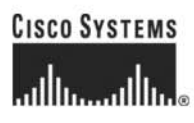

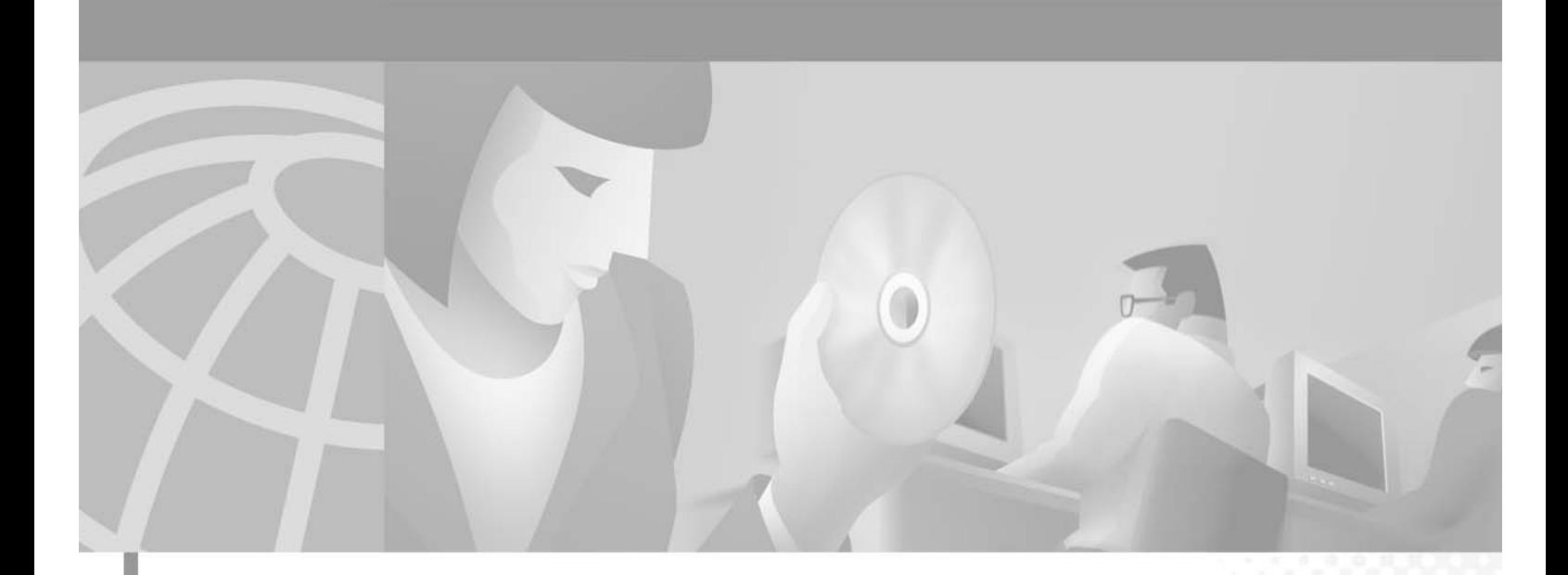

### **Cisco BPX 8600 Series Installation and Configuration**

Release 9.3.30 August 2001

#### **Corporate Headquarters**

Cisco Systems, Inc. 170 West Tasman Drive San Jose, CA 95134-1706 USA <http://www.cisco.com> Tel: 408 526-4000 800 553-NETS (6387) Fax: 408 526-4100

Customer Order Number: DOC-7812907= Text Part Number: 78-12907-01 Rev. E0

THE SPECIFICATIONS AND INFORMATION REGARDING THE PRODUCTS IN THIS MANUAL ARE SUBJECT TO CHANGE WITHOUT NOTICE. ALL STATEMENTS, INFORMATION, AND RECOMMENDATIONS IN THIS MANUAL ARE BELIEVED TO BE ACCURATE BUT ARE PRESENTED WITHOUT WARRANTY OF ANY KIND, EXPRESS OR IMPLIED. USERS MUST TAKE FULL RESPONSIBILITY FOR THEIR APPLICATION OF ANY PRODUCTS.

THE SOFTWARE LICENSE AND LIMITED WARRANTY FOR THE ACCOMPANYING PRODUCT ARE SET FORTH IN THE INFORMATION PACKET THAT SHIPPED WITH THE PRODUCT AND ARE INCORPORATED HEREIN BY THIS REFERENCE. IF YOU ARE UNABLE TO LOCATE THE SOFTWARE LICENSE OR LIMITED WARRANTY, CONTACT YOUR CISCO REPRESENTATIVE FOR A COPY.

The following information is for FCC compliance of Class A devices: This equipment has been tested and found to comply with the limits for a Class A digital device, pursuant to part 15 of the FCC rules. These limits are designed to provide reasonable protection against harmful interference when the equipment is operated in a commercial environment. This equipment generates, uses, and can radiate radio-frequency energy and, if not installed and used in accordance with the instruction manual, may cause harmful interference to radio communications. Operation of this equipment in a residential area is likely to cause harmful interference, in which case users will be required to correct the interference at their own expense.

The following information is for FCC compliance of Class B devices: The equipment described in this manual generates and may radiate radio-frequency energy. If it is not installed in accordance with Cisco's installation instructions, it may cause interference with radio and television reception. This equipment has been tested and found to comply with the limits for a Class B digital device in accordance with the specifications in part 15 of the FCC rules. These specifications are designed to provide reasonable protection against such interference in a residential installation. However, there is no guarantee that interference will not occur in a particular installation.

Modifying the equipment without Cisco's written authorization may result in the equipment no longer complying with FCC requirements for Class A or Class B digital devices. In that event, your right to use the equipment may be limited by FCC regulations, and you may be required to correct any interference to radio or television communications at your own expense.

You can determine whether your equipment is causing interference by turning it off. If the interference stops, it was probably caused by the Cisco equipment or one of its peripheral devices. If the equipment causes interference to radio or television reception, try to correct the interference by using one or more of the following measures:

• Turn the television or radio antenna until the interference stops.

- Move the equipment to one side or the other of the television or radio.
- Move the equipment farther away from the television or radio.

• Plug the equipment into an outlet that is on a different circuit from the television or radio. (That is, make certain the equipment and the television or radio are on circuits controlled by different circuit breakers or fuses.)

Modifications to this product not authorized by Cisco Systems, Inc. could void the FCC approval and negate your authority to operate the product.

The Cisco implementation of TCP header compression is an adaptation of a program developed by the University of California, Berkeley (UCB) as part of UCB's public domain version of the UNIX operating system. All rights reserved. Copyright © 1981, Regents of the University of California.

NOTWITHSTANDING ANY OTHER WARRANTY HEREIN, ALL DOCUMENT FILES AND SOFTWARE OF THESE SUPPLIERS ARE PROVIDED "AS IS" WITH ALL FAULTS. CISCO AND THE ABOVE-NAMED SUPPLIERS DISCLAIM ALL WARRANTIES, EXPRESSED OR IMPLIED, INCLUDING, WITHOUT LIMITATION, THOSE OF MERCHANTABILITY, FITNESS FOR A PARTICULAR PURPOSE AND NONINFRINGEMENT OR ARISING FROM A COURSE OF DEALING, USAGE, OR TRADE PRACTICE.

IN NO EVENT SHALL CISCO OR ITS SUPPLIERS BE LIABLE FOR ANY INDIRECT, SPECIAL, CONSEQUENTIAL, OR INCIDENTAL DAMAGES, INCLUDING, WITHOUT LIMITATION, LOST PROFITS OR LOSS OR DAMAGE TO DATA ARISING OUT OF THE USE OR INABILITY TO USE THIS MANUAL, EVEN IF CISCO OR ITS SUPPLIERS HAVE BEEN ADVISED OF THE POSSIBILITY OF SUCH DAMAGES.

AccessPath, AtmDirector, Browse with Me, CCIP, CCSI, CD-PAC, *CiscoLink*, the Cisco *Powered* Network logo, Cisco Systems Networking Academy, the Cisco Systems Networking Academy logo, Cisco Unity, Fast Step, Follow Me Browsing, FormShare, FrameShare, IGX, Internet Quotient, IP/VC, iQ Breakthrough, iQ Expertise, iQ FastTrack, the iQ Logo, iQ Net Readiness Scorecard, MGX, the Networkers logo, ScriptBuilder, ScriptShare, SMARTnet, TransPath, Voice LAN, Wavelength Router, and WebViewer are trademarks of Cisco Systems, Inc.; Changing the Way We Work, Live, Play, and Learn, and Discover All That's Possible are service marks of Cisco Systems, Inc.; and Aironet, ASIST, BPX, Catalyst, CCDA, CCDP, CCIE, CCNA, CCNP, Cisco, the Cisco Certified Internetwork Expert logo, Cisco IOS, the Cisco IOS logo, Cisco Press, Cisco Systems, Cisco Systems Capital, the Cisco Systems logo, Empowering the Internet Generation, Enterprise/Solver, EtherChannel, EtherSwitch, FastHub, FastSwitch, GigaStack, IOS, IP/TV, LightStream, MICA, Network Registrar, *Packet*, PIX, Post-Routing, Pre-Routing, RateMUX, Registrar, SlideCast, StrataView Plus, Stratm, SwitchProbe, TeleRouter, and VCO are registered trademarks of Cisco Systems, Inc. and/or its affiliates in the U.S. and certain other countries.

All other trademarks mentioned in this document or Web site are the property of their respective owners. The use of the word partner does not imply a partnership relationship between Cisco and any other company. (0110R)

*Cisco BPX 8600 Series Installation and Configuration* Copyright ©2002, Cisco Systems, Inc. All rights reserved.

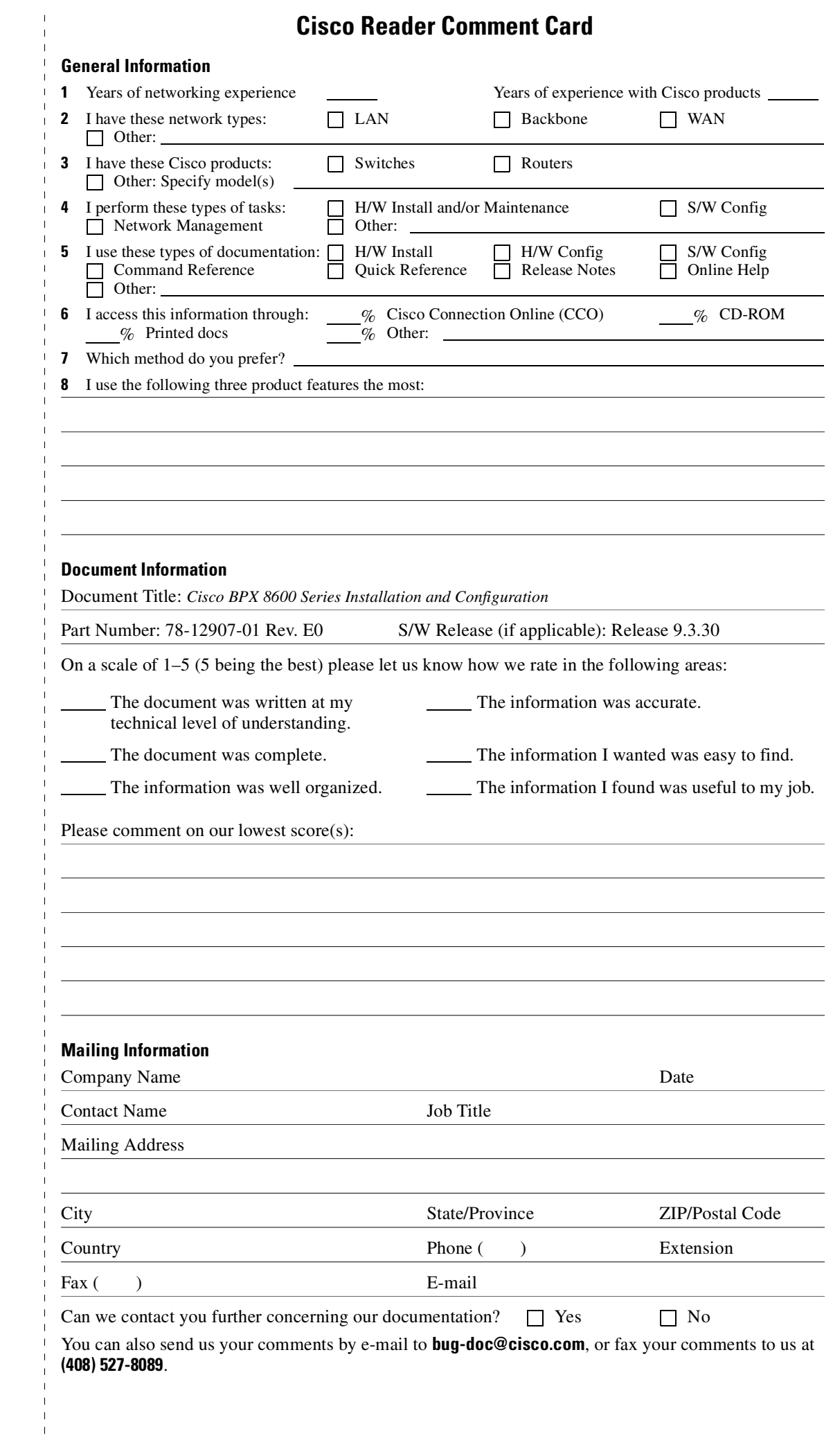

ATTN DOCUMENT RESOURCE CONNECTION<br>CISCO SYSTEMS INC<br>170 WEST TASMAN DRIVE<br>SAN JOSE CA 95134-9883 SAN JOSE CA 95134-9883 **CISCO SYSTEMS INC** ATTN DOCUMENT RESOURCE CONNECTION 170 WEST TASMAN DRIVE

POSTAGE WILL BE PAID BY ADDRESSEE POSTAGE WILL BE PAID BY ADDRESSEE

**BUSINESS REPLY MAIL** FIRST-CLASS MAIL PERMIT NO. 4631 SAN JOSE CA **BUSINESS REPLY MAIL** 

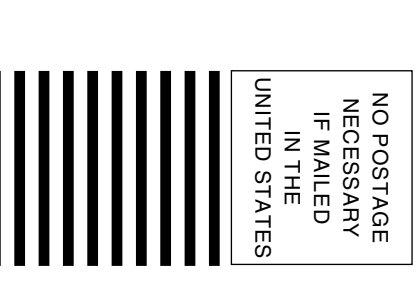

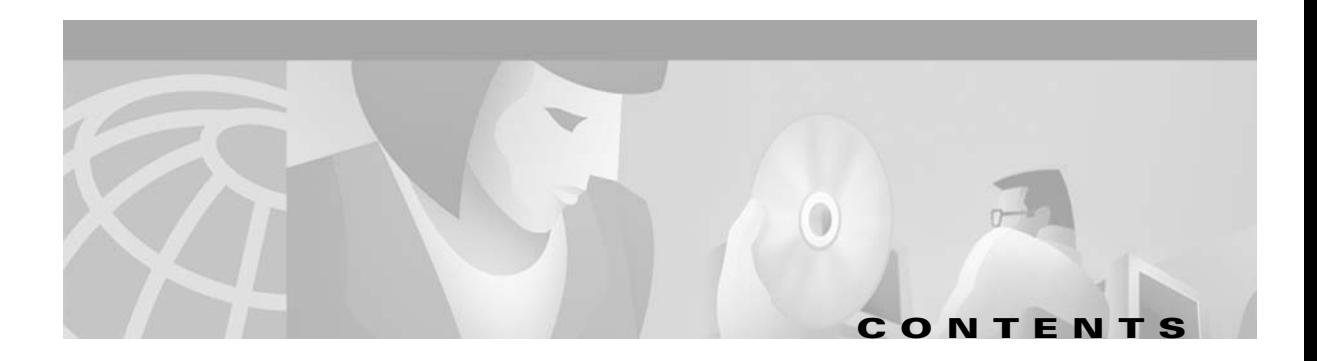

### **[About This Guide](#page-34-0) xxxiii**

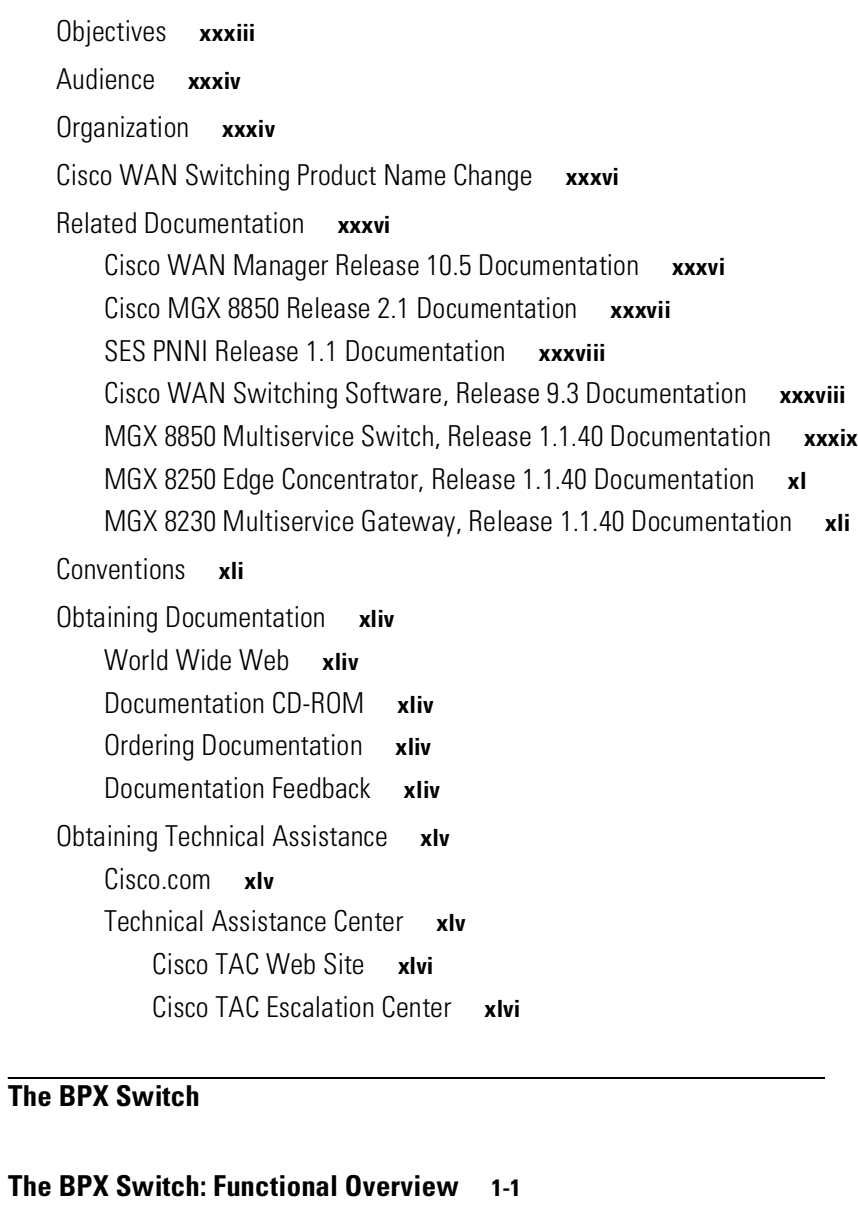

[The BPX 8600 Series](#page-50-2) **1-1** [BPX 8620](#page-51-0) **1-2** [BPX 8650](#page-52-0) **1-3** [BPX 8680](#page-53-0) **1-4** [BPX 8680-IP](#page-53-1) **1-4** [New with Release 9.3.30](#page-54-0) **1-5**

**[PART](#page-48-0) 1 [The BPX Switch](#page-48-1)**

**[CHAPTER](#page-50-0) 1 [The BPX Switch: Functional Overview](#page-50-1) 1-1**

 $\overline{\phantom{a}}$ 

[Discontinued](#page-54-1) **1-5** [BPX Switch Operation](#page-55-0) **1-6** [The BPX Switch with MGX 8220, MGX 8230, and MGX 8250 Shelves](#page-55-1) **1-6** [Multiprotocol Label Switching](#page-56-0) **1-7** [Private Network to Network Interface](#page-57-0) **1-8** [Virtual Private Networks](#page-58-0) **1-9** [MPLS Virtual Private Networks](#page-58-1) **1-9** [Frame Relay to ATM Interworking](#page-59-0) **1-10** [Network Interworking](#page-60-0) **1-11** [Service Interworking](#page-61-0) **1-12** [Tiered Networks](#page-62-0) **1-13** [Routing Hubs and Interface Shelves](#page-62-1) **1-13** [BPX Switch Routing Hubs](#page-63-0) **1-14** [BPX Routing Hubs in a Tiered Network](#page-64-0) **1-15** [Tiered Network Implementation](#page-65-0) **1-16** [Upgrades](#page-66-0) **1-17** [Network Management](#page-67-0) **1-18** [Inverse Multiplexing ATM](#page-67-1) **1-18** [Virtual Trunking](#page-68-0) **1-19** [Traffic and Congestion Management](#page-69-0) **1-20** [Advanced CoS Management](#page-70-0) **1-21** [Automatic Routing Management](#page-70-1) **1-21** [Cost-Based Routing Management](#page-71-0) **1-22** [Priority Bumping](#page-71-1) **1-22** [Concurrent Routing](#page-71-2) **1-22** [ABR Standard with VS/VD Congestion Control](#page-73-0) **1-24** [Optimized Bandwidth Management \(ForeSight\) Congestion Control](#page-74-0) **1-25** [Network Management](#page-75-0) **1-26** [Cisco WAN Manager](#page-75-1) **1-26** [Network Interfaces](#page-76-0) **1-27** [Service Interfaces](#page-77-0) **1-28** [Statistical Alarms and Network Statistics](#page-77-1) **1-28** [Node Synchronization](#page-78-0) **1-29** [Switch Software Description](#page-78-1) **1-29** [Connections and Connection Routing](#page-79-0) **1-30** [Connection Routing Groups](#page-79-1) **1-30** [Cost-Based Connection Routing](#page-80-0) **1-31** [Major Features of Cost-Based Automatic Routing Management](#page-81-0) **1-32** [Cost-Based Automatic Routing Management Commands](#page-82-0) **1-33**

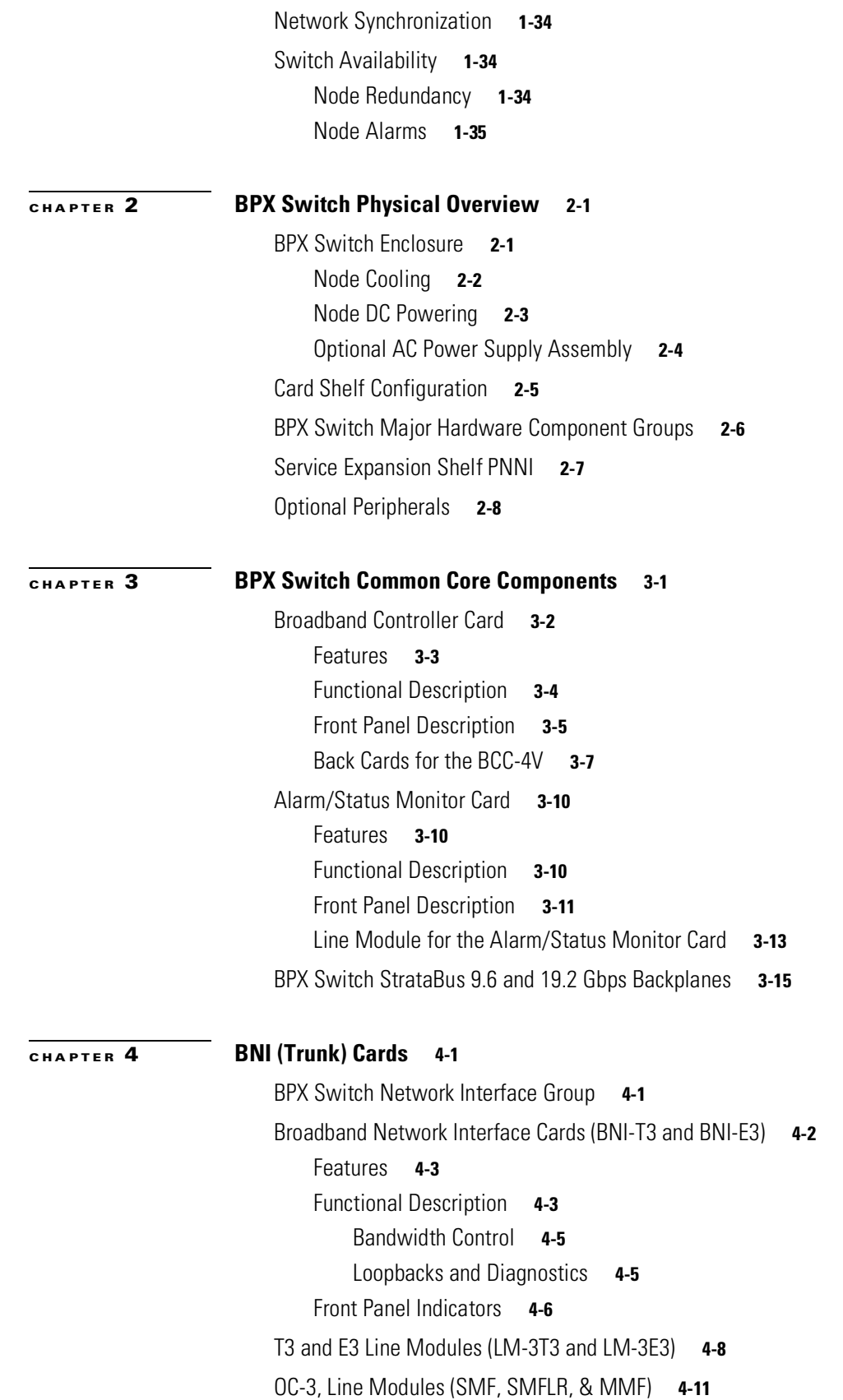

**Cisco BPX 8600 Series Installation and Configuration**

[Y-Cabling of BNI Back Card, SMF-2-BC](#page-123-0) **4-14 [CHAPTER](#page-124-0) 5 [BXM Card Sets: T3/E3, 155, and 622](#page-124-1) 5-1** [Overview: BXM Cards](#page-124-2) **5-1** [BXM Capabilities](#page-128-0) **5-5** [ATM Layer](#page-128-1) **5-5** [Service Types](#page-129-0) **5-6** [Virtual Interfaces](#page-130-0) **5-7** [Enhanced BXM](#page-130-1) **5-7** [BXM Front Card Indicators](#page-132-0) **5-9** [BXM Back card Connectors](#page-135-0) **5-12** [Y-Cabling of SMF-622 Series Back Cards](#page-142-0) **5-19** [Automatic Protection Switching Redundancy](#page-143-0) **5-20** [BXM Functional Description](#page-145-0) **5-22** [Operation in Port \(UNI/NNI\) Mode](#page-145-1) **5-22** [Operation in Trunk Mode](#page-147-0) **5-24** [Summary of Circuitry Functions](#page-149-0) **5-26** [DRSIU](#page-149-1) **5-26** [SONET/SDH UNI \(SUNI\)](#page-149-2) **5-26** [Demultiplexing and Multiplexing](#page-150-0) **5-27** [RCMP](#page-150-1) **5-27** [SABRE](#page-150-2) **5-27** [Ingress and Egress Queue Engines](#page-151-0) **5-28** [SIMBA](#page-151-1) **5-28** [ACP Subsystem Processor](#page-151-2) **5-28** [Fault Management and Statistics](#page-152-0) **5-29** [Port Mode](#page-152-1) **5-29** [Trunk Mode](#page-153-0) **5-30** [Channel Statistics Level](#page-153-1) **5-30** [Technical Specifications](#page-155-0) **5-32** [Physical Layer](#page-155-1) **5-32** [General Information](#page-156-0) **5-33 [PART](#page-158-0) 2 [Installation](#page-158-1)**

#### **[CHAPTER](#page-160-0) 6 [Installation Overview](#page-160-1) 6-1**

[Summary of an Installation Procedure](#page-160-2) **6-1** [Installation Sequence Flow](#page-161-0) **6-2**

**Cisco BPX 8600 Series Installation and Configuration**

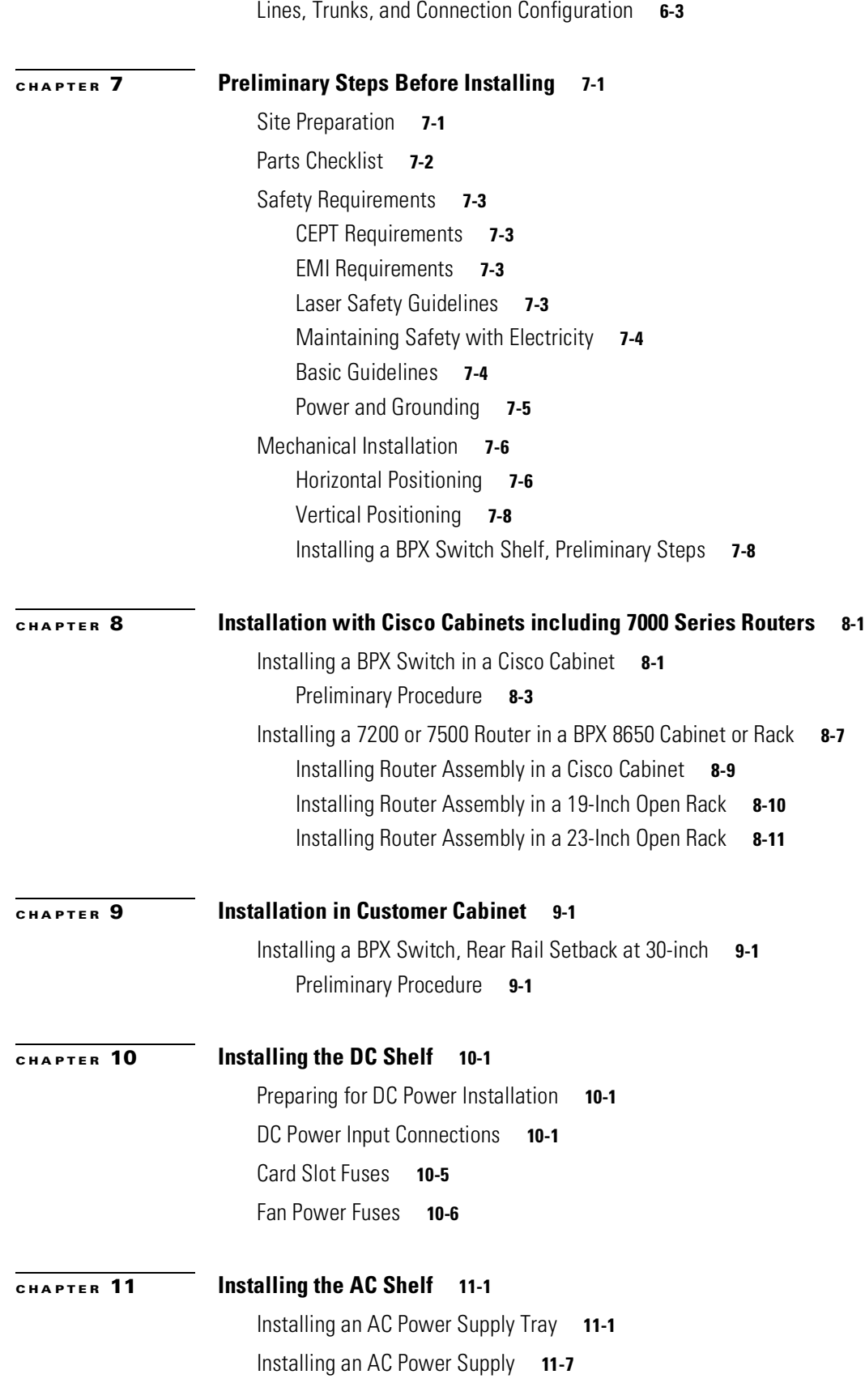

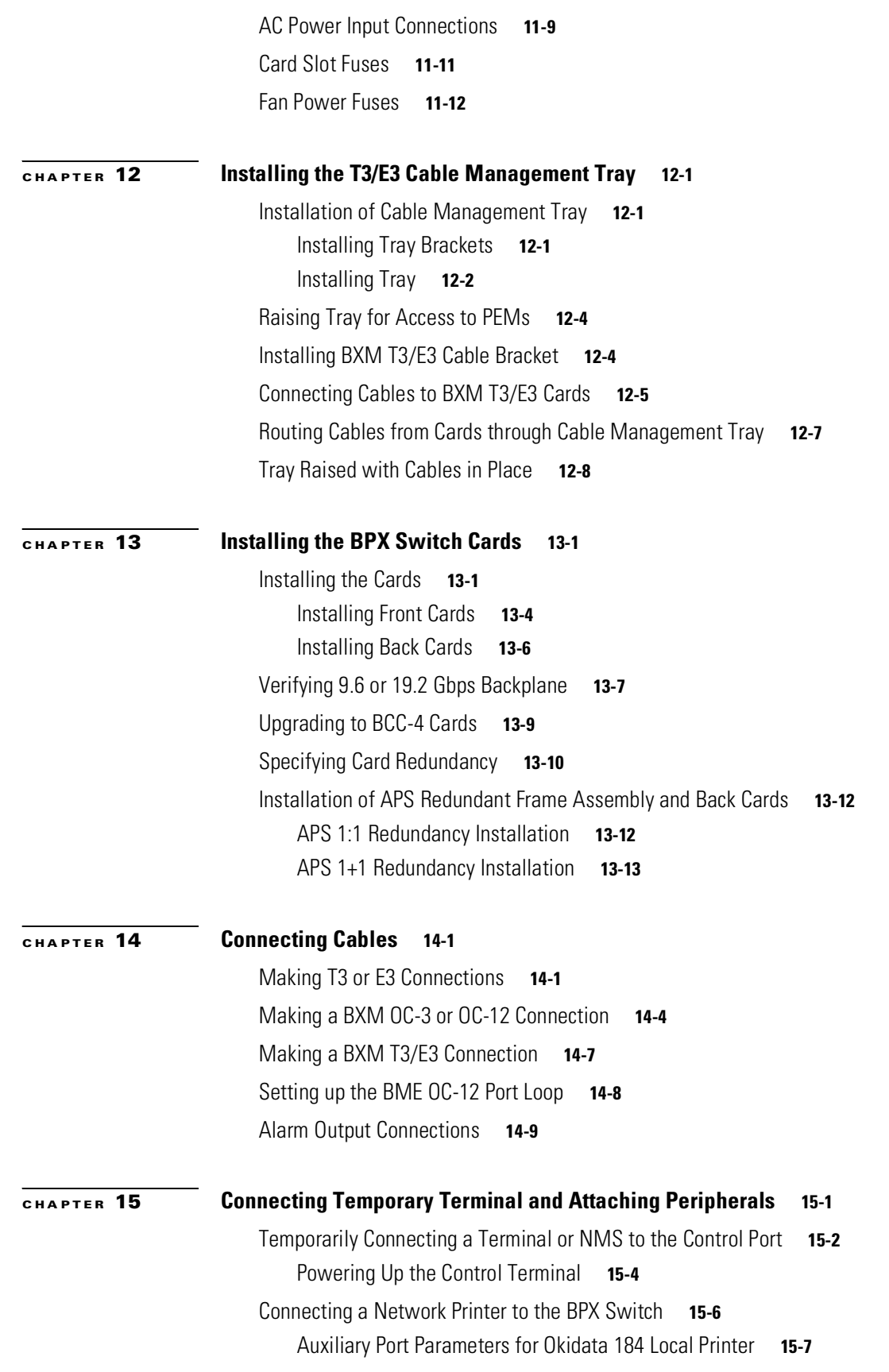

**Cisco BPX 8600 Series Installation and Configuration**

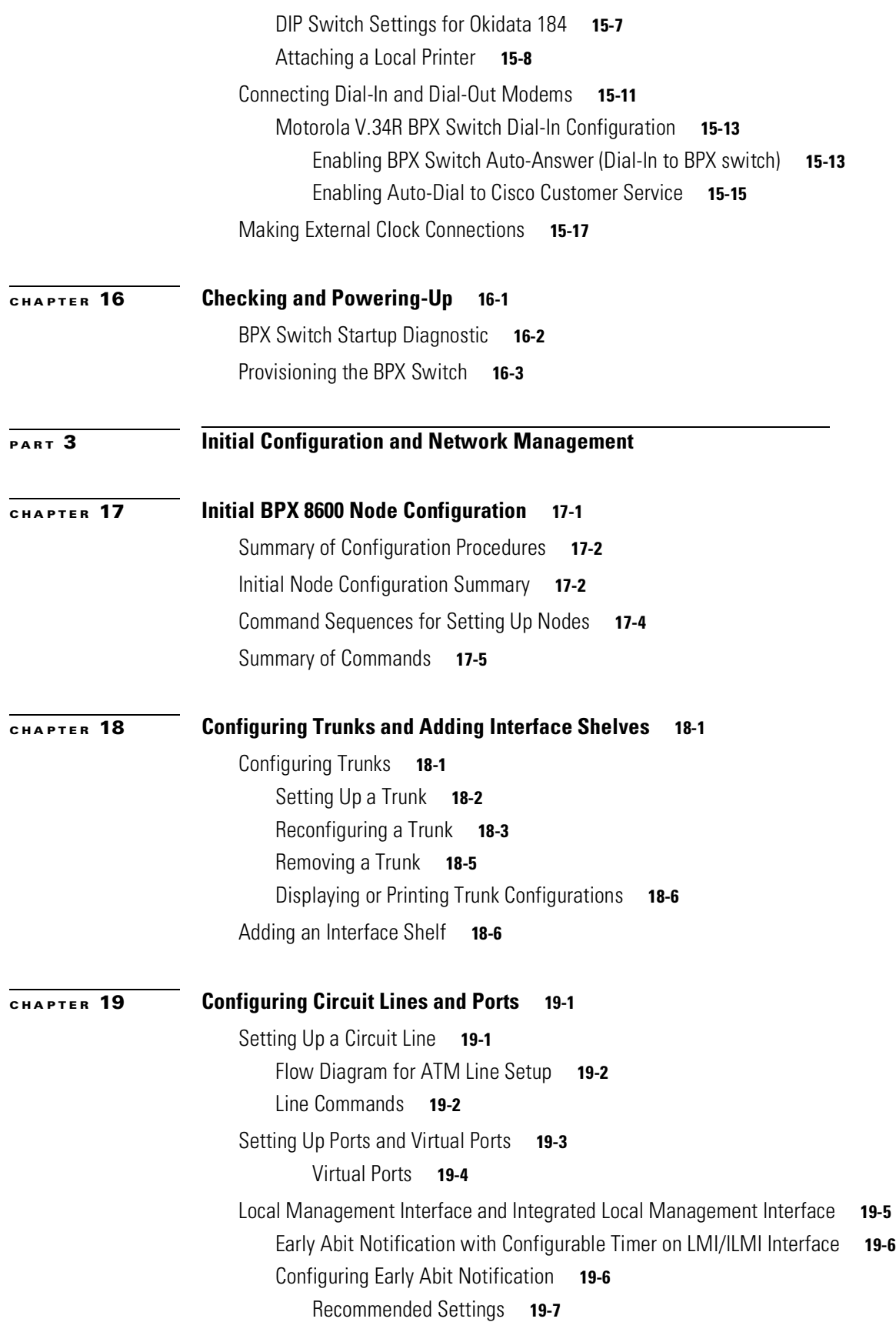

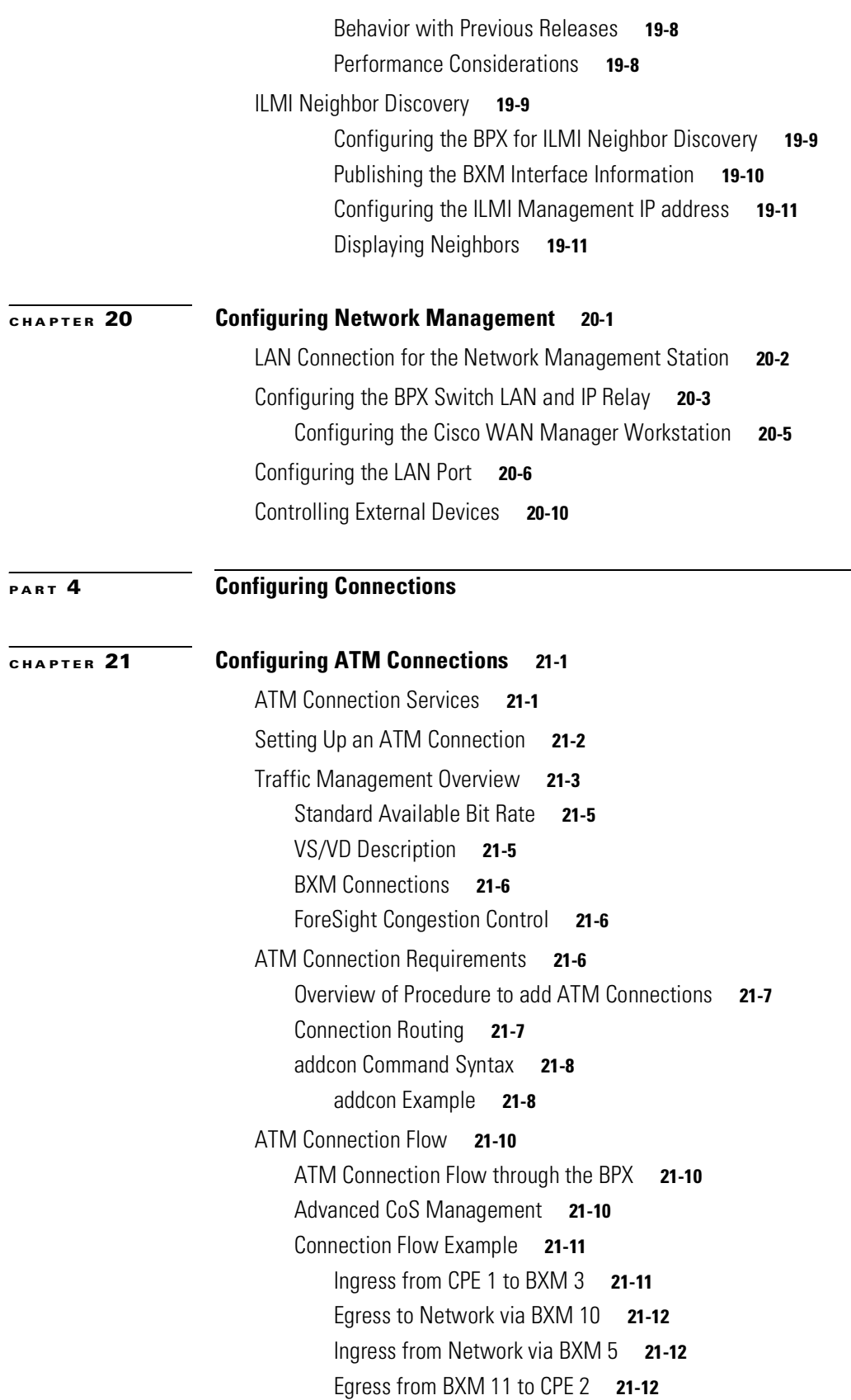

 $\overline{\phantom{a}}$ 

[Traffic Shaping for CBR, rt-VBR, nrt-VBR, and UBR](#page-324-0) **21-13** [Traffic Shaping Rates](#page-325-0) **21-14** [Configuration](#page-326-0) **21-15** [Configuring VBR Connections](#page-327-0) **21-16** [Connection Criteria](#page-329-0) **21-18** [Configuring Connection Policing](#page-329-1) **21-18** [Configuring Resources](#page-330-0) **21-19** [Trunk Queues for rt-VBR and nrt-VBR](#page-330-1) **21-19** [Port Queues for rt-VBR and nrt-VBR](#page-331-0) **21-20** [Related Switch Software Commands](#page-331-1) **21-20** [ATM Connection Configuration](#page-333-0) **21-22** [Minimum SCR and PCR](#page-337-0) **21-26** [Constant Bit Rate Connections](#page-338-0) **21-27** [Variable Bit Rate Connections](#page-339-0) **21-28** [Connection Criteria for real-time VBR and nonreal-time VBR Connections](#page-340-0) **21-29** [Available Bit Rate Connections](#page-342-0) **21-31** [Available Bit Rate Standard Connections](#page-343-0) **21-32** [Available Bit Rate Foresight Connections](#page-344-0) **21-33** [Unspecified Bit Rate Connections](#page-345-0) **21-34** [ATM-to-Frame Relay Network Interworking Connections](#page-346-0) **21-35** [Frame Relay-to-ATM Foresight Network Interworking Connection](#page-347-0) **21-36** [Frame Relay-to-ATM Transparent Service Interworking Connections](#page-348-0) **21-37** [Frame Relay-to-ATM Foresight Transparent Service Interworking Connections](#page-349-0) **21-38** [Frame Relay-to-ATM Translational Service Interworking Connections](#page-350-0) **21-39** [Frame Relay-to-ATM Foresight Translational Service Interworking Connections](#page-351-0) **21-40** [Traffic Policing Examples](#page-352-0) **21-41** [Dual-Leaky Bucket \(An Analogy\)](#page-353-0) **21-42** [CBR Traffic Policing Examples](#page-353-1) **21-42** [Variable Bit Rate Dual-Leaky Bucket Policing Examples](#page-356-0) **21-45** [Leaky Bucket 1](#page-357-0) **21-46** [Leaky Bucket 2](#page-358-0) **21-47** [Examples](#page-358-1) **21-47** [ABR Connection Policing](#page-362-0) **21-51** [UBR Connection Policing](#page-362-1) **21-51** [Leaky Bucket 1](#page-362-2) **21-51** [Leaky Bucket 2](#page-363-0) **21-52** [ATM Command List](#page-365-0) **21-54**

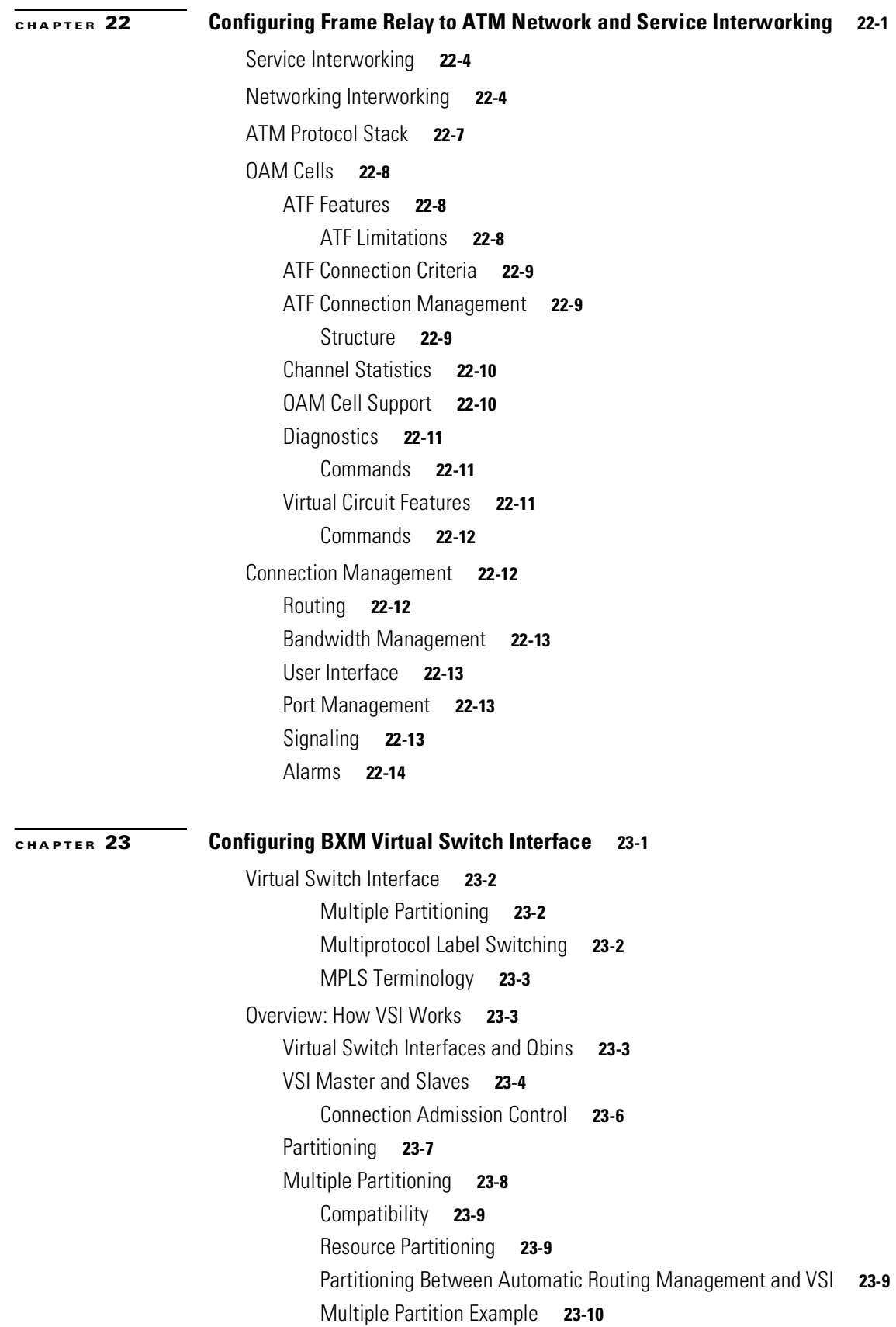

**Cisco BPX 8600 Series Installation and Configuration**

[VSI Configuration Procedures](#page-391-0) **23-12** [Adding a Controller](#page-391-1) **23-12** [Viewing Controllers and Interfaces](#page-392-0) **23-13** [Deleting a Controller](#page-392-1) **23-13** [Configuring Partition Resources on Interfaces](#page-393-0) **23-14** [Configuring Enhanced BXM Cards to Support 60K Connections](#page-394-0) **23-15** [Soft and Dynamic Partitioning](#page-394-1) **23-15** [Assigning a Service Template to an Interface](#page-395-0) **23-16** [SCT Commands](#page-396-0) **23-17** [Configuring the BXM Card's Qbin](#page-396-1) **23-17** [Enabling VSI ILMI Functionality for the PNNI Controller](#page-397-0) **23-18** [VSIs and Virtual Trunking](#page-398-0) **23-19** [VSI Master and Slave Redundancy](#page-398-1) **23-19** [Master Redundancy](#page-400-0) **23-21** [Slave Redundancy](#page-400-1) **23-21** [VSI Slave Redundancy Mismatch Checking](#page-401-0) **23-22** [What Happens When You Add a Controller](#page-401-1) **23-22** [What Happens When You Delete a Controller](#page-402-0) **23-23** [What Happens When a Slave Is Added](#page-402-1) **23-23** [What Happens When a Slave is Deleted](#page-403-0) **23-24** [Managing Resources](#page-403-1) **23-24** [VSI Slave Redundancy \(Hot Slave Redundancy\)](#page-403-2) **23-24** [Class of Service Templates and Qbins](#page-404-0) **23-25** [How Service Class Templates Work](#page-404-1) **23-25** [Structure of Service Class Templates](#page-405-0) **23-26** [Extended Service Types Support](#page-407-0) **23-28** [Supported Service Categories](#page-408-0) **23-29** [Supported Service Types](#page-408-1) **23-29** [VC Descriptors](#page-409-0) **23-30** [VC Descriptor Parameters](#page-413-0) **23-34** [Qbin Dependencies](#page-414-0) **23-35** [Qbin Default Settings](#page-415-0) **23-36** [Understanding MPLS VC Merge](#page-418-0) **23-39** [VC Merge Characteristics](#page-419-0) **23-40** [Displaying Card Support for VC Merge](#page-420-0) **23-41** [Enabling VC Merge](#page-420-1) **23-41** [Disabling VC Merge](#page-421-0) **23-42** [Interpreting the Messages](#page-423-0) **23-44** [Displaying the Status of VC Merge](#page-423-1) **23-44**

Г

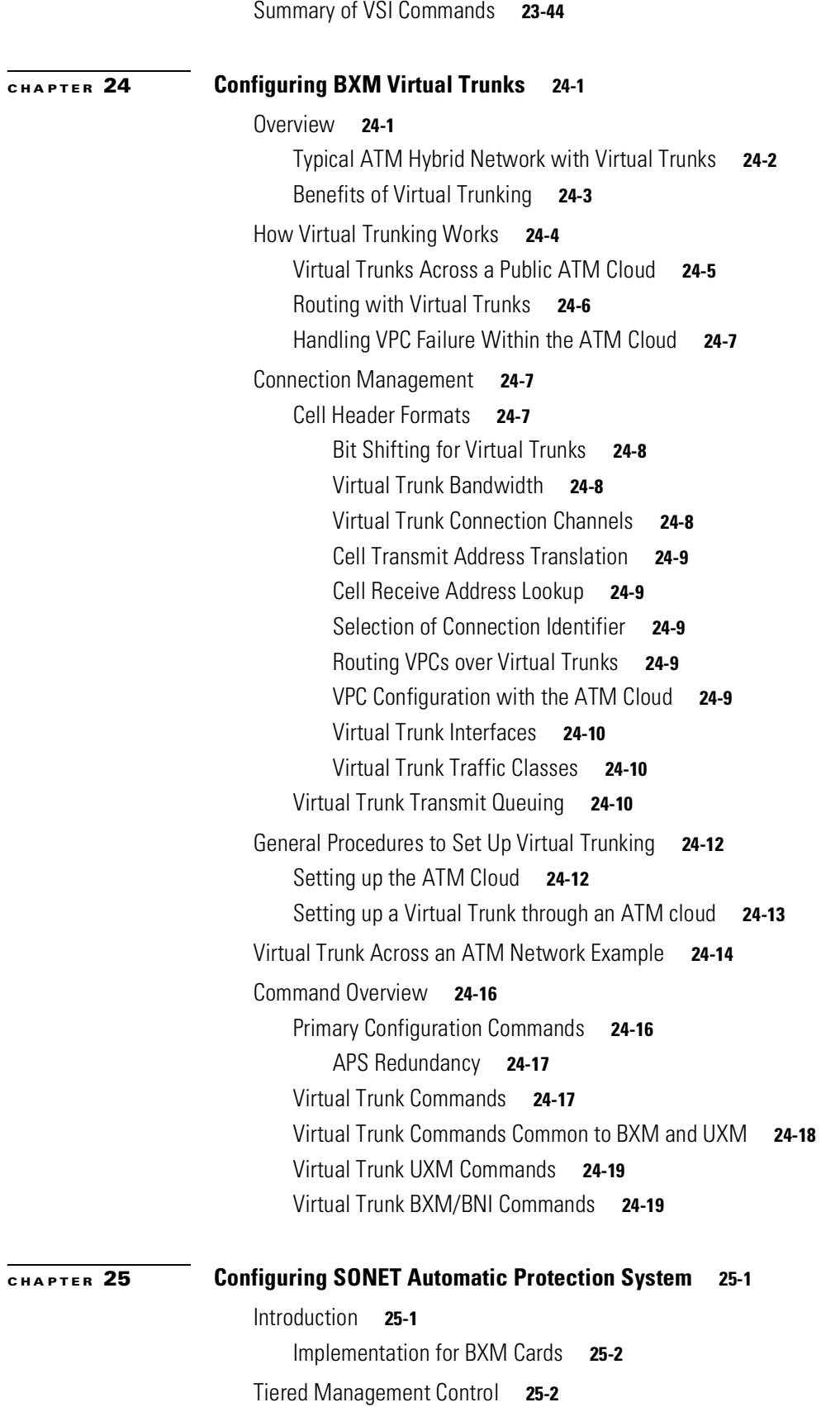

**Cisco BPX 8600 Series Installation and Configuration**

 $\overline{\phantom{a}}$ 

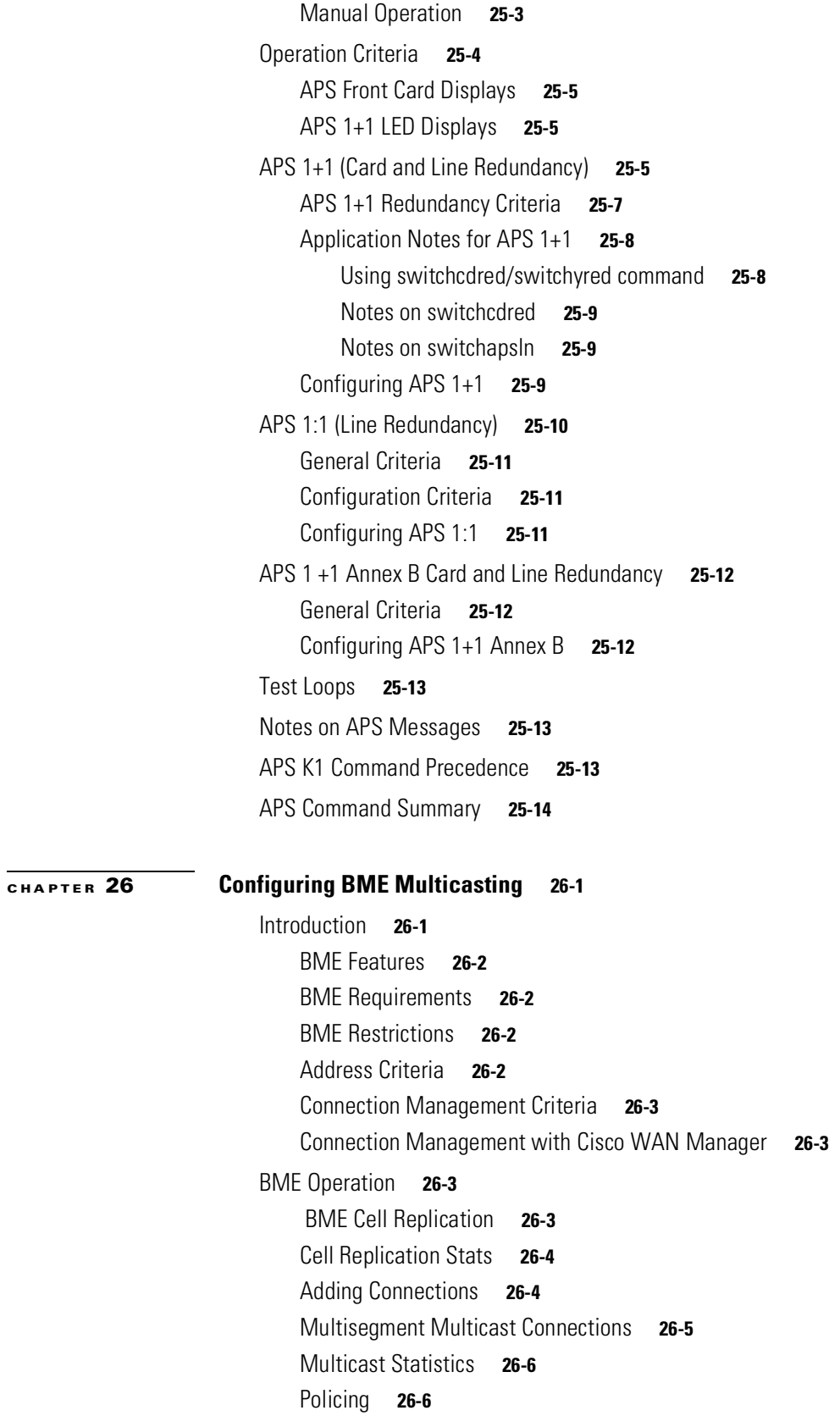

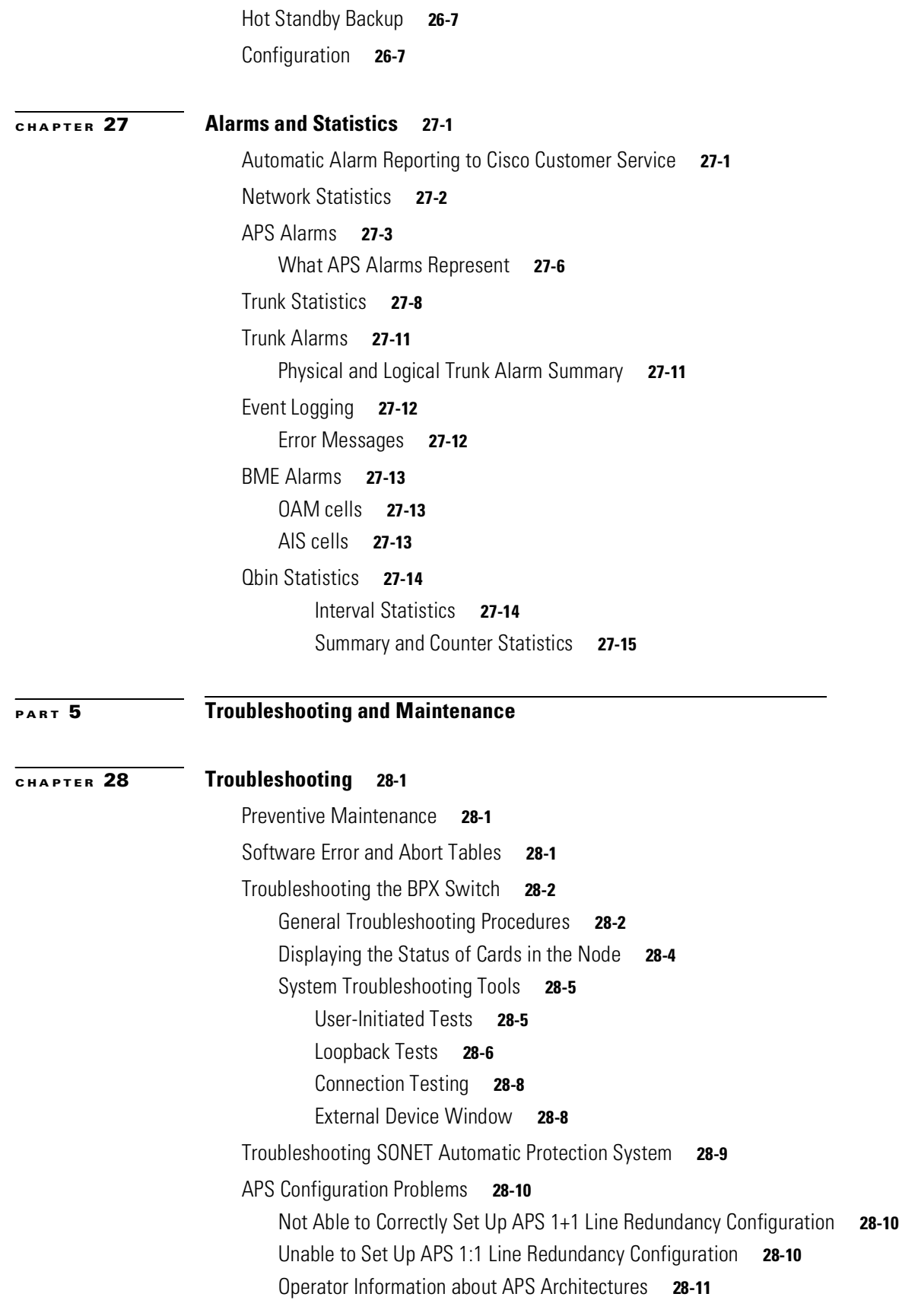

**Cisco BPX 8600 Series Installation and Configuration**

[Operational Problems](#page-498-1) **28-11** [Initial Investigation of APS Switch Operations](#page-498-2) **28-11** [Unable to Perform APS External Switch After Forced or Manual APS Switch](#page-499-0) **28-12** [APS Manual Switch to a Line Does Not Occur Right Away](#page-499-1) **28-12** [Switch Occurs After Lockout Issued](#page-499-2) **28-12** [APS Switch Made to a Line in Alarm](#page-500-0) **28-13** [Reverse Switch](#page-500-1) **28-13** [APS Switch Occurs at the Same Time as a Y-Red Switch](#page-500-2) **28-13** [APS Switch Occurs After Issuing an APS Clear Switch](#page-501-0) **28-14** [APS Switch Occurs Even Though APS Forced Switch in Effect](#page-501-1) **28-14** [APS Line is Failing to Switch](#page-501-2) **28-14** [Large Cell Loss When Performing a Front Card Switchover](#page-501-3) **28-14** [APS Service Switch Description](#page-501-4) **28-14** [APS Line Does Not Seem to Switch and Active Line is in Alarm](#page-502-0) **28-15** [BXM Back Card LED Green and Yellow Indications](#page-503-0) **28-16** [BXM Port LED States](#page-503-1) **28-16** [BME Connection Diagnostics](#page-503-2) **28-16** [Troubleshooting VSI Problems](#page-503-3) **28-16** [How Channels Are Allocated and Deallocated](#page-503-4) **28-16** [How Networking Channels Are Allocated](#page-504-0) **28-17** [How Automatic Routing Management Channels Are Allocated/Configured](#page-504-1) **28-17** [How SVC Channels are Allocated and Configured](#page-504-2) **28-17** [How VSI Channels Are Assigned for VSI Master to Slave VCs](#page-504-3) **28-17** [How VSI Channels Are Configured/Allocated](#page-504-4) **28-17** [How Background Redundancy Channels Are Allocated](#page-505-0) **28-18** [How IP Channels Are Allocated](#page-505-1) **28-18** [How ILMI/LMI Channels Are Allocated](#page-505-2) **28-18** [How ILMI Channels Are Allocated for VSI Partitions on Trunk Interfaces](#page-505-3) **28-18** [How VSI Channels Are Assigned for Interslave VCs](#page-505-4) **28-18** [mc\\_vsi\\_end\\_lcn](#page-505-5) **28-18** [num chans](#page-505-6) **28-18** [How Port Group Enters the Channel Assignment Picture](#page-506-0) **28-19** [cnfrsrc Fails with "Available Channels is 0"](#page-506-1) **28-19** [cnfrsrc Fails with "Automatic Routing Management is Currently Using the Channel](#page-507-0)  [Space"](#page-507-0) **28-20** [Troubleshooting Commands](#page-507-1) **28-20**

Г

**[CHAPTER](#page-510-0) 29 [Replacing Parts](#page-510-1) 29-1**

[Replacing a Front Card](#page-510-2) **29-1**

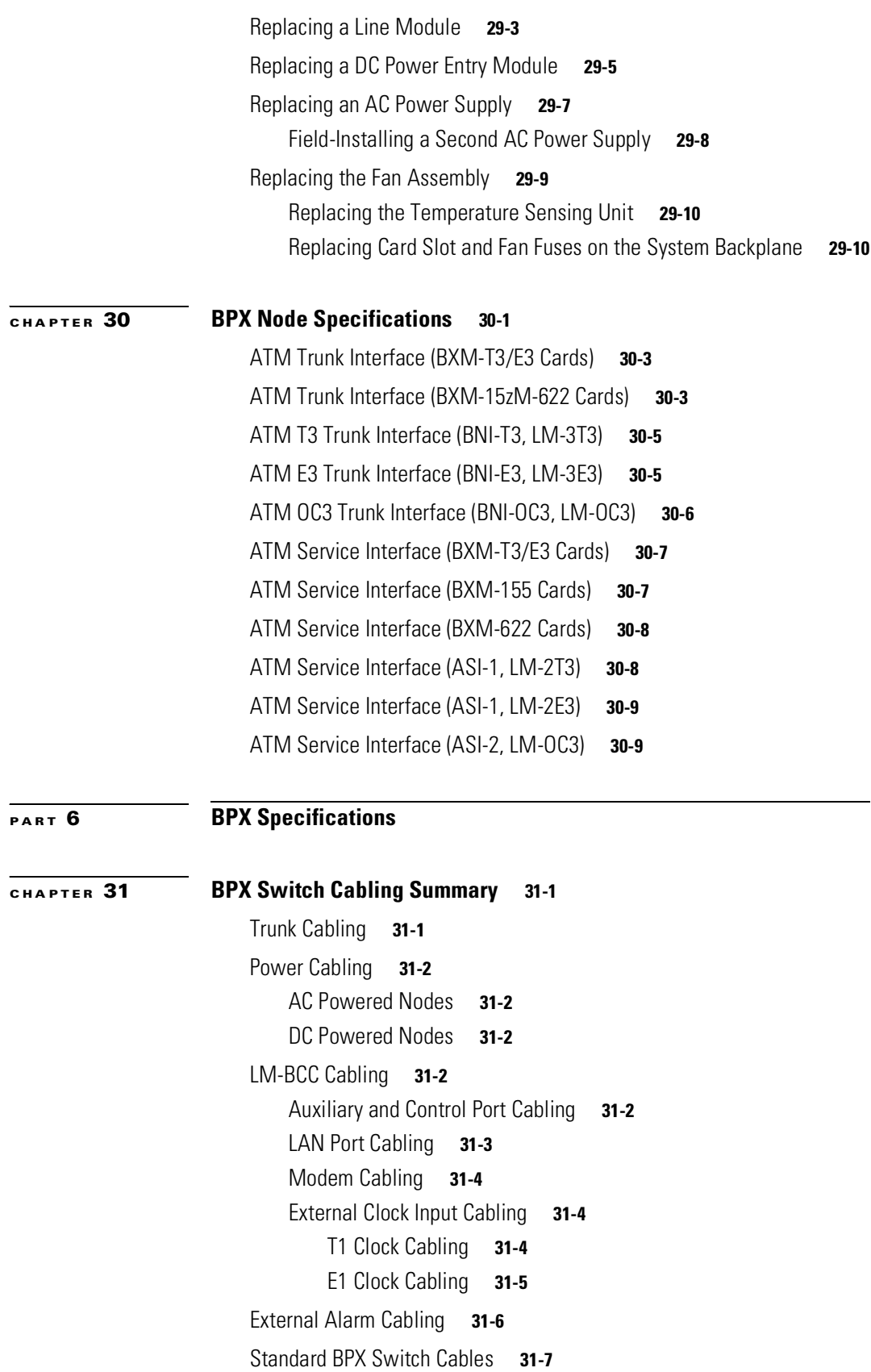

[Redundancy "Y" Cable](#page-541-0) **31-8**

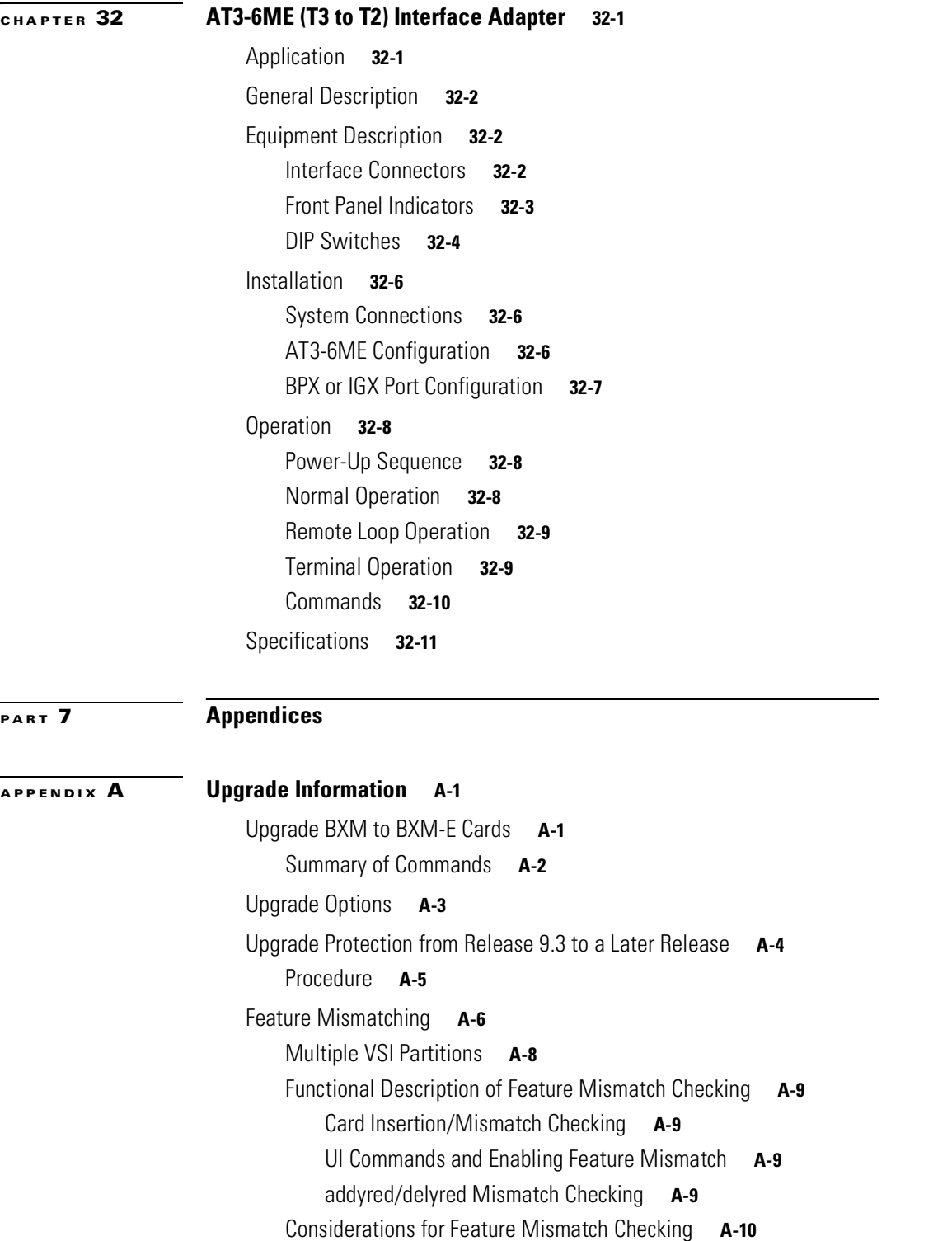

 $\overline{\phantom{a}}$ 

**Contents**

**[GLOSSARY](#page-566-0)**

**INDEX**

 $\blacksquare$ 

 $\overline{\phantom{a}}$ 

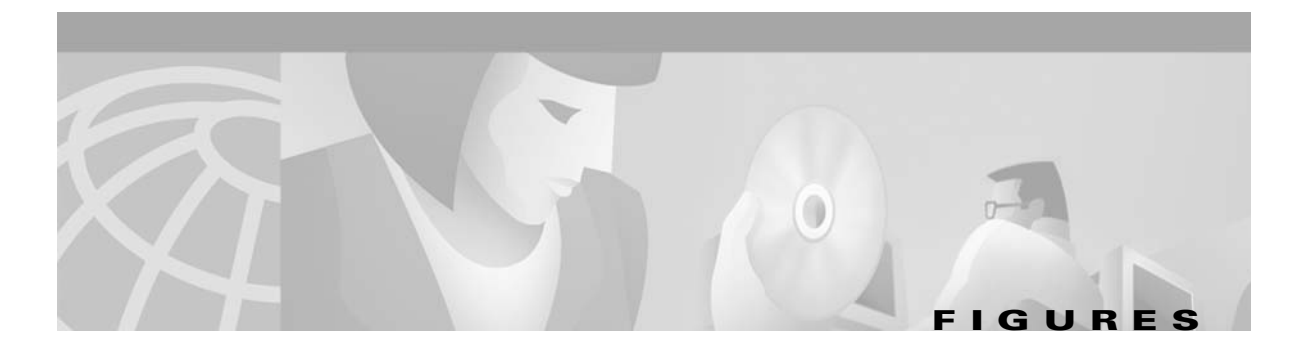

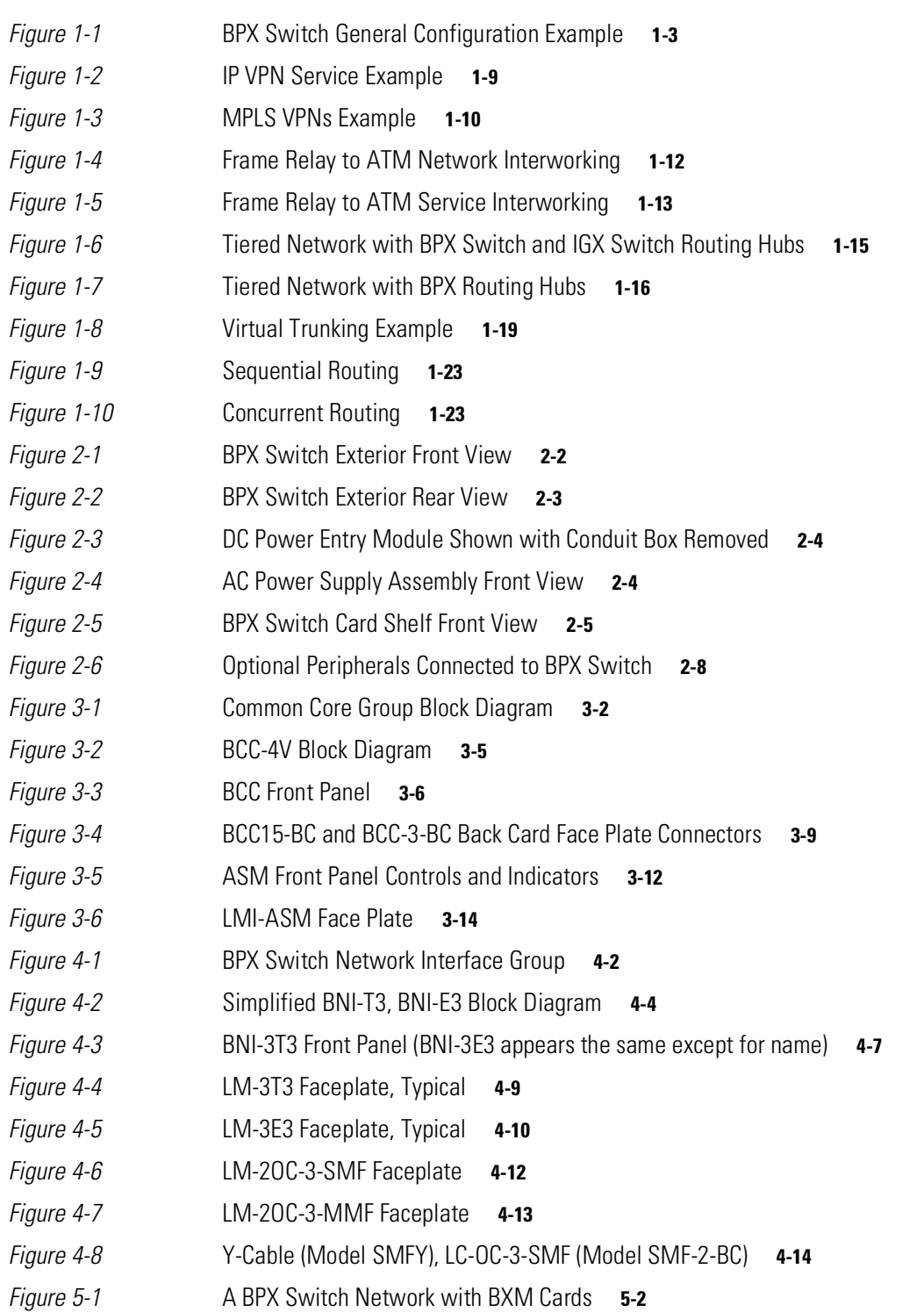

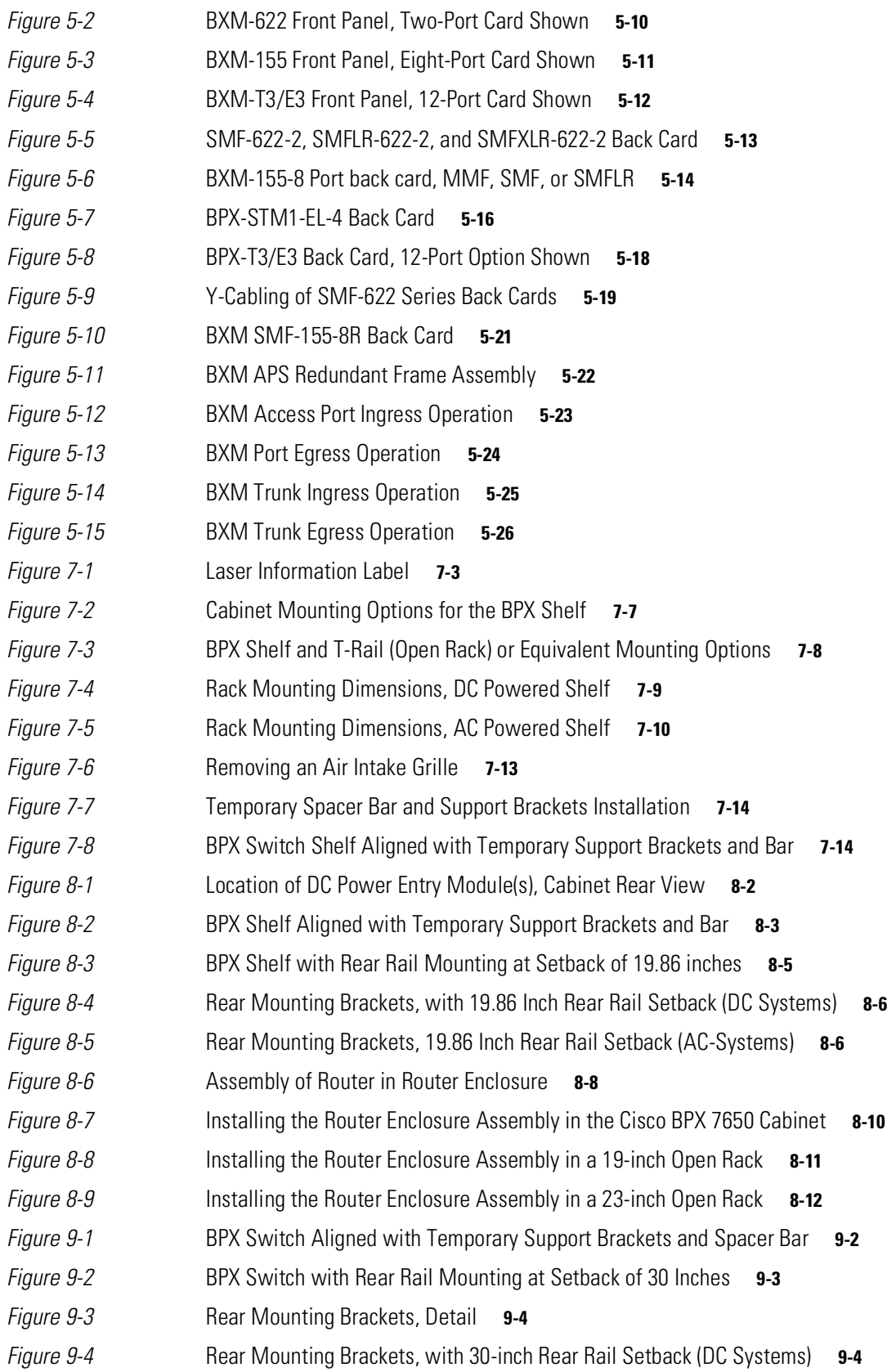

 $\overline{\phantom{a}}$ 

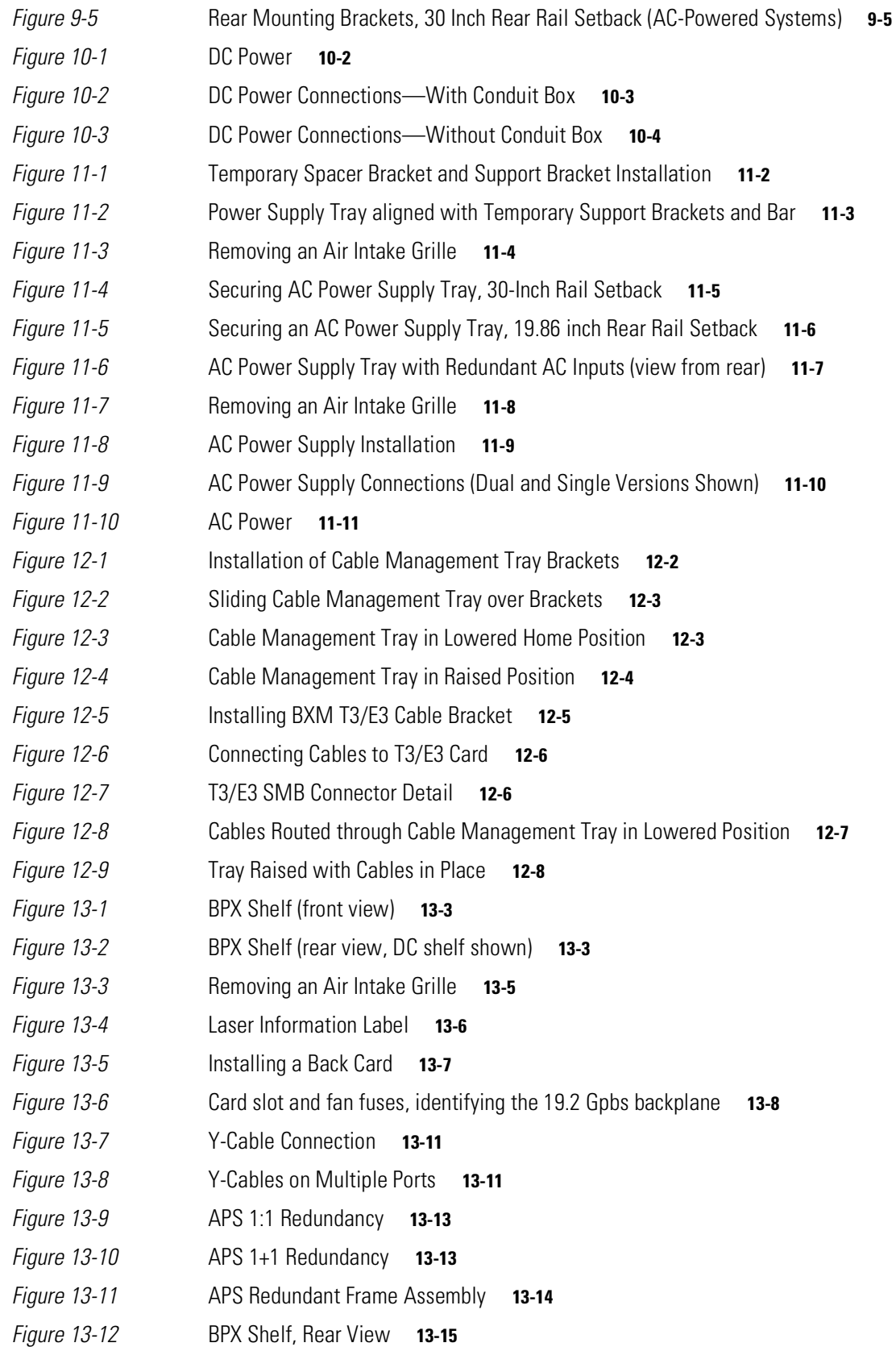

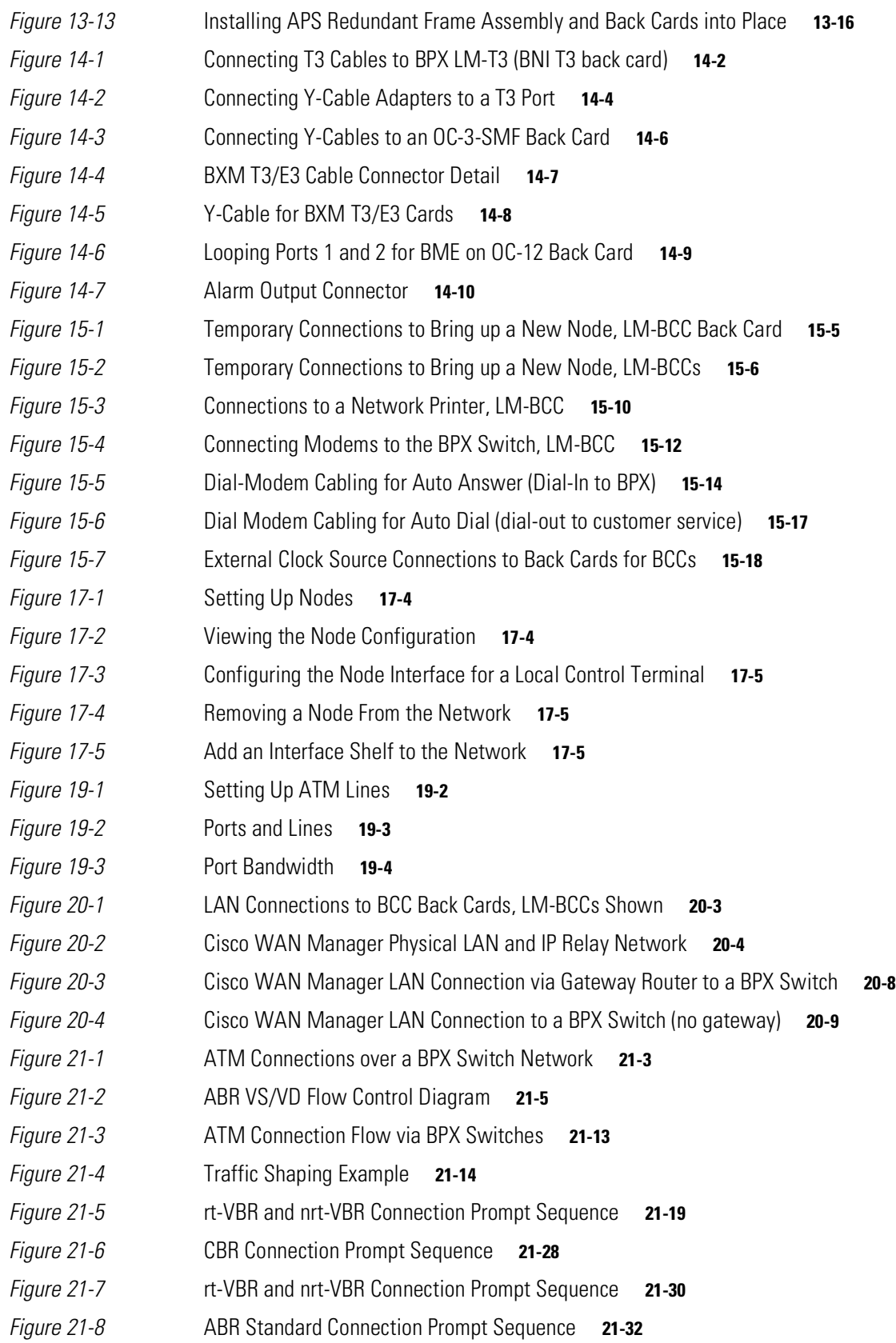

I

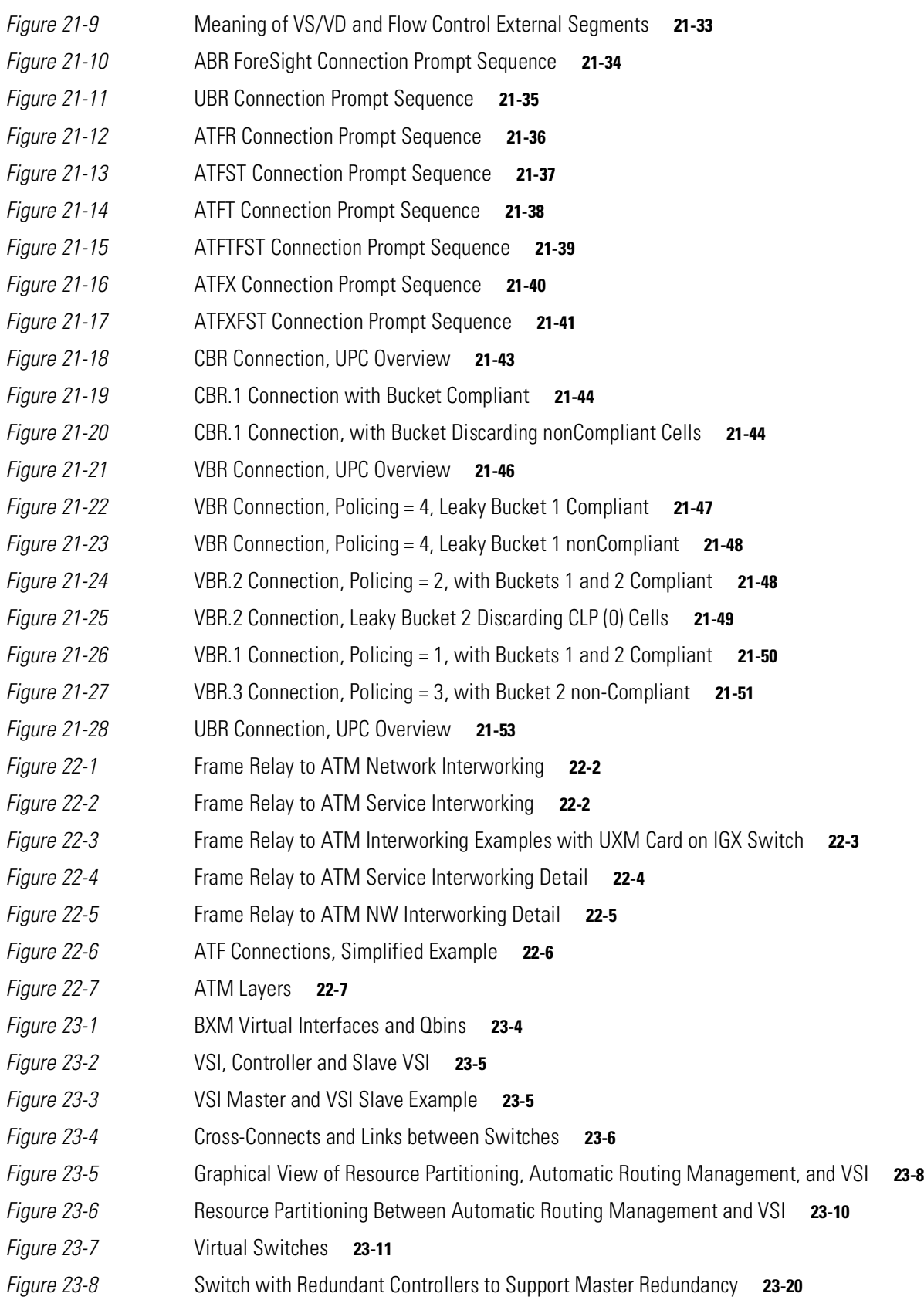

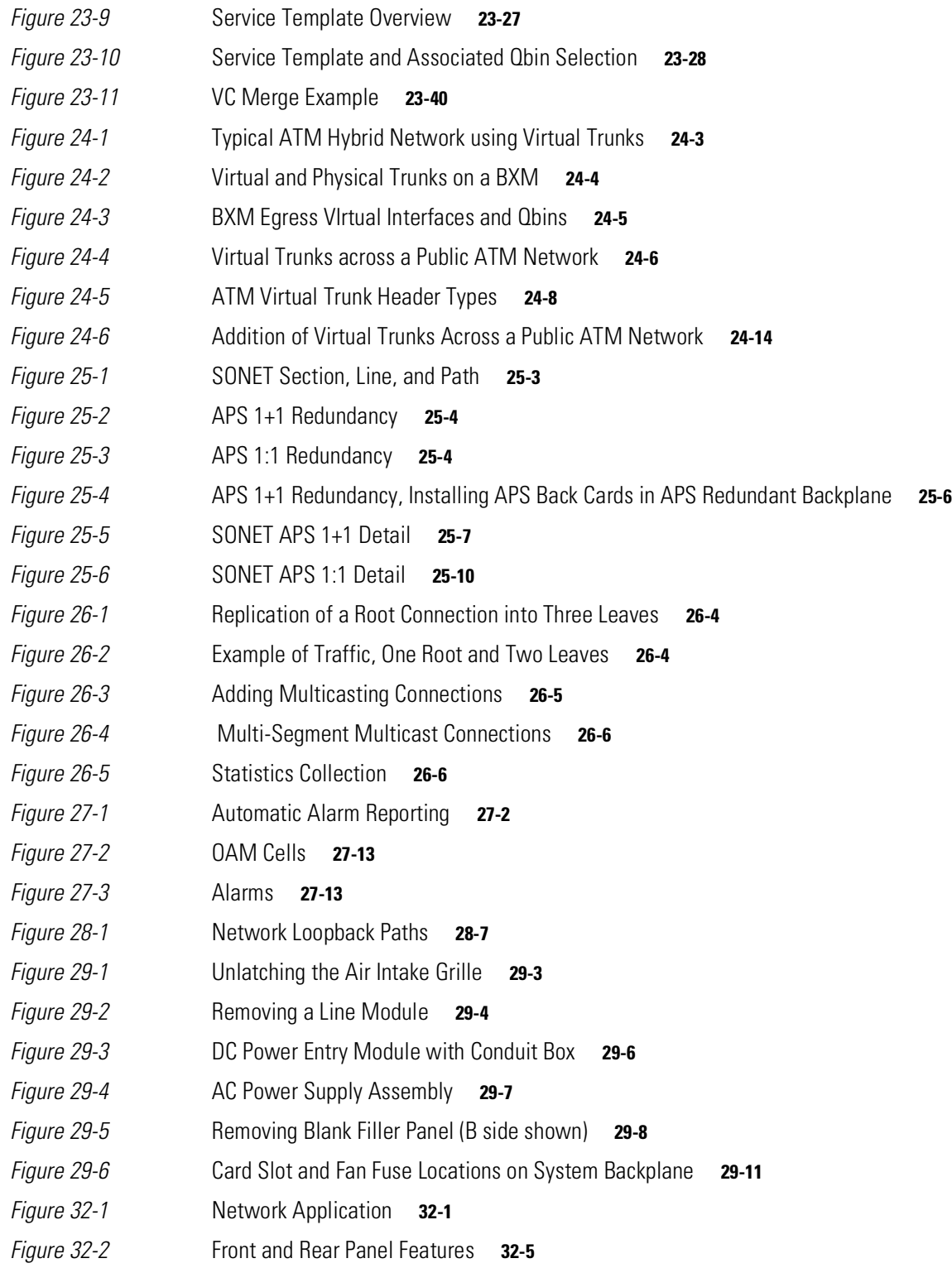

 $\overline{\phantom{a}}$ 

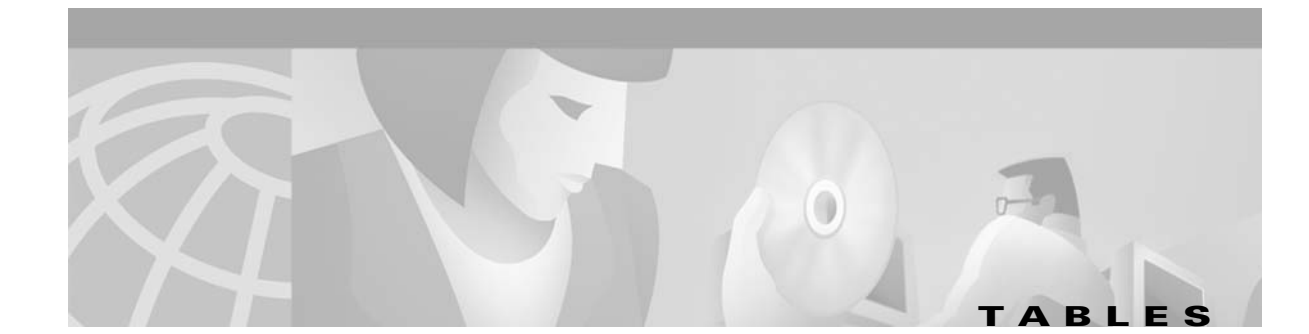

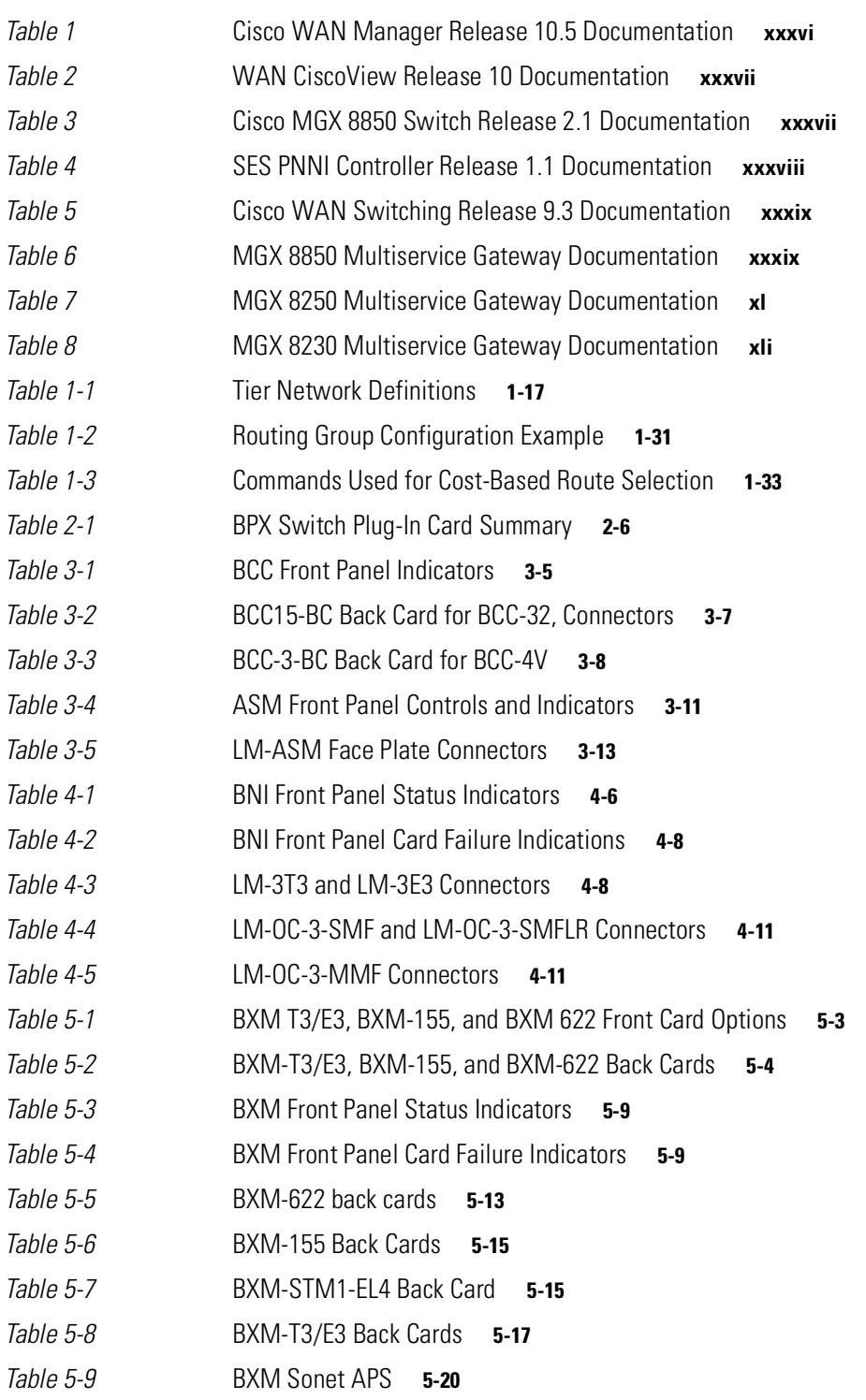

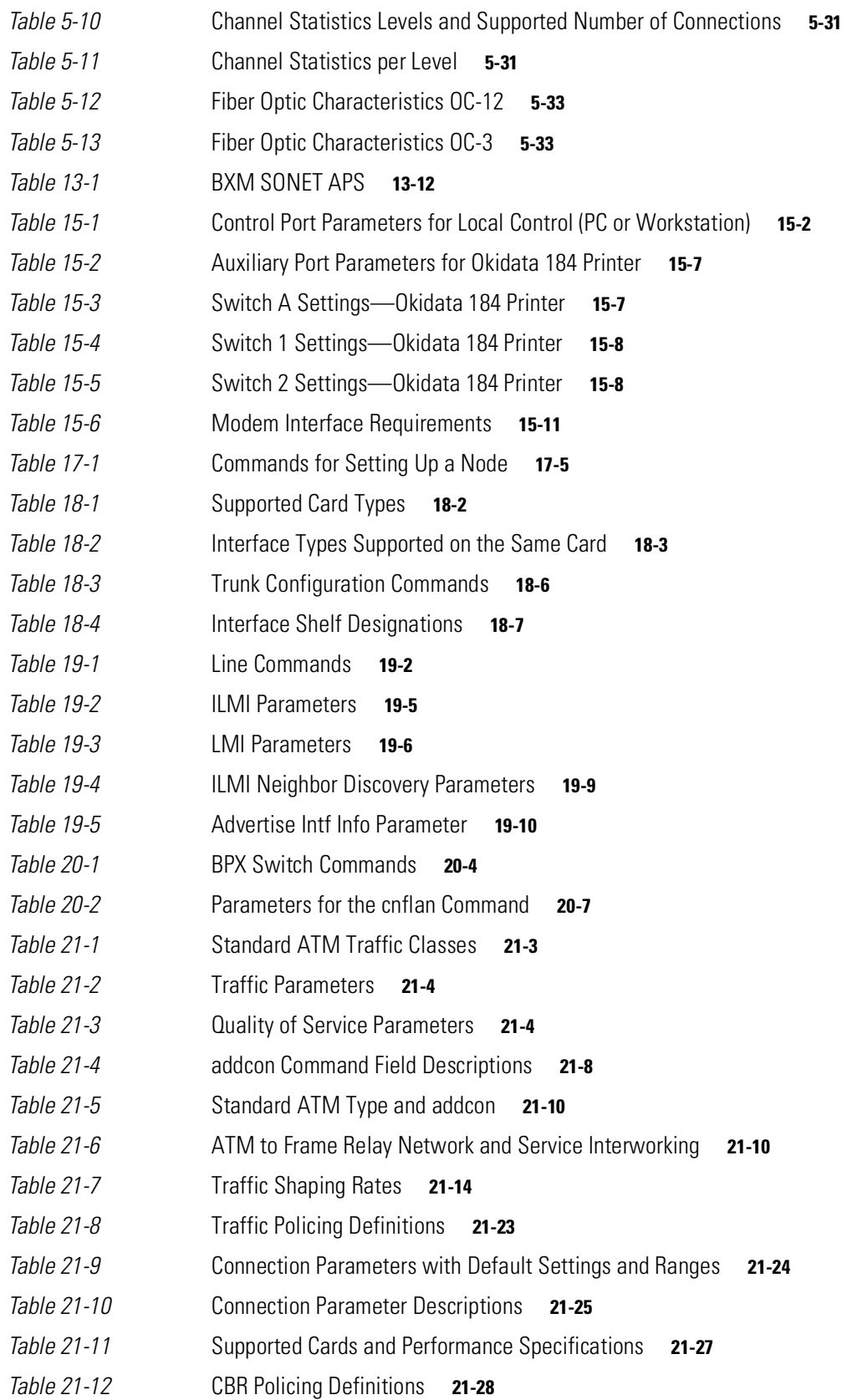

**Tables**

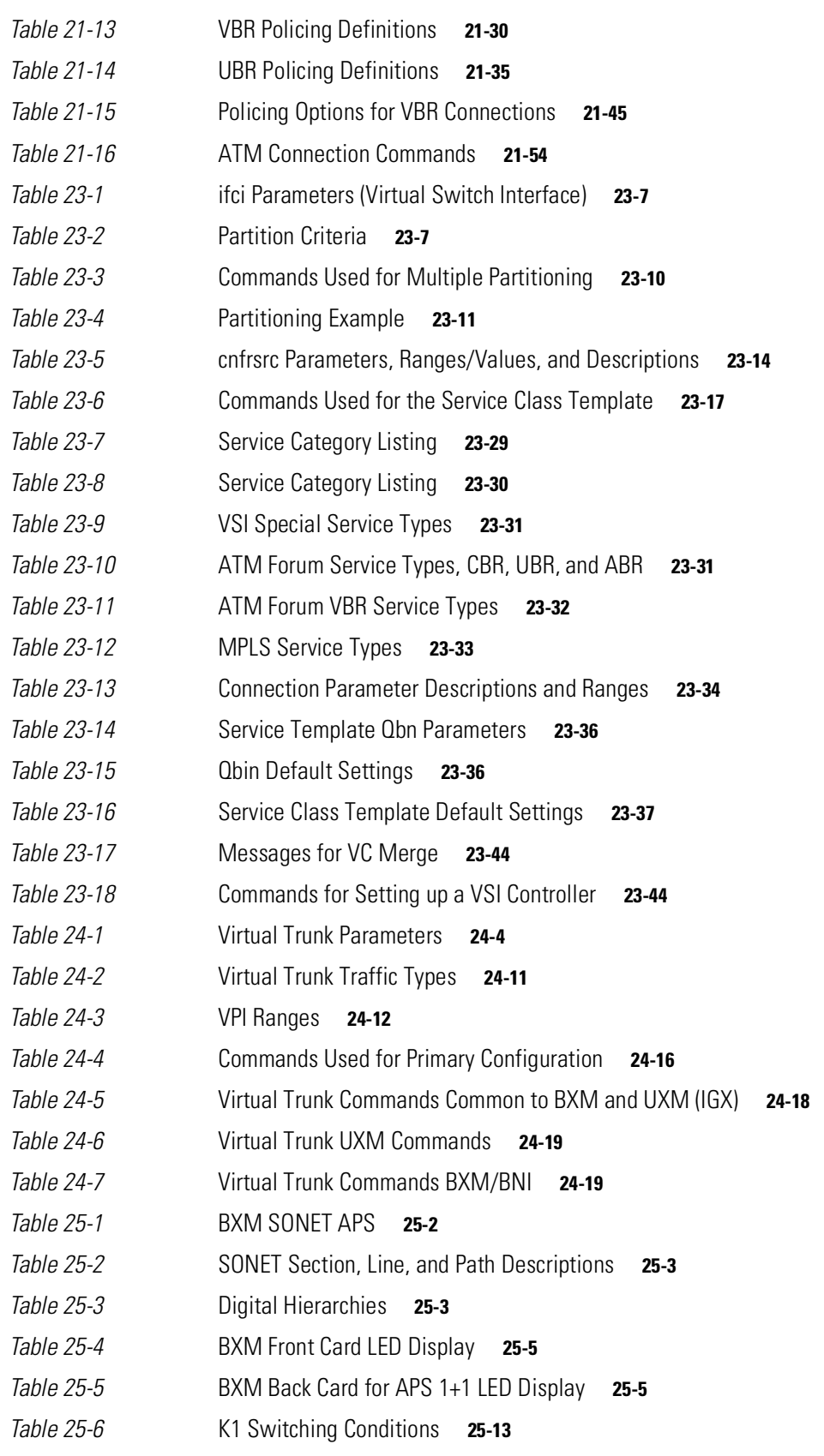

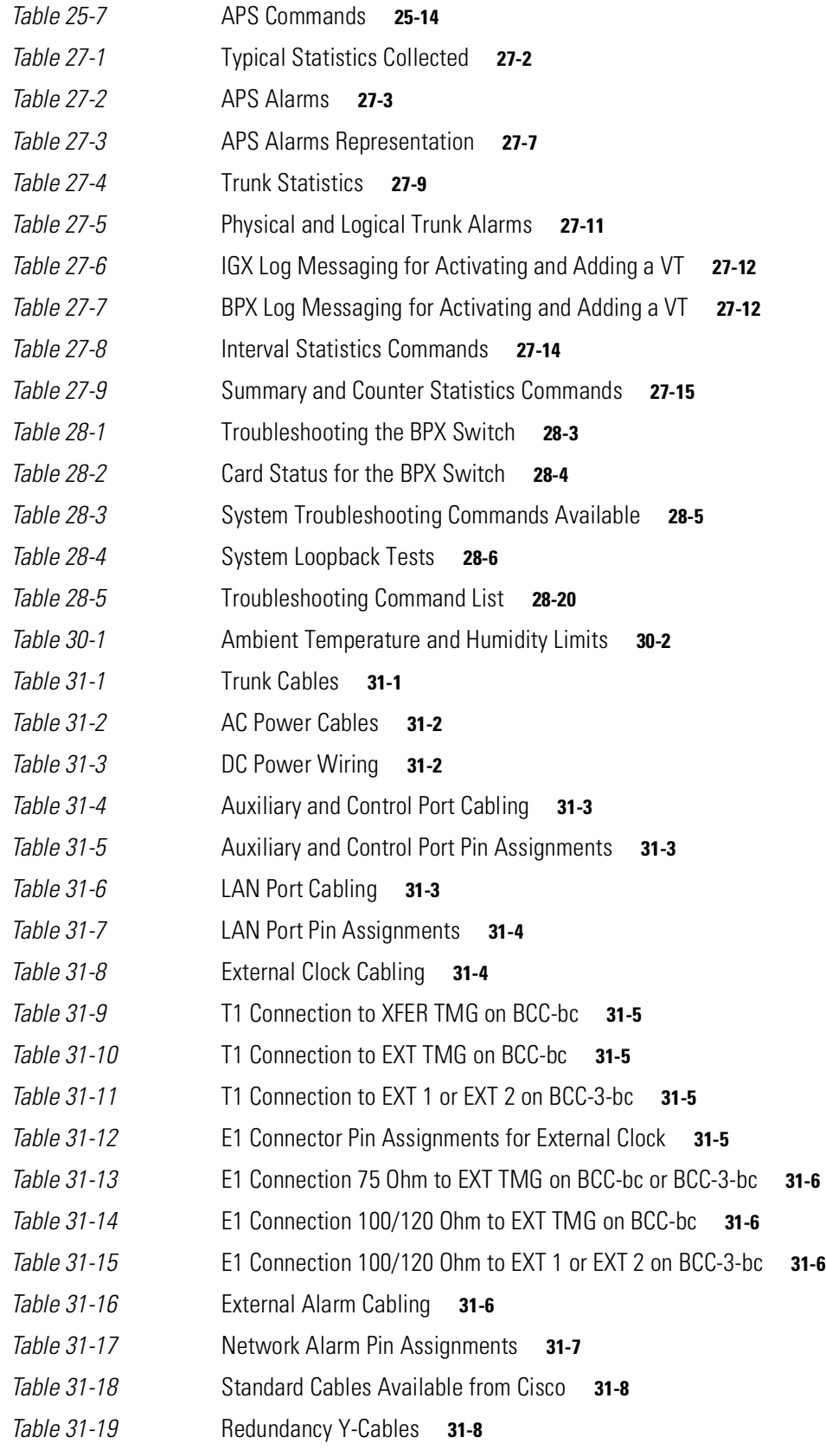

I

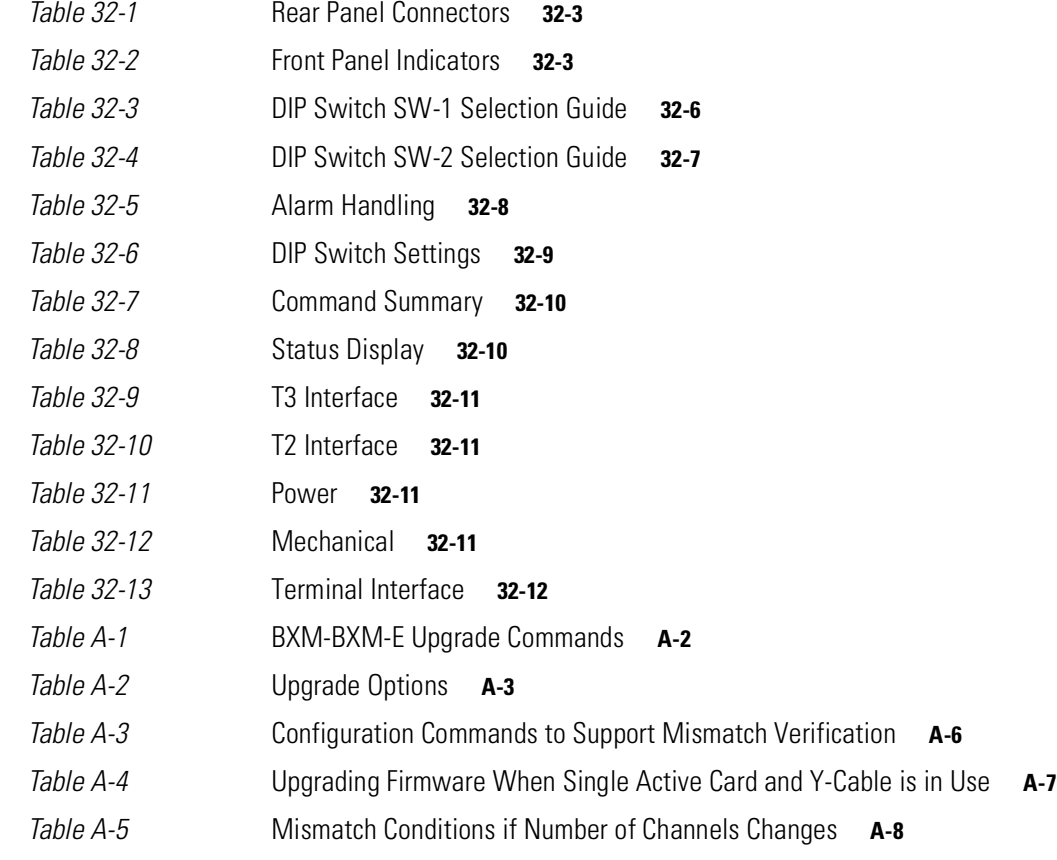

**Tables**

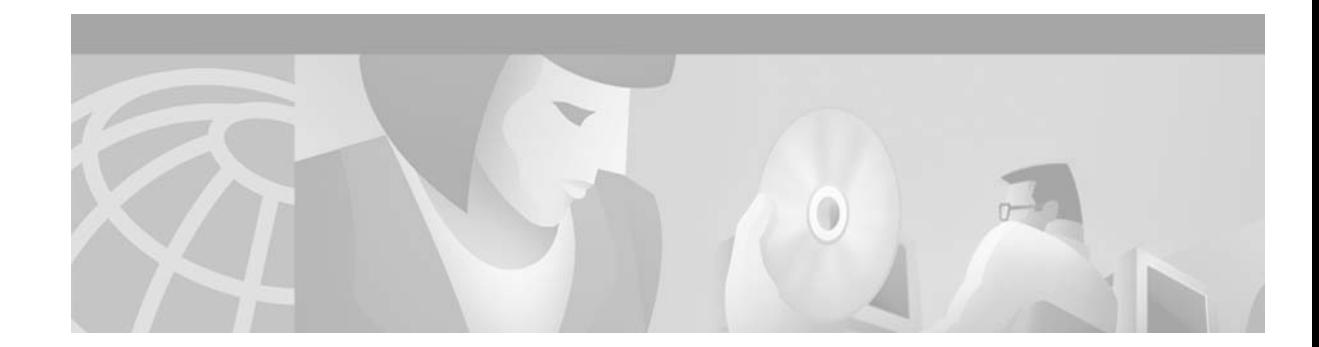

# <span id="page-34-0"></span>**About This Guide**

This chapter discusses the objectives, audience, organization, and conventions of the *Cisco BPX 8600 Series Installation and Configuration*.

### <span id="page-34-1"></span>**Objectives**

This publication is the primary Cisco guide to install and configure the BPX 8600 Series wide-area switches. It provides:

- Description and specifications of the switch hardware, chassis, cards, cables, and peripherals
- **•** Description of WAN switch software
- **•** Procedures for the installation of the switch, cards, cables, control terminals
- **•** Procedures for initial startup.
- **•** Procedures for configuring the BPX cards
- **•** Procedures for configuring lines and trunks
- **•** Procedures for provisioning (making connections to your network).

The 8600 series of Broadband Packet Exchange switches include:

- **•** BPX 8620 wide-area switch
- **•** BPX 8650 IP + ATM switch
- **•** BPX 8680 universal service switch
- **•** BPX 8680-IP (BPX+MGX8800+7204LSC)

Instructions for configuring MPLS on BPX switches, refer to the *Cisco MPLS Controller Software Configuration Guide*.

Instructions for configuring PNNI on BPX switches, refer to the *Cisco SES PNNI Controller Software Configuration Guide.*

All terms are defined in the Glossary.

Refer to current Release Notes for additional supported features.

Г

## <span id="page-35-0"></span>**Audience**

This publication is intended for those installing the BPX 8600 series broadband network switches. Installers should be familiar with electronic circuity and electrical wiring practices and should have experience as an electronic or electromechanical technician.

It is also intended for the network administrator performing initial BPX configuration. Both the installers and the network administrator should be familiar with BPX network operation. Administrators should be familiar with LAN and WAN protocols and current networking technologies such as Frame Relay and ATM.

### <span id="page-35-1"></span>**Organization**

This guide is organized as follows:

- **•** [Chapter 1, "The BPX Switch: Functional Overview,"](#page-50-3) introduces BPX 8600 Series broadband switches and describes the main networking functions.
- **•** [Chapter 2, "BPX Switch Physical Overview,"](#page-86-3) describes the physical components of the BPX switch.
- [Chapter 3, "BPX Switch Common Core Components,"](#page-94-2) describes the common core hardware components for the BPX switch.
- [Chapter 4, "BNI \(Trunk\) Cards,"](#page-110-3) describes the Broadband Network Interface (BNI) card and associated back cards.
- **•** [Chapter 5, "BXM Card Sets: T3/E3, 155, and 622,"](#page-124-3) describes the physical BXM card sets, major circuit functions, and technical specifications.
- **•** [Chapter 6, "Installation Overview,"](#page-160-3) describes an overview of the procedures used for configuration.
- **•** [Chapter 7, "Preliminary Steps Before Installing,"](#page-164-3) describes the preliminary steps to ensure safety and reliability.
- **•** [Chapter 8, "Installation with Cisco Cabinets including 7000 Series Routers,"](#page-180-3) provides the installation procedures for the Cisco cabinets along with the 7000 series routers.
- **•** [Chapter 9, "Installation in Customer Cabinet,"](#page-192-4) provides installation steps for the mechanical placement of a BPX switch shelf in a standard 19-inch customer-supplied equipment cabinet or rack with a rear rail setback at 30 inches.
- **•** [Chapter 10, "Installing the DC Shelf,"](#page-198-4) explains how to connect the DC power supply to the BPX switch.
- **•** [Chapter 11, "Installing the AC Shelf,"](#page-204-3) explains how to install the AC shelf.
- **•** [Chapter 12, "Installing the T3/E3 Cable Management Tray,"](#page-216-4) provides instructions for the installation of the optional cable management tray that you can use to route cables in an open-rack, nonredundant configuration.
- **•** [Chapter 13, "Installing the BPX Switch Cards,"](#page-224-3) explains how to install the BPX switch cards, check for a 9.6 or 19.2 Gbps backplane, connect line and trunk cables, connect peripherals, connect to a network management station, initial power up, and initial configuration.
- **•** [Chapter 14, "Connecting Cables,"](#page-240-3) explains how to connect trunk and circuit line cables.
- [Chapter 15, "Connecting Temporary Terminal and Attaching Peripherals,"](#page-250-2) explains how to set up a temporary terminal or network management station for initial power-up and to attach other peripherals.
- [Chapter 16, "Checking and Powering-Up,"](#page-268-0) explains how to check that you are ready and then perform the initial power-up.
- [Chapter 17, "Initial BPX 8600 Node Configuration,"](#page-274-0) guides you through the initial node configuration that must be done before you can set up network management.
- [Chapter 18, "Configuring Trunks and Adding Interface Shelves,"](#page-280-0) describes how to configure trunks and add interface shelves.
- **•** [Chapter 19, "Configuring Circuit Lines and Ports,"](#page-288-0) describes how to configure circuit lines and ports.
- **•** [Chapter 20, "Configuring Network Management,"](#page-300-0) describes the initial procedures to set up a permanent network management station.
- [Chapter 21, "Configuring ATM Connections,"](#page-312-0) explains how to establish ATM connection services by adding ATM connections between ATM service interface ports in the network using ATM standard UNI 3.1 and Traffic Management 4.0.
- **•** [Chapter 22, "Configuring Frame Relay to ATM Network and Service Interworking,"](#page-366-0) describes Frame Relay to ATM interworking.
- **•** [Chapter 23, "Configuring BXM Virtual Switch Interface,"](#page-380-0) describes the BXM Virtual Switch Interface (VSI) and provides configuration procedures.
- **•** [Chapter 24, "Configuring BXM Virtual Trunks,"](#page-426-0) describes the Broadband Switch Module (BXM) virtual trunks.
- **•** [Chapter 25, "Configuring SONET Automatic Protection System,"](#page-446-0) contains a description and configuration information for the SONET Automatic Protection System (APS).
- **•** [Chapter 26, "Configuring BME Multicasting,"](#page-462-0) presents an overview of multicasting, a description of the BME card used on the BPX switch for multicasting for PVCs, and configuration instructions.
- [Chapter 27, "Alarms and Statistics,"](#page-470-0) describes some of the tools provided for detecting and identifying network and equipment problems that are available to the network operator.
- **•** [Chapter 28, "Troubleshooting,"](#page-488-0) describes periodic maintenance procedures and general troubleshooting procedures.
- **•** [Chapter 29, "Replacing Parts,"](#page-510-0) describes the replacement of major BPX switch components.
- [Chapter 30, "BPX Node Specifications,"](#page-522-0) lists information for the BPX system specifications.
- **•** [Chapter 31, "BPX Switch Cabling Summary,"](#page-534-0) specifies the cabling required to install the BPX switch.
- **•** [Chapter 32, "AT3-6ME \(T3 to T2\) Interface Adapter,"](#page-542-0) describes the AT3-6ME Interface Adapter, sometimes referred to as the T3-T2 Interface Adapter.
- **•** [Appendix A, "Upgrade Information,"](#page-556-0) provides special upgrade information.

A glossary and an index is also included.

 $\mathbf I$ 

# **Cisco WAN Switching Product Name Change**

The Cisco WAN Switching products were once known by older names.

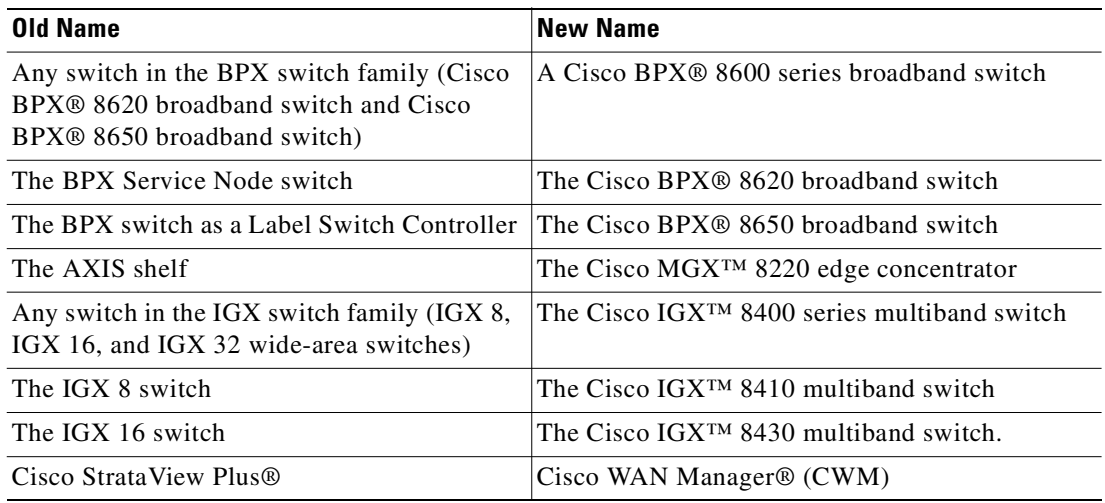

# **Related Documentation**

The following Cisco publications contain additional information related to the operation of this product and associated equipment in a Cisco WAN switching network.

## **Cisco WAN Manager Release 10.5 Documentation**

The product documentation for the Cisco WAN Manager (CWM) network management system for Release 10.5 is listed in [Table 1.](#page-37-0)

<span id="page-37-0"></span>*Table 1 Cisco WAN Manager Release 10.5 Documentation*

| <b>Title</b>                                                      | <b>Description</b>                                                                                                    |
|-------------------------------------------------------------------|----------------------------------------------------------------------------------------------------|
| Cisco WAN Manager Installation Guide for Solaris,<br>Release 10.5 | Provides procedures for installing Release 10 of the CWM network<br>management system and Release 5.3 of CiscoView.                                                                                                    |
| $DOC-7812948=$                                                    |                                                                                                    |
| Cisco WAN Manager User's Guide, Release 10.5                      | Describes how to use the CWM Release 10 software which consists of<br>user applications and tools for network management, connection<br>management, network configuration, statistics collection, and security<br>management. |
| $DOC-7812945=$                                                    |                                                                                                    |
| Cisco WAN Manager SNMP Service Agent,<br>Release 10.5             | Provides information about the CWM Simple Network Management<br>Protocol Service Agent, an optional adjunct to CWM used for<br>managing Cisco WAN switches using SNMP.                                                        |
| $DOC-7812947=$                                                    |                                                                                                    |
| Cisco WAN Manager Database Interface Guide,<br>Release 10.5       | Provides information about accessing the CWM Informix OnLine<br>database that is used to store information about the network elements.                                                                                        |
| $DOC-7812944=$                                                    |                                                                                                    |

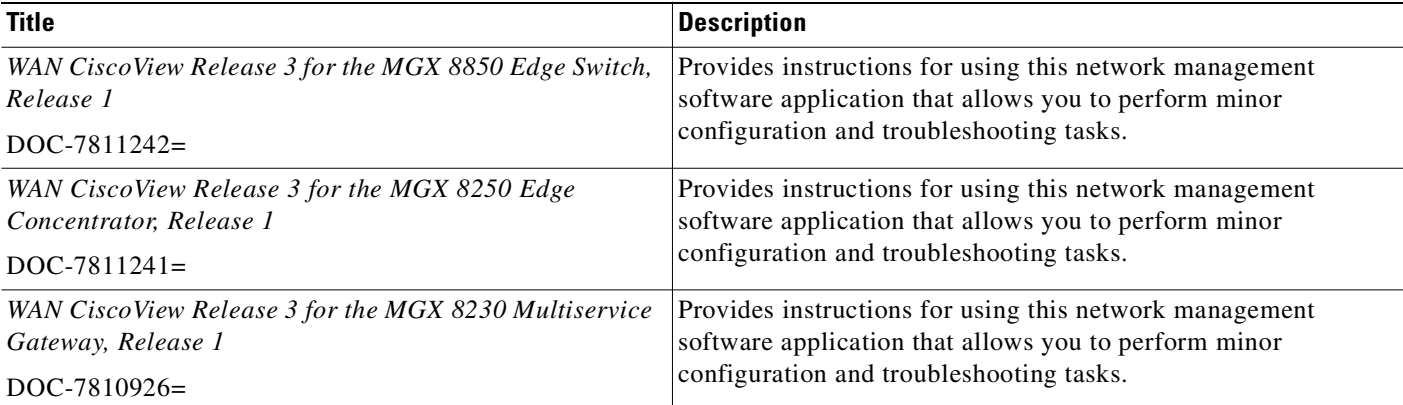

#### *Table 2 WAN CiscoView Release 10 Documentation*

## **Cisco MGX 8850 Release 2.1 Documentation**

The product documentation for the installation and operation of the MGX 8850 Release 2.1 switch is listed in [Table 3](#page-38-0).

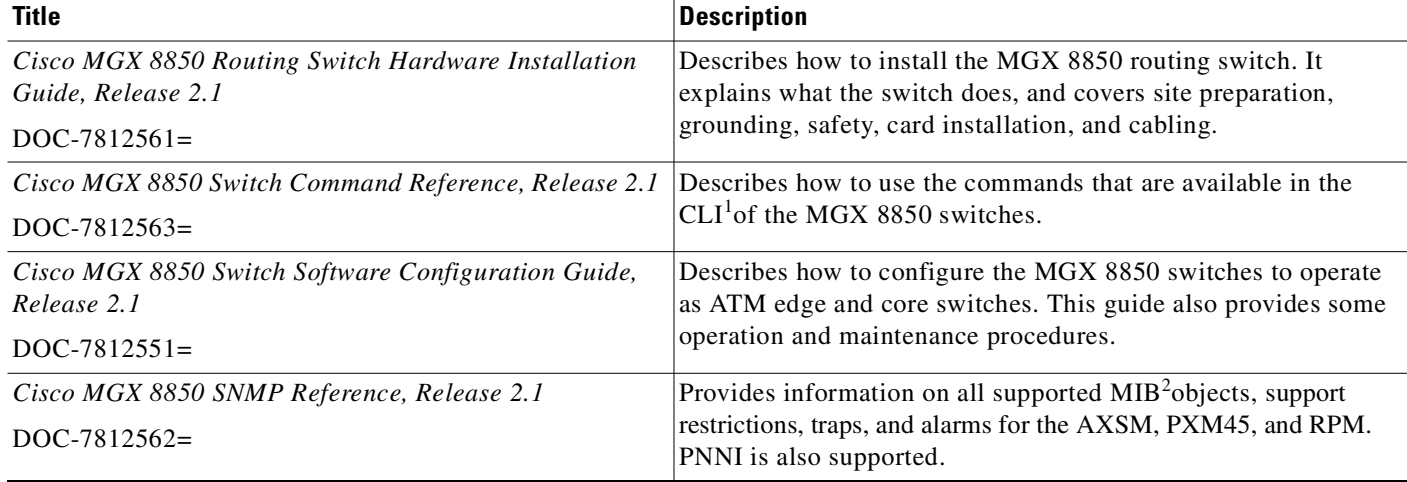

#### <span id="page-38-0"></span>*Table 3 Cisco MGX 8850 Switch Release 2.1 Documentation*

| <b>Title</b>                                                                                            | <b>Description</b>                                                                                                    |
|----------------------------------------------------------------------------------------------------|----------------------------------------------------------------------------------------------------|
| Cisco MGX and SES PNNI Network Planning Guide<br>$DOC-7813543=$                                         | Provides guidelines for planning a PNNI network that uses the<br>MGX 8850 switches and the BPX 8600 switches. When<br>connected to a PNNI network, each BPX 8600 series switch<br>requires a Service Expansion Shelf (SES) for PNNI route<br>processing.                  |
| Cisco MGX Route Processor Module Installation and<br>Configuration Guide, Release 2.1<br>$DOC-7812510=$ | Describes how to install and configure the MGX Route Processor<br>Module (RPM-PR) in the MGX 8850 Release 2.1 switch. Also<br>provides site preparation, troubleshooting, maintenance, cable<br>and connector specifications, and basic IOS configuration<br>information. |

*Table 3 Cisco MGX 8850 Switch Release 2.1 Documentation (continued)*

1. CLI = command line interface

2. MIB = Management Information Base

## **SES PNNI Release 1.1 Documentation**

The product documentation that contains information for the understanding, the installation, and the operation of the Service Expansion Shelf (SES) PNNI Controller is listed in [Table 4.](#page-39-0)

<span id="page-39-0"></span>*Table 4 SES PNNI Controller Release 1.1 Documentation*

| <b>Title</b>                                                           | <b>Description</b>                                                                                                    |
|------------------------------------------------------------------------|----------------------------------------------------------------------------------------------------|
| Cisco SES PNNI Controller Software Configuration Guide,<br>Release 1.1 | Describes how to configure, operate, and maintain the SES<br>PNNI Controller.                                                                                                    |
| $DOC-7813539=$                                                         |                                                                                                    |
| Cisco SES PNNI Controller Software Command Reference,<br>Release 1.1   | Provides a description of the commands used to configure and<br>operate the SES PNNI Controller.                                                                                                    |
| $DOC-7813541=$                                                         |                                                                                                    |
| Cisco MGX and SES PNNI Network Planning Guide<br>$DOC-7813543=$        | Provides guidelines for planning a PNNI network that uses the<br>MGX 8850 switches and the BPX 8600 switches. When<br>connected to a PNNI network, each BPX 8600 series switch<br>requires a SES for PNNI route processing. |

## **Cisco WAN Switching Software, Release 9.3 Documentation**

The product documentation for the installation and operation of the Cisco WAN Switching Software Release 9.3 is listed in [Table 5.](#page-40-0)

 $\mathbf{I}$ 

 $\overline{\phantom{a}}$ 

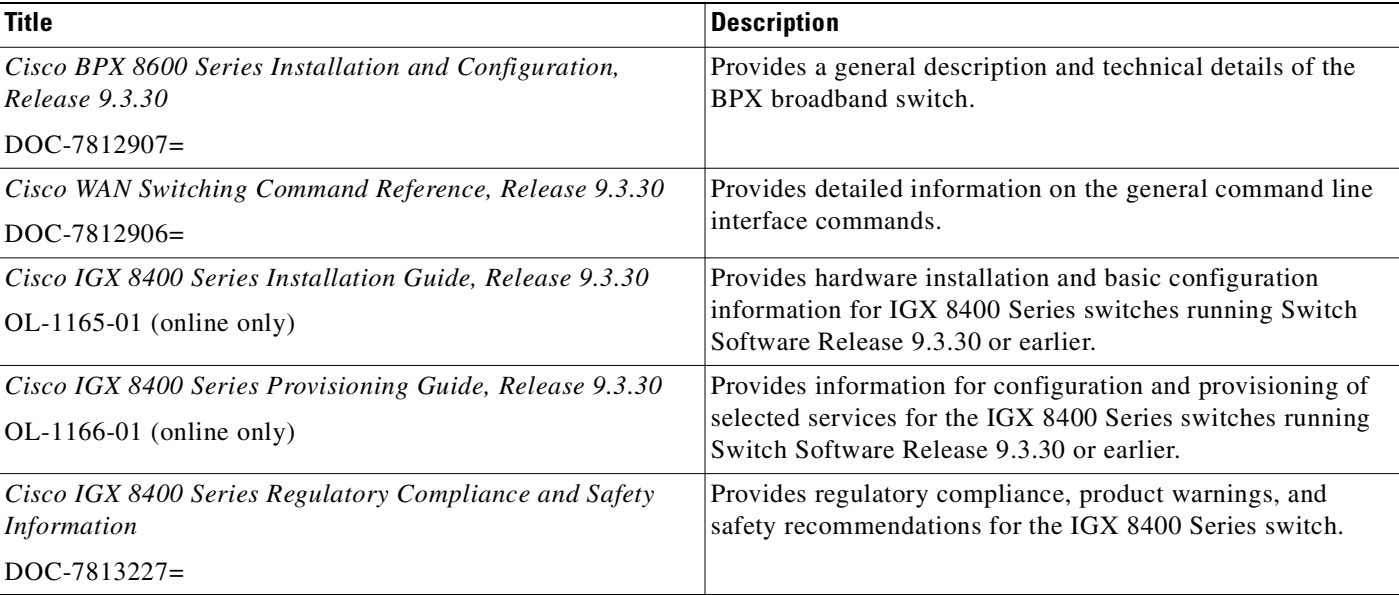

#### <span id="page-40-0"></span>*Table 5 Cisco WAN Switching Release 9.3 Documentation*

## **MGX 8850 Multiservice Switch, Release 1.1.40 Documentation**

The product documentation that contains information for the installation and operation of the MGX 8850 Multiservice Switch is listed in [Table 6](#page-40-1).

<span id="page-40-1"></span>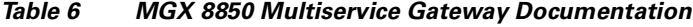

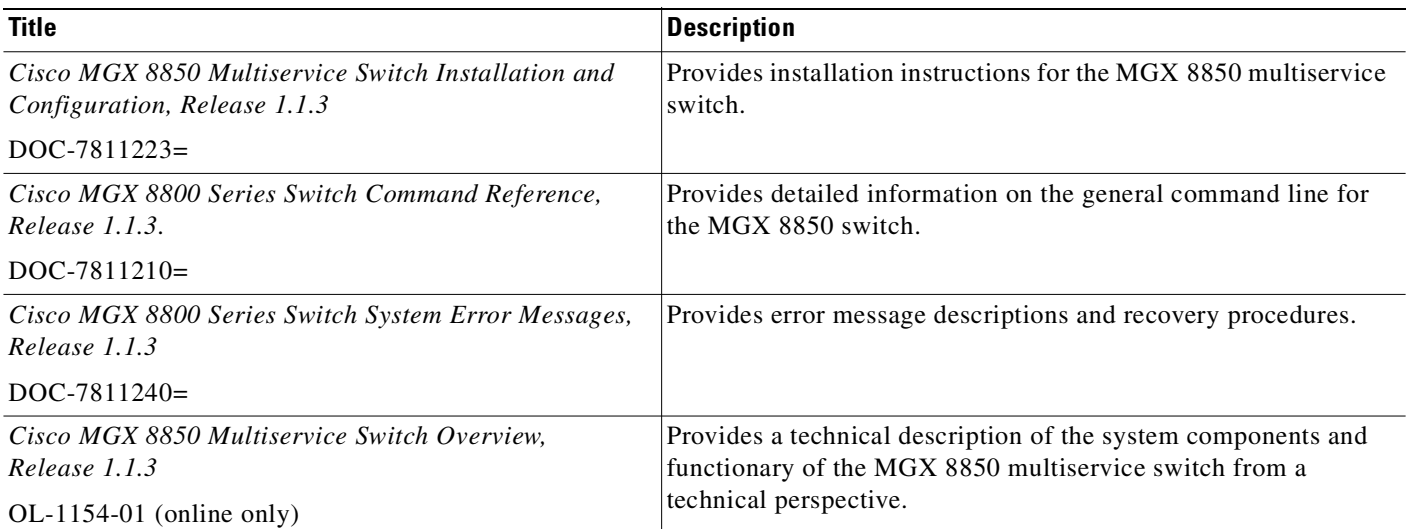

| <b>Title</b>                                                                                                   | Description                                                                                                    |
|----------------------------------------------------------------------------------------------------|----------------------------------------------------------------------------------------------------|
| Cisco MGX Route Processor Module Installation and<br>Configuration Guide, Release 1.1<br>$DOC-7812278=$        | Describes how to install and configure the MGX Route Processor<br>Module (RPM/B and RPM-PR) in the MGX 8850, MGX 8250,<br>and MGX 8230 Release 1 switch. Also provides site preparation,<br>troubleshooting, maintenance, cable and connector<br>specifications, and basic IOS configuration information. |
| 1.1.40 Version Software Release Notes Cisco WAN<br>MGX 8850, MGX 8230, and MGX 8250 Switches<br>$DOC-7813594=$ | Provides new feature, upgrade, and compatibility information, as<br>well as known and resolved anomalies.                                                                                                    |

*Table 6 MGX 8850 Multiservice Gateway Documentation (continued)*

## **MGX 8250 Edge Concentrator, Release 1.1.40 Documentation**

The documentation that contains information for the installation and operation of the MGX 8250 Edge Concentrator is listed in [Table 7](#page-41-0).

<span id="page-41-0"></span>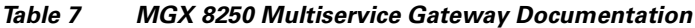

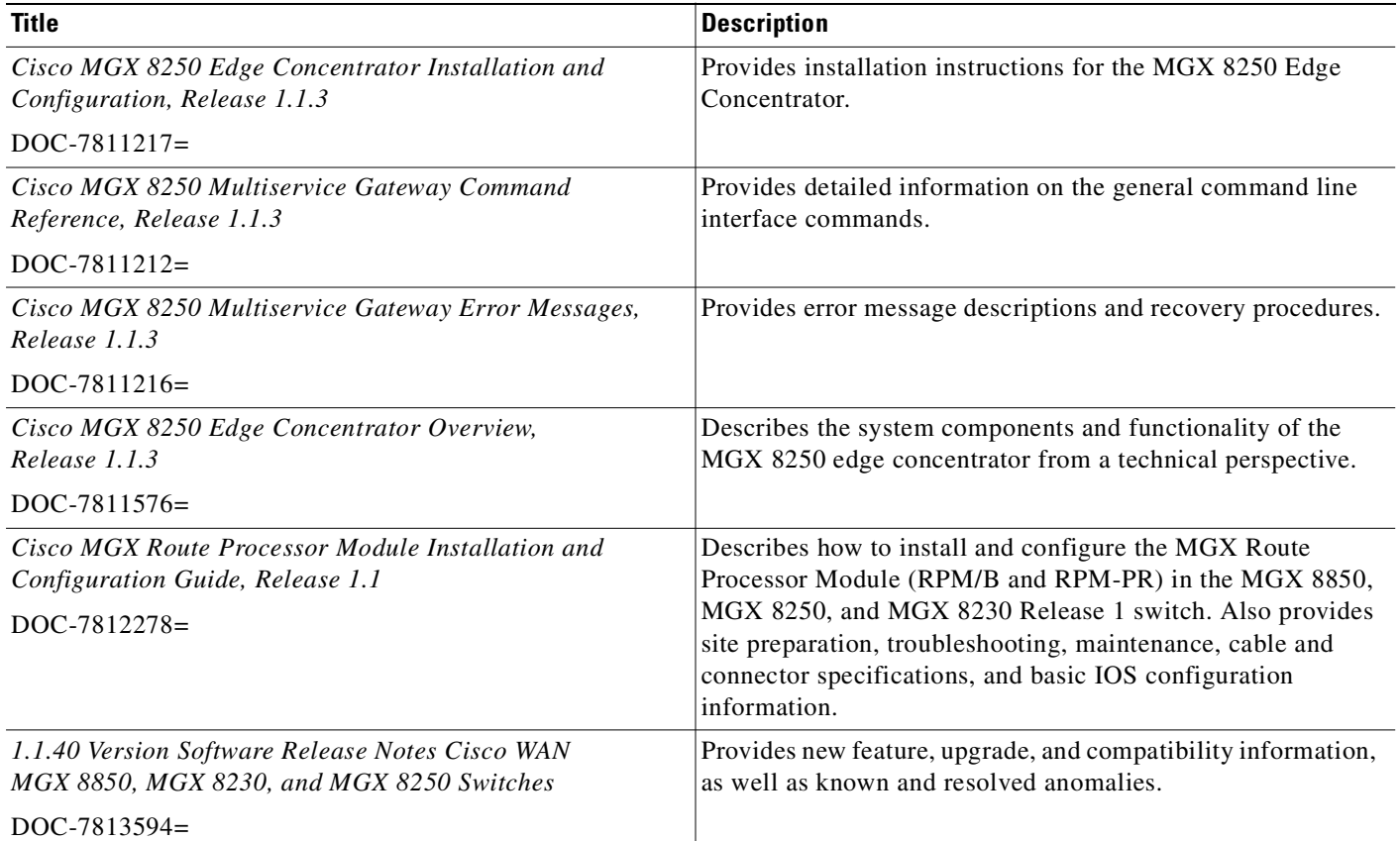

## **MGX 8230 Multiservice Gateway, Release 1.1.40 Documentation**

The documentation that contains information for the installation and operation of the MGX 8230 Edge Concentrator is listed in [Table 8](#page-42-0).

<span id="page-42-0"></span>*Table 8 MGX 8230 Multiservice Gateway Documentation*

| <b>Title</b>                                                                                 | <b>Description</b>                                                                                                    |
|----------------------------------------------------------------------------------------------|----------------------------------------------------------------------------------------------------|
| Cisco MGX 8230 Edge Concentrator Installation and<br>Configuration, Release 1.1.3            | Provides installation instructions for the MGX 8230 Edge<br>Concentrator.                                                                                                    |
| $DOC-7811215=$                                                                               |                                                                                                    |
| Cisco MGX 8230 Multiservice Gateway Command<br>Reference, Release 1.1.3                      | Provides detailed information on the general command line<br>interface commands.                                                                                                    |
| $DOC-7811211=$                                                                               |                                                                                                    |
| Cisco MGX 8230 Multiservice Gateway Error Messages,<br>Release 1.1.3                         | Provides error message descriptions and recovery procedures.                                                                                                    |
| $DOC-78112113=$                                                                              |                                                                                                    |
| Cisco MGX 8230 Edge Concentrator Overview,<br>Release 1.1.3                                  | Provides a technical description of the system components and<br>functionary of the MGX 8250 edge concentrator from a<br>technical perspective.                                                                                                    |
| $DOC-7812899=$                                                                               |                                                                                                    |
| Cisco MGX Route Processor Module Installation and<br>Configuration Guide, Release 1.1        | Describes how to install and configure the MGX Route<br>Processor Module (RPM/B and RPM-PR) in the MGX 8850,<br>MGX 8250, and MGX 8230 Release 1 switch. Also provides site<br>preparation, troubleshooting, maintenance, cable and connector<br>specifications, and basic IOS configuration information. |
| $DOC-7812278=$                                                                               |                                                                                                    |
| 1.1.40 Version Software Release Notes Cisco WAN<br>MGX 8850, MGX 8230, and MGX 8250 Switches | Provides new feature, upgrade, and compatibility information,<br>as well as known and resolved anomalies.                                                                                                    |
| $DOC-7813594=$                                                                               |                                                                                                    |

# **Conventions**

Command descriptions use these conventions:

- **•** Commands and keywords are in **boldface**.
- **•** Arguments for which you supply values are in *italics*.
- **•** Elements in square brackets ([ ]) are optional.
- **•** Alternative but required keywords are grouped in braces ({ }) and are separated by vertical bars ( | ).

Examples use these conventions:

- **•** Terminal sessions and information the system displays are in screen font.
- **•** Information you enter is in **boldface screen** font.
- Nonprinting characters, such as passwords, are in angle brackets  $(<)$ .
- Default responses to system prompts are in square brackets ([1]).

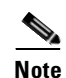

**Note** Means *reader take note*. Notes contain helpful suggestions or references to materials not contained in this manual.

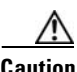

**Caution** Means *reader be careful*. In this situation, you might do something that could result in equipment damage or loss of data.

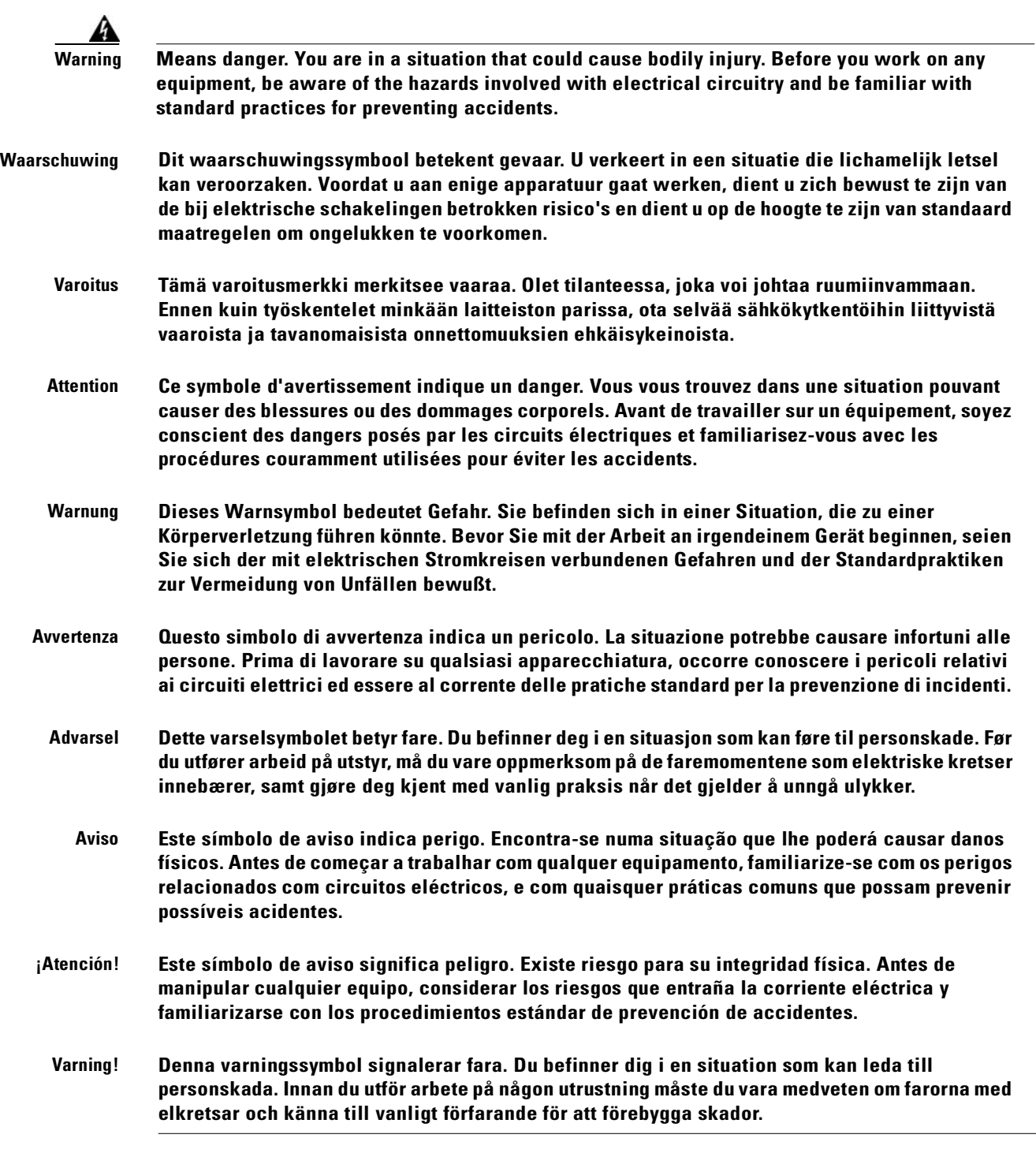

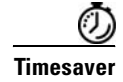

**Timesaver** Means *the described action saves time*. You can save time with this action.

 $\overline{\phantom{a}}$ 

## **Obtaining Documentation**

The following sections explain how to obtain documentation from Cisco Systems.

## **World Wide Web**

You can access the most current Cisco documentation on the World Wide Web at the following URL:

<http://www.cisco.com>

Translated documentation is available at the following URL:

[http://www.cisco.com/public/countries\\_languages.shtml](http://www.cisco.com/public/countries_languages.shtml)

## **Documentation CD-ROM**

Cisco documentation and additional literature are available in a Cisco Documentation CD-ROM package, which is shipped with your product. The Documentation CD-ROM is updated monthly and may be more current than printed documentation. The CD-ROM package is available as a single unit or through an annual subscription.

## **Ordering Documentation**

Cisco documentation is available in the following ways:

**•** Registered Cisco Direct Customers can order Cisco product documentation from the Networking Products MarketPlace:

[http://www.cisco.com/cgi-bin/order/order\\_root.pl](http://www.cisco.com/cgi-bin/order/order_root.pl)

**•** Registered Cisco.com users can order the Documentation CD-ROM through the online Subscription Store:

<http://www.cisco.com/go/subscription>

• Nonregistered Cisco.com users can order documentation through a local account representative by calling Cisco corporate headquarters (California, USA) at 408 526-7208 or, elsewhere in North America, by calling 800 553-NETS (6387).

## **Documentation Feedback**

If you are reading Cisco product documentation on Cisco.com, you can submit technical comments electronically. Click **Feedback** at the top of the Cisco Documentation home page. After you complete the form, print it out and fax it to Cisco at 408 527-0730.

You can e-mail your comments to bug-doc@cisco.com.

To submit your comments by mail, use the response card behind the front cover of your document, or write to the following address:

Cisco Systems Attn: Document Resource Connection 170 West Tasman Drive San Jose, CA 95134-9883

We appreciate your comments.

# **Obtaining Technical Assistance**

Cisco provides Cisco.com as a starting point for all technical assistance. Customers and partners can obtain documentation, troubleshooting tips, and sample configurations from online tools by using the Cisco Technical Assistance Center (TAC) Web Site. Cisco.com registered users have complete access to the technical support resources on the Cisco TAC Web Site.

### **Cisco.com**

Cisco.com is the foundation of a suite of interactive, networked services that provides immediate, open access to Cisco information, networking solutions, services, programs, and resources at any time, from anywhere in the world.

Cisco.com is a highly integrated Internet application and a powerful, easy-to-use tool that provides a broad range of features and services to help you to

- **•** Streamline business processes and improve productivity
- **•** Resolve technical issues with online support
- **•** Download and test software packages
- **•** Order Cisco learning materials and merchandise
- **•** Register for online skill assessment, training, and certification programs

You can self-register on Cisco.com to obtain customized information and service. To access Cisco.com, go to the following URL:

<http://www.cisco.com>

## **Technical Assistance Center**

The Cisco TAC is available to all customers who need technical assistance with a Cisco product, technology, or solution. Two types of support are available through the Cisco TAC: the Cisco TAC Web Site and the Cisco TAC Escalation Center.

Inquiries to Cisco TAC are categorized according to the urgency of the issue:

- Priority level 4 (P4)—You need information or assistance concerning Cisco product capabilities, product installation, or basic product configuration.
- Priority level 3 (P3)—Your network performance is degraded. Network functionality is noticeably impaired, but most business operations continue.

 $\mathbf{I}$ 

- **•** Priority level 2 (P2)—Your production network is severely degraded, affecting significant aspects of business operations. No workaround is available.
- Priority level 1 (P1)—Your production network is down, and a critical impact to business operations will occur if service is not restored quickly. No workaround is available.

Which Cisco TAC resource you choose is based on the priority of the problem and the conditions of service contracts, when applicable.

### **Cisco TAC Web Site**

The Cisco TAC Web Site allows you to resolve P3 and P4 issues yourself, saving both cost and time. The site provides around-the-clock access to online tools, knowledge bases, and software. To access the Cisco TAC Web Site, go to the following URL:

<http://www.cisco.com/tac>

All customers, partners, and resellers who have a valid Cisco services contract have complete access to the technical support resources on the Cisco TAC Web Site. The Cisco TAC Web Site requires a Cisco.com login ID and password. If you have a valid service contract but do not have a login ID or password, go to the following URL to register:

<http://www.cisco.com/register/>

If you cannot resolve your technical issues by using the Cisco TAC Web Site, and you are a Cisco.com registered user, you can open a case online by using the TAC Case Open tool at the following URL:

<http://www.cisco.com/tac/caseopen>

If you have Internet access, it is recommended that you open P3 and P4 cases through the Cisco TAC Web Site.

#### **Cisco TAC Escalation Center**

The Cisco TAC Escalation Center addresses issues that are classified as priority level 1 or priority level 2; these classifications are assigned when severe network degradation significantly impacts business operations. When you contact the TAC Escalation Center with a P1 or P2 problem, a Cisco TAC engineer will automatically open a case.

To obtain a directory of toll-free Cisco TAC telephone numbers for your country, go to the following URL:

<http://www.cisco.com/warp/public/687/Directory/DirTAC.shtml>

Before calling, please check with your network operations center to determine the level of Cisco support services to which your company is entitled; for example, SMARTnet, SMARTnet Onsite, or Network Supported Accounts (NSA). In addition, please have available your service agreement number and your product serial number.

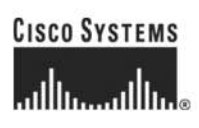

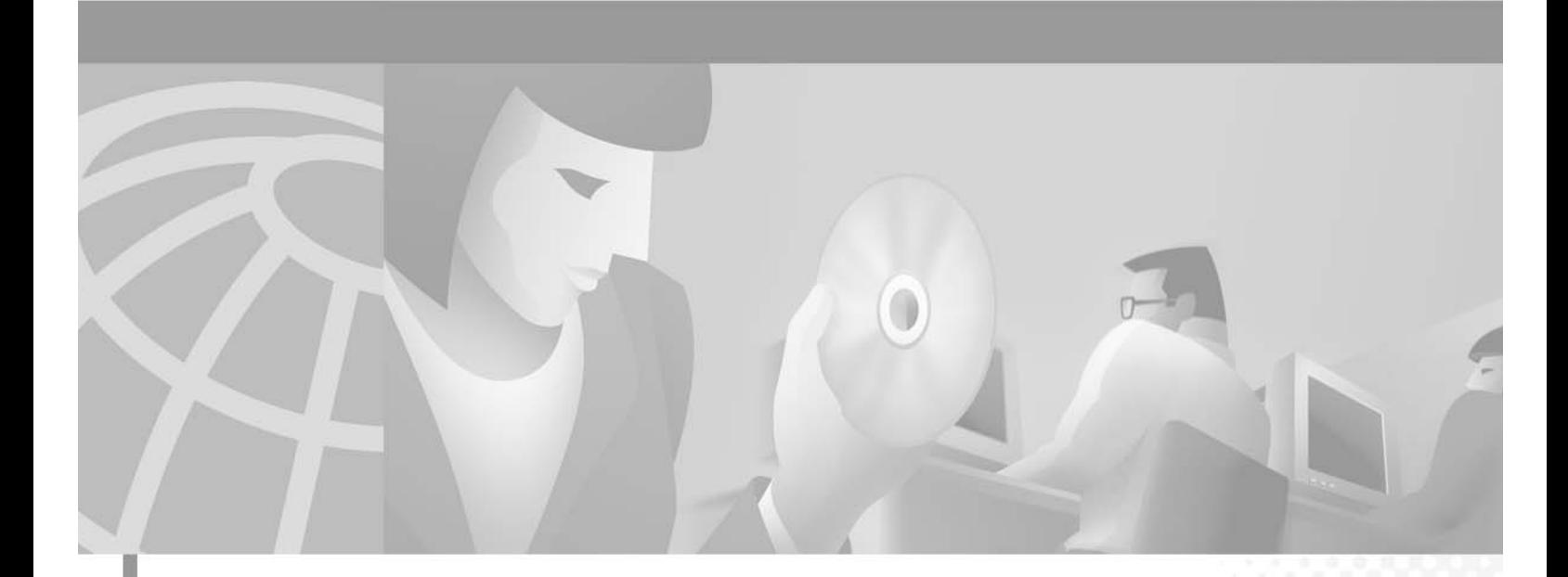

**P ART 1**

**The BPX Switch**

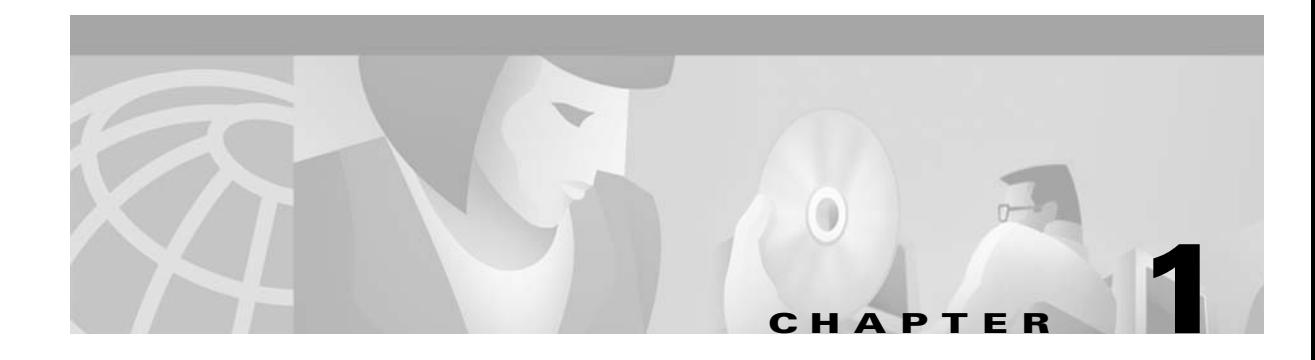

# **The BPX Switch: Functional Overview**

This chapter introduces the BPX 8600 Series broadband switches and describes the main networking functions.

Contents of this chapter include:

- **•** [The BPX 8600 Series](#page-50-0)
- **•** [New with Release 9.3.30](#page-54-0)
- **•** [Discontinued](#page-54-1)
- **•** [BPX Switch Operation](#page-55-0)
- **•** [Traffic and Congestion Management](#page-69-0)
- **•** [Network Management](#page-75-0)
- **•** [Switch Software Description](#page-78-0)
- **•** [Network Synchronization](#page-83-0)
- **•** [Switch Availability](#page-83-1)

Also, refer to the *Cisco WAN Switching Command Reference* publications.

Refer to Release Notes for additional supported features.

## <span id="page-50-0"></span>**The BPX 8600 Series**

Cisco BPX 8600 series wide-area switches offer a variety of service interfaces for data, video, and voice traffic, and support numerous connectivity options to address a broad range of diverse needs. Network interface options include broadband (T3/E3 to OC-12/STM-4) and narrowband (64 Kbps to n x T1/E1) through leased lines or public ATM services. Additionally, the BPX switch provides a cost-effective solution by offering a wide range of port densities through the MGX 8220 and MGX 8800 edge concentrators. Proven in the world's largest networks, the Cisco BPX 8620, 8650, and 8680 help you to anticipate and meet market demands while eliminating technology risk.

The Cisco BPX® 8600 series wide-area switches are standards-based high-capacity broadband ATM switches that provide backbone ATM switching, IP+ATM services including Multiprotocol Label Switching (MPLS) with trunk and CPU hot standby redundancy. The BPX 8600 series deliver a wide range of other user services (see [Figure 1-1\)](#page-52-0).

The BPX 8600 Series includes:

- **•** BPX 8620 wide-area switch
- **•** BPX 8650 IP+ATM switch

Г

- **•** BPX 8680 universal service node
- **•** BPX 8680-IP (BPX + MGX 8850 + 7204 LSC)

### **BPX 8620**

The Cisco BPX 8620 switch is a scalable, standards-compliant unit, fully compatible with:

- **•** Cisco MGX™ 8800 series wide-area edge switch
- **•** Cisco MGX 8200 series edge concentrator
- **•** Cisco IGX™ 8400 series wide-area switch
- **•** Cisco Service Expansion Shelf

The BPX multishelf architecture integrates both IP and ATM services; therefore, enabling you to deploy widest range of value-added services in the industry. This architecture offer low-cost entry points for small sites up to unprecedented port density and scalability for the very largest sites. Finally, it supports both broadband services and narrowband services within a single platform.

The architecture supports both the broadband BPX switch and up to 16 edge concentrator shelves. The scalability results in full utilization of broadband trunks, and allows the BPX switch to be expanded incrementally to handle an almost unlimited number of subscribers.

The edge concentrators terminate traffic from a variety of interfaces, such as IP, Frame Relay, ATM, and circuit emulation, and adapt non-ATM traffic into ATM cells. This traffic is aggregated and sent to the BPX switch where it is switched on high-speed ATM links. This aggregation on a single platform maximizes the density of broadband and narrowband ports. High-density aggregation of low-speed services also optimizes the efficiency of the high-speed switching matrix and broadband card slots.

The multishelf view is a "logical" view. Physically, the edge concentrator shelves can be colocated with the BPX switch or they may be located remotely. The connection between a shelf and the BPX switch is a high-speed, optionally redundant ATM link.

The BPX switch consists of the BPX shelf with fifteen card slots that can be colocated with the MGX 8200 or MGX 8800 and Service Expansion Shelf (SES) as required.

Three of the slots on the BPX switch shelf are reserved for common equipment cards. The other twelve are general purpose slots used for network interface cards or service interface cards. The cards are provided in sets, consisting of a front card and its associated back card.

The BPX shelf can be mounted in a rack enclosure that provides mounting for a colocated SES and the MGX 8200 or MGX 8800 interface shelves.

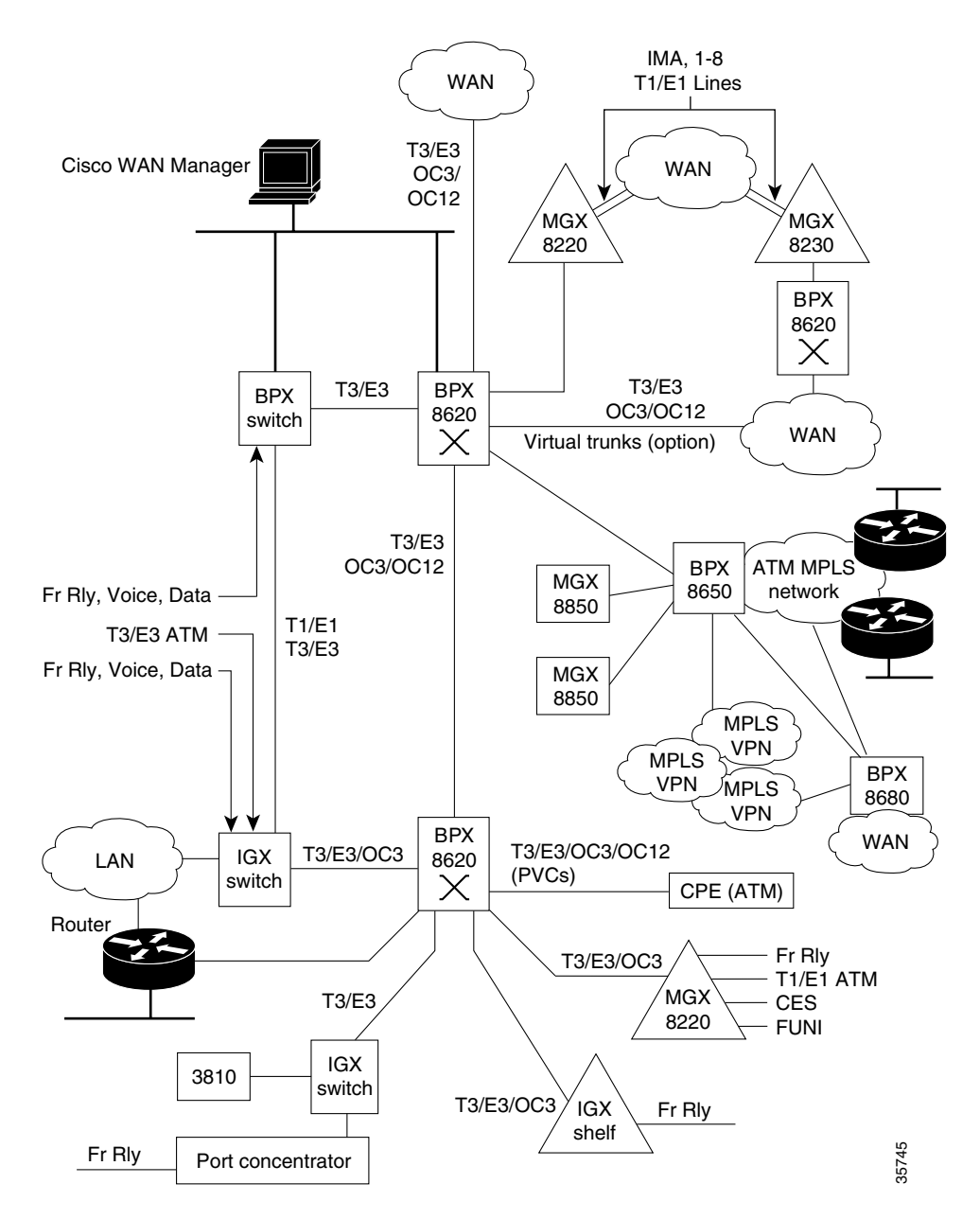

<span id="page-52-0"></span>*Figure 1-1 BPX Switch General Configuration Example*

## **BPX 8650**

Г

The BPX® 8650 is an IP+ATM switch that provides ATM-based broadband services and integrates Cisco IOS® software through Cisco 7200 series routers to deliver Multiprotocol Label Switching (MPLS) services.

The following are the core Internet requirements for the BPX 8650:

- **•** Scalability
- **•** Advanced IP services
- **•** Layer 2 virtual circuit switching advantages
- **•** Layer 2/Layer 3 interoperability

The following are supported by the BPX 8650:

- **•** Premium IP services—Specifies the Internet, intranets, extranets, and IP VPNs, which are now available over an ATM infrastructure.
- Value-added services, such as content hosting, voice over IP, and video, as well as data-managed services
- **•** ATM Services—Specifies that standard-based ATM interfaces are offer broadband and narrowband interconnection for routers, ATM LANs, and other ATM access devices
- **•** The ATM Forum's available bit rate (ABR) virtual source/virtual destination (VS/VD) traffic management capabilities
- **•** Constant bit rate (CBR)
- **•** Real time variable bit rate (rt-VBR)
- **•** Non real-time VBR (nrt-VBR)
- **•** Unspecified bit rate (UBR)

### **BPX 8680**

The BPX 8680 universal service switch is a scalable IP+ATM WAN edge switch that combines the benefits of Cisco IOS® IP with the extensive queuing, buffering, scalability, and quality-of-service (QoS) capabilities provided by the BPX 8600 and MGX 8800 series platforms.

The BPX 8680 switch incorporates a modular, multishelf architecture that scales from small sites to very large sites and enables service providers to meet the rapidly growing demand for IP applications while cost-effectively delivering today's services.

The BPX 8680 consists of one or more MGX 8200 series connected as feeders to a BPX 8620. Designed for very large installations, the BPX 8680 can scale to 16,000 DS1s by adding up to 16 MGX 8200 series concentrator shelves while still being managed as a single node.

### **BPX 8680-IP**

The BPX 8680-IP scalable Layer 2/Layer 3 WAN solution integrating the proven multiservice switching technology of the Cisco BPX 8650 switch with the flexibility and scalability of the Cisco MGX 8200 series. The MGX 8200 series switch serves as an edge concentrator to the BPX 8650, which employs the BPX 8600 series switch modular, multishelf architecture to enable scalability. The BPX 8650 switch includes a Cisco 7204 label switch controller (LSC) and supports multiprotocol label switching (MPLS) for New World integrated infrastructures.

# <span id="page-54-0"></span>**New with Release 9.3.30**

With Release 9.3.30, the BPX switch software supports a number of new features:

- Concurrent Routing—Allows the switch CPU to be more effectively utilized by allowing the routing of multiple connection bundles to be in progress concurrently. The result is better overall reroute performance. If Concurrent Routing is not enabled, only one bundle at a time can be routed on a node.
- TFTP Configuration Save/Restore—Provides the option to use TFTP for communication between the nodes and the network management system, and the ability to run more efficient configuration downloads on large networks. The use of the standard TFTP allows the backup and restoration of BPX configuration files to workstations or network servers running UNIX and standard TFTP software.
- Virtual Trunk Clock Source Synchronization—Makes network synchronization to a single ATM service provider clock source more reliable by minimizing clock source switching when there is a single point failure.
- **•** 60K Connections Support on BXM-E—Provides the ability to support a maximum of 60K per card for VSI applications for the BPX 8600, for example, PNNI or MPLS, used on enhanced BXM-E cards.
- **•** F4 to F5 Mapping—Enhances end-to-end connection management and VPC failure notification, mapping VPC-based OAM flows into the equivalent VCC OAM flows for each VCC within the VPC.
- **•** Trunk Incremental Cell Delay Variance—Allows more voice or NTS connections to be routed over a trunk by providing a way to adjust the assumed transmission latency on the trunk. The Trunk Incremental Cell Delay Variance (CDV) improves the availability of a node or a network.
- **•** Virtual Port ILMI Enhancement—Provides support of the ILMI link management protocol that is extended to BXM physical interfaces, which are configured with virtual ports. LMI continues to be supported on BXM physical ports only.
- Virtual Trunk AIS OAM Recognition Enhancement—Provides the capability for virtual trunk interfaces on BXM cards to recognize the receipt of end-to-end F4 AIS OAM cells as a virtual trunk path failure alarm condition.
- **•** 800 Part Number Support for BXM Back Cards—Extends the support for displaying Cisco 800-level part numbers (Top Assembly Numbers) to BXM back cards.
- **•** VC Merge—Improves the scalability of MPLS networks and allows multiple incoming Virtual Circuit (VCs) to be merged into a single outgoing VC, which is called merged VC. While preserving AAL5 framing, the key to VC Merge is to switch cells from the merging Label Virtual Circuit (LVC) to the merged LVC that points to the destination.

# <span id="page-54-1"></span>**Discontinued**

The following are the older hardware components and technologies that are supported for five years from the time they are discontinued:

- **•** The BNI-155 card
- **•** All ASI cards
- **•** The BCC-3 card
- **•** The BCC-3-32 card

**•** The IPX switch

**•** The Extended Services Processor (ESP) However, PNNI is available on the BPX through the Service Expansion Shelf (SES) PNNI. For a brief description, see [Chapter 2, "BPX Switch Physical Overview,"](#page-86-0) [Service Expansion Shelf PNNI](#page-92-0) section.

- **•** VSI 1.0
- **•** The FastPAD
- **•** The FTM card
- **•** The BTM card
- **•** No support for 3810

## <span id="page-55-0"></span>**BPX Switch Operation**

With the BCC-4 card, the BPX switch employs a nonblocking crosspoint switch matrix for cell switching that can operate at up to 19.2 Gbps peak. The switch matrix can establish up to 20 million point-to-point connections per second between ports.

The BXM cards support egress at up to 1600 Mbps and ingress at up to 800 Mbps. The enhanced egress rate enhances operations, such as multicast.

Access to and from the crosspoint switch matrix on the BCC is through multiport network and user access cards. It is designed to easily meet current requirements with scalability to higher capacity for future growth.

A BPX switch shelf is a self-contained chassis that may be rack-mounted in a standard 19-inch rack or open enclosure.

All control functions, switching matrix, backplane connections, and power supplies are redundant, and nondisruptive diagnostics continuously monitor system operation to detect any system or transmission failure. Hot-standby hardware and alternate routing capability combine to provide maximum system availability.

### **The BPX Switch with MGX 8220, MGX 8230, and MGX 8250 Shelves**

Many network locations have increasing bandwidth requirements due to emerging applications and the confluence of voice, data, and video digital communications. To meet these requirements, you can overlay your existing narrowband networks with a backbone of BPX switches to utilize the high-speed connectivity of the BPX switch operating at up to 19.2 Gbps with its T3/E3/OC-3/OC-12 network and service interfaces.

The BPX switch service interfaces include BXM ports on the BPX switch and service ports on MGX 8220, MGX 8230, and MGX 8250 shelves.

The MGX 8220 shelves may be colocated in the same cabinet as the BPX switch, providing economical port concentration for T1/E1 Frame Relay, T1/E1 ATM, CES, and FUNI connections. Ten service module slots are supported for the MGX 8220.

As a BPX feeder, the MGX 8230 concentrates user ATM, Frame Relay (T1/E1 and T3/E3), T1/E1 ATM, and T1/E1 CES interfaces. Eight service module slots are supported for the MGX 8230.

The MGX 8250 can act as a stand-alone edge concentrator or as a feeder node for the BPX switch. Twenty-four service module slots are supported for the MGX 8250. The following interfaces are supported for user traffic:

- **•** Frame Relay (T1/E1 and T3/E3)
- **•** ATM UNI, FUNI, and optional inverse multiplexing for ATM (IMA)
- **•** Frame Relay to ATM network interworking and service interworking
- **•** CES (T1/E1 and T3/E3)

Both the MGX 8230 and MGX 8250 support FRSM-VHS, Voice Service Module (VISM), and Route Processor Module (RPM) cards. For information about VISM, refer to the *Cisco Voice Interworking Service Module Installation and Configuration Guide*. For information about RPM, refer to the *Cisco Route Processor Module Installation and Configuration Guide*.

## **Multiprotocol Label Switching**

The BPX 8650 MPLS switch combines a BPX switch with a separate MPLS controller (Cisco Series 7200 or 6400 router). By integrating the switching and routing functions, MPLS combines the reachability, scalability, and flexibility provided by the router function with the traffic engineering optimizing capabilities of the switch.

Multiprotocol Label Switching (MPLS) is a high-performance method for forwarding packets (frames) through a network. It enables routers at the edge of a network to apply simple labels to packets (frames). ATM switches or existing routers in the network core can switch packets according to the labels with minimal lookup overhead.

MPLS integrates the performance and traffic management capabilities of Data Link Layer 2 with the scalability and flexibility of Network Layer 3 routing. It is applicable to networks using any Layer 2 switching, but has particular advantages when applied to ATM networks. It integrates IP routing with ATM switching to offer scalable IP-over-ATM networks.

In contrast to label switching, conventional Layer 3 IP routing is based on the exchange of network reachability information. As a packet traverses the network, each router extracts all the information relevant to forwarding from the Layer 3 header. This information is then used as an index for a routing table lookup to determine the packet's next hop. This is repeated at each router across a network. At each hop in the network, the optimal forwarding of a packet must be again determined.

The information in IP packets, such as IP Precedence information and information on Virtual Private Network membership, is usually not considered when forwarding packets. Thus, to get maximum forwarding performance, typically only the destination address is considered. However, because other fields can be relevant, a complex header analysis must be done at each router that the packet meets.

The main concept of MPLS is to include a *label* on each packet.

Packets or cells are assigned short, fixed length labels. Switching entities perform table lookups based on these simple labels to determine where data should be forwarded.

The label summarizes essential information about routing the packet:

- **•** Destination
- **•** Precedence
- **•** Virtual Private Network membership
- **•** Quality of Service (QoS) information from RSVP
- The route for the packet, as chosen by traffic engineering (TE)

Ш

With Label Switching the complete analysis of the Layer 3 header is performed only once: at the edge label switch router (LSR) which is located at each edge of the network. At this location, the Layer 3 header is mapped into a fixed length label, called a label.

At each router across the network, only the label need be examined in the incoming cell or packet in order to send the cell or packet on its way across the network. At the other end of the network, an edge LSR swaps the label out for the appropriate header data linked to that label.

A key result of this arrangement is that forwarding decisions based on some or all of these different sources of information can be achieved by means of a single table lookup from a fixed-length label. For this reason, label switching makes it feasible for routers and switches to make forwarding decisions based upon multiple destination addresses.

Label switching integrates switching and routing functions, combining the reachability information provided by the router function, plus the traffic engineering benefits achieved by the optimizing capabilities of switches.

For multiservice networks, the BPX 8650 switch provides ATM, Frame Relay, and IP Internet service all on a single platform in a highly scalable way. Support of all these services on a common platform provides operational cost savings and simplifies provisioning for multiservice providers.

Cisco's MPLS solution is described in detail in the *Cisco MPLS Controller Software Configuration Guide*.

### **Private Network to Network Interface**

Private Network to Network Interface (PNNI) is a link-state routing protocol that provides standards-based dynamic ATM routing with QoS support as defined by the ATM Forum. PNNI supports aggregation for private ATM addresses and links between switches, and can scale the network and its performance by configuring PNNI peer groups and hierarchical levels.

A key feature of the PNNI hierarchy mechanism is its ability to automatically configure itself in networks in which the address structure reflects the topology. It is responsive to changes in network resources and availability.

PNNI is available on the BPX switch when an optional Cisco Service Expansion Shelf (SES) PNNI is installed. This controller is connected locally to a BPX 8600 series switch to provide PNNI signaling and routing for the establishment of ATM and Frame Relay switched virtual circuits (SVCs) and Soft Permanent Virtual Circuits (SPVCs) over a BPX 8600 wide area network. The network created with BPX SES PNNI nodes also supports traditional ATM and Frame Relay permanent virtual circuits (PVCs) in a separately partitioned Automatic Routing Management network.

ATM SVCs are ATM connections that are established and maintained by a standardized signaling mechanism between ATM CPE (ATM end systems) across a Cisco WAN switching network. ATM SVCs are set up in accordance with user demand and removed when calls are completed, thus freeing up network resources.

BPX SES PNNI node resources, such as port virtual path identifier (VPI) range and bandwidth and trunk bandwidth, are partitioned between SVCs/SVPCs and PVCs. Resource partitioning provides a firewall between PVCs and SVCs/SVPs so that problems with CPE or large bursts do not affect the robustness and availability of PVC services. Bursty data for either PVCs or SVCs/SPVCs can always use any unused link bandwidth, regardless of partitioning.

For a brief description of the SES PNNI, see the [Service Expansion Shelf PNNI](#page-92-0) section. Refer to the *Cisco SES PNNI Controller Software Configuration Guide* for detailed information abut the SES.

For further information about PNNI and the SES, refer to the *Cisco SES PNNI Controller Software Configuration Guide.*

Г

## **Virtual Private Networks**

This section is a brief description of the BPX switch's support for Virtual Private Networks (VPN). For additional information, refer to *the Cisco MPLS Controller Software Configuration Guide*.

Conventional VPNs that use dedicated lease lines or Frame Relay Private Virtual Circuits (PVC) and a meshed network (see [Figure 1-2\)](#page-58-0) provide many advantages, but typically have been limited in efficiency and flexibility.

Instead of using dedicated leased lines or Frame Relay PVCs, and so on, for a VPN, an IP virtual private network uses the open connection less architecture of the Internet for transporting data as shown in [Figure 1-2.](#page-58-0)

An IP virtual private network offers these benefits:

- **•** Scalability
	- **–** Avoids VC mesh configuration
	- **–** Easy to add a new site since IP is connection less
	- **–** Service provider handles router service management
- **•** Efficiency
	- **–** Rapid provisioning for networks
	- **–** Supports any-to-any intranets

<span id="page-58-0"></span>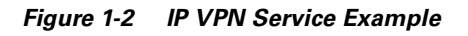

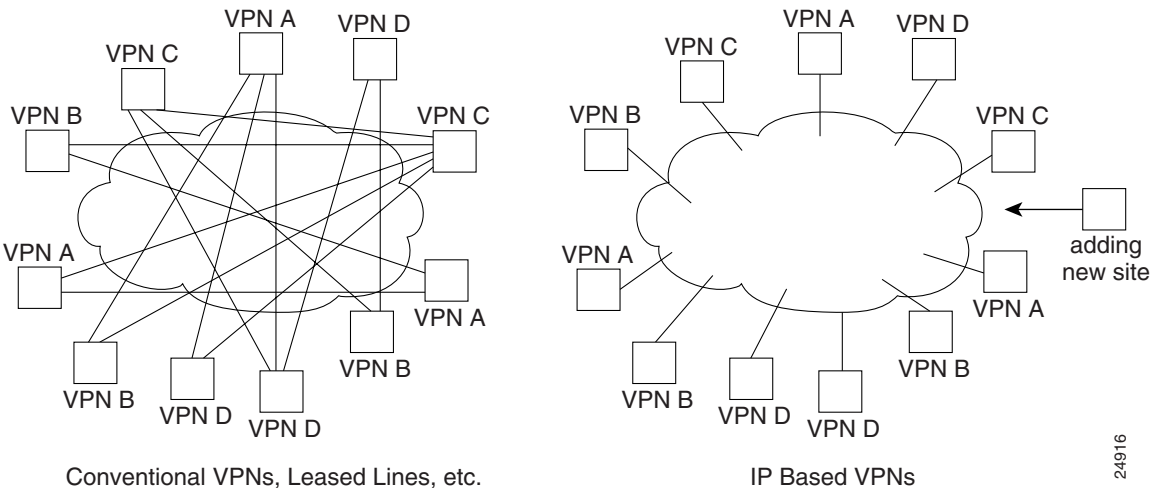

Conventional VPNs, Leased Lines, etc.

**MPLS Virtual Private Networks** MPLS virtual private networks combine the advantages of IP flexibility and connection less operation

with the QoS and performance features of ATM as shown in [Figure 1-3.](#page-59-0)

The MPLS VPNs provide the same benefits as a plain IP Virtual Network plus:

- **•** Scaling and Configuration
	- **–** Existing BGP techniques can be used to scale route distribution
	- **–** Each edge router needs only the information for the VPNs it supports

**Cisco BPX 8600 Series Installation and Configuration**

- **–** No VPN knowledge in core
- **–** No need for separate VC mesh per VPN
- **•** Highly Scalability
- **•** Ease of using new sites Configure one site on one edge router or switch and network automatically does the rest.
- **•** Traffic Separation in MPLS Each packet has a label identifying the destination VPN and customer site, providing the same level of privacy as Frame Relay.
- **•** Flexible Service Grouping A single structure can support multiple services, such as voice VPNs, extranets, intranets, Internet, multiple VPNs.

<span id="page-59-0"></span>*Figure 1-3 MPLS VPNs Example*

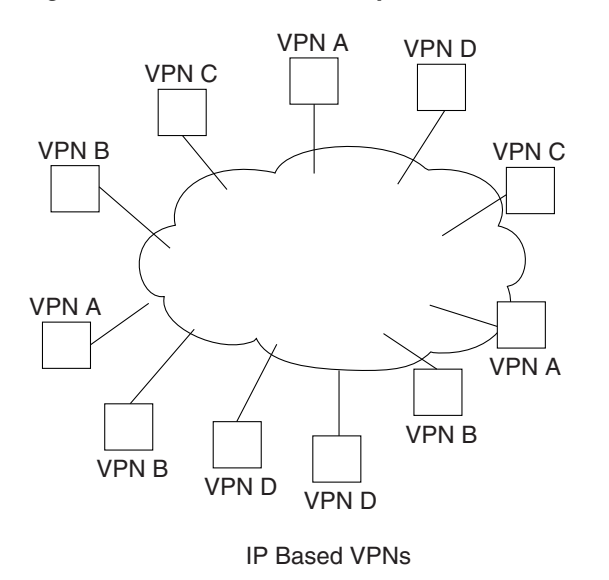

MPLS VPN Services

Customer sites connected to network with Frame Relay, ATM, xDSL, etc.

Customer sites have ordinary IP equipment, don't need MPLS or special VPN equipment.

Provides advantages of IP connectionless flexibility combined with QoS and performance advantages of ATM.

24915

## **Frame Relay to ATM Interworking**

Interworking lets you retain your existing services and migrate to the higher bandwidth capabilities provided by BPX switch networks, as your needs expand. Frame Relay to ATM Interworking enables Frame Relay traffic to be connected across high-speed ATM trunks using ATM-standard Network and Service Interworking.

Two types of Frame Relay to ATM interworking are supported:

- **•** Network Interworking (see [Figure 1-4](#page-61-0).)
	- **–** Performed by the UXM card on the IGX switch
	- **–** Performed by the FRSM card on the MGX 8220
- **•** Service Interworking (see [Figure 1-5](#page-62-0).)
	- **–** Supported by the FRSM card on the MGX 8220
	- **–** Supported by the UFM cards on the IGX switch

Г

### **Network Interworking**

Part A of [Figure 1-4](#page-61-0) shows typical Frame Relay to network interworking. In this example, a Frame Relay connection is transported across an ATM network, and the interworking function is performed by both ends of the ATM network.

These are typical configurations:

- **•** IGX switch Frame Relay (shelf/feeder) to IGX switch Frame Relay (either routing node or shelf/feeder).
- **•** MGX 8200 series Frame Relay to MGX 8200 series Frame Relay.
- **•** MGX 8200 series Frame Relay to IGX switch Frame Relay (either routing node or shelf/feeder).

Part B of [Figure 1-4](#page-61-0) shows a form of network interworking where the interworking function is performed by only one end of the ATM network, and the CPE connected to the other end of the network must itself perform the appropriate service-specific convergence sublayer function.

These are sample configurations:

- **•** IGX switch Frame Relay (routing node, shelf, or feeder) to BPX switch or to MGX 8220 ATM port.
- **•** MGX 8200 series Frame Relay to BPX switch or MGX 8200 series ATM port.

Network Interworking is supported by the FRM, UFM-C, and UFM-U on the IGX switch, and the FRSM on the MGX 8200 series. The Frame Relay Service Specific Convergence Sublayer (FR-SSCS) of AAL5 is used to provide protocol conversion and mapping.

#### <span id="page-61-0"></span>*Figure 1-4 Frame Relay to ATM Network Interworking*

#### **Part A**

Network interworking connection from CPE Frame Relay port to CPE Frame Relay port across an ATM Network with the interworking function performed by both ends of the network.

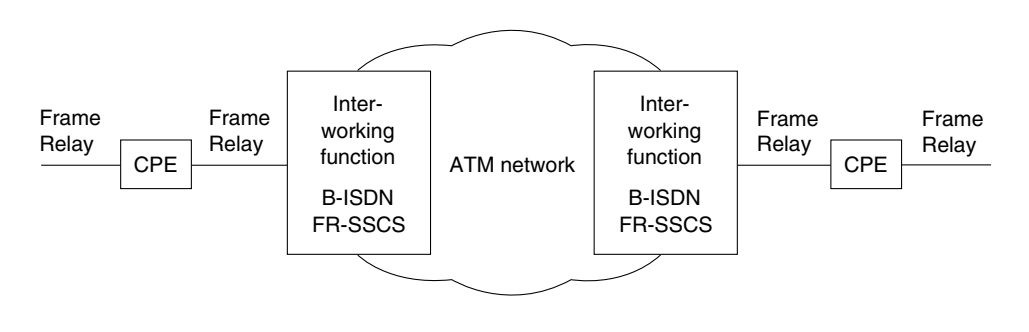

#### **Part B**

Network interworking connection from CPE Frame Relay port to CPE ATM port across an ATM network, where the network performs an interworking function only at the Frame Relay end of the network. The CPE receiving and transmitting ATM cells at its ATM port is responsible for exercising the applicable service specific convergence sublayer, in this case, (FR-SSCS).

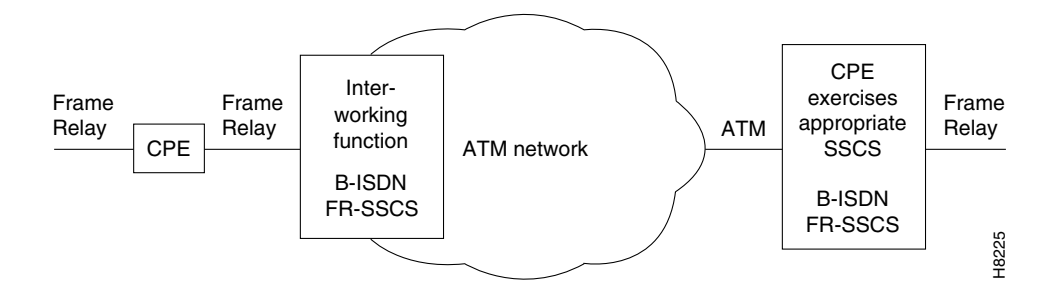

#### **Service Interworking**

[Figure 1-5](#page-62-0) shows a typical example of Service Interworking. Service Interworking is supported by the FRSM on the MGX 8220 and the UFM-C and UFM-U on the IGX switch. Translation between the Frame Relay and ATM protocols is performed in accordance with RFC 1490 and RFC 1483. **••** IGX switch Frame Relay (FRM-U or FRM-C) to BPX switch. Translation between The FRSM on the MGX 8220 and the UFM-C and UFM-U on the IGX switch. Translation between the MGX 8220 and the UFM-C and UFM-U on the IGX switch

Unlike Network Interworking, in a Service Interworking connection between an ATM port and a Frame Relay port, the ATM device does not need to be aware that it is connected to an interworking function.

The Frame Relay service user does not implement any ATM specific procedures. Also, the ATM service user does not need to provide any Frame Relay specific functions. All translational (mapping functions) are performed by the intermediate interworking function.

This is a typical configuration for service interworking:

- **•** MGX 8220 Frame Relay (FRSM card) to BPX switch or MGX 8220 ATM port.
- 

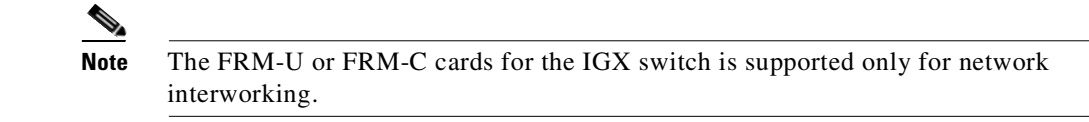

<span id="page-62-0"></span>*Figure 1-5 Frame Relay to ATM Service Interworking*

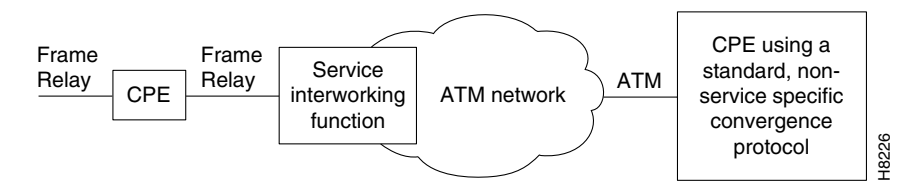

## **Tiered Networks**

Networks may be configured as:

**• Flat**

All nodes perform routing and communicate fully with one another, or

**• Tiered**

Interface shelves are connected to routing hubs, where the interface shelves are configured as nonrouting nodes.

By allowing CPE connections to connect to a nonrouting node (interface shelf), a tiered network is able to grow in size beyond that which would be possible with only routing nodes comprising the network.

Starting with Release 8.5, tiered networks support both BPX switch routing hubs and IGX switch routing hubs. Voice and data connections originating and terminating on IGX switch interface shelves (feeders) are routed across the routing network through the associated IGX switch routing hubs.

Tiered networks support multiservice connections, including Frame Relay, circuit data, voice, and ATM. By allowing the customer's equipment to connect to a nonrouting node (interface shelf), a tiered network is able to grow in size beyond that which would be possible with only routing nodes.

Intermediate routing nodes must be IGX switches. IGX switch interface shelves are the only interface shelves that can be connected to an IGX switch routing hub. With this addition, a tiered network provides a multiservice capability (Frame Relay, circuit data, voice, and ATM).

### **Routing Hubs and Interface Shelves**

In a tiered network, interface shelves at the access layer (edge) of the network are connected to routing nodes by means of the feeder trunks as shown in [Figure 1-6.](#page-64-0)

**• Routing hubs**

Those routing nodes with attached interface shelves are referred to as routing hubs.

**• Interface shelves**

The interface shelves, sometimes referred to as feeders, are nonrouting nodes.

The routing hubs route the interface shelf connections across the core layer of the network.The interface shelves do not need to maintain network topology nor connection routing information. This task is left to their routing hubs.

This architecture provides an expanded network consisting of a number of nonrouting nodes (interface shelves) at the edge of the network that are connected to the network by their routing hubs.

### **BPX Switch Routing Hubs**

T1/E1 Frame Relay connections originating at IGX switch interface shelves and T1/E1 Frame Relay, T1/E1 ATM, CES, and FUNI connections originating at MGX 8220 interface shelves are routed across the routing network through the associated BPX switch routing hubs.

The following requirements apply to BPX switch routing hubs and their associated interface shelves:

- **•** Only one feeder trunk is supported between a routing hub and interface shelf.
- **•** No direct trunking between interface shelves is supported.
- **•** No routing trunk is supported between the routing network and interface shelves.
- **•** The feeder trunks between BPX switch hubs and IGX switch interface shelves are either T3 or E3.
- **•** The feeder trunks between BPX switch hubs and MGX 8220 interface shelves are T3, E3, or OC-3-C/STM-1.
- **•** Frame Relay connection management to an IGX switch interface shelf is provided by Cisco WAN Manager.
- **•** Frame Relay and ATM connection management to an MGX 8220 interface shelf is provided by Cisco WAN Manager.
- **•** Telnet is supported to an interface shelf; the **vt** command is not.
- **•** Frame Relay connections originating at IGX switch interfaces shelves connected to IGX switch routing hubs may also be routed across BPX switch intermediate nodes.
- **•** Remote printing by the interface shelf through a print command from the routing network is not supported.

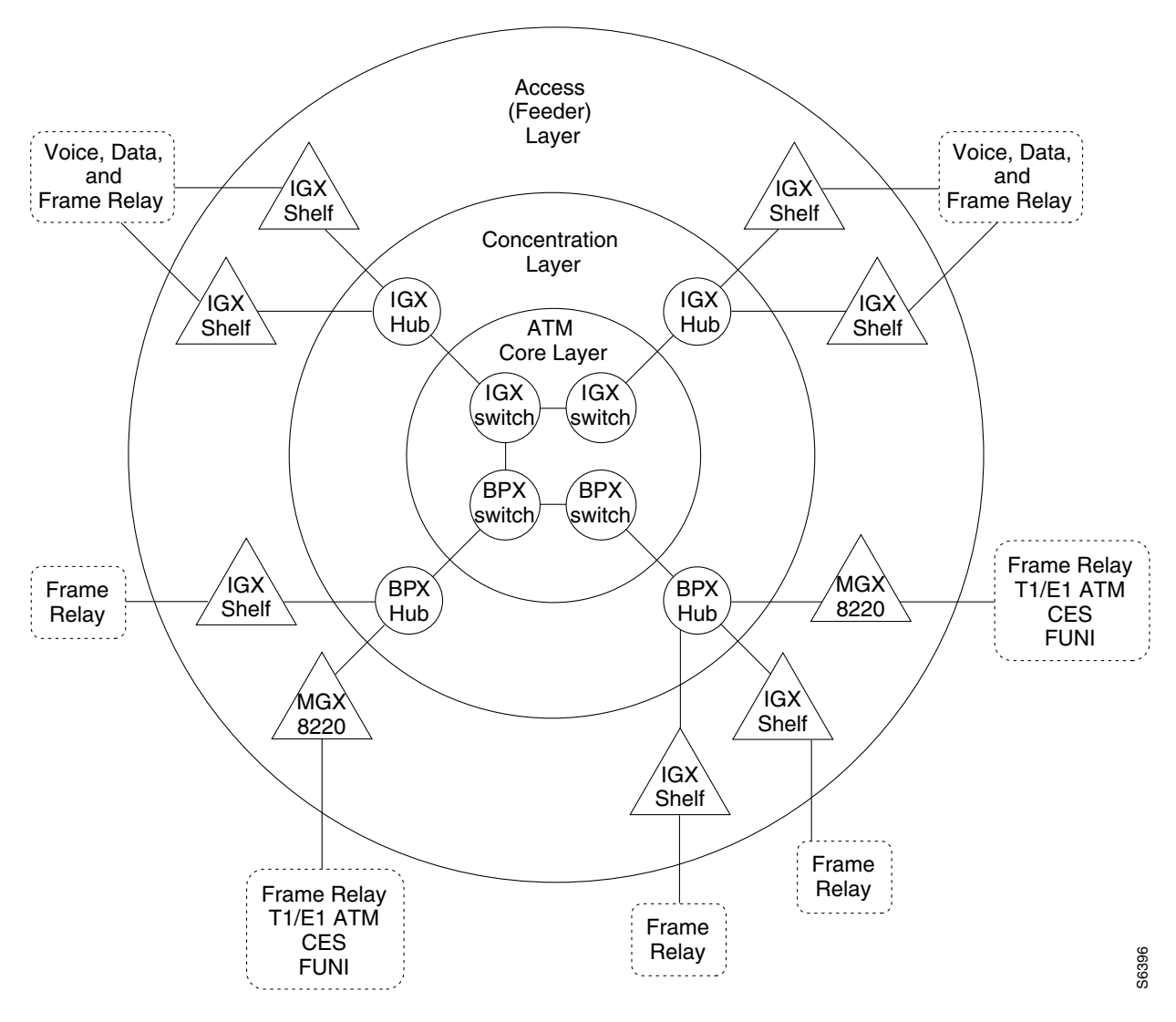

<span id="page-64-0"></span>*Figure 1-6 Tiered Network with BPX Switch and IGX Switch Routing Hubs*

### **BPX Routing Hubs in a Tiered Network**

Tiered networks with BPX routing hubs have the capability of adding interface shelves/feeders (nonrouting nodes) to an IGX/BPX routing network as shown in [Figure 1-7](#page-65-0). Interface shelves allow the network to support additional connections without adding additional routing nodes.

The MGX 8220 or MGX 8800 and IGX 8400 nodes configured as interface shelves are connected to BPX routing hubs.

The MGX 8220 and MGX 8800 support frame T1/E1, X.21 and HSSI Frame Relay, ATM T1/E1, and CES.

Г

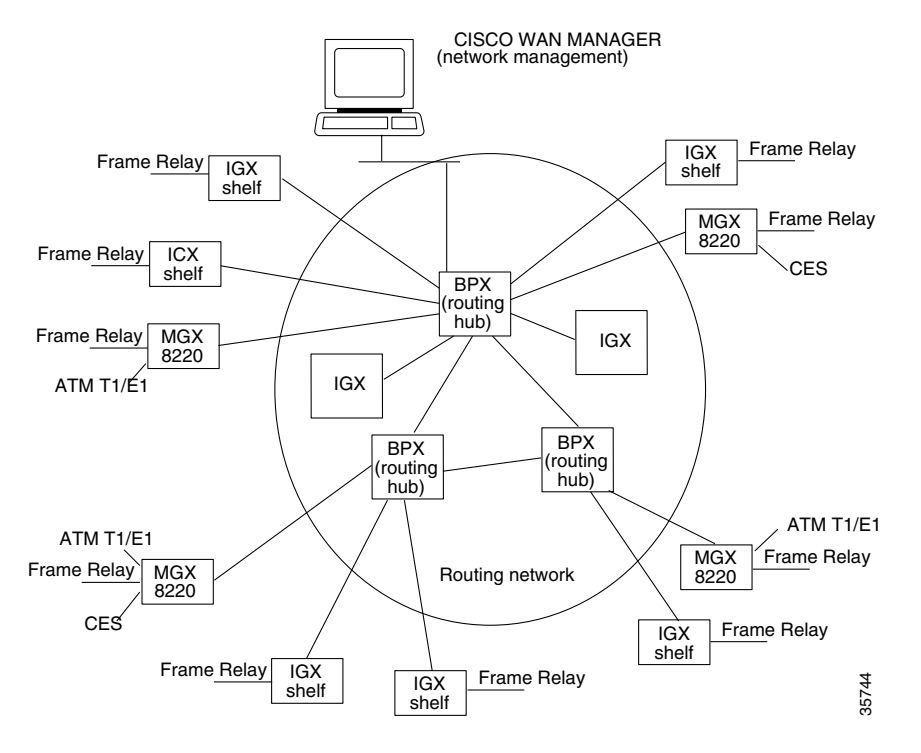

<span id="page-65-0"></span>*Figure 1-7 Tiered Network with BPX Routing Hubs*

#### **Tiered Network Implementation**

The following requirements apply to BPX routing hubs and their associated interface shelves:

- **•** MGX 8220 Release 4 level or above is required on all MGX 8220 interface shelves.
- **•** Only one feeder trunk is supported between a routing hub and interface shelf.
- **•** No direct trunking between interface shelves is supported.
- **•** No routing trunk is supported between the routing network and interface shelves.
- The feeder trunks between BPX hubs and IGX interface shelves may be T3, E3, or OC-3 (since Release 9.2.30).
- **•** The feeder trunks between BPX hubs and MGX 8200 series or MGX 8200 series interface shelves are T3, E3, or OC-3-C/STM-1.
- **•** Frame Relay and ATM connection management to a MGX 8200 series or MGX 8200 series interface shelf is provided by Cisco WAN Manager
- **•** Telnet is supported to an interface shelf; the **vt** command is not.
- **•** Remote printing by the interface shelf through a print command from the routing network is not supported.

The definitions for the tier network are listed in [Table 1-1.](#page-66-0)

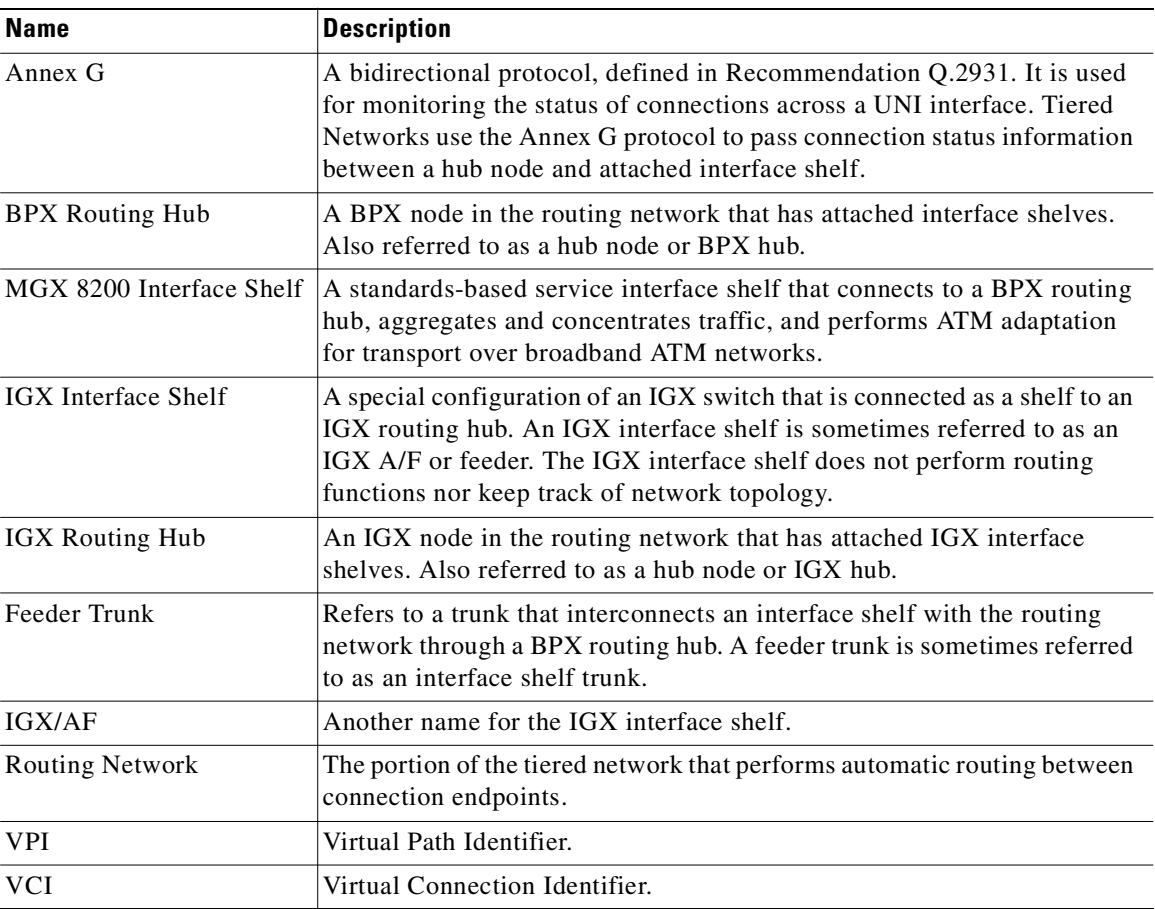

<span id="page-66-0"></span>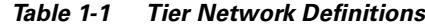

### **Upgrades**

Converting an IGX node to an interface shelf requires reconfiguring connections on the node because no upgrade path is provided in changing a routing node to an interface shelf.

A BPX node, acting as a Hub Node, is not restricted from providing any other feature normally available on BPX nodes. A BPX Hub supports up to 16 interface shelves.

Connections within tiered networks consist of distinct segments within each tier. A routing segment traverses the routing network, and an interface shelf segment provides connectivity to the interface shelf end-point. Each of these segments are added, configured and deleted independently of the other segments.

Use the Cisco WAN Manager Connection Manager to configure and control these individual segments as a single end-to-end connection.

Interface shelves are attached to the routing network through a BPX routing hub using a BXM trunk (T3/E3 or OC-3) or BNI trunk (T3/E3). The connection segments within the routing network are terminated on the BNI feeder trunks.

All Frame Relay connection types that can terminate on the BPX are supported on the BNI feeder trunk (VBR, CBR, ABR, and ATF types). No check is made by the routing network to validate whether the connection segment type being added to a BNI feeder trunk is actually supported by the attached interface shelf.

#### **Colocating Routing Hubs and Interface Shelves**

The trunk between an interface shelf and the routing network is a single point of failure; therefore, the interface shelves can be colocated with their associated hub node. Card level redundancy is supported by the Y-Cable redundancy for the BXM, BNI, and UXM.

#### **Network Management**

Communication between CPE devices and the routing network is provided in accordance with Annex G of Recommendation Q.2931. This is a bidirectional protocol for monitoring the status of connections across a UNI interface. (Note: the feeder trunk uses the STI cell format to provide the ForeSight rate controlled congestion management feature.)

Communication includes the real-time notification of the addition or deletion of a connection segment and the ability to pass the availability (active state) or unavailability (inactive state) of the connections crossing this interface.

A proprietary extension to the Annex G protocol is implemented that supports the exchange of node information between an interface shelf and the routing network. This information is used to support the IP Relay feature and the Robust Update feature used by network management.

Network Management access to the interface shelves is through the IP Relay mechanism using SNMP or TFTP or by direct attachment to the interface shelf. The IP Relay mechanism relays traffic from the routing network to the attached interface shelves. No IP Relay support is provided from the interface shelves into the routing network.

The BPX routing hub is the source of the network clock for its associated feeder nodes. Feeders synchronize their time and date to match their routing hub.

Robust Object and Alarm Updates are sent to a network manager that has subscribed to the Robust Updates feature. Object Updates are generated whenever an interface shelf is added or removed from the hub node and when the interface shelf name or IP Address is modified on the interface shelf. Alarm Updates are generated whenever the alarm state of the interface shelf changes between Unreachable, Major, Minor, and OK alarm states.

An interface shelf is displayed as a unique icon in the Cisco WAN Manager topology displays. The colors of the icon and connecting trunks indicate the alarm state of each.

Channel statistics are supported by FRM, ASI, UXM, and MGX 8220 endpoints. The Broadband Network Interface (BNI) card does not support channel statistics. Trunk Statistics are supported for the feeder trunk and are identical to the existing BNI trunk statistics.

### **Inverse Multiplexing ATM**

Where greater bandwidths are not needed, the Inverse Multiplexing ATM (IMA) feature provides a low-cost trunk between two BPX switches.

The IMA feature allows BPX switches to be connected to one another over any of the eight T1 or E1 trunks provided by an IMATM module on an MGX 8220 shelf. A BNI or BXM port on each BPX switch is directly connected to an IMATM module in an MGX 8220 by a T3 or E3 trunk. The IMATM modules are then linked together by any of the eight T1 or E1 trunks. IMA is also configurable on lines.

Refer to the *Cisco MGX 8220 Reference* and the *Cisco WAN Switching Command Reference* publications for further information.

Г

## **Virtual Trunking**

Virtual trunking provides the ability to define multiple trunks within a single physical trunk port interface. Virtual trunking benefits include the following:

- Reduced cost by configuring the virtual trunks supplied by the public carrier for as much bandwidth as needed instead of at full T3, E3, or OC-3 bandwidths.
- **•** Utilization of the full mesh capability of the public carrier to reduce the number of leased lines needed between nodes in the Cisco WAN switching networks.
- **•** Choice of keeping existing leased lines between nodes, but using virtual trunks for backup.
- **•** Ability to connect BNI or BXM trunk interfaces to a public network using standard ATM UNI cell format.
- **•** Virtual trunking is provisioned through either a Public ATM Cloud or a Cisco WAN switching ATM cloud.

A virtual trunk may be defined as a "trunk over a public ATM service." The trunk really doesn't exist as a physical line in the network. Rather, an additional level of reference, called a **virtual trunk number**, is used to differentiate the virtual trunks found within a physical trunk port.

[Figure 1-8](#page-68-0) shows four Cisco WAN switching networks, each connected to a Public ATM Network through a physical line. The Public ATM Network is shown linking all four of these subnetworks to every other one with a full meshed network of virtual trunks. In this example, each physical line is configured with three virtual trunks.

<span id="page-68-0"></span>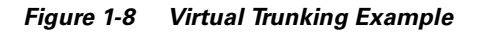

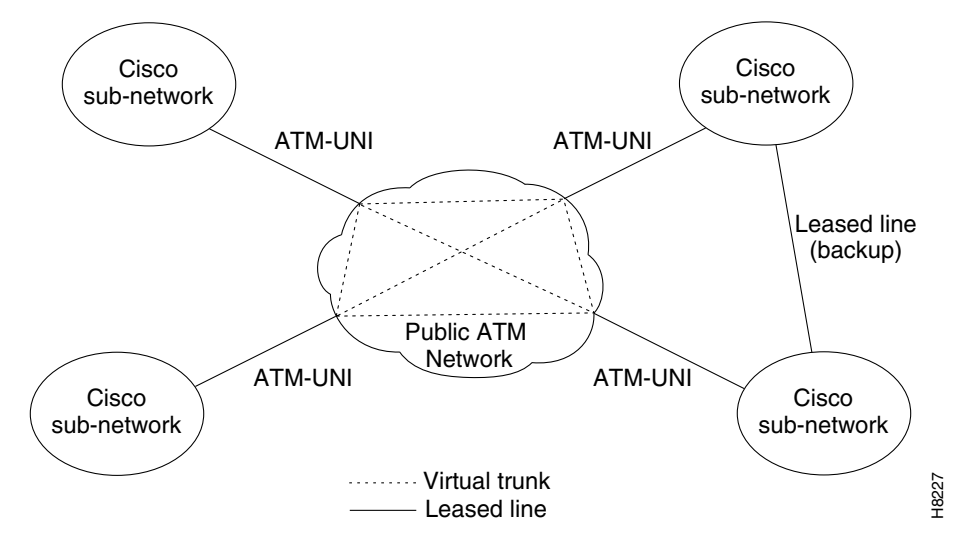

**Cisco BPX 8600 Series Installation and Configuration**

# <span id="page-69-0"></span>**Traffic and Congestion Management**

The BPX switch provides ATM standard traffic and congestion management per ATM Forum TM 4.0 using BXM cards.

The Traffic Control functions include:

- **•** Usage Parameter Control (UPC)
- **•** Traffic Shaping
- **•** Connection Management Control
- **•** Selective Cell Discarding
- **•** Explicit Forward Congestion Indication (EFCI)
- **•** Priority Bumping

In addition to these standard functions, the BPX switch provides advanced traffic and congestion management features including:

- Support for the full range of ATM service types per ATM Forum TM 4.0 by the BXM-T3/E3, BXM-155, and BXM-622 cards on the BPX Service Node.
- **•** Advanced CoS Management (formerly Fairshare and Opticlass features) Class of Service management delivers the required QoS to all applications.
	- **–** The BPX provides per virtual circuit (VC) queuing and per-VC-scheduling provided by rate controlled servers and multiple class-of-service queuing at network ingress.
	- **–** On egress, up to 16 queues with independent service algorithms for each trunk in the network.
- **•** Automatic Routing Management (formerly Automatic Routing Management feature), end-to-end connection management that automatically selects the optimum connection path based upon the state of the network and assures fast automatic alternate routing in the event of intermediate trunk or node failures.
- **•** Cost-Based Routing Management
- **•** ABR Standard with VS/VD; congestion control using RM cells and supported by BXM cards on the BPX Switch.
- **•** Optimized Bandwidth Management (formerly ForeSight), an end-to-end closed loop rate based congestion control algorithm that dynamically adjusts the service rate of VC queues based on network congestion feedback.
- **•** Dynamic Buffer Management, Cisco's Frame Relay and ATM service modules are equipped with large buffers and a dynamic buffer management technique for allocating and scaling the buffers on a per VC basis to traffic entering or leaving a node. The switch dynamically assigns buffers to individual virtual circuits based on the amount of traffic present and service level agreements. The large queues readily accommodate large bursts of traffic into the node.
- **•** PNNI, a standards-based routing protocol for ATM and Frame Relay SVCs.
- **•** Early and partial packet discard for AAL5 connections.

## **Advanced CoS Management**

Advanced Class of Service (CoS) management provides per-VC queueing and per-VC scheduling. CoS management provides fairness between connections and firewalls between connections. Firewalls prevent a single noncompliant connection from affecting the QoS of compliant connections. The noncompliant connection simply overflows its own buffer.

The cells received by a port are not automatically transmitted by that port out to the network trunks at the port access rate. Each VC is assigned its own ingress queue that buffers the connection at the entry to the network. With ABR with VS/VD or with Optimized Bandwidth Management (ForeSight), the service rate can be adjusted up and down depending on network congestion.

Network queues buffer the data at the trunk interfaces throughout the network according to the connection's Class of Service. Service classes are defined by standards-based QoS. Classes can consist of the five service classes defined in the ATM standards as well as multiple sub-classes to each of these classes. Classes can range from constant bit rate services with minimal cell delay variation to variable bit rates with less stringent cell delay.

When cells are received from the network for transmission out a port, egress queues at that port provide additional buffering based on the Service Class of the connection.

CoS management provides an effective means of managing the Quality of Service defined for various types of traffic. It permits network operators to segregate traffic to provide more control over the way that network capacity is divided among users. This is especially important when there are multiple user services on one network. The BPX switch provides separate queues for each traffic class.

Rather than limiting the user to the five broad classes of service defined by the ATM standards committees, CoS management can provide up to 16 classes of service (service subclasses) that you can further define and assign to connections. Some of the COS parameters that may be assigned include:

- Minimum bandwidth guarantee per subclass to assure that one type of traffic will not be preempted by another.
- **•** Maximum bandwidth ceiling to limit the percentage of the total network bandwidth that any one class can utilize.
- **•** Queue depths to limit the delay.
- Discard threshold per subclass.

These class of service parameters are based on the standards-based Quality of Service parameters and are software programmable by the user.

## **Automatic Routing Management**

With Automatic Routing Management, connections in Cisco WAN switching networks are added if there is sufficient bandwidth across the network and are automatically routed when they are added.

You need enter only the endpoints of the connection at one end of the connection and the IGX switch and BPX switch software automatically set up a route based on a sophisticated routing algorithm. This feature is called Automatic Routing Management. It is a standard feature on the IGX and BPX switches.

System software automatically sets up the most direct route after considering the network topology and status, the amount of spare bandwidth on each trunk, as well as any routing restrictions entered by the user (for example, avoid satellite links). This avoids having to manually enter a routing table at each node in the network. Automatic Routing Management simplifies adding connections, speeds rerouting around network failures, and provides higher connection reliability.

#### **Cost-Based Routing Management**

You can selectively enable cost-based route selection as the route selection per node. With cost-based routing management, a trunk cost is assigned to each trunk (physical and virtual) in the network. The routing algorithm then chooses the lowest-cost route to the destination node. The lowest cost routes are stored in a cache to reduce the computation time for on-demand routing.

Cost-based routing can be enabled or disabled at anytime. There can be a mixture of cost-based and hop-based nodes in a network.

For more detailed information about cost-based Automatic Routing Management, see the [Cost-Based](#page-80-0)  [Connection Routing](#page-80-0) section.

### **Priority Bumping**

Priority Bumping (PB) allows BPX and IGX switch connections classified as more important (through the CoS value) to "bump" (that is, set aside) existing connections of lesser importance. While the Automatic Routing Management feature is capable of automatically redirecting all failed connections onto other paths, priority bumping lets you prioritize and sustain more important connections when network resources are diminished to a point that all connections cannot be sustained. Network resources are reclaimed for the more important connections by bumping (derouting) the traffic on less important connections.

Priority bumping is triggered by insufficient resources (such as bandwidth), resulting from any number events, including changes to the network made by using the commands **addcon**, **upcon**, **cnfcon**, **cnnfcos**, **cnfpref**, **cnftrk**, and **deltrk**. Other triggers include trunk line/card failure, node failure, and communication failure. The most prominent event is a trunk failure.

For information on setting up Priority Bumping, refer to the *Cisco WAN Switching Command Reference, Release 9.3.30*.

#### **Concurrent Routing**

CR is an enhancement to the Automatic Routing Management feature and does not alter the Automatic Routing Management messaging protocol. The Automatic Routing Management functionality is operational whether or not CR is enabled on a node. If CR is disabled, the node exhibits preswitch software Release 9.3.30 behavior, which includes collisions and back off. When CR is enabled, collisions occur less frequently.

Concurrent Routing (CR) allows multiple routing requests to be processed simultaneously on a node. For example, a node can initiate (master node) one or more routes while simultaneously accepting other routes that pass through it (via node) or terminate at it (slave node).

If CR is not enabled on a node, routing requests received while a connection is in the process of being routed, is routed sequentially. As a result, only one bundle at a time can be routed on a node. This sequential routing algorithm under utilizes the computational power of the switch. Sequential routing is illustrated in [Figure 1-9](#page-72-0).

CR allows the processor of the switch to be more effectively utilized by allowing multiple routes to be in progress concurrently. The result is better overall reroute performance. Performance improvement is not realized for individual or topologically disjoint reroutes. The key performance metric that is improved by CR is network settling time. Network settling time is defined by the longest settling time for any single node, assuming all of the nodes start routing at the same time. The number of nodes and connections in the network, network topology, and other configureable routing parameters all affect network settling time. CR is illustrated in [Figure 1-10](#page-72-1).
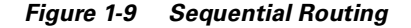

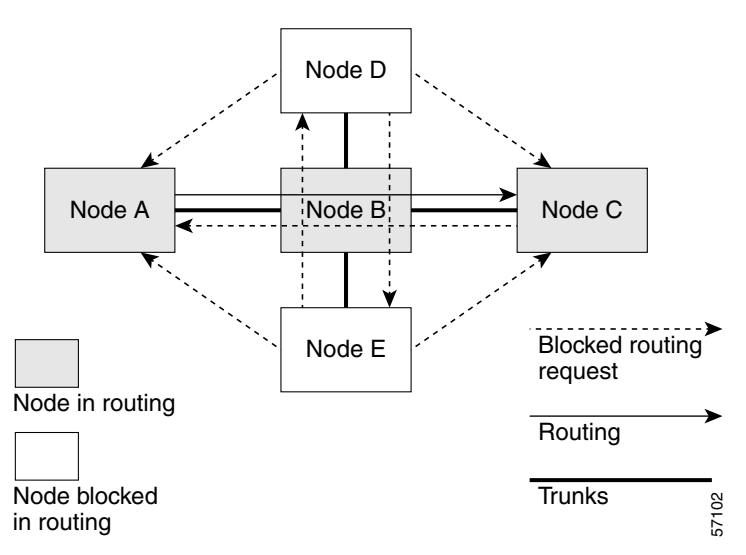

*Figure 1-10 Concurrent Routing*

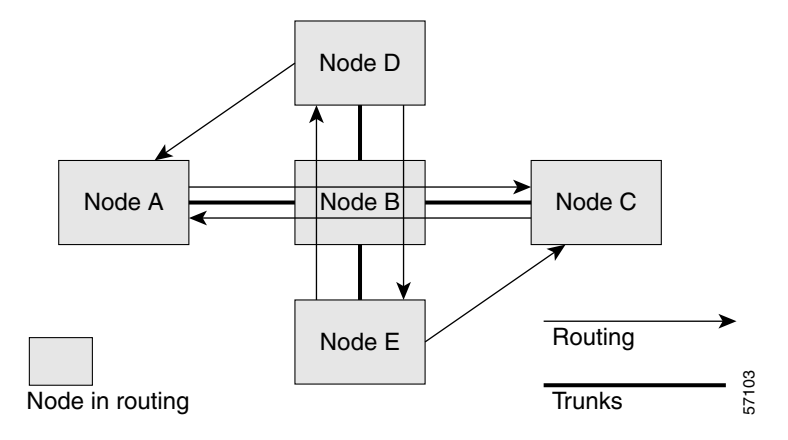

The CR Feature provides the following benefits:

- **•** Allows a node to initiate multiple simultaneous route requests
- **•** Allows multiple route requests to be accepted and serviced by a node
- Allows the degree of route concurrency to be configured on a node-by-node basis, which provides the user the ability to tailor the application of CR to a specific network topology
- Implements a CPU throttling mechanism; whereas, route concurrency is limited if CPU usage becomes too high
- **•** Includes new statistics on CR-related quantities and CPU-based route throttling
- Includes a mechanism to automatically measure nodal settling time and maintain a history of settling time measurements
- **•** Increases network availability
- **•** Reduces network settling time

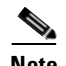

**Note** The extent to which CR reduces network settling time will vary with network topology, traffic conditions and the number of CR enabled nodes in the network.

Before CR can be enabled on any node in the network, all of the nodes in a network must be upgraded to switch software Release 9.3.30. The **cnfcmparm** command sets the route concurrency level to an integer value greater than 1 but not greater than 8. Once CR has been enabled, it operates automatically. However, it is not necessary for CR to be enabled on every node in a network for CR to function on those nodes that are CR enabled. CR can be turned off by specifying a concurrency level of 1. For a detailed discussion of the **cnfcmparm** command and other commands pertinent to the CR feature, refer to the *Cisco WAN Switching Command Reference, Release 9.3.30*.

A maximum of eight concurrent routes can be configured on a node. However, a node is able only to master two routes concurrently, any remaining concurrent routing capacity is used for routes or as a slave. Allowing more than eight concurrent routes would have diminishing returns, because processor utilization would become excessive. A node continues to master new route requests (provided route candidates exist), or serve as a via node or slave node for new routes, until it reaches the route concurrency level that is configured on the node.

CR has the potential to dramatically reduce CPU idle time. To preserve enough CPU time for other switch features or for users to interact effectively with a node, a mechanism is implemented to limit (throttle) route concurrency. When CPU utilization exceeds a defined threshold (throttle level), new route activity is temporarily suspended to preserve node responsiveness. Throttling continues until CPU utilization drops below a second threshold (resume level), which is less than or equal to the throttle level. Allowing the resume level to be less than the throttle level provides a hysteresis mechanism to avoid oscillation around the throttling point. The default CPU throttling values for master, via and slave routes are set at 80 percent of CPU capacity for throttling and 60 percent of CPU capacity to resume new route activity. Separate throttle and resume points can be set for master, via, and slave routes to allow tailoring of route behavior. However, if you need to change the settings, contact TAC for configuring the levels.

If a node masters two or more routes that share the same via node or slave node, the routes have overlapping paths. Due to messaging protocol limitations, a node is able only to master concurrent routes that do not have overlapping paths. The Path Blocking algorithm checks each master route candidate that a node might initiate to see if it overlaps with another route in progress that is mastered by the node. If there is any overlap, the candidate is rejected and candidate selection continues. The degree to which Path Blocking limits concurrent master routes on a node is a function of network topology and connection provisioning. Path blocking does not affect nodes that are serving only as a via node or a slave node.

PB is a computation-intensive process, which allows switch connections classified as more important (based on CoS value) to "bump" connections of lesser importance. CR may be restricted if the PB feature is enabled on a network. Both PB and CR are processor intensive. To avoid excessive processor utilization, no new route requests are initiated or accepted on a node that participates in a PB route, until that PB route is complete.

## **ABR Standard with VS/VD Congestion Control**

This section describes Standard ABR with VS/VD. The BPX/IGX switch networks provide a choice of two dynamic rate based congestion control methods, ABR with VS/VD and Optimized Bandwidth Management (ForeSight).

When an ATM connection is configured between BXM cards for Standard ABR with VS/VD per ATM Forum TM 4.0, Resource Management (RM) cells are used to carry congestion control feedback information back to the connection source from the connection destination.

The ABR sources periodically interleave RM cells into the data they are transmitting. These RM cells are called forward RM cells because they travel in the same direction as the data. At the destination these cells are turned around and sent back to the source as backward RM cells.

The RM cells contain fields to increase or decrease the rate (the CI and NI fields) or set it at a particular value (the explicit rate ER field). The intervening switches may adjust these fields according to network conditions. When the source receives an RM cell, it must adjust its rate in response to the setting of these fields.

When spare capacity exists with the network, ABR with VS/VD permits the extra bandwidth to be allocated to active virtual circuits.

## **Optimized Bandwidth Management (ForeSight) Congestion Control**

This section describes Optimized Bandwidth Management (ForeSight). The BPX/IGX switch networks provide a choice of two dynamic rate-based congestion control methods, ABR with VS/VD and Cisco Optimized Bandwidth Management (ForeSight).

Optimized Bandwidth Management (ForeSight) can be used for congestion control across BPX/IGX switches for connections that have one or both endpoints terminating on cards other than BXM. The ForeSight feature is a dynamic closed-loop, rate-based congestion management feature that yields bandwidth savings compared to non-ForeSight equipped trunks when transmitting bursty data across cell-based networks.

When there is unused network bandwidth available, ForeSight permits users to burst above their committed information rate for extended periods of time. This enables users to maximize the use of network bandwidth while offering superior congestion avoidance by actively monitoring the state of shared trunks carrying Frame Relay traffic within the network.

ForeSight monitors each path in the forward direction to detect any point where congestion may occur and returns the information back to the entry to the network. When spare capacity exists with the network, ForeSight permits the extra bandwidth to be allocated to active virtual circuits. Each PVC is treated fairly by allocating the extra bandwidth based on each PVC's committed bandwidth parameter.

If the network reaches full utilization, ForeSight detects this and quickly acts to reduce the extra bandwidth allocated to the active PVCs. ForeSight reacts quickly to network loading to prevent dropped packets. Periodically, each node automatically measures the delay experienced along a Frame Relay PVC. This delay factor is used in calculating the ForeSight algorithm.

With basic Frame Relay service, only a single rate parameter can be specified for each PVC. With ForeSight, the virtual circuit rate can be specified based on a minimum, maximum, and initial transmission rate for more flexibility in defining the Frame Relay circuits.

ForeSight provides effective congestion management for traversing broadband ATM for the PVC. ForeSight operates at the cell-relay level that lies below the Frame Relay services provided by the IGX switch. With the queue sizes utilized in the BPX switch, the bandwidth savings is approximately the same as experienced with lower speed trunks. When the cost of these lines is considered, the savings offered by ForeSight can be significant.

# **Network Management**

BPX switches provide one high-speed and two low-speed data interfaces for data collection and network management:

- **•** High-speed interface**—**Provides an Ethernet 802.3 LAN interface port to communicate with a Cisco WAN Manager NMS workstation. TCP/IP provides the transport and network layer, Logical Link Control 1 is the protocol across the Ethernet port.
- **•** Low-speed interface**—**Provides two RS-232 ports: one for a network printer and the second for either a modem connection or a connection to an external control terminal. These low-speed interfaces are the same as provided by the IGX switch.

Each BPX switch can be configured to use optional low-speed modems for inward access by the Cisco Technical Response Team for network troubleshooting assistance or to autodial Cisco Customer Service to report alarms remotely. If desired, another option is remote monitoring or control of customer premise equipment through a window on the Cisco WAN Manager workstation.

A Cisco WAN Manager NMS workstation connects through the Ethernet to the LAN port on the BPX and provides network management through SNMP. Statistics are collected by Cisco WAN Manager using the TFTP protocol.

You can also use the Cisco WAN Manager's Connection Manager to manage:

- **•** Frame Relay connections on IGX switch shelves
- **•** Frame Relay and ATM connections on MGX 8220 shelves
- **•** MGX 8220 shelf configuration.

The following are the Network Management software applications:

- **•** Cisco WAN Manager (formerly StrataView Plus)—Provides a single unified management platform utilizing HP OpenView® to manage BPX, IGX, and SES devices.
- SNMP Service Agent—Provides an interface for automated provisioning and fault management to customers or Operations Support Systems (OSS).

For further information on network management, refer to the *Cisco WAN Manager User's Guide*.

## **Cisco WAN Manager**

Cisco WAN Manager, a standards-based multiprotocol management architecture, is a single unified management platform that utilizes HP OpenView® to manage BPX, IGX, and SES devices. Regardless of the size or configuration of your network, Cisco WAN Manager collects extensive service statistics, tracks resource performance, and provides powerful remote diagnostic and control functions for WAN maintenance.

Online help screens, graphical displays, and easy command line mnemonics make Cisco WAN Manager user-friendly. Plentiful hard disk storage is provided to allow accumulating time of day statistics on many network parameters simultaneously. The data is accumulated by the node's controller card and transmitted to the Cisco WAN Manager workstation where it is stored, processed, and displayed on a large color monitor.

Cisco WAN Manager connects to the network over an Ethernet LAN connection. With Ethernet, you can establish Cisco WAN Manager connectivity to remote nodes through Frame Relay over TCP/IP to the LAN connector on the local node, or through inband ILMI.

Cisco WAN Manager provides inband management of network elements through SNMP agent interfaces and MIBs embedded in each node and interface shelf. The SNMP agent allows a user to manage a StrataCom network or subnetwork from any SNMP-based integrated network management system (INMS).

The following are the functions of Cisco WAN Manager:

- **•** Connection Management—Enables you to perform connection provisioning such as adding, configuring, and deleting Frame Relay, ATM, and Frame Relay-to-ATM interworking connections.
- Network Topology—Provides a map of the network that is generated at system installation to graphically display all nodes, trunks, circuit lines, and access devices in the network. Various colors are used to indicate the status of each network item. You can zoom in to display specific network details while a small overview map remains displayed as a locator. The Network Topology can also display other connected ATM devices that support the ILMI 4.0 Neighbor Discovery procedure.
- **•** Network Performance—Collects statistics that are temporarily stored by each node in the network and released to Cisco WAN Manager when you enable polling, and in accordance with your configuration for specific information within reports. Cisco WAN Manager then stores statistics in a relational database; you retrieve and view these statistics by invoking a statistics display window from the Cisco WAN Manager GUI. From data gathered throughout the network, you can quickly view the operational integrity and deployment of installed network devices and communication media by activating and invoking statistics displays.
- **•** Equipment Management—Provides the ability to perform equipment management functions such as adding lines and ports on a Cisco MGX 8220 edge concentrator shelf.
- **•** Alarm Reporting/Event Log—Displays major and minor alarm status on its topology screen for all nodes in a network. It also provides an event log with configurable filtering of the log events by node name, start time, end time, alarm type, and user-specified search string.
- **•** Software Updates—Provides system software and software updates that are supplied on magnetic tape or floppy disk. You can then load the system software files onto the Cisco WAN Manager workstation where they can be downloaded to a buffer memory in each node in the network in a background mode without disturbing network operation. When the loading is complete for all nodes, you issue a command to switch all nodes over to the new software. The previous software is preserved and can be recalled at any time.
- **•** Backup—Allows you to obtain all network configuration files from the network and store them on the Cisco WAN Manager workstation for backup purposes. In the event of a system update or a node failure, you can download the configuration files to one or all nodes for immediate system restoration.

## **Network Interfaces**

Network interfaces connect the BPX switch to other BPX or IGX switches to form a wide-area network. The following are the trunk interfaces for the BPX switch:

- **•** T3
- **•** E3
- **•** OC-3/STM-1
- **•** OC-12/STM-4

The T3 physical interface utilizes DS3 C-bit parity and the 53-byte ATM physical layer cell relay transmission using the Physical Layer Convergence Protocol.

The E3 physical interface uses G.804 for cell delineation and HDB3 line coding.

The following are the physical interfaces for the BXM-622 cards:

- **•** SMF
- **•** SMFLR
- **•** SMFXLR
	- **–** Supports 1550nm lasers

The BPX switch supports network interfaces up to 622 Mbps and provides the architecture to support higher broadband network interfaces as the need arises.

Optional redundancy is on a one-to-one basis. The physical interface can operate either in a normal or looped clock mode. As an option, the node synchronization can be obtained from the DS3 extracted clock for any selected network trunk.

## **Service Interfaces**

Service interfaces connect ATM customer equipment to the BPX switch. ATM User-to-Network Interfaces (UNI) and ATM Network-to-Network Interfaces (NNI) terminate on the ATM Service Interface (ASI) cards and on BXM T3/E3, OC-3, and OC-12 cards configured for the service interfaces (UNI access mode).

The BXM T3/E3 card supports the standard T3/E3 interfaces.

The BXM-155 cards support SMF, SMFLR, and MMF physical interfaces.

The BXM-622 cards support SMF, SMFLR, and SMFXLR physical interfaces.

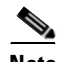

**Note** The SMFXLR physical interface supports 1550nm lasers.

The BXM cards support cell relay connections that are compliant with both the physical layer and ATM layer standards.

The MGX 8220 interfaces to a BNI or BXM card on the BPX, through a T3, E3, or OC-3 interface. The MGX 8220 provides a concentrator for T1 or E1 Frame Relay and ATM connections to the BPX switch with the ability to apply Optimized Bandwidth Management (ForeSight) across a connection from end-to-end. The MGX 8220 also supports CES and FUNI (Frame-based UNI over ATM) connections.

## **Statistical Alarms and Network Statistics**

The BPX Switch system manager can configure alarm thresholds for all statistical type error conditions. Thresholds are configureable for conditions such as frame errors, out of frame, bipolar errors, dropped cells, and cell header errors. When an alarm threshold is exceeded, the NMS screen displays an alarm message.

Graphical displays of collected statistics information, a feature of the Cisco WAN Manager NMS, are a useful tool for monitoring network usage. The following are the four general categories used for collecting statistics:

- **•** Node statistics
- **•** Network trunk statistics
- **•** Network Service, line statistics
- **•** Network Service, port statistics

The statistics are collected in real-time throughout the network and forwarded to the Cisco WAN Manager workstation for logging and display. The link from the node to the Cisco WAN Manager workstation uses a protocol to acknowledge receipt of each statistics data packet.

For more details on statistics and statistical alarms, refer to the *Cisco WAN Manager User's Guide*.

## **Node Synchronization**

A BPX service switch network provides network-wide, intelligent clock synchronization. It uses a fault-tolerant network synchronization architecture recommended for Integrated Services Digital Network (ISDN). The BPX switch internal clock operates as a Stratum 3 clock per ANSI T1.101.

Because the BPX switch is designed to be part of a larger communications network, it is capable of synchronizing to higher-level network clocks as well as providing synchronization to lower-level devices. You can configure any network access input to synchronize the node. Any external T1 or E1 input can also be configured to synchronize network timing.

A clock output allows synchronizing an adjacent IGX switch or other network device to the BPX switch and the network. In nodes equipped with optional redundancy, the standby hardware is locked to the active hardware to minimize system disruption during system switchovers.

The following are the sources used to configure the BPX Service Node to select the clock:

- **•** External (T1/E1)
- **•** Line (DS3/E3)
- **•** Internal

# **Switch Software Description**

The Cisco WAN switching cell relay system software shares most core system software, as well as a library of applications, between platforms. System software provides basic management and control capabilities to each node.

BPX node system software manages its own configuration, fault-isolation, failure recovery, and other resources. Because no remote resources are involved, rapid response to local problems. This distributed network control, rather than centralized control, provides increased reliability.

Software among multiple nodes cooperates to perform network-wide functions such as trunk and connection management. The multiprocessor approach ensures rapid response with no single point of failure. System software applications provide advanced features that you can install and configure as required.

The following are the software features:

- **•** Automatic routing of connections (Automatic Routing Management feature).
- Various Classes of Service that may be assigned to each connection type (Advanced CoS Management).
- **•** Bandwidth reservation on a time-of-day basis.
- **•** Detection and control of network congestion with ABR with VS/VD or Optimized Bandwidth Management (ForeSight) algorithms.

 $\mathbf I$ 

- **•** Automatic self-testing of each component of the node.
- **•** Automatic collecting and reporting of many network-wide statistics, such as trunk loading, connection usage, and trunk error rates, as specified.

The system software, configuration database, and the firmware that controls the operation of each card type is resident in programmable memory and can be stored off-line in the Cisco WAN Manager NMS for immediate backup if necessary. This software and firmware is easily updated remotely from a central site or from Cisco Customer Service, which reduces the likelihood of early obsolescence.

## **Connections and Connection Routing**

The routing software supports the establishment, removal and rerouting of end-to-end channel connections. The following are the three routing modes:

- Automatic routing—Allows the system software to compute the best route for a connection.
- **•** Manual routing—Specifies the route for a connection.
- **•** Alternate routing—Allows the system software to automatically reroute a failed connection.

The system software uses the following criteria when it establishes an automatic route for a connection:

- **•** Selects the most direct route between two nodes.
- **•** Selects unloaded lines that can handle the increased traffic of additional connections.
- **•** Takes into consideration user-configured connection restrictions, for example, whether or not the connection is restricted to terrestrial lines or can include satellite hops or routes configured for route diversity.

When a node reroutes a connection, it uses these criteria and also looks at the priority that has been assigned and any user-configured routing restrictions. The node analyzes trunk loading to determine the number of cells or packets the network can successfully deliver. Within these loading limits, the node can calculate the maximum combination allowed on a network trunk of each type of connection, for example, synchronous data, ATM traffic, Frame Relay data, multimedia data, voice, and compressed voice.

Network-wide T3, E3, OC-3, or OC-12 connections are supported between BPX switches terminating ATM user devices on the BPX switch UNI ports. The connections are routed using the virtual path or virtual circuit addressing fields in the ATM cell header.

Narrowband connections are routed over high-speed ATM backbone networks built on BPX broadband switches. FastPacket addresses are translated into ATM cell addresses that are then used to route the connections between BPX switches, and to ATM networks with mixed vendor ATM switches. Routing algorithms select broadband links only, which avoids narrowband nodes that could create a choke point.

## **Connection Routing Groups**

The rerouting mechanism ensures that connections are presorted in order of cell loading when they are added. Each routing group contains connections with loading in a particular range. The group containing the connections with the largest cell loadings is rerouted first, and subsequent groups are then rerouted on down to the last group that contains connections with the smallest cell loadings.

The following are three configurable parameters to configure the rerouting groups:

- **•** Total number of rerouting groups
- **•** Starting load size of first group
- **•** Load size range of each group

You configure the three routing group parameters by using the **cnfcmparm** command.

For example, there might be 10 groups, with the starting load size of the first group at 50, and the incremental load size of each succeeding group being 10 cells. Then group 0 would contain all connections requiring 0 to 59 cell load units, group 1 would contain all connections requiring from 60 to 69 cell load units, on up through group 9 which would contain all connections requiring 140 or more cell load units.

An example of the routing group configuration is listed in [Table 1-2.](#page-80-0)

<span id="page-80-0"></span>

| <b>Routing Group</b> | <b>Connection Cell Loading</b> |
|----------------------|--------------------------------|
| $\theta$             | 0 to 59                        |
| $\mathbf{1}$         | 60 to 69                       |
| 2                    | 70 to 79                       |
| $\overline{3}$       | 80 to 89                       |
| $\overline{4}$       | 90 to 99                       |
| $\overline{5}$       | 101 to 109                     |
| 6                    | 110 to 119                     |
| $\overline{7}$       | 120 to 129                     |
| 8                    | 130 to 139                     |
| 9                    | 140 and up                     |

*Table 1-2 Routing Group Configuration Example*

## **Cost-Based Connection Routing**

In standard Automatic Routing Management, the path with the fewest number of hops to the destination node is chosen as the best route. Cost-based route selection uses an administrative trunk cost routing metric. The path with the lowest total trunk cost is chosen as the best route.

Cost-based route selection is based on Dijkstra's Shortest Path Algorithm, which is widely used in network routing environments. You can use cost-based route selection, such as cost-based Automatic Routing Management to give preference to slower privately owned trunks over faster public trunks that charge based on usage time. While providing a more standard algorithm for route selection, network operators more have control over the usability of the network trunks.

Г

#### **Major Features of Cost-Based Automatic Routing Management**

The following are major functional elements of Cost-Based Route Selection:

- **•** Enabling Cost-Based Route Selection—Enables cost-based route selection at any time and does not require special password access. The default algorithm is the hop-based algorithm.
- Configuring Trunk Cost—Assigns a trunk cost to each trunk, such as physical and virtual in the network. One cost is assigned per trunk; no separate costs are used for different connection or service types. The valid range of trunk costs is 1 (lowest cost) to 50 (highest cost). A trunk has a default cost of 10 upon activation. The cost of a trunk is changed before or after the trunk is added to the network topology.

The cost can also be changed after connections have been routed over the trunk. Such a change does not initiate automatic connection rerouting, nor does it cause any outage to the routed connections. If the new trunk cost causes the allowable route cost for any connections to be exceeded, the connections must be manually rerouted to avoid the trunk. Large-scale simultaneous network-wide rerouting is avoided and gives you control over the connection reroute outage.

**•** Cache vs. On-Demand Routing—Specifies that Hop-Based Route Selection always requires on-demand routing in previous releases. On-demand routing initiates an end-to-end route search for every connection. Due to the computation time required for Dijkstra's algorithm in cost-based route selection, a route cache is used to reduce the need for on-demand routing.

The cache contains lowest cost routes as they are selected. Subsequent routing cycles use these existing routes if the routing criteria are met. Otherwise, on-demand routing is initiated. This caching greatly benefits environments where routing criteria is very similar among connections.

Enabling cost-based route selection automatically enables cache usage. Enabling Hop-Based Route Selection automatically disables cache usage. Cache usage can also be independently enabled or disabled for both types of route selection.

- **•** On-Demand Lowest Cost Route Determination—Specifies that on-demand routing selects the current lowest cost route to the destination node. This lowest cost route is bounded by the maximum route length of 10 hops. If more than one route of similar cost and distance is available, the route with most available resources is chosen. No route grooming occurs after the initial routing. A connection does not automatically reroute if the route cost changes over time. A connection also does not automatically reroute if a lower cost route becomes available after the initial routing. However, a forced reroute or a preferred route can be used to move the connection to a lower cost route.
- **•** Delay-Sensitive Routes—Specifies that the delay-sensitive IGX connection types, such as voice and nontimestamped data is configured to use the worst case queueing delay per trunk, rather than the configured trunk cost, in the lowest-cost route determination. The trunk delay acts as the cost attribute in the Dijkstra algorithm. The default mode for the delay sensitive connections is to use the trunk cost. All other connection types always use the trunk cost in the route determination.

Automatic Routing Management does not use the worst case end-to-end queueing delay in route selection for delay sensitive BPX connection types (ATM CBR). Cost-based route selection does not change this.

• Cost Cap—Determines a maximum allowable cost value, such as cost cap that is used during route determination to prevent selection of a route, which exceeds an acceptable cost. For routing based on delay, the cost cap is the acceptable end-to-end delay for the connection type. This cap is configured network-wide per delay sensitive connection type.

For routing based on trunk cost, the cost cap is the acceptable end-to-end cost. This cap is configured per connection. The default cost cap is 100, which is derived from the maximum hops per route (10) and default cost per trunk (10). You can change the cost cap at any time. If the cost cap is decreased below the current route cost, the connection is not automatically rerouted. A manual reroute is required to route the connection to fit under the new cost cap. This gives you more control over the connection reroute outage.

- **•** Hop-Based Route Selection—Specifies that Automatic Routing Management is used in the hop-based route selection. The cost of all trunks is set to the default cost (10). The cost cap of all connections is set to the maximum allowable cost (100). All other new cost-based routing parameters are set to regular default values.
- **•** Automatic Routing Management Interoperability—Because Automatic Routing Management is source-based, nodes can interoperate using different route selection algorithms. The originating node computes the full end-to-end route based on its own knowledge of the network topology. The route is then passed to the subsequent nodes on the route. Source routing allows a mix of Cost-Based and Hop-Based Route Selection to run in a network.

#### **Cost-Based Automatic Routing Management Commands**

You use these switch software Command Line Interface (CLI) commands for cost-based route selection as described in [Table 1-3.](#page-82-0) For detailed information about the use of BPX switch commands, refer to the *Cisco WAN Switching Command Reference*.

| <b>Name</b> | <b>Description</b>                                                                                                    |
|-------------|----------------------------------------------------------------------------------------------------|
| cnfcmparm   | Enables cost-based route selection. This is a SuperUser command to configure all Automatic Routing<br>Management parameters. By default cost-based route selection is disabled. Enabling or disabling cost-based<br>route selection can be done at any time. Each connection routing cycle uses whichever algorithm is enabled<br>when the cycle begins. The configuration is node-based, not network-based, which allows each node to have<br>its own route selection algorithm. |
|             | Enabling cost-based route selection automatically enables cache usage. Disabling cost-based route selection<br>automatically disables cache usage. Cache usage may also be independently enabled or disabled.                                                                                                    |
| cnftrk      | Configures the administrative cost for a trunk. Both physical and virtual trunks have the cost attribute. Each<br>trunk has a cost ranging from 1 (lowest) to 50 (highest). The default cost is 10 upon trunk activation.                                                                                                    |
|             | The cost can be configured from either end of the trunk. The cost can be changed before or after the trunk has<br>been added to the network. The cost can also be changed after connections have been routed over the trunk.<br>Any cost change is updated network-wide. Every node in the network stores the cost of every trunk in the<br>network. This knowledge is required for successful source-based routing.                                                              |
| cnfrtcost   | Configures the cost cap for a connection. This command is valid only at the node where the connection is<br>added.                                                                                                    |
| cnfsysparm  | Configures the delay cost cap for all delay sensitive connections in the network.                                                                                                    |
| dspcon      | Displays the maximum and current costs for a connection route.                                                                                                    |
|             | $\mathbf{D}^*$ and the substitution of the state of $\mathbf{L}$ and $\mathbf{L}$ is $\mathbf{L}$ and $\mathbf{L}$ and $\mathbf{L}$ and $\mathbf{L}$                                                                                                    |

<span id="page-82-0"></span>*Table 1-3 Commands Used for Cost-Based Route Selection*

**dspcon** Displays the maximum and current costs for a connection route. **dspload** Displays the administrative cost and queue delay for a network trunk. dsprts Displays the current costs for all connection routes. **dsptrkcnf** Displays the configured cost of a trunk.

Г

# **Network Synchronization**

Cisco WAN switching cell relay networks use a fault-tolerant network synchronization method of the type recommended for Integrated Services Digital Network (ISDN). You can select any circuit line, trunk, or an external clock input to provide a primary network clock. Any line can be configured as a secondary clock source in the event that the primary clock source fails.

All nodes are equipped with a redundant, high-stability internal oscillator that meets Stratum 3 (BPX) or Stratum 4 requirements. Each node keeps a map of the network's clocking hierarchy. The network clock source is automatically switched in the event of failure of a clock source.

There is less likelihood of a loss of data resulting from reframes that occur during a clock switchover or other momentary disruption of network clocking with cell-based networks than there is with traditional TDM networks. Data is held in buffers and packets are not sent until a trunk has regained frame synchronism to prevent loss of data.

# **Switch Availability**

This section describes some of the features that contribute to network availability. Cisco WAN hardware and software components are designed to provide a switch availability in excess of 99.99 percent. Network availability is impacted by link failure, which has a higher probability of occurrence than equipment failure.

Cisco WAN network switches are designed so that connections are automatically rerouted around network trunk failures, often before users detect a problem. System faults are detected and corrective action taken often before they become service affecting.

## **Node Redundancy**

System availability is a primary requirement with the BPX switch. The designed availability factor of a BPX switch is 99.99 percent based on a node equipped with optional redundancy and a network designed with alternate routing available. The system software, as well as firmware for each individual system module, incorporates various diagnostic and self-test routines to monitor the node for proper operation and availability of backup hardware.

For protection against hardware failure, a BPX switch shelf can be equipped with the following redundancy options:

- **•** Redundant common control modules
- **•** Redundant crosspoint switch matrixes
- **•** Redundant high-speed data and control lines
- **•** Redundant power supplies
- **•** Redundant high-speed network interface cards
- **•** Redundant service interface cards

If redundancy is provided for a BPX switch, when a hardware failure occurs, a hot-standby module is automatically switched into service, replacing the failed module. All cards are hot-pluggable, so replacing a failed card in a redundant system can be performed without disrupting service.

Since the power supplies share the power load, redundant supplies are not idle. All power supplies are active; if one fails, then the others pick up its load. The power supply subsystem is sized so that if any one supply fails, the node continues to be supplied with adequate power to maintain normal operation of the node. The node monitors each power supply voltage output and measures cabinet temperature to be displayed on the NMS terminal or other system terminal.

## **Node Alarms**

Each BPX switch shelf within the network runs continuous background diagnostics to verify the proper operation of all active and standby cards, backplane control, data, and clock lines, cabinet temperature, and power supplies. Background tests are transparent to normal network operation.

Each card in the node has front-panel LEDs to indicate active, failed, or standby status.

Each power supply has green LEDs to indicate proper voltage input and output.

An Alarm, Status, and Monitor card collects all the node hardware status conditions and reports it using front panel LED indicators and alarm closures. Indicators are provided for major alarm, minor alarm, ACO, power supply status, and alarm history. Alarm relay contact closures for major and minor alarms are available from each node through a 15-pin D-type connector for forwarding to a site alarm system.

BPX switches are completely compatible with the network status and alarm display provided by the Cisco WAN Manager NMS workstation. In addition to providing network management capabilities, major and minor alarm status are displayed on the topology screen for all nodes in a network.

The Cisco WAN Manager NMS also provides a maintenance log capability with configurable filtering of the maintenance log output by node name, start time, end time, alarm type, and user-specified search string.

Г

 $\blacksquare$ 

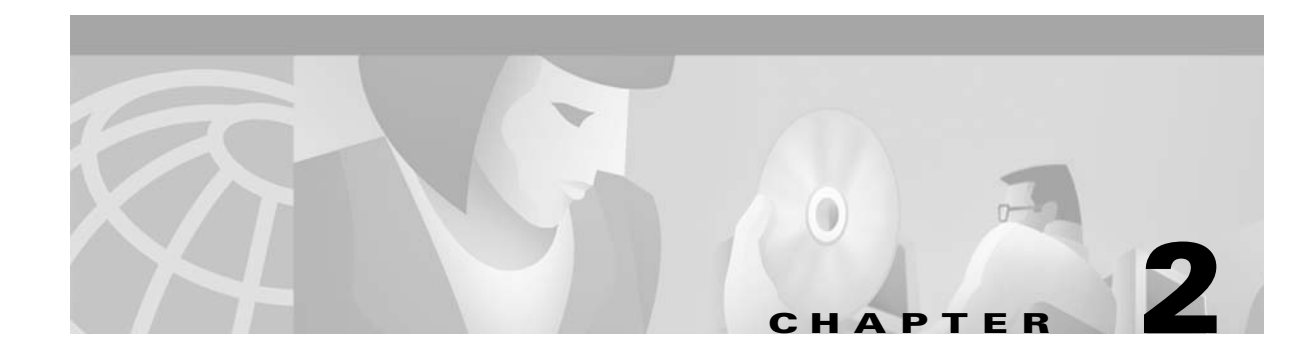

# **BPX Switch Physical Overview**

This chapter describes the physical components of the BPX switch.

Contents of this chapter include:

- **•** [BPX Switch Enclosure](#page-86-0)
- **•** [Card Shelf Configuration](#page-90-0)
- **•** [BPX Switch Major Hardware Component Groups](#page-91-0)
- **•** [Service Expansion Shelf PNNI](#page-92-0)
- **•** [Optional Peripherals](#page-93-0)

The BPX switch is supplied as a stand-alone assembly. It may be utilized as a stand-alone ATM switch, or it may be integrated at customer sites with one or more multiband IGX switches, MGX 8220 or MGX 8800 shelves, SES PNNI shelves, and other access devices to provide network access to broadband backbone network links for narrowband traffic. Cisco and CPE service interface equipment can also be collocated with the BPX switch and connect to its ATM service interfaces.

# <span id="page-86-0"></span>**BPX Switch Enclosure**

The BPX switch enclosure is a self-contained chassis, which may be rack mounted in any standard 19-inch rack or enclosure with adequate ventilation. It contains a single shelf that provides fifteen slots for vertically mounting the BPX switch cards front and rear.

At the front of the enclosure (see [Figure 2-1](#page-87-0)) are 15 slots for mounting the BPX switch front cards. Once inserted, the cards are locked in place by the air intake grille at the bottom of the enclosure.

To remove or insert cards, a mechanical latch on the air intake grille must be released by using a screwdriver and the grille must be tilted forward in order.

At the rear of the enclosure (see [Figure 2-2](#page-88-0)) is another series of card slots for mounting the rear plug-in cards. These are held in place with two thumbscrews, top and bottom. A mid-plane, located between the two sets of plug-in cards, is used for interconnect and is visible only when the cards are removed.

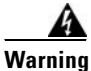

Г

**Warning To provide proper cooling, it is essential that blank faceplates be installed in all unused slots. Failure to do so will degrade node cooling and circuit card damage will result. The blank faceplates also provide RFI shielding.**

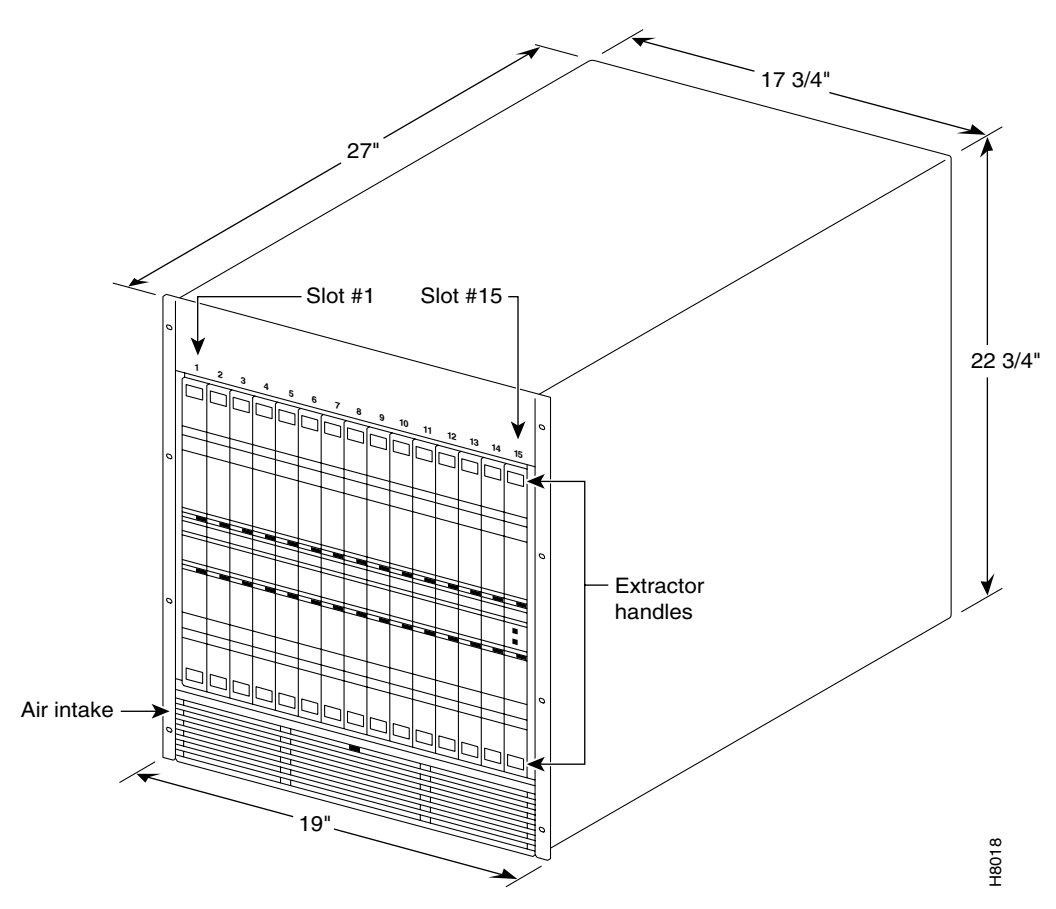

<span id="page-87-0"></span>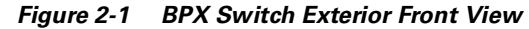

## **Node Cooling**

A fan assembly with three six-inch 48 VDC fans is mounted on a tray at the rear of the BPX switch shelf (see [Figure 2-2\)](#page-88-0). Air for cooling the cards is drawn through an air intake grille located at the bottom in the front of the enclosure. Air passes up between the vertically-mounted cards and exhausts at the top, rear of the chassis.

All unused slots in the front are filled with blank faceplates to channel airflow properly.

<span id="page-88-0"></span>*Figure 2-2 BPX Switch Exterior Rear View*

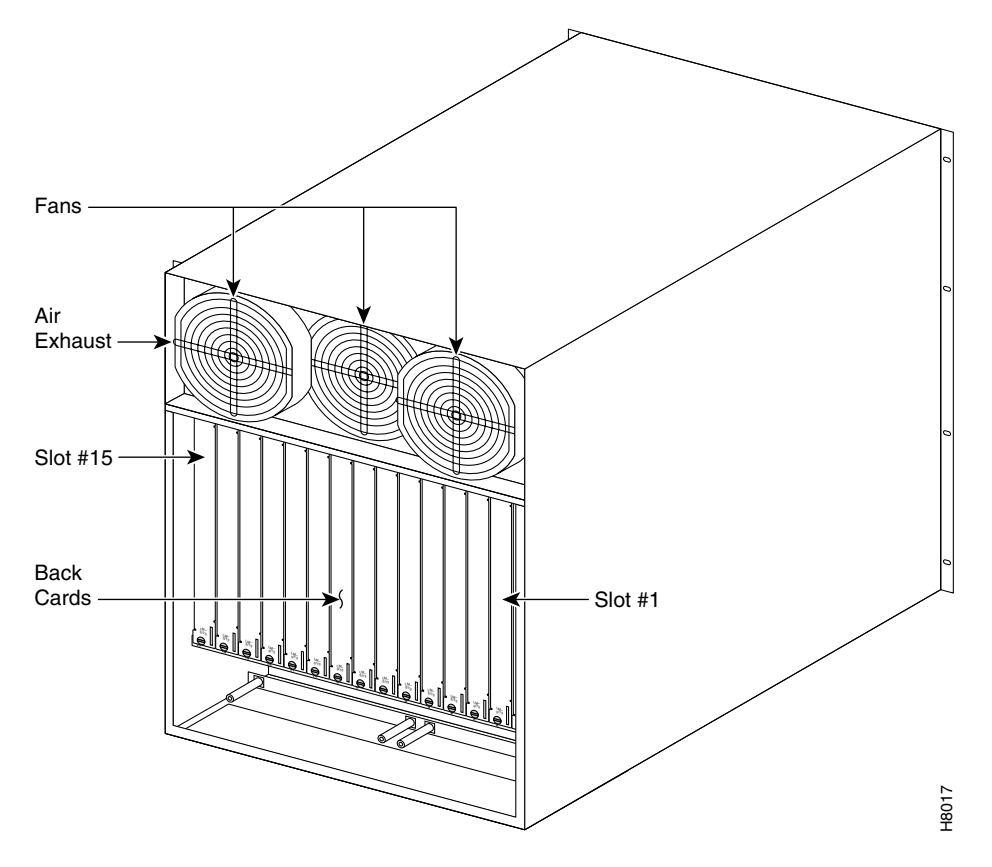

## **Node DC Powering**

The primary power for a BPX switch node is -48 VDC, which is bused across the backplane for use by all card slots. DC-to-DC converters on each card convert the -48V to lower voltages for use by the card.

The -48 VDC input connects directly to the DC Power Entry Module (PEM). The DC Power Entry Module (see [Figure 2-3](#page-89-0)) provides a circuit breaker and line filter for the DC input.

Nodes may be equipped with either a single PEM or dual PEMs for redundancy. PEMs are mounted at the back of the node below the backplane. A conduit hookup box or an insulated cover plate is provided for terminating conduit or wire at the DC power input. It is recommended that the source of DC for the node be redundant and separately fused.

<span id="page-89-0"></span>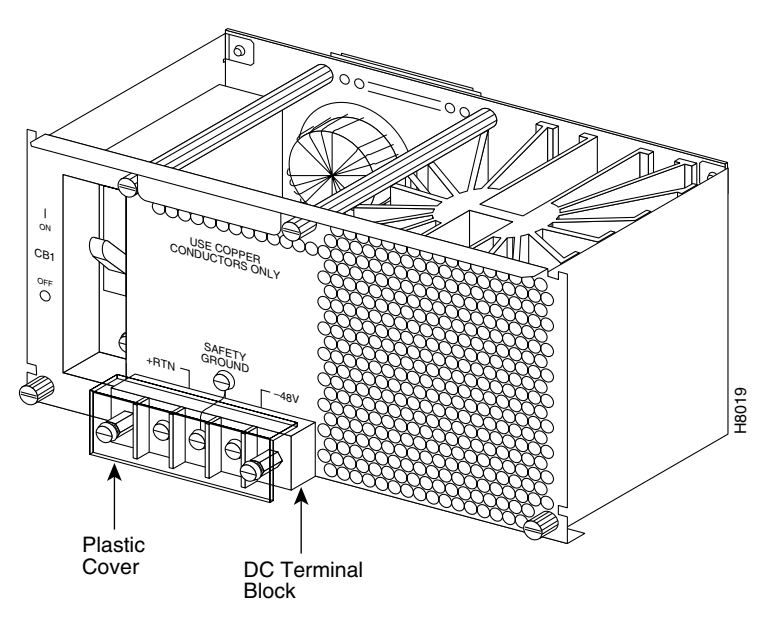

*Figure 2-3 DC Power Entry Module Shown with Conduit Box Removed*

## **Optional AC Power Supply Assembly**

For applications requiring operation from an AC power source, an optional AC Power Supply Assembly and shelf is available. It provides a source of –48 VDC from 208/240 VAC input. A shelf, separate from the BPX switch shelf, houses one or two AC Power Supplies and mounts directly below the node cabinet. This provides a secure enclosure for the power supply assemblies (supplies cannot be removed without the use of tools).

Two of these supplies are usually operated in parallel for fail-safe redundant operation. The front of the AC Power Supplies for the BPX switch includes two green LEDs to indicate correct range of the AC input and the DC output for each individual supply (see [Figure 2-4](#page-89-1)).

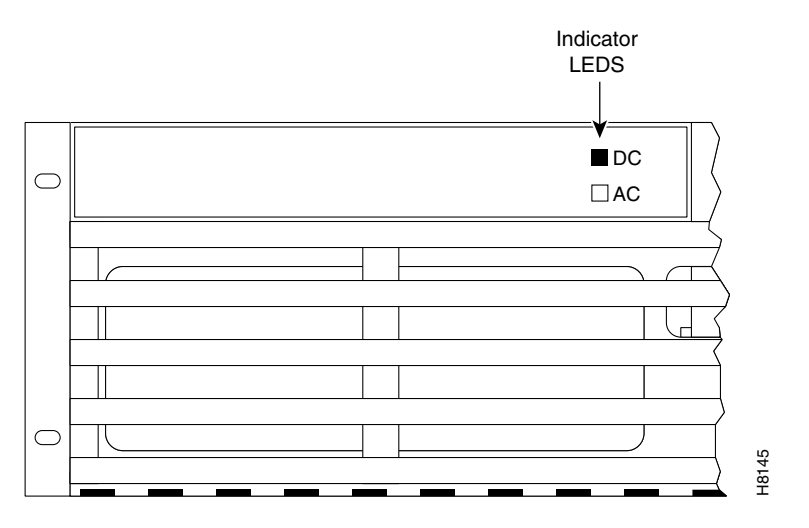

<span id="page-89-1"></span>*Figure 2-4 AC Power Supply Assembly Front View*

# <span id="page-90-0"></span>**Card Shelf Configuration**

There are fifteen vertical slots in the front of the BPX switch enclosure to hold plug-in cards (see [Figure 2-5\)](#page-90-1).

The middle two slots, slots number 7 and number 8, are used for the primary and secondary

Broadband Controller Cards (BCC).

The right-most slot, number 15, is used to hold the single Alarm/Status Monitor Card.

The other twelve slots, number 1 through number 6 and number 8 through number 14, can be used for the Network Interface and Service Interface cards.

#### <span id="page-90-1"></span>*Figure 2-5 BPX Switch Card Shelf Front View*

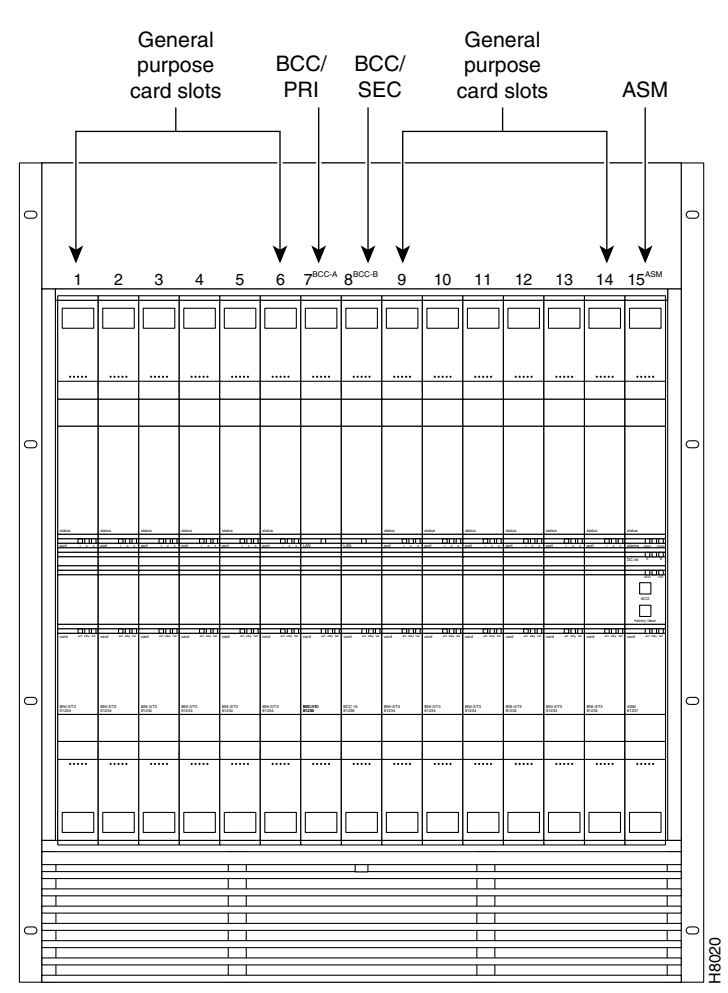

**Cisco BPX 8600 Series Installation and Configuration**

# <span id="page-91-0"></span>**BPX Switch Major Hardware Component Groups**

The following are the four major groups of hardware components in the BPX switch:

- **•** Common Core Components
- **•** Network Interface Components
- **•** Service Interface Components
- **•** Power Supply Components

[Table 2-1](#page-91-1) lists these groups and their components along with a brief description of each.

<span id="page-91-1"></span>*Table 2-1 BPX Switch Plug-In Card Summary*

| Card                                                            | <b>Card Name</b>                                                                                                    | <b>Location</b> |
|-----------------------------------------------------------------|----------------------------------------------------------------------------------------------------|-----------------|
| <b>Common Core Component Group</b>                              |                                                                                                    |                 |
| BPX-                                                            |                                                                                                    |                 |
| BPX-BCC-32                                                      | Broadband Controller Card, operates with versions of System Software<br>Release 7.0 and above, and requires 32 Mbyte RAM for 8.1 and later software. For<br>redundancy configuration, installed as a pair of BCC-32s. (System operation<br>equivalent to BCC-3.) | Front           |
| BPX-BCC-bc                                                      | Back card (also known as LM-BCC) used only with the BCC-32.                                                                                                    | Back            |
| BPX-BCC-3-64                                                    | Broadband Controller Card, enhanced BCC-3.                                                                                                    |                 |
|                                                                 | BCC-3-64 or BCC-4 is required to support VSI and MPLS.<br><b>Note</b>                                                                                                    |                 |
| BPX-BCC-4                                                       | Broadband Controller Card, operates with 8.4 software and above. For redundancy<br>configuration, installed as a pair of BCC-4s. Provides 64 Mbyte of RAM and<br>above. Supports up to 19.2 Gbps performance of BXM cards.                                       | Front           |
|                                                                 | BCC-3-64 or BCC-4 is required to support VSI and MPLS<br><b>Note</b>                                                                                                    |                 |
| BPX-BCC-3-bc                                                    | Back card (also known as LM-BCC) used with BCC-4.                                                                                                    | Back            |
| <b>BPX-ASM</b>                                                  | Alarm/Status Monitor Card.                                                                                                    | Front           |
| BPX-ASM-BC                                                      | Line Module - Alarm/Status Monitor.                                                                                                    | Back            |
| <b>Network Interface Component Group</b>                        |                                                                                                    |                 |
| BPX-BXM-T3-8<br>BPX-BXM-E3-8<br>BP:X-BXM-T3-12<br>BPX-BXM-E3-12 | T3/E3 card with 8 or 12 ports. Card is configured for use in either network<br>interface or service access (UNI) mode and with either a T3 or E3 interface.                                                                                                    | Front           |
| BPX-T3/E3-BC                                                    | Back card for use with a BXM-T3/E3-8 or BXM-T3/E3-12                                                                                                    | <b>Back</b>     |
| BPX-BXM-155-4<br>BPX-BXM-155-8                                  | BXM OC-3 cards with 4 or 8 OC-3/STM-1ports, respectively. Card is configured<br>for use in either network interface or service access (UNI) mode.                                                                                                    | Front           |
| BPX-MMF-155-4-BC<br>BPX-SMF-155-4-BC<br>BPX-SMFLR-155-4-BC      | Back cards for BXM-155-4.                                                                                                    | Back            |
| BPX-MMF-155-8-BC<br>BPX-SMF-155-8-BC<br>BPX-SMFLR-155-8-BC      | Back cards for BXM-155-8.                                                                                                    | Back            |

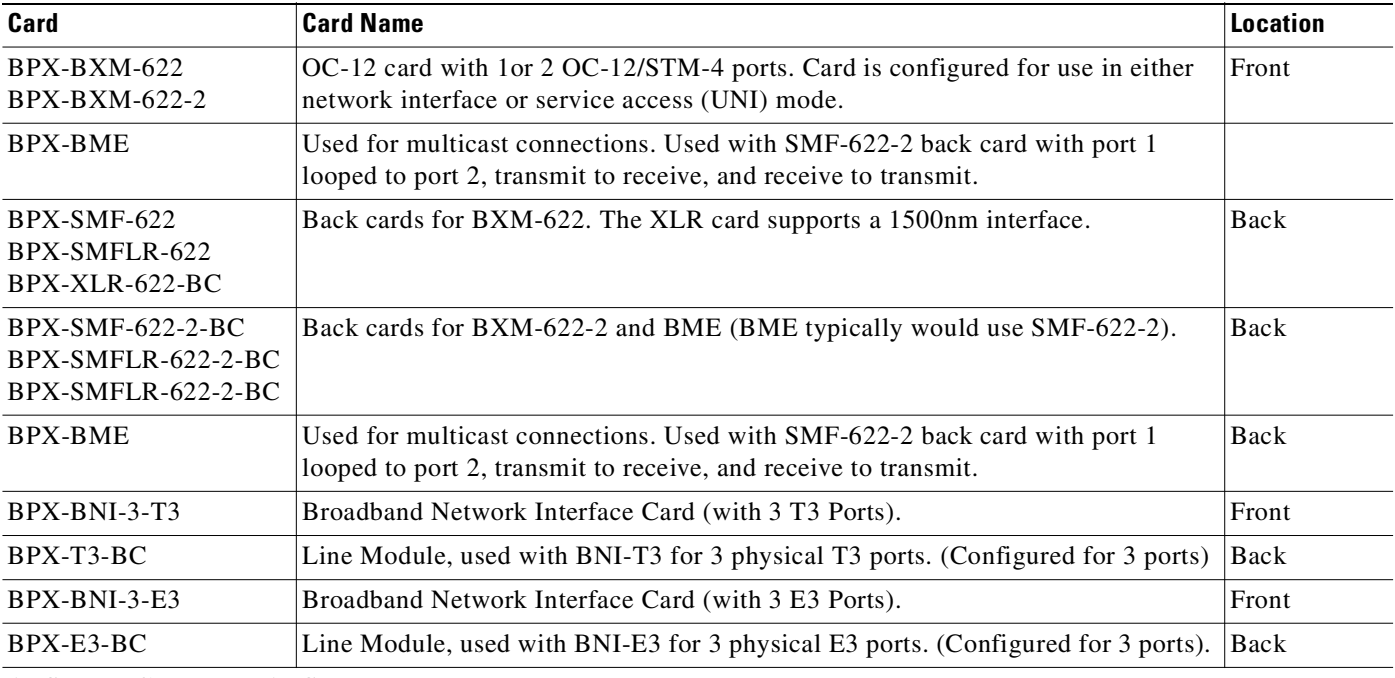

#### *Table 2-1 BPX Switch Plug-In Card Summary (continued)*

#### **APS Back Cards and APS Redundant Backplane**

The APS 1+1 feature requires two BXM front cards, an APS redundant frame assembly, and two redundant type BXM back cards. The following are the types of redundant back card and backplane sets:

- **•** BPX-RDNT-LR-155-8 (8 port, long reach, SMF, SC connector)
- **•** BPX-RDNT-LR-622 (single port, long reach, SMF, FC connector)
- **•** BPX-RDNT-SM-155-4 (4 port, medium reach, SMF, SC connector)
- **•** BPX-RDNT-SM-155-8 (8 port, medium reach, SMF, SC connector)
- **•** BPX-RDNT-SM-622 (single port, medium reach, SMF, FC connector)
- **•** BPX-RDNT-SM-622-2 (2 port, medium reach, SMF, FC connector)

Each of the listed model numbers includes two single back cards and one mini-backplane.

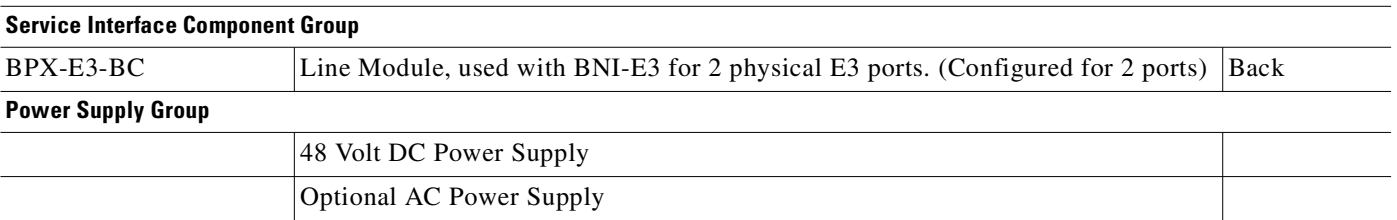

# <span id="page-92-0"></span>**Service Expansion Shelf PNNI**

The Cisco BPX SES PNNI Controller is an optional Service Expansion Shelf (SES) controller connected directly to a BPX 8600 series switch to provide Private Network to Network Interface (PNNI) signaling and routing for the establishment of ATM switched virtual circuits (SVCs) and Soft Permanent Virtual Circuits (SPVCs) over a BPX 8600 wide area network. However, the SES can be used in several WAN switching applications and is not limited to function only as a BPX SES PNNI Controller.

Every BPX 8600 series switch that deploys PNNI signaling and routing is collocated and attached to a BPX SES PNNI Controller. The BPX SES PNNI Controller uses the Cisco Virtual Switch Interface (VSI) protocol to control the BPX switch for the networking application.

The BPX SES PNNI Controller is a 7-slot chassis that contains two Processor Switch Modules (PXMs), which run the PNNI and SVC software. One of the PXMs serves as the active processor, while the other serves as the standby. The PNNI controller is mounted directly atop the BPX switch and cabled to it through either the OC-3 ATM interface (see [Figure 1-3\)](#page-59-0) or the DS3 interfaces (see [Figure 1-4\)](#page-61-0).

For instructions on installing a Service Expansion Shelf in a BPX 8620 rack and initially powering up, refer to the *Cisco Service Expansion Shelf (SES) Hardware Installation Guide*. To configure an SES PNNI for a BPX 8620, refer to the *Cisco SES PNNI Controller Software Configuration Guide*.

# <span id="page-93-0"></span>**Optional Peripherals**

At least one node in the network (or network domain if a structured network) must include a Cisco WAN Manager network management station (see [Figure 2-6\)](#page-93-1).

A Y-cable may be used to connect the LAN ports on the primary and secondary BCC Line Modules, through an AUI to the LAN network, because only one BCC is active at a time.

The serial control port may be connected to a dial-in modem for remote service support or other dial-up network management access. The serial auxiliary port can be used for incoming and outgoing data as well as the Autodial feature to report alarms to Cisco TAC.

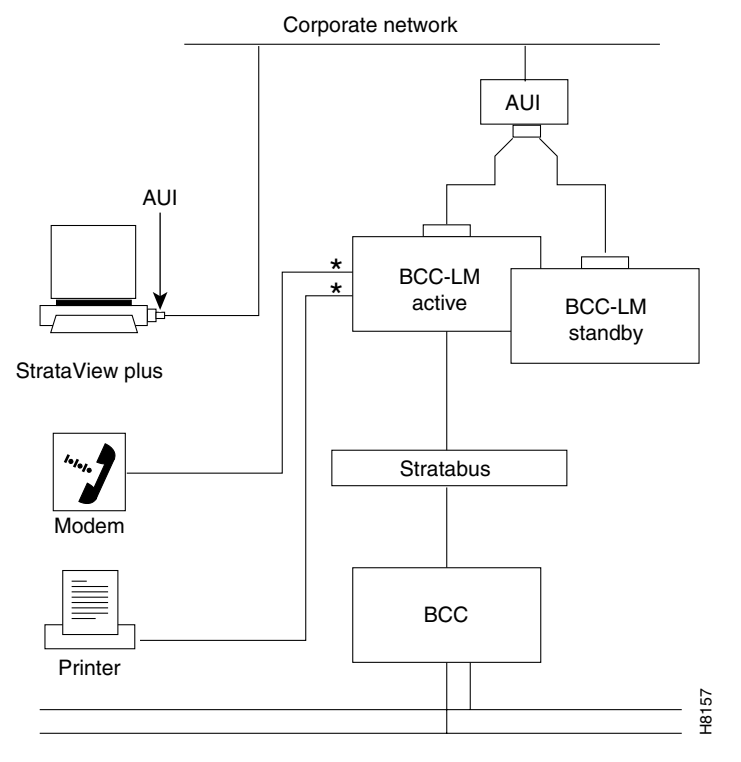

<span id="page-93-1"></span>*Figure 2-6 Optional Peripherals Connected to BPX Switch*

Two ports on BCC-LM can be used to connect up to two (2) of the peripherals shown.

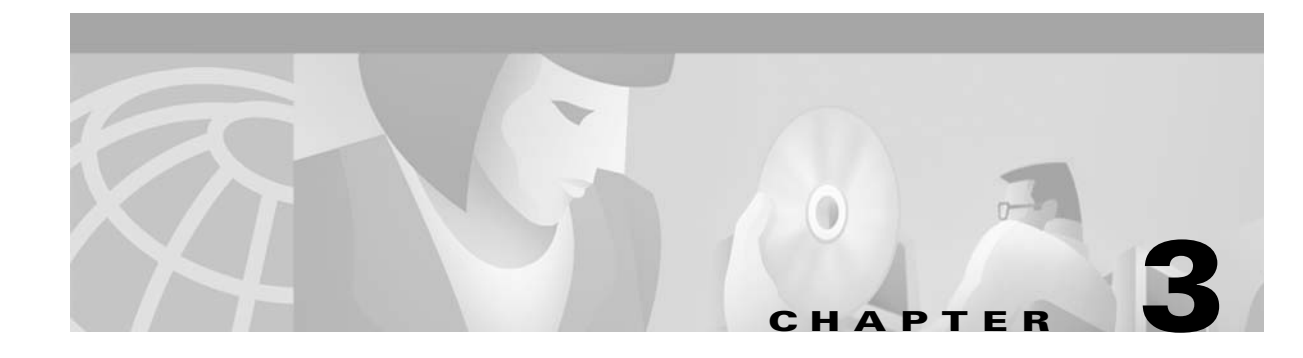

# **BPX Switch Common Core Components**

This chapter describes the common core hardware components for the BPX switch.

Contents of this chapter include:

- **•** [Broadband Controller Card](#page-95-1)
- **•** [Alarm/Status Monitor Card](#page-103-0)
- **•** [BPX Switch StrataBus 9.6 and 19.2 Gbps Backplanes](#page-108-0)

The BPX switch Common Core group includes the components shown in [Figure 3-1](#page-95-0):

- **•** Broadband Controller Cards:
	- **–** BCC-4 back card
	- **–** BCC-32 and associated BCC15-BC back card

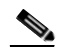

**Note** The BCC-4 is required for the Virtual Switch Interface (VSI) and Multiprotocol Label Switching (MPLS) features operation

- **•** Alarm/Status Monitor (ASM), a Line Module for the ASM card (LM-ASM).
- **•** StrataBus backplane.

The BCC-4V provides a 16 x 32 crosspoint switch architecture to extend the BPX peak switching capability from 9.6 up to 19.2 Gbps peak. The BCC-4V also provides 4 MBytes of BRAM and 128 MBytes of DRAM.

The following are the functions of the common core components shown in [Figure 3-1:](#page-95-0)

- **•** ATM cell switching.
- **•** Internal node communication.
- **•** Remote node communication.
- **•** Node synchronization.
- **•** Network management communications (Ethernet), local management (RS-232).
- **•** Alarm and status monitoring functions.

Г

# <span id="page-95-1"></span>**Broadband Controller Card**

The Broadband Controller Card (BCC) is a microprocessor-based system controller, which is used to control the overall operation of the BPX switch. The controller card is a front card that is usually equipped as a redundant pair.

Slots number 7 and number 8 are reserved for the primary and secondary (standby) broadband controller cards. Each broadband controller front card requires a corresponding back card.

For nonredundant nodes, a single BCC is used in front slot number 7 with its appropriate back card.

For redundant nodes, a pair of BCCs of matching type, are used in front slot numbers 7 and 8.

**Note** The three types of BCCs with their proper back cards may be operated together temporarily for maintenance purposes, for example, replacing a failed controller card. Throughout a network, individual BPX switches may have either a single BCC-4V controller card or a pair of the identical type of BCC.

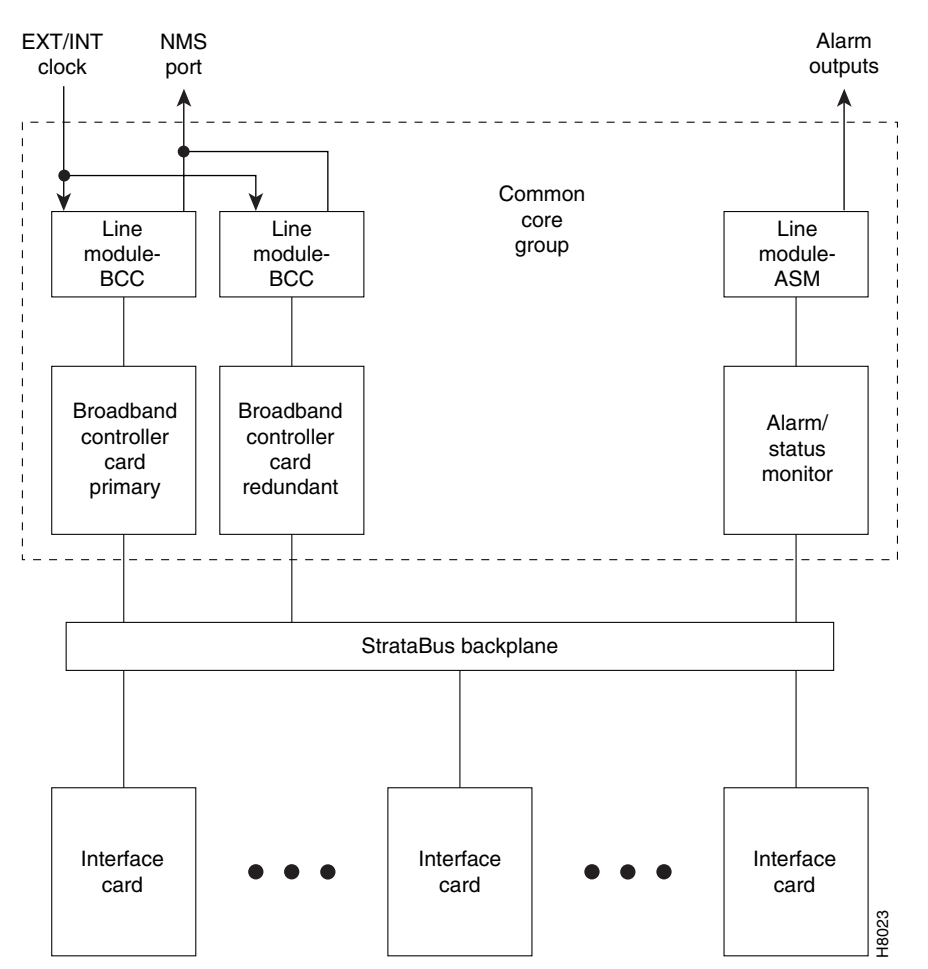

<span id="page-95-0"></span>*Figure 3-1 Common Core Group Block Diagram*

The term BCC refers to the functional operation of the Broadband Controller Card. When a difference in operation does occur, the specific type of BCC is specified.

The BCC-4V provides a 16 x 32 cross-point architecture that increases the peak switching capacity of the BPX switch to 19.2 Gbps, with a sustained nonblocking throughput of 9.6 Gbps.

For information to operate the BPX at 19.2 Gbps with the BCC-4V and to program the NOVRAM, see the [Verifying 9.6 or 19.2 Gbps Backplane](#page-230-0) section of [Chapter 13, "Installing the BPX Switch Cards."](#page-224-0)

## **Features**

The Broadband Controller Card performs the following major system functions:

- Runs the system software for controlling, configuring, diagnosing, and monitoring the BPX switch.
- **•** Contains the crosspoint switch matrix operating at 800 Mbps per serial link or up to 1600 Mbps (BCC-4V).
- **•** Contains the arbiter which controls the polling each high-speed data port and grants the access to the switch matrix for each port with data to transfer.
- **•** Generates Stratum-3 system clocking and can synchronize it to either a selected trunk or an external clock input.
- Communicates configuration and control information to all other cards in the same node over the backplane communication bus.
- **•** Communicates with all other nodes in the network.
- **•** Provides a communications processor for an Ethernet LAN port plus two low-speed data ports. The BCC15-BC provides the physical interface for the BCC-32. The BCC-3-BC provides the physical interface for the BCC-3-32M, BCC-3-64M, and BCC-4V.

The following are the features for the Broadband Controller Card:

- **•** 68EC040 processor operating at 33 MHz.
- **•** 32 Mb or 64 MB option for BCC-4.
- **•** 4 Mb of Flash EEPROM for downloading system software.
- **•** 512 Kbytes of BRAM for storing configuration data.
- **•** EPROM for firmware routines.
- **•** 68302 Utility processor.
- **•** SAR engine processor operating at 33 MHz.
- **•** Communication bus interface.
- **•** HDLC processor for the LAN connection interface.
- **•** Two RS-232 serial port interfaces.

Г

## **Functional Description**

The BPX switch is a space switch, which employs a crosspoint switch for individual data lines to and from each port. The switching fabric in each BPX switch consists of three elements for the BCCs (see [Figure 3-2\)](#page-98-0):

- **•** Central Arbiter on each BCC.
- **•** Crosspoint Switch.
	- **–** 16 X 32 Crosspoint Switching Matrix on each BCC (2 X [12 X 12]) used for BCC-4V.
- Serial Interface and LAN Interface Modules on each BCC and on each Function Module.

The arbiter polls each card to see if it has data to transmit. It then configures the crosspoint switching matrix to make the connection between the two cards. Each connection is unidirectional and has a capacity of 800 Mbps (616.7 Mbps for cell traffic plus the frame overhead).

Only one connection at a time is allowed to an individual card.

Each card contains a Switch Interface Module (SIM), which provides a standardized interface between the card and the data lines and polling buses. The SIM responds to queries from the BCC indicating whether it has data ready to transmit.

With the BPX switch equipped with two BCCs, the cell switching is completely redundant in that there are always two arbiters, two crosspoint switches, two completely independent data buses, and two independent polling buses.

The BCC incorporates nonvolatile flash EEPROM, which permits new software releases to be downloaded over the network and battery-backup RAM (BRAM) for storing user system configuration data. The memory features maintain system software and configuration data even during power failures, eliminating the need to download software or reconfigure after the power returns.

The BPX switch cell switching is not synchronized to any external clocks; it runs at its own rate. No switch fabric clocks are used to derive synchronization nor are these signals synchronized to any external sources.

Node clocking is generated by the BCC. Because the BPX switch resides as an element in a telecommunications network, it is capable of synchronizing to higher-stratum clocking devices in the network and providing synchronization to lower stratum devices. The BCC can be synchronized to any one of three different sources under software control:

- An internal, high-stability oscillator.
- **•** Derived clock from a BNI module.
- **•** An external clock source connected directly to the BPX.

The BCC clock circuits provide clocking signals to every other card slot. If a function card needs to synchronize its physical interface to the BPX switch clock, it can use this timing signal to derive the proper reference frequency. These reference frequencies include DS1, E1, DS3, and E3.

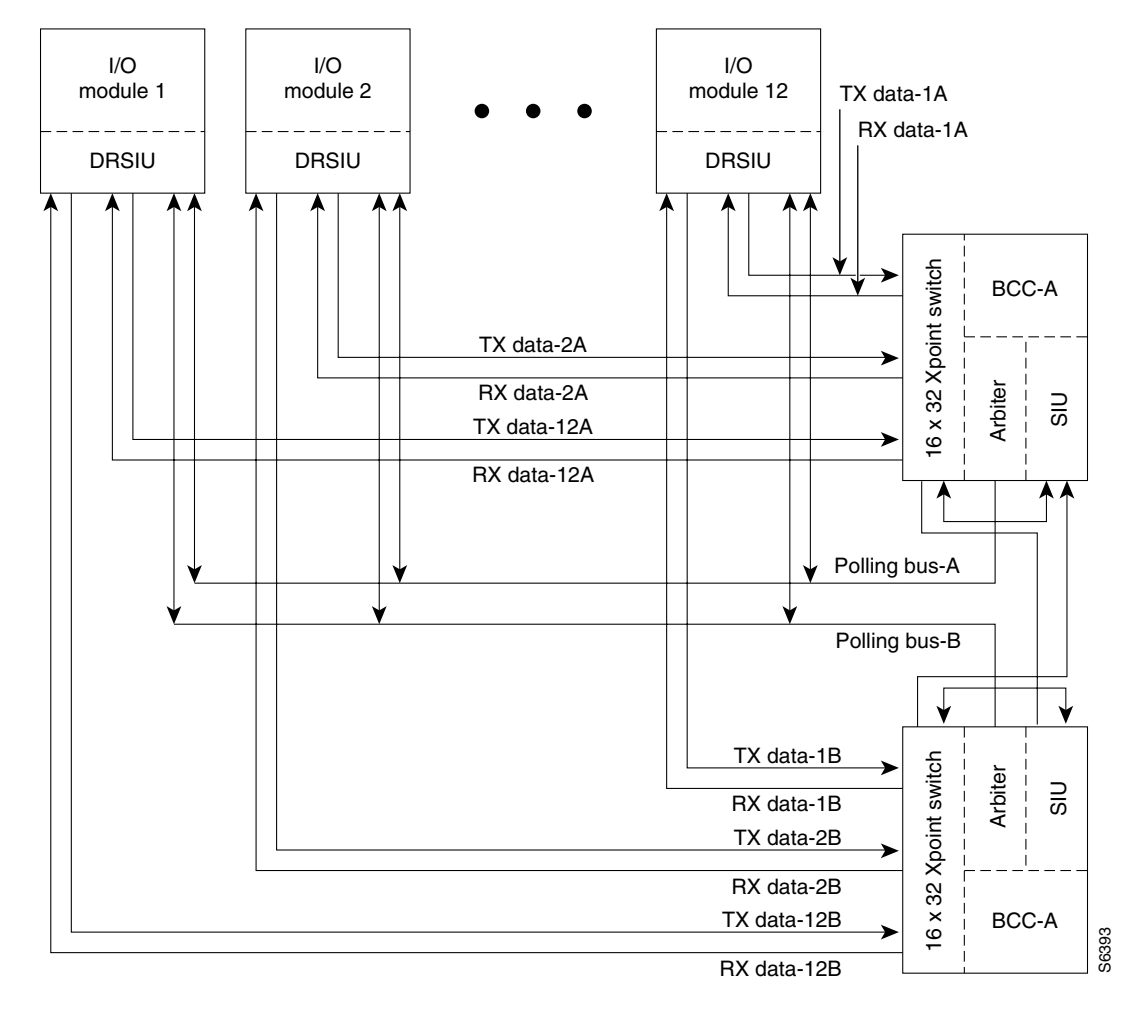

<span id="page-98-0"></span>*Figure 3-2 BCC-4V Block Diagram*

## <span id="page-98-1"></span>**Front Panel Description**

The BCC front panel has four Led, three card status LEDs, and a LAN LED (see [Figure 3-3](#page-99-0) and [Table 3-1\)](#page-98-1).

*Table 3-1 BCC Front Panel Indicators*

| <b>Number</b>  | Indicator   | <b>Function</b>                                                                                                    |
|----------------|-------------|----------------------------------------------------------------------------------------------------|
| $\overline{1}$ | LAN         | Indicates there is data activity over the Ethernet LAN port.                                                         |
| $\mathcal{L}$  | card - act  | Card active LED indicates this BCC is online and actively controlling<br>the node.                                   |
| 3              | card - stby | Card standby LED indicates this BCC is offline but is ready to take over<br>control of the node at a moments notice. |
| $\overline{4}$ | card - fail | Card fail LED indicates this BCC has failed the internal self-test routine<br>and needs to be reset or replaced.     |

<span id="page-99-0"></span>*Figure 3-3 BCC Front Panel*

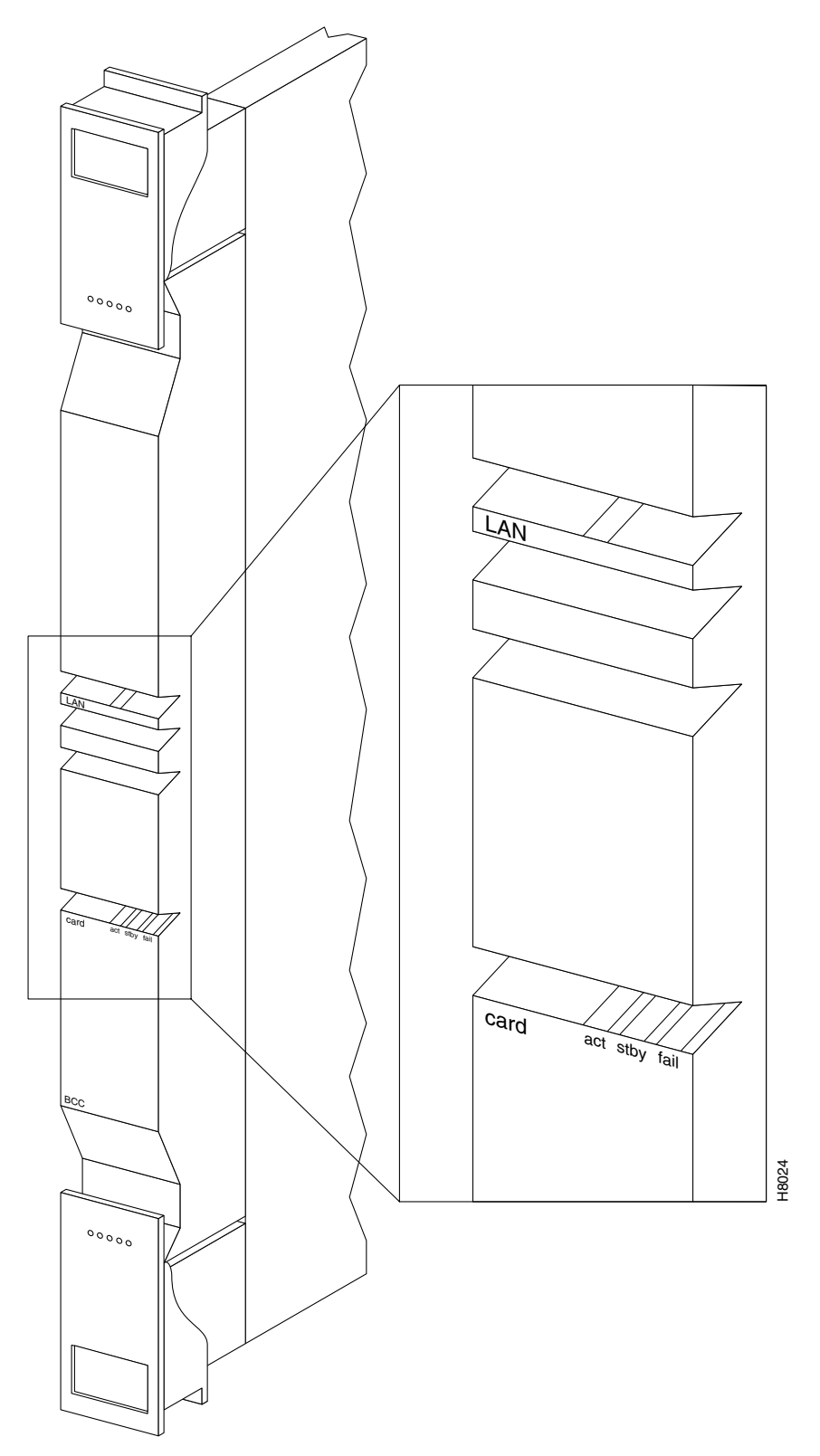

The BCC runs self-tests continuously on internal functions in the background and if a failure is detected, the **fail** LED is lighted. If the BCC is configured as a redundant pair, the off-line BCC is indicated by the lighted **stby** LED. The **stby** LED also flashes when a software download or standby update is in progress. The LAN LED indicates activity on the Ethernet port.

## **Back Cards for the BCC-4V**

The back cards for the BCC serve as an interface between the BPX switch and the BPX switch network management system.

For the BCC-4V, the back card is the BCC-3-BC. (These back cards are also known as the BCC back cards).

The BCC-4V provides important features such as support for up to 19.2 Mbps peak operation with BXM cards. Both BCCs in a node should be of the same type.

The back card provides the following interfaces:

- An 802.3 AIU (Ethernet) interface for connecting the node to a CWM NMS.
- **•** A serial RS-232 Control Port for connecting to a VT100-compatible terminal or modem.
- **•** A serial RS-232 auxiliary port for connecting to an external printer.
- **•** External clock inputs at T1 or E1 rates, output at 8 kHz.

The face plate connectors are described in [Table 3-2,](#page-100-0) [Table 3-3,](#page-101-0) and shown in [Figure 3-4](#page-102-0). The BCC15-BC is shown on the left and the BCC-3-BCC is shown on the right.

For specifications on cabling, see [Chapter 31, "BPX Switch Cabling Summary."](#page-534-0)

*Table 3-2 BCC15-BC Back Card for BCC-32, Connectors*

<span id="page-100-0"></span>

| <b>Connector</b> | <b>Function</b>                                                                                                    |
|------------------|----------------------------------------------------------------------------------------------------|
| <b>CONTROL</b>   | A DB25 connector for a VT100 or equivalent terminal for a basic terminal<br>connection enabling you to use the command line interface commands. You can also<br>connect to a dial-in modem for remote service support or other network<br>management dial-up access. This is a bidirectional RS232 communications port. It<br>is not used for CWM Network Management; the LAN connector is used for CWM<br>Network Management. |
| <b>AUXILIARY</b> | A DB25 connector for a system printer. This is a one-way, RS232 outgoing port.                                                                                                    |
| <b>XFER TMG</b>  | DB15 connector that supplies an 8-kHz timing signal (RS422 type output that is<br>synchronized to the BPX switch system clock.)                                                                                                    |
| <b>EXT TMG</b>   | A 75-ohm BNC connection for clock input. An E1 source with 75 ohm impedance<br>typically uses this connector. If the shield on the cable needs grounding, slide the<br>BCC back card out and jumped connector JP1 across its two pins.                                                                                                    |
| <b>EXT TMG</b>   | DB15 connector for a primary and optional redundant external source of system<br>clock. A T1 source with 100 ohm impedance or an E1 source with 100/120 ohm<br>impedance typically use this connector.                                                                                                    |
| LAN              | A DB15 Ethernet LAN connection for connecting to a CWM NMS. You can also<br>connect a terminal (or NMS other than CWM) to the BPX switch LAN port via<br>Ethernet. However, only the CWM NMS provides full management configuration<br>and statistics capabilities via SNMP and TFTP.                                                                                                    |

| <b>Connector</b> | <b>Function</b>                                                                                                    |  |
|------------------|----------------------------------------------------------------------------------------------------|--|
| <b>CONTROL</b>   | A DB25 connector for a VT100 or equivalent terminal for a basic terminal<br>connection using command line interface commands. You can also connect to a<br>dial-in modem for remote service support or other network management dial-up<br>access. This is a bidirectional RS232 communications port. This is not used for<br>CWM Network Management; the LAN connector is used for CWM Network<br>Management. |  |
| <b>AUXILIARY</b> | A DB25 connector for a system printer. This is a one-way, RS232 outgoing port.                                                                                                    |  |
| LAN              | A DB15 Ethernet LAN connection for connecting to a CWM NMS. A terminal or<br>NMS other than CWM can also be connected to the BPX switch LAN port via<br>Ethernet. However, only the CWM NMS provides full management configuration<br>and statistics capabilities through SNMP and TFTP.                                                                                                    |  |
| <b>EXT TMG</b>   | A 75-ohm BNC connection for clock input. An E1 source with 75 ohm impedance<br>typically uses this connector. If the shield on the cable needs grounding, slide the<br>BCC back card out and jumper connector JP1 across its two pins.                                                                                                    |  |
| EXT 1 TMG        | DB15 connector for a primary and optional redundant external source of system<br>clock. A T1 source with 100 ohm impedance or an E1 source with 100/120 ohm<br>impedance typically use this connector.                                                                                                    |  |
| EXT 2 TMG        | Provides for an external clock source redundant to the EXT 1 TMG source.                                                                                                    |  |

<span id="page-101-0"></span>*Table 3-3 BCC-3-BC Back Card for BCC-4V*

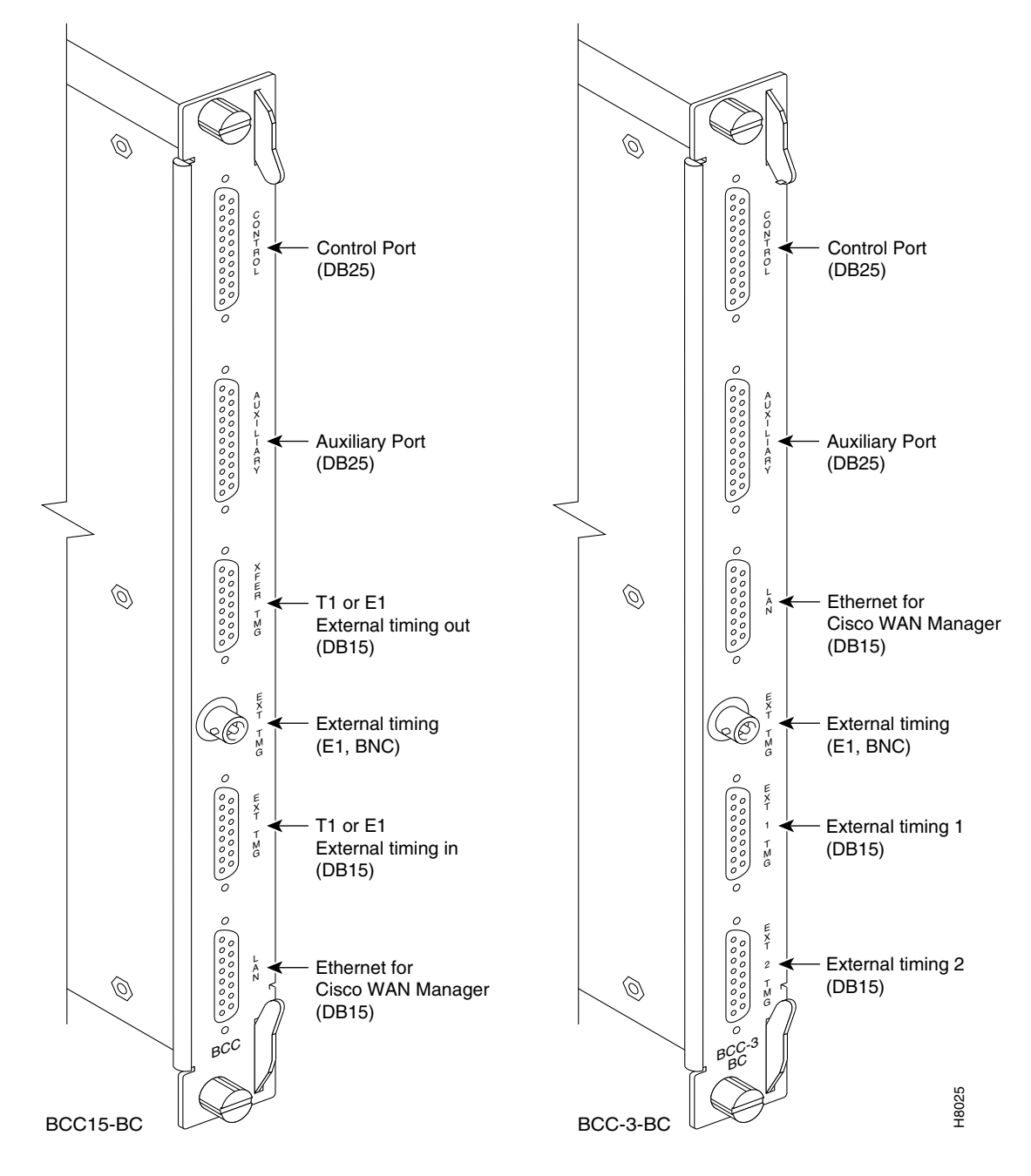

<span id="page-102-0"></span>*Figure 3-4 BCC15-BC and BCC-3-BC Back Card Face Plate Connectors*

Another function of the line module back card is to provide the following two low-speed, serial communications ports as described in [Table 3-3:](#page-101-0)

- Control port—Specifies a bidirectional port for connecting the BPX switch to a local terminal or to a modem for a remote terminal dial-in connection.
- **•** Auxiliary port—Specifies an output only port that is typically used to connect to a printer dedicated to printing logs.

Г

The Cisco WAN Manager NMS is connected to the LAN port on the BCC back cards. When control is provided through an Ethernet interface, you configure the node IP address by using the **cnflan** command for the BPX switch. For redundancy, also configure the LAN ports on both BCC back cards, each connected to an AUI adapter.

The LAN port of the primary BCC is active. If the secondary BCC becomes primary (active), then its LAN port becomes active. The Cisco WAN Manager workstation will automatically try to restore communications over the LAN and interfaces with the newly active BCC.

For small networks, one Cisco WAN Manager workstation is adequate to collect statistics and provide network management. For larger networks, additional Cisco WAN Manager workstations is required. For more information, refer to the *Cisco WAN Manager User's Guide*.

## <span id="page-103-0"></span>**Alarm/Status Monitor Card**

The Alarm/Status Monitor (ASM) card is a front card. Only one is required per node and it is installed in slot 15 of the BPX switch. It is used in conjunction with an associated back card, the Line Module for the ASM (LM-ASM) card.

The ASM and LM-ASM cards are noncritical cards used for monitoring the operation of the node and not directly involved in system operation. Therefore, there is no provision or requirement for card redundancy.

### **Features**

The ASM card provides a number of the following support functions for the BPX switch:

- **•** Telco compatible alarm indicators, controls, and relay outputs.
- **•** Node power monitoring (including provision for optional external power supplies).
- **•** Monitoring of shelf cooling fans.
- **•** Monitoring of shelf ambient temperature.
- **•** Sensing for the presence of other cards that are installed in the BPX switch.

### **Functional Description**

BPX switch system software commands the ASM card to activate the major and minor alarm indicators and relays.

The following are the four significant circuits controlled by the ASM processor:

- Alarm—Controls the operation of the front panel alarm LEDs and ACO and history push buttons as well as the alarm relays that provide dry contact closures for alarm outputs to customer connections.
- Power supply monitor—Monitors the circuit monitors for the status of the -48V input to the shelf on each of the two power buses, A and B. The status of both the A bus and B power bus is displayed on the ASM front panel.
- **•** Fan and temperature monitor—Specifies each of the three cooling fans that is monitored by the fan monitor circuit, which forwards a warning to the BPX switch system software if any fan falls below a preset RPM. Cabinet internal temperature is also monitored by the ASM, which sends the temperature to the system software to be displayed on the NMS terminal. The range that is displayed is 0 degrees to 60 degrees Centigrade.
- **•** Card detection—Specifies that the ASM card performs a card monitoring function that polls for either card insertion or removal on all BPX slots every 100 ms.

## <span id="page-104-0"></span>**Front Panel Description**

The front panel displays the status of the node and any major or minor alarms that might be present. [Figure 3-5](#page-105-0) illustrates the front panel of the ASM card. Each front panel feature is described in [Table 3-4](#page-104-0).

| <b>Number</b>            | <b>Controls/Indicator</b> | <b>Function</b>                                                                                                    |
|--------------------------|---------------------------|----------------------------------------------------------------------------------------------------|
| $\overline{1}$           | alarms LEDs               | A red major alarm and a yellow minor alarm indicator to display the<br>status of the local node. In general, a major alarm is affects service<br>whereas a minor alarm is a failure that does not affect service.  |
| $\mathcal{L}$            | de LEDs                   | Two green LEDs display the status of the two DC power busses on the<br>Stratabus backplane. ON indicates voltage within tolerance. OFF<br>indicates an out-of-tolerance voltage.                                   |
| $\mathcal{R}$            | <b>ACO/hist LEDs</b>      | ACO LED (yellow) lights when you press the front panel ACO push<br>button. History LED (green) indicates an alarm has been detected by<br>the ASM at some time in the past but might not be clear at present time. |
| $\overline{4}$           | ACO switch                | When operated, releases the audible alarm relay.                                                                                                    |
| $\overline{\phantom{0}}$ | history clear<br>switch   | Extinguishes the history LED if the alarm condition has cleared. If the<br>alarm is still present when the history clear switch is thrown, the<br>history LED will stay lit.                                       |
| 6                        | card status LEDs          | Active (green) indicates the card is online and clear of alarms. Standby<br>(yellow) indicates the card is offline. Fault (red) indicates a card failure<br>is detected by the card self-test diagnostics.         |

*Table 3-4 ASM Front Panel Controls and Indicators*

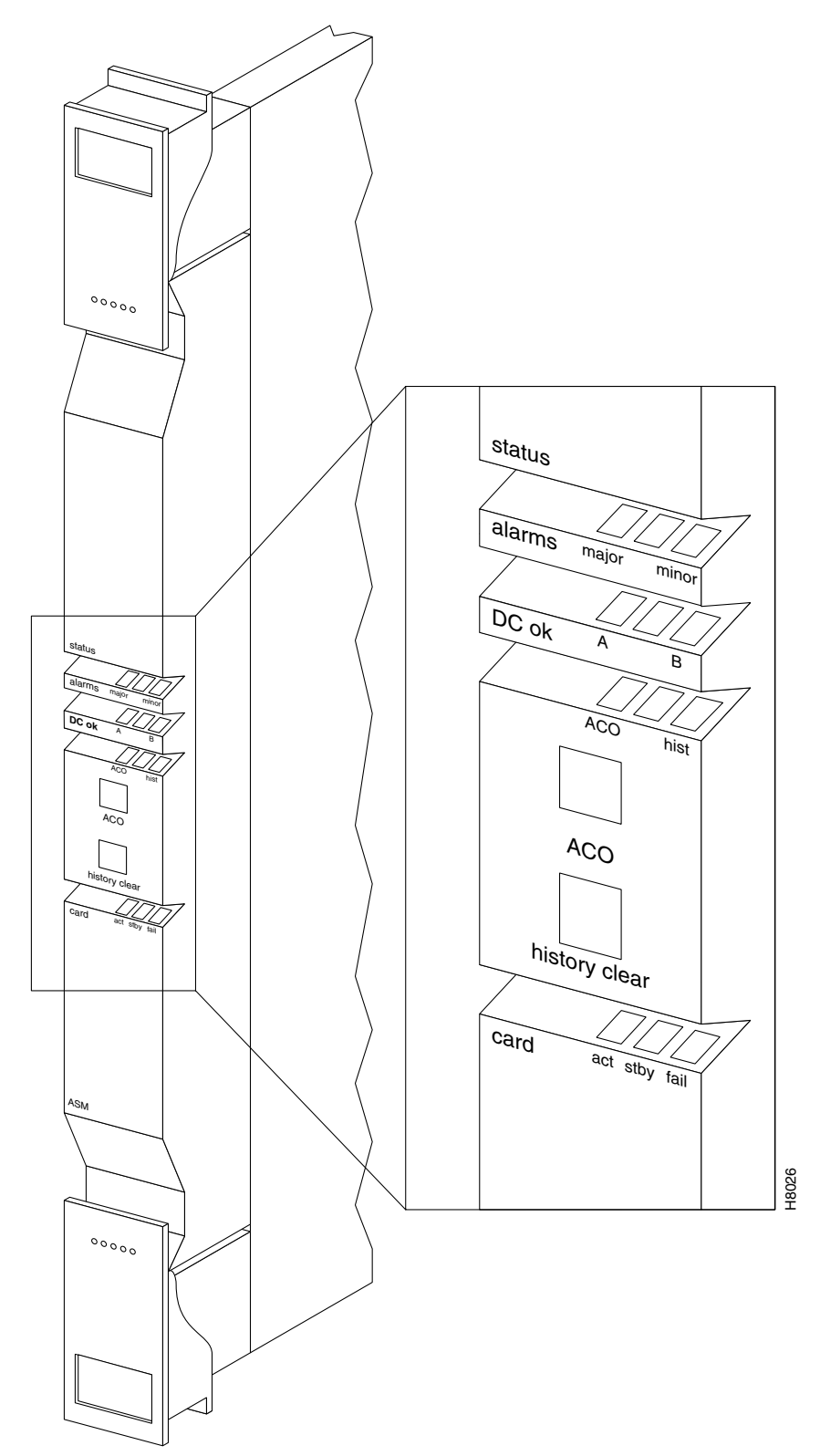

<span id="page-105-0"></span>*Figure 3-5 ASM Front Panel Controls and Indicators*

#### **Chapter 3 BPX Switch Common Core Components**

## **Line Module for the Alarm/Status Monitor Card**

The Line Module for the Alarm/Status Monitor Card (LM-ASM) is a back card to the ASM card. It provides a simple connector panel for interfacing to your alarm system. It is not required for system and ASM operation.

The LM-ASM back card must be installed in back slot number 15.

[Figure 3-6](#page-107-0) illustrates the face plate of the LM-ASM which contains a single subminiature connector (see [Table 3-5](#page-106-0)). The Alarm Relay connector provides dry-closure (no voltage) relay contact outputs.

<span id="page-106-0"></span>*Table 3-5 LM-ASM Face Plate Connectors*

| <b>Number</b> | Connector/Indicator | <b>Function</b>                                                                                                    |
|---------------|---------------------|----------------------------------------------------------------------------------------------------|
|               | ALARM RELAYS        | A DB15 connector for alarm relay outputs. For more information<br>about the pinouts, see Chapter 31, "BPX Switch Cabling"<br>Summary." |

<span id="page-107-0"></span>*Figure 3-6 LMI-ASM Face Plate*

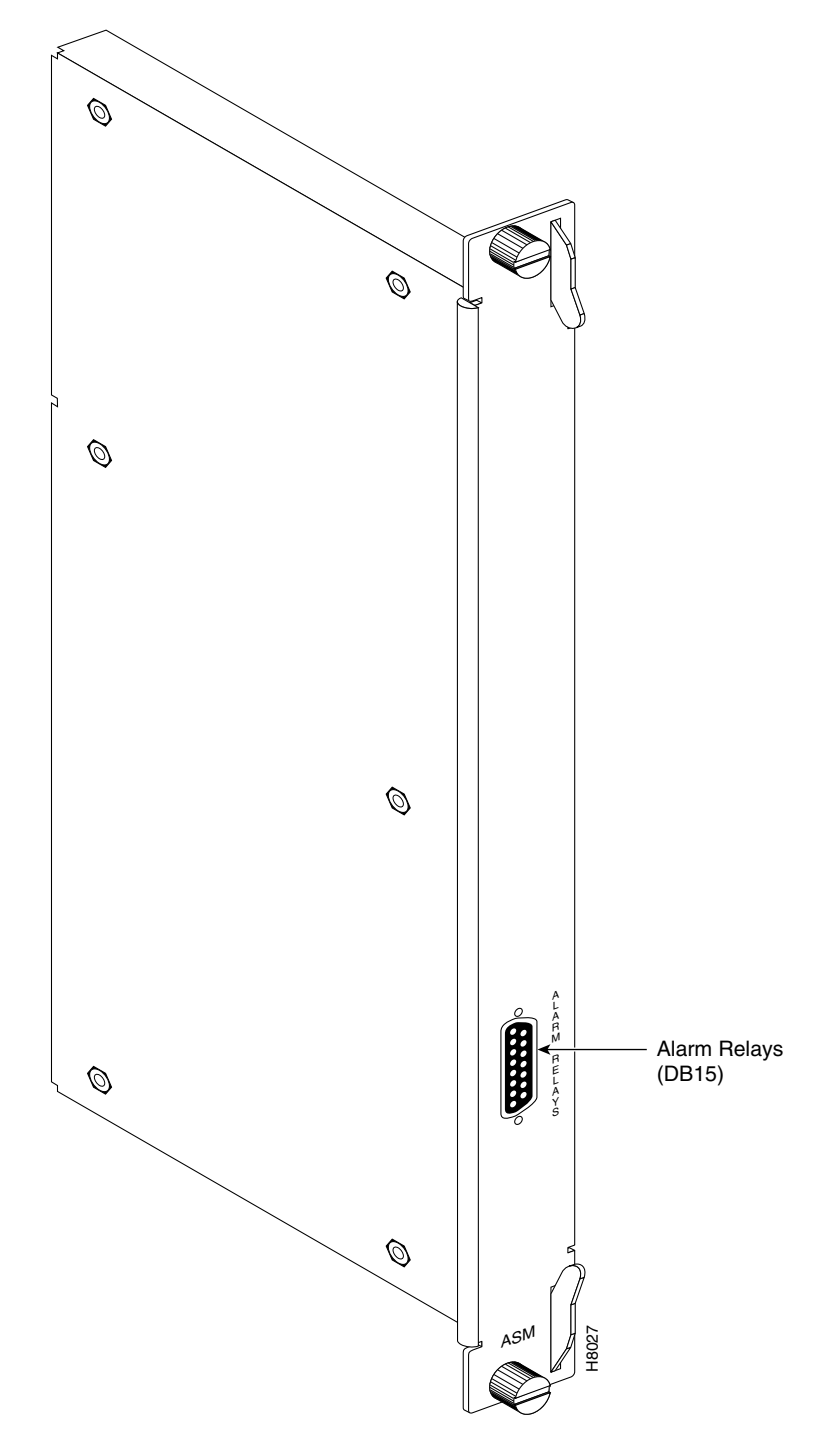
Г

# **BPX Switch StrataBus 9.6 and 19.2 Gbps Backplanes**

The BPX switch is equipped with a backplane that supports either a 9.6 or up to 19.2 Gbps operation. The 19.2 Gbps backplane can physically be identified by the card slot fuses on the bottom rear of the backplane. All BPX switch modules are interconnected by the BPX switch StrataBus backplane physically located between the front card slots and the back card slots.

Although the ATM data paths between the switching fabric and the interface modules are individual data connections, there are also a number of system bus paths for controlling the operation of the BPX switch. The StrataBus backplane, in addition to the 15 card connectors, contains the following signal paths:

- **•** ATM crosspoint wiring—Specifies the individual paths to carry ATM trunk data between both the network interface and service interface modules and the crosspoint switching fabric.
- Polling bus—Enables the signals between the BCC and all network interface modules.
- **•** Communications bus—Specifies the internal communications between the BCC and all other cards in the node.
- Clock bus—Carries the timing signals between the BCC and all other system cards.
- **•** Control bus—Enables either the A-bus wiring or B-bus wiring.

All StrataBus wiring is completely duplicated and the two sets of bus wiring operate independently to provide complete redundancy. Either the A-side wiring or B-side wiring is enabled at any particular time by signals on the Control bus.

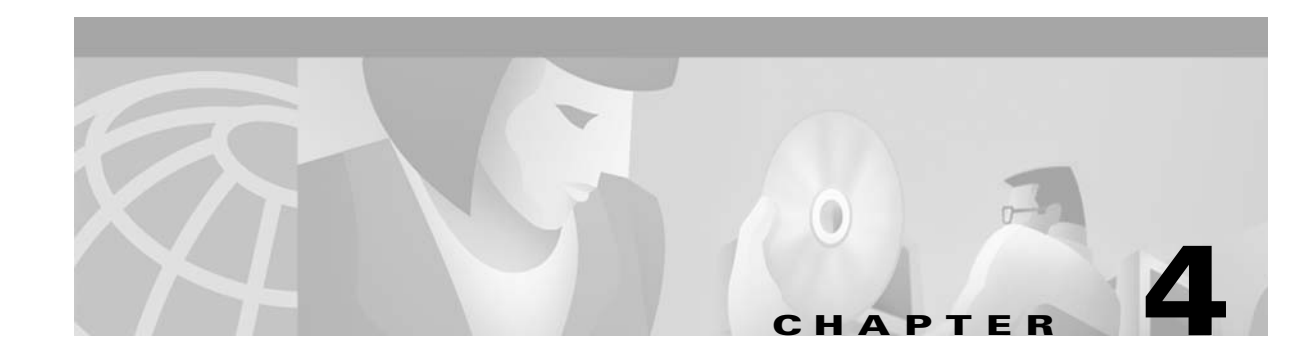

# **BNI (Trunk) Cards**

This chapter describes the Broadband Network Interface (BNI) card and associated back cards.

Contents of this chapter include:

- **•** [BPX Switch Network Interface Group](#page-110-0)
- **•** [Broadband Network Interface Cards \(BNI-T3 and BNI-E3\)](#page-111-1)
- **•** [T3 and E3 Line Modules \(LM-3T3 and LM-3E3\)](#page-117-0)
- **•** [OC-3, Line Modules \(SMF, SMFLR, & MMF\)](#page-120-0)
- **•** [Y-Cabling of BNI Back Card, SMF-2-BC](#page-123-0)

## <span id="page-110-0"></span>**BPX Switch Network Interface Group**

The BPX switch network interface group of cards provides the interface between the BPX switch and the ATM network (see [Figure 4-1](#page-111-0)).

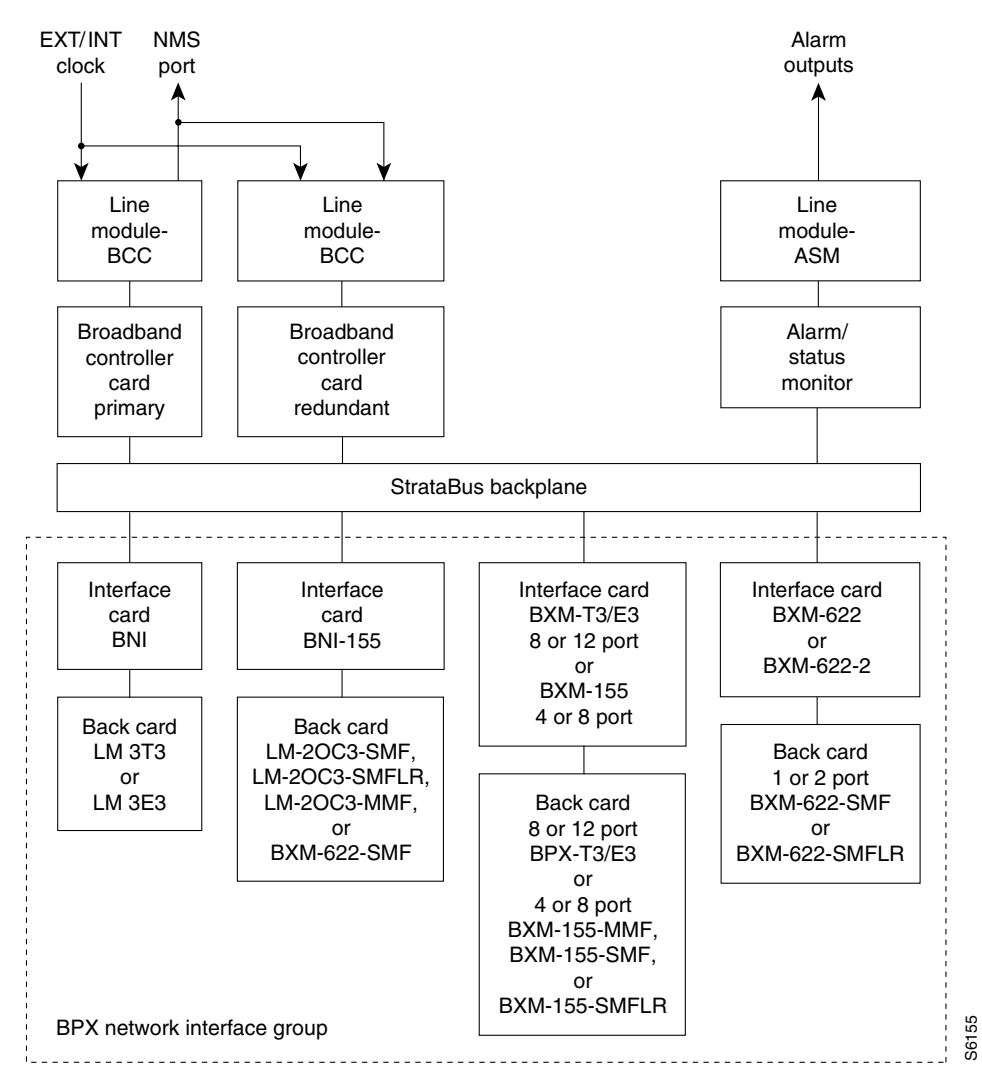

<span id="page-111-0"></span>*Figure 4-1 BPX Switch Network Interface Group*

### <span id="page-111-1"></span>**Broadband Network Interface Cards (BNI-T3 and BNI-E3)**

The BNI-T3 and BNI-E3 interface the BPX switch with ATM T3 and E3 broadband trunks, respectively. These ATM trunks may connect to either:

- **•** another BPX,
- **•** an MGX 8220; or
- **•** an MGX 8800

The BNI-3T3 back card provides three DS3 interfaces on one card. The BNI-E3 back card provides three E3 interface ports. The BNI back card types are very similar, differing only in the electrical interface and framing.

Any of the 12 general purpose slots may be used to hold these cards. Each BNI operates as a pair with a corresponding Line Module back card.

### **Features**

The BNI card features include:

- **•** BNI-T3 provides three broadband data ports operating at 44.736 Mbps. BNI-E3 provides three broadband data ports operating at 34.368 Mbps.
- **•** BNI T3 trunks can transmit up to 96,000 cells per second. BNI E3 trunks can transmit up to 80,000 cells per second.
- **•** BNI-T3 utilizes the Switched Megabit Data Service (SMDS) Physical Layer Convergence Protocol (PLCP).
- **•** BNI-E3 utilizes the CCITT G.804 framing format.
- **•** T3 and E3 provide up to 32 class-based queues for each port.
- **•** 24,000 cell transmit buffer per port.
- **•** 800 Mbps backplane speed.
- **•** Two-stage priority scheme for serving cells.
- **•** Synchronize the electrical interface to either the line or the BPX switch system timing.
- **•** Recover timing from the line for synchronizing the BPX switch timing.
- **•** Accumulates trunk statistics for T3, E3, and OC-3.
- **•** Optional 1:1 card redundancy using Y-cable configuration for BNI T3 and E3.

### **Functional Description**

The BNI T3 and E3 cards are functionally alike except for the two different electrical interfaces. [Figure 4-2](#page-113-0) illustrates the main functional blocks in the BNI-3T3 card.

The DS3 port interface on the BNI-T3 card is the DS3 Function Block, a Physical Layer Protocol Processor (PLPP) custom semiconductor device, which implements the functions required by the DS3 PLCP as defined in various AT&T™ technical advisories. This VLSI device operates as a complete DS3 transmitter/receiver. Each BNI-3T3 has three of these devices, one for each of the DS3 ports on the card.

In the **transmit** direction (from the BPX switching matrix towards the transmission facility, referred to as *egress*), the BNI performs these functions:

- Software controlled line buildout to match up to 900 feet (275 meters) of ABAM cable.
- **•** Receives incoming cells from the switch matrix on the BCC.
- **•** Queues and serves the cells based on the class-of-service algorithm.
- Sets congestion indication (EFCN) in cell header when necessary.
- **•** Adds frame sync pattern and PLCP or G.804 overhead and transmits cells onto the T3 or E3 trunk.

In the **receive** direction (from the transmission facility towards the BPX switching matrix, sometimes referred to as *ingress*), the BNI performs these functions:

- **•** Receives incoming ATM cells from the DS3 transmission facility, stripping the framing and overhead from the received bit stream.
- Determines the address of the incoming cells by scanning the Virtual Path Identifier (VPI)/Virtual Circuit Identifier (VCI) in the cell header.
- **•** Queues the cells for transmission through the switch matrix.

 $\mathbf I$ 

- **•** Extracts receive timing from the input framing and makes it available for node timing. Line can operate in looped timing mode.
- Recovers clock and data from the bipolar B3ZS (T3) or HDB3 (E3) line signal and converts data to unipolar.

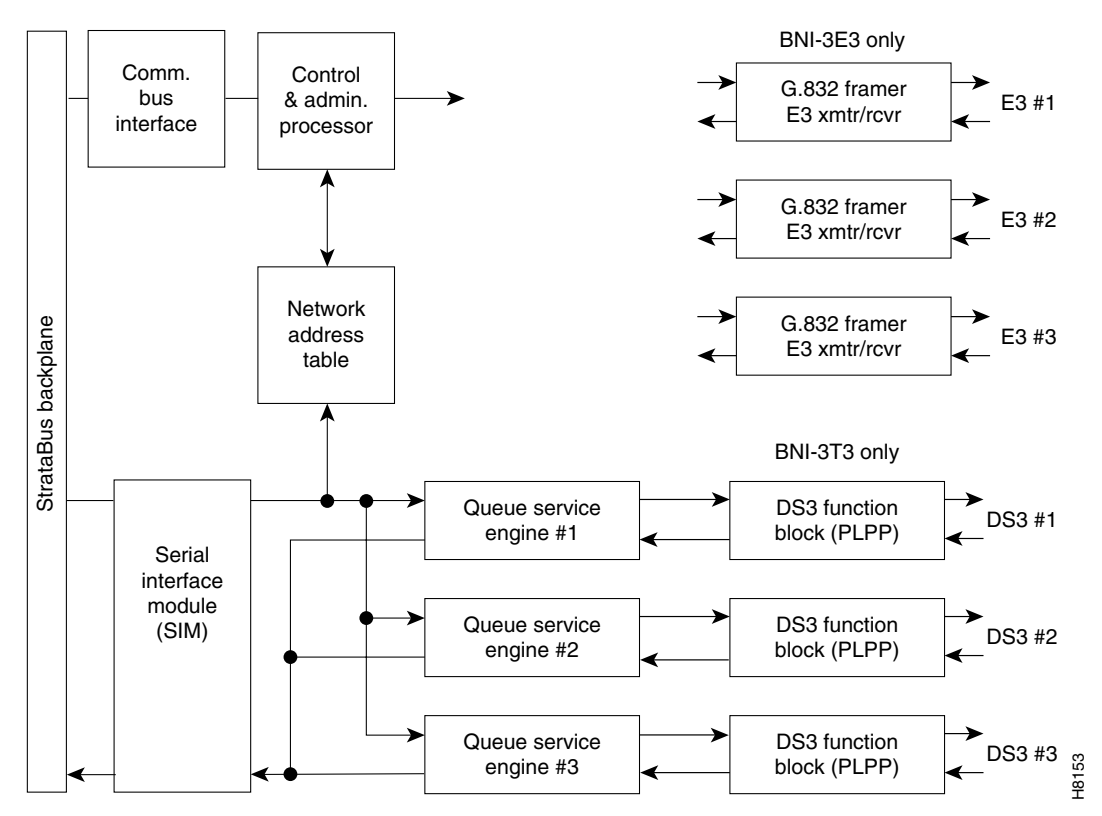

<span id="page-113-0"></span>*Figure 4-2 Simplified BNI-T3, BNI-E3 Block Diagram*

Some of the functions performed by the PLPP in the BNI-3T3 include:

- **•** PLPP—Receiver Side
	- **–** Provides frame sync for either the M23 or C-bit parity frame format.
	- **–** Provides alarm detection and accumulates B3ZS code violations, framing errors, parity errors, C-bit parity errors, and far end bit error (FEBE) events.
	- **–** Detects far end alarm channel codes, yellow alarm, and loss of frame.
	- **–** Provides optional cell descrambling, header check sequence (HCS) error detection, and cell filtering.
	- **–** Small receive FIFO buffer for incoming cells.
- **•** PLPP—Transmitter Side
	- **–** Inserts proper frame bit sequence into outgoing bit stream.
	- **–** Inserts proper alarm codes to be transmitted to the far end.
	- **–** Provides optional ATM cell scrambling, HCS generation and insertion, and programmable null cell generation.
	- **–** Small transmit FIFO for outgoing cells.

In the BNI-3E3 the PLPP is replaced by a G.804 framer. The E3 framer obtains end-to-end synchronization on the Frame Alignment bytes. And a E3 transmitter/receiver replaces the DS3 transmitter/receiver for the BNI-3E3.

Another major BNI function is queuing of the ATM cells waiting to be transmitted to the network trunk. This is controlled by the Queue Service Engine. There are 32 queues for each of the three ports to support 32 classes of service, each with its programmable parameters such as minimum bandwidth, maximum bandwidth, and priority. Queue depth is constantly monitored to provide congestion notification (EFCN) status. The Queue Service Engine also implements a discard mechanism for the cells tagged with Cell Loss Priority.

The destination of each cell is contained in the Virtual Path Identifier/Virtual Circuit Identifier VPI/VCI) field of the cell header. This is translated to a Logical Connection Number via table lookup in the Network Address Table. Both terminating and through connections can coexist on a port.

A Serial Interface Module (SIM) provides cell interface to the StrataBus backplane. This operates at 800 Mbps. It provides a serial-to-parallel conversion of the data and loopback and pseudo-random bit generation for test purposes.

Both BNI-T3 and BNI-E3 cards support two clock modes that are selected by the system operator through software control. Normal clocking uses receive clock from the network or user device for incoming data and supplies transmit clock for outgoing data. The clock obtained can be used to synchronize the node if desired. Loop timing uses receive clock from the network for the incoming data and turns that same clock around for timing the transmit data to the network or connecting CSU.

### **Bandwidth Control**

The transmit bandwidth can be throttled down for certain applications. For example, when interfacing with an older IPX switch E3 ATM Trunk Card, the trunk transmit rate is limited to 40,000 cells/second. If a T2 trunk adapter is used, the trunk transmit rate is limited to 14,000 cells/second.

### **Loopbacks and Diagnostics**

There are two types of self-tests that can be performed:

- **•** A nondisruptive self test This is automatically performed on a routine basis.
- **•** A more complete, disruptive test This may be initiated manually when a card failure is suspected. If the card self-test detects a failure, the card status LEDs displays an indication of the failure type.

Loopback paths are provided:

- **•** A digital card loopback path This is used by the node for self-test. It loops the data at the serial DS3 or E3 interface back toward the node.
- **•** A digital line loopback This loops the data at the electrical transmitter/receiver at the card output.

Internally, the PLPP circuit in the BNI-T3 has several loopbacks for use by diagnostic routines. These loopbacks loop the signal in both directions, toward the StrataBus as well as toward the output. Therefore, they can be used to support both near-end and far-end maintenance loopback testing:

- **•** A digital loopback at the DS3 or E3 transmitter/receiver This checks both the transmit and receive signal paths in the near-end BNI card.
- **•** A digital loopback capability on the BNI-3T3 to the PLPP processor This is used for the internal self test to basically check the operation of the signal processor.

When a trunk has been assigned to a BNI card but is not yet activated (upped), it is put in a loopback mode and a diagnostic test is continuously performed. This loopback is disruptive so it cannot be performed on a card that has an active trunk. This diagnostic test checks the data path through the BNI out to the BCC, through the switch matrix, and back to the BNI.

Active trunks are constantly checked by the Communications Fail test routine which is part of system software.

### **Front Panel Indicators**

The lower section of the BNI front panel (see [Figure 4-3](#page-116-0)) has a three-section, multicolored LED to indicate the card status. The card status LED is color-coded as indicated in [Table 4-1](#page-115-0).

At the upper portion of the front panel, there is a three-section multicolored LED to indicate the status of the three ports on the BNI. Types of failures are indicated by various combinations of the card status indicators as indicated in [Table 4-2](#page-117-1)*.*

| <b>Status</b> | <b>LED</b> color | <b>Status Description</b>                                                                                                    |
|---------------|------------------|----------------------------------------------------------------------------------------------------|
| Port          | $\overline{f}$   | Trunk is inactive and not carrying data.                                                                                                    |
|               | green            | Trunk is actively carrying data.                                                                                                    |
|               | yellow           | Trunk is in remote alarm.                                                                                                    |
|               | red              | Trunk is in local alarm.                                                                                                    |
| Card          | green (act)      | Card is on-line and one or more trunks on the card have been upped. If<br>off, card may be operational but is not carrying traffic.                                                        |
|               | yellow (stby)    | The card is offline and in standby mode (for redundant card pairs). It<br>might not have any upped trunks. If blinking, indicates card firmware<br>or configuration data is being updated. |
|               | red (fail)       | Card failure; the card has failed self-test and/or is in a reset mode.                                                                                                    |

<span id="page-115-0"></span>*Table 4-1 BNI Front Panel Status Indicators*

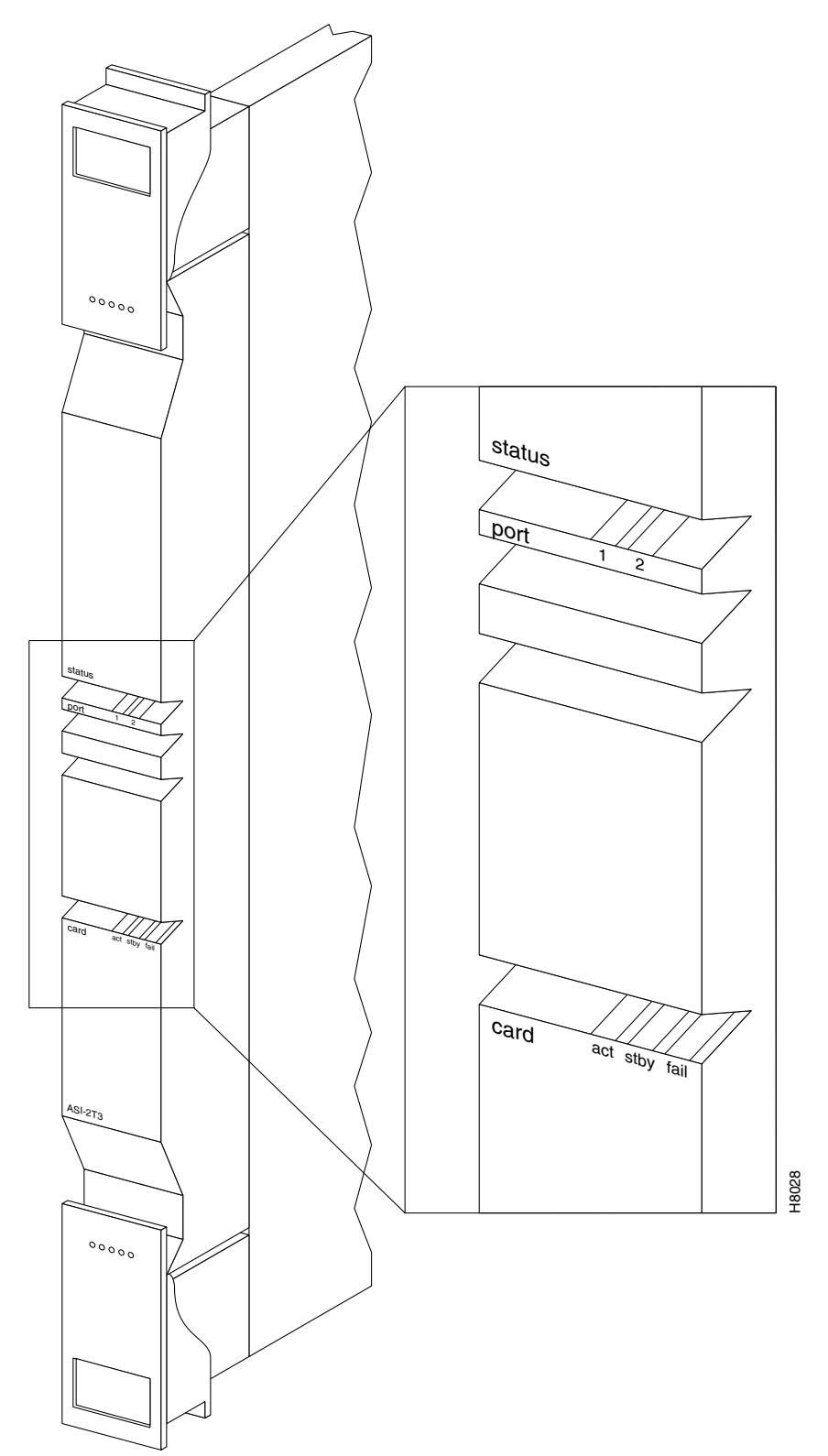

<span id="page-116-0"></span>*Figure 4-3 BNI-3T3 Front Panel (BNI-3E3 appears the same except for name)*

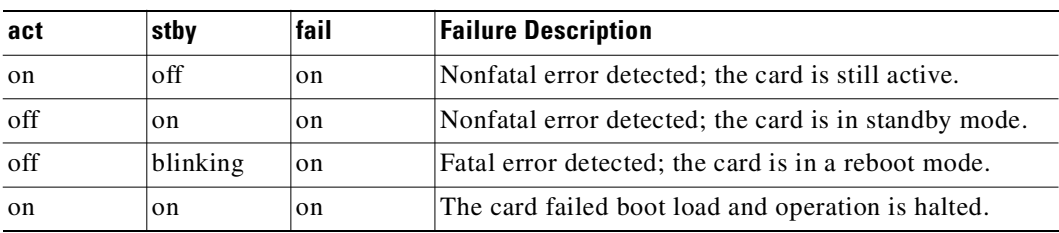

<span id="page-117-1"></span>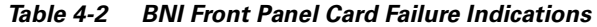

## <span id="page-117-0"></span>**T3 and E3 Line Modules (LM-3T3 and LM-3E3)**

The Line Modules for the BNI-T3 and BNI-E3 front cards are back cards used to provide a physical interface to the transmission facility. The LM-3T3 is used with the BNI-T3. The LM-3E3 with the BNI-3E3.

The Line Module connects to the BNI through the StrataBus midplane. You can make two adjacent cards of the same type redundant by using a Y-cable at the port connectors. All three ports on a card must be configured the same.

The LM-3T3 and LM-3E3 provides the following features:

- **•** BNC connectors for 75-ohm unbalanced signal connections to the transmit and receive of each of the three ports.
- **•** Transformer isolation from the trunk lines.
- **•** Metallic relays for line loopback when in standby mode.

A final node loopback is at the end of the LM-3T3 or LM-3E3 card. This is a metallic loopback path that uses a relay contact closure. It is a near-end loopback path only; the signal is looped at the final output stage back to circuits in the node receive side. It is operated only when the corresponding front card is in standby.

The faceplate connectors of the LM-3T3 and LM-3E3 are described in [Table 4-3.](#page-117-2) There are no controls or indicators.

| No | <b>Connector</b> | <b>Function</b>                                                                     |
|----|------------------|-------------------------------------------------------------------------------------|
|    | PORT 1 RX - TX   | BNC connectors for the transmit and receive T3/E3 signal to/from ATM<br>trunk $1$ . |
| 2  | PORT 2 RX - TX   | BNC connectors for the transmit and receive T3/E3 signal to/from ATM<br>trunk 2.    |
| 3  | PORT 3 RX - TX   | BNC connectors for the transmit and receive T3/E3 signal to/from ATM<br>trunk 3.    |

<span id="page-117-2"></span>*Table 4-3 LM-3T3 and LM-3E3 Connectors*

[Figure 4-4](#page-118-0) illustrates a typical LM-3T3 faceplate.

<span id="page-118-0"></span>*Figure 4-4 LM-3T3 Faceplate, Typical*

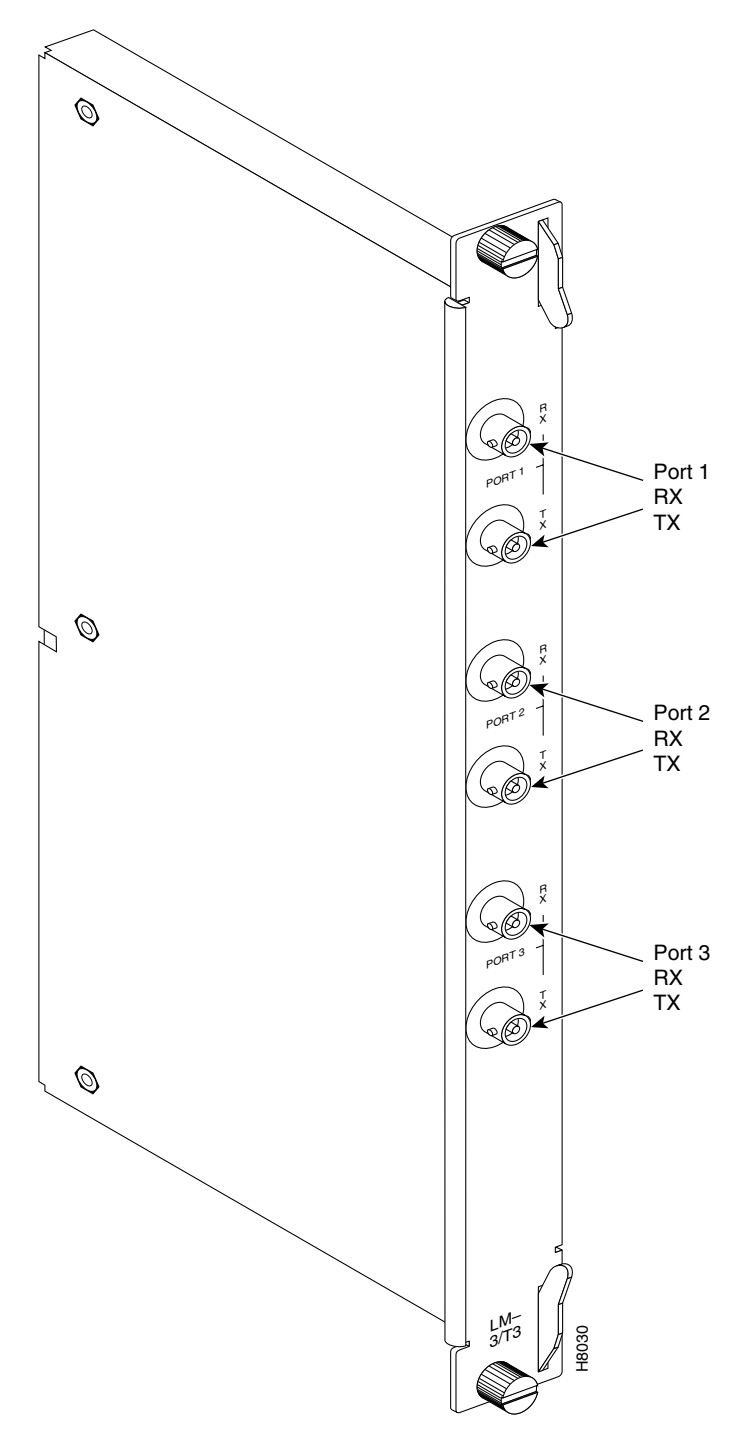

[Figure 4-5](#page-119-0) illustrates a typical LM-3E3 faceplate.

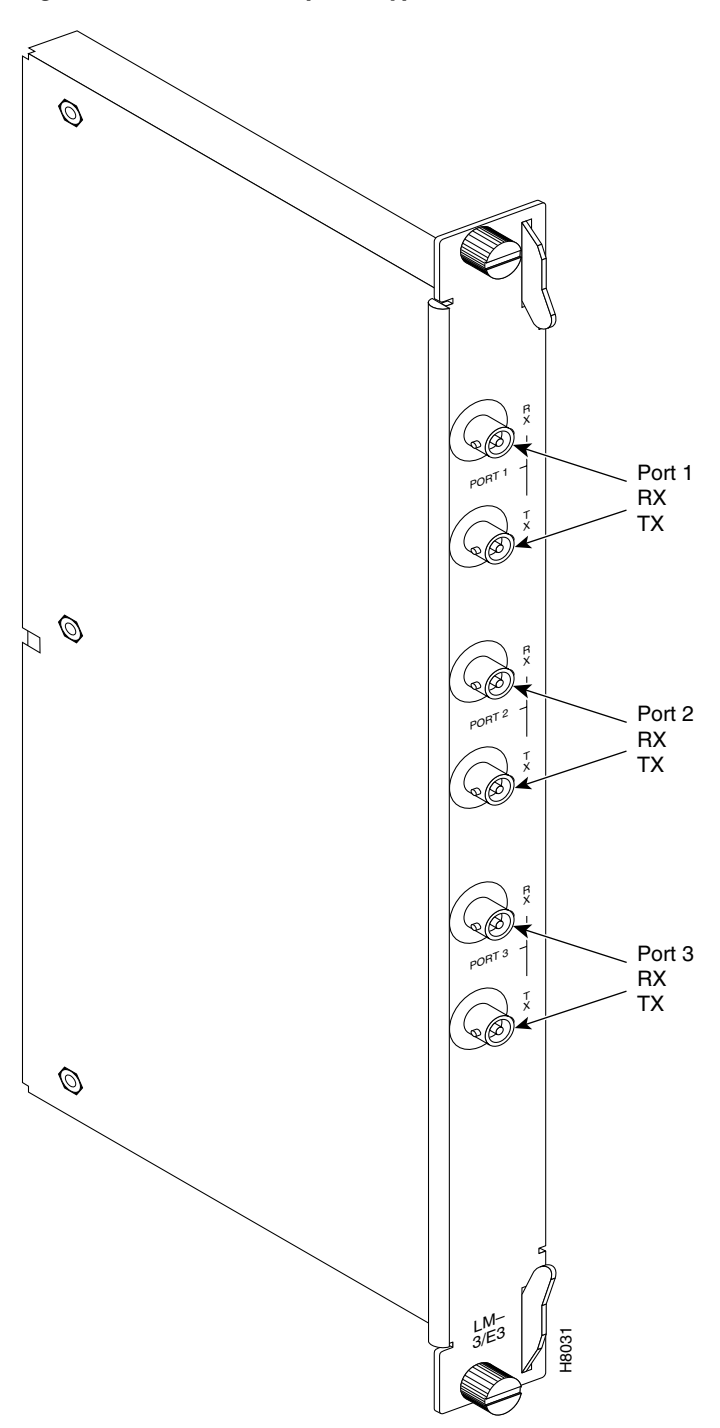

<span id="page-119-0"></span>*Figure 4-5 LM-3E3 Faceplate, Typical*

## <span id="page-120-0"></span>**OC-3, Line Modules (SMF, SMFLR, & MMF)**

The Line Modules for the OC-3 BNI cards are back cards provide a physical interface to the transmission facility. The following are the three types:

- **•** Single-mode fiber intermediate range
- **•** Single-mode fiber long range
- **•** Multimode fiber back card

The Line Modules connect to the BNI through the StrataBus midplane.

For connector information, see and for the LM-OC-3-SMF along with

The LM-OC-3-SMFLR uses the same type of connectors as the LM-OC-3-SMF.

The connector information for LM-OC3-SMF and LM-OC-3-SMFLR is described in [Table 4-4.](#page-120-1)

*Table 4-4 LM-OC-3-SMF and LM-OC-3-SMFLR Connectors*

<span id="page-120-1"></span>

| No | <b>Connector</b> | <b>Function</b>                                                                      |
|----|------------------|--------------------------------------------------------------------------------------|
|    | <b>PORT</b>      | FC-PC connectors for the transmit and receive OC-3 signal to/from ATM<br>trunk 1.    |
|    | <b>PORT</b>      | FC-PC connectors for the transmit and receive OC-3 signal to/from ATM<br>trunk $2$ . |

The connector information for LM-OC-3-MMF is described in [Table 4-5.](#page-120-2)

*Table 4-5 LM-OC-3-MMF Connectors*

<span id="page-120-2"></span>

| No | <b>Connector</b> | <b>Function</b>                                                                       |
|----|------------------|---------------------------------------------------------------------------------------|
|    | <b>PORT</b>      | Duplex SC connectors for the transmit and receive OC-3 signal to/from ATM<br>trunk 1. |
|    | <b>PORT</b>      | Duplex SC connectors for the transmit and receive OC-3 signal to/from ATM<br>trunk 2. |

[Figure 4-6](#page-121-0) illustrates the LM-OC-3-SMF faceplate.

<span id="page-121-0"></span>*Figure 4-6 LM-2OC-3-SMF Faceplate*

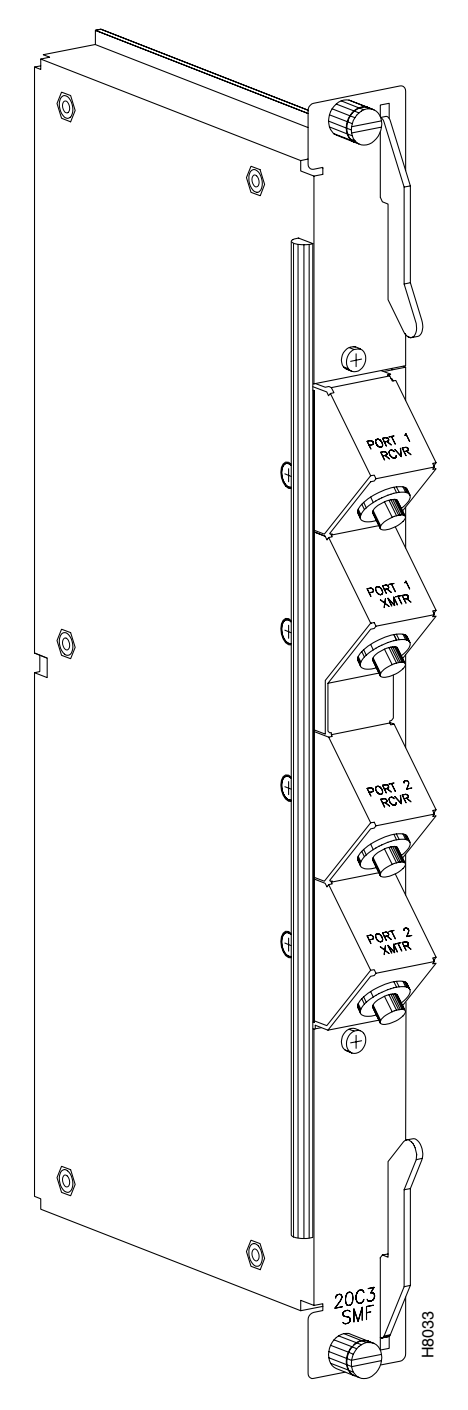

[Figure 4-7](#page-122-0) illustrates the LM-OC-3-MMF faceplate.

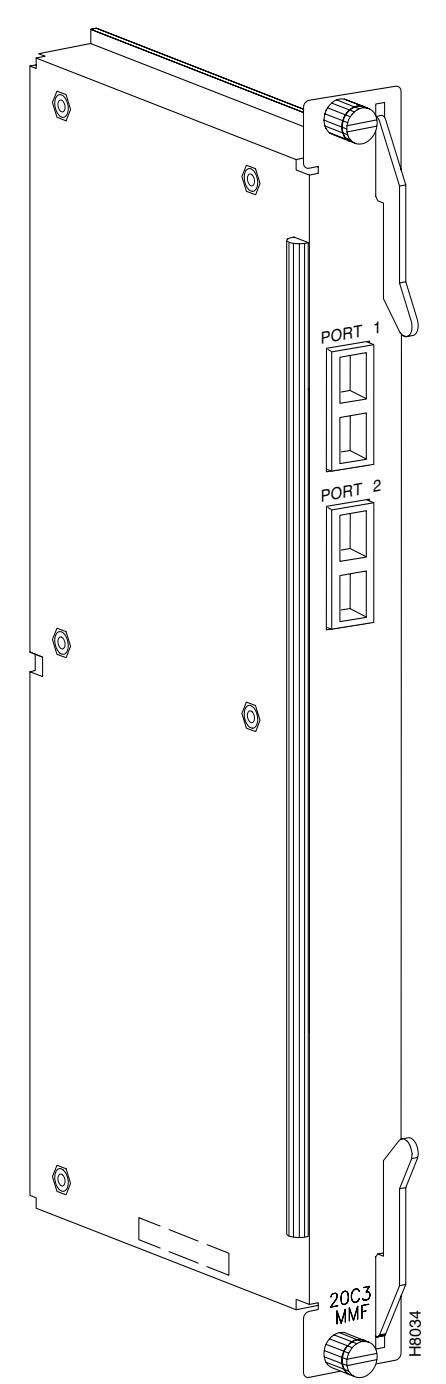

<span id="page-122-0"></span>*Figure 4-7 LM-2OC-3-MMF Faceplate*

## <span id="page-123-0"></span>**Y-Cabling of BNI Back Card, SMF-2-BC**

The LM-OC-3-SMF (Model SMF-2-BC) back cards may be Y-cabled for redundancy by using the Y-Cable splitter shown in [Figure 4-8.](#page-123-1) You must configure the cards for Y-Cable redundancy by using the **addyred** command.

<span id="page-123-1"></span>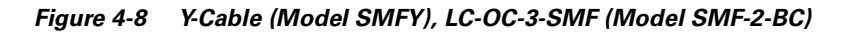

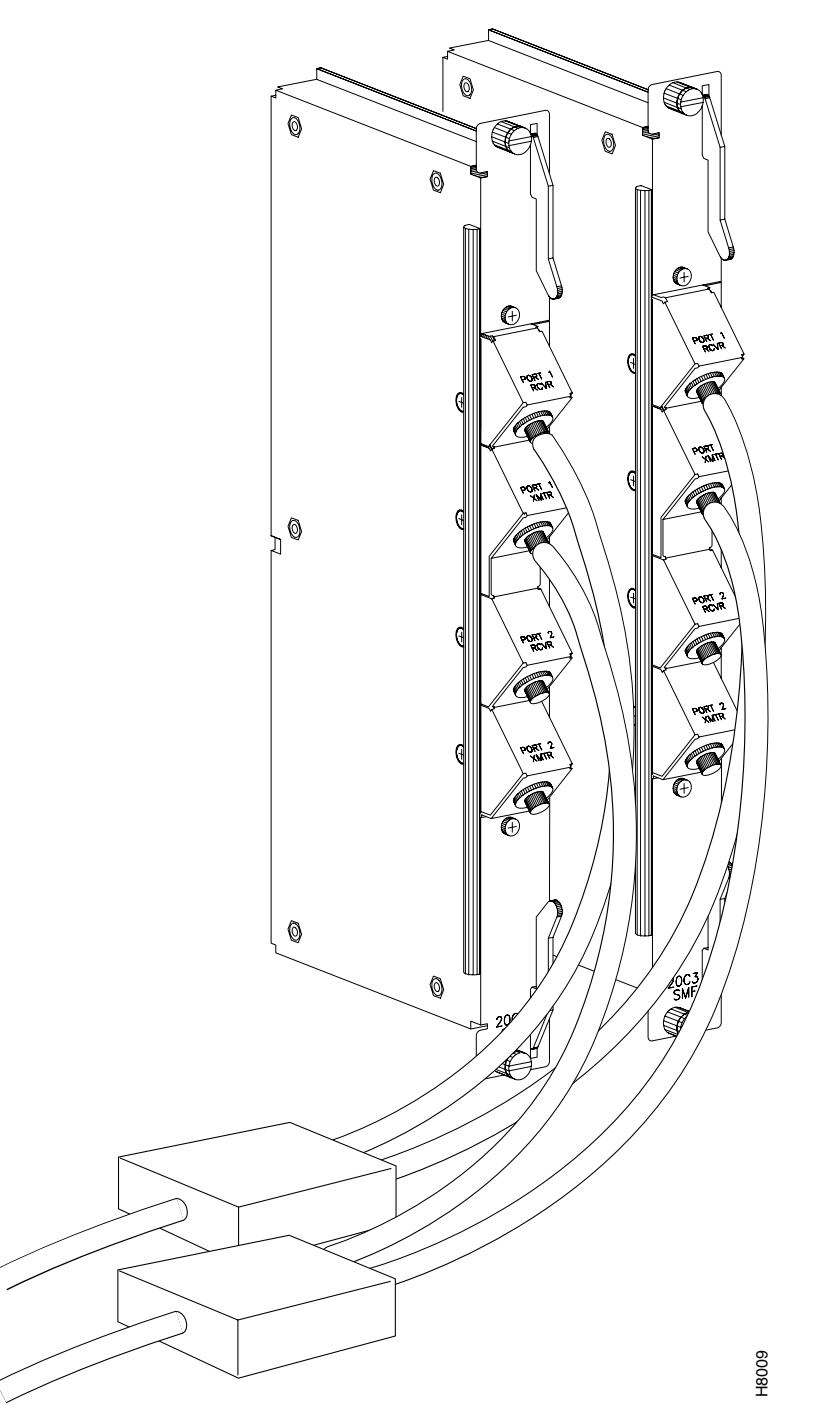

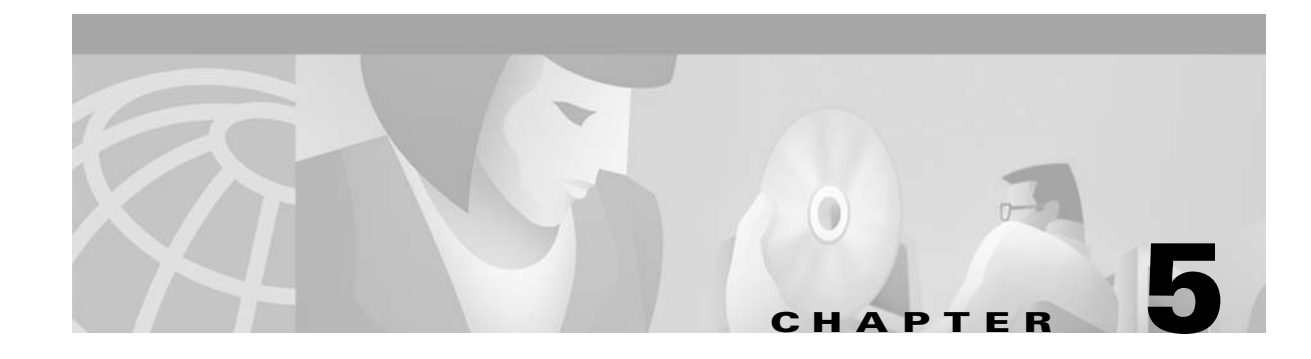

# **BXM Card Sets: T3/E3, 155, and 622**

This chapter describes the physical BXM card sets, major circuit functions, and technical specifications. Contents of this chapter include:

- **•** [Overview: BXM Cards](#page-124-0)
- **•** [BXM Capabilities](#page-128-0)
- **•** [BXM Front Card Indicators](#page-132-0)
- **•** [BXM Back card Connectors](#page-135-0)
- **•** [Automatic Protection Switching Redundancy](#page-143-0)
- **•** [BXM Functional Description](#page-145-0)
- **•** [Fault Management and Statistics](#page-152-0)
- **•** [Technical Specifications](#page-155-0)

## <span id="page-124-0"></span>**Overview: BXM Cards**

A BXM card set, using Application Specific Integrated Circuit (ASIC) technology, provides high speed ATM connectivity, flexibility, and scalability. The card set is comprised of a front card that provides the processing, management, and switching of ATM traffic and a back card that provides the physical interface for the card set.

Each interface of a BXM card is configured for either:

- **•** Trunk mode— Provides the BPX network interface for the BXM card.
- **•** Service mode (UNI or NNI port)—Provides service access to customer premise equipment for the BXM card.

An example of a BPX switch network provisioned with BXM-622 cards is shown in [Figure 5-1.](#page-125-0)

Г

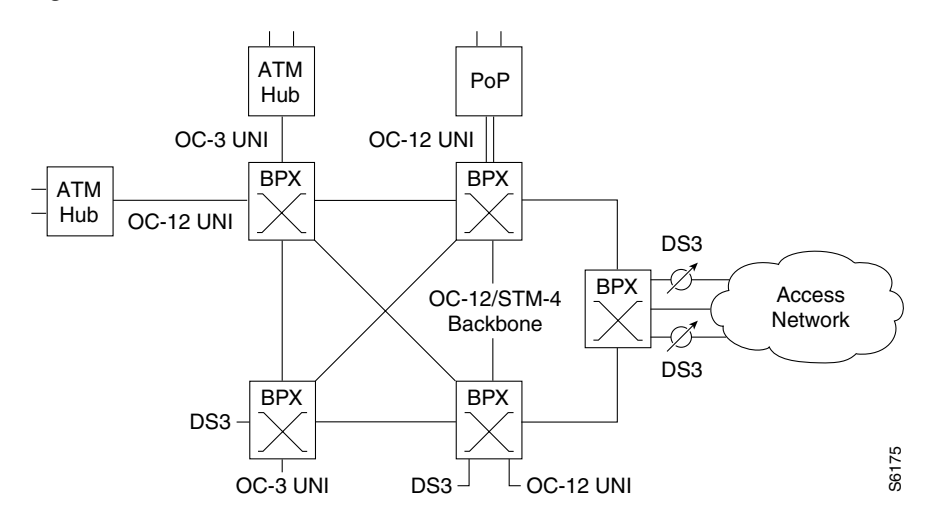

#### <span id="page-125-0"></span>*Figure 5-1 A BPX Switch Network with BXM Cards*

BXM cards are compliant with ATM Forum UNI 3.1 and Traffic Management 4.0 specifications including Available Bit Rate (ABR) VS/VD. These cards provide the capacity to meet the needs of emerging bandwidth driven applications.

The types of BXM cards are regular and enhanced. The enhanced BXM cards (also called BXM-E) improve upon the regular BXM cards by delivering more cost-effective ATM switching and traffic management and support a higher connection density on certain models. Throughout this document, BXM is used to denote either the regular BXM or BXM-E. Specific BXM-E models are denoted with suffix D, DX, E, or EX.

The BXM cards are designed to support the following service classes:

- **•** Constant Bit Rate (CBR)
- **•** Real time and nonreal time Variable Bit Rate (rt-VBR and nrt-VBR)
- **•** ABR with VS/VD
- **•** ABR without VS/VD
- **•** ABR with VS/VD supports Explicit Rate Marking and Congestion Indication (CI) control.
- **•** ABR using ForeSight
- **•** Unspecified Bit Rate (UBR).

All software and administration firmware for the BXM card is downloadable from the BCC and is operated by the BXM on-board sub-system processor.

The following are the types of front and back cards used for the BXM card set:

- The BXM T3/E3 is available with a universal BPX-T3/E3 back card in 8 or 12 port versions.
- **•** The BXM-OC-3 is available with 4 or 8 port multi-mode fiber (MMF), single mode fiber (SMF), or single mode fiber long reach (SMFLR) back cards.
- **•** The BXM-OC-12 is available with 1 or 2 port SMF or SMFLR back cards.

Any of the twelve general purpose slots in a BPX are used for the BXM cards. The same back cards are used whether the BXM ports are configured as trunks or ports. [Table 5-1](#page-126-0) and [Table 5-2](#page-127-0) list the available front and back card options for the BXM-T3/E3, BXM-155, and BXM-622.

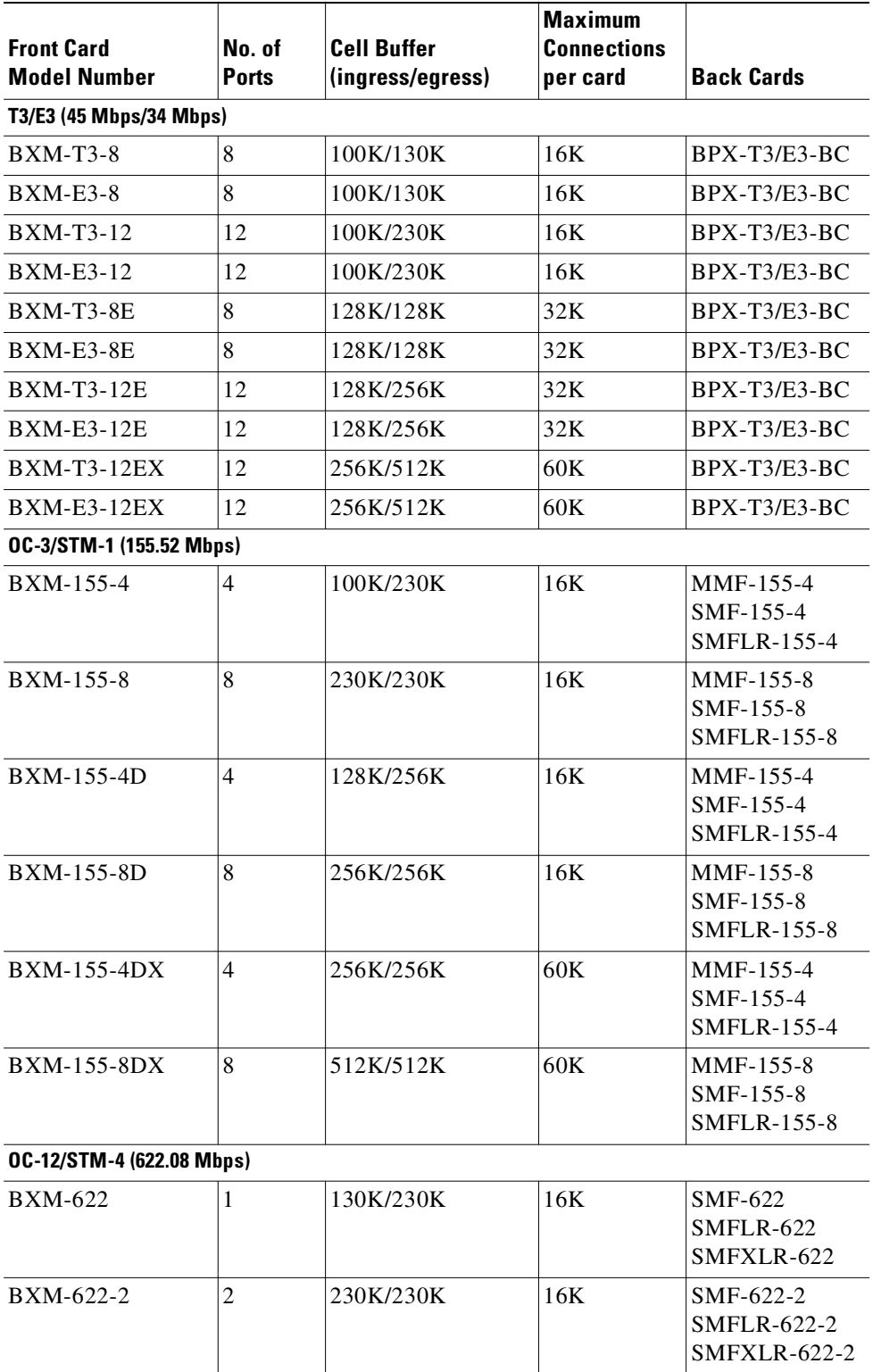

<span id="page-126-0"></span>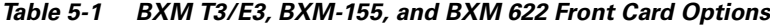

 $\mathbf{r}$ 

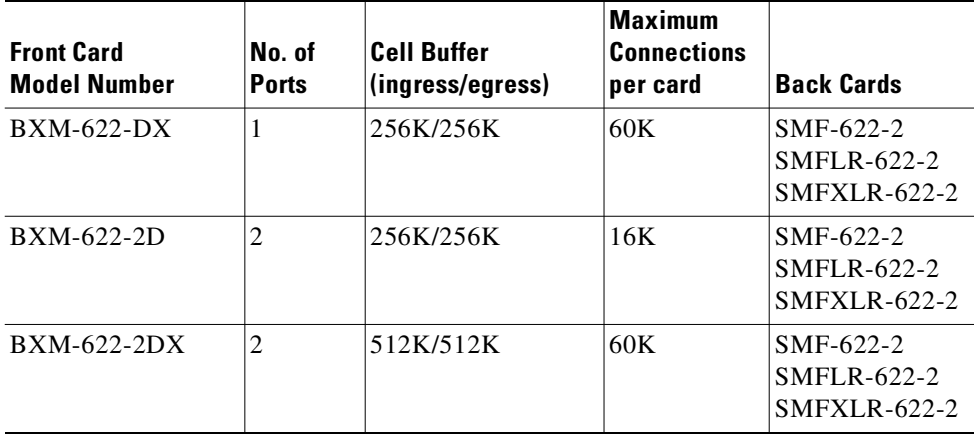

#### *Table 5-1 BXM T3/E3, BXM-155, and BXM 622 Front Card Options (continued)*

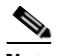

<span id="page-127-0"></span>**Note** The number of connections supported per card depends on the Channel Statistics Level configured for the card. For additional information, see the [Channel Statistics Level](#page-153-0) section.

#### *Table 5-2 BXM-T3/E3, BXM-155, and BXM-622 Back Cards*

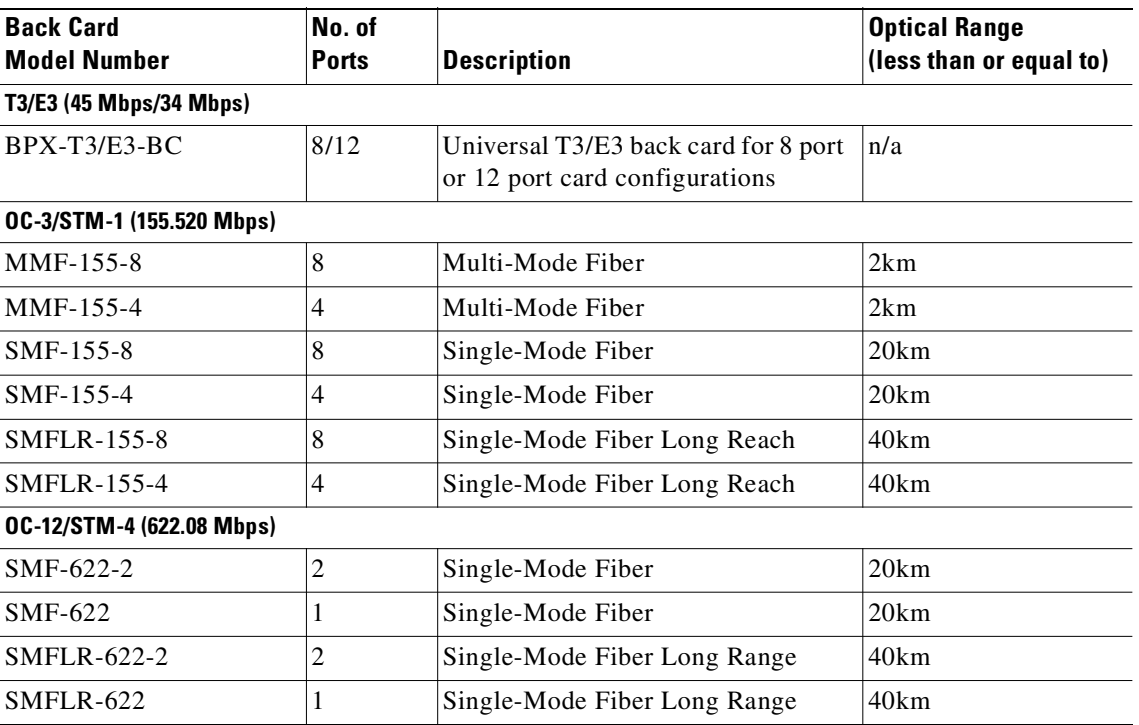

## <span id="page-128-0"></span>**BXM Capabilities**

The following are the major features of the BXM cards:

- Connections supported per card:
	- **–** 16,000 to 60,000 connections per card depending on configuration (see [Table 5-1](#page-126-0)).
- **•** BXM, T3/E3 ATM with 8 or 12 ports, either T3 at a 44.736 Mbps rate, or E3 at a 34.368 rate (see [Table 5-1](#page-126-0)).
- **•** BXM, OC-3/STM-1 ATM: 4 or 8 ports, with each port operating at a 155.52 Mbps rate, maximum cell transfer rate of 1,412,832 cells per second (full OC-12 rate) per card (see [Table 5-1\)](#page-126-0).
- **•** BXM, OC-12/STM-4 ATM: 1 or 2 ports, with each port operating at a 622.08 Mbps rate, maximum cell transfer rate of 1,412,832 cells per second (full OC-12 rate) per card (see [Table 5-1\)](#page-126-0).
- **•** Selective Cell Discard.
- **•** Cell Memory
	- **–** Up to 512K ingress (receive) cell buffers depending on card configuration (see [Table 5-1\)](#page-126-0).
	- **–** Up to 512K egress (transmit) cell buffers depending on card configuration (see [Table 5-1\)](#page-126-0).
- **•** CBR, rt-VBR, nrt-VBR, ABR, and UBR service classes.
- **•** For MFJ firmware and above, channel statistics level 0 is no longer supported for BXM-155-4, BXM-155-8, BXM-622, BXM-622-2, BXM-T3-12, BXM-T3-8, BXM-E3-8, and BXM-E3-12 models. However, it is still supported for all the other models (BXM-155-8DX, BXM-155-8D, BXM-155-4DX, BXM-155-4D, BXM-622-2DX, BXM-622-2D, BXM-622-DX, BXM-T3-12EX, BXM-T3-12E, BXM-T3-8E, BXM-E3-12EX, BXM-E3-12E, and BXM-E3-8E).
- **•** ATM cell structure and format per ATM Forum UNI v3.1
- **•** Loopback support.
- **•** 1:1 card redundancy using Y-cable configuration.
- **•** AP1 1:1 or APS 1+1
- **•** A BXM card may be configured for either network or port operation.
- **•** Virtual Path (VP) as well as Virtual Circuit (VC) connections.
- **•** ATM PVC, SVC, and SPVC connections.
- **•** ATM Forum UNI 4.0 signalling for SVCs and SPVCs. For information on SVC and SPVC support, refer to the *Cisco SES PNNI Controller Software Configuration Guide*.
- **•** Multiple Protocol Label Switching (MPLS). For information on MPLS, refer to the *Cisco MPLS Controller Configuration Guide*.

### **ATM Layer**

 $\mathbf I$ 

- **•** UNI and NNI port options conforming to ATM Forum UNI v3.1 specification.
- **•** ATM cell structure and format supported per ATM UNI v3.1 and ITU I.361.
- Header Error Correction (HEC) field calculation and processing supported per ITU I.432.
- **•** Usage Parameter Control using single and dual leaky bucket algorithm, as applicable, to control admission to the network per ATM Forum 4.0 Traffic Management.
- **•** Provides up to 16 CoSs with the following configurable parameters:
	- **–** Minimum service rate
	- **–** Maximum queue depth
	- **–** Frame discard enable
	- **–** Cell Loss Priority (CLP) High and Low thresholds
	- **–** Service priority level
	- **–** Explicit Forward Congestion Indication (EFCI) threshold
- **•** Per VC Queuing
- **•** Support for UBR CoS with Early Packet Discard
- **•** Failure alarm monitoring per T1.64b
- **•** ATM layer OAM functionality
- **•** Congestion control mechanisms
- **•** Self-test and diagnostic facility.

### **Service Types**

The BXM cards support the full range of ATM service types per ATM Forum TM 4.0.

#### **CBR Service**

- **•** Usage Parameter Control (UPC) and Admission Control
- **•** UPC: Ingress rate monitoring and discarding per I.371 for:
	- **–** Peak Cell Rate (PCR)
	- **–** Cell Delay Variation Tolerance (CDVT)

#### **VBR Service**

- **•** Usage Parameter Control (UPC) and Admission Control
- **•** UPC: Ingress rate monitoring and cell tagging per ITU-T I.371 for:
	- **–** Sustained Cell Rate (SCR)
	- **–** Peak Cell Rate (PCR)
	- **–** Burst Tolerance (BT)
- **•** CLP tagging, enabled or disabled on a per VC basis at the Ingress side

#### **ABR Service**

- **•** Based on Virtual Source/Virtual Destination (VS/VD) per ATM Forum TM4.0
- **•** VS/VD
	- **–** VS/VDs provide Resource Management (RM) cell generation and termination to support congestion control loops
	- **–** A virtual connection queue (VCQ) is assigned to a VC in the ingress direction
- **–** VCQ configurable parameters
- **–** CLP Hi and Lo thresholds
	- Maximum queue depth
	- Reserved queue depth
	- Congestion threshold
- **•** ABR congestion control

Based on Explicit rate stamping/EFCI cell tagging and ingress rate monitoring per ITU-T I.371

- **–** ABR with Virtual Source/Virtual Destination (VS/VD)
- **–** ABR with Explicit Rate (ER) stamping/EFCI tagging
- **–** ABR with ForeSight

#### **UBR Service**

- **•** Based on UPC and admission control including EPD
- **•** Based on Explicit Rate Marking/EFCI cell tagging and ingress rate monitoring per ITU-T I.371

### **Virtual Interfaces**

- **•** Support for up to 32 virtual interfaces per card, each with 16 CoS queues
- **•** Virtual Interface parameters
	- **–** Physical interface (trunk or port)
	- **–** Peak Service Rate (PSR)
	- **–** Minimum Service Rate (MSR)
	- **–** Maximum resource allocation

### **Enhanced BXM**

The Enhanced BXM (BXM-E) cards improve the current BXM cards by delivering even more cost-effective ATM switching and traffic management. The Enhanced BXM cards come in D, E, DX and EX versions, both including the following key feature enhancements:

- **•** Support a greater cell storage capacity and VC configuration memory
	- **–** The cell memory is increased on the Enhanced BXM cards to support even greater cell buffering to maximize bandwidth efficiency and cell/frame throughput in wide area networks.
	- **–** The ACP processor memory is quadrupled ACP Processor memory is 64 MB and the flash memory is doubled to 4 MB on all Enhanced BXM cards to allow more headroom for feature addition and enhancement in the future.
- **•** Support a greater number of connections

With a more powerful processor and more VC configuration memory in ATM cell switching subsystem, the EX and DX versions of Enhanced BXM cards meet the increasing demand for greater number of connections per interface. BXM-E cards support a greater number of connections per interface, which cost effectively translates into supporting a greater user density.

Г

Both DX and EX versions have the same connection density, providing you with the ability to upgrade networks with the high connection density on trunk side, port side, or a combination of trunks and ports. You can smoothly upgrade BXM cards to BXM-E capabilities; see the [Upgrade](#page-556-0)  [BXM to BXM-E Cards](#page-556-0) section of [Appendix A, "Upgrade Information."](#page-556-1)

**•** Support an improved traffic shaping granularity for each virtual interface (VI) to allow any desired shaping rate.

On regular BXM cards, the VI traffic shaping rate is limited to OC-12/n. For example, where n is an integer. On the Enhanced BXM cards, the VI traffic shaping rate is any desired shaping rate with a precision of 9-bit mantissa and 4-bit exponent.

**•** Provide ABR support for connections with non-AAL5 traffic

On the current BXM cards, the ABR support is limited to connections with AAL5 traffic. These connections allow early packet discard to be applied to avoid queue congestion and thus maintain RM cell flow. The Enhanced BXM cards extend the ABR support to connections with non-AAL5 traffic also. The Enhanced BXM cards minimize the problem of RM cell discard when RM cells are injected into a congested VC by reserving room for 8 RM cells even when the VC begins to drop data cells. The RM cell reserve can be globally configured for VS/VD and nonVS/VD connections.

**•** Support unidirectional ForeSight connections

On the current BXM cards, the ForeSight ABR (Cisco's prestandard ABR implementation) support is limited to bidirectional connections only. The current BXM cards also support ATM Forum standard ABR for both bidirectional and unidirectional connections. The Enhanced BXM cards will extend the ForeSight ABR support to include unidirectional connections also.

**•** Support interworking of the port ABR segment controlled with ATM Forum ABR algorithm and the network ABR segment controlled with ForeSight ABR algorithm.

The Enhanced BXM cards provide coupling between the port ABR segment with ATM Forum ABR algorithm and the network ABR segment with ForeSight ABR algorithm.

**•** Merging of multiple frame-based VCs onto a single frame-based VC

The Enhanced BXM card hardware supports VC merge to facilitate Label Switching with simple software upgrade. With VC merge, the Enhanced BXM cards allow the BPX to aggregate multiple incoming frame-based VCs with the same destination address into a single outgoing frame-based VC. Cells from different VCIs going to the same destination are transmitted to the same outgoing VC using multipoint-to-point connections.

Where VC merge occurs, several incoming labels indicated by VCIs are mapped to one single outgoing label. This sharing of labels reduces the total number of virtual circuits required for label switching. Without VC merge, each source-destination prefix pair consumes one label VC on each interface along the path. VC merge reduces the label space shortage by sharing labels for different flows with the same destination.

For a more detailed description, see [Chapter 23, "Configuring BXM Virtual Switch Interface."](#page-380-0)

The Enhanced BXM cards include a feature that is enabled by future firmware and switch software, which is to separate frame discard CLP0 and frame discard CLP1 thresholds for each class-of-service (CoS) queue.The Enhanced BXM cards support separate frame discard CLP0 and frame discard CLP1 thresholds for each CoS queue. This feature enables preferential treatment for conforming traffic within  $CIR$  (frames with  $CLP=1$  start-of-frame cell) compared to nonconforming traffic (frames with  $CLP=0$ start-of-frame cell) when applying early packet discard (EPD).

# <span id="page-132-1"></span><span id="page-132-0"></span>**BXM Front Card Indicators**

The BXM front panel has a three-section, multicolored "card" LED to indicate the card status. The card status LED is color-coded as described in [Table 5-3](#page-132-1). A three-section multi-colored "port" LED indicates the status of the ports.

| <b>Status</b> | <b>LED</b> color        | <b>Status Description</b>                                                                                                    |
|---------------|-------------------------|----------------------------------------------------------------------------------------------------|
| port          | off                     | Trunk/line is inactive and not carrying data.                                                                                                    |
|               | green                   | Trunk/line is actively carrying data.                                                                                                    |
|               | yellow-orange           | Trunk/line is in remote alarm.                                                                                                    |
|               | red                     | Trunk/line is in local alarm.                                                                                                    |
| card          | green (act)             | Card is online and one or more trunks/lines on the card have been<br>upped. If off, card is operational but is not carrying traffic.                                                    |
|               | yellow-orange<br>(stby) | Card is offline and in standby mode (for redundant card pairs).<br>May not have any upped trunks/lines. If blinking, indicates card<br>firmware or configuration data is being updated. |
|               | red (fail)              | Card failure; card has failed self-test and/or is in a reset mode.                                                                                                    |

*Table 5-3 BXM Front Panel Status Indicators*

Types of failures are indicated by various combinations of the card status indicators as described in [Table 5-4](#page-132-2)*.*

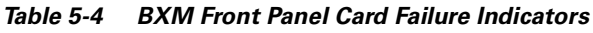

<span id="page-132-2"></span>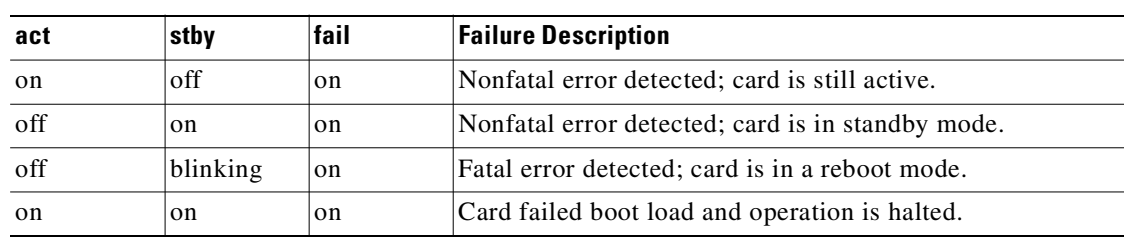

A two-port BXM-622 is shown in [Figure 5-2.](#page-133-0)

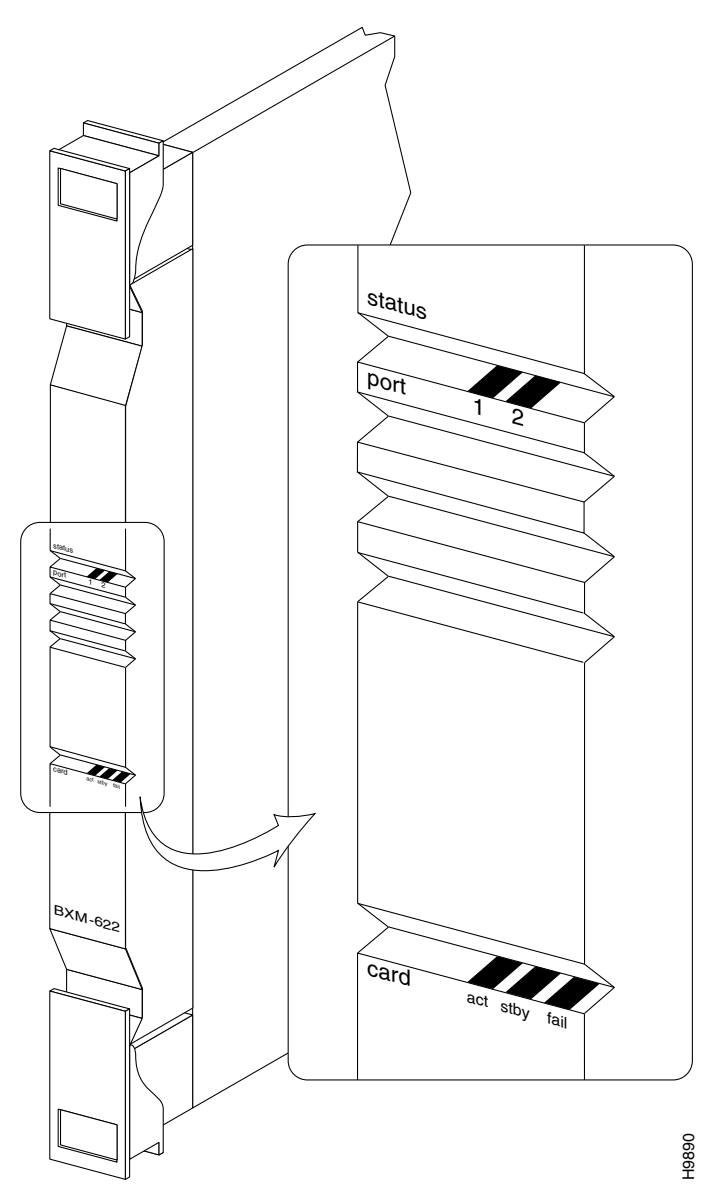

<span id="page-133-0"></span>*Figure 5-2 BXM-622 Front Panel, Two-Port Card Shown*

An 8-port BXM-155 front card is shown in [Figure 5-3.](#page-134-0)

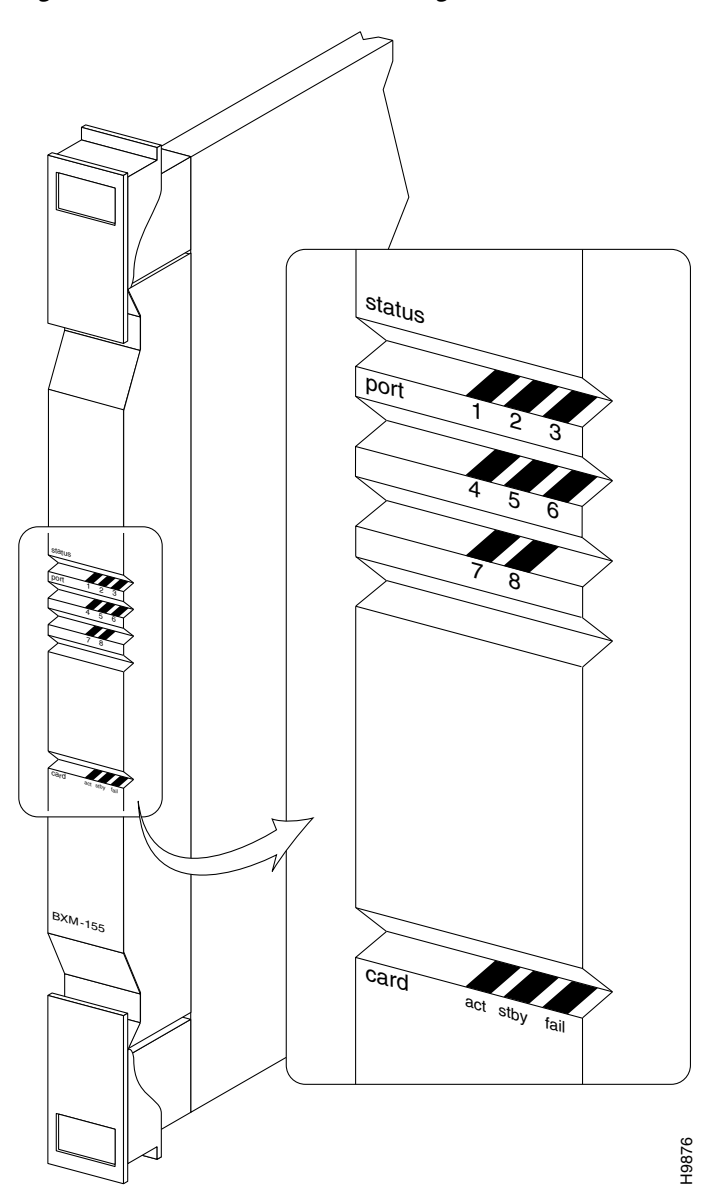

<span id="page-134-0"></span>*Figure 5-3 BXM-155 Front Panel, Eight-Port Card Shown*

A 12-port BXM-T3/E3 is shown in [Figure 5-4.](#page-135-1)

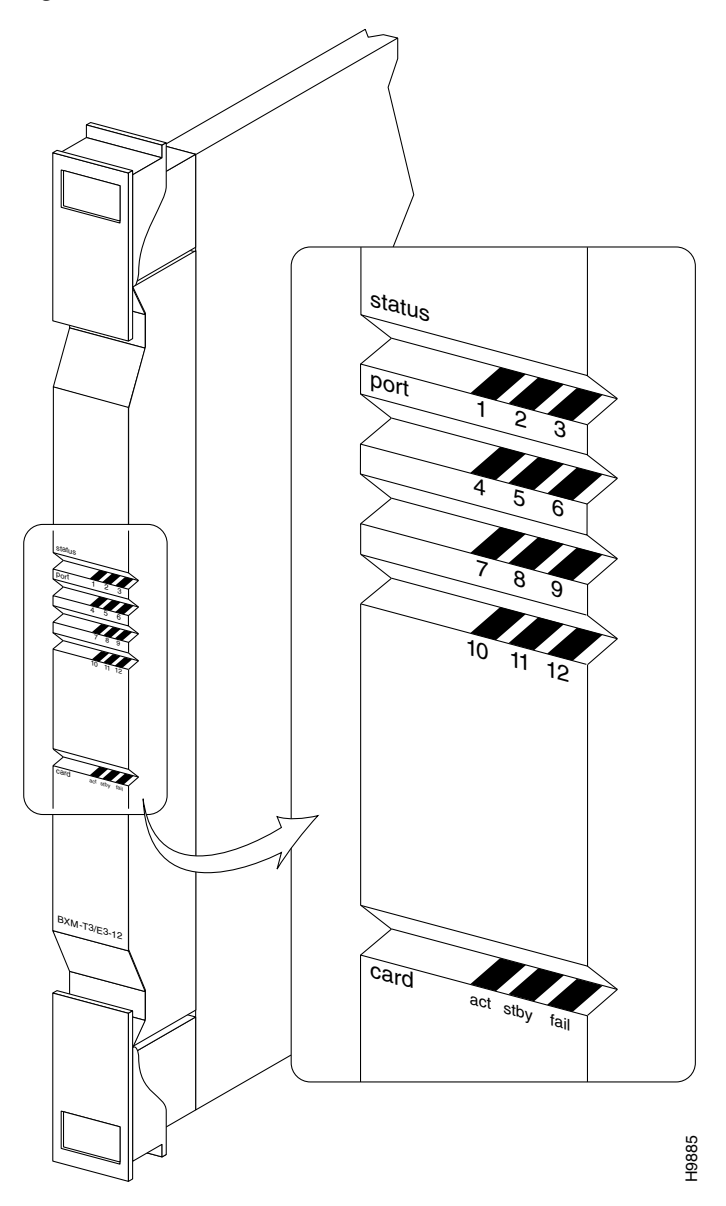

<span id="page-135-1"></span>*Figure 5-4 BXM-T3/E3 Front Panel, 12-Port Card Shown*

# <span id="page-135-0"></span>**BXM Back card Connectors**

The BXM back cards connect to the BXM front cards through the StrataBus midplane.

The BXM-622 is available in one or two port versions in either a single-mode fiber intermediate range (SMF) or a single-mode fiber long range (SMFLR) back card. Connector information is listed in [Table 5-5](#page-136-0). A 2-port SMF card is shown in [Figure 5-5](#page-136-1).

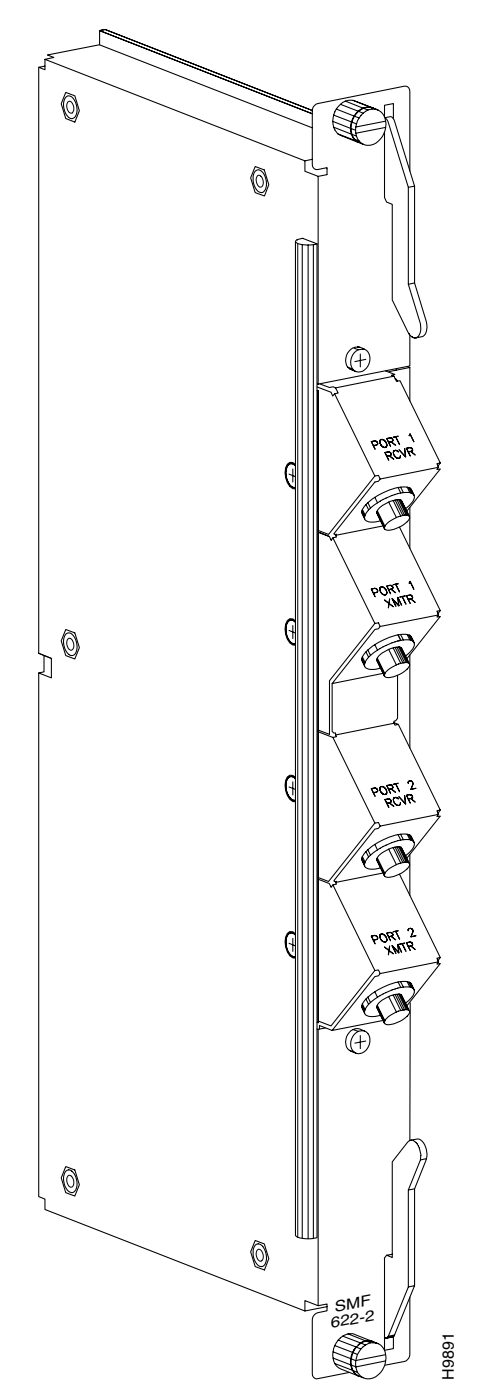

<span id="page-136-1"></span>*Figure 5-5 SMF-622-2, SMFLR-622-2, and SMFXLR-622-2 Back Card*

<span id="page-136-0"></span>*Table 5-5 BXM-622 back cards*

|              | 1989                                                                             |
|--------------|----------------------------------------------------------------------------------|
|              | Table 5-5 BXM-622 back cards                                                     |
| <b>Ports</b> | <b>Function</b>                                                                  |
|              | 1 or 2 Two FC connectors per port, one each for the transmit and receive signal. |

The BXM-155 is available in four or eight port versions in a choice of multimode fiber (MMF), single-mode fiber intermediate range (SMF), or single-mode fiber long range (SMFLR) back cards. Connector information is listed in [Table 5-6](#page-138-0) and an 8-port SMF card is shown in [Figure 5-6.](#page-137-0)

<span id="page-137-0"></span>*Figure 5-6 BXM-155-8 Port back card, MMF, SMF, or SMFLR*

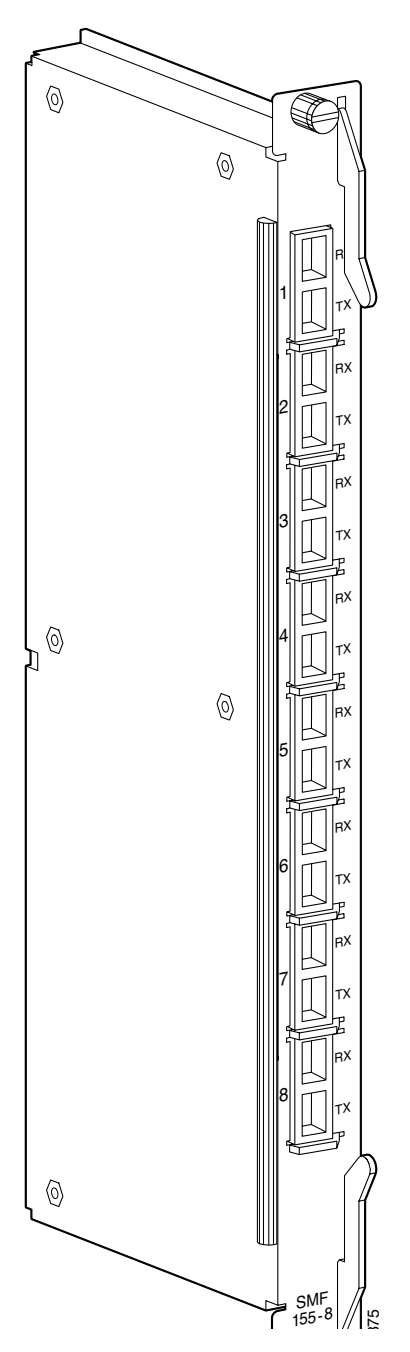

#### <span id="page-138-0"></span>*Table 5-6 BXM-155 Back Cards*

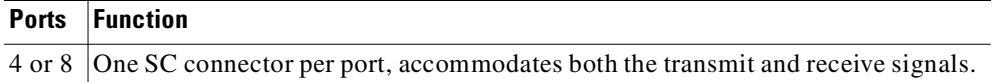

The BXM-STM1-EL4 is available in a four-port version that provides an electrical interface where the longer line lengths provided by the BXM optical back cards are not required.

Connector information is listed in [Table 5-7](#page-138-1).

<span id="page-138-1"></span>*Table 5-7 BXM-STM1-EL4 Back Card*

|                | Ports Function                                                              |
|----------------|-----------------------------------------------------------------------------|
| $\overline{4}$ | Two SMB connectors per port, one each for the transmit and receive signals. |

The back card is shown in [Figure 5-7.](#page-139-0)

#### <span id="page-139-0"></span>*Figure 5-7 BPX-STM1-EL-4 Back Card*

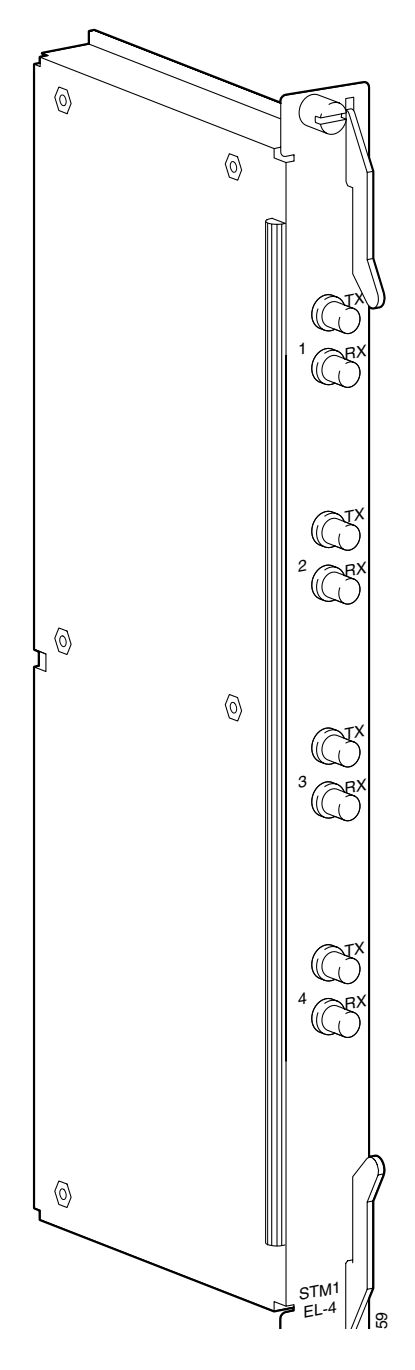

The BXM-T3/E3 is available in eight or twelve port versions. Connector information is listed in [Table 5-8](#page-140-0).

<span id="page-140-0"></span>*Table 5-8 BXM-T3/E3 Back Cards*

| Port | <b>Function</b>                                                                     |
|------|-------------------------------------------------------------------------------------|
|      | 8 or 12 Two SMB connectors per port, one each for the transmit and receive signals. |

A 12-port T3/E3 card is shown in [Figure 5-8.](#page-141-0)

<span id="page-141-0"></span>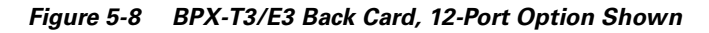

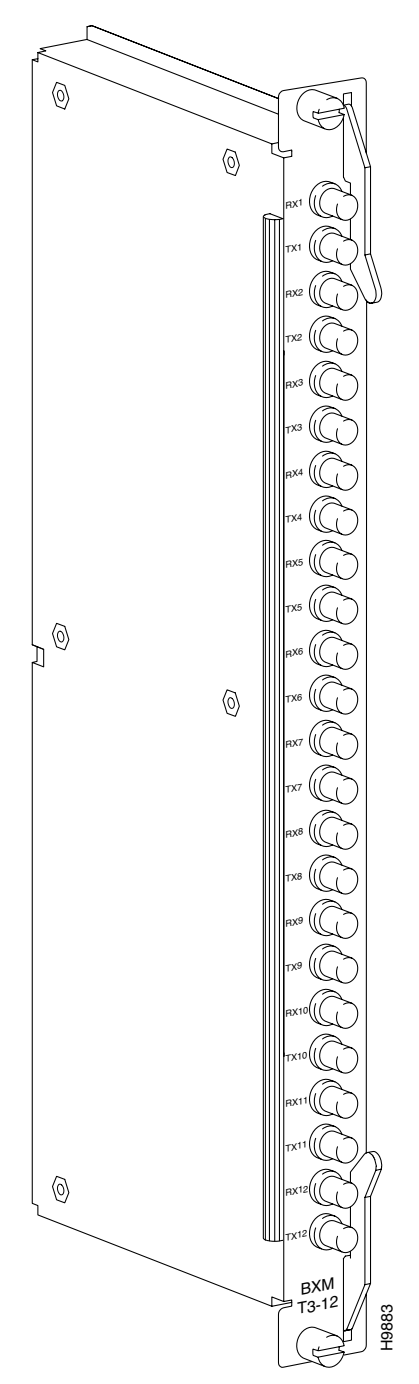

## **Y-Cabling of SMF-622 Series Back Cards**

You can Y-cable the SMF-622 series back cards for redundancy by using the Y-Cable splitter shown in [Figure 5-9.](#page-142-0) To configure the cards for Y-Cable redundancy, use the **addyred** command.

<span id="page-142-0"></span>*Figure 5-9 Y-Cabling of SMF-622 Series Back Cards*

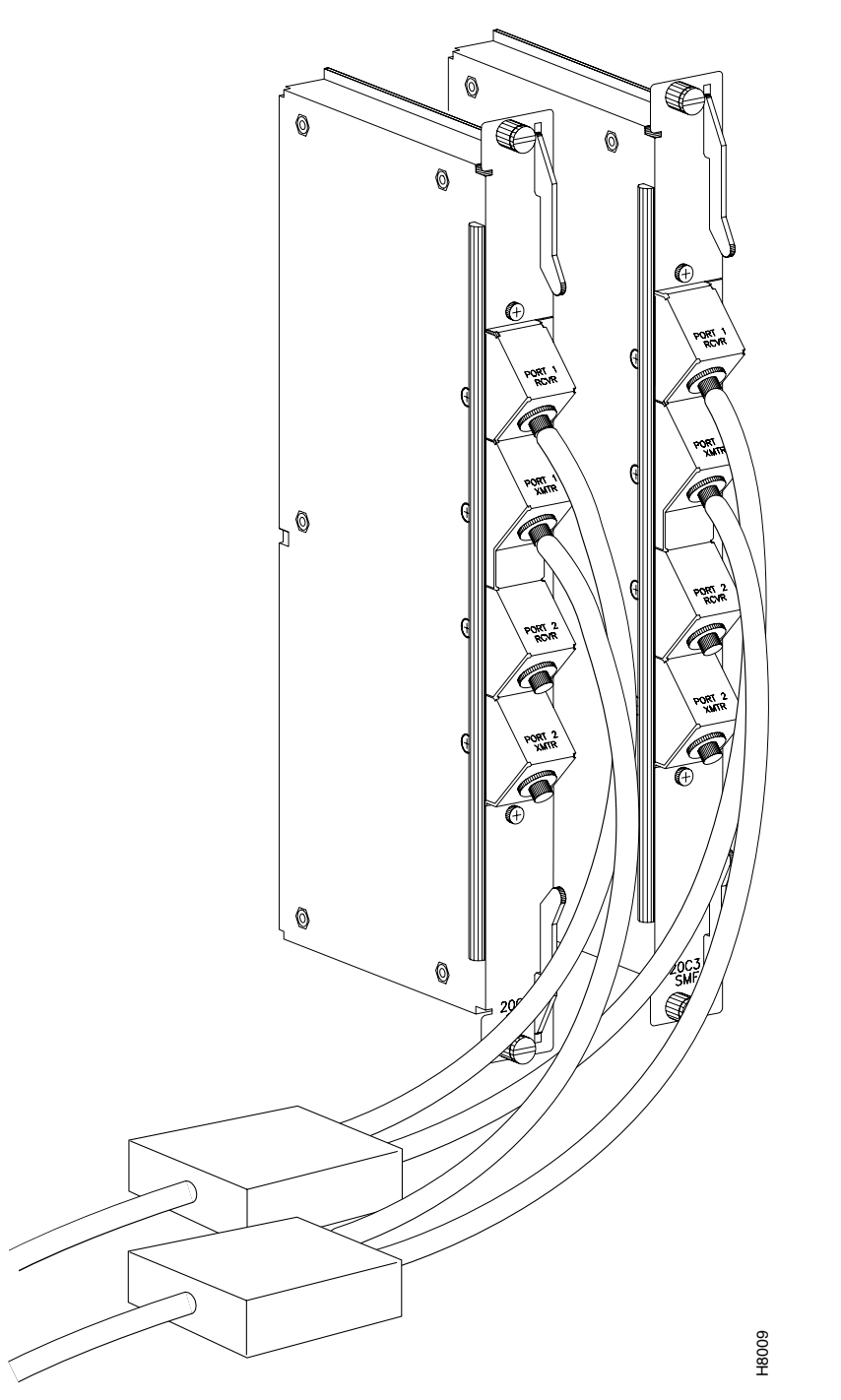

### <span id="page-143-0"></span>**Automatic Protection Switching Redundancy**

Automatic Protection Switching (APS) provides a standards-based line-redundancy for BXM OC-3 and OC-12 cards. The BXM OC-3 and BXM OC-12 cards support the SONET APS 1+1 and APS 1:1 standards for line redundancy. Line redundancy is provided by switching from the working line to the protection line.

The APS protocols supported by the BXM are listed in [Table 5-9.](#page-143-1)

<span id="page-143-1"></span>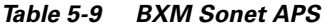

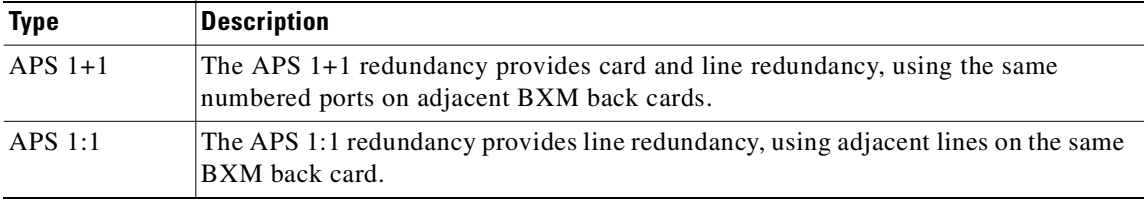

APS 1:1 redundancy provides line redundancy only and is supported with the standard BXM OC-3 and OC-12 front and back cards.

APS 1+1 redundancy provides both card and line redundancy. It uses the standard BXM OC-3 and OC-12 front cards, but uses a special APS Redundant Frame Assembly and APS Redundant back cards.

For SONET APS, card redundancy is provided by the use of two standard BXM front cards and two special back cards. The following are the special back cards:

- **•** SMF-155-4R or
- **•** SMF-155-8R,
- **•** SMF LR-4R or
- **•** SMF LR-8R,
- **•** SMF-622-1R or
- **•** SMF-622-2R, or
- **•** SMFLR-1R or
- **•** SMFLR-2R.

The two back cards are connected together by a BPX Redundant Backplane, which mates with the BPX Midplane. The connectors are the same as those for the standard back cards. An APS back card is shown in [Figure 5-10.](#page-144-0) The BPX Redundant Backplane is shown in [Figure 5-11](#page-145-1).

A back card is shown in [Figure 5-10](#page-144-0). The APS Redundant Frame Assembly is shown in [Figure 5-11](#page-145-1). Two redundant back cards are connected together by the APS Redundant Frame Assembly. The APS Redundant Frame Assembly with associated APS redundant back cards is inserted as a unit in two appropriate back card slots.

For additional information, see [Chapter 25, "Configuring SONET Automatic Protection System."](#page-446-0)
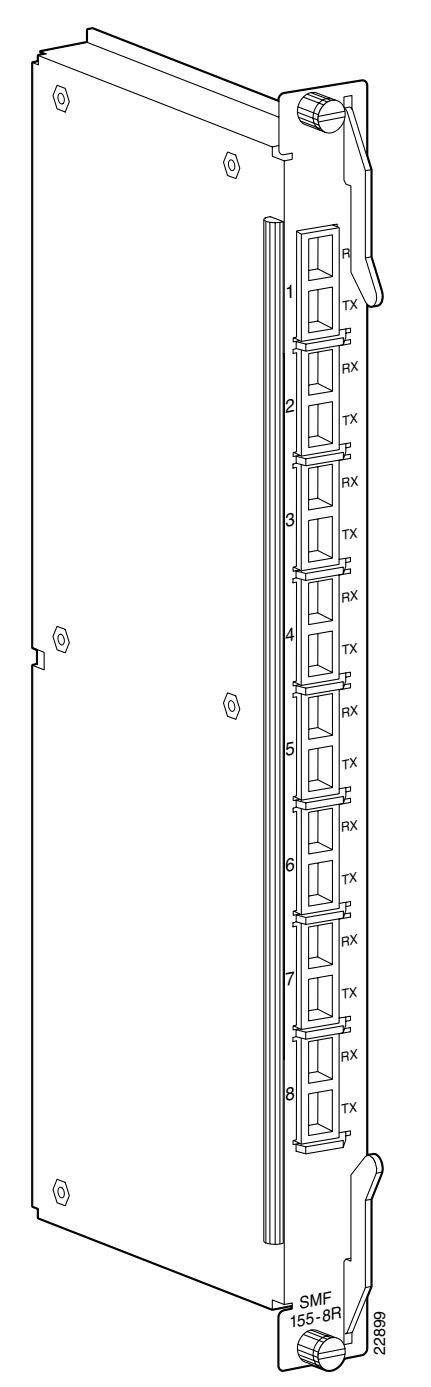

*Figure 5-10 BXM SMF-155-8R Back Card*

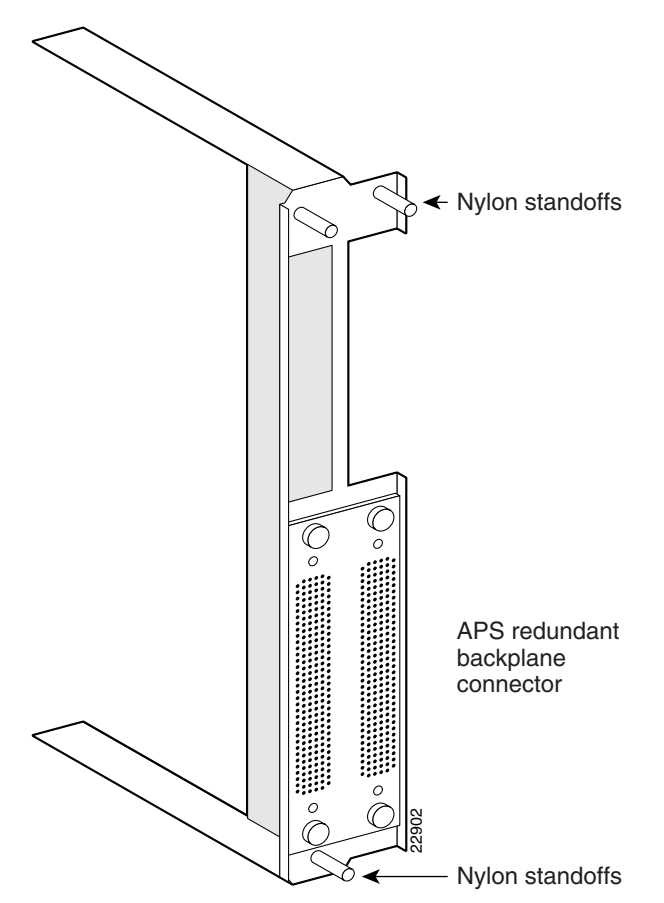

*Figure 5-11 BXM APS Redundant Frame Assembly*

## **BXM Functional Description**

This functional description provides an overview of BXM operation.

## **Operation in Port (UNI/NNI) Mode**

This section is an overview of operation when a BXM card port is configured in port (access) mode for connection to customer equipment.

The ingress flow of ATM cells from CPE into a BXM port when the card is configured for port (access) operation is shown in [Figure 5-12](#page-146-0).

ATM cells from the customer premise equipment are:

- Processed at the physical interface level by the SUNI (OC-3/OC-12) or Mux/Demux (T3/E3).
- **•** Policed per individual VC by the RCMP.
- **•** Routed to applicable ingress queues.
- **•** Served out through the BPX backplane to the BPX crosspoint switch in an order of priority based on their connection type.

For ABR cells, additional functions are performed by the SABRE ABR connection controller, which includes VS/VD, ForeSight, and virtual connection queueing.

#### <span id="page-146-0"></span>*Figure 5-12 BXM Access Port Ingress Operation*

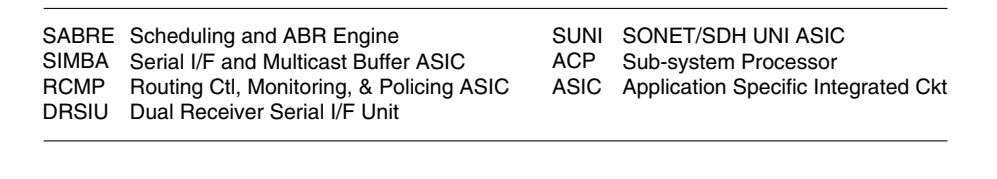

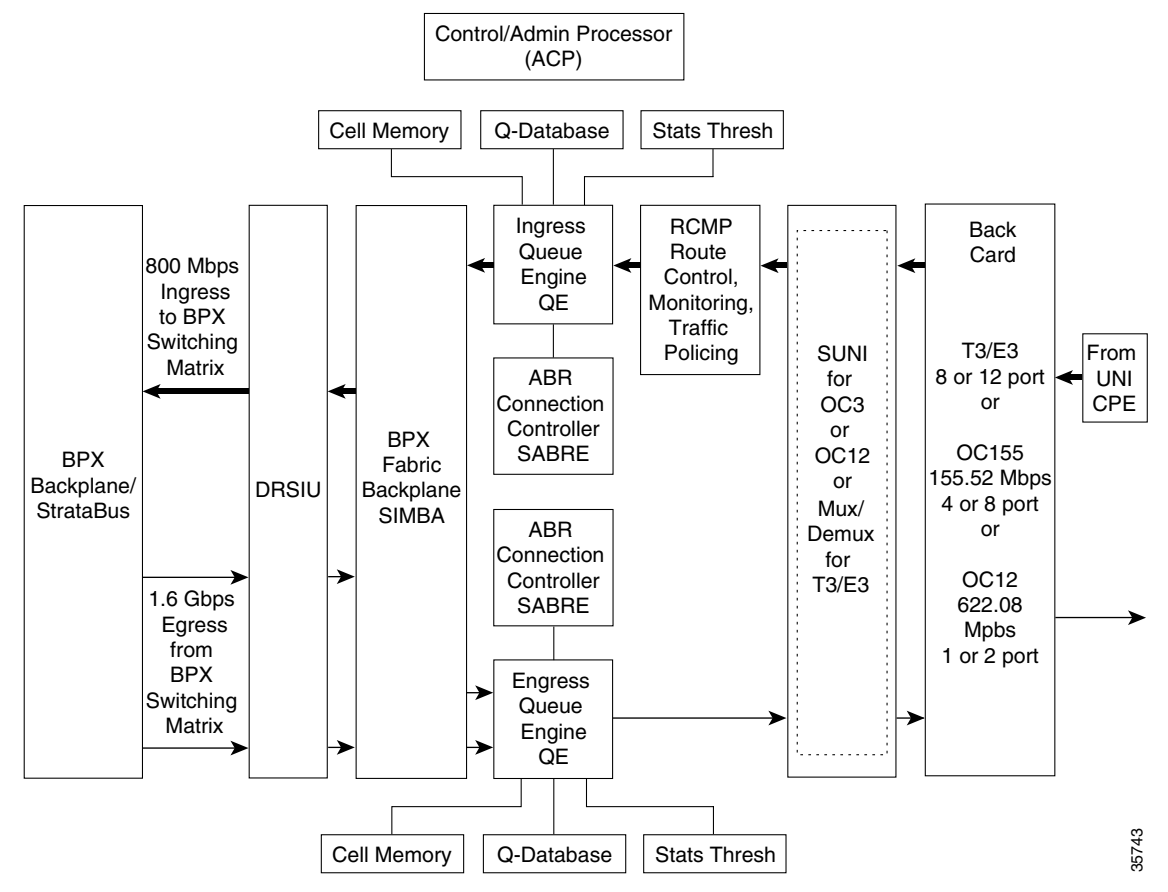

The egress flow of ATM cells out of the BXM when the card is configured for port (access) operation is shown in [Figure 5-13.](#page-147-0)

ATM cells are:

- **1.** Routed to the BXM through the BPX Backplane/Stratabus from the BPX crosspoint switch.
- **2.** Connected to a VC queue per connection basis.
- **3.** Used for egress queue per class of service.
- **4.** Served out to the SUNI (OC-3/OC-12) or Mux/Demux (T3/E3)
- **5.** Processed from the ATM layer to the physical layer.
- **6.** Accessed to the customer premise equipment and connected to the ports on the BXM back card.

 $\Gamma$ 

For ABR cells, additional functions are performed by the SABRE ABR connection controller, which includes VS/VD, ForeSight, and virtual connection queueing.

<span id="page-147-0"></span>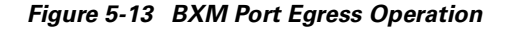

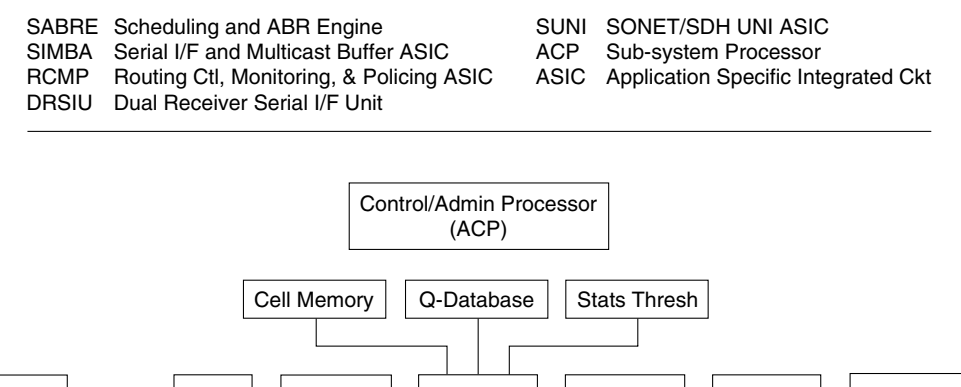

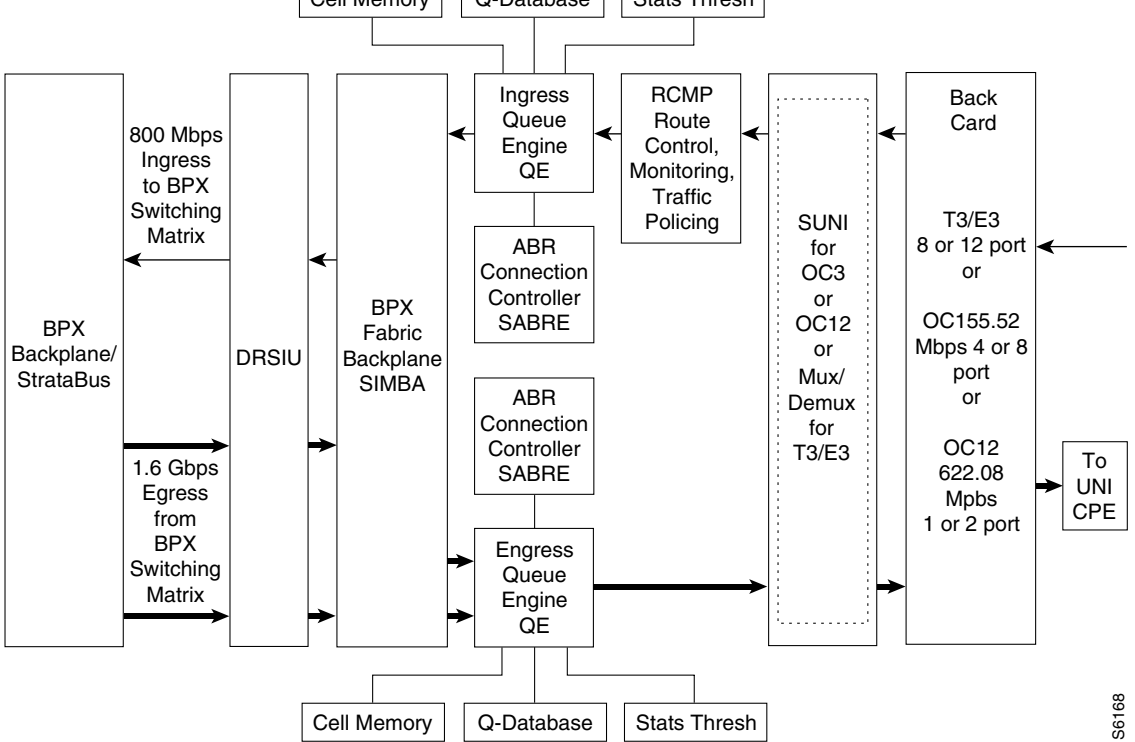

### **Operation in Trunk Mode**

This section is an overview of the operation of a BXM interface configured in the trunk mode for connection to another node.

The ingress flow of ATM cells into the BXM when the card is configured for trunk operation is shown in [Figure 5-14.](#page-148-0)

On ingress, ATM cells from a trunk are:

- **1.** Processed at the physical interface level by the SUNI (OC-3/OC-12) or Demux/Mux (T3/E3).
- **2.** Routed to applicable ingress slot queues.
- **3.** Served out to the BPX crosspoint switch through the BPX backplane.

#### <span id="page-148-0"></span>*Figure 5-14 BXM Trunk Ingress Operation*

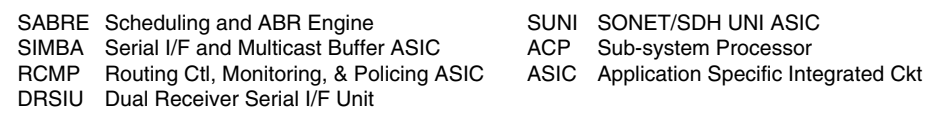

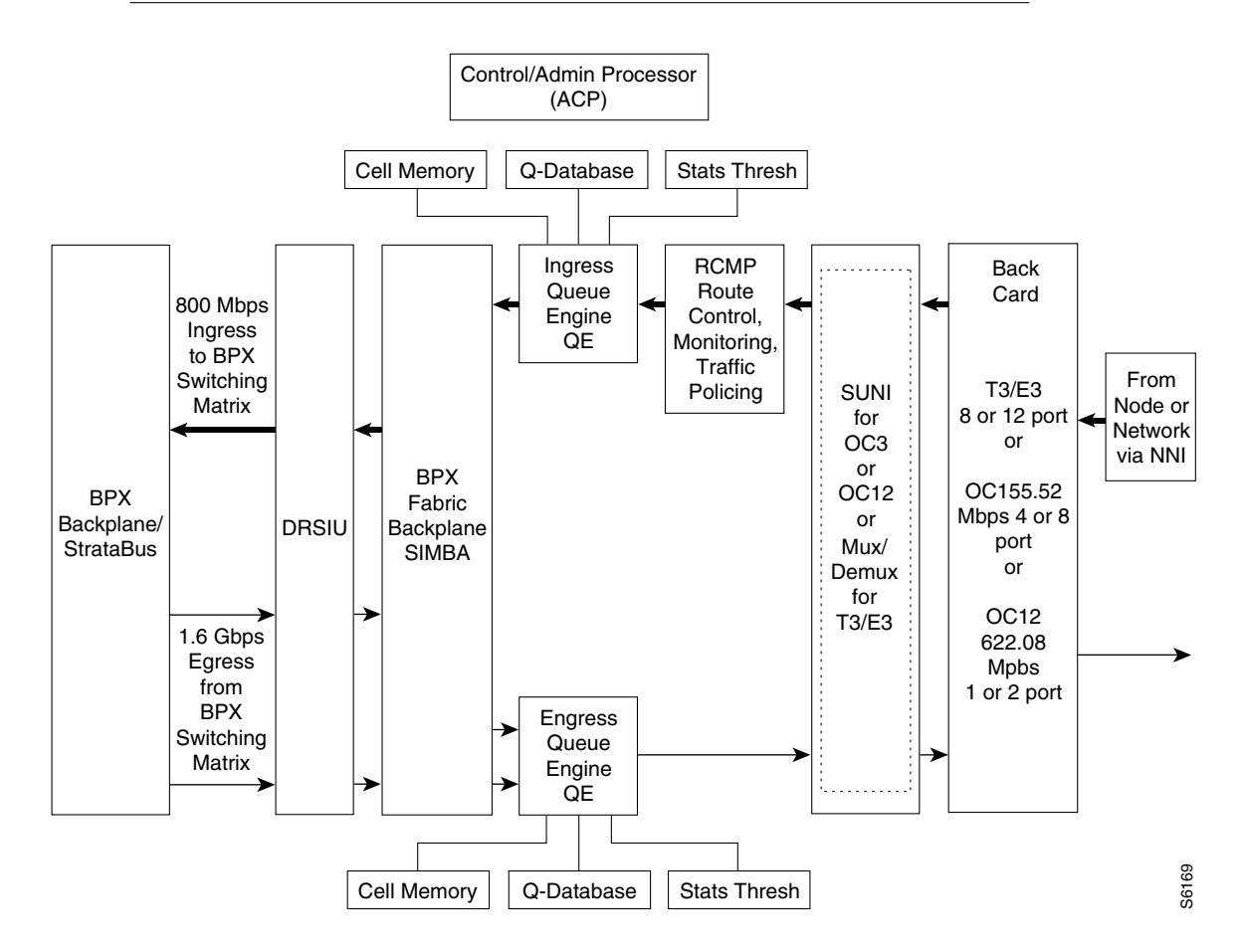

The egress flow of ATM cells out of a BXM interface configured for trunk operation is shown in [Figure 5-15](#page-149-0).

On egress, ATM cells are:

- **1.** Routed to the BXM from the BPX crosspoint switch.
- **2.** Connected to an egress queue per class of service.
- **3.** Served out to the SUNI (OC-3/OC-12) or Demux/Mux (T3/E3).
- **4.** Used to process the ATM cells into frames, for example, SUNI or Demux/Mux.
- **5.** Processed from the ATM layer to the physical layer.
- **6.** Accessed to the back card trunk interface, which connects to another node.

Г

SUNI SONET/SDH UNI ASIC

Sub-system Processor

ACP

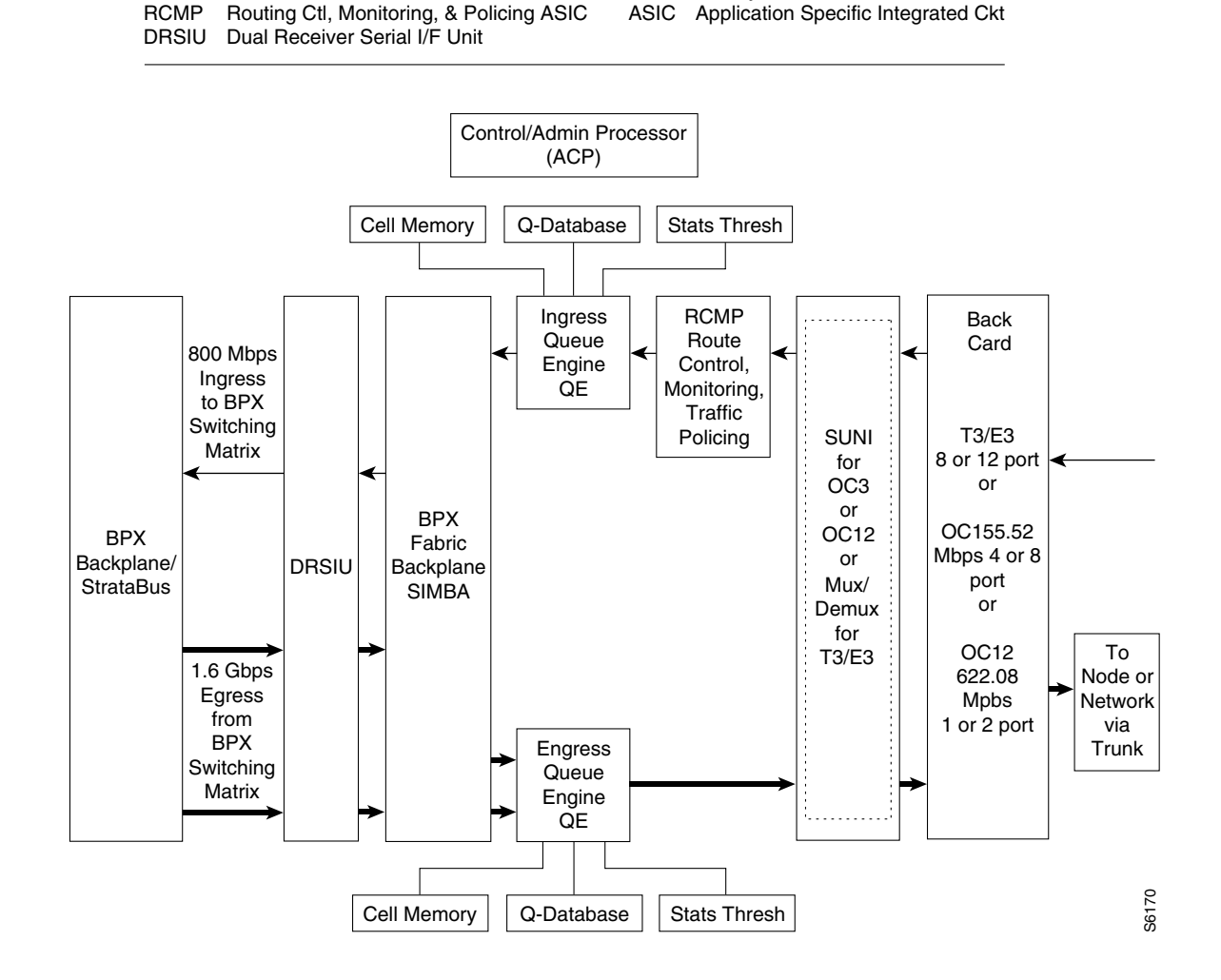

#### <span id="page-149-0"></span>*Figure 5-15 BXM Trunk Egress Operation*

SIMBA

SABRE Scheduling and ABR Engine

Serial I/F and Multicast Buffer ASIC

## **Summary of Circuitry Functions**

This section is a summary of the principal functions performed by the major functional circuits of the BXM.

### **DRSIU**

The Dual Receiver Serial I/F Unit (DRSIU) provides a total egress capacity from the BPX switch fabric of 1.6 Gbps.

### **SONET/SDH UNI (SUNI)**

The SUNI ASIC implements the BXM physical processing for OC-3 and OC-12 interfaces. SUNI provides SONET/SDH header processing, framing, ATM layer mapping, and processing functions for OC-12/STM-4 (622.08 Mbps) or OC-3/STM1 (155.52 Mbps).

For ingress traffic, the BXM physical interface:

- **1.** Receives incoming SONET/SDH frames.
- **2.** Extracts ATM cell payloads.
- **3.** Processes section, line, and path overhead.

For egress traffic ATM cells are processed into SONET/SDH frames.

Alarms and statistics are collected at each level: section, line, and path.

### **Demultiplexing and Multiplexing**

Demultiplexing, multiplexing, and associated circuits implement the BXM physical layer processing for T3/E3 interfaces, processing functions for T3 at a 44.736 Mbps rate, or E3 at a 34.368 rate.

The following are the functions for demultiplexing and multiplexing:

- **•** Header processing
- **•** Framing
- **•** ATM layer mapping

### **RCMP**

Usage Parameter Control (UPC) is provided by the Routing Control, Monitoring, and Policing (RCMP) ASIC. Each arriving ATM cell header is processed and identified on a per VC basis. The policing function utilizes a leaky bucket algorithm.

In addition to UPC and traffic policing, the RCMP provides route monitoring and also terminates OAM flows to provide performance monitoring on an end-to-end per VC/VP basis.

Traffic policing and UPC functionality is in accordance with the Generic Cell Rate Algorithm (GCRA) as specified by ATM Forum's UNI 3.1 using dual leaky buckets.

- **•** Leaky Bucket 1 utilizes:
	- **–** Peak Cell Rate (PCR)
	- **–** Cell Delay Variation Tolerance: CDVT
- **•** Leaky Bucket 2 utilizes:
	- **–** Sustainable Cell Rate (SCR)
	- **–** Maximum Burst Size (MBS)

In addition, two selective cell discard thresholds are supported for all queues for discard of CLP=1 cells should congestion occur.

### **SABRE**

 $\mathbf I$ 

The Scheduling and ABR Engine (SABRE) includes both VS/VD and ForeSight dynamic traffic transfer rate control and other functions:

- **•** ATM Forum Traffic Management 4.0 compliant ABR Virtual Source/Virtual Destination (VS/VD).
- **•** Terminates ABR flows for VS/VD and ForeSight control loops.
- **•** Performs explicit rate (ER) and EFCI tagging if enabled.
- Supports ForeSight congestion control and manages the designated service classes on a per VC basis with OAM processing.
- **•** Supports OAM flows for internal loopback diagnostic self-tests and performance monitoring.
- Provides service queue decisions to the Ingress and Egress Queue Engines for per VC queues for ABR VCs.

### **Ingress and Egress Queue Engines**

The overall function of the queue engines is to manage the bandwidth of trunks or ports through management of the ingress and egress queues.

In addition to the ABR VS queues, the ingress queues include 15 slot servers, one for each of 14 possible BPX destination slots, plus 1 for multicast operation. Each of the 15 slot servers contains 16 Qbins, supporting 16 classes of service per slot server.

In addition to the ABR VS queues, the egress queues include 32 Virtual Interfaces (VIs). Each of the 32 VIs supports 16 Qbins.

### **SIMBA**

The following are the components that are provided for the Serial Interface and Multicast Buffer ASIC (SIMBA):

- **•** ATM cell header translation.
- **•** Directs ATM cells to the Egress Queue Engine with a 2 x OC-12c throughput capacity.
- Implements the multicast function in the egress direction, providing up to 4000 multicast connections.
- **•** Translates standard OAM flows and ForeSight cells.
- **•** Optimizes backplane bandwidth by means of a polling mechanism.

### **ACP Subsystem Processor**

The following are the ACP Subsystem processor localized functions:

- **•** Initializes BXM at power up
- **•** Manages local connection databases
- **•** Collects card, port, and connection statistics
- **•** Manages OAM operation
- **•** Controls alarm indicators (active, standby, fail)

## **Fault Management and Statistics**

This section describes the specifications used for fault management and statistics.

### **Port Mode**

Compliant to Bellcore GR-253-CORE

#### **Alarms**

- **•** Loss Of Signal (LOS)
- **•** Loss Of Pointer (LOP)
- **•** Loss Of Frame (LOF)
- **•** Loss Of Cell Delineation (LOC)
- **•** Alarm Indication Signal (AIS)
- **•** Remote Defect Indication (RDI)
- **•** Alarm Integration Up/down Count

#### **Performance Monitoring**

- **•** Performance monitoring provided for Line, Section, and Path
- **•** Bit Interleaved Parity (BIP) error detection
- **•** Far End Block Error (FEBE) count
- **•** Unavailable Seconds (UAS)
- **•** Errored Seconds (ES)
- **•** Severely Errored Seconds (SES)
- **•** Header Error Checksum (HCS) monitoring

#### **Statistics**

- **•** ATM statistics collected on a per VC basis The number of statistics that are collected on a VC depends on the Channel Stats Level, which is configured using the **cnfcdparm** command.
- **•** ATM statistics collected on a per physical interface basis
- **•** ATM statistics collected on a per Virtual Interface basis

#### **OAM**

- **•** Loopback support
- **•** Generation and detection of AIS and RDI OAM cells
- **•** Termination and processing of OAM cells

Г

## **Trunk Mode**

Compliant to Bellcore GR-253-CORE

#### **Alarms**

- **•** Loss Of Signal (LOS)
- **•** Loss Of Pointer (LOP)
- **•** Loss Of Frame (LOF)
- **•** Loss Of Cell delineation (LOC)
- **•** Alarm Indication Signal (AIS)
- **•** Remote Defect Indication (RDI)
- **•** Alarm Integration Up/down Count

#### **Performance Monitoring**

- **•** Performance monitoring provided for line, section, and path
- **•** Bit Interleaved Parity (BIP) error detection
- **•** Far End Block Error (FEBE) count
- **•** Unavailable Seconds (UAS)
- **•** Errored Seconds (ES)
- **•** Severely Errored Seconds (SES)
- **•** Header Error Checksum (HCS) monitoring

#### **Statistics**

Process Monitoring for ATM Header Cell Processing

- **•** ATM statistics collected on a per physical interface basis
- **•** ATM statistics collected on a per Virtual Interface basis

### **Channel Statistics Level**

The Channel Statistics Level of a BXM card defines the number of channel statistics that are collected on the card. The following are the four levels of channel statistics:

- **•** Level 0—Supports no statistics.
- **•** Level 1—Supports less number of statistics.
- Level 2 and 3—Includes all the statistics of the previous levels. However, the higher number of statistics covered, the less number of connections is available to use.

All BXM cards are preset at Channel Statistics Level 1 by default. Use the **cnfcdparm** command to change the Channel Statistics Level.

The BXM cards together with the number of supported connections for each Channel Statistics Level are listed in [Table 5-10](#page-154-0).

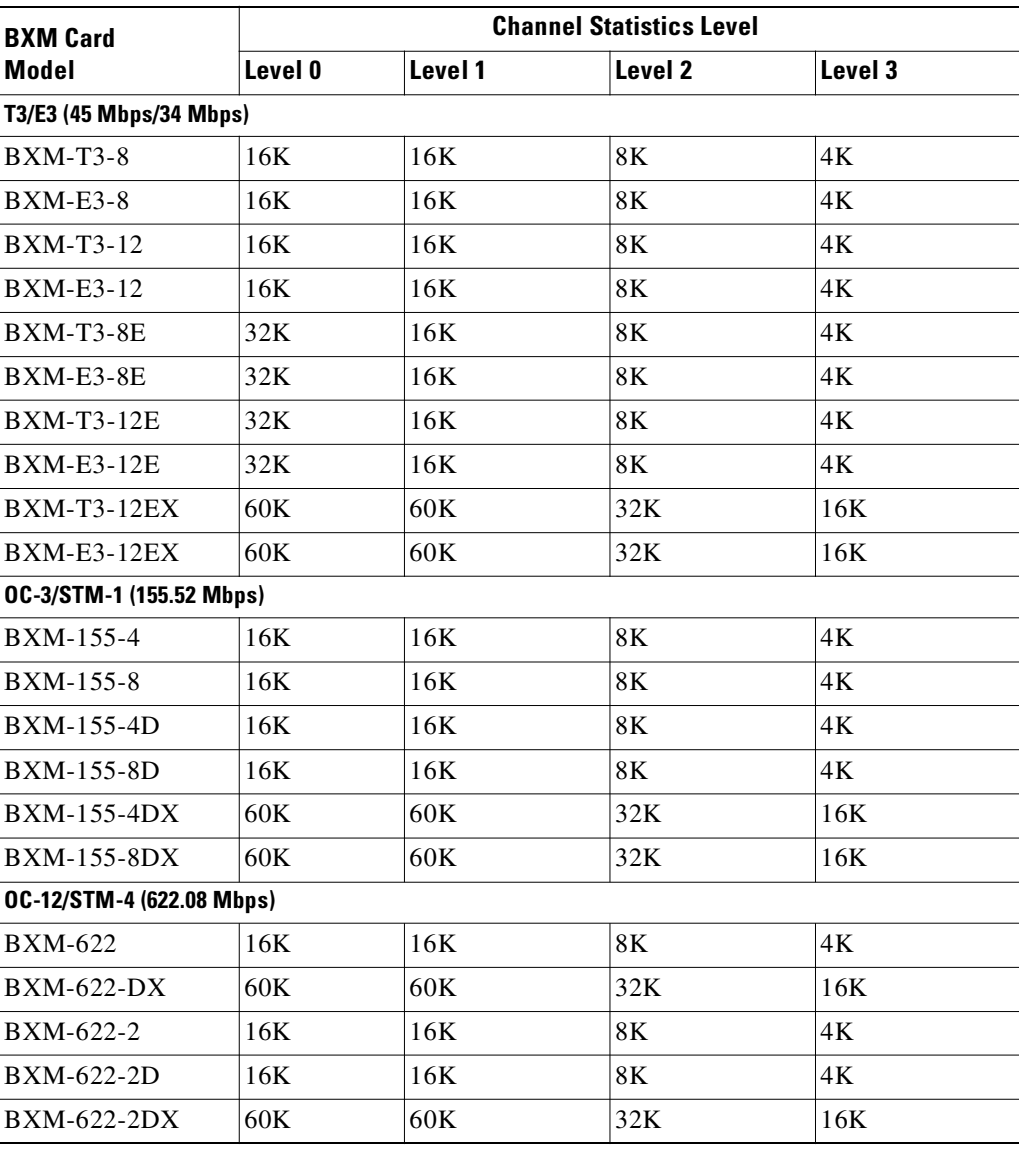

#### <span id="page-154-0"></span>*Table 5-10 Channel Statistics Levels and Supported Number of Connections*

The supported channel statistics at each Statistics Level are listed in [Table 5-11.](#page-154-1)

<span id="page-154-1"></span>*Table 5-11 Channel Statistics per Level*

| Level 0       | ∣Level 1                  | Level 2                    | Level 3                  |
|---------------|---------------------------|----------------------------|--------------------------|
| No Statistics | $Rx$ Cells from port      | All level 1                | All level 2              |
|               | <b>Rx EOFs from port</b>  | Tx EFCI1 to port           | RX EFCI 0 from port      |
|               | $Rx$ cells to $NW$        | Tx CLP0 to NW              | RX EFCI 1from port       |
|               | $\vert$ Rx CLP1 from port | $\overline{RX}$ CLP1 to NW | <b>TX EFCI 0 from NW</b> |
|               | $Rx$ cells noncmplt       | TX EFCI 1 to port          | TX EFCI 1 from NW        |
|               | $Rx$ CLP0 noncmplt        | RX EFCI 1 to NW            | OAM from port            |

| Level 0 | Level 1                | Level 2         | Level 3            |
|---------|------------------------|-----------------|--------------------|
|         | Rx CLP1 noncmplt       | RX EFCI 1 to NW | RM cells from port |
|         | Ingress VC Q depth     | RX EOF Cng Dscd | RM from NW         |
|         | Tx cells from NW       |                 | OAM from NW        |
|         | TX CLP1 to port        |                 | RM cells from port |
|         | Tx cells to port       |                 | RX EFCI 0 Cng Dscd |
|         | RX CLP0 Cng Dscd       |                 | RX EFCI 1 Cng Dscd |
|         | Rx CLP1 Cng Dscd       |                 | Rx OAM Cng Dscd    |
|         | RX CLP0 from port      |                 | Rx RM Cng Dscd     |
|         | TX CLP0 cells to port  |                 | Rx FRM to NW       |
|         | TX CLP0 from NW        |                 | Rx BRM/Fst to NW   |
|         | TX CLP1 from NW        |                 | Tx EFCI 0 Cng Dscd |
|         | Ingress VS/VD ACR      |                 | Tx EFCI 1 Cng Dscd |
|         | Egress VS/VD ACR       |                 | Tx RM Cng Dscd     |
|         | Egress VC Q depth      |                 | Tx OAM Cng Dscd    |
|         | Tx CLP 0 Dscd          |                 |                    |
|         | Tx CLP 1 Dscd          |                 |                    |
|         | $Tx$ CLP $0+1$ Dscd    |                 |                    |
|         | $Rx$ CLP 0+1 from port |                 |                    |

*Table 5-11 Channel Statistics per Level (continued)*

## **Technical Specifications**

This section describes the technical specifications for the BXM card sets.

## **Physical Layer**

- **•** Trunk or port mode.
- **•** Compliant to SONET standards.
	- **–** \*Bellcore GR-253-CORE, TR-TSY-000020
	- **–** \*ANSI T1.105, T1E1.2/93-020RA
- **•** Compliant to SDH standards.
	- **–** \*ITU-T G.707, G.708 and G.709
	- **–** \*ITU-T G.957, G.958
- **•** 1:1 BXM redundancy supported using 'Y' redundancy.
- **•** APS 1:1 and 1+1
- **•** Fiber optic interface characteristics are listed in [Table 5-12](#page-156-0) and [Table 5-13](#page-156-1).

<span id="page-156-0"></span>

|                  | <b>Source</b><br>1310 nm | Tx Power (dBm) |            | Rx Power (dBm) |      | <b>Connection</b> | Range   |
|------------------|--------------------------|----------------|------------|----------------|------|-------------------|---------|
| <b>Back card</b> |                          | Min            | <b>Max</b> | Min            | Max  | Type              | (km)    |
| <b>SMF</b>       | Laser                    | $-15$          | $-8$       | $-28$          | $-8$ | FC                | 20      |
| (IR)             | $1310 \text{ nm}$        |                |            |                |      |                   |         |
| <b>SMF</b>       | Laser                    | $-3$           | $+2$       | $-28$          | -8   | FC                | 40      |
| (LR)             | $1310$ nm                |                |            |                |      |                   |         |
| <b>SMF</b>       | Laser                    | $-3$           | $+2$       | $-28$          | -8   | FC                | 40 plus |
| (E)              | $1550$ nm                |                |            |                |      |                   |         |

*Table 5-12 Fiber Optic Characteristics OC-12*

*Table 5-13 Fiber Optic Characteristics OC-3*

<span id="page-156-1"></span>

| <b>Back card</b> | <b>Source</b> | Tx Power (dBm)<br>Min | Max      | Min   | <b>Rx Power (dBm)</b><br>Max | Connection<br>Type | Range<br>(km) |
|------------------|---------------|-----------------------|----------|-------|------------------------------|--------------------|---------------|
| <b>MMF</b>       | LED           | $-22$                 | $-15$    | $-31$ | $-10$                        | <b>SC</b>          | 2             |
| <b>SMF</b>       | Laser         | $-15$                 | $-8$     | $-34$ | $-10$                        | <b>SC</b>          | 20            |
| (IR)             | (Class 1)     |                       |          |       |                              |                    |               |
| <b>SMF</b>       | Laser         | $-5$                  | $\theta$ | $-34$ | $-10$                        | SC.                | 40            |
| (LR)             | (Class 1)     |                       |          |       |                              |                    |               |

## **General Information**

- Card dimensions: 19"(H) x 1.1"(W) x 27"(D)
- **•** Weight: 6 lb (2.7kg)
- **•** Power -48 V DC at 85 W
- **•** EMI/ESD: FCC Part 15, Bellcore GR1089-CORE
- **•** IEC 801-2, EN55022
- **•** Safety: EN 60950, UL 1950
- **•** Bellcore NEBS: Level 3 compliant
- **•** Optical Safety:
	- **–** Intermediate Reach IEC 825-1 (Class 1)
	- **–** Long Reach IEC 825-1 (Class 36)

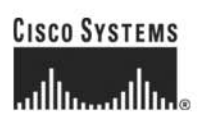

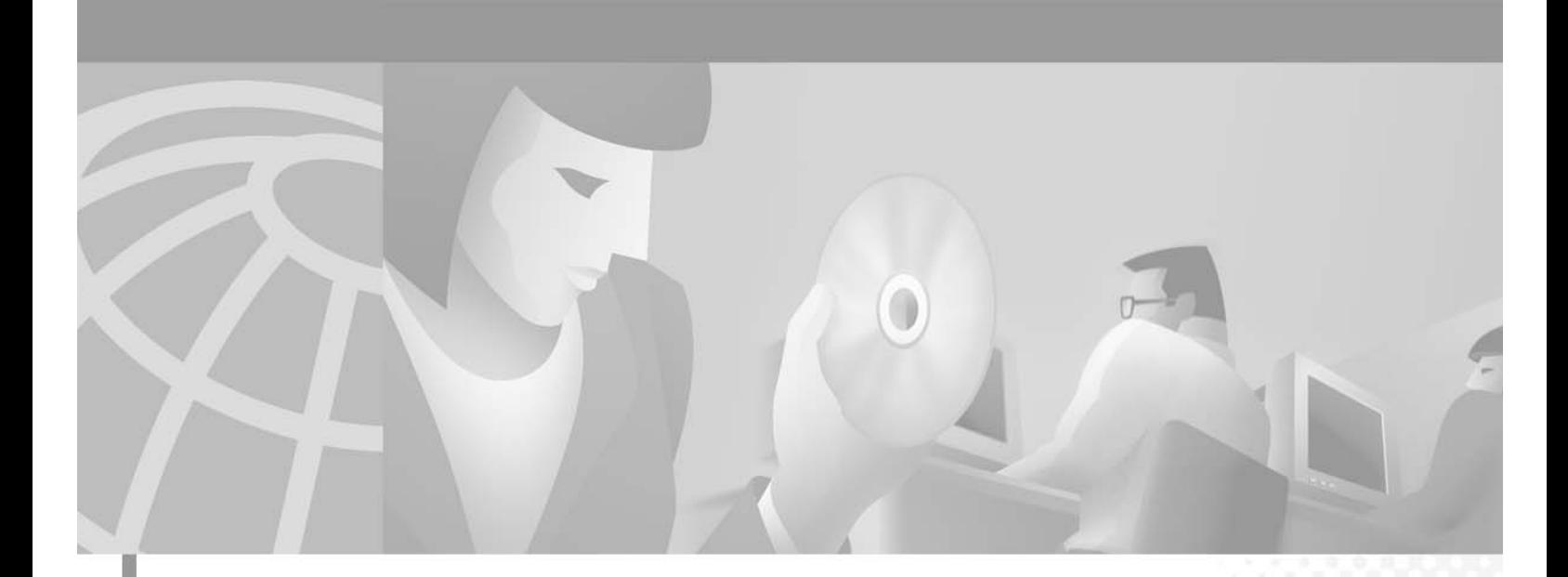

**P ART 2**

**Installation**

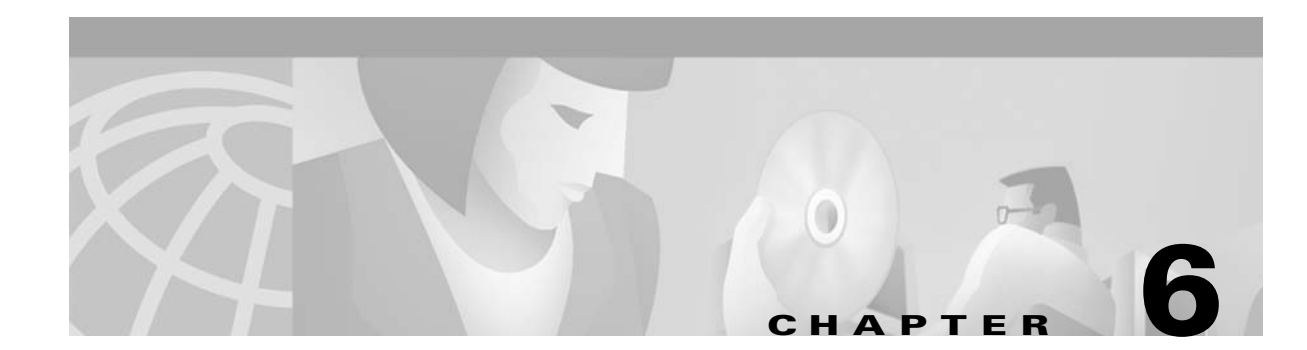

## **Installation Overview**

This chapter describes an overview of the procedures used for configuration.

Contents of this chapter include:

- **•** [Summary of an Installation Procedure](#page-160-0)
- **•** [Installation Sequence Flow](#page-161-0)
- **•** [Lines, Trunks, and Connection Configuration](#page-162-0)

The installation tasks introduced here are explained in detail in subsequent chapters.

For a description of the commands used to initially set up a BPX switch, refer to the *Cisco WAN Switching Command Reference* and *Cisco WAN Switching SuperUser Command Reference.* 

For additional information on network management and the graphical user interface recommended for configuring and provisioning, refer to the *Cisco WAN Manager User's Guide*.

## <span id="page-160-0"></span>**Summary of an Installation Procedure**

This section summarizes the steps of an intstallation.

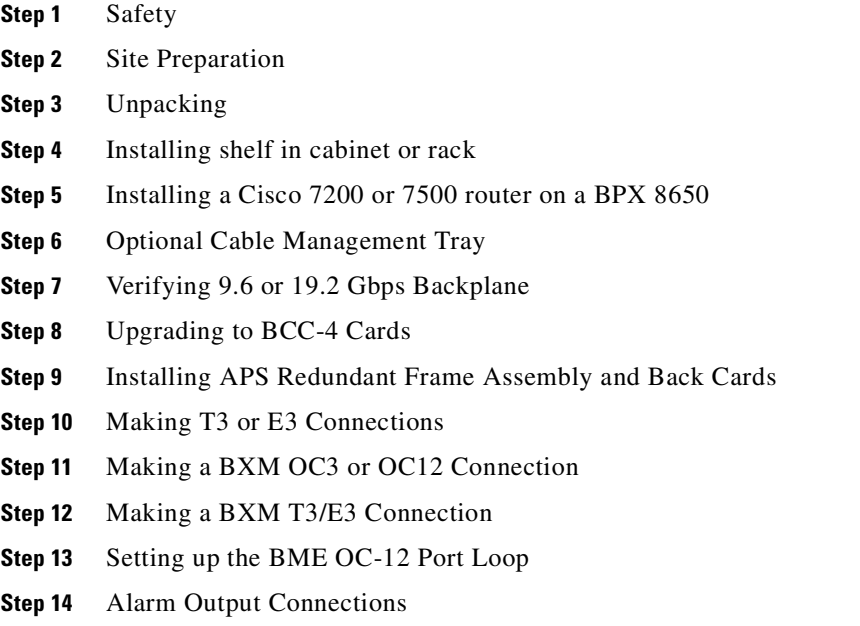

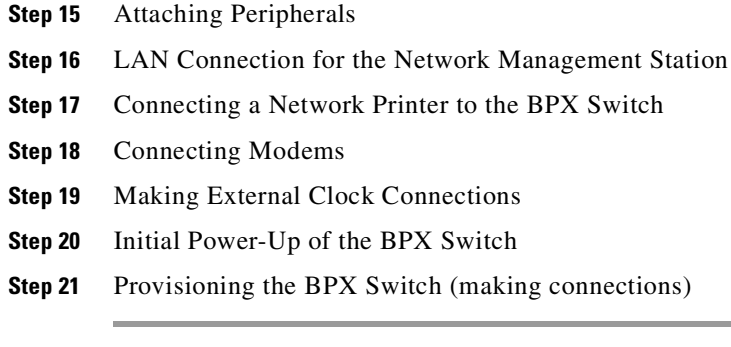

## <span id="page-161-0"></span>**Installation Sequence Flow**

Here is the sequence of operations that you should follow during the installation of the BPX switch:

- **•** [Chapter 7, "Preliminary Steps Before Installing":](#page-164-0) Follow these preliminary setup instructions for the mechanical installation of a BPX switch shelf. Depending on the type of rack or cabinet, the you are then directed to either:
	- **–** [Chapter 8, "Installation with Cisco Cabinets including 7000 Series Routers"](#page-180-0) with rear rail setback at 19.86 inches; or
	- **–** [Chapter 9, "Installation in Customer Cabinet"](#page-192-0) that is 19 inches wide with a rear rail setback of 30 inches.
	- **–** Otherwise, the installation is nonstandard and requires that you contact Cisco Customer Service.

The BPX switch shelves are either AC or DC powered. At the completion of the cabinet installation procedures, you are directed to the appropriate power setup and connection chapter:

- **•** [Chapter 10, "Installing the DC Shelf,"](#page-198-0) or
- **•** [Chapter 11, "Installing the AC Shelf."](#page-204-0)

An optional cable management tray and BXM T3/E3 cable management brackets are available for use with T3/E3 BXM cards. The brackets are designed for cards set up as nonredundant (single cables rather than Y-cabling). The tray is designed primarily for use in a mid-mount open-rack configuration. Instructions for installing the optional tray are provided in:

**•** [Chapter 12, "Installing the T3/E3 Cable Management Tray"](#page-216-0)

The remaining installation procedures are the same for every installation. You will proceed to the initial setup and configuration procedures in:

- [Chapter 13, "Installing the BPX Switch Cards"](#page-224-0)
- [Chapter 14, "Connecting Cables"](#page-240-0)
- **•** [Chapter 15, "Connecting Temporary Terminal and Attaching Peripherals"](#page-250-0)
- **•** [Chapter 16, "Checking and Powering-Up"](#page-268-0)

Following the completion of these installation procedures, you should set up a network management workstation so that you can use the CiscoView and Cisco WAN Manager graphical user interfaces to provision the BPX equipment with network connections.

Overview and network configuration procedures are in [Part 3](#page-272-0)*,* ["Initial Configuration and](#page-272-1)  [Network Management"](#page-272-1)*.*

When you have connected and configured the network management terminal and software, you are ready to configure the BPX switch. Configuration procedures are provided in [Part 4](#page-310-0)*,* ["Configuring](#page-310-1)  [Connections"](#page-310-1)*.*

## <span id="page-162-0"></span>**Lines, Trunks, and Connection Configuration**

In many cases, you can add and configure lines and trunks by using the Cisco WAN Manager, which provides a graphical interface that is most convenient for configuring connections. In certain other cases, however (and particularly during the initial setup before you have configured network management) you will need to use the command line interface (CLI).

For example, to add an ATM connection, you might use the following CLI command:

#### **addcon local\_addr node remote\_addr traffic type ...extended parameters**

Other initial configuration must be performed by using the command line interface:

- **•** Configure node name
- **•** Configure time zone
- **•** Configure date and time
- **•** Configure node number

For additional information about the CLI and complete details on all its commands, refer to the *Cisco WAN Switching Command Reference*.

Г

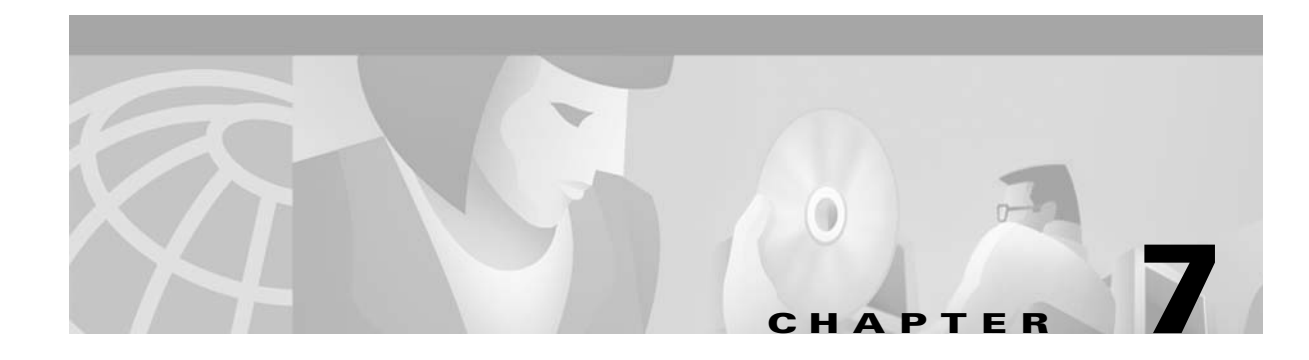

# <span id="page-164-0"></span>**Preliminary Steps Before Installing**

Before proceeding with the installation of the BPX switch, use the following preliminary steps to ensure safety and reliability:

- **•** [Site Preparation](#page-164-1)
- **•** [Parts Checklist](#page-165-0)
- **•** [Safety Requirements](#page-166-0)
- **•** [Mechanical Installation](#page-169-0)

**Warning Installation should be performed by authorized personnel only.**

## <span id="page-164-1"></span>**Site Preparation**

The following are the requirements for the site preparation:

- **•** Location—Specifies that the BPX switch may be installed only in a RESTRICTED ACCESS LOCATION.
- **•** Space—Specifies that each BPX switch shelf requires floor space 22 inches (55.9 cm) wide and 80 inches (203.2 cm) deep to provide sufficient clearance around the cabinet to allow access to the front and back.
- Power—Specifies that an AC or DC power source must be available within 6 feet (2 m.) of the rear of the BPX switch shelf. A maximum configuration for an AC-powered BPX switch might require up to 2333 VA (13 A at 180 VAC, 10 A at 230 VAC). A maximum configuration for a DC powered BPX switch might require up to 1680 Watts (40 A at –42 VDC, 35 A at -48 VDC).
- Uninterruptible Power Source—Please consult Cisco Engineering if a portable uninterruptible power source (UPS) is used to power the BPX 8600 Series System. Do not use an UPS or power source with a Ferro-Resonant transformer. For UPS, Cisco Systems recommends only low output impedance UPS capable of providing the necessary fault current required to trip the protection devices.
- Cooling—Specifies that the site must be capable of maintaining an ambient temperature of  $40^{\circ}$ C maximum (recommended range  $20^{\circ}$ C to  $30^{\circ}$ C) while the system is operating. A fully loaded BPX switch may dissipate up to 7200 BTUs. It is extremely important that the BPX switch is positioned to assure an unrestricted air flow through the enclosure.
- **•** Weight—Specifies that a fully loaded, AC-version, BPX switch can weigh up to 213 pounds (97 Kgs). A fully-loaded DC-version BPX switch can weigh up to 163 pounds (74 Kgs).

Г

## <span id="page-165-0"></span>**Parts Checklist**

Before proceeding, go through this parts checklist to verify that all the parts you ordered are present, and that they are all in good condition. If there is anything missing or damaged, report it to your Cisco Order Administration representative.

Plug-in cards may be shipped installed or under separate cover. The exact number of cards will vary from site to site, depending on the selected configuration.

The BPX switch is shipped with all unused slots covered by backplane inserts that prevent radio frequency emissions from the equipment. The unit must not be operated with any unused slots left uncovered.

Refer to this list to check the number and type of cards shipped against the number and type of card you ordered. Check that:

If a DC version, it has the correct number of Power Entry modules.

If an AC version, it has the correct number of power supplies (1 or 2).

For nonredundant configuration, there should be one Broadband Controller Card. This can be a BCC-4v, BCC-3-32M, BCC-3-64M, or a BCC-32 depending on system configuration

For a nonredundant configuration, there should be one Broadband Controller back card. For a BCC-4V or BCC-3-32M, or BCC-3-64M front card, a BCC-3-BC back card must be used. For a BCC-32 front card, a BCC15-BC back card must be used.

For a redundant configuration, there should be two Broadband Controller Cards. These can be two BCC-4Vs, BCC-3-32Ms, or BCC-64Ms, or two BCC-32s.

For a redundant configuration, there should be two Broadband Controller back cards. For BCC-4V, BCC-3-32M, or BCC-3-64M front cards, these must be BCC-3-BC back cards. For BCC-32 front cards, these must be BCC15-BC back cards.

One ASM card.

One LM-ASM card.

Correct number of BXM cards.

Correct number of BNI cards.

Correct number of BME cards.

One line module back card for each BXM, as applicable (such as, BPX-T3/E3-BC, MMF-155-4, SMF-155-4, SMFLR-155-4, MMF-155-8, SMF-155-8, SMFLR-155-8, SMF-622, SMFLR-622, SMF-622-2, or SMFLR-622-2), or STM-1 back card, or SONET APS back cards (such as, SMF-155-4R, SMF-155-8R, SMF-622-1R, SMF-622-2R, SMF-LF-155-4R, SMF-LF-155-8R, SMF-LF-622-1R, and SMF-LR-622-2R,

One line module back card, SMF-622-2 for each BME.

One line module back card (such as, BPX-T3-BC, BPX-E3-BC, MMF-2-BC, SMF-2-BC, or SMFLR-2-BC) for each BNI, as applicable.

All cables specified in the order.

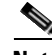

**Note** An inventory of the installed cards is taped to the BPX switch. The inventory states each card's serial number, revision number, and slot number (serial and revision numbers are also found on the component side of each card).

## <span id="page-166-0"></span>**Safety Requirements**

This section details safety information for system planners, installers, and maintenance personnel.

The mechanical design of the BPX switch prevents any access to exposed voltages without the use of tools. When installed properly, all front and rear cards are mechanically held captive.

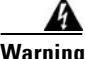

**Warning For protection against shock hazard, verify that all power cords or cables are disconnected before servicing the unit (there may be more than one power cable). The highest voltage that may be present in the node when powered up is 264 VAC (AC systems) or 56 VDC (DC systems).**

### **CEPT Requirements**

All apparatus (such as, 48 VDC power supplies) connected to the BPX switch must comply with BS6301 or EN60950.

### **EMI Requirements**

Compliance with emission regulations depends upon adherence to the installation steps in this manual, including installation of faceplates for all slots and the use of shielded cables between systems.

### **Laser Safety Guidelines**

The optical ports contain an information label as shown in [Figure 7-1.](#page-166-1)

<span id="page-166-1"></span>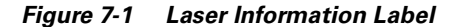

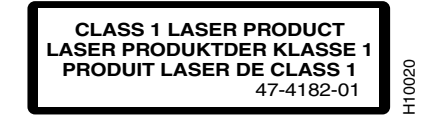

Ш

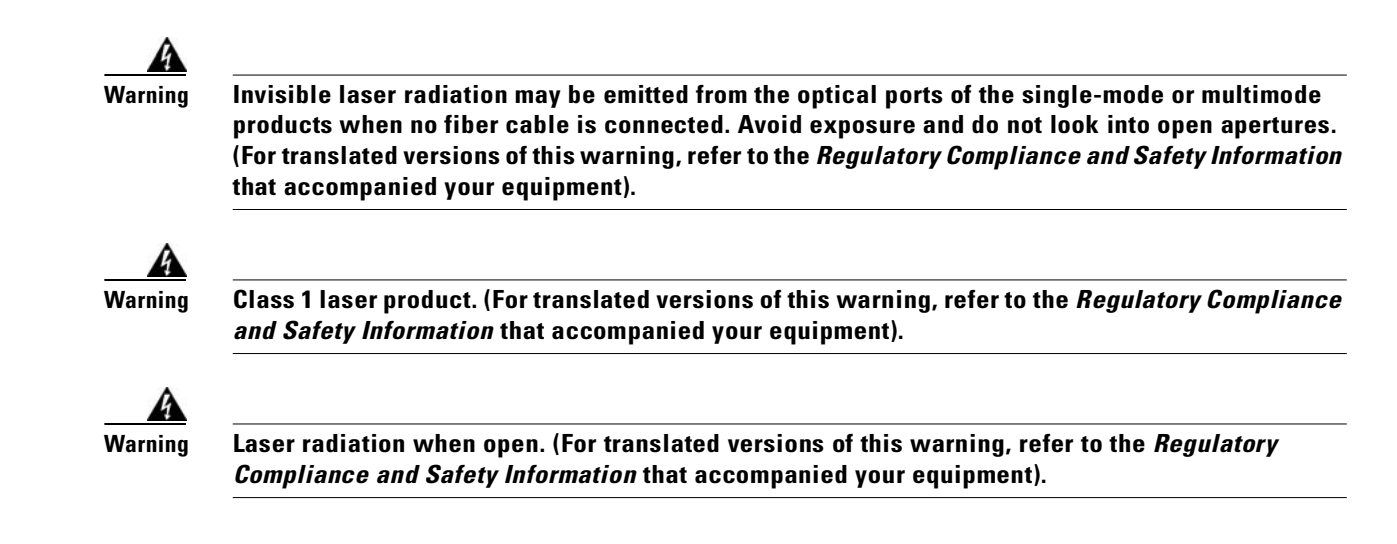

### **Maintaining Safety with Electricity**

You must install your BPX switch in accordance with national and local electrical codes.

**United States:** National Fire Protection Agency (NFPA) 70, United States National Electrical Code.

**Canada:** Canadian Electrical Code, C22.1, part 1.

**Other countries:** International Electrotechnical Commission (IEC) 364, part 1 through part 7.

The BPX switch operates safely when it is used in accordance with its marked electrical ratings and product usage restrictions.

### **Basic Guidelines**

The following are the basic guidelines when working with any electrical equipment:

- Locate the emergency power-OFF switch for the room in which you are working before beginning any procedures requiring access to the interior of the BPX chassis.
- **•** Disconnect all power and external cables before removing or installing a chassis.
- **•** Carefully examine your work area for possible hazards such as moist floors, ungrounded power extension cables, frayed power cords and missing safety grounds.
- **•** Never work alone when potentially hazardous conditions exist.
- Never assume that power has been disconnected from a circuit; always check.
- **•** Never perform any action that creates a potential hazard to people or makes the equipment unsafe.
- **•** Never install equipment that appears damaged.

Any list of guidelines may not address all potentially hazardous situations in your working environment so be alert and exercise good judgment at all times.

The following are the safety guidelines that will help to ensure your safety and protect the equipment:

- **•** Keep the chassis area clear and dust-free before, during, and after installation.
- **•** Keep tools away from walk areas where you and others could fall over them.
- Do not wear loose clothing or jewelry, such as earrings, bracelets, or chains that could get caught in the equipment.
- Wear safety glasses if you are working under any conditions that might be hazardous to your eyes.
- **•** Never attempt to lift an object that might be too heavy for you to lift alone.
- **•** Always power OFF all power supplies and unplug all power cables before opening, installing, or removing a chassis.

### **Power and Grounding**

To access power and grounding requirements, use the following procedure:

- **Step 1** In order for the BPX switch to function safely and correctly, along with peripheral equipment, use only the power cords, cables, and connectors specified for the attached peripheral equipment, and make sure they are in good condition.
- **Step 2** Certain BPX switches are supplied with two power feeds (cords). Before commencing installation or maintenance inside the cabinet, be sure both power feeds are disconnected from their respective sources.
- **Step 3** Ensure that the BPX switch frame is attached to an isolated ground connection (connection attached directly to ground through an uninterrupted line).
- **Step 4** A conduit hookup box is factory-installed on each DC Power Entry Module for sites requiring wiring to be enclosed in conduit. A plastic terminal block cover is also provided for installations that do not require conduit hookup. Install one or the other as protection for the DC input.
- **Step 5** For an AC system, verify that the node is powered from a dedicated AC branch circuit. The circuit shall be protected by a dedicated 2-pole circuit breaker sized such that the rated current and the trip delay is higher and longer than the BPX switch circuit breaker. A dedicated 20A, 2-pole AC circuit breaker with a long trip delay is recommended for installation.

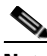

**Note** The BPX switch uses a 15A (or in newer models a 20-A), 2-pole AC circuit breaker with a medium trip delay on each AC input. The circuit breaker manufacture is either Carlingswitch (p/n CA2-B0-34-615-121-C) or Heinemann (part number AM2-A3-A-0015-02E).

**Step 6** For a DC system, verify that the node is powered from a dedicated DC branch circuit. The circuit shall be protected by a dedicated circuit breaker sized such that the rated current and the trip delay is higher and longer than the BPX switch circuit breaker. A dedicated 50A, 1-pole DC circuit breaker with a long trip delay is recommended for installation.

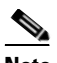

**Note** The BPX switch uses a 50A, 1-pole DC circuit breaker with medium trip delay on the -48V input. The circuit breaker manufacture is Heinemann (part number AM1S-B3-A-0050-02-H).

**Step 7** An insulated grounding conductor should be installed as part of the branch circuit that supplies the unit. This grounding conductor is identical in size to the grounded and ungrounded branch circuit supply conductors, but is green with yellow stripes.

Ш

## <span id="page-169-0"></span>**Mechanical Installation**

⚠

**Caution** If the BPX switch is to be mounted in an enclosed cabinet, ensure that a free flow of air in and out of the enclosure is provided. Contact Cisco Customer Service for further information.

## **Horizontal Positioning**

BPX switch shelves are designed to be mounted to two sets of vertical mounting rails in either a Cisco cabinet or a standard 19-inch equipment rack with unrestricted front to rear air flow. When installed in a Cisco cabinet (see [Figure 7-2\)](#page-170-0), the front flanges of the BPX switch are secured to the front rails of the Cisco cabinet. In factory installations, rear support is provided by rear mounting rails in the cabinet at a setback of 19.86 inches. As an option, a rear set of rails located at a setback of approximately 30 inches may be used for rear support.

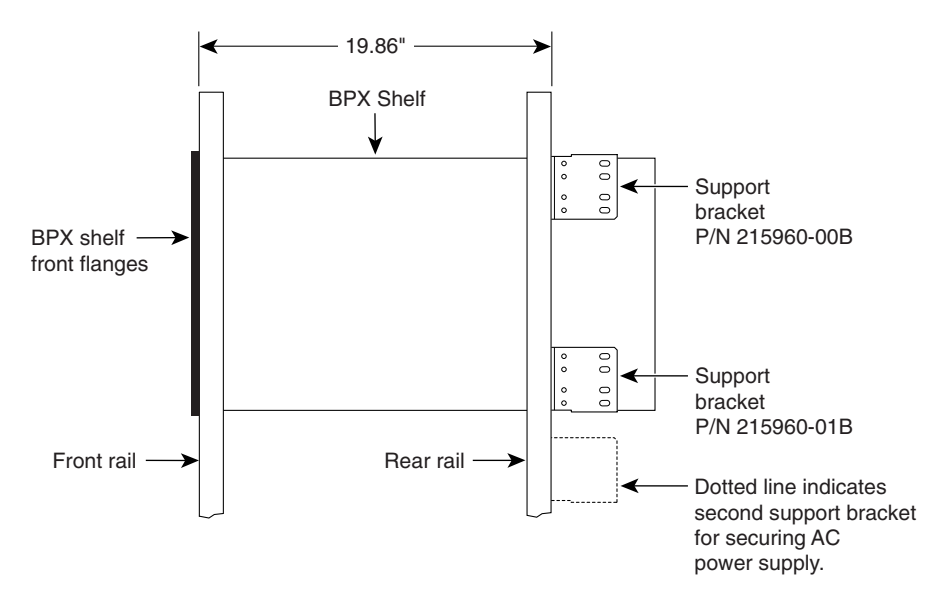

<span id="page-170-0"></span>*Figure 7-2 Cabinet Mounting Options for the BPX Shelf*

A. Cisco Cabinet mounting with rear rail at 19.86 inches setback.

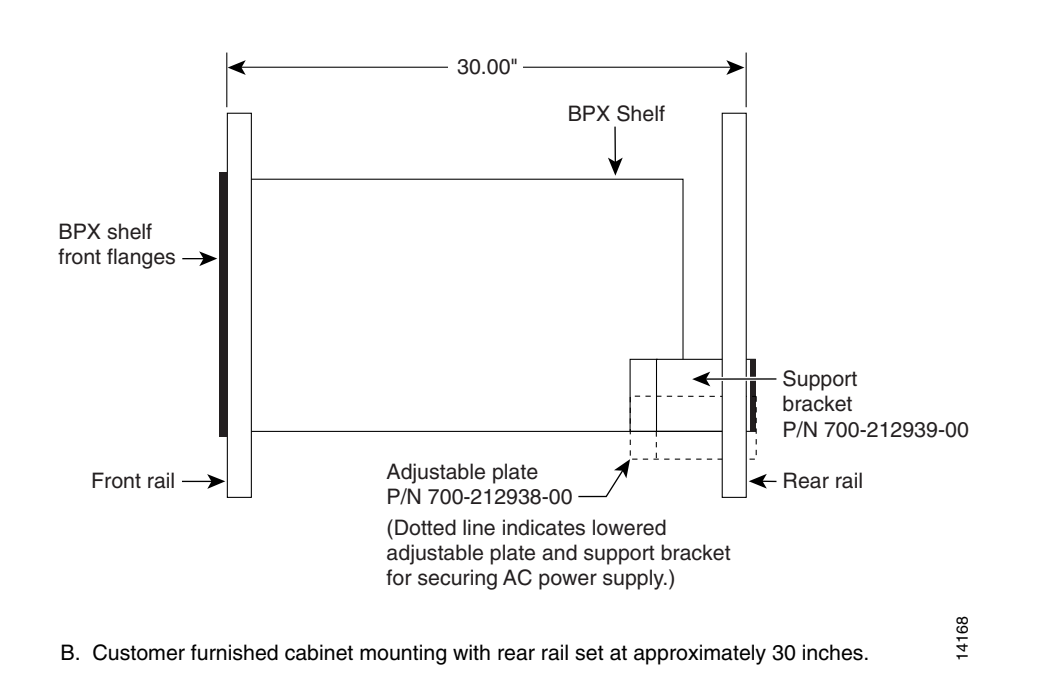

BPX switch shelves can also be mid-mounted to an open T-Rail type rack (see [Figure 7-3](#page-171-0)) with unrestricted front to rear air flow. To facilitate this type of installation, brackets may be fastened to the BPX switch shelf at a 5 or 10 inch setback for supporting the front of the BPX switch shelf. Additional rear mounting support is also recommended. Contact Cisco Customer Service for further information.

Г

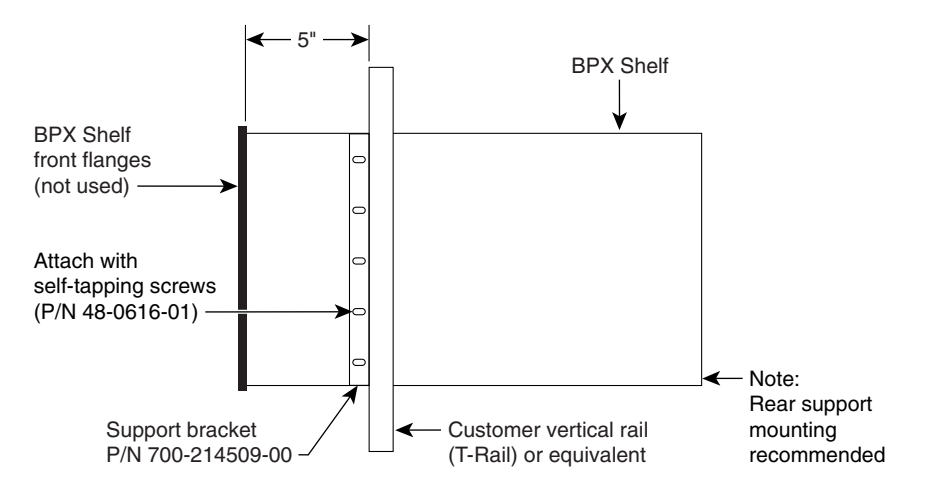

*Figure 7-3 BPX Shelf and T-Rail (Open Rack) or Equivalent Mounting Options*

A. T-Rack or equivalent provided by customer, with setback of 5 inches.

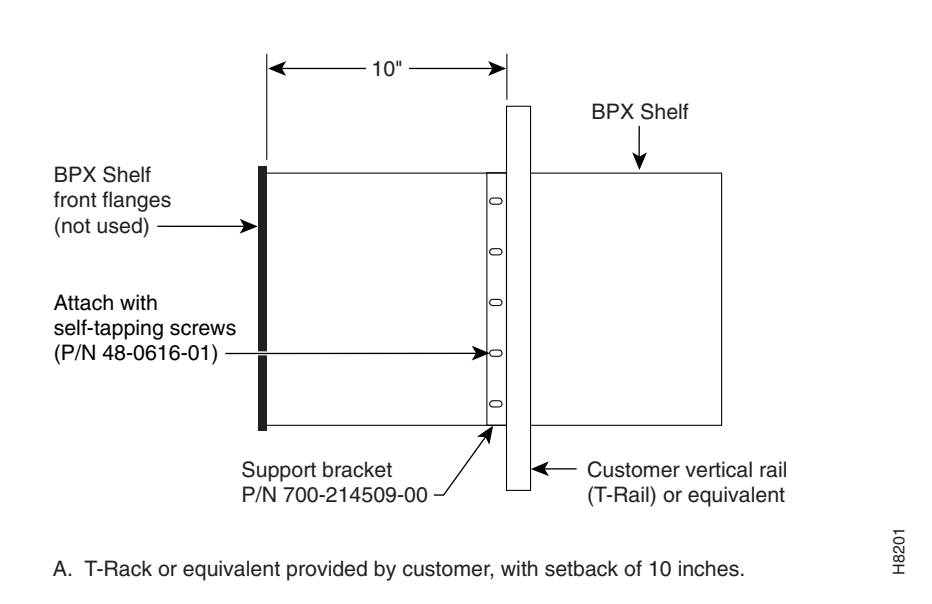

### **Vertical Positioning**

For recommended typical equipment configurations in a Cisco cabinet, see [Chapter 2, "BPX Switch](#page-86-0)  [Physical Overview."](#page-86-0)

## <span id="page-171-0"></span>**Installing a BPX Switch Shelf, Preliminary Steps**

The BPX switch shelf is designed for mounting in a standard 19-inch (48.25 cm) equipment rack such as the standard Cisco cabinet. A minimum width between rails of 17.750 inches (44.45 cm) is required (see [Figure 7-4](#page-172-0) and [Figure 7-5\)](#page-173-0).

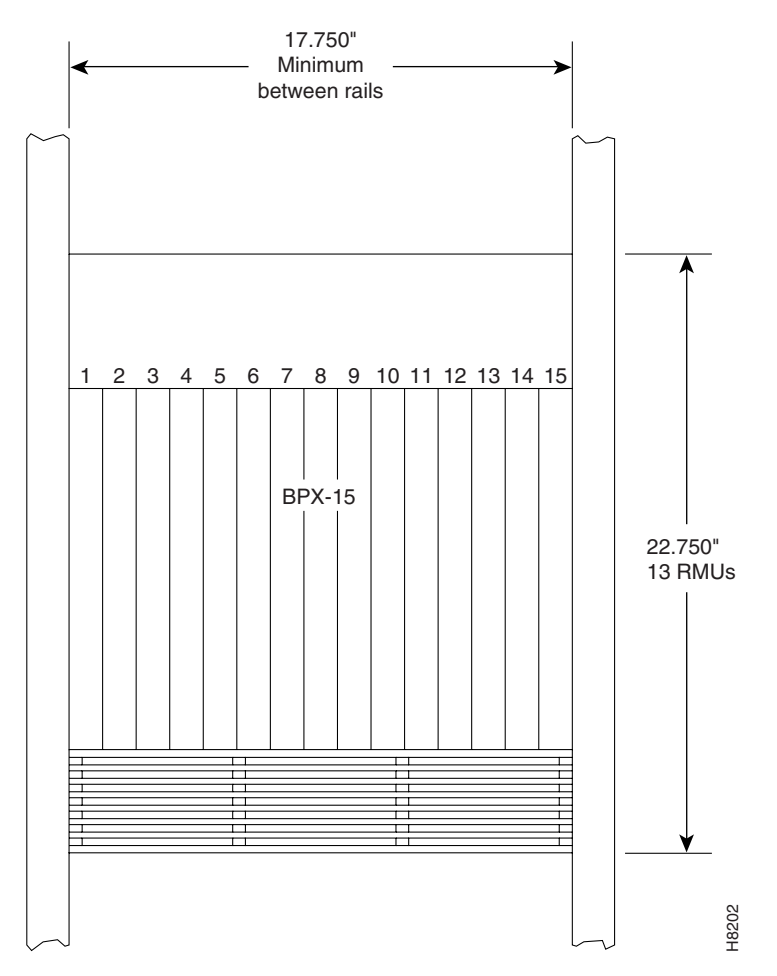

<span id="page-172-0"></span>*Figure 7-4 Rack Mounting Dimensions, DC Powered Shelf*

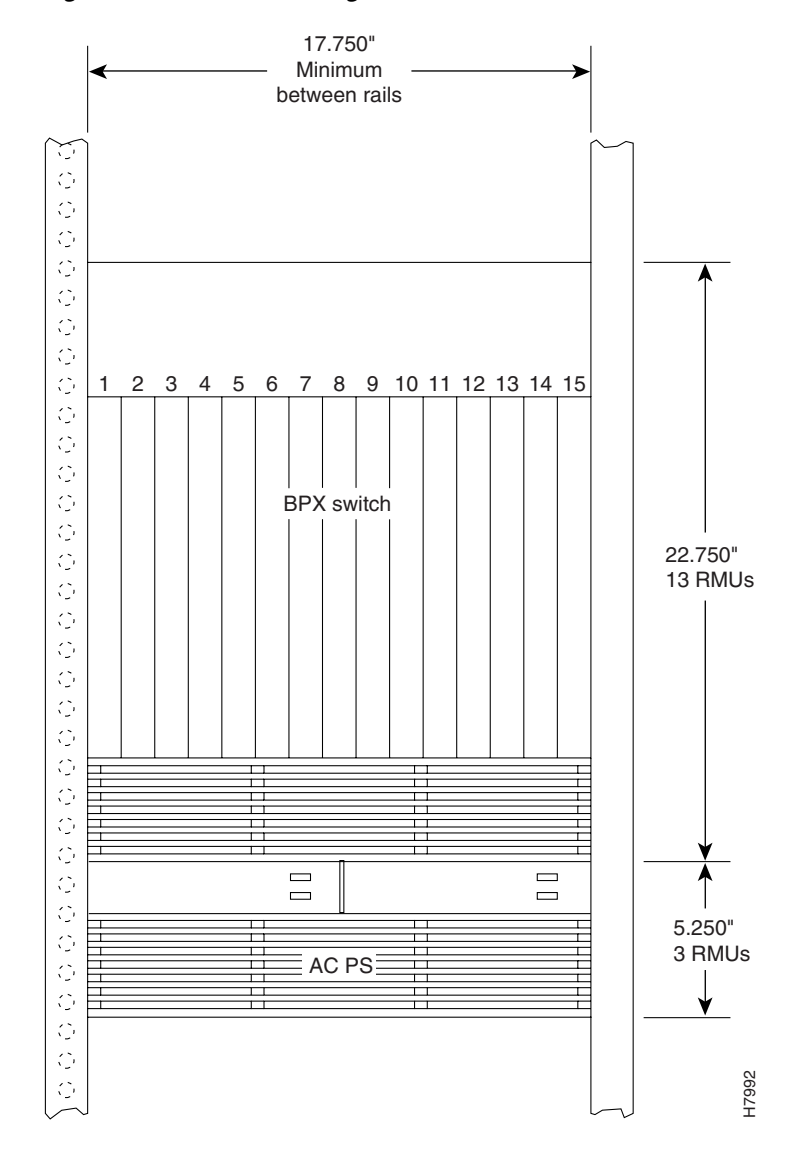

<span id="page-173-0"></span>*Figure 7-5 Rack Mounting Dimensions, AC Powered Shelf*

Mounting flanges are permanently attached to the front edge of the BPX switch shelf.

**Note** It is recommended that you use a lifting device to assist in mounting the shelf with all plug-in cards installed. This procedure eliminates the possibility of damaging the card contacts during removal and reinstallation. However, if no lifting device is available, it is possible to temporarily remove the plug-in cards to lessen the weight. Great care should be taken with removing and reinstalling cards.

The following are the two types of BPX switch shelves with special installation requirements:

- **•** AC powered**—**Specifies that if you install an AC-powered BPX switch shelf, you must also install an AC Power Supply Tray directly below it.
- **•** DC powered—Contains factory-installed DC power entry modules (PEMs) within the shelf itself.

Temporary support brackets and a spacer bar are furnished to ease installation by supporting the BPX shelf as you slide it into a cabinet.

**Note** Installation in a non-Cisco cabinet or T-Rail type rack is similar to installation in a Cisco cabinet. Contact Cisco Customer Service for recommended rear support details.

These instructions apply to a BPX switch shelf installation in a Cisco cabinet, which has rear rails at 19.86 inches (50.5 cm) or in a customer supplied standard 19-inch (48.25 cm) equipment rack with rear rails at a 30 inch (76.2 cm) setback.

The recommended stacking order, from the bottom, up, is:

- **1.** BPX on the bottom
- **2.** Next, the 7204 Label Switch Controller (if ordered)
- **3.** Next, the MGX (8250 or 8230) on top

Gap between the shelves is designed to be .060" minimum to allow clearance for replacement.

The first of the two following procedures is the recommended method for installing the BPX shelf and other shelves in a Cisco cabinet: by leaving in the cards and using a lifting device to raise the fully loaded unit into position. The second procedure describes removing all cards for situations where no lifting device is available.

To install the fully loaded BPX switch shelf in a Cisco cabinet by means of a lifting device, use the following procedure:

- **Step 1** Position the shipping container and pallet facing the front of chassis. Remove the foam strips on the sides, front and rear.
- **Step 2** Slide the BPX onto the lifting device platform.
- **Step 3** Decide where the BPX switch is to be located. The top of the spacer bracket should be temporarily installed in the rack 22.75" (57.8 cm.) below the location selected for the top of the BPX switch chassis.
- **Step 4** Install the temporary support brackets and spacer bar (shipped with the unit). Use two mounting screws to attach each temporary support bracket and two screws to attach the temporary spacer bar to the rack.

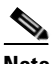

**Note** It is recommended that all BPX switches use a set of vertical support rails to provide additional support for the rear of the chassis. In the Cisco cabinet these are located at a 19.86 inch setback from the front in factory installations.

- **Step 5** If you are installing the BPX switch shelf in a Cisco cabinet and using factory installed rear rails located at a 19.86 inch setback from the front, see [Chapter 8, "Installation with Cisco Cabinets including](#page-180-0)  [7000 Series Routers,"](#page-180-0) for the installation instructions.
- **Step 6** If you are installing the BPX switch shelf in a customer-supplied cabinet using rear rail mounting support brackets located at a setback of approximately 30 inches from the front, see [Chapter 9,](#page-192-0)  ["Installation in Customer Cabinet."](#page-192-0)

To install the BPX switch shelf in a Cisco cabinet without use of a lifting device, use the following procedure:

- **Step 1** Position the shipping container and pallet facing the front of chassis. Remove the foam strips on the sides, front and rear.
- **Step 2** Remove the card retaining bracket from the front of the chassis by unscrewing the four Phillips screws. This bracket is used to retain the boards during shipping.
- **Step 3** Remove the Air Intake Grill and all front and rear cards from the shelf and temporarily set them aside as follows:
	- **a.** Locate the small access hole in the top center of the front Air Intake Grille below the card slots. [Figure 7-6](#page-176-0) shows the location.
	- **b.** Insert a small slotted blade screwdriver  $(0.20/0.25$  inch blade width) into the access hole until it stops (approximately 1 inch).
	- **c.** Carefully rotate the screwdriver approximately a quarter turn in either direction. The top of the Air Intake Grille should spring out.
	- **d.** Remove Air Intake Grille.

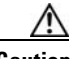

**Caution** Ground yourself before handling BPX switch cards by placing a wrist strap on your wrist and clipping the strap lead to the cabinet.

> **e.** To remove the cards, rotate the extractor handles at the top and bottom of each card to release the card and slide it out.

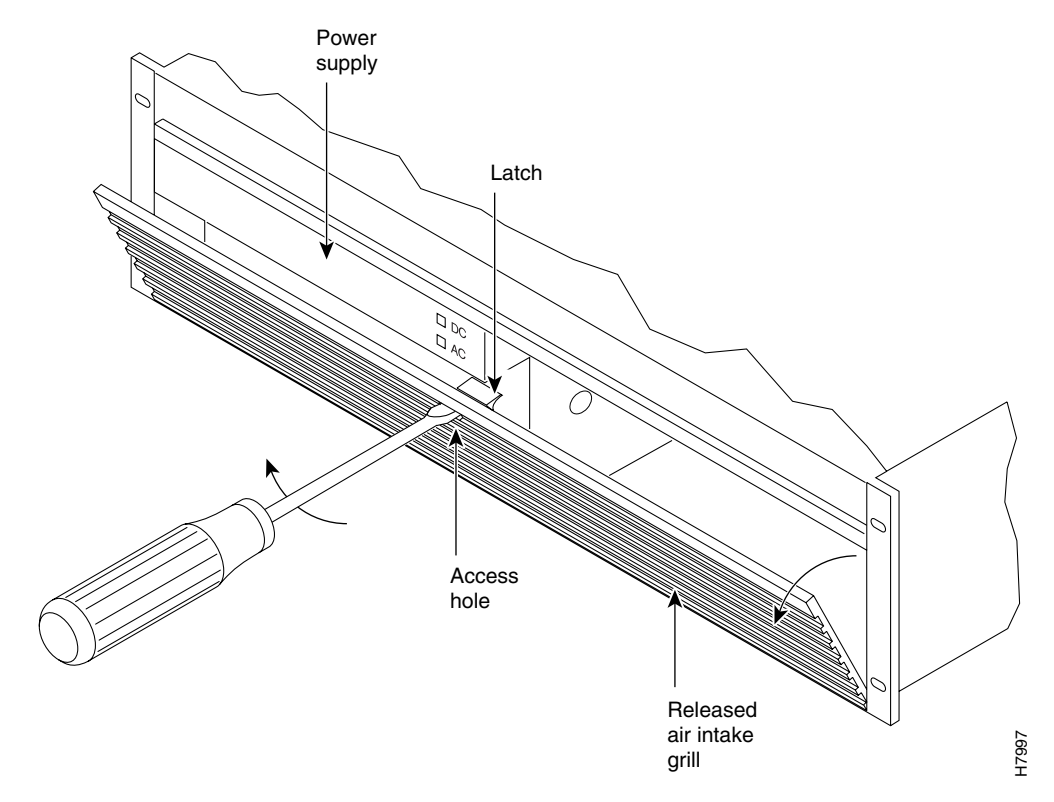

<span id="page-176-0"></span>*Figure 7-6 Removing an Air Intake Grille*

- **Step 4** Decide where the BPX switch is to be located. See [Figure 7-2](#page-170-0) through [Figure 7-5](#page-173-0) for typical mounting dimensions. The top of the spacer bracket should be temporarily installed in the rack 22.75" (57.8 cm) below the location selected for the top of the BPX switch chassis.
- **Step 5** Install the temporary support brackets and spacer bar (shipped with the unit). Use two mounting screws to attach each temporary support bracket and two screws to attach the temporary spacer bar to the rack (see [Figure 7-7](#page-177-0) and [Figure 7-8\)](#page-177-1).

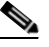

**Note** It is recommended that all BPX switches use a set of vertical support rails to provide additional support for the rear of the chassis. In the Cisco cabinet these are located at a 19.86 inch setback from the front in factory installations.

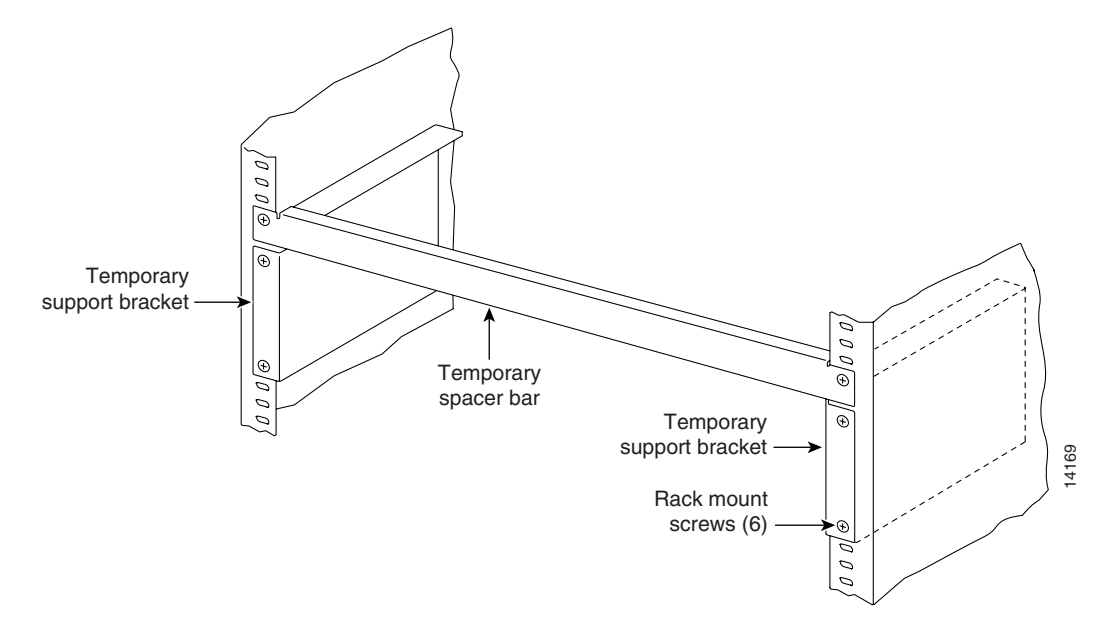

<span id="page-177-0"></span>*Figure 7-7 Temporary Spacer Bar and Support Brackets Installation*

<span id="page-177-1"></span>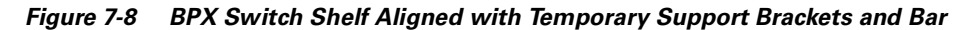

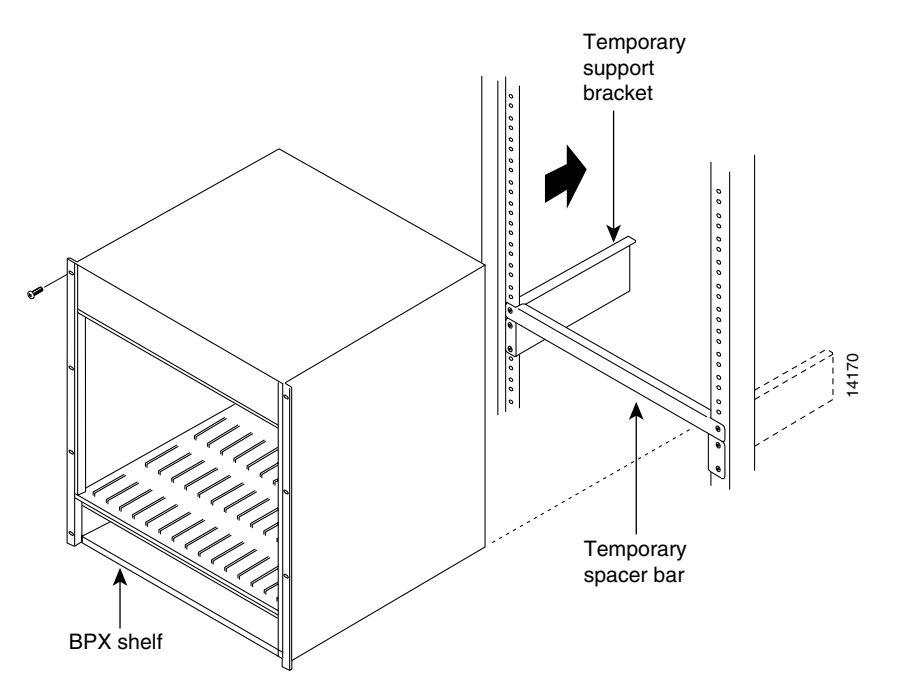

- **Step 6** If you are installing the BPX switch shelf in a Cisco cabinet and using factory installed rear rails located at a 19.86 inch setback from the front, see [Chapter 8, "Installation with Cisco Cabinets including](#page-180-0)  [7000 Series Routers."](#page-180-0)
- **Step 7** If you are installing the BPX switch shelf in a customer-supplied cabinet using rear rail mounting support brackets located at a setback of approximately 30 inches from the front, see [Chapter 9,](#page-192-0)  ["Installation in Customer Cabinet."](#page-192-0)

 $\blacksquare$
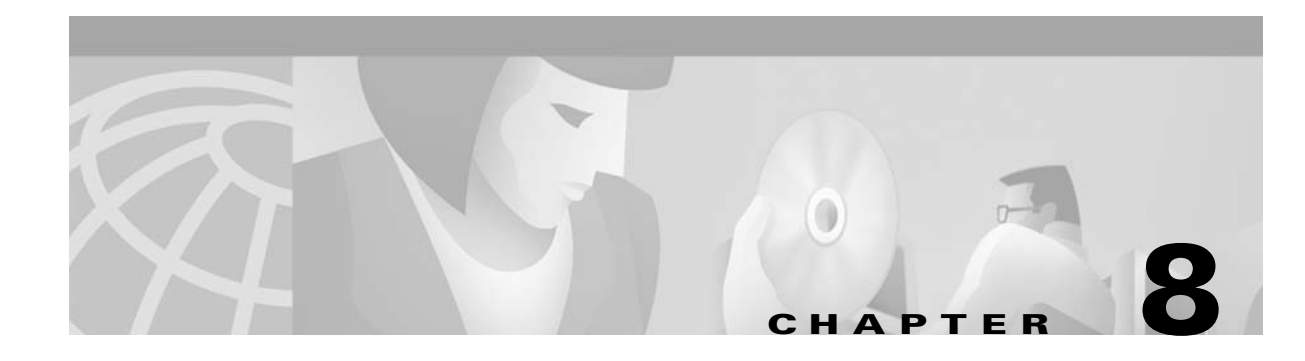

# <span id="page-180-1"></span>**Installation with Cisco Cabinets including 7000 Series Routers**

This chapter provides the installation procedures for the Cisco cabinets along with the 7000 series routers.

Contents of this chapter include:

- **•** [Installing a BPX Switch in a Cisco Cabinet](#page-180-0)
- **•** [Installing a 7200 or 7500 Router in a BPX 8650 Cabinet or Rack](#page-186-0)

Before proceeding with this chapter, complete the procedures and safety checks in:

**•** [Chapter 7, "Preliminary Steps Before Installing"](#page-164-0)

### <span id="page-180-0"></span>**Installing a BPX Switch in a Cisco Cabinet**

To install a BPX switch shelf in a Cisco cabinet while using the factory-installed rear rails located at a 19.86 inch (50.5 cm) setback from the front mounting flanges, use the following procedure:

**Step 1** If the BPX switch shelf is DC-powered, the DC Power Entry Modules are factory-installed in the lower portion of the rear of the BPX switch shelf (see [Figure 8-1](#page-182-0)).

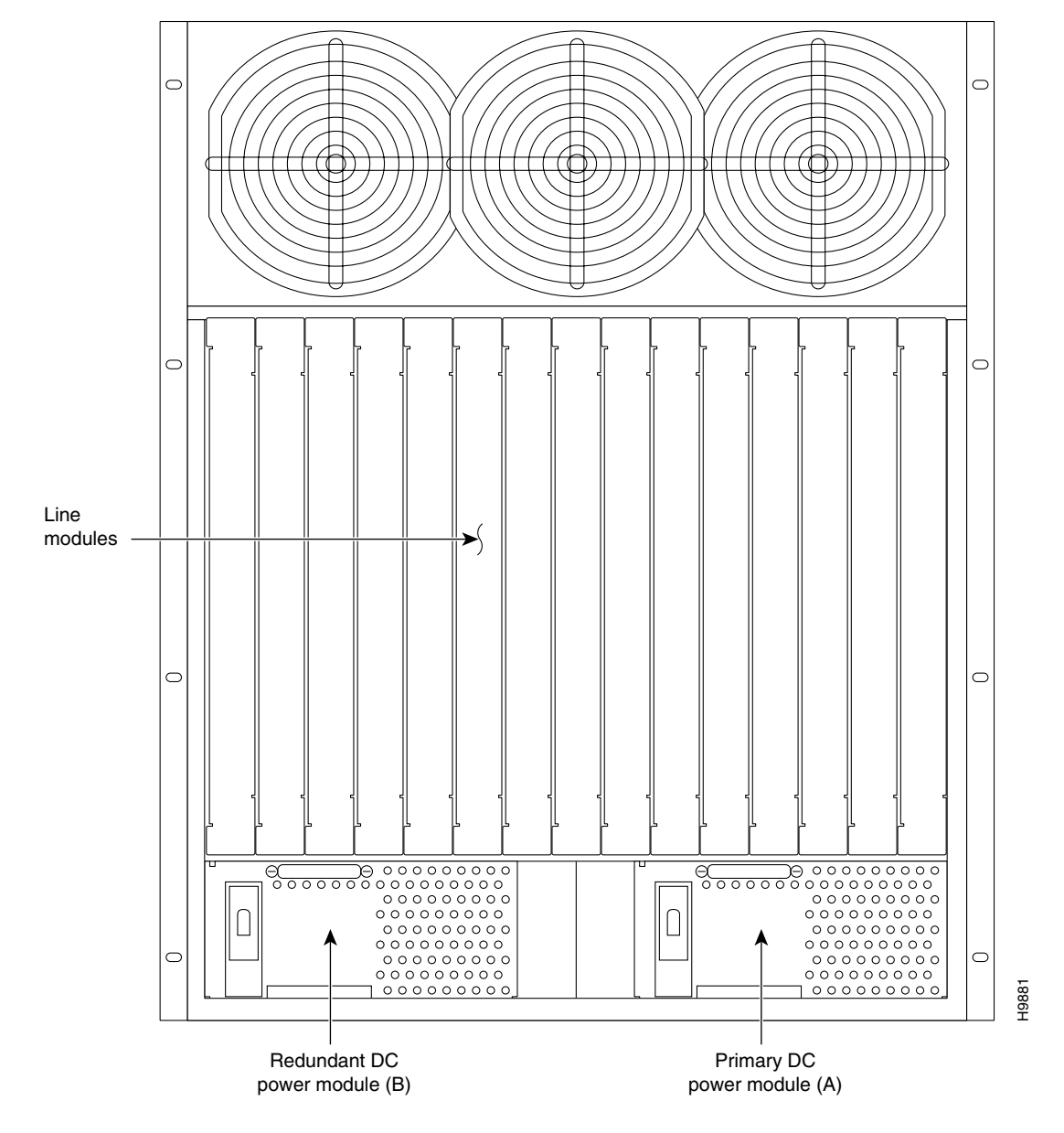

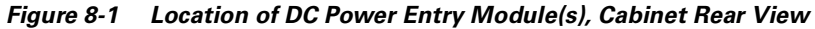

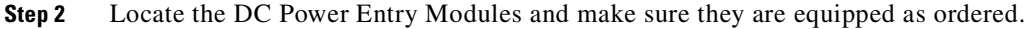

**Step 3** If the BPX switch shelf is AC-powered, you will also need to install an AC Power Tray below it.

#### <span id="page-182-0"></span>**Preliminary Procedure**

To install either an AC- or DC-powered BPX switch shelf, use the following procedure:

|                                                                                                    | are illustrated in Figure 8-5.                                                                                                    |
|----------------------------------------------------------------------------------------------------|----------------------------------------------------------------------------------------------------|
|                                                                                                    | With one person on each side of the BPX shelf, slide the BPX from lifting device shelf and rest it on the<br>temporary space bar and temporary support brackets.                                 |
|                                                                                                    | Slide the BPX switch shelf into the cabinet over the temporary support bar and brackets and into place<br>over the flanges of the brackets previously attached to the rear rails of the cabinet. |
| Locate the rear support brackets (P/N 215960-00B and 215960-01B) in the miscellaneous parts kit.                                                                                                    |                                                                                                    |
| Secure one support bracket to the back of each of the two rear rails located at 19.86 inches from the front<br>flange of the Cisco cabinet. Use two #10-32 machine screws and flat washers per bracket. The flange on<br>each bracket faces down and inward to support the bottom of the BPX shelf. |                                                                                                    |
|                                                                                                    |                                                                                                    |
|                                                                                                    | European installations may use a size M6 metric screw.                                                                                                    |

<span id="page-182-1"></span>*Figure 8-2 BPX Shelf Aligned with Temporary Support Brackets and Bar*

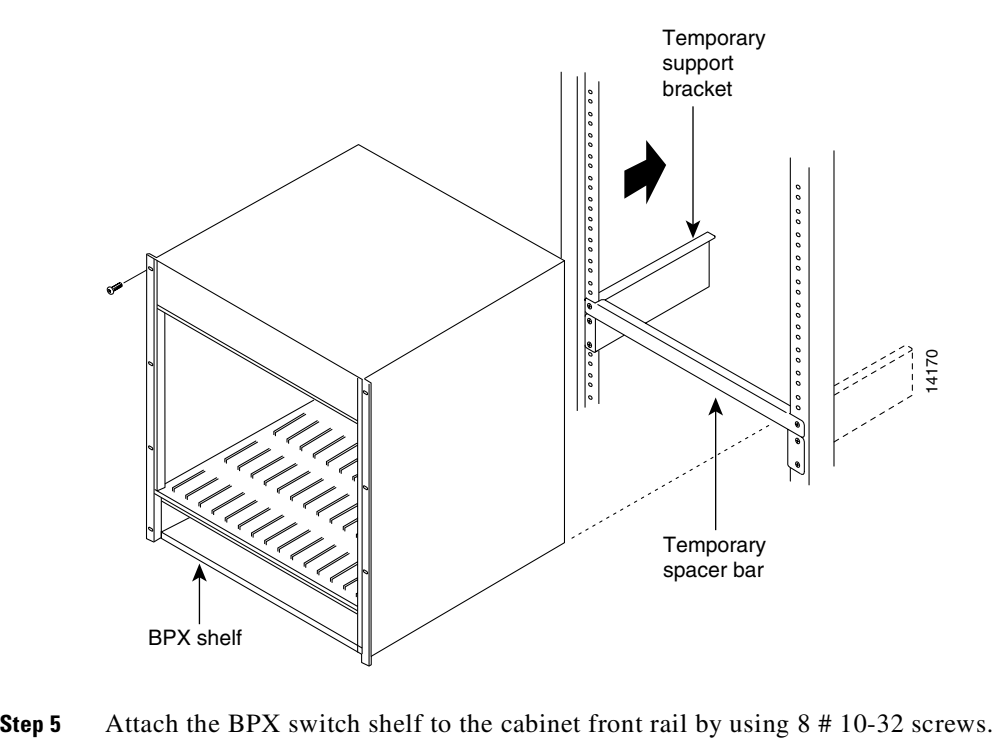

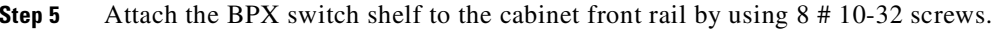

**Cisco BPX 8600 Series Installation and Configuration**

**Step 6** An extra set of support brackets may be mounted to the rear rails at the top back of the shelf. The brackets prevent any upward movement of the shelf.

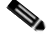

**Note** If another device is installed above the BPX shelf, you can use the extra set of support brackets at the top of that device, rather than at the top of the BPX shelf.

- **Step 7** Remove the temporary support brackets and spacer bar.
- **Step 8** If this is a DC-powered shelf, proceed to [Chapter 10, "Installing the DC Shelf."](#page-198-0)
- **Step 9** If this is an AC-powered shelf, proceed to [Chapter 11, "Installing the AC Shelf."](#page-204-0)

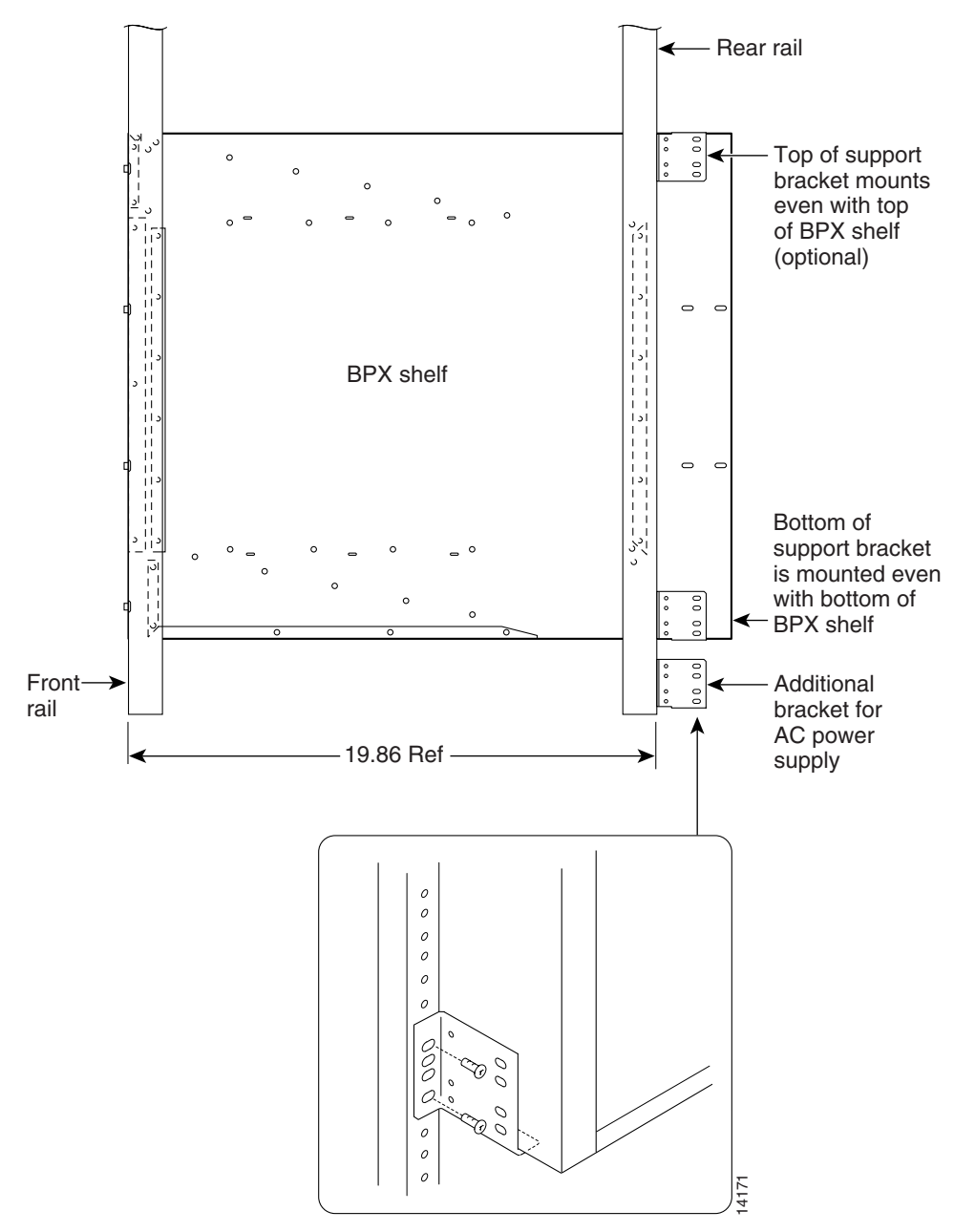

<span id="page-184-0"></span>*Figure 8-3 BPX Shelf with Rear Rail Mounting at Setback of 19.86 inches*

<span id="page-185-1"></span>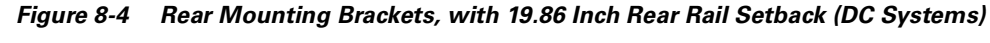

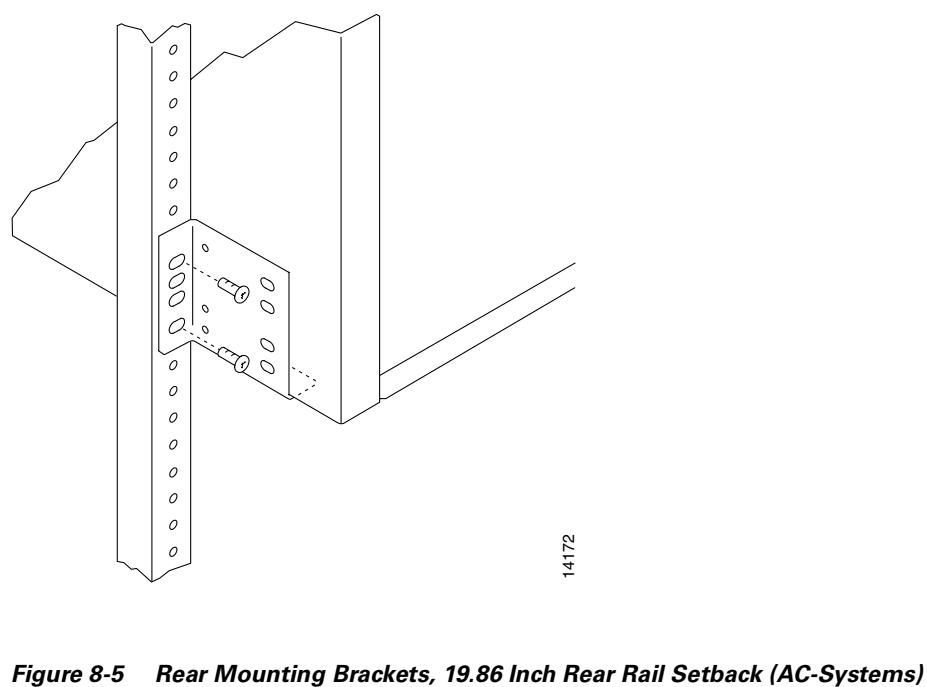

<span id="page-185-0"></span>

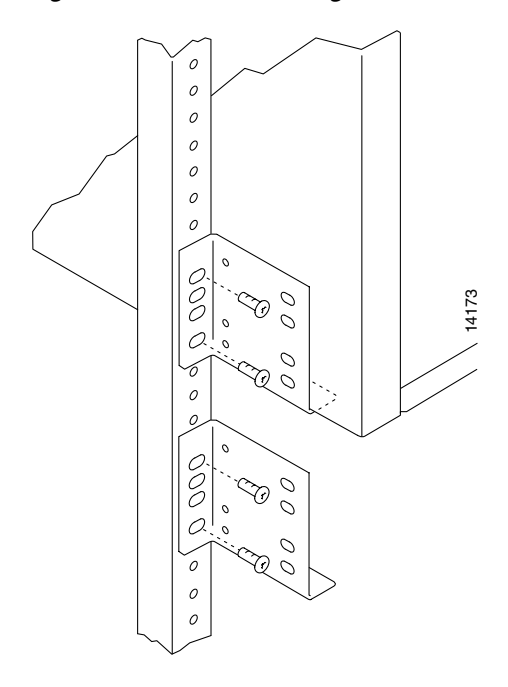

# <span id="page-186-0"></span>**Installing a 7200 or 7500 Router in a BPX 8650 Cabinet or Rack**

To install the 7200 or 7500 Router Label Switch Controller assembly in a Cisco cabinet as part of a BPX 8650 installation, use the following procedure:

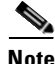

**Note** A hardware kit is provided with the router and router enclosure that contains support brackets and other required hardware.

- **Step 1** Assemble the router into the router enclosure:
	- **a.** Place the router into the router enclosure as shown (see [Figure 8-6](#page-187-0)) with the power connector side of the router toward the hinged front door of the router enclosure.
	- **b.** Install the power cord along the top left side of the router and router enclosure.
	- **c.** Mount the front hinged door to the router enclosure by spreading the sides of the router enclosure slightly so that the holes in each side of the cover engage the pins at the front of the router enclosure.

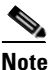

**Note** To open the router enclosure door, use the tabs on top of the door. If these are not accessible because another device is installed on top of the router, use a screwdriver in the access cutouts to gently pry open the door.

- **d.** Secure the router to the router enclosure by using four screws on each side.
- **e.** You can attach cable management brackets now or later, as desired. The upper end of each bracket hooks into the square cutouts shown in [Figure 8-6](#page-187-0) and the bottom of each bracket is secured with screws.

Г

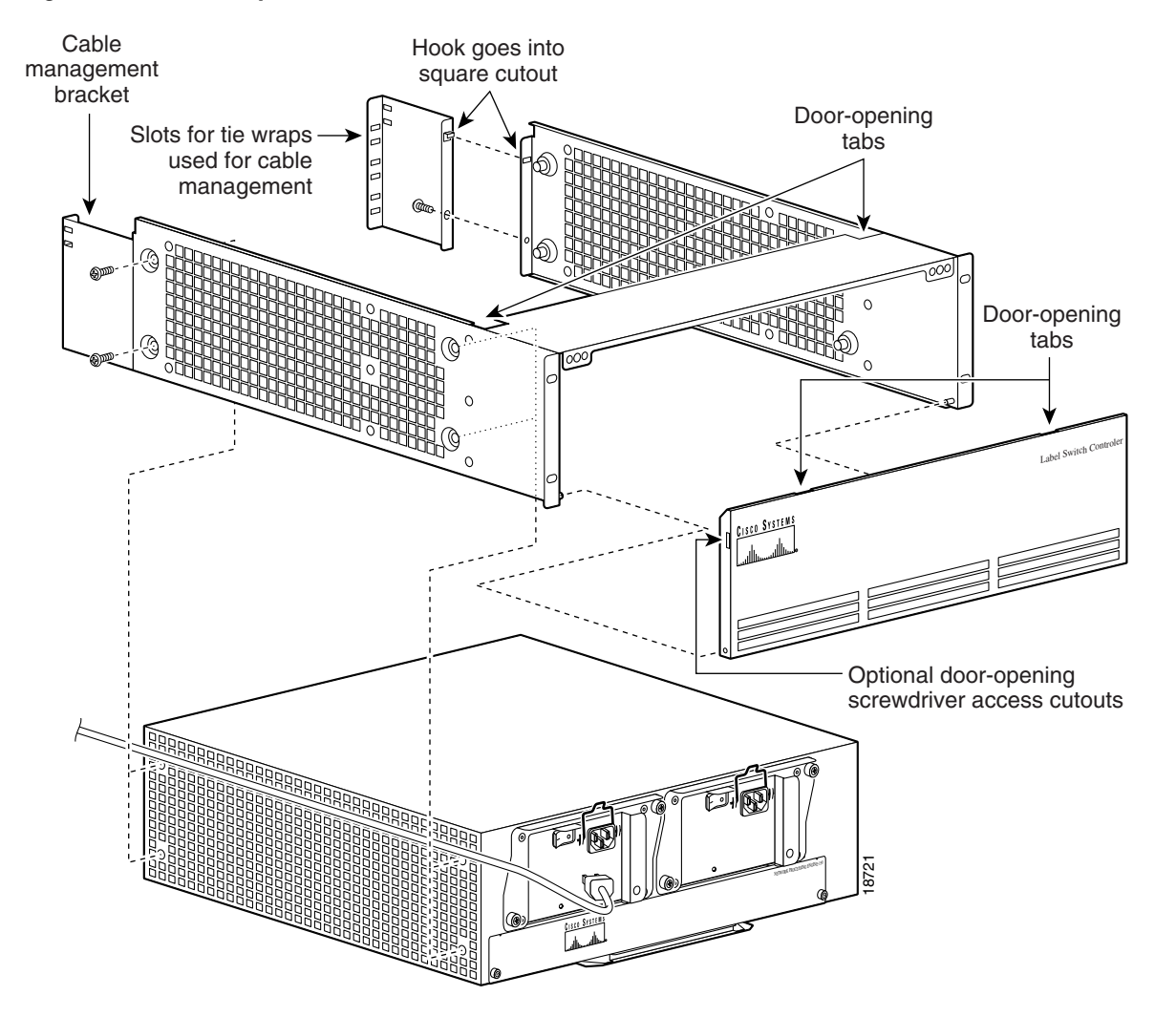

#### <span id="page-187-0"></span>*Figure 8-6 Assembly of Router in Router Enclosure*

- **Step 2** To install the router assembly in a BPX 8650 cabinet, a 19-inch open rack, or a 23-inch open rack, choose the applicable procedure:
	- **•** To install the router assembly in a BPX 8650 cabinet, proceed to the [Installing Router Assembly in](#page-188-0)  [a Cisco Cabinet](#page-188-0) section.
	- **•** To install the assembly in a 19-inch open rack, proceed to the [Installing the Router Enclosure](#page-190-0)  [Assembly in a 19-inch Open Rack](#page-190-0) section.
	- **•** To install the assembly in a 23-inch open rack, proceed to the [Installing the Router Enclosure](#page-191-0)  [Assembly in a 23-inch Open Rack](#page-191-0) section.

#### <span id="page-188-0"></span>**Installing Router Assembly in a Cisco Cabinet**

To install the router enclosure assembly in BPX 8650 cabinet (see [Figure 8-7](#page-189-0)), use the following procedure:

- **Step 1** Slide the router enclosure assembly into the cabinet on top of the BPX shelf.
- **Step 2** Attach the two support brackets from the hardware kit, one to each vertical rail at the back of the cabinet as shown using two screws to secure each. The support brackets have a horizontal flange that supports the router enclosure assembly.
- **Step 3** Secure the front of the router assembly to the cabinet rails with two screws on each side.
- **Step 4** Secure the router enclosure assembly to the cabinet with mounting screws.
- **Step 5** Connect the power cord to router connector receptacle at the front of the cabinet, and close the router enclosure assembly door.
- **Step 6** Use the tie wraps provided in the hardware kit to secure power cord to a Cable Management Bracket.
- **Step 7** If this is a DC-powered shelf, proceed to [Chapter 10, "Installing the DC Shelf."](#page-198-0)
- **Step 8** If this is an AC-powered shelf, proceed to [Chapter 11, "Installing the AC Shelf."](#page-204-0)

**Cisco BPX 8600 Series Installation and Configuration**

<span id="page-189-0"></span>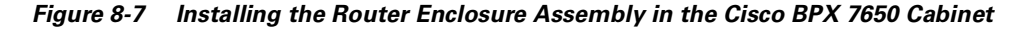

Cable management bracket

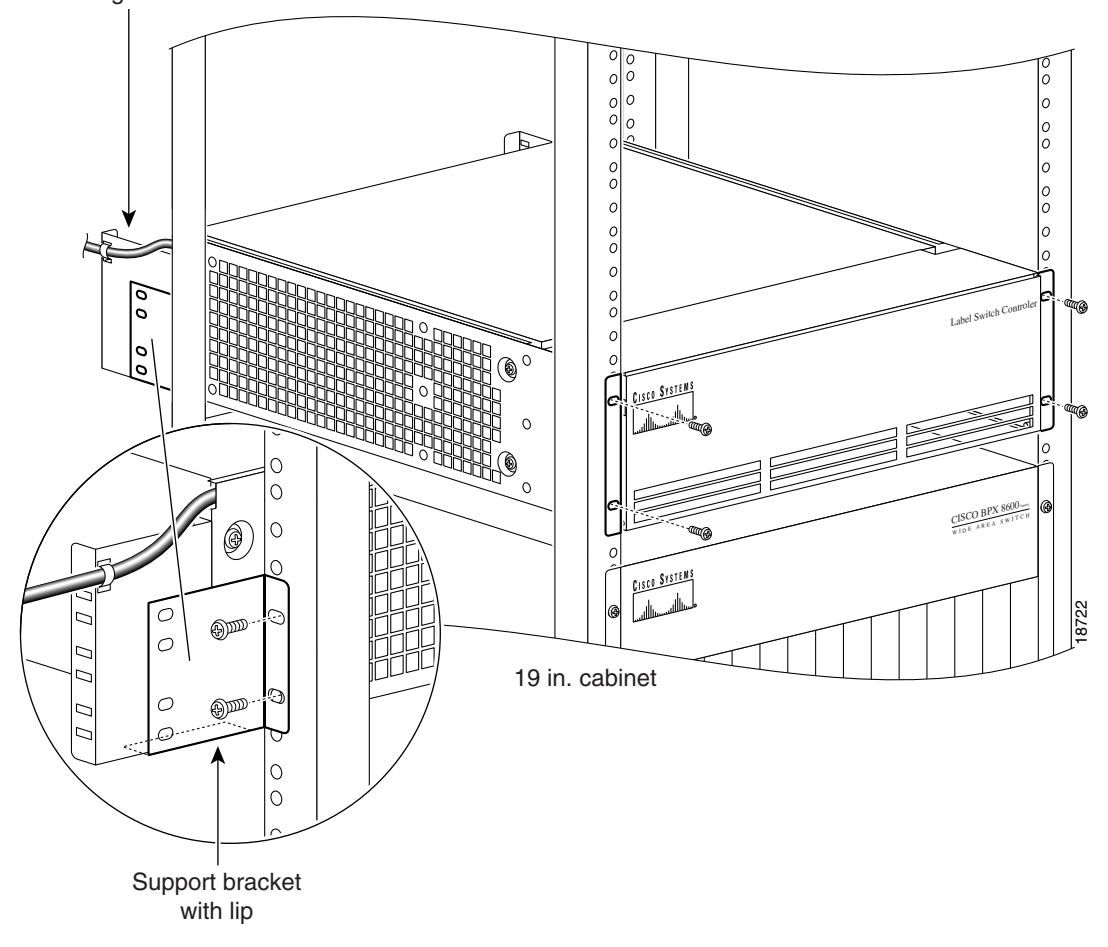

#### **Installing Router Assembly in a 19-Inch Open Rack**

To install the router enclosure assembly in BPX 8650 cabinet (see [Figure 8-8\)](#page-190-0), use the following procedure:

- **Step 1** Slide the router enclosure assembly into the cabinet on top of the BPX shelf.
- **Step 2** Attach the two support brackets (for 19-inch open rack mounting) from the hardware kit, one to each side of the router enclosure assembly, using two securing screws for each bracket.
- **Step 3** Secure the front of the router assembly to rack with two screws on each side.
- **Step 4** Connect the power cord to the router connector receptacle at the front of the cabinet, and close the router enclosure assembly door.
- **Step 5** Use the tie wraps provided in the hardware kit to secure power cord to a Cable Management Bracket.
- **Step 6** If this is a DC-powered shelf, proceed to [Chapter 10, "Installing the DC Shelf."](#page-198-0)
- **Step 7** If this is an AC-powered shelf, proceed to [Chapter 11, "Installing the AC Shelf."](#page-204-0)

<span id="page-190-0"></span>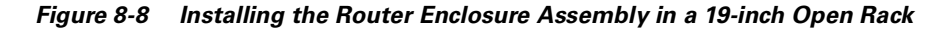

Cable management bracket

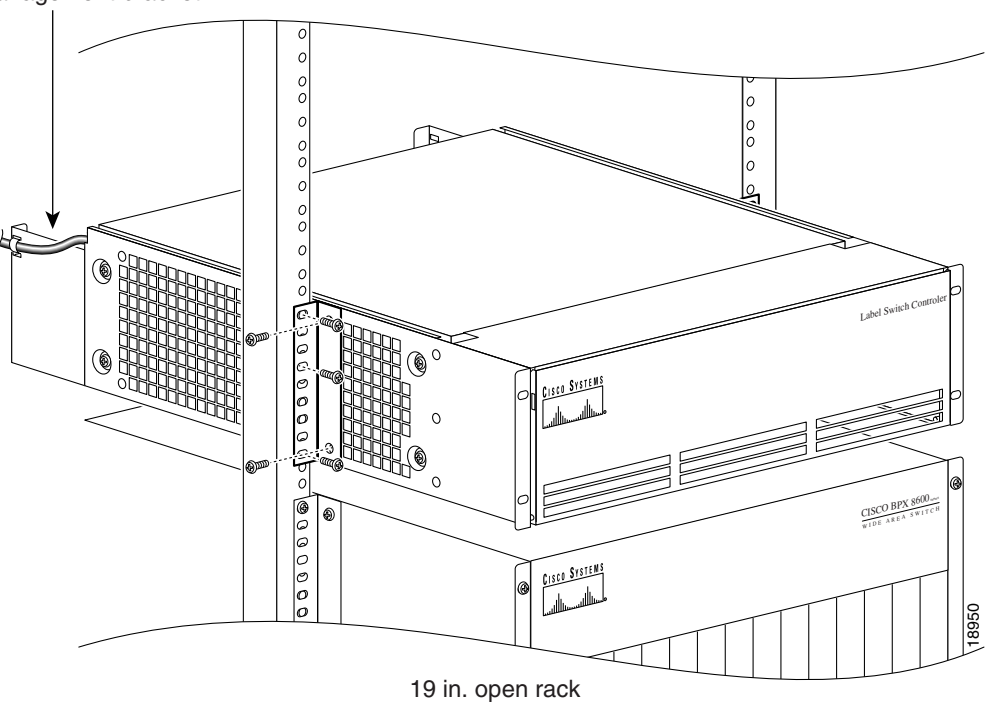

#### **Installing Router Assembly in a 23-Inch Open Rack**

To install the router enclosure assembly in BPX 8650 cabinet (see [Figure 8-9](#page-191-0)), use the following procedure:

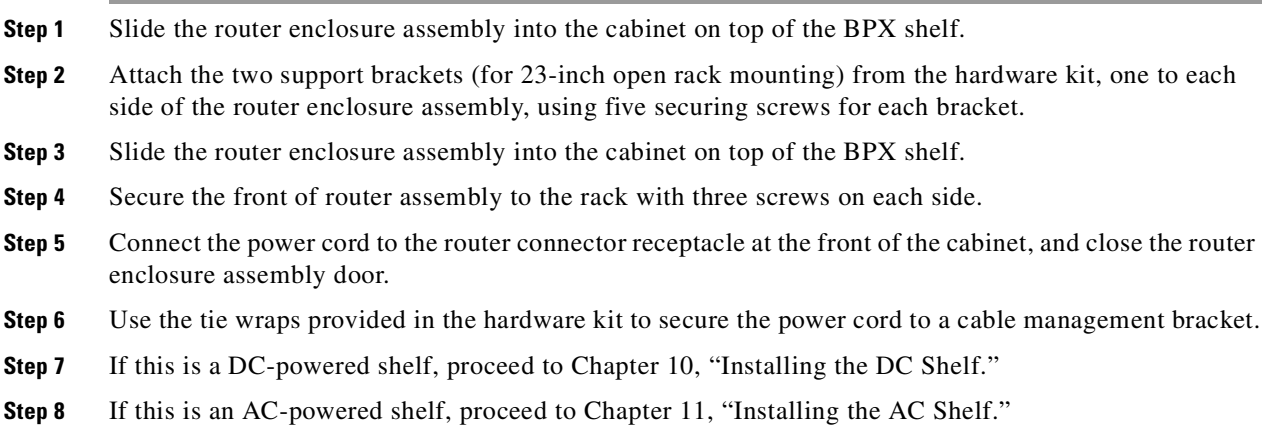

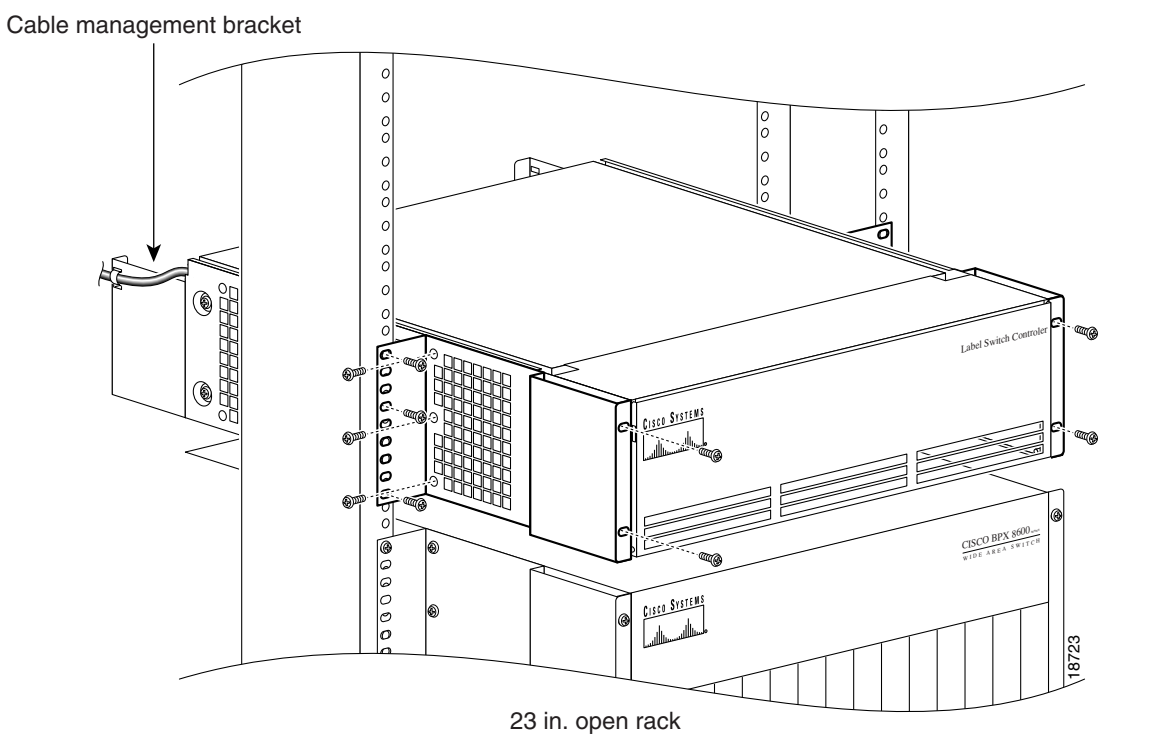

<span id="page-191-0"></span>*Figure 8-9 Installing the Router Enclosure Assembly in a 23-inch Open Rack*

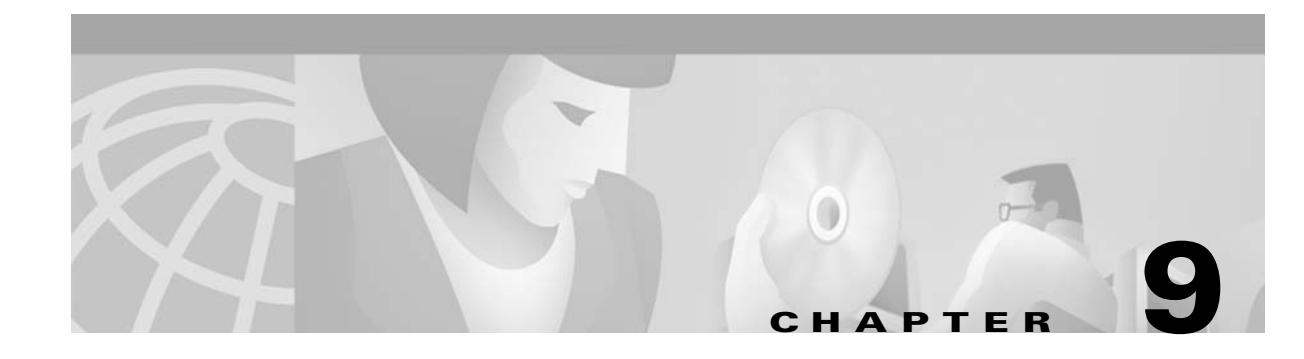

## <span id="page-192-0"></span>**Installation in Customer Cabinet**

This chapter provides installation steps for the mechanical placement of a BPX switch shelf in a standard 19-inch customer-supplied equipment cabinet or rack with a rear rail setback at 30 inches.

Before proceeding to this chapter, complete the procedures in [Chapter 7, "Preliminary Steps Before](#page-164-0)  [Installing."](#page-164-0)

#### **Installing a BPX Switch, Rear Rail Setback at 30-inch**

To install a BPX switch shelf to a customer-supplied cabinet with rear vertical rails, which are located at a setback of approximately 30 inches from the front, use the following procedure:

- **Step 1** If the BPX switch shelf is DC powered, the DC Power Entry Modules are factory-installed in the lower portion of the rear of the BPX switch shelf itself.
- **Step 2** Locate the DC Power Entry Module(s) and make sure they are equipped as ordered.
- **Step 3** If the BPX switch shelf is AC powered, you will also need to install an AC Power Assembly below it.

#### **Preliminary Procedure**

DC-powered systems are illustrated in [Figure 9-1](#page-193-0), [Figure 9-2](#page-194-0), [Figure 9-3,](#page-195-0) and [Figure 9-4](#page-195-1). AC-powered systems are illustrated in [Figure 9-5.](#page-196-0) [Figure 9-2](#page-194-0) shows the location of the rear-located third rails in a customer supplied cabinet, and of the corresponding adjustable plates and support brackets on the BPX switch shelf.

To install the BPX switch shelf, use the following procedure:

**Step 1** With one person on each side of the BPX switch shelf, slide the BPX from lifting device and rest it on the temporary space bar and temporary support brackets. Position the slots at the rear of the pallet tray over the locating tabs on the spacer bracket (see [Figure 9-1](#page-193-0)).

Г

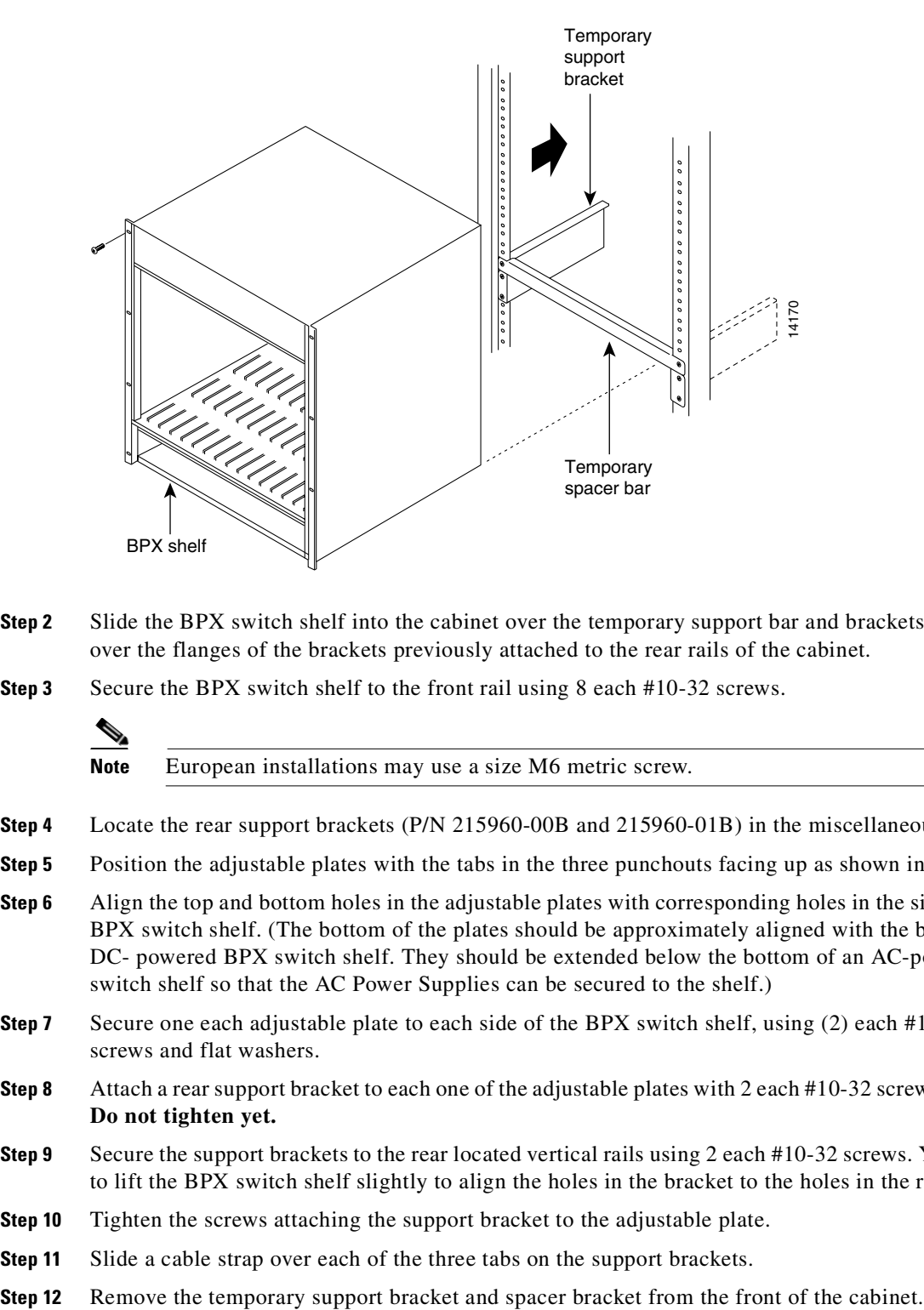

*Figure 9-1 BPX Switch Aligned with Temporary Support Brackets and Spacer Bar*

- **Step 2** Slide the BPX switch shelf into the cabinet over the temporary support bar and brackets and into place over the flanges of the brackets previously attached to the rear rails of the cabinet.
- **Step 3** Secure the BPX switch shelf to the front rail using 8 each #10-32 screws.

**Note** European installations may use a size M6 metric screw.

- **Step 4** Locate the rear support brackets (P/N 215960-00B and 215960-01B) in the miscellaneous parts kit.
- **Step 5** Position the adjustable plates with the tabs in the three punchouts facing up as shown in [Figure 9-3](#page-195-0).
- <span id="page-193-0"></span>**Step 6** Align the top and bottom holes in the adjustable plates with corresponding holes in the side panel of the BPX switch shelf. (The bottom of the plates should be approximately aligned with the bottom of a DC- powered BPX switch shelf. They should be extended below the bottom of an AC-powered BPX switch shelf so that the AC Power Supplies can be secured to the shelf.)
- **Step 7** Secure one each adjustable plate to each side of the BPX switch shelf, using (2) each #10-32 machine screws and flat washers.
- **Step 8** Attach a rear support bracket to each one of the adjustable plates with 2 each #10-32 screws and washers. **Do not tighten yet.**
- **Step 9** Secure the support brackets to the rear located vertical rails using 2 each #10-32 screws. You might have to lift the BPX switch shelf slightly to align the holes in the bracket to the holes in the rack.
- **Step 10** Tighten the screws attaching the support bracket to the adjustable plate.
- **Step 11** Slide a cable strap over each of the three tabs on the support brackets.
- 

**Step 13** If this is a DC-powered shelf, proceed to [Chapter 10, "Installing the DC Shelf."](#page-198-0)

**Step 14** If this is an AC-powered shelf, proceed to [Chapter 11, "Installing the AC Shelf."](#page-204-0)

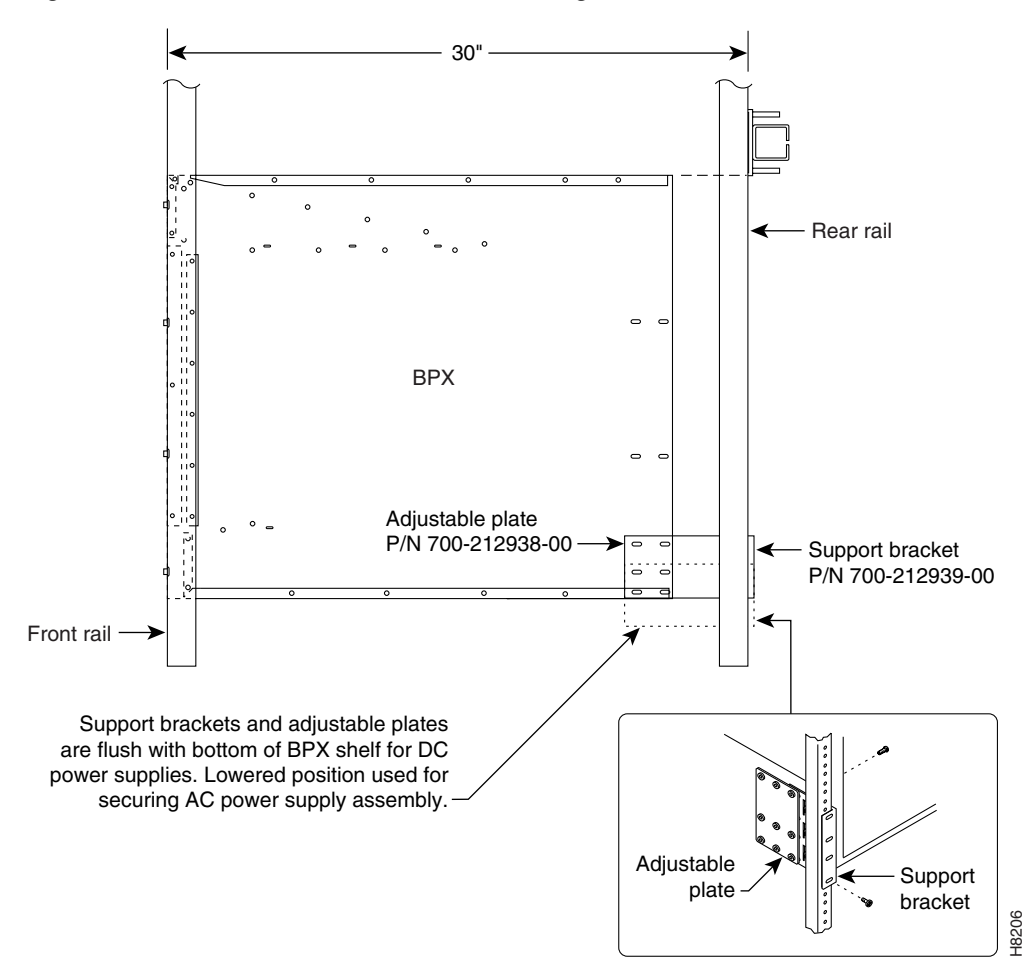

<span id="page-194-0"></span>*Figure 9-2 BPX Switch with Rear Rail Mounting at Setback of 30 Inches*

<span id="page-195-0"></span>*Figure 9-3 Rear Mounting Brackets, Detail*

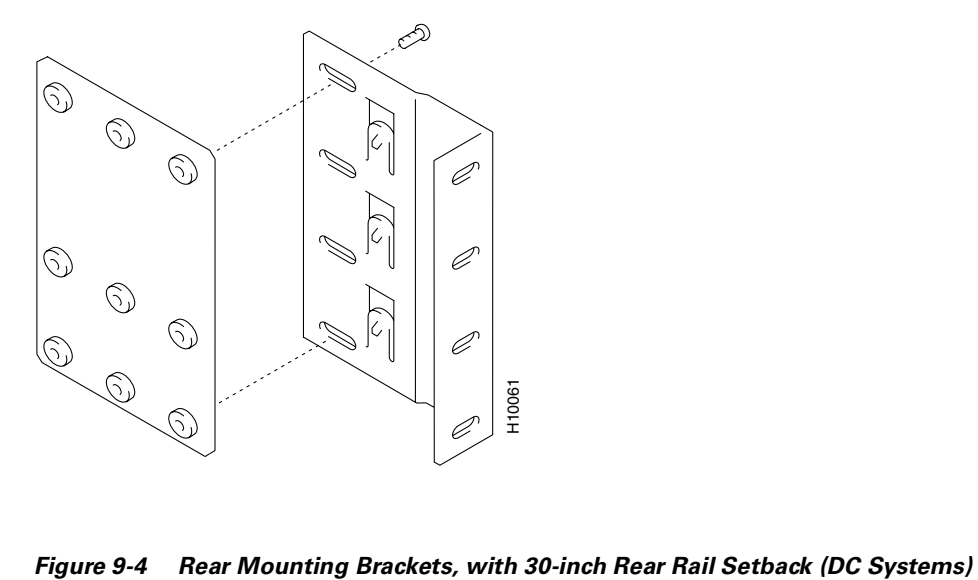

<span id="page-195-1"></span>

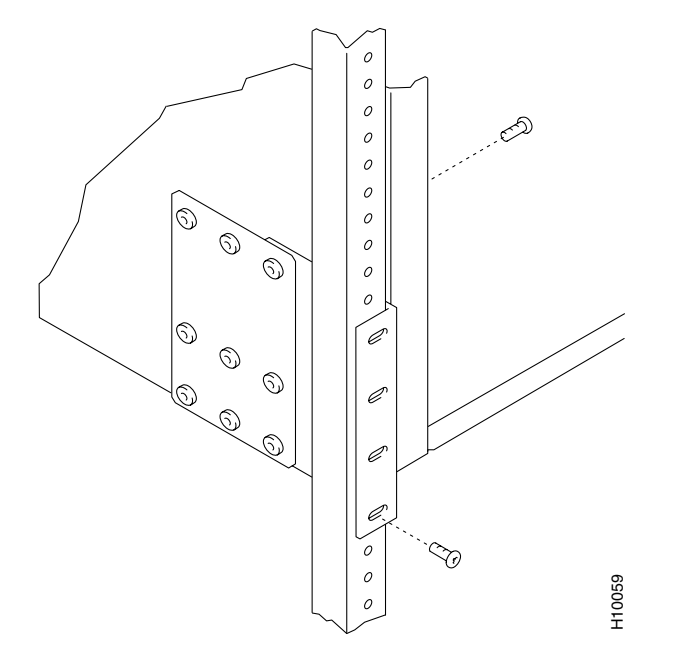

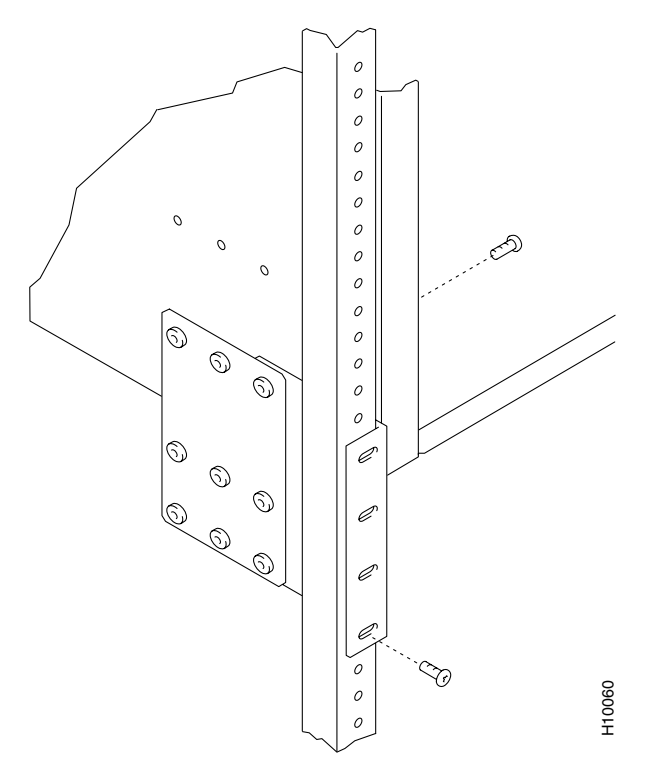

<span id="page-196-0"></span>*Figure 9-5 Rear Mounting Brackets, 30 Inch Rear Rail Setback (AC-Powered Systems)*

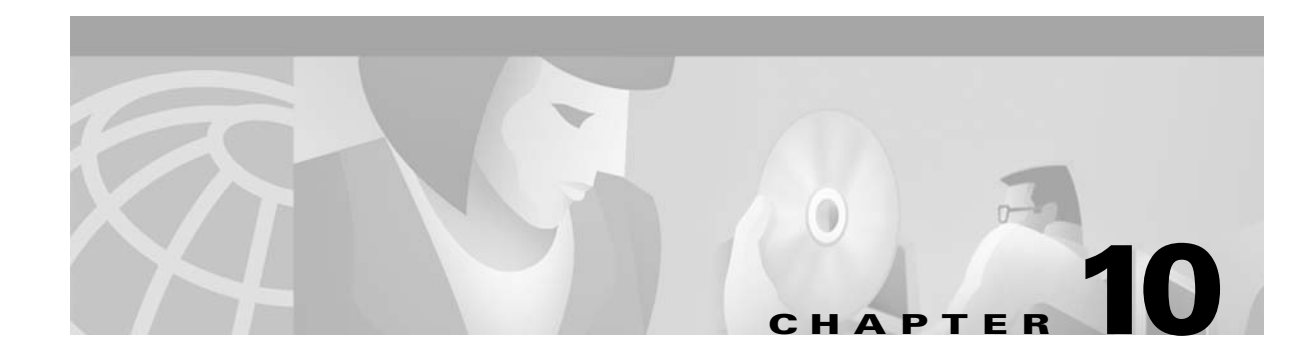

# <span id="page-198-0"></span>**Installing the DC Shelf**

This chapter explains how to connect the DC power supply to the BPX switch.

Contents of this chapter include:

- [DC Power Input Connections](#page-198-1)
- **•** [Card Slot Fuses](#page-202-0)
- **•** [Fan Power Fuses](#page-203-0)

Before proceeding in this chapter, complete the following procedures:

- **•** [Chapter 8, "Installation with Cisco Cabinets including 7000 Series Routers"](#page-180-1)
- **•** [Chapter 9, "Installation in Customer Cabinet"](#page-192-0)

#### **Preparing for DC Power Installation**

Before you begin, you should do the following:

- **•** Verify that you have all necessary DC power cables.
- **•** Verify that you have all cabinet earthing cabling and ground points.
- **•** Dedicated grounds are installed to the switch. (Suitable crimps can be obtained from RS Components at http://rswww.com with product codes of 531-021 for a 10mm 2 cable and 119-160 for a 6mm 2 cable.)
- Confirm that power is from isolated supplies.
- Verify that -48 VDC, 50 amp dual feeds are connected to the switch from the power distribution unit.
- **•** Inspect all power and ground connections. Check for voltage and polarity.

#### <span id="page-198-1"></span>**DC Power Input Connections**

The following are the two ways to configure a DC-powered BPX switch:

- **•** Single DC Power Entry Module, single power feed
- **•** Dual DC Power Entry Module, dual power feed

[Figure 10-1](#page-199-0) illustrates a wiring connection from a -48 VDC power source to one or two DC Power Entry Modules. The wiring is provided by the installer.

Г

#### <span id="page-199-0"></span>*Figure 10-1 DC Power*

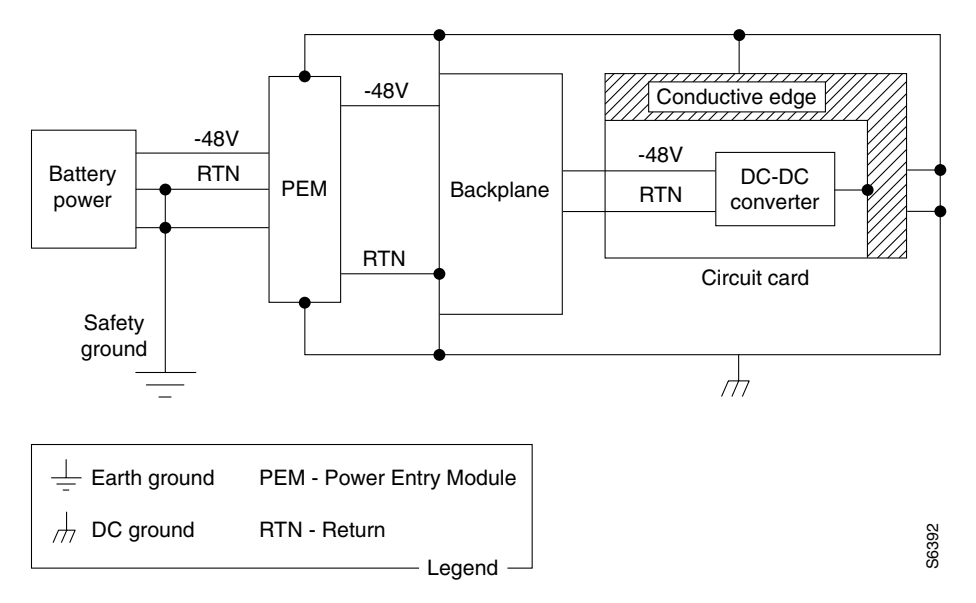

[Figure 10-2](#page-200-0) shows a metallic conduit box that meets all electrical codes for attaching electrical conduit is factory-installed.

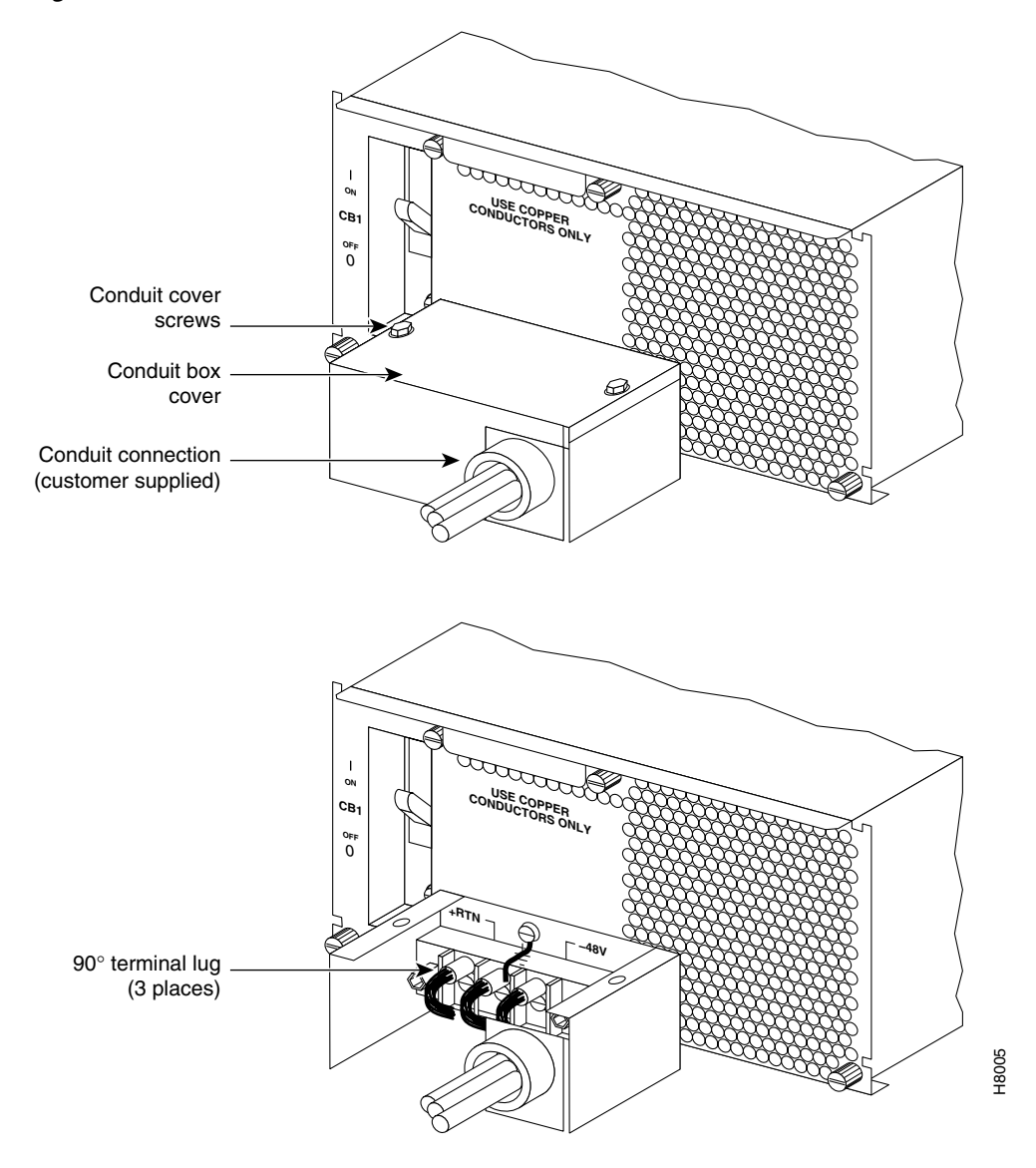

<span id="page-200-0"></span>*Figure 10-2 DC Power Connections—With Conduit Box*

[Figure 10-3](#page-201-0) illustrates a simple plastic cover that is also enclosed for customers who do not require conduit protection for the input power leads. If required by local electrical code, use conduit.

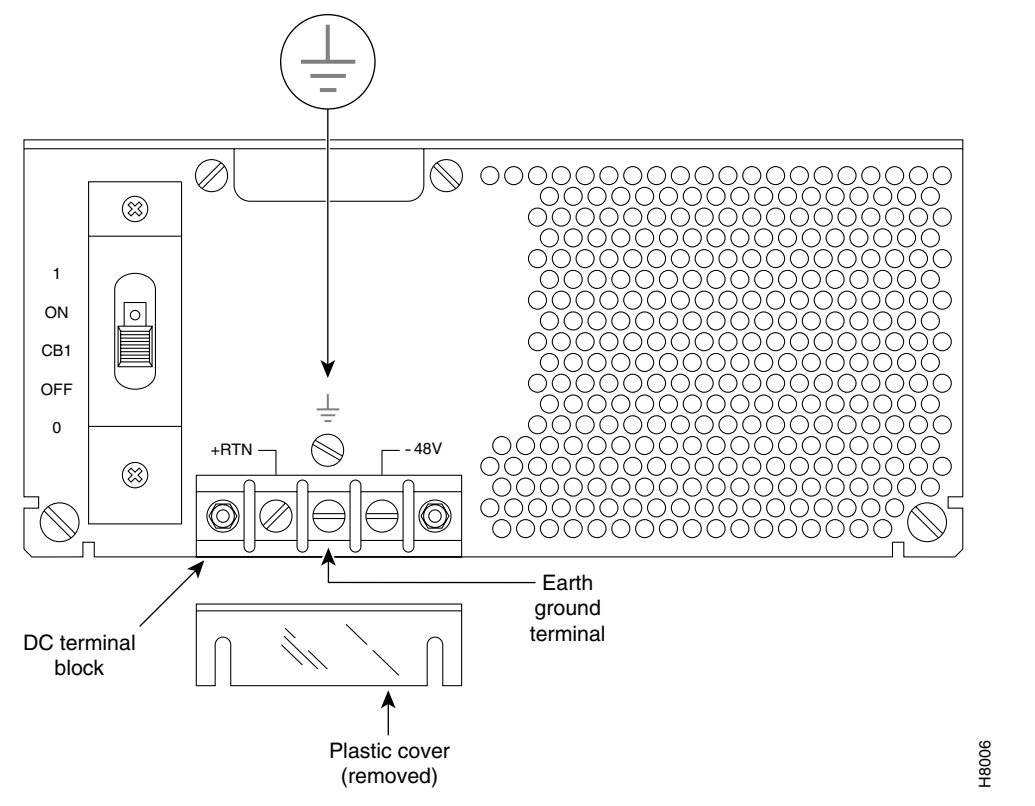

<span id="page-201-0"></span>*Figure 10-3 DC Power Connections—Without Conduit Box*

Only a source that complies with the safety extra low voltage (SELV) requirements in UL1950, CSA C22.2 No. 950, EN60950 may be connected to a BPX switch DC system.

To make DC power connections to the BPX switch, use the following procedure:

- **Step 1** Locate the conduit terminating box, one for each Power Entry Module (see [Figure 10-2](#page-200-0)).
- **Step 2** Remove the two cover screws and lift off the cover. If conduit is required, go to [Step 3.](#page-201-1) If conduit is not required, go to [Step 4](#page-201-2).
- <span id="page-201-1"></span>**Step 3** Determine which knockout to remove (rear or bottom). Remove knockout and install conduit fitting.
- <span id="page-201-2"></span>**Step 4** If conduit is not required, remove the conduit box by removing the two screws, one above the terminal block and one below it.
- **Step 5** Run three wires from the DC terminal block to a source of 48 VDC. Use 8 AWG wire (or metric equivalent for E1 systems). Use a #10 screw ring lug designed for 8 AWG wire (90° lug if using conduit box) to terminate the wires.

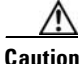

**Caution** Ensure that the polarity of the DC input wiring is correct! Connections with reversed polarity may damage the equipment.

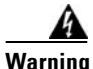

**Warning Remember that this is a positive ground system. Connect the positive lead to the +RTN terminal. Connect the negative lead to the –48V terminal. Connect the earth ground to the middle terminal labeled SAFETY GROUND (see [Figure 10-1](#page-199-0), [Figure 10-2](#page-200-0), and [Figure 10-3\)](#page-201-0). For personnel safety, the green/yellow wire must be connected to safety (earth) ground at both the equipment and at the supply side of the DC wiring.**

**Step 6** Terminate the DC input wiring to a DC source capable of supplying at least 50 amperes. A 50A DC circuit breaker is required at the 48 VDC facility power source. An easily accessible disconnect device should be incorporated into the facility wiring. Be sure to connect the ground wire or conduit to a solid office (earth) ground.

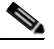

**Note** Primary overcurrent protection is provided by the building circuit breaker. In North America, this breaker should protect against excess currents, short circuits, and earth faults in accordance with NEC ANSI NFPA 70/CEC.

- **Step 7** If the system is equipped with dual power feed, repeat steps 1 through 6 for the second power feed.
- **Step 8** Either replace the cover on the conduit terminating box(es) or attach the plastic cover plate(s) to the terminal block with screws into the two terminal block standoffs (see [Figure 10-2](#page-200-0) and [Figure 10-3](#page-201-0)).
- **Step 9** Proceed to [Chapter 13, "Installing the BPX Switch Cards."](#page-224-0)

### <span id="page-202-0"></span>**Card Slot Fuses**

Fuses for each card slot are installed to the backplane of the BPX switch to protect against catastrophic backplane damage in the event of a shorted connector power pin. Backplane fuses should rarely, if ever, need replacement. The card slot fuses are designated F4 through F18, corresponding to card slot numbers 1 through 15, respectively.

For instructions on replacement of these fuses, see [Chapter 29, "Replacing Parts."](#page-510-0) Contact Cisco Customer Service for assistance regarding their replacement.

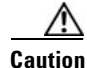

**Caution** For continued protection against risk of fire, replace only with the same type and rating of fuse. Fuses should be replaced only after all power to the BPX switch has been turned off.

Ш

## <span id="page-203-0"></span>**Fan Power Fuses**

Fan fuses are located on the backplane of the BPX switch to protect against catastrophic backplane damage in the event of a shorted fan cable. Backplane fuses should rarely, if ever, need replacement. The fuses are designated F1 through F3, corresponding to fans 1 through 3.

۸

**Caution** For instructions on replacement of these fuses, see [Chapter 29, "Replacing Parts."](#page-510-0) Contact Cisco Customer Service for assistance regarding their replacement.

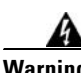

**Warning For continued protection against risk of fire, replace only with the same type and rating of fuse. Replace fuses only after all power to the BPX switch has been turned off.**

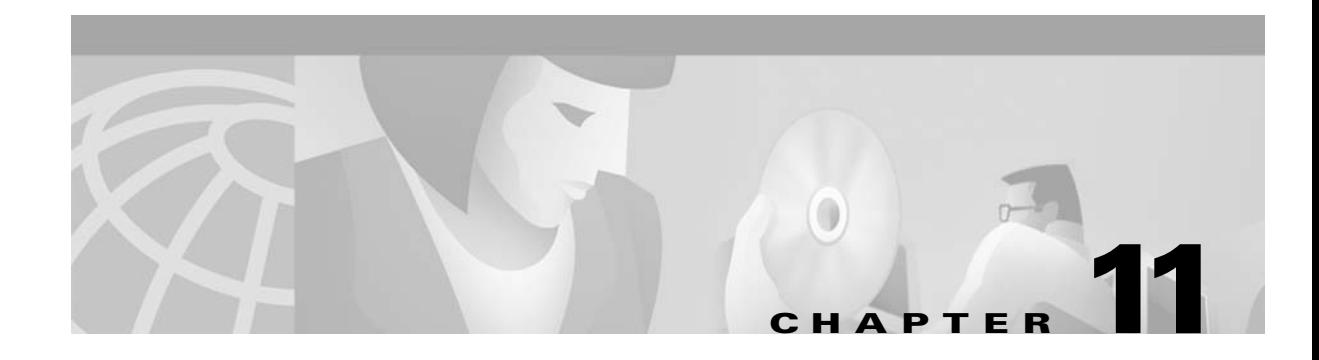

# <span id="page-204-0"></span>**Installing the AC Shelf**

This chapter explains how to install the AC shelf.

Contents of this chapter include:

- **•** [Installing an AC Power Supply Tray](#page-204-1)
- **•** [Installing an AC Power Supply](#page-210-0)
- **•** [AC Power Input Connections](#page-212-0)
- **•** [Card Slot Fuses](#page-214-0)
- **•** [Fan Power Fuses](#page-215-0)

Before proceeding to this chapter, complete the procedures in either:

**•** [Chapter 8, "Installation with Cisco Cabinets including 7000 Series Routers"](#page-180-1)

or

**•** [Chapter 9, "Installation in Customer Cabinet"](#page-192-0)

## <span id="page-204-1"></span>**Installing an AC Power Supply Tray**

The AC Power Supply Assembly is shipped separately and must be mounted directly below the BPX switch shelf. It consists of a Power Supply Tray and one or two AC power supplies. The power supplies are shipped separately from the AC Power Supply Tray.

Install power supplies **after** the BPX switch shelf is mounted in place.

All AC-powered systems are required to use a set of rear support brackets to provide additional support for the rear of the Power Supply Tray.

To install the AC Power Supply Tray, use the following procedure:

- **Step 1** Use two screws to attach each of two temporary support brackets and a temporary spacer bar to the rack (see [Figure 11-1](#page-205-0) and [Figure 11-2](#page-206-0)).
- **Step 2** Locate the small access hole in the top center of the front Air Intake Grille on the Power Supply Tray (see [Figure 11-3\)](#page-207-0).
- **Step 3** Insert a slotted blade screwdriver  $(0.20/0.25$  inch blade width) into the access hole until it stops (approximately 1 inch).

Г

- **Step 4** Carefully rotate the screwdriver approximately a quarter turn in either direction. The top of the Air Intake Grille should spring out.
- **Step 5** Remove the Air Intake Grille.

<span id="page-205-0"></span>*Figure 11-1 Temporary Spacer Bracket and Support Bracket Installation*

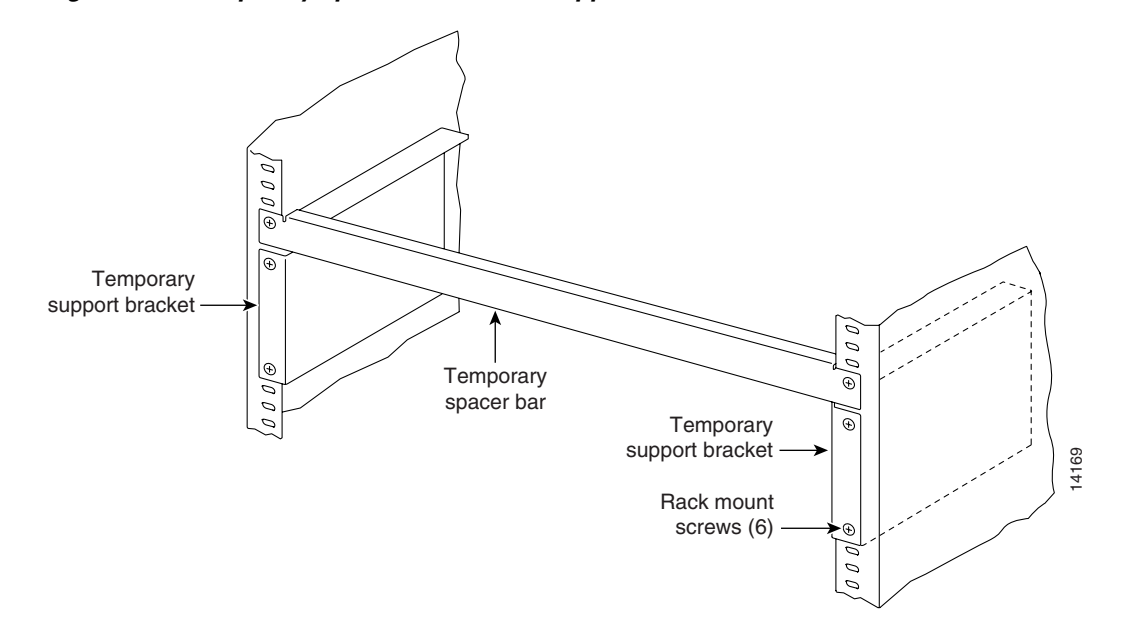

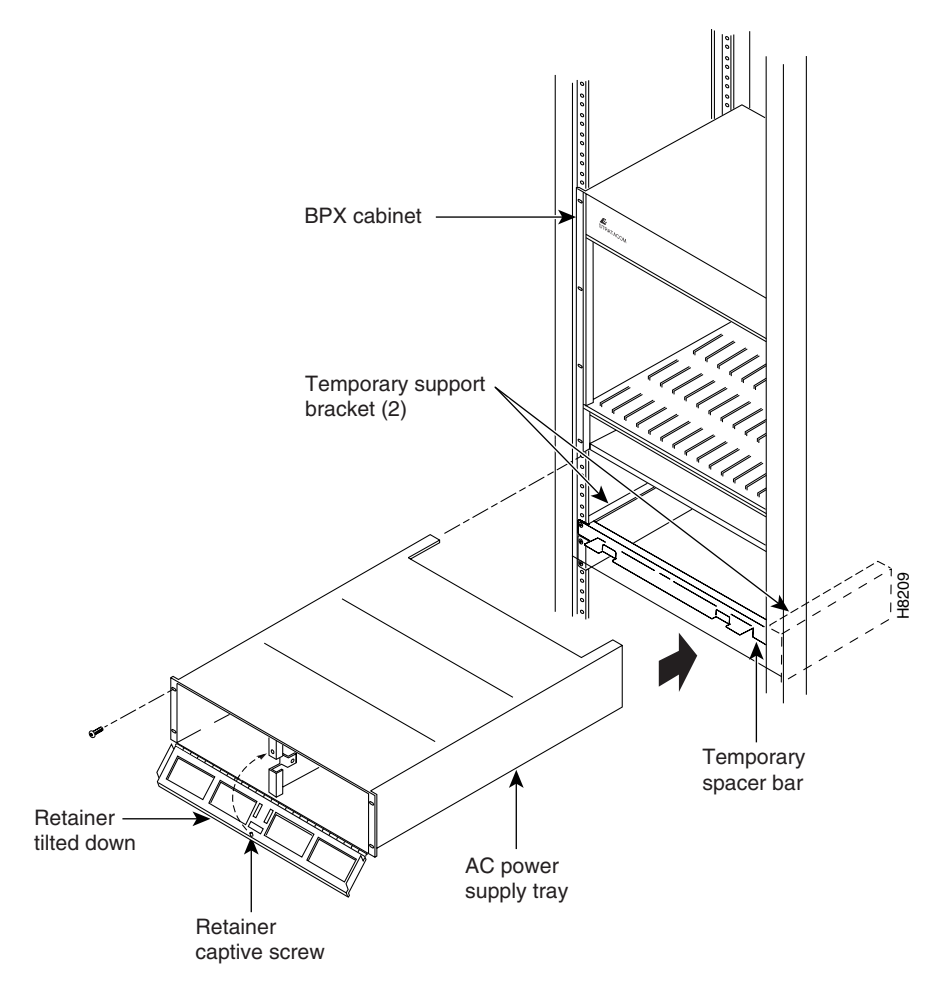

<span id="page-206-0"></span>*Figure 11-2 Power Supply Tray aligned with Temporary Support Brackets and Bar*

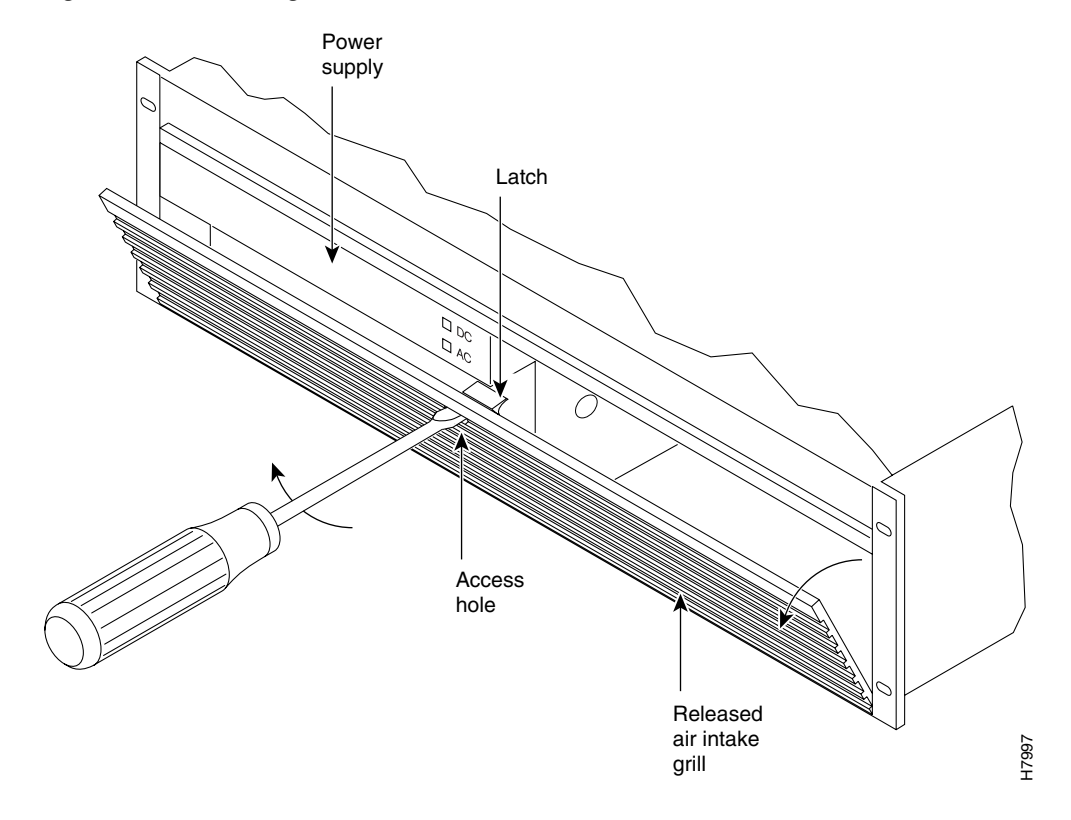

<span id="page-207-0"></span>*Figure 11-3 Removing an Air Intake Grille*

- **Step 6** Slide the Power Supply Tray in the rack between the BPX switch shelf and the temporary support brackets and spacer bar (see [Figure 11-2\)](#page-206-0). If cables are attached, take care to avoid damaging them.
- **Step 7** Install screws and washers to loosely secure power supply assembly to the front of the BPX switch shelf. Align the front flanges of the Power Supply Tray with the flanges on the BPX switch shelf and tighten screws. Allow approximately 1/16" clearance between the BPX switch shelf and the Power Supply Tray to provide sufficient clearance for inserting power supplies.
- **Step 8** Secure the Power Supply Tray to the rear support bracket (plate) using one #10-32 screw and flat washer on each side. Use the lower hole in the brackets. [Figure 11-4](#page-208-0) shows the setup for a configuration with the vertical rails at a 30 inch setback.

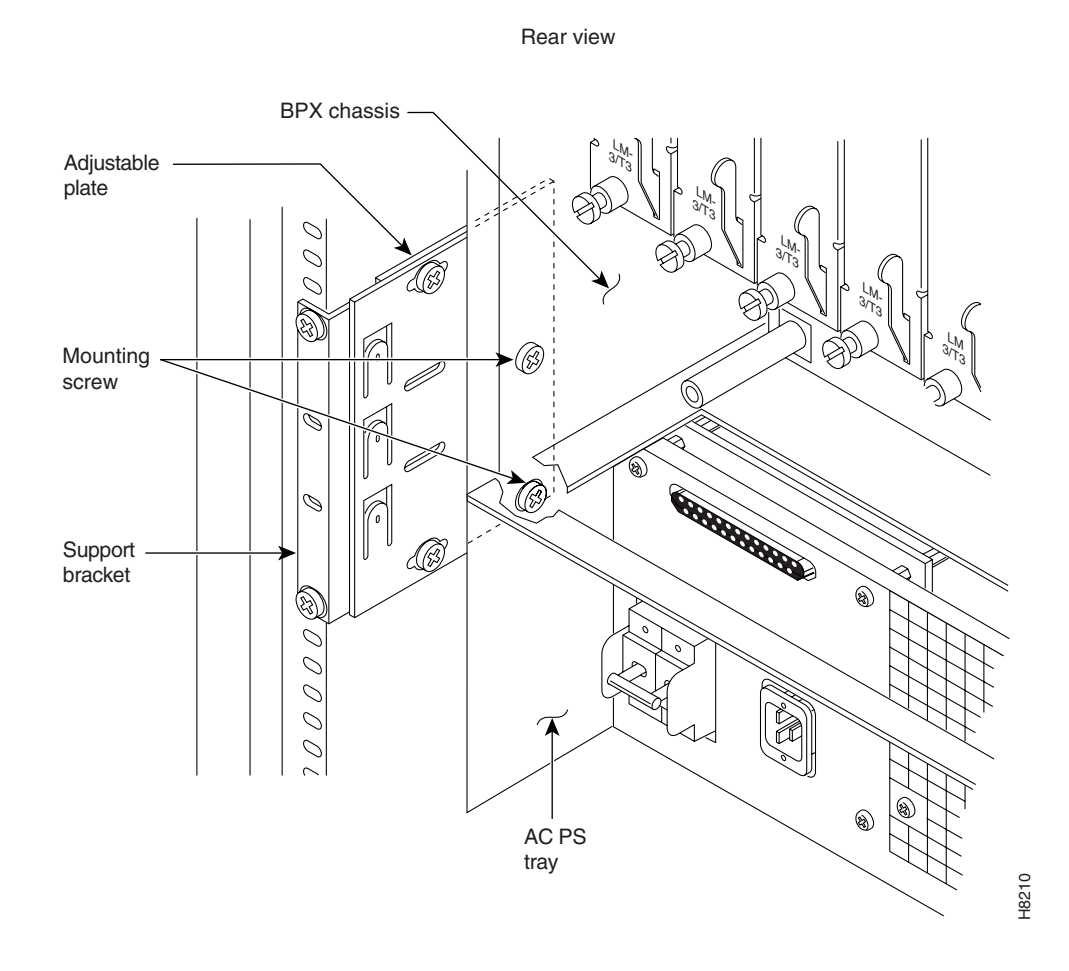

#### <span id="page-208-0"></span>*Figure 11-4 Securing AC Power Supply Tray, 30-Inch Rail Setback*

For a configuration with vertical rails at a 19.86 inch rail setback, attach one #10-32 screw and flat washer to the single bracket on each side. Use the lower hole in the brackets. [Figure 11-5](#page-209-0) shows the bracket configuration only; the power supply tray position is the same as shown for in [Figure 11-4.](#page-208-0)

<span id="page-209-0"></span>*Figure 11-5 Securing an AC Power Supply Tray, 19.86 inch Rear Rail Setback*

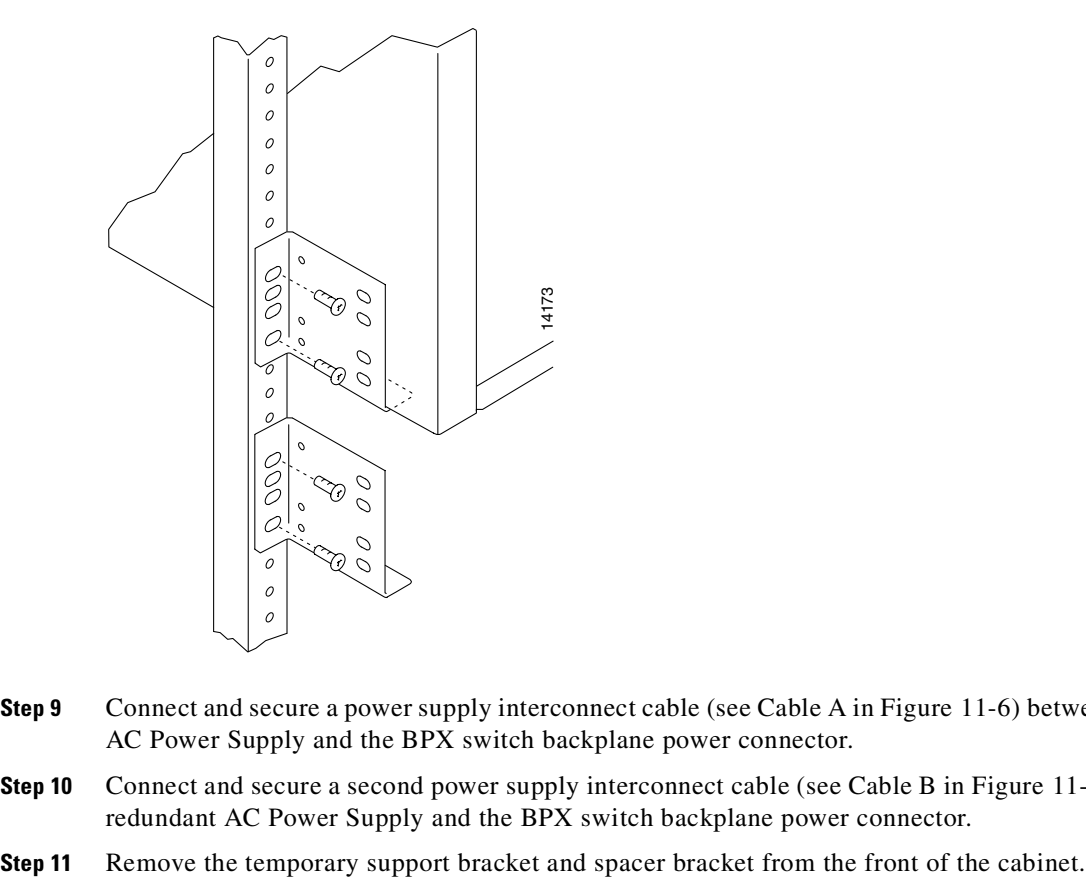

- **Step 9** Connect and secure a power supply interconnect cable (see Cable A in [Figure 11-6](#page-210-1)) between the primary AC Power Supply and the BPX switch backplane power connector.
- **Step 10** Connect and secure a second power supply interconnect cable (see Cable B in [Figure 11-6\)](#page-210-1) between the redundant AC Power Supply and the BPX switch backplane power connector.
- 

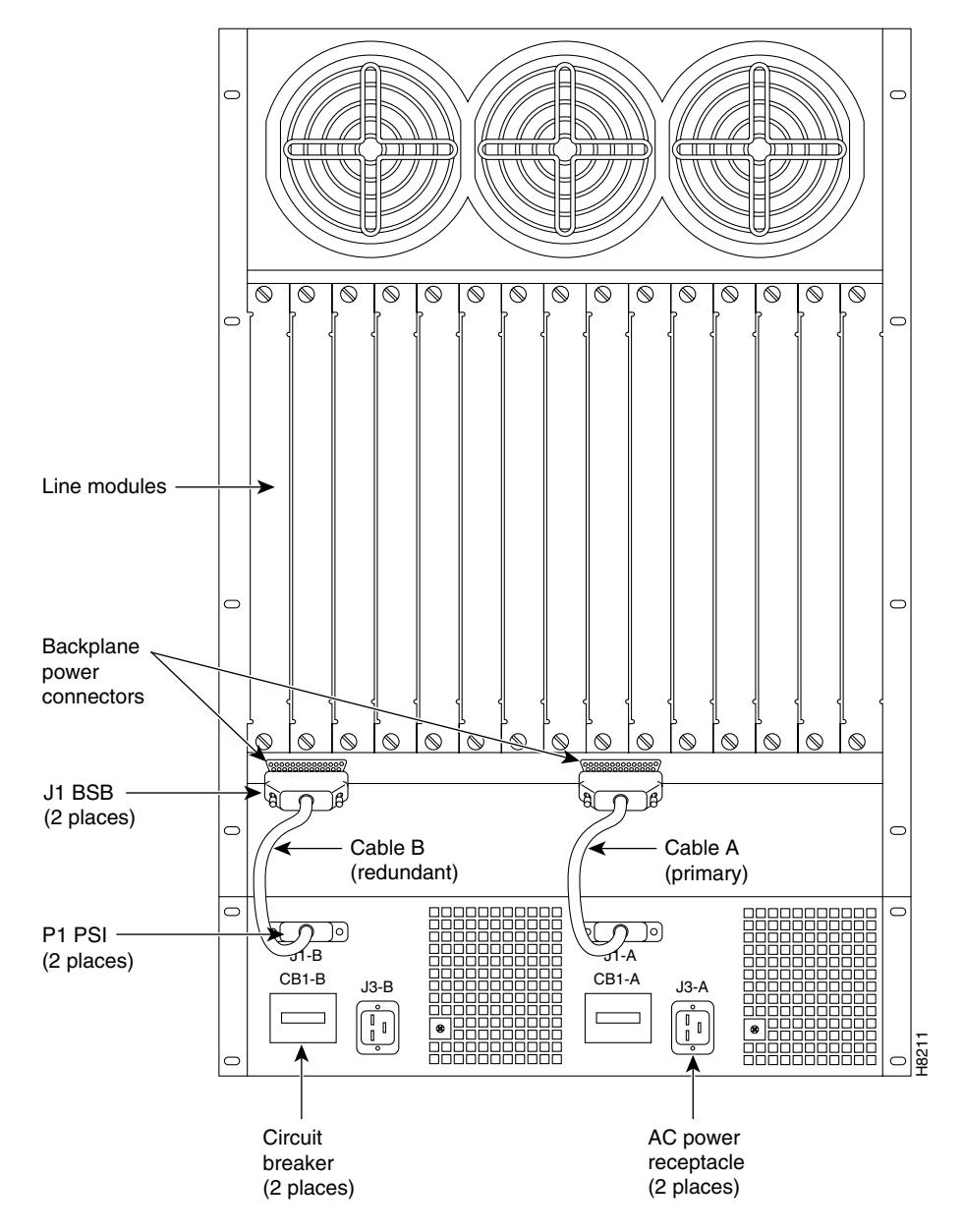

<span id="page-210-1"></span>*Figure 11-6 AC Power Supply Tray with Redundant AC Inputs (view from rear)*

## <span id="page-210-0"></span>**Installing an AC Power Supply**

The AC Power Supply is an assembly consisting of the following:

- **•** an AC-DC converter
- **•** cooling fan
- **•** LED bezel
- **•** mounting frame

The AC Power Supply must be installed and removed as an integral unit. There may be one or two AC Power Supplies depending on node configuration. They are housed in the Power Supply Tray.

To install an AC Power Supply in the Power Supply Tray, use the following procedure:

- **Step 1** Install the Power Supply Tray in a rack. For more information, see the [Installing an AC Power Supply](#page-204-1)  [Tray](#page-204-1) section.
- **Step 2** Set the circuit breakers at the rear of the Power Supply Tray to OFF.

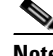

**Note** When replacing an AC power supply, the circuit breaker at the rear of the Power Supply Tray may be left ON as the power supplies are hot pluggable.

**Step 3** If not already removed, remove the Power Supply Tray front Air Intake Grille. Locate the small access hole in the top, center of the front Air Intake Grille for the Power Supply Tray as shown in [Figure 11-7.](#page-211-0)

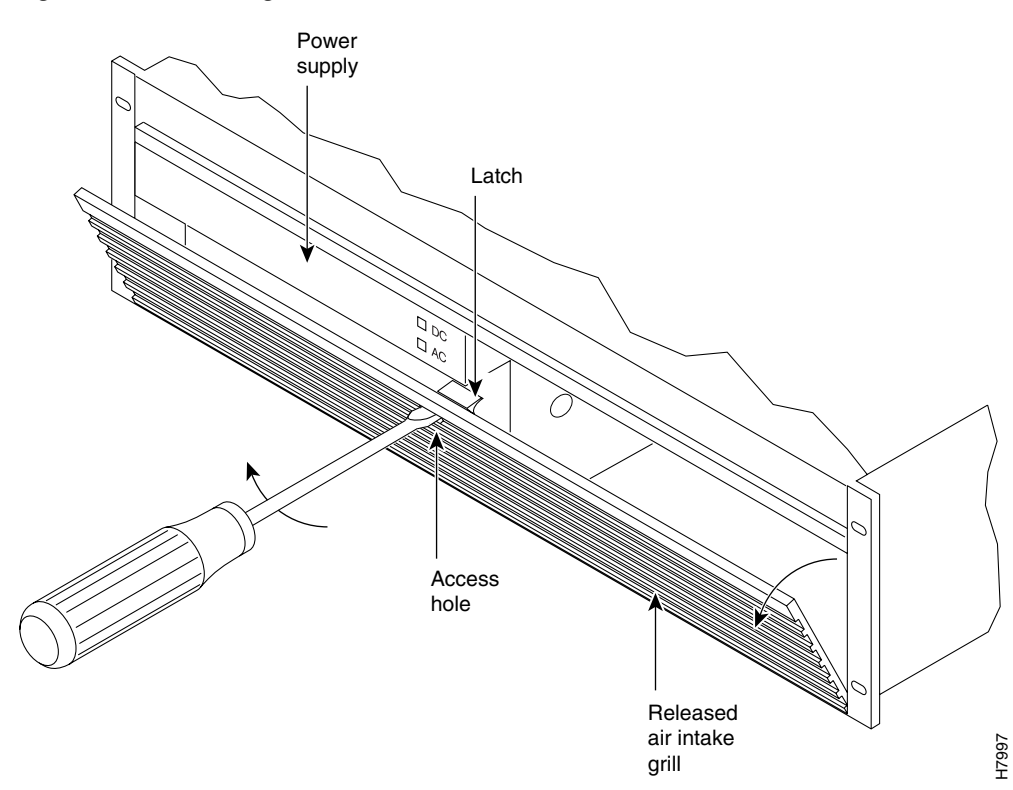

<span id="page-211-0"></span>*Figure 11-7 Removing an Air Intake Grille*

- **Step 4** Insert a small slotted blade screwdriver (0.20/0.25 inch blade width) into the access hole until it stops, approximately 1 inch (2.5 cm).
- **Step 5** Carefully rotate the screwdriver approximately a quarter turn in either direction. The top of the Air Intake Grille should spring out.
- **Step 6** Loosen the captive screw in the center of the power supply retainer and rotate the hinged retainer frame down as shown in [Figure 11-8](#page-212-1).

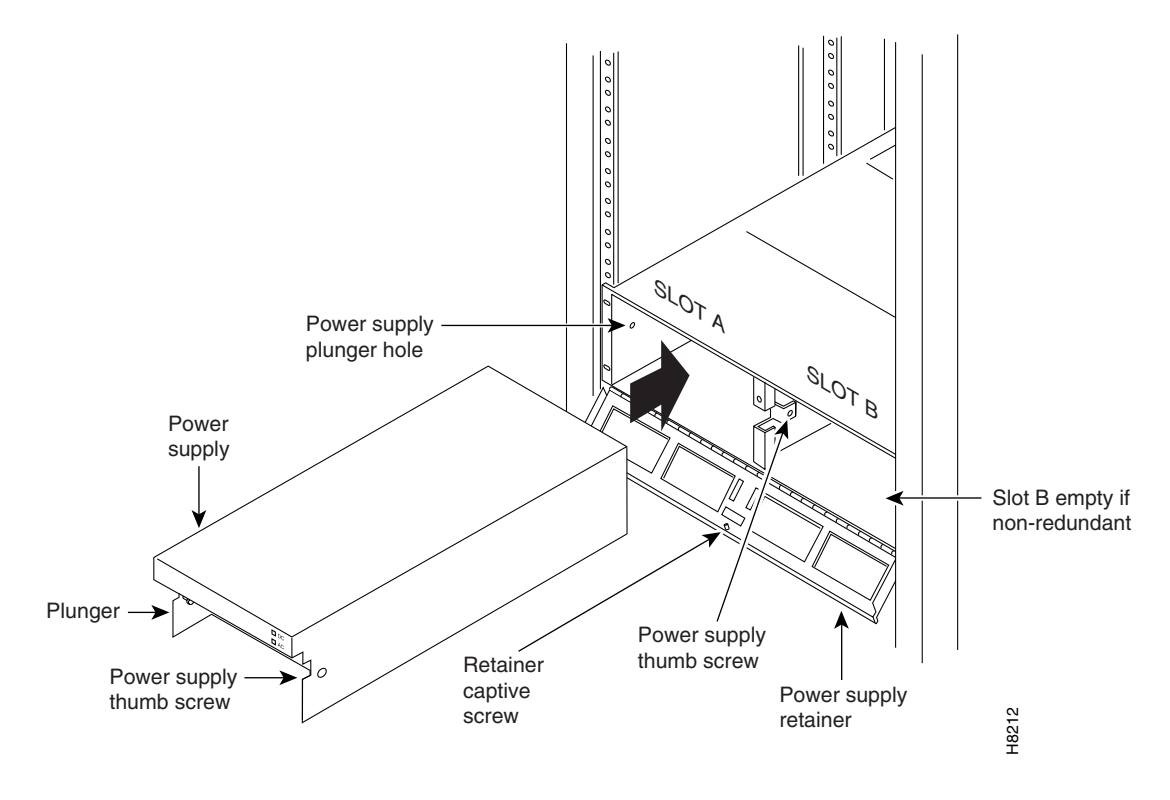

<span id="page-212-1"></span>*Figure 11-8 AC Power Supply Installation*

- **Step 7** Align the power supply in the PS-A slots at the bottom of the Power Supply Tray and gently slide it in part way (see [Figure 11-8\)](#page-212-1).
- **Step 8** Continue to slide the power supply in until it mates with the rear connector.
- **Step 9** When the power supply is completely seated in its connector, the pin plunger on the left side of the supply will engage with a hole in the tray. If not, push firmly on the front edge until the power supply assembly seats in the connector.
- **Step 10** Screw the right-hand thumbscrew in finger tight.
- **Step 11** When a second power supply is provided, install it in the PS-B slot in the same manner after removing the Blank Panel from Slot B.
- **Step 12** Rotate the power supply retainer up and tighten the center captive screw.
- **Step 13** Install the Air Intake Grille. Press on the top center until the latch snaps into place.

## <span id="page-212-0"></span>**AC Power Input Connections**

The following are the three configurations of the AC-powered BPX switch cabinet:

- **•** Single power supply, single AC power feed
- **•** Dual power supplies, single AC power feed
- **•** Dual power supplies, dual AC power feed

An 8−foot (3-meter) power cord is supplied with each AC Power Supply Assembly.

Г

To make AC power connections to the BPX switch, use the following procedure:

**Step 1** Plug the power cords into the applicable IEC connectors as shown in [Figure 11-9](#page-213-0) and tighten the cord retainers. A separate power cord connects to each of one or two IEC connectors depending on the version of power supply shelf provided.

<span id="page-213-0"></span>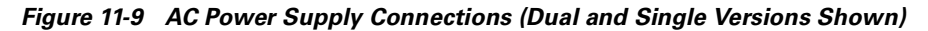

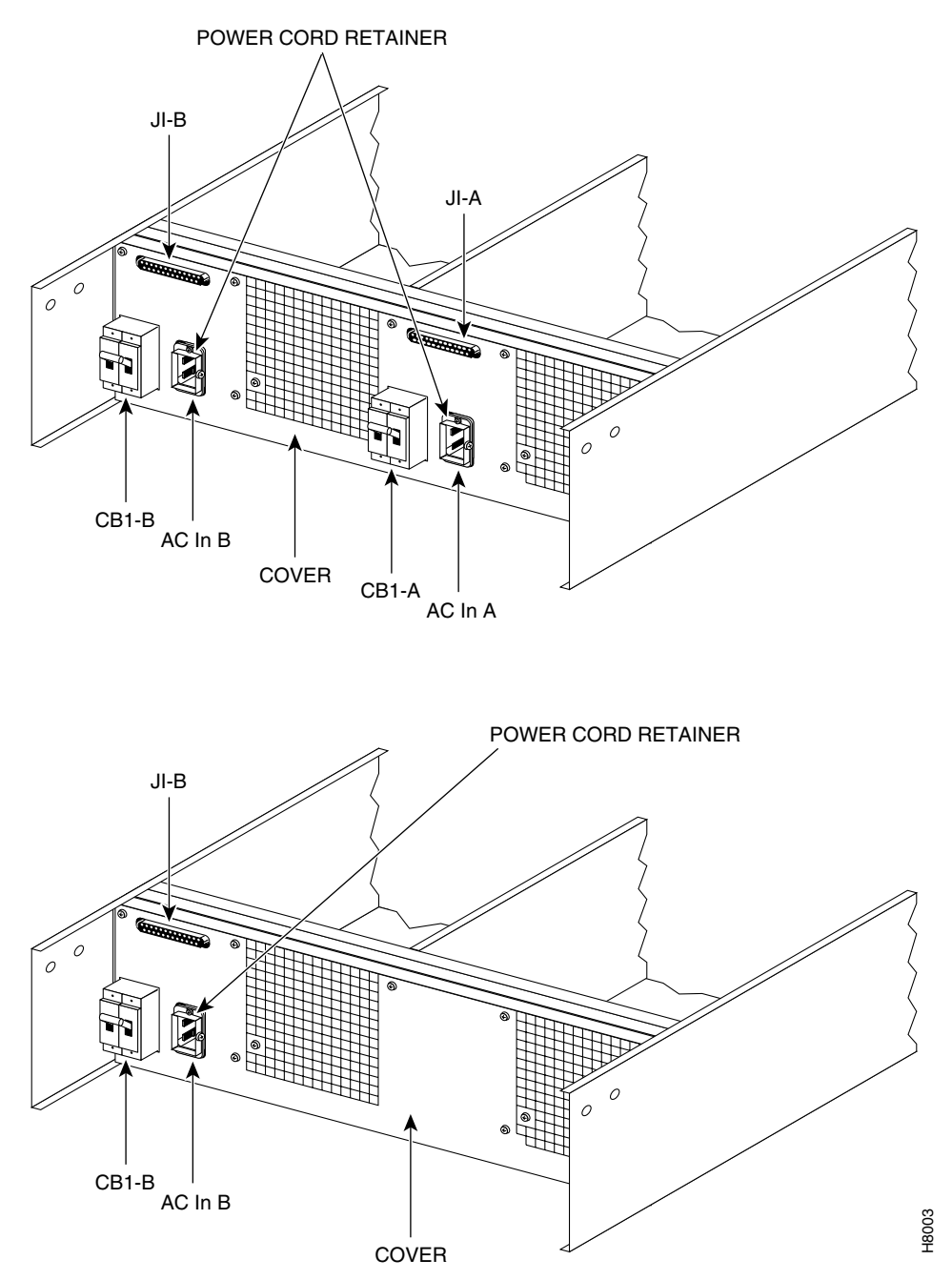

**Step 2** Plug the BPX switch cord into a 220 to 240 VAC single-phase wall outlet capable of supplying 20 A. The building circuit should be protected with a 20 A circuit breaker.

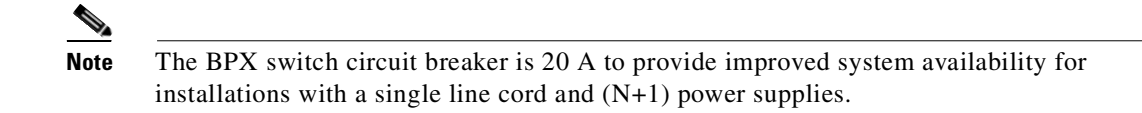

- **Step 3** For the dual power feed version, plug each power cord into receptacles on separate building circuits to provide protection against a power feed failure. Each building circuit should be protected with a 20 A circuit breaker.
- **Step 4** The ground (green/yellow) wire of the AC power cord provides the safety ground to the BPX switch via the grounding prong on the three-prong connectors. Make sure the building AC receptacle is also properly grounded as shown in [Figure 11-10](#page-214-1).

<span id="page-214-1"></span>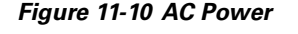

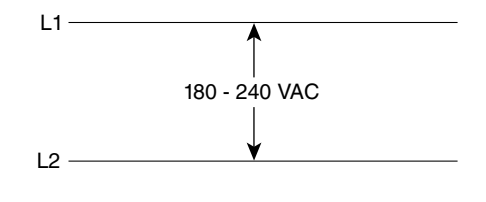

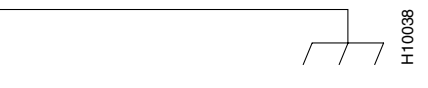

- **Step 5** As applicable, provide a convenience AC outlet strip, with at least four outlets, near the BPX switch to power optional modems, CSU, or DSU, test equipment, and so forth. There is no accessory AC outlet supplied on the BPX switch. The outlet strip should be connected to a source of AC voltage normal for the region (such as, 115 VAC for domestic US use).
- **Step 6** Proceed to [Chapter 13, "Installing the BPX Switch Cards."](#page-224-0)

### <span id="page-214-0"></span>**Card Slot Fuses**

Fuses for each card slot on the backplane of the BPX switch protect against catastrophic backplane damage in the event of a shorted connector power pin. The card slot fuses are designated F4 through F18, corresponding to card slot numbers 1 through 15, respectively.

Backplane fuses should rarely, if ever, need replacement.

For instructions on replacement of these fuses, see [Chapter 29, "Replacing Parts."](#page-510-0) Contact Cisco Customer Service for assistance regarding their replacement.

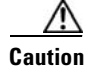

Ш

**Caution** For continued protection against risk of fire, replace only with the same type and rating of fuse. Fuses should be replaced only after all power to the BPX switch has been turned off.

## <span id="page-215-0"></span>**Fan Power Fuses**

Fan fuses are located on the backplane of the BPX switch to protect against catastrophic backplane damage in the event of a shorted fan cable. Backplane fuses should rarely, if ever, need replacement. The fuses are designated F1 through F3, corresponding to fans 1 through 3.

۸

**Caution** For instructions on replacement of these fuses, see [Chapter 29, "Replacing Parts."](#page-510-0) Contact Cisco Customer Service for assistance regarding their replacement.

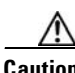

**Caution** For continued protection against risk of fire, replace only with the same type and rating of fuse. Replace fuses only after all power to the BPX switch has been turned off.
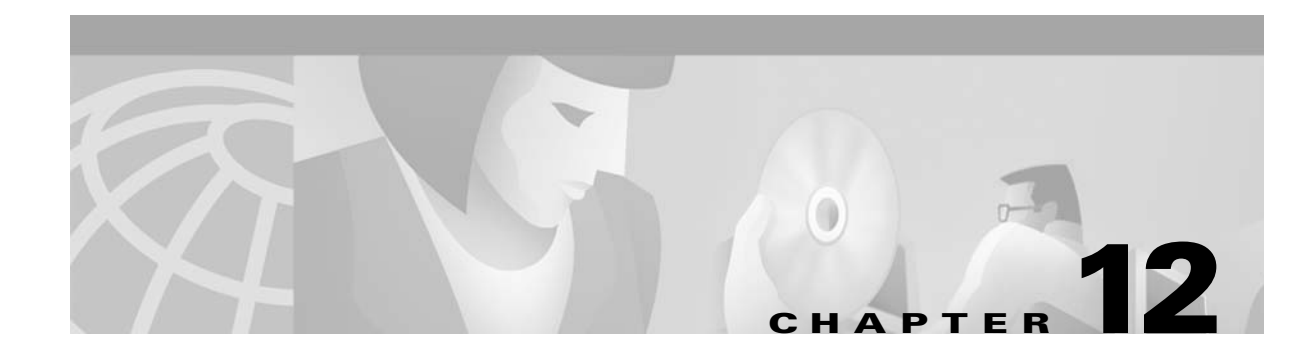

# <span id="page-216-1"></span>**Installing the T3/E3 Cable Management Tray**

This chapter provides instructions for the installation of the optional cable management tray that you can use to route cables in an open-rack, nonredundant configuration.

Contents of this chapter include:

- **•** [Installation of Cable Management Tray](#page-216-0)
- **•** [Raising Tray for Access to PEMs](#page-219-0)
- **•** [Installing BXM T3/E3 Cable Bracket](#page-219-1)
- **•** [Connecting Cables to BXM T3/E3 Cards](#page-220-0)
- **•** [Routing Cables from Cards through Cable Management Tray](#page-222-0)
- **•** [Tray Raised with Cables in Place](#page-223-0)

You must obtain the optional cable management tray kit and one each BXM T3/E3 cable bracket kit for each BXM T3/E3 card.

#### <span id="page-216-0"></span>**Installation of Cable Management Tray**

This section describes the steps to install the cable management tray.

#### **Installing Tray Brackets**

To install tray brackets, use the following procedure:'

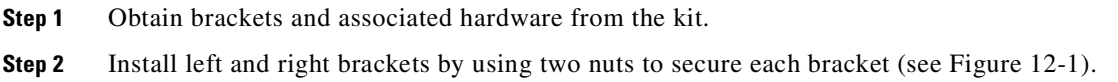

<span id="page-217-0"></span>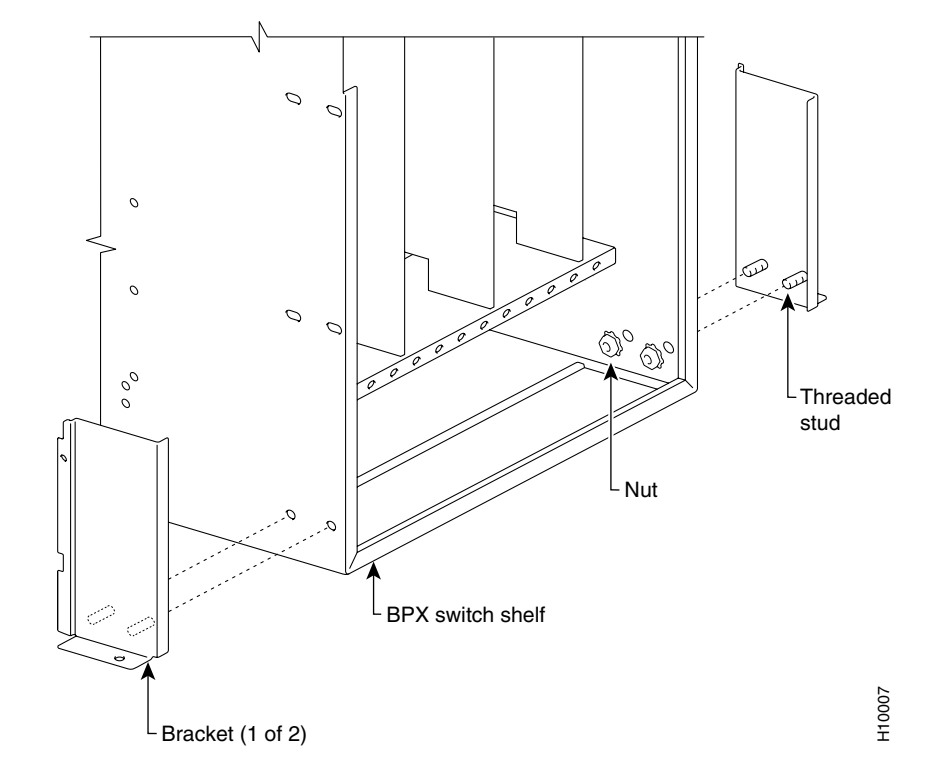

*Figure 12-1 Installation of Cable Management Tray Brackets*

#### **Installing Tray**

To install a tray, use the following procedure:

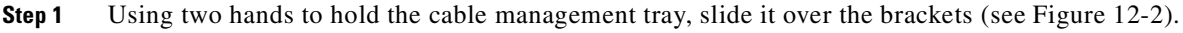

**Step 2** Lower the tray into the lower rest position (see [Figure 12-3\)](#page-218-1).

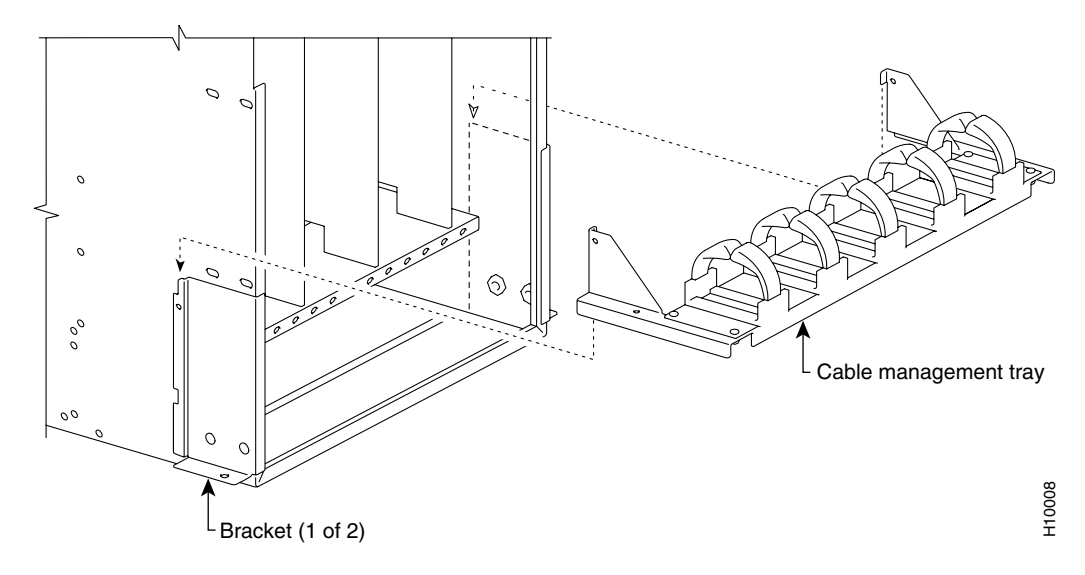

<span id="page-218-0"></span>*Figure 12-2 Sliding Cable Management Tray over Brackets*

<span id="page-218-1"></span>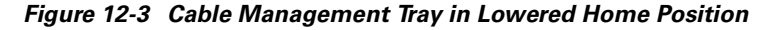

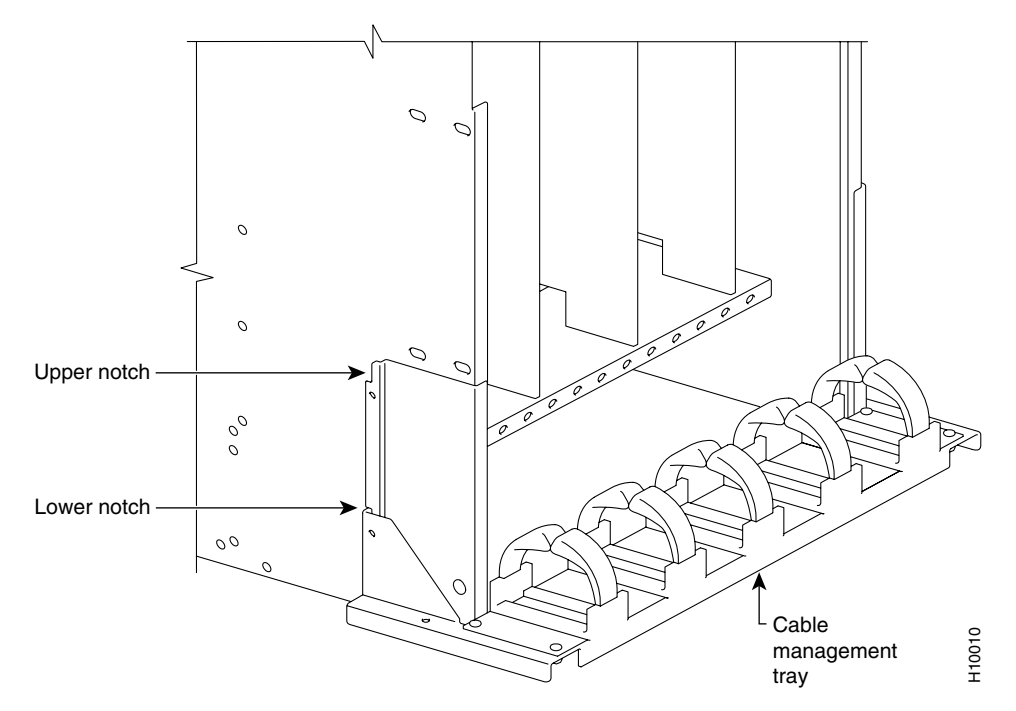

### <span id="page-219-0"></span>**Raising Tray for Access to PEMs**

You should raise the tray only when necessary to access the Power Entry Modules (PEMs), typically for replacement or to install a second PEM. [Figure 12-4](#page-219-2) shows the tray in the raised position.

To raise the tray to provide access to the PEMs, use the following procedure:

- **Step 1** Remove the securing screws as necessary.
- **Step 2** With two hands, pull the tray towards yourself and up.
- **Step 3** Raise the tray to the upper position and lower it onto the upper slots.

<span id="page-219-2"></span>*Figure 12-4 Cable Management Tray in Raised Position*

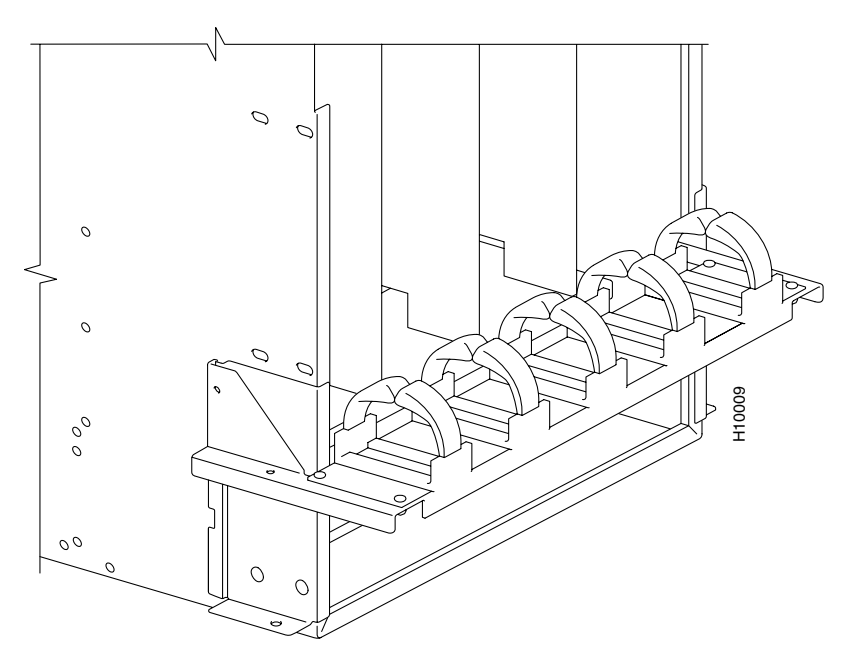

#### <span id="page-219-1"></span>**Installing BXM T3/E3 Cable Bracket**

To attach the BXM T3/E3 cable bracket to each BXM T3/E3 card as shown in [Figure 12-5](#page-220-1), use the following procedure:

- **Step 1** Remove the bracket from the kit.
- **Step 2** Place the bracket in position as shown.
- **Step 3** Screw in and tighten the captive screw.
- **Step 4** Insert one end of the cable tie through the hole in the bracket.

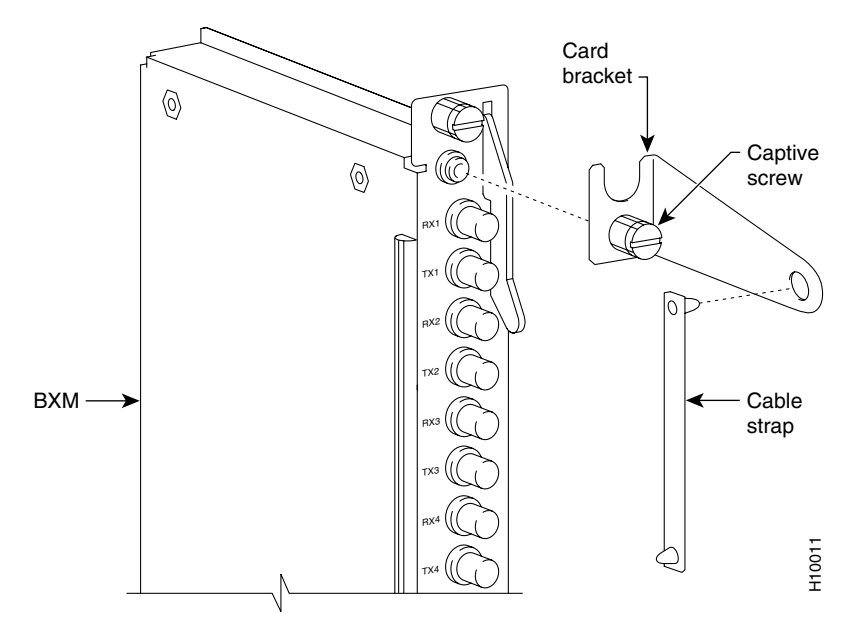

<span id="page-220-1"></span>*Figure 12-5 Installing BXM T3/E3 Cable Bracket*

## <span id="page-220-0"></span>**Connecting Cables to BXM T3/E3 Cards**

To route the cables as shown in [Figure 12-6](#page-221-0) and [Figure 12-7](#page-221-1), use the following procedure:

- **Step 1** Connect the cables to the card by pushing on the SMB connector locking sleeves as you push the cable connectors on to the card connectors.
- **Step 2** Dress the cables upward to provide a service loop.
- **Step 3** Bundle the cables by using cable ties.
- **Step 4** Wrap the cable strap around the cables and secure them to the cable management bracket.

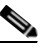

**Note** To disconnect cables from a card, pull on the cable connector locking sleeve as you pull the cable connector away from the card connector.

<span id="page-221-0"></span>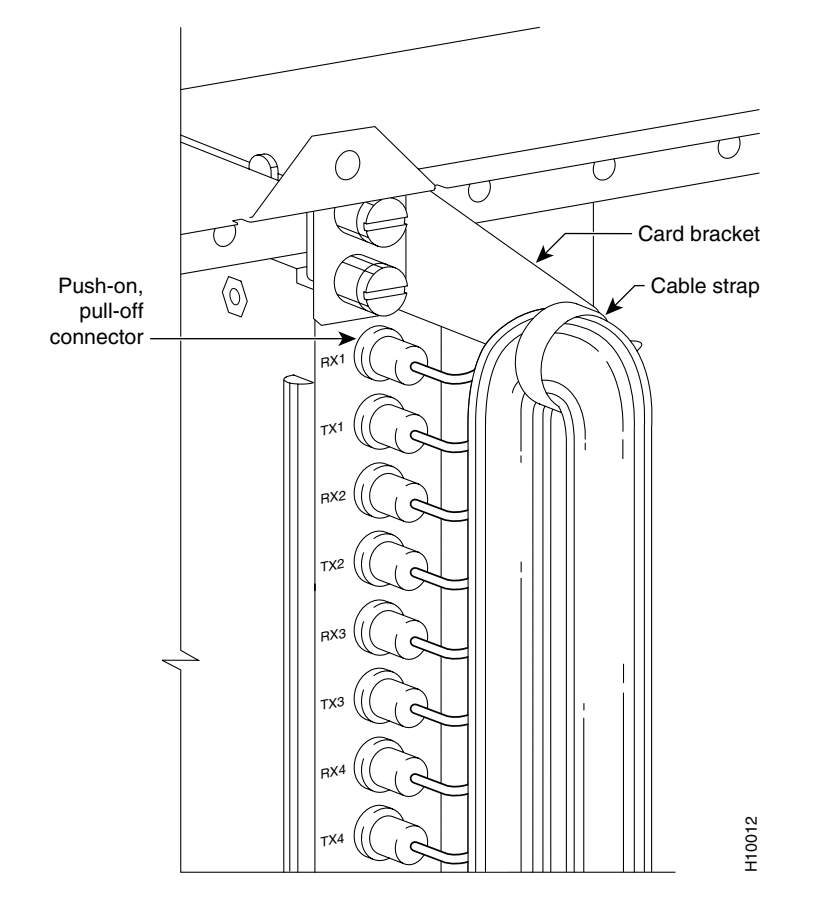

*Figure 12-6 Connecting Cables to T3/E3 Card*

<span id="page-221-1"></span>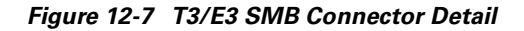

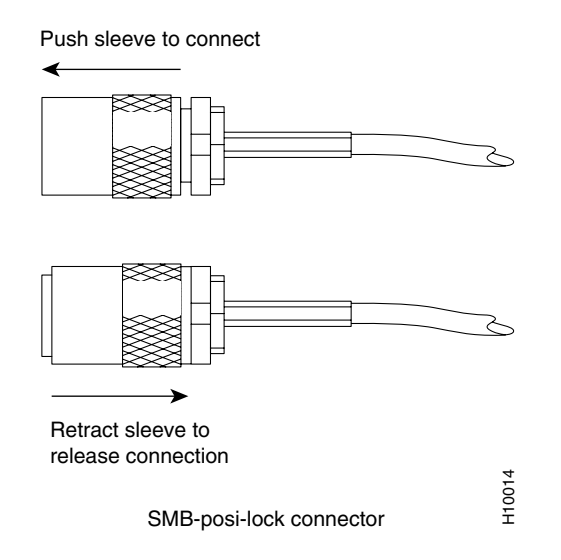

**Cisco BPX 8600 Series Installation and Configuration**

Г

П

## <span id="page-222-0"></span>**Routing Cables from Cards through Cable Management Tray**

To route cables as shown in [Figure 12-8,](#page-222-1) use the following procedure:

- **Step 1** Verify that the cable management tray is in the lowered home position.
- **Step 2** Route cables from the cards through the cable clamps on the cable management tray.
- **Step 3** Secure the cable management tray to the cable tray brackets by inserting and tightening the securing screw, one to each bracket.

<span id="page-222-1"></span>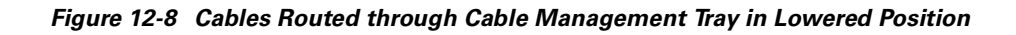

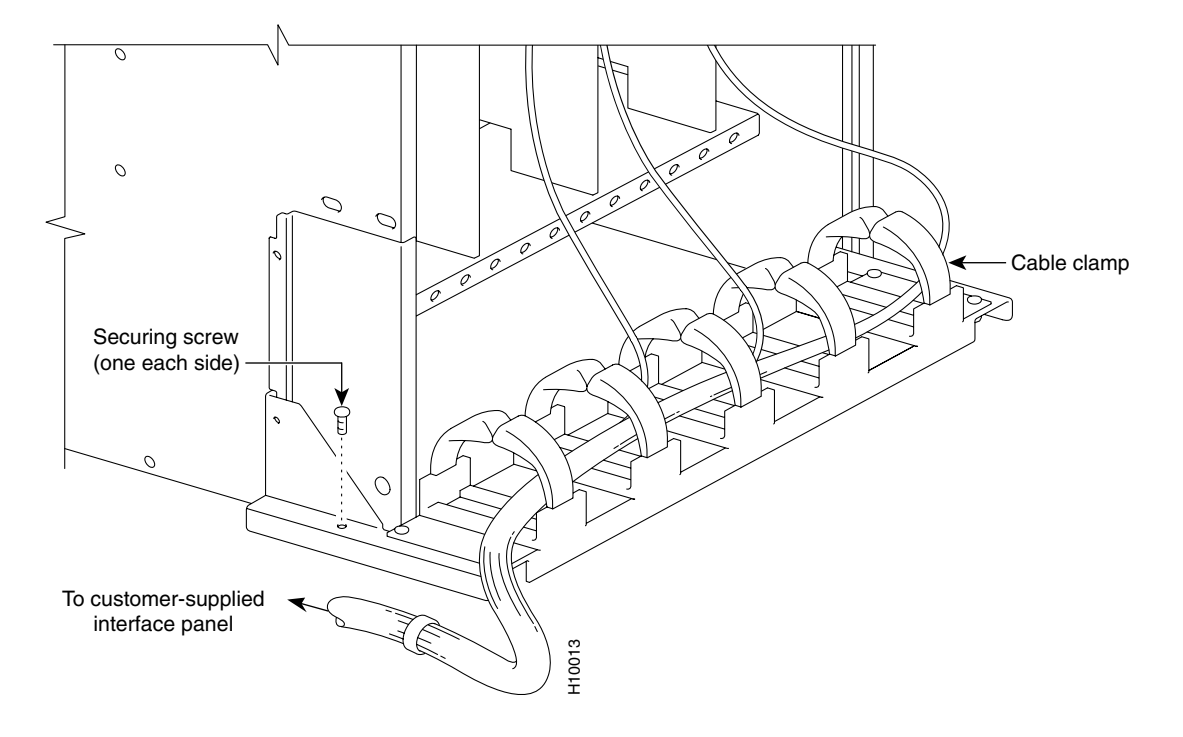

**Cisco BPX 8600 Series Installation and Configuration**

## <span id="page-223-0"></span>**Tray Raised with Cables in Place**

To provide access to the Power Entry Modules (PEMs), raise the cable management tray with cables in place as shown in [Figure 12-9](#page-223-1).

#### <span id="page-223-1"></span>*Figure 12-9 Tray Raised with Cables in Place*

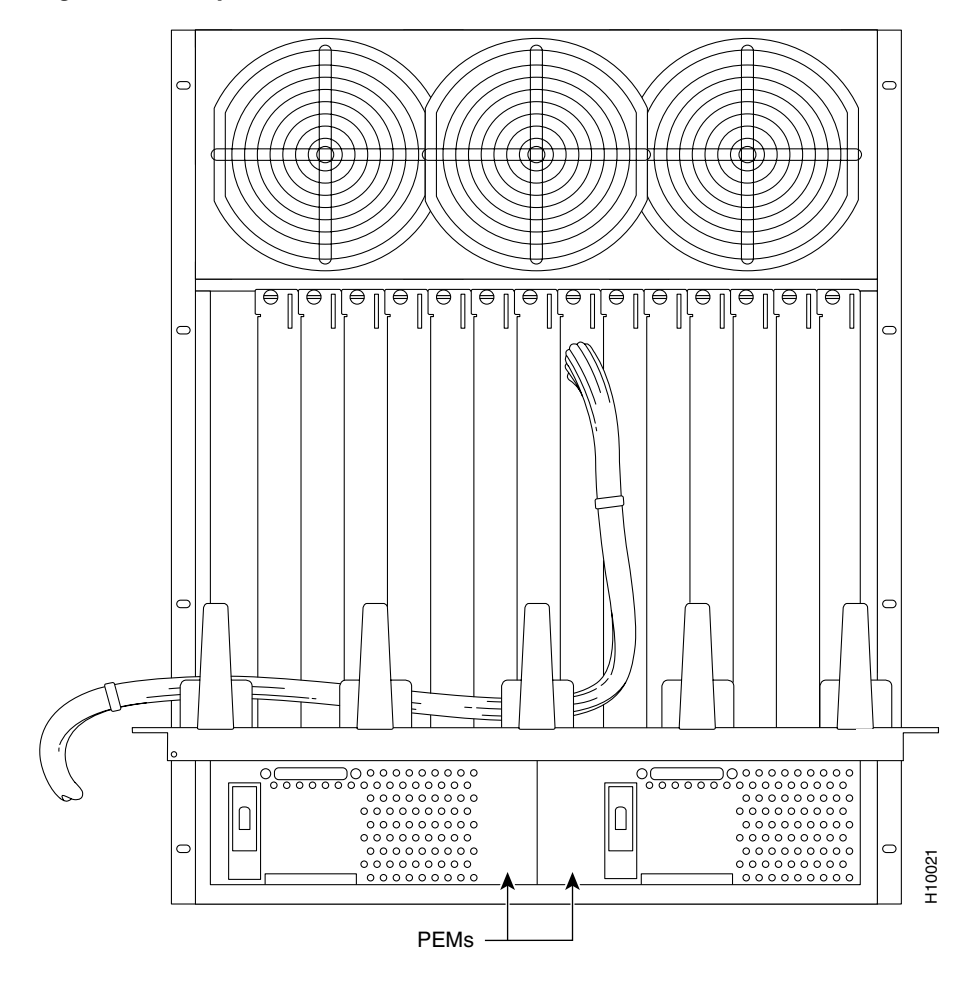

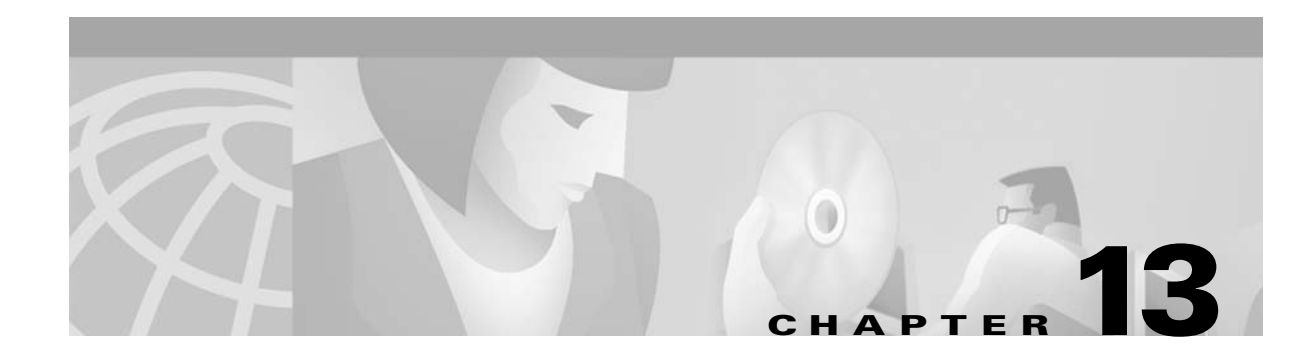

# <span id="page-224-1"></span>**Installing the BPX Switch Cards**

This chapter explains how to install the BPX switch cards, check for a 9.6 or 19.2 Gbps backplane, connect line and trunk cables, connect peripherals, connect to a network management station, initial power up, and initial configuration.

Contents of this chapter include:

- **•** [Installing the Cards](#page-224-0)
- **•** [Verifying 9.6 or 19.2 Gbps Backplane](#page-230-0)
- **•** [Upgrading to BCC-4 Cards](#page-232-0)
- **•** [Specifying Card Redundancy](#page-233-0)
- **•** [Installation of APS Redundant Frame Assembly and Back Cards](#page-235-0)

Before proceeding to this chapter, you should first complete the procedures in either:

- **•** [Chapter 10, "Installing the DC Shelf"](#page-198-0)*;* or
- **•** [Chapter 11, "Installing the AC Shelf"](#page-204-0) and
- **•** [Chapter 12, "Installing the T3/E3 Cable Management Tray"](#page-216-1)

and before that, the procedures in either:

- **•** [Chapter 8, "Installation with Cisco Cabinets including 7000 Series Routers"](#page-180-0) or
- **•** [Chapter 9, "Installation in Customer Cabinet"](#page-192-0)

#### <span id="page-224-0"></span>**Installing the Cards**

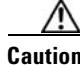

Г

**Caution** Ground yourself before handling BPX switch cards by placing a wrist strap on your wrist and clipping the strap lead to the cabinet, or use the wrist strap that is connected to the cabinet.

The card shelf in the BPX switch has card slots numbered from 1 to 15, as viewed from left to right from the front of the cabinet. Front and rear views of the BPX switch card shelf are shown in [Figure 13-1](#page-226-0) and [Figure 13-2](#page-226-1), respectively.

The following is a summary of the card installation rules for the BPX switch:

#### **Nonredundant Nodes**

- **•** Use either a Broadband Controller Card: BCC-4V BCC-3-32M BCC-3-64M, or BCC-32 in front slot number 7.
- **•** With a BCC-4V BCC-3-32M, or BCC-3-64M front card, use a BCC-3-BC back card in back slot number 7,

or

**•** With a BCC-32 front card, use a BCC15-BC in back slot number 7.

#### **Redundant Nodes**

- **•** Use two Broadband Controller Cards, a pair of: BCC-4Vs, BCC-3-32Ms, BCC-3-64Ms, or BCC-32s in front slot numbers 7 and 8.
	- **•** With: BCC-4V, BCC-3-32M, or BCC-3-64M front cards use BCC-3-BC back cards in back slot numbers 7 and 8,

or

**•** With BCC-32 front cards, use BCC15-BC back cards in back slot numbers 7 and 8.

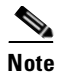

**Note** In some cases, it may be possible to operate two of the three types of BCCs with their proper back cards temporarily for maintenance purposes, such as replacing a failed controller card. Contact Cisco Customer Service for assistance.

- Place the ASM card in front slot number 15.
- **•** Place the LM -ASM card in back slot number 15.
- **•** Place the cards BNI-3T3 or BNI-3E3 in any other front slot than 7, 8, or 15.
- **•** Place the cards LM -3T3, LM-3E3, 2OC3-SMF, 2OC3-MMF in all back slots with a BNI in the corresponding front slot.

<span id="page-226-0"></span>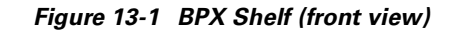

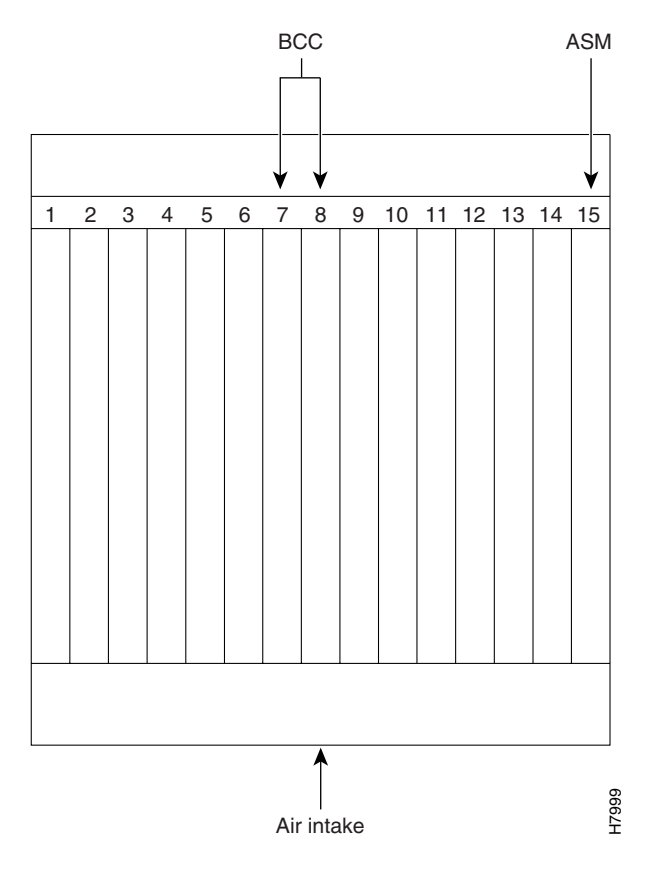

<span id="page-226-1"></span>*Figure 13-2 BPX Shelf (rear view, DC shelf shown)*

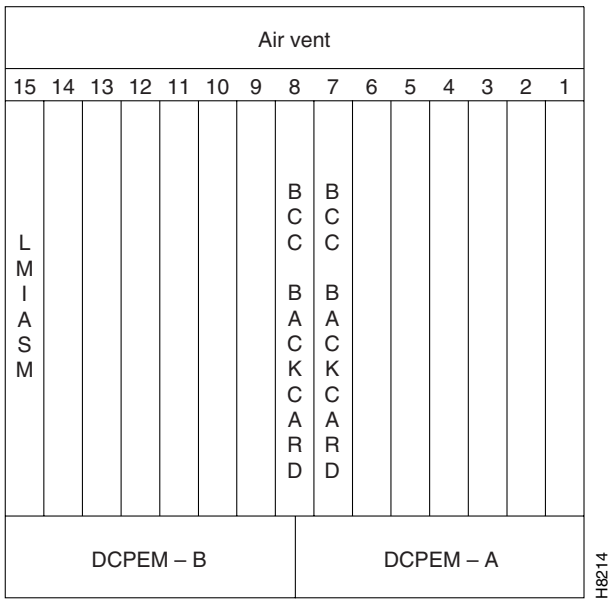

#### **Installing Front Cards**

Before following the front card installation procedure, carefully note and perform each of the following cautionary steps:

⁄N

**Caution** Ground yourself before handling BPX switch cards by placing a wrist strap on your wrist and clipping the strap lead to the cabinet, or use the wrist strap that is connected to the cabinet.

**Caution** You must use Blank Front Card and Rear Face Plates to fill/cover empty card slots to eliminate Radio Frequency Interference (RFI) and Electromagnetic Interference (EMI) and to ensure correct air flow through the card cage.

Systems may be shipped with empty shelves, with filler cards or with plug-in cards installed. If filler cards are installed in each slot, you must replace some of them may with functional cards. The front cards are held captive mechanically by the Air Intake Grille and can not be removed until the lower Air Intake Grille is released.

**Caution** Do not attempt to remove a front card from the BPX switch cabinet until the Air Intake Grille is released and lowered or the Air Intake Grille and/or card extractors may be damaged.

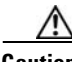

**Caution** Before any card is installed, always examine the chassis backplane and card cage guides for any signs of loose or misplaced EMI gasketing. Examine the backplane connectors for bent or damaged connection or prepower pins.

To remove or to install a front card, use the following procedure:

**Step 1** Turn off all power to the BPX switch.

**Note** It is a good idea to **turn off power** when initially installing cards. When replacing cards on an operating BPX switch, it is not necessary to turn off power because the cards are hot pluggable.

**Step 2** Locate the small access hole in the top center of the front Air Intake Grille below the card slots. For the location, see [Figure 13-3](#page-228-0)*.*

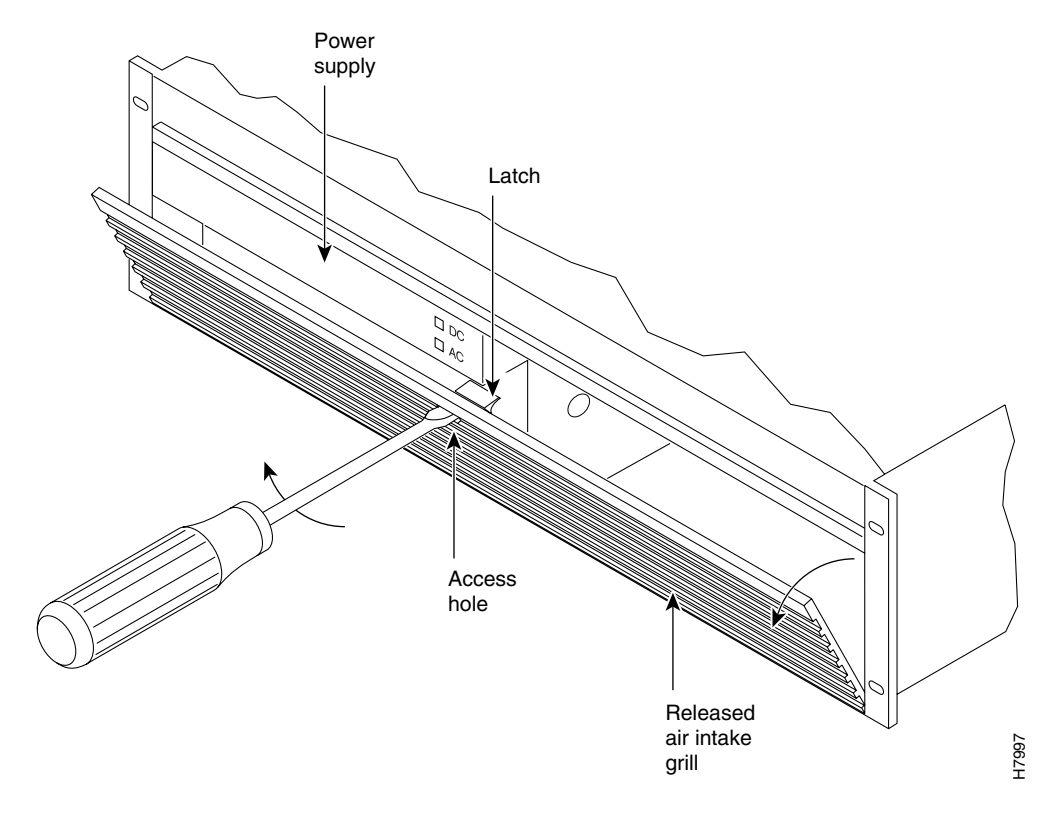

<span id="page-228-0"></span>*Figure 13-3 Removing an Air Intake Grille*

- **Step 3** Insert a small slotted blade screwdriver (0.20/0.25 inch blade width) into the access hole until it stops (approximately 1 inch).
- **Step 4** Carefully rotate the screwdriver approximately a quarter turn in either direction. The top of the Air Intake Grille should spring out.
- **Step 5** Remove Air Intake Grille.
- **Step 6** To remove a card, rotate the extractor handles at the top and bottom of the card to release the card and slide it out.
- **Step 7** To insert a new card, position the rear card guides over the appropriate slots at the top and bottom of the card cage.
- **Step 8** Gently slide the card in all the way to the rear of the slot and seat the board by fully seating both extractor handles. The handles should snap back to a vertical position when seated.

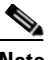

**Note** The card should slide in with slight friction on the adjacent board's EMI gaskets. Investigate any binding. Do not use excessive force.

#### **Installing Back Cards**

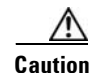

**Caution** Ground yourself before handling BPX switch cards by placing a wrist strap on your wrist and clipping the strap lead to the cabinet, or use the wrist strap that is connected to the cabinet.

The optical ports contain an information label as shown in [Figure 13-4.](#page-229-0)

<span id="page-229-0"></span>*Figure 13-4 Laser Information Label*

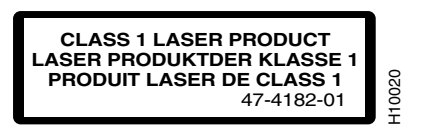

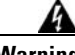

**Warning Invisible radiation may be emitted from the optical ports of the single-mode or multi-mode products when no fiber cable is connected. Avoid exposure and do not look into open apertures. (For translated versions of this warning, refer to the** *Regulatory Compliance and Safety Information* **that accompanied your equipment.)**

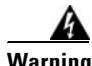

**Warning Class 1 laser product. (For translated versions of this warning, refer to the** *Regulatory Compliance and Safety Information* **that accompanied your equipment.)**

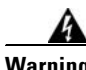

**Warning Laser radiation when open. (For translated versions of this warning, refer to the** *Regulatory Compliance and Safety Information* **that accompanied your equipment.)**

To install back cards, use the following procedure:

- **Step 1** Locate the card slot for the card to remove or install.
- **Step 2** For existing installations, remove any cables that may be attached and label them so they may be replaced in the same location.
- **Step 3** Loosen the captive mounting screws on both top and bottom of the line module faceplate by using a slotted blade screwdriver as shown in [Figure 13-5.](#page-230-1)
- **Step 4** Lift the extractor handles at the top and bottom, and slide out the line module.
- **Step 5** To reinsert the line module, locate the corner edges of the card into the appropriate guide slots at the top and bottom of the card cage. Gently slide the card in all the way to the rear of the slot and push to seat the card in the connector.

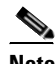

**Note** The card should slide in easily. Investigate any binding. Do not use excessive force.

- **Step 6** Screw in the captive screws.
- **Step 7** Replace any cables that may have been removed in step 2.

<span id="page-230-1"></span>*Figure 13-5 Installing a Back Card*

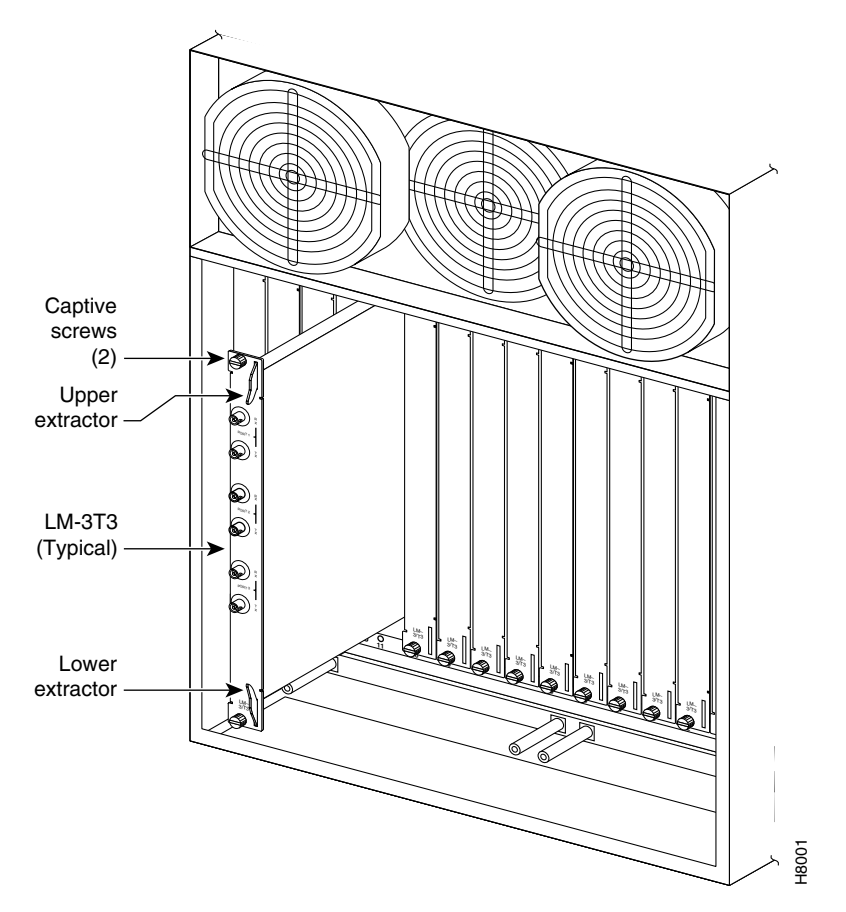

## <span id="page-230-0"></span>**Verifying 9.6 or 19.2 Gbps Backplane**

To operate the BPX switch at up to a 19.2 Gbps peak throughput, the following components are required:

- **•** A 19.2 Gbps backplane.
- **•** BCC-4V or later controller cards.
- **•** One or more BXM cards.
- **•** Release 8.4.18 or later switch software.
- A backplane NOVRAM that is programmed to identify the backplane as a 19.2 Gbps backplane.

Switch software will not allow node operation at 19.2 Gpbs unless it can read the backplane NOVRAM to verify that the backplane is a 19.2 Gbps backplane.

You can visually identify the 19.2 backplane by the small white card slot fan fuses at the bottom rear of the backplane shown in [Figure 13-6](#page-231-0). These fan fuses are approximately 1/4 inch high and 1/8 inch wide. The 9.6 Gbps backplane does not have these fuses.

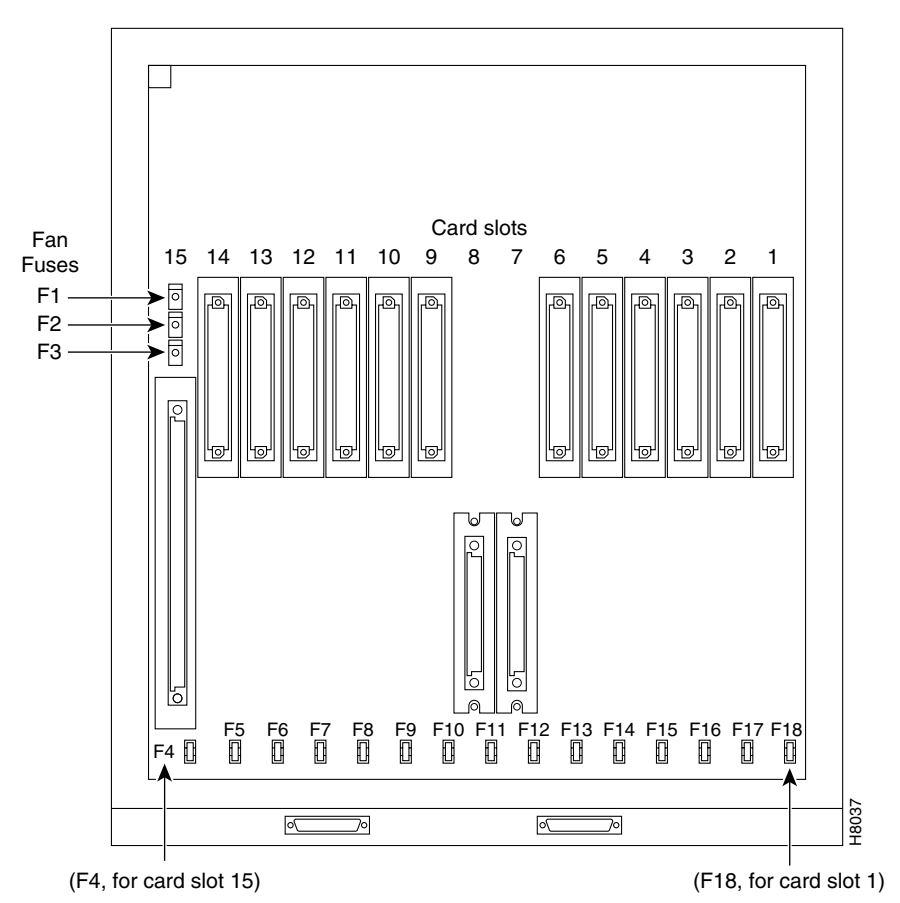

<span id="page-231-0"></span>*Figure 13-6 Card slot and fan fuses, identifying the 19.2 Gpbs backplane*

If the BPX Switch is a late model, then a 19.2 Gbps backplane is installed. You can verify this by running the **dspbpnv** command, which will display "Word #2 =0001" if the backplane NOVRAM has been programmed. If anything else is displayed, you'll have to visually check the backplane for the fuses. For information about the bit fields used for the BCC backplane NOVRAM format, see the *Cisco WAN Switching Command Reference, Release 9.3.30*.

If the backplane is a 19.2 Gbps backplane, but the backplane NOVRAM has not been set to display Word #2 =0001, you can use the **cnfbpnv** command to program the NOVRAM.

To program the NOVRAM with the **cnfbpnv** command, use the following procedure:

**Step 1** Enter **cnfbpnv** command to configure the backplane. The following message appears as an acknowledgement:

Are you sure this is a new backplane  $(y/n)$ .

**Step 2** Enter **y** to continue.

**Step 3** Confirm that the change has been made by entering **dspbpnv** to confirm the response:

```
Word #2 =0001
Santa Comparison
```
**Note** If the change does not take place, it is necessary to change the backplane NOVRAM. Contact Cisco Customer Service.

**Step 4** Enter the **switchcc** command to ensure that switch software recognizes the change. If the backplane is not a 19.2 Gbps backplane, it is necessary to install a 19.2 Gbps backplane to obtain

#### <span id="page-232-0"></span>**Upgrading to BCC-4 Cards**

BCC-4 cards support 19.2 Gbps performance of the BXM cards.

Note The BCC-4 cards require that the backplane be either a 9.6 or 19.2 Gbps backplane. For more information, see the [Verifying 9.6 or 19.2 Gbps Backplane](#page-230-0) section.

To upgrade to BCC-4 cards, use the following procedure:

19.2 Gbps operation. Contact Cisco Customer Service.

**Step 1** Remove the current standby BCC front and back card.

**Note** If the control card being replaced is a BCC-3, the BCC-3 back card (BCC-3-bc) is similarly used as both the BCC-3 and BCC-4 front cards.

- **Step 2** Replace with new BCC-4 front and back cards.
- **Step 3** Wait for the standby updates on the newly installed standby BCC-4 to complete.
- **Step 4** Issue a **switchcc** command to utilize the newly installed BCC-4.
- **Step 5** Verify that the network is stable.
- **Step 6** Remove the current standby BCC front and back card.
- **Step 7** Replace with new BCC-4 front and back cards that are identical to the current active BCC-4.
- **Step 8** Wait for the standby updates on the newly installed standby BCC-4 to complete.
- **Step 9** The BCC-4 physical upgrade is now complete.

After step 2, the node will contain a mix of an old type BCC and the new type BCC-4. This condition is permitted only while the standby updates to the new BCC are in progress, which takes less than one hour.

You should keep the time during which this mixture of BCC types exists to a minimum by immediately replacing the second old type BCC with the matching BCC of the new type.

 $\Gamma$ 

### <span id="page-233-0"></span>**Specifying Card Redundancy**

You can set up port redundancy by installing two identical front and back card sets, connecting them with a Y-cable on each paired port, then specifying redundancy with the **addyred** command. Redundancy applies to the entire card and is not port or line-specific.

The following commands apply to Y-cable redundancy:

- **• addyred**
- **• delyred**
- **• dspyred**
- **• prtyred**
- **• switchyred**

During normal operation, the primary set is "active" and carrying traffic, while the secondary set is in "standby." The primary set configuration is the configuration for both the primary and redundant set. If you reset the primary cards or the primary card set becomes inactive for another reason, the secondary card set becomes active.

BPX card sets may consist of the following:

- **•** BCC front card
- **•** BNI front card and T3, E3, or OC-3 back card
- **•** BXM front card and MMF, SMF, or SMFLR back card
- **•** BME front card and SMF back card

The following requirements apply to redundant card sets:

- **•** The primary and secondary card sets must be identical.
- **•** Secondary card sets must not be already active.
- **•** Neither the primary nor secondary card set may already be part of a redundant card set pair.
- **•** If an active card fails, is downed, or removed from the backplane, data automatically goes through the secondary set.
- Most service cards on the IGX and BPX nodes support Y-cable redundancy, with the exception of MMF back cards which do not support Y-redundancy
- Most trunk cards support trunk redundancy. For a description, see Chapter 9, "Installation in [Customer Cabinet."](#page-192-0)

[Figure 13-7](#page-234-0) illustrates the typical Y-cable connection of primary and secondary card sets. The single end of a Y-cable (or base of the "Y") goes to the user equipment. One of the two connectors at the split end goes to the primary back card, and the other connector goes to the secondary back card.

Switching to the standby card occurs only if the secondary card set is in a "Standby" or a "Standby-T" state (but not "Failed"). For information on the states, refer to the definition for the **dspcds** command of the *Cisco WAN Switching Command Reference, Release 9.3.30*.

ı

<span id="page-234-0"></span>*Figure 13-7 Y-Cable Connection*

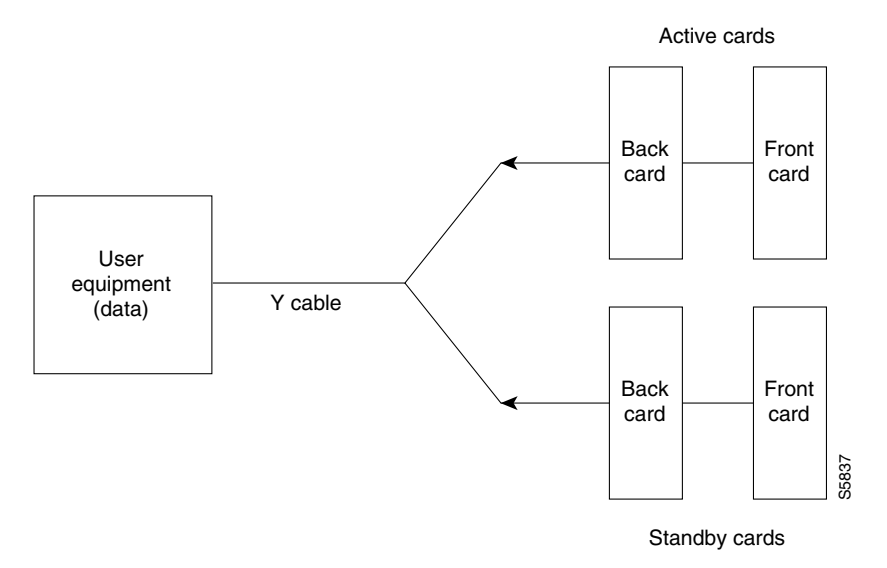

Terminating connections is possible at only a primary slot and not at a secondary slot. For a description, refer to the **addcon** command of the *Cisco WAN Switching Command Reference, Release 9.3.30*.

On multiport card sets, each primary port is connected by a Y-cable to a secondary (redundant) port. Port 1 of the primary card set must be paired to port 1 of the secondary card set, and so forth. [Figure 13-8](#page-234-1)  illustrates the cabling for a multiport card set.

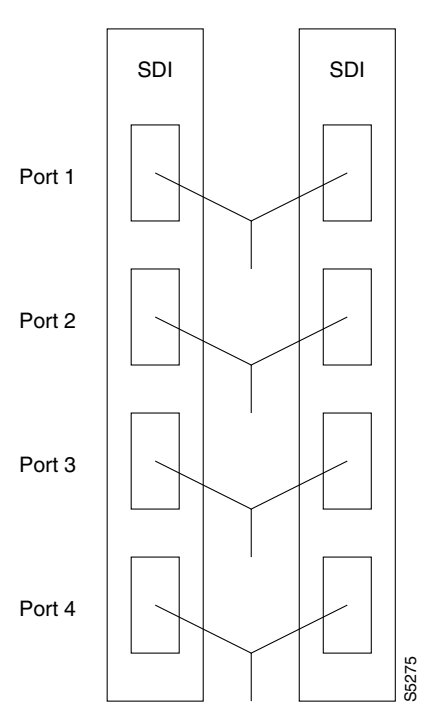

<span id="page-234-1"></span>*Figure 13-8 Y-Cables on Multiple Ports*

If the secondary card set becomes active, the primary card set goes into the standby state. For the primary card set to serve as a backup, it must be a complete set and not have failed status.

You can execute the **addyred** command even if the primary and secondary slots are empty. If cards reside in the primary and secondary slots, the system checks for card compatibility. Two types of incompatibility can occur: back card and jumper or cable.

The following are the BPX mismatch types:

- **•** Feature mismatch
- **•** Back card mismatch
- **•** Front card mismatch

If incompatibilities exist, the message "Y-Cable Conflict" appears on screen. Specific conflicts are listed in reverse video in the Y-Cable Redundancy screen. For information about the **dspyred** command, refer to the *Cisco WAN Switching Command Reference, Release 9.3.30*.

Y-Cable redundancy is supported for both the UXM and BXM trunk cards at the edge of the ATM cloud.

### <span id="page-235-0"></span>**Installation of APS Redundant Frame Assembly and Back Cards**

The procedures in this section provide installation instructions for the SONET Automatic Protection System (APS) Redundant Frame Assemblies and back cards. These may be used to provide line and card redundancy for BXM OC-3 and OC-12 cards.

The APS protocols supported by the BXM are listed in [Table 13-1.](#page-235-1)

#### *Table 13-1 BXM SONET APS*

<span id="page-235-1"></span>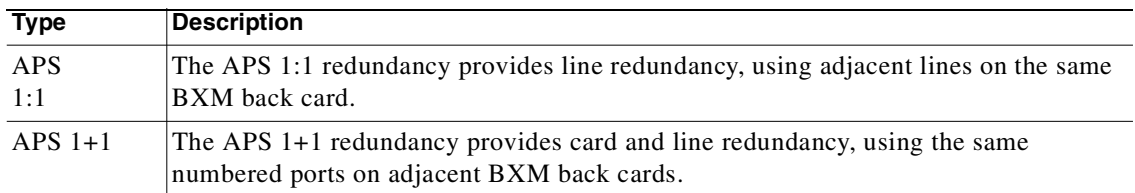

#### **APS 1:1 Redundancy Installation**

APS 1:1 redundancy provides line redundancy only and is supported with the standard BXM OC-3 and OC-12 front and back cards. [Figure 13-9](#page-236-0) and [Figure 13-10](#page-236-1) illustrate the APS protocols for BXM.

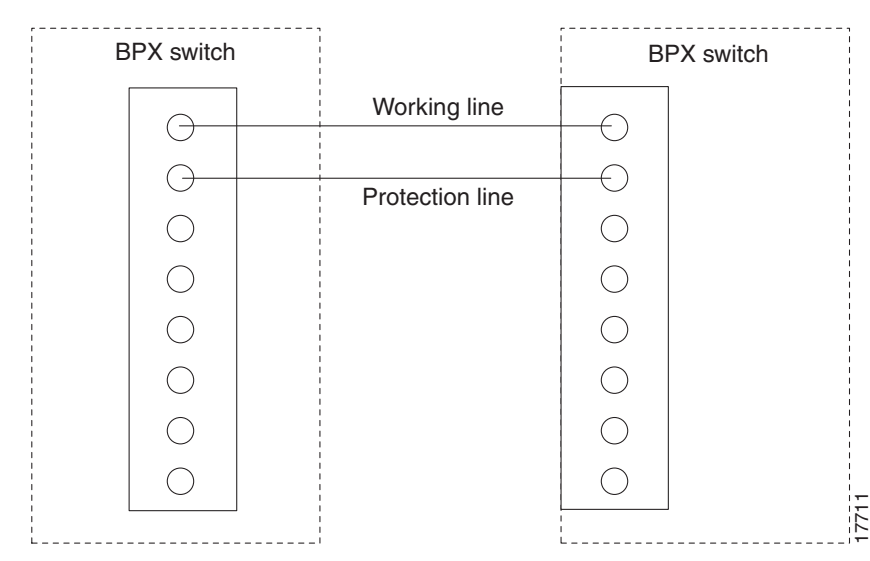

<span id="page-236-0"></span>*Figure 13-9 APS 1:1 Redundancy*

#### **APS 1+1 Redundancy Installation**

APS 1+1 redundancy provides both card and line redundancy. It uses the standard BXM OC-3 and OC-12 front cards but requires a special APS Redundant Backplane and APS Redundant back cards.

With previous card cages, because of the positioning of mechanical dividers, the APS card pairs could be inserted only in slots 2 through 5 and 10 through 13. The mechanical dividers are located at slots 1 and 2, 5 and 6, 9 and 10, and 13 and 14.

With current card cages, this limitation is removed so that the APS card pairs can be located anywhere except BCC cards slots 7 and 8, and ASM card slot 15. An APS 1+1 redundant card pair must be in adjacent slots (2,3 or 4,5 and so on).

<span id="page-236-1"></span>*Figure 13-10 APS 1+1 Redundancy*

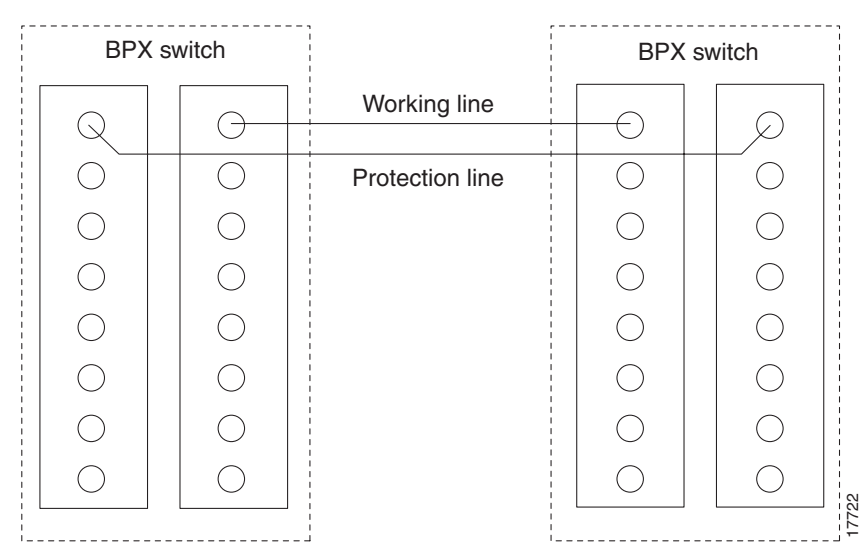

To install APS Redundant Frame Assembly and back cards, use the following procedure:

**Step 1** If not already in place in the APS Redundant Frame Assembly, slide the two APS back cards into the APS Redundant Frame Assembly.

**Warning Nylon standoffs on the APS Redundant Frame Assembly must be in place to prevent shorting against -48 VDC pins and ground pins on the BPX Midplane.**

- **Step 2** Verify that nylon standoffs are securely installed on APS Redundant Frame Assembly (see [Figure 13-11\)](#page-237-0).
- **Step 3** Carefully slide APS Redundancy Frame Assembly and APS cards into selected side-by-side slots at the back of the BPX shelf (see [Figure 13-12\)](#page-238-0). Slide the APS Redundancy Frame Assembly and cards into the BPX shelf until snug against the BPX midplane (see [Figure 13-13](#page-239-0)).
- **Step 4** Going back and forth between the screws, gradually tighten retaining screws at top and bottom of the APS back cards until all are secure.

#### <span id="page-237-0"></span>*Figure 13-11 APS Redundant Frame Assembly*

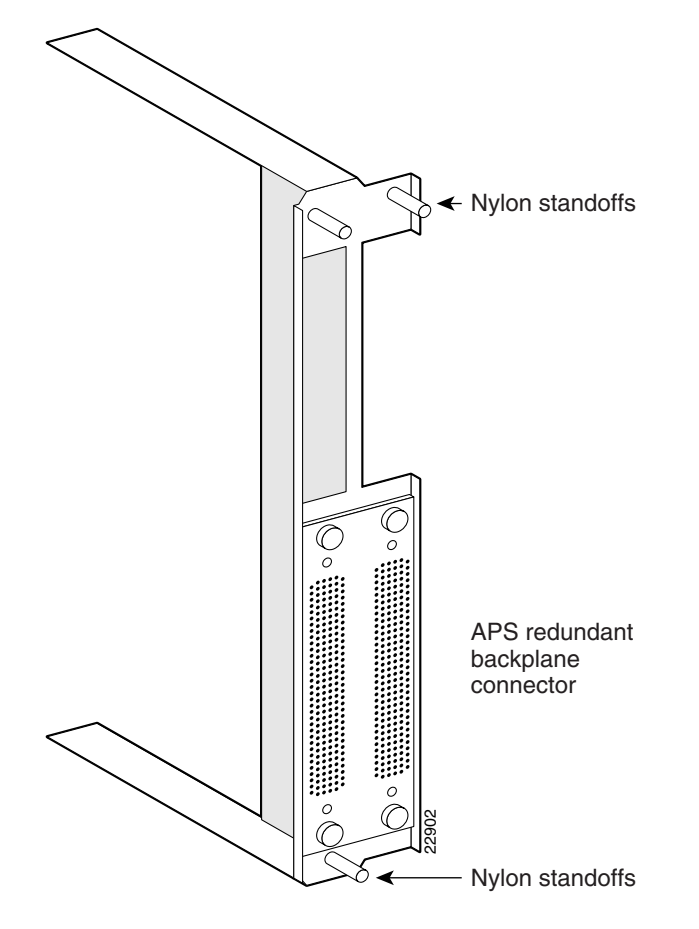

A

<span id="page-238-0"></span>*Figure 13-12 BPX Shelf, Rear View*

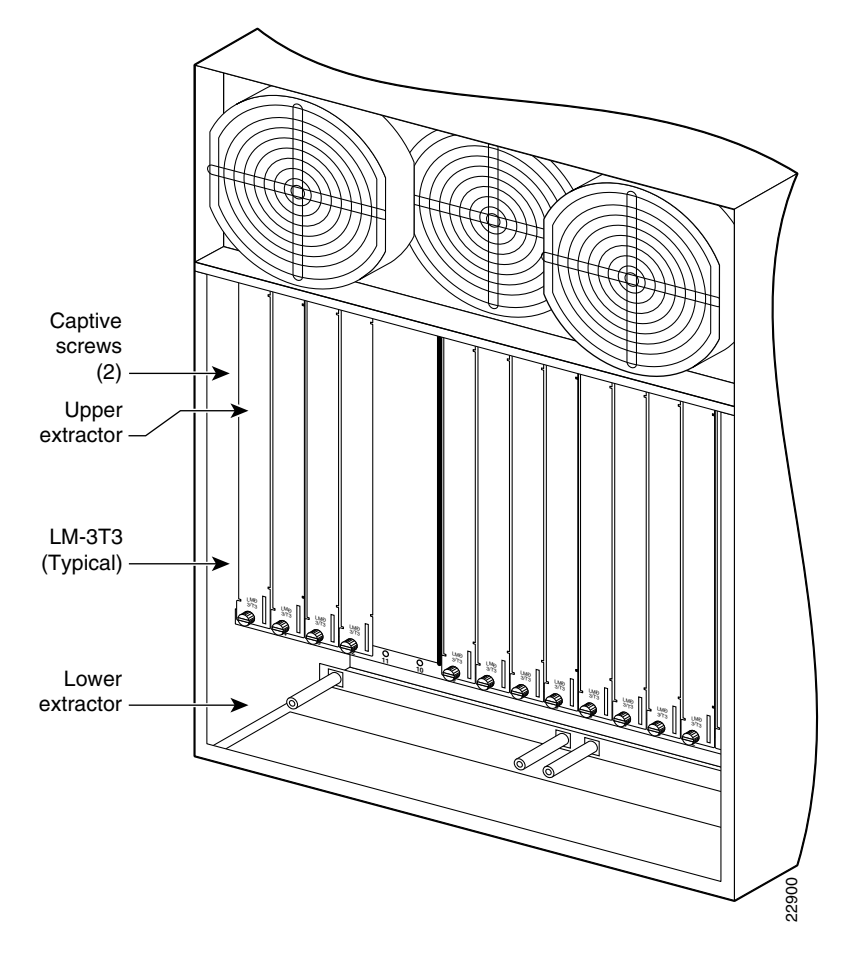

<span id="page-239-0"></span>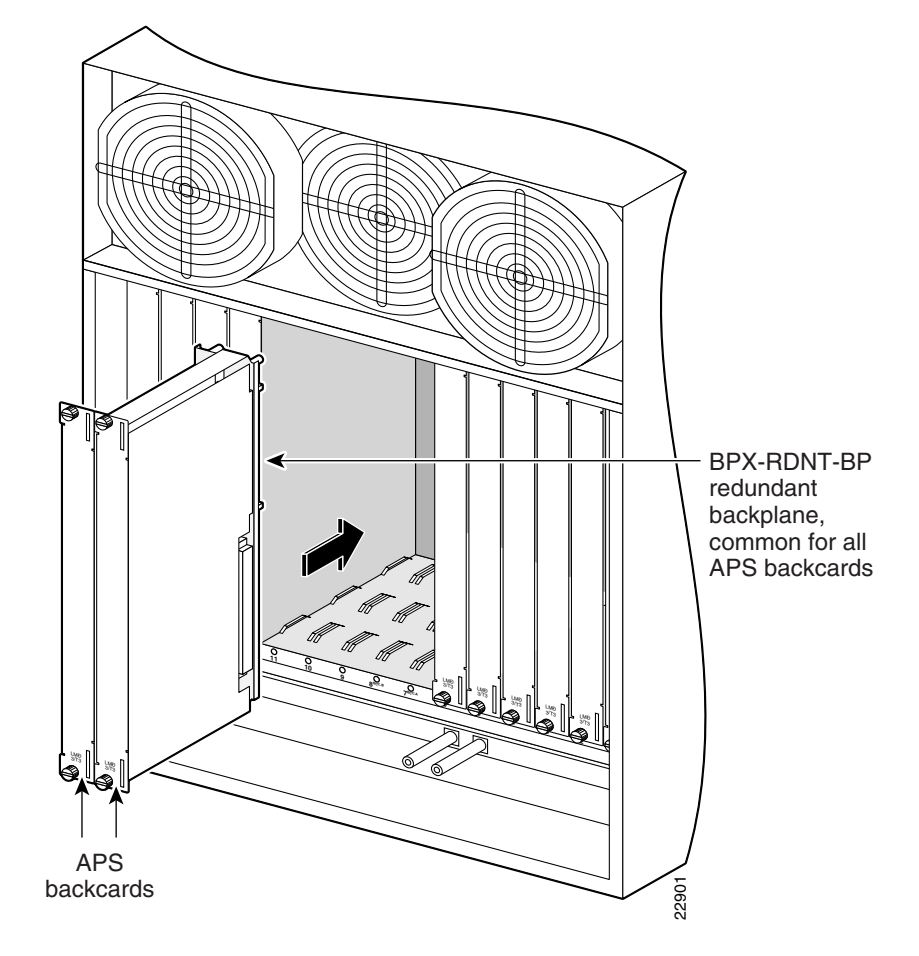

*Figure 13-13 Installing APS Redundant Frame Assembly and Back Cards into Place*

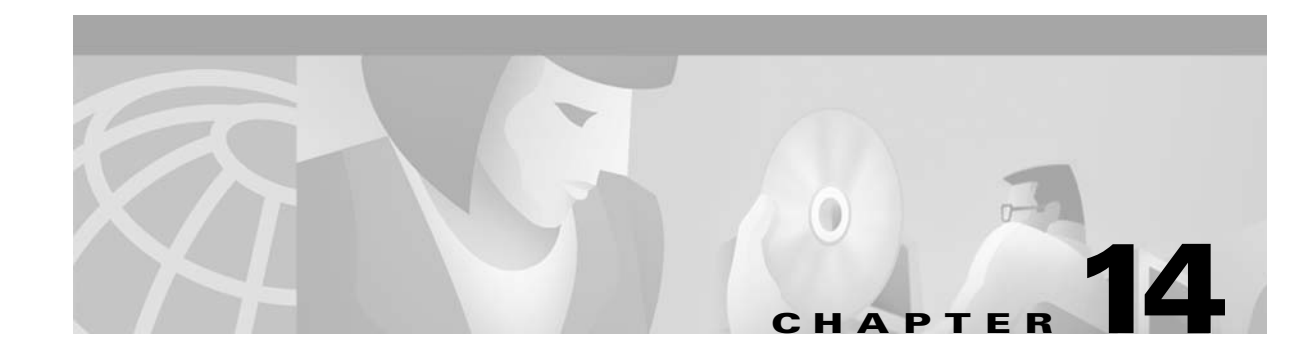

# <span id="page-240-1"></span>**Connecting Cables**

This chapter explains how to connect trunk and circuit line cables.

Contents of this chapter include:

- [Making T3 or E3 Connections](#page-240-0)
- **•** [Making a BXM OC-3 or OC-12 Connection](#page-243-0)
- **•** [Making a BXM T3/E3 Connection](#page-246-0)
- **•** [Setting up the BME OC-12 Port Loop](#page-247-0)
- **•** [Alarm Output Connections](#page-248-0)

Before proceeding to this chapter, you should first complete the procedures in:

**•** [Chapter 13, "Installing the BPX Switch Cards"](#page-224-1)

and before that, the procedures in either:

- **•** [Chapter 10, "Installing the DC Shelf"](#page-198-0)
- **•** [Chapter 11, "Installing the AC Shelf"](#page-204-0) and
- **•** [Chapter 12, "Installing the T3/E3 Cable Management Tray"](#page-216-1)

and before that, the procedures in either:

- **•** [Chapter 8, "Installation with Cisco Cabinets including 7000 Series Routers"](#page-180-0) or
- **•** [Chapter 9, "Installation in Customer Cabinet"](#page-192-0)

### <span id="page-240-0"></span>**Making T3 or E3 Connections**

Each LM-3T3 and LM-3E3 line module (BNI back card) provides three ports with a BNC connector each for the XMT trunk output and for the RCV trunk input.

Each LM-2T3 and LM-2E3 line module provides two ports with a BNC connector each for the XMT line output and for the RCV line input.

To make the T3/E3 connections to each port, use the following procedure:

- **Step 1** Bring each cable through the opening at the bottom of the cabinet at the back and route them up the side.
- **Step 2** The BPX switch has velcro tie-downs inside the cabinet to hold cabling in place. Pull the tie-downs apart as applicable, place the routed cable in position, wrap the ties around the cable and remake the loops by pressing the two sections together.
- **Step 3** Connect the cables to the BNC connectors on the LM-3T3 or LM-3E3 line modules. Remember, the RCV is an input to the BPX switch and XMT is an output from the BPX switch. The ports are numbered from top to bottom as shown in [Figure 14-1](#page-241-0)*.*

<span id="page-241-0"></span>*Figure 14-1 Connecting T3 Cables to BPX LM-T3 (BNI T3 back card)*

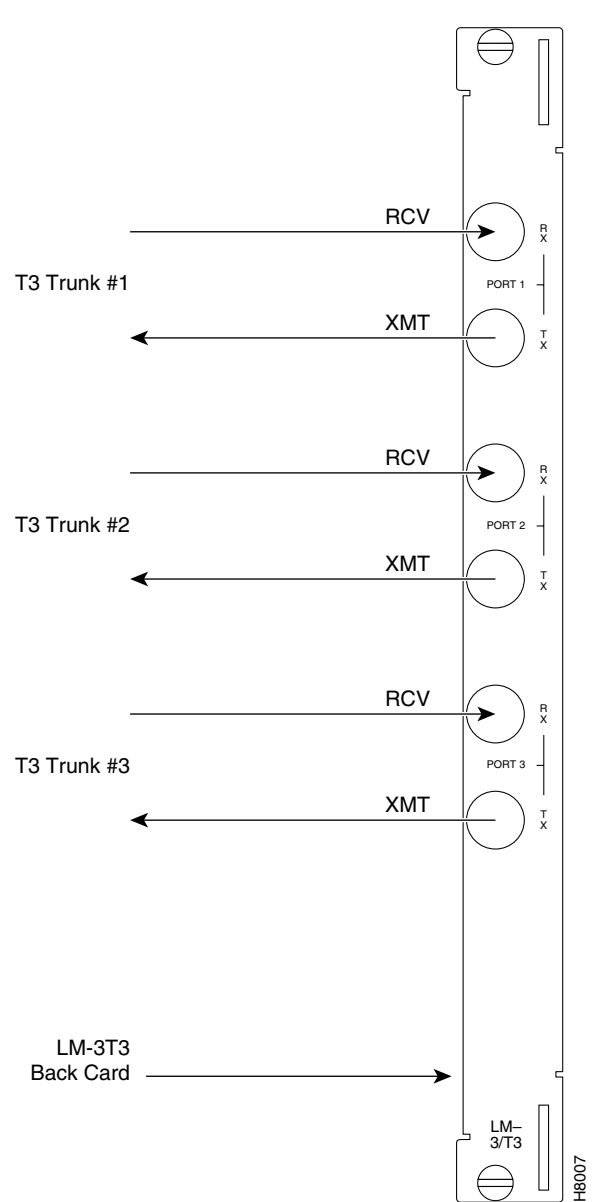

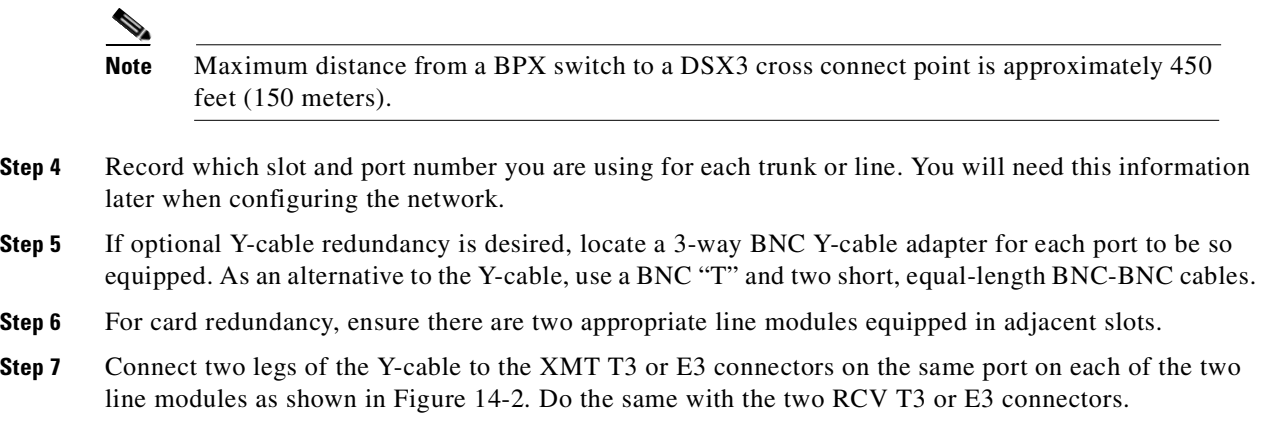

**Step 8** Connect the third leg of the XMT and RCV Y-cable adapters to the XMT and RCV trunk cable.

**Release 9.3.30, Part Number 78-12907-01 Rev. E0, May 2005**

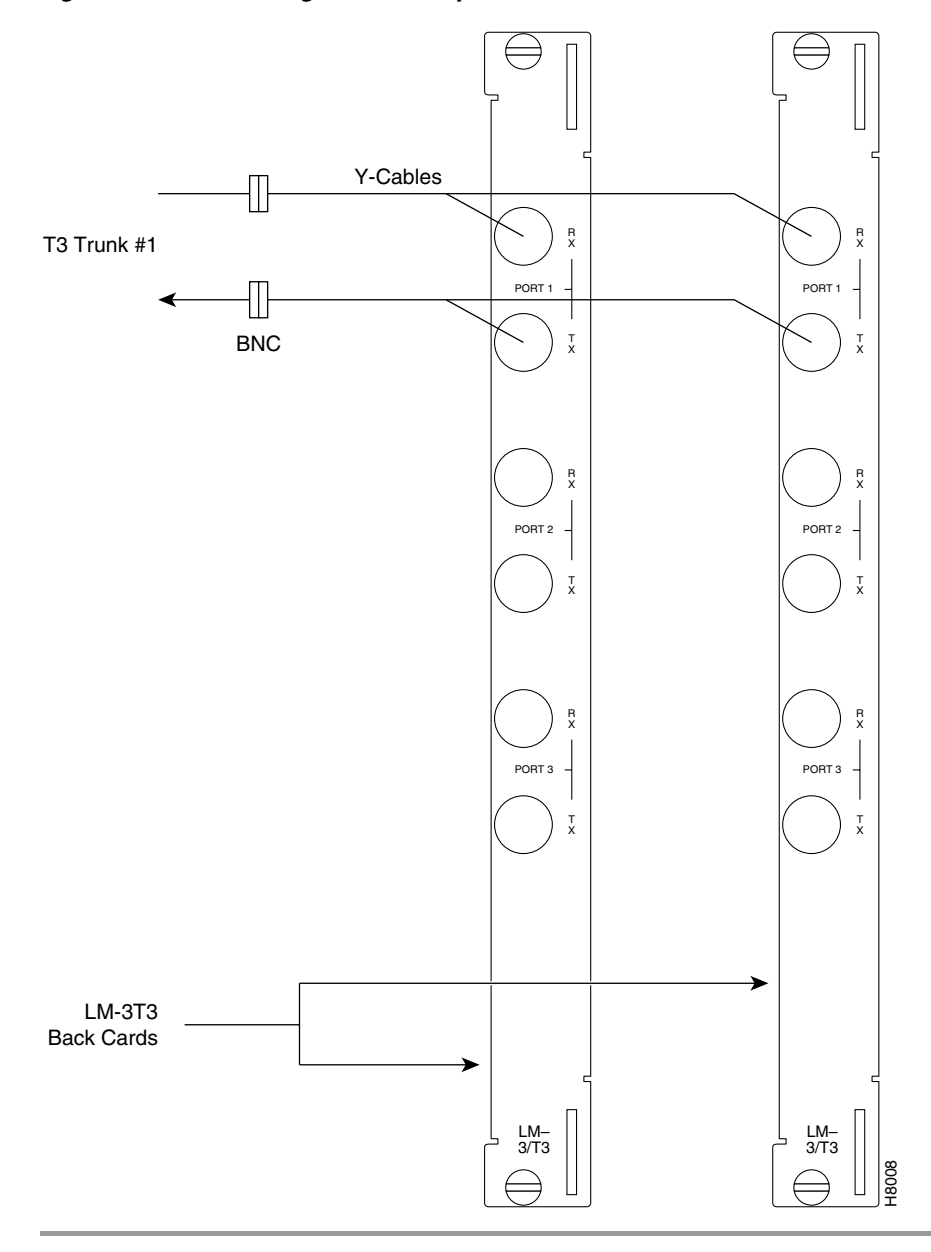

<span id="page-243-1"></span>*Figure 14-2 Connecting Y-Cable Adapters to a T3 Port*

# <span id="page-243-0"></span>**Making a BXM OC-3 or OC-12 Connection**

Each OC-3 or OC-12 line module provides ports with both a transmit and receiver connector for each port. This procedure applies to OC-3 and OC-12 back cards, except that Y-Cabling redundancy is supported only for the SMF cards.

To make BXM OC-3 or OC-12 connections, use the following procedure:

- **Step 1** At the back of the cabinet, route each cable up the inside of the cabinet, as applicable.
- **Step 2** The Cisco cabinet has tie-downs inside the cabinet to hold cabling in place. If using a Cisco cabinet, pull the tie downs apart as applicable, place the routed cable in position, wrap the ties around the cable and remake the loops by pressing the two sections together.
- **Step 3** Connect the cables to the applicable connectors on the line modules. Remember, the RCV is an input to the BPX switch and XMT is an output from the BPX switch. The ports are numbered from top to bottom*.*
- **Step 4** Record which slot and port number you are using for each trunk or line. You will need this information later when configuring the network.

A Y-Cable redundancy connection for the SMF-2-BC back card is shown in [Figure 14-3.](#page-245-0)

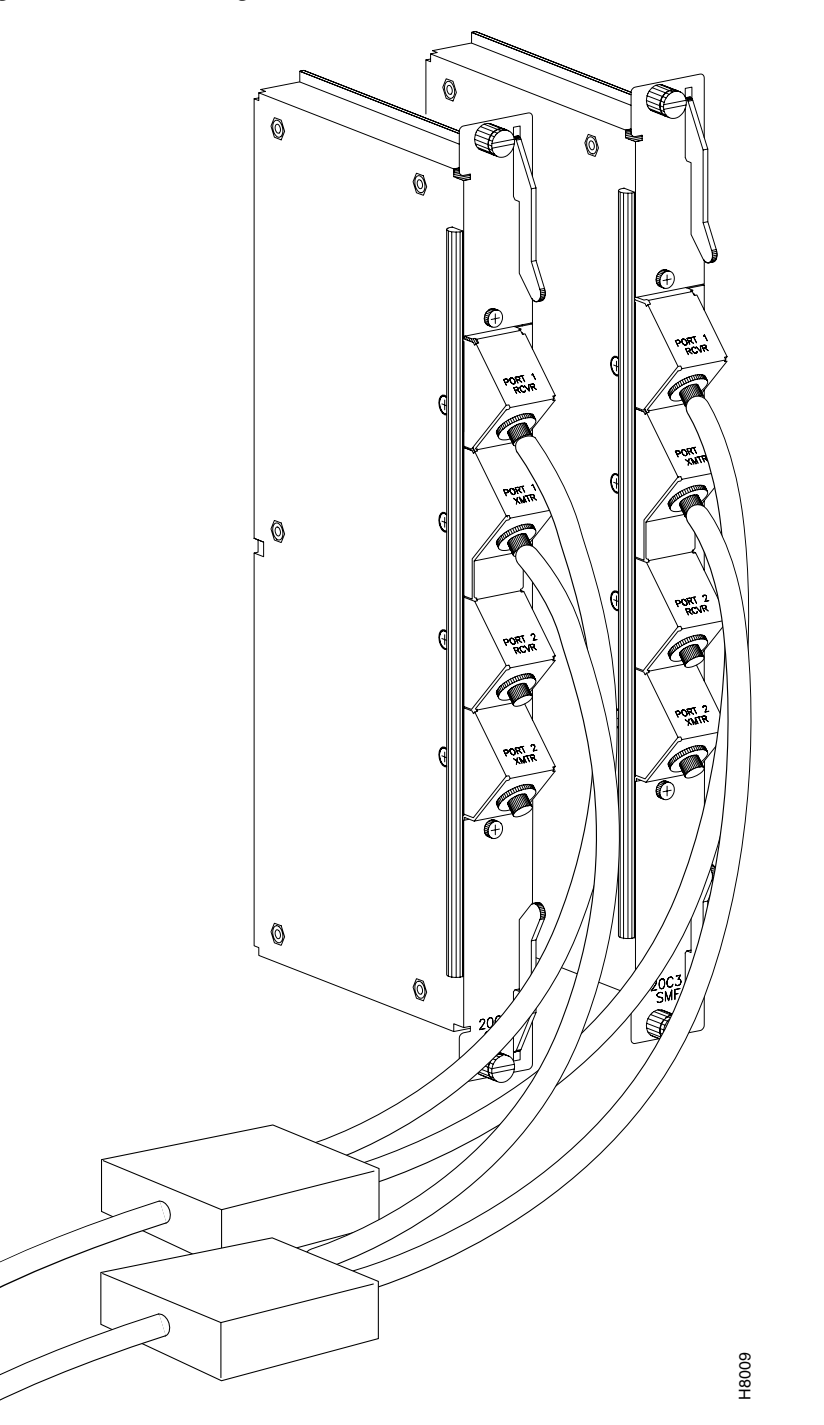

<span id="page-245-0"></span>*Figure 14-3 Connecting Y-Cables to an OC-3-SMF Back Card* 

- **Step 5** For card redundancy, make sure there are two appropriate line modules equipped in adjacent slots.
- **Step 6** Connect two legs of the Y-cable to the XMT connectors on the same port on each of the two line modules (see [Figure 14-3](#page-245-0)*).* Do the same with the two RCV connectors.

Y-redundancy is supported on the following cards:

- **•** SMF-155-8-BC
- **•** SMFLR-155-8-BC
- **•** SMF-155-4-BC
- **•** SMFLR-155-4-BC
- **•** SMF-622-2-BC
- **•** SMFLR-622-2-BC
- **•** SMF-622-BC
- **•** SMFLR-622-BC
- **•** BPX-XLR-622-BC
- **•** BPX-XLR-622-2-BC
- **•** BPX-STM1-EL-4-BC

## <span id="page-246-0"></span>**Making a BXM T3/E3 Connection**

Each T3/E3 line module provides ports with both a transmit and receiver connector for each port. The back cards can provide 4, 8, or 12 ports.

[Figure 14-4](#page-246-1) shows a typical T3/E3 cable connector that connects to the BXM T3/E3 cards.

#### <span id="page-246-1"></span>*Figure 14-4 BXM T3/E3 Cable Connector Detail*

Push sleeve to connect

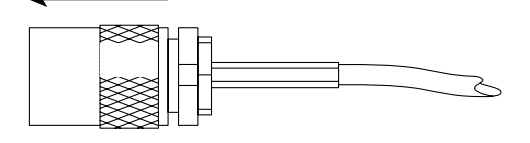

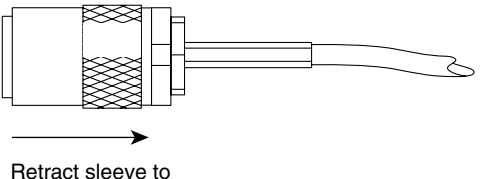

release connection

SMB-posi-lock connector

Y-Cabling redundancy is supported on the BXM T3/E3 cards. An example of a Y-cable is shown in [Figure 14-5](#page-247-1).

H10014

<span id="page-247-1"></span>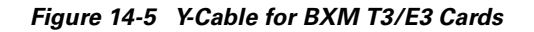

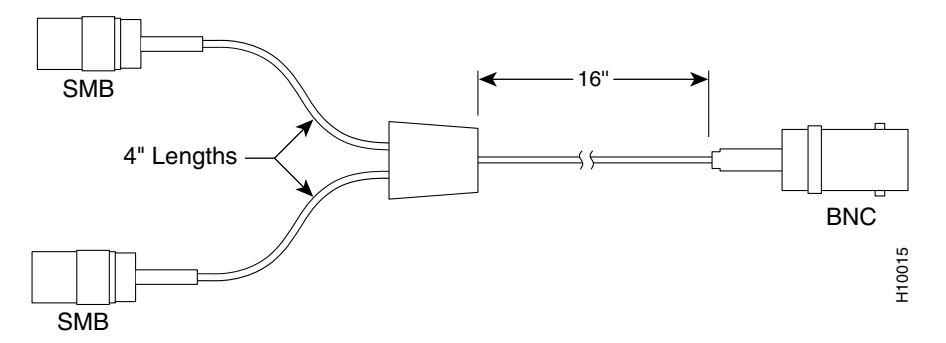

To make a BXM T3/E3 connection, use the following procedure:

- **Step 1** At the back of the cabinet, route each cable up the inside of the cabinet, as applicable. If Y-cables are used, the Y-cable connects to the corresponding connectors on adjacent cards.
- **Step 2** The Cisco cabinet has velcro tie-downs inside the cabinet to hold cabling in place. If using a Cisco cabinet, pull the tie downs apart as applicable, place the routed cable in position, wrap the ties around the cable and remake the loops by pressing the two sections together.
- **Step 3** Connect the cables to the applicable connectors on the T3/E3 line modules.

Remember, the RCV is an input to the BPX switch and XMT is an output from the BPX switch. The ports are numbered from top to bottom*.*

**Step 4** For an open rack configuration in which Y-redundancy is not being used, an optional cable management tray is available. This is helpful for routing cables when a number of DS3/T3 cards are installed resulting a large number of cables to handle. For more information, see [Chapter 12, "Installing the T3/E3 Cable](#page-216-1)  [Management Tray."](#page-216-1)

# <span id="page-247-0"></span>**Setting up the BME OC-12 Port Loop**

To set up the two ports on the OC-12 back card for the BME multicast card, connect both:

- the transmit of port 1 to the receive of port 2
- the receive to port 1 to the transmit of port 2

Thus, you have looped the two ports together as shown in [Figure 14-6.](#page-248-1)

<span id="page-248-1"></span>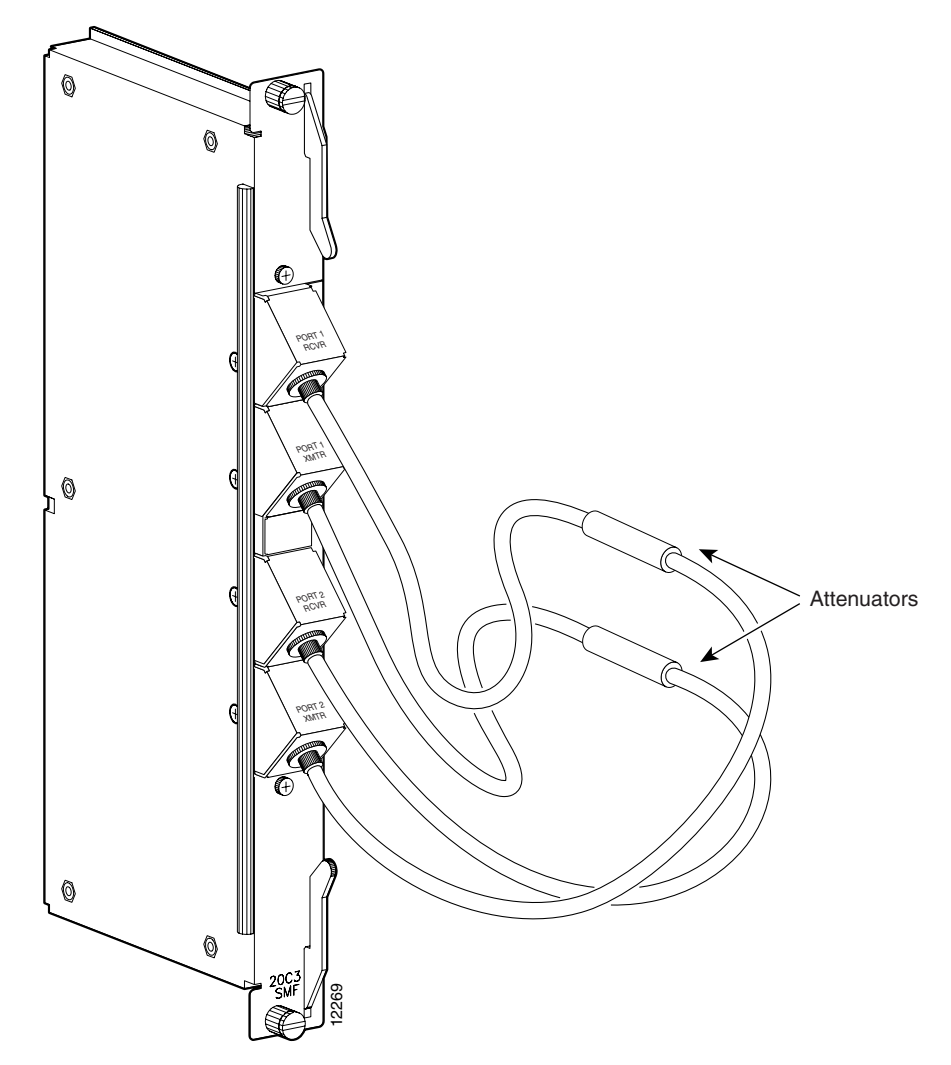

*Figure 14-6 Looping Ports 1 and 2 for BME on OC-12 Back Card*

## <span id="page-248-0"></span>**Alarm Output Connections**

Dry contact relay closures are available for forwarding BPX switch alarms to a user office alarm system. Separate visual and audible alarm outputs are available for both major as well as minor alarm outputs.

These outputs are available from a DB15 connector on the LM-ASM faceplate as shown in [Figure 14-7.](#page-249-0) For a list of the pinouts for this connector, see [Chapter 31, "BPX Switch Cabling Summary."](#page-534-0) Use **SWEET SAID AND COMPACTIONS**<br>Dry contact relay closures are available for forwars<br>Separate visual and audible alarm outputs are available<br>These outputs are available from a DB15 connector<br>For a list of the pinouts for this

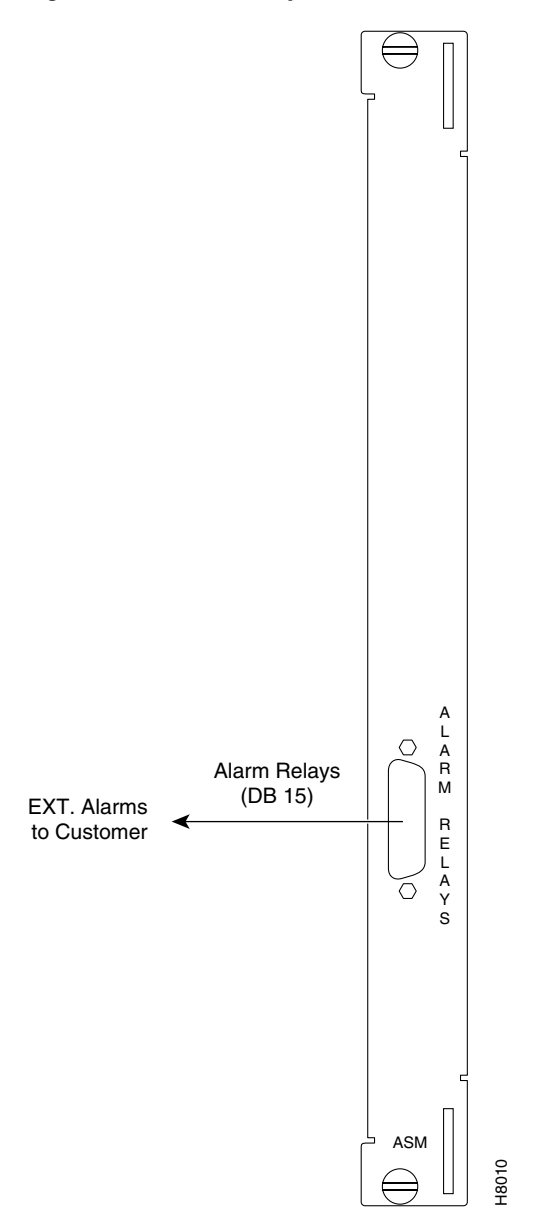

<span id="page-249-0"></span>*Figure 14-7 Alarm Output Connector*

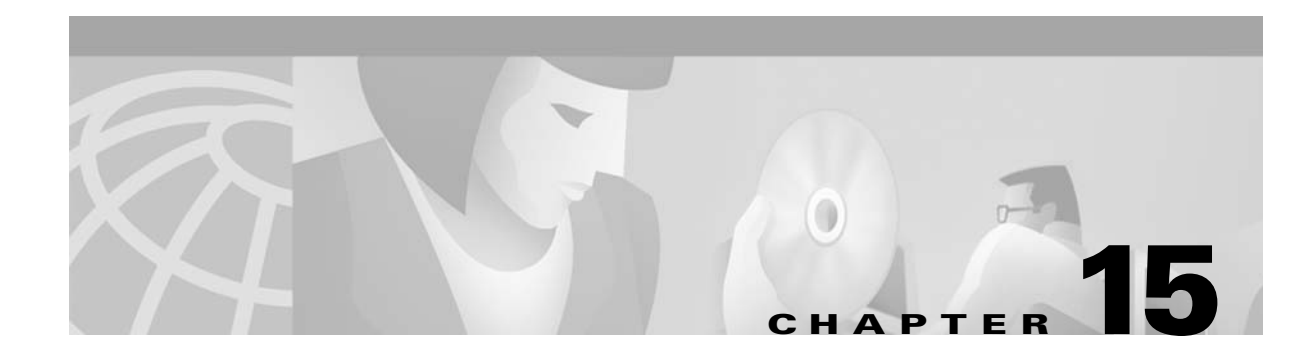

# **Connecting Temporary Terminal and Attaching Peripherals**

This chapter explains how to set up a temporary terminal or network management station for initial power-up and to attach other peripherals.

Contents of this chapter include:

- **•** [Temporarily Connecting a Terminal or NMS to the Control Port](#page-251-0)
- **•** [Connecting a Network Printer to the BPX Switch](#page-255-0)
- **•** [Connecting Dial-In and Dial-Out Modems](#page-260-0)
- **•** [Making External Clock Connections](#page-266-0)

A network must have at least one connection to a control terminal or Cisco WAN Manager network management workstation. You use the Cisco WAN Manager network management workstation to configure and maintain all nodes in a network and report network statistical data.

If you wish to print, a network printer may be connected to the auxiliary port.

If you want to have Cisco Customer Service perform remote troubleshooting, you must attach a dial-in modem to the network. For more information, see the [Connecting Dial-In and Dial-Out Modems](#page-260-0) section.

Before proceeding to this chapter, you should first complete the procedures in:

- **•** [Chapter 14, "Connecting Cables"](#page-240-1)
- **•** [Chapter 13, "Installing the BPX Switch Cards"](#page-224-1)

and before that, the procedures in either:

- **•** [Chapter 10, "Installing the DC Shelf"](#page-198-0)
- [Chapter 11, "Installing the AC Shelf"](#page-204-0)

and

**•** [Chapter 12, "Installing the T3/E3 Cable Management Tray"](#page-216-1)

and before that, the procedures in either:

- **•** [Chapter 8, "Installation with Cisco Cabinets including 7000 Series Routers"](#page-180-0) or
- **•** [Chapter 9, "Installation in Customer Cabinet"](#page-192-0)

Before attempting to attach equipment to the BPX switch, read the manufacturer literature to ensure that you have made the equipment ready for attachment.

For the pin assignments for the BPX switch control terminal port, see [Chapter 31, "BPX Switch Cabling](#page-534-0)  [Summary."](#page-534-0)

For additional information, refer to the following documents:

- **•** For instructions on using the switch commands, refer to the *Cisco WAN Switching Command Reference*.
- **•** For instructions on using the Cisco WAN Manager workstation, refer to the *Cisco WAN Manager User's Guide*.

### <span id="page-251-0"></span>**Temporarily Connecting a Terminal or NMS to the Control Port**

You must connect to a basic VT-100 type terminal (or PC or workstation, including a Cisco WAN Manager workstation) to the BPX control port for use in entering commands to bring up a new node. This temporary or local control is especially useful during installation, initial power-up, and configuration.

To support the Cisco WAN Manager workstation, the BPX switch LM-BCC back card offers the following ports for attaching peripherals:

- **•** A RS-232 serial data port labeled CONTROL port
- **•** A RS-232 serial data port labeled AUXILIARY port
- **•** An Ethernet port labeled LAN

A Cisco WAN Manager workstation is recommended for managing a network containing the IGX and BPX switches. For setup instructions and specifications for network alarm, control, and statistics monitoring for the Cisco WAN Manager network management system, refer to the *Cisco WAN Manager User's Guide.*

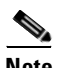

<span id="page-251-1"></span>**Note** For network management, a Cisco WAN Manager workstation must be connected to the LAN port of one or more network nodes. Because BPX switches provide processing power for network management, it is not connected to the control port during normal operation.

The data configuration for the BPX control port is described in [Table 15-1.](#page-251-1)

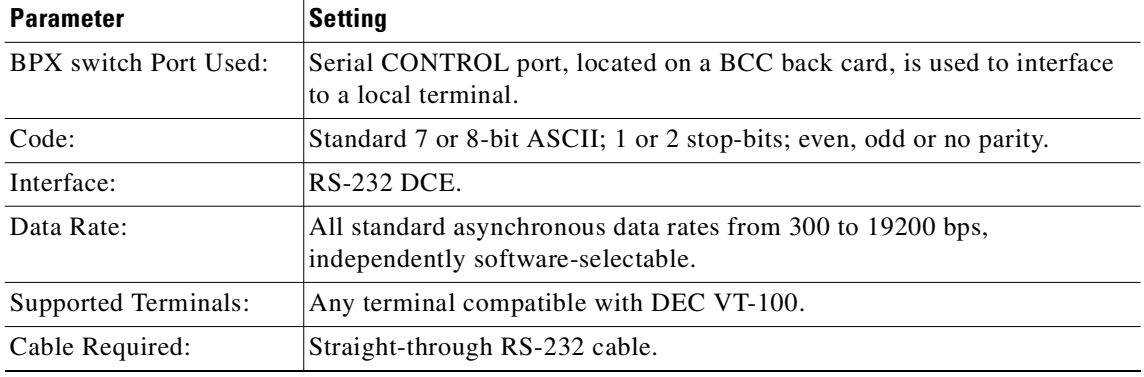

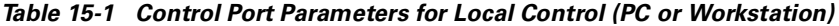
The BPX control and auxiliary ports are pinned as RS-232/V.24 DCE ports. When connecting a terminal, PC, or other device pinned as RS-232/V.24 DTE to the control or auxiliary port, you may use a straight-through cable. However, to connect a modem to the control or auxiliary ports, you must use a null-modem cable.

The following cards are related to the procedures:

- The BCC refers to the BCC-4V, BCC-3-32M, BCC-3-64M, or BCC-32.
- The BCC-4V, BCC-3-32M, and BCC-3-64M require BCC-3-BC back cards.
- The BCC-32 requires the BCC15-BC back card.

To attach a terminal to the BPX switch, use the following procedure:

- **Step 1** From the back of the cabinet, run the control terminal RS-232/V.24 cable through the opening at the bottom and up to the LM-BCC card in back slot 7.
- **Step 2 For nodes with a single BCC:** Locate the CONTROL port connector on the LM-BCC in slot 7. Attach the RS-232/V.24 cable as shown in [Figure 15-1](#page-254-0). Go to [Step 5.](#page-252-1)
- **Step 3 For nodes with redundant BCCs:** A single cable is sufficient for temporarily connecting to the CONTROL port of the active BCC during initial node configuration. However, if you want to monitor the switchover function of the BCCs through the CONTROL port without swapping the cable from the CONTROL port of one BCC to the CONTROL port of the other, you can use a Y-cable. Connect one leg of the Y-cable to the CONTROL port connector on the back card in slot 7 and the other leg to the slot 8 CONTROL port connector.
- **Step 4** Attach a RS-232/V.24 cable to the remaining leg of the Y-cable as shown in [Figure 15-2.](#page-255-0)
- <span id="page-252-1"></span>**Step 5** Fasten the cable connector to the control port connector with the captive screws on the connector hood.
- **Step 6** Plug the control terminal (or Cisco WAN Manager) power cord into the appropriate wall receptacle (115 VAC or 240 VAC) and switch it on.
- **Step 7** Use the **cnftermfunc** command to set the port function as follows:

Next Command: cnftermfunc {**a**|**c**}[index]

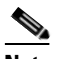

**Note** If you are using a "dumb" terminal, enter **2** as the index parameter to select VT100 only.

For parameter definitions that are used for the **cnftermfunc** command, refer to the *Cisco WAN Switching Command Reference, Release 9.3.30*.

- <span id="page-252-0"></span>**Step 8** Enter **c** for the Control port.
- **Step 9** Enter 1 as the index parameter to set VT100/StrataView.
- **Step 10** Use the **cnfterm** command (Go to [Step 8](#page-252-0)) to check the other data transmission parameters as follows:

Next Command: **cnfterm** {**a**|**c**}[baud rate][data bits][stop bits][output flow control{**x**|**n**}][input flow control{**x**|**n**}][CTS flow{**x**|**n**}][DTR{**y**|**n**}]

For parameter definitions that are used for the **cnfterm** command, refer to the *Cisco WAN Switching Command Reference, Release 9.3.30*.

 $\mathbf I$ 

- **Step 11** Ensure that the control port, terminal, or workstation are set to the same baud rate.
- **Step 12** When you have completed the initial node configuration, remove the connections to the control ports. Network Management connections are described in the [Connecting a Network Printer to the BPX Switch](#page-255-1)  section.
	- $\begin{picture}(20,20) \put(0,0){\line(1,0){10}} \put(15,0){\line(1,0){10}} \put(15,0){\line(1,0){10}} \put(15,0){\line(1,0){10}} \put(15,0){\line(1,0){10}} \put(15,0){\line(1,0){10}} \put(15,0){\line(1,0){10}} \put(15,0){\line(1,0){10}} \put(15,0){\line(1,0){10}} \put(15,0){\line(1,0){10}} \put(15,0){\line(1,0){10}} \put(15,0){\line(1$

**Note** When a node is powered up, it enters "boot mode" which contains a default speed of 9600 bps. If the node control port was previously configured to 19,200, the first messages appear garbled because the terminal is at 19,200 bps, but the control port (in "boot mode") is temporarily at 9,600 bps. When the "transition to online" occurs, the speeds match and the terminal display is readable.

#### **Powering Up the Control Terminal**

After the node receives power and correctly starts up, the following terminal screen appears:

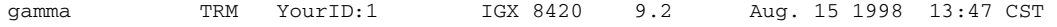

Enter User ID:

If the screen is blank or does not display the initial screen, check all connections to the node, and ensure that the terminal and node are receiving power. If the connections are correct, press **Delete** a few times or cycle the terminal power.

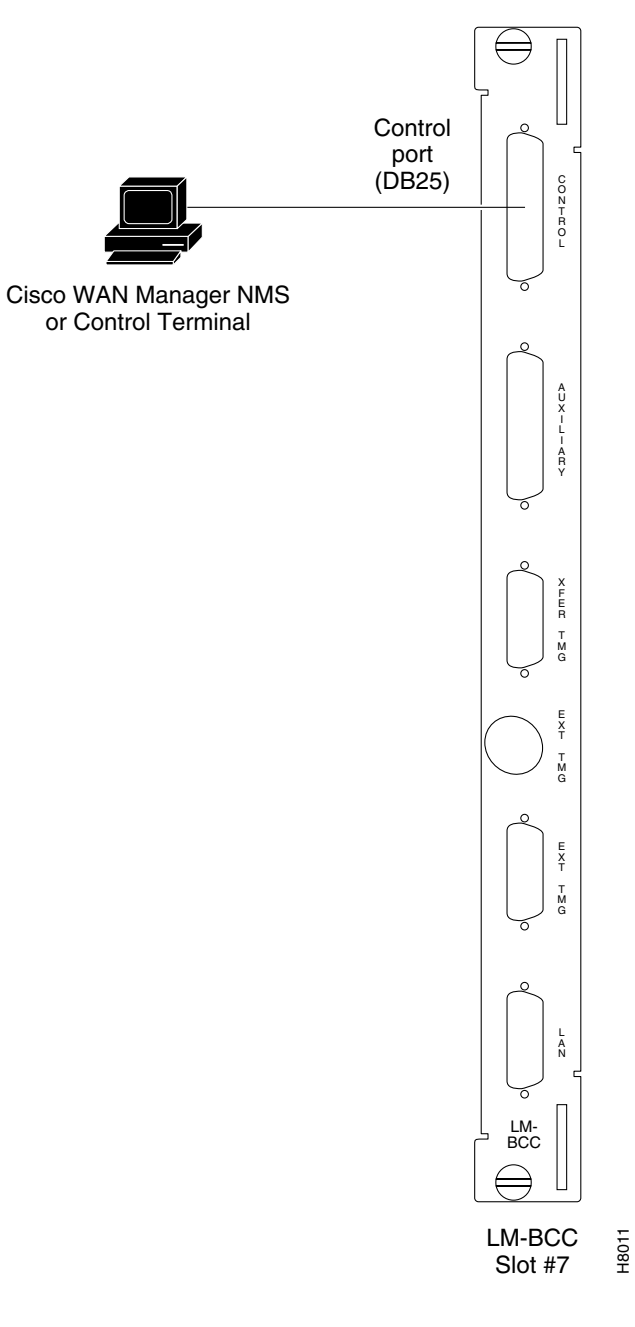

<span id="page-254-0"></span>*Figure 15-1 Temporary Connections to Bring up a New Node, LM-BCC Back Card* 

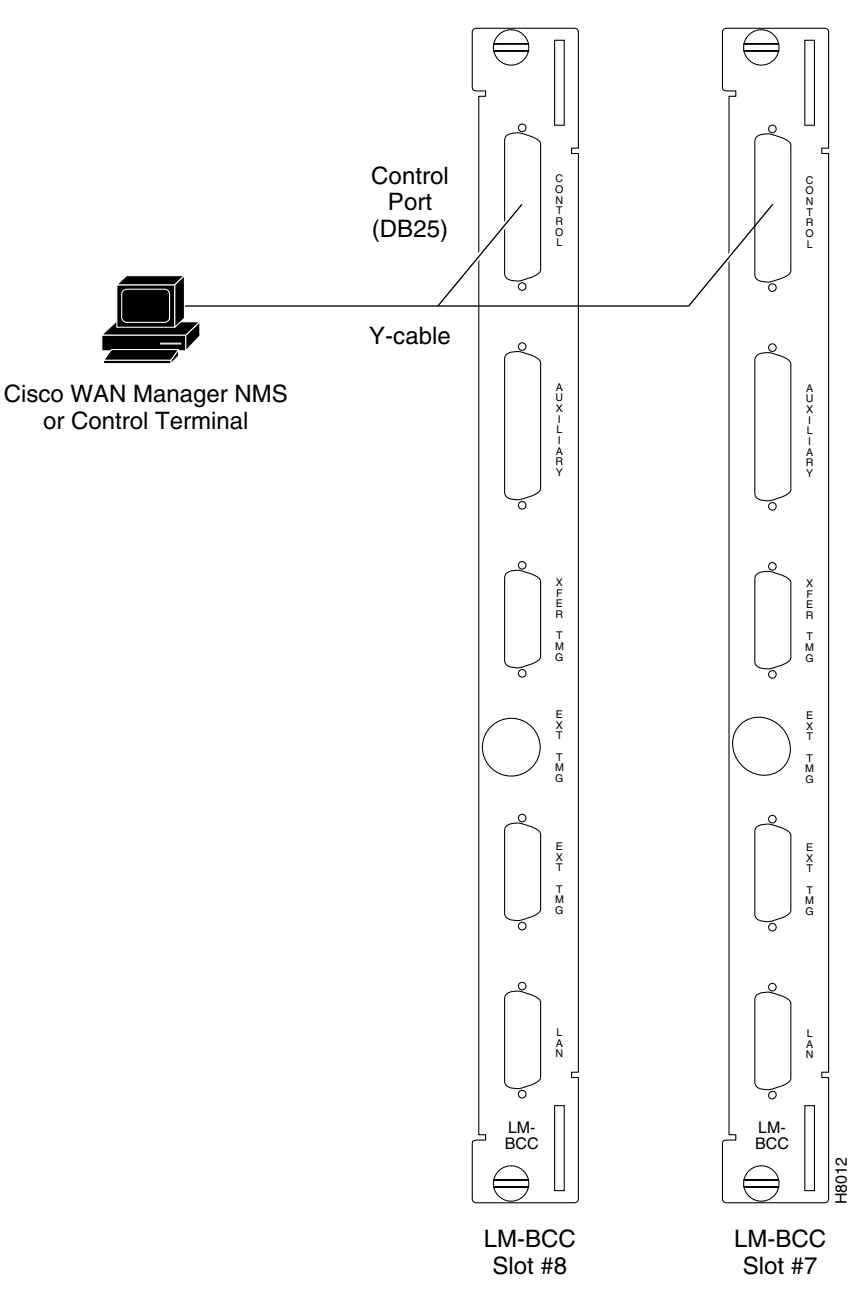

<span id="page-255-0"></span>*Figure 15-2 Temporary Connections to Bring up a New Node, LM-BCCs*

## <span id="page-255-1"></span>**Connecting a Network Printer to the BPX Switch**

In most systems, the network printer is connected to a serial port on the Cisco WAN Manager NMS terminal server. The maintenance log and all statistics data reside on the Cisco WAN Manager. For more information about specifications, refer to the *Cisco WAN Manager User's Guide*.

However, it is possible to connect a printer to a node and use various BPX switch software print commands to print locally. This is helpful during the initial network installation phase.

Г

## <span id="page-256-0"></span>**Auxiliary Port Parameters for Okidata 184 Local Printer**

The optional local maintenance printer for the BPX switch is the Okidata Model 184 dot matrix printer. You may connect the printer to any node.

The printer configuration requirements are described in [Table 15-2](#page-256-0) and [Table 15-3.](#page-256-1)

*Table 15-2 Auxiliary Port Parameters for Okidata 184 Printer*

| <b>Parameter</b>      | Setting                                                                                   |  |
|-----------------------|-------------------------------------------------------------------------------------------|--|
| BPX switch Port Used: | Serial auxiliary port, located on the LM-BCC card, is used for the<br>maintenance printer |  |
| Code:                 | Standard 8-bit ASCII; 8 data bits, 1 stop-bit, odd parity                                 |  |
| Interface:            | $RS-232$ DCE                                                                              |  |
| Data Rate:            | 9600 baud                                                                                 |  |
| Supported Printer:    | Okidata 184                                                                               |  |
| Cable Required:       | Straight-through RS-232 cable                                                             |  |

#### <span id="page-256-1"></span>**DIP Switch Settings for Okidata 184**

The Dual Inline Package (DIP) switch A is an 8-section DIP switch located on the printer main circuit board.

To access the configuration switches, slide back the switch cover at the top, rear of the printer case. The settings for Switch A are listed in [Table 15-3](#page-256-1).

**Switch A** Setting Description 1 **Off** ASCII with nonslashed zero 2 **Off** ASCII with nonslashed zero 3 **Off** ASCII with nonslashed zero 4 Off 11-inch paper length 5 On 11-inch paper length 6 **Off** No Auto Line Feed. 7 | On | 8-bit data. 8 **Off** Enables front panel.

*Table 15-3 Switch A Settings—Okidata 184 Printer*

The High Speed Serial Interface DIP switch consists of two DIP switches, SW1 and SW2, which is located on a serial-board attached to the printer main board.

The settings for Switch 1 and Switch 2 are described in [Table 15-4](#page-257-0) and [Table 15-5.](#page-257-1)

| Switch 1                    | <b>Setting</b> | <b>Description</b>  |
|-----------------------------|----------------|---------------------|
|                             | On             | Odd parity          |
| $\mathcal{D}_{\mathcal{L}}$ | On             | No parity           |
| $\mathcal{R}$               | On             | 8 data bits         |
| $\overline{4}$              | On             | Ready/busy protocol |
| 5                           | On             | Test select circuit |
| 6                           | On             | Print mode          |
|                             | On             | Busy line selection |
| 8                           | On             | DTR pin 2 enabled   |

<span id="page-257-0"></span>*Table 15-4 Switch 1 Settings—Okidata 184 Printer*

<span id="page-257-1"></span>*Table 15-5 Switch 2 Settings—Okidata 184 Printer*

| Switch 2                    | <b>Setting</b> | <b>Description</b>   |
|-----------------------------|----------------|----------------------|
|                             | Off            | Transmission         |
| $\mathcal{D}_{\mathcal{L}}$ | On             | $Speed = 9600$ baud  |
| $\mathcal{E}$               | On             | $Speed = 9600$ baud  |
| $\overline{4}$              | On             | <b>DSR</b> active    |
| 5                           | On             | Buffer $=$ 32 bytes  |
| 6                           | On             | Timing $= 200$ ms    |
| 7                           | On             | Space after power on |
| 8                           | Don't care     | Not used             |

For the pin assignments for the auxiliary port on the BPX switch and the recommended RS-232/V.24 cable pinout and printer DIP switch settings, see [Chapter 31, "BPX Switch Cabling Summary."](#page-534-0)

#### **Attaching a Local Printer**

To attach the printer to the BPX switch, use the following procedure:

<span id="page-257-2"></span>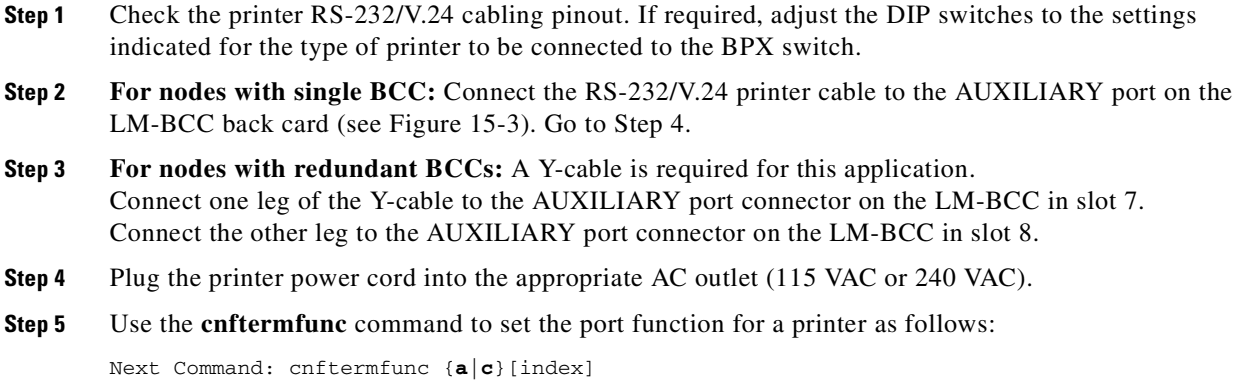

For parameter definitions that are used for the **cnftermfunc** command, refer to the *Cisco WAN Switching Command Reference, Release 9.3.30*.

- <span id="page-258-0"></span>**Step 6** Enter **a** to select the Auxiliary port.
- **Step 7** Enter the applicable index parameter from the Auxiliary port.
- **Step 8** Use the **cnfterm** command (Go to [Step 6](#page-258-0)) to check the other data transmission parameters as follows:

Next Command: **cnfterm** {**a**|**c**}[baud rate][data bits][stop bits][output flow control{**x**|**n**}][input flow control{**x**|**n**}][CTS flow{**x**|**n**}][DTR{**y**|**n**}]

For parameter definitions that are used for the **cnfterm** command, refer to the *Cisco WAN Switching Command Reference, Release 9.3.30*.

**Step 9** Ensure that the control port and the printer are set to the same baud rate.

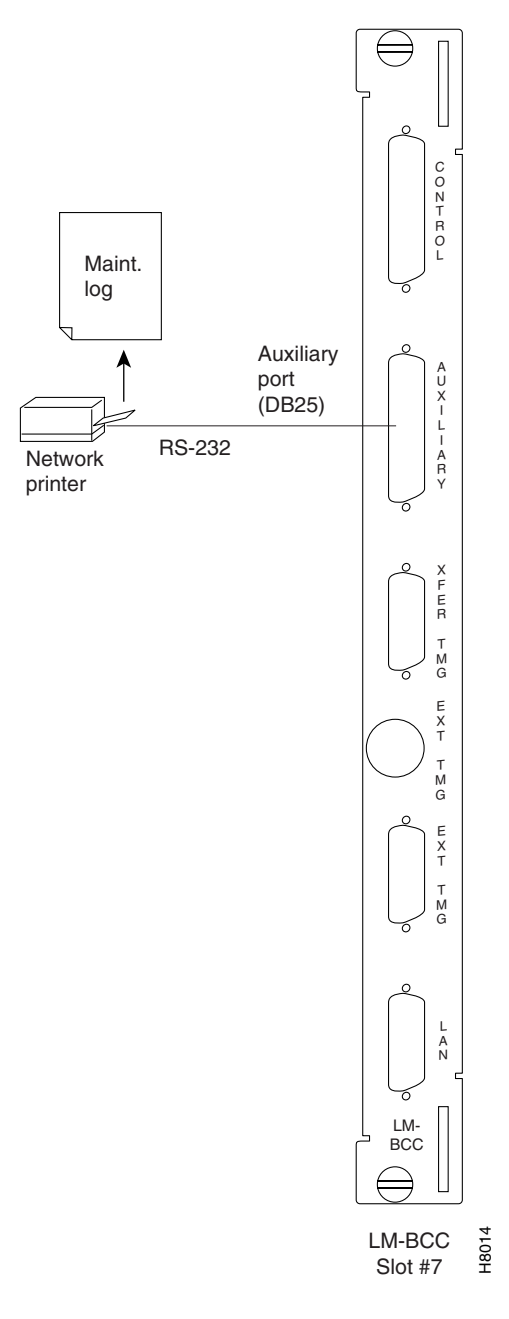

<span id="page-259-0"></span>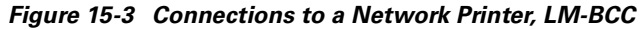

# **Connecting Dial-In and Dial-Out Modems**

Cisco Customer Service uses modems to remotely diagnose and correct customer problems with installed BPX switches. You can connect to a modem to each BPX switch to provide remote access.

The modem currently recommended for use with the BPX switch is the Codex Model V.34R. You must use an auto-answer modem.

A dial-in connection to a BPX switch RS-232 from Cisco Customer Service through a modem uses the control port of the BPX switch. This port is bidirectional transmit and receive.

A dial-out connection from a BPX switch through a modem to Cisco Customer Service uses the auxiliary port of the BPX switch.

The modems connect to a standard telephone line wall jack. The modem connections require special cables and setup procedures.

If the BPX switch is equipped with redundant BCCs, you must use a RS-232 Y-cable for the connections.

The modem interface requirements are described in [Table 15-6](#page-260-0).

| <b>Parameter</b>                | Requirement                                                                                                    |  |
|---------------------------------|----------------------------------------------------------------------------------------------------|--|
| <b>BPX</b> switch Port<br>Used: | Control port on BCC back card is used for auto-answer modem setup.<br>Auxiliary port on a BCC back card is used for auto-dial modem setup. |  |
| Code:                           | Standard 8-bit ASCII, 1 stop-bit, no parity                                                                                                |  |
| Interface:                      | $RS-232$ DCE                                                                                                    |  |
| Cable to modem:                 | Null modem cable: CONTROL or AUXILIARY port to modem (DCE to<br>DCE)                                                                       |  |
| Phone Lines:                    | Dedicated, dial-up business telephone line for Cisco Customer<br>Service-to-BPX switch modem                                               |  |
| Data Rate:                      | All standard asynchronous data rates from 300 to 19200 bps,<br>independently software-selectable                                           |  |
| Supported Modems:               | Motorola V.34R 28.8 baud modem with or without talk/data button                                                                            |  |

<span id="page-260-0"></span>*Table 15-6 Modem Interface Requirements*

**Cisco BPX 8600 Series Installation and Configuration**

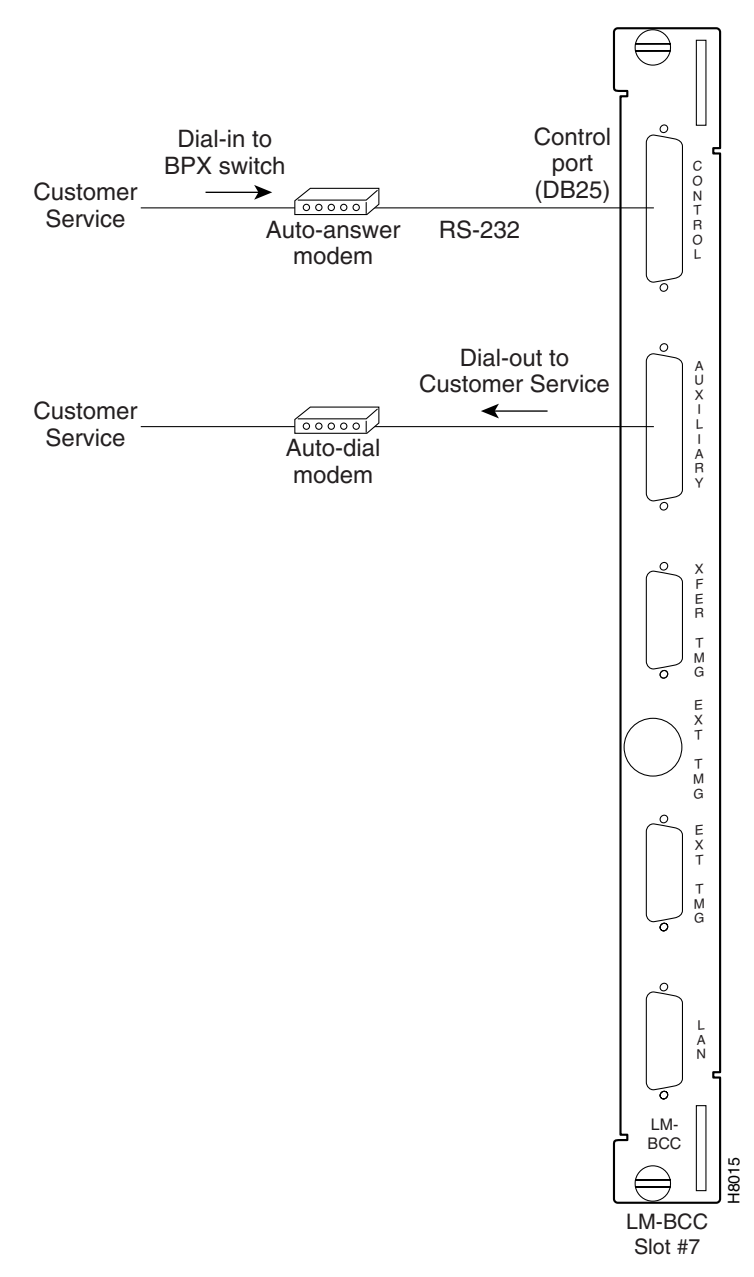

*Figure 15-4 Connecting Modems to the BPX Switch, LM-BCC*

### **Motorola V.34R BPX Switch Dial-In Configuration**

This section describes how to configure auto-answer mode for both the V.34R modem and the BPX switch.

#### **Enabling BPX Switch Auto-Answer (Dial-In to BPX switch)**

To allow Cisco Customer Service to dial into your BPX switch to provide support and troubleshooting, use the following procedure:

**Step 1** Use the **cnfterm** command to configure the BPX control port as follows:

Next Command: **cnfterm** {**a**|**c**}[baud rate][data bits][stop bits][output flow control{**x**|**n**}][input flow control{**x**|**n**}][CTS flow{**x**|**n**}][DTR{**y**|**n**}]

For parameter definitions that are used for the **cnfterm** command, refer to the *Cisco WAN Switching Command Reference, Release 9.3.30*.

- **Step 2** Set the BPX control port speed to 9600 bps.
- **Step 3** Use the **cnftermfunc** command to configure the Control port as follows:

Next Command: cnftermfunc {**a**|**c**}[index]

For parameter definitions that are used for the **cnftermfunc** command, refer to the *Cisco WAN Switching Command Reference, Release 9.3.30*.

- **Step 4** Enter **c** to select the control port.
- **Step 5** Enter **1** as the index parameter for the terminal type to VT100/Cisco StrataView.
- **Step 6** To program the modem, temporarily attach a terminal to the modem using a straight through RS-232 cable (DTE to DCE). The modem EIA port will automatically match the 9600 bps setting of the terminal.
- **Step 7** To set up the modem for proper operation for the V.34R to auto-answer mode, for example, dial-in to BPX, enter the following commands:

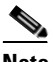

**Note** Consult the manual supplied with your modem for specifics concerning the modem configuration. Contact Cisco Customer Service for the latest modem configuration information.

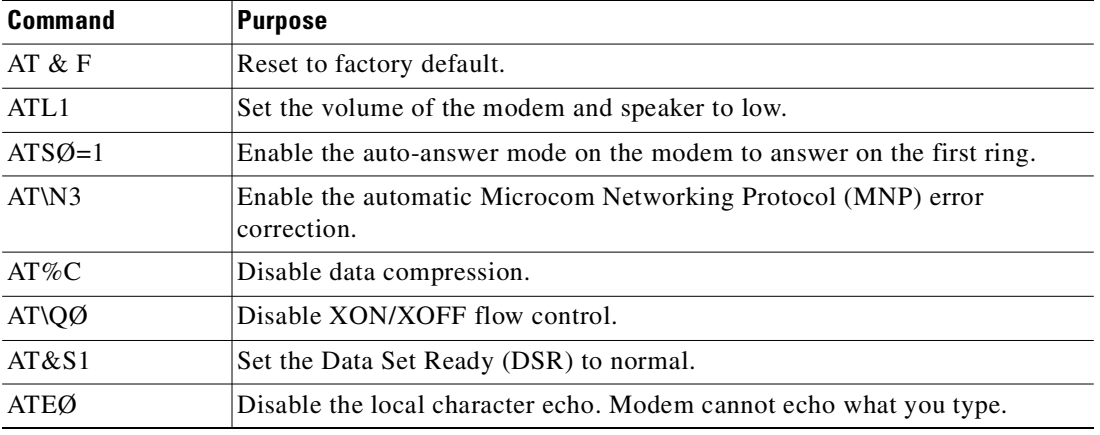

 $\Gamma$ 

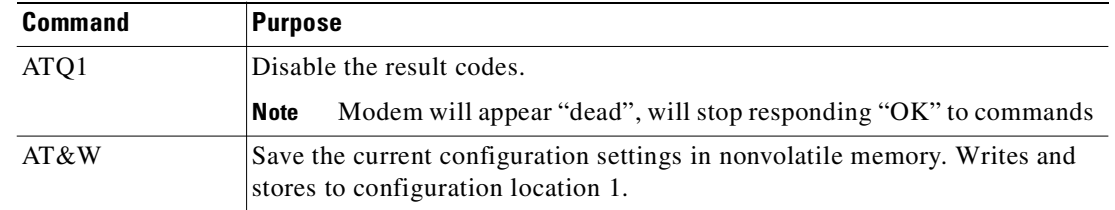

**Step 8** Disconnect the terminal and the straight-through cable from the BPX control port.

- **Step 9** Connect the modem to the BPX control port by using null-modem cables as shown in [Figure 15-5.](#page-263-0) A null modem cable is used because the connection is essentially a DCE to DCE rather than a DTE to DCE connection.
- **Step 10** Contact Cisco Customer Service to assist in testing the operation of the modem setup.

#### <span id="page-263-0"></span>*Figure 15-5 Dial-Modem Cabling for Auto Answer (Dial-In to BPX)*

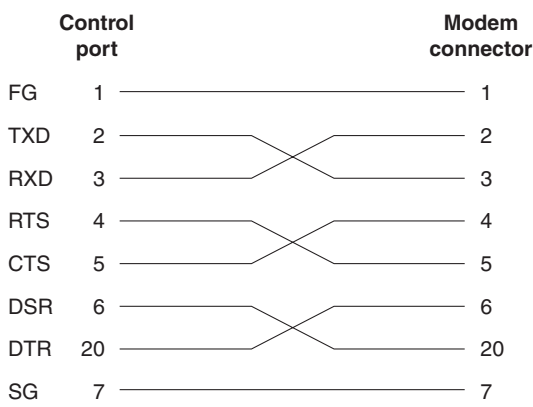

#### **Legend**

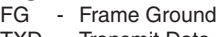

- TXD Transmit Data RXD - Receive Data
- RTS Request To Send
- CTS Clear To Send
- DSR Data Set Ready
- DTR Data Terminal Ready
- CD Carrier Detect
- SG Signal Ground

12138

Г

#### **Enabling Auto-Dial to Cisco Customer Service**

To enable your BPX to dial up Cisco Customer Service, use the following procedure:

**Step 1** Use the **cnfterm** command to configure a terminal port as follows:

Next Command: **cnfterm** {**a**|**c**}[baud rate][data bits][stop bits][output flow control{**x**|**n**}][input flow control{**x**|**n**}][CTS flow{**x**|**n**}][DTR{**y**|**n**}]

For parameter definitions that are used for the **cnfterm** command, refer to the *Cisco WAN Switching Command Reference, Release 9.3.30*.

- **Step 2** Enter **a** to select the Auxiliary port.
- **Step 3** Enter the baud rate for the BPX auxiliary port speed to 9600 bps.
- **Step 4** Enable XON/XOFF flow control.
- **Step 5** Use the **cnftermfunc** command to configure a terminal port function as follows:

Next Command: cnftermfunc {**a**|**c**}[index]{escape\_string|Network ID}[Dial ID]

For parameter definitions that are used for the **cnftermfunc** command, refer to the *Cisco WAN Switching Command Reference, Release 9.3.30*.

- **Step 6** Enter **a** to select the Auxiliary port.
- **Step 7** Enter 6 as the index parameter to select Autodial Modem.
- **Step 8** Enter the customer service-designated Network ID and the customer service modem phone number.
- **Step 9** Attach a 9600 bps terminal to the modem by using a straight-through cable. The modem EIA port will automatically match the 9600 bps setting of the terminal.
- **Step 10** To set up the modem for proper operation, enter the commands either for a V.34R modem without a talk/data push button) or a V.34R modem with talk/data push button.

The following are the commands used for the V.34R without a talk/data push button for the Auto-Dial Configuration (dial-out to customer service):

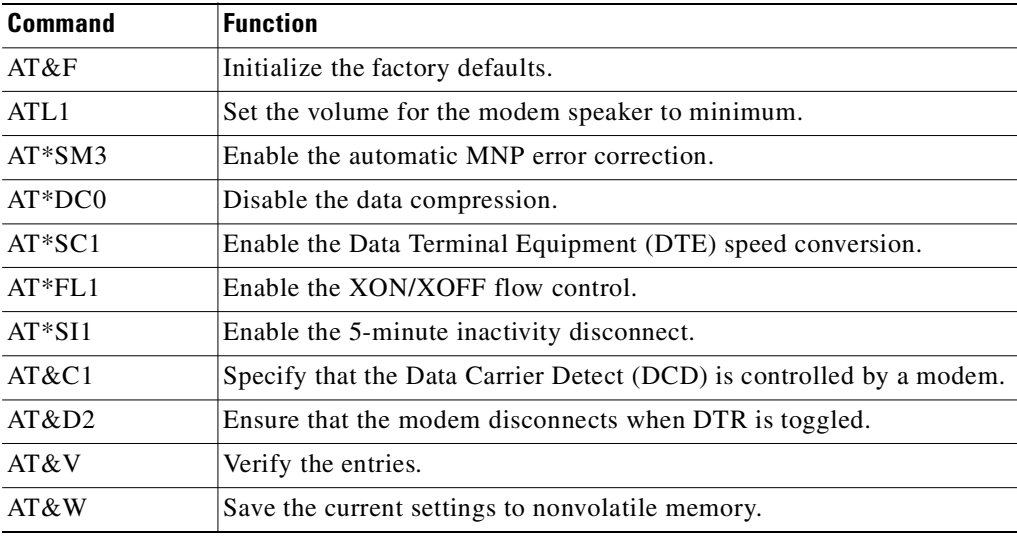

**Cisco BPX 8600 Series Installation and Configuration**

The following are the commands used for the V.34R with a talk/data push button for the Auto-Dial Configuration (dial-out to customer service):

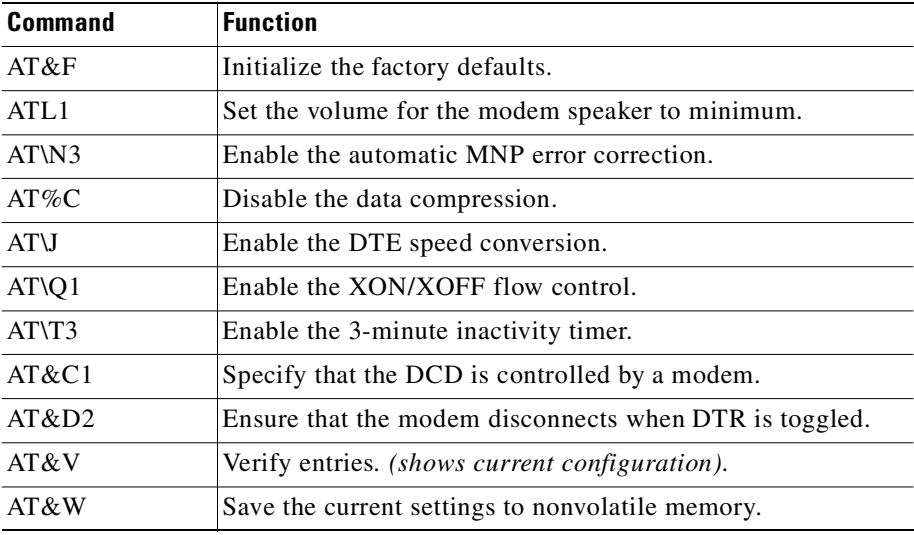

**Note** Consult the manual supplied with your modem for specifics concerning the modem configuration. Contact Cisco Customer Service for the current modem configuration information.

- **Step 11** Disconnect the terminal and the straight-through cable from the control port.
- **Step 12** Connect the modem to the AUX port by using a null modem cable as shown in [Figure 15-6.](#page-266-0)
- **Step 13** Contact Cisco Customer Service to assist in testing the operation of the modem setup.

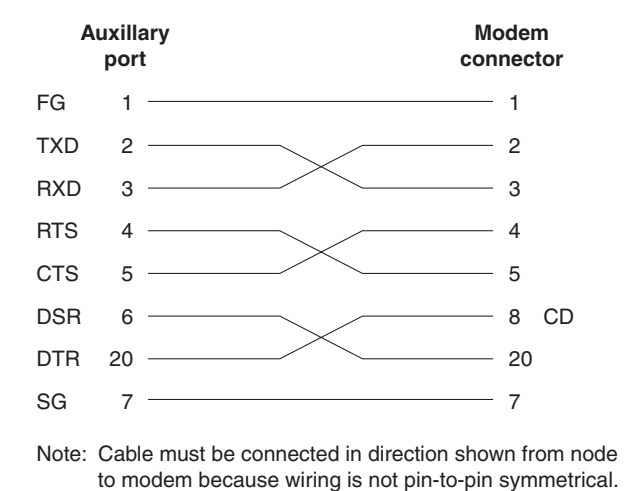

<span id="page-266-0"></span>*Figure 15-6 Dial Modem Cabling for Auto Dial (dial-out to customer service)*

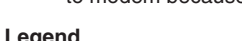

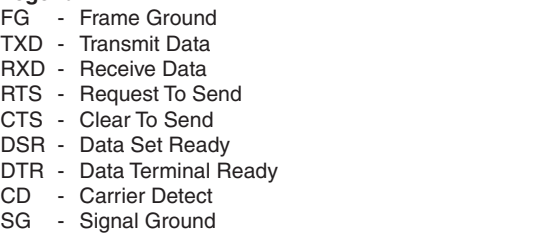

## **Making External Clock Connections**

If you want to synchronize the BPX switch to some other external equipment or a local digital central office, you can use one of two connectors on an BCC15-BC or BPX-BCC-3-BC back card shown in [Figure 15-7](#page-267-0) to accept a clock input.

12139

You can use a DB15 connector labeled EXT TMG to connect a balanced T1 or E1 signal, which is synchronized from some higher-level source to the BPX switch. If an unbalanced 75-ohm E1 signal is available as the timing source, a BNC EXT TMG connector is also provided.

For a BCC-3-BC back card (back card for BCC-3-32M, BCC-3-64M, or BCC-4V), you can use a DB15 connector labeled EXT 1 TMG to connect a balanced T1 or E1 signal, which is synchronized from some higher-level source to the BPX switch.

The EXT 2 TMG connector provides a redundant connector to EXT 1 TMG. A T1 source with 100 ohm impedance or an E1 source with 100/120 ohm impedance typically uses this connector. If an unbalanced 75-ohm E1 signal is available as the timing source, a BNC EXT TMG connector is also provided.

The BPX switch can use these inputs rather than its internal Stratum 3 clock source.

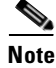

 $\Gamma$ 

**Note** Contact Cisco Customer Service for information on setting up either a 75-ohm or 120-ohm clock interface on the BCC back card.

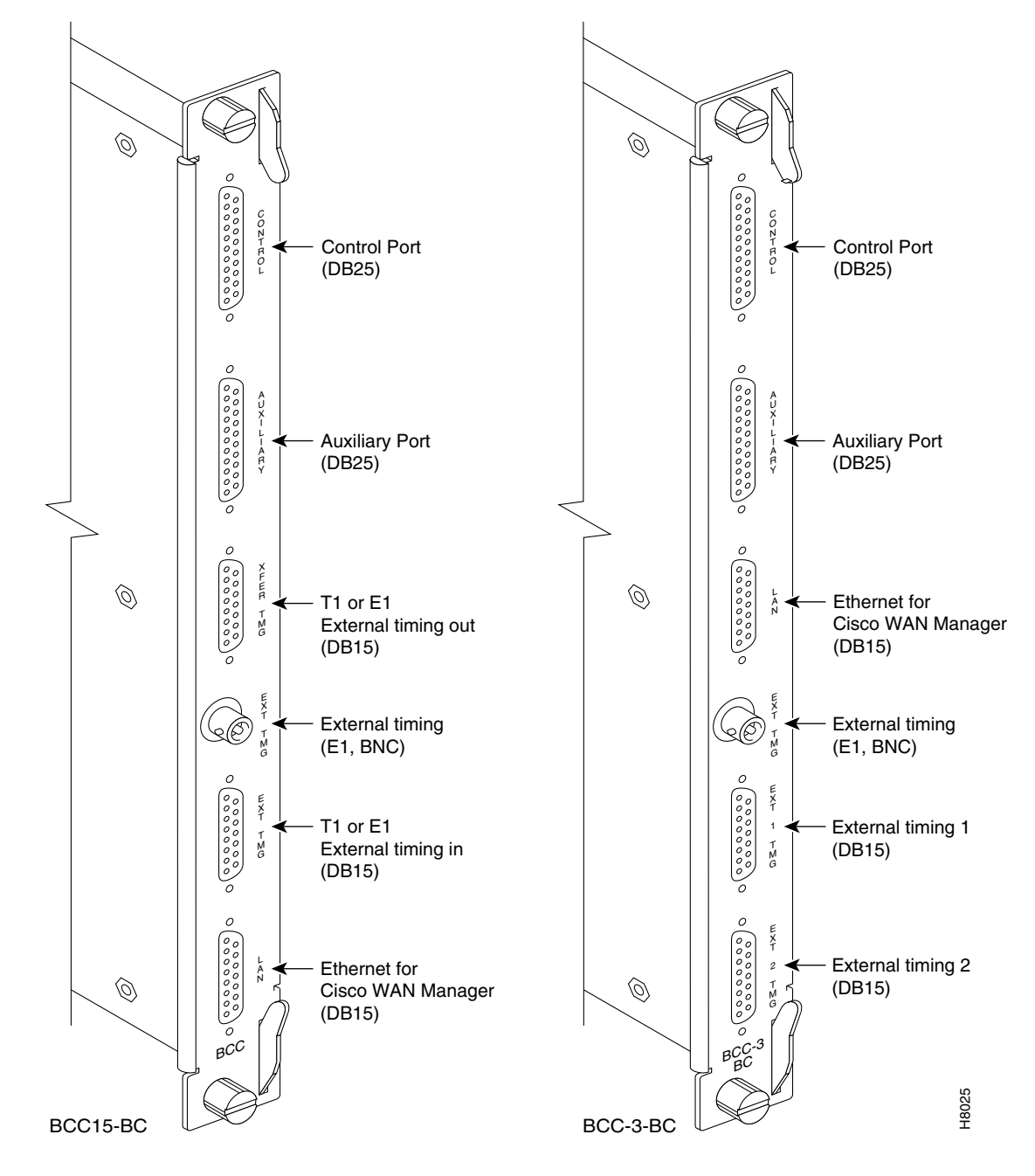

<span id="page-267-0"></span>*Figure 15-7 External Clock Source Connections to Back Cards for BCCs*

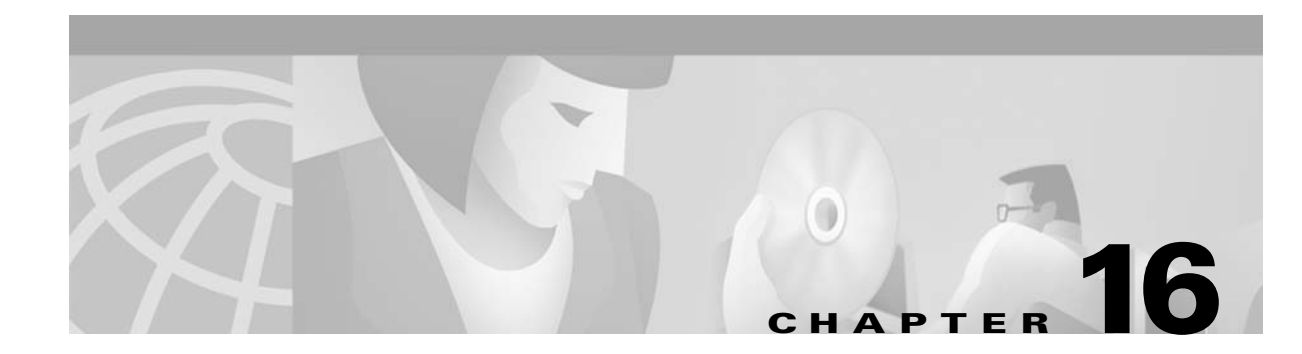

# **Checking and Powering-Up**

This chapter explains how to check that you are ready and then perform the initial power-up.

Before proceeding to this chapter, you should first complete the procedures in:

- **•** [Chapter 15, "Connecting Temporary Terminal and Attaching Peripherals"](#page-250-0)
- **•** [Chapter 14, "Connecting Cables"](#page-240-0)
- **•** [Chapter 13, "Installing the BPX Switch Cards"](#page-224-0)

and before that, the procedures in either:

- [Chapter 10, "Installing the DC Shelf"](#page-198-0)
- [Chapter 11, "Installing the AC Shelf"](#page-204-0) and
- **•** [Chapter 12, "Installing the T3/E3 Cable Management Tray"](#page-216-0)

and before that, the procedures in either:

- **•** [Chapter 8, "Installation with Cisco Cabinets including 7000 Series Routers"](#page-180-0) or
- **•** [Chapter 9, "Installation in Customer Cabinet"](#page-192-0)

Before operating the BPX switch, verify that the following procedures have been performed:

- **Step 1** The BPX switch is connected to an appropriate power source with an isolated ground connection, according to the procedures in [Chapter 10, "Installing the DC Shelf"](#page-198-0) or [Chapter 11, "Installing the AC](#page-204-0)  [Shelf,"](#page-204-0) as applicable.
- **Step 2** The BPX switch power cord is plugged into an appropriate power outlet.
- **Step 3** The full complement of cards for the specific node are mounted in the correct slots, correctly seated, and locked in place*.*
- **Step 4** The T3 or E3 connections are attached appropriately.
- **Step 5** A control terminal (or Cisco WAN Manager Work Station) is connected to the CONTROL port on the LM-BCC in back slot 7/8, and the terminal's power cord plugged into the appropriate voltage wall outlet.
- **Step 6** If desired, a printer is connected to the AUXILIARY port on the LM-BCC in back slot 7/8 and the printer power cord is plugged into the appropriate power outlet.
- **Step 7** If desired, modems are connected to the CONTROL port or AUXILIARY port, as applicable, on the LM-BCC in back slot 7/8, and the modem power cords plugged into the appropriate power wall outlet.

 $\Gamma$ 

After completing the preceding checklist, power up the BPX switch by using the following procedure:

**Step 1** From the back of the BPX switch, turn the power switches to the ON position.

**Step 2** From the front of the BPX switch, observe the cards go through initial diagnostic self-tests.

- **•** The AC power supply's –48V indicator is on.
- **•** The standby BCCs red "FAIL" light flashes until self-testing and configuration updates are completed. The other BCC becomes active immediately, but also performs self-testing and configuration updating. The entire process may take several minutes to complete.
- **•** The remaining cards show "FAIL" for a few seconds, then become active or standby.
- **•** The ASM DC LEDs are both green, indicating that the DC voltages on the two DC power busses are within tolerance.
- **•** There may be alarms showing on the ASM, BXMs, BMEs, and BNIs.

Alarms can be present on ATM trunk connectors that have not been physically connected to their associated lines.

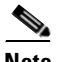

**Note** New nodes will not have any configured trunks, lines, or ports; therefore, all cards should be in Standby mode except for one BCC that should be Active.

# **BPX Switch Startup Diagnostic**

The BPX switch software provides a group of diagnostic tests to be run on the system hardware at power-up. The startup diagnostic either passes or fails the BCC(s) tests. The test result is displayed on the screen of a control terminal connected to the control port on the back card in slot 7 of the BPX. A successful power up results in a pass message.

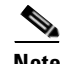

**Note** On power-up, the BCC in slot 7 is always the active BCC.

If a BCC fails the power-up diagnostic, it will not boot. If that happens, perform the following procedure:

- **Step 1** Remove the failed BCC from its slot.
- **Step 2** Reset the BCC in the same slot.
- **Step 3** Wait for the power-up diagnostic to run.
- **Step 4** If the BCC fails the power-up diagnostics a second time, replace it with another BCC that is known to have passed the test.

Once the software has successfully booted up, the display (a terminal connected to the control port or an NMS workstation connected via a telnet session to the LAN port) shows the following software screen example:

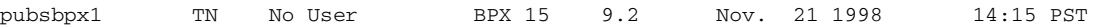

Enter User ID:

At this point, you may login as a user to the node.

## **Provisioning the BPX Switch**

Provisioning is the general term for configuring ports, lines, trunks, and adding connections to the BPX Switch.

Up to this point, you have used the command line interface (CLI) to perform the installation and power-up. You could use the CLI to perform provisioning also.

However, that is a time-consuming approach for most general provisioning tasks. It is recommended that you use Cisco Network Management, such as the Cisco WAN Manager Workstation and the Cisco graphical WAN Manager and CiscoView applications to configure ports, lines, trunks, and visually interconnect the BPX to your network topology.

For set-up and configuration procedures for Cisco Network Management, see [Chapter 20, "Configuring](#page-300-0)  [Network Management."](#page-300-0)

For configuration procedures for the BPX switch, see [Chapter 17, "Initial BPX 8600 Node](#page-274-0)  [Configuration."](#page-274-0)

For more information, refer to the following manuals:

- **•** *Cisco WAN Manager User's Guide*
- **•** *Cisco MPLS Controller Software Configuration Guide*
- **•** *Cisco SES PNNI Controller Software Configuration Guide.*
- **•** *Cisco WAN Switching Command Reference*
- **•** *Cisco WAN Switching SuperUser Command Reference*

Г

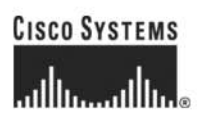

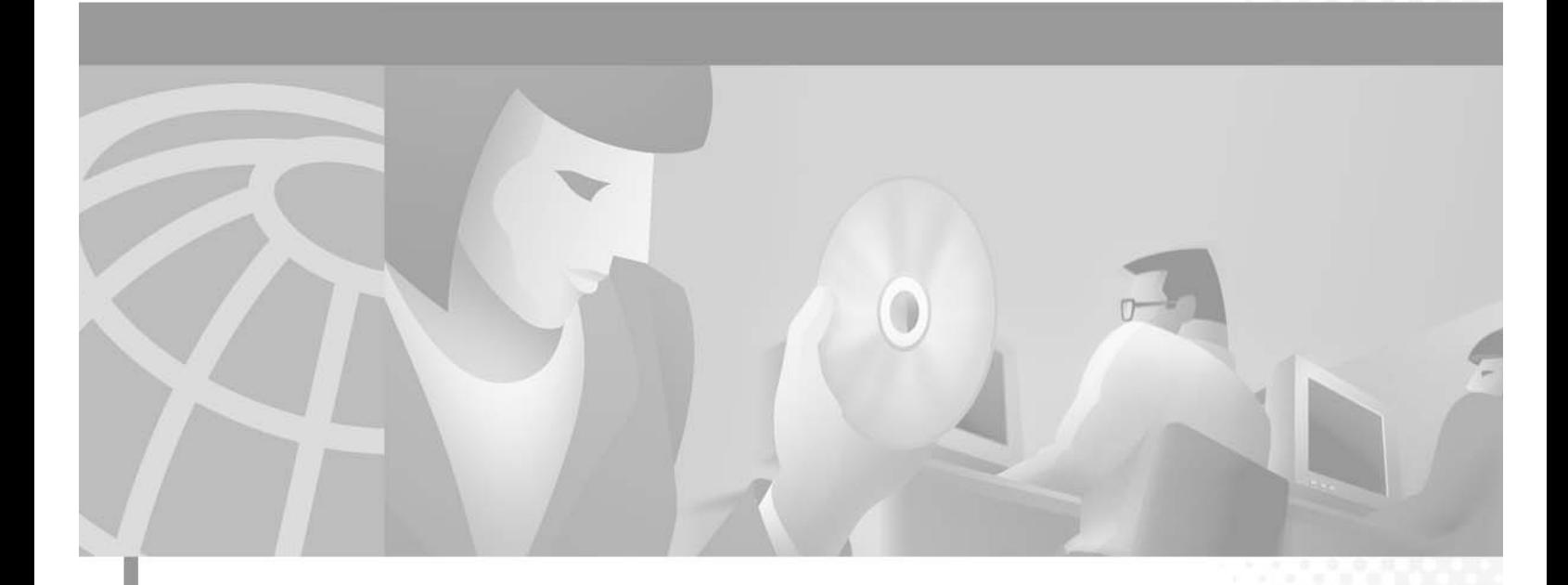

**P ART 3**

**Initial Configuration and Network Management**

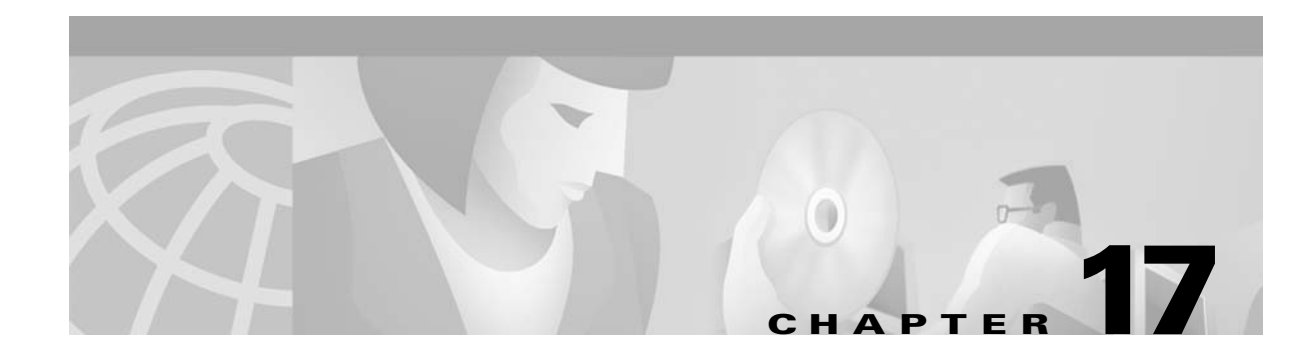

# <span id="page-274-0"></span>**Initial BPX 8600 Node Configuration**

This chapter guides you through the initial node configuration that must be done before you can set up network management, which will enable you to use Cisco WAN Manager workstation to configure network connections.

Contents of this chapter include:

- **•** [Summary of Configuration Procedures](#page-275-0)
- **•** [Initial Node Configuration Summary](#page-275-1)
- **•** [Command Sequences for Setting Up Nodes](#page-277-0)
- **•** [Summary of Commands](#page-278-0)

Before proceeding with this chapter, make sure you have completed all procedures in Part Two, Installation. It is assumed that the BPX chassis is mounted, BPX cards are installed, cables connected, temporary terminal or network management station is connected, peripherals connected, and the BPX node is powered up.

You are now ready to do the following:

- **•** Initially configure the node
	- **–** Configure node name
	- **–** Configure node number
	- **–** Configure LAN IP address and subnet mask
	- **–** Configure time zone
	- **–** Configure network IP relay addresses
- **•** Configure trunks (adding the new node to the network)
- **•** Configure lines and ports (enabling and configuring user ports)
- **•** Add and Configure Connections

Г

# <span id="page-275-0"></span>**Summary of Configuration Procedures**

This section summarizes the configuration steps as an overview to the procedures in the following chapters.

For a description of the commands used to operate a BPX switch, refer to the *Cisco WAN Switching Command Reference*.

For node installation and operation, refer to the applicable reference publications: *Cisco IGX 8400 Series Reference* and Cisco *MGX 8220 Reference*.

# <span id="page-275-1"></span>**Initial Node Configuration Summary**

This section is an overview of adding nodes and trunks by using the command line interface.

As a minimum, you should configure the nodes, as applicable, by using:

- **•** name (**cnfname**)
- **•** date (**cnfdate**)
- **•** time (**cnftime**)
- **•** timezone (**cnftmzn**)
- **•** trunks upped (**uptrk**)
- **•** trunks added (**addtrk** or **addshelf**)

You may add connections now or later, after configuring the nodes for operation with the Cisco WAN Manager NMS manager.

If you are naming the node after a city or place that contains more than eight characters, you will have to abbreviate the name to create a valid network node name. The name must be unique across the network.

The following are the basic tasks to configure a BPX switch:

- **1.** Set up the node.
	- **a.** Configure the node name (**cnfname**)

Before you can add a node to the network, you must assign it a unique node name. All nodes initially have the default name NODENAME. The node name consists of one to eight printable characters (beginning with a letter), and cannot contain spaces. This new name is distributed automatically to other nodes in the network. For example, to assign the node the name of alpha, enter:

cnfname alpha

**b.** Configure the time zone (**cnftmzn**)

Each node must have a time zone. To set the time zone for the node to Greenwich Mean Time, for example, enter:

cnftmzn GMT

- **c.** Configure date (**cnfdate**)
- **d.** Configure time (**cnftime**)
- **e.** Configure the LAN interface (**cnflan**)
- **f.** Configure the auxiliary or terminal ports to support any necessary external devices such as a local printer, an autodial modem, or an external multiplexer attached to the unit (**cnfprt**, **cnfterm**, **cnftermfunc**)
- **2.** Set up the trunks to other routing nodes. Verify that the correct cards are in both the local and remote nodes (**dspcds**).
	- **a.** Up the trunks at each node (**uptrk**).
	- **b.** Configure any parameters required for the trunk at each node (**cnftrk**).
	- **c.** Add the trunks at each node (**addtrk**).
	- **d.** Set up Y redundancy if desired (**addyred**).
- **3.** If you are using an IGX Interface Shelf, configure it as a shelf.
	- **a.** Up the trunk from the UXM to the BPX switch by using (**uptrk**). Shelf trunks for the IGX must be upped on both the BPX routing switch and the shelf before the shelf can be joined to the Routing Network.
	- **b.** Contact Cisco Customer Service to configure the IGX shelf option.
	- **c.** At the BPX switch, add the IGX switch as a shelf to the BPX (**addshelf**).
- **4.** Adding the MGX 8220 or MGX 8800 Shelf.
	- **a.** At the BPX switch, add the MGX as a shelf to the BPX switch (**addshelf**).
- **5.** Set up ATM service lines and ports.
	- **a.** Activate the line (**upln**).
	- **b.** Configure the line (**cnfln**).
	- **c.** Activate the ports (**upport**).
	- **d.** Configure the ports (**cnfport**).
- **6.** Set up ATM connections.
	- **a.** Add connections (**addcon**).
	- **b.** Configure a connection type (**cnfcont**).
- **7.** Set up ATM to Frame Relay (ATF) connections.
	- **a.** Add the connections (**addcon**).
	- **b.** Configure connection classes (**cnfcls**).
	- **c.** Configure connection groups (**addcongrp**).
- **8.** Set up Interface Shelf Frame Relay Connections in Tiered Networks.
	- **a.** Refer to the *Cisco WAN Manager User's Guide*.
	- **b.** Frame Relay connections terminated at an MGX 8220 or MGX 8800 Shelf. You add and manage these by using the Cisco WAN Manager Connection Manager through SNMP. All connections are treated as end-to-end.
	- **c.** ATM connections terminated at an MGX 8220 or MGX 8800 Shelf. You add and manage these by using the Cisco WAN Manager Connection Manager through the SNMP protocol. All connections are treated as end-to-end.

 $\mathbf I$ 

The following is the **dspnode**screen, which is displayed at the shlf3igx node, shows that it is connected to the BPX switch through UXM trunk 8.1:

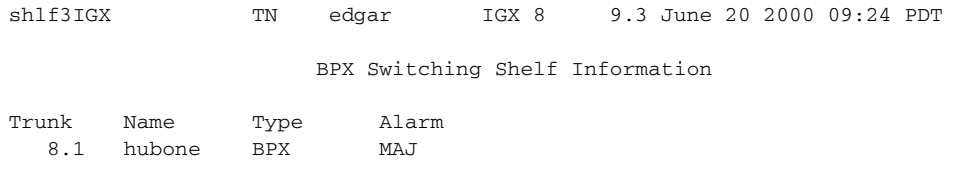

Last Command: dspnode

Next Command:

## <span id="page-277-0"></span>**Command Sequences for Setting Up Nodes**

Follow the illustrated command sequences to perform these node-related tasks:

- **•** Set up a node (see [Figure 17-1\)](#page-277-1).
- View information about the presence of the cards and system power (see [Figure 17-2\)](#page-277-2).
- Configure an interface for a control terminal that is connected to the node (see [Figure 17-3](#page-278-1)).
- **•** Remove a node from a network (see [Figure 17-4](#page-278-2)).
- **•** Add an interface shelf (see [Figure 17-5\)](#page-278-3).

<span id="page-277-1"></span>*Figure 17-1 Setting Up Nodes*

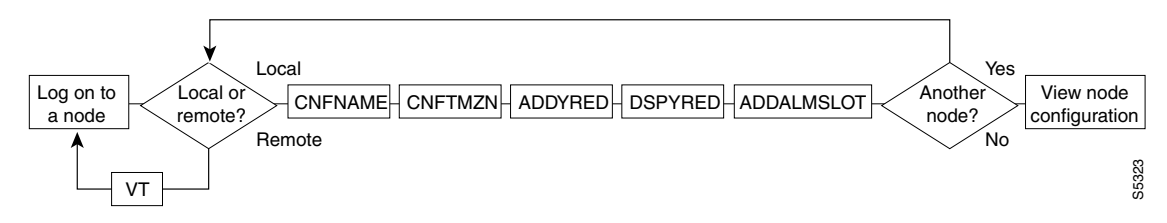

<span id="page-277-2"></span>*Figure 17-2 Viewing the Node Configuration*

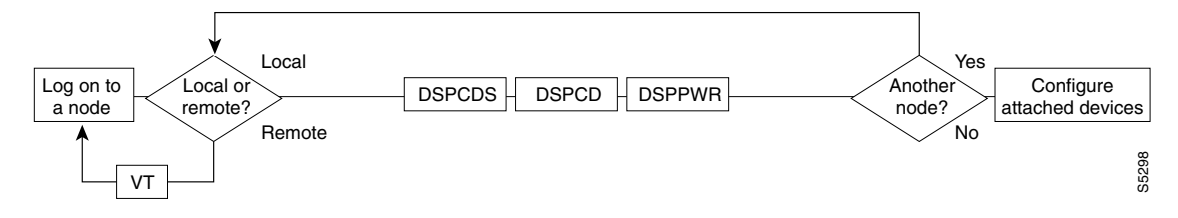

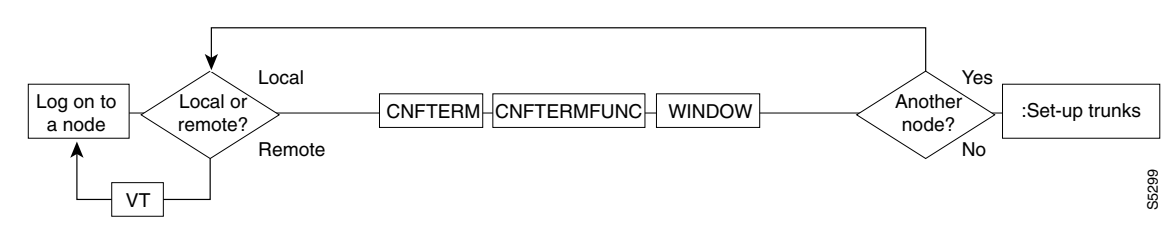

<span id="page-278-1"></span>*Figure 17-3 Configuring the Node Interface for a Local Control Terminal*

<span id="page-278-2"></span>*Figure 17-4 Removing a Node From the Network*

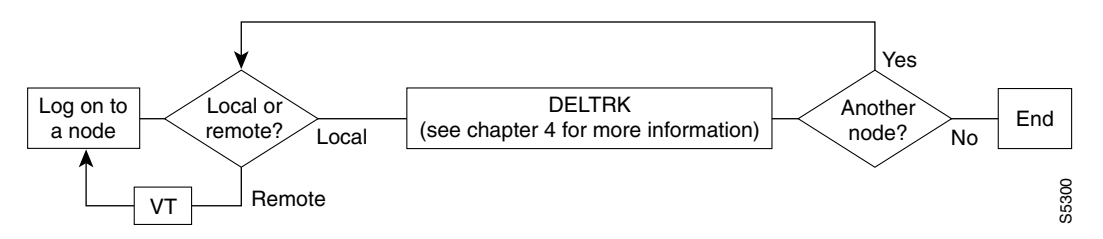

<span id="page-278-5"></span><span id="page-278-3"></span>*Figure 17-5 Add an Interface Shelf to the Network*

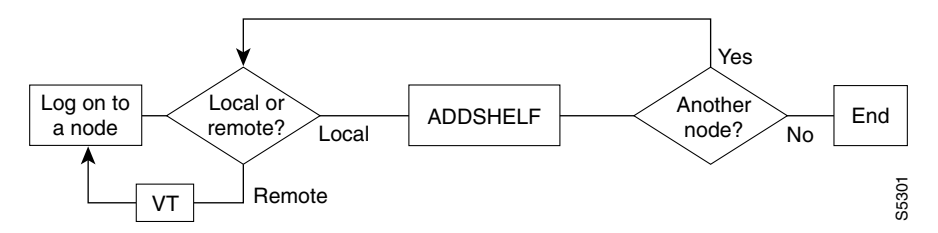

# <span id="page-278-4"></span><span id="page-278-0"></span>**Summary of Commands**

A description of each node command is described in [Table 17-1](#page-278-4).

*Table 17-1 Commands for Setting Up a Node*

| <b>Name</b> | <b>Description</b>                                                           |
|-------------|------------------------------------------------------------------------------|
| addalmslot  | Adds an alarm slot.                                                          |
| addcdred    | Adds card redundancy for SONET APS 1+1 across two BXM cards.                 |
| addetrlr    | Adds a PNNI VSI controller to a BPX node through an AAL5 interface shelf.    |
| addshelf    | Adds a trunk between an IGX or BPX core switch shelf and an interface shelf. |
| addyred     | Adds Y-cable redundancy.                                                     |
| cnfasm      | Configures an ASM card.                                                      |
| cnfdate     | Configures the date.                                                         |
| cnffunc     | Configures the system function.                                              |
| cnfname     | Configures the node name.                                                    |

| <b>Name</b> | <b>Description</b>                                                                                          |  |
|-------------|----------------------------------------------------------------------------------------------------|--|
| cnfprt      | Configures the printing functions.                                                                          |  |
| cnfterm     | Configures the terminal port.                                                                               |  |
| cnftime     | Configures the time.                                                                                        |  |
| cnftmzn     | Configures the time zone.                                                                                   |  |
| delalmslot  | Deletes the alarm slot.                                                                                     |  |
| delshelf    | Deletes a trunk between a IGX/BPX core switch shelf and interface shelf.                                    |  |
| delcdred    | Deletes Y-cable redundancy (disables card redundancy (for SONET Automatic<br>Protection Switching feature). |  |
| delyred     | Deletes Y-cable redundancy.                                                                                 |  |
| dspasm      | Displays the ASM card configuration.                                                                        |  |
| dspcd       | Displays the card.                                                                                          |  |
| dspcds      | Displays the cards.                                                                                         |  |
| dsplancnf   | Displays the LAN configuration.                                                                             |  |
| dspetrlrs   | Displays all PNNI VSI controllers on a BPX node.                                                            |  |
| dsplmistats | Displays the LMI statistics.                                                                                |  |
| dspnds      | Displays the nodes.                                                                                         |  |
| dspnode     | Displays the summary information about interface shelves.                                                   |  |
| dsptermcnf  | Displays the terminal configuration.                                                                        |  |
| dsptermfunc | Displays the terminal port configuration.                                                                   |  |
| dspprtcnf   | Displays the print configuration.                                                                           |  |
| dsppwr      | Displays the power.                                                                                         |  |
| dspyred     | Displays Y-cable redundancy.                                                                                |  |
| prtyred     | Prints Y-cable redundancy.                                                                                  |  |
| upcd        | Ups the card.                                                                                               |  |
| window      | Provides the window to an external device.                                                                  |  |

*Table 17-1 Commands for Setting Up a Node (continued)*

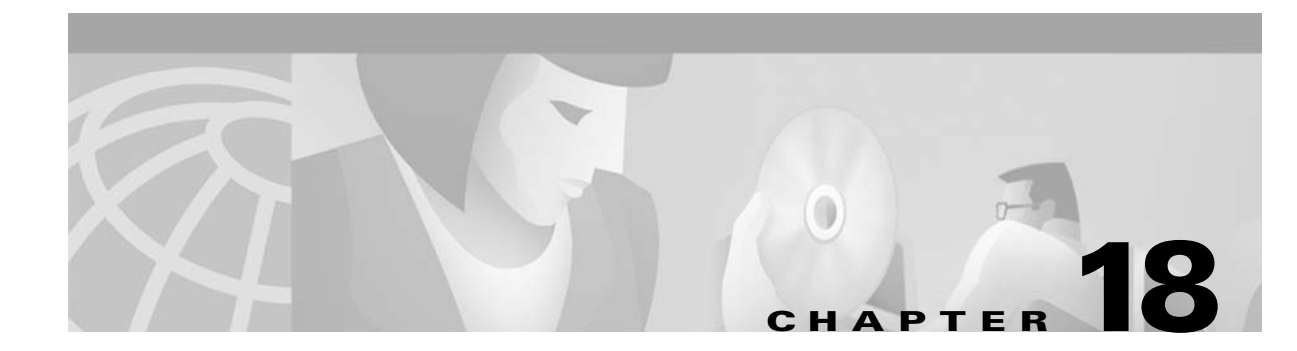

# **Configuring Trunks and Adding Interface Shelves**

This chapter describes how to configure trunks and add interface shelves.

After you have configured the nodes, you must activate the trunks. Trunks are intranode communication links in a network. A trunk can connect any combination of IGX or BPX nodes.

Contents of this chapter include:

- **•** [Configuring Trunks](#page-280-0)
- **•** [Adding an Interface Shelf](#page-285-0)

Before proceeding to this chapter, you should first complete the procedures in:

- **•** [Part 2,](#page-158-0) [Installation](#page-158-1)
- **•** [Chapter 17, "Initial BPX 8600 Node Configuration"](#page-274-0)

For details on virtual trunking, see:

- **•** [Chapter 23, "Configuring BXM Virtual Switch Interface"](#page-380-0)
- **•** [Chapter 24, "Configuring BXM Virtual Trunks"](#page-426-0)

# <span id="page-280-0"></span>**Configuring Trunks**

Trunk characteristics are:

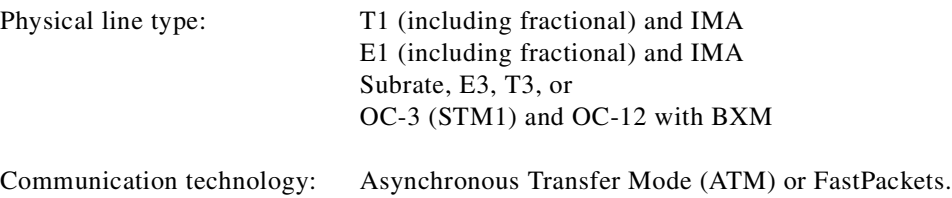

The communication technology for each node type, card combination, and line type are listed in [Table 18-1.](#page-281-0)

Г

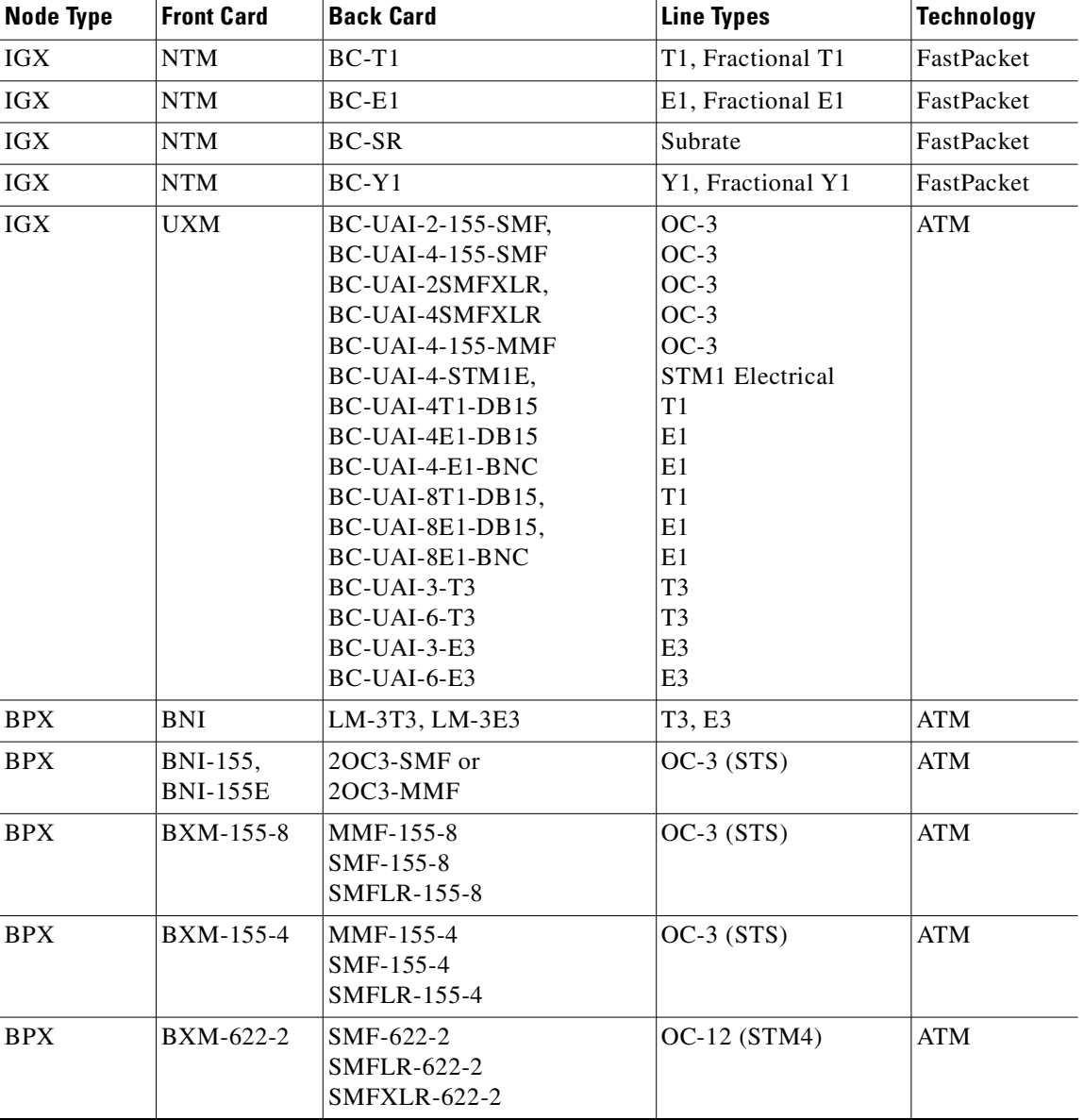

<span id="page-281-0"></span>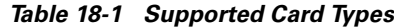

#### <span id="page-281-1"></span>**Setting Up a Trunk**

Before executing the commands in this section, you must have finished setting up the nodes (see [Chapter 17, "Initial BPX 8600 Node Configuration."\)](#page-274-0) Also, the front and back cards that support the proposed line type and communication technology must reside in the slot intended for the trunk.

You can configure port, routing trunk, and feeder trunk interfaces simultaneously on a slot containing a BXM card. For example, you can up port 1 on a BXM slot as a trunk interface while also upping port 2 as a line interface. For BXM cards, you do not need to upgrade the firmware.

You cannot use a virtual trunk as an interface shelf (feeder) trunk; similarly, you cannot configure an interface shelf trunk to act as a virtual trunk. Similarly, you cannot terminate interface shelf (feeder) connections on a virtual trunk.

The interface types that are supported on the same card are listed in [Table 18-2.](#page-282-0)

<span id="page-282-0"></span>

| <b>Interface Type</b>           | <b>BXM</b> | <b>UXM</b>    |
|---------------------------------|------------|---------------|
| Physical trunks                 | supported  | supported     |
| Virtual trunk                   | supported  | supported     |
| Interface shelf (feeder) trunks | supported  | not supported |
| Ports (UNI/NNI)                 | supported  | supported     |

*Table 18-2 Interface Types Supported on the Same Card* 

To set up a trunk, use the following procedure.

**Step 1** Use the **uptrk** command to activate the trunk.

Use the **uptrk** command to activate the trunk so that it can start to generate framing. It also determines whether the trunk is a physical-only trunk or a virtual trunk. The third digit you specify in the **uptrk** command (represented by *slot.port.vtrk*) indicates that the trunk is virtual. For details on virtual trunking, see [Chapter 24, "Configuring BXM Virtual Trunks."](#page-426-0)

Use the **uptrk** command at each end of the trunk. When the trunk is upped at only one end, the node detects the trunk as being in an alarm state. For more information, refer to the **dsptrks** command of the *Cisco WAN Switching Command Reference, Reference 9.3.30*. If you up the trunk at both ends, the alarm is cleared.

**Step 2** Use the **cnftrk** command to override the trunk default values. You must use the **cnftrk** command for virtual trunks, but it is an optional command for physical trunks. For virtual trunks, you must change the VPI to a nonzero value before executing the **addtrk** command.

If you use the **cnftrk** command, you must make the same changes at both ends of the trunk. To display existing trunk parameters, use the **dsptrkcnf** command. The configurable parameters are listed for each card type in [Table 18-1](#page-281-1). (The possible parameters are PKT for FastPackets, ATM cells, BNI if the trunk is a BNI card, or All.) Not all of these parameters apply to the BPX node.

After you configure the trunk and add the trunk (**addtrk**), you can specify certain parameters again. For example, a period of trunk use can give you enough information to indicate that you should change parameters to optimize how the trunk is used.

**Step 3** Use the **addtrk** command to add the trunk. Adding the trunk makes the trunk a usable resource, so you can add connections (**addcon**) to carry traffic. You need to add only one end of the trunk.

#### **Reconfiguring a Trunk**

This section describes how to change trunk parameters after you have added the trunk.

After you have added a trunk, you can reconfigure some parameters without first deleting the trunk by using the **deltrk** command. This means that you can reconfigure the following list of trunk parameters when the trunk is in use. The **cnftrk** display highlights all configurable parameters, and dims parameters that are not configurable.

 $\mathbf{I}$ 

The following are the parameters that you can change *without* first deleting the trunk:

- **•** Restrict Control Card traffic ("PCC restrict")
- **•** Pass sync
- **•** Loop clock
- **•** Statistical reserve
- **•** Idle Code (reconfigurable for trunk and line)
- **•** Cable type/length
- **•** Virtual trunk type
- **•** Link type
- **•** HCS Masking
- **•** Payload Scrambling
- **•** Frame Scrambling
- **•** Traffic classes
- **•** Recv Impedance
- **•** Cost of Trunk
- **•** Deroute Delay Time
- **•** Incremental CDV
- **•** Trunk Receive Rate—On IGX platforms, configurable after a trunk has been added.
- **•** Trunk Transmit Rate—On BPX platforms, configurable after a trunk has been added.
- F4 AIS Detection—This parameter modifies the value on one end of the trunk but does not automatically modify the value on the other end of the trunk.

For the **cnftrk** parameter definitions, refer to the *Cisco WAN Switching Command Reference*, Release 9.3.30.

To change the applicable parameters without deleting the trunk, use the following procedure.

- **Step 1** Execute the **cnftrk** command at both ends of the trunk to reconfigure parameters.
- **Step 2** Execute the **addtrk** command at only one end of the trunk to add the trunk.

Switch software triggers a reroute of connections only if a change to a parameter results in too few resources to support the current load of connections.

If you attempt to change one of the trunk parameters, the other endpoint is updated by switch software. It is not necessary to change both endpoints' parameters.

The following are the parameters that cannot be changed after adding a trunk by using the **addtrk** command:

- **•** Virtual trunk type
- **•** Link type
- **•** HCS Masking
- **•** Payload Scrambling
- **•** Frame Scrambling
- **•** Recv Impedance

To display the current trunk parameters, use the **dsptrkcnf** command. If you can make all the needed parameter changes without deleting the trunk, execute the **cnftrk** command. Use the **cnftrk** command at both ends of the trunk.

To change the applicable parameters that cannot be modified after adding a trunk, use the following procedure.

- **Step 1** Delete the trunk by executing the **deltrk** command at one end of the trunk.
- **Step 2** Execute the **cnftrk** command at both ends of the trunk to reconfigure parameters.
- **Step 3** Execute the **addtrk** command at only one end of the trunk to add the trunk.

Switch software triggers a reroute of connections only if a change to a parameter results in too few resources to support the current load of connections.

If you attempt to change one of the trunk parameters, the other endpoint is updated by switch software. It is not necessary to change both endpoints' parameters.

**Note** MPLS partitions are not affected by trunk and line reconfiguration, because label switching partitions cannot be increased beyond the available number of resources.

For a trunk between a node running the current release and a node running an earlier release (such as 9.2 or 8.5), you are prompted that you can change a parameter only if both ends allow such a change.

#### **Removing a Trunk**

To remove a trunk, use the following procedure.

- **Step 1** Use the **deltrk** command to delete the trunk. If both nodes are reachable, perform this command at one end of the trunk only. Otherwise, you must perform this command at both ends. If the **deltrk** command results in splitting up the network, connections whose endpoints are no longer in the same network are automatically deleted.
- **Step 2** Use the **dntrk** command to down the trunk. Execute the **dntrk** command at both ends of the trunk.

Г

#### <span id="page-285-1"></span>**Displaying or Printing Trunk Configurations**

You can display the network trunk configuration on the screen or print it on the printer in a one-step process by using any one of the following commands listed in [Table 18-3](#page-285-1).

*Table 18-3 Trunk Configuration Commands*

| <b>Name</b> | <b>Description</b>                                                   |
|-------------|----------------------------------------------------------------------|
| dsptrks     | Displays the current trunk configuration and alarm status at a node. |
| prttrks     | Prints the current trunk configuration and alarm status at a node.   |
| dspnw       | Displays all trunks for each node.                                   |
| prtnw       | Prints all trunks for each node.                                     |

## <span id="page-285-0"></span>**Adding an Interface Shelf**

An interface shelf is a nonrouting device that drives ATM cells to and from a BPX or IGX routing hub in a tiered network. (An interface shelf is also sometimes referred to as a feeder shelf.) An interface shelf can be:

- an IGX node configured as an interface shelf.
- **•** an MGX 8220, MGX 8230, and MGX 8250 interface shelf.
- **•** a Service Expansions Shelf (SES) with PNNI.

For instructions on installing a Service Expansion Shelf in a BPX 8620 rack and initially powering up, refer to the *Cisco Service Expansion Shelf (SES) Hardware Installation Guide*. To configure an SES PNNI for a BPX 8620, refer to the *Cisco SES PNNI Controller Software Configuration Guide*.

Because tiered network capability is a purchased option, personnel in the Technical Assistance Center (TAC) must first configure a node to serve as an interface shelf. Then you must use the **cnftrk** command to configure an interface shelf to use STI cell headers and BPX Addressing Mode (BAM).

Before you can add an MGX 8220 shelf to a tiered network, the shelf must be an available resource in the network. (For instructions on how to bring up an MGX 8220 shelf, see the MGX 8220 documentation.)

To add an interface shelf, use **addshelf**. For an illustration of the command sequence for to set up an interface shelf, see [Figure 17-5.](#page-278-5)

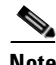

**Note** The **addshelf** and **addtrk** commands are mutually exclusive.

To delete a feeder shelf, use the **delshelf** command.

To view conditions on a feeder trunk, use the **dspnode** command.

The designations for various devices that can be used as interface shelves are listed in [Table 18-4](#page-286-0). To display these designations, use the display commands **dspnw** and **dspnode**. The **dspnode** command identifies the hub and feeder nodes and shows the alarm status.

| <b>Device Serving as Shelf</b> | <b>Designation</b> |
|--------------------------------|--------------------|
| MGX 8220                       | <b>AXIS</b>        |
| MGX 8230 and MGX 8250          | A A I.5            |
| SES (Service Expansion Shelf)  | AAL5               |
| <b>IGX</b>                     | IGX/AF             |

<span id="page-286-0"></span>*Table 18-4 Interface Shelf Designations*

**Adding an Interface Shelf**
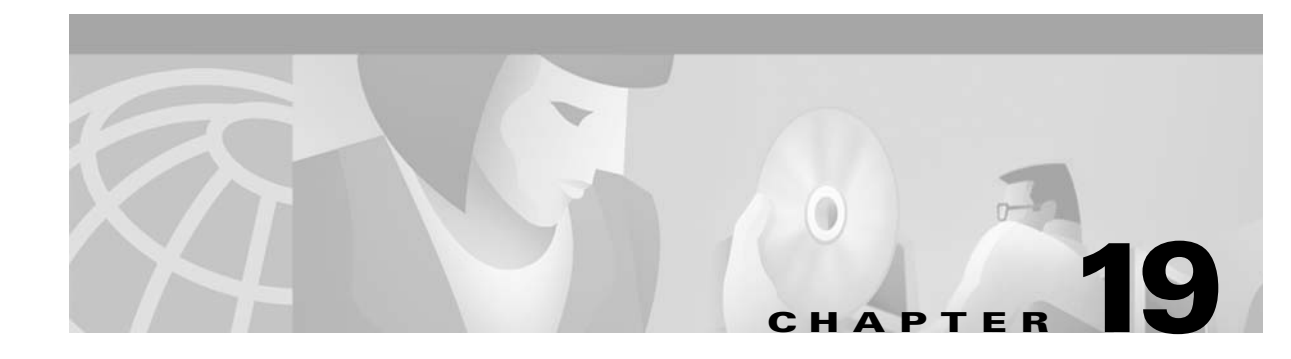

# **Configuring Circuit Lines and Ports**

A circuit line is the physical wire that carries data, voice, Frame Relay, or ATM traffic between a BPX node (or IGX node) and customer premises equipment (CPE). Each piece of customer premises equipment is attached to a node through a circuit line.

A circuit line is connected to a physical interface on a switch back card. Each physical line interface is represented by a unique software configuration called a *port* or *logical interface* for that line. A port is the logical interface between the BPX network and a single ATM device attached by a line. There is one port for each active line.

ATM ports are provided on ASI and BXM cards.

Before you can add connections on the circuit line, you must create a port or a virtual port on the line.

Contents of this chapter include:

- **•** [Setting Up a Circuit Line](#page-288-0)
- **•** [Setting Up Ports and Virtual Ports](#page-290-0)
- **•** [Local Management Interface and Integrated Local Management Interface](#page-292-0)
- **•** [ILMI Neighbor Discovery](#page-296-0)

# <span id="page-288-0"></span>**Setting Up a Circuit Line**

ATM connections require an active line.

Before you can activate and configure a *circuit line* on a card, you must first establish or "up" a *card* by using the **upcd** command.

Use the **cnfln** to configure circuit lines. The switch software prompts for the parameters appropriate for the card type it detects. For details on each circuit line command, refer to the *Cisco WAN Switching Command Reference, Release 9.3.30*.

Г

**Note** Line commands are the same as circuit line commands.

To establish (or "up") an active line, use the following procedure.

- **Step 1** Ensure the card must be in either the active or standby state
- **Step 2** Enter the **upln** command to activate a circuit line in a slot that contains the appropriate circuit line card set.

**Step 3** Enter the **cnfln** command to configure the circuit line.

The **upln** and **cnfln** commands establish the general parameters for the line but do not establish specific Frame Relay, data, or voice parameters. See the applicable chapters for details on a particular service.

To down a line, use the following procedure.

- **Step 1** Remove all connections on a line by entering the **delcon** or **delcongrp** commands).
- **Step 2** Enter the **dnln** command o down the line. A downed line is inactive, so no signals or statistics are generated.

### **Flow Diagram for ATM Line Setup**

The command sequence for setting up lines for ATM is shown in [Figure 19-1.](#page-289-1)

A yes/no decision branch for "Other Side?" and the **vt** command in the sequence indicates command sequences on local and far nodes.

#### <span id="page-289-1"></span>*Figure 19-1 Setting Up ATM Lines*

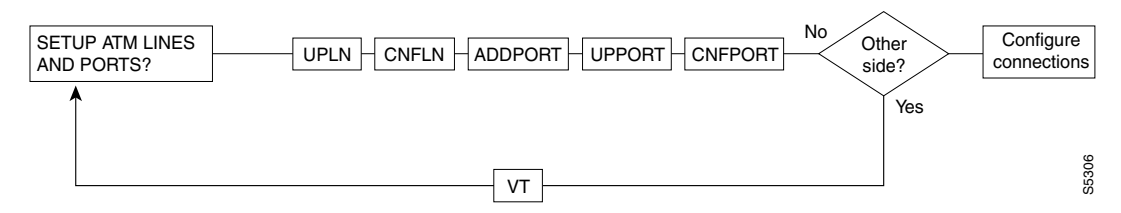

### <span id="page-289-0"></span>**Line Commands**

The names and descriptions for each line command are listed in [Table 19-1](#page-289-0).

*Table 19-1 Line Commands*

| <b>Name</b> | <b>Description</b>                                                                                                    |
|-------------|----------------------------------------------------------------------------------------------------|
| cnfln       | Configures the line (See also the <b>cnfcln</b> command.).                                                                                                    |
| cnfrsrc     | Configures the resources.                                                                                                    |
| dnln        | Downs the line (See also the <b>dncln</b> command.). A downed line is inactive, so no<br>signals or statistics are generated. Before you down the line by using the dnln<br>command, you must remove all connections on a line by using either the delcon<br>command or the <b>delcongrp</b> command. |
| dsplncnf    | Displays the line configuration (See also the <b>dspondent</b> command.). Displays the<br>configuration of a specified circuit line.                                                                                                    |
| dsplns      | Displays the circuit line configuration and alarm status for the node (See also the<br>dspclns command.).                                                                                                    |

| <b>Name</b> | Description                                                                                                    |
|-------------|----------------------------------------------------------------------------------------------------|
| prtlns      | Prints the circuit line configuration and circuit line alarm status for the node (See<br>also the <b>pricis</b> command.). |
| upln        | Ups the line (See also the <b>upcln</b> command.).                                                                         |

*Table 19-1 Line Commands (continued)*

# <span id="page-290-0"></span>**Setting Up Ports and Virtual Ports**

Once you have set up a circuit line, you are ready for the next step in adding connections. You can also create a port or one or more virtual ports for the line.

A port is the unique logical interface between the BPX network and a single attached ATM device shown in [Figure 19-2](#page-290-1).

<span id="page-290-1"></span>*Figure 19-2 Ports and Lines*

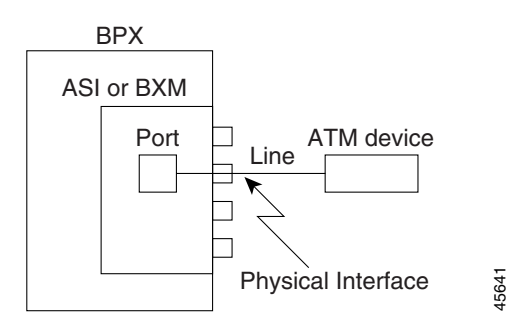

Once you have activated a line by using the **upln** command, set up a port or virtual port by using the following procedure.

- **Step 1** Add a port by using the **addport X.Y[.Z]** command. For example, X is the slot, Y is the port, and Z is an optional virtual port number**.**
- **Step 2** Activate the port by using the **upport X.Y[.Z]** command. For example, X is the slot, Y is the port, and Z is an optional virtual port number**.**
- **Step 3** Enter the **cnfport** command to establish the characteristics for the port.

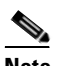

**Note** When adding a connection to a virtual port on a BXM card, the virtual port number is not required. The slot, port, and VPI will map to the supporting virtual port.

**Note** If a slot-port combination for a BXM card has been brought up as a port (**upport X.X**), the slot-port cannot have virtual ports activated unless the port is first deleted (**delport X.X**). The opposite also applies; once a virtual port is configured, it cannot be used as a port until all virtual ports are deleted (**delport X.X**).

### **Virtual Ports**

Virtual ports are logical interfaces such as virtual trunks, trunks, and ports. A maximum of 31 logical entities are available on a BXM card.

Virtual ports is an optional feature that must be configured by Cisco on the BPX.

One or more virtual ports may function on a single port connected to CPE devices, directly or through an ATM cloud. Although virtual ports, like ports, can connect directly to CPEs, they are generally used to connect indirectly.

Traffic shaping has previously been supported on ports and on connections. Virtual ports on BPX switches provide hierarchical traffic shaping, which means both virtual port traffic shaping and connection traffic shaping.

A virtual port may carry multiple PVCs or PVPs. VI traffic shaping capability is provided per virtual port. Additionally, connection traffic shaping is available on a QOS basis. While virtual port shaping is always ON, you can turn connection traffic shaping ON or OFF by using the **cnfportq** command.

Each virtual port supports all Automatic Routing Management traffic types that are currently supported by ports.

To set the maximum bandwidth available for use on that virtual port, use the bandwidth parameter of the **cnfport** command (see [Figure 19-3](#page-291-0)). This parameter is similar to the bandwidth parameter used for ports. However, while the bandwidth parameter is configurable on a virtual port, on a port, this parameter is not configurable; it is automatically set to the line speed.

You can configure a virtual port bandwidth to the full port bandwidth or a subset thereof. However, the bandwidth sum of all virtual ports on a port cannot exceed the port total bandwidth.

<span id="page-291-0"></span>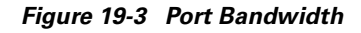

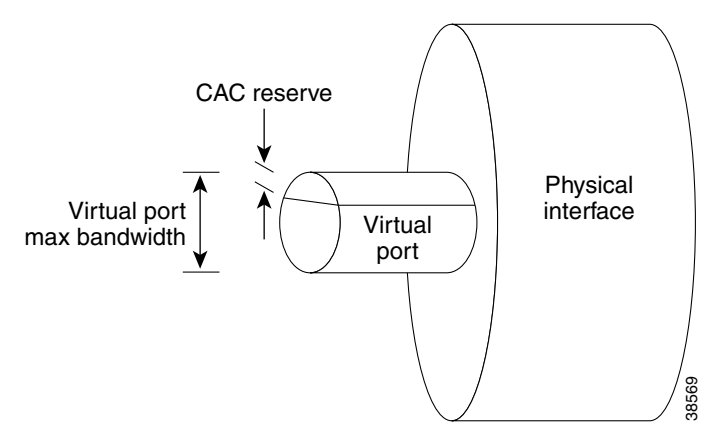

#### **Virtual Port Examples**

<span id="page-292-1"></span>.

Г

This section describes two of many possible examples of virtual port configurations.

- **•** Type I Virtual Ports can have PVP or PVC connections terminating on it. All traffic through this Virtual Port is constrained to the Virtual Port's configured bandwidth (Virtual Port shaping). Moreover, if connection shaping is enabled (per QOS), each connection is constrained to a PCR and given a fair chance to transmit by using WFQ (Weighted Fair Queuing).
- **•** Type II Virtual Ports have PVC connections all with the same VPI terminating on it. As with the type I Virtual Port above, all traffic through this port is constrained to the Virtual Port's configured bandwidth. If connection shaping is enabled, each connection is constrained to a PCR and under goes WFQ.

The BPX switch software does not distinguish between the two types of virtual ports.

Depending on the interface type, UNI or NNI, the maximum number of PVPs are 255 or 4095 respectively. The maximum number of VCIs is 65535.

# <span id="page-292-0"></span>**Local Management Interface and Integrated Local Management Interface**

Local Management Interface (LMI) is a protocol that monitors the status of permanent virtual connections between two communication devices.

Integrated Local Management Interface (ILMI) provides a means for configuration, status and control information between two ATM entities.

LMI functions are supported on ports and feeder trunks. ILMI functions are supported on ports, virtual ports, and virtual trunks.

The ILMI parameters are described in [Table 19-2](#page-292-1).

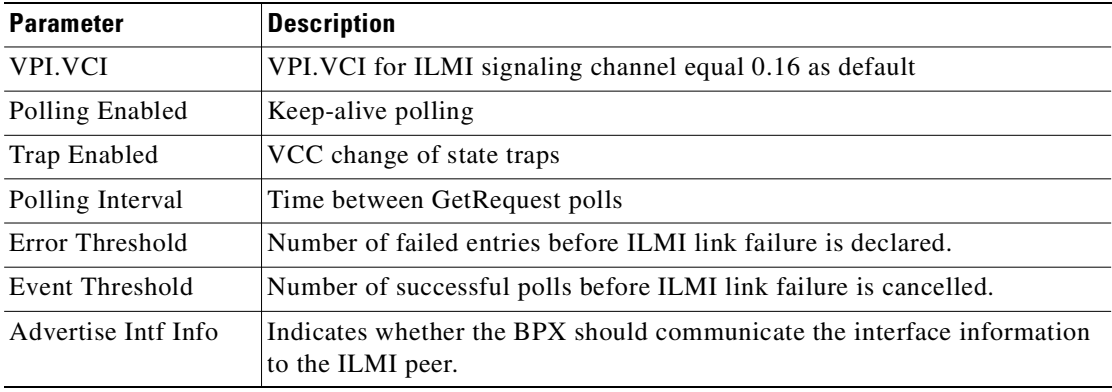

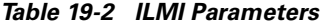

<span id="page-293-0"></span>.

The LMI parameters are described in [Table 19-3.](#page-293-0)

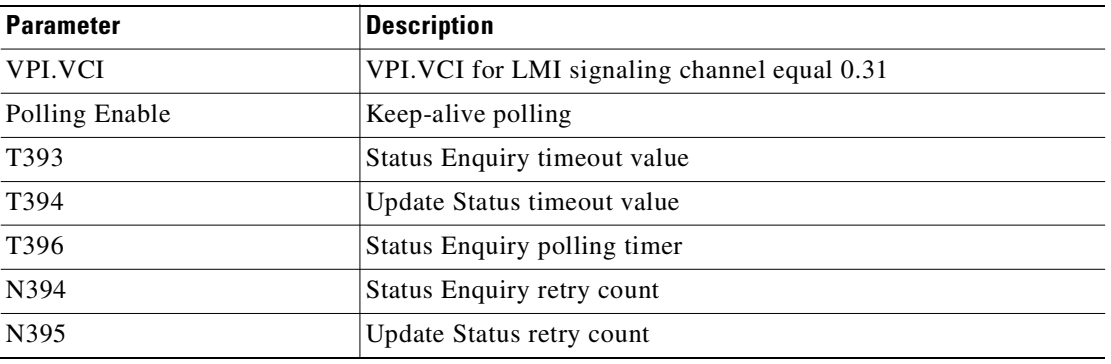

#### *Table 19-3 LMI Parameters*

### **Early Abit Notification with Configurable Timer on LMI/ILMI Interface**

The time required to reroute connections varies depending on different parameters, such as the number of connections to reroute, reroute bundle size, and so on.

It is important to notify the customer premise equipment if a connection is derouted and fails to transport user data after a specified time interval. However, it is also desirable not to send out  $Abit = 0$ ,  $Abit = 1$ when a connection is derouted and rerouted quickly. Such notifications might prematurely trigger the CPE backup facilities, causing instabilities in an otherwise stable system.

The Early Abit Notification on ILMI/LMI Using Configurable Timer feature allows Abit notifications to be sent over the LMI/ILMI interface if a connection cannot be rerouted after a user-specified time. Abit = 0 is not sent if the connection is rerouted successfully during that time.

The time period is configurable. The configurable time gives you the flexibility to synchronize the operation of the primary network and backup utilities, such as dialed backup over the ISDN or PSTN network.

### **Configuring Early Abit Notification**

You configure the timer delay period by setting the **cnfnodeparm** parameters. You want to choose timer settings that give you the flexibility to synchronize the operation of the primary network and backup utilities, such as dialed backup over the ISDN or PSTN network.

Be aware of these guidelines when using the Early Abit feature:

- **•** When you enable this feature by using the **cnfnodeparm** command, you can specify that Abit Notification be:
	- **–** sent either on deroute
	- **–** or a user-configurable time after deroute
- **•** This feature can also be turned off
- **•** It is recommended that this feature be set the same on all nodes. Otherwise, the Abit behavior can be different on different nodes.
- If this feature is turned off, switch software behaves the same as in previous releases. Existing functionality continues to function in a mixed release network (releases 8.4, 8.5, or 9.1 IGX or BPX network).
- **•** If the **cnfnodeparm** parameter *Abit Timer Multiplier M* is set to 0, switch software behaves the same way as in Release 9.1.07, which supported the Send Abit on Deroute feature.
- To follow the general Release 9.2 interoperability guideline, it is not recommended that the Early Abit Notification on ILMI/LMI Using Configurable Timer feature be used when the standby control processor is in a locked state.

### **Recommended Settings**

You should be aware of the dynamic relation between the two timer parameters:

- **•** Abit Timer Granularity N**—**Defines the granularity of the timers where the time period is referred to as N. You specify N by the value of the **cnfnodeparm** Abit Timer Granularity N parameter. The default value for N is 3 sec.
- Parameter X—Determines the time to wait before Abit = 0 is sent out if the connection is in a derouted state. Parameter X is set to be M\*N.
- **•** Abit Timer Multiplier M—Configures M to be from 0 to 100. The default value for M (Abit Timer Multiplier M parameter) is 0, which means  $A\text{bit} = 0$  is sent out on deroute.

A connection that is derouted at a period of time between 0 and N will send out Abit = 0 at a time between  $X$  and  $X + N$ , if the connection continues to be in a derouted state. In cases where there are many Abit status changes to report to CPE, the last Abit updates can be delayed much longer because Abit updates process about 47 connections per second.

To make a compromise between performance and the granularity of timers, N is configured to be from 3 to 255 seconds; the greater the value of N, the better the system performance.

It is recommended that X (value of Abit Timer Multiplier M \* the value of the Abit Timer Granularity N) is set so when a trunk fails, the connections are given sufficient time to reroute successfully, avoiding the need to send out  $Abit = 0$ .

If the value of X (value of Abit Timer Multiplier M  $*$  value of Abit Timer Granularity N) is set to be smaller than the normal time to reroute connections when a trunk fails, the time it takes to finish rerouting them can take longer. This can happen for line cards and feeder trunks that have the LMI/ILMI protocol running on those cards, such as BXM on BPX and Frame Relay cards on IGX.

**Note** It takes time for those cards to process the Abit status information for each connection coming from the controller card.

The change in the Abit behavior is completely local to the node and is applicable to the master and slave ends of connections when the connections are derouted. When only one of the nodes connected by a connection has this feature turned on, the timing in sending the Abit notification at one end of the connection can be drastically different from the other end.

Therefore, it is recommended that the Early Abit Notification on ILMI/LMI Using Configurable Timer feature be configured the same on all nodes.

Also, because timers on nodes are not in sync, there is a slight time difference (3 seconds maximum) in sending Abit from the two ends of a connection, even if the **cnfnodeparm** parameter settings on the nodes are the same.

 $\mathbf{I}$ 

### **Behavior with Previous Releases**

Early Abit Notification on ILMI/LMI Using Configurable Timer is supported on both the BPX and IGX platforms. A Release 9.2 IGX or BPX node using this feature is compatible with Release 8.4 and Release 8.5 nodes or Release 9.1 IGX and BPX nodes so that all existing connection related functions will continue to work. However, the timing in sending out the Abit notifications at both ends of connections may behave differently, depending on how this feature is configured.

A preRelease 9.1.07 node or Release 9.1.07 node with the Send Abit on Deroute feature (**cnfnodeparm** Send Abit immediately parameter) turned off behaves the same way as a Release 9.2 node with the Early Abit Notification on ILMI/LMI Using Configurable Timer feature disabled.

A Release 9.1.07 node with the **cnfnodeparm** Send Abit immediately parameter set to yes behaves the same way as a Release 9.2 node with the Send Abit Early parameter set to yes, and the Abit Timer Multiplier M set to 0.

To follow the general Release 9.2 interoperability guideline, it is not recommended that the Early Abit Notification on ILMI/LMI Using Configurable Timer feature be used when the standby control processor is in a locked state.

There is no impact on control processor switchover or trunk card redundancy switchover because connections are not rerouted.

In releases previous to Release 9.1.07, when connections are derouted, the CPE does not receive Abit notifications. In Release 9.1.07 on BPX, the Send Abit on Deroute feature was developed, which allowed the Abit  $= 0$  to be sent immediately when a connection is derouted. This was specified by the **cnfnodeparm** Send Abit immediately parameter.

To further enhance the Send Abit on Deroute feature in Release 9.1.07, the Early Abit Notification on ILMI/LMI Using Configurable Timer feature was implemented in Release 9.2 to allow the network administrator to configure the node as to when  $A\text{bit} = 0$  is sent out if a connection is derouted and not rerouted quickly. This feature allows you to specify when Abit notifications are sent at Frame Relay and ATM ports, and at feeder trunks in a tiered network architecture that supports the ILMI/LMI interface. In a tiered network, the Abit information is used by the feeder nodes such as MGX 8220 (AXIS), which relays the Abit information to the CPE.

### **Performance Considerations**

The status update messages are throttled at the rate of one message per second. Each message specifies the conditioning information on a maximum of 47 connections. It can take on the order of minutes for the ILMI/LMI manager to process the Abit status when there is a large number of connections.

The following are the two factors in performance:

- **•** System performance—Determines the value of the time interval that is affected by system performance. In a network where connections are normally derouted and rerouted quickly before the bucket timer expires, the performance impact is very small. Only when the timer expires, then looping through all LCONs and sending update messages will take up some CPU time which is estimated to be smaller than 1 percent.
- **•** Reroute time—Specifies that the reroute time is not affected if LMI/ILMI is running on the controller card. When the protocol is implemented on the line cards and feeder trunk cards, some additional Abit status communication between them and controller card may delay the reroute process.

On the BPX, if the BXM runs LMI/ILMI, the BCC must send Abit update to the card. These messages are throttled. When this happens, the estimated time to reroute all 12K connections increases no more than five percent.

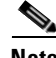

**Note** On the IGX, enabling the Sending Abit Notification using Configurable Timer feature can impact performance if many connections end at Frame Relay cards. This is due to the restricted format of interface between NPM and Frame Relay cards.

# <span id="page-296-0"></span>**ILMI Neighbor Discovery**

The ILMI Neighbor Discovery feature, available only with the BXM card, enables a network management system such as Cisco WAN Manager or CiscoWorks 2000 to discover other attached ATM devices such as Cisco ATM routers or switches. The ATM devices must also support ILMI Neighbor Discovery.

### **Configuring the BPX for ILMI Neighbor Discovery**

To enable ILMI Neighbor Discovery on the BXM card, use the following the procedure.

<span id="page-296-1"></span>**Step 1** Enter the **cnfport** command to set the BXM card parameters as listed in [Table 19-4.](#page-296-1)

#### *Table 19-4 ILMI Neighbor Discovery Parameters*

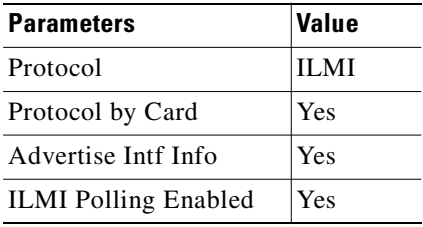

**Step 2** Enable ILMI Neighbor Discovery with the **cnfport** command.

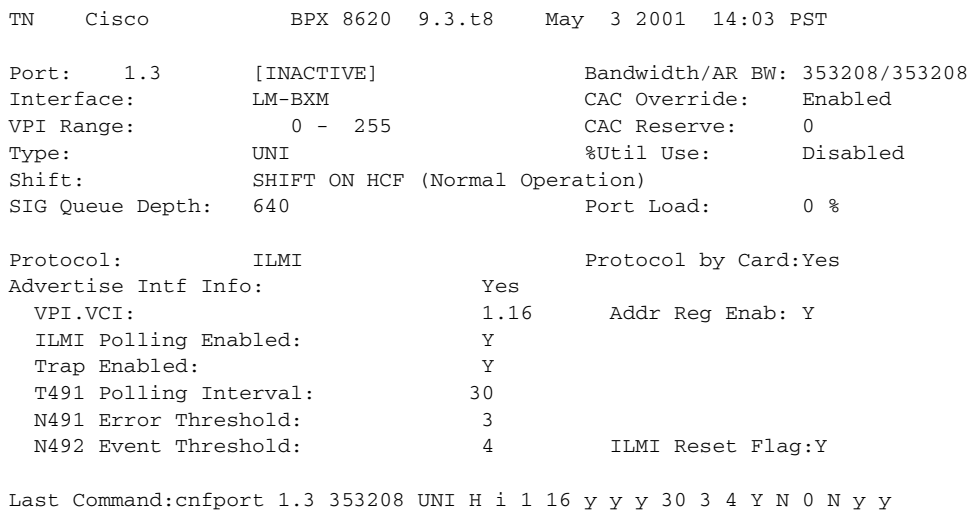

The following example shows the report of this command for ILMI Neighbor Discovery:

### **Publishing the BXM Interface Information**

When the Advertise Intf Info parameter is enabled on a BXM port, the BPX and the attached ATM device exchange their management IP addresses and other interface information with each other through the ILMI protocol.

The following are the interfaces for the exchanged information:

- **•** atmfMyIfName: physical interface name
- **•** atmfMyIfIdentifier: Interface identifier
- **•** atmfMyIpNmAddress: Management IP Address, either the LAN IP or network IP.
- **•** atmfMySysIdentifier: System Identifier, a 6-byte string read from the BPX NOVRAM, or if not available, the default value is "000001".

The values of the Advertise Intf Info parameter are described in [Table 19-5](#page-297-0).

<span id="page-297-0"></span>*Table 19-5 Advertise Intf Info Parameter*

| <b>Value</b>   | Description                                                                                                    |
|----------------|----------------------------------------------------------------------------------------------------|
| N <sub>0</sub> | The BPX will NOT publish its interface information to its neighbor. However, the BPX still<br>queries for its neighbor information and if the neighbor's interface information is available,<br>it will make the information available to CWM or any NMS applications requesting it.<br>If there is a desire to keep the BPX interface information secure, set this parameter to No. |
|                |                                                                                                    |
| Yes            | The BPX provides the interface information to its neighbor if queried.                                                                                                    |

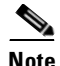

**Note** If the port is also controlled by a PNNI controller, disabling this parameter has no affect.

### **Configuring the ILMI Management IP address**

The Management IP address is used by the NMS application to access the BPX or the ATM device. Depending on your network set up, you can configure the BPX to send either the LAN IP address or Network IP address as part of the neighbor information exchange with the attached ATM device.

To configure the ILMI management IP address, use the following procedure.

**Step 1** Enter the **cnfnodeparm** command with option #56 Dnld LanIP or NwIP to select LAN IP or NETW IP as follows:

This Command: cnfnodeparm <*parameterIndex*>

Select option 56 as the parameter index.

**Step 2** Enter **0** for LAN IP address or **1** for Network IP address. The default is the network IP address for BPX. The following is an example of the **cnfnodeparm** screen:

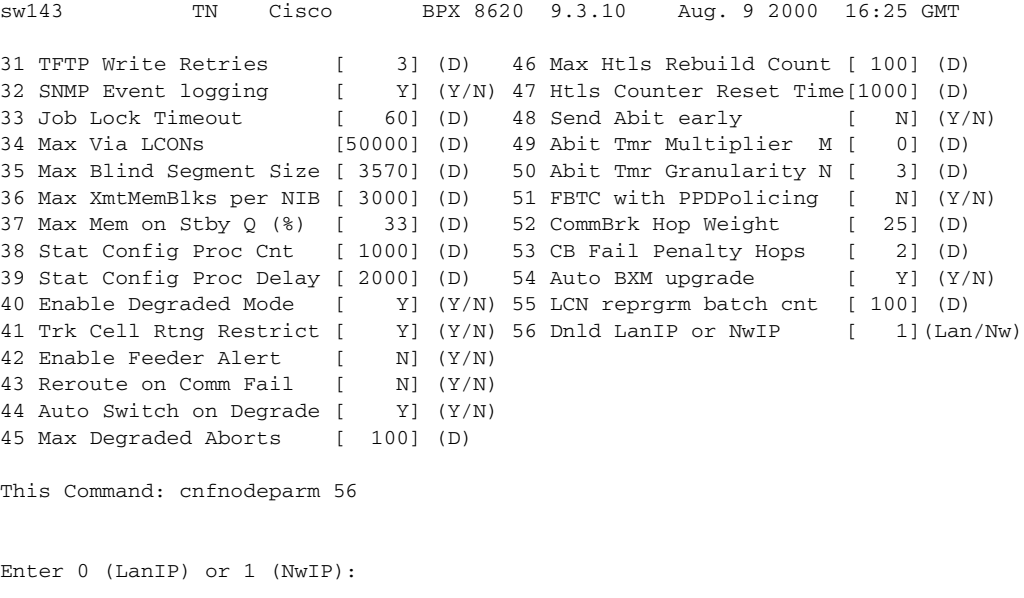

#### **Displaying Neighbors**

Г

To display the neighbors, use the following procedure.

**Step 1** Enter the **dspnebdisc** command to display all the neighbor's information discovered by the BPX through the procedure in the [ILMI Neighbor Discovery](#page-296-0) section: Last Command: dspnebdisc <*slot number*>

#### **Step 2** Enter the applicable slot number.

The following is an example of the Port Neighbor Discovery screen:

sw143 TN Cisco BPX 8620 9.3.10 Aug. 9 2000 17:02 GMT Port Neighbor Discovery

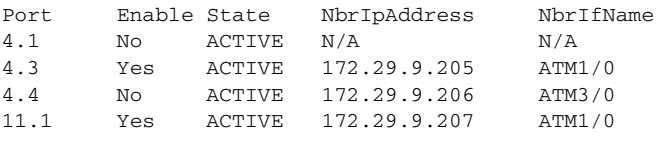

ш

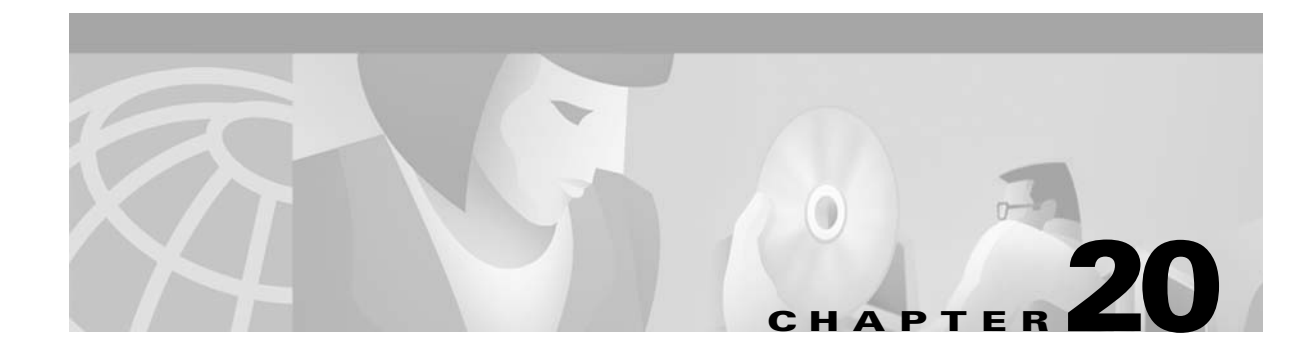

# **Configuring Network Management**

A permanent network management station (NMS) enables you to use Cisco's network management software, including CiscoView and Cisco WAN Manager. For many configuring and provisioning tasks, you may find the graphical interface more convenient than the command line interface.

During the initial setup of the BPX node, you temporarily connected a terminal or Cisco WAN Manager workstation to the control port, as required for initial power-up. However, this temporary control port connection is not used in normal operation. This chapter explains how to connect a permanent network management station to the LAN port.

(Of course, you can always access the BPX switch through a local control port over an RS-232 or Ethernet TCP/IP link. You use an administration screen from a control terminal or from the Cisco WAN Manager Network Management Station (NMS) to issue BPX switch commands.)

To connect a permanent network management station, you must configure both the nodes and the Cisco WAN Manager workstation.

This chapter covers these initial procedures to set up a permanent network management station.

Contents of this chapter include:

- **•** [Configuring the BPX Switch LAN and IP Relay](#page-302-0)
- **•** [LAN Connection for the Network Management Station](#page-301-0)
- **•** [Configuring the BPX Switch LAN and IP Relay](#page-302-0)
- **•** [Configuring the LAN Port](#page-305-0)
- **•** [Controlling External Devices](#page-309-0)

For remote control terminal access, you can use a Virtual Terminal (**vt**) command provided that the node has been configured with a name and at least one trunk to the network has been established.

When an IGX is configured as an Interface Shelf, it cannot be reached by the **vt** command. For this reason, you must configure Frame Relay end-to-end connections from the Cisco WAN Manager via the Connection Manager over an in-band LAN connection.

However, Telnet can be used to access an interface shelf (such as an IGX shelf, MGX 8220, or MGX 8800 shelf) if a Cisco WAN Manager workstation is not available to provide inband management.

You can monitor, manage, and troubleshoot the BPX switch by using the Cisco WAN Manager Network Management Station. You issue commands to a BPX switch through the Node Administration window.

You use Cisco WAN Manager's Connection Manager to provision and perform end-to-end configuration management for Frame Relay connections in both tiered and nontiered networks.You can display and monitor the network's topology, monitor alarms, events, and statistics. For more information, refer to the *Cisco WAN Manager User's Guide.*

For an overview of BPX network management software, including WAN Manager, see [Chapter 1, "The](#page-50-0)  [BPX Switch: Functional Overview."](#page-50-0) 

For details about using the command line interface (CLI) to perform initial NMS setup, refer to the *Cisco WAN Switching Command Reference.*

# <span id="page-301-0"></span>**LAN Connection for the Network Management Station**

You connect the Cisco WAN Manager Network Management Station to an Ethernet port (LAN port) on a node in the network. The LAN port provides the capacity necessary for network management traffic and network statistics collection. The LAN connection is illustrated in [Figure 20-1.](#page-302-1)

For access to the node using an Internet connection, you must use the **cnflan** command to enter:

- **•** Internet Protocol (IP) address
- **•** IP subnet mask
- **•** TCP service port
- **•** Gateway IP address

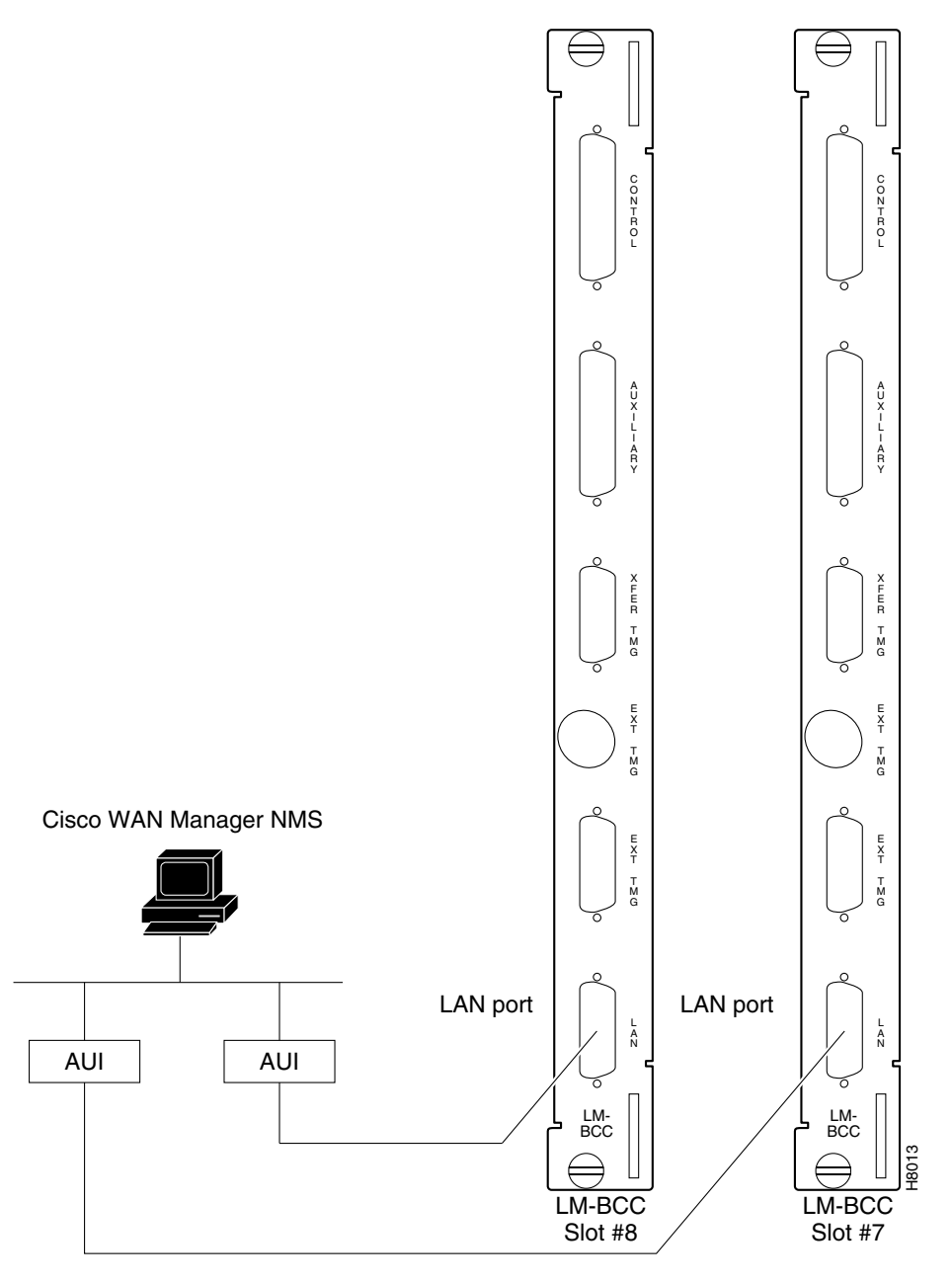

<span id="page-302-1"></span>*Figure 20-1 LAN Connections to BCC Back Cards, LM-BCCs Shown* 

# <span id="page-302-0"></span>**Configuring the BPX Switch LAN and IP Relay**

In setting up network management for a network, you must configure both the Cisco WAN Manager workstation and network nodes.

Cisco WAN Manager communicates over a standard physical LAN network to a gateway node or nodes, but you must setup a separate in-band IP relay network for all nodes via a gateway node for SNMP and TFTP inband communication over the node trunks.

During the configuration of BPX switch interfaces, you must make sure that the following parameters are consistently set with your local area network (Ethernet LAN):

- **•** The BPX switch IP address
- **•** SNMP parameters
- **•** Network IP address

To set the parameters, use the BPX switch commands as described in [Table 20-1.](#page-303-0) On BPX and IGX switches, use these commands to configure the nodes for operation with Cisco WAN Manager.

| <b>Name</b> | <b>Description</b>                                                                                                    |  |
|-------------|----------------------------------------------------------------------------------------------------|--|
| cnflan      | Configures the BPX switch BCC LAN port IP address and subnet mask. This<br>SuperUser command is necessary only for nodes or shelves in which the LAN port<br>is actually connected to a physical Ethernet LAN as shown in Figure 20-2. |  |
| cnfsnmp     | Configures the following SNMP Get and Set community strings for the BPX<br>switch:                                                                                                    |  |
|             | Get Community String = public<br>٠                                                                                                    |  |
|             | Set Community String = private<br>٠                                                                                                    |  |
|             | $Trap$ Community String = public                                                                                                    |  |
| cnfnwip     | Configures the virtual IP network (IP relay) among BPX switches. This is a<br>Superuser command.                                                                                                    |  |
| cnfstatmast | Defines the IP address for routing messages to and from the Statistics Manager in<br>CiscoView.                                                                                                    |  |

<span id="page-303-0"></span>*Table 20-1 BPX Switch Commands*

For more information on how to use these commands, refer to the *Cisco WAN Switching Command Reference* or the *Cisco WAN Switching SuperUser Command Reference*. SuperUser commands may be used only by authorized personnel with great care.

<span id="page-303-1"></span>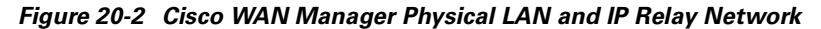

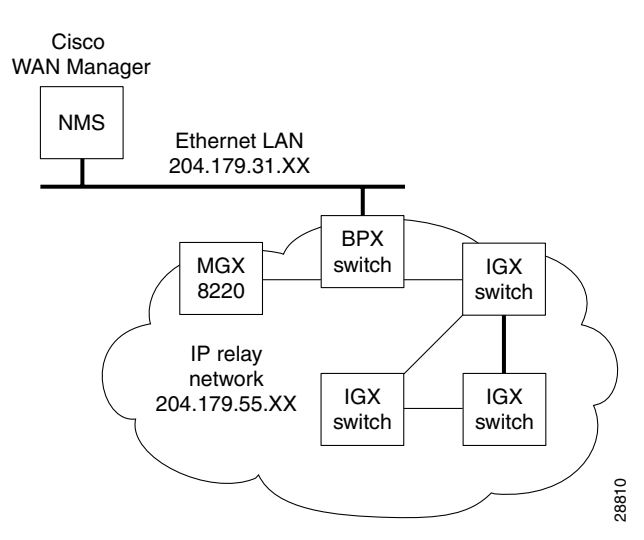

### **Configuring the Cisco WAN Manager Workstation**

To configure the Cisco WAN Manager workstation, use the following procedure:

**Step 1** Contact your System Administrator to obtain IP addresses.

Note For the workstation to use /etc/hosts, it must not be able to access the NIS directory even though it may be linked to other LANs besides its own local network.

**Step 2** Enter physical IP addresses and physical LAN node names (with a letter "p", for example, such as "nw1bpx1p", to differentiate from IP relay name) in /etc/hosts. Also, enter IP relay addresses with actual configured node names, for example, "nw1bpx1".

```
beacon% more /etc/hosts
#
# Sun Host Database
#
# If the NIS is running, this file is only consulted when booting
#
127.0.0.1 localhost
#
204.179.61.121 beacon loghost
# node physical ethernet LAN addresses
204.179.61.104 nw1bpx1p
204.179.61.71 nw1axi1p
# node ip relay addresses
204.179.55.101 nw1ipx1
204.179.55.102 nw1ipx2
204.179.55.103 nw1ipx3
204.179.55.123 nw1igx1
204.179.55.111 nw1bpx1
204.179.55.105 nw1axi1
```
If the workstation is connected to the corporate network for access to hosts on another network, add any IP addresses and associated names of the hosts that you may want to connect to your workstation, because the NIS is disabled.

**Step 3** Enter the name or IP address of the gateway node in config.sv, using physical LAN name, such as "nw1bpx1p".

**Note** Normally, a BPX switch is used for the gateway node because of its greater processing power.

#### **0|Network1|nw1bpx1p|9600|0|7|6|0|30|1024|9.1|**

or

**0|Network1|204.179.61.104|9600|0|7|6|0|30|1024|9.1|**

 $\Gamma$ 

#### **Step 4** Enter the following IP Relay subnet mask in the /etc/rc2.d/S72inetsvc file:

```
vi /etc/rc2.d/S72inetsvc
/usr/sbin/route add "224.0.0.0 ...................{this is already there
# route add for Cisco WAN Manager
route add net 204.179.55.0 204.179.61.104 1
```
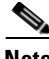

**Note** The **routeAdd** command sets up the route for all nodes in the 204.179.55.0 IP relay subnetwork. In this example, the name "nw1bpx1p" is the name in the /etc/hosts table associated with the physical LAN port IP of 204.179.61.104 on the gateway node, such as, "nw1bpx1". In steps 2 and 3, either the name "nw1bpx1p" or the IP of "204.179.61.104" can be entered.

## <span id="page-305-0"></span>**Configuring the LAN Port**

For instructions on configuring the Cisco WAN Manager workstation, refer to the *Cisco WAN Manager User's Guide.* For command definitions, refer to the *Cisco WAN Switching Command Reference*.

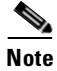

**Note** Configure the LAN parameters of the nodes before connecting them to a LAN.

To configure the LAN port, use the following procedure:

**Step 1** Contact your System Administrator to obtain IP addresses for your workstation and for the BPX/IGX switches you are going to configure. Also, access to the NIS directories should be disabled so that the workstation will consult the /etc/hosts table for IP LAN relay addresses.

Normally, the System Administrator will provide the IP addresses for the workstation and node.

The addresses shown are just examples. Use the addresses obtained from your System Administrator. (This example is for a workstation named "hedgehog" at address 192.187.207.200. It also assumes that the BPX or IGX switch LAN port for node sanfran has been assigned an IP address of 192.187.210.30 and a host name of sanfran. Your own host name and addresses are different.)

```
192.187.207.200 hedgehog
192.187.210.30 sanfran
```
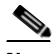

**Note** If an NIS is being used (such as, corporate network), contact the system administrator.

 $\frac{\partial}{\partial x}$ 

**Note** 5120 is used for the LAN ports on all BPX switch ports.

**Step 2** Configure the LAN port on the BPX switch by using a dumb terminal or an RS-232 connection via the workstation (using the **vt** command, as applicable) to enter the appropriate **cnflan** parameters.

The **cnflan** command configures the node's communication parameters so that the node can communicate with a Cisco WAN Manager terminal over an Ethernet LAN using the TCP/IP protocol. The parameters contain address information about the Ethernet TCP/IP network that is used to connect the Cisco WAN Manager station to an IGX or BPX switch. The values used must conform to those of the network and should be supplied by the Ethernet network administrator.

The parameters for the **cnflan** command are described in [Table 20-2.](#page-306-0)

| <b>Name</b>                   | <b>Description</b>                                                                                                    |  |  |
|-------------------------------|----------------------------------------------------------------------------------------------------|--|--|
| Active IP Address             | Specifies the Internet Protocol address of the node used in the TCP/IP<br>protocol.                                                                                                    |  |  |
| IP Subnet Mask                | Specifies a 32-bit mask. The default for a Class C LAN network is<br>255.255.255.0. (Other than C Class masks may be used.)                                                                                                    |  |  |
| IP Service Port               | Determines the BPX/IGX switch LAN port number entered in the<br>/etc/service file on the workstation. The LAN port number is 5120 for<br>all BPX/IGX switches.                                                                                                    |  |  |
| Default Gateway IP<br>Address | Specifies the Internet gateway address. This is the gateway that traffic is<br>routed through if the BPX or IGX switch and workstation are on<br>different networks. If they are on the same network, the gateway is not<br>used. The default value none is displayed in this case. |  |  |
|                               | If a gateway IP is entered and later you want to remove it, enter<br><b>Note</b><br>255.255.255.255 opposite the IP Subnet Mask prompt and<br>192.0.0.0 opposite the Default Gateway IP Address prompt and<br>none is displayed again.                                              |  |  |
|                               | The node will reset itself if you do this.                                                                                                    |  |  |

<span id="page-306-0"></span>*Table 20-2 Parameters for the cnflan Command*

A **cnflan** screen is shown in the following example for the LAN setup shown in [Figure 20-3](#page-307-0).

An IP address of 192.187.210.30 has been entered as the active IP address for the node. The IP Subnet mask is entered as 255.255.255.0 for a Class C LAN network.

The TCP service port is entered as 5120.

Because the workstation and node are on different networks in this example, a gateway address of 192.187.207.1 (the address of the node serving as a gateway for Cisco WAN Manager, in this example), has been entered. You must obtain this gateway address from your System Administrator. If the workstation and node are both on the same network, no gateway address is needed.

The "Maximum LAN Transmit Unit" and "Ethernet Address" parameters are not configurable by the **cnflan** command.

The "Ethernet Address" is a hardware address that is different for every node controller card, such as BCC.

The following is an example of configuring a control port (gateway router example):

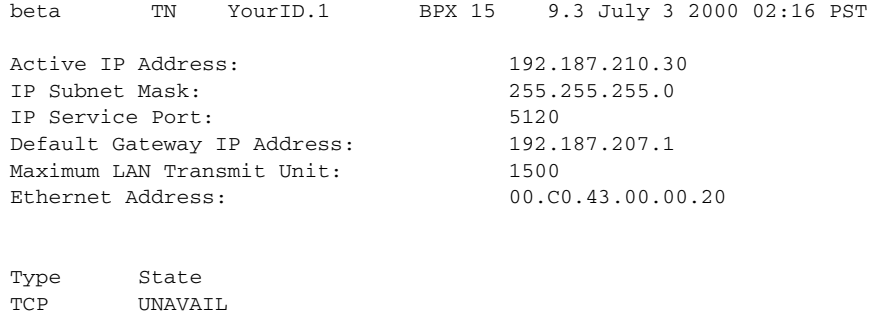

UDP READY

Telnet READY This Command: cnflan Enter IP Address:

- **Step 3** Connect the Cisco WAN Manager workstation and the BPX switch to a LAN network. The LAN port on the BPX switch provides a DB-15 connector that can be connected to a Y-cable which in turn is connected to an AUI.
- **Step 4** To test that a LAN connection to the BPX switch LAN port is okay, for example, for a host name of "sanfran" entered in the config.sv file, you would enter the following at the Cisco WAN Manager workstation:

ping sanfran

<span id="page-307-0"></span>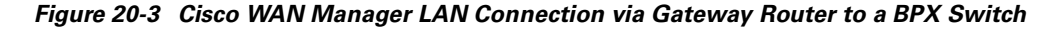

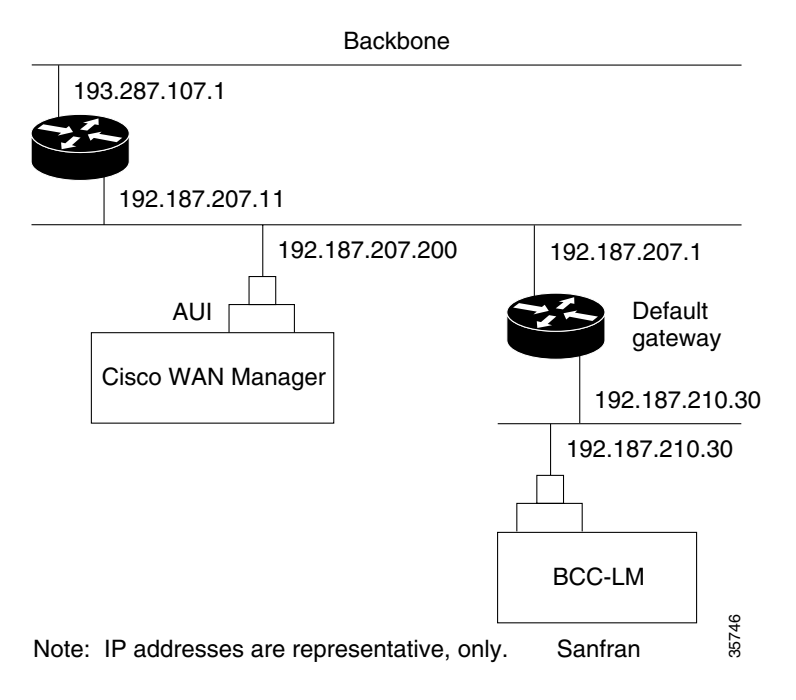

**Step 5** An IP Relay address must be configured for each node. The following example shows an example of using the **cnfnwip** command to configure the IP Relay address for a node:

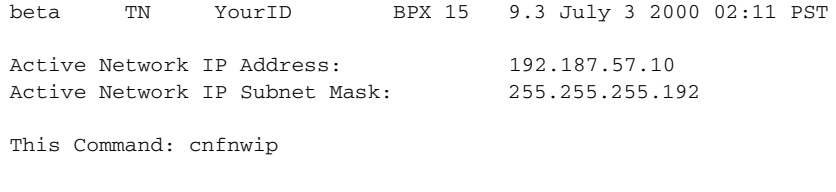

Enter active network IP address:

Also, at the workstation, the /etc/hosts table and routing must be set up for each node in the network. This enables network management using SNMP and statistics collection using TFTP via inband ILMI. Assuming an isolated network for the nodes, the workstation must be isolated from the NIS reference pages so that the Cisco WAN Manager workstation consults the /etc/hosts table. For more information, refer to the *Cisco WAN Manager User's Guide*.

**Step 6** Once the workstation and BPX switch interface have been set up, you can start Cisco WAN Manager. The following example shows the **dsplan** screen after you have started Cisco WAN Manager and the communication sockets are active:

beta TN YourID.1 BPX 15 9.3 July 3 1998 02:16 PST Active IP Address: 192.187.210.30 IP Subnet Mask: 255.255.255.0 IP Service Port: 5120 Default Gateway IP Address: 192.187.207.1 Maximum LAN Transmit Unit: 1500 Ethernet Address: 00.C0.43.00.00.20 Control Socket - Ready Open Socket Descriptor - 2 Last Command: dsplan Next Command:

"Sockets" is the BSD UNIX name for connections between processes, typically used in network communication.

[Figure 20-4](#page-308-0) shows an example of a Cisco WAN Manager workstation LAN connection to a BPX switch on a network with no gateway router, nor connection to another LAN. This type of LAN connection could also be connected through a "Hub" which is essentially a signal splitter (passive or active).

<span id="page-308-0"></span>*Figure 20-4 Cisco WAN Manager LAN Connection to a BPX Switch (no gateway)*

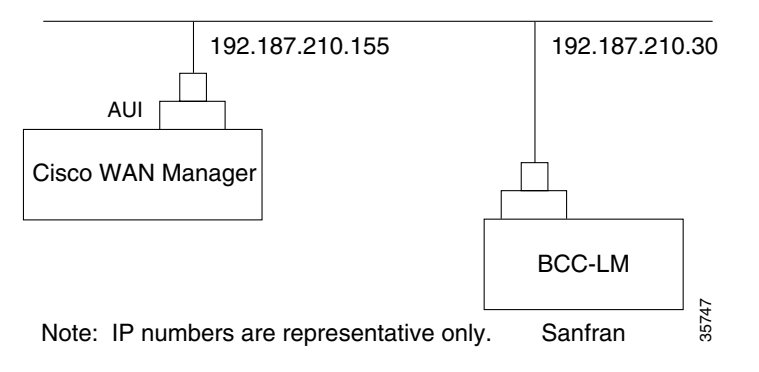

# <span id="page-309-0"></span>**Controlling External Devices**

If your system is configured to control an external device*,* such as a multiplexer, you can establish a **window** session to it from the control terminal. While in a **window** session, any characters you type at the control terminal go to the external device for processing. Any characters generated by the external device appear on the control terminal screen.

The Window to External Device (**window**) command establishes a *window* session. You can use this command only if the external device connects to the local node. You can, however, enter the **window**  command during a virtual terminal session so that you have a window session with any external device in the network.

To start a window session, use the following procedure:

- **Step 1** First, check the port and the port function with **cnfterm** and **cnftermfunc**.
- **Step 2** Next, determine whether the external window device is cabled to a node's Control Terminal (EIA/TIA-232) port or Aux Port (EIA/TIA-232) port.
- **Step 3** Use the Virtual Terminal (**vt**) command to access the node cabled to the device.
- **Step 4** Invoke the **window** command. The following format is used for the **window** command: window [a | c]
- **Step 5** Enter an **a** if the external device is attached to the node Aux Port or

Enter **c** if the device is attached to the node's Control Terminal port. The default for this parameter is Aux Port.

**Step 6** To establish a **window** session with an external device attached to a node's Control Terminal port, enter the following syntax:

window c

**Step 7** The system responds by redrawing the terminal screen. You can now enter commands and send data to the external device as if you were locally connected to its Control Terminal port.

While in the **window** session, only commands used to control the external device are recognized. IGX/BPX commands are not recognized. You might notice a slight transfer delay in transmission, due to the IGX/BPX bundling of characters before transmitting them. Transfers are delayed until the transfer buffer is filled, or until the keyboard has been inactive for over 50 milliseconds.

To end a **window** session, enter an escape sequence.

Escape sequences are one to eight characters in length. You configure escape sequences by using the Configure Terminal Port Function (**cnftermfunc**) command. For example, if you have specified "signoff" as the escape sequence in the Configure Terminal Port Function, enter the following to end the **window** session:

signoff

The default escape sequence is:

 $^{\wedge\wedge}$  (SHIFT 66)

If this escape sequence does not work and you do not know the configured escape sequence, leave the keyboard idle for four minutes. After four minutes, the system terminates the window session.

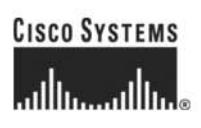

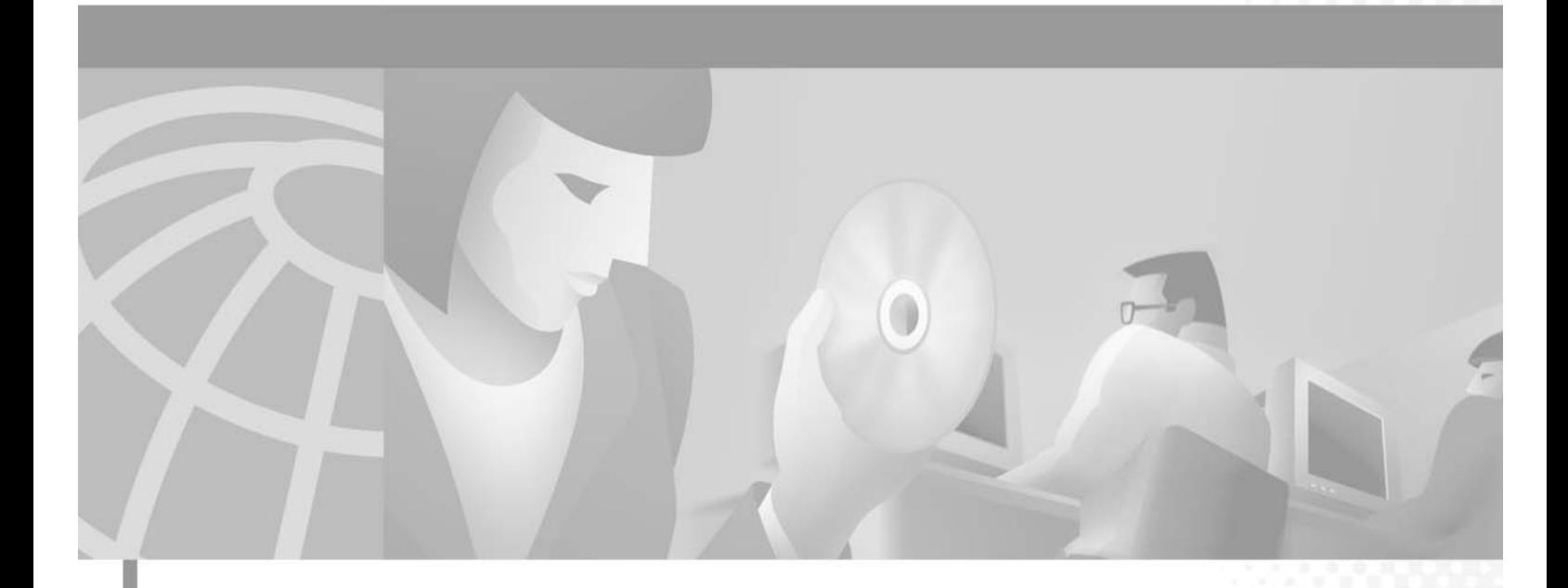

**P ART 4**

# **Configuring Connections**

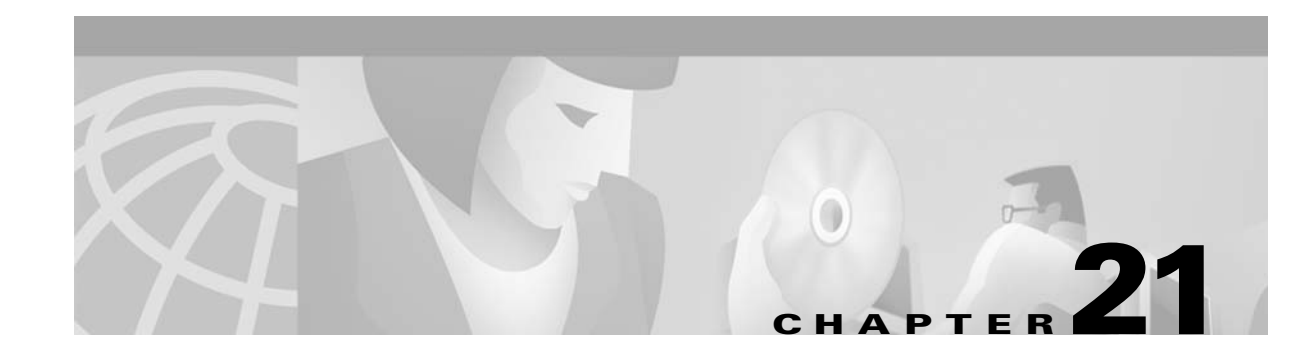

# **Configuring ATM Connections**

This chapter explains how to establish ATM connection services by adding ATM connections between ATM service interface ports in the network using ATM standard UNI 3.1 and Traffic Management 4.0.

Contents of this chapter include:

- **•** [ATM Connection Services](#page-312-0)
- **•** [Setting Up an ATM Connection](#page-313-0)
- **•** [Traffic Management Overview](#page-314-0)
- **•** [ATM Connection Requirements](#page-317-0)
- **•** [ATM Connection Flow](#page-321-0)
- **•** [Configuring VBR Connections](#page-327-0)
- **•** [ATM Connection Configuration](#page-333-0)
- **•** [Traffic Policing Examples](#page-352-0)
- **•** [ATM Command List](#page-365-0)

# <span id="page-312-0"></span>**ATM Connection Services**

You establish ATM connection services by adding ATM connections between ATM service interface ports in the network.

- **•** on the BPX switch through cards configured for port (service access) operation:
	- **–** BXM-T3/E3
	- **–** BXM-155 (OC-3)
	- **–** BXM-622 (OC-12) cards
- **•** or on the MGX 8220 through the AUSM card for the MGX 8220

Frame relay to ATM network interworking connections are supported between either BXM cards to:

- **•** the IGX
- **•** the MGX 8220
- **•** the MGX 8800
- **•** or to FRSM cards on the MGX 8220

[Figure 21-1](#page-314-1) depicts ATM connections over a BPX switch network, through BXM-T3/E3, BXM-155, BXM-622, as well as over MGX 8220 switches. It also shows Frame Relay to ATM interworking connections over the MGX 8220 and IGX shelves.

For further information on the MGX 8220, refer to the *Cisco MGX 8220 Reference*.

For further information on the MGX 8800, refer to the *Cisco MGX 8800 Reference*.

# <span id="page-313-0"></span>**Setting Up an ATM Connection**

To set up an ATM connection, use the following procedure:

**Step 1** Activate a line with the **upln** command. Activating a line makes it available so you can configure it. Also, it starts statistics collection.

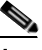

**Note** As of Release 9.3.0, for BPX ports: **upln** no longer automatically configures a port. You can verify that the line has been activated by using the **dsplns** command. For descriptions of **upln** and **dsplns,** see [Chapter 5, "BXM Card Sets: T3/E3, 155, and 622."](#page-124-0) 

- **Step 2** For BPX ATM, add an ATM port by using the **addport X.Y[.Z]** command. For example, X is the slot, Y is the port, and Z is the optional virtual port number**.**
- **Step 3** Use the **cnfport** command to establish the characteristics for the ATM port.
- **Step 4** Activate the ATM port with the **upport X.X[.X]** command. For example, X is the slot, Y is the port, and Z is the optional BXM card virtual port of the ATM card set.
- **Step 5** If a suitable class is already configured, note its number and use this class when adding the ATM connection by using the **addcon** command. (The **dspcls** command displays the parameters for each connection class. The **cnfcls** command allows you to modify an individual class.)
- **Step 6** Use the **vt** command to log in to the node at the remote end of the proposed ATM connection.
- **Step 7** At the remote node, use the **upln**, **addport**, **upport,** and **cnfport** commands, as listed in Steps 1 through 4, to activate and configure the remote port.

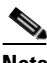

**Note** Use the **addcon** command at one end of the connection to activate the ATM connection.

**Note** In Release 9.3.0, if a slot-port combination for a BXM card has been brought up as a port (**upport X.X**), that slot-port cannot have virtual ports activated unless the port is first deleted (**delport X.X**). The opposite also applies; once a virtual port is configured, it cannot be used as a port until all virtual ports are deleted (**delport X.X**).

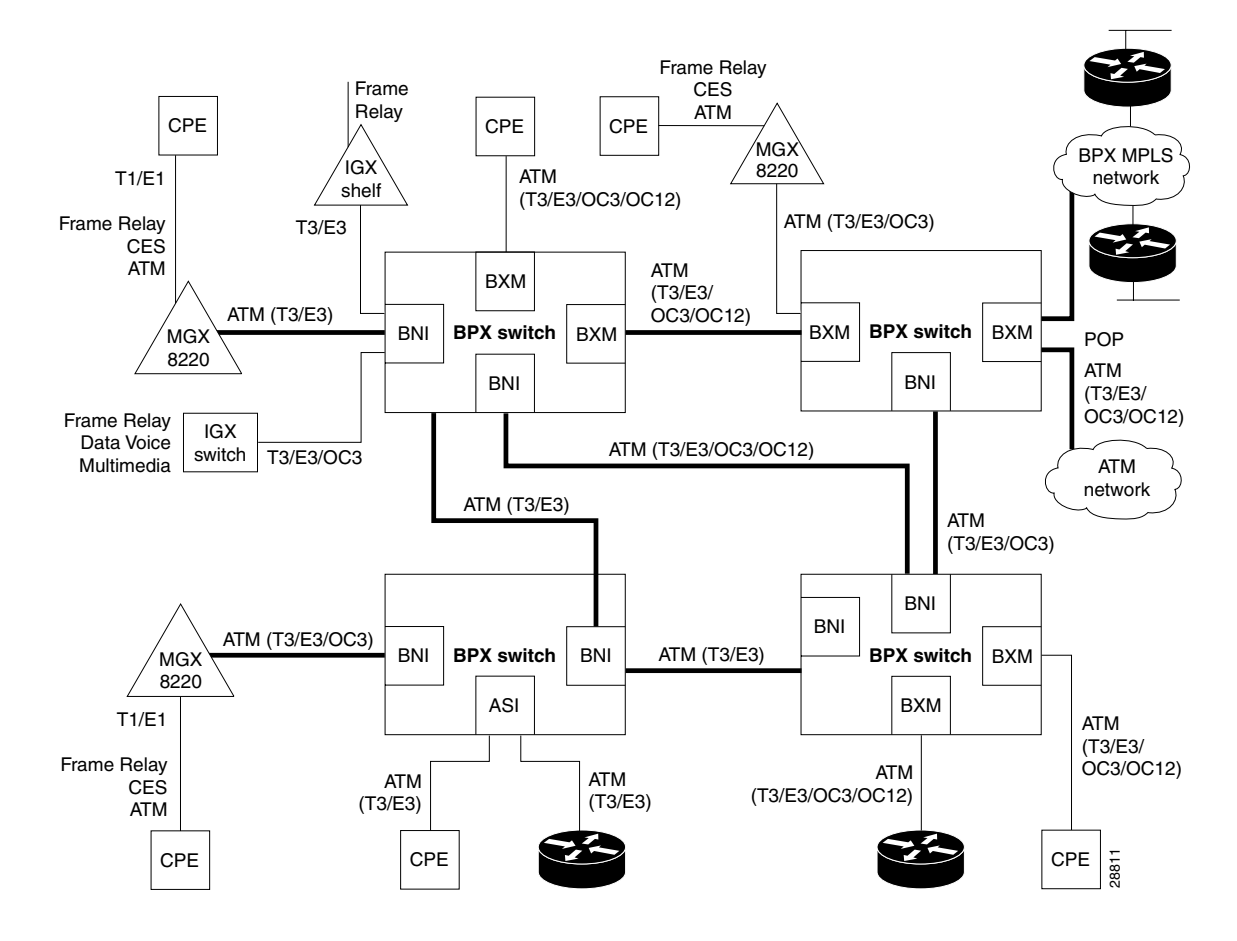

#### <span id="page-314-1"></span>*Figure 21-1 ATM Connections over a BPX Switch Network*

# <span id="page-314-0"></span>**Traffic Management Overview**

The ATM Forum Traffic Management 4.0 Specification defines five basic traffic classes:

- **•** CBR (Constant Bit Rate)
- **•** rt-VBR (Real-Time Variable Bit Rate)
- **•** nrt-VBR (Nonreal Time Variable Bit Rate)
- **•** UBR (Unspecified Bit Rate)
- **•** ABR (Available Bit Rate)

[Table 21-1](#page-314-2) summarizes the major attributes of each of the traffic management classes:

#### <span id="page-314-2"></span>*Table 21-1 Standard ATM Traffic Classes*

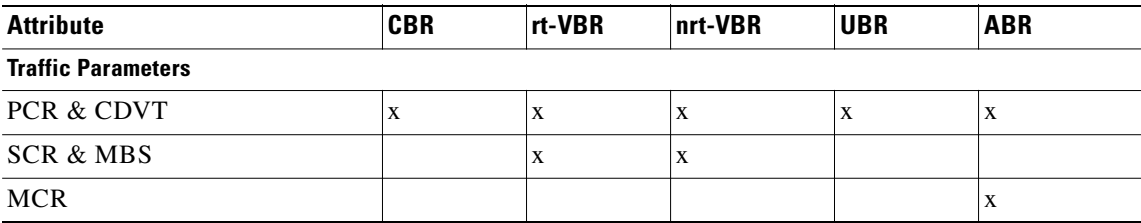

| <b>Attribute</b>                   | <b>CBR</b> | rt-VBR | nrt-VBR | <b>UBR</b> | <b>ABR</b>  |
|------------------------------------|------------|--------|---------|------------|-------------|
| <b>QoS Parameters</b>              |            |        |         |            |             |
| Pk-to-Pk CDV                       | X          | X      |         |            |             |
| Max CTD                            | X          | v<br>л |         |            |             |
| <b>CLR</b>                         | X          | X      | X       |            | nw specific |
| <b>Other Attributes</b>            |            |        |         |            |             |
| <b>Congestion Control Feedback</b> |            |        |         |            | ΙX          |

*Table 21-1 Standard ATM Traffic Classes (continued)*

The standard ATM traffic parameters are defined in [Table 21-2.](#page-315-0)

<span id="page-315-0"></span>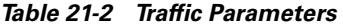

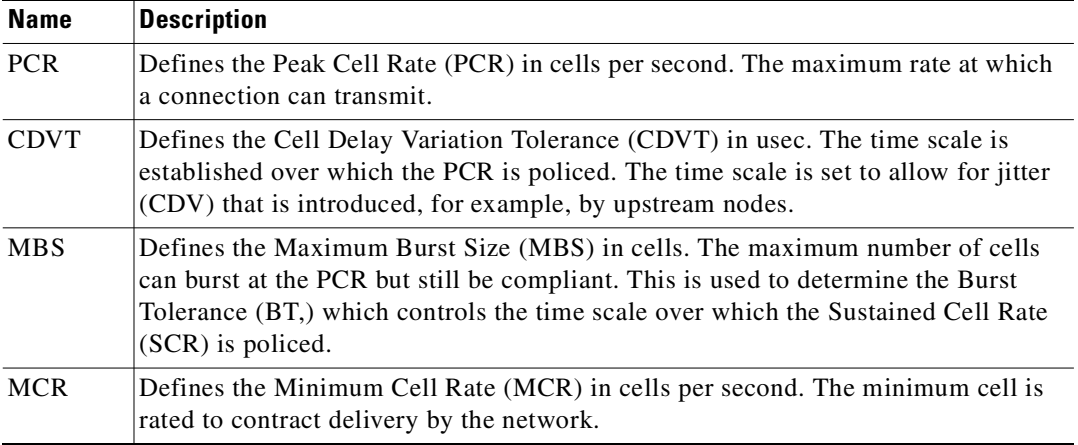

The Quality of Service (QoS) parameters are defined in [Table 21-3.](#page-315-1)

#### <span id="page-315-1"></span>*Table 21-3 Quality of Service Parameters*

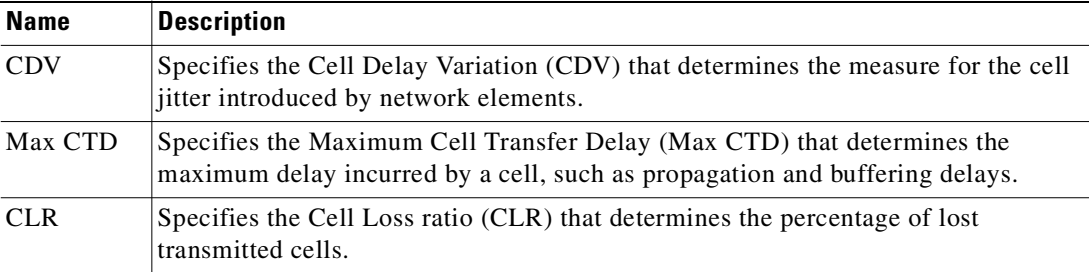

For congestion control feedback, ABR provides a means to control flow based on congestion measurement.

 $\mathbf{I}$ 

## **Standard Available Bit Rate**

Standard ABR uses RM (Resource Management) cells to carry feedback information back to the connection's source from the connection's destination.

ABR sources periodically interleave RM cells into the data they are transmitting. These RM cells are called forward RM cells because they travel in the same direction as the data. At the destination these cells are turned around and sent back to the source as Backward RM cells.

The RM cells contain fields to increase or decrease the rate (the CI and NI fields) or set it at a particular value. which is the explicit rate (ER) field. The intervening switches may adjust these fields according to network conditions. When the source receives an RM cell it must adjust its rate in response to the setting of these fields.

## **VS/VD Description**

ABR sources and destinations are linked through bidirectional connections, and each connection termination point is both a source and a destination; a source for data that it is transmitting, and a destination for data that it is receiving. The forward direction is defined as from source to destination, and the backward direction is defined as from destination to source.

[Figure 21-2](#page-316-0) shows the data cell flow in the forward direction from a source to its destination along with its associated control loop. The control loop consists of two RM cell flows, one in the forward direction (from source to destination) and the other in the backward direction (from destination to source).

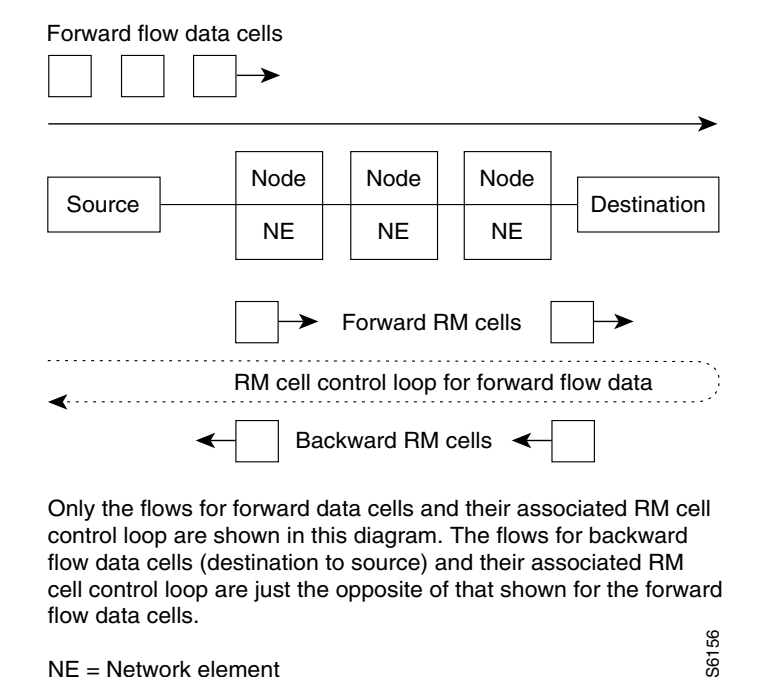

### <span id="page-316-0"></span>*Figure 21-2 ABR VS/VD Flow Control Diagram*

#### The data cell flow in the backward direction from destination to source is not shown, nor are the associated RM cell flows. However, these flows are just the opposite of that shown in the diagram for forward data cell flows.

**Cisco BPX 8600 Series Installation and Configuration**

A source generates forward RM cells which are turned around by the destination and returned to the source as backward RM-cells. These backward RM-cells may carry feedback information from the network elements and/or the destination back to the source.

The parameter Nrm is defined as the maximum number of cells a source may send for each forward RM cell, that is, one RM cell must be sent for every Nrm-1 data cells. Also, in the absence of Nrm-1 data cells, as an upper bound on the time between forward RM cells for an active source, an RM cell must be sent at least once every Trm msecs.

### **BXM Connections**

The BXM-T3/E3, BXM-155, and BXM-622 cards support ATM Traffic Management 4.0.

The BXM cards are designed to support all the following service classes:

- **•** Constant Bit Rate (CBR)
- **•** Real time Variable Bit Rate (rt-VBR)
- **•** Nonreal time Variable Bit Rate (nrt-VBR)
- **•** Available Bit Rate (ABR with VS/VD
- **•** ABR without VS/VD, and ABR using ForeSight)
- **•** Unspecified Bit Rate (UBR)

ABR with VS/VD supports explicit rate marking and Congestion Indication (CI) control.

### **ForeSight Congestion Control**

The ForeSight feature is a proprietary dynamic closed-loop, rate-based, congestion management feature that yields bandwidth savings compared to non-ForeSight equipped trunks when transmitting bursty data across cell-based networks.

ForeSight may be used for congestion control across BPX and IGX switches for connections that have one or both end points terminating on BXM cards. The BXM cards also support the VS/VD congestion control mechanism as specified in the ATM Traffic Management 4.0 standards.

# <span id="page-317-0"></span>**ATM Connection Requirements**

Two connection addressing modes are supported:

- **•** You may enter a unique VPI/VCI address in which case the BPX switch functions as a virtual circuit switch.
- **•** You may enter only a VPI address in which case all circuits are switched to the same destination port and the BPX switch functions as a virtual path switch in this case.

The full ATM address range for VPI and VCI is supported.Virtual Path Connections are identified by an \* in the VCI field. Virtual Circuit Connections specify both the VPI and VCI fields.

The VPI and VCI fields have significance only to the local BPX switch, and are translated by tables in the BPX switch to route the connection. Connections are automatically routed by the Automatic Routing Management feature once the connection endpoints are specified.

You can add ATM connections by using either the Cisco WAN Manager Connection Manager or a node's command line interface (CLI). Typically, the Cisco WAN Manager Connection Manager is the preferred method because it has an easy to use GUI interface. The CLI may be the method of choice in some special cases or during initial node setup for local nodes.

### **Overview of Procedure to add ATM Connections**

In general, to add ATM connections, use the following procedure:

- **Step 1** Configure the access port and access service lines connecting to the customer premise equipment.
- **Step 2** Configure the trunks across the network appropriately for the type of connection.
- **Step 3** Use the **addcon** command to add a connection, first specifying the service type and then the appropriate parameters for the connection.

For example, when configuring a BXM for CPE connections, use the following procedure:

- **Step 1** Configure the BXM for port mode,
- **Step 2** Up a line by using the **upln** command
- **Step 3** Configure the line by using the **cnfln** command.
- **Step 4** Configure the associated port by using the **cnfport** command
- **Step 5** Up the associated port by using the **upport** command.
- **Step 6** Add the ATM connections by using the **addcon** command.

### **Connection Routing**

ATM connections for a BXM card are identified by the following numbers:

- slot number (in the BPX switch shelf where the BXM is located)
- port number (one of the ATM ports on the BXM)
- **•** Virtual Path Identifier (VPI)
- **•** Virtual Circuit Identifier (VCI) (\* for virtual path connections)

The slot and port are related to the BPX switch hardware.

Virtual path connections (VPCs) are identified by a "\*" for the VCI field.

Virtual circuit connections (VCCs) are identified by both a VPI and VCI field.

Connections added to the network are automatically routed once the end points are specified. This Automatic Routing Management feature is standard with all BPX and IGX switches. The network automatically detects trunk failures and routes connections around the failures.

### **addcon Command Syntax**

Enter the following parameters for the BXM **addcon** command. Depending upon the connection type, you are prompted for the appropriate parameters as shown in the following example:

**addcon** local\_addr node remote\_addr traffic\_type/class number....extended parameters

EXAMPLES

addcon 2.2.11.11 pubsbpx1 2.3.12.12 3

addcon 2.3.22.22 pubsbpx1 2.2.24.24 abrstd 50/50 100/100 50/50 25000/\* e e e d 50/50 \* 3 \* 80/\* 35/\* 20/\* 50/\* \* 100 128 16 32 0 \*

The field descriptions are described in [Table 21-4.](#page-319-0)

<span id="page-319-0"></span>*Table 21-4 addcon Command Field Descriptions*

| <b>Field</b>                     | <b>Value</b>      | <b>Description</b>                                                                                                    |
|----------------------------------|-------------------|----------------------------------------------------------------------------------------------------|
| local/remote_addr                | slot.port.vpi.vci | Specifies the desired VCC or VPI connection identifier.                                                                                                    |
| node                             |                   | Determines the slave end connection.                                                                                                    |
| traffic_type/connection<br>class |                   | Determines the type of traffic that is chosen from the service type<br>(nrt/rt-VBR, CBR, UBR, ABRSTD, ABRFST, ATFR, ATFST, ATFT,<br>ATFTFST, ATFX, ATFXFST) or connection class. For example, for<br>rt-VBR, connection class 3 for a new node running Release 9.2.20.<br>For a new node running 9.2.20 or later, the rt-VBR connection<br><b>Note</b><br>class number is 3. An upgraded node retains existing connection<br>classes. Therefore, it won't have the rt-VBR connection class 3.<br>However, you can configure the connection classes to whatever<br>service and parameters you want using the cnfcls/cnfatmcls<br>command. |
| extended parameters              |                   | Specifies additional traffic management and performance parameters<br>associated with some of the ATM connection types. For example,<br>ABRSTD with VS/VD enabled and default extended parameters disabled.                                                                                                    |

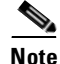

**Note** The range of VPIs and VCIs reserved for PVC traffic and SVC traffic is configurable using the **cnfport** command. While adding connections, the system checks the entered VPI/VPC against the range reserved for SVC traffic. If there is a conflict, the **addcon** command fails with the message "VPI/VCI on selected port is reserved at local/remote end".

### **addcon Example**

The following example shows the initial steps in adding a connection with the **addcon** command, and the **addcon** prompt requesting the user to enter the ATM type of service.

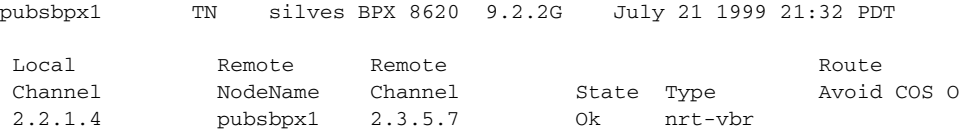

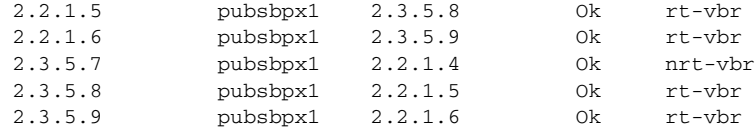

This Command: addcon 2.2.11.11 pubsbpx1 2.3.12.12

Enter (nrt/rt-VBR,CBR,UBR,ABRSTD,ABRFST,ATFR,ATFST,ATFT,ATFTFST,ATFX,ATFXFST) or class number:

Instead of entering a class of service, you can instead enter a class number to select a pre-configured template, for example, class 4 for ntr-VBR, and class 3 for rt-VBR. You can modify the class of service templates as required by using the **cnfcls** and **cnfatmcls** commands and displaying them by using the **dspcls** and **dspatmcls** commands.

**Note** For a new node running 9.2.20 or later, the rt-VBR connection class number is 3. An upgraded node will retain existing connection classes. Therefore, it will not have the rt-VBR connection class 3. However, you can configure the connection classes to any service and parameters you want by using the **cnfcls** and **cnfatmcls** commands.

An example of a **cnfcls** and **cnfatmcls** commands and response is shown in the following example:

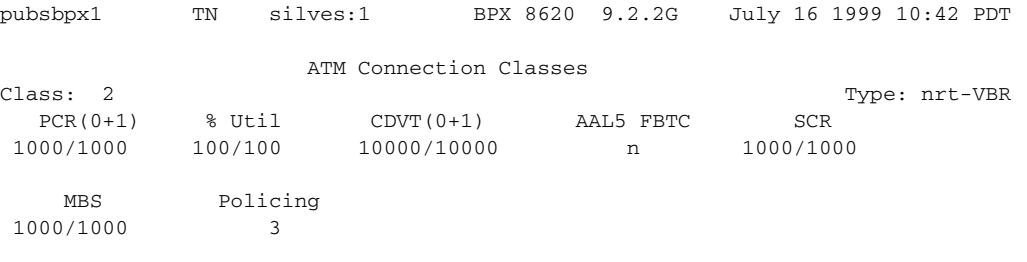

Description: "Default nrt-VBR 1000 "

This Command: cnfcls atm 2

Enter class type (rt-VBR, nrt-VBR, CBR, UBR, ABRSTD, ABRFST, ATFR, ATFST, ATFT, ATFTFST, ATFX, ATFXFST):

# <span id="page-321-0"></span>**ATM Connection Flow**

This section describes the ATM connection flow.

### <span id="page-321-1"></span>**ATM Connection Flow through the BPX**

The BPX supports the standard ATM service types, CBR, rt-VBR, nrt-VBR, ABR, and UBR. When adding a connection by using the **addcon** command, you select these service types by entering one of the CLI service type entries listed in [Table 21-5](#page-321-1) when prompted.

| <b>CLI Service Type Entries</b> | <b>Connection Description</b>                                                             |
|---------------------------------|-------------------------------------------------------------------------------------------|
| <b>CBR</b>                      | cell bit rate.                                                                            |
| rt-VBR                          | real-time VBR.                                                                            |
| $nrt-VBR$                       | non real-time VBR.                                                                        |
| <b>UBR</b>                      | unspecified bit rate.                                                                     |
| ABRSTD                          | Determines the ABR per forum standard, with option to enable VS/VD<br>congestion control. |
| ABREST                          | ABR with Cisco ForeSight congestion control.                                              |

*Table 21-5 Standard ATM Type and addcon*

The BPX also supports ATM to Frame Relay Network Interworking and Service Interworking connections. When adding a connection by using the **addcon** command, you select these service types by entering one of the CLI service type entries described in [Table 21-6](#page-321-2) when prompted.

| <b>CLI Service Type Entries</b><br>for addcon Command | <b>Connection Description</b>                          |
|-------------------------------------------------------|--------------------------------------------------------|
| ATFR                                                  | ATM to Frame Relay Network Interworking.               |
| <b>ATFST</b>                                          | Same as ATFR with ForeSight.                           |
| ATFT                                                  | ATM to Frame Relay Transparent Service Interworking.   |
| <b>ATFTFST</b>                                        | Same as ATFT with ForeSight.                           |
| <b>ATFX</b>                                           | ATM to Frame Relay Translational Service Interworking. |
| <b>ATFXFST</b>                                        | Same as ATFX with ForeSight.                           |

<span id="page-321-2"></span>*Table 21-6 ATM to Frame Relay Network and Service Interworking*

### **Advanced CoS Management**

Advanced CoS management provides per-VC queueing and per-VC scheduling. CoS management provides fairness between connections and firewalls between connections. Firewalls prevent a single noncompliant connection from affecting the QoS of compliant connections. The noncompliant connection simply overflows its own buffer.

The cells received by a port are not automatically transmitted by that port out to the network trunks at the port access rate. Each VC is assigned its own ingress queue that buffers the connection at the entry to the network. With ABR with VS/VD or with Optimized Bandwidth Management (ForeSight), the service rate can be adjusted up and down depending on network congestion.

Network queues buffer the data at the trunk interfaces throughout the network according to the connection's class of service. Service Classes are defined by standards-based QoS. Service Classes can consist of the five service classes defined in the ATM standards as well as multiple subclasses to each of these classes. Service Classes can range from constant bit rate services with minimal cell delay variation to variable bit rates with less stringent cell delay.

When cells are received from the network for transmission out a port, egress queues at that port provide additional buffering based on the Service Class of the connection.

CoS Management provides an effective means of managing the quality of service defined for various types of traffic. It permits network operators to segregate traffic to provide more control over the way that network capacity is divided among users. This is especially important when there are multiple user services on one network.

Rather than limiting the user to the five broad classes of service defined by the ATM standards committees, CoS management can provide up to 16 classes of service (service subclasses) that can be further defined by the user and assigned to connections. Some of the CoS parameters that may be assigned include:

- **•** Minimum bandwidth guarantee per subclass to assure that one type of traffic will not be preempted by another
- **•** Maximum bandwidth ceiling to limit the percentage of the total network bandwidth that any one class can utilize
- Oueue depths to limit the delay
- **•** Discard threshold per subclass

These class of service parameters are based on the standards-based Quality of Service parameters and are software programmable by the user. The BPX switch provides separate queues for each traffic class.

### **Connection Flow Example**

The example shown in [Figure 21-3](#page-324-0) shows the general ATM connection flow through BXM cards in BPX switches. The **cnfport, cnfportq, cnfln, cnftrk, and cnftrkparm** commands are used to configure resources affecting the traffic flow of a connection. For examples, see the [Traffic Shaping for CBR,](#page-324-1)  [rt-VBR, nrt-VBR, and UBR](#page-324-1) section.

### **Ingress from CPE 1 to BXM 3**

ATM cells from CPE 1 that are applied to BXM 3, [Figure 21-3](#page-324-0), are processed at the physical level, policed per individual VC based on ATM header payload type, and routed to the applicable one of 15 per card slot servers, each of which contains 16 CoS service queues, including ATM service types CBR, rt-VBR, nrt-VBR, ABR, and UBR.

ATM cells undergoing traffic shaping, for example, ABR cells are applied to traffic shaping queues before going to one of the 15 per card slot servers. ATM cells applied to the traffic shaping queues receive additional processing, including congestion control by means of VS/VD or ForeSight and virtual connection queuing.

Cells are served out from the slot servers via the BPX backplane to the BCC crosspoint switch. The cells are served out on a fair basis with priority based on class of service, time in queue, bandwidth requirements, and so forth.

**Note** For a description of traffic shaping on CBR, rt-VBR, nrt-VBR, and UBR connections, see the [Traffic Shaping for CBR, rt-VBR, nrt-VBR, and UBR](#page-324-1) section.

### **Egress to Network via BXM 10**

In this example, ATM cells destined for BPX 2 are applied via the BCC crosspoint switch and BPX backplane to BXM 10 and out to the network. The cells are served out to the network via the appropriate trunk Qbin, CBR, rt-VBR, nrt-VBR, ABR, or UBR.

#### **Ingress from Network via BXM 5**

ATM cells from the network that are applied to BXM 5 in BPX 2 are processed at the physical level and routed to one of 15 per card slot servers, each of which contains 16 CoS service queues, including ATM service types CBR, rt-VBR, nrt-VBR, ABR, and UBR.

Cells are served out from the slot servers via the BPX backplane to the BCC crosspoint switch. The cells are served out on a fair basis with priority based on class of service, time in queue, bandwidth requirements, etc.

### **Egress from BXM 11 to CPE 2**

In this example, ATM cells destined for CPE 2 are applied via the BCC crosspoint switch and BPX backplane to BXM 11 and out to CPE 2. The cells are served out to CPE 2 via the appropriate port Qbin, CBR, rt-VBR, nrt-VBR, or ABR/UBR.

ATM cells undergoing traffic shaping, for example ABR cells are applied to traffic shaping queues before going to one of the 15 per card slot servers. ATM cells applied to the traffic shaping queues receive additional processing, including congestion control by means of VS/VD or ForeSight and virtual connection queuing.
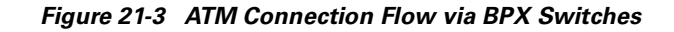

#### ATM Cell Flow, Simplified

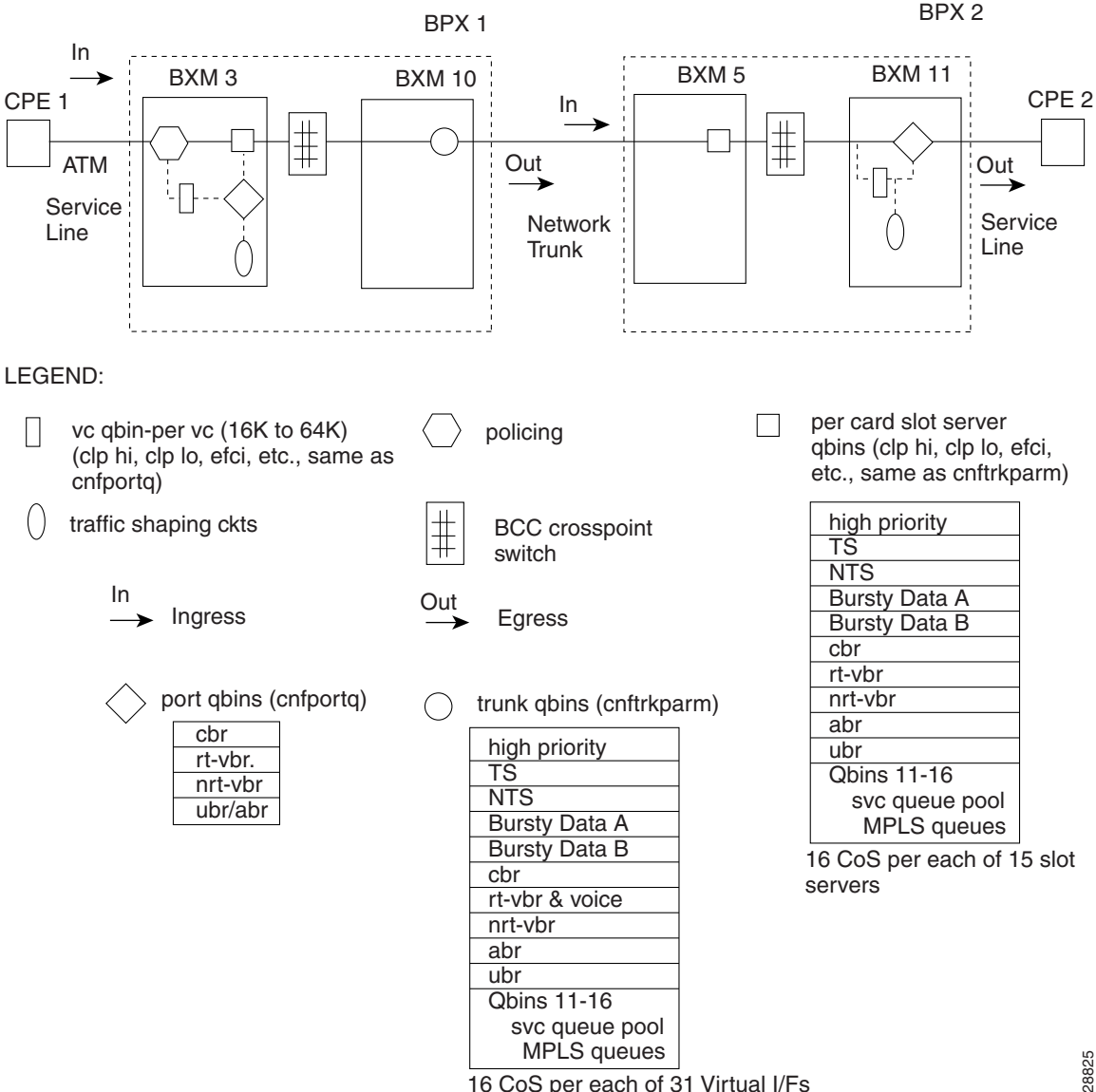

16 CoS per each of 31 Virtual I/Fs

## **Traffic Shaping for CBR, rt-VBR, nrt-VBR, and UBR**

With the introduction of traffic shaping for CBR, VBR, and UBR, you have the option to provide traffic shaping for these connections types on the BXM. Previously, only ABR utilized traffic shaping. Traffic shaping involves passing CBR, VBR, or UBR traffic streams through VC queues for scheduled rate shaping.

Traffic shaping is performed on a per port basis. When traffic shaping is enabled, all traffic exiting the port (out to the network) is subject to VC scheduling based on the parameters you configure for the connection.

[Figure 21-4](#page-325-0) shows an example of traffic shaping. In this example, port 1 is configured to perform traffic shaping.

**Note** Regardless of class of service, the ATM cells pass through the VC queues before leaving the card when traffic shaping is enabled.

[Figure 21-4](#page-325-0) shows port 2 is not configured for traffic shaping, and only the ABR traffic with FCES (flow control external segment) passes through the VC queues.

<span id="page-325-0"></span>*Figure 21-4 Traffic Shaping Example*

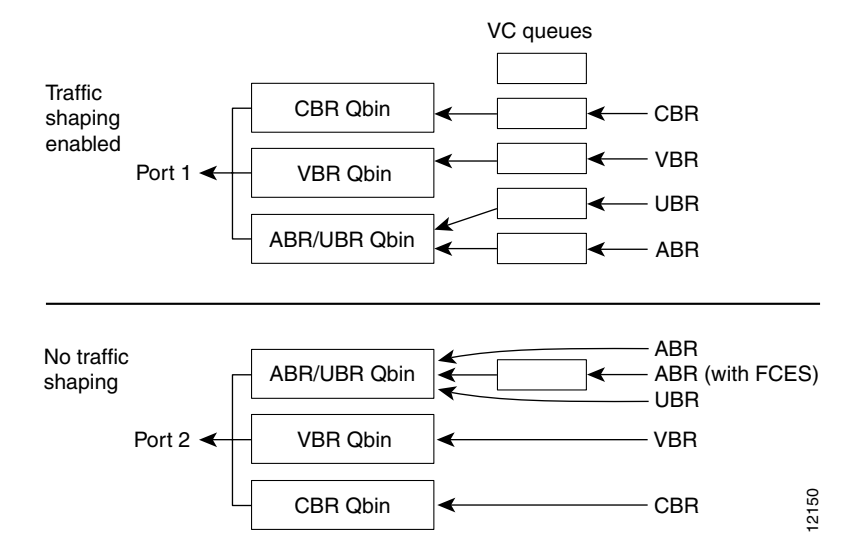

### <span id="page-325-1"></span>**Traffic Shaping Rates**

Traffic shaping rates are listed in [Table 21-7](#page-325-1).

*Table 21-7 Traffic Shaping Rates*

| <b>Service Type</b> | <b>MCR</b>    | <b>PCR</b> |
|---------------------|---------------|------------|
| <b>CBR</b>          | <b>PCR</b>    | <b>PCR</b> |
| rt-VBR and nrt-VBR  | $SCR * %Util$ | <b>PCR</b> |
| <b>UBR</b>          |               | PCR        |
| ABR                 | $MCR * %Util$ | <b>PCR</b> |

### **Configuration**

To configure traffic shaping, use the following procedure:

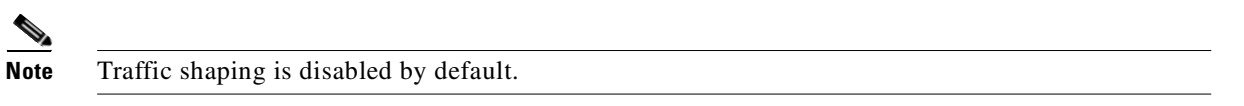

**Step 1** Use the **cnfport** and **cnfln** commands to enable and disable the function on a per port basis.

**Step 2** Use the **cnftrk** command to enable traffic shaping on trunks.

No connections should be enabled on the port prior to changing the port traffic shaping parameter. If there are existing connections when the port is toggled, the connections are not updated unless the card is reset, connections are rerouted, a switchcc occurs, or you modify the connection parameters.

The following is an example of the **cnfln** command:

pubsbpx1 TN silves BPX 8620 9.3 Aug. 1 2000 14:41 PDT LN 2.2 Config 0C3 [353208cps] BXM slot: 2 Loop clock: No No Idle code: 7F hex Line framing: - coding: --  $CRC:$   $--$  recv impedance: -- E1 signalling: - encoding: -- cable type: --<br>T1 signalling: -- cable type: --T1 signalling: -- length: -- HCS Masking: Yes Payload Scramble: Yes (Payload Scramble: Yes (Payload Scramble: Yes (Payload Scramble: Yes (Payload Scramble: Yes (Payload Scramble: Payload Scramble: Payload Scramble: Payload Scramble: Payload Scramble: Payload Scramble: -- Frame Scramble: Yes pct fast modem: -- Cell Framing: STS-3C VC Shaping: No Last Command: cnfln 2.2

Next Command:

#### The following is an example of the **cnfport** command:

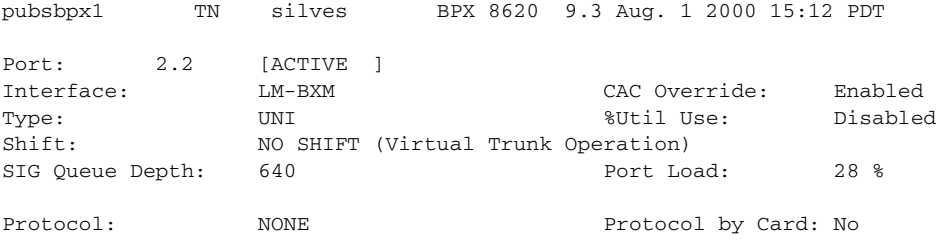

Last Command: cnfport 2.2

Next Command:

pubsbpx1 TN silves BPX 8620 9.3 Aug. 1 2000 14:43 PDT TRK 2.4 Config OC3 [353207cps] BXM slot: 2 Transmit Rate: 353208 Line framing: STS-3C Protocol By The Card: No coding:  $\qquad \qquad --$ VC Shaping: No CRC: -- Hdr Type NNI: Yes Yes recv impedance: --Statistical Reserve: 1000 cps cable type: Idle code: 7F hex length: Connection Channels: 256 Pass sync: No Traffic:V,TS,NTS,FR,FST,CBR,NRT-VBR,ABR, T-VBR clock: No SVC Vpi Min: 0 HCS Masking: Yes SVC Channels: 0 0 Payload Scramble: Yes SVC Bandwidth: 0 cps Frame Scramble: Yes Restrict CC traffic: No  $V$ irtual Trunk Type: --Link type: Terrestrial Virtual Trunk VPI: --Routing Cost: 10 10 Deroute delay time: 0 seconds This Command: cnftrk 2.4 Transmit Rate [ 1-353208 ]:

The following is an example of the **cnftrk** command:

### **Configuring VBR Connections**

The characteristics of rt-VBR or nrt-VBR are supported by appropriately configuring the parameters of the VBR connection. For a description of the rt-VBR and nrt-VBR classificaitons, see the [Variable Bit](#page-339-0)  [Rate Connections](#page-339-0) section.

When configuring a rt-VBR connection, the trunk cell routing restriction prompt does not display, because rt-VBR connection routing is automatically restricted to ATM trunks.

With Release 9.2.20 and later, you specify rt-VBR and nrt-VBR connections separately when adding a connection by using the **addcon** command. To do this, enter either **rt-vbr** or **nrt-vbr** to select the rt-VBR or nrt-VBR connection class, respectively. Each connection is assigned the applicable associated default parameters for its type of service.

For rt-VBR an additional queue, referred to as the rt-VBR queue, is used at a BXM port. At BXM or BNI trunks, voice and rt-VBR traffic share a queue, referred to as the rt-VBR queue.

The rt-VBR and nrt-VBR service queues are configured differently from each other at both port ingress and port egress queues. The rt-VBR typically uses smaller queues for low delay, whereas the nrt-VBR queues are typically larger in size for more efficient bandwidth sharing with other nonreal time service types.

The rt-VBR connections are configured per class 3 service parameters. The nrt-VBR connections are configured per class 2 service parameters.

You can configure the connection classes to whatever service and parameters you want by:

- **•** Using the **cnfcls** and **cnfatmcls** commands.
- **•** Or, you can enter the parameters individually for each connection by specifying 'yes' to the extended parameters prompt of the **addcon** command.

For a new node running software release 9.2.20 or later, the rt-VBR connection class number is 3. However, an upgraded node will retain existing connection classes. Therefore, it won't have the rt-VBR connection class 3.

For nrt-VBR connections in a new node, running 9.2.20, a number of connection classes are preconfigured, including 2, 4, 5, and 6.

The following is an example of **cnfcls** 3, for rt-VBR:

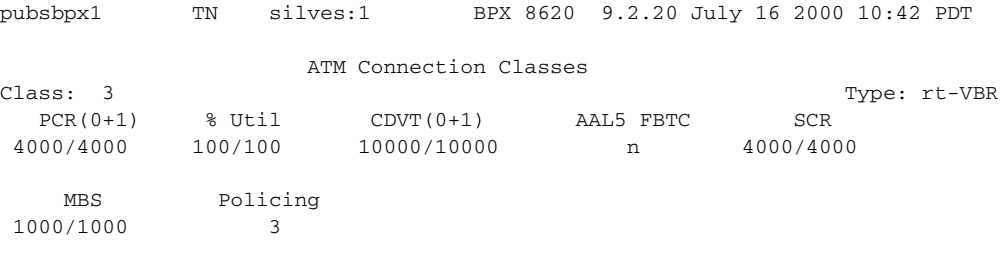

Description: "Default rt-VBR 4000 "

This Command: cnfcls atm 3

Enter class type (rt-VBR, nrt-VBR, CBR, UBR, ABRSTD, ABRFST, ATFR, ATFST, ATFT, ATFTFST, ATFX, ATFXFST):

#### The following is an example of **cnfcls** 2, for nrt-VBR:

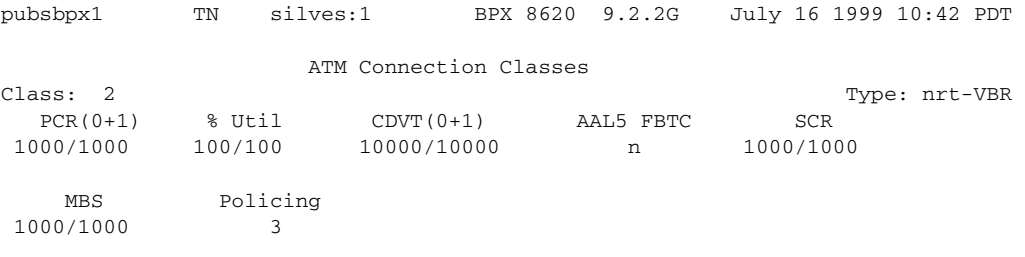

Description: "Default nrt-VBR 1000 "

This Command: cnfcls atm 2

Enter class type (rt-VBR, nrt-VBR, CBR, UBR, ABRSTD, ABRFST, ATFR, ATFST, ATFT, ATFTFST, ATFX, ATFXFST):

## **Connection Criteria**

The following are the requirements for connection criteria:

- **•** Default utilization for voice traffic is 100 percent.
- **•** For rt-VBR connections, all nodes must be running at least Release 9.2.20. The user interface will block the addition of rt-VBR connections in a network running pre-9.2.20 SWSW.
- BXM and UXM (IGX switch) cards can terminate rt-VBR connections and support rt-VBR queues.
- **•** On the BPX switch, BXM and BNI trunks support rt-VBR queues
- **•** On the IGX switch, only UXM trunks support rt-VBR queues.
- **•** You can add both rt-VBR and nrt-VBR connections.The parameter prompts are the same for both rt-VBR and nrt-VBR, except for Trunk Cell Routing Restriction prompt. (For rt-VBR connections, the "Trunk Cell Routing Restriction" prompt will not display because rt-VBR traffic should be routed over only ATM trunks; rt-VBR traffic should not be routed over FastPacket trunks.)
- **•** With release 9.3, rt-vbr is supported on 2- and 3-segment connections, but only on IGX feeders and UXM endpoints. For example: the UXM card on the IGX switch (2 segment: CPE to IGX feeder UXM to BXM to BXM to CPE) or (3 segment: CPE to IGX feeder UXM to BXM to BXM to IGX feeder UXM to CPE).

## **Configuring Connection Policing**

The BPX Command Line Interface (CLI) and Cisco WAN Manager accept the same connection policing and bandwidth parameters as in previous releases for both rt-VBR and nrt-VBR service.

The displayed **addcon** parameter prompts for both rt-VBR and nrt-VBR connections are the same:

- **•** PCR
- **•** %util
- **•** CDVT
- **•** FBTC flag
- **•** SCR
- **•** MBS
- **•** Policing Type

There is no change in CDVT usage and the previous policing system.

When using the **addcon** command without the extended parameters, rt-VBR connections automatically use the parameters provided by connection class 3 which contains pre-determined values. Similarly, nrt-VBR connections use connection class 2.

To modify the values of a connection class, use the commands **cnfcls** and **cnfatmcl**.

To display these values, use the commands **dspcls** and **dspatmcls**.

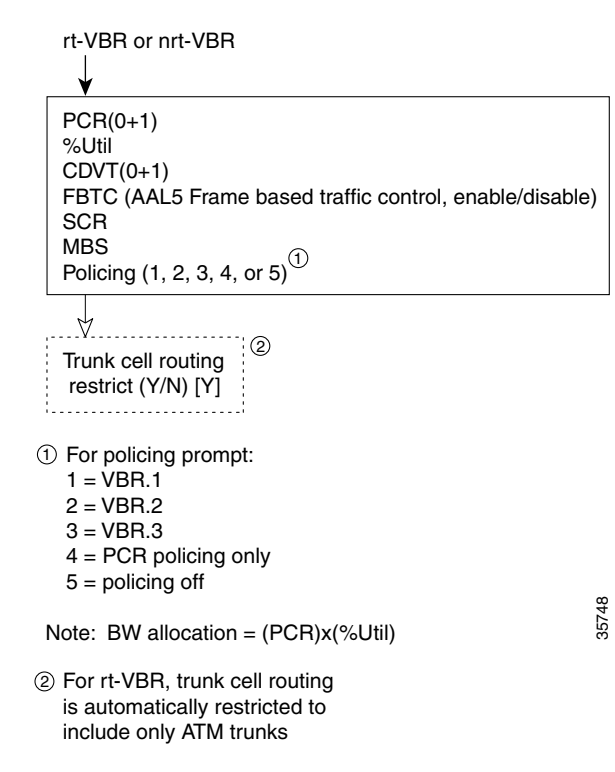

*Figure 21-5 rt-VBR and nrt-VBR Connection Prompt Sequence*

### **Configuring Resources**

Qbin values on both ports and trunks used by rt-VBR connections and nrt-VBR connections can be configured separately.

#### **Trunk Queues for rt-VBR and nrt-VBR**

A rt-VBR connection uses the rt-VBR queue on a trunk. It shares this queue with voice traffic. The rt-VBR and voice traffic shares the default or user configured parameters for the rt-VBR queue. These parameters are queue depth, queue CLP high and CLP low thresholds, EFCI threshold, and queue priority.

A nrt-VBR connection uses the nrt-VBR queue on a trunk. The configurable parameters are queue depth, queue CLP high and CLP low thresholds, EFCI threshold, and queue priority.

You can configure the the following Qbin values separately for rt-VBR and nrt-VBR classes on trunks by using the **cnftrkparm** command:

- **•** For rt-VBR, the **cnftrkparm** command configures Q-depth rt-VBR and Max Age rt-VBR.
- **•** For nrt-VBR, the **cnftrkparm** command configures Q-depth nrt-VBR, Low CLP nrt-VBR, and High CLP nrt-VBR.

pubsbpx1 TN silves:1 BPX 8620 9.2.2G July 16 1999 10:50 PDT TRK 2.4 Parameters 1 Q Depth - rt-VBR [ 885] (Dec) 15 Q Depth - CBR [ 600] (Dec) 2 Q Depth - Non-TS [ 1324] (Dec) 16 Q Depth - nrt-VBR [ 5000] (Dec) 3 Q Depth - TS [ 1000] (Dec) 17 Q Depth - ABR [20000] (Dec) 4 Q Depth - BData A [10000] (Dec) 18 Low CLP - CBR [ 60] (%) 5 Q Depth - BData B [10000] (Dec) 19 High CLP - CBR [ 80] (%) 6 Q Depth - High Pri [ 1000] (Dec) 20 Low CLP - nrt-VBR [ 60] (%) 7 Max Age - rt-VBR [ 20] (Dec) 21 High CLP - nrt-VBR [ 80] (%) 8 Red Alm -  $I/O$  (Dec) [  $2500 / 10000$ ] $22$  Low CLP/EPD-ABR 9 Yel Alm - I/O (Dec) [ 2500 / 10000]23 High CLP - ABR [ 80] (%) 10 Low CLP - BData A [ 100] (%) 24 EFCN - ABR [ 20] (%) 11 High CLP - BData A [ 100] (%) 25 SVC Queue Pool Size [ 0] (Dec) 12 Low CLP - BData B [ 25] (%) 13 High CLP - BData B [ 75] (%) 14 EFCN - BData B [ 30] (Dec) This Command: cnftrkparm 2.4

The following example shows the **cnftrkparm** screen and the parameters that can be configured for the various service type queues:

#### **Port Queues for rt-VBR and nrt-VBR**

The rt-VBR and nrt-VBR connections use different queues on a port, these are the rt-VBR and nrt-VBR queues, respectively. You can configure these separately by using the **cnfportq** command.

The following example shows the configuration parameters available for a port queue:

```
Port Queue Parameters, cnfportq
```

```
pubsbpx1 TN silves:1 BPX 8620 9.3 July 16 2000 10:47 PDT 
Port: 2.2 [ACTIVE ]
Interface: LM-BXM
Type: UNI
Speed: 353208 (cps)
SVC Queue Pool Size: 0
CBR Queue Depth: 600 rt-VBR Queue Depth: 0
CBR Queue CLP High Threshold: 80% rt-VBR Queue CLP High Threshold: 80%
CBR Queue CLP Low Threshold: 60% rt-VBR Queue CLP Low/EPD Threshold: 60%
CBR Queue EFCI Threshold: 60% rt-VBR Queue EFCI Threshold: 80%
nrt-VBR Queue Depth: 5000 UBR/ABR Queue Depth: 20000
nrt-VBR Queue CLP High Threshold: 80% UBR/ABR Queue CLP High Threshold: 80%
nrt-VBR Queue CLP Low Threshold: 60% UBR/ABR Queue CLP Low/EPD Threshold:60%
nrt-VBR Queue EFCI Threshold: 60% UBR/ABR Queue EFCI Threshold: 20%
```
This Command: cnfportq 2.2

## **Related Switch Software Commands**

The following are the commands related to the process of adding and monitoring ATM connections:

- **• addcon**
- **• dspload**
- **• cnfcls**
- **• cnfatmcls**
- **• cnfcls**
- **• cnfcon**
- **• cnftrkparms**
- **• dsptrkcnf**
- **• dspatmcls**
- **• dspcls**
- **• dsconcls**
- **• dspconcnf**
- **• dspcon**
- **• dspcons**
- **• dlcon**
- **• dcct**
- **• dvcparms**
- **• dvc**
- **• cnfpre**
- **• dsptrkcnf**
- **• dspload**
- **• chklm**
- **• dsplm**
- **• updates**
- **• upport**
- **• dspportq**
- **• cnfportq**
- **• dspblkfuncs**
- **• dspchstats**
- **• dspportstats**
- **• dsptrkstats**
- **• dsptrkerrs**

For additional information on CLI command usage, refer to the *Cisco WAN Switching Command Reference* and *Cisco WAN Switching SuperUser Command Reference*.

# **ATM Connection Configuration**

The following figures and tables describe the parameters used to configure ATM connections:

- **•** [Table 21-8](#page-334-0), [Traffic Policing Definitions](#page-334-0)
	- **–** This table describes the policing options that may be selected for ATM connection types: CBR, UBR, rt-VBR. and nrt-VBR. The policing options for ABR are the same as for VBR.
- **•** [Table 21-9](#page-335-0), [Connection Parameters with Default Settings and Ranges](#page-335-0)
	- **–** This table specifies the ATM connection parameter ranges and defaults. Not all the parameters are used for every connection type. When adding connections, you are prompted for the applicable parameters, as specified in the prompt sequence diagrams included in [Figure 21-6](#page-339-1) through [Figure 21-11](#page-346-0).
- **•** [Table 21-10,](#page-336-0) [Connection Parameter Descriptions](#page-336-0)
	- **–** This table defines the connection parameters listed in [Table 21-9.](#page-335-0)

The following figures list the connection parameters in the same sequence as they are entered when a connection is added:

- **•** [Figure 21-6, CBR Connection Prompt Sequence](#page-339-1)
- **•** [Figure 21-7, rt-VBR and nrt-VBR Connection Prompt Sequence](#page-341-0)
- **•** [Figure 21-8, ABR Standard Connection Prompt Sequence](#page-343-0)
	- **–** This figure shows the VS/VD network segment and external segment options available when ABR Standard or ABR ForeSight is selected. ForeSight congestion control is useful when both ends of a connection do not terminate on BXM cards. At present, FCES (Flow Control External Segment) as shown in [Figure 21-9](#page-344-0) is not available for ABR with ForeSight.
- **•** [Figure 21-9,](#page-344-0) [Meaning of VS/VD and Flow Control External Segments](#page-344-1)

The following figures list the connection parameters in the same sequence as you would enter them when adding a connection:

- **•** [Figure 21-10, ABR ForeSight Connection Prompt Sequence](#page-345-0)
- **•** [Figure 21-11, UBR Connection Prompt Sequence](#page-346-0)
- **•** [Figure 21-12,](#page-347-0) [ATFR Connection Prompt Sequence](#page-347-0)
- **•** [Figure 21-13,](#page-348-0) [ATFST Connection Prompt Sequence](#page-348-0)
- **•** [Figure 21-14,](#page-349-0) [ATFT Connection Prompt Sequence](#page-349-0)
- **•** [Figure 21-15,](#page-350-0) [ATFTFST Connection Prompt Sequence](#page-350-0)
- **•** [Figure 21-16,](#page-351-0) [ATFX Connection Prompt Sequence](#page-351-0)
- **•** [Figure 21-17,](#page-352-0) [ATFXFST Connection Prompt Sequence](#page-352-0)

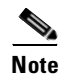

**Note** With DAX connections, the trunk cell routing restriction prompt is not displayed since there is no trunking involved.

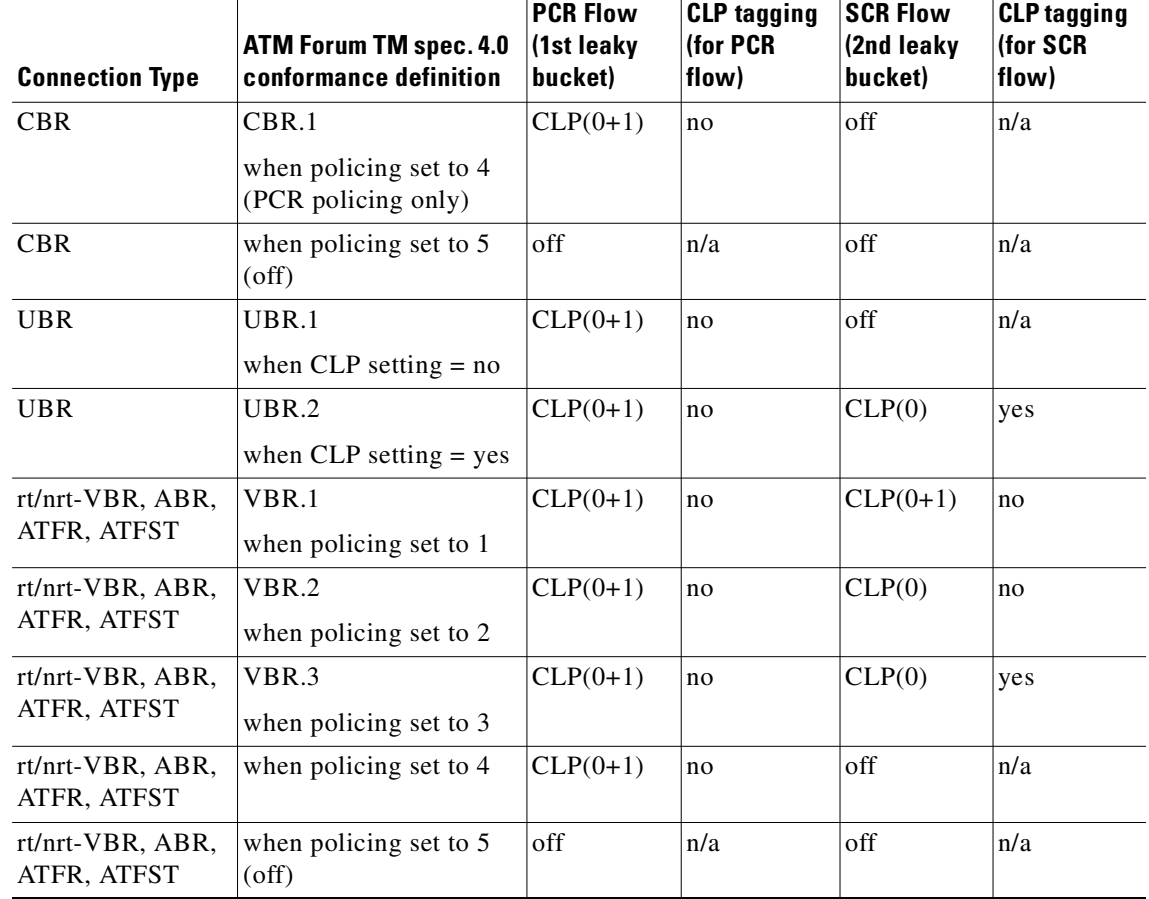

#### <span id="page-334-0"></span>*Table 21-8 Traffic Policing Definitions*

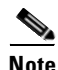

**Note** For UBR.2,  $SCR = 0$ 

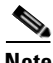

**Note** CLP = Cell Lost Priority  $CLP(0)$  means cells that have  $CLP = 0$  $CLP(1)$  means cells that have  $CLP = 1$  $CLP(0+1)$  means both types of cells:  $CLP = 0$  &  $CLP = 1$ CLP(0) has higher priority than CLP(1) CLP tagging means to change  $CLP = 0$  to  $CLP = 1$ , where  $CLP = 1$  cells have lower priority

| <b>Parameter with [Default Setting]</b>           | BXM T3/E3, OC-3 & OC-12 Range              |
|---------------------------------------------------|--------------------------------------------|
| $PCR(0+1)[50/50]$                                 | 50-T3/E3 cells/sec                         |
|                                                   | $50 - OC3$                                 |
|                                                   | 50-OC12                                    |
| %Util [100/100]                                   | $0 - 100\%$                                |
| for UBR [1/1]                                     |                                            |
| MCR[50/50]                                        | cells per sec                              |
|                                                   | 6-T3/E3OC3/0C12                            |
| FBTC (AAL5 Frame Base Traffic                     | enable/disable                             |
| Control):                                         | With the BXM, FBTC means packet discard on |
| for rt/nrt-VBR [disable]                          | queueing only.                             |
| for ABR/UBR [enable]                              |                                            |
| for Path connection [disable]                     |                                            |
| $CDVT(0+1)$ :                                     | $0 - 5,000,000$ usec                       |
| for CBR [10000/10000],                            |                                            |
| others [250000/250000]                            |                                            |
| VS/VD[disable]                                    | enable/disable                             |
| FCES (Flow Control External Segment)<br>[disable] | enable/disable                             |
| Default Extended Parameters[enable]               | enable/disable                             |
| CLP Setting[enable]                               | enable/disable                             |
| SCR [50/50]                                       | cells per sec                              |
|                                                   | 50-T3/E3OC3/OC12                           |
| MBS [1000/1000]                                   | $1-5,000,000$ cells                        |
| Policing[3]                                       | $1 - VBR.1$                                |
| For CBR: [4]                                      | $2-VBR.2$                                  |
|                                                   | $3-VBR.3$                                  |
|                                                   | 4–PCR policing only                        |
|                                                   | $5-$ off                                   |
| ICR:                                              | MCR-PCR cells per sec                      |
| max[MCR, PCR/10]                                  |                                            |
| ADTF[1000]                                        | 62-8000 msec                               |
| Trm[100]                                          | ABRSTD: 1-100 msec                         |
|                                                   | ABRFST: 3-255 msec                         |
| VC QDepth [16000/16000]                           | 0-61440 cells                              |
| For ATFR/ATFST [1366/1366]                        |                                            |
| CLP Hi [80/80]                                    | $1 - 100\%$                                |

<span id="page-335-0"></span>*Table 21-9 Connection Parameters with Default Settings and Ranges*

| CLP Lo/EPD [35/35]                      | $1 - 100\%$                                        |
|-----------------------------------------|----------------------------------------------------|
| EFCI [30/30]                            | $1 - 100\%$                                        |
| For ATFR/ATFST [100/100]                |                                                    |
| RIF:                                    |                                                    |
| For ForeSight:                          | If ForeSight, then in absolute (0–PCR)             |
| max[PCR/128, 10]                        |                                                    |
|                                         | If ABR then $2^n$                                  |
| For ABR STD[128]                        | $(1 - 32768)$                                      |
| RDF:                                    |                                                    |
| For ForeSight [93]                      | If ForeSight, then %                               |
|                                         | $(0\% - 100\%)$                                    |
|                                         |                                                    |
| For ABR STD [16]                        | If ABR then $2n$                                   |
|                                         | $(1 - 32768)$                                      |
| Nrm[32], BXM only                       | $2-256$ cells                                      |
| FRTT[0], BXM only                       | $0 - 16700$ msec                                   |
| TBE[1,048,320], BXM only                | $0-1,048,320$ cells                                |
|                                         | (different max range from TM spec. but limited by  |
|                                         | firmware for CRM (4095 only) where<br>CRM=TBE/Nrm) |
| IBS[1/1]                                | $0 - 24000$ cells                                  |
| Trunk cell routing restrict $(Y/N)$ [Y] | Y/N                                                |
|                                         |                                                    |

*Table 21-9 Connection Parameters with Default Settings and Ranges (continued)*

**Parameter with [Default Setting] BXM T3/E3, OC-3 & OC-12 Range**

<span id="page-336-0"></span>*Table 21-10 Connection Parameter Descriptions*

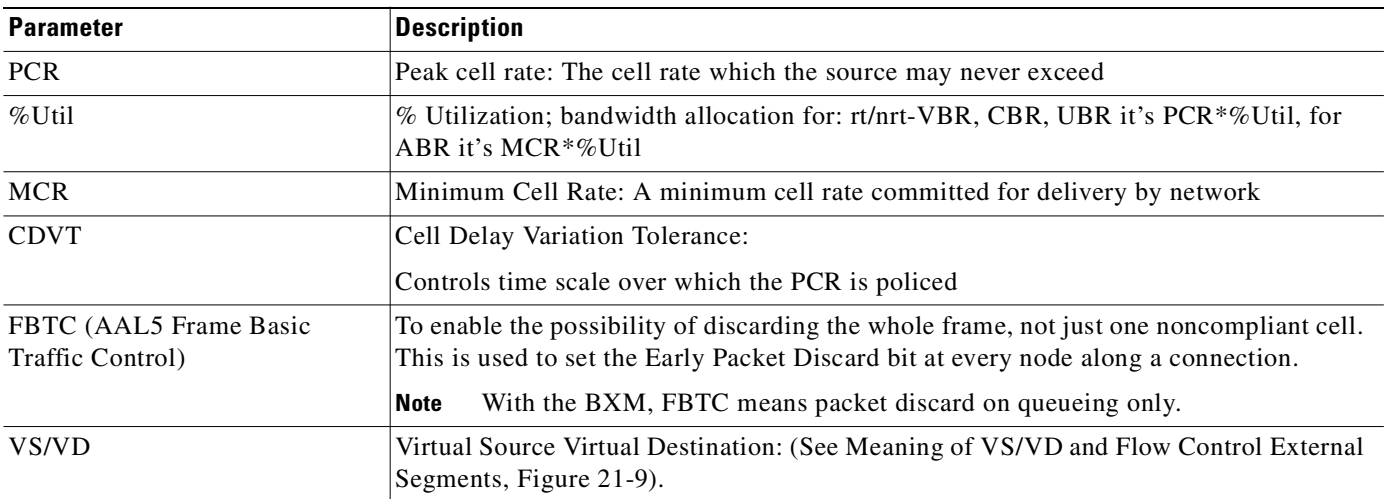

| <b>Parameter</b>                                | <b>Description</b>                                                                                                    |  |
|-------------------------------------------------|----------------------------------------------------------------------------------------------------|--|
| FCES (Flow Control External<br>Segments)        | See Meaning of VS/VD and Flow Control External Segments, Figure 21-9.                                                                                                    |  |
| <b>SCR</b>                                      | Sustainable Cell Rate: Long term limit on the rate a connection can sustain                                                                                                    |  |
| <b>MBS</b>                                      | Maximum Burst Size: Maximum number of cells which may burst at the PCR but still<br>be compliant. Used to determine the Burst Tolerance (BT) which controls the time scale<br>over which the SCR is policed |  |
| Policing                                        | See the definitions of Traffic Policing in Table 21-8.                                                                                                    |  |
| VC QDepth                                       | VC Queue Depth                                                                                                    |  |
| CLP Hi                                          | Cell Loss Priority Hi threshold (% of VC QMax)                                                                                                    |  |
| <b>CLP Lo/EPD</b>                               | Cell Loss Priority Low threshold (% of VC QMax)/Early Packet Discard. If AAL5<br>$FBTC = yes$ , then for the BXM card this is the EPD threshold setting.                                                    |  |
| <b>EFCI</b>                                     | Explicit Forward Congestion Indication threshold (% of VC QMax)                                                                                                    |  |
| <b>ICR</b>                                      | Initial Cell Rate:                                                                                                    |  |
|                                                 | The rate at which a source should send initially and after an idle period                                                                                                    |  |
| ADTF (ATM Forum TM 4.0<br>term)                 | The Allowed-Cell-Rate Decrease Factor: Time permitted between sending RM-cells<br>before the rate is decreased to ICR                                                                                       |  |
| Trm (ATM Forum TM 4.0 term)                     | An upper bound on the time between forward RM-cells for an active source, that is, RM<br>cell must be sent at least every Trm msec                                                                          |  |
| RIF (ATM Forum TM 4.0 term)                     | Rate Increase Factor: Controls the amount by which the cell transmission rate may<br>increase upon receipt of an RM cell                                                                                    |  |
| RDF (ATM Forum TM 4.0 term)                     | Rate Decrease Factor: Controls the amount by which the cell transmission rate may<br>decrease upon receipt of an RM cell                                                                                    |  |
| Nrm (ATM Forum TM 4.0 term),<br>BXM only.       | Nrm: Maximum number of cells a source may send for each forward RM cell, that is, an<br>RM cell must be sent for every Nrm-1 data cells                                                                     |  |
| FRTT (ATM Forum TM 4.0<br>term), BXM only.      | Fixed Round Trip Time: the sum of the fixed and propagation delays from the source to<br>a destination and back                                                                                             |  |
| TBE (ATM Forum TM 4.0 term),<br>BXM only.       | Transient Buffer Exposure: The negotiated number of cells that the network would like<br>to limit the source to sending during start-up periods, before the first RM-cell returns.                          |  |
| <b>IBS</b>                                      | <b>Initial Burst Size</b>                                                                                                    |  |
| Trunk cell routing restriction<br>$(Y/N)$ $[Y]$ | The default (Y) restricts ATM connection routes to include only ATM trunks. Selecting<br>(N) allows the network to route these connections over non-ATM trunks (such as<br>Fastpacket trunks).              |  |

*Table 21-10 Connection Parameter Descriptions (continued)*

### **Minimum SCR and PCR**

The minimum Sustainable Cell Rate (SCR) and Peak Cell Rate (PCR) of a connection supported by the BXM card used to be 50 cells per second (cps) or 19.2 Kbps. These values were set to maintain a policing accuracy with 1% when policing is performed on a BXM or UXM card. Because of this limitation, it was impossible to offer and differentiate connection services on the BXM at speeds less than 19.2 Kbps (50 cps).

The BPX supports connection policing with SCR and PCR values as low as 12 cps on the BPX switch, with certain card limitations.

Use the **dspcd** command to determine if this feature is supported on a given slot.

Use the **addcon** command to set the minimum SCR and PCR values.

If these values are less than the minimum values supported on a given card, the command line interface will not allow you to set them until you have disabled policing.

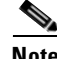

<span id="page-338-0"></span>**Note** A prompt lets you know about this limitation.

The cards supported by the minimum SCR and PCR values and their performance specifications are listed in [Table 21-11](#page-338-0).

*Table 21-11 Supported Cards and Performance Specifications*

| <b>Card Name</b> | <b>Card Types</b> | <b>Minimum SCR and PCR, UPC/NPC Values</b> |
|------------------|-------------------|--------------------------------------------|
| BPX-BXM          | T3/E3             | $12$ cps                                   |
| BPX-BXM          | $OC3/STM-1$       | $50 \text{cps}$                            |
| BPX-BXM          | $OC12/STM-4$      | $50 \text{cps}$                            |

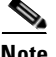

**Note** The policing accuracy is always within 1%. The maximum SCR and PCR policing values are the same as the line rate.

Policing must be disabled to support 6 cps minimum for all BXM card types.

### **Constant Bit Rate Connections**

The CBR (constant bit rate) category is a fixed bandwidth class. CBR traffic is more time dependent, less tolerant of delay, and generally more deterministic in bandwidth requirements.

CBR is used by connections that require a specific amount of bandwidth to be available continuously throughout the duration of a connection. Voice, circuit emulation, and high-resolution video are typical examples of traffic utilizing this type of connection.

A CBR connection is allowed to transmit cells at the peak rate, below the peak rate, or not at all. CBR is characterized by peak cell rate (PCR).

The parameters for a CBR connection are shown in [Figure 21-6](#page-339-1) in the sequence in which they occur during the execution of the **addcon** command. The CBR policing definitions are summarized in [Table 21-12.](#page-339-2)

<span id="page-339-1"></span>*Figure 21-6 CBR Connection Prompt Sequence*

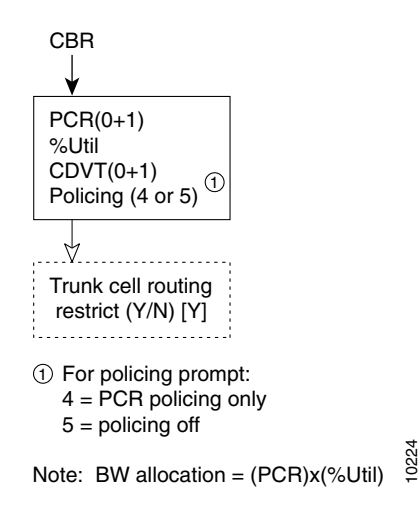

*Table 21-12 CBR Policing Definitions*

<span id="page-339-2"></span>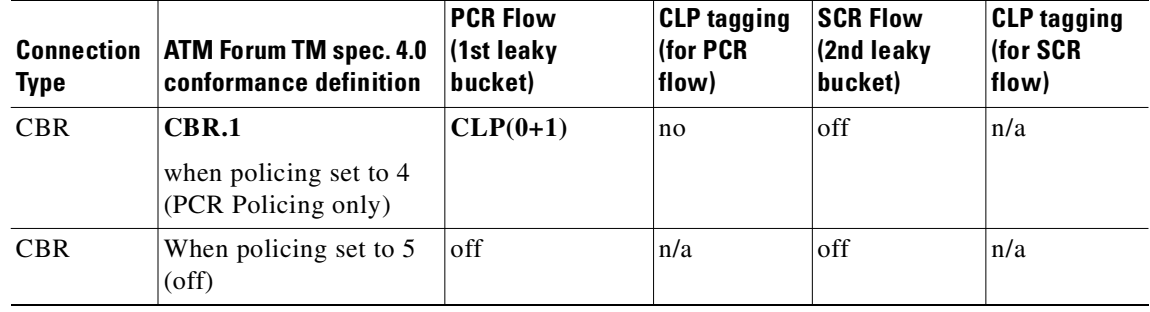

### <span id="page-339-0"></span>**Variable Bit Rate Connections**

Variable Bit Rate (VBR) connections can be classified as either:

• Real-Time Variable Bit Rate (rt-VBR)—Specifies the connections that transmit at a rate varying with time and can be described as bursty, often requiring large amounts of bandwidth when active. The rt-VBR class is intended for applications that require tightly constrained delay and delay variation such as compressed voice video conferencing.

For example, video conferencing requires real-time data transfer with bandwidth requirements that can vary in proportion to the dynamics of the video image at any given time. The rt-VBR category is characterized in terms of PCR, SCR (sustained cell rate), and MBS (maximum burst size).

**•** Nonreal Time Variable Bit Rate (nrt-VBR)—Specifies the connections that are bursty but not constrained by delay and delay variation boundaries. For those cells in compliance with the traffic contract, a low cell loss is expected. Nontime critical data file transfers are an example of an nrt-VBR connection. A nrt-VBR connection is characterized by PCR, SCR, and MBS.

The characteristics of rt-VBR or nrt-VBR are supported by appropriately configuring the parameters of the VBR connection.

Note When configuring a rt-VBR connection, the trunk cell routing restriction prompt does not occur, as rt-VBR connection routing is automatically restricted to ATM trunks.

#### **Connection Criteria for real-time VBR and nonreal-time VBR Connections**

The following are the requirements for rt-VBR and nrt-VBR connections:

- **•** Default utilization for voice traffic is 100 percent.
- **•** For rt-VBR connections, all nodes must be running at least Release 9.2.20. The command line interface will block you from adding rt-VBR connections in a network running pre-9.2.20 switch software
- When upgrading to Release 9.2.20, all existing VBR connections are redesignated as nrt-VBR connections.
- BXM and UXM (IGX switch) cards can terminate rt-VBR connections and support rt-VBR queues.
- **•** On the BPX switch, BXM and BNI trunks support rt-VBR queues
- **•** On the IGX switch only, UXM trunks support rt-VBR queues.
- **•** In Release 9.2.20, you can add both rt-VBR and nrt-VBR connections.The parameter prompts are the same for both rt-VBR and nrt-VBR, except for Trunk Cell Routing Restriction prompt. (For rt-VBR connections, the "Trunk Cell Routing Restriction" prompt will not display because rt-VBR traffic should only be routed over ATM trunks; rt-VBR traffic should not be routed over FastPacket trunks.)
- With Release 9.2.20, rt-vbr is supported only on single-segment connections (for example, CPE to BXM to BXM to CPE). Later releases will support 2 and 3 segment connections, for example with the UXM card on the IGX switch (2 segment: CPE to IGX feeder UXM to BXM to BXM to CPE) or (3 segment: CPE to IGX feeder UXM to BXM to BXM to IGX feeder UXM to CPE).

The parameters for a VBR connection are shown in [Figure 21-7](#page-341-0) in the sequence in which they occur during the execution of the **addcon** command. The VBR policing definitions are summarized in [Table 21-13.](#page-341-1)

 $\mathbf{I}$ 

<span id="page-341-0"></span>*Figure 21-7 rt-VBR and nrt-VBR Connection Prompt Sequence*

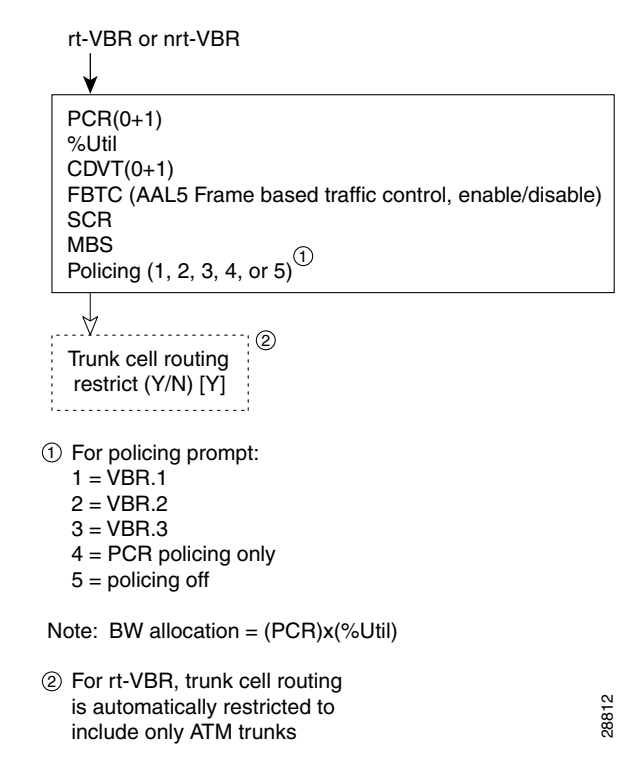

<span id="page-341-2"></span><span id="page-341-1"></span>*Table 21-13 VBR Policing Definitions*

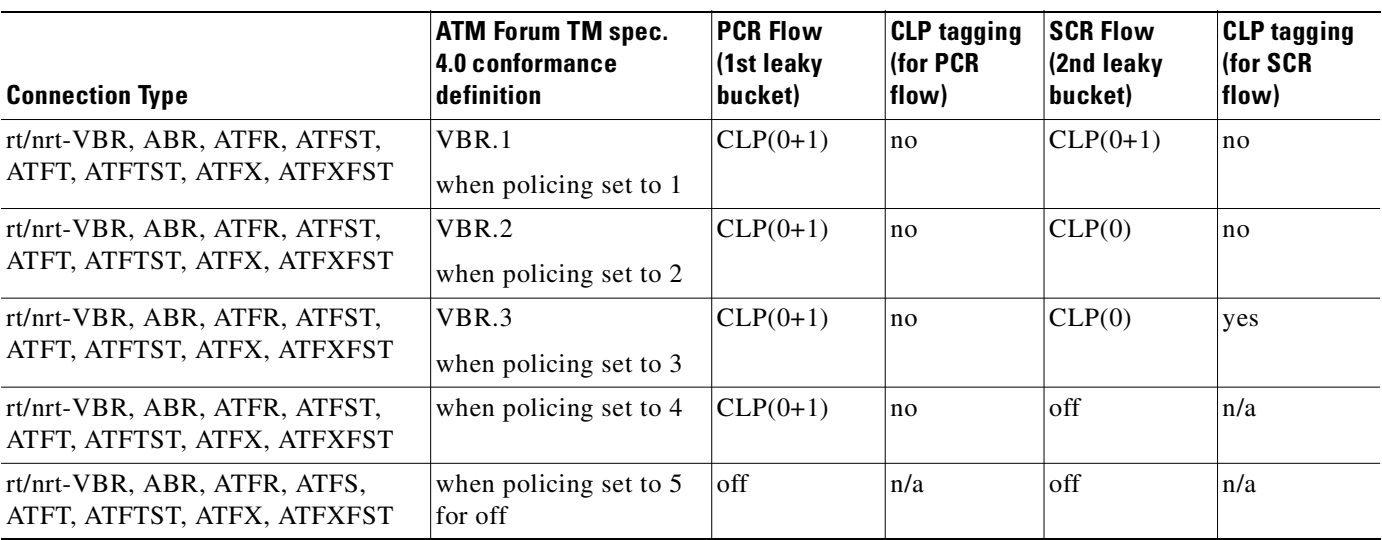

 $\mathbf{I}$ 

# **Available Bit Rate Connections**

The **ABR** (available bit rate) category utilizes a congestion flow control mechanism to control congestion during busy periods and to take advantage of available bandwidth during less busy periods. The congestion flow control mechanism provides feedback to control the connections flow rate through the network in response to network bandwidth availability.

The ABR service is not restricted by bounding delay or delay variation and is not intended to support real-time connections. ABR is characterized by PCR and MCR.

The term ABR is used to specify one of the following:

- **•** ABR standard without VS/VD (This is ABR standard without congestion flow control.)
	- **–** Supported by BXM cards.
- **•** ABR standard with VS/VD. (This is ABR standard with congestion flow control as specified by the ATM Traffic Management, Version 4.0)
	- **–** Also, referred to as ABR.1
	- **–** Supported only by BXM cards
	- **–** Feature must be ordered
- **•** ABR with ForeSight congestion control
	- **–** Also, referred to as ABR.FST.
	- **–** Supported by BXM cards
	- **–** Feature must be ordered

Policing for ABR connections is the same as for VBR connections which are summarized in [Table 21-12](#page-341-2).

The ABR connections are configured as either ABR Standard (ABRSTD) connections or as ABR ForeSight (ABRFST) connections.

The parameters for an ABRSTD connection are shown in [Figure 21-8](#page-343-0) in the sequence in which they occur during the execution of the **addcon** command.

The ABRSTD connection supports all the features of ATM Standards Traffic Management 4.0 including VS/VD congestion flow control.

VS/VD and flow control with external segments are shown in [Figure 21-9](#page-344-0).

# **Available Bit Rate Standard Connections**

The Available Bit Rate Standard (ABRSTD) connection uses VS/VD congestion control.

The parameters for an ABRSTD connection are shown in [Figure 21-10](#page-345-0) in the sequence in which they occur during the execution of the **addcon** command

<span id="page-343-0"></span>*Figure 21-8 ABR Standard Connection Prompt Sequence* 

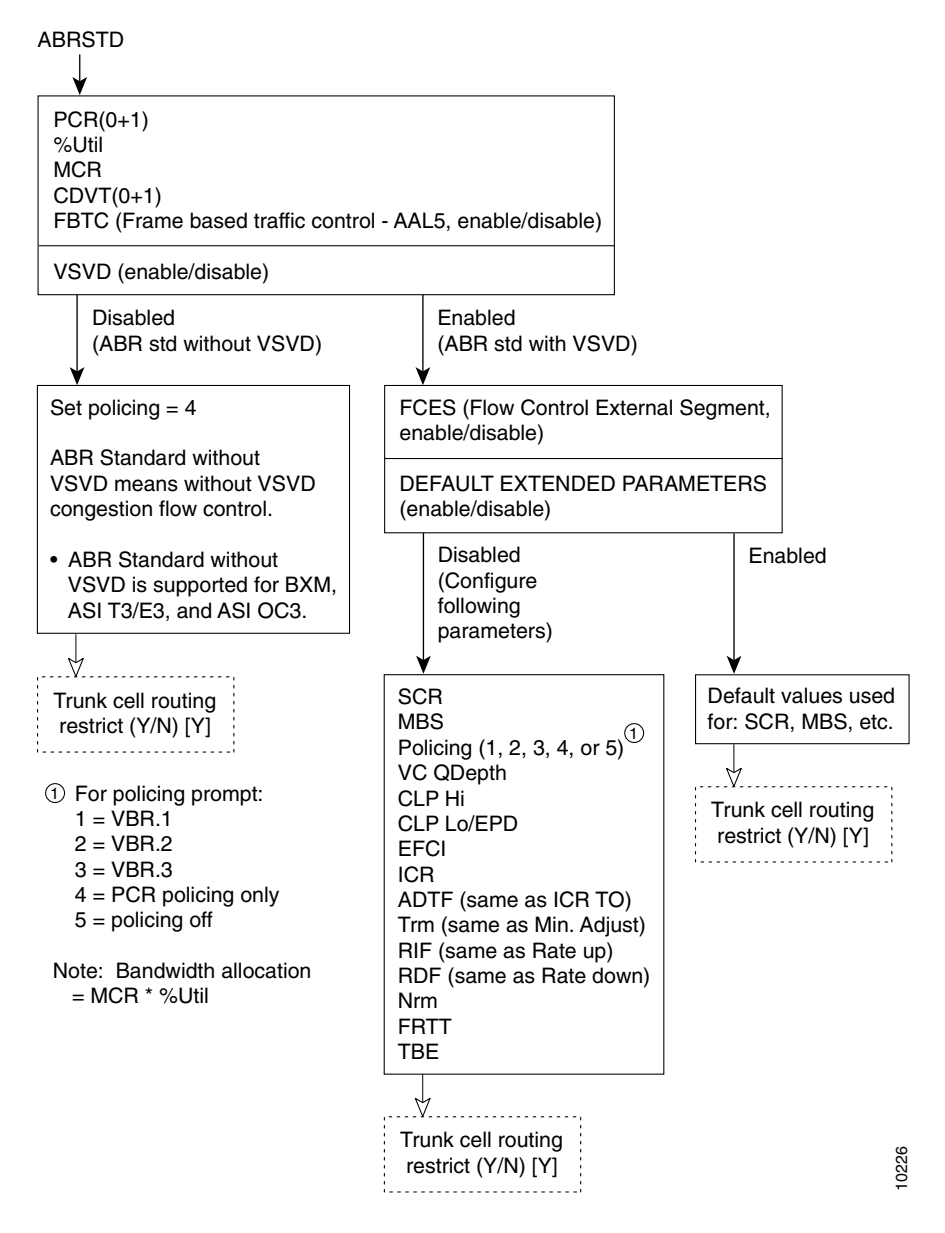

<span id="page-344-0"></span>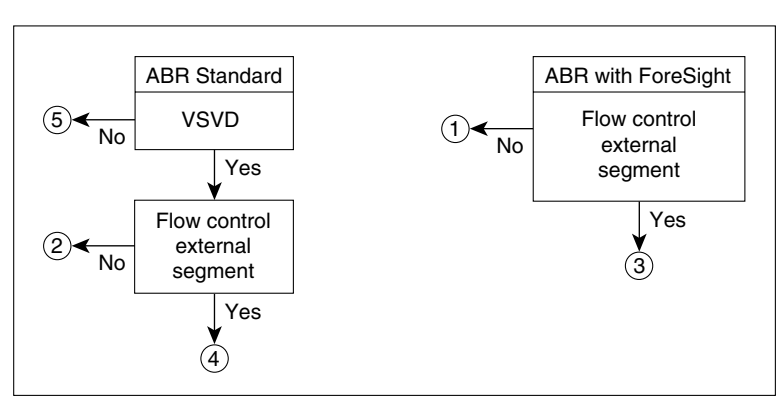

<span id="page-344-1"></span>*Figure 21-9 Meaning of VS/VD and Flow Control External Segments*

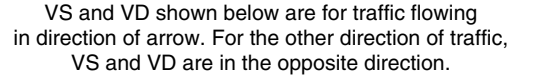

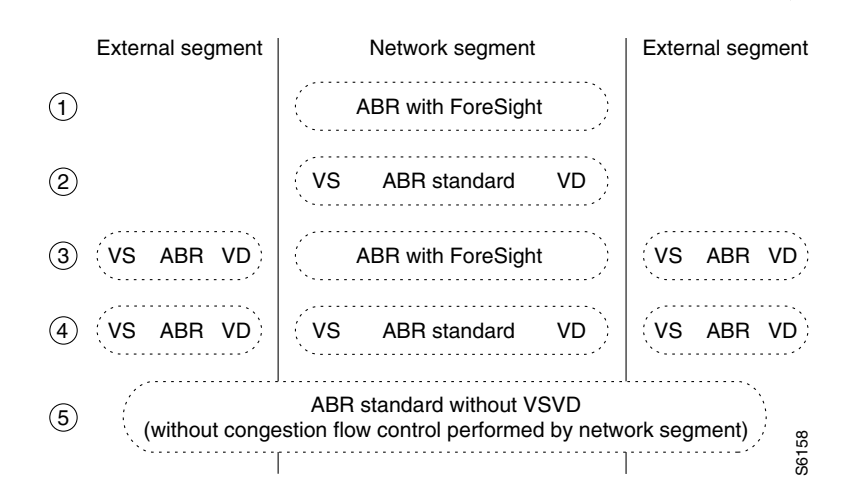

# **Available Bit Rate Foresight Connections**

The Available Bit Rate Foresight (ABRFST) connection uses the propriety ForeSight congestion control and is useful when configuring connections on which both ends do not terminate on BXM cards.

The parameters for an ABRFST connection are shown in [Figure 21-10](#page-345-0) in the sequence in which they occur during the execution of the **addcon** command.

 $\Gamma$ 

<span id="page-345-0"></span>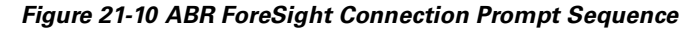

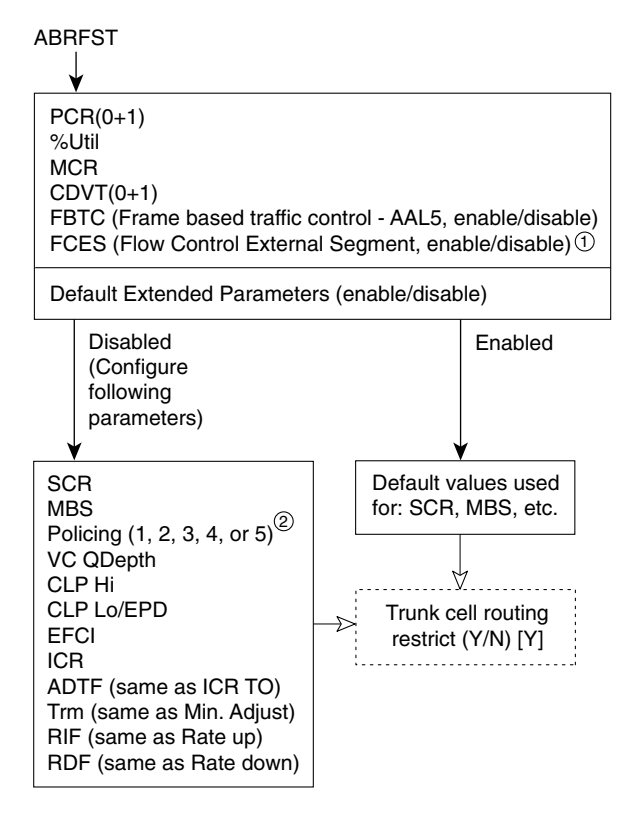

 $\mathfrak I$  At present, FCES is not available for ABR with ForeSight

```
 For policing prompt:
2
  1 = VBR.12 = VBR.23 = VBR.3 4 = PCR policing only
   5 = policing off
 Note: Bandwidth allocation 
  = (MCR)x(%Util)
```
10227

### **Unspecified Bit Rate Connections**

The unspecified bit rate (UBR) connection service is similar to the ABR connection service for bursty data. However, UBR traffic is delivered only when there is spare bandwidth in the network. This is enforced by setting the CLP bit on UBR traffic when it enters a port.

Therefore, traffic is served out to the network only when no other traffic is waiting to be served first. The UBR traffic does not affect the trunk loading calculations performed by the switch software.

The parameters for a UBR connection are shown in [Figure 21-11](#page-346-0) in the sequence in which they occur during the execution of the **addcon** command.

The UBR policing definitions are summarized in [Table 21-14.](#page-346-1)

<span id="page-346-0"></span>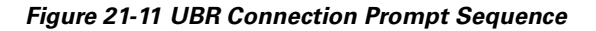

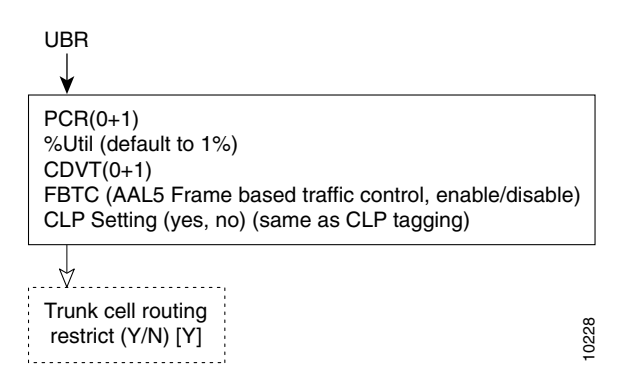

*Table 21-14 UBR Policing Definitions*

<span id="page-346-1"></span>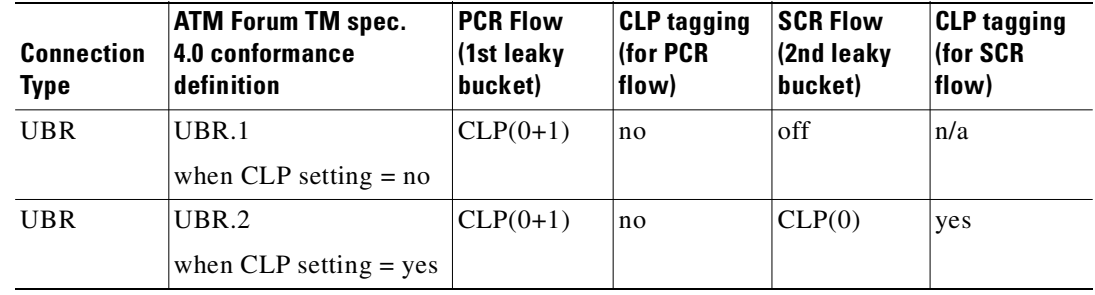

### **ATM-to-Frame Relay Network Interworking Connections**

An ATM-to-Frame Relay (ATFR) connection is a Frame Relay to ATM connection and is configured as a VBR connection, with a number of the ATM and Frame Relay connection parameters being mapped between each side of the connection.

The parameters for an ATFR connection are shown in [Figure 21-12](#page-347-0) in the sequence in which they occur during the execution of the **addcon** command.

<span id="page-347-0"></span>*Figure 21-12 ATFR Connection Prompt Sequence*

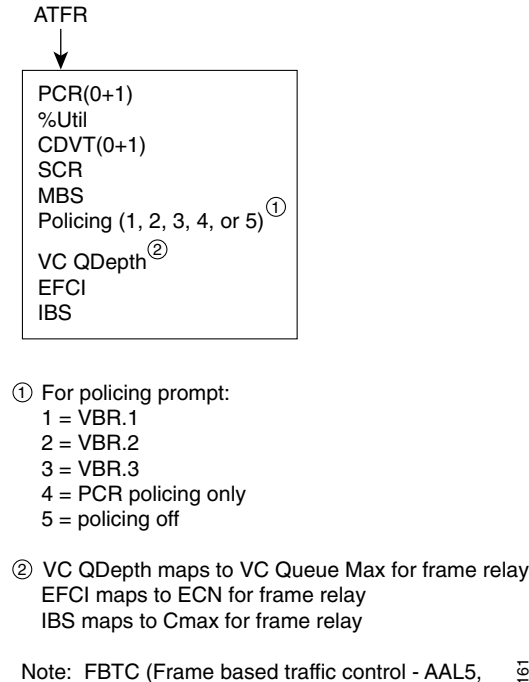

same as FGCRA) is automatically set to yes. S6161

## **Frame Relay-to-ATM Foresight Network Interworking Connection**

A Frame Relay-to-ATM Foresight (ATFST) connection is a that is configured as an ABR connection with ForeSight. ForeSight congestion control is automatically enabled when connection type ATFST is selected. A number of the ATM and Frame Relay connection parameters are mapped between each side of the connection.

The parameters for an ATFST connection are shown in [Figure 21-13](#page-348-0) in the sequence in which they occur during the execution of the **addcon** command.

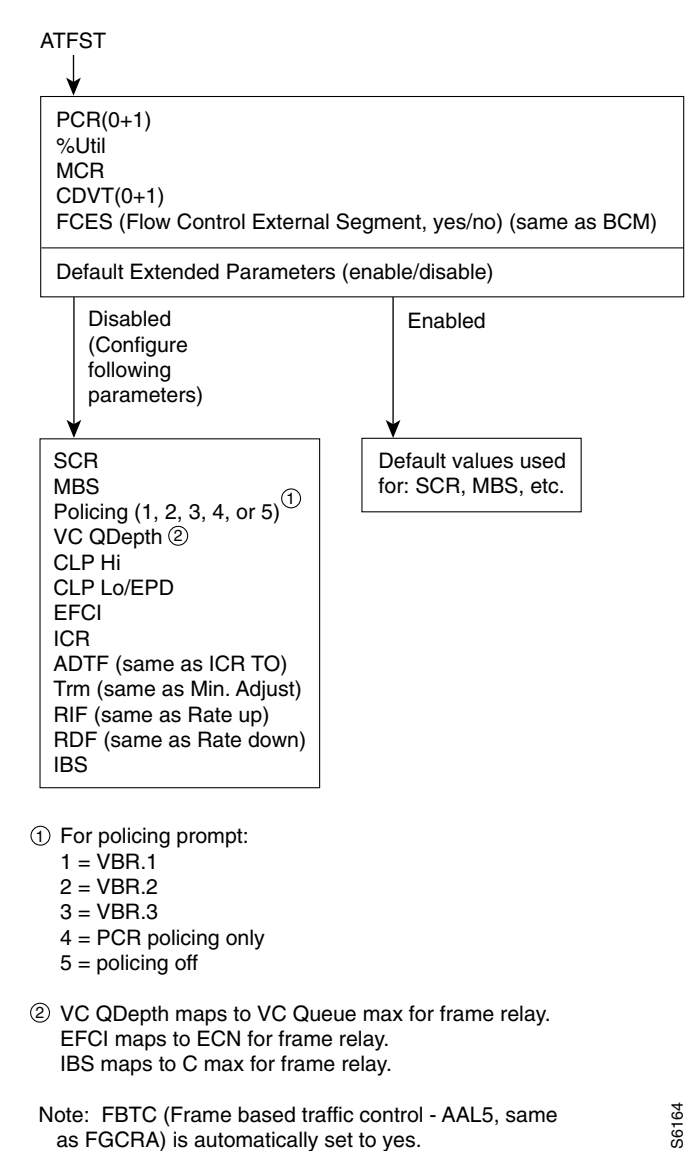

<span id="page-348-0"></span>*Figure 21-13 ATFST Connection Prompt Sequence*

### **Frame Relay-to-ATM Transparent Service Interworking Connections**

A Frame Relay-to-ATM Transparent Service Interworking (ATFT) connection is configured as a VBR connection with a number of the ATM and Frame Relay connection parameters being mapped between each side of the connection.

The parameters for an ATFT connection are shown in [Figure 21-14](#page-349-0) in the sequence in which they occur during the execution of the **addcon** command.

<span id="page-349-0"></span>*Figure 21-14 ATFT Connection Prompt Sequence*

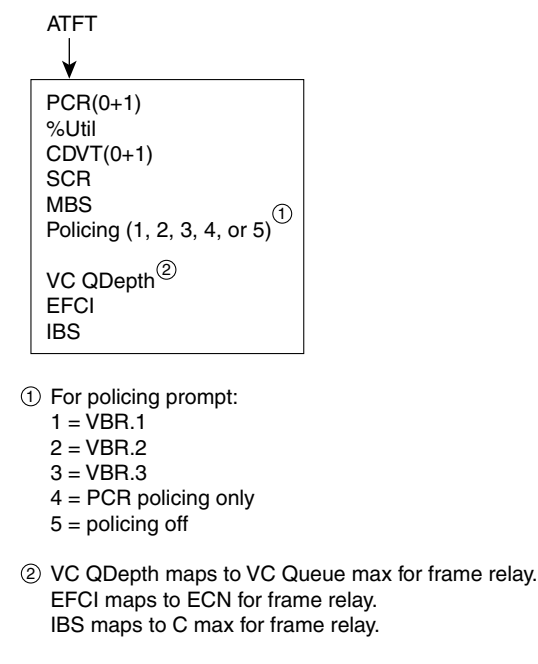

Note: FBTC (Frame based traffic control - AAL5, same as FGCRA) is automatically set to yes.

# **Frame Relay-to-ATM Foresight Transparent Service Interworking Connections**

A Frame Relay-to-ATM Foresight Transparent Service Interworking (ATFTFST**)** connection is configured as an ABR connection with ForeSight. ForeSight congestion control is automatically enabled when connection type ATFTFST is selected. A number of the ATM and Frame Relay connection parameters are mapped between each side of the connection.

28813

The parameters for an ATFTFST connection are shown in [Figure 21-15](#page-350-0) in the sequence in which they occur during the execution of the **addcon** command.

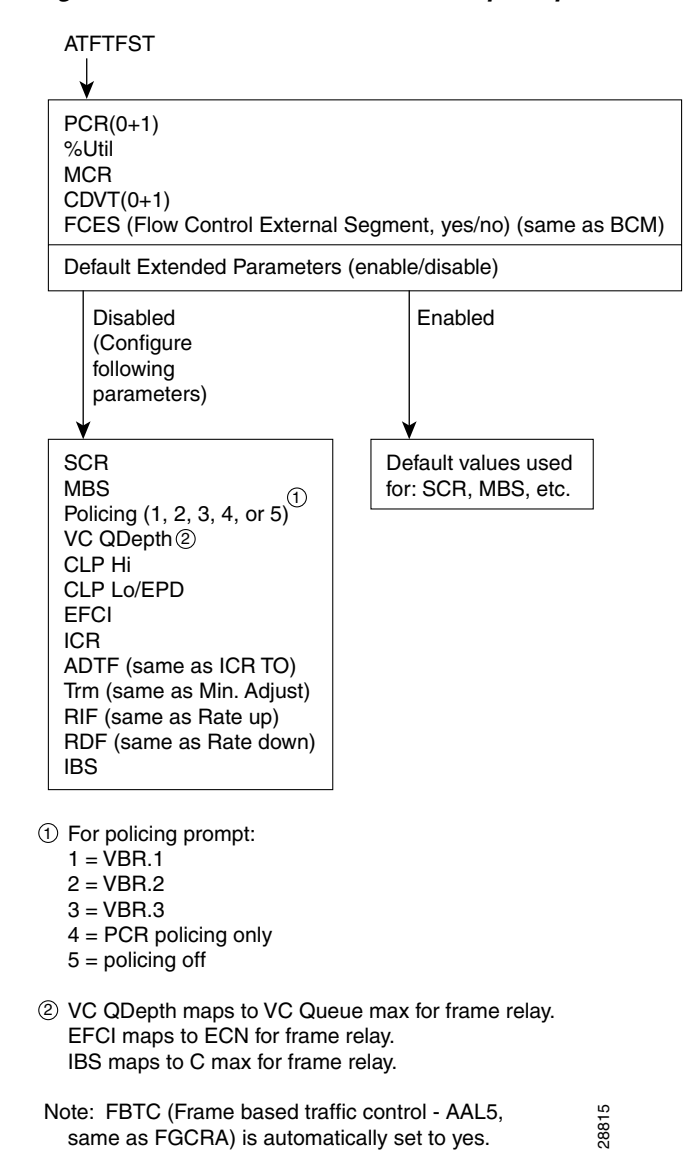

<span id="page-350-0"></span>*Figure 21-15 ATFTFST Connection Prompt Sequence*

# **Frame Relay-to-ATM Translational Service Interworking Connections**

A Frame Relay-to-ATM Translational (ATFX) Service Interworking connection and is configured as a VBR connection, with a number of the ATM and Frame Relay connection parameters being mapped between each side of the connection.

The parameters for an ATFX connection are shown in [Figure 21-16](#page-351-0) in the sequence in which they occur during the execution of the **addcon** command.

<span id="page-351-0"></span>*Figure 21-16 ATFX Connection Prompt Sequence*

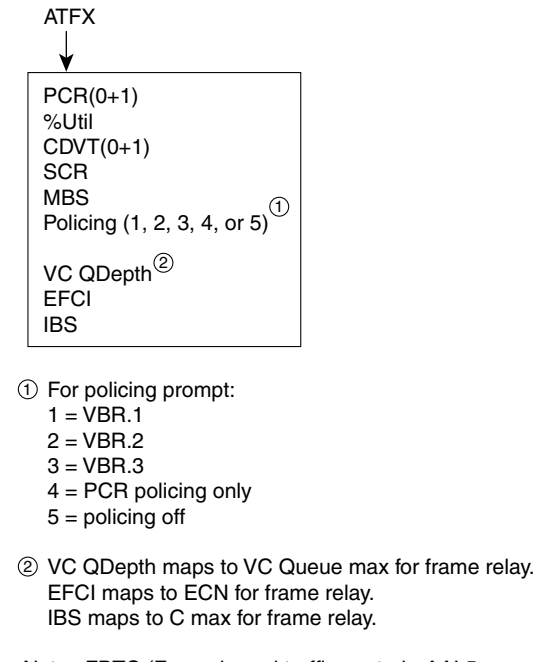

Note: FBTC (Frame based traffic control - AAL5, same as FGCRA) is automatically set to yes.

# **Frame Relay-to-ATM Foresight Translational Service Interworking Connections**

A Frame Relay-to-ATM Foresight (ATFXFST) Translational Service Interworking connection that is configured as an ABR connection with ForeSight. ForeSight congestion control is automatically enabled when connection type ATFXFST is selected. A number of the ATM and Frame Relay connection parameters are mapped between each side of the connection.

28814

The parameters for an ATFXFST connection are shown in [Figure 21-17](#page-352-0) in the sequence in which they occur during the execution of the **addcon** command.

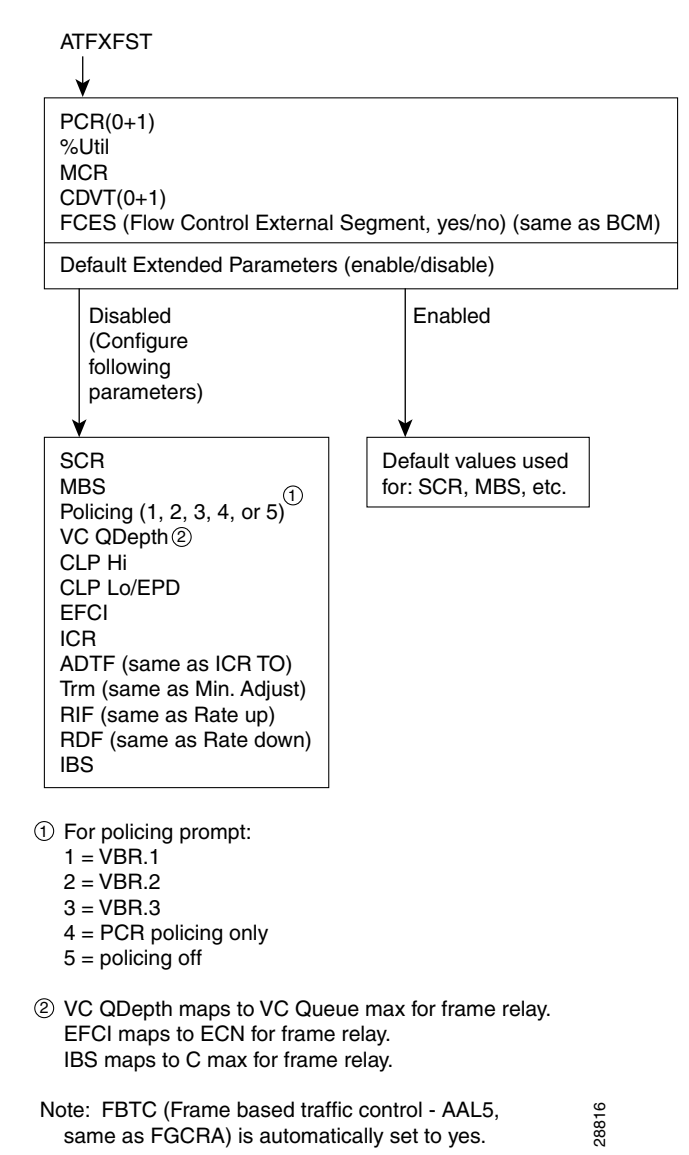

<span id="page-352-0"></span>*Figure 21-17 ATFXFST Connection Prompt Sequence*

# **Traffic Policing Examples**

Traffic Policing, also known as Usage Parameter Control (UPC), is implemented using either an ATM Forum single or dual-leaky bucket algorithm. The buckets represent a GCRA (Generic Cell Rate Algorithm) defined by two parameters:

- **•** Rate (where I, expected arrival interval is defined as 1/Rate)
- Deviation (L)

If the cells are clumped too closely together, they are noncompliant and are tagged or discarded as applicable. If other cells arrive on time or after their expected arrival time, they are compliant, but three is no accrued credit.

 $\mathbf I$ 

# **Dual-Leaky Bucket (An Analogy)**

The following are the generic cell rate algorithm viewpoints:

- **•** For a stream of cells in an ATM connection, the cell compliance is based on the theoretical arrival time (TAT).
- **•** The next TAT should be the time of arrival of the last compliant cell plus the expected arrival interval (I) where  $I = 1/r$  ate.
- **•** If the next cell arrives before the new TAT, it must arrive no earlier than new TAT CDVT to be compliant.
- **•** If the next cell arrives after the new TAT, it is compliant, but there is no accrued credit.

## **CBR Traffic Policing Examples**

CBR traffic is expected to be at a constant bit rate, have low jitter, and is configured for a constant rate equal to Peak Cell Rate (PCR). The connection is expected to be always at peak rate.

When you add a connection, you assign a VPI.VCI address, and configure the UPC parameters for the connection. For each cell in an ATM stream seeking admission to the network, the VPI.VCI addresses are verified and each cell is checked for compliance with the UPC parameters. The CBR cells are not enqueued, but are processed by the policing function and then sent to the network unless discarded.

For CBR, traffic policing is based on:

- **•** Bucket 1
	- **–** PCR(0+1), Peak Cell Rate
	- **–** CDVT(0+1), Cell Delay Variation

You may configure CBR connection with policing selected as either 4 or 5.

With policing set to 5, there is no policing.

With policing set to 4, there is single leaky bucket PCR policing as shown in [Figure 21-18.](#page-354-0) The single leaky bucket polices the PCR compliance of all cells seeking admission to the network, both those with  $CLP = 0$  and those with  $CLP = 1$ . Cells seeking admission to the network with  $CLP$  set equal to 1 might have either encountered congestion along the user's network or might have lower importance to the user and have been designated as eligible for discard in the case congestion is encountered. If the bucket depth CDVT (0+1) limit is exceeded, it discards all cells seeking admission. It does not tag cells. If leaky bucket 1 is not full, all cells (CLP = 0 and CLP = 1) are admitted to the network.

#### <span id="page-354-0"></span>*Figure 21-18 CBR Connection, UPC Overview*

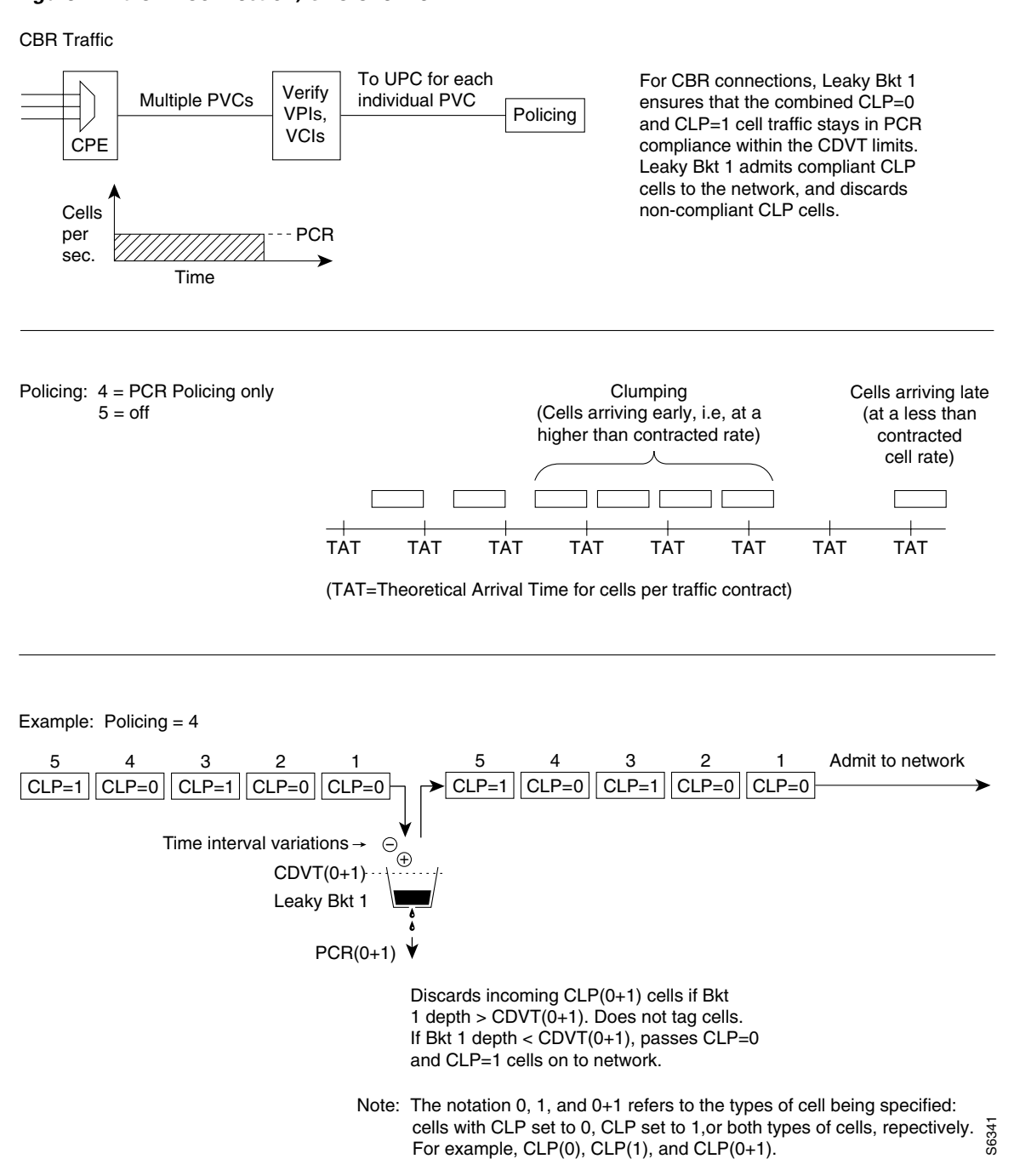

[Figure 21-19](#page-355-0) shows a CBR.1 connection policing example, with policing set to 4, where the CDVT depth of the single leaky bucket is not exceeded, and all cells,  $CLP(0)$  and  $CLP(1)$  are admitted to the network.

#### <span id="page-355-0"></span>*Figure 21-19 CBR.1 Connection with Bucket Compliant*

Connection setup and compliance status: j CBR.1 policing=4 Bkt 1 depth  $<$  CDVT  $(0+1)$ 5 3  $\mathfrak{p}$ Admit to network 5 4 3 2 1 4 1  $CLP=1$  $|CLP=1|$  $CLP=1$  $\overline{CI}$  P=0  $\overline{C}$  P=0  $CLP=0$ CLP=1  $CLP=0$  $CLP=0$  $||$ CLP=0 $|$ Time interval variations  $\rightarrow$  $\in$  $+$  $CDVT(0+1)$ Leaky Bkt S6342 PCR(0+1)

[Figure 21-20](#page-355-1) shows a CBR connection policing example, with policing  $=4$ , where the CDVT(0+1) of the single leaky bucket is exceeded and noncompliant cells are discarded. The leaky bucket only discards cells; it does not tag them

#### <span id="page-355-1"></span>*Figure 21-20 CBR.1 Connection, with Bucket Discarding nonCompliant Cells*

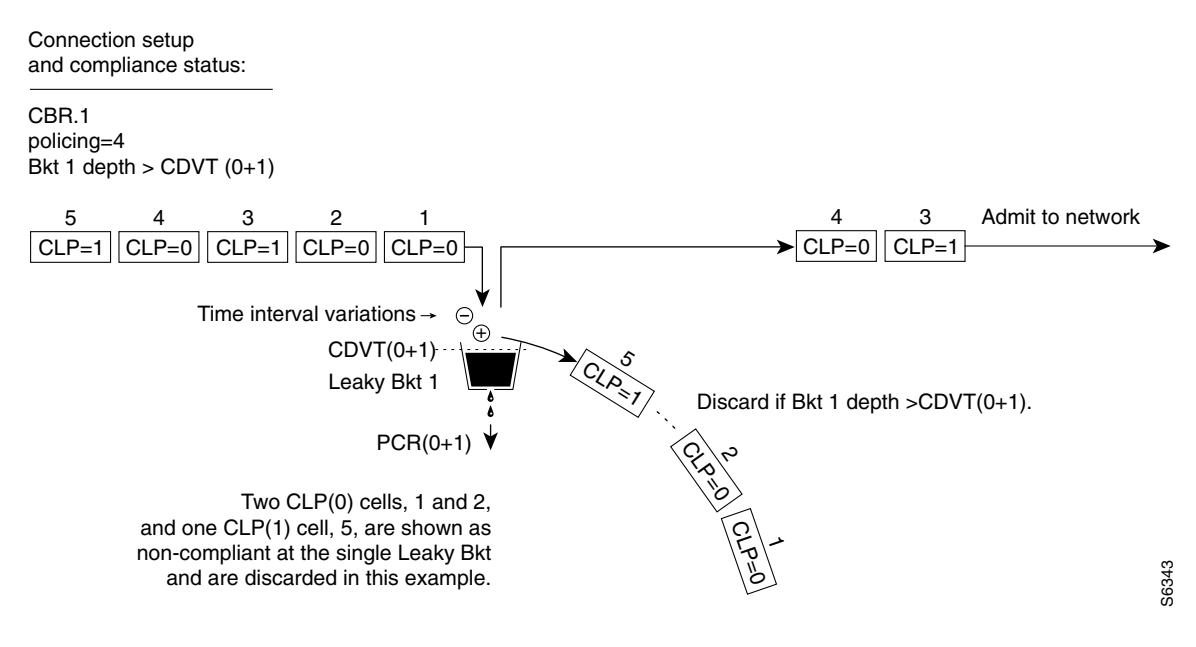

Г

# **Variable Bit Rate Dual-Leaky Bucket Policing Examples**

The contract for a variable bit rate (VBR) connection is set up based on an agreed upon sustained cell rate (SCR) with allowance for occasional data bursts at a Peak Cell Rate (PCR) as specified by maximum burst size (MBS).

When a connection is added, a VPI.VCI address is assigned, and UPC parameters are configured for the connection. For each cell in an ATM stream, the VPI.VCI addresses are verified and each cell is checked for compliance with the UPC parameters as shown in [Figure 21-21.](#page-357-0)

The VBR cells are not enqueued, but are processed by the policing function and then sent to the network unless discarded.

For VBR, traffic policing, depending on selected policing option, are based on the following:

- **•** Leaky bucket 1, PCR and CDVT
- **•** Leaky bucket 2, SCR, CDVT, and MBS

The policing options for VBR connections, selected by entering 1 to 5 in response to the policing choice prompt, are shown in [Table 21-15](#page-356-0).

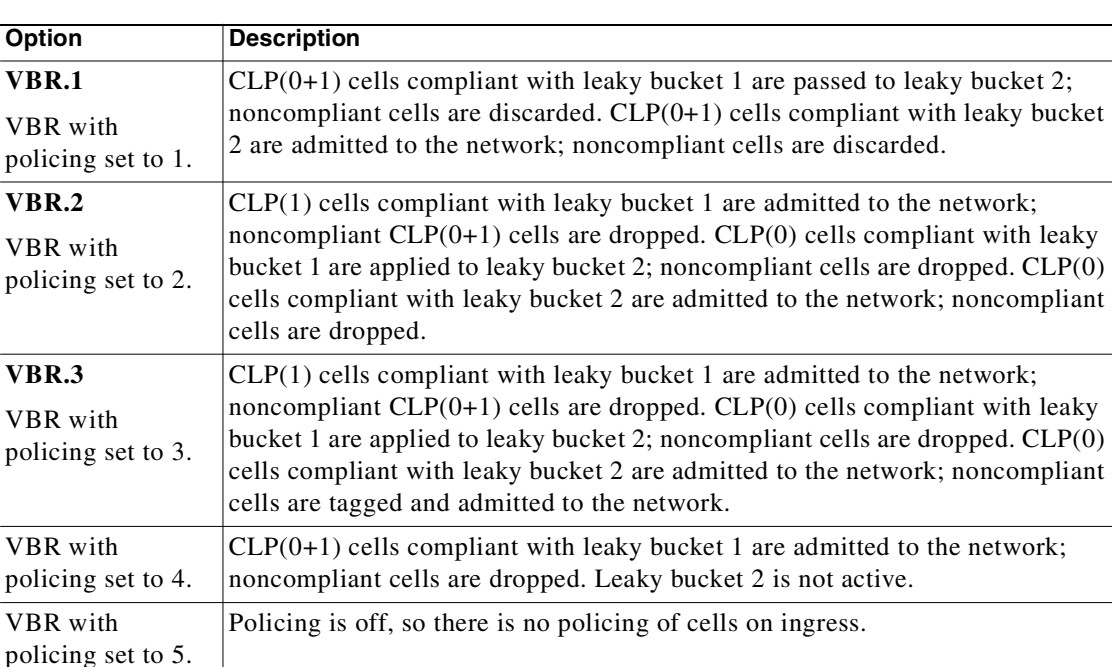

#### <span id="page-356-0"></span>*Table 21-15 Policing Options for VBR Connections*

**Cisco BPX 8600 Series Installation and Configuration**

$$
\overline{21-45}
$$

#### <span id="page-357-0"></span>*Figure 21-21 VBR Connection, UPC Overview*

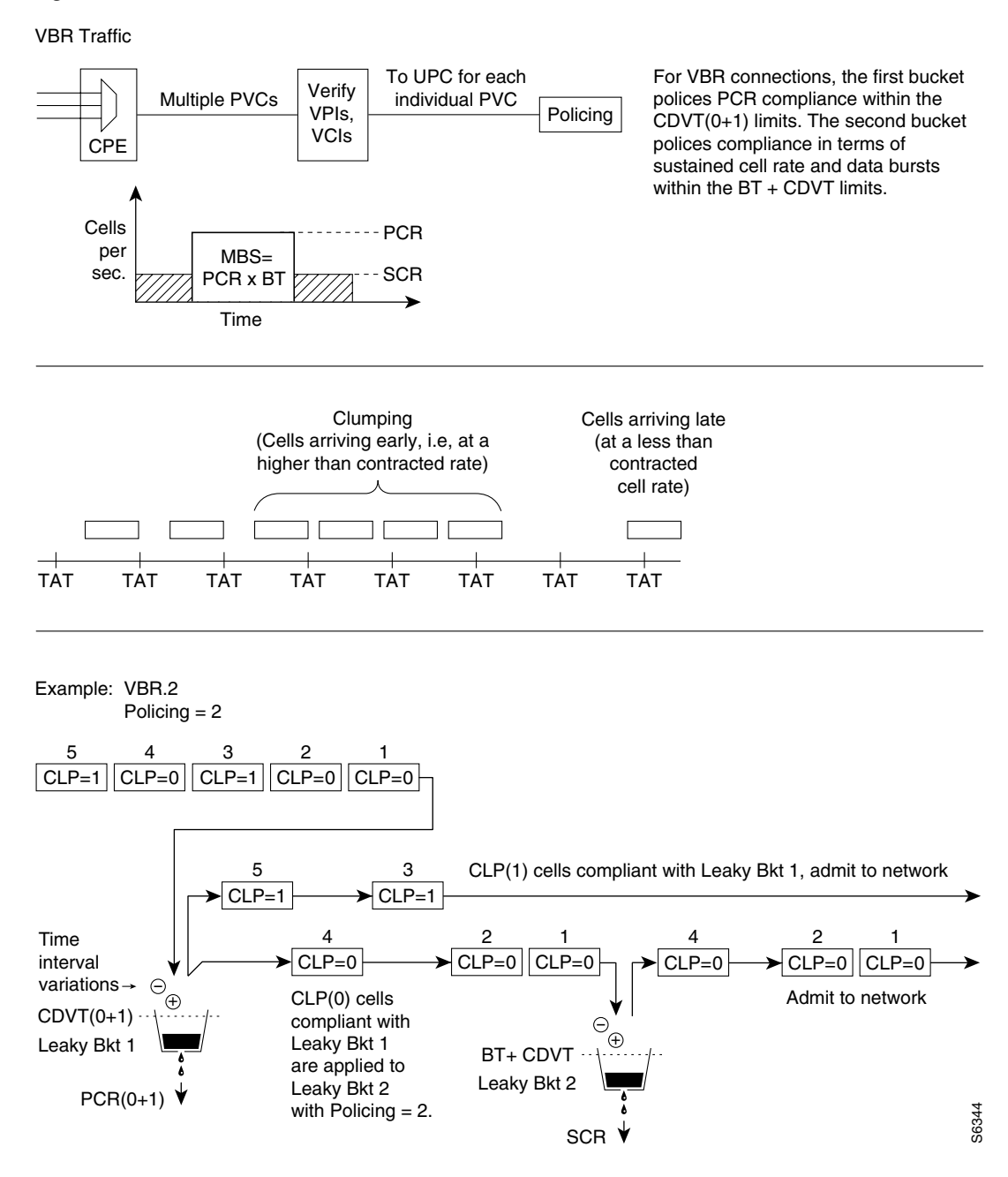

#### **Leaky Bucket 1**

Leaky bucket 1 polices for the PCR compliance of all cells seeking admission to the network, both those with  $CLP = 0$  and those with  $CLP = 1$ .

For example, cells seeking admission to the network with CLP set equal to 1 may have either encountered congestion along the user's network or may have lower importance to the user and have been designated as eligible for discard in the case congestion is encountered. If the bucket depth in the first bucket exceeds CDVT  $(0+1)$ , it discards all cells seeking admission. It does not tag cells.

With policing set to 1 (VBR.1), all cells (CLP=0 and CLP=1) that are compliant with leaky bucket 1, are sent to leaky bucket 2.

With policing set to 2 (VBR.2) or to 3 (VBR.3), all CLP=1 cells compliant with leaky bucket 1 are admitted directly to the network, and all CLP=0 cells compliant with leaky bucket 1 are sent to leaky bucket 2.

#### **Leaky Bucket 2**

For VBR connections, the purpose of leaky bucket 2 is to police the cells passed from leaky bucket 1 for conformance with maximum burst size MBS as specified by BT and for compliance with the SCR sustained cell rate. The types of cells passed to leaky bucket 2 depend on how policing is set:

- **•** For policing set to 5, cells bypass both buckets.
- **•** For policing set to 4, leaky bucket 2 sees no traffic.
- **•** For policing set to 2 or 3, the CLP(0) cells are admitted to the network if compliant with BT + CDVT of leaky bucket 2. If not compliant, cells may either be tagged (policing set to 3) or discarded (policing set to 2).
- For policing set to 1, the CLP(0) and CLP(1) cells are admitted to the network if compliant with BT + CDVT of leaky bucket 2. If not compliant, the cells are discarded. There is no tagging option.

#### **Examples**

[Figure 21-22](#page-358-0) shows a VBR connection policing example, with policing set to 4, leaky bucket 1 compliant, and all cells being admitted to the network.

#### <span id="page-358-0"></span>*Figure 21-22 VBR Connection, Policing = 4, Leaky Bucket 1 Compliant*

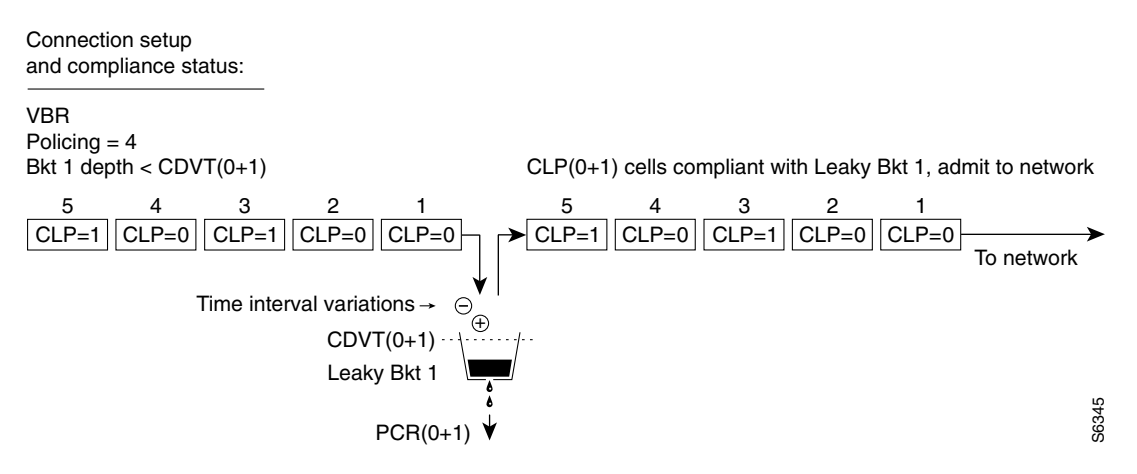

[Figure 21-23](#page-359-0) shows a VBR connection policing example, with the policing set to 4, and leaky bucket 1 noncompliant which indicates that the connection has exceeded the PCR for a long enough interval to exceed the CDVT (0+1) limit. Noncompliant cells with respect to leaky bucket 1 are discarded.

Ш

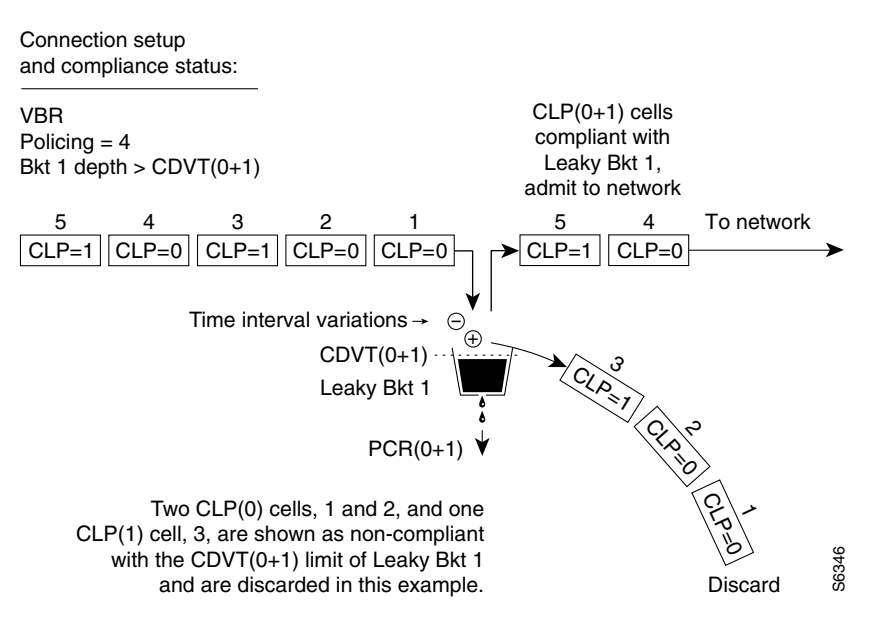

#### <span id="page-359-0"></span>*Figure 21-23 VBR Connection, Policing = 4, Leaky Bucket 1 nonCompliant*

[Figure 21-24](#page-359-1) shows a VBR.2 connection policing example, with policing = 2, and both buckets compliant. Leaky bucket two is policing the CLP(0) cell stream for conformance with maximum burst size MBS (as specified by BT), and for compliance with the SCR sustained cell rate.

#### <span id="page-359-1"></span>*Figure 21-24 VBR.2 Connection, Policing = 2, with Buckets 1 and 2 Compliant*

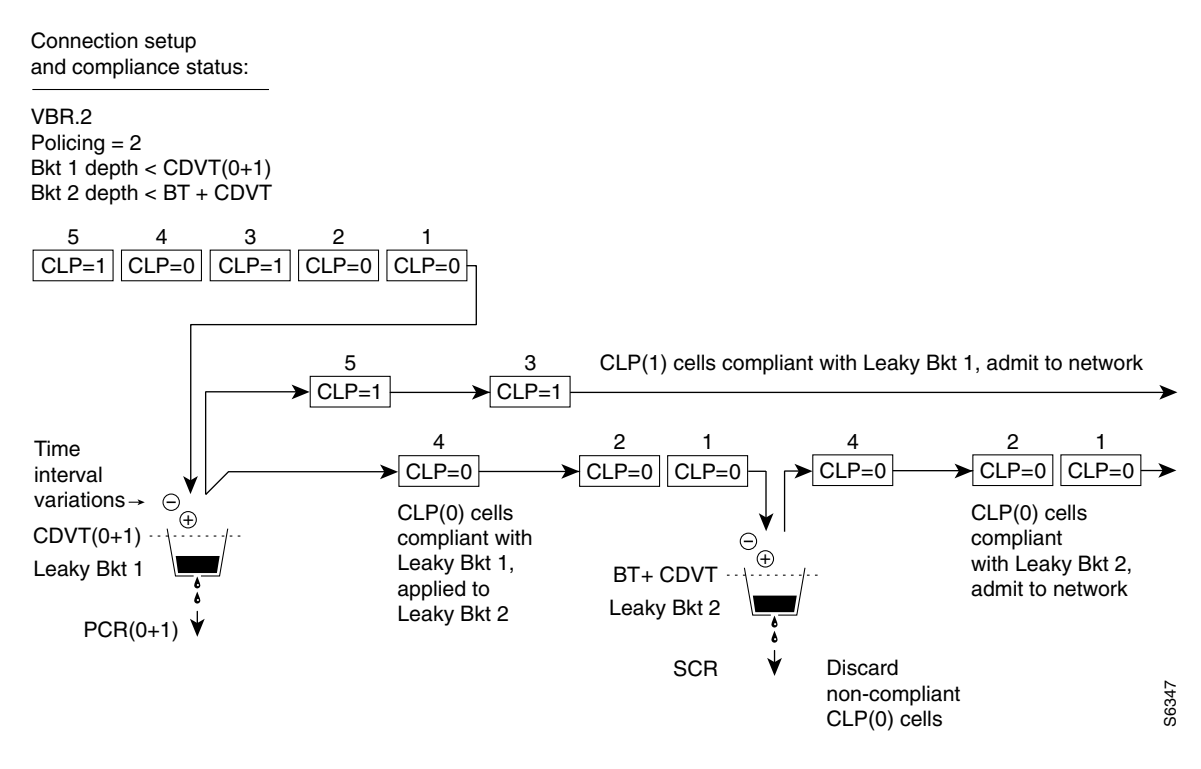
[Figure 21-25](#page-360-0) shows a VBR.2 connection policing example, with policing set to 2, and leaky bucket 2 noncompliant. Leaky bucket 2 is shown policing the CLP(0) cell stream for conformance with maximum burst size MBS (as specified by BT), and for compliance with SCR (sustained cell rate).

In this example (policing set to 2), CLP tagging is not enabled, so that the cells that have exceeded the BT + CDVT limit are discarded. In the example, either the sustained cell rate could have been exceeded for an excessive interval, or a data burst could have exceeded the maximum allowed burst size.

#### <span id="page-360-0"></span>*Figure 21-25 VBR.2 Connection, Leaky Bucket 2 Discarding CLP (0) Cells*

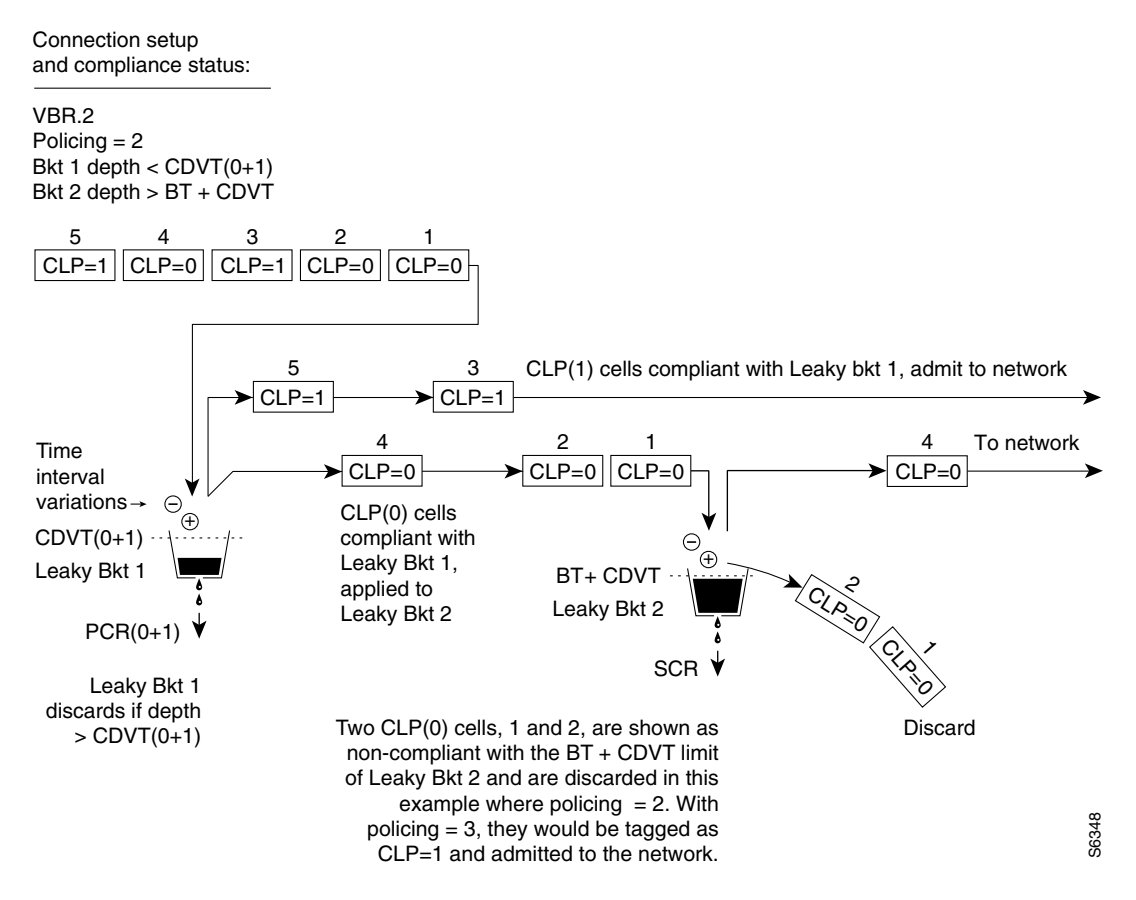

[Figure 21-26](#page-361-0) shows a VBR.1 connection policing example, with policing set to 1, and both buckets compliant.

Leaky bucket 1 is policing the CLP  $(0+1)$  cell stream for conformance with the PCR limit.

Leaky bucket 2 is policing the CLP (0+1) cell stream for conformance with CDVT plus maximum burst size MBS (as specified by BT), and for compliance with SCR sustained cell rate.

Г

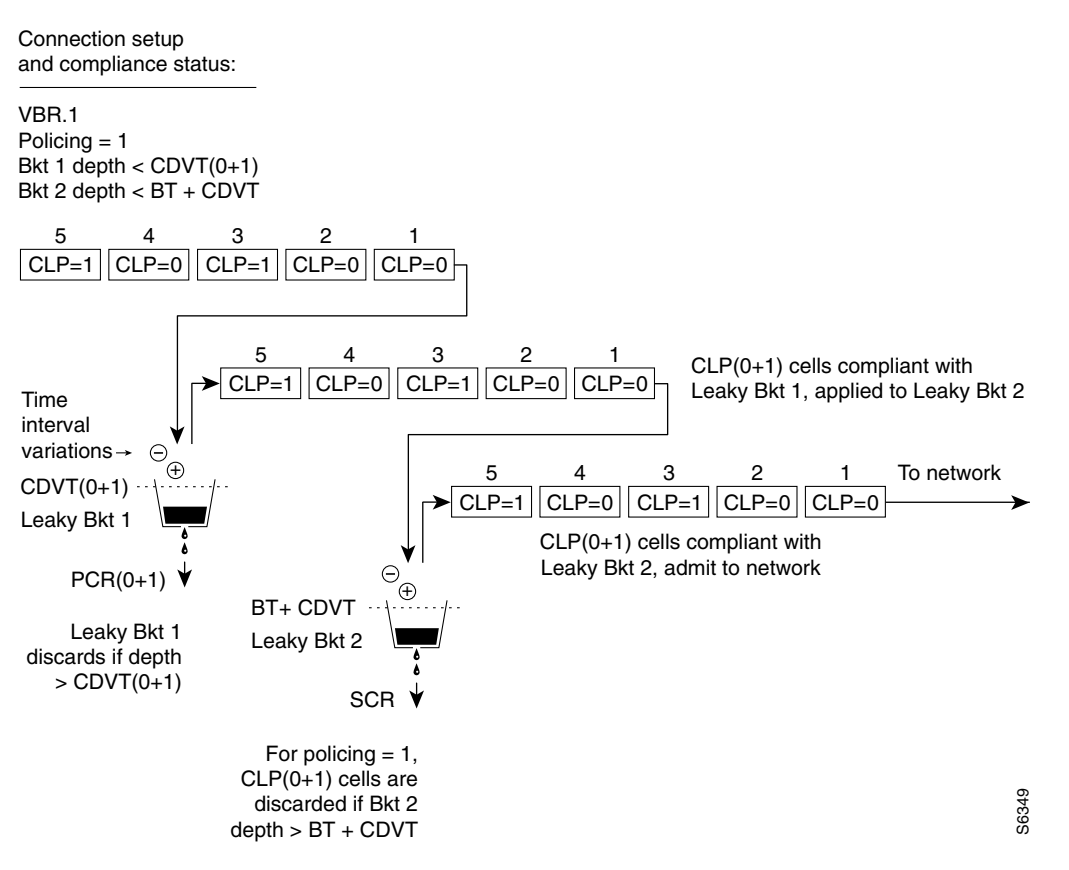

<span id="page-361-0"></span>*Figure 21-26 VBR.1 Connection, Policing = 1, with Buckets 1 and 2 Compliant* 

[Figure 21-27](#page-362-0) shows a VBR.3 connection policing example, with policing set to 3, and Leaky bucket 2 shown as noncompliant.

Leaky bucket 2 is shown policing the  $CLP(0)$  cell stream for conformance with maximum burst size MBS (as specified by BT), and for compliance with SCR sustained cell rate.

For the policing = 3 selection, CLP tagging is enabled, so the cells that have exceeded the  $BT + CDVT(0+1)$  limit are tagged as  $CLP=1$  cells and admitted to the network.

In this example, either the sustained cell rate could have been exceeded for an excessive interval, or a data burst could have exceeded the maximum burst size allowed.

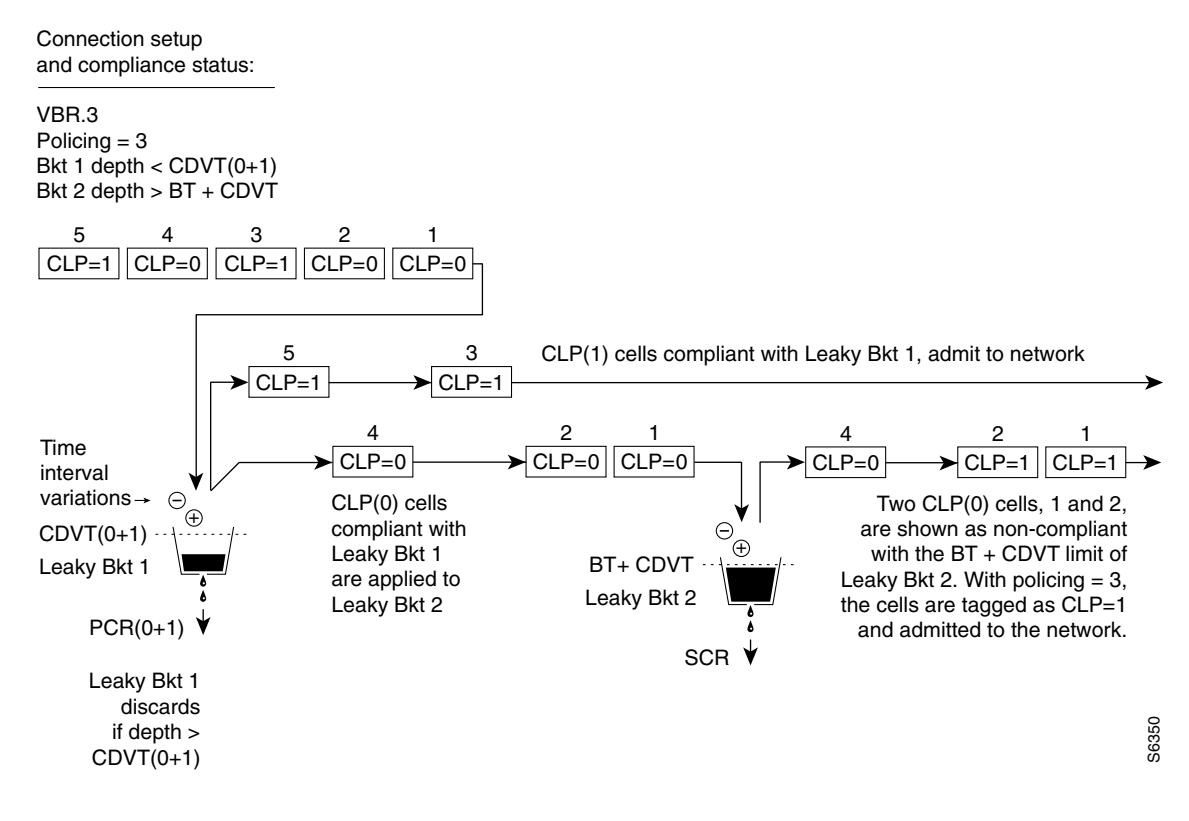

#### <span id="page-362-0"></span>*Figure 21-27 VBR.3 Connection, Policing = 3, with Bucket 2 non-Compliant*

### **ABR Connection Policing**

Available Bit Rate (ABR) connections are policed the same as the VBR connections, but in addition use either the ABR Standard with VS/VD congestion flow control method or the ForeSight option to take advantage of unused bandwidth when it is available.

## **UBR Connection Policing**

The contract for a unspecified bit rate connection is similar to the ABR connection service for bursty data. However, UBR traffic is delivered only when there is spare bandwidth in the network.

When a connection is added, a VPI.VCI address is assigned, and UPC parameters are configured for the connection. For each cell in an ATM stream, the VPI.VCI addresses are verified and each cell is checked for compliance with the UPC parameters as shown in [Figure 21-28.](#page-364-0)

### **Leaky Bucket 1**

Ш

Leaky bucket 1 polices the UBR connection for PCR compliance. When CLP=No (UBR.1), all cells that are compliant with leaky bucket 1 are applied to the network. However, these cells are treated with low priority in the network with a percentage utilization default of 1 percent.

### **Leaky Bucket 2**

When CLP=Yes (UBR.2), CLP(0) cells that are compliant with leaky bucket 1 are sent to leaky bucket 2. Because SCR=0 for leaky bucket 2, the bucket is essentially always full, and all the CLP(0) cells sent to leaky bucket 2 are therefore tagged with CLP being set to 1. This allows the network to recognize these UBR cells as lower priority cells and available for discard in the event of network congestion.

#### <span id="page-364-0"></span>*Figure 21-28 UBR Connection, UPC Overview*

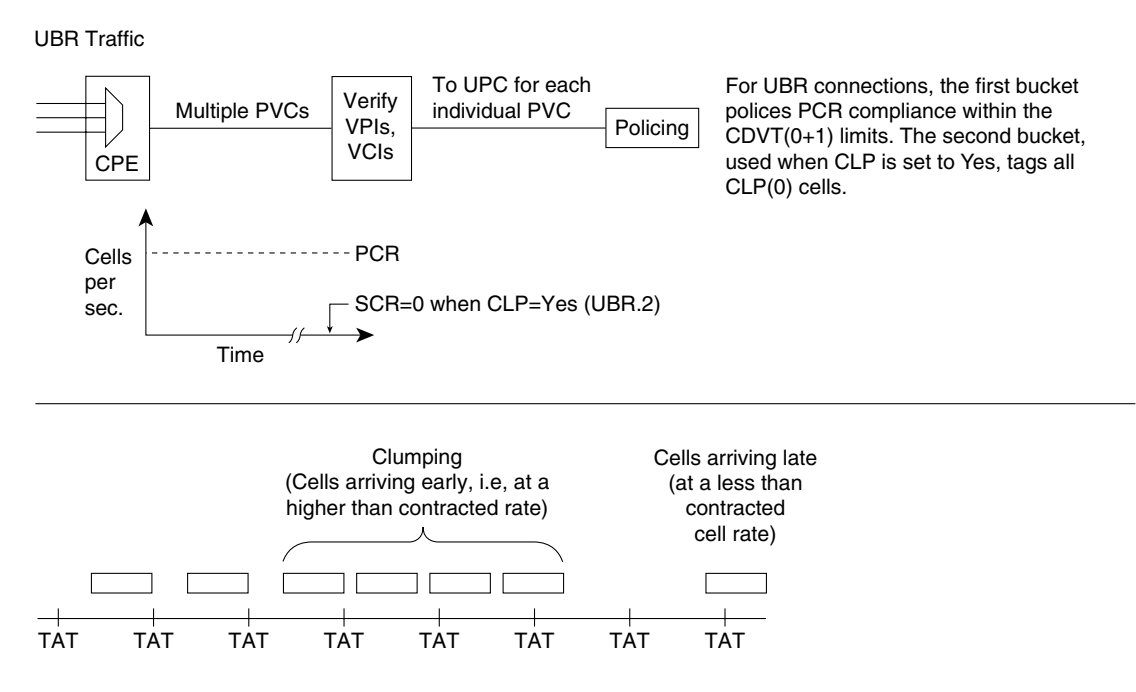

CLP(0+1) cells to Leaky Bkt 1

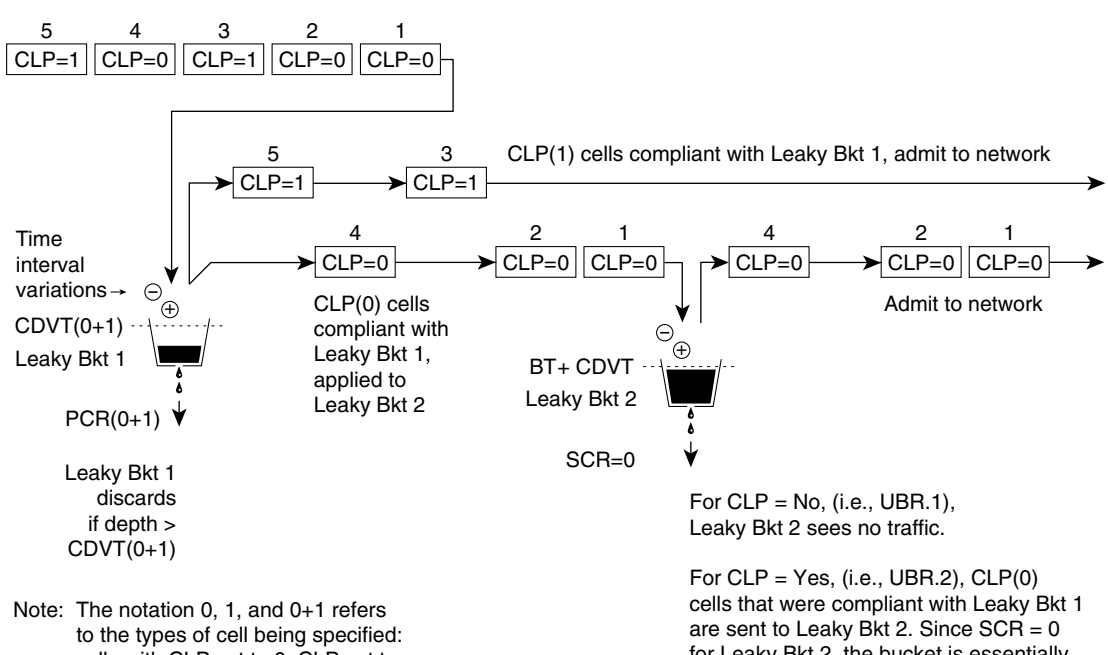

 cells with CLP set to 0, CLP set to 1, or both types of cells, repectively. For example, CLP(0), CLP(1), and  $CLP(0+1)$ 

for Leaky Bkt 2, the bucket is essentially always full, and all cells are therefore tagged with CLP being set to 1. This allows the network to recognize these UBR cells as lower priority and available for discard in the event of network congestion.

 $\Gamma$ 

S6351

# <span id="page-365-0"></span>**ATM Command List**

The commands used for ATM connection are listed in [Table 21-16.](#page-365-0) For more information, refer to the *Cisco WAN Switching Command Reference, Release 9.3.30*.

*Table 21-16 ATM Connection Commands*

| <b>Name</b>  | <b>Description</b>                                               |  |  |
|--------------|------------------------------------------------------------------|--|--|
| addcon       | Adds a connection.                                               |  |  |
| clrchstats   | Clears the channel statistics.                                   |  |  |
| cnfabrparm   | Configures ABR parameters (applies to BXM).                      |  |  |
| cnfatmcls    | Configures the ATM class.                                        |  |  |
| cnfcdparm    | Configures the channel statistic level on UXM/BXM cards.         |  |  |
| cnfcls       | Configures the class.                                            |  |  |
| cnfcon       | Configures the connection.                                       |  |  |
| cnfport      | Configures the port.                                             |  |  |
| cnfportq     | Configures the port queue.                                       |  |  |
| delcon       | Deletes the connection.                                          |  |  |
| dnport       | Downs a port.                                                    |  |  |
| dspatmcls    | Displays the ATM class.                                          |  |  |
| dspchstats   | Displays the channel statistics.                                 |  |  |
| dspcls       | Displays the class.                                              |  |  |
| dspcon       | Displays the connection.                                         |  |  |
| dspconcnf    | Displays the connection configuration.                           |  |  |
| dspcons      | Displays the connections.                                        |  |  |
| dsplmistats  | Displays the LMI statistics.                                     |  |  |
| dspport      | Displays the port.                                               |  |  |
| dspportq     | Displays the port queue.                                         |  |  |
| dspportstats | Displays the port statistics.                                    |  |  |
| tstconseg    | Tests the connection externally with OAM segment loopback cells. |  |  |
| tstdelay     | Tests the traffic continuity and connection roundtrip delay.     |  |  |
| upport       | Ups the port.                                                    |  |  |

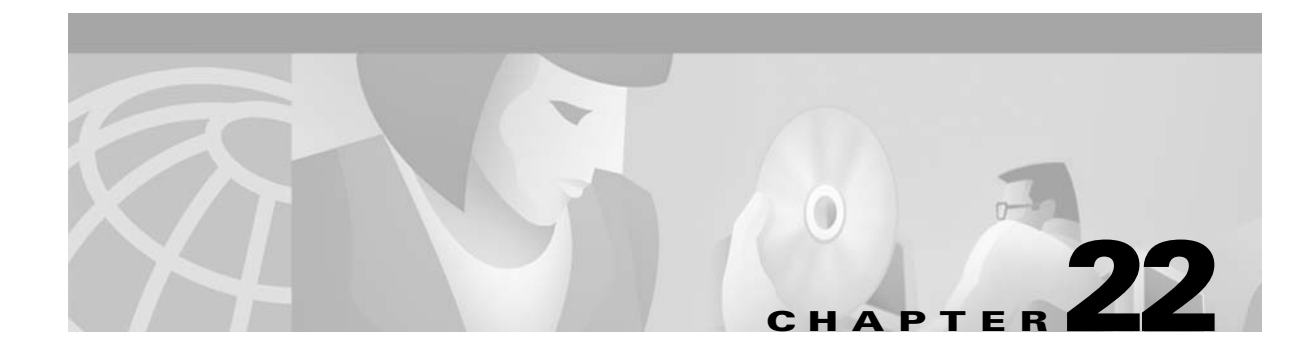

# **Configuring Frame Relay to ATM Network and Service Interworking**

This chapter describes Frame Relay to ATM interworking.

Frame Relay to ATM Interworking lets you retain your existing Frame Relay services, and as your needs expand, migrate to the higher bandwidth capabilities provided by BPX switch ATM networks.

Contents of this chapter include:

- **•** [Service Interworking](#page-369-0)
- **•** [Networking Interworking](#page-369-1)
- **•** [ATM Protocol Stack](#page-372-0)
- **•** [OAM Cells](#page-373-0)
- **•** [Connection Management](#page-377-0)

Frame Relay to ATM Interworking enables Frame Relay traffic to be connected across high-speed ATM trunks using ATM standard Network and Service Interworking (see [Figure 22-1](#page-367-0) and [Figure 22-2\)](#page-367-1).

Two types of Frame Relay to ATM interworking are supported:

- **•** Network Interworking—Specifies that the performance is done by the UXM card on the IGX switch and the FRSM card on the MGX 8220.
- **•** Service Interworking—Specifies that the performance is done by the FRSM card on the MGX 8220.

For some examples of ATM-to-Frame Relay Interworking, see [Figure 22-3](#page-368-0).

Г

#### <span id="page-367-0"></span>*Figure 22-1 Frame Relay to ATM Network Interworking*

#### **Part A**

Network interworking connection from CPE Frame Relay port to CPE Frame Relay port across an ATM Network with the interworking function performed by both ends of the network.

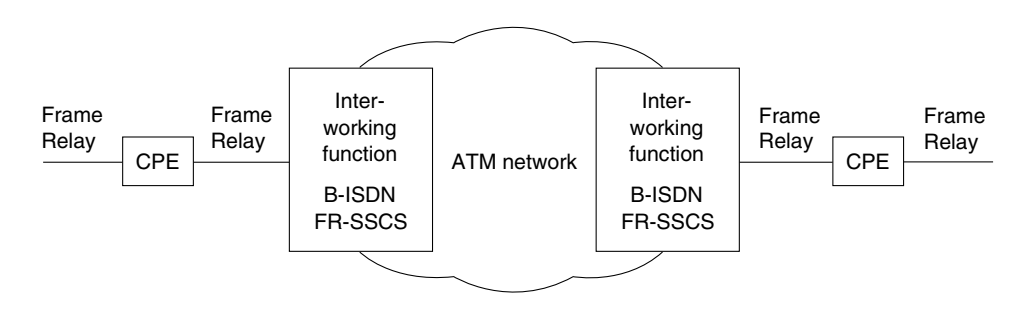

#### **Part B**

Network interworking connection from CPE Frame Relay port to CPE ATM port across an ATM network, where the network performs an interworking function only at the Frame Relay end of the network. The CPE receiving and transmitting ATM cells at its ATM port is responsible for exercising the applicable service specific convergence sublayer, in this case, (FR-SSCS).

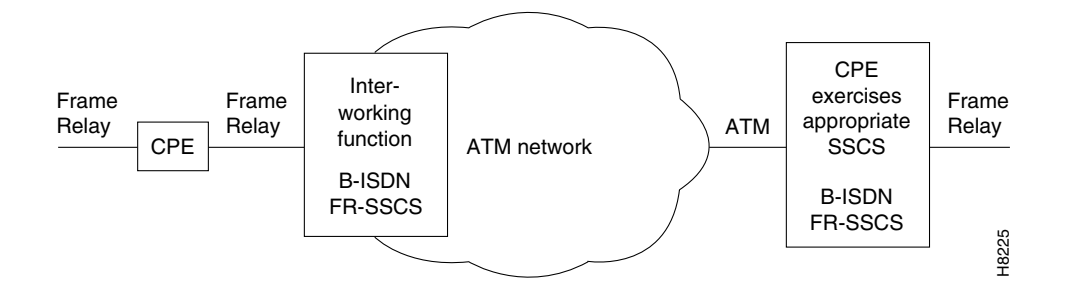

<span id="page-367-1"></span>*Figure 22-2 Frame Relay to ATM Service Interworking*

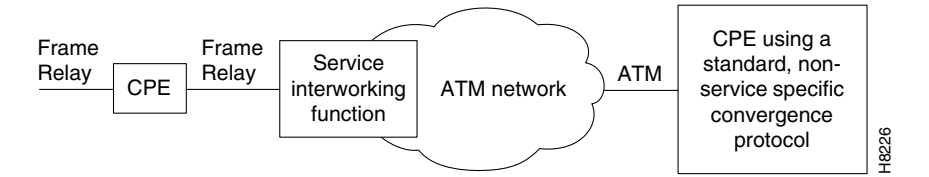

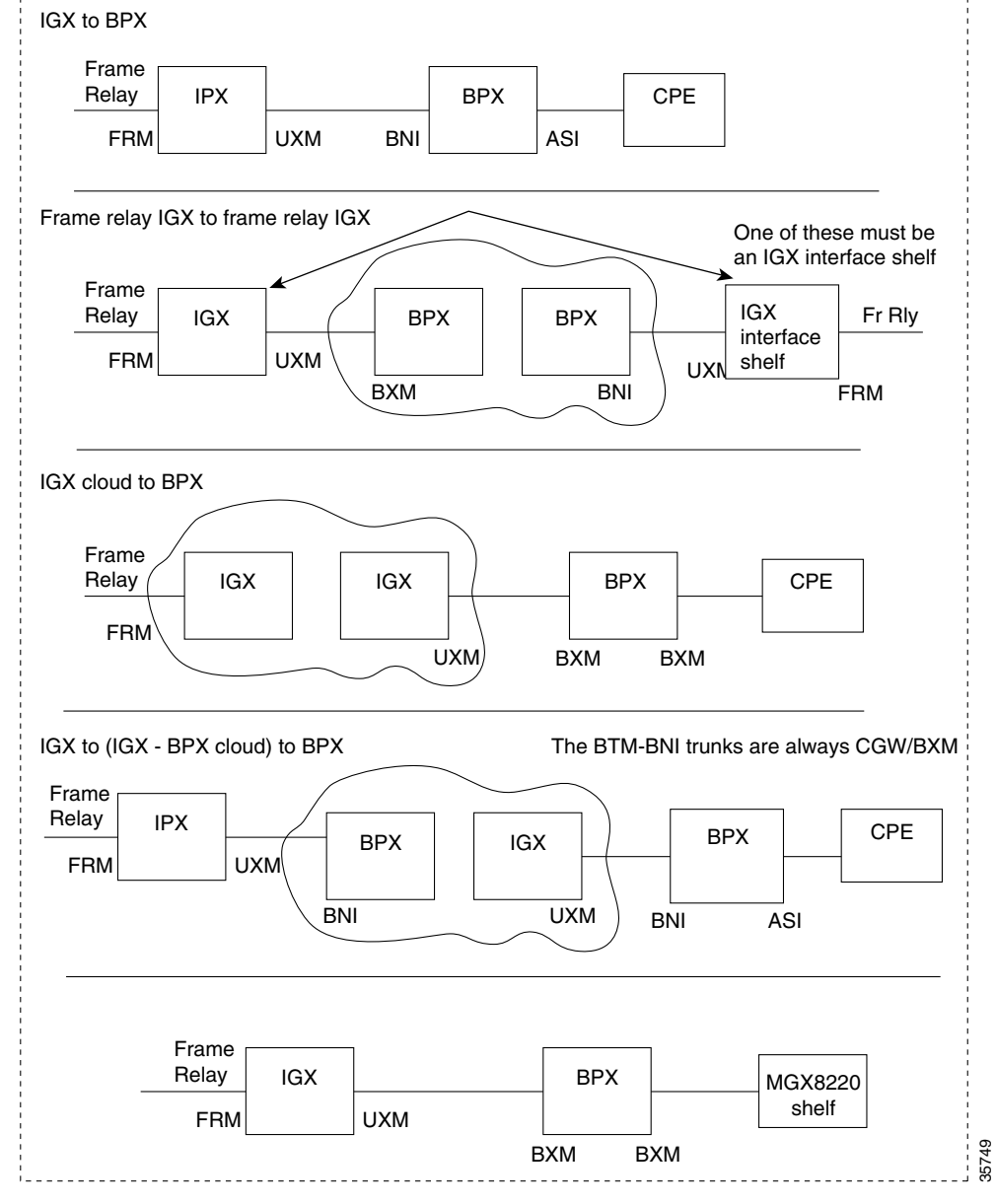

<span id="page-368-0"></span>*Figure 22-3 Frame Relay to ATM Interworking Examples with UXM Card on IGX Switch*

UXM Interworking Examples

# <span id="page-369-0"></span>**Service Interworking**

In Service Interworking, the ATM port connected to a Frame Relay port does not need to be aware that it is connected to an interworking function. However, in Network Interworking, the ATM device *does* need to be aware that it is connected to an interworking function.

The ATM device uses a standard service specific convergence sublayer, instead of using the Frame Relay FR-SSCS (see [Figure 22-4](#page-369-2)).

The Frame Relay service user does not implement any ATM specific procedures, and the ATM service user does not need to provide any Frame Relay specific functions. All translational (mapping functions) are performed by the intermediate IWF.

The ATM endpoints may be any ATM UNI/NNI interface supported by the MGX 8220 or MGX 8800, such as BXM and AUSM. Translation between the Frame Relay and ATM protocols is performed in accordance with RFC 1490 and RFC 1483.

<span id="page-369-2"></span>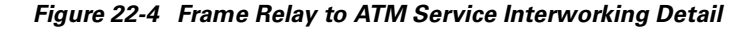

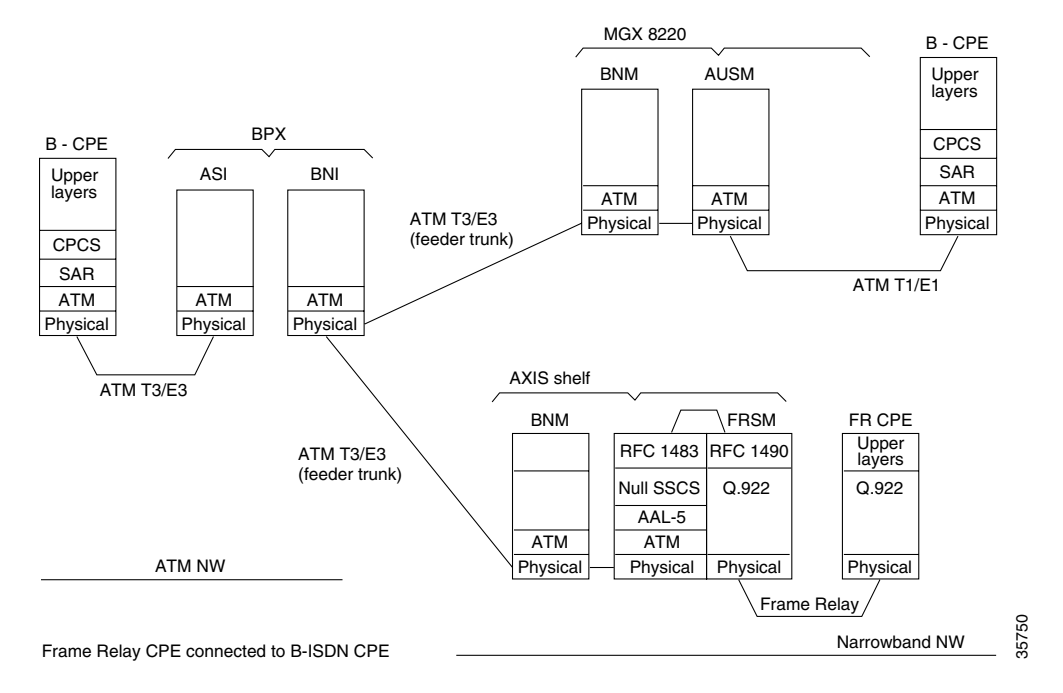

# <span id="page-369-1"></span>**Networking Interworking**

In Network Interworking, in most cases, the source and destination ports are Frame Relay ports, and the interworking function is performed at both ends of the connection as shown in Part A of [Figure 22-5.](#page-370-0)

If a Frame Relay port is connected across an ATM network to an ATM device, network interworking requires that the ATM device recognize that it is connected to an interworking function (Frame Relay, in this case). The ATM device must then exercise the appropriate service specific convergence sublayer (SSCS), in this case the Frame Relay service specific convergence sublayer (FR-SSCS) as shown in Part B of [Figure 22-5](#page-370-0).

 $\overline{\phantom{a}}$ 

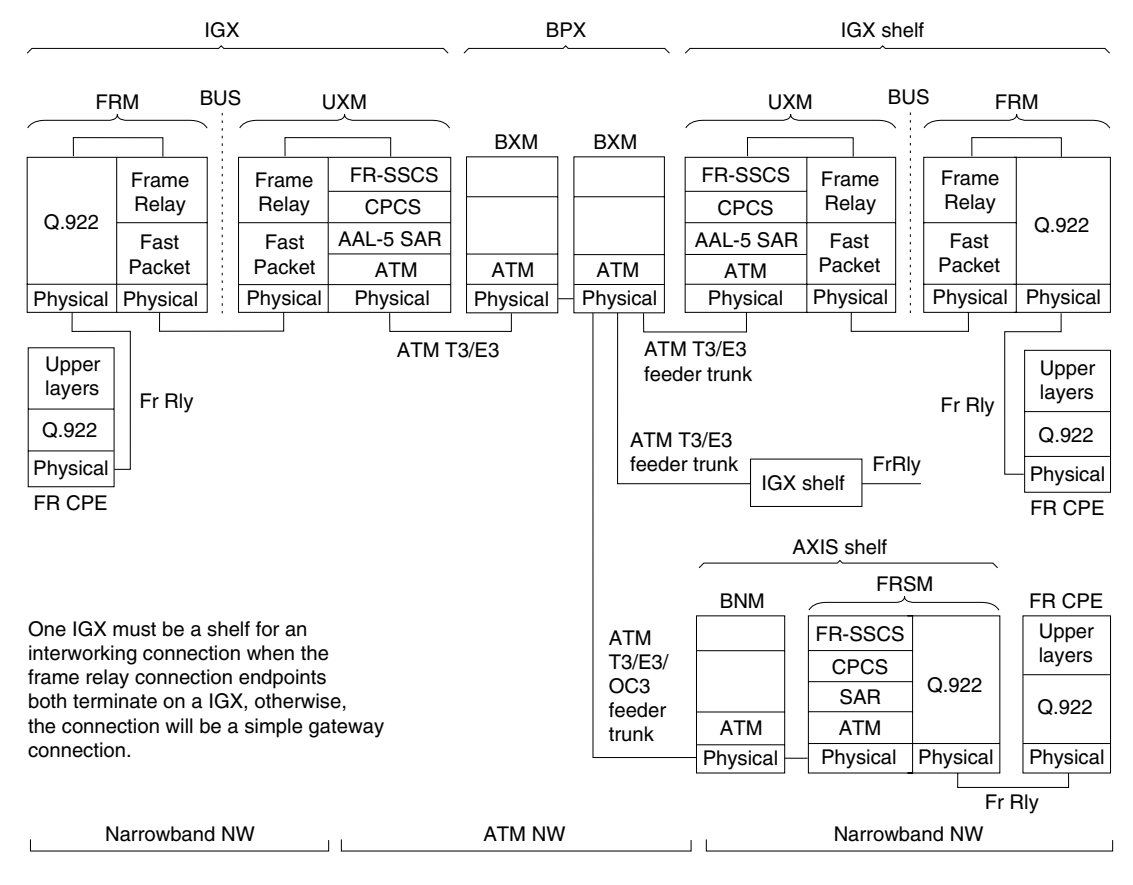

<span id="page-370-0"></span>*Figure 22-5 Frame Relay to ATM NW Interworking Detail*

Part A. Network interworking, Frame Relay CPEs connected across an ATM network

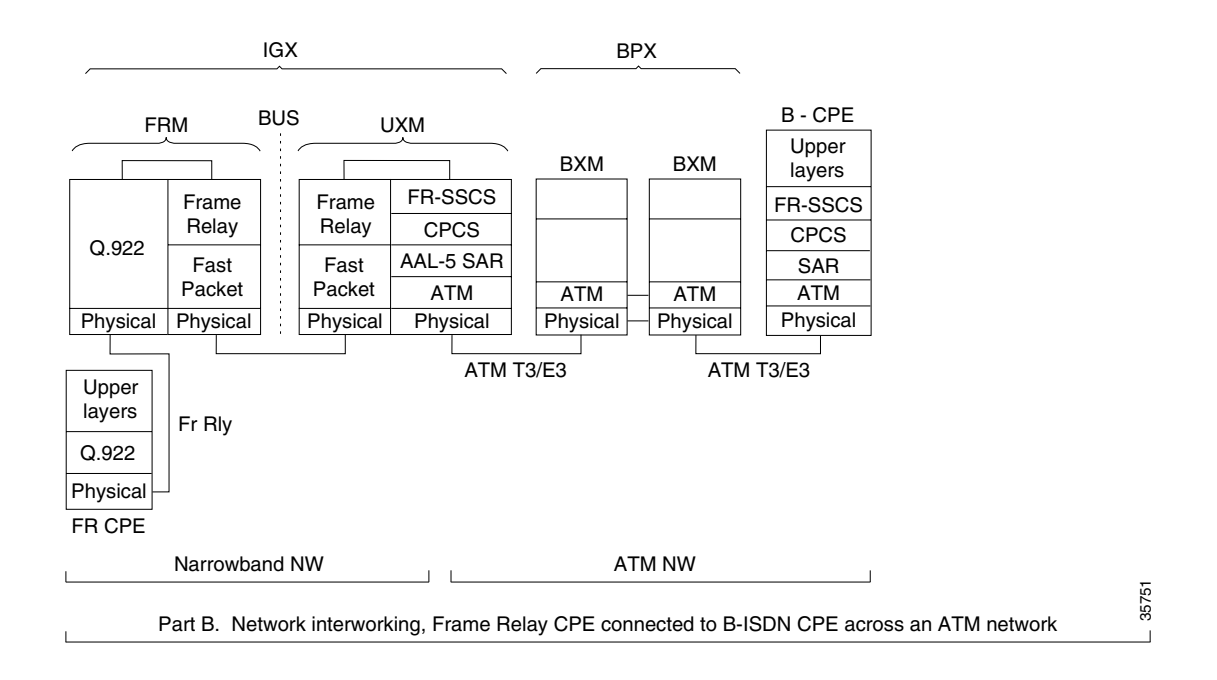

**Release 9.3.30, Part Number 78-12907-01 Rev. E0, May 2005**

Г

The following are the Frame Relay-to-ATM networking interworking functions:

- **•** IGX switch Frame Relay (shelf/feeder) to IGX switch Frame Relay (either routing node or shelf/feeder)
- **•** MGX 8220 Frame Relay to MGX 8220 Frame Relay
- **•** MGX 8220 Frame Relay to IGX switch Frame Relay (either routing node or shelf/feeder)
- **•** IGX switch Frame Relay (either routing node or shelf/feeder) to BPX switch or MGX 8220 ATM port
- **•** MGX 8220 Frame Relay to BPX switch or MGX 8220 ATM port

On the IGX switch, interworking is performed by the UXM card.

A simplified example of the connection paths is shown in [Figure 22-6](#page-371-0). In interworking, the UXM card receives FastPackets from the FRM, rebuilds the frames, and converts between frames and ATM cells. Data is removed from one package and placed in the other. Congestion information from the header is mapped to the new package.

This processing by the UXM trunk card is called Complex Gateway. UXM trunk cards are required on every BPX switch to IGX switch hop in a Frame Relay to the ATM connection path.

#### <span id="page-371-0"></span>*Figure 22-6 ATF Connections, Simplified Example*

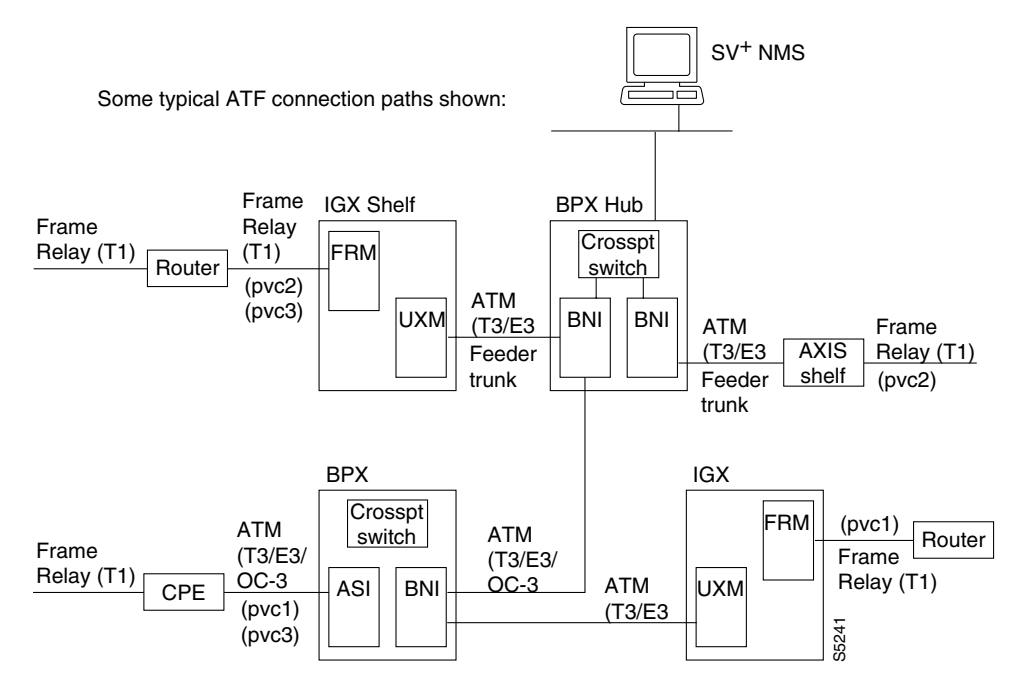

The cells within the frame are expected to possess the standard ATM Access Interface cell header. The traffic is assumed to have AAL-5 PDUs, and will not function properly otherwise (framing errors will result). Within the AAL-5 PDUs, the data must be packaged in standard Frame Relay frames, one frame per PDU (with respect to the AAL-5 layer).

The UPC and ForeSight algorithms are applied according to their configured values. The cell headers are converted into the proprietary Cisco WAN switching STI format before entering the network. The cells are delivered to their destination according to the configured route of the connection. Cells can be lost due to congestion.

Discard selection is based upon the standard CLP bit in the cells. When the routing path enters an IGX switch, a BTM card that supports Interworking traffic is required to convert the connection data from cells to frames (frames to fastpackets out onto MuxBus to cell bus to FRM), and so forth.

Additionally, the AAL-5 framing is removed upon conversion to frames, and added upon conversion to cells. At the destination (FRM), FastPackets are placed in the port queue and, when a complete frame has been assembled, the frame is played out the remote port in the original format (as provided in the frames delivered inside AAL-5 PDUs).

For each connection, only a single dlci can be played out for all traffic exiting the port, and is inserted into the frame headers. The standard LAPD framing format is played out the port on the FRM.

At the FRM card, several additional protocol mappings take place. First, the Interworking Unit acts as a pseudo endpoint for the purposes of ATM for all constructs that have no direct mapping into Frame Relay, such as loopbacks and FERF indications. Thus, end-to-end loopback OAM cells that ingress to FRM cards from the network are returned to the ATM network without allowing them to proceed into the Frame Relay network, which has no equivalent message construct. Further, AIS and supervisory cells and FastPackets (from the Frame Relay direction) are converted into their counterparts within the other network.

# <span id="page-372-0"></span>**ATM Protocol Stack**

A general view of the ATM protocol layers with respect to the Open Systems Interconnection model is shown in [Figure 22-7.](#page-372-1) In this example, a large frame might be input into the top of the stacks. Each layer performs a specific function before passing it to the layer below. A protocol data unit (PDU) is the name of the data passed down from one layer to another and is the Service Data Unit (SDU) of the layer below it.

For Frame Relay to ATM interworking, a specific convergent sublayer, Frame Relay Service Specific Convergent Sublayer, FR-SSCS is defined. This is also referred to as FR-CS, in shortened notation.

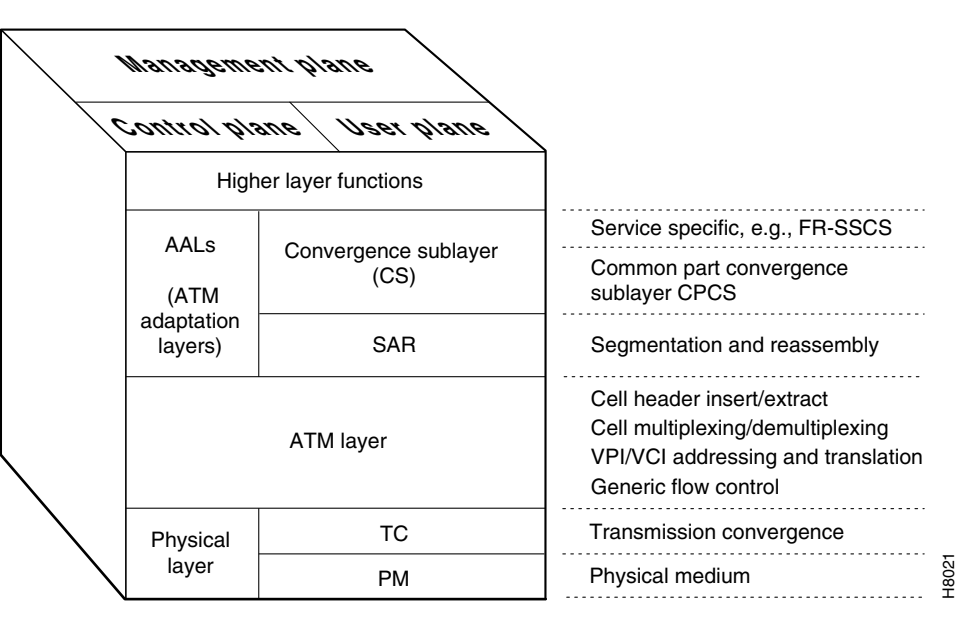

<span id="page-372-1"></span>*Figure 22-7 ATM Layers*

# <span id="page-373-0"></span>**OAM Cells**

OAM cell processing:

- **•** F5 OAM loopback
- **•** AIS
- **•** FERF
- **•** Cisco WAN switching Internal OAM

## **ATF Features**

- **•** Interworking: ATM to Frame Relay connections
- **•** Connection Statistics
- **•** Round Trip Delay measurements incorporated into the ForeSight algorithm
- **•** Frame Based GCRA (FGCRA). This is an enhancement of the Generic Cell Rate Algorithm
- **•** IBS (Initial Burst Size)
- **• cnfportq**: 3 egress port queues are configurable CBR, VBR and VBR w/Foresight. (Queue Bin numbers and algorithm types are NOT user selectable.)
- **•** BCM (Backward Congestion Messages)
- **•** ILMI and associated configuration options and statistics
- **•** Loopback functions: **tstdly**, **tstconseg**, **addrmtlp**, **addloclp**
- **•** Selftest/ Background tests
- **•** OAM flows: AIS, FERF, OAM loopback
- **•** End-to-end status updates (per FR/ATM interworking)
- **•** Annex G and associated configuration options and statistics

### **ATF Limitations**

- Priority Bumping is not supported across the interface shelves, but is supported across the routing network.
- **•** Statistical Line Alarms per Software Functional Specification (that is, Bellcore standards).
- **•** Programmable Opti Class: although 4 connection classes are supported: CBR, VBR, VBR with Foresight, ATF, and ATF with ForeSight. Configuration of egress port queues and BNI trunk queues for these connection classes is available.
- **•** Port loopback **tstport**
- **•** Test **tstcon** is not supported at BPX switch endpoints.
- **•** Gateway terminated inter-domain connections

# **ATF Connection Criteria**

ATF connections are allowed between any combination of ATM and Frame Relay UNI and NNI ports. Virtual circuit connections are allowed. Virtual path connections are not.

ATF connections can be mastered by the IGX switch or BPX switch end.

ATF bundled connections and ATF point-to-point connections are not supported.

ATF connections use the Frame Relay trunk queues: bursty data A for non-ForeSight, bursty data B for ForeSight.

Bandwidth related parameters are defined using cells per second (cps) on the BPX switch and bits per second (bps) on the IGX switch. On a given endpoint node, the bandwidth parms for both ends of the ATF connection are changed/displayed using this end's units. This saves you from having to convert from cps to bps repeatedly.

ATF with ForeSight connections use the ABR egress queue.

## **ATF Connection Management**

The following are the commands used to provision and modify ATF connections:

- **• addcon**
- **• cnfcls**
- **• cnfcon**
- **• delcon**
- **• dspcls**
- **• dspcon**
- **• dspcons**

### **Structure**

Ш

- NNI—Specifies that the NNI format supports a 12-bit VPI. Abit status changes are passed to the remote end of the connection.
- ILMI—Specifies that the ILMI MIB and protocol was implemented in release 7.2. The additional support in consists of an activation and configuration interface, collection of statistics, and end-to-end status updates
- **•** LMI Annex G—Specifies that the LMI Annex G protocol was implemented in release 7.2. The additional support consists of an activation and configuration interface, collection of statistics, and end-to-end status updates.
- Port egress queue configuration—Configures each of the predefined port egress queues. The queues consist of CBR, VBR, and VBR with ForeSight (ABR). The configurable parameters are queue depth, EFCN threshold, and CLP thresholds.
- **•** Backward congestion management—Indicates the congestion across the UNI or NNI. Transmission of these cells is enabled on a per-port basis. Software allows BCM to be configured on a UNI or NNI port for maximum flexibility should BCM over UNI be standards-defined.

### **Channel Statistics**

Statistics are supported on a per-channel basis. A range of traffic and error statistics are available.

Channel statistics of these general types are supported:

- **•** Cells received/transmitted, dropped, tagged as noncompliant or congested
- **•** Cell errors
- **•** AAL-5 frame counts, errors

The following are the commands used to configure and display channel statistics:

- **• clrchstats**
- **• cnfchstats**
- **• dspchstats**
- **• dspchstatcnf**
- **• dspchstathist**

## **OAM Cell Support**

OAM cells are detected and transmitted by firmware. System software displays alarm indications detected by the firmware. Additionally, loopbacks between the ATM-UNI and the ATM-CPE can be established. ForeSight round-trip delay cells are generated by firmware upon software request.

System software deals with the following OAM cell flows:

- **•** End-to-End AIS/FERF—Displays the software on a per-connection basis.
- **•** External segment loopbacks—Specifies that the software initiates loopback of ATM-CPE through a user command. The SAR creates the loopback OAM cell. External loopback cells received from the ATM-CPE are processed by the SAR.
- Internal ForeSight round trip delay—Measures the RTD excluding trunk queueing delay on each ForeSight connection. Software displays the result.
- **•** Internal loopback round trip delay—Measures the RTD including trunk queueing delay on each ForeSight connection. Software displays the result.
- Internal Remote Endpoint Status—Generates one end of a connection due to remote network connection failure (Abit = 0). The other end detects these cells and reports the connection status to software, which displays it.

The following are the commands associated with OAM cell status changes:

- **• dspalms**
- **• dspcon**
- **• dspport**
- **• tstconseg**
- **• tstdly**

## **Diagnostics**

#### Loopbacks

- **•** Local loopbacks loop data back to the local ATM-TE, through the local BPX switch. Remote loopbacks loop data back to the local ATM-TE, through the whole connection route up to and including the remote terminating card.
- **•** Local and remote connection loopbacks, and local port loopbacks, are destructive.

#### Card Tests

#### Connection Tests

**•** The **tstcon** command is not supported. The **tstdly** command is used for connection continuity testing.

### **Commands**

The following are the commands associated with diagnostics changes:

- **• addloclp**
- **• addrmtlp**
- **• cnftstparm**
- **• dellp**
- **• dspalms**
- **• dspcd**
- **• dspcds**
- **• tstdly**

## **Virtual Circuit Features**

The following virtual circuit features are supported:

- Connection Groups—Allows termination of up to 5000 (grouped) virtual circuits per BPX switch that are supported for BXM ATM Band interworking connection types. The connection grouping feature currently available on Frame Relay connections is expanded to include BXM ATM and interworking connections.
- **•** FGCRA—Specifies that the Frame-Based Generic Cell Rate Algorithm is a firmware feature that controls admission of cells to the network. It is configurable on a per-connection basis. It is a Cisco WAN switching enhancement of the ATM-UNI standard Generic Cell Rate Algorithm. System software allows configuration of FGCRA on a per-connection basis.
- IBS—Specifies that the Initial Burst Size is an ATM bandwidth parameter that is used by firmware to allow short initial bursts, similar to the Cmax mechanism on the IGX switch. It is configurable on a per-connection basis.

Г

- **•** Full VPI/VCI addressing range—Supports the entire range of VPI and VCI on both UNI and NNI interfaces. For ATM-UNI, 8 bits of VPI and 16 bits of VCI are supported. For ATM-NNI, 12 bits of VPI and 16 bits of VCI are supported. In either case, VPC connections only pass through the lower 12 bits of the VCI field.
- **•** Connection Classes —Specifies that the ATM and interworking connection classes are defined with the appropriate bandwidth parameter defaults. The classes apply only at **addcon** time. They are templates to ease the task of configuring the large number of bandwidth parameters that exist per connection.

### **Commands**

The following are the commands that are associated with virtual circuit feature changes:

- **• addcon**
- **• addcongrp**
- **• cnfcon**
- **• cnfatmcls**
- **• delcon**
- **• delcongrp**
- **• dspatmcls**
- **• dspcongrps**
- **• grpcon**

# <span id="page-377-0"></span>**Connection Management**

Interworking connections may be added from either the BPX switch, the IGX switch, the MGX 8800, or the MGX 8220. Intra- and inter-domain interworking connections are supported.

Connection configuration parameters are endpoint-specific. Thus, the ATM-only parameters are only configurable on the BPX switch end. The IGX switch does not know about these parameters, so they cannot be configured or displayed at the IGX switch end. Parameter units are endpoint-specific also. Units on the BPX switch are cells per second, units on the IGX switch are bits per second.

Bundled interworking connections are not supported.

Virtual path interworking connections are not supported.

Because the NNI cell format has 12 bits for the VPI, the command **addcon** allows specification of VPI 0–4095 on NNI ports.

## **Routing**

Interworking connections use the complex gateway feature of the UXM card to repackage data from frames to ATM cells, and so forth. All BPX switch-IGX switch hops these connections route over must provide the complex gateway function.

IGX-to-IGX hops (Frame Relay connections) can be any trunk card type. This requirement simplifies the routing mechanism when dealing with structured networks, because software does not know the type of trunks in remote domains.

# **Bandwidth Management**

Bandwidth calculations for interworking connections assume a large frame size, which minimizes the loading inefficiency of packets vs. cells. In other words, the translation between packets and cells assumes 100 percent efficiency, so the conversion is simply based on 20 payload bytes per fastpacket versus 48 payload bytes per ATM cell.

This mechanism keeps the fastpacket/cell conversion consistent with the bits per second/cells per second conversion. Thus, conversion of endpoint rates to trunk loading is straightforward.

## **User Interface**

ATM connection classes are added for convenience. Classes can be configured as interworking or regular ATM. The **cnfcls** command is used to configure a class. The class is specified as part of the **addcon** command. ATM connection classes are maintained on all BPX switch.

A special ATM class is defined as the default interworking class. When an interworking connection is added from the Frame Relay end, the ATM-only parameters for this connection are taken from this default class.

Network-wide ForeSight parameters are supported for the Frame Relay end of interworking connections. The **cnffstparm** command is used to configure these parameters. Since the ATM end of interworking connections has per-virtual circuit ForeSight parameter configurability, the network-wide ForeSight parameters do not apply.

Note that the default ATM ForeSight parameters will match the default Frame Relay ForeSight parameters, with appropriate units conversion.

## **Port Management**

The **cnfport** command supports the following features:

- **•** A UNI or NNI port can be configured to transmit Backwards Congestion Messages (BCM) to indicate congestion to the foreign ATM network.
- **•** AUNI or NNI port can be configured for LMI, ILMI or no local management.

The **cnfportq** command supports configuration of queue depth, EFCN threshold, and CLP thresholds for all port egress queues (CBR, VBR, VBR with ForeSight).

# **Signaling**

 $\mathbf I$ 

System software supports the following LMI/ILMI signaling actions:

- Internal network failure: software informs LMI/ILMI to set Abit = 0 for failed connections.
- Port failure/LMI Comm Failure: software informs remote nodes terminating all affected connections. Remote node BCC informs LMI/ILMI to set Abit = 0.
- **LMI** A = 0: software polls ILMI agent periodically for Abit status. Status changes are reflected in the **dspcon** screen.

**Cisco BPX 8600 Series Installation and Configuration**

## **Alarms**

Abit = 0 on an NNI port causes declaration of a minor alarm. The d**spcon**, **dspcons**, and **dspalms** screens show this failure.

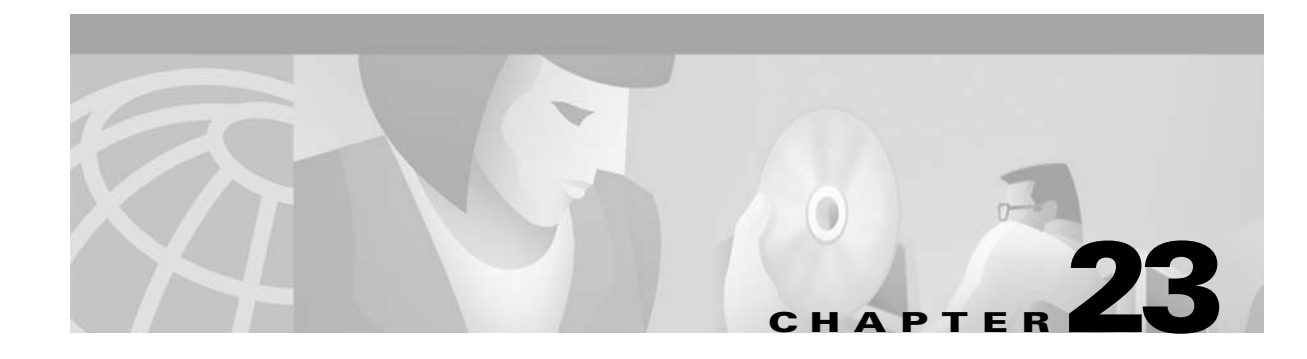

# **Configuring BXM Virtual Switch Interface**

This chapter describes the BXM Virtual Switch Interface (VSI) and provides configuration procedures. Contents of this chapter include:

- **•** [Virtual Switch Interface](#page-381-0)
- **•** [Overview: How VSI Works](#page-382-0)
	- **–** VSI Masters and Slaves
	- **–** Partitioning
- **•** [VSI Configuration Procedures](#page-391-0)
	- **–** Add a controller
	- **–** View controllers and interfaces
	- **–** Delete a controller
	- **–** Enable VSI ILMI functionality
	- **–** Configure partition resources on VSI
- **•** [VSI Master and Slave Redundancy](#page-398-0)
- **•** [Class of Service Templates and Qbins](#page-404-0)
	- **–** Tables of template default settings
- **•** [Understanding MPLS VC Merge](#page-418-0)
- **•** [Summary of VSI Commands](#page-423-0)

For information on configuring SES PNNI controllers to work with BPX switches, refer to the *Cisco SES PNNI Controller Software Configuration Guide*.

For information on configuring MPLS controllers to work with BPX switches, refer to the *Cisco MPLS Controller Software Configuration Guide*.

Refer to *Cisco WAN Switching Command Reference* for details about the commands mentioned here for both PNNI and MPLS controllers. Refer to *Release Notes* for supported features.

Г

# <span id="page-381-0"></span>**Virtual Switch Interface**

The Virtual Switch Interface (VSI) is a common control interface between the BPX 8650 or the MGX 8850 switches and an external controller that supports the VSI protocol.

VSIs allows a node to be controlled by multiple controllers, such as Multiprotocol Label Switching (MPLS) and the Service Expansion Shelf Private Network-to-Network Interface (SES PNNI).

When a VSI is activated on a port, trunk, or virtual trunk so that it can be used by a master controller, such as an SES PNNI or an MPLS controller, the resources of the virtual interface associated with the port, trunk, or virtual trunk are made available to the VSI. These control planes can be external or internal to the switch. The VSI provides a mechanism for networking applications to control the switch and use a partition of the switch resources.

VSI on the BPX provides:

- **•** Class of Service templates
- **•** Virtual trunk support for VSI
- **•** Support for VSI master redundancy
- **•** Multiple VSI partitions
- **•** Soft and Dynamic Partitioning
- **•** Cisco WAN Manager support for VSI

#### **Multiple Partitioning**

VSI was implemented first on the BPX 8650 in Release 9.1, which uses VSI to perform Multiprotocol Label Switching and allowed support for VSI on BXM cards and for partitioning BXM resources between Automatic Routing Management and a VSI MPLS controller. BPX software uses a partition to identify and assign resources such as LCNs, VPIs, and bandwidth to a controller. Multiple VSI partitions may be defined on a single physical port.

BPX Release 9.2 supports up to three VSI partitions in addition to Automatic Routing Management. The VSI partitions are controlled by VSI Masters such as the PNNI or MPLS controllers. When configuring, allocate switch resources to Automatic Routing Management and VSI slaves. Resources allocated to Automatic Routing Management and then reallocated to VSI.

Release 9.3.10 introduces Soft Partitioning and Dynamic Partitioning in order to support the smooth introduction of another VSI controller into a BPX network already configured with an existing VSI controller, easier tuning of switch resources, and the migration of Automatic Routing Management to PNNI (see the section Soft and Dynamic Partitioning later in this chapter).

#### **Multiprotocol Label Switching**

Multiprotocol Label Switching (MPLS, previously called Tag Switching) enables routers at the edge of a network to apply simple labels to packets (frames), allowing devices in the network core to switch packets according to these labels with minimal lookup activity. MPLS in the network core can be performed by switches, such as ATM switches, or by existing routers.

MPLS integrates virtual circuit switching with IP routing to offer scalable IP networks over ATM. MPLS support data, voice, and multimedia service over ATM networks. MPLS summarizes routing decisions so that switches can perform IP forwarding, as well as bringing other benefits that apply even when MPLS is used in router-only networks.

Using MPLS techniques, it is possible to set up explicit routes for data flows that are constrained by path, resource availability, and requested Quality of Service (QoS). MPLS also facilitates highly scalable Virtual Private Networks.

MPLS assigns labels to IP flows, placing them in the IP frames. The frames can then be transported across packet or cell-based networks and switched on the labels rather than being routed using IP address look-up.

A routing protocol such as OSPF, uses the Label Distribution Protocol (LDP) to set up MPLS virtual connections (VCs) on the switch.

#### **MPLS Terminology**

MPLS is a standardized version of Cisco's original Tag Switching proposal. MPLS and Tag Switching are identical in principle and nearly so in operation. MPLS terminology has replaced obsolete Tag Switching terminology.

An exception to the terminology is Tag Distribution Protocol (TDP). TDP and the MPLS Label Distribution Protocol (LDP) are nearly identical, but use different message formats and procedures. TDP is used in this design guide only when it is important to distinguish TDP from LDP. Otherwise, any reference to LDP in this design guide also applies to TDP.

# <span id="page-382-0"></span>**Overview: How VSI Works**

This section provides detailed reference to virtual interfaces, service templates, and Qbins.

For information on configuring SES PNNI controllers to work with BPX switches, refer to the *Cisco SES PNNI Controller Software Configuration Guide*.

For information on configuring MPLS controllers to work with BPX switches, refer to the *Cisco MPLS Controller Software Configuration Guide*.

For details about the commands mentioned here for both PNNI and MPLS controllers, refer to *Cisco WAN Switching Command Reference*. Refer to *Release Notes* for supported features.

## **Virtual Switch Interfaces and Qbins**

The BXM supports 31 Virtual Switch Interfaces that provide a number of resources including Qbin buffering capability. One Virtual Switch Interface is assigned to each logical trunk (physical or virtual) when the trunk is enabled (see [Figure 23-1](#page-383-0)).

Each virtual switch interface has 16 Qbins assigned to it. Qbins 0 to 9 are used for Automatic Routing Management. Qbins 10 through 15 are available for use by a Virtual Switch Interface. (In Release 9.1, only Qbin 10 was used.) The Qbins 10 through 15 support Class of Service (CoS) templates on the BPX.

You may enable a Virtual Switch Interface on a port, trunk, or virtual trunk. The Virtual Switch Interface is assigned the resources of the associated virtual interface.

With virtual trunking, a physical trunk can comprise a number of logical trunks called virtual trunks. Each of these virtual trunks (equivalent to a virtual interface) is assigned the resources of one of the 31 Virtual Switch Interfaces on a BXM (see [Figure 23-1\)](#page-383-0).

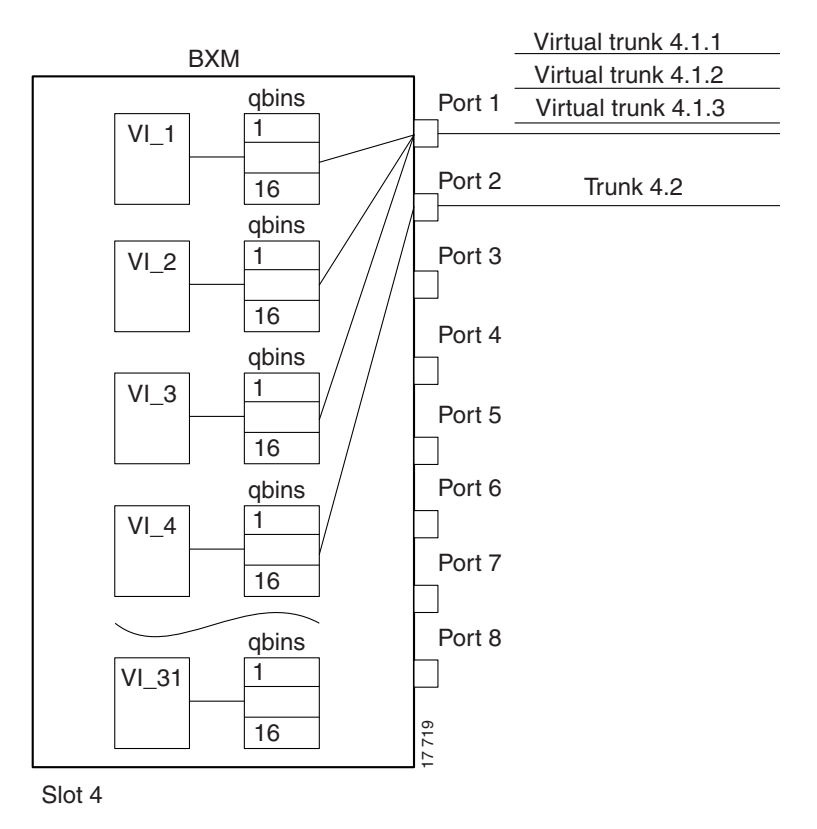

<span id="page-383-0"></span>*Figure 23-1 BXM Virtual Interfaces and Qbins*

## **VSI Master and Slaves**

A controller application uses a VSI master to control one or more VSI slaves. For the BPX, the controller application and master VSI reside in an external 7200 or 7500 series router and the VSI slaves are resident in BXM cards on the BPX node (see [Figure 23-2](#page-384-0)).

The controller sets up the following types of connections:

- Control virtual connections (VCs)
	- **–** master to slave
	- **–** slave to slave
- **•** User Connection
	- **–** User connection (that is, cross-connect)

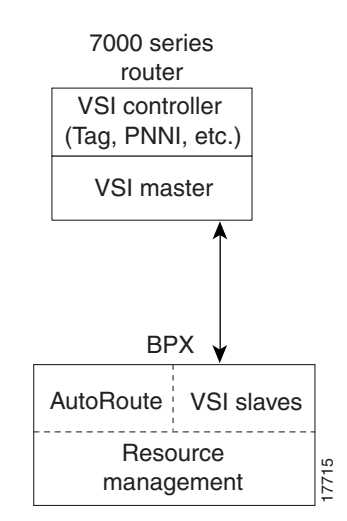

<span id="page-384-0"></span>*Figure 23-2 VSI, Controller and Slave VSI*

The controller establishes a link between the VSI master and every VSI slave on the associated switch. The slaves in turn establish links between each other (see [Figure 23-3](#page-384-1)).

<span id="page-384-1"></span>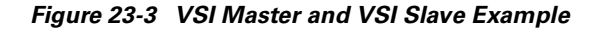

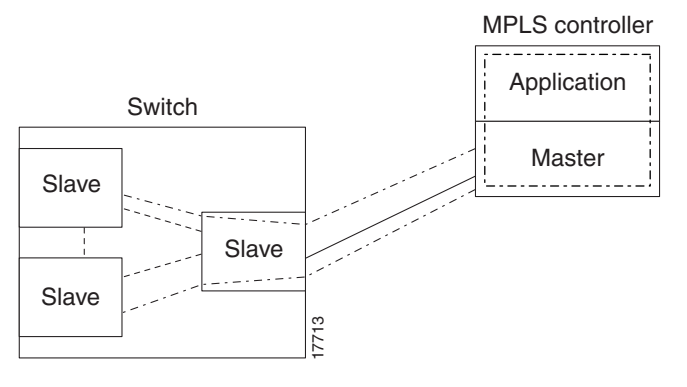

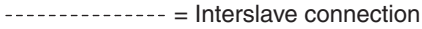

With a number of switches connected together, there are links between switches with cross-connects established within the switch as shown in [Figure 23-4](#page-385-0).

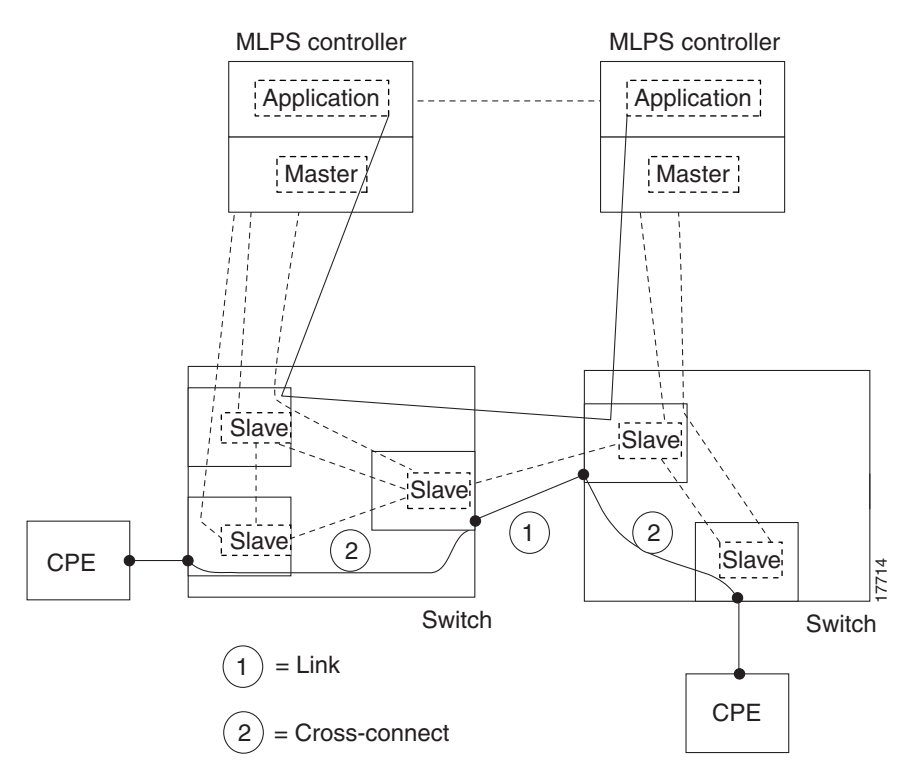

<span id="page-385-0"></span>*Figure 23-4 Cross-Connects and Links between Switches*

#### **Connection Admission Control**

When a connection request is received by the VSI slave, it is first subjected to a Connection Admission Control (CAC) process before being forwarded to the FW layer responsible for actually programming the connection. The granting of the connection is based on the following criteria:

LCNs available in the VSI partition:

- **•** Qbin
- **•** Service Class

QoS guarantees:

- **•** max CLR
- **•** max CTD
- **•** max CDV

When the VSI slave accepts (that is, after CAC) a connection setup command from the VSI master in the MPLS controller, it receives information about the connection including service type, bandwidth parameters, and QoS parameters. This information is used to determine an index into the VI's selected Service Template's VC Descriptor table thereby establishing access to the associated extended parameter set stored in the table.

Ingress traffic is managed differently and a preassigned ingress service template containing CoS Buffer links is used.

## **Partitioning**

 $\mathscr{D}_{\mathbb{Z}}$ 

I

The Virtual Switch Interface must partition the resources between competing controllers, Automatic Routing Management, MPLS, and PNNI for example. You partition resources by using the **cnfrsrc** command.

```
Note Release 9.3 supports up to three partitions.
```
The three resources that must be configured for a partition designated ifci, which stands for interface controller 1 in this instance are listed in [Table 23-1](#page-386-0).

*Table 23-1 ifci Parameters (Virtual Switch Interface)*

| ifci parameters | Min       | <b>Max</b> |
|-----------------|-----------|------------|
| lens            | min_lensi | max lensi  |
| bw              | min_bwi   | max_bwi    |
| vpi             | min_vpi   | max_vpi    |

Some ranges of values available for a partition are listed in [Table 23-2](#page-386-1).

<span id="page-386-1"></span>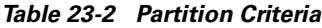

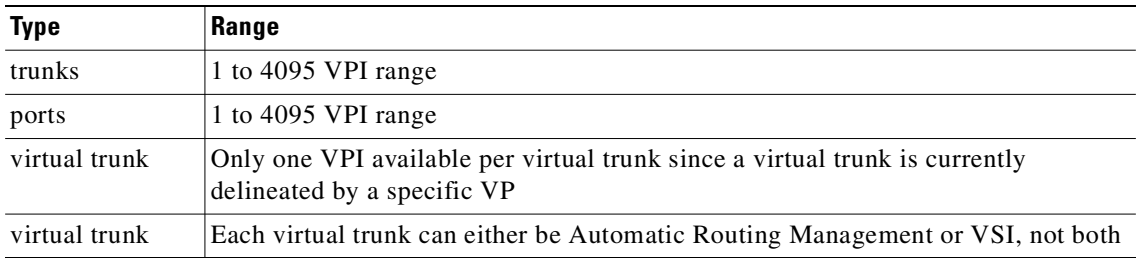

When a trunk is added, the entire bandwidth is allocated to Automatic Routing Management. To change the allocation in order to provide resources for a VSI, use the **cnfrsrc** command on the BPX switch. A view of the resource partitioning available is shown in [Figure 23-5](#page-387-0).

**Cisco BPX 8600 Series Installation and Configuration**

$$
\overline{23.7}
$$

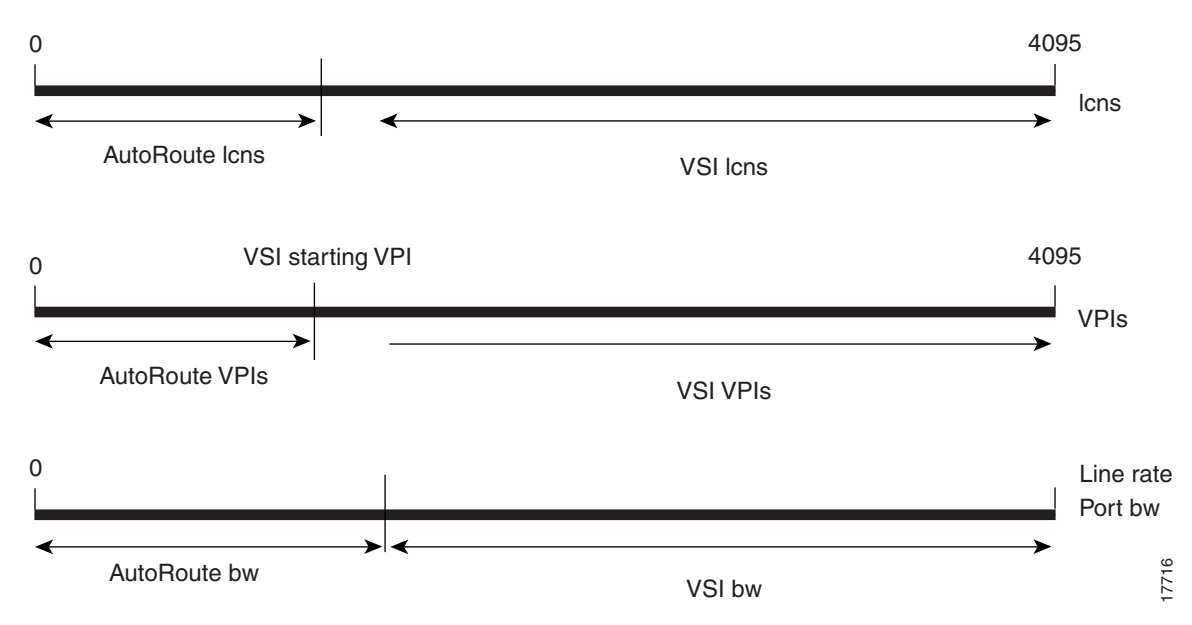

<span id="page-387-0"></span>*Figure 23-5 Graphical View of Resource Partitioning, Automatic Routing Management, and VSI*

## **Multiple Partitioning**

You can configure partition resources between Automatic Routing Management PVCs and three VSI controllers (LSC or PNNI). Up to three VSI controllers in different control planes can independently control the switch with no communication between controllers. The controllers are essentially unaware of the existence of other control planes sharing the switch. This is possible because different control planes used different partitions of the switch resources.

You can add one or more redundant LSC controllers to one partition, and one or more redundant PNNI controllers to the other partition. With Release 9.2.3, six new Service Class Templates were added for interfaces (for a total of nine) with multiple partitions controlled simultaneously by a PNNI controller and an LSC.

The master redundancy feature allows multiple controllers to control the same partition. In a multiple partition environment, master redundancy is independently supported on each partition.

The following limitations apply to multiple VSI partitioning:

- **•** Up to three VSI partitions are supported.
- **•** Resources cannot be redistributed amongst different VSI partitions.
- The resources that are allocated to a partition: LCNS, Bandwidth and VPI range.
- **•** Resources are also allocated to Automatic Routing Management. The resources allocated to Automatic Routing Management can be freed from Automatic Routing Management and then allocated to VSI.
- **•** No multiple partitions on Virtual Trunks. A Virtual Trunk is managed by either Automatic Routing Management or by a single VSI partition.
- **•** Only one VSI controller can be added to a BPX interface. Other controllers must be added to different interfaces on the switch.

### **Compatibility**

The card uses a flag in the capability message to report multiple partition capability. Firmware releases that do not support multiple partitions set this flag off. The multiple partitions capability is treated as a card attribute and added to the attribute list.

Use of a partition with an ID higher than 1 requires support for multiple VSI partitions in both switch software and BXM firmware, even if this is the only partition active on a the card. In a Y-red pair configuration, the multiple partition capability is determined by the minimum of the two cards.

A card with no multiple partition capabilities will mismatch if any of the interfaces has an active partition with ID higher than 1. Attempts to enable a partition with ID higher than 1 in a logical card that does not support multiple partitions are blocked.

#### **Resource Partitioning**

A logical switch is configured by enabling the partition and allocating resources to the partition. This must be done for each of the interfaces in the partition. The same procedure must be followed to define each of the logical switches. As resources are allocated to the different logical switches, a partition of the switch resources is defined.

The resources that are partitioned amongst the different logical switches are:

- **•** LCNs
- **•** Bandwidth
- **•** VPI range

Resources are configured and allocated per interface, but the pool of resources may be managed at a different level. The pool of LCNs is maintained at the card level, and there are also limits at the port group level. The bandwidth is limited by the interface rate, and therefore the limitation is at the interface level. Similarly the range of VPI is also defined at the interface level.

You configure the following parameters on a VSI partition on an interface:

- **• min lcn**: guaranteed LCNs for the partition on the interface.
- **max lcn**: total number of LCNs the partition is allowed for setting up connections on the interface.
- **min bw**: guaranteed bandwidth for the partition on the interface.
- **max bw**: maximum bandwidth for this partition on the interface.
- **• start vpi**: the lower bound of the VPI range reserved for this partition on the interface.
- **end vpi**: the upper bound of the VPI range reserved for this partition on the interface.

#### **Partitioning Between Automatic Routing Management and VSI**

In addition to partitioning of resources between VSI and Automatic Routing Management, multiple partitioning allows subpartitioning of the VSI space among multiple VSI partitions. Multiple VSI controllers can share the switch with each other and also with Automatic Routing Management.

The difference between the two types of partitioning is that all the VSI resources are under the control of the VSI-slave, while the management of Automatic Routing Management resources remains the province of the switch software.

Ш

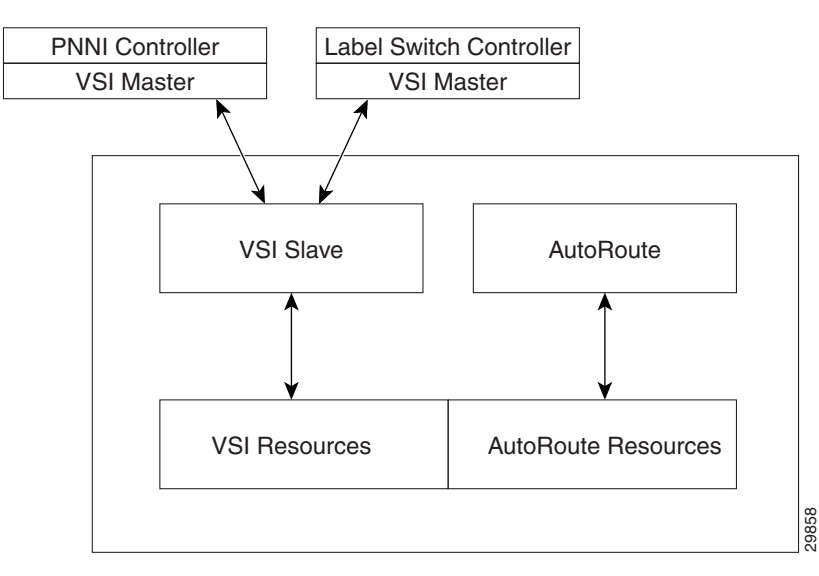

*Figure 23-6 Resource Partitioning Between Automatic Routing Management and VSI*

The commands used for multiple partitioning are described in [Table 23-3](#page-389-0).

<span id="page-389-0"></span>*Table 23-3 Commands Used for Multiple Partitioning*

| <b>Name</b>    | <b>Description</b>                                                                                                    |  |  |
|----------------|----------------------------------------------------------------------------------------------------|--|--|
| dspysipartinfo | Displays the information about the current usage of partition resources.                                                                                                    |  |  |
| dspchuse       | Displays a summary of the channel distribution in a given slot.                                                                                                    |  |  |
| dspysiif       | Displays the Service Class Template assigned to an interface along with a<br>summary of the resources allocated to each partition.                                                    |  |  |
| dspysich       | Displays the list and information for the LCNs used for VSI control channels,<br>including interslave channels and master-slave controllers for all controllers in<br>all partitions. |  |  |

### **Multiple Partition Example**

Each logical switch can be seen as a collection of interfaces each with an associated set of resources. Consider a BPX switch with the following four interfaces:

- **•** 10.1
- **•** 10.2.1
- **•** 11.1
- **•** 11.7.1

Also assume the resource partitioning listed in [Table 23-4](#page-390-0).

*Figure 23-7 Virtual Switches*

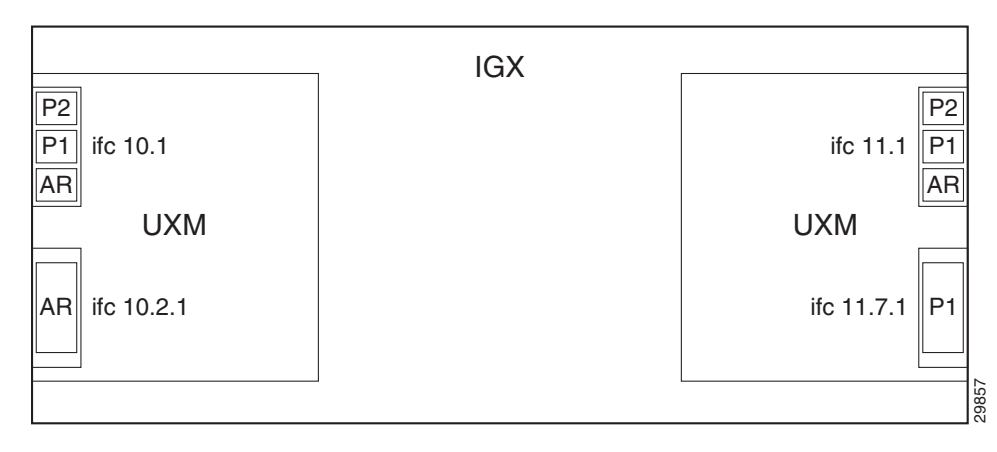

*Table 23-4 Partitioning Example*

<span id="page-390-0"></span>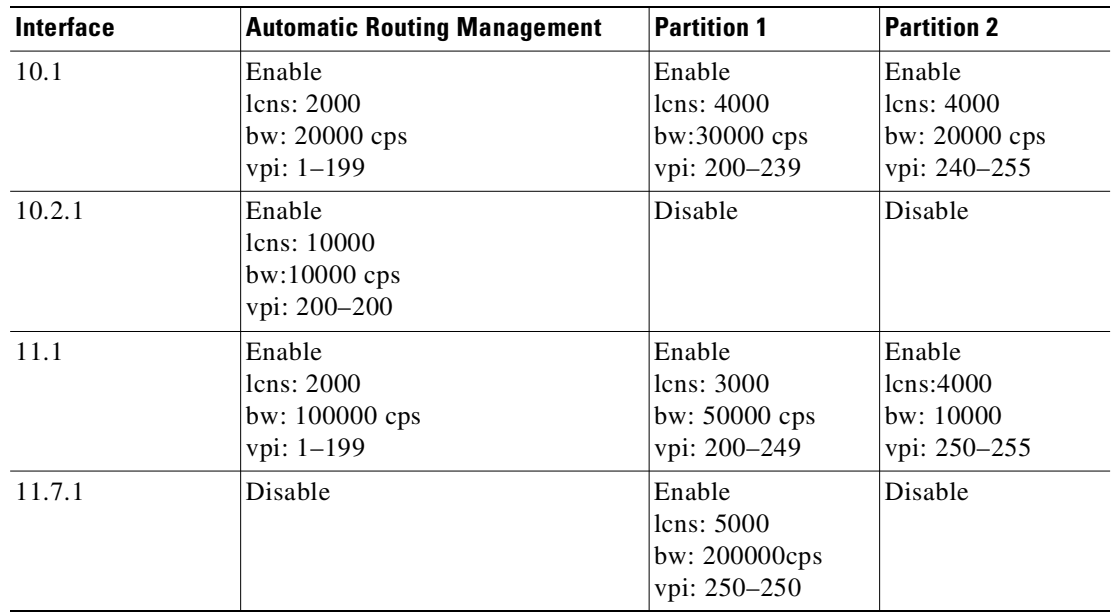

Three virtual switches are defined by this configuration:

- **•** Automatic Routing Management: 10.1: 2000 lcns, 20000 cps, vpi: 1–199; 10.2.1: 10000 lcns, 10000 cps, vpi 200; 11.1: 2000 lcns, 100000 cps, vpi: 1–199}
- **•** Partition 1: 10.1: 4000 lcns, 30000 cps, vpi: 200–239; 11.1: 3000 lcns, 50000 cps, vpi: 200–249; 11.7.1: 5000 lcns, 200000 cps, vpi: 250–250}
- **•** Partition 2: 10.1: 4000 lcns, 20000 cps, vpi: 240–255; 11.1: 4000 lcns, 10000 cps, vpi: 250–255}

# <span id="page-391-0"></span>**VSI Configuration Procedures**

In the VSI control model, a controller sees the switch as a collection of slaves with their interfaces. The controller can establish connections between any two interfaces. The controller uses resources allocated to its partition.

Each VSI interface can be assigned a default Class of Service template upon activation. Use the switch software CLI or Cisco WAN Manager to configure a different template to an interface.

The procedure for adding a VSI-based controller such as the MPLS controller to the BPX is similar to adding an MGX 8220 interface shelf to the BPX. To attach a controller to a node to control the node, use the **addshelf** command.

The VSI controllers are allocated a partition of the switch resources. VSI controllers manage their partition through the VSI protocol. The controllers run the VSI master. The VSI master entity interacts with the VSI slave running on the BXMs through the VSI interface to set up VSI connections using the resources in the partition assigned to the controller.

To configure VSI resources on a given interface, use the **cnfrsrc** command.

This section provides the following basic procedures:

- **•** Add a controller
- **•** View controllers and interfaces
- **•** Delete a controller
- **•** Enable VSI ILMI functionality
- **•** Configure partition resources on VSI

## **Adding a Controller**

To add an MPLS controller to any BXM trunk, use the **addshelf** command with the V (VSI) option.

To add an SES PNNI controller, use the **addshelf** command with an X option.

To identify VSI controllers and distinguish them from feeders, use the V (VSI) option of the **addshelf** command.

To add a SES PNNI controller to a BPX node through an AAL5 interface shelf or feeder type configured with VSI controller capabilities, use the **addctrlr** command.

If you are adding two controllers that are intended to be used in a redundant configuration, you must specify the same partition when you add them to the node by using the **addshelf** command.

To add an MPLS controller (or a generic VSI controller that does not need AnnexG protocol), use the following procedure.

- **Step 1** Up the trunk by using the **uptrk** command.
- **Step 2** Add an MPLS controller by using the **addshelf** command with feeder type set to "V".
- **Step 3** Display the controllers and interface shelves attached to the node by using the **dspnode** command.
- **Step 4** Display the VSI controllers on a BPX node by using the **dspctrlrs** command.

Note that **addshelf** and **addtrk** are mutually exclusive commands; that is, you can use either **addshelf** or **addtrk**, but not both on the same interface shelf.

To add a PNNI controller, use the following procedure:

- **Step 1** Up a trunk interface by using the **uptrk** command.
- **Step 2** Configure resource on the trunk interface for the PNNI controller's control channels by using the **cnfrsrc** command.
- **Step 3** Add the SES PNNI to the BPX and enable AnnexG protocol to run between the BPX and the SES by using the **addshelf** command with feeder type set to "X".
- **Step 4** Enable the VSI capabilities on the trunk interface by using the **addctrlr** command.

## **Viewing Controllers and Interfaces**

Display commands such as **dspnw** and **dspnode** show interface shelves.

To view conditions on an interface shelf (feeder) trunk, use the **dspnode** command to identify the hub and interface shelf (feeder) nodes and shows the alarm status.

To view conditions of VSI controllers, use the **dspctrlrs** command to display all VSI controllers attached to the BPX. The VSI controllers are either a PNNI controller or an MPLS controller.

The designation for an Multiprotocol Label Switching (MPLS) controller serving as an interface shelf is LSC.

The external network management system can query the BPX via SNMP to discover VSI controller IDs and IP addresses.

## **Deleting a Controller**

To delete a controller or interface (feeder) shelf, first delete it from the network. Then down the port and trunk. This applies to MPLS controllers or generic VSI controllers that do not need AnnexG protocols.

To delete an MPLS controller, use the following procedure.

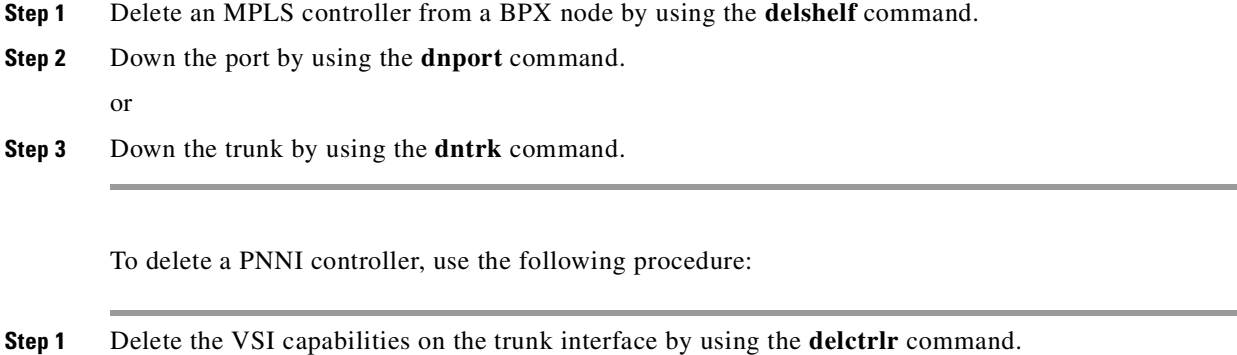

**Step 2** Delete the SES attached to the trunk interface by using the **delshelf** command.

Г

- **Step 3** Disable the VSI resource partition allocated for PNNI controller on the trunk interface by using the **cnfrsrc** command.
- **Step 4** Down the trunk interface (provided no other VSI partitions are active on the trunk interface) by using the **dntrk** command.

## **Configuring Partition Resources on Interfaces**

This section is key for configuring VSIs.

Prior to Release 9.1, LCNs, VPI range, and bandwidth allocation were managed exclusively by the BCC. With the introduction of VSI, the switch must allocate a range of LCNs, VPIs, and how much bandwidth for use by VSI (not BXM).

When configuring resource partitions on a VSI interface, the following commands are typically used:

- **• cnfrsrc**
- **• dsprsrc**
- **• dspvsipartinfo**
- **• dspvsipartcnf**
- **• uptrk**
- **• upln**
- **• upport**

The next step to complete when adding a VSI-based controller such as an LSC or a PNNI controller is to configure resource partitions on BXM interfaces to allow the controller to control the BXM interfaces. To do this, first create resource partitions on these interfaces. Use the **cnfrsrc** command to add, delete and modify a partition on a specified interface.

You may have up to three VSI controllers on the same partition (referred to as VSI master redundancy). The master redundancy feature allows multiple VSI masters to control the same partition.

The **cnfrsrc** parameters, ranges and values, and descriptions are listed in [Table 23-5.](#page-393-0) These descriptions are oriented to actions and behavior of the BXM firmware; in most cases, objects (messages) are sent to switch software. Most of these parameters appear on the **cnfrsrc** screen.

| <b>Parameter</b><br>(Object) Name | <b>Range/Values</b>                               | <b>Default</b> | <b>Description</b>                                           |
|-----------------------------------|---------------------------------------------------|----------------|--------------------------------------------------------------|
| VSI partition                     | $1$ to $3$                                        |                | Identifies the partition                                     |
| Partition state                   | $0 = Disable Partition$<br>$1 =$ Enable Partition |                | For Partition state $= 1$ , Objects are mandatory            |
| Min LCNs                          | 0 to $64K$                                        |                | Minimum LCNs (connections) guaranteed for<br>this partition. |
| Max LCNs                          | 0 to $64K$                                        |                | Maximum LCNs permitted on this partition                     |
| <b>Start VPI</b>                  | 0 to $4095$                                       |                | <b>Partition Start VPI</b>                                   |
| End VPI                           | 0 to $4095$                                       |                | Partition End VPI                                            |

<span id="page-393-0"></span>*Table 23-5 cnfrsrc Parameters, Ranges/Values, and Descriptions*

| <b>Parameter</b><br>(Object) Name | <b>Range/Values</b> | <b>Default</b> | <b>Description</b>          |
|-----------------------------------|---------------------|----------------|-----------------------------|
| Min Bw                            | $0$ —Line Rate      |                | Minimum Partition bandwidth |
| Max Bw                            | $0$ —Line Rate      |                | Maximum Partition bandwidth |
| PVC VPI Range 1                   | 0 to 4095           | $-1$           | Dynamic partitioning        |
| PVC VPI Range $2 \mid 0$ to 4095  |                     | $-1$           | Dynamic partitioning        |
| PVC VPI Range 3                   | 10 to 4095          | $-1$           | Dynamic partitioning        |
| PVC VPI Range 4                   | 0 to 4095           | $-1$           | Dynamic partitioning        |

*Table 23-5 cnfrsrc Parameters, Ranges/Values, and Descriptions (continued)*

## **Configuring Enhanced BXM Cards to Support 60K Connections**

The Enhanced BXM model DX and EX can support up to 60K connections. BPX software releases prior to 9.3.30 provide support for only up to 32K connections for both VSI and non-VSI connections. Current versions of the software now allow attached VSI controllers to manage up to 60K connections per enhanced BXM card (model DX or EX). The maximum number of connections (PVCs) managed by the BCC is still at 32K.

The software automatically configures any newly installed BXM-E DX or EX cards to support 60K connections. For existing BXM-E cards that had been configured for 32K connections, a new "super user" CLI, **upgdvsilcn**, is provided for configuring them to support 60K connections. Once the card has been configured for 60K connections, VSI resource partitions on the card can be changed using the **cnfrsrc** command to take advantage of the added number of connections available for VSI.

The **upgdvsilcn** command can be executed on a standalone BXM configuration or Y-redundancy configuration. The command is hitless and does not impact existing connections. For a detailed discussion of the **upgdvsi** and related commands, refer to the *Cisco WAN Switching Command Reference*.

### **Soft and Dynamic Partitioning**

Soft and Dynamic Partitioning (new in Release 9.3.10) supports smooth introduction of another VSI controller into an existing BPX network already configured with an existing VSI controller, easier tuning of switch resources, and the migration of Automatic Routing Management to PNNI.

Soft Partitioning provides resource guarantees for LCNs and bandwidth per partition and a pool of resources available to all partitions in addition to the guaranteed resources. Dynamic Partitioning provides the ability to rather easily increase the allocation of a resource to a partition.

Define and manage the number of LCNs assigned to a given VSI partition by modifying the "Minimum VSI LCNs" and "Maximum VSI LCNs" fields of the **cnfrsrc** CLI command.

To give more LCNs from Automatic Routing Management to VSI, change the Min LCNs or Max LCNs to cause BPX software to produce a bigger number.

To increase the LCNs reserved to a VSI partition, increase the "Minimum VSI LCNs" or "Maximum VSI LCNs" fields of the appropriate VSI partition. The VSI LCN boundary is moved into Automatic Routing Management if there are enough free Automatic Routing Management LCNs to fulfill the request.

 $\mathbf{I}$ 

If there are not enough free LCNs in the Automatic Routing Management (AR) space, the **cnfrsrc** command does not fulfill a request to increase the VSI LCN space. In such a case, the **cnfrsrc** command displays a failure message showing the number of currently free AR LCNs. You can reissue the **cnfrsrc** command specifying a smaller increase to the VSI partition. If that is not acceptable, you must first delete and reroute the necessary number of AR connections. Then you can attempt **cnfrsrc** again.

Moving the VSI LCN boundary into the Automatic Routing Management space might step over LCNs that are currently allocated. BPX software reprogram the necessary channels so that new channels out of the lower AR LCN space are picked instead. Before starting the process of reprogramming the necessary number of AR connections, the **cnfrsrc** command displays a warning message and waits for your permission to proceed. The warning message shows the number of Automatic Routing Management (AR) connections that are reprogrammed. After reprogramming the necessary channels the LCN boundary is moved into the Automatic Routing Management space.

**Note** You can migrate Automatic Routing Management connections only if the VPI range of the recipient VSI partition is adjacent to Automatic Routing Management. To migrate Automatic Routing Management connections to a nonadjacent VSI partition requires different VPIs within the recipient VPI boundary.

## **Assigning a Service Template to an Interface**

The ATM Class of Service templates (or Service Class Template, SCT) provide a means of mapping a set of extended parameters. These are generally platform specific, based on the set of standard ATM parameters passed to the VSI slave in a BXM port interface during initial setup of the interface.

A set of service templates is stored in each BPX 8650 switch and downloaded to the service modules (BXMs) as needed during initial configuration of the VSI interface when a trunk or line is enabled on the BXM.

Each service template type has an associated Qbin. The Qbins provide the ability to manage bandwidth by temporarily storing cells and then serving them out based on a number of factors, including bandwidth availability and the relative priority of different Classes of Service.

When ATM cells arrive from the Edge LSR at the BXM port with one of four CoS labels, they receive CoS handling based on that label. A table look-up is performed, and the cells are processed, based on their connection classification. Based on its label, a cell receives the ATM differentiated service associated with its template type and service type (for example, label cos2 bw), plus associated Qbin characteristics and other associated ATM parameters.

A default service template is automatically assigned to a logical interface (VI) when you up the interface by using the commands **upport** and **uptrk**. The corresponding Qbin template is then copied into the card's (BXM) data structure of that interface.

Following are some examples of assigning a default service template by using the commands **upport** and **uptrk**:

- **• uptrk 1.1**
- **• uptrk 1.1.1 (virtual trunk)**
- **• upport 1.1**

This default template has the identifier of 1. To change the service template from service template 1 to another service template, use the **cnfvsiif** command.
To assign a selected service template to an interface (VI) use the **cnfvsiif** command, specifying the template number. It has this syntax:

**cnfvsiif** <slot.port.vtrk> <tmplt\_id>

For example:

**cnfvsiif 1.1 2 cnfvsiif 1.1.1 2** Use the **dspvsiif** command to display the type of service template assigned to an interface (VI). It has the following syntax:

**dspvsiif** <slot.port.vtrk>

**dspvsiif 1.1 dspvsiif 1.1.1**

To change some of the template's Qbin parameters, use the **cnfqbin** command. The Qbin is now "user configured" as opposed to "template configured."

To view this information, use the command **dspqbin**.

### <span id="page-396-0"></span>**SCT Commands**

The Service Class Template (SCT) commands are described in [Table 23-6.](#page-396-0)

| <b>Name</b>                                                                           | <b>Description</b>                                                                                                    |  |  |  |  |  |
|---------------------------------------------------------------------------------------|----------------------------------------------------------------------------------------------------|--|--|--|--|--|
| dspsct                                                                                | Displays the SCT number assigned to an interface. The command has three levels of<br>operation:                                 |  |  |  |  |  |
| <b>dspsct—Lists all the service templates resident in the node with no arguments.</b> |                                                                                                    |  |  |  |  |  |
|                                                                                       | dspsct <tmplt_id>—Lists all the Service Classes in the template</tmplt_id>                                                      |  |  |  |  |  |
|                                                                                       | <b>dspsct <tmplt_id>—Lists all the parameters of that Service Class.</tmplt_id></b>                                             |  |  |  |  |  |
| dspqbint                                                                              | Displays the Qbin templates.                                                                                                    |  |  |  |  |  |
| cnfqbin                                                                               | Configures the Qbin. You can answer yes when prompted and the command will use<br>the card Obin values from the Obin templates. |  |  |  |  |  |
| dspqbin                                                                               | Displays Q bin parameters currently configured for the virtual interface.                                                       |  |  |  |  |  |
| dspcd                                                                                 | Displays the card configuration.                                                                                                |  |  |  |  |  |

*Table 23-6 Commands Used for the Service Class Template*

### **Configuring the BXM Card's Qbin**

When you activate an interface by using an **uptrk** or **upport** command, a default service template (MPLS1) is automatically assigned to that interface. The corresponding Qbin templates are simultaneously set up in the BXMs data structure for that interface. This service template has an identifier of "1".

To change the service template assigned to an interface, use the **cnfvsiif** command. You can do this only when there are no active VSI connections on the BXM.

To display the assigned templates, use the **dspvsiif** command.

Each template table row includes an entry that defines the Qbin to be used for that Class of Service (see [Figure 23-10\)](#page-407-0).

This mapping defines a relationship between the template and the interface Qbin's configuration.

A Qbin template defines a default configuration for the set of Qbins for the logical interface. When a template assignment is made to an interface, the corresponding default Qbin configuration becomes the interface's Qbin configuration.

Once a service template has been assigned, you can then adjust some of the parameters of this configuration on a per-interface basis. Changes you make to the Qbin configuration of an interface affect only that interface's Qbin configuration. Your changes do not affect the Qbin template assigned to that interface.

To change the template's configuration of the interface, provide new values by using the **cnfqbin** command. The Qbin is now "user configured" as opposed to "template configured." This information is displayed on the **dspqbin** screen, which indicates whether the values in the Qbin are from the template assigned to the interface, or whether the values have been changed to user-defined values.

To see the Qbin's default service type and the Qbin number, execute the **dspsct** command.

Use the following commands to configure Qbins:

- **• cnfqbin**
- **• dspqbin**
- **• dspqbint**

## **Enabling VSI ILMI Functionality for the PNNI Controller**

You need to enable VSI ILMI functionality on VSI-enabled trunk interfaces when using PNNI. Note that VSI ILMI functionality cannot be enabled on trunks to which feeders or VSI controllers are attached.

To enable VSI ILMI functionality on physical trunk interfaces, use the following procedure.

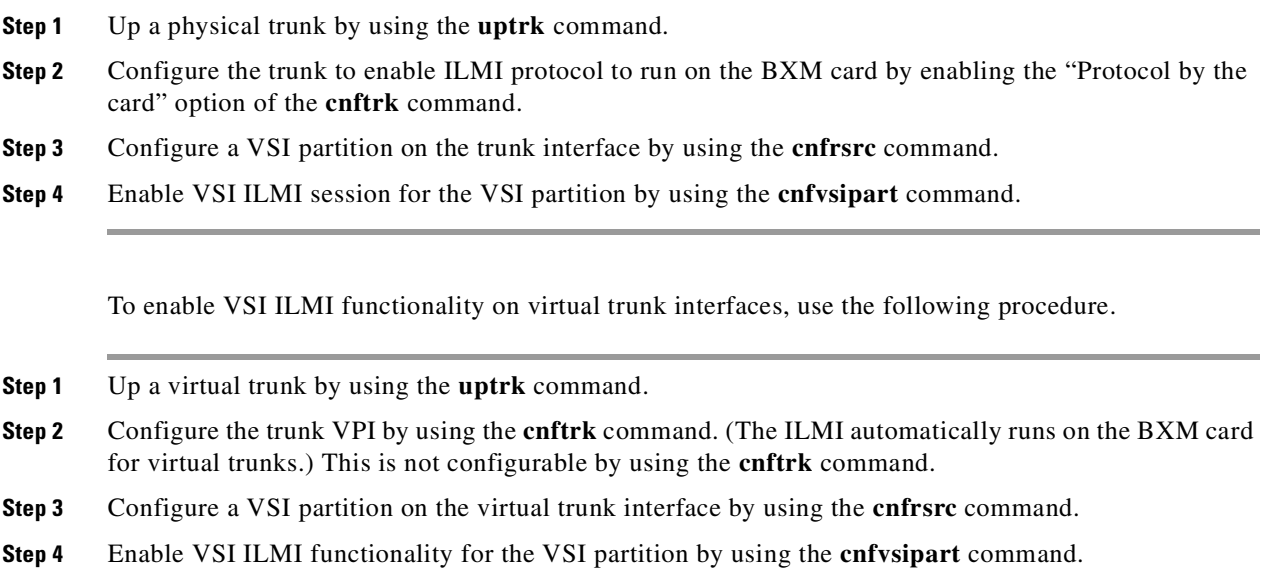

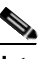

**Note** VSI ILMI can be enabled for only one VSI partition on the trunk interface.

To display VSI ILMI functionality on interfaces, use the **dspvsipartcnf** command to display the VSI ILMI status (whether enabled or not) for various VSI partitions on the interface.

## **VSIs and Virtual Trunking**

The VSI virtual trunking feature lets you use BXM virtual trunks as VSI interfaces. Using this capability, VSI master controllers can terminate connections on virtual trunk interfaces.

Activate and configure VSI resources on a virtual trunk using the same commands you use to configure physical interfaces (for example, **cnfrsrc**, **dsprsrc**). The syntax used to identify a trunk has an optional virtual trunk identifier that you append to the slot and port information to identify virtual trunk interfaces.

A virtual trunk is a VPC that terminates at each end on the switch port. Each virtual trunk can contain up to 64,000 VCCs, but it might not contain any VPCs.

Virtual trunk interfaces cannot be shared between VSI and Automatic Routing Management. Therefore, configuring a trunk as a VSI interface prevents you from adding the trunk as an Automatic Routing Management trunk. Similarly, a trunk that has been added to the Automatic Routing Management topology cannot be configured as a VSI interface.

Virtual trunks on the BPX use a single configurable VPI. Because virtual trunk interfaces are dedicated to VSI, the entire range of VCIs is available to the VSI controllers.

The virtual trunking feature introduces the concept of defining multiple trunks within a single trunk port interface. This creates a fan-out capability on the trunk card.

Once VSI is enabled on the virtual trunk, Automatic Routing Management does not include this trunk in its route selection process.

To configure a VSI virtual trunk, use the following procedure.

- **Step 1** Activate the virtual trunk by using the command **uptrk** <slot.port.vtrunk>
- **Step 2** Set up VPI value and trunk parameters by using the command **cnftrk** <slot.port.vtrunk>
- **Step 3** Enable VSI partition by using the command **cnfrsrc** <slot.port.vtrunk>

## **VSI Master and Slave Redundancy**

The ability to have multiple VSI controllers is referred to as VSI master redundanc*y.* Master redundancy enables multiple VSI masters to control the same partition.

You add a redundant controller by using the **addshelf** command, the same way you add an interface (feeder) shelf, except that you specify a partition that is already in use by another controller.

 $\mathbf I$ 

The capability can be used by the controllers for cooperative or exclusive redundancy as follows:

- **• Cooperative redundancy** Both controllers can be active in a partition, and can control the resources simultaneously.
- **• Exclusive redundancy** Only one controller is active at a time. It is up to the controllers to resolve which should be active.

The switch software has no knowledge of the state of the controllers. The state of the controllers is determined by the VSI entities. From the point of view of the BCC, there is no difference between cooperative redundant controllers and exclusive redundant controllers.

For illustrations of a VSI Master and Slave, see [Figure 23-3](#page-384-0). For an illustration of a switch with redundant controllers that support master redundancy, see [Figure 23-8](#page-399-0).

Switch software supports master redundancy in the following methods:

- **•** It allows you to add multiple controllers to control the same partition.
- **•** It sets up the control master-slave VCs between each of the controller ports and the slaves in the node.
- **•** It provides controller information to the slaves. The slave advertises this information to the controllers in the partition. The controllers can then use this information to set up an inter-master channel.

The intercontroller communication channel is set up by the controllers. This could be an out-of-band channel, or the controllers can use the controllers interface information advertised by the VSI slaves to set up an intermaster channel through the switch.

[Figure 23-8](#page-399-0) shows a switch with redundant controllers and the connectivity required to support master redundancy.

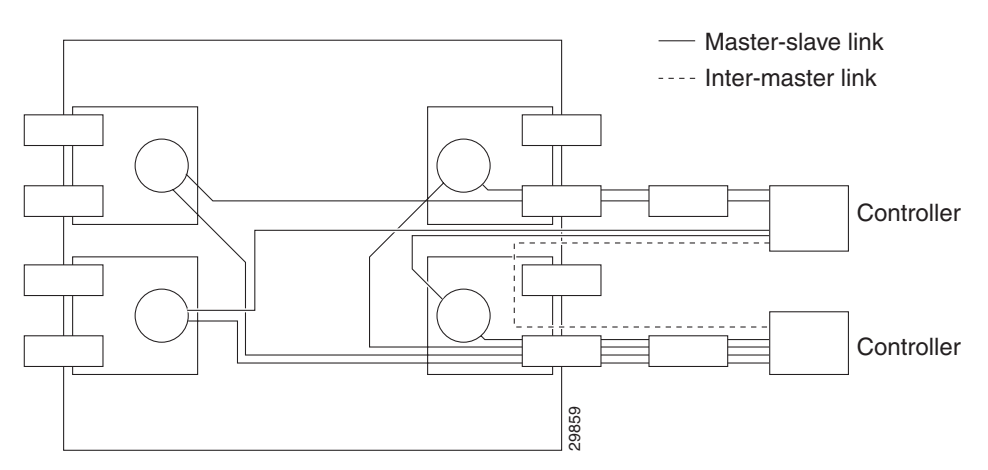

<span id="page-399-0"></span>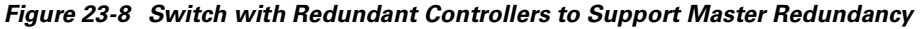

The controller application and Master VSI reside in an external VSI controller (MPLS or PNNI), such as the Cisco 6400 or the MPLS controller in a 7200 or 7500 series router. The VSI slaves are resident in BXM cards on the BPX node.

## **Master Redundancy**

You add a VSI controller, such as an MPLS or PNNI controller by using the **addshelf** command with the VSI option. The VSI option of the **addshelf** command identifies the VSI controllers and distinguishes them from interface shelves (feeders).

The VSI controllers are allocated a partition of the switch resources. VSI controllers manage their partition through the VSI interface.

The controllers run the VSI master. The VSI master entity interacts with the VSI slave running on the BXMs through the VSI interface to set up VSI connections using the resources in the partition assigned to the controller.

Two controllers intended to be used in a redundant configuration must specify the same partition when added to the node with the **addshelf** command.

When a controller is added to the node, switch software will set up the infrastructure so that the controllers can communicate with the slaves in the node. The VSI entities decide how and when to use these communication channels.

In addition, the controllers require a communication channel between them. This channel could be in-band or out-of-band. When a controller is added to the switch, switch software will send controller information to the slaves. This information is advertised to all the controllers in the partition. The controllers may decide to use this information to set up an intermaster channel. Alternatively, the controllers may use an out-of-band channel to communicate.

The maximum number of controllers that can be attached to a given node is limited by the maximum number of feeders that can be attached to a BPX hub. The total number of interface shelves (feeders) and controllers is 16.

## **Slave Redundancy**

Prior to Release 9.2, hot standby functionality was supported only for Automatic Routing Management connections. This was accomplished by the BCC keeping both the active and standby cards in sync with respect to all configuration, including all connections set up by the BCC. However, the BCC does not participate in, nor is it aware of, the VSI connections that are set up independently by the VSI controllers.

Therefore, the task of keeping the redundant card in a hot standby state (for all the VSI connections) is the responsibility of the two redundant pair slaves. This is accomplished by a bulk update (on the standby slave) of the existing connections at the time that (line and trunk) Y-redundancy is added, as well as an incremental update of all subsequent connections.

The hot standby slave redundancy feature enables the redundant card to fully duplicate all VSI connections on the active card, and to be ready for operation on switchover. On bringup, the redundant card initiates a bulk retrieval of connections from the active card for fast sync-up. Subsequently, the active card updates the redundant card on a real-time basis.

The VSI Slave Hot Standby Redundancy feature provides the capability for the slave standby card to be preprogrammed the same as the active card so that when the active card fails, the slave card switchover operation can be done quickly (within 250 ms). Without the VSI portion, the BXM card already provided the hot standby mechanism by duplicating CommBus messages from the BCC to the standby BXM card.

The following sections describe some of the communication between the switch software and firmware to support VSI master and slave redundancy.

## **VSI Slave Redundancy Mismatch Checking**

To provide a smooth migration of the VSI feature on the BXM card, line and trunk Y-redundancy is supported. You can pair cards with and without the VSI capability as a Y-redundant pair if the feature is not configured on the given slot. As long as the feature is not configured on a given slot, switch software will not perform "mismatch checking" if the BXM firmware does not support the VSI feature.

A maximum of two partitions are possible. The card uses a flag in the capability message to report multiple partition capability. Firmware releases that do not support multiple partitions set this flag to OFF. The multiple partitions capability is treated as a card attribute and added to the attribute list.

In a Y-red pair configuration, the multiple partition capability is determined by the minimum of the two cards. A card with no multiple partition capabilities will mismatch if any of the interfaces has an active partition with ID higher than 1. Attempts to enable a partition with ID higher than 1 in a logical card that does not support multiple partitions are blocked.

## **What Happens When You Add a Controller**

You add a controller, including Label Switch Controllers, to a node by using the **addshelf** command. You add a redundant controller in the same way, except that you specify a partition that may already be in use by another controller. The **addshelf** command allows for the addition of multiple controllers that manage the same partition.

Use the **addctrlr** command to attach a controller to a node for the purposes of controlling the node for controllers that require Annex G capabilities in the controller interface. Note that you must first add the shelf by using the **addshelf** command.

You add VSI capabilities to the interface by using the **addctrlr** command. The only interface that supports this capability is an AAL5 feeder interface.

When adding a controller, you must specify a partition ID. The partition ID identifies the logical switch assigned to the controller. The valid partitions are 1 and 2. The user interface blocks the activation of partitions with ID higher than 1 if the card does not support multiple partitions.

To display the list of controllers in the node, use the command **dspctrlrs**.

The functionality is also available via SNMP using the switchIfTable in the switch MIB.

You can add one or more redundant MPLS controllers to one partition, and one or more redundant PNNI controllers to the other partition.

When using the **addshelf** command to add a VSI controller to the switch, you must specify the controller ID. This is a number between 1 and 32 that uniquely identifies the controller. Two different controllers must always be specified with different controller IDs.

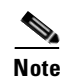

**Note** The Controller ID for a PNNI controller must be 2.

The management of resources on the VSI slaves requires that each slave in the node has a communication control VC to each of the controllers attached to the node. When a controller is added to the BPX by using the **addshelf** command, the BCC sets up the set of master-slave connections between the new controller port and each of the active slaves in the switch.

The connections are set up using a well known VPI.VCI. The value of the VPI is 0. The value of the VCI is (40 + (*slot* - 1)), where *slot* is the logical slot number of the slave. These values are default. You can modify them by using the **addctrlr** command.

**Note** Once the controllers have been added to the node, the connection infrastructure is always present. Depending on their state, the controllers may decide to use it or not.

The addition of a controller to a node will fail if there are not enough channels available to set up the control VCs in one or more of the BXM slaves.

The BCC also informs the slaves of the new controller through a VSI configuration CommBus message (the BPXs internal messaging protocol). The message includes a list of controllers attached to the switch and their corresponding controller IDs. This internal firmware command includes the interface where the controller is attached. This information, when advertised by the slaves, can be used by the controllers to set up an inter-master communication channel.

When the first controller is added, the BCC behaves as it did in releases previous to Release 9.2. The BCC will send a VSI configuration CommBus message to each of the slaves with this controller information, and it will set up the corresponding control VCs between the controller port and each of the slaves.

When a new controller is added to drive the same partition, the BCC will send a VSI configuration CommBus message with the list of all controllers in the switch, and it will set up the corresponding set of control VCs from the new controller port to each of the slaves.

## **What Happens When You Delete a Controller**

To delete a controller from the switch, use either **delshelf** or **delctrlr**.

Use the command **delshelf** to delete generic VSI controllers.

Use the command **delctrlr** to delete controllers that have been added to Annex G-capable interfaces.

When one of the controllers is deleted by using the **delshelf** command, the master-slave connections associated with this controller are deleted. The control VCs associated with other controllers managing the same partition will not be affected.

The deletion of the controller triggers a new VSI configuration (internal) CommBus message. This message includes the list of the controllers attached to the node. The deleted controller is removed from the list. This message is sent to all active slaves in the shelf. In cluster configurations, the deletion of a controller is communicated to the remote slaves by the slave directly attached through the interslave protocol.

While there is at least one controller attached to the node controlling a given partition, the resources in use on this partition should not be affected by a controller having been deleted. Only when a given partition is disabled will the slaves release all the VSI resources used on that partition.

The **addshelf** command allows multiple controllers on the same partition. You are prompted to confirm the addition of a new VSI shelf with a warning message indicating that the partition is already used by a different controller.

## **What Happens When a Slave Is Added**

When a new slave is activated in the node, the BCC will send a VSI configuration CommBus (internal BPX protocol) message with the list of the controllers attached to the switch.

The BCC will also set up a master-slave connection from each controller port in the switch to the added slave.

 $\mathbf{I}$ 

## **What Happens When a Slave is Deleted**

When a slave is deactivated in the node, the BCC will tear down the master-slave VCs between each of the controller ports in the shelf and the slave.

## **Managing Resources**

VSI LCNs are used for setting up the following management channels:

- **•** interslave
- **•** master-slave
- **•** intershelf blind channels

Intershelf blind channels are used in cluster configuration for communication between slaves on both sides of a trunk between two switches in the same cluster node.

The maximum number of slaves in a switch is 12. Therefore, a maximum of 11 LCNs are necessary to connect a slave to all other slaves in the node.

If a controller is attached to a shelf, master-slave connections are set up between the controller port and each of the slaves in the shelf.

For each slave that is not directly connected, the master-slave control VC consists of two legs:

- One leg from the VSI master to the backplane, through the directly connected slave
- **•** A second leg from the backplane to the corresponding VSI slave

For the slave that is directly connected to the controller, the master-slave control VC consists of a single leg between the controller port and the slave. Therefore, 12 LCNs are needed in the directly connected slave, and 1 LCN in each of the other slaves in the node for each controller attached to the shelf.

These LCNs are allocated from the Automatic Routing Management pool. This pool is used by Automatic Routing Management to allocate LCNs for connections and networking channels.

For a given slave the number of VSI management LCNs required from the common pool is:

*n* X 12 + *m*

where:

*n* is the number of controllers attached to this slave

*m* is the number of controllers in the switch directly attached to other slaves

## **VSI Slave Redundancy (Hot Slave Redundancy)**

The function of the slave hot standby is to preprogram the slave standby card the same as the active card so that when the active card fails, the slave card switch over operation can be done quickly (within 250 ms). Without the VSI portion, the BXM card already provided the hot standby mechanism by duplicating CommBus (internal BPX protocol) messages from BCC to standby BXM card.

Because the master VSI controller does not recognize the standby slave card, the active slave card forwards VSI messages it received from the Master VSI controller to the standby Slave VSI card.

Also, when the standby slave VSI card is first started (either by having been inserted into the slot, or if you issue the **addyred** command from the CLI console), the active slave VSI card needs to forward all VSI messages it had received from the Master VSI controller card to the standby Slave VSI controller card.

In summary, these are the hot standby operations between active and standby card:

- **1.** CommBus messages are duplicated to standby slave VSI card by the BCC. Operation 1 does not need to implement because it had been done by the BCC.
- **2.** VSI messages (from master VSI controller or other slave VSI card) are forwarded to the standby slave VSI card by the active slave VSI card. Operation 2 is normal data transferring, which occurs after both cards are in-sync.
- **3.** When the standby slave VSI card starts up, it retrieves all VSI messages from the active slave VSI card and processes these messages.

Operation 3 is initial data transferring, which occurs when the standby card first starts up.

The data transfer from the active card to the standby card should not affect the performance of the active card. Therefore, the standby card takes most actions and simplifies the operations in the active card. The standby card drives the data transferring and performs the synchronization. The active card functions just forward VSI messages and respond to the standby card requests.

## **Class of Service Templates and Qbins**

Class of Service Templates (COS Templates) provide a means of mapping a set of standard connection protocol parameters to "extended" platform-specific parameters. Full Quality of Service (QoS) implies that each VC is served through one of a number of Class of Service buffers (Qbins), which are differentiated by their QoS characteristics.

A Qbin template defines a default configuration for the set of Qbins for a logical interface. When you assign a template to an interface, the corresponding default Qbin configuration is copied to this interface's Qbin configuration and becomes the current Qbin configuration for this interface.

Qbin templates deal only with Qbins that are available to VSI partitions, which are 10 through 15. Qbins 10 through 15 are used by VSI on interfaces configured as trunks or ports. The rest of the Qbins are reserved and configured by Automatic Routing Management.

## **How Service Class Templates Work**

The Service Class templates provide a means of mapping a set of extended parameters, which are generally platform specific, based on the set of standard ATM parameters passed to the VSI slave during connection setup.

A set of service templates is stored in each switch (such as BPX) and downloaded to the service modules (such as BXMs) as needed.

The service templates contains two classes of data:

- Parameters necessary to establish a connection (that is, per VC), including entries such as UPC actions, various bandwidth-related items, per VC thresholds, and so on.
- Parameters necessary to configure the associated Class of Service buffers (Qbins) that provide QoS support.

The general types of parameters passed from a VSI Master to a Slave include:

- **•** A service type identifier
- **•** QoS parameters (CLR, CTD, CDV)
- **•** Bandwidth parameters (such as PCR, MCR)
- **•** Other ATM Forum Traffic Management 4.0 parameters

Ш

Each VC added by a VSI master is assigned to a specific Service Class by means of a 32-bit service type identifier. The following are the current identifiers:

- **•** ATM Forum service types
- **•** Automatic Routing Management
- **•** MPLS Switching

When a connection setup request is received from the VSI master in the Label Switch Controller, the VSI slave (in the BXM, for example) uses the service type identifier to index into a Service Class Template database containing extended parameter settings for connections matching that index. The slave uses these values to complete the connection setup and program the hardware.

One of the parameters specified for each service type is the particular BXM Class of Service buffer (Qbin) to use. The Qbin buffers provide separation of service type to match the QoS requirements.

Service templates on the BPX are maintained by the BCC and are downloaded to the BXM cards as part of the card configuration process for:

- **•** Y-red card additions
- **•** BCC (control card) switchovers
- **•** Cards with active interfaces and that are reset (hardware reset)
- **•** BCC (control card) rebuilds

The templates are nonconfigurable.

## **Structure of Service Class Templates**

There are three types of templates:

- **•** VSI Special Types
- **•** ATMF Types
- **•** MPLS Types

You can assign any one of the nine templates to a Virtual Switch Interface (see [Figure 23-9](#page-406-0)).

Each template table row includes an entry that defines the Qbin to be used for that Class of Service. See [Figure 23-9](#page-406-0) for an illustration of how Service Class databases map to Qbins. This mapping defines a relationship between the template and the interface Qbin's configuration.

A Qbin template defines a default configuration for the set of Qbins for the logical interface. When a template assignment is made to an interface, the corresponding default Qbin configuration becomes the interface's Qbin configuration.

Some of the parameters of the interface's Qbin configuration can be changed on a per-interface basis. Such changes affect only that interface's Qbin configuration and no others, and do not affect the Qbin templates.

<span id="page-406-0"></span>*Figure 23-9 Service Template Overview*

| SC database 1  | Qbin 10 |
|----------------|---------|
| SC database 2  | Qbin 11 |
| SC database 3  |         |
|                |         |
| SC database 15 | Qbin 15 |

 $\frac{1}{2}$ SC database per template  $\frac{1}{2}$  Qbin databases per VC database

SC stands for Service Class. Each pre-configured template is one of the above for each of 3 service templates (VC Database + Qbin (10-15)

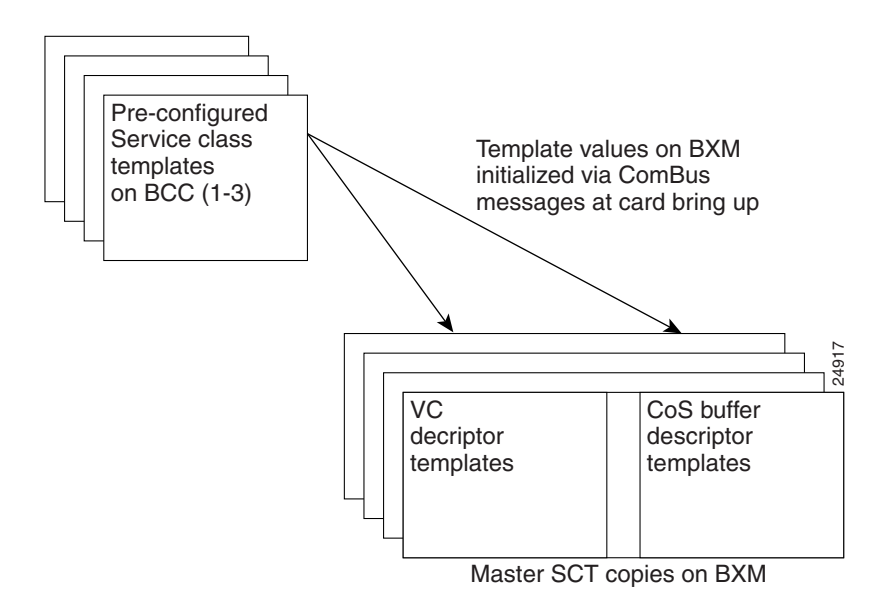

Qbin templates are used only with Qbins that are available to VSI partitions, specifically, Qbins 10 through 15. Qbins 10 through 15 are used by the VSI on interfaces configured as trunks or ports. The rest of the Qbins (0–9) are reserved for and configured by Automatic Routing Management.

Each template table row includes an entry that defines the Qbin to be used for that Class of Service. This mapping defines a relationship between the template and the interface Qbin's configuration. As a result, you need to define a default Qbin configuration to be associated with the template.

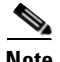

**Note** The default Qbin configuration, although sometime referred as a "Qbin template," behaves differently from that of the Class of Service templates.

Г

#### <span id="page-407-0"></span>*Figure 23-10 Service Template and Associated Qbin Selection*

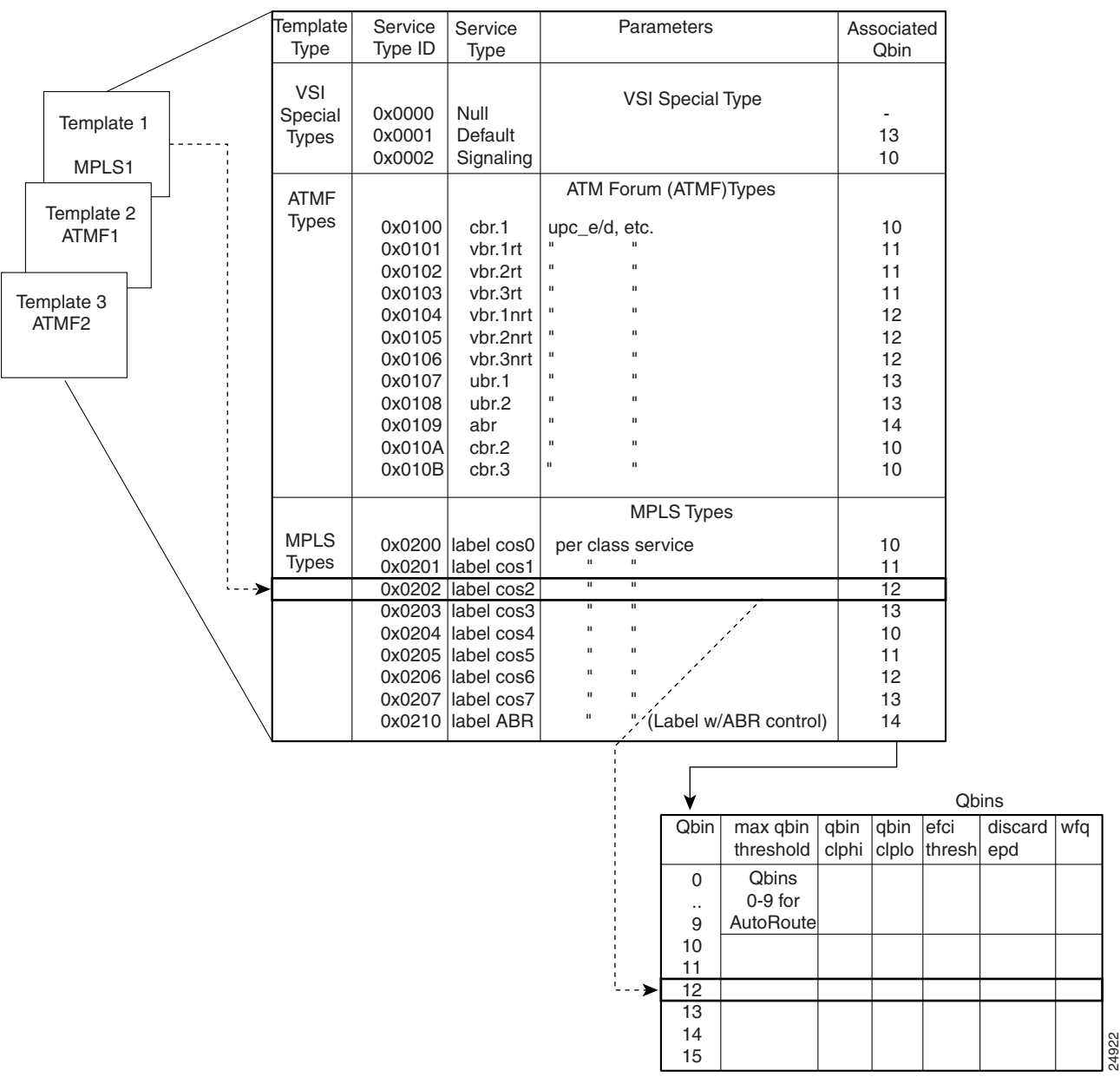

Templates, Expanded

### **Extended Service Types Support**

The service-type parameter for a connection is specified in the connection bandwidth information parameter group. The service-type and service-category parameters determine the Service Class to be used from the service template.

## <span id="page-408-0"></span>**Supported Service Categories**

 $\mathbf I$ 

There are five major service categories and several subcategories. The major service categories are described in [Table 23-7](#page-408-0). A list of the supported service subcategories is shown in LCNs.

*Table 23-7 Service Category Listing*

| <b>Service Category</b> | <b>Service Type Identifiers</b> |
|-------------------------|---------------------------------|
| <b>CBR</b>              | 0x0100                          |
| VBR-rt                  | 0x0101                          |
| <b>VBR-Nrt</b>          | 0x0102                          |
| <b>UBR</b>              | 0x0103                          |
| ABR                     | 0x0104                          |

### **Supported Service Types**

The service type identifier is a 32-bit number.

There are three service types:

- **•** VSI Special Type
- **•** ATMF Types
- **•** MPLS types

The service type identifier appears on the **dspsct** screen when you specify a Service Class template number and service type; for example:

**dspsct** <2> <vbrrt1>

A list of supported service templates and associated Qbins, and service types is described in [Table 23-8.](#page-409-0)

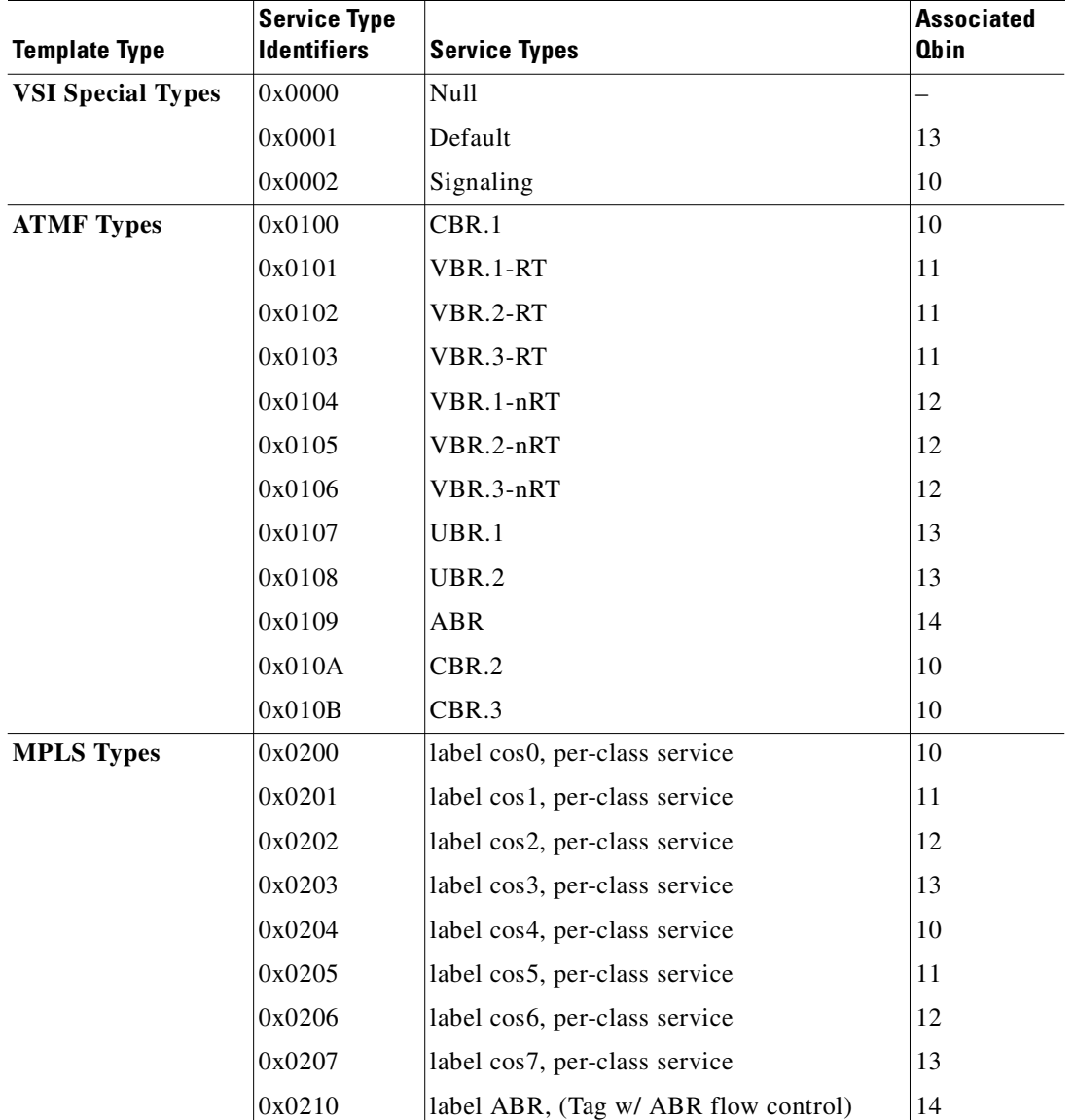

<span id="page-409-0"></span>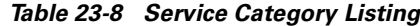

### **VC Descriptors**

A summary of the parameters associated with each of the service templates is provided in [Table 23-9](#page-410-0) through [Table 23-12](#page-412-0). [Table 23-13](#page-413-0) provides a description of these parameters and also the range of values that may be configured if the template does not assign an arbitrary value.

[Table 23-9](#page-410-0) lists the parameters associated with Default  $(0x0001)$  and Signaling  $(0x0002)$  service template categories.

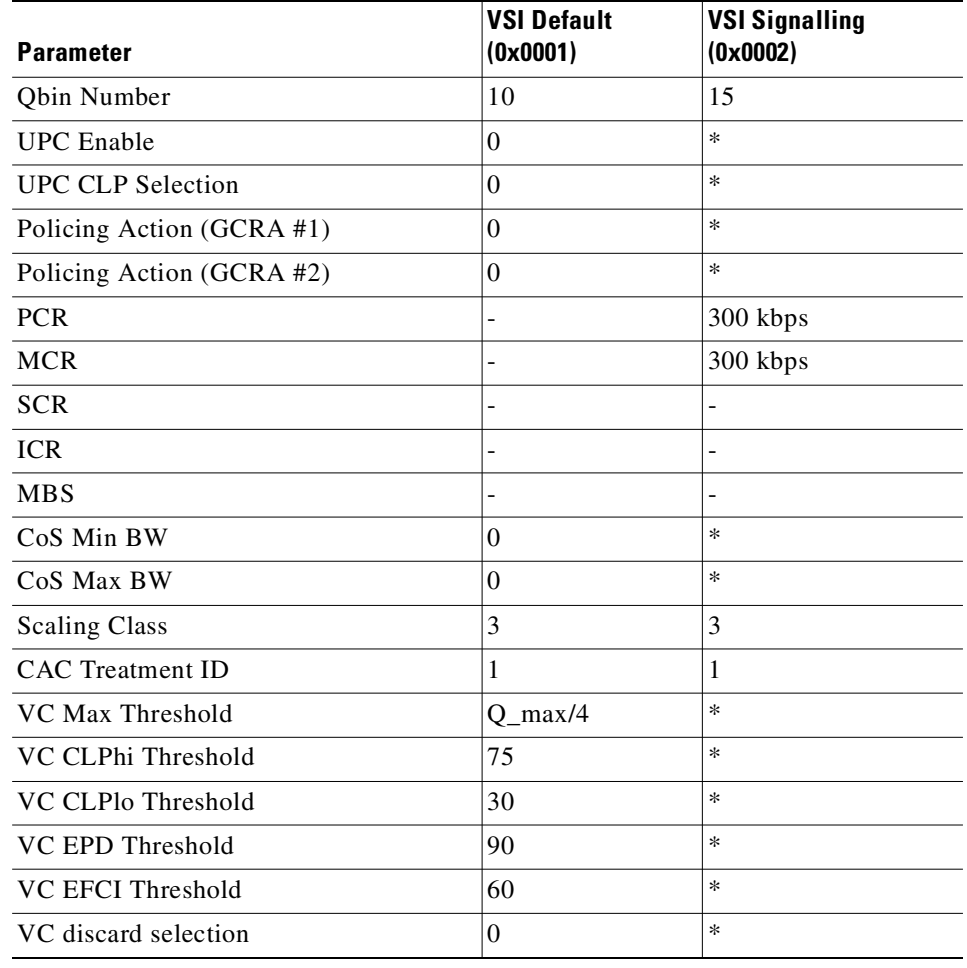

**VSI Default**

#### <span id="page-410-0"></span>*Table 23-9 VSI Special Service Types*

[Table 23-10](#page-410-1) and [Table 23-11](#page-411-0) lists the parameters associated with the PNNI service templates.

<span id="page-410-1"></span>*Table 23-10 ATM Forum Service Types, CBR, UBR, and ABR*

| <b>Parameter</b>          | CBR.1  | CBR <sub>2</sub> | CBR <sub>3</sub> | <b>UBR.1</b> | <b>UBR.2</b> | <b>ABR</b> |
|---------------------------|--------|------------------|------------------|--------------|--------------|------------|
| <b>Qbin Number</b>        | 10     | 10               | 10               | 13           | 13           | 14         |
| <b>UPC</b> Enable         | 1      | ı                | 1                |              |              |            |
| <b>UPC CLP Selection</b>  | *      | $\ast$           | $\ast$           | $\ast$       | $\ast$       | $\ast$     |
| Policing Action (GCRA #1) | $\ast$ | *                | $\ast$           | $\ast$       | $\ast$       | $\ast$     |
| Policing Action (GCRA #2) | $\ast$ | *                | $\ast$           | $\ast$       | *            | $\ast$     |
| <b>PCR</b>                |        |                  |                  |              |              |            |
| <b>MCR</b>                |        |                  | ۰                | $\ast$       | $\ast$       | $\ast$     |
| <b>SCR</b>                |        |                  |                  | 50           | 50           | $\ast$     |
| <b>ICR</b>                |        |                  |                  |              |              | $\ast$     |
| <b>MBS</b>                |        |                  |                  |              |              | $\ast$     |

| <b>Parameter</b>        | CBR.1                    | CBR.2                    | CBR.3                        | <b>UBR.1</b>     | <b>UBR.2</b>   | <b>ABR</b>     |
|-------------------------|--------------------------|--------------------------|------------------------------|------------------|----------------|----------------|
| CoS Min BW              | $\boldsymbol{0}$         | $\boldsymbol{0}$         | $\boldsymbol{0}$             | $\boldsymbol{0}$ | $\overline{0}$ | $\overline{0}$ |
| CoS Max BW              | 100                      | 100                      | 100                          | 100              | 100            | 100            |
| <b>Scaling Class</b>    | $\ast$                   | *                        | $\ast$                       | $\ast$           | $\ast$         | $\ast$         |
| <b>CAC</b> Treatment ID | $\ast$                   | $\ast$                   | $\ast$                       | $\ast$           | $\ast$         | $\ast$         |
| VC Max Threshold        | $\ast$                   | $\ast$                   | $\ast$                       | $\ast$           | $\ast$         | $\ast$         |
| VC CLPhi Threshold      | $\ast$                   | $\ast$                   | $\ast$                       | $\ast$           | $\ast$         | $\ast$         |
| VC CLPlo Threshold      | $\ast$                   | $\ast$                   | $\ast$                       | $\ast$           | $\ast$         | $\ast$         |
| VC EPD Threshold        | $\ast$                   | $\ast$                   | $\ast$                       | $\ast$           | $\ast$         | $\ast$         |
| VC EFCI Threshold       | *                        | $\ast$                   | $\ast$                       | $\ast$           | $\ast$         | *              |
| VC discard selection    | $\ast$                   | *                        | $\ast$                       | $\ast$           | $\ast$         | $\ast$         |
| VS/VD/FCES              |                          | -                        | -                            |                  |                | $\ast$         |
| <b>ADTF</b>             |                          | ÷,                       | $\overline{\phantom{a}}$     |                  |                | 500            |
| <b>RDF</b>              | $\overline{\phantom{0}}$ | $\overline{\phantom{0}}$ | $\overline{a}$               |                  |                | 16             |
| RIF                     | -                        | $\overline{\phantom{0}}$ | $\qquad \qquad \blacksquare$ | ۰                | -              | 16             |
| <b>NRM</b>              |                          |                          | $\overline{a}$               |                  |                | 32             |
| <b>TRM</b>              | $\overline{\phantom{0}}$ | ÷                        | $\overline{\phantom{m}}$     |                  |                | $\Omega$       |
| <b>CDF</b>              |                          |                          |                              |                  |                | 16             |
| <b>TBE</b>              |                          |                          | $\overline{a}$               |                  |                | 16777215       |
| <b>FRTT</b>             | $\overline{\phantom{0}}$ | $\overline{\phantom{0}}$ | $\overline{\phantom{a}}$     |                  |                | $\ast$         |

*Table 23-10 ATM Forum Service Types, CBR, UBR, and ABR (continued)*

### <span id="page-411-0"></span>*Table 23-11 ATM Forum VBR Service Types*

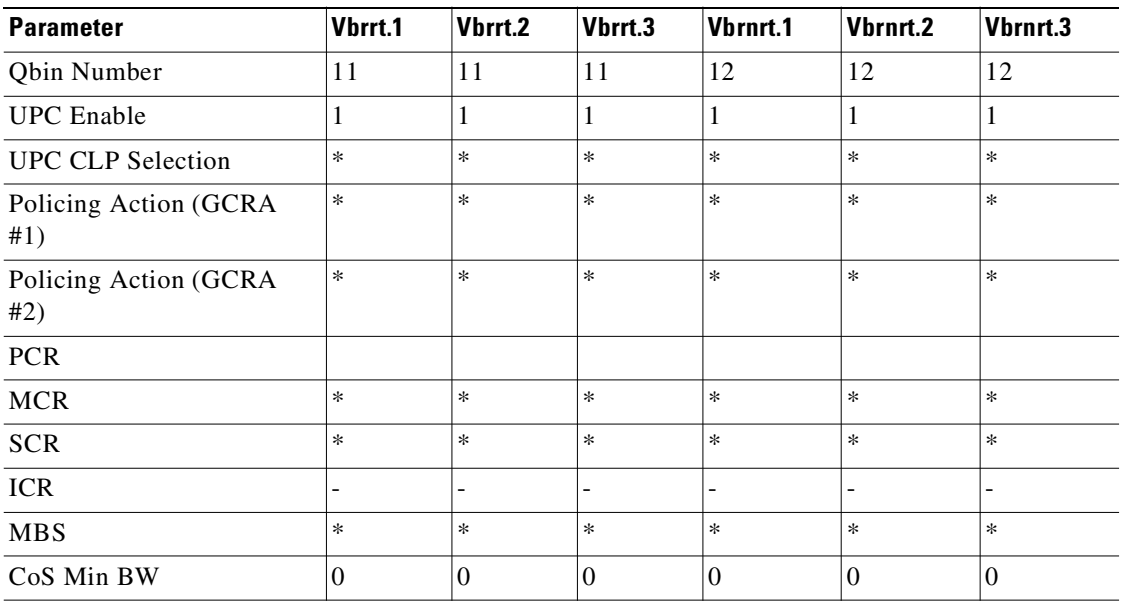

\* indicates not applicable

| <b>Parameter</b>        | Vbrrt.1 | Vbrrt.2 | Vbrrt.3 | Vbrnrt.1 | Vbrnrt.2 | Vbrnrt.3 |
|-------------------------|---------|---------|---------|----------|----------|----------|
| CoS Max BW              | 100     | 100     | 100     | 100      | 100      | 100      |
| <b>Scaling Class</b>    | $\ast$  | $\ast$  | $\ast$  | $\ast$   | $\ast$   | $\ast$   |
| <b>CAC</b> Treatment ID | $\ast$  | $\ast$  | $\ast$  | $\ast$   | $\ast$   | $\ast$   |
| VC Max Threshold        | $\ast$  | $\ast$  | $\ast$  | $\ast$   | $\ast$   | *        |
| VC CLPhi Threshold      | $\ast$  | $\ast$  | $\ast$  | $\ast$   | $\ast$   | $\ast$   |
| VC CLPIo Threshold      | $\ast$  | $\ast$  | $\ast$  | $\ast$   | $\ast$   | $\ast$   |
| VC EPD Threshold        | $\ast$  | $\ast$  | $\ast$  | $\ast$   | $\ast$   | *        |
| VC EFCI Threshold       | $\ast$  | $\ast$  | $\ast$  | $\ast$   | $\ast$   | *        |
| VC discard selection    | $\ast$  | $\ast$  | $\ast$  | $\ast$   | $\ast$   | $\ast$   |

*Table 23-11 ATM Forum VBR Service Types (continued)*

\* indicates not applicable

The connection parameters and their default values for label switching service templates are listed in [Table 23-12.](#page-412-0)

| <b>Parameter</b>          | <b>CoS 0/4</b>           | <b>CoS 1/5</b>          | <b>CoS 2/6</b> | CoS3/7         | Tag-ABR          |
|---------------------------|--------------------------|-------------------------|----------------|----------------|------------------|
| Qbin #                    | 10                       | 11                      | 12             | 13             | 14               |
| <b>UPC</b> Enable         | $\overline{0}$           | $\overline{0}$          | $\overline{0}$ | $\overline{0}$ | $\overline{0}$   |
| <b>UPC CLP Selection</b>  | $\overline{0}$           | $\overline{0}$          | $\overline{0}$ | $\overline{0}$ | $\overline{0}$   |
| Policing Action (GCRA #1) | $\overline{0}$           | $\overline{0}$          | $\overline{0}$ | $\overline{0}$ | $\boldsymbol{0}$ |
| Policing Action (GCRA#2)  | $\overline{0}$           | $\overline{0}$          | $\overline{0}$ | $\overline{0}$ | $\overline{0}$   |
| <b>PCR</b>                | $\overline{\phantom{0}}$ |                         |                |                | cr/10            |
| <b>MCR</b>                |                          |                         |                |                | $\boldsymbol{0}$ |
| <b>SCR</b>                |                          |                         |                |                | $P_{max}$        |
| <b>ICR</b>                |                          |                         |                |                | 100              |
| <b>MBS</b>                |                          |                         |                |                |                  |
| CoS Min BW                | $\theta$                 | $\boldsymbol{0}$        | $\theta$       | $\theta$       | $\Omega$         |
| CoS Max BW                | $\theta$                 | $\boldsymbol{0}$        | $\theta$       | $\theta$       | 100              |
| <b>Scaling Class</b>      | 3                        | $\overline{\mathbf{3}}$ | $\overline{c}$ | 1              | $\overline{2}$   |
| <b>CAC</b> Treatment      | 1                        | $\mathbf{1}$            | 1              | 1              | 1                |
| VC Max                    | $Q$ _max/4               | $Q$ _max/4              | $Q$ _max/4     | $Q$ _max/4     | cr/200ms         |
| VC CLPhi                  | 75                       | 75                      | 75             | 75             | 75               |
| <b>VC CLPlo</b>           | 30                       | 30                      | 30             | 30             | 30               |
| <b>VC EPD</b>             | 90                       | 90                      | 90             | 90             | 90               |
| <b>VC EFCI</b>            | 60                       | 60                      | 60             | 60             | 30               |
| VC discard selection      | $\mathbf{0}$             | $\boldsymbol{0}$        | $\overline{0}$ | $\overline{0}$ | $\boldsymbol{0}$ |
| VS/VD/FCES                |                          |                         |                |                | $\boldsymbol{0}$ |

<span id="page-412-0"></span>*Table 23-12 MPLS Service Types*

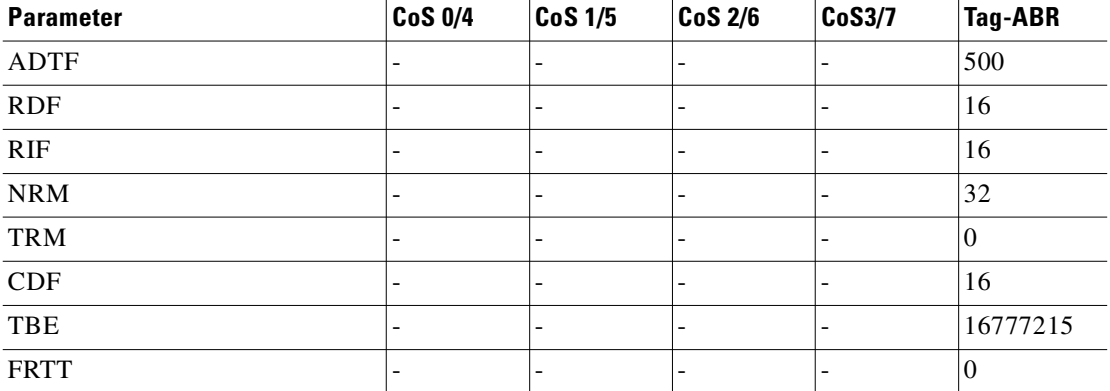

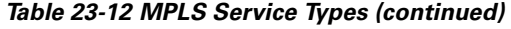

### **VC Descriptor Parameters**

If not already preconfigured, the connection parameters list the range of values that may be configured as described in [Table 23-13.](#page-413-0)

Every Service Class does not include all parameters. For example, a CBR service type have fewer parameters than an ABR service type.

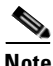

<span id="page-413-0"></span>**Note** Not every Service Class has a value defined for every parameter listed in [Table 23-13.](#page-413-0)

| <b>Object Name</b>       | <b>Range/Values</b>     | <b>Template Units</b> |
|--------------------------|-------------------------|-----------------------|
| Qbin Number              | $10 - 15$               | Qbin #                |
| <b>Scaling Class</b>     | $0 - 3$                 | enumeration           |
| <b>CDVT</b>              | $0 - 5M (5 sec)$        | secs                  |
| <b>MBS</b>               | $1-5M$                  | cells                 |
| ICR                      | MCR-PCR                 | cells                 |
| <b>MCR</b>               | $50-LR$                 | cells                 |
| <b>SCR</b>               | MCR-LineRate            | cells                 |
| <b>UPC</b> Enable        | 0-Disable GCRAs         | enumeration           |
|                          | 1–Enabled GCRAs         |                       |
|                          | 2-Enable GCRA $#1$      |                       |
|                          | 3-Enable GCRA #2        |                       |
| <b>UPC CLP Selection</b> | $0 - Bk$ 1: CLP $(0+1)$ | enumeration           |
|                          | Bk 2: $CLP(0)$          |                       |
|                          | $1 - Bk$ 1: CLP $(0+1)$ |                       |
|                          | Bk 2: $CLP(0+1)$        |                       |
|                          | $2-Bk$ 1: CLP $(0+1)$   |                       |
|                          | Bk 2: Disabled          |                       |

*Table 23-13 Connection Parameter Descriptions and Ranges*

**Cisco BPX 8600 Series Installation and Configuration**

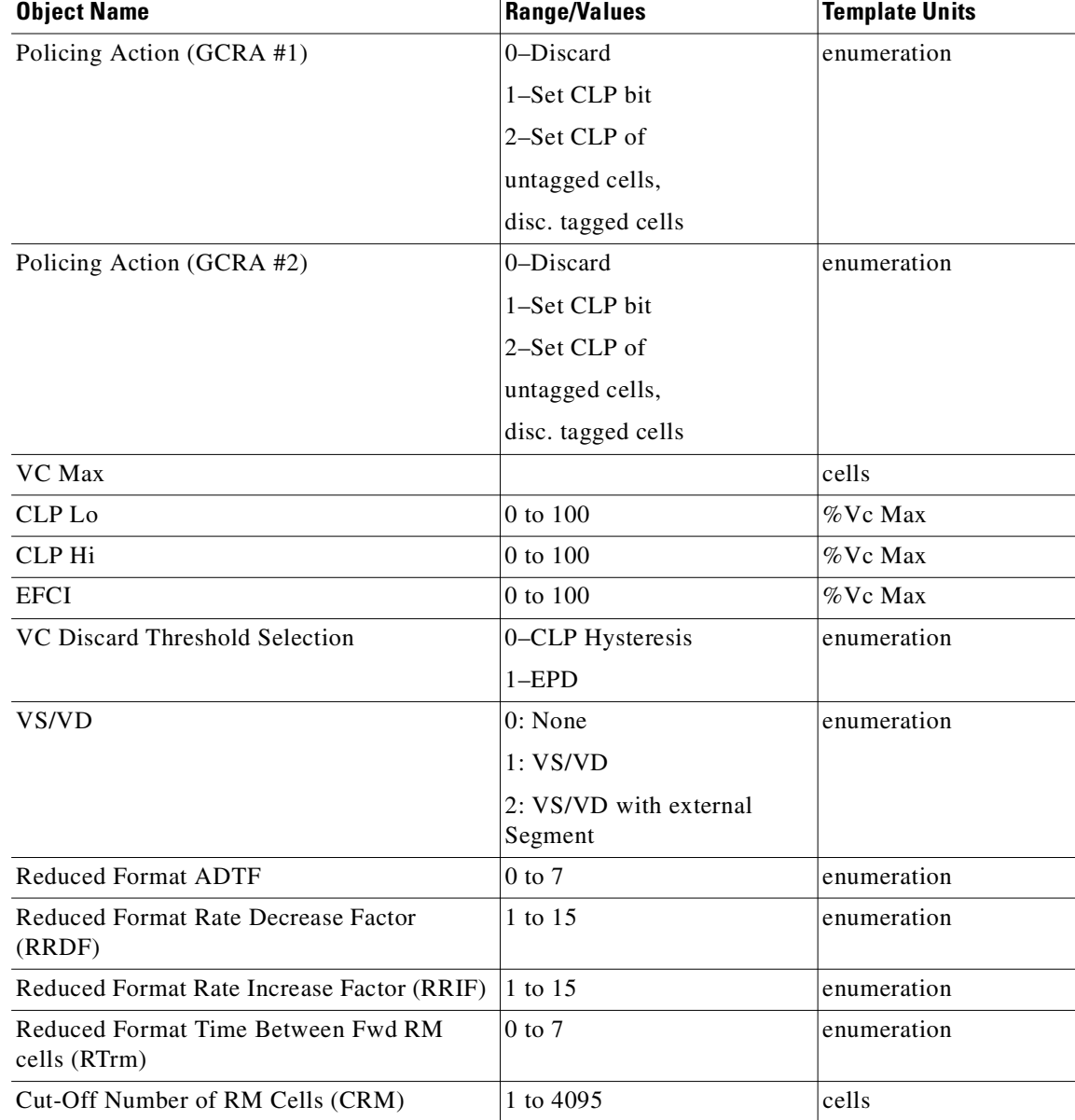

#### *Table 23-13 Connection Parameter Descriptions and Ranges (continued)*

## **Qbin Dependencies**

Qbin templates deal only with Qbins that are available to VSI partitions, namely 10 through 15. Qbins 10 through 15 are used by VSI on interfaces configured as trunks or ports. The rest of the Qbins are reserved and configured by Automatic Routing Management.

When you execute a **dspsct** command, it will give you the default service type, and the Qbin number.

The available Qbin parameters are listed in [Table 23-14.](#page-415-0)

Notice that the Qbins available for VSI are restricted to Qbins 10 to 15 for that interface. All 32 possible virtual interfaces are provided with 16 Qbins.

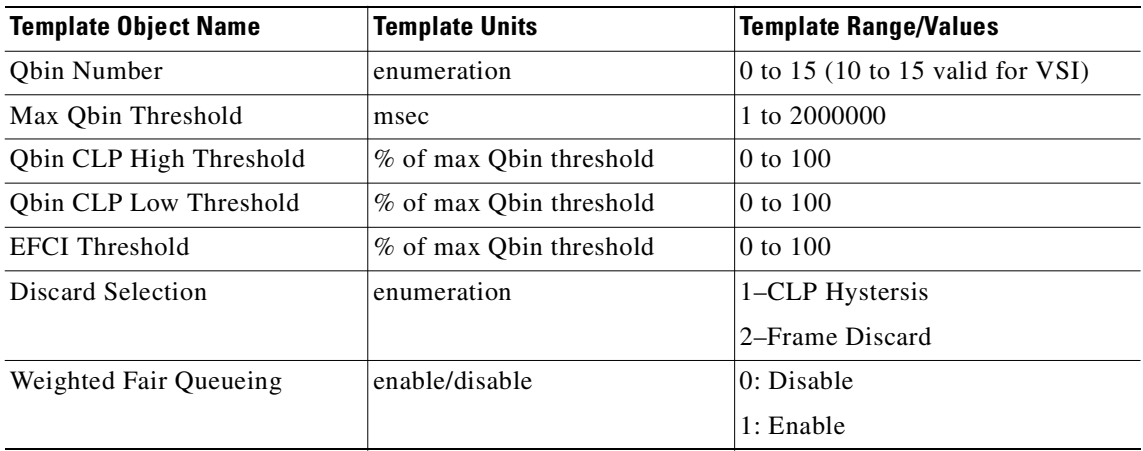

<span id="page-415-0"></span>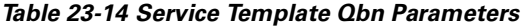

## **Qbin Default Settings**

The Qbin default settings are listed in [Table 23-15](#page-415-1). The Service Class Template default settings for Label Switch Controllers and PNNI controllers are listed in [Table 23-16](#page-416-0).

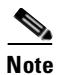

<span id="page-415-1"></span>.

**Note** Templates 2, 4, 6, and 8 support policing on PPD.

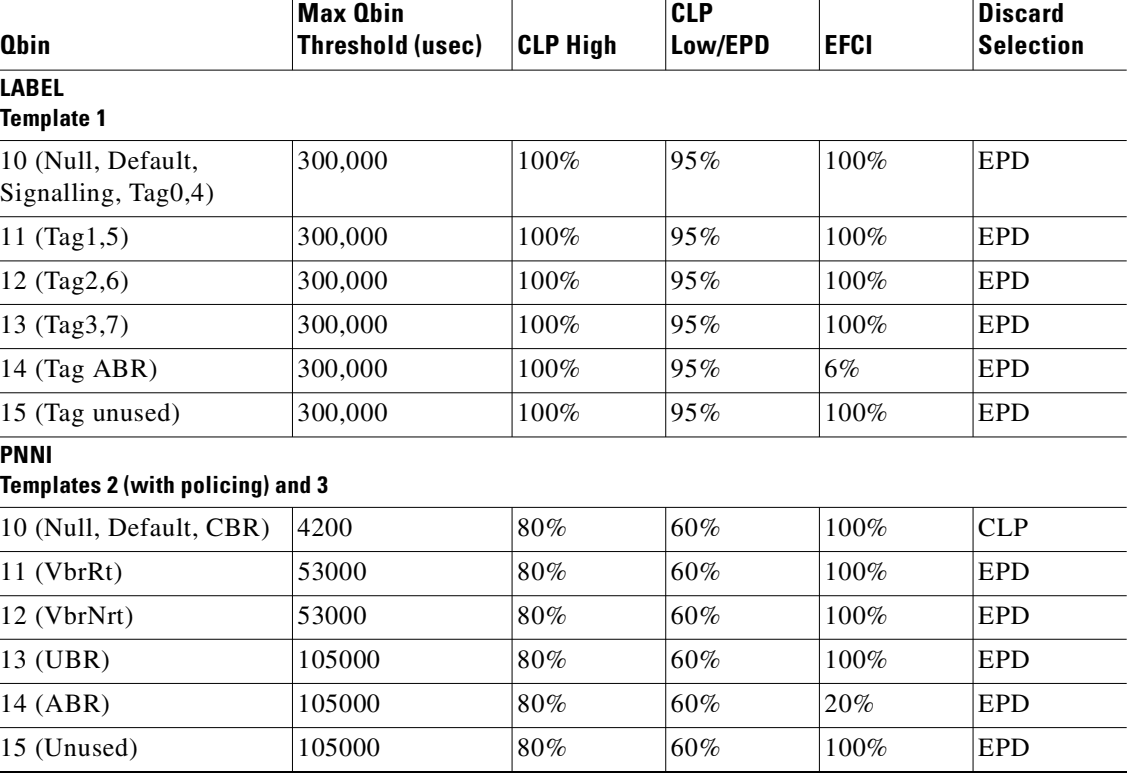

#### *Table 23-15 Qbin Default Settings*

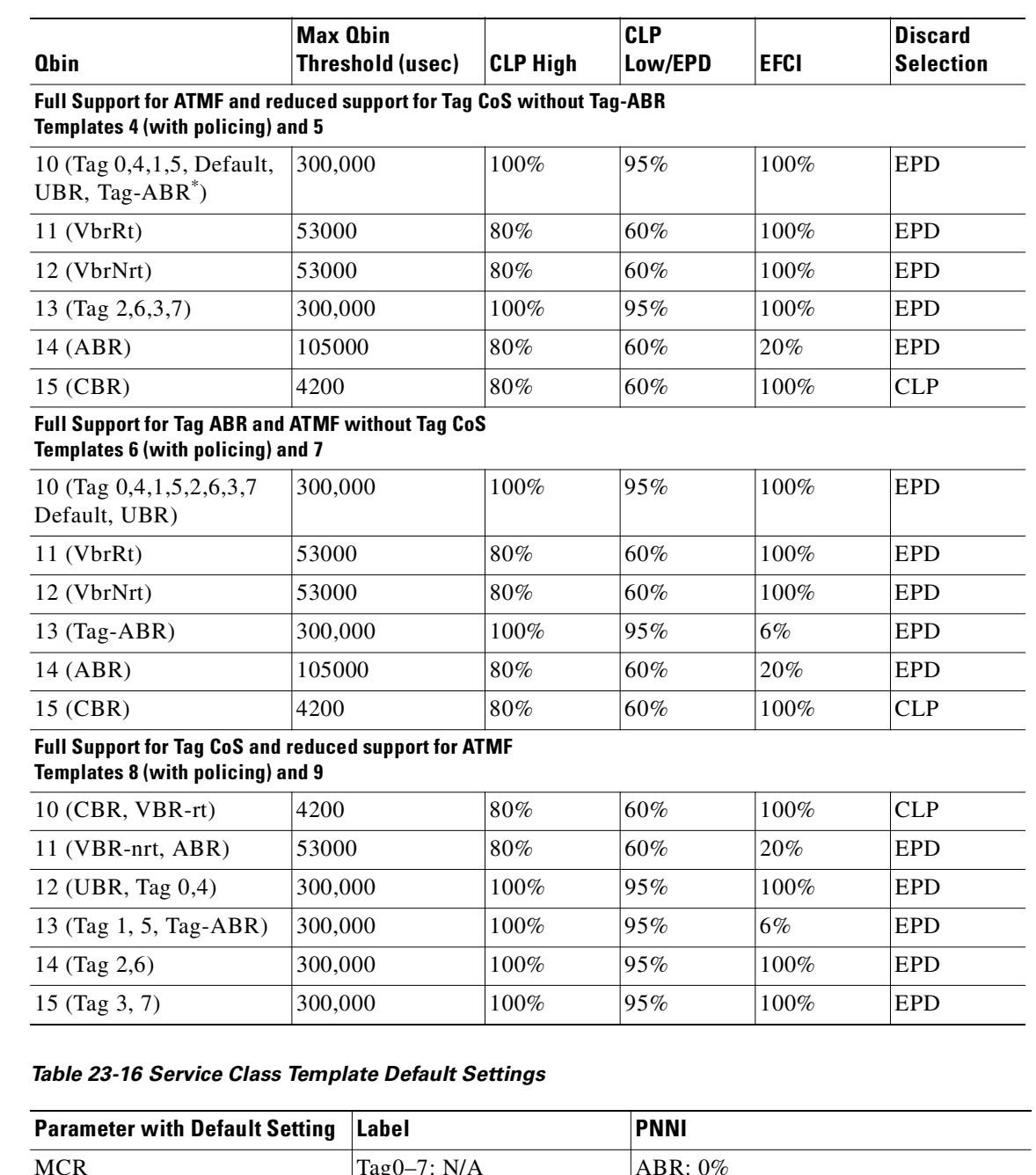

### *Table 23-15 Qbin Default Settings (continued)*

<span id="page-416-0"></span>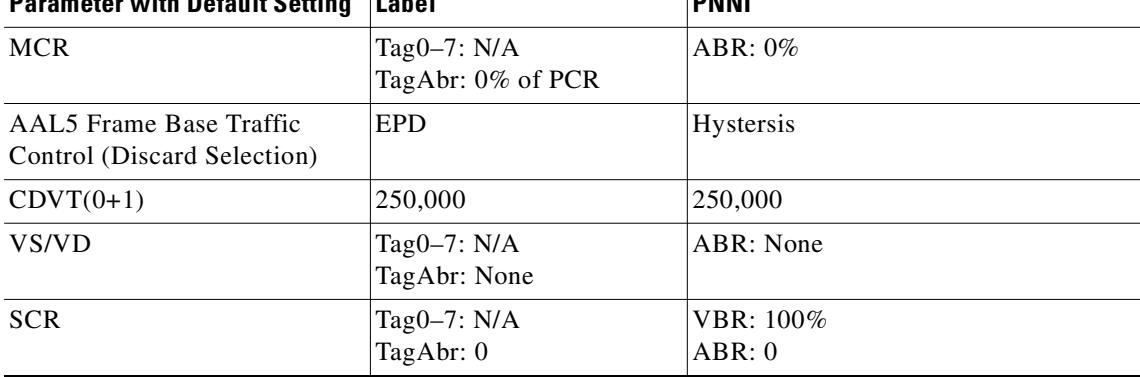

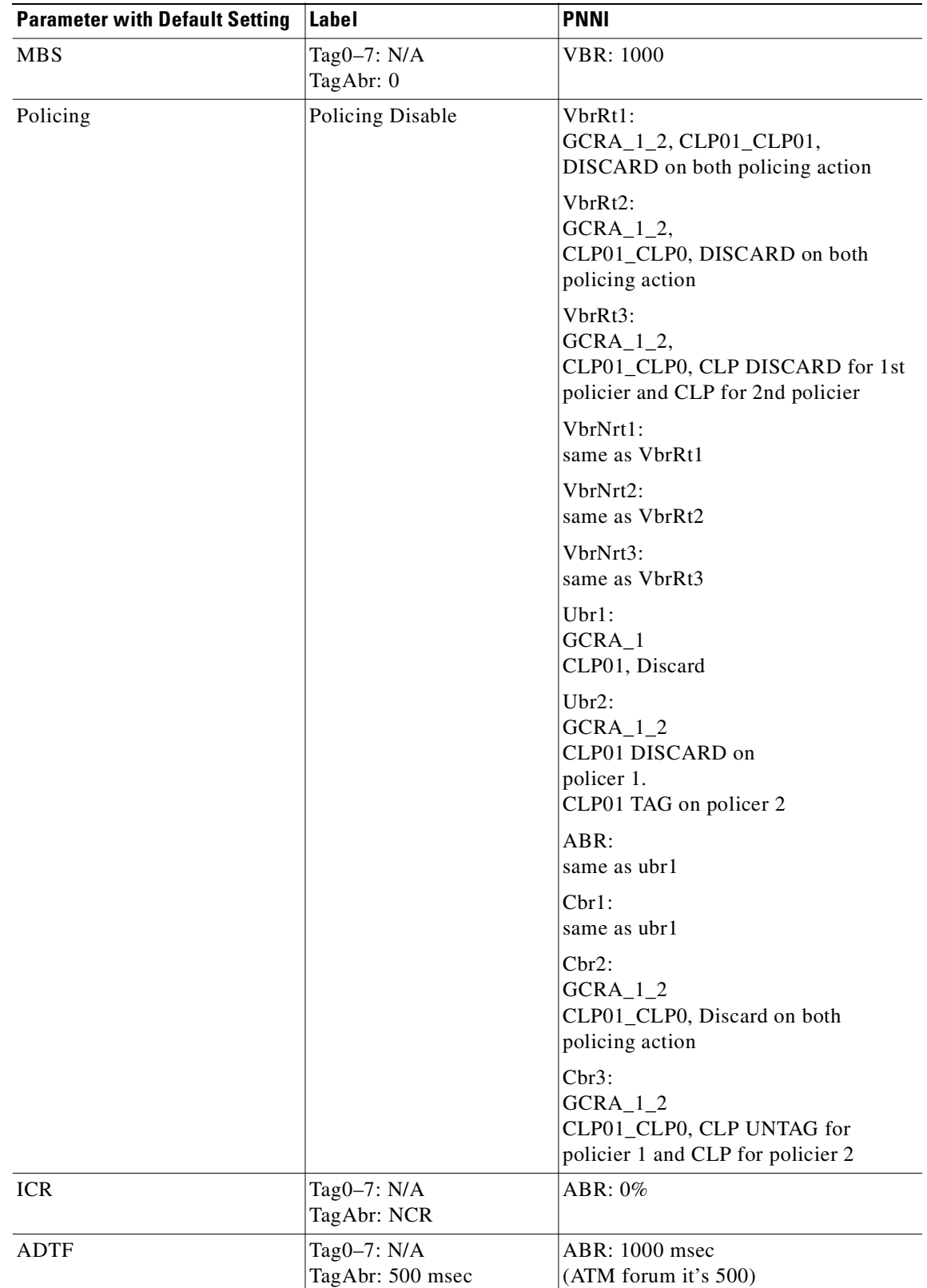

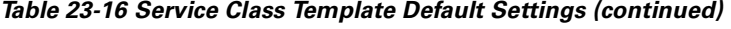

ш

| <b>Parameter with Default Setting</b> | Label                                  | <b>PNNI</b>                                                                                      |
|---------------------------------------|----------------------------------------|--------------------------------------------------------------------------------------------------|
| Trm                                   | Tag0-7: N/A<br>TagAbr: 0               | ABR:100                                                                                          |
| VC Qdepth                             | 61440                                  | 10,000<br>$160$ -cbr<br>$1280 - vbr$                                                             |
| CLP Hi                                | 100                                    | 80                                                                                               |
| CLP Lo / EPD                          | 40                                     | 35                                                                                               |
| <b>EFCI</b>                           | TagAbr: 20                             | 20 (not valid for non-ABR)                                                                       |
| RIF                                   | Tag $0-7$ : N/A<br>TagAbr: 16          | ABR: 16                                                                                          |
| <b>RDF</b>                            | Tag $0-7$ : N/A<br>TagAbr: 16          | ABR: 16                                                                                          |
| Nrm                                   | Tag0-7: $N/A$<br>ABR: 32<br>TagAbr: 32 |                                                                                                  |
| <b>FRTT</b>                           | Tag0-7: $N/A$<br>TagAbr: 0             | ABR:0                                                                                            |
| <b>TBE</b>                            | Tag0-7: N/A<br>TagAbr: 16,777,215      | ABR: 16,777,215                                                                                  |
| <b>IBS</b>                            | N/A                                    | N/A                                                                                              |
| <b>CAC</b> Treatment                  | <b>LCN</b>                             | <b>VBR: CAC4</b><br><b>UBR:LCN</b><br><b>ABR: MIN BW</b><br><b>CBR: CAC4</b>                     |
| <b>Scaling Class</b>                  | $UBR - Scaled 1st$                     | VBR: VBR - Scaled 3rd<br>UBR: UBR - Scaled 1st<br>ABR: ABR - Scaled 2nd<br>CBR: CBR - Scaled 4th |
| CDF                                   | 16                                     | 16                                                                                               |

*Table 23-16 Service Class Template Default Settings (continued)*

## **Understanding MPLS VC Merge**

Virtual Circuit (VC) merge improves the scalability of MPLS networks and allows multiple incoming VCs to be merged into a single outgoing VC, which is called merged VC. Tag switching is supported. In the BPX 8600 series switch, VC Merge is implemented as part of the output buffering for ATM interfaces.

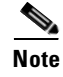

**Note** The enhanced BXM (BXM-E) cards are required by VC Merge.

Only frame-based connections are implemented. While preserving AAl5 framing, the key to VC Merge is to switch cells from the merging Label Virtual Circuit (LVC) to the merged LVC that points to the destination. An AAL5 frame consists of multiple cells. The cells from a particular frame must be in an uninterrupted sequence when it goes out after merging. Cells from one AAL5 frame cannot be intermingled with cells from another AAL5 frame on the same VC. Several AAL5 frames can arrive on different VCs and are merged onto a single VC without interleaving the frames.

VC Merge is responsible for processing any incoming VSI messages from the MPLS controller and identifies the merging request. VC-merge is enabled by filling at least 1023 VSI channels on any interface on the card. The Label Switch Controller (LSC) controls the limit of merged VCs you can have.

Both without VC Merge and with VC Merge examples are shown in [Figure 23-11](#page-419-0).

#### <span id="page-419-0"></span>*Figure 23-11 VC Merge Example*

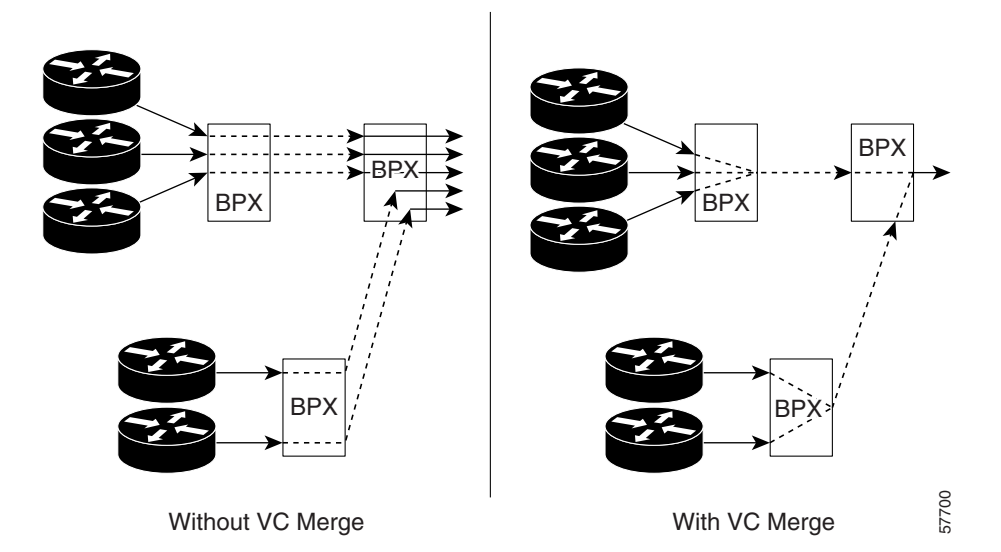

### **VC Merge Characteristics**

The following are the characteristics of VC Merge:

- **•** Connections are unidirectional.
- Each merge is done in egress direction.
- **•** All merged connections use the same service type.
- Single-end point connections are not supported.
- **•** VC-merge connections can be added or deleted individually.
- **•** OAM cells are not supported for VC-merge connections.
- **•** Only the Virtual Channel Connection (VCC) is merged.
- **•** Merging Virtual Path Connections (VPC) is not supported.
- **•** Both interslave and intraslave connections are allowed.
- **•** tagABR for the MPLS controller is not supported.

## **Displaying Card Support for VC Merge**

When adding y-redundancy (card redundancy) where one card supports VC Merge and the other card does not, a feature mismatch is declared with the following message displayed while executing the **addyred** command:

card pair is incompatible due to VC Merge support.

If VC Merge is enabled on a card and that card is replaced with a card that does not support VC Merge, the **dspcd** screen shows the following message:

Front card must support VC Merge

When you enter the **dspcds** command, the status of the card displays mismatch.

For parameter definitions that are used for the **dspcd** command, refer to the *Cisco WAN Switching Command Reference, Release 9.3.30*.

To display card support for VC Merge, use the following procedure.

- **Step 1** Enter the **dspcd** command to view a detailed card summary as follows: Last Command: **dspcd** <*slot number*>
- **Step 2** Enter the applicable slot number for the enhanced BXM-E cards. v indicates that VC Merge is supported. The following example is a detailed card display summary:

```
m2 TN Cisco BPX 8620 9.3.a0 May 7 2001 21:32 GMT 
Detailed Card Display for BXM-155 in slot 4
Status: Active
Revision: HN04 Backcard Installed
Serial Number: 760313 Type: LM-BXM
Top Asm Number: 28215802 Revision: BC
Queue Size: 524280 Serial Number: A74072
Support: 8 Pts, OC3, FST, VcShp Top Asm Number:
Supp: VT, ChStLv 1, VSI(Lv 3, ITSMV) Supp: 8 Pts, OC3, SMF, RedSlot:NO
Supp: APS(FW)
Support: LMIv 1, ILMIv 1, NbrDisc, XL
Support: OAMLp, TrfcGen
#Ch:32768,PG[1]:32736,PG[2]:32736
PG[1]:1,2,3,4,PG[2]:5,6,7,8,
#Sched_Ch:61440 #Total_Ch:61376
Type: BXME, revision DX
Last Command: dspcd 4
```
## **Enabling VC Merge**

To enable VC Merge, use the following procedure.

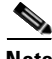

Ш

**Note** Before you enable VC Merge, use the **cnfrsrc** command to ensure that the minimum number of channels is 1023 for the minvsilcns and maxvsilcns parameters. For more information about the **cnfrsrc** command, refer to the *Cisco WAN Switching Command Reference, Release 9.3.30*.

**Cisco BPX 8600 Series Installation and Configuration**

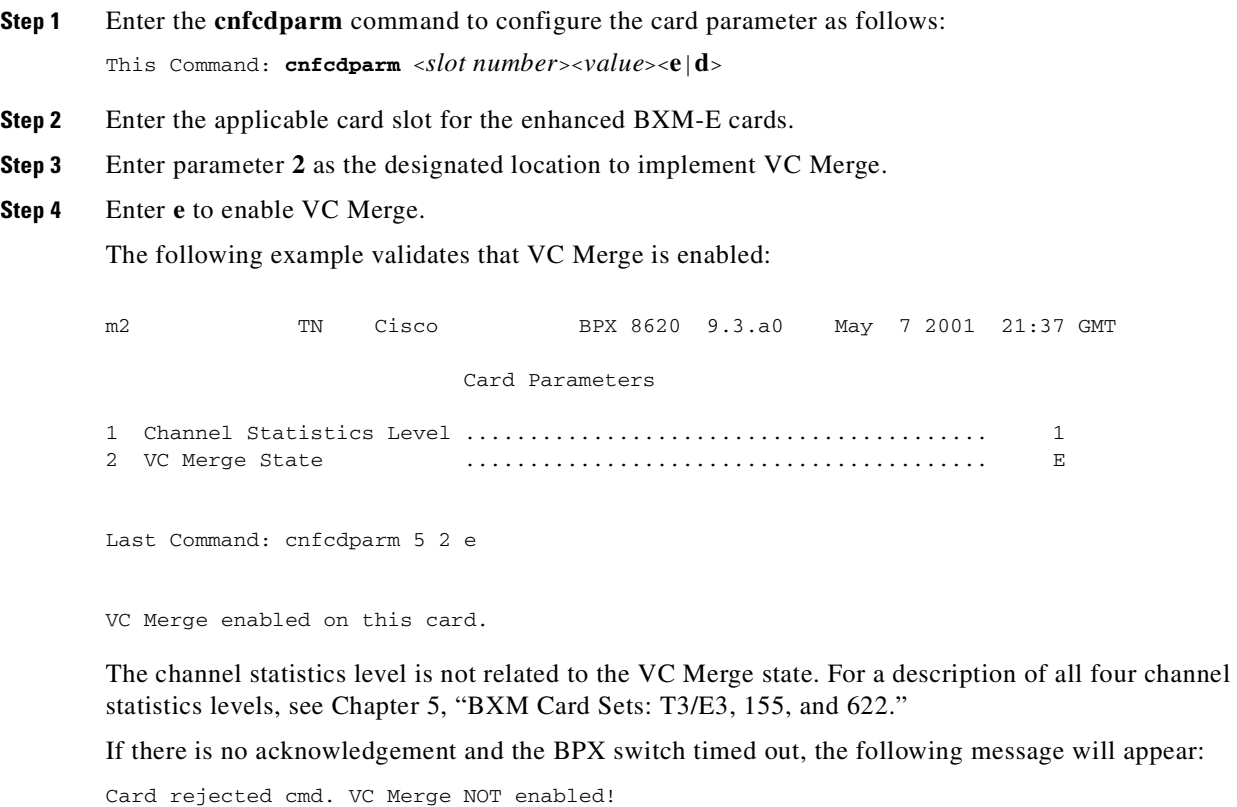

For a description of VC Merge messages, see [Table 23-17](#page-423-0).

## **Disabling VC Merge**

To disable VC Merge, use the following procedure.

- **Step 1** Enter the **cnfcdparm** command to configure the card parameter as follows: This Command: **cnfcdparm** <*slot number*><*value*><**e**|**d**>
- **Step 2** Enter the applicable slot number for the enhanced BXM-E cards.
- **Step 3** Enter parameter **2** as the designated VC Merge location.

The following example appears:

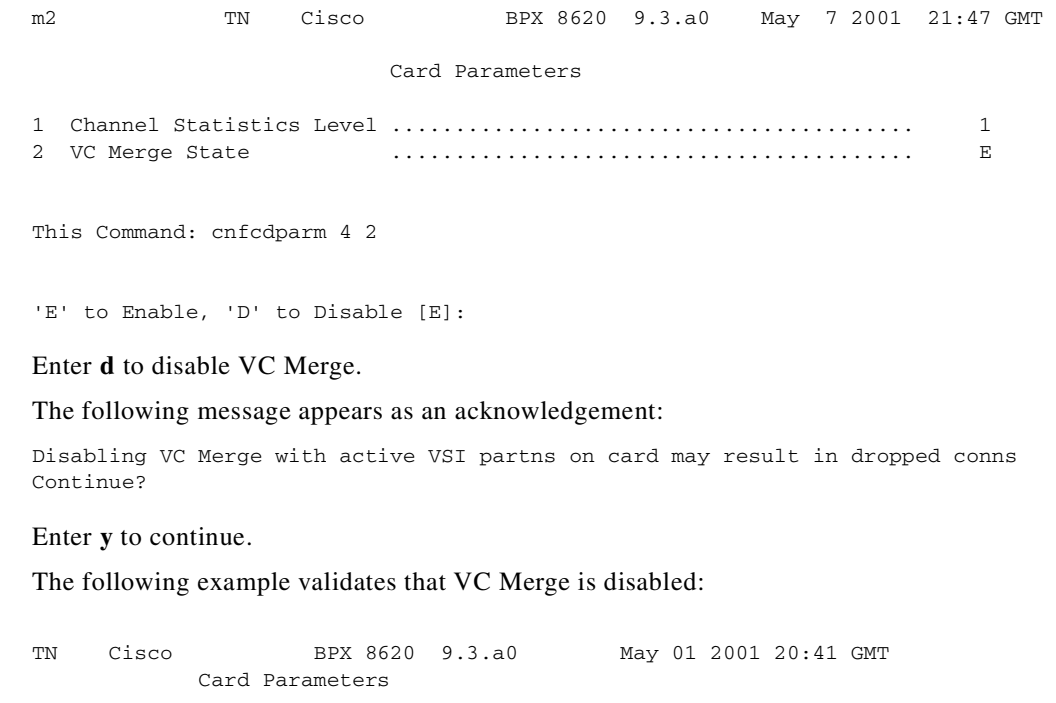

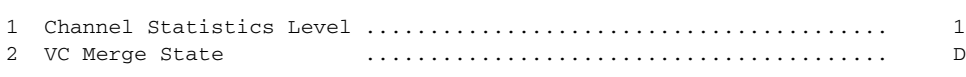

Last Command: cnfcdparm 5 2 D

VC Merge disabled on this card.

The channel statistics level is not related to the VC Merge state. For a description of all four channel statistics levels, see [Chapter 5, "BXM Card Sets: T3/E3, 155, and 622."](#page-124-0)

If there is no acknowledgement and the BPX switch timed out, the following message appears:

Card rejected cmd. VC Merge NOT disabled!

For a description of VC Merge messages, see [Table 23-17](#page-423-0).

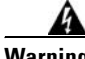

**Step 4** 

**Step 5** 

**Warning If the last partition on a slot is disabled while VC Merge is enabled, VC Merge is disabled on that slot.** 

#### The following message appears:

Disabling of last partn on slot has caused disabling of VC Merge.

## <span id="page-423-0"></span>**Interpreting the Messages**

After using the **cnfcdparm** command to either enable or disable VC Merge, the messages that are displayed after execution are described in [Table 23-17.](#page-423-0)

*Table 23-17 Messages for VC Merge*

| <b>Message</b>                 | <b>Description</b>                                                            |
|--------------------------------|-------------------------------------------------------------------------------|
| Could not send request to card | The request to enable or disable VC Merge cannot be sent to the<br>BXM card.  |
| Card rejected cmd.             | The BXM card rejects the request to enable or disable VC Merge.               |
| No response from card          | The BXM card did not respond to the request to enable or disable<br>VC Merge. |

## **Displaying the Status of VC Merge**

After VC Merge is either enabled or disabled, enter the **dspcdparm** command to view the current status of VC Merge:

Last Command: **dspcdparm 5 2**

When the applicable slot number is selected, the Card Parameters summary appears to indicate whether VC Merge is enabled or disabled.

If the slot specified does not support VC Merge, N/A appears as the VC Merge State in the Card Parameters summary.

## <span id="page-423-1"></span>**Summary of VSI Commands**

The commands for VSI are listed in [Table 23-18](#page-423-1).

*Table 23-18 Commands for Setting up a VSI Controller*

| <b>Mnemonic</b> | <b>Description</b>                                                                                                    |
|-----------------|----------------------------------------------------------------------------------------------------|
| addetrlr        | Attaches a controller to a node; for controllers that require Annex G capabilities<br>in the controller interface. Add a PNNI VSI controller to a BPX node through an<br>AAL5 interface shelf. |
| addshelf        | Adds a trunk between the hub node and interface shelf or VSI MPLS controller.                                                                                                    |
| cnfqbin         | Configures the Qbin card. If you answer Yes when prompted, the command will<br>use the card Obin values from the Obin templates.                                                               |
| cnfrsrc         | Configures the resources, for example, for Automatic Routing Management<br>PVCs and MPLS controller (LSC).                                                                                     |
| cnfvsiif        | Configures the VSI Interface or a different template to an interface.                                                                                                    |
| cnfvsipart      | Configure VSI partition characteristics for VSI ILMI.                                                                                                    |
| delctrlr        | Deletes a controller, such as a Service Expansion Shelf (SES) PNNI controller,<br>from a BPX node.                                                                                             |
| delshelf        | Deletes a trunk between a hub node and access shelf.                                                                                                    |

| <b>Mnemonic</b> | <b>Description</b>                                                                                     |
|-----------------|----------------------------------------------------------------------------------------------------|
| dspcd           | Displays the card configuration.                                                                       |
| dspchuse        | Displays a summary of channel distribution in a given slot.                                            |
| dspetrlrs       | Displays the VSI controllers, such as an PNNI controller, on a BPX node.                               |
| dspqbin         | Displays the Qbin parameters currently configured for the virtual interface.                           |
| dspqbintmt      | Displays the Qbin template.                                                                            |
| dsprsrc         | Displays the LSC resources.                                                                            |
| dspsct          | Displays the SCT assigned to an interface. The command has the following three<br>levels of operation: |
|                 | <b>dspsct—Lists all the service templates resident in the node with no</b><br>arguments.               |
|                 | <b>dspsct</b> <tmplt_id>—Lists all the Service Classes in the template.</tmplt_id>                     |
|                 | <b>dspsct</b> <tmplt_id>—Lists all the parameters of that Service Class.</tmplt_id>                    |
| dspvsiif        | Displays the VSI Interface.                                                                            |
| dspysipartenf   | Displays the information about VSI ILMI functionality.                                                 |
| dspysipartinfo  | Displays the VSI resource status for the trunk and partition.                                          |

*Table 23-18 Commands for Setting up a VSI Controller (continued)*

 $\blacksquare$ 

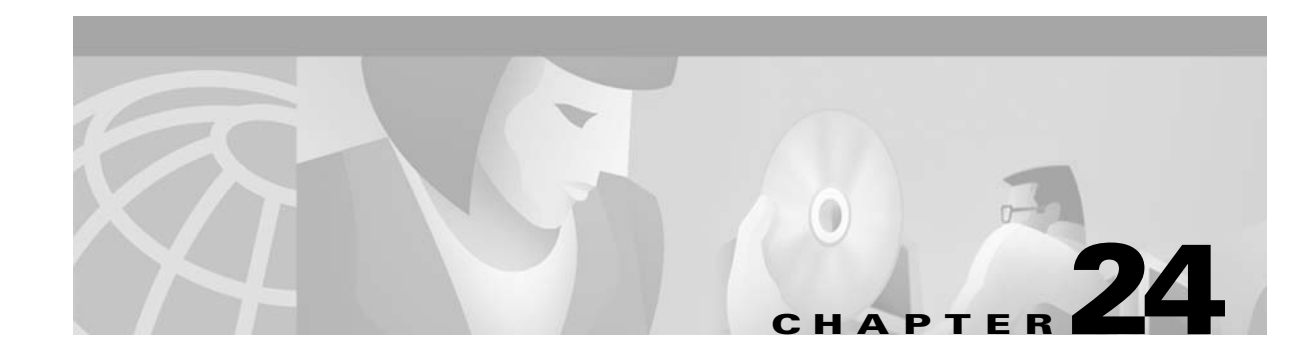

# **Configuring BXM Virtual Trunks**

This chapter describes the Broadband Switch Module (BXM) virtual trunks.

Contents of this chapter include:

- **•** [Overview](#page-426-0)
- **•** [How Virtual Trunking Works](#page-429-0)
- **•** [Connection Management](#page-432-0)
- **•** [General Procedures to Set Up Virtual Trunking](#page-437-0)
- **•** [Virtual Trunk Across an ATM Network Example](#page-439-0)
- **•** [Command Overview](#page-441-0)

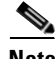

**Note** Virtual trunking is a purchased feature; Cisco Customer Service must enable it on each node where you intend to use virtual trunking.

## <span id="page-426-0"></span>**Overview**

Г

Virtual trunking provides connectivity for Cisco switches through a public ATM cloud as shown in [Figure 24-1](#page-428-0). Because a number of virtual trunks can be configured across a physical trunk interface, virtual trunks provide a cost effective means of connecting across a public ATM network. Each virtual trunk typically uses only part of a physical trunk's resources. Yet, like regular trunks, virtual trunks can carry high-priority traffic.

The hybrid network configuration provided by virtual trunking allows private virtual trunks to use the mesh capabilities of the public network in interconnecting the subnets of the private network.

A virtual trunk is simply "a trunk defined over a public ATM service." The trunk really does not exist as a physical line in the network. You use an additional level of reference, called a *virtual trunk number*, to differentiate the virtual trunks found within a physical port.

You establish connectivity through a public ATM cloud by allocating virtual trunks between the nodes on the edge of the cloud. With only a single trunk port attached to a single ATM port in the cloud, a node uses the virtual trunks to connect to multiple destination nodes on the other side of the cloud. From the perspective of a Cisco node, a virtual trunk is equivalent to a Virtual Path Connection (VPC) provided by the ATM cloud network, which provides connectivity through the cloud.

The ATM equipment in the cloud must support Virtual Path switching and moving incoming cells based on the VPI in the cell header. Within the cloud, one virtual trunk is equivalent to one VPC. Because the VPC is switched with just the VPI value, the 16 VCI bits (from the ATM cell format) of the ATM cell header are passed transparently through to the other end. The VCI bits within the header are passed transparently through the entire cloud (see [Figure 24-1](#page-428-0)).

The BXM card physical trunk interface to the ATM cloud is a standard ATM UNI or NNI interface at the cloud access point. The administrator of the ATM cloud, for example, Service Provider specifies whether the interface is UNI or NNI, and also provides the VPI to be used by a virtual trunk across the cloud.

The following are the two general types of virtual trunks:

- **•** Automatic Routing Management Virtual Trunks—Specifies the PVP or SPVP connections that carry Automatic Routing Management PVC connections.
- VSI Virtual Trunks—Carries the MPLS or PNNI connections for the PVP or SPVP connections.

## **Typical ATM Hybrid Network with Virtual Trunks**

With the BPX switch, you can set up virtual networks with either the Broadband Network Interface (BNI) card or with the BXM card. Virtual trunks can originate and terminate on:

**•** BXMs to BXMs;

or

**•** BXMs to UXMs (IGX switch);

or

- **•** BNIs to BNIs
- **• But not**  BNIs to BXMs or UXMs.

When the Cisco virtual trunk interface is a BXM interface accessing a port in the Public ATM network, the Public ATM port may be a UNI or NNI port on a BXM, ASI, or other standards-compliant UNI or NNI port.

When the Cisco virtual trunk interface is a BNI interface accessing a port in the Public ATM network, the Public ATM port must be a port on a BPX.

[Figure 24-1](#page-428-0) shows three Cisco WAN switching networks, each connected to a Public ATM Network through a physical interface. The Public ATM Network is shown linking all three of these subnetworks to every other one with a full meshed network of virtual trunks. In this example, each physical interface is configured with two virtual trunks.

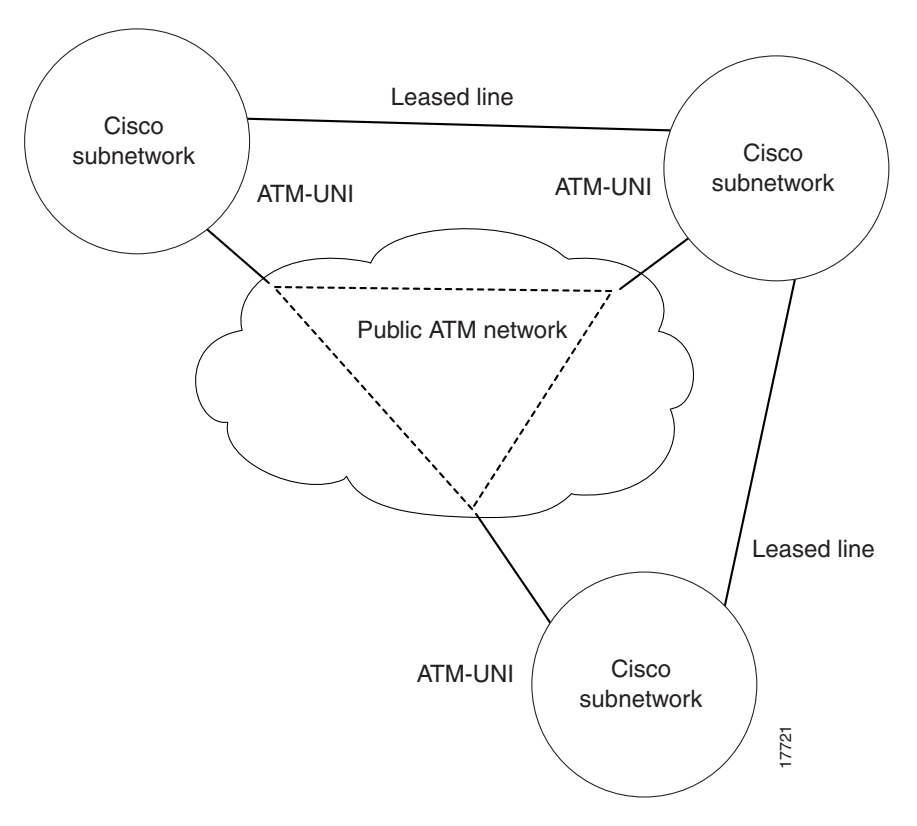

<span id="page-428-0"></span>*Figure 24-1 Typical ATM Hybrid Network using Virtual Trunks*

## **Benefits of Virtual Trunking**

The following are the virtual trunking benefits:

- Reduced cost by dividing a single physical trunk resources among a number of virtual (logical) trunks. Each of these virtual trunks supplied by the public carrier is assigned only as much bandwidth as needed instead of the full T3, E3, OC-3, or OC-12 bandwidth of an entire physical trunk.
- **•** Migration of PNNI and MPLS services into existing networks.

VSI virtual trunks allow PNNI or MPLS services to be carried over part of a network that does not support PNNI or MPLS services. The part of the network that does not support PNNI or MPLS may be a public ATM network, or simply consist of switches that have not yet had PNNI or MPLS enabled.

- Utilization of the full mesh capability of the public carrier to reduce the number of leased lines needed between nodes in the Cisco WAN switching networks.
- Choice of keeping existing leased lines between nodes, but using virtual trunks for backup.
- **•** Ability to connect BXM trunk interfaces to a public network using standard ATM UNI cell format.
- **•** Virtual trunking can be provisioned through either a Public ATM Cloud or a Cisco WAN switching ATM cloud.

Г

## <span id="page-429-1"></span><span id="page-429-0"></span>**How Virtual Trunking Works**

The following is the syntax to describe a virtual trunk:

slot.port.vtrunk

The virtual trunk parameters are described in [Table 24-1](#page-429-1).

*Table 24-1 Virtual Trunk Parameters*

| <b>Parameter</b> | <b>Description</b>                                                                                                    |
|------------------|----------------------------------------------------------------------------------------------------|
| slot             | Specifies the slot number as 1 to 6 or 9 to 14. BPX slots 7 and 8 are<br>reserved for the BCC. Slot 15 is reserved for the ASM card. |
| port             | Specifies the port number to be 1 to 12. The port number depends on<br>the type of card.                                             |
| vtrunk           | Specifies the virtual trunk number to be 1 to 31, on BXM, 1 to 32 on<br>BNI T3/E3, or 1 to 11 on BNI OC-3/STM1.                      |

In general, the maximum number of virtual trunks that is configured per card equals the number of virtual interfaces (VIs) provided by the card and how many are available for use. Each port, trunk or virtual trunk interface requires the use of one VI. For example, the BXM supports 31 virtual interfaces; therefore, up to a combination of 31 ports, trunks, and virtual trunks are configured on one BXM card.

**Note** A virtual trunk cannot be used as a feeder trunk. Feeder connections cannot be terminated on a virtual trunk.

In [Figure 24-2,](#page-429-2) three virtual trunks 4.1.1, 4.1.2, and 4.1.3 are shown configured on a physical trunk that connects to the port 4.1 interface of a BXM. Also, a single trunk is shown configured on port 4.2 of the BXM. In this example, four VIs are used, one each for virtual trunks 4.1, 4.2, and 4.3, and one for physical trunk 4.2.

#### <span id="page-429-2"></span>*Figure 24-2 Virtual and Physical Trunks on a BXM*

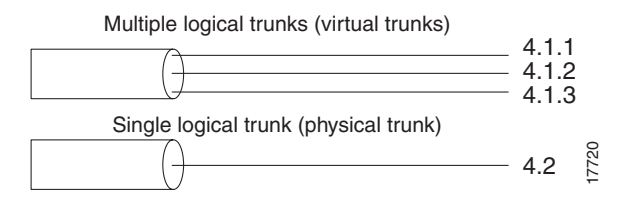

Each logical trunk, either physical or virtual, is assigned a virtual interface when it is activated.

A BXM card has 31 possible egress virtual interfaces. Each of these interfaces in turn has 16 Qbins assigned to it.

In the example in [Figure 24-3](#page-430-0), port 1 has three virtual trunks (4.1.1, 4.1.2, and 4.1.3), each of which is automatically assigned a virtual interface (VI) with the VI's associated 16 Qbins. Port 2 is shown with a single physical trunk (4.2) and is assigned a single VI.

On a 1-port BXM-622 card, for example, up to 31 virtual interfaces can be used on the port corresponding to 31 virtual trunks. On an 8-port BXM 155 card, for example, the 31 VIs are distributed to the active trunks, standard, or virtual. If trunks were activated on all eight ports, the maximum number of VIs that can be assigned to one port is 24.(31 less 1 for each of the other 7 trunks activated on the card).

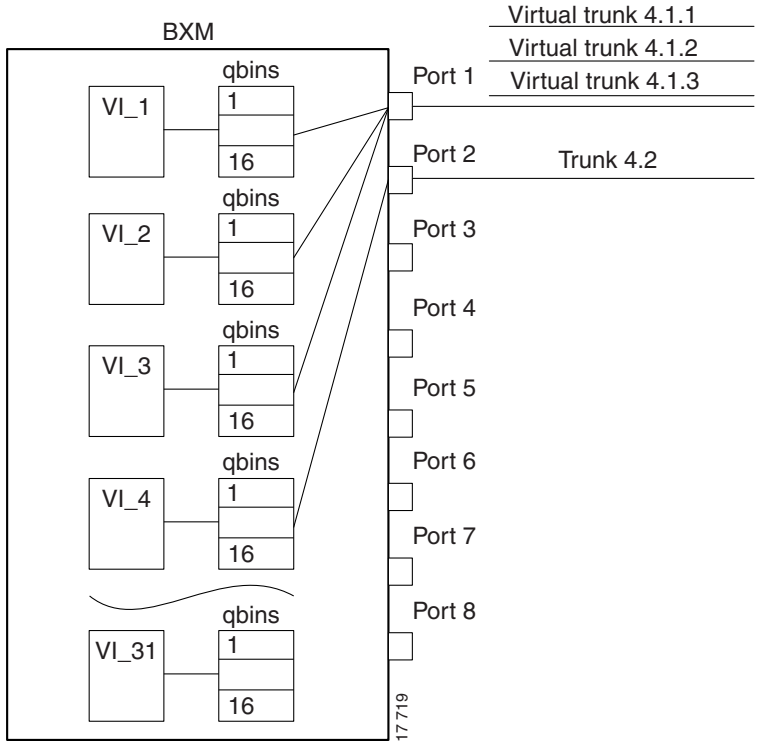

#### <span id="page-430-0"></span>*Figure 24-3 BXM Egress VIrtual Interfaces and Qbins*

Slot 4

Automatic Routing Management connections use Qbins 0 through 9.

Virtual Switch Interfaces (VSIs), which support master controllers use Qbins 10 through 15, as applicable. The BXM can concurrently support MPLS and Automatic Routing Management, or PNNI and Automatic Routing Management, or MPLS and PNNI at the same time on a given VSI.

## **Virtual Trunks Across a Public ATM Cloud**

An example of a number of virtual trunks configured across a Public ATM Network is shown in [Figure 24-4](#page-431-0). There are three virtual trunks shown across the network, each with its own unique VPC.

The three virtual trunks shown in the network are:

- between BPX A 4.3.1 and IGX 10.2.1.
- **•** between BPX\_A 4.3.2 and BPX\_B 5.1.1.
- between BPX\_B 5.1.2 and IGX\_A 10.2.3.

Each VPC defines a virtual trunk that supports the traffic types are described in [Table 24-2](#page-436-0).

Г

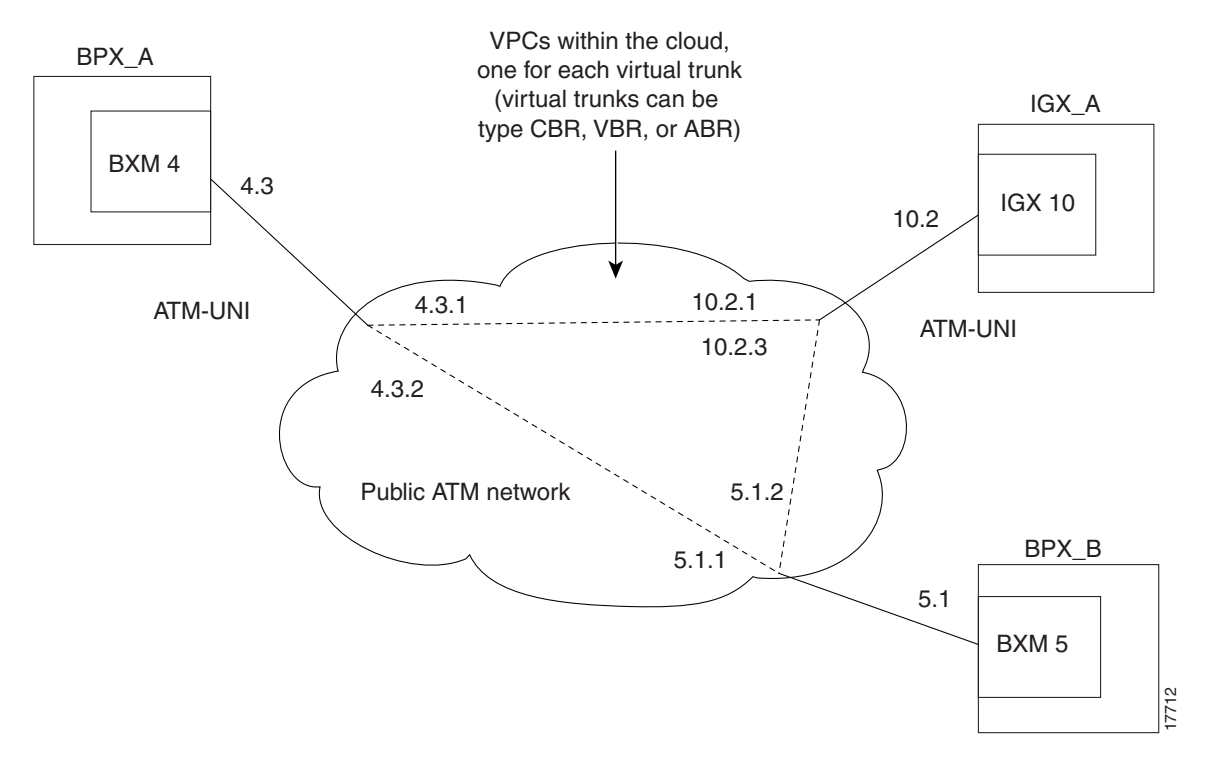

<span id="page-431-0"></span>*Figure 24-4 Virtual Trunks across a Public ATM Network*

## **Routing with Virtual Trunks**

Automatic Routing Management, PNNI, and MPLS each use different routing mechanisms. However, the routing mechanisms meet the following criteria when dealing with virtual trunks:

- **•** Virtual Trunk Existence—Specifies that routing has special restrictions and conid assignments for a virtual trunk. For example, VPCs may not be routed over a virtual trunk.
- **•** Traffic Classes—Specifies the unique characteristics of CBR, VBR, and ABR traffic are maintained through the cloud as long as the correct type of virtual trunk is used. You configure the traffic classes allowed per virtual trunk by using the **cnftrk** command. The routing algorithm excludes virtual trunks whose traffic class is not compatible with the candidate connection to be routed.
- Connection Identifier (Connid) Capacity—Specifies that each virtual trunk has a configurable number of connection channels reserved from the card. The routing algorithm checks for adequate channel availability on a virtual trunk before selecting the trunk for a route.

The characteristics of a virtual trunk used by connection routing are maintained throughout the network. Virtual trunk existence, traffic classes, and connection channels are sent to every node to allow the routing algorithm to use the trunk correctly. Routing uses only those virtual trunks that can support the traffic type of the connection.
# **Handling VPC Failure Within the ATM Cloud**

Any VPC within the ATM cloud generates a virtual trunk path failure in the Cisco network. This trunk failure allows applications (such as connection routing) to avoid the problem trunk. Upon receiving notification of the VPC failure, the trunk is placed into the "Communication Failure" state and the appropriate trunk alarms are generated. The trunk returns to the "Clear" state after the VPC failure clears and the trunk communication failure test passes.

The ATM cloud notifies the Cisco network of the VPC failures using an ILMI traps or F4 end-to-end AIS OAM flows. Prior to switch software Release 9.3.30, virtual trunk path failure could be detected only by the receipt of an ILMI trap. This was a limitation because many public ATM clouds use AIS OAM flows, instead of ILMI, to signal alarm conditions. As a result, virtual trunk path failure was often detected indirectly through a communication failure test, causing a substantial delay in rerouting connections or other corrective action. The current software provides the ability to detect F4 AIS flow on a BXM virtual trunk, which reduces the failure detection time by a factor of ten compared to the communication failure test.

The F4 AIS OAM cell detection enhancement is disabled by default. It can be enabled on a per trunk basis using the **cnftrk** command.For a detailed explanation of the **cnftrk** command and related commands refer to the *Cisco WAN Switching Command Reference*, Release 9.3.30.

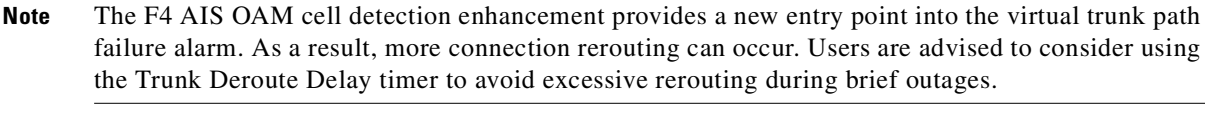

# **Connection Management**

The cell addressing method for connections routed through a virtual trunk handles multiple types of traffic flowing through an ATM cloud. The header format of cells can match the ATM-UNI or ATM-NNI format because the port interface to the ATM cloud is a physical interface configured as either a UNI or NNI interface, as specified by the administrator of the ATM cloud.

## **Cell Header Formats**

Cells transmitted to a virtual trunk use the standard UNI or NNI cell format.

Before cells enter the cloud on a virtual trunk, the cell header is translated to a user configured VPI value for the trunk, and a software configured VCI value, which is unique for the cell. The trunk card at the edge of the cloud ensures that cells destined for a cloud VPC have the correct VPI/VCI.

As cells are received from the cloud by the BPX or IGX in the Cisco networks at the other end of the cloud, these VPI/VCIs are mapped back to the appropriate VPI/VCI addresses by the Cisco nodes for forwarding to the next destination.

The VPI is an 12-bit value ranging from 1 to 4095. The VCI is a 16-bit value ranging from 1 to 65535.

The VPI value across the virtual trunk is identical for all cells on a single virtual trunk. The VCI value in these cells determines the final destinations of the cells. On BNI cards, virtual trunking is a modified ATM UNI cell format (Strata-UNI) that stores the ForeSight information, as applicable, in the header of a Strata-UNI cell format. A virtual trunk with a BNI at one end must terminate on a BNI at the other end.

**Cisco BPX 8600 Series Installation and Configuration**

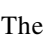

[Figure 24-5](#page-433-0) shows three different cell header types: ATM-STI, ATM-UNI, and Strata-UNI through a cloud. The ATM-NNI header which is not shown, differs in format from the ATM-UNI only in that there is no Generic Flow Control Interface (GFCI) field and those four bits are added to the VPI bits to give a 12-bit VPI.

The ATM-STI header is used with BNI trunks between BPX nodes within a Cisco switch subnetwork. The ATM-UNI is the standard ATM Forum UNI supported by the BXM card along with standard NNI. Virtual trunks terminating on BXMs or UXMs use the standard ATM-UNI or ATM-NNI header as specified by the cloud administrator, for example, a service provider. Virtual trunks terminating on BNIs use the Strata-UNI header.

Because the BNI cards use a Strata-UNI format across a virtual trunk, BNI virtual trunks are not compatible with BXM/UXM virtual trunks, which use either the standard UNI or NNI cell header formats. Therefore, BXM to BXM, UXM to UXM, and BXM to UXM virtual trunks are supported; however, BNI to BXM or BNI to UXM virtual trunks are not supported.

|       | <b>VPI</b>               | <b>GFCI</b> |                | <b>VPI</b>        | <b>GFCI</b>    | <b>PID</b>  | 00         | <b>HCF</b> |
|-------|--------------------------|-------------|----------------|-------------------|----------------|-------------|------------|------------|
|       | <b>VCI</b>               | <b>VPI</b>  |                | <b>VCI</b>        | <b>VPI</b>     | <b>CID</b>  | <b>PID</b> |            |
|       | <b>VCI</b>               |             |                | <b>VCI</b>        |                | <b>PYLD</b> | <b>CID</b> |            |
|       | PTI                      | FS (unused) |                | <b>VCI</b><br>PTI |                | PTI         | <b>FST</b> |            |
| 25067 | <b>HEC</b>               |             |                | <b>HEC</b>        |                | <b>HEC</b>  |            |            |
|       | Strata-UNI through cloud |             | <b>ATM-UNI</b> |                   | <b>ATM-STI</b> |             |            |            |

<span id="page-433-0"></span>*Figure 24-5 ATM Virtual Trunk Header Types*

#### **Bit Shifting for Virtual Trunks**

The ATM-STI header uses four of the VCI bit spaces for additional control information. When the cell is to be transferred across a public network, a shift of these bit spaces is performed to restore them to their normal location so they are used across a network expecting a standard header.

For detailed information on how to configure bit shifting, see the [General Procedures to Set Up Virtual](#page-437-0)  [Trunking](#page-437-0) section.

#### **Virtual Trunk Bandwidth**

The total bandwidth of all the virtual trunks in one port cannot exceed the maximum bandwidth of the port. The trunk loading (load units) is maintained per virtual trunk, but the cumulative loading of all virtual trunks on a port is restricted by the transmit and receive rates for the port.

#### **Virtual Trunk Connection Channels**

The total number of connection channels of all the virtual trunks in one port cannot exceed the maximum number of connection channels of the card. The number of channels available is maintained per virtual trunk.

### **Cell Transmit Address Translation**

All cells transmitted to a virtual trunk have a translated cell address. This address consists of a VPI chosen by the user and a VCI (ConId) chosen internally by the software. The trunk firmware is configured by the software to perform this translation.

#### **Cell Receive Address Lookup**

The user-chosen VPI is the same for all cells on a virtual trunk.

At the receiving end, multiple virtual trunks can send cells to one port. The port must be able to determine the correct channel for each of these cells.

The VPI is unique on each trunk for all the cells, but the VCI may be the same across the trunks. Each port type has a different way of handling the incoming cell addresses. Only the BXM and UXM are discussed here.

#### **Selection of Connection Identifier**

For connections, the associated connection are selected from a pool of connection for the entire card. Each virtual trunk can use the full range of acceptable conid values. The range consists of all the 16-bit values (1 to 65535) excluding the node numbers and blind addresses. A port uses the VPI to differentiate connections that have the same conid.

You can change the number of channels per virtual trunk once the trunk has been added to the network. Decreasing the number of channels on an added virtual trunk causes connection reroutes; whereas, increasing the number of channels on an added virtual trunk will NOT cause connection reroutes.

#### **Routing VPCs over Virtual Trunks**

A VPC is not allowed to be routed over a virtual trunk. The routing algorithm excludes all virtual trunks from the routing topology. The reason for this restriction is due to how the virtual trunk is defined within the ATM cloud.

The cloud uses a VPC to represent the virtual trunk. Routing an external VPC across a virtual trunk would consist of routing one VPC over another VPC. This use of VPCs is contrary to its standard definition. A VPC should contain multiple VCCs, not another VPC. To avoid any nonstandard configuration or use of the ATM cloud, VPCs cannot be routed over a virtual trunk through the ATM cloud.

#### **VPC Configuration with the ATM Cloud**

In order for the virtual trunk to successfully move data through an ATM cloud, the cloud must provide some form of connectivity between the trunk endpoints. The ATM equipment in the cloud must support virtual path switching and move incoming cells based on the VPI in the cell header.

A virtual path connection (VPC) is configured in the cloud to join two endpoints. The VPC can support either CBR, VBR, or ABR traffic. A unique VP ID per VPC is used to moved data from one endpoint to the other. The BPX nodes at the edge of the cloud send in cells that match the VPCs VPI value. As a result, the cells are switched from one end to the other of the ATM public cloud.

Within the ATM cloud one virtual trunk is equivalent to one VPC. Since the VPC is switched with just the VPI value, 16 VCI bits (from the ATM cell format) of the ATM cell header are passed transparently through to the other end.

If the public ATM cloud consists of BPX nodes using BXM cards, the access points within the cloud are BXM ports. If the cloud consists of IGX nodes, the access points within the cloud are UXM ports.

#### **Virtual Trunk Interfaces**

The two ends of a virtual trunk can have different types of port interfaces. For example, a virtual trunk contains a T3 port at one end of the ATM cloud and an OC-3 port at the other end.

However, both ends of the trunk must have the same bandwidth, connection channels, cell format, and traffic classes. This requirement is automatically checked during the addition of the trunk.

### **Virtual Trunk Traffic Classes**

All types of traffic from a private network using Cisco nodes are supported through a public ATM cloud. The CBR, VBR, and ABR configured virtual trunks within the cloud should be configured to carry the following correct types of traffic.

- **•** CBR Trunk: ATM CBR traffic, voice/data/video streaming, and so on.
- **•** VBR Trunk: ATM VBR traffic, frame relay traffic, and so on.
- **•** ABR Trunk: ATM ABR traffic, ForeSight traffic, and so on.

A CBR configured trunk is best suited to carry delay sensitive traffic such as voice/data, streaming video, and ATM CBR traffic, and so on.

A VBR configured trunk is best suited to carry frame relay and VBR traffic, and so on.

An ABR configured trunk is best suited to carry ForeSight and ABR traffic, and so on.

Two-stage queueing at the egress of BXM virtual trunks to the ATM cloud allows shaping of traffic before it enters the cloud. However, the traffic is still routed on a single VPC in the cloud and may be affected by the traffic class of the VPC selected.

You can configure any number of virtual trunks up to the maximum number of virtual trunks per slot (card) and the maximum number of logical trunks per node. These trunks can be any of the three trunk types: CBR, VBR, or ABR.

You can configure any number of virtual trunks between two ports up to the maximum number of virtual trunks per slot and the maximum number of logical trunks per node. These trunks can be any of the three trunk types.

### **Virtual Trunk Transmit Queuing**

In the BXM, the egress cell traffic out of a port is queued in the following two stages:

- **•** First they are queued per Virtual Interface (VI), each of which supports a virtual trunk.
- **•** Within each VI, the traffic is queued as per its normal OptiClass traffic type.

In other words, the types of traffic are queued separately as described in [Table 24-2](#page-436-0).

| <b>Automatic Routing Management</b> | <b>Traffic Type</b>            |
|-------------------------------------|--------------------------------|
|                                     | voice                          |
|                                     | time-stamped                   |
|                                     | non time-stamped               |
|                                     | high-priority                  |
|                                     | bursty data A (bdataA)         |
|                                     | bursty data B (bdataB)         |
|                                     | <b>CBR</b>                     |
|                                     | VBR                            |
|                                     | ABR                            |
| VSI                                 |                                |
|                                     | <b>MPLS Classes of Service</b> |
|                                     | <b>UBR</b>                     |
|                                     | <b>PNNI</b> traffic            |

<span id="page-436-0"></span>*Table 24-2 Virtual Trunk Traffic Types*

These classes are all queued separately, and the overall queue depth of the virtual interface is the sum of all the queue depths shared by all the available queues. Because each virtual trunk occupies one virtual interface (VI), the overall queue depth available for the virtual trunk is that of its VI.

You do not configure the VI directly.

You use the **cnftrkparm** command to configure the queues within Automatic Routing Management virtual trunks.

You use the **cnfvsiif** and **cnfqbin** commands to configure the queues within VSI virtual trunk VIs.

# <span id="page-437-0"></span>**General Procedures to Set Up Virtual Trunking**

This section describes the general procedures to set up virtual trunking.

### **Setting up the ATM Cloud**

To set up the ATM cloud for supporting Virtual Trunks using Cisco equipment, for example, a BPX or IGX cloud, use the following procedure as an example:

- **Step 1** Set up the cables. In the cloud network, physically connect an ASI or BXM port to the private network trunk interface. The trunk interface can be a UXM, BXM, or BNI interface.
- **Step 2** For each port, use the following configuration sequence:

**upln** *slot.port*

**addport** *slot.port*

**upport** *slot.port*

**cnfport** *slot.port*, and set the *shift* parameter accordingly as described below.

If the ATM cloud network has BNI cards or if the VPC can route over BNI trunks in the ATM cloud, set the *Shift* parameter to "H" (Shift on HCF); otherwise, set it to "N".

The *Shift/No shift* parameter specifies whether or not the VCI bits in the cell header should be shifted based on the HCF field of the cell header on cells arriving from the backplane. It is how Cisco networks convert STI cells to standards based cell formats, and similarly how standards-based cell formats are converted back to STI cells.

**Step 3** Enter the **addcon** command as follows:

This command: **addcon** joker 5.1.1.\* swstorm 6.2.10.\*

In the cloud network, add a virtual path connection for each end of the virtual trunk that is to be routed through the cloud.

For example, 5.1 and 6.2 are ports that are hooked up and configured for virtual trunking. DACS connections are acceptable.

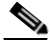

**Note** The third number is the VPI, which must correspond to the virtual trunk VPI to be assigned to the customer. Valid VPC VPIs depend on the trunk interface type as described in [Table 24-3.](#page-437-1)

#### <span id="page-437-1"></span>*Table 24-3 VPI Ranges*

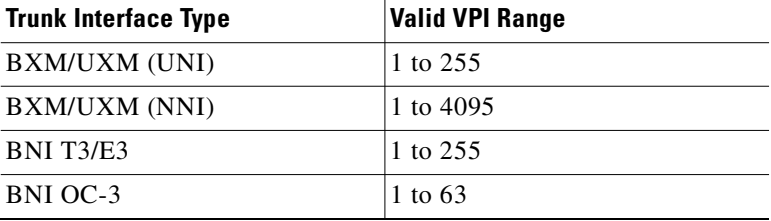

The CBR/VBR parameter must also correspond to the virtual trunk type of the virtual trunk. For T3, set PCR to 96000 and CDTV to 24000 for the connection so that the does not drop cells. Cisco recommends these values based on testing.

### **Setting up a Virtual Trunk through an ATM cloud**

To set up the BPX private network for virtual trunking, use the following procedure as an example.

- **Step 1** Obtain the VPC and the associated configuration information from the ATM cloud provider. These include the VPC VPI, cell format (UNI or NNI).
- **Step 2** Configure the BXM virtual trunk.

Enter the **uptrk** command to enable the virtual trunk on the BXM trunk interface as follows:

This command: **uptrk** <*slot*>.<*port*>.<*vtrk*<sup>&</sup>gt;

Enter the **cnftrk** command as follows:

This command:**cnftrk** <*slot*>.<*port*>.<*vtrk*<sup>&</sup>gt;

If the cloud is already configured, the alarm on the virtual trunk should clear.

Set the *Shift* parameter to "N", and also make sure the Virtual Trunk configuration matches with the VPC configuration as described in Step 1.

- **Step 3** Optionally, use the **cnfrsrc** command to configure the number of channels and the bandwidth available on the trunk.
- **Step 4** Enter the **addtrk** command to add the virtual trunk to the network topology as follows: This command: **addtrk** <*slot*>.<*port*>.<*vtrk*<sup>&</sup>gt;

The *vtrk* parameter can be 1 to 31 for BXM virtual trunks.

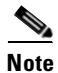

**Note** Two ends of a virtual trunk can have different interface types.

For example, a virtual trunk supported by a BXM-T3 interface on one end can be supported by a UXM OC-3 interface on the other end.

However, both ends of the trunk must have the same:

- **•** trunk bandwidth
- **•** connections
- **•** cell format
- **•** traffic classes

The **addtrk** command verifies this when you add the trunk.

Г

# **Virtual Trunk Across an ATM Network Example**

The procedure in this section gives the specific commands for every step in adding one virtual trunk across an ATM network. This is a very typical situation.

This procedures assumes this hypothetical situation:

- **•** On one side of the cloud is a BPX with a BXM trunk card in slot 4.
- On the other side of the cloud is an IGX with a UXM trunk card in slot 10.
- **•** A virtual trunk is added between port 3 on the BXM and port 2 on the UXM (see [Figure 24-6\)](#page-439-0).

#### <span id="page-439-0"></span>*Figure 24-6 Addition of Virtual Trunks Across a Public ATM Network*

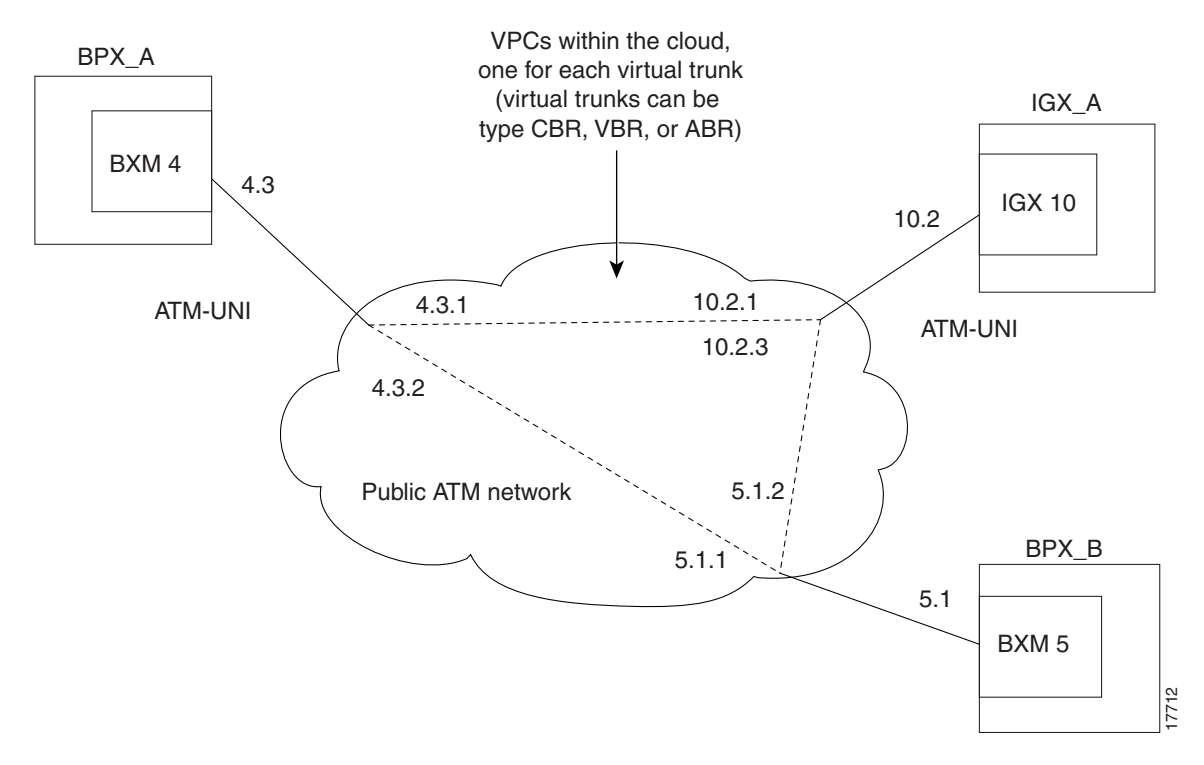

Given this situation, you perform the following steps:

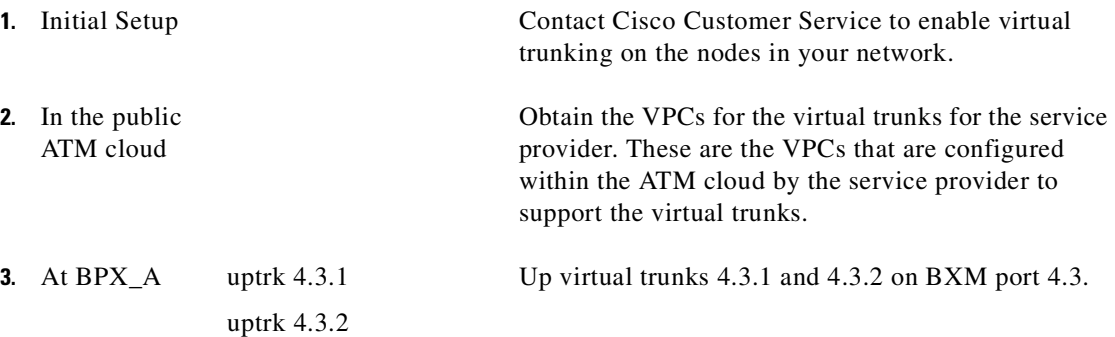

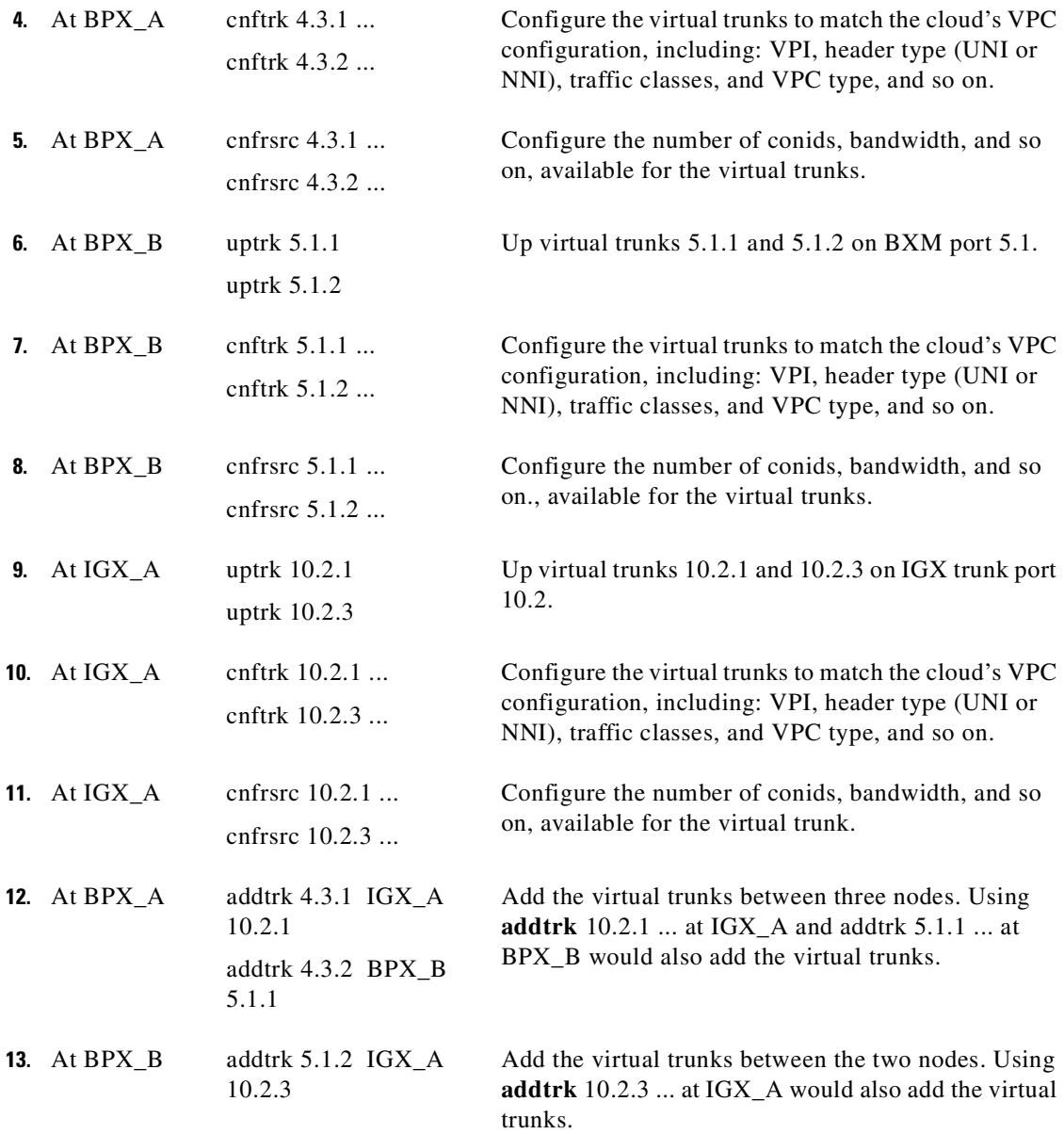

The VPI values you choose by using the **cnftrk** command must match those used by the cloud VPC. In addition, both ends of the virtual trunk must match with respect to:

- **•** Transmit Rate
- **•** VPC type
- **•** Traffic classes supported
- **•** The number of connection channels supported

Use the **addtrk** command to check for matching values before allowing the trunk to be added to the network topology.

The network topology as seen from a **dsptrks** command at BPX\_A would be:

BPX\_A 4.3.1-10.2.1/IGX\_A BPX\_A 4.3.2-5.1.1/BPX\_B

# **Command Overview**

The commands summarized are specific to virtual trunk usage on the BPX, using the BXM cards. For complete information about each these commands, refer to the *Cisco WAN Switching Command Reference* and *Cisco WAN Switch SuperUser Command Reference*.

For information about the UXM, refer to the IGX 8400 Series documents. Also, refer to the Cisco WAN Manager documents for application information using a graphical user interface for implementing command functions.

### **Primary Configuration Commands**

The primary commands used for configuration of virtual trunks are described in [Table 24-4.](#page-441-0)

<span id="page-441-0"></span>*Table 24-4 Commands Used for Primary Configuration*

| <b>Name</b> | <b>Description</b>         |                                                                                                    |  |  |  |
|-------------|----------------------------|----------------------------------------------------------------------------------------------------|--|--|--|
| cnftrk      |                            | Configures a trunk. The following are the main parameters:                                                                                                    |  |  |  |
|             | ٠                          | Transmit trunk rate                                                                                                    |  |  |  |
|             | Trunk VPI<br>٠             |                                                                                                    |  |  |  |
|             | Virtual Trunk Type         |                                                                                                    |  |  |  |
|             | <b>Connection Channels</b> |                                                                                                    |  |  |  |
|             | ٠                          | Valid Traffic Classes                                                                                                    |  |  |  |
|             |                            | The VPI configured for a virtual trunk must match the VPI of the VPC in the public ATM cloud.<br>Every cell transmitted to the virtual trunk has a VPI value. The following are the valid VPC VPIs<br>that depend on the port type: |  |  |  |
|             | <b>Port Type</b>           | <b>Valid VPI Range</b>                                                                                                    |  |  |  |
|             | <b>BXM/UXM (UNI)</b>       | 1 to 255                                                                                                    |  |  |  |
|             | BXM/UXM (NNI)              | 1 to 4095                                                                                                    |  |  |  |
|             | BNI T3/E3                  | 1 to 255                                                                                                    |  |  |  |
|             | BNI OC-3                   | 1 to $63$                                                                                                    |  |  |  |

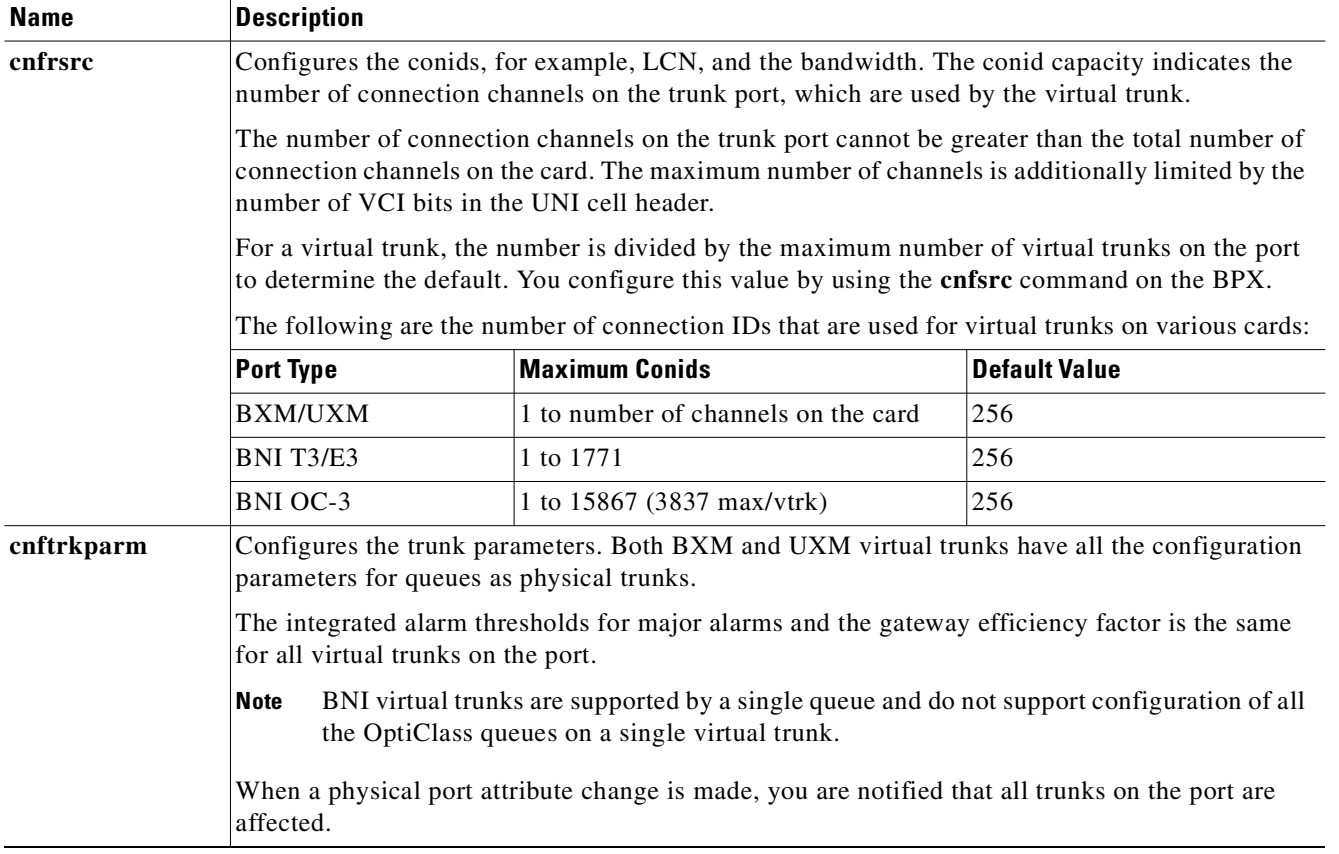

#### *Table 24-4 Commands Used for Primary Configuration (continued)*

#### **APS Redundancy**

Virtual trunks support APS redundancy on BXM OC-3 and OC-12 ports. For more information, see [Chapter 25, "Configuring SONET Automatic Protection System."](#page-446-0) To configure APS redundancy, use the following commands:

- **• addapsln**
- **• delapsln**
- **• switchapsln**
- **• cnfapsln**

The prior Y-redundancy is not supported by virtual trunks.

## **Virtual Trunk Commands**

Because a virtual trunk is defined within a trunk physical interface, the physical characteristics are derived form the interface. All the virtual trunks within a port have the same attributes.

If a physical trunk is specified on a physical port that supports multiple virtual trunks, the command is applied to all virtual trunks on the physical port.

If a virtual trunk is specified for a command that configures information related to the physical port, the physical port information is configured for all virtual trunks.

## **Virtual Trunk Commands Common to BXM and UXM**

The entries in [Table 24-5](#page-443-0) that are marked with a  $[*]$  are configured on a logical trunk basis, but automatically affect all trunks on the port when a physical option is changed. For example, if the line framing is changed on a virtual trunk, all virtual trunks on the port are automatically updated to have the modified framing.

The virtual trunk commands are available on both the IGX and the BPX and have the same results (see [Table 24-5\)](#page-443-0). For more information on the IGX and UXM, refer to the IGX documentation.

| <b>Command</b>    | <b>Description</b>                                                                                                   |  |
|-------------------|----------------------------------------------------------------------------------------------------|--|
| addtrk            | Adds a trunk to the network.                                                                                         |  |
| ckrtrkerrs        | Clears the trunk errors for a logical trunk.                                                                         |  |
| clrtrkstats       | Clears the summary trunk statistics for a logical trunk.                                                             |  |
| clrphyslnerrs     | Clears trunk errors for a physical line.                                                                             |  |
| cnflnalm          | Configures the statistical alarm thresholds for trunks and ports. For<br>example, all trunks on a node are affected. |  |
| cnftrk            | Configures a logical trunk [*].                                                                                      |  |
| cnftrkparm        | Configures the trunk parameters of a logical trunk [*].                                                              |  |
| cnftrkstats       | Configures the interval statistics collection for a logical trunk.                                                   |  |
| cnfphyslnstats    | Configures the interval statistics for a physical line.                                                              |  |
| deltrk            | Deletes a trunk from the network.                                                                                    |  |
| dntrk             | Downs a trunk.                                                                                                    |  |
| dspentrstats      | Views, in real-time, all counter statistics of a specified entity.                                                   |  |
| dsplogtrk         | Displays the logical trunk information.                                                                              |  |
| dspphyslnstatcnf  | Displays the statistics configuration for a physical line.                                                           |  |
| dspphyslnstathist | Displays the statistics collection result for a physical line.                                                       |  |
| dsptrkcnf         | Displays the trunk configuration.                                                                                    |  |
| dsptrkcons        | Displays the number of connections routed over a trunk.                                                              |  |
| dsptrkerrs        | Displays the trunk errors for a logical trunk.                                                                       |  |
| dsptrks           | Displays the upped or added trunks.                                                                                  |  |
| dsptrkstatenf     | Displays the configured statistics collection for a trunk.                                                           |  |
| dsptrkstathist    | Displays the statistics collection results for a trunk.                                                              |  |
| dsptrkstats       | Displays the summary trunk statistics for a trunk.                                                                   |  |
| dsptrkutl         | Displays the utilization or traffic for a logical trunk.                                                             |  |
| prtphyslnerrs     | Prints the trunk errors for a physical line.                                                                         |  |
| prttrkerrs        | Prints the trunk errors for a logical trunk.                                                                         |  |
| prttrks           | Prints the active logical trunks.                                                                                    |  |
| uptrk             | Ups a trunk.                                                                                                    |  |

<span id="page-443-0"></span>*Table 24-5 Virtual Trunk Commands Common to BXM and UXM (IGX)*

# <span id="page-444-0"></span>**Virtual Trunk UXM Commands**

The commands listed in [Table 24-6](#page-444-0) are IGX (UXM) specific, or behave differently than their BPX counterparts. For further information about UXM virtual trunk commands, refer to the IGX 8400 Series documentation.

*Table 24-6 Virtual Trunk UXM Commands*

| <b>Command</b> | <b>Description</b>                                                                                    |  |
|----------------|----------------------------------------------------------------------------------------------------|--|
| clrtrkalm      | Clears the statistical alarms for a logical trunk. For example, logical trunk alarms<br>are affected. |  |
| clrphyslnalm   | Clears statistical alarms for a physical trunk (IGX only).                                            |  |
| dspphysln      | Displays physical line status (IGX only).                                                             |  |
| clrtrkstats    | Clears the trunk statistics (IGX only).                                                               |  |

# <span id="page-444-1"></span>**Virtual Trunk BXM/BNI Commands**

The BPX-specific commands are listed in [Table 24-7](#page-444-1).

#### *Table 24-7 Virtual Trunk Commands BXM/BNI*

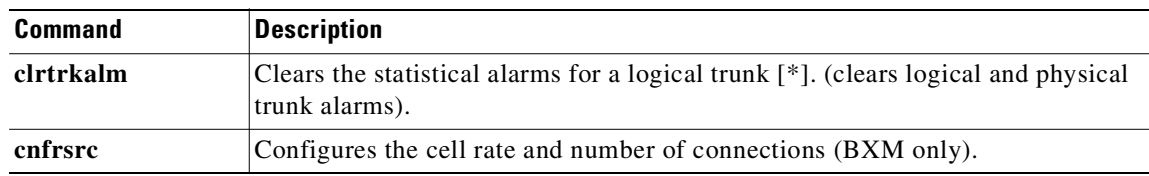

 $\blacksquare$ 

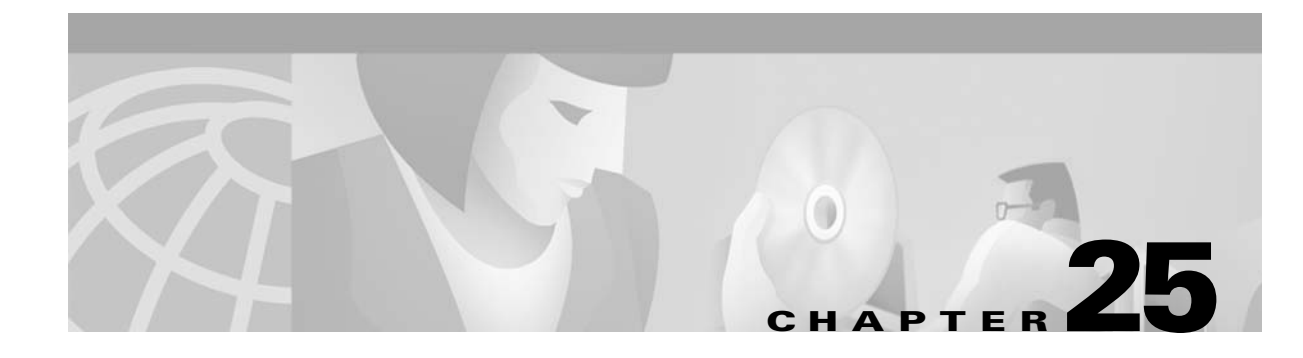

# <span id="page-446-0"></span>**Configuring SONET Automatic Protection System**

This chapter contains a description and configuration information for the SONET Automatic Protection System (APS), which can be used to provide line and card redundancy for BXM OC-3 and OC-12 cards.

Contents of this chapter include:

- **•** [Introduction](#page-446-1)
- **•** [Tiered Management Control](#page-447-0)
- **•** [Operation Criteria](#page-449-0)
- **•** [APS 1+1 \(Card and Line Redundancy\)](#page-450-0)
- **•** [APS 1:1 \(Line Redundancy\)](#page-455-0)
- **•** [APS 1 +1 Annex B Card and Line Redundancy](#page-457-0)
- **•** [Test Loops](#page-458-0)
- **•** [Notes on APS Messages](#page-458-1)
- **•** [APS K1 Command Precedence](#page-458-2)
- **•** [APS Command Summary](#page-459-0)

For a listing of the APS alarms, see [Chapter 27, "Alarms and Statistics."](#page-470-0)

Refer to the *Cisco WAN Switching Command Reference* for further information on configuration and monitoring commands.

To troubleshoot the APS configuration and operations, see [Chapter 28, "Troubleshooting."](#page-488-0)

# <span id="page-446-1"></span>**Introduction**

Automatic Protection Switching (APS) configures a pair of SONET lines for line redundancy so that hardware automatically switches from a Working line to a Protection line when the Working line fails, and vice versa, within a specified period after an active line failure.

Each redundant line pair consists of a Working Line and a Protection Line. The concept of Working and Protection Lines is similar to the concept of Primary and Secondary Y Redundant cards. That is, the Working line is the logical line to which the user refers.

Left undisturbed, hardware performs line switching automatically. Upon detection of a Signal Fail condition (LOS, LOF, Line AIS or Bit Error Rate exceeding a configured limit) or a Signal Degrade condition (BER exceeding a configured limit), hardware switches from the Working Line to the Protection Line (assuming the Working line was the Active line and the Protection line is not in alarm). If the "Revertive" option is enabled, (**cnfapsln** command), the hardware automatically switches back to the working line from the protection line after a configured time period called "Wait to Restore" (**cnfapsln** command) has elapsed. The working line must be in a clear state for this to occur. The revertive option is the default for APS 1:1 but not for APS 1+1.

Coordination between the two ends of the line is accomplished using the in-band protocol.

During setup, the commands **addapsln**, **cnfcdaps**, and **cnfapsln** are used to create the line-redundant pair. Also, appropriate front cards, back cards, and a special RDNT-BP daughter backplane are required for APS 1+1 configurations.

During operation, signal failure or signal degradation can cause APS "switchovers". A switchover is when the line that was active gives up control to its partner line. This partner line now becomes the "active" line, while the original active line becomes the "standby" line.

### **Implementation for BXM Cards**

Automatic Protection Switching provides a standards based line-redundancy for BXM OC-3 and OC-12 cards. With Release 9.2, the BXM OC-3 and BXM OC-12 cards support the SONET APS 1+1 and APS 1:1 standards for line redundancy which is provided by switching from the working line to the protection line.

The working line is normally the active line, and the protection line is normally the standby line.

The APS 1+1 and APS 1:1 protocols that are supported by the BXM are listed in [Table 25-1](#page-447-1) and shown in [Figure 25-2](#page-449-1) and [Figure 25-3](#page-449-2), respectively. APS 1+1 Annex B has the same general layout as shown in [Figure 25-2](#page-449-1), except that the active line is called the primary, and the standby line is referred to as the secondary.

| <b>Protocol</b>      | <b>Description</b>                                                                                                    |
|----------------------|----------------------------------------------------------------------------------------------------|
| APS $1+1$            | The APS 1+1 redundancy provides card and line redundancy, using the same<br>numbered ports on adjacent BXM back cards.                                                                                                    |
| APS 1:1              | The APS 1:1 redundancy provides line redundancy, using adjacent lines on the same<br>BXM back card.                                                                                                    |
| $APS 1+1$<br>Annex B | The APS 1+1 Annex B redundancy provides 1+1 high-speed protection, which can be<br>configured only for bidirectional, nonrevertive protection switching. For Annex B, the<br>active line is referred to as the "primary section" and the standby line is referred to as<br>the "secondary section". Manual switching (switchapsln) is not allowed in the APS<br>1+1 Annex B implementation. |

<span id="page-447-1"></span>*Table 25-1 BXM SONET APS* 

# <span id="page-447-0"></span>**Tiered Management Control**

SONET is defined across three elements, section, line, and path as shown in [Figure 25-1](#page-448-0) and described in [Table 25-2.](#page-448-1) An advantage of this tiered approach is that management control can be exercised at each level, for example at the section level independent of the line or path level.

**Note** APS on the BPX requires the use of single mode fiber, not multi-mode fiber, on both ends of the trunk. The PXM cards on any connected MGXs should also be single mode fiber.

I

#### <span id="page-448-0"></span>*Figure 25-1 SONET Section, Line, and Path*

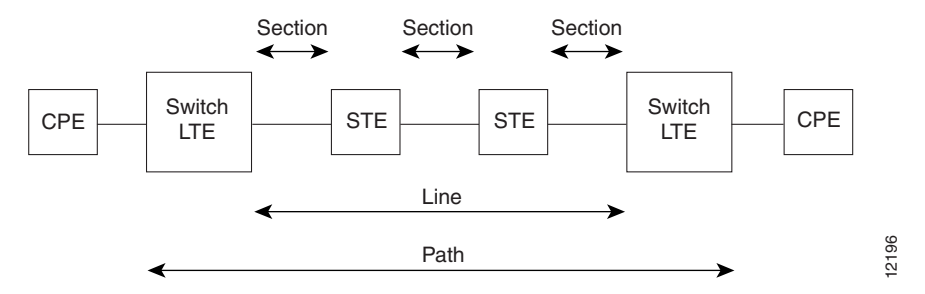

<span id="page-448-1"></span>*Table 25-2 SONET Section, Line, and Path Descriptions*

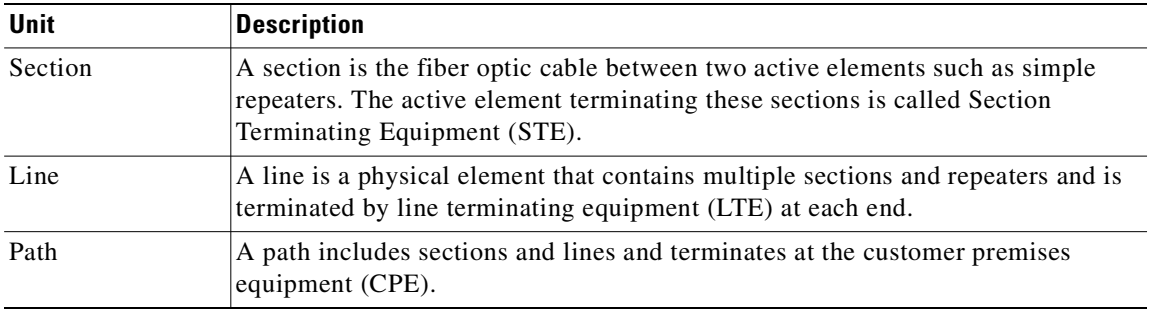

[Table 25-3](#page-448-2) provides a cross-reference between OC-*n* optical carrier levels, the equivalent STS-*n* and SDH-*n* levels, and the associated line rates.

<span id="page-448-2"></span>

| OC-n<br><b>Optical Carrier</b> | STS-n<br>Synchronized<br><b>Transport Signal</b> | Line Rates (Mbps) | SDH-n<br>Synchronized<br><b>Digital Hierarchy</b> | STM-n<br><b>Synchronous</b><br><b>Transport Module</b> |
|--------------------------------|--------------------------------------------------|-------------------|---------------------------------------------------|--------------------------------------------------------|
| $OC-1$                         | ISTS-1                                           | 51.84             |                                                   |                                                        |
| $OC-3$                         | $STS-3$                                          | 155.52            | $SDH-1$                                           | $STM-1$                                                |
| $OC-12$                        | $STS-12$                                         | 622.08            | $SDH-4$                                           | STM-4                                                  |
| $OC-48$                        | $STS-48$                                         | 2488.32           | $ SDH-16 $                                        | $STM-12$                                               |

*Table 25-3 Digital Hierarchies*

### **Manual Operation**

Г

SONET Automatic Protection Switching configures a pair of SONET lines for line redundancy so that the interface hardware automatically switches from a working line to the protection line or vice versa within a specified period after an active line failure.

However, you may use the **switchapsln** command to manually control switching. The last user switch request (**switchapsln**) per line pair is saved by switch software so that the APS can be configured correctly in the event of a node rebuild.

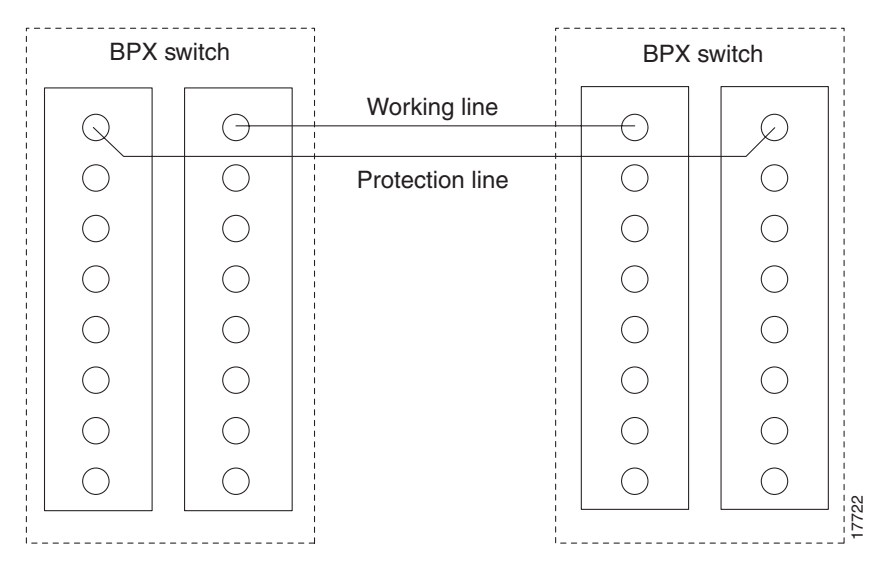

<span id="page-449-1"></span>*Figure 25-2 APS 1+1 Redundancy*

<span id="page-449-2"></span>*Figure 25-3 APS 1:1 Redundancy*

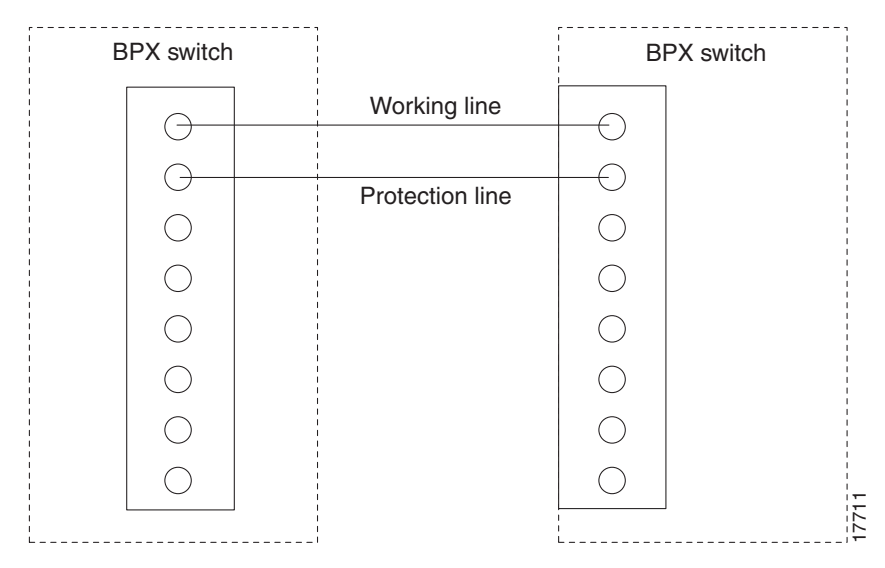

# <span id="page-449-0"></span>**Operation Criteria**

APS cards provide both front and back card LED displays providing line and card status active and standby status.

Г

# <span id="page-450-1"></span>**APS Front Card Displays**

The front card LED functions are listed in [Table 25-4.](#page-450-1)

*Table 25-4 BXM Front Card LED Display*

| LFD              | <b>Description</b> |
|------------------|--------------------|
| Card LED, Green  | Active             |
| Card LED, Yellow | Inactive           |
| Port LED, Green  | Line is active.    |
| Port LED, Yellow | Line is standby    |

## **APS 1+1 LED Displays**

The back cards used for APS 1+1 with front card redundancy have an LED which indicates whether the back card can be pulled out for service replacement.

For example, all the lines on the card except one may be working properly and therefore the card needs to be replaced. The back card LED functions are listed in [Table 25-5](#page-450-2).

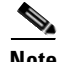

**Note** In the APS 1+1 configuration, when the primary card is active and the protection line is active, LEDs on both back cards are green. The LED of the secondary is green because that back card is carrying traffic. The LED of the primary back card is green, because that is in the physical path of the front card in receiving traffic from the protection line. When the back card LED is green do not pull out the back card, because it will disrupt traffic. When the LED is yellow it is OK to pull out the back card, but it should be put back as soon as possible, because the card is needed in the event of a switchover.

*Table 25-5 BXM Back Card for APS 1+1 LED Display*

<span id="page-450-2"></span>

| <b>LED</b> | <b>Description</b>                                                                         |
|------------|--------------------------------------------------------------------------------------------|
| Green      | The card has at least one active line and may not be removed without affecting<br>service. |
| Yellow     | The card has no active lines and may be removed.                                           |
| Red        | Not used and not applicable.                                                               |

# <span id="page-450-0"></span>**APS 1+1 (Card and Line Redundancy)**

The APS 1+1 feature requires two BXM front cards, an APS redundant frame assembly, and two redundant type BXM back cards. The two redundant BXM back cards are plugged into the APS redundant frame assembly as shown in [Figure 25-4](#page-451-0). The following are the types of available back cards:

The following are the types of redundant back card and backplane sets:

- **•** BPX-RDNT-LR-155-8 (8 port, long reach, SMF, SC connector)
- **•** BPX-RDNT-LR-622-2 (2 port, long reach, SMF, FC connector)
- **•** BPX-RDNT-SM-155-4 (4 port, medium reach, SMF, SC connector)
- **•** BPX-RDNT-SM-155-8 (8 port, medium reach, SMF, SC connector)
- **•** BPX-RDNT-SM-622 (single port, medium reach, SMF, FC connector)
- **•** BPX-RDNT-SM-622-2 (2 port, medium reach, SMF, FC connector)

Each of the listed model numbers includes two single back cards and one mini-backplane (providing cross coupling of two back cards).

<span id="page-451-0"></span>*Figure 25-4 APS 1+1 Redundancy, Installing APS Back Cards in APS Redundant Backplane*

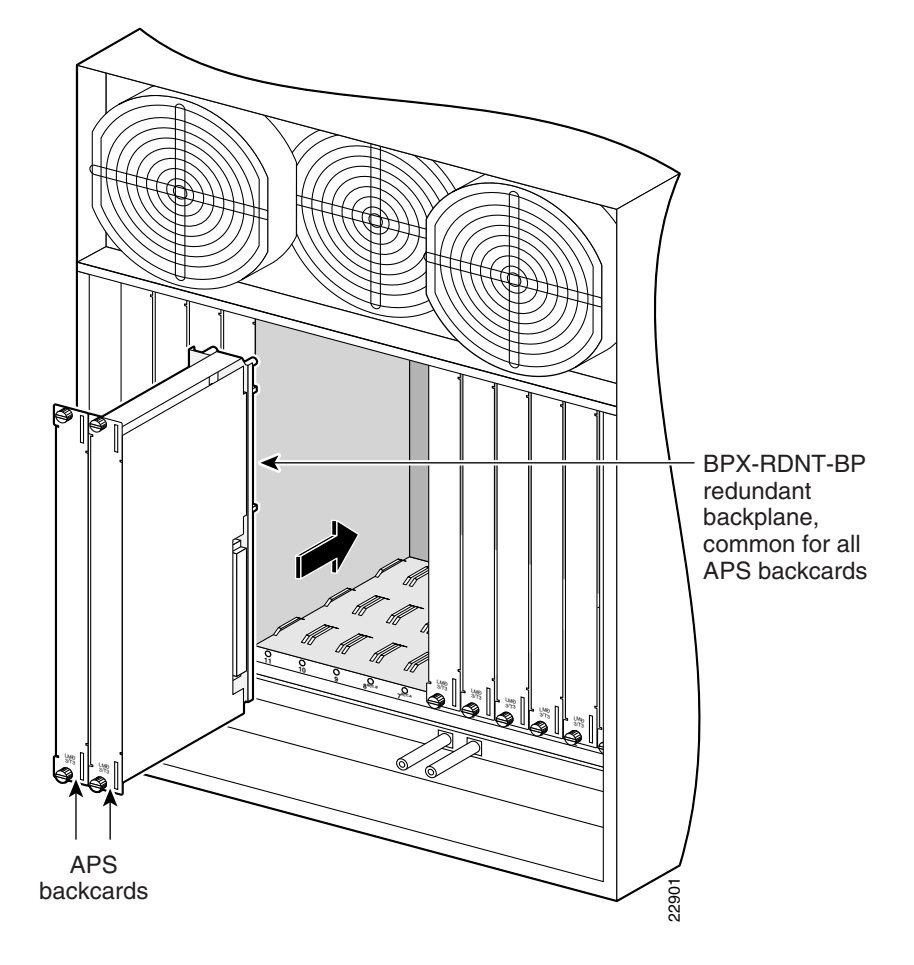

Traffic protected by APS 1+1 redundancy is carried via the working line and the protection line simultaneously (see [Figure 25-5\)](#page-452-0). Bridging is implemented such that the same payloads are transmitted identically over the working line as the protection line.

The receiver terminating the APS 1+1 has to select cells from either the working or protection line and be able to forward one consistent traffic stream. Since both working and protection line transport identical information, the receiving ends can switch from one to the other without the need for coordinating with the transmit end.

 $\sim$ 

<span id="page-452-0"></span>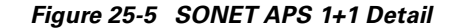

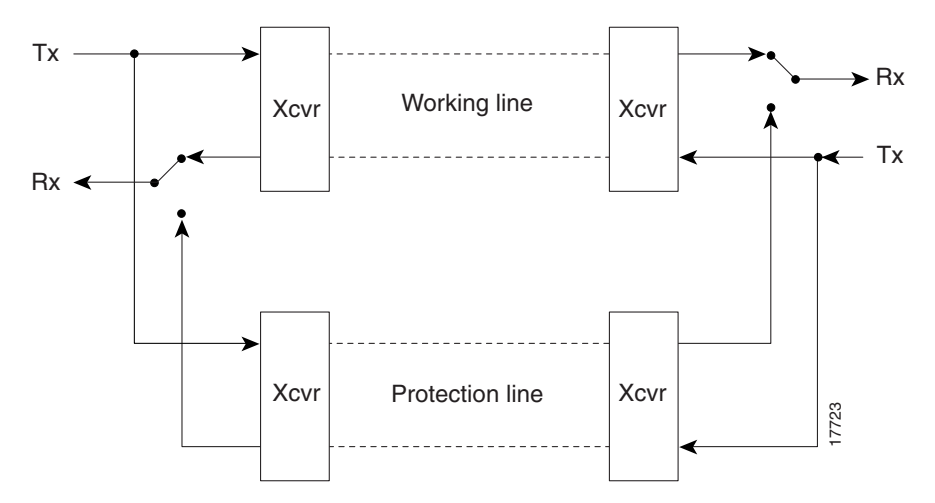

To set up APS, the **addapsln** command is used in the following scenarios:

- **•** The **addapsln** command defines which line is working and which is protection.
- **•** Before you can execute the **addapsln** command for a line pair, the protection line must be in the standby state.
- **•** If the **addapsln** command is executed, the working line is always initially selected.

When no port on a BXM is configured for APS, each back card of the pair may be used independently by independent front cards. The switch software disallows configuration of APS if independent usage is detected. There must be no active lines on the card that is selected to be the secondary card.

With previous card cages, because of the positioning of mechanical dividers, the APS card pairs can only be inserted in certain slots. These are slots 2 through 5 and 10 through 13. The mechanical dividers are located at slots 1 and 2, 5 and 6, 9 and 10, and 13 and 14.

With current card cages, this limitation is removed, and the APS card pairs can be located anywhere, except BCC cards slots 7 and 8, and ASM card slot 15.

An APS 1+1 redundant card pair must be in adjacent slots (2,3 or 4,5 and so on).

### **APS 1+1 Redundancy Criteria**

To implement the APS 1+1 redundancy, use the following procedure.

- **Step 1** Set up Y-redundancy
- **Step 2** Then add APS

Ensure that these requirements are met:

- The two BXM front cards reside in the same two adjacent slots as the APS back cards
- **•** The APS back cards are inserted into the APS redundant backplane assembly.
- The working lines on the back card must be connected to the same slot as the primary front card
- **•** The protection lines connected to the same slot as the secondary front card.

Г

The switching of the front cards is controlled by switch software under the Y-redundancy protocol. The switch software performs switching between the two cards in the event of a front card failure, front card downed, front card failing self-test, and so on.

You may add APS at any time after Y-redundancy is configured as long as the protection line is in the standby state. You may add APS even if lines and trunks are upped and the card is passing traffic.

**Note** Normally when APS and card redundancy are implemented together, the term YRED really means card redundancy, as in this case there is no Y-cabling involved. An exception exists when the BXM is attached to a MGX 8220 (feeder shelf) or other device which does not support APS. In that case, Y-cables or straight cables may be used with APS.

When APS is configured on a card pair, switch software checks to ensure that both cards match and support APS.

For APS 1+1 redundancy, the same numbered ports on adjacent BXM back cards are used. The maximum number of connections supported does not change, as the complete connection capability of the cards is available.

**Note** Using only one front card and two back cards is not a valid configuration when adding APS capability, and the APS alarm capability is reduced when the standby card is not available.

## **Application Notes for APS 1+1**

This section describes the notes for APS 1+1.

#### **Using switchcdred/switchyred command**

**Note** Entering **switchcdred** or **switchyred** execute the same command. The newer name is **switchcdred** which replaces **switchyred**, but **switchyred** may still be used for those familiar with that command.

The **switchcdred (switchyred)** command can be used to switch between an active and standby front card in an APS 1+1 configuration. For example, you might want to do this to test the standby front card.

Following a **switchcdred (switchyred)**, or active card reset, the BXM card is sent a message from switch software to have it perform an APS switch to align itself with the last user **switchapsln** switch request.

If the last user request is "clear", full automatic APS switching is in effect with the working line in the active state by default. When there is no last user switch request to switch any particular line, for example, protection line, the working line becomes active.

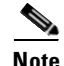

**Note** In the APS 1+1 configuration, if the protection line is active and the last user request is "clear," a **switchdred** causes the working line to be active if there is no line condition on working line. When APS 1+1 comes up, it comes up on the working line if the working line is clear. When a **switchcdred** is issued, the active card also comes up on the working line if the working line is clear and there is no user request. **In the case** where the working line is in alarm or there is a user request to switch to the protection line (**switchapsln**), the card will first come up on the working line. Then the card will detect the alarm or the user request and switch to the protection line.

#### **Notes on switchcdred**

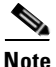

**Note** In the APS 1+1 configuration, if the last user request was a W –> P switch, then **dsplog** will log a W –> P switching event when a **switchcdred** is issued. On a **switchcdred**, the newly active card comes up on working line first. Then it responds to a user request to switch from **working** to protection by switching to the protection line and sending an event notification to that effect. **The event notification can be seen in the event log by using the dsplog command.**

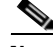

**Note** It may be necessary to perform a **switchcdred (switchyred)** command after performing a service switch with the **switchapsln** command so that the back card that the service switch selects has its associated front card active.

#### **Notes on switchapsln**

With APS 1<sup>+1</sup>, when repetitive **switchapsln** commands are issued, up to two in a row can be executed sequentially, when alternating between options 3 and 4 (forced switch), or 5 and 6 (manual switch), but no more. Attempts to execute a third **switchapsnln** will not succeed, and the following error message is displayed:

"Cannot request manual W->P when manual P->W switch in progress"

If you wish to perform repetitive switchapsln commands, you should issue a clear switch between each W-P, P-W pair of commands, for example:

switchapsln 2.1 1

### **Configuring APS 1+1**

To configure APS 1+1 redundancy, use the following procedure:

- **Step 1** Verify that appropriate front and back cards are installed along with APS two-card daughterboard.
- **Step 2** Ensure that lines are connected, for example on port 1 of BXM card in slot 2 and port 1 of BXM card in slot 3.
- **Step 3** Execute these commands and verify chan half= no, and standard= GR-253 (default)

**cnfcdaps** 2.1 N 1

**cnfcdaps** 3.1 N 1

Ш

**Step 4** Execute the following command, for example, for redundant line on port 1 for BXM OC-3 cards and APS back cards in slots 2 and 3 of the BPX: **addcdred** 2 3

**Step 5 addapsln** 2.1 3.1 1 {**addapsln**<slot.port> <slot.port> <1|2|3|..>

**Note** The last entry, "1", in the **addapsln** command specifies the type of APS, in this example APS 1+1.

**Step 6 cnfapsln** 2.1

**Step 7 upln** 2.1 {or **uptrk**, as applicable

# <span id="page-455-0"></span>**APS 1:1 (Line Redundancy)**

The APS 1:1 feature provides port and line redundancy for a single BXM front card and associated OC-3 or OC-12 redundant back card.

There is no new hardware required to support APS 1:1. A single front card with a standard back card is used.

Two adjacent lines on the same card are used. The maximum number of connections supported by a nonenhanced BXM card is reduced by half for APS 1:1 operation. Using enhanced BXM cards, the number of available connections is not decreased.

Similarly to APS 1+1, SONET APS 1:1 requires that for every working line, there must exist a redundant protection line (see [Figure 25-6\)](#page-455-1). However, unlike the 1+1 case, traffic protected by the redundancy must be carried on the protection line **only** when a failure occurs on the working line. In the case of no failure, the protection line can transport idle traffic, 'same' traffic as working line, or extra traffic. Because the protection line is not guaranteed to carry real traffic until the transmit end is informed of the failure and switches, this coordination between the equipment at both ends is more complex.

<span id="page-455-1"></span>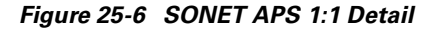

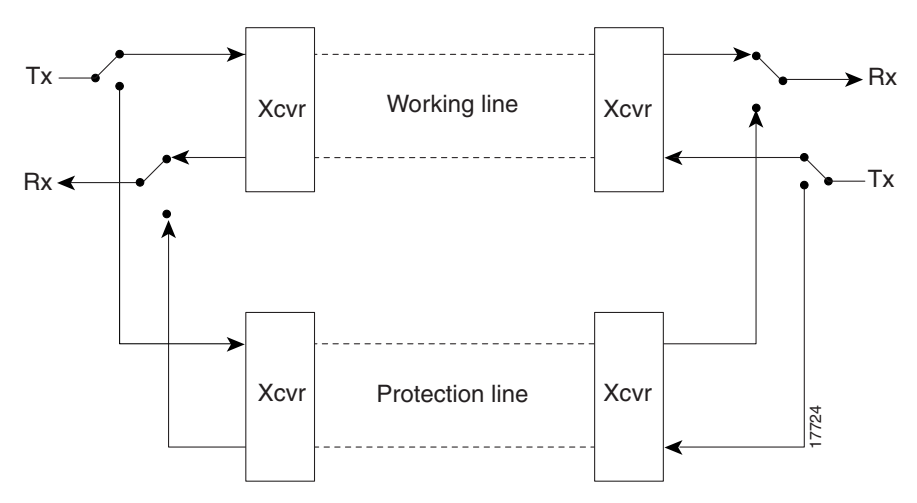

To set up APS, the **addapsln** command is used for the following scenarios:

- **•** Before the **addapsln** command is used, the switch software will not attempt to use or monitor the protection line; only the working line is used.
- **•** If the **addapsln** command is used with a working line in place, the working line is always initially selected.

### **General Criteria**

APS 1:1 cannot be configured on cards already configured for YRED. They cannot be configured concurrently. Use APS 1 + 1 instead.

APS 1:1 configuration requires that the user add the APS configuration to a line before upping the line.

APS 1:1 configuration requires that the user down a line prior to deleting the APS configuration on the line.

APS 1:1 can only be configured for bidirectional operation and revertive switching.

### **Configuration Criteria**

The redundant lines must be adjacent. In addition, the lines which may be paired are:

- **•** 1 and 2
- **•** 3 and 4
- **•** 5 and 6
- **•** 7 and 8

Either of the two lines may be designated as working line and the other as the protection line.

The switching of the working and protection lines is controlled by BXM firmware/hardware under the APS protocol.

The BPX firmware/hardware performs switching between the protection and working lines in the event of a line or port failure.

The user may add APS as long as the working and protection line are in the standby state. Lines and trunks can only be upped after APS 1:1 is added.

### **Configuring APS 1:1**

To configure APS 1:1 redundancy, use the following procedure as an example:

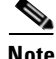

**Note** Before configuring for APS 1:1 redundancy, all card connections must be deleted using the **delcon** command

Г

**Step 1** Ensure that lines are connected, for example on ports 1 and 2 of a BXM in slot 3.

**Note** The last entry, "2", in the **addapsln** command specifies the type of APS, in this example APS  $1:1$ .

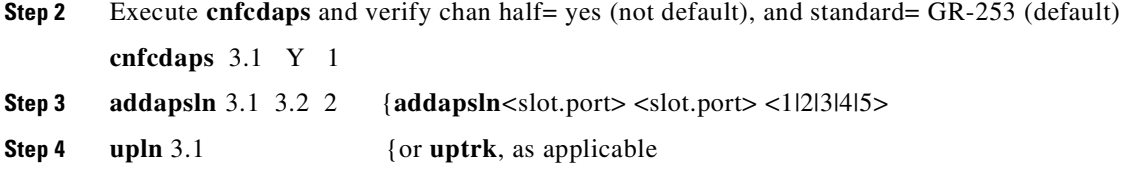

# <span id="page-457-0"></span>**APS 1 +1 Annex B Card and Line Redundancy**

The APS 1 +1 Annex B feature is similar to the APS 1+1 feature, with the main difference being that APS 1+1 Annex B redundancy only can be configured for bi-directional operation and nonrevertive switching.

## **General Criteria**

APS 1 + 1 Annex B can be configured only for bidirectional operation and nonrevertive switching on a line.

**Note** In nonrevertive switching, to avoid data loss, a line is not automatically switched back to active after a failure is corrected.

### **Configuring APS 1+1 Annex B**

To configure APS 1+1 redundancy, use the following procedure:

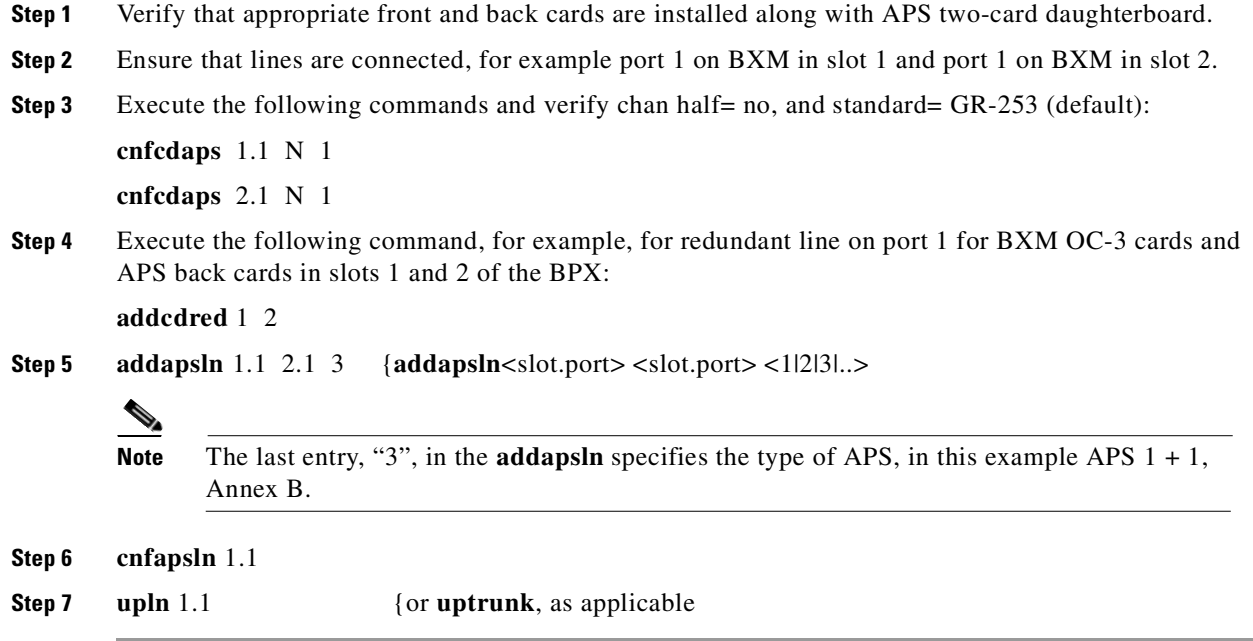

## <span id="page-458-0"></span>**Test Loops**

The test commands **addlnloclp** and **addlnrmtlp** may affect service even when APS is configured. In all APS configurations, if the working line is looped, both lines are looped and traffic disrupted.

# <span id="page-458-1"></span>**Notes on APS Messages**

When adding an APS 1+1 line or trunk by using **addapsln**, if the working slot's paired redundant slot is not a legal protection slot, or if firmware cannot determine what the paired slot is, an invalid slot pairing exists and one of the following two messages are displayed:

Protection card specified by user does not match HW.

Working card specified by user does not match HW.

You can display the redundant card information by using the **dspcd** command under the "Backcard Installed" heading. For example, if a redundant pair is configured with a primary slot of 2 and a secondary slot of 3, the **dspcd** 2 command displays  $\text{RedSlot: }$  3, and the **dspcd** 3 command displays RedSlot: 2.

The following is an example of **dspcd** 2:

swwye TN silves BPX8620 9.3 March 9 2000 Detailed Card Display for BXM-155 in slot 2

Status: Active Revision: DDA Backcard Installed Serial Number 652774 Type: LM-BXM Fab Number 28-2158-02 Revision EW Queue Size 228300 Serial Number 1..1... Support: 4 Pts, OC-3, FST, VcShp Supp: 4 Pts, OC-3, SMF, RedSlot:3 Support: VT, ChStLv 2, VSIlvl 2 Support: APS (FW, HW1+1) Support: OAMLp, TrfcGen #Ch: 8128, PG[1] :8123 #Sched\_Ch:16284

```
Last Command: dspcd 2
```
# <span id="page-458-3"></span><span id="page-458-2"></span>**APS K1 Command Precedence**

The possible conditions which may cause/prevent a switch are listed in [Table 25-6.](#page-458-3) The list is arranged starting from highest precedence and ending with lowest precedence. For further description and information, refer to the *Cisco WAN Switching Command Reference*.

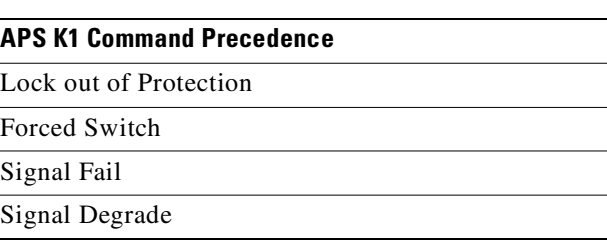

*Table 25-6 K1 Switching Conditions*

 $\mathbf I$ 

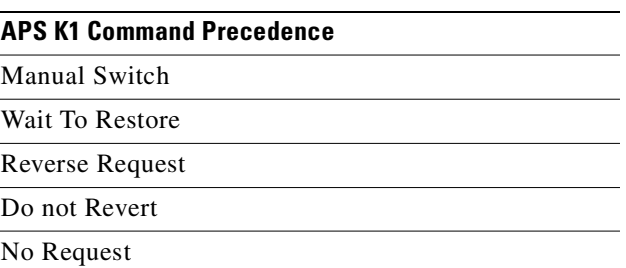

#### *Table 25-6 K1 Switching Conditions (continued)*

# <span id="page-459-1"></span><span id="page-459-0"></span>**APS Command Summary**

Commands to support APS are listed in [Table 25-7,](#page-459-1) and defined in more detail in the *Cisco WAN Switching Command Reference* where you will find thorough information on each of these commands, as well as other commands not listed here.

| <b>Name</b>                                         | <b>Description</b>                                                                                                    |  |  |  |
|-----------------------------------------------------|----------------------------------------------------------------------------------------------------|--|--|--|
| <b>New Commands Added for Management of APS</b>     |                                                                                                    |  |  |  |
| cnfcdaps slot                                       | Sets APS options on the card.                                                                                                    |  |  |  |
| addapsln slot1.port1 slot2.port2 protocol           | Adds APS.                                                                                                    |  |  |  |
| delapsln slot.port                                  | Deletes APS.                                                                                                    |  |  |  |
| dspapsln                                            | Displays status of APS line pairs.                                                                                                    |  |  |  |
| switchapsln slot.port (option $16$ , S)             | Controls the APS user switching interface.                                                                                                    |  |  |  |
| cnfapsln slot.port                                  | Configures the APS parameters on a line.                                                                                                    |  |  |  |
| <b>New Commands for Card Redundancy for APS 1+1</b> |                                                                                                    |  |  |  |
| addcdred                                            | Adds redundancy across two cards.                                                                                                    |  |  |  |
| dspcdred                                            | Displays the redundant cards.                                                                                                    |  |  |  |
| delcdred                                            | Deletes redundancy configuration for cards.                                                                                                    |  |  |  |
| switchcdred                                         | Switches active and redundant cards.                                                                                                    |  |  |  |
| <b>Commands modified for use with APS</b>           |                                                                                                    |  |  |  |
| cnfbkcd                                             | Specifies that the APS options are modified.                                                                                                    |  |  |  |
| dspalms                                             | Adds a row for "APS Alarms" that lists Minor and<br>Major APS alarms.                                                                                                    |  |  |  |
| dspcd                                               | Displays front and back card APS attributes. For<br>the front card, displays that card supports APS<br>1+1 and APS 1:1. For the back card, displays if<br>back card is a redundant back card, and if so, the<br>slot number of the redundant back card. Also,<br>displays APS mismatch conditions. |  |  |  |
| dspsv3                                              | Displays APS alarms pending.                                                                                                    |  |  |  |
| dsplog                                              | Displays APS alarms.                                                                                                    |  |  |  |

*Table 25-7 APS Commands*

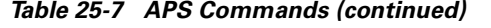

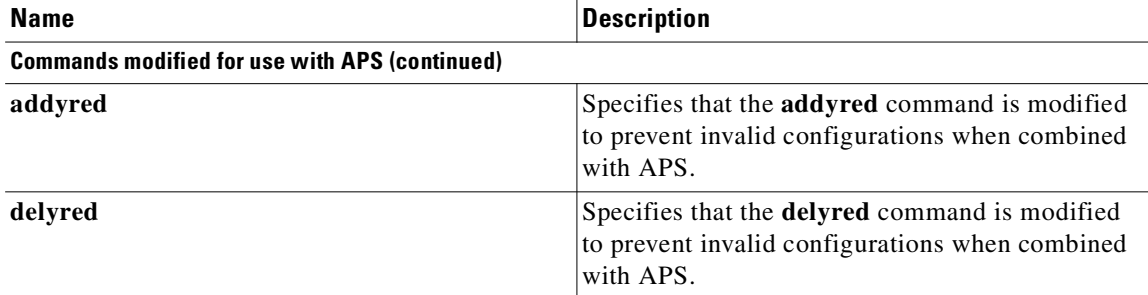

 $\overline{\phantom{a}}$ 

 $\blacksquare$ 

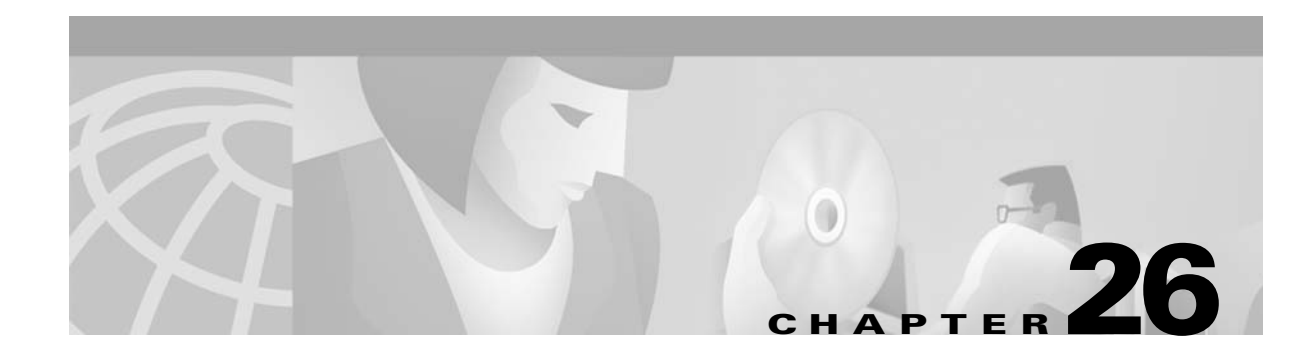

# **Configuring BME Multicasting**

This chapter presents an overview of multicasting, a description of the BME card used on the BPX switch for multicasting for PVCs, and configuration instructions.

Contents of this chapter include:

- **•** [Introduction](#page-462-0)
- **•** [BME Operation](#page-464-0)
- **•** [Hot Standby Backup](#page-468-0)
- **•** [Configuration](#page-468-1)

# <span id="page-462-0"></span>**Introduction**

Г

The BME provides multicast services in the BPX switch. It is used in conjunction with a two-port OC-12 back card.

Multicasting point-to-multipoint services meets the demands of those requiring virtual circuit replication of data (Frame Relay and ATM) performed within the network. The following are the examples of functions benefiting from multicasting:

- **•** Retail—point-of-sale updates
- **•** Router topology updates
- **•** Desktop multimedia
- **•** Video conferencing
- **•** Video distribution, for example, IP multicast video networks to the desktop
- **•** Remote learning
- **•** Medical imaging

BME Standards are:

- **•** UNI 3.1 Multicast Server
- **•** UNI 4.0 Leaf Initiated Joins and related standards

Multicasting point-to-multipoint connections benefits include the following:

- **•** Decreased delay in receiving data
- **•** Near simultaneous reception of data by all leaves

### **BME Features**

- **•** The BME is a two-port OC-12 card
- **•** Supports up to 1000 multicast groups
- **•** Supports up to 8064 connections, at 4032 per port. It can support the following combinations:
	- **–** 1000 roots with 8 leaves in each multicast group
	- **–** 100 roots with 80 leaves in each multicast group
	- **–** 2 roots with 4000 leaves in each multicast group
	- **–** or any other such combination.
- **•** Supports CBR, UBR, VBR, and ATFR connections
- **•** Hot standby

### **BME Requirements**

- **•** Firmware of type BMEMK, where K is the model number for BME.
- **• upln** command is used to bring up line 1 and line 2.
- **• upport** command is used to bring up port 1 and port 2, respectively.

## **BME Restrictions**

- **•** BMEs can function in the following two BPX node configurations:
	- **–** BCC-4s
	- **–** BXMs
- **•** VC frame merge is not currently supported

### **Address Criteria**

- The VPI of a multicast connection indicates the multicast group to which it belong.
- **•** The VPI.VCI assigned to a multicast connection is unique for that card.
- If the VCI = 0 for a multicast connection, this indicates a root connection.
- **•** If the VCI is not = 0 for a multicast connection, this indicates a leaf connection.
- **•** If the root connection of a given multicast group is added to port 1 of the two port card, then the leaves belonging to that multicast group must be added to port 2, and vice versa.

For example, if 12.1.50.0 is added on port 1, then the leaves should be:

12.2.50.50 12.2.50.100 12.2.50.101 and so on. Similarly, if a root 12.2.60.0 is added on port 2, then the leaves should be: 12.1.60.101 12.1.60.175, and so on.

Г

# **Connection Management Criteria**

The following are the toot connections and leaf connections that can be added in any order:

- Add root first and then leaves.
- **•** Add leaves first and then root.
- **•** Add root in between adding leaves.

Root and leaf connections can be deleted in any order.

Root can be deleted and replaced with a new root.

# **Connection Management with Cisco WAN Manager**

Cisco WAN Manager management includes the following functions:

- **•** Connection filtering by multicast type (root/leaf)
- **•** Multicast connection addition, deletion, and modification
- **•** Multicast view of multicast group of a selected connection
- **•** No multicast specific statistics support
- **•** No service MIB support

# <span id="page-464-0"></span>**BME Operation**

Cables are connected between port 1 and port 2 of the back card, transmit to receive and receive to transmit.

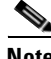

**Note** Removing the physical loopback cables or placing line 1 or 2 into loopback will prevent the cells from the root reaching the leaves.

# **BME Cell Replication**

[Figure 26-1](#page-465-0) shows a BME with a single root input multicasting with 3 leaves. The root connection can be added at a BPX switch (BPX switch A) distant from where the traffic is replicated by the BME card (BPX switch F) and routed through a number of BPX nodes. Similarly, the leaves can be routed from the multicasting node through a number of nodes before reaching their destination.

$$
f_{\rm{max}}
$$

**Cisco BPX 8600 Series Installation and Configuration**

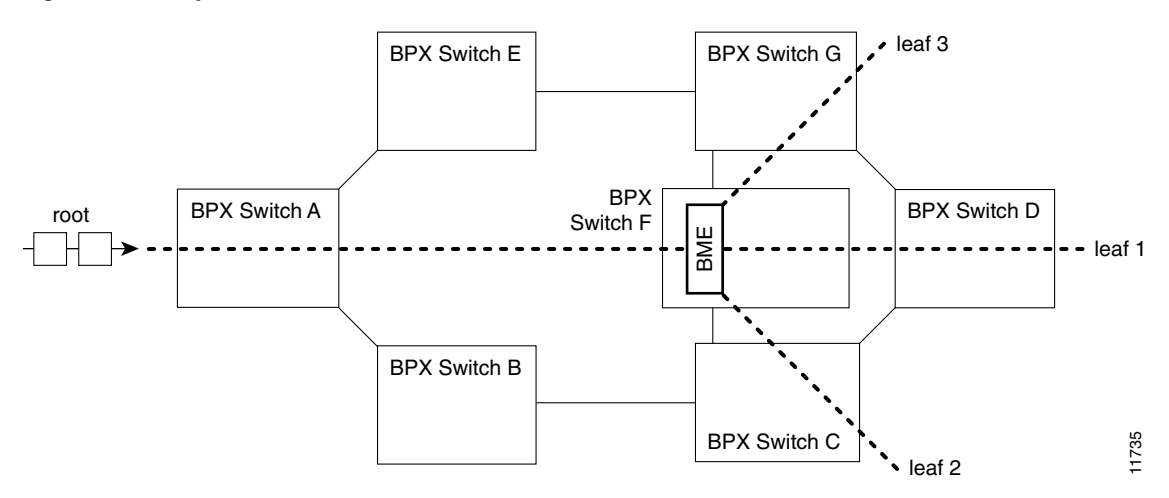

<span id="page-465-0"></span>*Figure 26-1 Replication of a Root Connection into Three Leaves*

### **Cell Replication Stats**

As an example of how traffic appears on the BME, if there is one root at port 1 with two leaves at port 2, and traffic is passed on the root at 500 cells per sec, then one should see an egress port stat of 1000 cells per sec on port 1 and an ingress port stat of 1000 cells per sec on port 2, as shown in [Figure 26-2.](#page-465-1)

<span id="page-465-1"></span>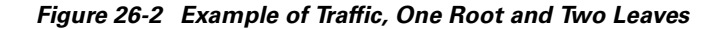

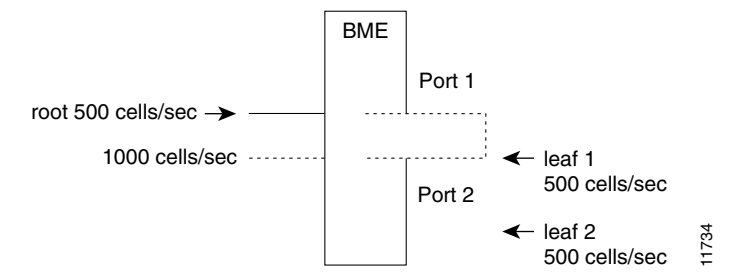

### **Adding Connections**

Two multicasting groups are shown in [Figure 26-3](#page-466-0). For purposes of the illustration only a few leaves are shown for each connection. However, as described previously, each multicasting group could contain up to 8064 connections.

In this example, the two connections with a VCI of 0 each define a multicasting root connection. Their VPI defines a broadcasting group.

One group is defined by 2.1.70.0, where the VCI of zero defines the root connection to a BME, and the VPI of 70 defines a group. All the leaves in that group are of the form 2.2.70.x.

The other group is defined by 2.2.80.0, where the VCI of zero defines the root connection to a BME, and the VPI of 80 defines a group. All the leaves in that group are of the form 2.1.80.x.

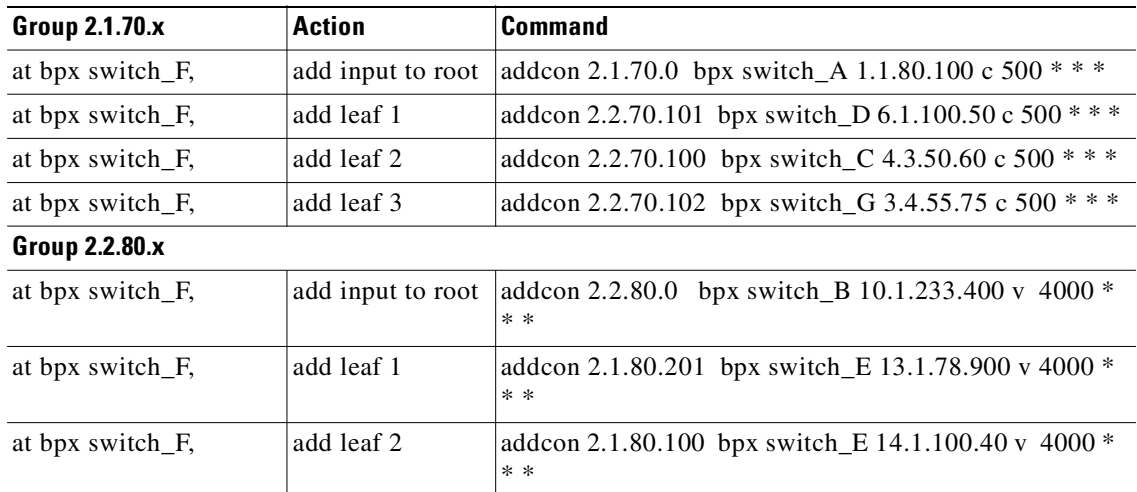

#### <span id="page-466-0"></span>*Figure 26-3 Adding Multicasting Connections*

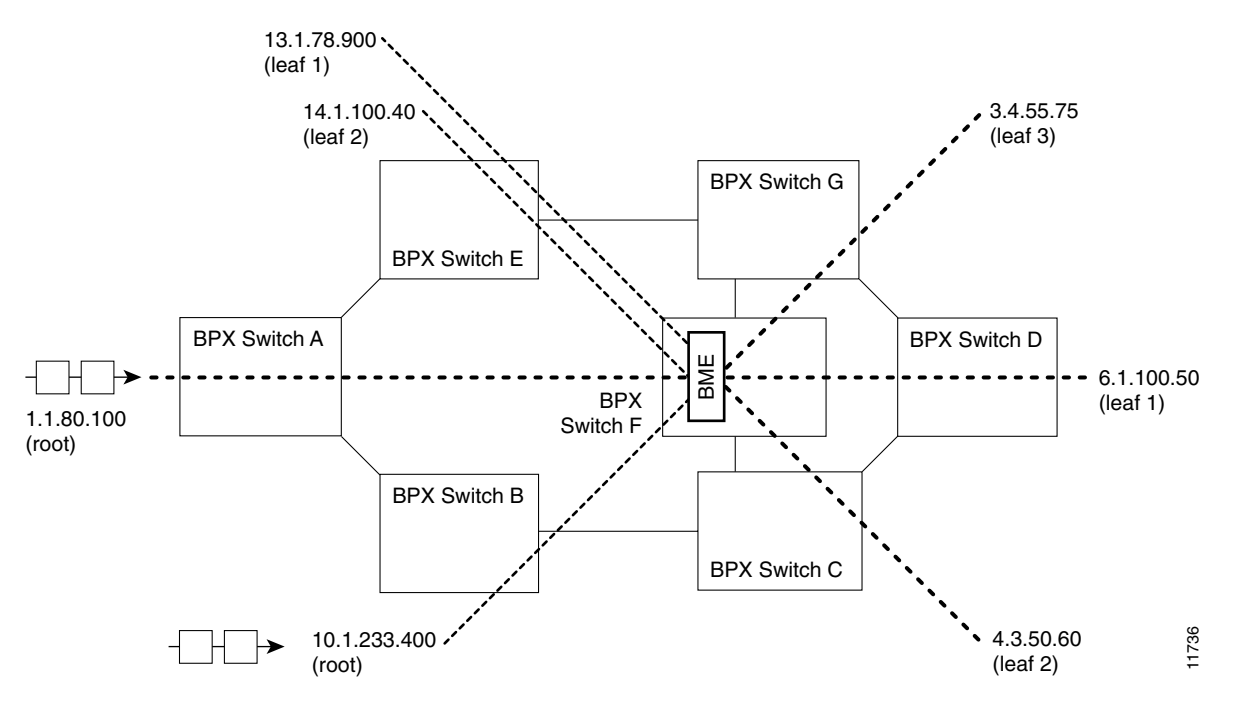

## **Multisegment Multicast Connections**

[Figure 26-4](#page-467-0) shows an example of a multisegment multicast connection where a leaf connection from one BME can become a root connection for another BME. This capability allows the users to configure multisegment, multicast tree topologies.

<span id="page-467-0"></span>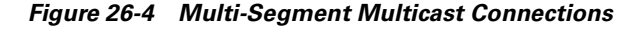

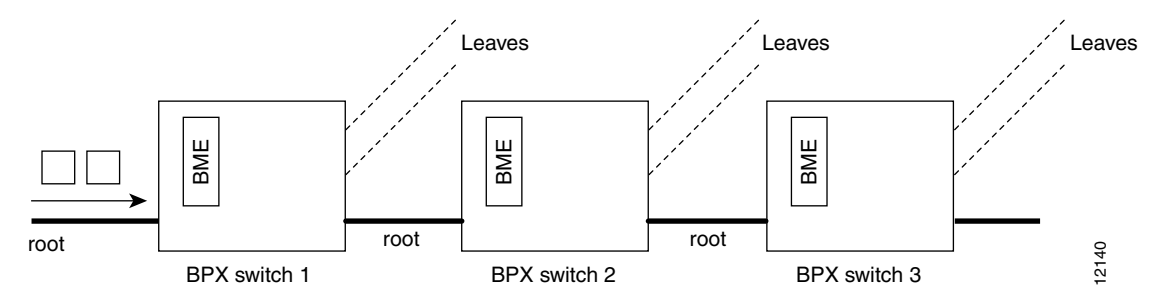

### **Multicast Statistics**

Channel statistics are available for leaf connections on the BME end. However, channel statistics are not available for the root connection on the BME end.

For the example in [Figure 26-5](#page-467-1), execute the following commands to display channel statistics for the leaf connections:

- **• dspchstats** 12.1.50.75 on BPX switch 1 (available)
- **• dspchstats** 5.2.75.40 on BPX switch 2 (available)
- **• dspchstats** 11.9.123.432 on BPX switch 3 (available)

For the example in [Figure 26-5,](#page-467-1) the following command will not display channel statistics (because 5.1.75.0 is a root connection):

**• dspchstats** 5.1.75.0 on BPX switch 2 (not available)

#### <span id="page-467-1"></span>*Figure 26-5 Statistics Collection*

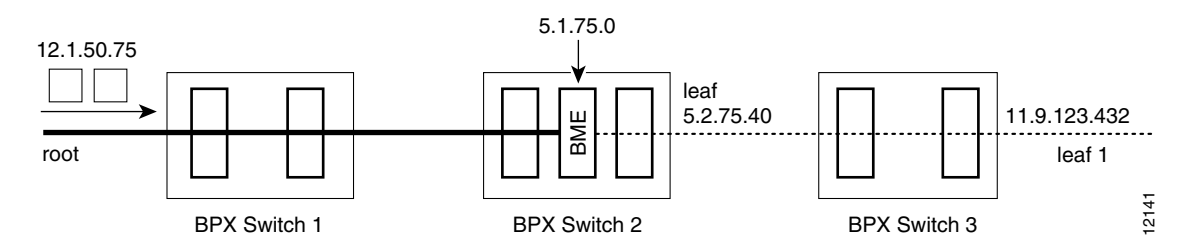

### **Policing**

Policing is supported on all leaf connections on the BME end.

All policing types available on the BXM are available on the BME leaves.

No policing functionality is available on the root connection on the BME end.
## **Hot Standby Backup**

BME cards can be set up to provide hot standby backup. Both cards are set up with port 1 connected to port 2 on the same card to provide the multicasting connection, transmit to receive and receive to transmit. There is no Y-cabling connection between the cards, and they do not have to be adjacent to each other.

Use the **addyred** command to enable hot standby backup between the cards.

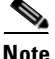

**Note** The **addyred** command must be used before any connections are added to the active card. The command is rejected if used after connections that were added to the active card.

## **Configuration**

If the multicast tree has a large number of leaf connections, for example, 3000, then the **cnfportq** command should be used to configure the Qbin threshold to be greater than needed for half the number of leaves so as to assure that the multicast group will have no discards. The Qbin default depth is about 1200 cells.

The following is a Qbin example using the **cnfportq** command:

```
j4b VT SuperUser ~ BPX 15 9.3 March 24 2000 16:59 PST 
Port: 3.2 [ACTIVE ]
Interface: LM-BXM
Type: NNI
Speed: 1412830 (cps)
SVC Queue Pool Size: 0
CBR Queue Depth: 1200
CBR Queue CLP High Threshold: 80%
CBR Queue CLP Low Threshold: 60%
CBR Queue EFCI Threshold: 80%
VBR Queue Depth: 10000 UBR/ABR Queue Depth: 40000
VBR Queue CLP High Threshold: 80% UBR/ABR Queue CLP High Threshold: 80%
VBR Queue CLP Low Threshold: 60% UBR/ABR Queue CLP Low Threshold: 60%
VBR Queue EFCI Threshold: 80% UBR/ABR Queue EFCI Threshold: 30%
This Command: cnfportq 3.2 
SVC Queue Pool Size [0]: 
Virtual Terminal CD
```
 $\mathbf{I}$ 

 $\blacksquare$ 

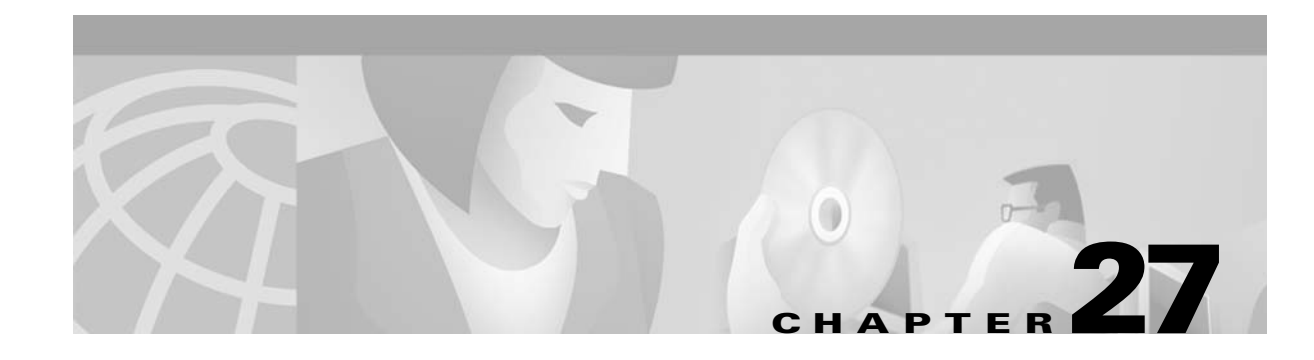

# **Alarms and Statistics**

This chapter describes some of the tools provided for detecting and identifying network and equipment problems that are available to the network operator.

Contents of this chapter include:

- **•** [Automatic Alarm Reporting to Cisco Customer Service](#page-470-0)
- **•** [Network Statistics](#page-471-0)
- **•** [APS Alarms](#page-472-0)
- **•** [Trunk Statistics](#page-477-0)
- **•** [Trunk Alarms](#page-480-0)
- **•** [Event Logging](#page-481-0)
- **•** [BME Alarms](#page-482-0)

Considerably more advanced tools are built into the system software for exclusive use by Cisco Customer Service personnel. These advanced tools require in-depth knowledge of the hardware and software and are used generally to locate the less common types of system problems.

## <span id="page-470-0"></span>**Automatic Alarm Reporting to Cisco Customer Service**

Do not perform any disruptive tests or repairs to the network on your own. Before commencing with troubleshooting, contact Cisco Customer Service so that they can provide you with assistance in locating a fault.

In a network with Cisco BPX 8600 series broadband switches and Cisco IGX 8400 series multiband switches it is recommended that at least one node be configured to transmit alarms automatically to Cisco Customer Service. [Figure 27-1](#page-471-1) illustrates the hardware configuration required for implementation. This can be a Cisco IGX 8400 series multiband switch.

When an alarm occurs on the network, the autodial modem automatically dials the specified telephone number. An auto-answer modem at Cisco Customer Service answers the call and directs it to a dedicated personal computer. The alarm is logged under the network ID (an ASCII character string) specified by the network administrator and approved by Cisco Customer Service personnel.

If the auto-answer modem at Cisco Customer Service is busy when an alarm arrives, then the autodial modem will keep dialing until the call is completed. A suggested modem is the Codex V.34 RSA 28.8 K modem.

Г

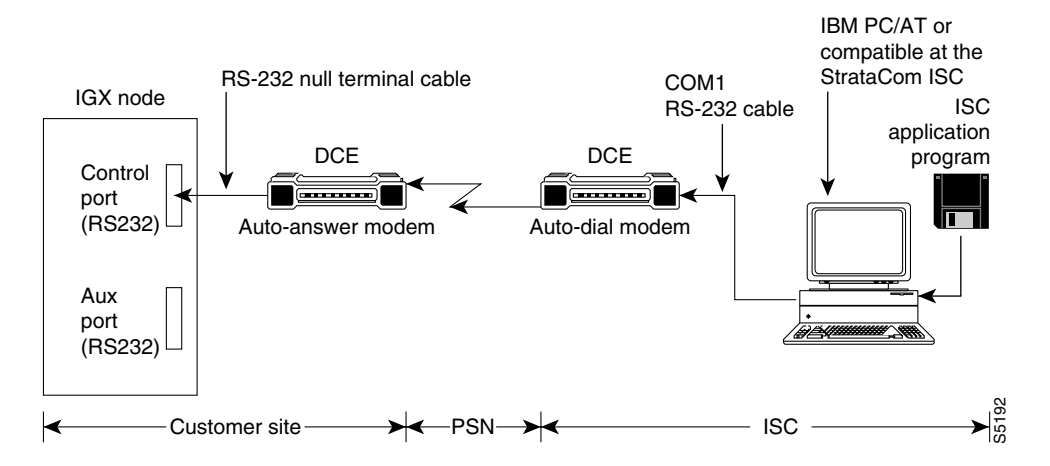

#### <span id="page-471-1"></span>*Figure 27-1 Automatic Alarm Reporting*

## <span id="page-471-0"></span>**Network Statistics**

Cisco WAN Manager collects network statistical data on the operation of the network and stores them in its database. They are available for display on the Cisco WAN Manager console in either tabular form or as bar charts. Statistics can be a useful source of information for troubleshooting problems that do not necessarily cause a major or minor alarm indication or for locating intermittent failures that may occur at random.

The following are the four classes of statistics:

- **•** Trunk statistics
- **•** Line statistics
- **•** Connection statistics
- **•** Frame Relay port statistics

Most statistics are collected on demand and must be enabled by the system operator. The operator can set the collection interval, the sampling times, and the number of collection buckets to tailor the statistics for either long-term network performance evaluation or short term for network troubleshooting.

[Table 27-1](#page-471-2) lists the statistics categories and the general nature of the statistics collected in each category. Note this is not a complete list of statistics but merely indicates some of the various conditions monitored. For a complete listing, refer to the *Cisco WAN Manager User's Guide*.

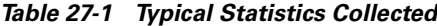

<span id="page-471-2"></span>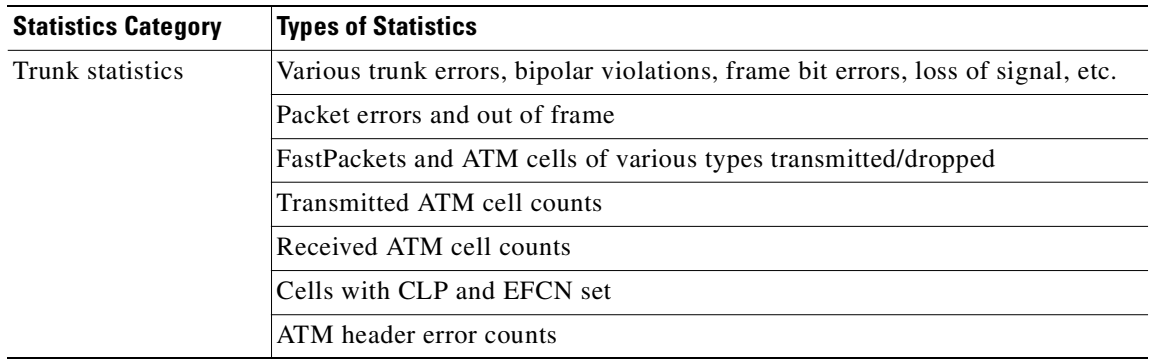

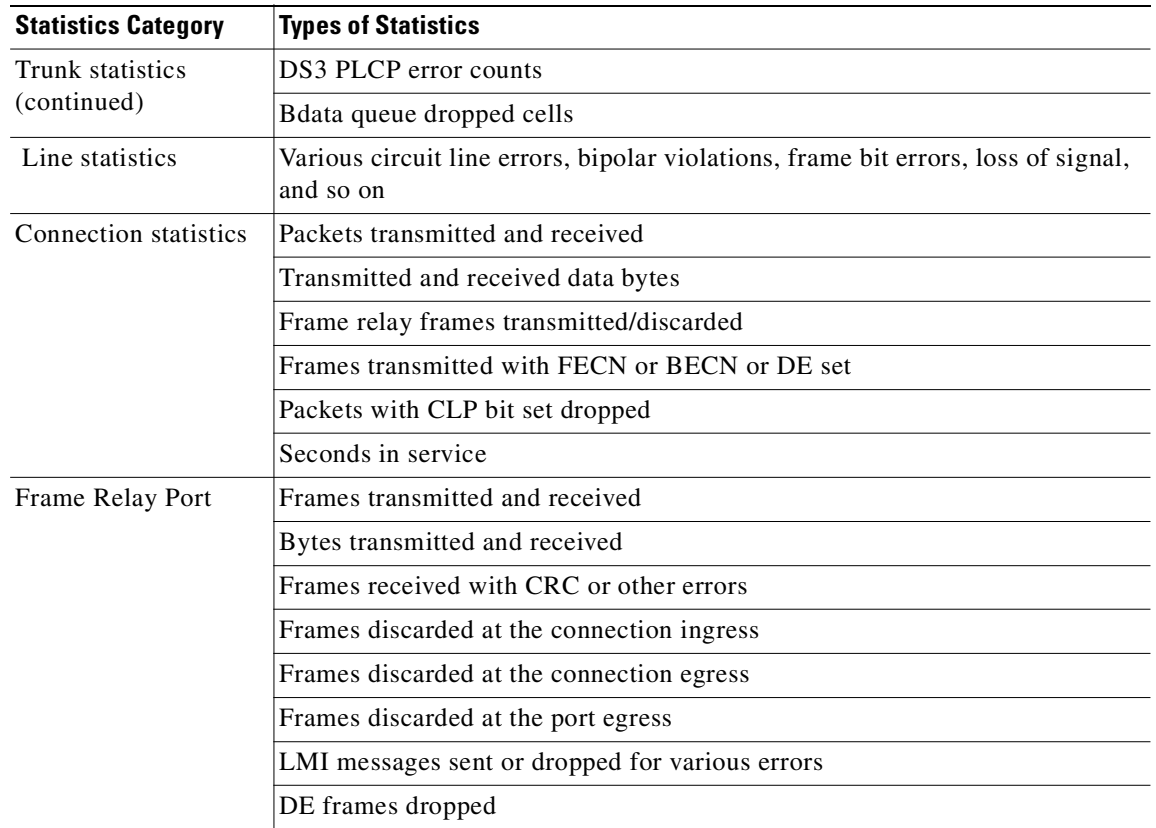

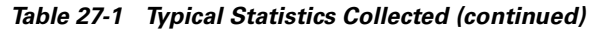

## <span id="page-472-0"></span>**APS Alarms**

The APS alarms are listed in [Table 27-2.](#page-472-1) The list includes the class or state of the alarm: minor, major, information, or clear.

Statistical alarms are not cleared when a Y-red switch occurs. You can clear these statistics as appropriate.

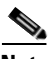

<span id="page-472-1"></span>**Note** On the active line/trunk, alarms (such as LOS and LOF) and statistics (such as error counters) are supported. On the standby line/trunk, alarms are supported but not statistics.

#### **Summary statistics are not supported on a standby line/trunk.**

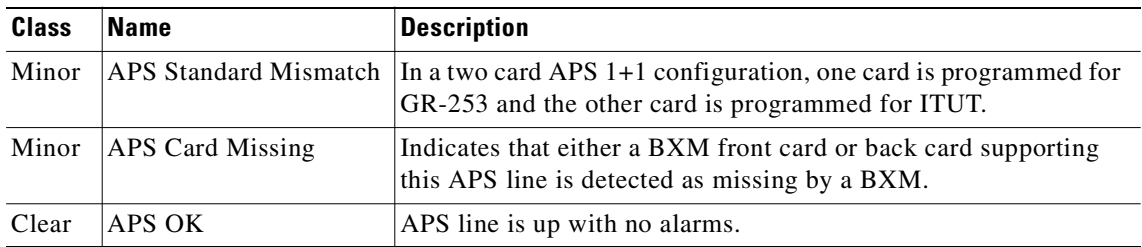

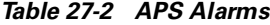

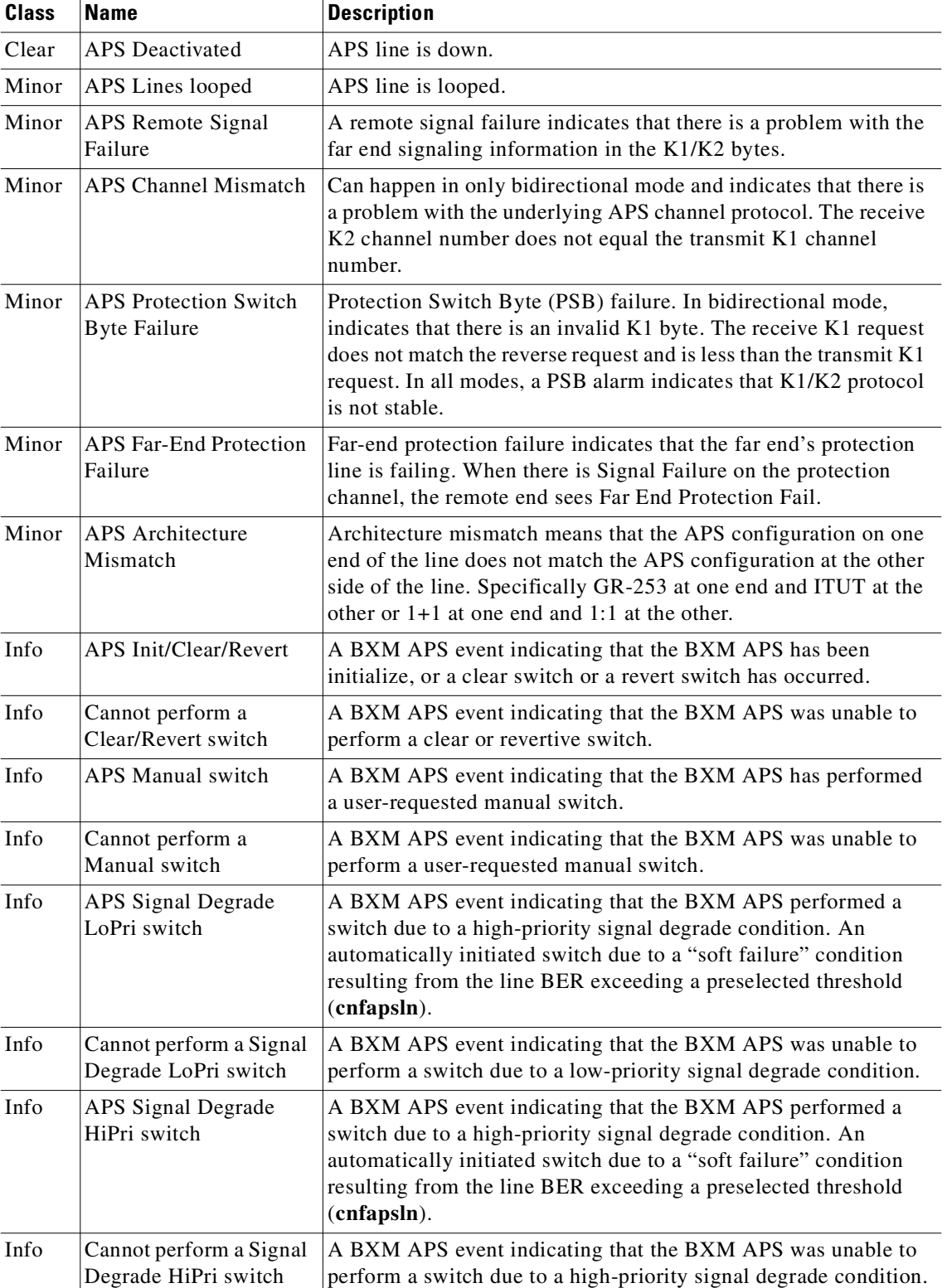

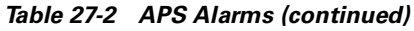

| <b>Class</b> | <b>Name</b>                                     | <b>Description</b>                                                                                                    |  |  |
|--------------|-------------------------------------------------|----------------------------------------------------------------------------------------------------|--|--|
| Info         | APS Signal Failure<br>LoPri switch              | A BXM APS event indicating that the BXM APS performed a<br>switch due to a low-priority signal failure condition. An<br>automatically initiated switch due to a signal failure condition on<br>the incoming OC-N line including loss of signal, loss of frame,<br>AIS-L defects, and a line BER exceeding 10-3.  |  |  |
| Info         | Cannot perform a Signal<br>Failure LoPri switch | A BXM APS event indicating that the BXM APS was unable to<br>perform a switch due to a high-priority signal failure condition.                                                                                                    |  |  |
| Info         | APS Signal Failure<br>HiPri switch              | A BXM APS event indicating that the BXM APS performed a<br>switch due to a high-priority signal failure condition. An<br>automatically initiated switch due to a signal failure condition on<br>the incoming OC-N line including loss of signal, loss of frame,<br>AIS-L defects, and a line BER exceeding 10-3. |  |  |
| Info         | Cannot perform a Signal<br>Failure HiPri switch | A BXM APS event indicating that the BXM APS was unable to<br>perform a switch due to a high-priority signal failure condition.                                                                                                    |  |  |
| Info         | APS Forced switch                               | A BXM APS event indicating that the BXM APS has performed<br>a user-requested forced switch.                                                                                                    |  |  |
| Info         | Cannot perform a<br>Forced switch               | A BXM APS event indicating that the BXM APS was unable to<br>perform a user-requested forced switch.                                                                                                    |  |  |
| Info         | <b>APS</b> Lockout switch                       | A BXM APS event indicating that the BXM APS has performed<br>a user-requested switch, which prevents switching from working<br>line to protection line from taking place.                                                                                                    |  |  |
| Info         | Cannot perform a<br>Lockout switch              | A BXM APS event indicating that the BXM APS was unable to<br>perform a user-requested lockout of protection switch.                                                                                                    |  |  |
| Info         | WTR switch                                      | A BXM APS event indicating that the BXM APS performed a<br>switch due to a Wait-to-Restore timeout. A state request switch<br>due to a revertive switch back to the working line because the<br>Wait-to-Restore timer has expired.                                                                               |  |  |
| Info         | Cannot perform a WTR<br>switch                  | A BXM APS event indicating that the BXM APS was unable to<br>perform a switch due to a WTR condition.                                                                                                    |  |  |
| Info         | Exercise switch                                 | Not supported.                                                                                                    |  |  |
| Info         | Cannot perform an<br>Exercise switch            | Not supported.                                                                                                    |  |  |
| Info         | Reverse switch                                  | A BXM APS event indicating that the BXM APS performed a<br>switch due to a reverse request. A state request switch due to the<br>other end of an APS bidirectional line performing an APS switch.                                                                                                    |  |  |
| Info         | Cannot perform a<br>Reverse switch              | A BXM APS event indicating that the BXM APS was unable to<br>perform a switch due to a reverse switch request.                                                                                                    |  |  |
| Info         | No Revert switch                                | A BXM APS event indicating that the BXM APS performed a<br>switch due to a Do Not Revert. A state request due to the external<br>user request being cleared (such as a forced switch) while using<br>nonrevertive switching.                                                                                     |  |  |
| Info         | Cannot perform a No<br>Revert switch            | A BXM APS event indicating that the BXM APS was unable to<br>perform a switch due to a Do Not Revert switch request.                                                                                                    |  |  |

*Table 27-2 APS Alarms (continued)*

 $\blacksquare$ 

| <b>Class</b> | <b>Name</b>                                   | <b>Description</b>      |
|--------------|-----------------------------------------------|-------------------------|
| Minor        | <b>Standby Line Section</b><br>Trace          | APS standby line alarm. |
| Minor        | <b>Standby Line Path Trace</b>                | APS standby line alarm. |
| Minor        | Standby Line path<br>yellow alarm             | APS standby line alarm. |
| Minor        | Standby Line path AIS                         | APS standby line alarm. |
| Minor        | Standby Line loss of<br>pointer               | APS standby line alarm. |
| Minor        | Standby Line loss of cell                     | APS standby line alarm. |
| Minor        | Standby Line plcp<br>yellow alarm             | APS standby line alarm. |
| Minor        | Standby Line plcp out of<br>frame alarm       | APS standby line alarm. |
| Minor        | Standby Line yellow<br>alarm                  | APS standby line alarm. |
| Minor        | Standby Line alarm<br>indication signal (AIS) | APS standby line alarm. |
| Minor        | Standby Line out of<br>frame alarm (LOF)      | APS standby line alarm. |
| Minor        | Standby Line loss of<br>signal alarm (LOS)    | APS standby line alarm. |

*Table 27-2 APS Alarms (continued)*

Architecture Mismatch means that one side supports 1+1 and other end of the line is configured for 1:1, or the directional or revertive parameter does not match. FW cannot bring the two ends into compliance on the fly; the user must correct the configuration error.

### **What APS Alarms Represent**

The following sections describe the APS alarm types.

**Description:** An APS alarm occurs in **dspalms** and **dspapsln**.

**Initial Investigation:** APS alarms can be of two types. There are APS-specific alarms and there are line alarms reported by the standby line. The standby line alarm is displayed in the **dspapsln** screen under "Standby Line Alarm Status". If there are no other APS specific alarms, the standby line alarms will also show under "Current APS Alarm Status". The meaning of the standby line alarms are the same as the meaning of the active line alarms that are reported in the 0x55 Line Alarms command and are discussed in other documentation.

Some of the APS alarms reflect problems with the underlying APS channel protocol, the K1/K2 bytes. The K1 byte carries the request for a switch action on a specific channel to the remote end of the line. The K2 byte indicates the status of the bridge in the APS switch and also carries mode information.

APS alarms representation are described in [Table 27-3.](#page-476-0)

<span id="page-476-0"></span>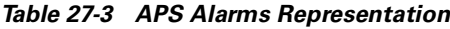

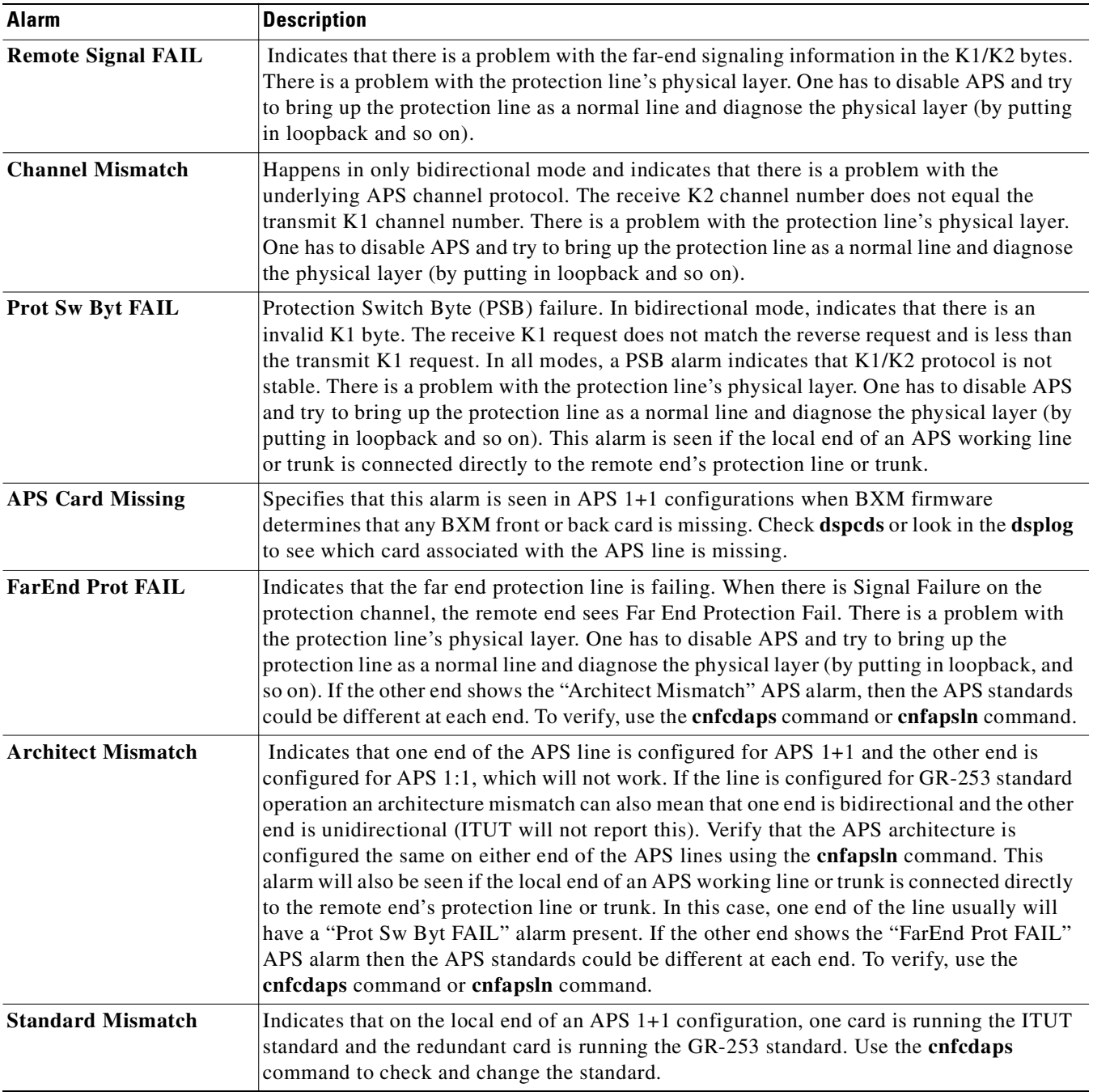

 $\overline{\phantom{a}}$ 

| <b>Alarm</b>                             | <b>Description</b>                                                                                                    |  |  |
|------------------------------------------|----------------------------------------------------------------------------------------------------|--|--|
| <b>Usr Line Loop</b>                     | Specifies that the line is looped. Use the <b>dellnlp</b> command to clear the loop. Both working<br>and protection lines are looped when an APS line is looped.                                                                                                    |  |  |
| <b>APS Standby Line</b><br><b>Alarms</b> | Specifies that the APS alarms are also shown unless there is a higher priority APS alarm<br>(those above) masking the standby line alarm. The APS standby alarms are the integrated<br>line alarms reported by the standby line in the BXM Line Alarms message $(0x55)$ . If one<br>of the alarms are shown, there is a problem with the standby line: |  |  |
|                                          | Rmt Sec Trc Fail                                                                                                    |  |  |
|                                          | Rmt Path Trc Fai                                                                                                    |  |  |
|                                          | Path Yellow                                                                                                    |  |  |
|                                          | Path AIS                                                                                                    |  |  |
|                                          | Loss of Pointer                                                                                                    |  |  |
|                                          | Loss of Cell                                                                                                    |  |  |
|                                          | <b>Remote Framing</b>                                                                                                    |  |  |
|                                          | Frame Sync Alarm                                                                                                    |  |  |
|                                          | Remote (YEL)                                                                                                    |  |  |
|                                          | AIS (BLU)                                                                                                    |  |  |
|                                          | Loss of Frm (RED)                                                                                                    |  |  |
|                                          | Loss of Sig (RED)                                                                                                    |  |  |
|                                          | Troubleshoot the line using standard line fault-isolation procedures.                                                                                                    |  |  |

*Table 27-3 APS Alarms Representation (continued)*

## <span id="page-477-0"></span>**Trunk Statistics**

The following are the statistics that are collected on trunks at several different levels:

• Physical line statistics apply to each physical port. In the case of IMA trunks, the physical line statistics are tallied separately for each T1 port.

On the both the BPX and the IGX, physical line statistics are displayed on the **dspphyslnstats**, **dspphyslnstathist**, and **dspphyslnerrs** screens. These commands accept only physical line numbers (that is: slot.port).

• Logical trunk statistics refer to counts on trunks that are visible to users as routing entities. This includes physical trunks and virtual trunks.

Logical trunk statistics are displayed on the **dsptrkstats**, **dsptrkstahist**, and **dsptrkerrs** screens. These commands accept only logical trunk numbers and display only logical trunk statistics.

- **•** VI statistics are a subset of the logical trunk statistics.
- **•** Queue statistics are a subset of the logical trunk statistics.
- **•** Channel statistics are not polled by software on trunks. However, they are available if you use the debug command **dspchstats**.
- **•** Counter statistics use the **dspcntrstats** command to display in real-time all counter statistics of specified entity.

[Table 27-4](#page-478-0) is a list of trunk statistics including statistics type, card type, and line type, as applicable.

| <b>Statistic</b>                         | <b>Stat Type</b> | <b>Card Type</b> | <b>Line Type</b>       |
|------------------------------------------|------------------|------------------|------------------------|
| <b>Total Cells Received</b>              | Logical          | UXM/BXM          | All                    |
| <b>Total Cells Transmitted</b>           | Logical          | UXM/BXM          | All                    |
| LOS transitions                          | Physical         | UXM/BXM          | All                    |
| <b>LOF</b> transitions                   | Physical         | UXM/BXM          | All                    |
| Line AIS transitions                     | Physical         | UXM/BXM          | T3/E3/SON<br>ET        |
| Line RDI(Yellow) transitions             | Physical         | UXM/BXM          | <b>T3/E3/SON</b><br>ET |
| Uncorrectable HCS errors                 | Physical         | <b>UXM</b>       | T3/E3/SON<br>ET        |
| Correctable HCS errors                   | Physical         | <b>UXM</b>       | <b>T3/E3/SON</b><br>ET |
| <b>HCS</b> errors                        | Physical         | <b>BXM</b>       | T3/E3/SON<br>ET        |
| Line Code Violations, ES, and SES        | Physical         | <b>BXM</b>       | <b>T3/E3</b>           |
| Line Parity (P-bit]) errors, ES, and SES | Physical         | BXM              | T <sub>3</sub>         |
| Path Parity(C-bit) errors, ES, and SES   | Physical         | <b>BXM</b>       | T <sub>3</sub>         |
| Far End Block Errors                     | Physical         | <b>BXM</b>       | T <sub>3</sub>         |
| Framing Errors and SES                   | Physical         | BXM              | <b>T3/E3</b>           |
| Unavailable Seconds                      | Physical         | <b>BXM</b>       | T3/E3                  |
| PLCP LOF and SES                         | Physical         | <b>BXM</b>       | T <sub>3</sub>         |
| PLCP YEL                                 | Physical         | <b>BXM</b>       | T <sub>3</sub>         |
| PLCP BIP-8, ES, SES                      | Physical         | BXM              | T <sub>3</sub>         |
| PLCP FEBE, ES, SES                       | Physical         | <b>BXM</b>       | T <sub>3</sub>         |
| PLCP FOE, ES, SES                        | Physical         | <b>BXM</b>       | T <sub>3</sub>         |
| <b>PLCP UAS</b>                          | Physical         | <b>BXM</b>       | T <sub>3</sub>         |
| LOC errors                               | Physical         | UXM/BXM          | E3/SONET               |
| LOP errors                               | Physical         | UXM/BXM          | SONET                  |
| Path AIS errors                          | Physical         | UXM/BXM          | <b>SONET</b>           |
| Path RDI errors                          | Physical         | UXM/BXM          | <b>SONET</b>           |
| Section BIP-8 counts, ES, and SES        | Physical         | UXM/BXM          | <b>SONET</b>           |
| Line BIP-24 counts, ES, and SES          | Physical         | UXM/BXM          | <b>SONET</b>           |
| Line FEBE counts, ES, and SES            | Physical         | UXM/BXM          | <b>SONET</b>           |
| <b>Section SEFS</b>                      | Physical         | UXM/BXM          | SONET                  |
| Line UAS and FarEnd UAS                  | Physical         | UXM/BXM          | <b>SONET</b>           |
| <b>Clock Loss Transitions</b>            | Physical         | <b>UXM</b>       | T1/E1                  |

<span id="page-478-0"></span>*Table 27-4 Trunk Statistics*

| <b>Statistic</b>                                                        | <b>Stat Type</b> | <b>Card Type</b> | <b>Line Type</b> |
|-------------------------------------------------------------------------|------------------|------------------|------------------|
| <b>Frame Loss Transitions</b>                                           | Physical         | <b>UXM</b>       | T1/E1            |
| Multiframe Loss                                                         | Physical         | <b>UXM</b>       | T1/E1            |
| CRC errors                                                              | Physical         | <b>UXM</b>       | T1/E1            |
| <b>BPV</b>                                                              | Physical         | <b>UXM</b>       | T1               |
| Frame bit errors                                                        | Physical         | <b>UXM</b>       | E1               |
| Unknown VPI/VCI count                                                   | Physical         | UXM/BXM          | All              |
| Errored LPC cell count                                                  | Physical         | <b>UXM</b>       | All              |
| Nonzero GFC cell count                                                  | Physical         | UXM/BXM          | All              |
| Max Differential Delay                                                  | Physical         | <b>UXM</b>       | T1/E1            |
| Uncorrectable HEC errors                                                | Physical         | <b>UXM</b>       | All              |
| Cell Hunt count                                                         | Physical         | <b>UXM</b>       | T1/E1            |
| Bandwidth Changed count                                                 | Physical         | <b>UXM</b>       | T1/E1            |
| Receive CLP=0 cell count                                                | Logical          | UXM/BXM          | All              |
| Receive CLP=1 cell count                                                | Logical          | <b>UXM/BXM</b>   | All              |
| Receive CLP=0 cell discard                                              | Logical          | UXM/BXM          | All              |
| Receive CLP=1 cell discard                                              | Logical          | UXM/BXM          | All              |
| Transmit CLP=0 cell count                                               | Logical          | UXM/BXM          | All              |
| Transmit CLP=1 cell count                                               | Logical          | UXM/BXM          | All              |
| Receive OAM cell count                                                  | Logical          | UXM/BXM          | All              |
| Transmit OAM cell count                                                 | Logical          | UXM/BXM          | A11              |
| Receive RM cell count                                                   | Logical          | UXM/BXM          | All              |
| Transmit RM cell count                                                  | Logical          | UXM/BXM          | A11              |
| <b>Qbin Statistics to support VSI</b>                                   |                  |                  |                  |
| For Each Traffic Type:<br>(V,TS,NTS, ABR, VBR, CBR, BdatB,<br>BdatA,HP) |                  |                  |                  |
| For UXM trunks:<br>Qbins 10 through 15                                  |                  |                  |                  |
| For BXM and UXM line ports:<br>Qbins 1 through 15                       |                  |                  |                  |
| Cells served                                                            | Logical          | UXM/BXM          | All              |
| Cells received                                                          | Logical          | UXM/BXM          | All              |
| Cells discarded count                                                   | Logical          | UXM/BXM          | All              |

*Table 27-4 Trunk Statistics (continued)*

Г

## <span id="page-480-0"></span>**Trunk Alarms**

The following are the two categories for trunk alarms:

- **•** Logical Trunk Alarms—Provides statistical alarming on cell drops from each of the OptiClass queues. The alarms are maintained separately for virtual trunks on the same port.
- **•** Physical Trunk Alarms—Specifies that a virtual trunk also has trunk port alarms that are shared with all the other virtual trunks on the port. The alarms are cleared and set together for all the virtual trunks sharing the same port.

## <span id="page-480-1"></span>**Physical and Logical Trunk Alarm Summary**

[Table 27-5](#page-480-1) is a list of physical and logical trunk alarms.

|                               | <b>Physical</b> |                |                |                |              |                           |                    |             |
|-------------------------------|-----------------|----------------|----------------|----------------|--------------|---------------------------|--------------------|-------------|
| <b>Alarm Type</b>             | <b>T1</b>       | E <sub>1</sub> | T <sub>3</sub> | E <sub>3</sub> | <b>SONET</b> | Logical                   | <b>Statistical</b> | Integrated  |
| LOS                           | X               | $\mathbf X$    | $\mathbf X$    | X              | X            |                           | X                  | X           |
| <b>OOF</b>                    | X               | X              | $\mathbf X$    | $\mathbf X$    | $\mathbf X$  |                           | X                  | X           |
| AIS                           | X               | X              | $\mathbf X$    | $\mathbf X$    | $\mathbf X$  |                           | $\mathbf X$        | X           |
| <b>YEL</b>                    | X               | X              | $\mathbf X$    | X              | $\mathbf X$  |                           |                    | X           |
| PLCP OOF                      |                 |                | $\mathbf X$    |                |              |                           |                    | X           |
| LOC                           |                 |                |                | X              | $\mathbf X$  |                           |                    | X           |
| LOP                           |                 |                |                |                | $\mathbf X$  |                           |                    | X           |
| PATH AIS                      |                 |                |                |                | $\mathbf X$  |                           |                    | X           |
| PATH YEL                      |                 |                |                |                | X            |                           |                    | X           |
| PATH TRC                      |                 |                |                |                | $\mathbf X$  |                           |                    | X           |
| <b>SEC TRC</b>                |                 |                |                |                | X            |                           |                    | X           |
| <b>ROOF</b>                   | $\mathbf X$     | X              |                |                |              |                           |                    | $\mathbf X$ |
| <b>FER</b>                    | X               | X              |                |                |              |                           |                    | $\mathbf X$ |
| AIS16                         | X               | X              |                |                |              |                           | X                  | $\mathbf X$ |
| <b>IMA</b>                    | X               | X              |                |                |              |                           |                    | X           |
| NTS Cells Dropped             |                 |                |                |                |              | X                         | X                  |             |
| TS Cells Dropped              |                 |                |                |                |              | $\boldsymbol{\mathrm{X}}$ | $\mathbf X$        |             |
| Voice Cells Dropped           |                 |                |                |                |              | X                         | $\mathbf X$        |             |
| <b>Bdata Cells Dropped</b>    |                 |                |                |                |              | X                         | $\mathbf X$        |             |
| <b>BdatB</b> Cells<br>Dropped |                 |                |                |                |              | X                         | X                  |             |
| HP Cells Dropped              |                 |                |                |                |              | X                         | X                  |             |
| <b>CBR Cells Dropped</b>      |                 |                |                |                |              | X                         | X                  |             |

*Table 27-5 Physical and Logical Trunk Alarms*

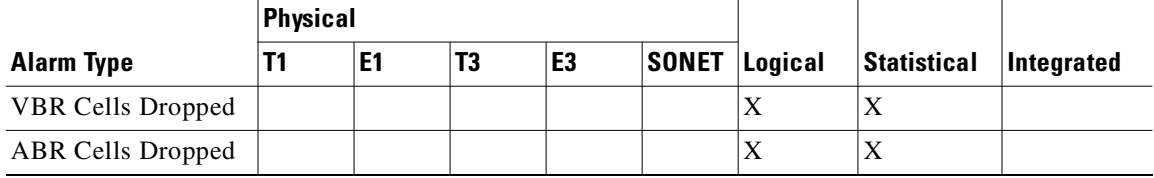

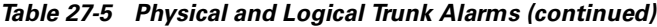

# <span id="page-481-1"></span><span id="page-481-0"></span>**Event Logging**

All trunk log events are modified to display the virtual trunk number. The examples in [Table 27-6](#page-481-1) and [Table 27-7](#page-481-2) show the log messaging for activating and adding a virtual trunk 1.2.1.

*Table 27-6 IGX Log Messaging for Activating and Adding a VT*

| <b>Class</b> | <b>Description</b>              |
|--------------|---------------------------------|
| Info         | NodeB at other end of TRK 1.2.1 |
| Clear        | TRK 1.2 OK                      |
| Major        | TRK 1.2 Loss of Sig (RED)       |
| Clear        | TRK 1.2.1 Activated             |

<span id="page-481-2"></span>*Table 27-7 BPX Log Messaging for Activating and Adding a VT*

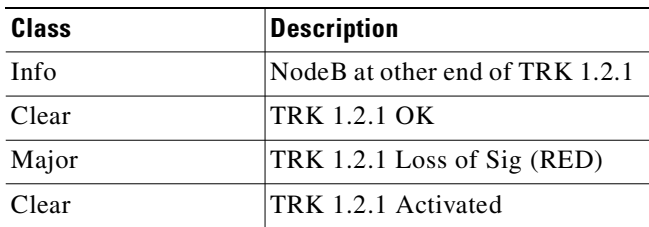

## **Error Messages**

The following are the added error messages for virtual trunks:

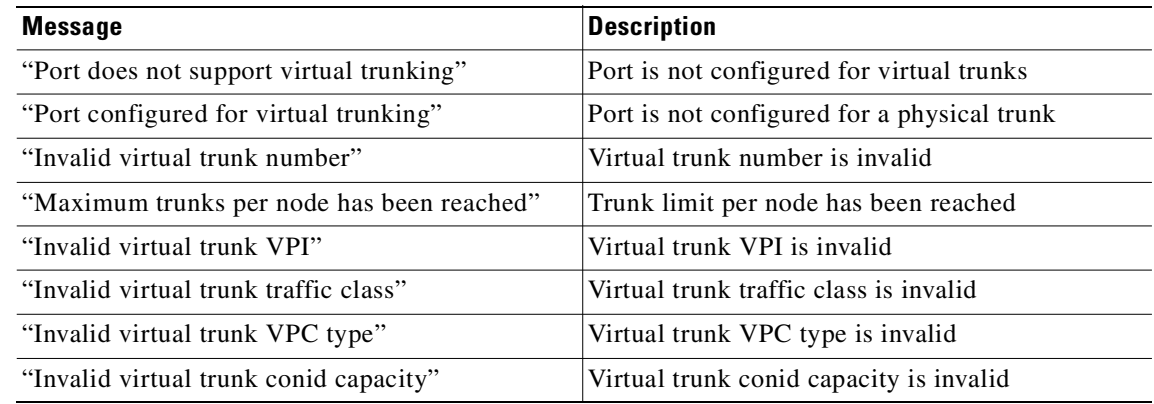

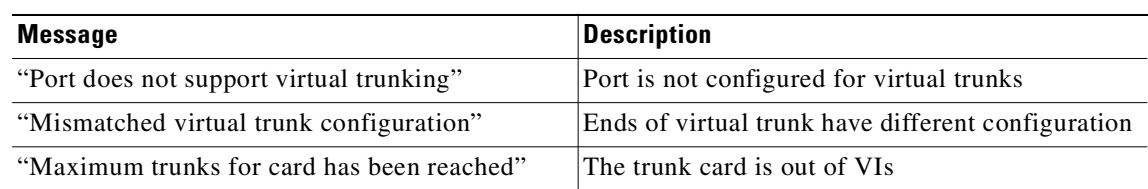

# <span id="page-482-0"></span>**BME Alarms**

## **OAM cells**

OAM cells coming into the root are multicast into the leaves along with data as shown in [Figure 27-2](#page-482-1).

<span id="page-482-1"></span>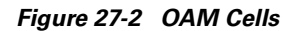

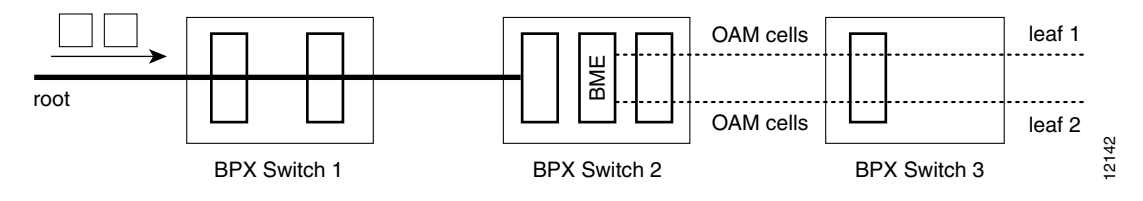

## **AIS cells**

AIS cells are automatically generated on the leaves, as shown in [Figure 27-3,](#page-482-2) when:

- **•** There is a loss of signal (LOS) on the far end of the root
- **•** There is a trunk failure
- **•** When the root connection is downed using the **dncon** command

<span id="page-482-2"></span>*Figure 27-3 Alarms*

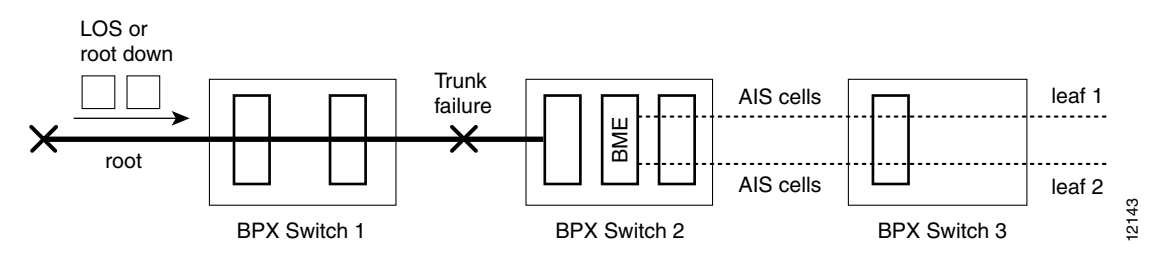

## **Qbin Statistics**

Qbin statistics allow network engineers to properly engineer and overbook the network on a per Class-of-Service (or per Qbin) basis.

Switch software collects statistics for the following:

- **•** BXM Automatic Routing Management Qbin (Qbin numbers 1 to 9) on Automatic Routing Management trunks.
- **•** Qbin numbers 10 to 15 assigned for use by VSI traffic. These statistics are helpful for configuring MPLS or PNNI controllers.

The resulting statistics are displayed in Cisco WAN Manager and may also be viewed by using the command line interface (CLI).

The following are the Qbin statistics:

- **•** cells served
- **•** cells received
- **•** cells discarded

Because all Qbins provide the same statistical data, the Qbin number together with its statistic forms a unique statistic type. One unique statistic type is "Cells served out of Qbin-10." Another unique statistic type is "Cells discarded by Qbin-11," and so on.

Trunk and port counter statistics for Qbins 1 to 15 can be collected by SNMP.

Qbin summary and counter statistics can be enabled as TFTP or USER (not AUTO) interval statistics. Unlike the cell discard statistics on BXM trunk Qbins 1 to 9, all cell-discard statistics on Qbins 10 to 15 are not AUTO statistics.

The next two sections are a brief introduction the commands described in the *Cisco WAN Switching Command Reference.* For detailed explanations and tables of Qbin statistics, see the Qbin commands in the *Cisco WAN Switching Command Reference* and the *Cisco WAN Manager User's Guide.* 

#### **Interval Statistics**

The following are the two ways you can collect interval traffic statistics (per Qbin) on the switch:

- **•** Cisco WAN Manager's SCM collects and views statistics on all BXM trunks on a BPX (TFTP statistics). See the Cisco WAN Manager documentation.
- **•** The command line interface (CLI).

[Table 27-8](#page-483-0) lists the commands that are used to collect interval statistics.

<span id="page-483-0"></span>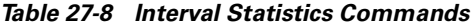

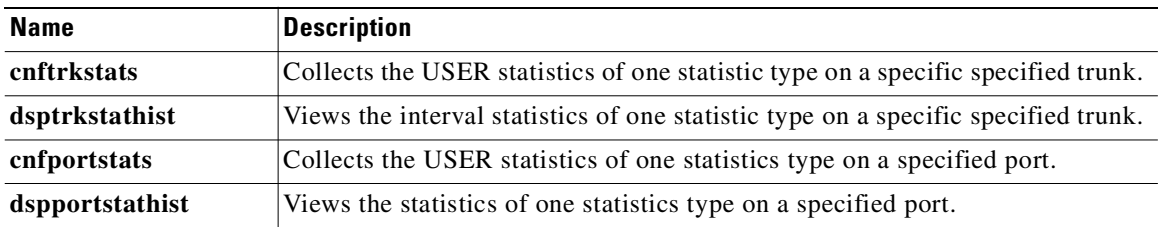

### <span id="page-484-0"></span>**Summary and Counter Statistics**

[Table 27-9](#page-484-0) lists the commands that are used to collect summary and counter statistics.

*Table 27-9 Summary and Counter Statistics Commands*

| <b>Name</b>       | <b>Description</b>                                                                   |
|-------------------|--------------------------------------------------------------------------------------|
| dspentrstats      | Views, in real-time, all counter statistics of a specified entity.                   |
| dspqbinstats      | Views all the Qbin summary statistics on a specified trunk or port.                  |
| <b>clrtrkerrs</b> | Resets or clears the summary statistics of all statistic types on a specified trunk. |
| clrportstats      | Resets or clears the summary statistics of all statistics types on a specified link. |

 $\blacksquare$ 

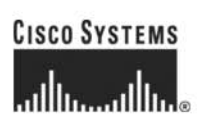

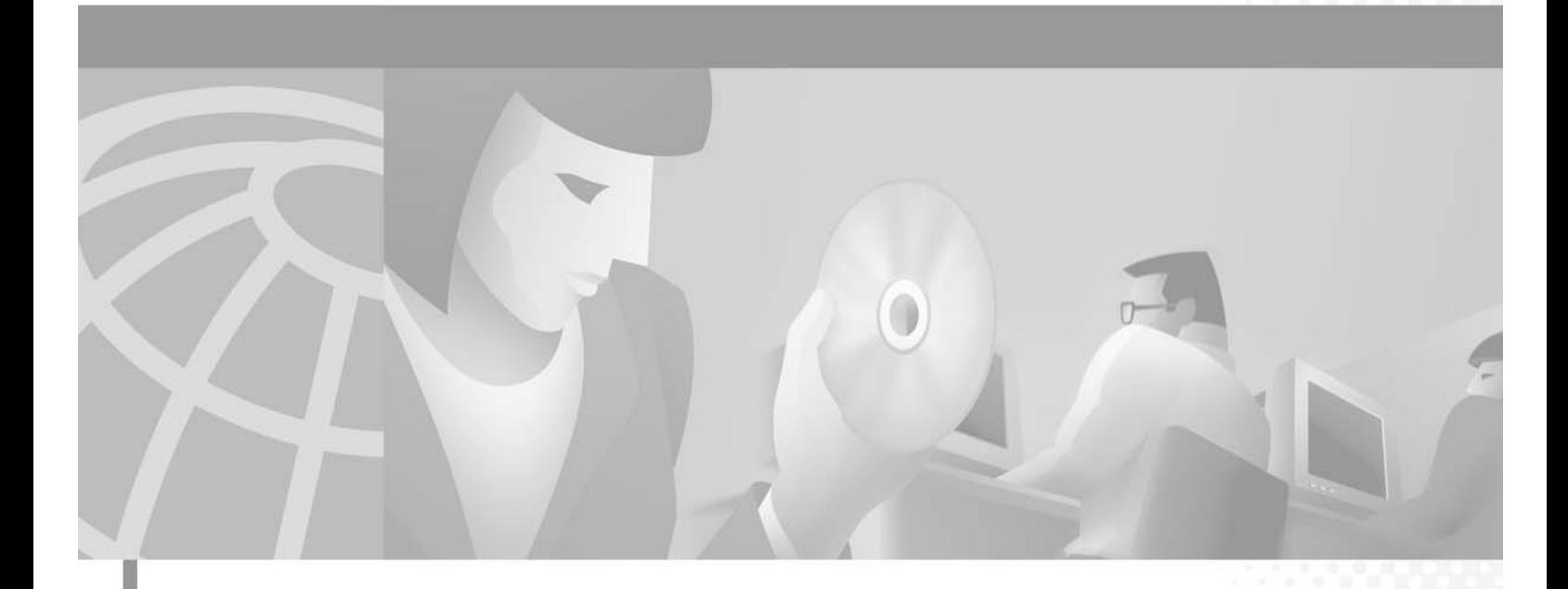

**P ART 5**

**Troubleshooting and Maintenance**

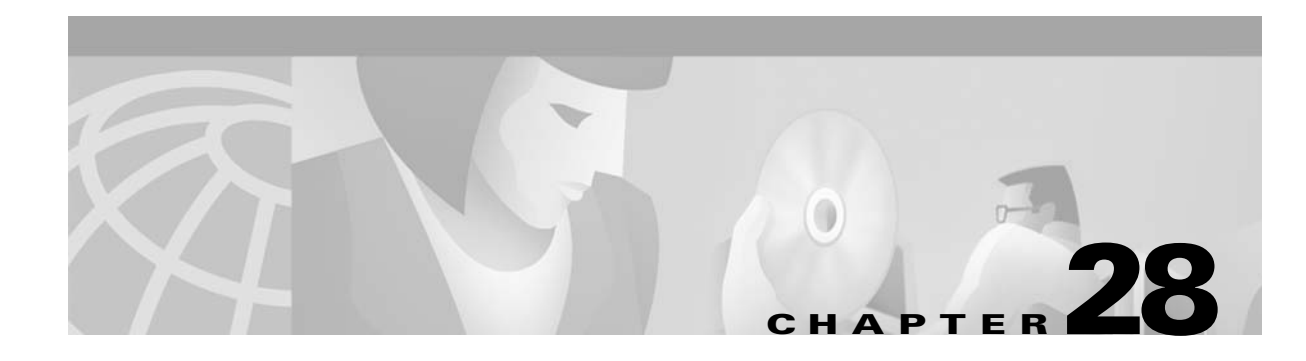

# **Troubleshooting**

This chapter describes periodic maintenance procedures and general troubleshooting procedures.

Contents of this chapter include:

- **•** [Preventive Maintenance](#page-488-0)
- **•** [Troubleshooting the BPX Switch](#page-489-0)
- **•** [APS Configuration Problems](#page-497-0)
- **•** [Operational Problems](#page-498-0)
- **•** [BME Connection Diagnostics](#page-503-0)
- **•** [Troubleshooting VSI Problems](#page-503-1)
- **•** [Troubleshooting Commands](#page-507-0)

After an alarm occurs, use the BPX switch software to isolate the problem. If a BPX switch part has failed, then it must be replaced (see [Chapter 29, "Replacing Parts"](#page-510-0)).

## <span id="page-488-0"></span>**Preventive Maintenance**

You perform most monitoring and maintenance of the BPX switch via the BPX switch operating system software. Preventive maintenance of the BPX switch hardware is minimal and requires only that you periodically check:

- **1.** The node supply voltage and internal cabinet temperature by using the **dspasm** command. The temperature should not exceed 50°C.
- **2.** The event log by using the **dsplog** command.
- **3.** The Software Abort Table by using the **dspabortlog** command**.**
- **4.** The network alarm status by using the **dspalms** command.

## **Software Error and Abort Tables**

The BPX software logs noncritical errors into the Software Error Table and contains up to 12 entries.

The BPX 9.3.X software logs critical errors into a separate Software Abort Table, so that there is no chance of critical errors being overwritten by noncritical errors. It contains up to 12 entries. Use the command **dspabortlog** to display the contents of the Software Abort Table and the command **clrabortlog** to clear it.

Г

## <span id="page-489-0"></span>**Troubleshooting the BPX Switch**

This section describes basic troubleshooting steps to be taken for some of the more obvious node failures (see [Table 28-1\)](#page-490-0). This is not an exhaustive set of procedures, and does not take into account any of the diagnostic or network tools available to troubleshoot the BPX switch. For information on commands and usage, refer to the *Cisco WAN Switching Command Reference*.

**Caution** Do not perform any disruptive tests or repairs to the BPX switch on your own. Before proceeding with troubleshooting, call Cisco Customer Service so they can provide you with assistance in locating the fault and provide repair information.

## **General Troubleshooting Procedures**

The BPX switch runs self-tests continuously to ensure proper function. When the node finds an error condition that affects its operation, it downs the card or trunk affected. It then selects a standby card or alternate trunk if one is available.

The FAIL indicators on the cards indicate that the system has found these cards defective in some mode, and now considers them as failed cards. Use [Table 28-1](#page-490-0) to find the cause and obtain the information on replacing the failed component.

**Caution** Never remove the active BCC until the standby BCC has entered the Standby mode. Using the **dspcd** command is the only reliable way to determine that the standby BCC has finished updating and has entered the Standby mode.

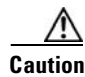

**Caution** When using [Table 28-1](#page-490-0) for troubleshooting, call Cisco Customer Service before performing any disruptive testing or attempting to repair the BPX switch. This ensures that you have isolated the correct problem area. It also enables Cisco Customer Service to provide assistance in performing the necessary procedures.

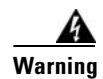

**Warning Contact Cisco Customer Service before attempting to replace fuses on backplane.**

#### <span id="page-490-0"></span>*Table 28-1 Troubleshooting the BPX Switch*

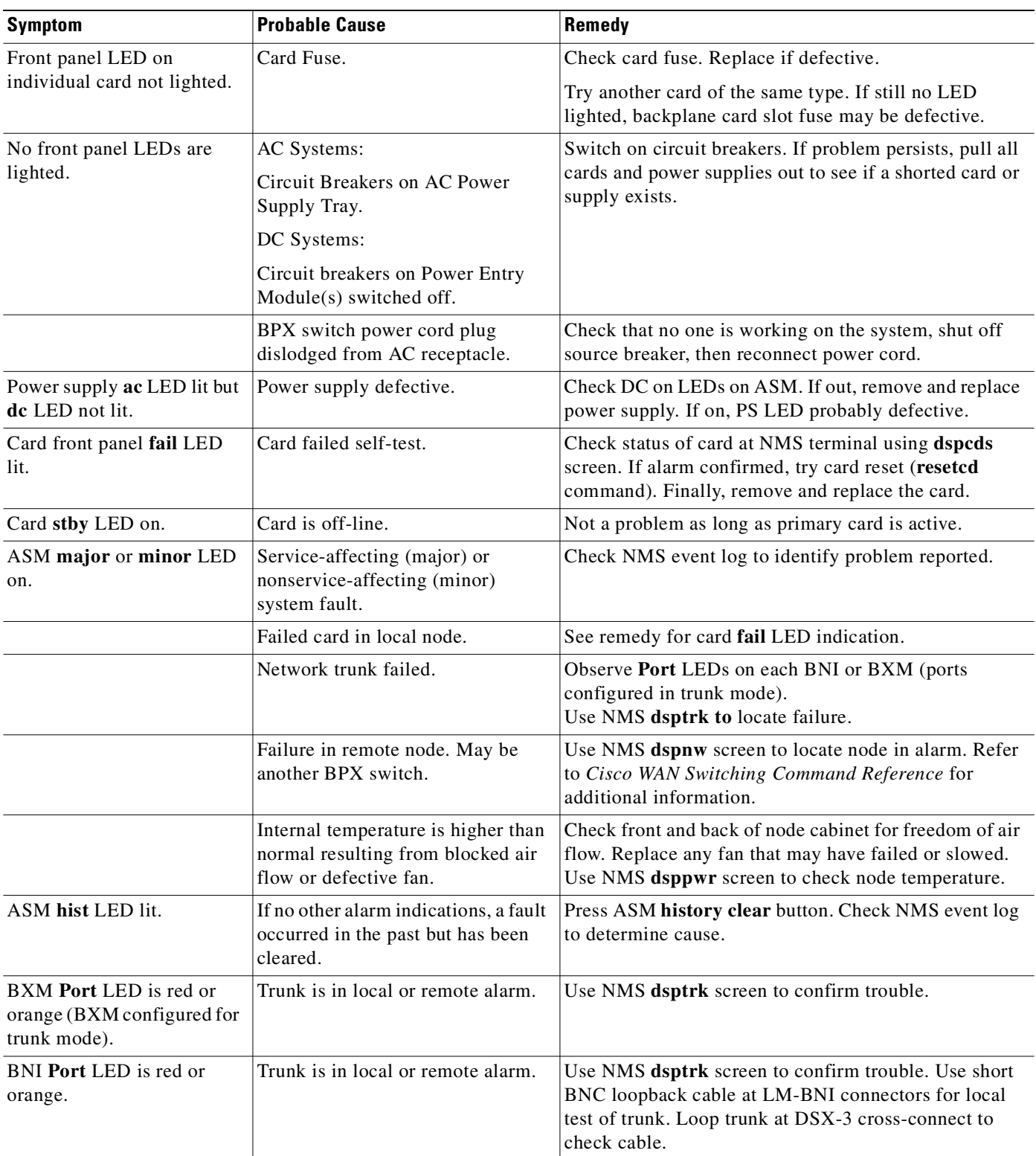

| <b>Symptom</b>                                                     | <b>Probable Cause</b>                                                                                                    | <b>Remedy</b>                                                                                                    |  |
|--------------------------------------------------------------------|----------------------------------------------------------------------------------------------------|----------------------------------------------------------------------------------------------------|--|
| No BXM card or port LED<br>on.                                     | No trunks or lines, as applicable on<br>card, are upped. Card has not<br>necessarily failed.                                              | Up at least one of the trunks or lines, as applicable,<br>associated with the card (Trunks if BXM configured for<br>trunk mode, lines if BXM configured for port mode). |  |
| No BME card or port LED<br>on.                                     | No lines are upped. Card has not<br>necessarily failed.                                                                                   | Up at least one of lines, as applicable, associated with<br>the card.                                                                                                   |  |
| No BNI card or port LED<br>on.                                     | No trunks on card are upped. Card<br>not necessarily failed.                                                                              | Up at least one of the trunks associated with the card.                                                                                                    |  |
| BXM Port LED is red or<br>orange (BXM configured for<br>port mode) | Line is in local or remote alarm.                                                                                                    | Use NMS dsplns screen to confirm trouble.                                                                                                    |  |
| BME Port LED is red or<br>orange                                   | Line is in local or remote alarm.                                                                                                    | Use NMS dsplns screen to confirm trouble.                                                                                                    |  |
| <b>BCC fail LED flashing</b>                                       | Downloading system software or<br>configuration data.                                                                                     | Wait for download to complete.                                                                                                    |  |
| <b>BCC LAN LED flashing</b>                                        | Normal for node connected to NMS<br>terminal over Ethernet. If it does<br>not flash, there may be problems<br>with node to NMS data path. | Check that the cabling to the NMS is firmly connected<br>to the LAN port on the LM-BCC back card. An alternate<br>connection is to the control port.                    |  |
| No BCC card LED on.                                                | Preparing to download new<br>software (momentary condition).                                                                              | Wait for download to begin.                                                                                                    |  |
|                                                                    | Command issued to run a software<br>revision that was not available in<br>the network.                                                    | Check that proper s/w revision is available on another<br>node or on NMS.                                                                                               |  |

*Table 28-1 Troubleshooting the BPX Switch (continued)*

## **Displaying the Status of Cards in the Node**

When a card indicates a failed condition on the alarm summary screen, use the Display Cards (**dspcds**) command to display the status of the circuit cards on a node. The information displayed for each card type includes the card slot number, software revision level, and the status of the card.

The possible status description for each card type are listed in [Table 28-2](#page-491-0). Refer to the *Cisco WAN Switching Command Reference* for more information on the Display Cards command.

| <b>Card Type</b> | Status <sup>1</sup> | <b>Description</b>                                            |
|------------------|---------------------|---------------------------------------------------------------|
| All card types   | Active              | Active card.                                                  |
|                  | Active - F          | Active card with no terminal failure.                         |
|                  | Standby             | Standby card.                                                 |
|                  | Standby - F         | Standby card with no terminal failure.                        |
|                  | Standby - T         | Standby card performing diagnostics.                          |
|                  | Standby - F -T      | Standby card with no terminal failure performing diagnostics. |
|                  | Failed              | Card with terminal failure.                                   |

<span id="page-491-0"></span>*Table 28-2 Card Status for the BPX Switch*

| <b>Card Type</b> | Status <sup>1</sup>                      | <b>Description</b>                                                                                  |  |  |  |
|------------------|------------------------------------------|----------------------------------------------------------------------------------------------------|--|--|--|
| All card types   | Unavailable                              | Card is present but it may be in one of the following states:                                       |  |  |  |
| (continued)      |                                          | The node does not recognize the card.<br>1.                                                         |  |  |  |
|                  |                                          | The card is running diagnostics.<br>2.                                                              |  |  |  |
|                  | Down                                     | Downed card.                                                                                        |  |  |  |
|                  | Empty                                    | No card in that slot.                                                                               |  |  |  |
| <b>BCC</b>       | Same status as for all card types, plus: |                                                                                                    |  |  |  |
|                  | Updating                                 | Standby BCC downloading the network configuration from an<br>active BCC.                            |  |  |  |
|                  |                                          | Note: Red FAIL LED flashes during updating.                                                         |  |  |  |
|                  | Cleared                                  | BCC is preparing to become active.                                                                  |  |  |  |
|                  | Downloading<br>Software                  | There are downloader commands that appear when the system<br>is down loading software to the BCC.   |  |  |  |
|                  | Minor                                    | BCC Redundancy alarm indicates node is configured for<br>redundancy but no standby BCC is equipped. |  |  |  |

*Table 28-2 Card Status for the BPX Switch (continued)*

1. Cards with an F status (no terminal failure) are activated only when necessary. Cards with a failed status are never activated.

## **System Troubleshooting Tools**

You can perform a number of manually initiated tests from the Cisco WAN Manager NMS console to assist in system troubleshooting. These tests may be included in a job so they can be scheduled to run remotely at a specified time if desired.

#### **User-Initiated Tests**

Several user-initiated tests can be used to diagnose system problems. These tests are self-contained in that they do not require the use of external test equipment. They also do not require you to place a loopback at the far end to test both directions of transmission. The user initiated tests are listed in [Table 28-3.](#page-492-0)

Several display commands can be used to obtain information that may be helpful in troubleshooting system problems. The system troubleshooting commands are also listed in [Table 28-3.](#page-492-0)

<span id="page-492-0"></span>*Table 28-3 System Troubleshooting Commands Available*

| Command                                 | Description                                                                                                    |
|-----------------------------------------|----------------------------------------------------------------------------------------------------|
| Test Connection (tstcon)—Frame<br>Relay | Performs a bidirectional test of the specified Frame Relay connection or range of<br>connections by inserting a test pattern and comparing the returned pattern with the<br>pattern transmitted. A pass or fail indication appears next to the tested connection<br>in the Display Connections screen. |
| Test Connection ( <b>tstcon</b> )—data  | Same as above except for synchronous data connections.                                                                                                    |
| Test Connection ( <b>tstcon</b> )—voice | Same as above except for voice connections.                                                                                                    |
| Test Delay (tstdelay)—Frame Relay       | Measures the round-trip delay over the selected Frame Relay connection.                                                                                                    |

| <b>Command</b>                                      | <b>Description</b>                                                                                |
|-----------------------------------------------------|---------------------------------------------------------------------------------------------------|
| Test Port (tstport)—Frame Relay                     | Tests the operation of the selected Frame Relay port on the node.                                 |
| Test Port (tstport)—data                            | Same as above except for synchronous data ports.                                                  |
| Display Connection States (dspconst)                | Displays in real-time the status of all voice connections terminating at a specified<br>node.     |
| Display Breakout Box<br>$(d$ spbob $)-$ Frame Relay | Displays in real-time the status of data and control leads on selected Frame Relay<br>connection. |
| Display Breakout Box (dspbob)—data                  | Same as above for synchronous data connections.                                                   |
| Display Breakout Box<br>$(dspbob)$ —trunk           | Same as above for network subrate trunks.                                                         |
| Display Buses (dspbuses)                            | Displays the status of system buses.                                                              |
| Display Slot Errors (dspsloterrs)                   | Displays any data errors associated with the slots in a BPX node.                                 |
| Display Slot Alarms (dspslotalms)                   | Displays any alarms associated with the slots in a BPX node.                                      |
| Display Trunk Errors (dsptrkerrs)                   | Displays any data errors associated with the network trunks connected to a node.                  |

*Table 28-3 System Troubleshooting Commands Available (continued)*

#### **Loopback Tests**

Various loopback paths can be set up to help diagnose transmission problems. These rely on the use of external test equipment to provide the source of a test signal.

The available loopback commands are listed in [Table 28-4.](#page-493-0)

You set up a local loopback path (LL) in the local node at the Frame Relay Module (FRM) card associated with the port or connection to be tested. You then apply a test signal to the input. This passes through the associated Interface Card (FRI), is sent to the FRM card over the system bus where it is looped back toward the input. This tests the cabling and the local node processing of the signal.

<span id="page-493-0"></span>*Table 28-4 System Loopback Tests*

| <b>Command</b>                                           | <b>Description</b>                                                                                                    |
|----------------------------------------------------------|----------------------------------------------------------------------------------------------------|
| Add Local Loopback (addloclp)-Frame<br>Relay port        | Adds a loopback path at the Frame Relay port from the transmit side back<br>to the receive side at the local node.       |
| Add Local Loopback (addloclp)—Frame<br>Relay connection  | Does the same as above only for an individual Frame Relay connection.                                                    |
| Add Local Loopback (addloclp)-data                       | Adds a loopback path at the synchronous data port from the transmit side<br>hack to the receive side at the local node.  |
| Add Local Loopback (addloclp)—voice                      | Adds a loopback path for an individual voice channel on a circuit line at<br>the local node.                             |
| Add Remote Loopback (addrmtlp)—Frame<br>Relay port       | Adds a loopback path at the Frame Relay port from the transmit side back<br>to the receive side at the remote node.      |
| Add Remote Loopback (addrmtlp)—Frame<br>Relay connection | Same as above except for an individual Frame Relay connection.                                                           |
| Add Remote Loopback (addrmtlp)—data                      | Adds a loopback path at the synchronous data port from the transmit side<br>back to the receive side at the remote node. |

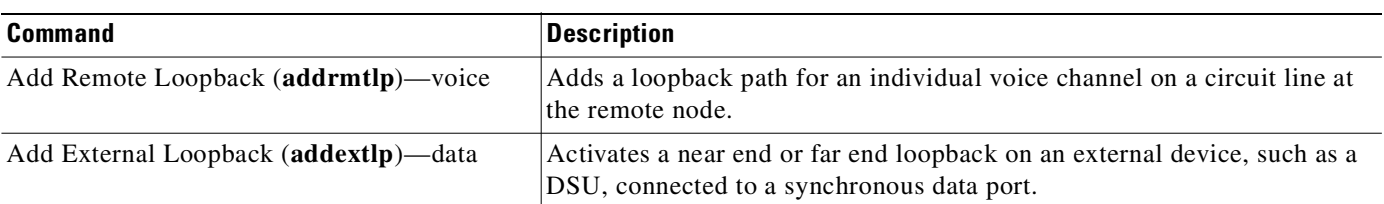

*Table 28-4 System Loopback Tests (continued)*

A remote loopback path (RL) is set up in the remote node also at the Frame Relay card (FRM). But, in this case, the signal travels over the network and through the remote node processing equipment but does not include the remote node Interface Card (FRI) or associated cabling. These components would be tested using another local loopback at the remote node.

The external loopback command finds limited use in data applications where an external data interface unit (DSU or CSU) is attached to the local node data interface card, illustrated by the SDI card in [Figure 28-1](#page-494-0). The local node transmits the appropriate loopback codes out the circuit line towards the external device and then sets up the appropriate loopback path (see [Figure 28-1](#page-494-0)).

<span id="page-494-0"></span>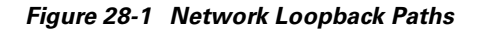

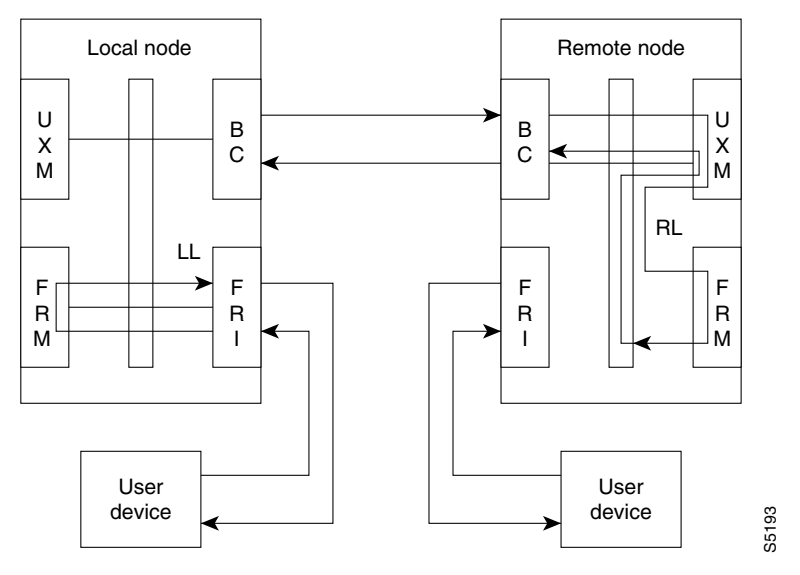

LL = Local Loopback path RL = Remote Loopback path

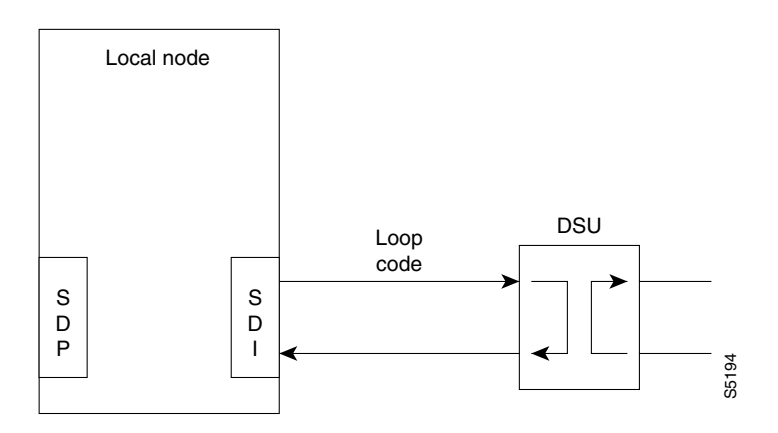

#### **Connection Testing**

System software includes a Test Connection (**tstcon**) command for testing network connections. This test is initiated by the network operator from the NMS console and can be performed at any time, but it momentarily interrupts traffic on the connection during the test. Connection testing should be performed only when an alarm has been reported from the connection or during off-hours.

Test Connection tests both directions of transmission from end to end and displays a pass or fail indication for each connection tested. You can specify:

- **•** a single connection
- **•** all connections
- **•** all connections of a particular type (voice, data, or Frame Relay)
- **•** a starting and ending connection number

In addition to testing the connection, the Test Connection routine will attempt to isolate and repair any failure it detects. The controller card at the node where the Test Connection (**tstcon**) command is issued instructs the service card to build packets containing special test frames. These packets are sent across the network to the terminating node, which depacketizes them, repacketizes the frame, and sends them back to the originating node where the returned frame is analyzed.

If the returned test pattern is incorrect, the system goes into an automatic fault isolation mode. Controllers in the various nodes along the connection route communicate with each other over an overhead message channel separate from the normal circuits.

The test pattern continues to be transmitted and analyzed at each node along the path as it is transmitted and as it is received until the failed network element is identified. Redundant cards may be switched into operation and routing tables in associated network trunk cards may be reprogrammed in an attempt to correct the problem. If all else fails, the suspected path and/or network component is then reported to the network manager (NMS).

#### **External Device Window**

External devices connected to network nodes, such as bridges, routers, or subrate multiplexers may be accessed through the NMS Window command. This feature provides a direct command line interface to external devices from the NMS console. Depending on the capability of the external device, it is often possible to report status and alarms and to control or configure the device through an RS232 port connection.

The following example illustrates a Window display of a router connected to the local node. In this example, the window is used to initiate a ping of the router connection.

```
Example: NMS Window to a Local Router
Protocol [ip]: 
Target IP address: 192.9.202.1 
Repeat count [5]:
Datagram size [100]: 
Timeout in seconds [2]:
Extended commands [n]:
Type escape sequence to abort. ^^
```

```
Sending 5, 100-byte ICMP Echos to 192.9.202.1, timeout is 2 seconds:
. . . . .
Success rate is 100 percent
```
## **Troubleshooting SONET Automatic Protection System**

For APS line redundancy, the following problems can occur:

- **•** [APS Configuration Problems, page 28-10](#page-497-0)
	- **–** [Not Able to Correctly Set Up APS 1+1 Line Redundancy Configuration, page 28-10](#page-497-1)
	- **–** [Unable to Set Up APS 1:1 Line Redundancy Configuration, page 28-10](#page-497-2)
	- **–** [Operator Information about APS Architectures, page 28-11](#page-498-1)
- **•** [Operational Problems, page 28-11](#page-498-0)
	- **–** What the Various APS Switches Mean
	- **–** [Unable to Perform APS External Switch After Forced or Manual APS Switch, page 28-12](#page-499-0)
	- **–** [APS Manual Switch to a Line Does Not Occur Right Away, page 28-12](#page-499-1)
	- **–** [Switch Occurs After Lockout Issued, page 28-12](#page-499-2)
	- **–** [APS Switch Made to a Line in Alarm, page 28-13](#page-500-0)
	- **–** [Reverse Switch, page 28-13](#page-500-1)
	- **–** [APS Switch Occurs at the Same Time as a Y-Red Switch, page 28-13](#page-500-2)
	- **–** [APS Switch Occurs After Issuing an APS Clear Switch, page 28-14](#page-501-0)
	- **–** [APS Switch Occurs Even Though APS Forced Switch in Effect, page 28-14](#page-501-1)
	- **–** [APS Line is Failing to Switch, page 28-14](#page-501-2)
	- **–** [Large Cell Loss When Performing a Front Card Switchover, page 28-14](#page-501-3)
	- **–** [APS Service Switch Description, page 28-14](#page-501-4)
	- **–** [APS Line Does Not Seem to Switch and Active Line is in Alarm, page 28-15](#page-502-0)
	- **–** [BXM Back Card LED Green and Yellow Indications, page 28-16](#page-503-2)
	- **–** [BXM Port LED States, page 28-16](#page-503-3)
- **•** APS Alarms
	- **–** What Do APS Alarms Represent

Г

## <span id="page-497-0"></span>**APS Configuration Problems**

The following sections describe possible APS configuration problems.

## <span id="page-497-1"></span>**Not Able to Correctly Set Up APS 1+1 Line Redundancy Configuration**

**Description:** The **addapsln** user interface command fails to execute correctly for APS 1+1 line addition.

**Initial Investigation:** The **addapsln** command is used to set up the APS line redundancy configuration. For APS 1+1 configurations, BPX software supporting APS and BXM firmware supporting APS must be used.

The following hardware requirements must be met:

- **•** BXM-Enhanced OC-3 or OC-12 front cards. BXM-155-4 or BXM-155-8 front card of revision C or higher. BXM-622-2 or BXM-622-1 of revision E or higher.
- **•** RDNT-BP daughter backplane—special APS redundancy backplane
- **•** BXM OC-3 or OC-12 APS back cards (they have two connectors on the back instead of one and require the daughter backplane in order to fit into the BPX backframe.
- **•** Card redundancy (**addcdred** or **addyred**) must be set up on the card pair prior to **addapsln**, see section on Y-cable issues. APS does not use the special Y-cable, it uses straight cables on both ports to the remote port. The redundant card must be in adjacent slots.
- **•** Using a back card frame containing internal card cage stiffeners requires that only slots 2–5 and 10–13 be used for APS 1+1 configurations. This is due to the stiffeners preventing the daughter backplane from fitting into the back card frame.
- **•** A newer back card frame removes the slot restriction of having to put daughter backplane and APS back cards in slots 2 to 5 and 10 to 13.

### <span id="page-497-2"></span>**Unable to Set Up APS 1:1 Line Redundancy Configuration**

**Description:** The **addapsln** user interface command fails to execute correctly for APS 1:1 line addition.

**Initial Investigation:** For APS 1:1 configuration, two adjacent lines on the same card are used. No special hardware is required; however, the maximum connections supported must be reduced by half using the **cnfcdaps** command. FW and SW support of APS is required.

**Workaround:** APS 1:1 can be run on non-APS-enhanced BXM card by halving the number of channels the card can support (**cnfcdaps**). No special back cards are needed for APS 1:1.

For APS 1:1 configuration the APS line must be configured (**addapsln**) before a line (**upln**) or trunk (**uptrk**) can be upped. Conversely, the line or trunk must be downed before the APS line can be deleted (**delapsln**).

Use **dspapsln** to verify that the APS line has been added.

## <span id="page-498-1"></span>**Operator Information about APS Architectures**

**Description:** The **cnfapsln** user interface command does not let you configure any combination of APS architectures.

**Initial Investigation:** You can change the APS configuration by using the **cnfapsln** command; however, not all combinations are allowed. Here is a table of combinations allowed and disallowed.

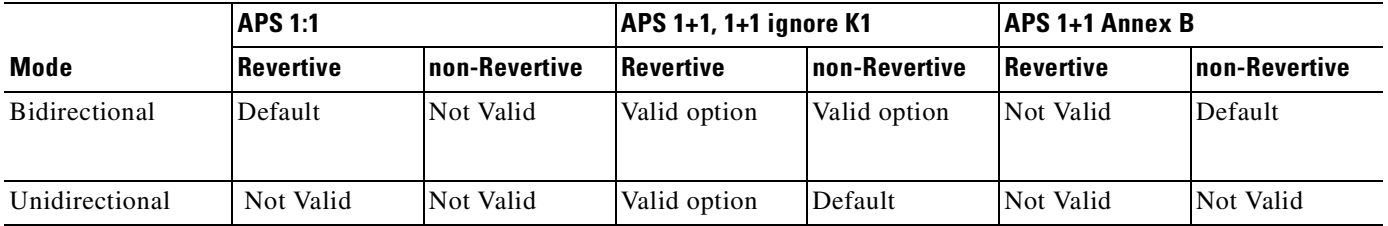

Once the APS configuration 1+1, 1:1, 1+1 Annex B, or 1+1 ignore K1 is chosen by the **addapsln**, it cannot be changed except by deleting the APS line (**delapsln**) and readding the APS line with the new configuration (**addapsln**).

# <span id="page-498-0"></span>**Operational Problems**

This section describe possible APS operational problems and troubleshooting techniques for each.

### **Initial Investigation of APS Switch Operations**

There are ten reasons an APS switch might occur. You can view these logged reasons by using the **dsplog** command. When the BXM switches an APS line it returns an event message to the SWSW with the reason why it switched and which line is active.

This list shows the possible conditions that might cause/prevent a switch. The list is arranged starting from highest precedence and ending with lowest precedence.

- **1.** Lock Out of Protection—Specifies an external user-requested switch that prevents switching from working line to protection line from taking place.
- **2.** Forced Switch—Specifies an external user-requested switch that forces a switch from working line to protection line or vice versa even if there is an alarm on the destination line.
- **3.** Signal Fail—Specifies an automatically initiated switch due to a signal failure condition on the incoming OC-N line including loss of signal, loss of frame, AIS-L defects, and a line BER exceeding 10-3.
- **4.** Signal Degrade—Specifies an automatically initiated switch due to a "soft failure" condition resulting from the line BER exceeding a preselected threshold (**cnfapsln** command).
- **5.** Manual Switch—Specifies an external user requested switch that requests a switch from working line to protection line or vice versa but only if there is no alarm on the destination line.
- **6.** Wait To Restore—Specifies a state request switch due to a revertive switch back to the working line because the Wait-to-Restore timer has expired.
- **7.** Exercise—Specifies that this condition is not supported.

Ш

- **8.** Reverse Request—Specifies a state request switch due to the other end of an APS bidirectional line performing an APS switch.
- **9.** Do Not Revert—Specifies a state request due to the external user request being cleared, such as a forced switch while using nonrevertive switching.
- **10.** No Request—Specifies a state request due to the external user request being cleared, such as a forced switch while using revertive switching.

### <span id="page-499-0"></span>**Unable to Perform APS External Switch After Forced or Manual APS Switch**

**Description:** After performing a forced switch from the working line to the protection line (**switchapsln** Ln1 Ln2 3) and then another forced switch back to working line (**switchapsln** Ln1 Ln2 4), when the user again tries to perform a forced switch to the protection line, nothing happens.

**Investigation:** Once a forced switch is made from the working line to the protection line and back again, a clear switch (**switchapsln** Ln1 Ln2 1) must be issued in order to perform another forced switch. This applies to APS manual and lockout switching also.

With APS 1<sup>+1</sup>, when repetitive **switchapsln** commands are issued, up to two in a row can be executed sequentially, when alternating between options 3 and 4 (forced switch), or 5 and 6 (manual switch), but no more. Attempts to execute a third **switchapsnln** will not succeed, and the following error message is displayed:

"Cannot request manual W->P when manual P->W switch in progress"

If users desire to perform repetitive **switchapls** commands, they need to issue a clear switch between each W-P, P-W pair of commands, for example:

switchapsln 2.1 1

### <span id="page-499-1"></span>**APS Manual Switch to a Line Does Not Occur Right Away**

**Description:** After issuing a manual switch either to working or protection line, the switch did not occur because the destination line was in alarm. When the alarm is cleared on that line the switch does occur.

**Explanation:** The BXM firmware remembers the "last user switch request" (also called external request) and tries to switch to that line when it becomes available.

## <span id="page-499-2"></span>**Switch Occurs After Lockout Issued**

**Description:** With protection line active, the user issues an APS switch lockout and a switch occurs back to the working line.

**Investigation:** This is normal operation. When the protection line is active and an APS switch lockout is issued, a switch to the working line will happen. The lockout function locks the working line as active. Only an external (user-requested) APS clear switch (**switchapsln** Ln1 Ln2 1) will disable the lockout.

## <span id="page-500-0"></span>**APS Switch Made to a Line in Alarm**

**Description:** After performing a forced switch to a line with a line alarm, the switch is successful in making an alarmed line active with possible loss of traffic.

**Investigation:** It is normal operation for a forced switch to cause a switch to a line even though it may be faulty. This enables you to "force" a switch to standby line even if it is in alarm. A traffic outage may occur.

During a manual switch request, the BXM firmware decides whether the switch should occur and the switch may not occur if there is an alarm on the standby line. An APS clear switch will allow automatic switching to resume following a forced switch.

### <span id="page-500-1"></span>**Reverse Switch**

**Description:** User performs a forced or manual switch on local end of APS line in bidirectional mode, but other end indicates a reverse switch was performed.

**Investigation:** This is normal operation. A reverse switch in bidirectional mode occurs on the far end of the APS line when the local end of the APS line performs a switch for any reason.

## <span id="page-500-2"></span>**APS Switch Occurs at the Same Time as a Y-Red Switch**

**Description:** Two related scenarios could cause this to occur.

- **1.** A forced or manual switch is in effect. In **dspapsln**, the Last User Switch Request is forced or manual w->p or p->w. If a **switchcdred**/**switchyred** is performed (could be caused by card failure or physically removing card also) the front card switches and an APS switch occurs.
- **2.** A clear switch is in effect. In **dspapsln**, the Last User Switch Request is clear. If a **switchyred** is performed (could be caused by card failure or physically removing card also) the front card switches and an APS switch occurs.

**Explanation:** Following a **switchcdred/switchyred**, or active card reset, the BXM card is instructed to perform an APS switch to align itself with the Last User Switch Request (**switchapsln**).When a Y-red (**switchcdred**) switch takes place on a BXM card pair being used for APS 1+1, the card being switched is sent configuration messages including the last user switch request. The BXM card will initially become active in an APS "clear" switch, mode following a **switchcdred** or reset.

This means that the APS switching is on automatic. However if the Last User Switch Request is a manual or forced switch, the software sends this request to the BXM, and the BXM will switch to this line if it is not already active. This switch is done to comply with the users last APS switch request.

In the second case, if the last user request is "clear," full automatic APS switching is in effect with the working line being active by default. When there is no last user switch request (**switchapsln** to protection, for example) to switch to any particular line, the working line becomes active.

 $\mathbf{I}$ 

### <span id="page-501-0"></span>**APS Switch Occurs After Issuing an APS Clear Switch**

**Description:** User issues an APS clear switch (**switchapsln** Ln1 Ln2 1) command while protection line is active and a switch occurs to the working line.

**Explanation:** This is normal operation. An APS clear switch request causes the APS switching mechanism in the BXM to initialize. This will cause a switch back to the working line if the working line is in better shape than the protection line. If the protection line is not faulty, no switch will occur.

## <span id="page-501-1"></span>**APS Switch Occurs Even Though APS Forced Switch in Effect**

**Description:** A forced switch to protection line is performed. LOS on protection line causes a switch back to working line even though a forced switch is in progress.

**Explanation:** Signal Fail on Protection line has higher priority than Forced switch. Whenever the protection line is in failure, there is a switch to working line, even if the working line is failed or there is a forced W->P in affect.

### <span id="page-501-2"></span>**APS Line is Failing to Switch**

**Description:** The user issues an APS forced or manual switch request but no switch occurs.

**Investigation:** This could be due to a forced, manual, or lockout switch being in progress and a clear switch is required (**switchapsln** Ln1 Ln2 1). Need to issue an APS clear switch (**switchapsln**) to exit forced, manual, or lockout switch state.

If running the ITUT APS standard protocol, which does not report an Architecture Mismatch APS alarm, the problem could be that one end of the line is bidirectional and the other is unidirectional.

Check that configuration is the same on both ends, specifically uni/bidirectional mode, 1:1/1+1 configuration.

A manual switch will not occur if the standby line is in alarm.

## <span id="page-501-3"></span>**Large Cell Loss When Performing a Front Card Switchover**

**Description:** A line configured for APS 1+1 line redundancy has its active front card switched either due to card failure, **switchyred** (**switchcdred**), or resetting the card. A loss of cells is observed.

**Investigation:** Cell loss at card switchover is not due to faulty APS. It is a result of the card redundant switch (Y-red switch) and there are up to 250 ms worth of traffic disruption during BXM front card switchovers.

### <span id="page-501-4"></span>**APS Service Switch Description**

**Description:** What is an APS service switch? Does it work on APS 1:1 configurations?

**Investigation:** An APS service switch is applicable only to APS 1+1 configuration. It enables switching all APS lines on a card by using a single **switchapsln** command with an "s" option at the end of the command. All APS lines on this card pair are switched and made active on a single back card, allowing the other back card to be removed for service.

**Important**: Be sure that the associated front card is active for the back card that is to remain in the rack. You might have to perform a **switchcdred** so that the back card that the service switch switches to has its associated front card active. A service switch is not required in order to remove a BXM front card with APS 1+1 lines on it. The card redundancy will handle the switch to the other card without affecting the lines.

### <span id="page-502-0"></span>**APS Line Does Not Seem to Switch and Active Line is in Alarm**

**Description:** A major line alarm is indicated on the active line yet it remains active due to no APS switch to the redundant line.

#### **Initial Investigation**

- **1.** Verify that the configuration is correct (**dspapsln**, **cnfapsln**). See preceding configuration problems.
- **2.** Use **dspapsln** to check the APS line's status. The **dspapsln** display shows the active and standby line's alarm status. It also shows if there are any APS alarms.

If the active line alarm status shows OK but the standby line alarm status shows an alarm, then a switch will not occur due to the standby line alarm. Troubleshoot the standby line problem.

If the standby line alarm status shows OK but the active line alarm status shows an alarm then a switch should have occurred and there is a more obscure problem.

If there is an APS alarm shown under Current APS alarms, this could be the problem (see section on APS Alarms).

If APS 1+1 is configured, use **dspcds** to check the status of the protection line's card. If there is a problem with this card, a switch may not occur.

**3.** Verify the sequence of events by using **dsplog** and tracing the entries that contain information about this line or APS on this line.

If a switch was attempted and succeeded due to a Loss of Signal, the message "APS SignalFail switch from LN 1 to LN 2" should be logged.

If the switch failed, a message appears such as "Cannot do APS SigFail switch from LN 1 to LN 2".

**Workaround:** Perform a clear switch on each end of the APS line (**switchapsln 2.1 1**). This may get both ends in sync and clear up the problem.

A forced switch from working to protection may be performed (example: **switchapsln 2.1 3**).

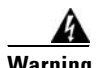

#### **Warning If the protection line is in LOS and you force a switch to it, traffic is lost.**

If the line is an APS 1+1 line, then the front cards are redundant and the user may try a **switchcdred** (**switchyred**) to induce APS switching. This should normally have no effect on APS switching. APS switching and card redundancy switching are independent.

The BXM card may be reset in combination with an APS clear switch either before of after the reset at both ends of the APS line. Perform an APS clear switch on both on both ends of the line. Reset the BXM cards (**resetcd h**).

 $\mathbf I$ 

## <span id="page-503-2"></span>**BXM Back Card LED Green and Yellow Indications**

**Description:** Prior to an APS switch, the active card LED is green and the standby card LED is yellow. After the APS switch, both LEDs are green

**Explanation:** The BXM back card LED is meant to show whether the card is currently being used at this time. Green means that this card is in use. Yellow means that the card is not in use and could be removed for service. If the standby line's card's LED is green it means that part of this card is being used at this time. This could happen due to the APS 1+1 cross-over circuit where the working line's front card is active but the protection line itself is active. The working line's back card is being used to shunt traffic to the protection line's back card.

## <span id="page-503-3"></span>**BXM Port LED States**

**Scenario:** For an APS 1+1 or APS 1:1 line pair, the port LEDS are the same color on the working and protection line.

**Explanation:** To switch software, the APS line pair is a single logical line. Although required to send BXM messages to both lines, these messages are the same message. Thus switch software cannot send different LED states to the BXM for the same APS line. The BXM firmware makes the protection line LED state the same as the working line LED state.

## <span id="page-503-0"></span>**BME Connection Diagnostics**

The following are the commands used for BME connection diagnostics:

- **• tstconseg** and **tstdelay** commands may be used to troubleshoot a leaf connection both from the BME end point as well as on the other end point.
- **• tstconseg** is available on the root connection only on the non-BME end point.
- **• tstconseg** is not supported from the BME end of the root connection.
- **• tstdelay** is not supported on root connections.

## <span id="page-503-1"></span>**Troubleshooting VSI Problems**

This section describes how different types of channels are allocated (VSI, Automatic Routing Management), and how to troubleshooting some problems related to VSI. Note that some or all of the commands discussed in this section require service-level or above user privileges. To access these commands, you must have debug (Service or StrataCom level) privileges and passwords. Check with TAC for assistance.

## **How Channels Are Allocated and Deallocated**

To understand channel allocation and deallocations problems, it is important to understand how the channels are distributed. The BXM card can support *x* number of channels. The value *x* varies between different models of BXMs.
#### **How Networking Channels Are Allocated**

Networking channels are assigned for trunk interfaces only. This includes physical, feeder, and virtual. Every physical and feeder trunk that is active is assigned 271 networking channels. For virtual trunks, the first virtual trunk upped on a port is assigned 271 networking channels. Every subsequent one requires an additional one. So if the second virtual trunk on the same port is upped, one more networking channel is reserved for that virtual trunk.

#### **How Automatic Routing Management Channels Are Allocated/Configured**

When a port or trunk interface is upped, a default value of 256 PVC channels are assigned. You can use the **cnfrsrc** command to change this value to fit your needs. Note that this is only the number of PVC channels configured. Every time a connection is added on the port or trunk interface, a counter is incremented to keep count of the number of PVCs used. This counter can never exceed the number configured. For the trunk interface, connections are rerouted if the new value configured is less than the old value. For the port interface, **cnfrsrc** will not allow you to decrease the configured value to be less than the used value. You will need to delete connections before decreasing the PVC value.

#### **How SVC Channels are Allocated and Configured**

You can configure the number of SVC channels by using the **cnftrk** or the **cnfport** command. SVC and VSI channels cannot coexist. The command will block you from configuring channels if there are VSI channels allocated.

#### **How VSI Channels Are Assigned for VSI Master to Slave VCs**

When a VSI shelf is added with the **addshelf** command on the feeder interface, 12 LCNs are reserved for master-to-slave VCs. The reason for 12 LCNs is that one LCN is needed to communicate to an active BXM (with VSI functionality). The BPX has 15 slots possible, two of which are used for the BCC and one used for the ASM card. The worst case is if the BPX has all BXM cards in the node, therefore the master end point (that is, the card with the VSI shelf added) needs 12 LCNs to communicate with all the cards on the node. The command **dspvsich** will display all the LCNs reserved for master to slave VCs and interslave VCs.

#### **How VSI Channels Are Configured/Allocated**

VSI channels are configured through the **cnfrsrc** command. The user specifies a VSI min and a VSI max for the partition. The number of channels that is allocated is max (sum\_of\_min, max\_of\_max) as shown in the following example:

```
port group 1:
port 1:minmax
partition 1: 10001000
port 2:
partition 1:2000 1000
port group 2:
port 3:
partition 1:20005000
port 4:
partition 1:20004000
```
#### For portgroup 1:

sum\_of\_min = 3000; max\_of\_max = 1000

For portgroup 2:

sum\_of\_min = 4000; max\_of\_max = 5000

Therefore, the number of channels allocated for VSI is 8000.

#### **How Background Redundancy Channels Are Allocated**

The formula for getting the LCN is num\_chans + 1. The channels are used for Y-redundancy cards to communicate with each other.

#### **How IP Channels Are Allocated**

IP channels are used for ALL5 messaging. The LCNs are reserved within switch software. The formula for getting the LCN is num\_chans + 14 + port (0 based). Twelve LCNs are reserved for IP channels, one for each port.

#### **How ILMI/LMI Channels Are Allocated**

The formula for getting the LCN is num\_chans  $+ 2 +$  port.

#### **How ILMI Channels Are Allocated for VSI Partitions on Trunk Interfaces**

When ILMI functionality is enabled for a VSI partition on a trunk interface, a new ILMI session is started on the BXM card for the trunk interface. The LCN for this session is allocated from the LCNs available for the Automatic Routing Management partition. This LCN is allocated from the port-based pool; not from the card-based pool.

Note that no new LCN is allocated when ILMI functionality is enabled for VSI partitions on port interfaces. This is because the ILMI functionality for VSI partitions on port interfaces use the same ILMI functionality that is started for Automatic Routing Management. These use the preallocated LCN as discussed in the preceding section.

#### **How VSI Channels Are Assigned for Interslave VCs**

Interslave VCs are assigned with LCNs that are reserved within switch software. These LCNs are not taken from the pool. The formula for getting the LCN is num\_chans  $+ 26 + \text{dest}\_ \text{slot}$  where num\_chans is the number of channels the card supports

#### **mc\_vsi\_end\_lcn**

This value is shown in the **dsplogcd** command. If the value is 0, then there are no VSI channels configured on the card. If it is not zero, then there are VSI channels. It marks the first VSI channel.

#### **num chans**

This value is shown in the **dsplogcd** command as "Physical Chans." It is reported to switch software from the card. Each BXM will vary in the number of channels that it supports.

#### **How Port Group Enters the Channel Assignment Picture**

The **dsplogcd** command is for service level users and above. You must have "service" level privileges to use it.

There are some models of BXM cards that will support more than one port group. The commands **dsplogcd** and **dspcd** will indicate the number of port groups supported. Even though each card supports *x* channels, there is a hardware limitation of how many channels can be supported between certain ports. A set of ports are grouped into port groups; that is, a BXM 8-port OC-3 card has two port groups, consisting of ports 1–4, and 5–8 respectively. Each port group will have an upper limit of the number of channels it can support, typically.

(num\_chans / num\_of\_port\_groups).

#### **cnfrsrc Fails with "Available Channels is 0"**

When the user thinks that there are channels available, but the **cnfrsrc** command says that the number of available channels is 0. The user will not be able to allocate any more VSI channels.

This might not be a problem because the user might not have accounted for hidden channel assignments like networking and VSI VCs. Execute the **dspchuse** command to see where all the channels are allocated. Note any channel assignment that looks suspicious. Verify this page with the channels configured from the **cnftrk** and **cnfrsrc** commands.

The **dspchuse** command is available to users in this release.

**Workarounds**: The workaround depends on where the problem is. If the problem is with PVCs, try the **cnfrsrc** command and change the number of pvcs. Since **switchcc** will rebuild the channel database, try executing **switchcc**.

The following are the things that should be done:

- **•** Capture the **dspchuse** screen and compare against the **cnfrsrc** and **cnftrk** commands.
- **•** Verify the number of trunks that are upped. This will indicate the number of networking channels assigned.
- Note the number of VSI shelves added. For each VSI shelf added, 12 LCNs are reserved on the BXM attached to the controller and 1 LCN is reserved for all the other active BXM cards. Capture the **dspvsich** command. For example:
	- **–** slot 13:
	- **–** 2 vsi shelf added
	- **–** slot 11:
	- **–** 1 vsi shelf added
	- **–** slot 9:
	- **–** Two (2) trunks are upped
	- **–** One (1) port is upped
	- **–** On slot 13 25 lcns are reserved => 12 for each vsi shelf, and 1 for the shelf added to slot 11.
	- **–** On slot 11 14 lcns are reserved => 12 for the vsi shelf, and 2 for the 2 shelves added on slot 13.
	- **–** On slot 9 3 lcns are reserved => 2 for the 2 shelves added on slot 13, and 1 for the 1 shelf added on slot 11.

 $\mathbf{I}$ 

Verify if anyone has disable a partition.

Disabling the partition will not recalculate the end lcn value. The end lcn is recalculated by a card reset or a **switchcc** or node rebuild.

#### **cnfrsrc Fails with "Automatic Routing Management is Currently Using the Channel Space"**

This error is indicates that there are Automatic Routing Management channels currently configured on the space that the user wants for VSI.

For example: The BXM card supports 100 channels, with 50 of the channels configured for PVCs and 50 for VSI ranging from 51–100. Assume that the card has five connections on channel 45–49. Now change the configuration of PVCs to 10. The command will work since only five are currently used. The available channels on the card is now 40. If **cnfrsrc** is executed now to increase the number of VSI channels, the command will fail, because channels 45–49 are currently in use.

To check if a specific connection is using a channel out of range, use the following procedure:

**Step 1** Use the **dcct** command to verify the channel number (LCN) used by the connection.

**Step 2** Get VSI end LCN using **dsplogcd**—field mc\_vsi\_end\_lcn

**Step 3** In normal conditions, the value of mc\_vsi\_end\_lcn should be greater than LCN.

 To check if any connection in the port or trunk card is using a channel out of range, use the following procedure:

- **Step 1** Get VSI end LCN using **dsplogcd**—field mc\_vsi\_end\_lcn
- **Step 2** Use the **dspchmap** command to display the map of LCNs used by connection in the card. In normal conditions, no LCN higher than mv\_vsi\_end\_lcn should be associated with an Automatic Routing Management connection or trunk **xlat**.

**Workarounds**: The only workaround is to delete the connections currently using the high end of the channel range. On the trunk interface, causing the connections to reroute will likely cause the lower LCN range to be used first. On the port interface, delete and readd the connection.

### <span id="page-507-0"></span>**Troubleshooting Commands**

A list of the troubleshooting commands are described in [Table 28-5.](#page-507-0) For more information, refer to the *Cisco WAN Switching Command Reference, Release 9.3.30*.

| <b>Name</b> | <b>Description</b>            |
|-------------|-------------------------------|
| addalmslot  | Adds an alarm slot.           |
| addextlp    | Adds external loopback        |
| addloclp    | Adds a local loopback.        |
| addlocrmtlp | Adds a local-remote loopback. |

*Table 28-5 Troubleshooting Command List*

| <b>Name</b>       | <b>Description</b>                                                  |  |
|-------------------|---------------------------------------------------------------------|--|
| addrmtlp          | Adds a remote loopback.                                             |  |
| clrabortlog       | Clears the critical errors from the Software Abort Table.           |  |
| clrchstats        | Clears the channel statistics.                                      |  |
| clrclkalm         | Clears the clock alarm.                                             |  |
| clrclnalm         | Clears the circuit line alarm.                                      |  |
| clrclnerrs        | Clears the circuit line errors.                                     |  |
| clreventq         | Clears the events queues.                                           |  |
| clrlnalm          | Clears the line alarm.                                              |  |
| clrlnerrs         | Clears the line errors.                                             |  |
| clrlog            | Clears the log.                                                     |  |
| clrmsgalm         | Clears the message alarm.                                           |  |
| clrphyslnalm      | Clears the physical line alarms.                                    |  |
| clrphyslnerrs     | Clears the physical line errors.                                    |  |
| clrportstats      | Clears the port statistics.                                         |  |
| clrslotalms       | Clears the slot alarms.                                             |  |
| clrsloterrs       | Clears the slot errors.                                             |  |
| clrtrkalm         | Clears the trunk alarm.                                             |  |
| <b>clrtrkerrs</b> | Clears the trunk errors.                                            |  |
| clrtrkstats       | Clears the trunk statistics.                                        |  |
| cnflnalm          | Configures the line alarm.                                          |  |
| cnfoamlpbk        | Configures the OAM loopback test.                                   |  |
| cnfslotalm        | Configures the slot alarm.                                          |  |
| cnftrkalm         | Configures the trunk alarm.                                         |  |
| dellp             | Deletes the loopback.                                               |  |
| dncd              | Downs the card.                                                     |  |
| dspabortlog       | Displays the critical errors in the Software Abort Table.           |  |
| dspalms           | Displays the alarms.                                                |  |
| dspbuses          | Displays the buses.                                                 |  |
| dspclnerrs        | Displays the circuit line errors.                                   |  |
| dspentrstats      | Displays in real-time all counter statistics of a specified entity. |  |
| dspeventq         | Displays the event queue names and the data in each.                |  |
| dspfrcbob         | Displays the FRC-2/FRM-2 breakout box.                              |  |
| dsplog            | Displays the event log.                                             |  |
| dsplnalmenf       | Displays the line alarm configuration.                              |  |
| dsplnerrs         | Displays the line errors.                                           |  |
| dspoamlpbk        | Displays the OAM loopback test.                                     |  |

*Table 28-5 Troubleshooting Command List (continued)*

| <b>Name</b>    | <b>Description</b>                                                          |  |
|----------------|-----------------------------------------------------------------------------|--|
| dsppwr         | Displays the power.                                                         |  |
| dspslotalms    | Display slot alarms                                                         |  |
| dspsloterrs    | Displays the slot errors.                                                   |  |
| dspslotstatcnf | Displays the slot statistics configuration.                                 |  |
| dspsv3         | Displays the Cisco WAN Manager L3 (layer 3) Link Control Blocks.            |  |
| dsptrafficgen  | Displays whether the Traffic Generation feature for a card slot is enabled. |  |
| dsptrkerrs     | Displays individual or all trunk errors.                                    |  |
| prtclnerrs     | Prints the circuit line errors.                                             |  |
| prtlnerrs      | Prints the line errors.                                                     |  |
| prtlog         | Prints the log.                                                             |  |
| prttrkerrs     | Prints the trunk errors.                                                    |  |
| resetcd        | Resets the card.                                                            |  |
| resetpc        | Resets the Port Concentrator.                                               |  |
| switchcc       | Switches the controller card.                                               |  |
| tstcon         | Tests the connection.                                                       |  |
| tstconseg      | Tests the connection segment.                                               |  |
| tstdelay       | Tests the delay.                                                            |  |
| tstpcs         | Tests the Port Concentrator Shelf.                                          |  |
| tstport        | Tests the port.                                                             |  |
| tstubus        | Tests the cell bus.                                                         |  |

*Table 28-5 Troubleshooting Command List (continued)*

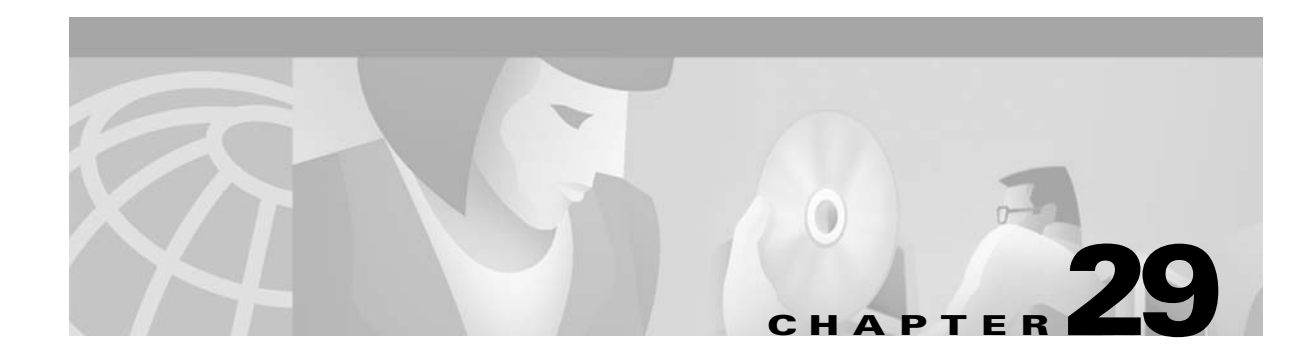

# **Replacing Parts**

This chapter describes the replacement of major BPX switch components.

Contents of this chapter include:

- **•** [Replacing a Front Card](#page-510-0)
- **•** [Replacing a Line Module](#page-512-0)
- **•** [Replacing a DC Power Entry Module](#page-514-0)
- **•** [Replacing an AC Power Supply](#page-516-0)
- **•** [Replacing the Fan Assembly](#page-518-0)

After an alarm occurs, use the BPX switch software to isolate the problem. If an BPX switch part has failed, then it must be replaced. For information on alarms, see [Chapter 27, "Alarms and Statistics."](#page-470-0) For general procedures dealing with problems, see [Chapter 28, "Troubleshooting."](#page-488-0)

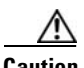

**Caution** Only authorized personnel should remove and replace parts on the BPX switch system.

Parts should be replaced only by qualified personnel who have taken the Cisco training courses or been trained by a qualified system manager. For assistance in diagnosing or replacing a failed part, call Cisco Customer Service.

When replacing a part, save the electrostatic bag, foam, and carton that the new part comes in. These packaging materials are needed for returning the failed part to Cisco. Contact Cisco Customer Service for information on returning parts.

### <span id="page-510-0"></span>**Replacing a Front Card**

The following are the BPX switch front cards:

- **•** Broadband Controller Card (BCC)
- **•** BXM-T3/E3, BXM-155, BXM-622
- **•** Broadband Network Interface Card (BNI)
- **•** Alarm and Status Monitor (ASM)

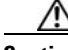

Г

**Caution** Ground yourself before handling BPX switch cards by placing a wrist strap on your wrist and clipping the wrist strap lead to the cabinet.

∧

When a card has failed, the red FAIL indicator for that card turns on. Before replacing it, check to see if the card needs only to be reseated. After reseating the card, wait for it to run its self-tests to see if the ACTIVE light comes on. If the card is seated correctly, but the FAIL light is still on, replace the card.

To remove front cards, use the following procedure:

- **Step 1** If the front panel **fail** lamp is on, remove the card and go to [Step 3.](#page-511-0) Otherwise, go to [Step 2.](#page-511-1)
- <span id="page-511-1"></span>**Step 2** Check the status of the card by using the **dspcd** or **dspcds** commands. It should be failed or standby if the node is actively carrying traffic.
- <span id="page-511-0"></span>**Step 3** If an active BNI card must be replaced, "down" it first by using the **dncd** command. Removing an active card affects operation only slightly if there is a standby card.
- **Step 4** If a BCC has failed, the other BCC will switch from standby mode to active. Use the **dspcd** command to verify that the standby BCC has entered the active mode. Then you can remove the failed BCC.

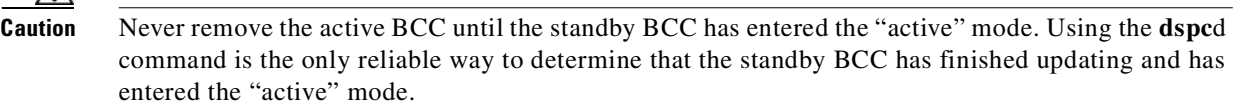

- <span id="page-511-2"></span>**Step 5** Unlatch the Air Intake Grille. Locate the small access hole in the top, center of the Air Intake Grille.
- **Step 6** Fully insert a medium, flat-bladed screwdriver in the access hole.
- **Step 7** Rotate the screwdriver to release the spring latch holding the grille (see [Figure 29-1\)](#page-512-1). The top of the grille should pop out.
- <span id="page-511-3"></span>**Step 8** Tilt the grille forward to approximately a 45<sup>°</sup> angle.
- **Step 9** Put on a wrist strap to discharge any static.
- **Step 10** Rotate the top and bottom card extractors on the front of the card.
- **Step 11** Hold the card at the top and bottom and gently slide it out of the slot.

To install a front card in the BPX switch, use the following procedure:

- **Step 1** Unlatch the Air Intake Grille as described in [Step 5](#page-511-2) through [Step 8](#page-511-3) of the previous procedure for removing the front card.
- **Step 2** Remove the replacement card from the antistatic shipping container.
- **Step 3** Hold the replacement card at top and bottom and gently insert it over the guides, and slide it all the way to the rear of the cabinet.

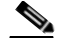

**Note** The card should slide in easily with a light sliding friction from the EMI gaskets on adjacent cards. If it does not, check to see if there is anything restricting it—do not use excessive force.

**Step 4** Rotate the top and bottom latches on the card and push the card into the rear connector. You will feel the card seat itself as you push it in.

- **Step 5** Press firmly on the top and bottom extractors to complete the card seating process. The extractor should snap back to a vertical position after the card is properly seated.
- **Step 6** Replace the air intake grille by swinging it up and pressing in at the top until the latch snaps into place.

<span id="page-512-1"></span>*Figure 29-1 Unlatching the Air Intake Grille*

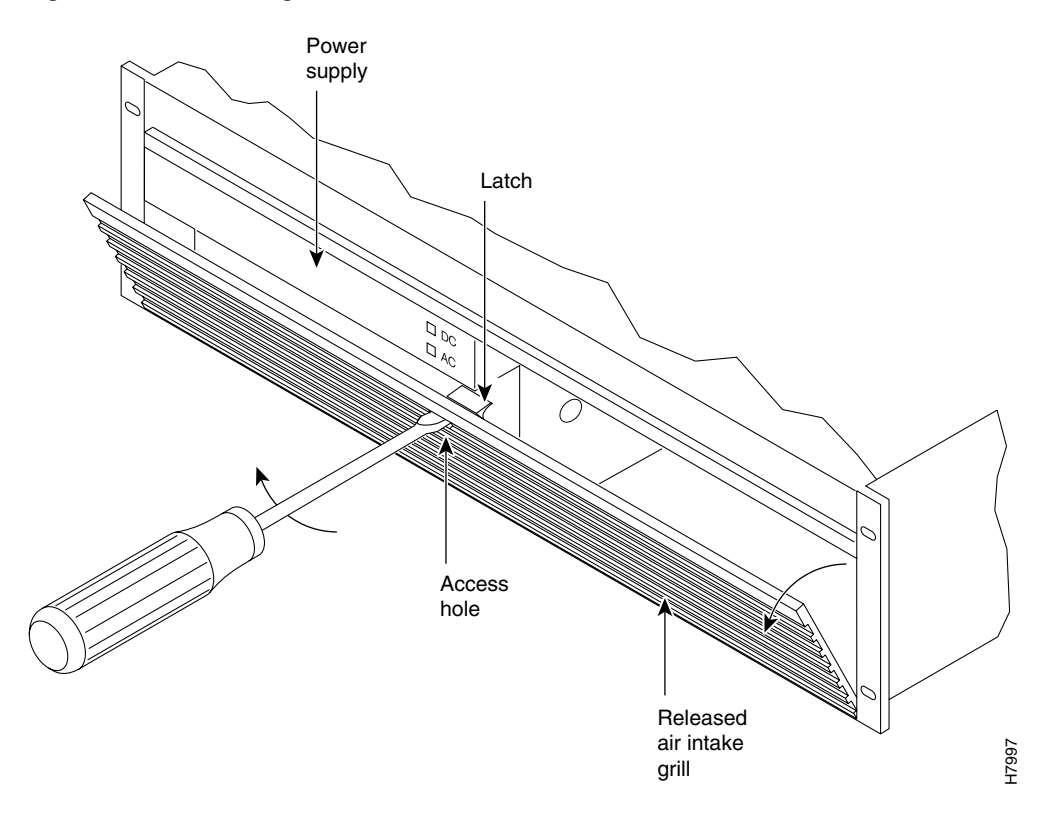

### <span id="page-512-0"></span>**Replacing a Line Module**

The configuration of the back card may be slightly different depending on whether it is a single card or redundant card configuration. A standby card in a redundant card configuration may be removed without disrupting system operation even if it is a BCC. Removing a single card, however, will cause a system outage.

Г

**Caution** Removing an active, single back card disrupts service on the node.

To remove a line module, use the following procedure:

- **Step 1** Check the status of the card using the **dspcd** or **dspcds** command. It should be failed or standby or replacement will affect operation of the node.
- **Step 2** If an active card needs to be replaced, "down" it first with the **dncd** command. Removing an active card affects operation only slightly if there is a standby card.
- **Step 3** Before removing a LM-BCC, make sure the standby BCC **stby** indicator is on steady. A flashing **stby** indicator indicates it is in the process of downloading either configuration data or software and is not ready to accept a transfer.
- **Step 4** For a single card configuration, disconnect the cables from the back card face plate. Make a note of the location of each cable so that it can be replaced correctly.
- **Step 5** For a redundant card configuration, disconnect the appropriate leg of the Y-cable connecting to the back card to be replaced. DO NOT REMOVE THE OTHER LEG GOING TO THE BACKUP CARD.
- **Step 6** Loosen the two captive screws on the back card faceplate and, pulling on the top and bottom card extractors, slide the card straight out of the shelf slot (see [Figure 29-2](#page-513-0)).

To install a line module, use the following procedure:

- **Step 1** Insert the line module (such as, LM-3T3) into the slot from which the defective card was removed (see [Figure 29-2\)](#page-513-0).
- **Step 2** Tighten the two captive screws. Tighten securely, but do not overtighten.
- **Step 3** Reconnect the T3 trunk cables to the LM-3T3 connectors from which they were disconnected.
- **Step 4** Perform the appropriate steps to bring the lines that were disconnected back on line.

<span id="page-513-0"></span>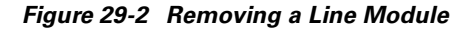

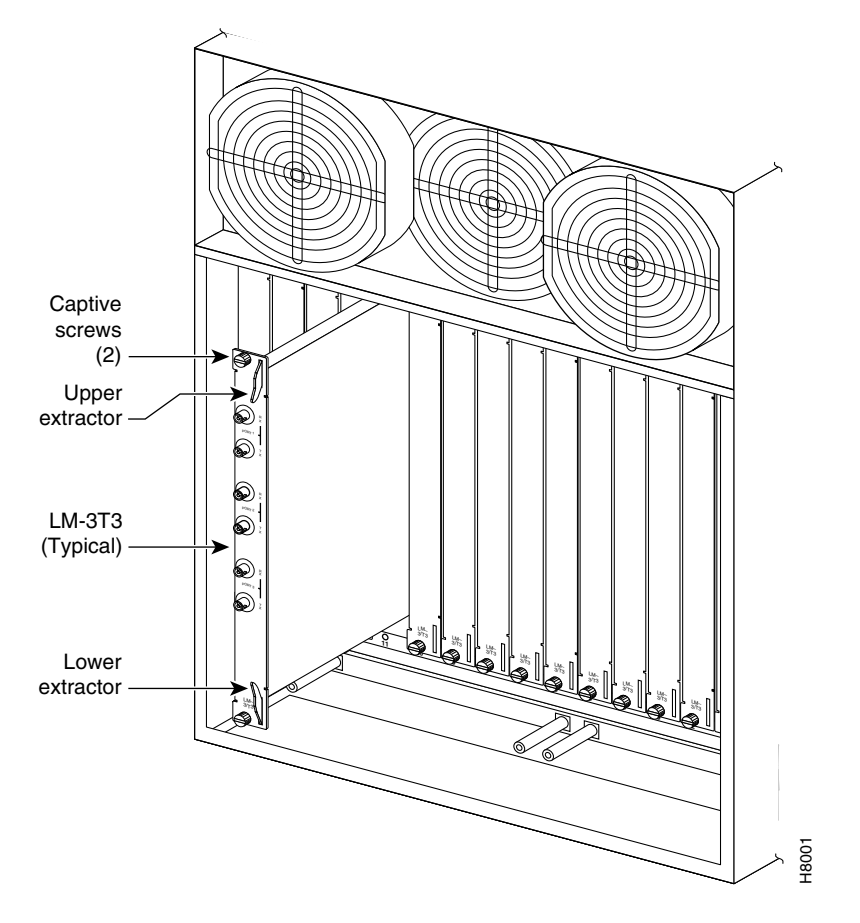

## <span id="page-514-0"></span>**Replacing a DC Power Entry Module**

DC Power Entry Modules (PEMs) contain few active components so they should rarely need replacement. Access is from the back of the node.

To remove a PEM, use the following procedure:

- **Step 1** Check the node system voltage by using the Display Power (**dsppwr)** command. Note which input has failed, A or B. Power Supply A is the unit on the right side facing the rear of the node.
- **Step 2** Turn off the primary source of power to the PEM to be replaced.
- **Step 3** Turn off the circuit breaker on the PEM to be replaced.
- **Step 4** Remove the two screws holding the conduit box cover (see [Figure 29-3](#page-515-0)). Or, remove the plastic cover plate over the input terminal block.
- **Step 5** Remove the power input wiring at the PEM terminal block.

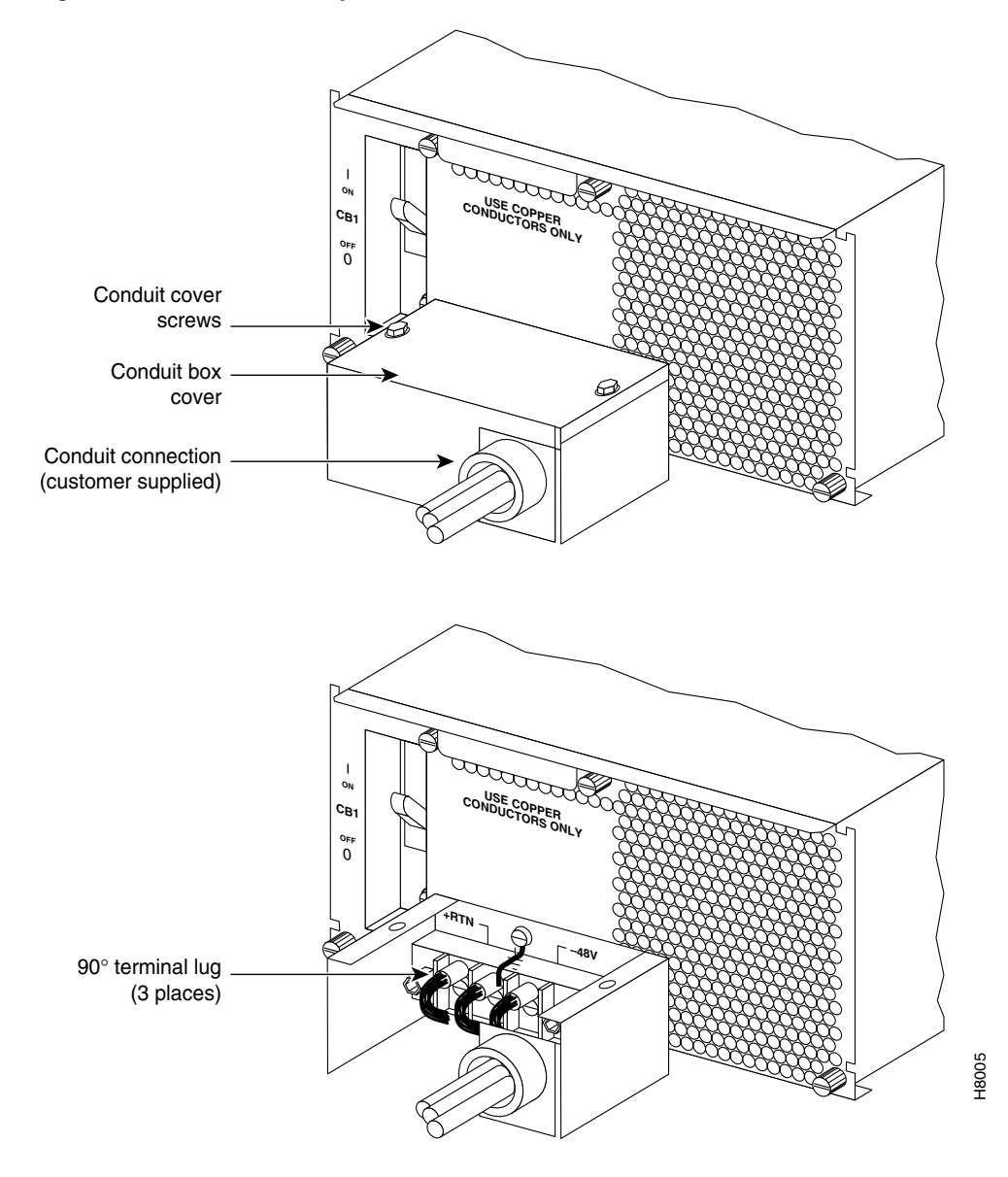

<span id="page-515-0"></span>*Figure 29-3 DC Power Entry Module with Conduit Box*

- **Step 6** If a conduit box is used, remove it. Remove the ground screw above the middle terminal block connector (see [Figure 29-3](#page-515-0)).
- **Step 7** Remove the two standoffs on each side of the terminal block and pull the conduit box straight back. Set it aside. Do not try to remove the terminal block.
- **Step 8** Loosen the two captive screws (at the bottom corners) holding the PEM. Loosen the two connector jackscrews adjacent to the finger pull.
- **Step 9** Grasp the finger pull lip at the top of the PEM and pull the unit straight out.
- **Step 10** Replacement is the reverse of removal.

### <span id="page-516-0"></span>**Replacing an AC Power Supply**

BPX switches are powered by redundant power supplies; either power supply can supply the current requirements of the node. The AC Power Supply is part of an assembly which is replaced as a single unit. Access to the AC Power Supply assembly is from the front, but first, the Air Intake Grille must be removed.

To remove a power supply, use the following procedure:

- **Step 1** If you haven't already done so, check the status and output voltage of the power supplies at the node using the **dspasm** command. Note which power supply is failed, A or B. Power supply A is on the right side facing the rear of the node.
- **Step 2** Remove the Air Intake Grille. Locate the small access hole in the top, center of the Air Intake Grille.
- **Step 3** Fully insert a flat-bladed screwdriver (with a 1/4 in. blade) in the access hole.
- **Step 4** Rotate the screwdriver to release the spring latch holding the Air Intake Grille (see [Figure 29-4\)](#page-516-1). The grille should pop out.

<span id="page-516-1"></span>*Figure 29-4 AC Power Supply Assembly*

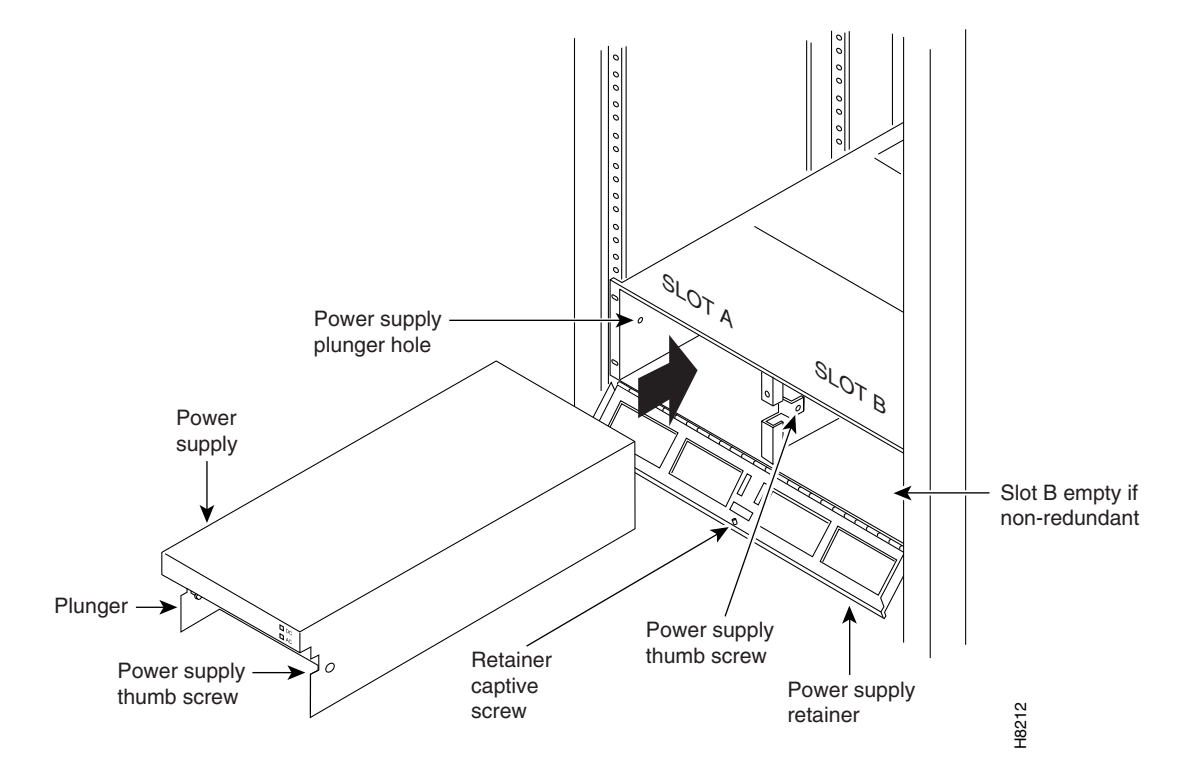

- **Step 5** Tilt the grille forward approximately a 45° angle, then lift if out and set it aside. This exposes the power supply retainer bracket.
- **Step 6** With a flat-bladed screwdriver, loosen the retainer bracket hold-down screw in the center of the bracket and tilt the bracket.
- **Step 7** Identify which power supply needs replacement. Power supply A is the unit on the left, B is on the right. In most cases, the failed unit is identified by a front panel lamp indication.

Г

- **Step 8** There are two power supply securing fasteners, one on each side of the power supply assembly ([Figure 29-4](#page-516-1)). The one on the left of each supply is a spring-loaded pin, the one on the right of each supply is a normal thumb-screw. Loosen the thumb-screw on the right.
- **Step 9** With the right hand, grip the power supply under the front panel. With the left hand, pull out the spring-loaded pin on the left side of the supply and hold it out as you pull out the power supply assembly.
- **Step 10** The power supply assembly weighs approximately 15 pounds (33 Kgs.). Support the bottom of the power supply as you pull it straight out, until it is free of the shelf.

### **Field-Installing a Second AC Power Supply**

To field-install a redundant power supply, use the following procedure:

- **Step 1** If the front Air Intake Grille has already been removed, go to the next step. If not, remove it using [Step 2](#page-517-0) through [Step 6](#page-518-1) of the previous procedure.
- <span id="page-517-0"></span>**Step 2** If converting a node from single to redundant powering, first remove the blank filler panel over position B (right side). With Air Intake Grille open, remove three screws attaching the filler panel to the retainer bracket (see [Figure 29-5\)](#page-517-1).

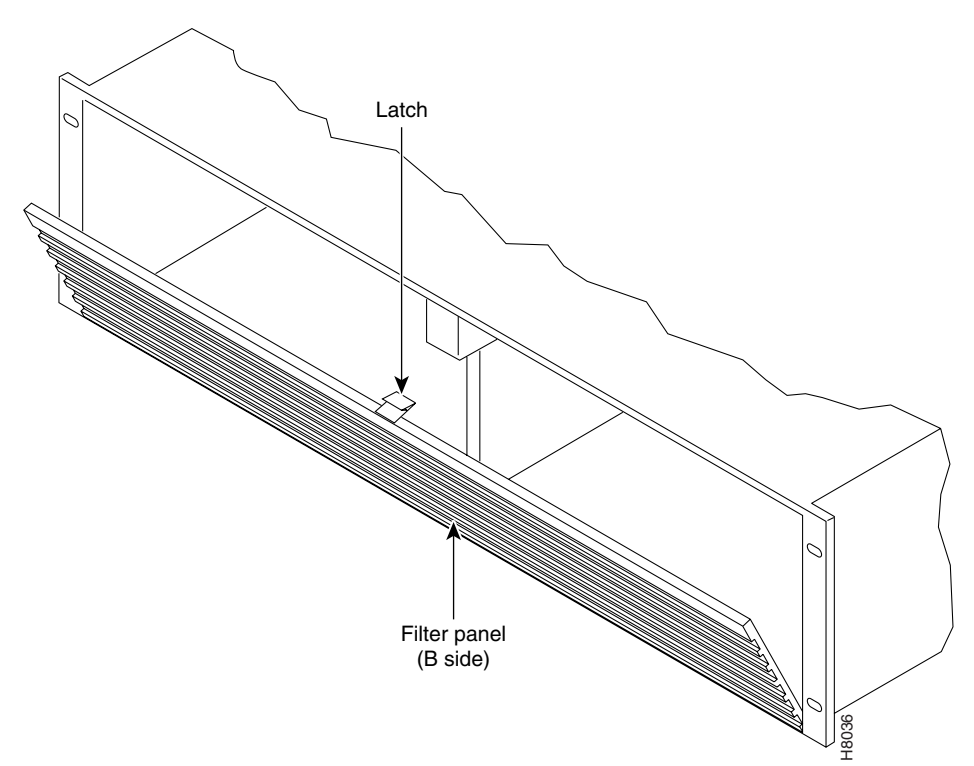

#### <span id="page-517-1"></span>*Figure 29-5 Removing Blank Filler Panel (B side shown)*

- **Step 3** Slide a replacement power supply assembly into the tracks of the power supply shelf.
- **Step 4** When the power supply is completely seated, the spring-loaded pin will snap into place to assure that the power supply has mated with its connector.
- **Step 5** Screw in the thumb-screw on the right side of the power supply assembly until it is finger tight.
- <span id="page-518-1"></span>**Step 6** Flip the retaining bracket up and tighten its thumbscrew.
- **Step 7** Reinstall the Air Intake Grille and press firmly on the top, center of the Air Intake Grille until the latch snaps into place.

### <span id="page-518-0"></span>**Replacing the Fan Assembly**

The Fan Assembly provides the primary cooling for the BPX switch and is located at the top, rear of the BPX switch cabinet.

There are three fans in the Fan Assembly. The fan on the right (number 1) and the one on the left (number 3) can be changed out individually with very little effort or interruption in the operation of the node. However, to replace the fan in the middle (number 2) you must first power down the node and remove the Fan Assembly.

ΛV

**Caution** You must work quickly but carefully to prevent heat buildup in the node, which could damage the cards.

To replace fan number 1 or number 3 in the Fan Assembly, use the following procedure:

- **Step 1** Use the **dspasm** command to check the status of the three fans.
- **Step 2** From the rear of the BPX switch, visually check that the fan(s) is indeed not turning or turning slowly.
- **Step 3** From the back of the cabinet, unplug the small fan power cord from its appropriate receptacle on the Fan Assembly.
- **Step 4** Remove the two screws holding the fan and the fan shield to the-fan housing. Be careful not to drop the hardware into the rear of the cabinet.
- **Step 5** Remove the fan. Replace the fan in reverse order. Use the existing fan grille.

To replace fan number 2 requires powering down the node and replacing the whole Fan Assembly. Under normal ambient room temperatures, this can be scheduled for the next available quiet time.

To replace fan number 2, use the following procedure:

- **Step 1** Use the **dspasm** command to check the status of the three fans.
- **Step 2** From the rear of the BPX switch, visually check that fan number 2 is not turning or turning slowly.
- **Step 3** At the rear of the BPX switch, turn the circuit breakers OFF to power down the node.
- **Step 4** Loosen the eight captive screws holding the Fan Assembly in place.
- **Step 5** With one hand, pull the Fan Assembly back just far enough to gain access to the Fan Assembly power cord. This cord connects to the Fan Assembly to the backplane.
- **Step 6** Unplug the power cord and remove the Fan Assembly.

 $\mathbf I$ 

**Step 8** Check the status and output voltage of the replacement power supply using the **dspasm** command. Make sure the status is OK and the output voltage is 48V.

- **Step 7** Plug the power cord in the replacement Fan Assembly into the backplane connector.
- **Step 8** Install the replacement Fan Assembly.
- **Step 9** Tighten the eight screws holding the Fan Assembly in place.

### **Replacing the Temperature Sensing Unit**

The temperature sensing unit is located on the ASM card. If the temperature indication displayed by using the **dspasm** command does not appear to be correct, try a replacement ASM card.

### **Replacing Card Slot and Fan Fuses on the System Backplane**

There is a separate fuse provided on the System Backplane for each card slot. These fuses are numbered F4 through F18, corresponding to card slots F15 down through F1 (see [Figure 29-6\)](#page-520-0).

There are three separate fan fuses provided on the System Backplane. These fuses are numbered F1 through F3, corresponding to Fans 1 through 3 (see [Figure 29-6](#page-520-0)).

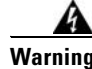

**Warning For both personnel safety and to prevent equipment damage, power down the BPX switch before replacing fan fuses F1 through F3, or card slot fuses F4 through F18 on the System Backplane. For continued protection against risk of fire, replace only with same type and rating of fuse.**

> Backplane fuses rarely need replacement. Backplane fuses are intended to prevent catastrophic damage to the backplane in the event of accidental shorting of -48VDC on the backplane to chassis ground. This type of event could be caused by bent backplane pins, inadvertent contact of conductive elements (EMI Cans, EMI Gaskets, and so on.) to power pins, or (in the case of a fan fuse) a pinched wire harness.

> These fuses are located in sockets on the backplane and are therefore not readily accessible. A special tool and a special set of instructions are required for fuse replacement. It is recommended that only factory-trained personnel perform the procedure. Contact Cisco Customer Service for further information.

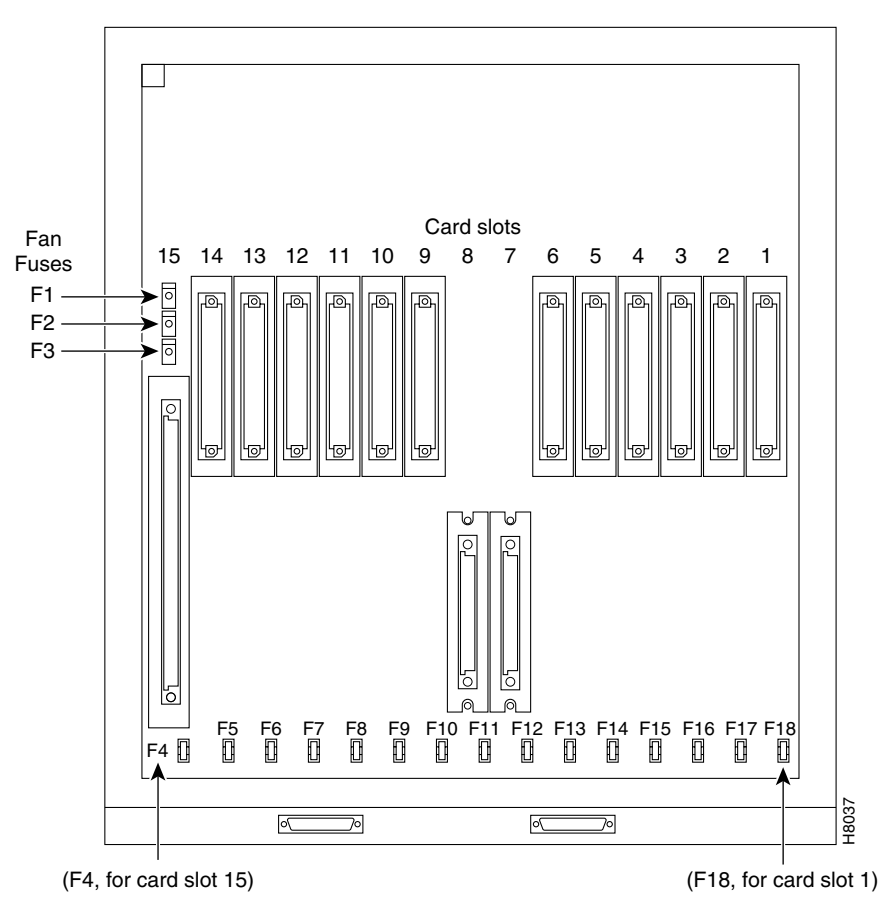

<span id="page-520-0"></span>*Figure 29-6 Card Slot and Fan Fuse Locations on System Backplane*

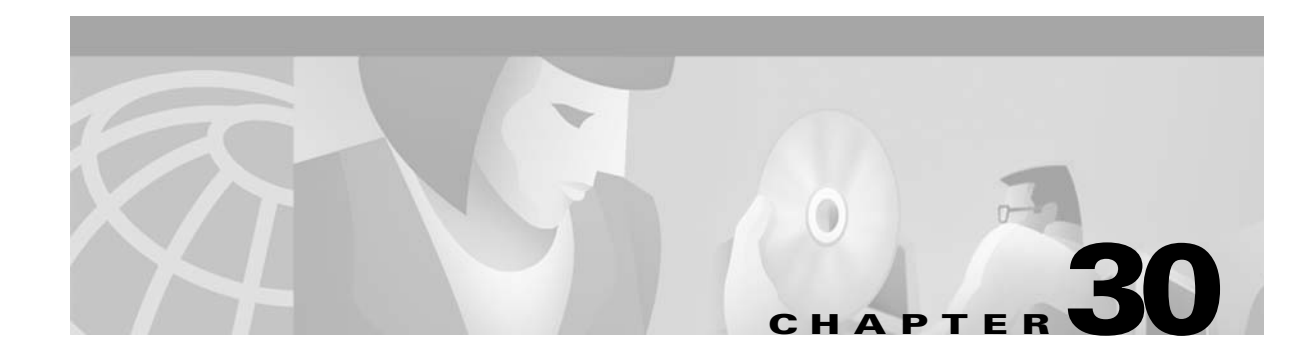

# **BPX Node Specifications**

This chapter lists information for the BPX system specifications. For the latest information, refer to Cisco online documents.

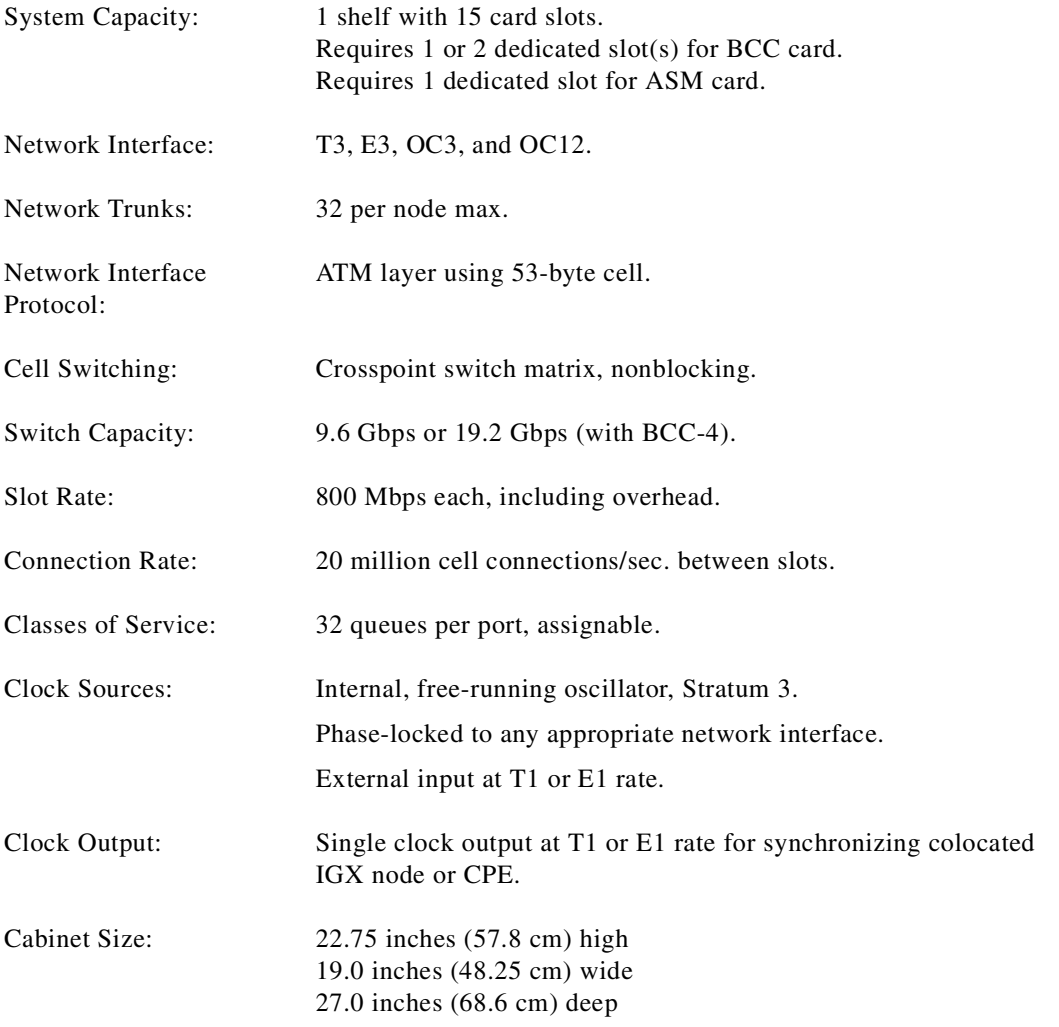

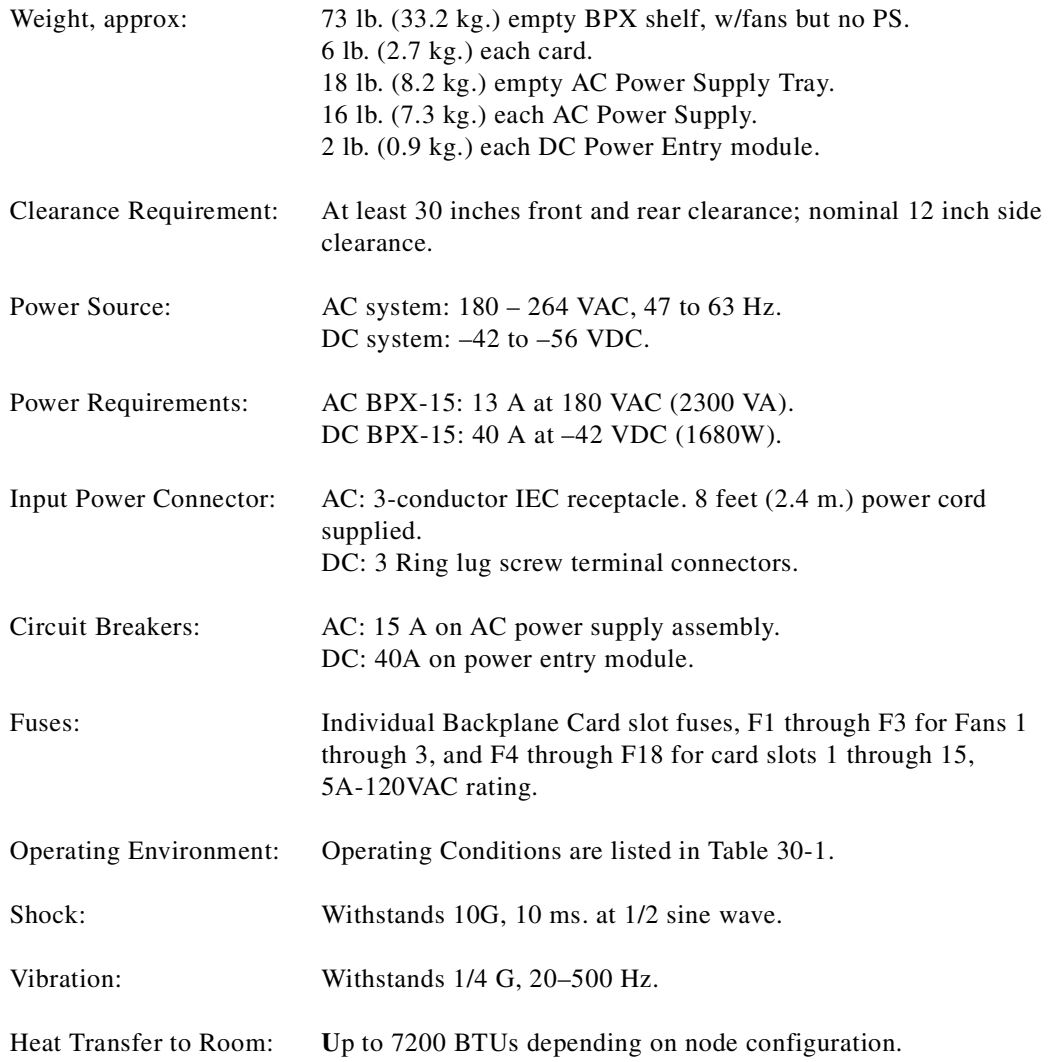

#### <span id="page-523-0"></span>*Table 30-1 Ambient Temperature and Humidity Limits*

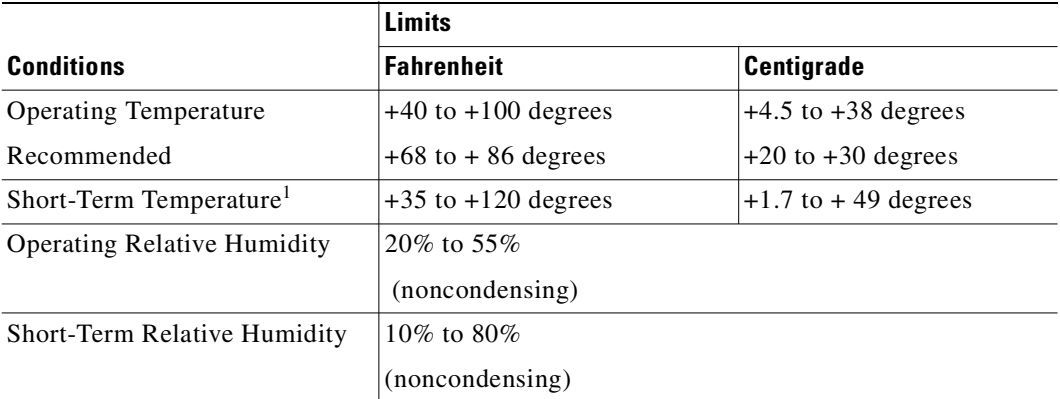

1. Room temperature refers to conditions at a location 5 feet above the floor and 15 inches in front of the equipment.

# **ATM Trunk Interface (BXM-T3/E3 Cards)**

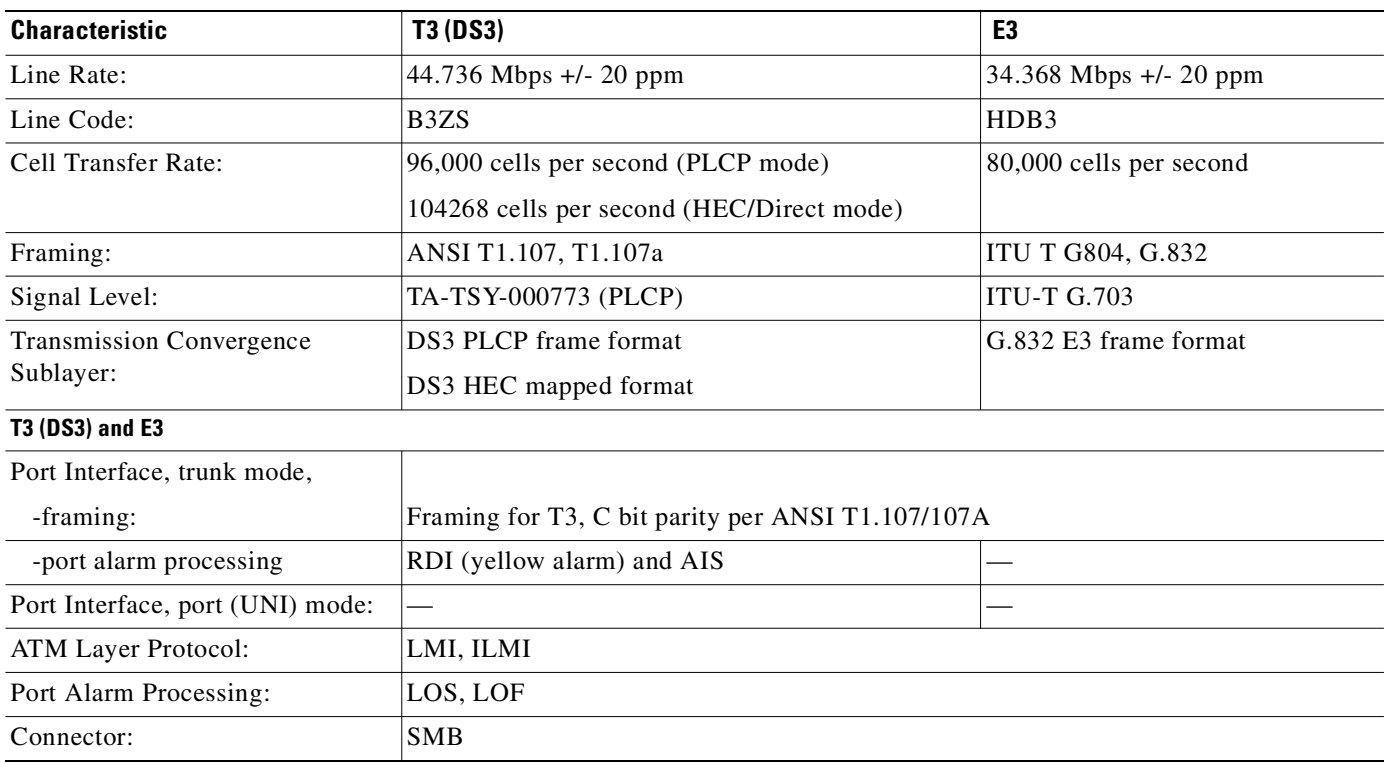

# **ATM Trunk Interface (BXM-15zM-622 Cards)**

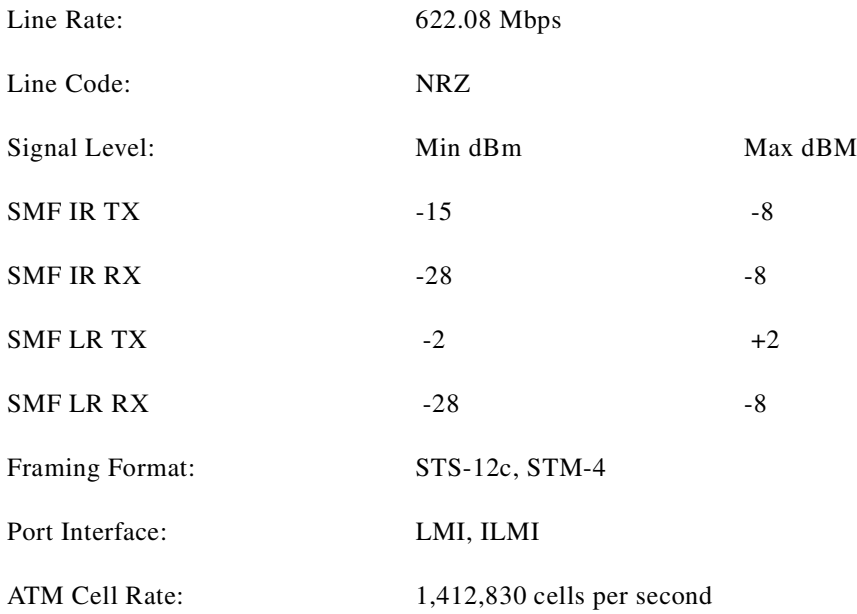

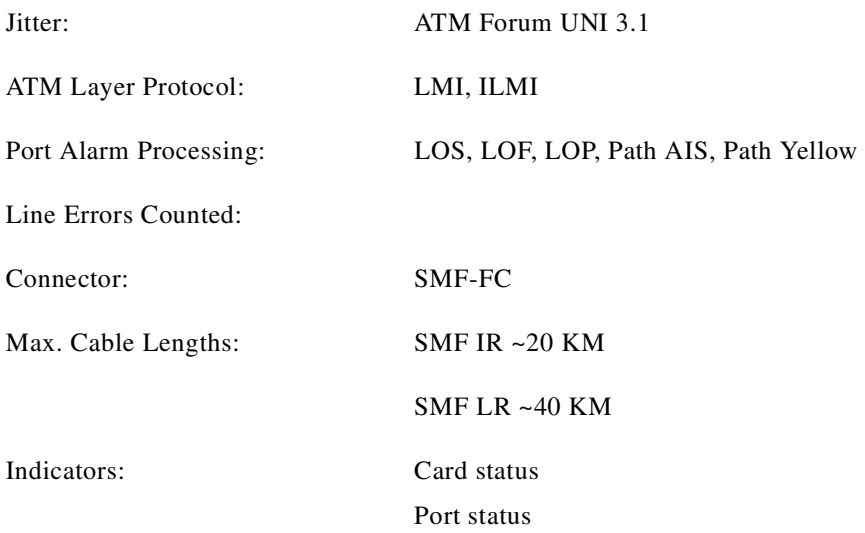

# **ATM T3 Trunk Interface (BNI-T3, LM-3T3)**

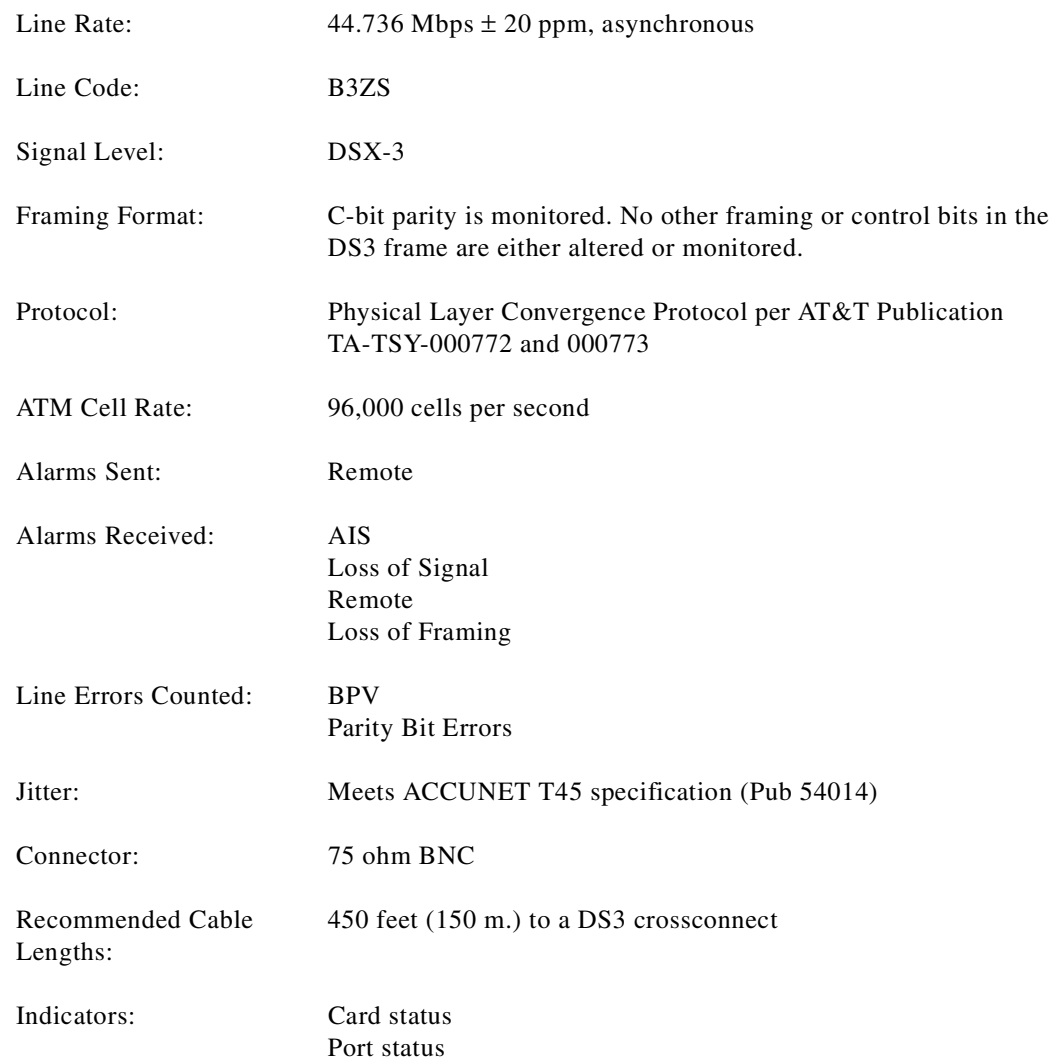

## **ATM E3 Trunk Interface (BNI-E3, LM-3E3)**

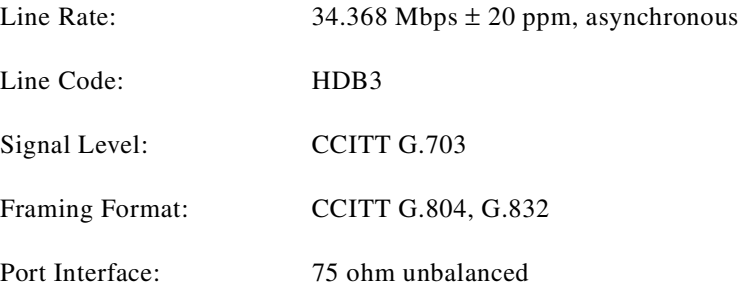

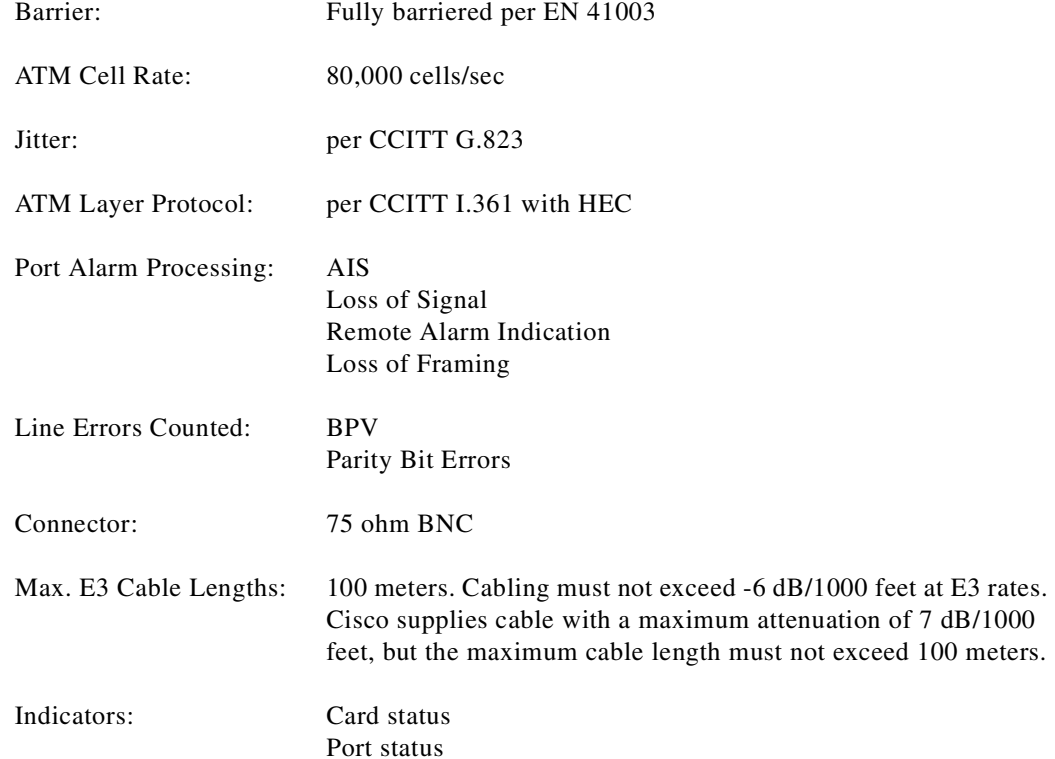

# **ATM OC3 Trunk Interface (BNI-OC3, LM-OC3)**

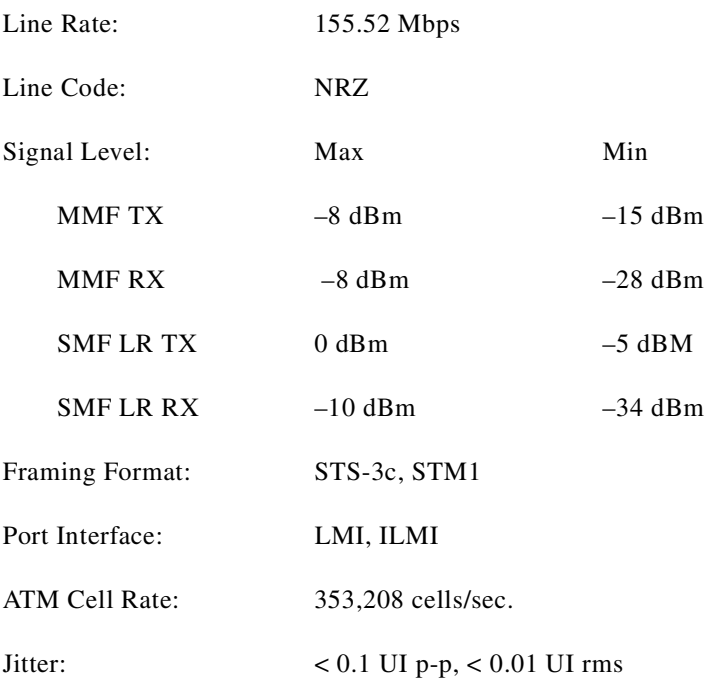

**Cisco BPX 8600 Series Installation and Configuration**

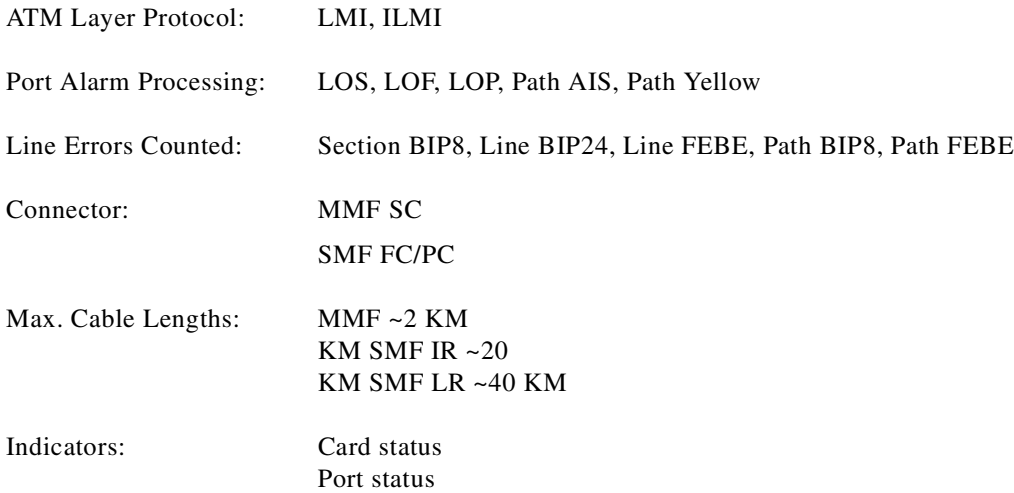

## **ATM Service Interface (BXM-T3/E3 Cards)**

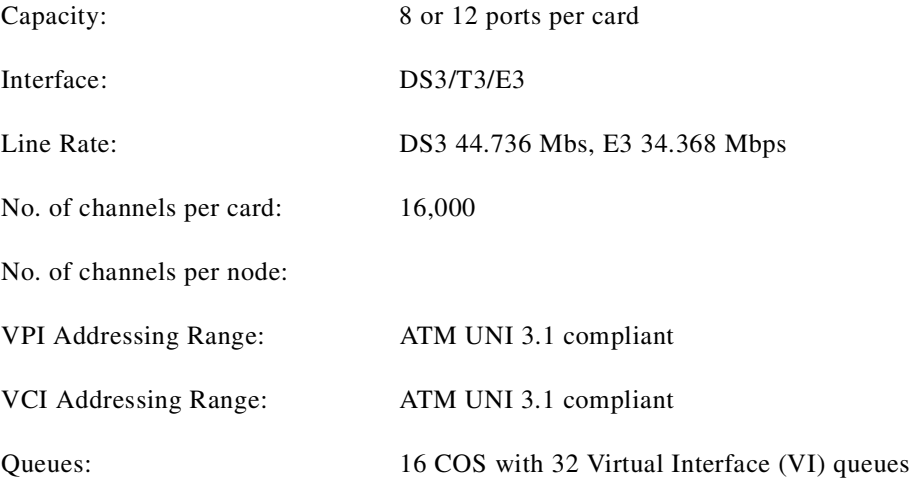

## **ATM Service Interface (BXM-155 Cards)**

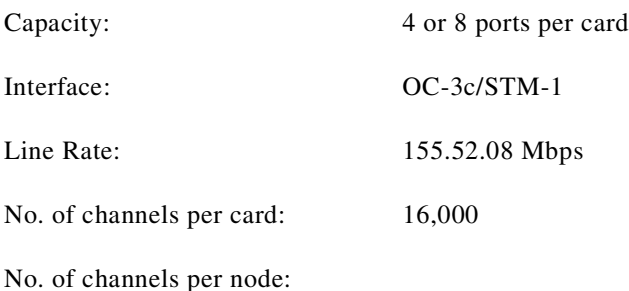

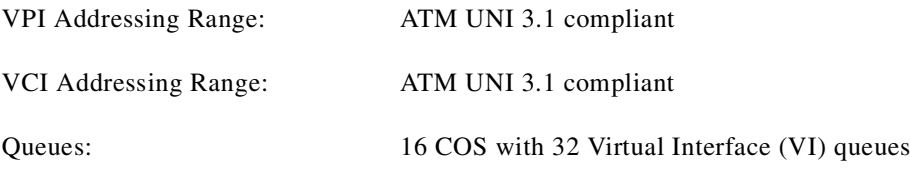

## **ATM Service Interface (BXM-622 Cards)**

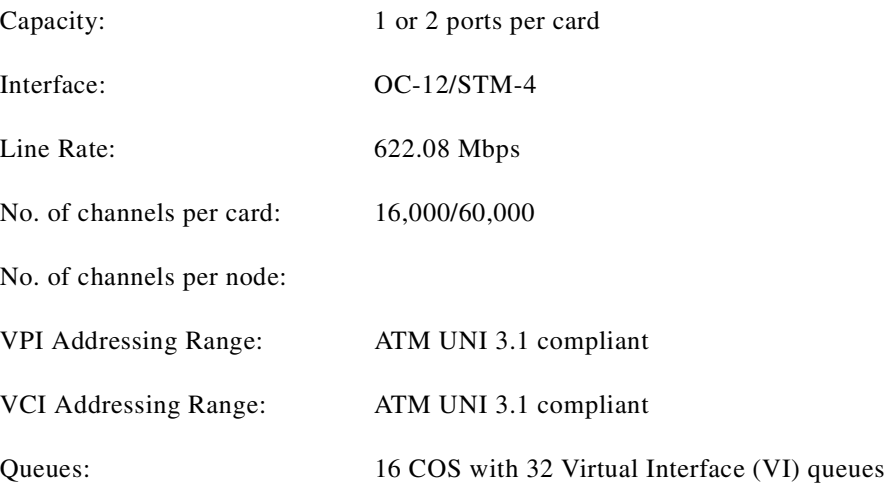

## **ATM Service Interface (ASI-1, LM-2T3)**

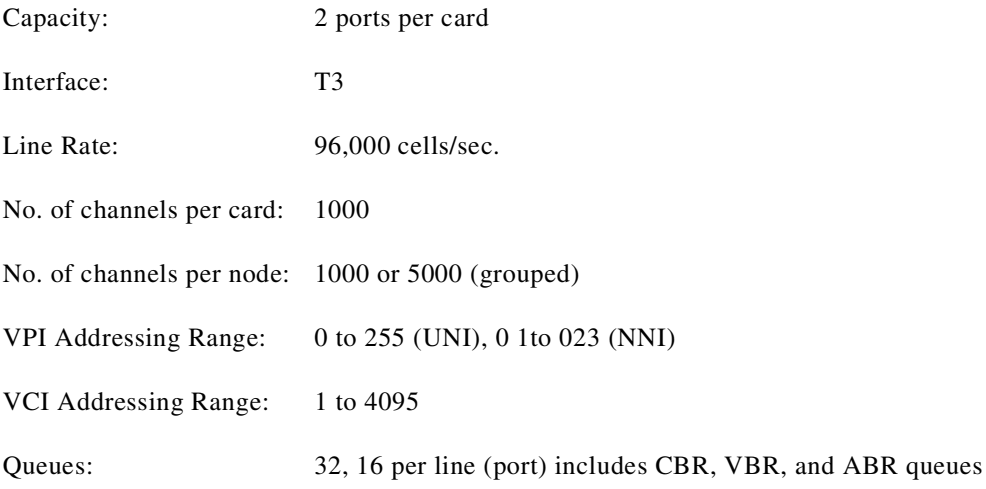

## **ATM Service Interface (ASI-1, LM-2E3)**

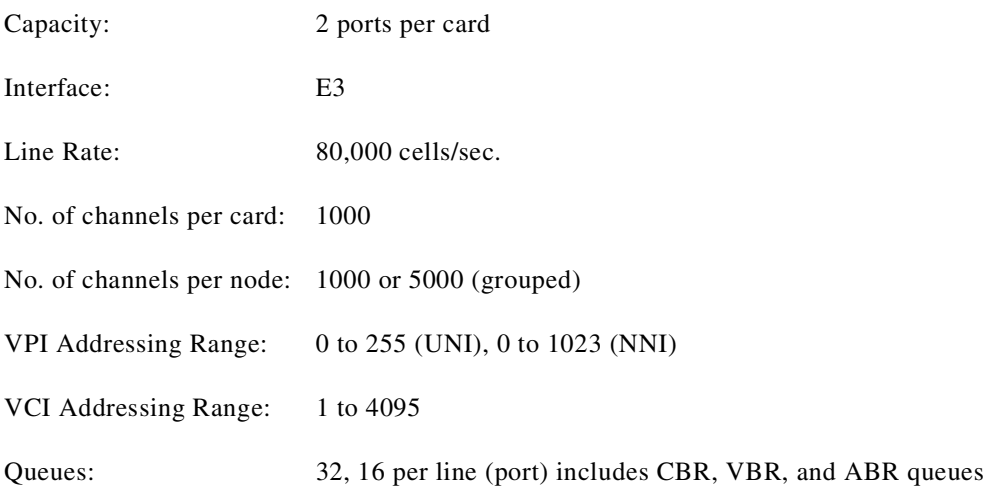

# **ATM Service Interface (ASI-2, LM-OC3)**

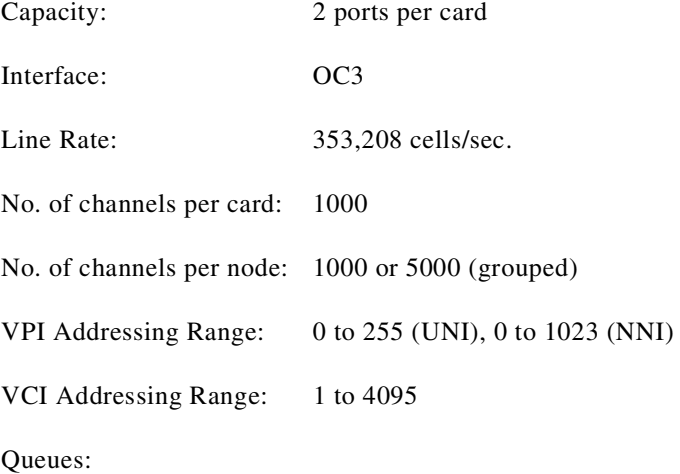

ш

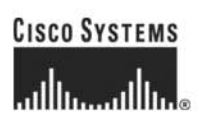

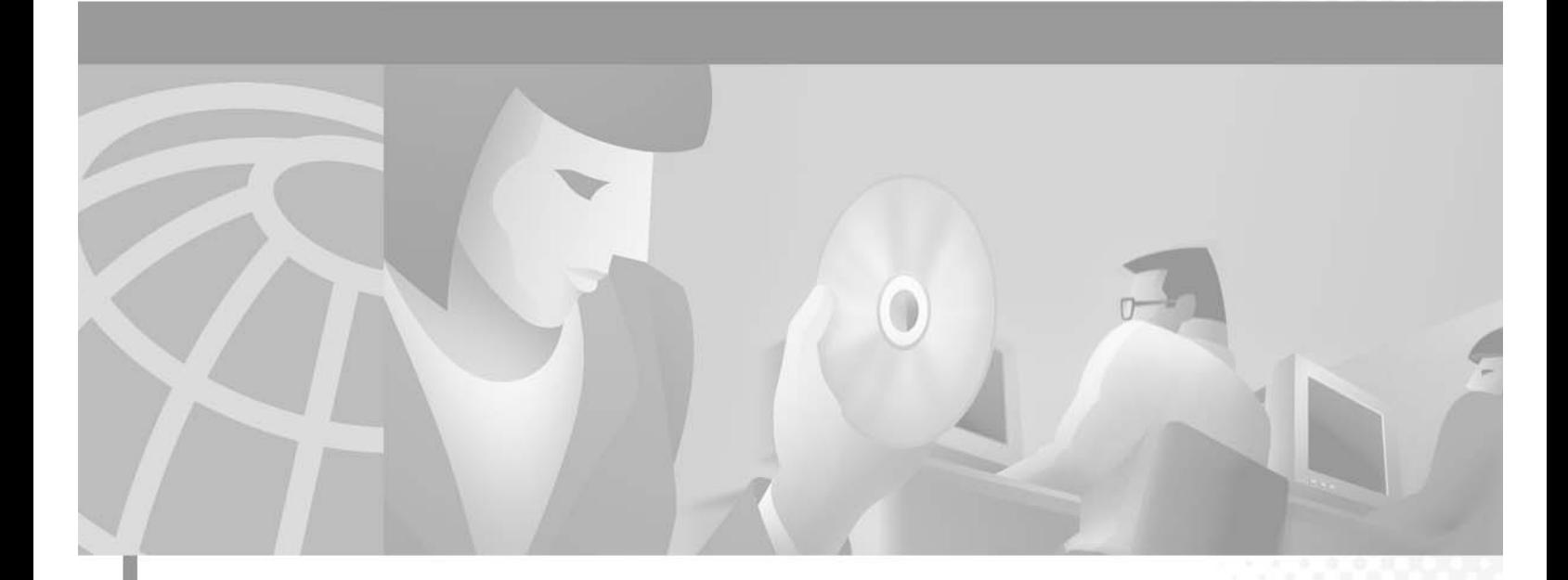

**P ART 6**

**BPX Specifications**

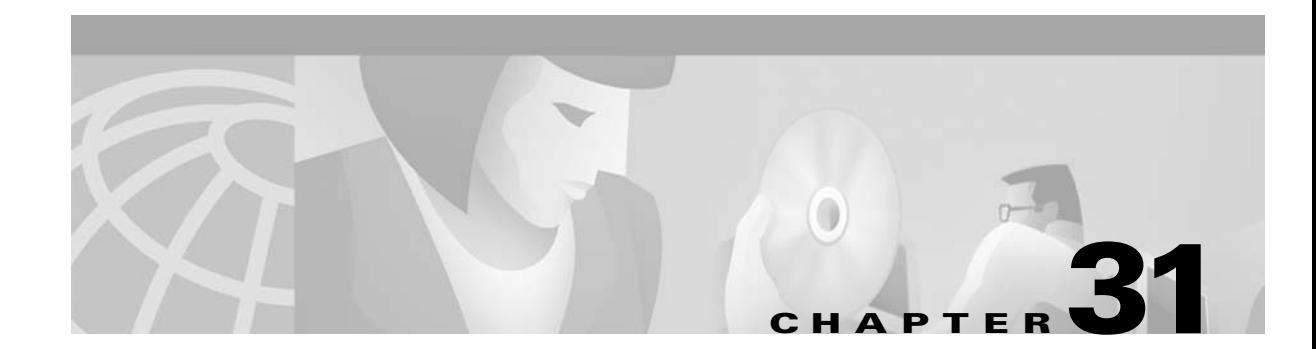

# **BPX Switch Cabling Summary**

This chapter specifies the cabling required to install the BPX switch.

Contents of this chapter include:

- **•** [Trunk Cabling](#page-534-1)
- **•** [Power Cabling](#page-535-0)
- **•** [LM-BCC Cabling](#page-535-1)
- **•** [External Alarm Cabling](#page-539-0)
- **•** [Standard BPX Switch Cables](#page-540-0)
- **•** [Redundancy "Y" Cable](#page-541-0)

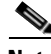

**Note** In all cable references:

The Transmit direction is **from** the BPX switch. The Receive direction is **to** the BPX switch.

### <span id="page-534-1"></span><span id="page-534-0"></span>**Trunk Cabling**

Trunk cables connect the customer DSX-3 crossconnect point or T3-E3 Interface Module to the BPX switch at the LM-3T3 back card (see [Table 31-1\)](#page-534-0).

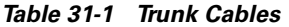

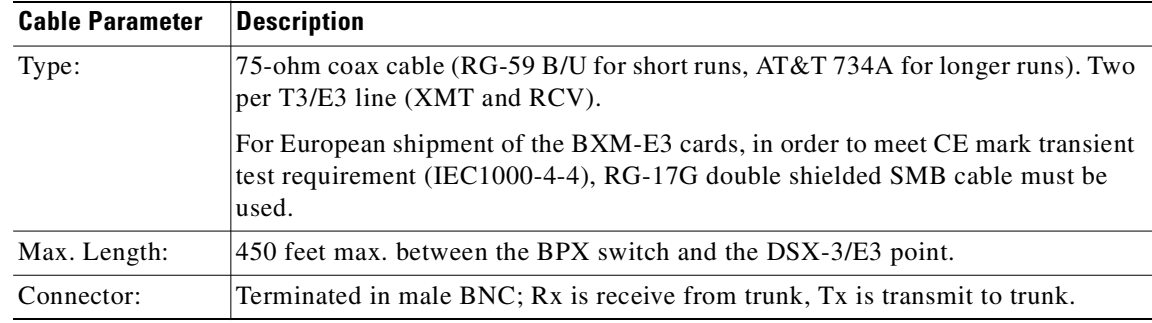

### <span id="page-535-0"></span>**Power Cabling**

Power connections are made to the AC Power Supply Shelf or the DC Power Entry Module at the rear of the BPX switch. For acceptable cable and wire types, see [Table 31-2](#page-535-2) and [Table 31-3](#page-535-3).

### **AC Powered Nodes**

AC power cables may be provided by you or ordered from Cisco. Several standard cables are available (see [Table 31-2\)](#page-535-2). AC cables with other plugs or different lengths may be special ordered.

For those who wish to construct their own power cable, the cable must mate with an IEC320 16/20A male receptacle on the rear of the AC Power Supply Assembly.

<span id="page-535-2"></span>

| <b>Cable Parameter</b> | <b>Description</b>                                                                                                    |
|------------------------|----------------------------------------------------------------------------------------------------|
| Cable:                 | Provided with $8$ feet $(2.3 \text{ m.})$ of 3-conductor wire with plug.                                                                                                    |
| Plug: customer end     | $ 20 \text{ A} \text{ NEMA } L620$ , 3-prong plug (domestic) or<br>13 A 250 Vac BS1363, 3-prong fused plug (UK, Ireland)<br>CEE 7/7 (Continental Europe)<br>AS3112 (Australia/New Zealand)<br>CEI23-16/VII (Italy) |

*Table 31-2 AC Power Cables*

#### <span id="page-535-3"></span>**DC Powered Nodes**

DC wiring is generally provided by the customer. [Table 31-3](#page-535-3) lists the cable parameters.

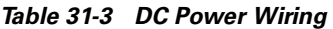

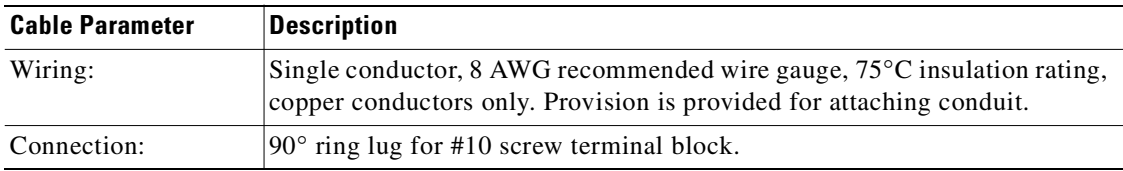

## <span id="page-535-1"></span>**LM-BCC Cabling**

LM-BCC cabling connects data ports on the LM-BCC to control terminals and modems. It is also used for external clock inputs from a clock source.

See for more details on peripherals that can be attached to these ports.

### **Auxiliary and Control Port Cabling**

The auxiliary and control ports are used to connect one of the nodes in the network to a control terminal or modem connections for remote alarm reporting or system monitoring. For details on this cable, see [Table 31-4](#page-536-0) and [Table 31-5.](#page-536-1)

<span id="page-536-0"></span>

| <b>Cable Parameter</b>  | <b>Description</b>                                                                                                    |
|-------------------------|----------------------------------------------------------------------------------------------------|
| Interface:              | $RS-232$ DCE ports.                                                                                                    |
| <b>Suggested Cable:</b> | $24$ AWG, 25-wire. A straight-through RS-232 cable is used for a terminal or<br>printer connection. A null modem cable may be needed when interfacing<br>with modems on either port. |
| Cable Connector:        | DB-25, subminiature, male. Table 31-5 contains a list of the port pin<br>assignments.                                                                                                |
| Max. Cable Length:      | 50 feet $(15 \text{ m})$                                                                                                    |

*Table 31-4 Auxiliary and Control Port Cabling*

The auxiliary and control port pin assignments are listed in [Table 31-5](#page-536-1).

| Pin#                        | <b>Name</b> | <b>Source</b> | <b>Description</b>   |
|-----------------------------|-------------|---------------|----------------------|
| -1                          | FG          | both          | Frame Ground         |
| $\mathcal{D}_{\mathcal{L}}$ | TxD         | <b>DTE</b>    | <b>Transmit Data</b> |
| 3                           | RxD         | <b>DCE</b>    | Receive Data         |
| $\overline{4}$              | <b>RTS</b>  | <b>DTE</b>    | Request to Send      |
| 5                           | <b>CTS</b>  | <b>DCE</b>    | Clear to Send        |
| 6                           | <b>DSR</b>  | <b>DCE</b>    | Data Set Ready       |
| $\tau$                      | SG          | both          | Signal Ground        |
| 8                           | CD          | <b>DCE</b>    | Carrier Detect       |
| 20                          | <b>DTR</b>  | <b>DTE</b>    | Data Term Ready      |

<span id="page-536-1"></span>*Table 31-5 Auxiliary and Control Port Pin Assignments*

### <span id="page-536-2"></span>**LAN Port Cabling**

The LAN connection is used to connect one of the nodes in the network to a Cisco WAN Manager NMS workstation (see [Table 31-6](#page-536-2) and [Table 31-7\)](#page-537-0).

*Table 31-6 LAN Port Cabling*

| <b>Cable Parameter</b> | <b>Description</b>                                                                    |
|------------------------|---------------------------------------------------------------------------------------|
| Interface:             | Ethernet DCE port.                                                                    |
| Suggested Cable:       | TBS                                                                                   |
| Cable Connector:       | DB-15, subminiature, male.<br>Table 31-7 contains a list of the port pin assignments. |
| Max. Cable Length:     | 50 feet (15 m.) max. to interface adapter.                                            |

The LAN port pin assignments are listed in [Table 31-7.](#page-537-0)

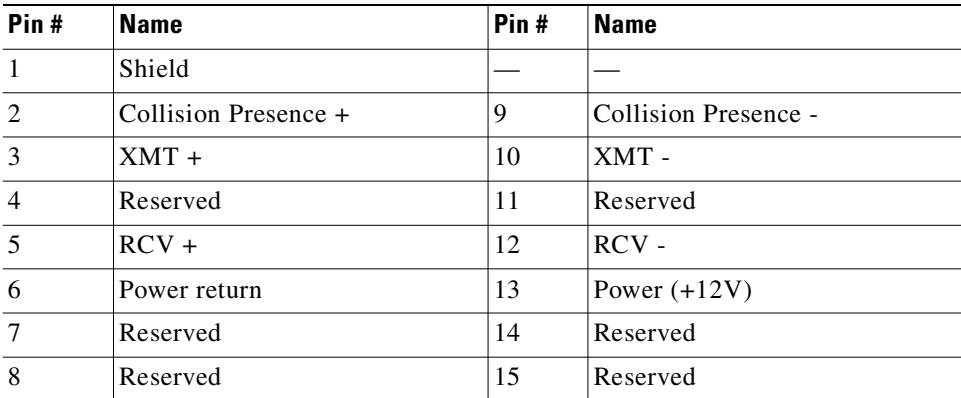

<span id="page-537-0"></span>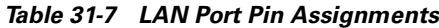

### **Modem Cabling**

For modem cabling information, see [Chapter 15, "Connecting Temporary Terminal and](#page-250-0)  [Attaching Peripherals."](#page-250-0)

### **External Clock Input Cabling**

This cabling is for making external clock connections for use by the BCC-32 and BCC-4 back cards.

The BCC-32 uses the BCC-bc back card.

The discontinued BCC-3 and BCC-4 both use the BCC-3-bc back card.

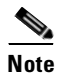

**Note** The clock output from the BPX 8600 external clock connector is not a T1 or E1 pulse stream. It is a TIA 422A square wave at T1or E1 rates (i.e. a square wave at either 1.544 Mbps or 2.048 Mbps.)

#### <span id="page-537-1"></span>**T1 Clock Cabling**

[Table 31-8](#page-537-1) through [Table 31-11](#page-538-0) lists T1 clock cabling details.

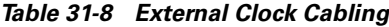

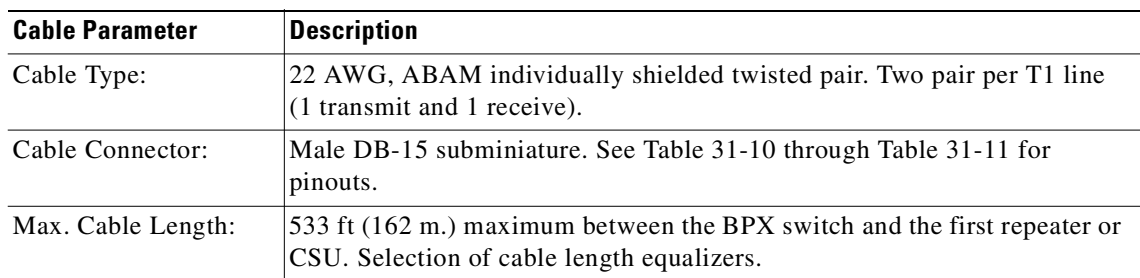

| Pin # | Description            |  |
|-------|------------------------|--|
|       | Transfer timing ring   |  |
|       | Transfer timing tip    |  |
| 3 & 4 | Transfer timing shield |  |

*Table 31-9 T1 Connection to XFER TMG on BCC-bc*

<span id="page-538-1"></span>*Table 31-10 T1 Connection to EXT TMG on BCC-bc*

| Pin# | <b>Description</b>  |  |
|------|---------------------|--|
|      | Receive pair shield |  |
|      | Receive tip         |  |
|      | Receive ring        |  |

<span id="page-538-0"></span>*Table 31-11 T1 Connection to EXT 1 or EXT 2 on BCC-3-bc*

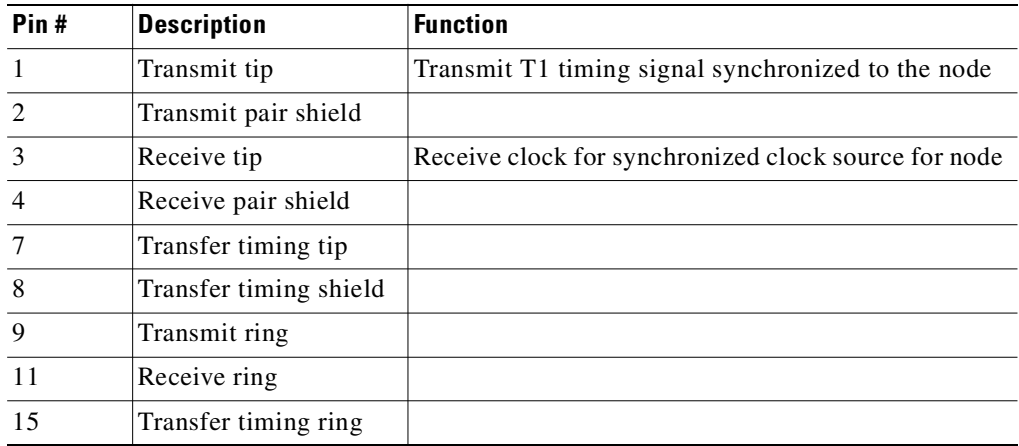

#### <span id="page-538-2"></span>**E1 Clock Cabling**

[Table 31-12](#page-538-2) through [Table 31-15](#page-539-1) lists E1 clock cabling details.

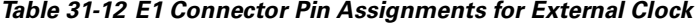

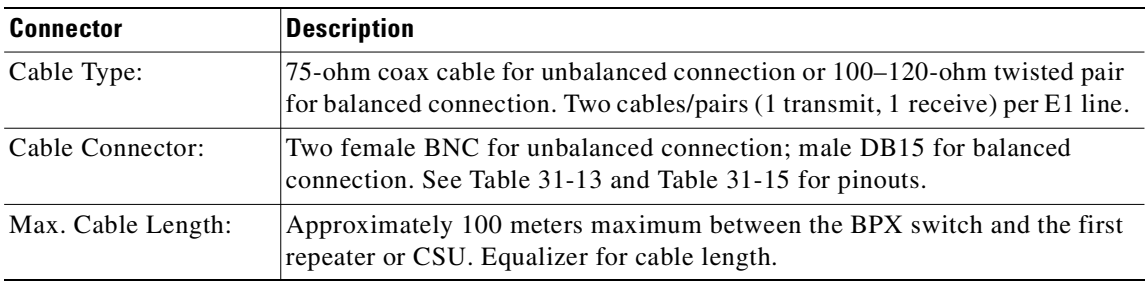

<span id="page-539-2"></span>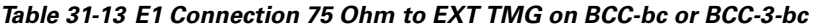

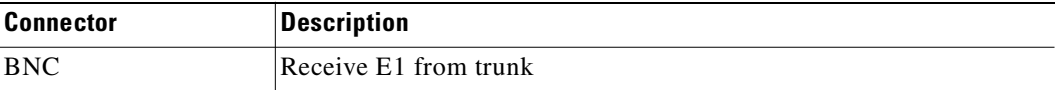

#### *Table 31-14 E1 Connection 100/120 Ohm to EXT TMG on BCC-bc*

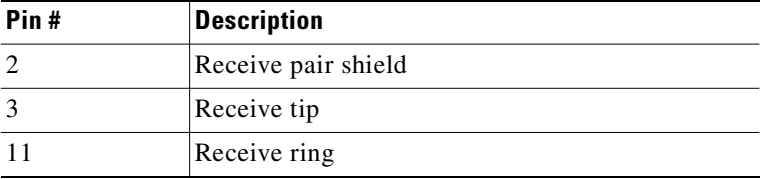

#### <span id="page-539-1"></span>*Table 31-15 E1 Connection 100/120 Ohm to EXT 1 or EXT 2 on BCC-3-bc*

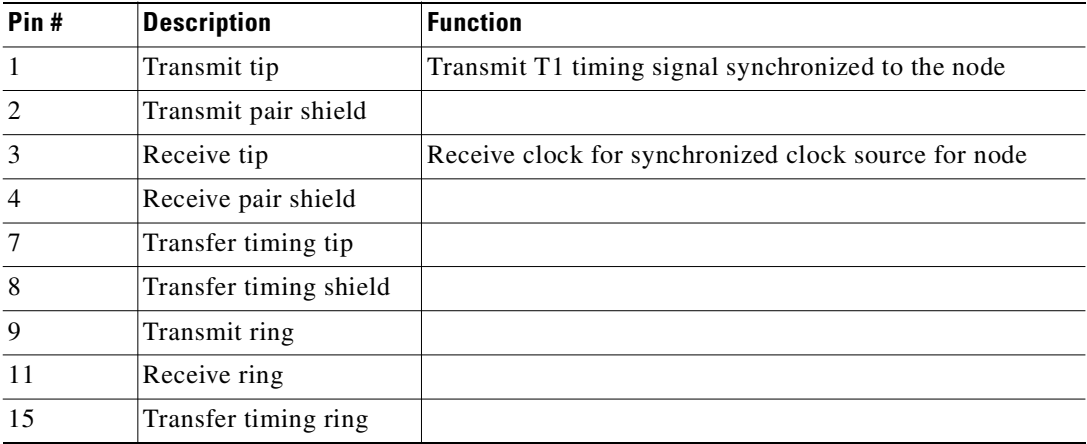

# <span id="page-539-3"></span><span id="page-539-0"></span>**External Alarm Cabling**

This cable (see [Table 31-16](#page-539-3)) is for connecting network alarm outputs to the LM-ASM ALARM OUTPUT connector only. [Table 31-17](#page-540-1) lists the pinouts for the network alarm outputs.

#### *Table 31-16 External Alarm Cabling*

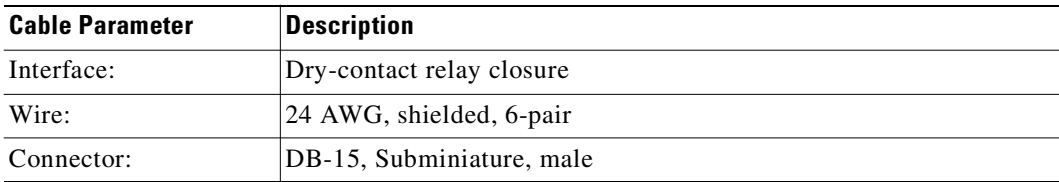
| Pin            | <b>Alarm</b>  | <b>Description</b> |  |
|----------------|---------------|--------------------|--|
| 1              | Audible-Major | Normally open      |  |
| $\overline{2}$ |               | Common             |  |
| 9              |               | Normally closed    |  |
| $\overline{4}$ | Visual-Major  | Normally open      |  |
| 5              |               | Common             |  |
| 12             |               | Normally closed    |  |
| $\tau$         | unused        | n.c.               |  |
| 8              | unused        | n.c.               |  |
| 3              | Audible—Minor | Normally open      |  |
| 11             |               | Common             |  |
| 10             |               | Normally closed    |  |
| 6              | Visual-Minor  | Normally open      |  |
| 14             |               | Common             |  |
| 13             |               | Normally closed    |  |
| 15             | unused        | n.c.               |  |

*Table 31-17 Network Alarm Pin Assignments*

# **Standard BPX Switch Cables**

[Table 31-18](#page-541-0) lists the various cables that may be ordered directly from Cisco.

Cable lengths are specified as a suffix to the Cisco model number. For example 5610-50 indicates a 50 foot cable. Cables are generally available in the following standard lengths:

- **•** 10 ft (3 m)
- **•** 25 ft (7.6 m)
- **•** 50 ft (15 m)
- **•** 75 ft (22.8 m)
- **•** 100 ft (30 m)

Lengths of 101 ft. (30 m.) to 600 ft. (183 m.) are available on a special order.

When a cable is connectorized, the connector gender (male-female) is indicated as well as the number of pins. For example, RS-232/M25-M25 indicates a cable terminated with a male DB25 at both ends.

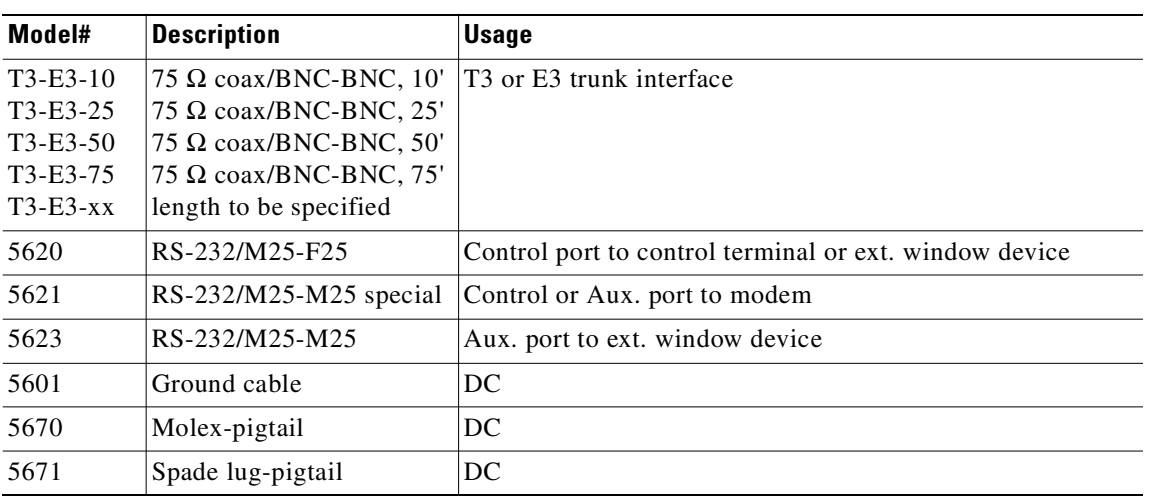

<span id="page-541-0"></span>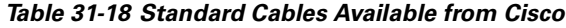

# <span id="page-541-1"></span>**Redundancy "Y" Cable**

The redundancy cables are a special "Y" cable available from Cisco. They are required for redundant trunk and data interfaces.

[Table 31-19](#page-541-1) lists the Y-cables used with various BPX switch back cards.

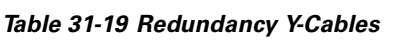

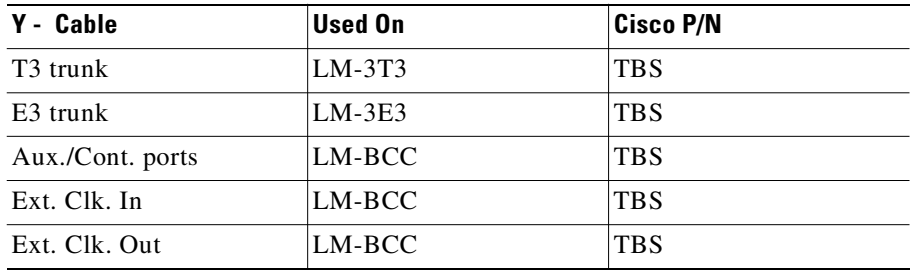

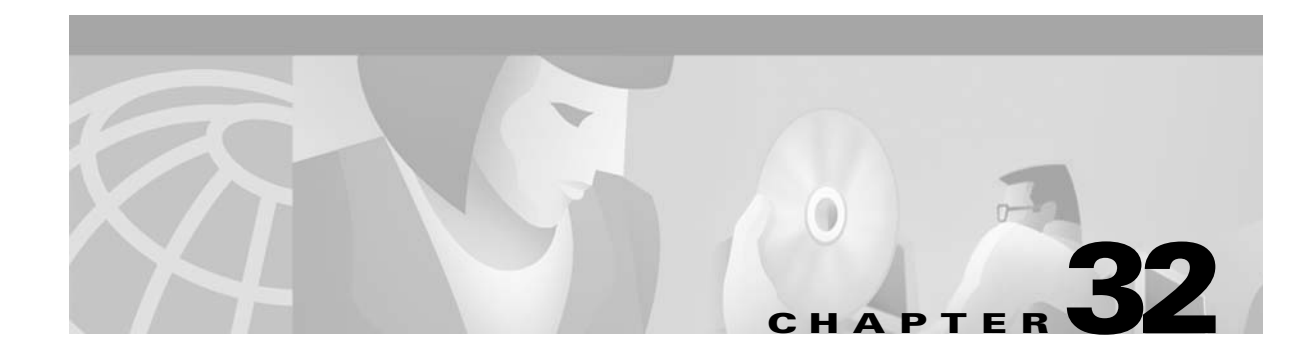

# **AT3-6ME (T3 to T2) Interface Adapter**

This chapter describes the AT3-6ME Interface Adapter, sometimes referred to as the T3-T2 Interface Adapter. It is used with the BPX switch to provide a 6 Mbps ATM network interface to T2 transmission facilities.

Contents of this chapter include:

- **•** [Application](#page-542-1)
- **•** [General Description](#page-543-0)
- **•** [Equipment Description](#page-543-1)
- **•** [Installation](#page-547-0)
- **•** [Operation](#page-549-0)
- **•** [Specifications](#page-552-0)

## <span id="page-542-1"></span>**Application**

The AT3-6ME Interface Adapter is used with the BPX Broadband ATM Switch in applications where it is required to interface a 6 Mbps T2 digital network facility to the 45 Mbps T3 ATM port on the BPX or IGX node.

Applications include networks where T2 transmission facilities are available. Users with ATM networks who require somewhat more bandwidth than is provided by the T1 or E1 ATM network connections but do not need the full T3 bandwidth provided by the BPX ATM network ports can also benefit from using the AT3-6ME Interface Adapter. For a typical application, see [Figure 32-1](#page-542-0).

#### <span id="page-542-0"></span>*Figure 32-1 Network Application*

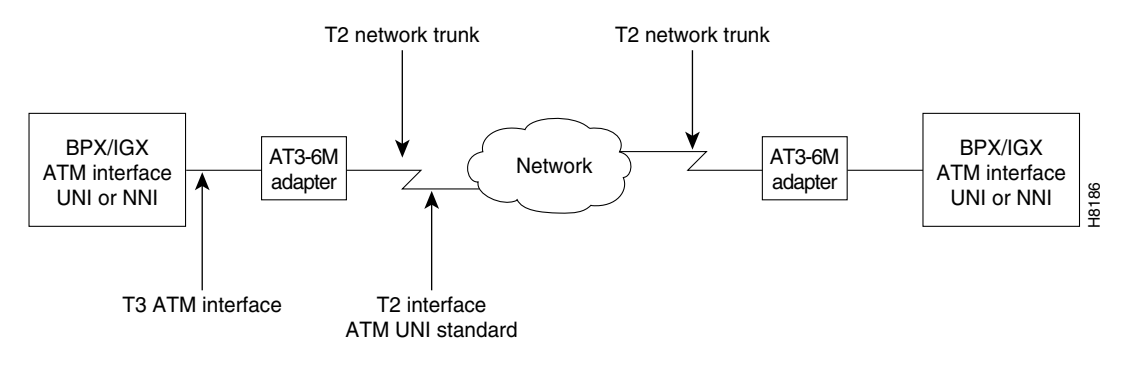

Г

## <span id="page-543-0"></span>**General Description**

The AT3-6ME Interface Adapter is a bidirectional device that provides a conversion between transmission systems of the following different transmission rates:

- North American T3 (44.736 Mbps)
- **•** Japanese 6M (T2).

The AT3-6ME Interface Adapter is used only in ATM networks. The adapter is transparent to both users and the network.

The T3 interface operates at 44.736 Mbps with the B-ISDN Physical Layer Convergence Protocol (PLCP) and meets the ATM Forum standards. The T2 interface operates at 6 Mbps according to the Japanese Nippon Telephone & Telegraph (NTT) User-Network Interface (UNI) specifications.

ATM cells from one interface are mapped to the other interface enabling users with ATM node equipment with North American T3 ATM ports to operate in a T2 network. The ATM cell throughput on a T2 digital trunk using this adapter is limited to 14,490 cells per second.

The cell transfer rate for T2 is greatly reduced from the T3 cell rate from a BPX port. It is very important to restrict the cell rate from the node when using a T2 trunk. Cell rate adaptation is done via software trunk configuration at the T3 ATM interface, where the non null cell throughput is limited to the T2 capacity. In the T2 to the T3 direction, the T3 ATM interface has more than enough capacity to accommodate the T2 cell rate.

The Interface Adapter can buffer a 70-cell burst at the T3 rate before the T2 interface will begin to drop cells. Cells will continue to be dropped until the T3 interface returns to a rate that complies with the bandwidth of the T2 interface.

All alarms and line errors are passed through the Interface Adapter unchanged. Any existing network management system has an instant view of the actual network transmission system. Errors at the ATM layer propagate through from one interface to the other, thus you have complete knowledge and statistical information regarding the network status at all times. Therefore a special network management interface is not required.

Because the T3 interface is asynchronous and the T2 is synchronous, you can configure the AT3-6ME to carry the synchronization information through from one interface to the other. The synchronization is carried through the T3 interface using the PLCP-embedded 8 KHz. The T2 interface clock may be generated locally or it may be slaved to the public network.

## <span id="page-543-1"></span>**Equipment Description**

The AT3-6ME is fully contained in a metallic housing designed to be mounted in a 19" equipment rack. It occupies only one rack mounting space and is powered from normal AC line powering. The power supply accommodates an input voltage over the range 90 to 240 VAC, 50 or 60 Hz.

### **Interface Connectors**

The interface connectors are located on the rear panel (see [Table 32-1](#page-544-0) and [Figure 32-2\)](#page-546-0). The following are the connectors:

- **•** Two T3 BNC connectors, XMT and RCV
- **•** Two 6M BNC connectors, XMT and RCV
- **•** A single RS-232 male, subminiature 9-pin control terminal interface.
- **•** AC input connector with integral fuse.

The control terminal is a standard RS-232 interface DTE interface. No hardware handshake is required for the interface. The diagnostic display comes up immediately. It operates at 9.6 Kbps with any ASCII terminal.

<span id="page-544-0"></span>

| <b>Connector</b>              | Type            | <b>Description</b>                         |
|-------------------------------|-----------------|--------------------------------------------|
| T <sub>3</sub> R <sub>X</sub> | BNC.            | Receive T3 input from BPX or IGX ATM port. |
| T <sub>3</sub> T <sub>X</sub> | BNC.            | Transmit T3 output to BPX or IGX ATM port. |
| T2 RX                         | BNC.            | Receive 6 MB input from T2 facility.       |
| T <sub>2</sub> TX             | BNC.            | Transmit 6 MB input to T2 facility.        |
| RS-232                        | D <sub>B9</sub> | Control terminal connection.               |
| Primary Power                 | <b>IEC</b>      | AC power input with fuse.                  |

*Table 32-1 Rear Panel Connectors*

### **Front Panel Indicators**

The front panel of the system provides LED indicators for the alarm status of the transmit and the receive T3 and the T2 interfaces (see [Table 32-2](#page-544-1) and [Figure 32-2\)](#page-546-0). Also on the front panel are indications for power and for operating status (Fail/Active).

The Overflow LED indicates that the cell rate coming from the T3 interface exceeds the bandwidth of the T2 facility and that the Interface Adapter buffer has overflowed.

| <b>Indicator</b>                   | Color  | <b>Description</b>                                                  |
|------------------------------------|--------|---------------------------------------------------------------------|
| T <sub>3</sub> Receive Status—AIS  | Green  | Alarm Indication signal detected on the RCV T3 line.                |
| T <sub>3</sub> Receive Status—RAI  | Yellow | Remote Alarm Indication signal detected on the receive T3<br>line.  |
| T <sub>3</sub> Receive Status—LOS  | Red    | Loss of receive T3 signal.                                          |
| T <sub>3</sub> Receive—LOF         | Red    | Loss of frame on receive T3 signal.                                 |
| T3 Transmit Status—AIS             | Green  | Alarm Indication signal detected on the transmit T3 line.           |
| T3 Transmit Status-RAI             | Yellow | Remote Alarm Indication signal detected on the transmit T3<br>line. |
| T3 Transmit Status—LOS             | Red    | Loss of transmit T3 signal.                                         |
| T <sub>2</sub> Receive Status—AIS  | Green  | Alarm Indication signal detected on the RCV T2 line.                |
| T <sub>2</sub> Receive Status—RAI  | Yellow | Remote Alarm Indication signal detected on the receive T2<br>line.  |
| T <sub>2</sub> Receive Status—LOS  | Red    | Loss of receive T2 signal.                                          |
| T <sub>2</sub> Receive—LOF         | Red    | Loss of frame on receive T2 signal.                                 |
| T <sub>2</sub> Transmit Status-AIS | Green  | Remote Alarm Indication signal detected on the transmit T2<br>line. |

<span id="page-544-1"></span>*Table 32-2 Front Panel Indicators*

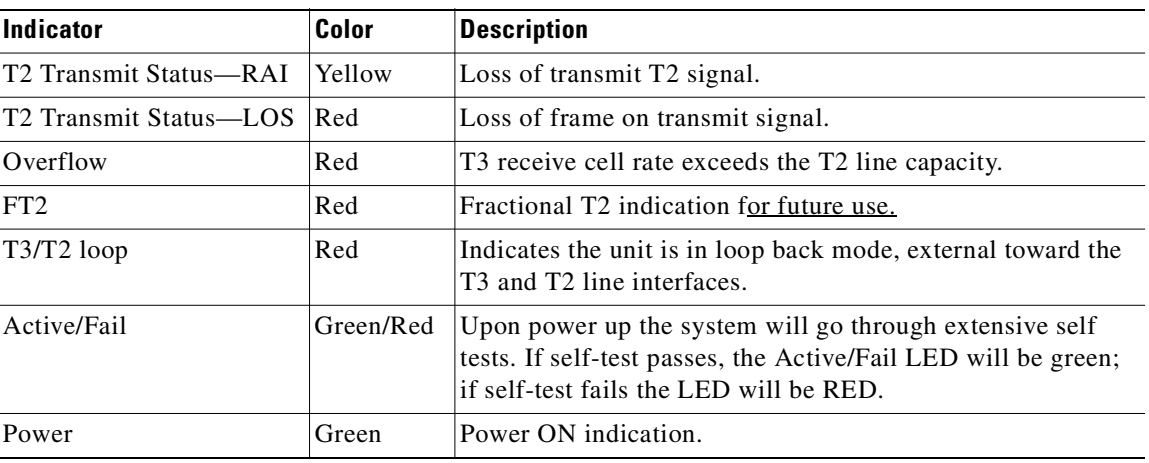

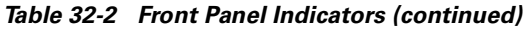

## **DIP Switches**

The adapter has the following two front panel DIP switches:

- two-position (SW-1)—Controls the configurations that can interrupt operation and should be done through a two-step operation.
- **•** 12-position (SW-2) switch—Enables all other configuration parameters.

<span id="page-546-0"></span>*Figure 32-2 Front and Rear Panel Features*

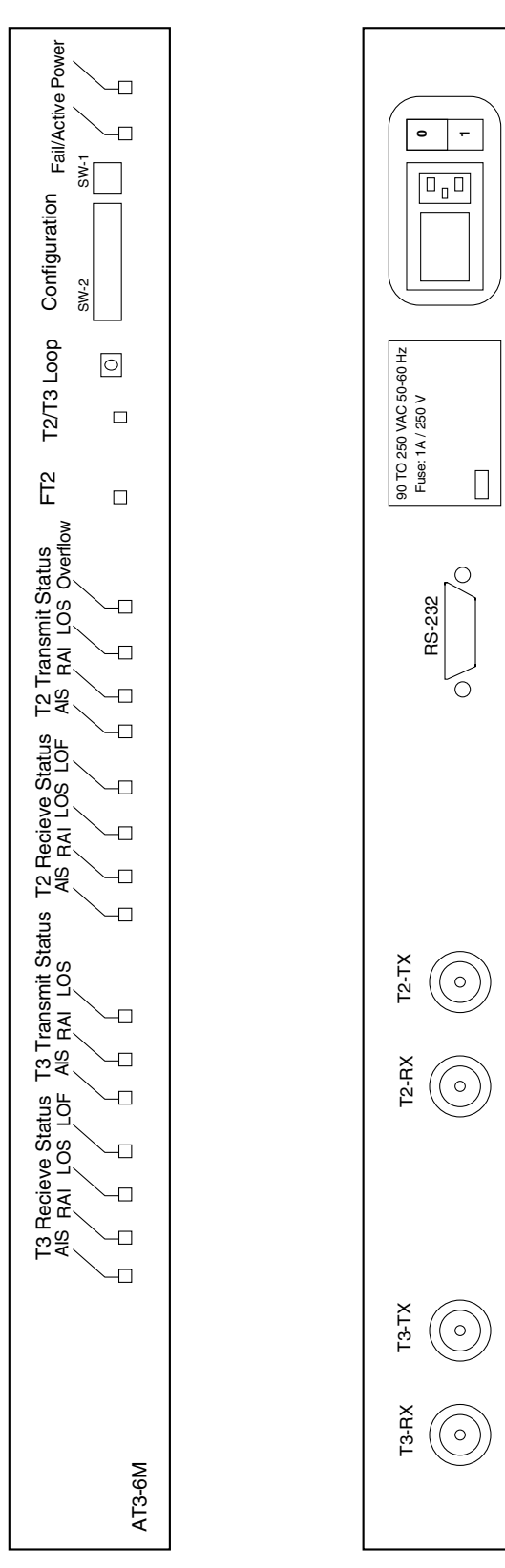

H8187

## <span id="page-547-0"></span>**Installation**

Install the AT3-6ME in a rack adjacent to the BPX enclosure (allowing room for any AC Power Supply Assembly that you might need to mount) wherever there is space for the AT3-6ME adapter.

## **System Connections**

To connect the AT3-6ME to the BPX node for the two short BNC-BNC cables, use the following procedure:

**Step 1** For use with BPX switch, connect one cable between one of the three TX connectors on a selected BPX LM-3T3 card and the T3-RX connector on the AT3-6ME back panel. **Step 2** Connect the other cable between the associated RX connector on the BPX LM-3T3 or ATMT card and the T3-TX connector on the AT3-6ME back panel. **Step 3** Connect the cable coming from the 6 Mbps facility to the T2-RX connector on the AT3-6ME. **Step 4** Connect the cable going to the 6 Mbps facility to the T2-TX connector on the AT3-6ME. **Step 5** Connect the AC power cord to the IEC connector on the rear of the AT3-6ME.

## **AT3-6ME Configuration**

You configure the adapter by setting a group of DIP switches located on the front panel. The following are the two sets of switches:

- **•** 12-position switch
- **•** two position switch—Enables the configuration change through the terminal and enables or disables the loop push button located in the front panel to secure against accidental operation.

Review both [Table 32-3](#page-547-1) and [Table 32-4.](#page-548-0) Set the appropriate DIP switches with the power off.

<span id="page-547-1"></span>**Switch Position Function** 1 Down Enable configuration via the TTY. 1  $|Up|$  Disable configuration via the TTY (default). 2 Down Enable front panel loop push button. 2  $|Up$  Disable front panel loop push button (default).

*Table 32-3 DIP Switch SW-1 Selection Guide*

| <b>Switches</b> | <b>Position</b> | <b>Function</b>                                                        |
|-----------------|-----------------|------------------------------------------------------------------------|
| $\mathbf{I}$    | Up              | Internal synchronization source for the T2 transmitter                 |
| 2               | Up              |                                                                        |
| 1               | Up              | Slave T <sub>2</sub> transmitter to T <sub>3</sub> line                |
| 2               | Down            |                                                                        |
| 1               | Down            | Slave T2 transmitter to T2 receiver                                    |
| 2               | Down            |                                                                        |
| 3               | Up              | Long length T3 cable                                                   |
| 4               | Up              |                                                                        |
| 3               | Up              | Medium length T3 cable                                                 |
| 4               | Down            |                                                                        |
| 3               | Down            | Short length T3 cable; system is co located to IGX or $BPX1$ (default) |
| 4               | Down            |                                                                        |
| 5,6             | don't care      | Unused                                                                 |
| 7               | Up              | ATM converter mode                                                     |
| 7               | Down            | <b>Test Mode</b>                                                       |
| 8               | Up              | Enable BPV relay from T2 to T3                                         |
| 8               | Down            | Disable PV relay from T2 to T3                                         |
| 9               | Up              | Long length T2 cable                                                   |
| 9               | Down            | Short length T2 cable $(\text{default})^1$                             |
| 10, 11, 12      | Don't care      | Unused                                                                 |

<span id="page-548-0"></span>*Table 32-4 DIP Switch SW-2 Selection Guide*

1. T2 and T3 cable length should be set to "short" upon power-up for self-test. Upon LOS, defaults to "internal synchronization."

## **BPX or IGX Port Configuration**

To configure the trunk on the BPX or IGX node by using Cisco WAN Manager network management workstation or a local control terminal, use the following procedure:

- **Step 1** Telnet to the first node equipped with an AT3-6ME.
- **Step 2** Use the Configure Trunk (**cnftrk**) command to select T2 for the Tx Trunk Rate.
- **Step 3** Set the RCV Trunk Rate to 28980 cps.
- **Step 4** Repeat steps 1 through 3 for all other nodes using the AT3-6ME.

# <span id="page-549-0"></span>**Operation**

This section describes the operating modes for the AT3-6ME. The unit is designed for unattended operation. Any failures in the unit or any line alarms or errors are propagated.

## **Power-Up Sequence**

During the system power-up, the unit goes through the following self test procedure:

- The Power LED turns green.
- **•** The Active/ Fail LED stays off until the self test sequence is completed. Through the self test, all LEDs light up.
- At the end of the self test the loop LED comes on for about 5 seconds.
- **•** When the test is completed successfully the Active/Fail LED turns green.

If the system fails self test, it will repeat the self-test twice more. If it continues to fail, the Active/Fail LED turns red.

## **Normal Operation**

In standard operation, the AT3-6ME system relays ATM cells from the T2 6M to the T3 interface. To accommodate for the difference in the transmission rate, the AT3-6ME removes all null cells from the T3 interface. The T3 sources connected to the AT3-6ME must regulate their ATM Cell rate not to exceed the T2 6M cell rate. The AT3-6ME can absorb up to 70 cells in a single burst.

The AT3-6ME Interface Adapter can interface to any ATM UNI or NNI line at the T2 or T3 rate. The AT3-6ME Relays alarms and errors from one interface to the other. It relays the alarm and error conditions as indicated in [Table 32-5](#page-549-1).

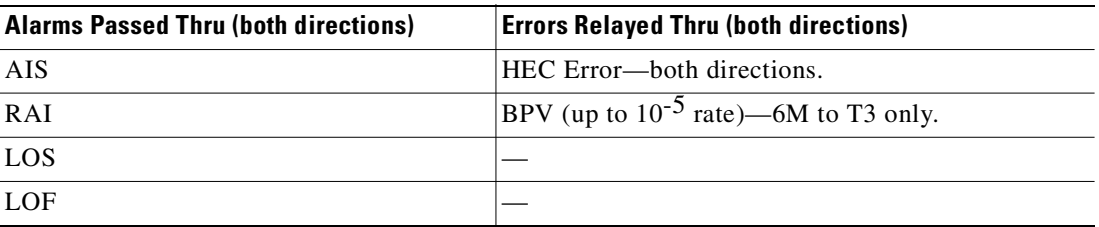

#### <span id="page-549-1"></span>*Table 32-5 Alarm Handling*

### **Remote Loop Operation**

The AT3-6ME can create a remote loop on both the T3 and the T2 sides for test purposes. You can manually activate the loop by pressing a front-panel switch or through the control terminal. The loopbacks are through looping relays at the two interfaces and they operate simultaneously.

To activate the loop from the front panel, use the following procedure:

- **Step 1** Enable the proper DIP switch on SW-1.
- **Step 2** Press and hold the front panel push button for one second. This is to prevent accidental operation of the loop.

Once the loop is set, you can remove it by operating the loop switch a second time. Otherwise, it will automatically remove itself after one hour.

### **Terminal Operation**

The system is designed to operate without a terminal. The terminal interface is designed for diagnostics and maintenance purpose only. The terminal interface is always active and continuously displays the user prompt. The following are the terminal interface operating parameters:

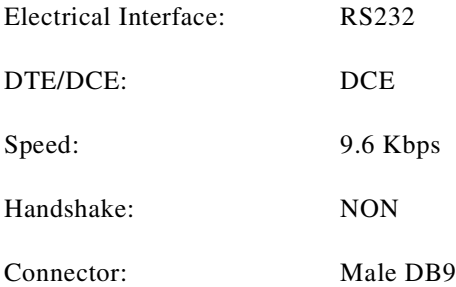

Upon power up, the following happens:

- The system goes through power up diagnostics:
- **•** The terminal displays the diagnostics sequence.
- **•** Upon successful self test the unit is available for operation.
- The terminal displays the actual set up of the system represented by the DIP switches (see [Table 32-6](#page-550-0)).
- If the configuration was overwritten through the TTY, the terminal will display the actual set up that could be different then the dip switch setting.

*Table 32-6 DIP Switch Settings*

<span id="page-550-0"></span>

|     | c<br>← | w   |     |     | $\ddot{\phantom{0}}$<br>b |     | 8   | 9   | 10  | 11  | 12  |     |     |
|-----|--------|-----|-----|-----|---------------------------|-----|-----|-----|-----|-----|-----|-----|-----|
| 0/1 | 0/1    | 0/1 | 0/1 | 0/1 | 0/1                       | 0/1 | 0/1 | 0/1 | 0/1 | 0/1 | 0/1 | 0/1 | 0/1 |

## **Commands**

After the user prompt, you enter commands to do the following:

- **•** Display the various error counters and alarms associated with the T2 line and the T3 port interface
- **•** Select the source of timing for the DSU
- **•** Enable and remove the remote loop

[Table 32-7](#page-551-0) lists the available commands for use with the AT3-6ME terminal interface while [Table 32-8](#page-551-1)  indicates the display format.

| <b>Command</b> | <b>Parameters</b>     | <b>Meaning</b>                                                                                                    |
|----------------|-----------------------|----------------------------------------------------------------------------------------------------|
| $\gamma$       |                       | Help Menu.                                                                                                    |
| dspstat        |                       | Display status.                                                                                                   |
| dspstat clear  |                       | Clears the status display.                                                                                        |
| Override dipsw | $\theta$<br>1         | Disable TTY configuration entry.<br>Enable TTY configuration entry. Operates only when DIP<br>switch 1-1 is down. |
| Sync source    | 2                     | System is slaved to the 6M line.<br>System is slaved to the T3 line.<br>System runs of its internal clock.        |
| Remote loop    | No of seconds<br>stop | Enable remote loop back operation.<br>Cancel the loop back operation.                                             |

<span id="page-551-0"></span>*Table 32-7 Command Summary*

#### <span id="page-551-1"></span>*Table 32-8 Status Display*

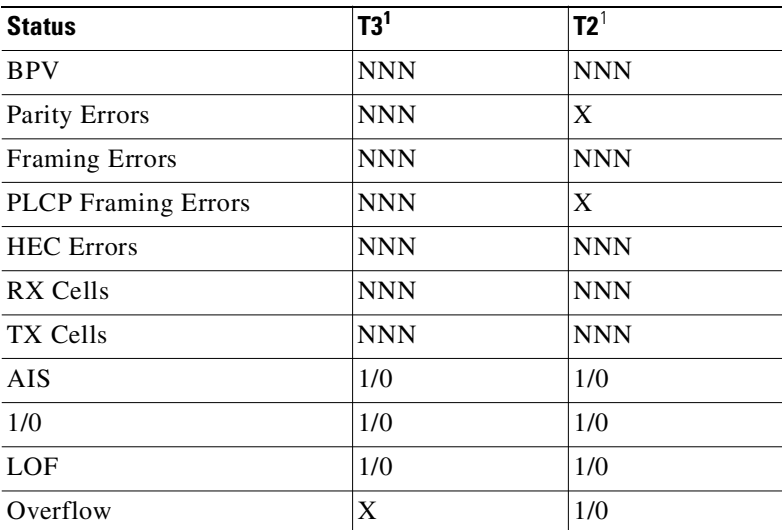

1.  $X = not available$ 

# <span id="page-552-1"></span><span id="page-552-0"></span>**Specifications**

[Table 32-9](#page-552-1) lists the specifications for the AT3-6ME Interface Adapter.

#### *Table 32-9 T3 Interface*

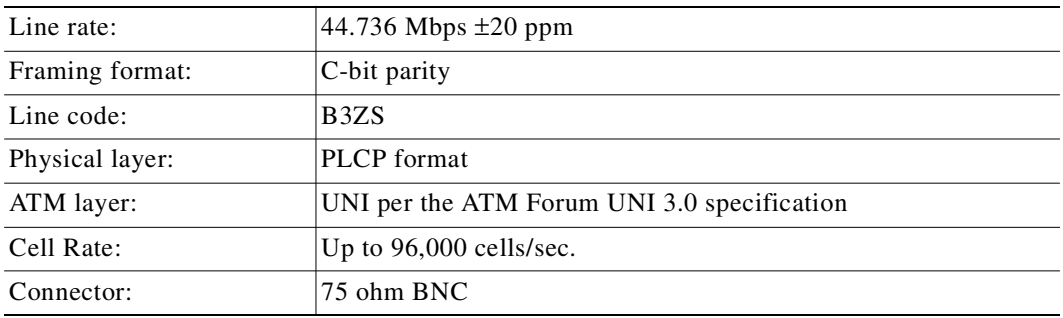

#### *Table 32-10 T2 Interface*

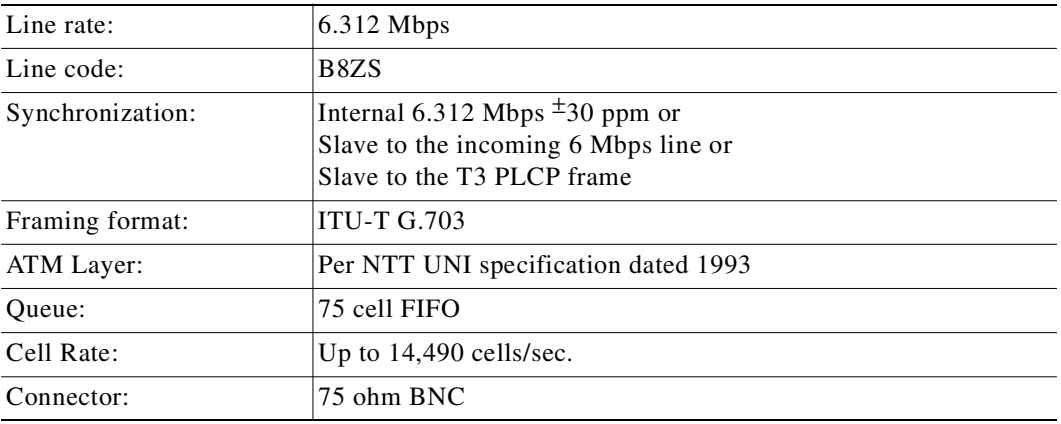

#### *Table 32-11 Power*

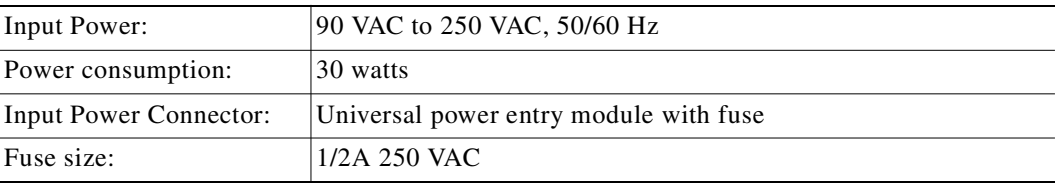

#### *Table 32-12 Mechanical*

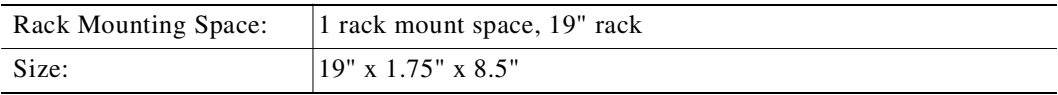

**Cisco BPX 8600 Series Installation and Configuration**

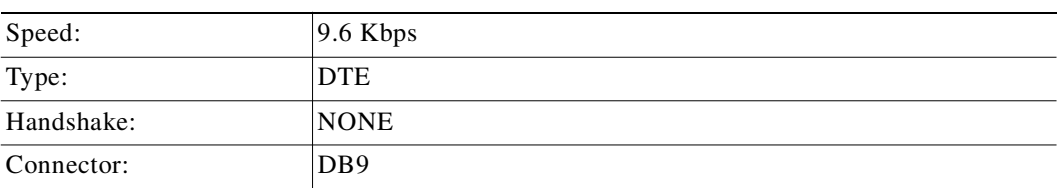

#### *Table 32-13 Terminal Interface*

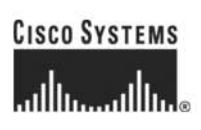

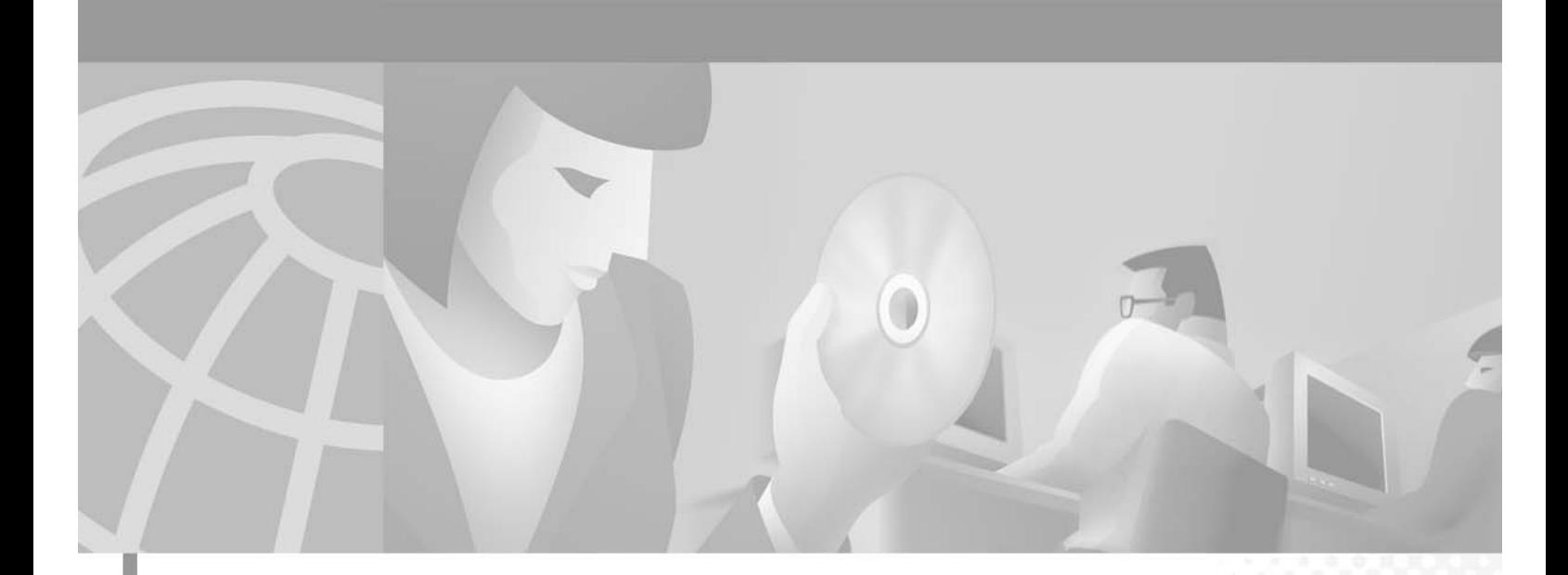

**P ART 7**

**Appendices**

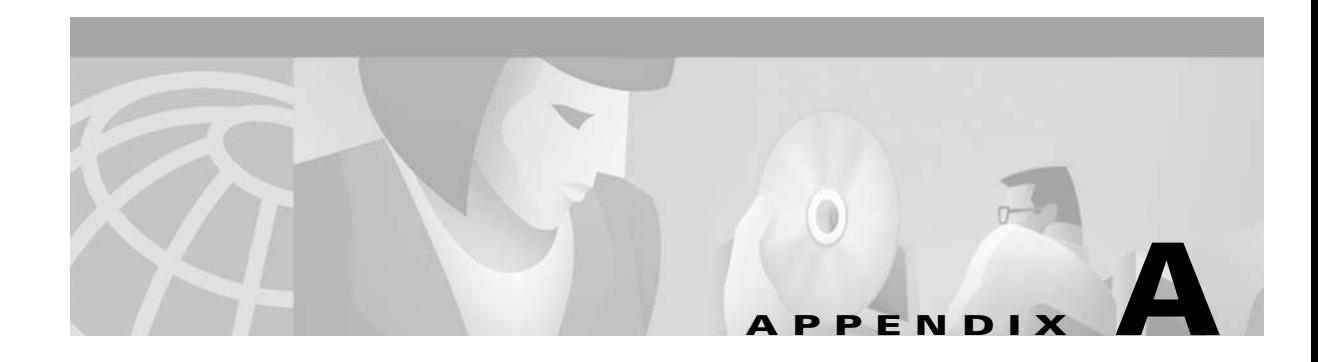

# **Upgrade Information**

This appendix provides special upgrade information.

# **Upgrade BXM to BXM-E Cards**

You can now gracefully upgrade your Broadband Switch Module (BXM) card to a BXM-E card without any service interruption (on Y-red BXMs).

The enhanced BXM-E card (version DX or EX) supports a higher connection density (32K) than either the legacy BXM or regular BXM-E cards. Both DX and EX versions have the same connection density, providing the ability to upgrade networks with the high connection density BXM-Es on trunk side, port side, or a combination of trunks and ports.

Prior to this feature, upgrading a functioning legacy BXM or regular BXM-E card (configured in low-connection-density mode), to the DX or EX version of BXM-E (configured in higher connection density mode) required deleting all existing connections terminating on the active BXM card and reestablishing the connections on the new card.

After the BXM-E card replaces the BXM card, the switch software programs all channels on the new active card or on the hot standby card. The performance effect due to programming the channels is minimal since the process is done only once for each BXM card. If the cards are Y-red, Automatic Routing Management traffic still can be transported through the active card while the standby BXM-E is programmed.

This section contains both automatic and automatic and manual upgrade scenarios. The benefit of manually upgrading is that the logical database is not automatically upgraded, thus permitting you to fall back from BXM-E to BXM without mismatch. The concept of mismatch is introduced when BXM cards are configured as Y-redundancy or 1+1 APS. BXM cards with different connection densities are not declared as mismatch, so long as the physical density of the latest inserted card is greater or equal to the density of the other card in the Y-redundancy pair.

If VSI was configured on the legacy card, the VSI partition is expanded to allow the extra LCNs. The additional LCNs are allocated to the first port of the first enabled VSI. This provides a convenient way to fall back to a former VSI configuration.

Г

## **Summary of Commands**

The BXM upgrade commands are listed in[Table A-1](#page-557-1).

A full description of these commands is located in the Cisco *WAN Switching SuperUser Command Reference*.

<span id="page-557-1"></span><span id="page-557-0"></span>*Table A-1 BXM-BXM-E Upgrade Commands*

| <b>Command</b> | <b>Description</b>                                                                                                    | <b>Default</b> | <b>Consult</b>                                                     |
|----------------|----------------------------------------------------------------------------------------------------|----------------|--------------------------------------------------------------------|
| cnfnodeparm    | Configure node parameters, auto BXM upgrade parameter. If set to<br>"Y," the Switch software upgrades the logical database as soon as both<br>the legacy BXMs are replaced by BXM-Es in Y-red case, or the active<br>legacy BXM is replaced by a BXM-E in non-Y-red cases. If set to "N,"<br>you must upgrade the logical database manually using the upgdloged<br>command.                              | Y              | Cisco WAN<br>Switching<br><b>SuperUser</b><br>Command<br>Reference |
| cnfcdparm      | Configure card parameters. This command is used to set the standby<br>card to the appropriate channel statistics level and number of<br>connections.                                                                                                    | N/A            | Cisco WAN<br>Switching<br><i>SuperUser</i><br>Command<br>Reference |
| upgdlogcd      | Upgrade logical card database. The <b>upgdlogcd</b> $\langle \log_{10} \text{card}_{1} \text{num} \rangle$ is<br>used to manually upgrade the logical card database. When using the<br>upgdloged command, the enfnodeparm "auto BXM upgrade"<br>parameter must be set to "N."<br>When performing the upgrade, switch back to the legacy card <i>before</i><br>the <b>upgdloged</b> command is initiated. | N              | Cisco WAN<br>Switching<br><b>SuperUser</b><br>Command<br>Reference |

# **Upgrade Options**

Use one of the following upgrade options described in [Table A-2:](#page-558-0)

#### <span id="page-558-0"></span>*Table A-2 Upgrade Options*

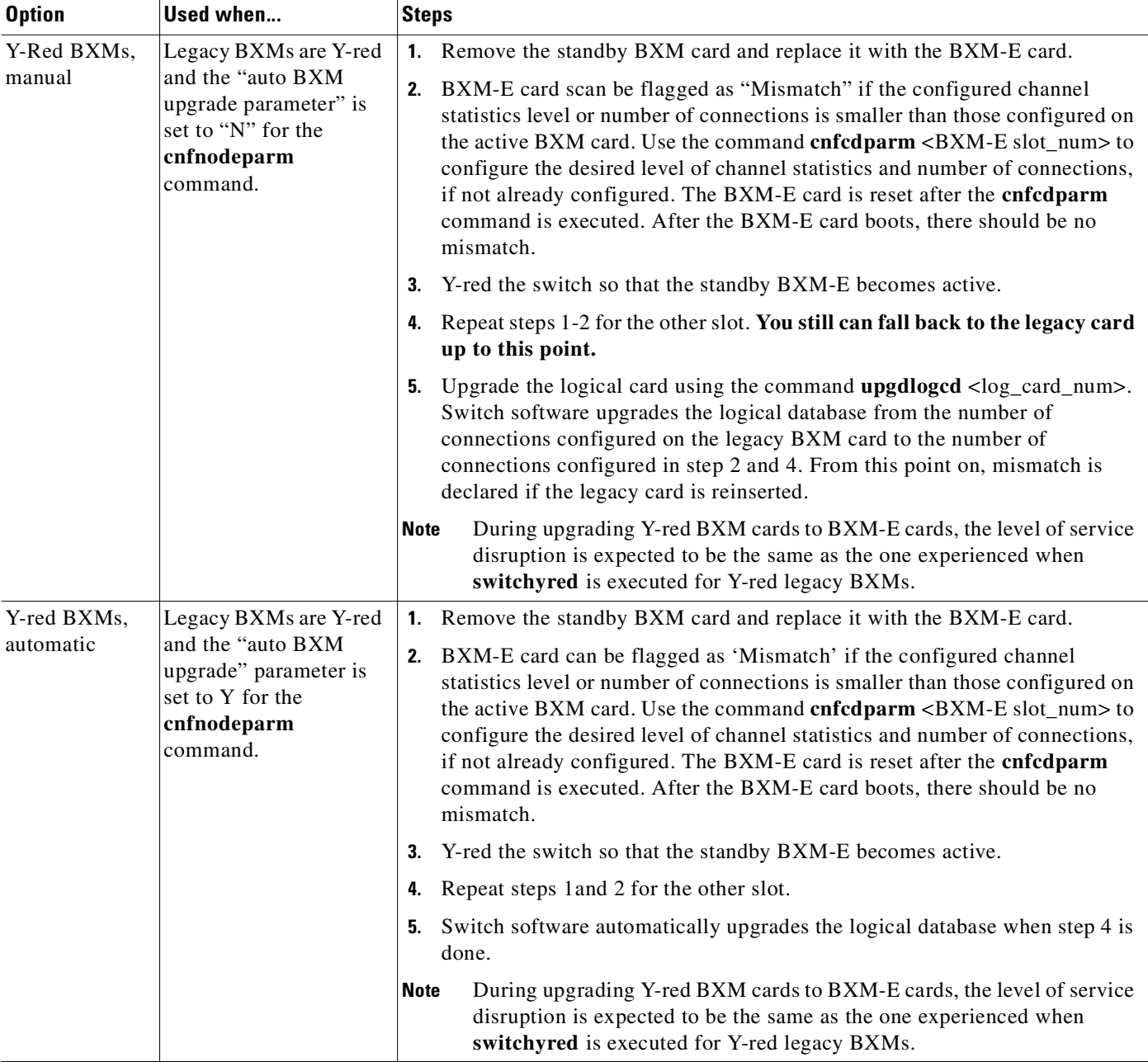

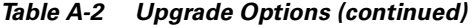

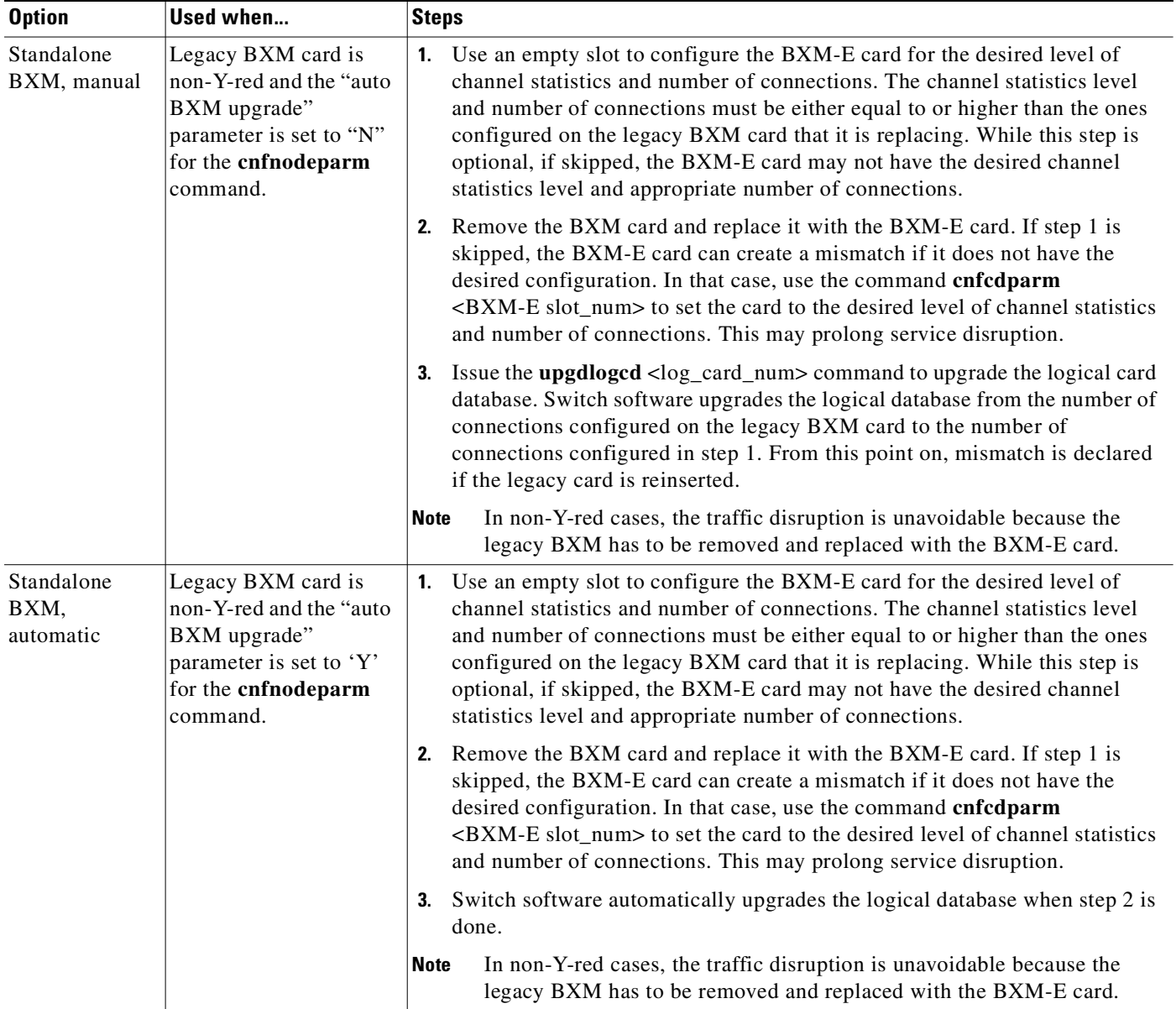

# **Upgrade Protection from Release 9.3 to a Later Release**

Release 9.3 includes an Upgrade Protection feature. This section provides guidelines on upgrades from BPX switch software Release 9.3 to later releases.

Active statistics collection interferes with the software upgrade process. Prior to Release 9.3, you were responsible for turning statistics off before beginning the software upgrade procedure.

The Upgrade Protection feature introduced in 9.3 protects you against the effects of failing to turn off statistics. In 9.3, statistics collection is automatically turned off by the system when you enter the loadrev 1 phase. You are now prevented from running loadrev/runrev during the time that statistics collection is enabled. When you execute loadrev, the switch gives this message "Warning: Statistics collection will be automatically disabled."

In addition to statistics collected by Cisco WAN Manager, the local statistics collection state machines are also disabled at this time.

Upgrade Protection applies only to a "graceful upgrade," that is, an upgrade to a standby controller card. There is no change to the "nongraceful upgrade" procedure.

This feature is operational only when upgrading from Release 9.3 to a later release. Upgrade from Release 9.2 to 9.3 does not use this 9.3 feature. Upgrade Protection is used in intraversion upgrades, such as an upgrade between 9.3.1 and 9.3.2

If you attempt to load an older release than the one currently running, you are warned that downgrades are not supported. You may override this warning and continue at your own risk. This feature is meant to warn you early in case an invalid release is inadvertently loaded.

If you need to see certain statistics at this phase of the upgrade, you are allowed to restart state machines one at a time. However, it is your responsibility to disable all these machines before entering the runrev phase.

### **Procedure**

Before a software upgrade, investigate the following issues:

- Recent software errors. Any nodes that continually log errors or have logged recent errors should be reported to Cisco TAC.
- Card errors. Cards that are logging self or background test failures or have a history of hardware errors should be investigated by Cisco TAC.
- Nodes with less than 40% CPU idle time (20% in the case of PCCs). Such nodes are not usually found within BPX/IGX/IPX networks. These nodes should be examined closely. If the idle time is consistently low, you should contact the Cisco TAC.
- Load model failures. These failures should be reported to the Cisco TAC. Software Release 8.4 and higher use trunk-based loading and can show load model failures shortly after network topology changes.
- Any trunks that are logging errors should either be fixed or configured not to pass management traffic for the duration of the upgrade.
- All alarms should be accounted for. The real purpose of this check is to ensure that there are no alarms, such as bus failures, which requires special intervention before the upgrade.

The process of upgrading a network from one release of switch software to another involves the following phases:

- **Step 1** Load the new software image into the switches of the network by using **loadrev 1**
- **Step 2** Upgrade the new image in standby controller cards (assuming graceful software upgrade) by using **upgrade**. If you need to see certain statistics at this phase of the upgrade, you are allowed to restart state machines one at a time. However, it is your responsibility to disable all these machines before entering the runrev phase.
- **Step 3** Run the new software revision, retaining the old revision and configuration for fallback protection, by using **runrev.**
- **Step 4** Load the new revision into all controller cards in each node, purging all traces of the old revision, and completing the upgrade. Use **loadrev 2.**

When you complete the upgrade by entering the loadrev 2 phase, the Upgrade Protection feature reenables all the statistics state machines that were active when upgrades were started. If CWM statistics are desired, you must use CWM to restart collection.

## **Feature Mismatching**

Feature mismatching provides customers a graceful migration path to Release 9.2 features.

Switch Software Release 9.1 and previous releases of switch software mismatched cards if the capabilities in the logical card database did not match exactly the capabilities of the physical card. This restriction does not allow customers to gracefully migrate their BXM/UXM cards.

The current feature mismatching capability will not mismatch cards unless the actual feature has been enabled on the card. This allows for a graceful card migration from an older release.

BPX switch software features perform the following feature mismatching functions:

- **•** Command Line Block—Specifies that the command line interface will block you from enabling the feature if it is not supported by the logical card.
- **•** Inserting cards/mismatch checking—Specifies that the card is mismatched only if the feature has been enabled and the inserted card does not support this feature.
- **• addyred** command mismatch Checking—If the primary card is active, the **addyred** command will not allow you to configure Y-redundancy if the secondary card does not support this feature. If the feature is not enabled, and the primary and secondary cards do not support the same feature sets, you are warned that the capability will not function.

Feature mismatch is supported by the following BPX switch software features:

- **•** VSI 2.0
- **•** Virtual trunking
- **•** On Card LMI/ILMI
- **•** APS (Automatic Protection Switching)
- **•** FBTC with policing for BXM cards that support PPD on policing
- **•** Multiple VSI Partitions

Refer to the 9.2 Release Notes for up-to-date information on feature support, and software, hardware, and firmware requirements.

The configuration commands that enable Release 9.2 features to support mismatch verification are listed in [Table A-3](#page-561-0).

<span id="page-561-0"></span>*Table A-3 Configuration Commands to Support Mismatch Verification*

| Name                 | <b>Description</b>                 |
|----------------------|------------------------------------|
| uptrk                | Verifies virtual trunking support. |
| cnfrsrc and addshelf | Verifies VSI 2.0 support.          |

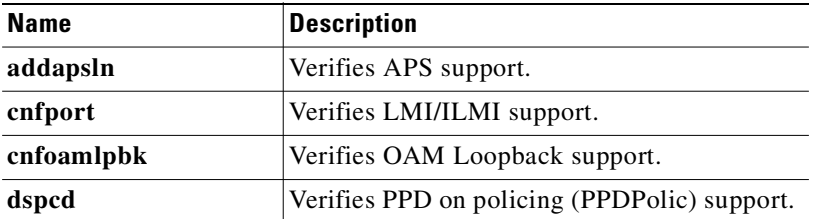

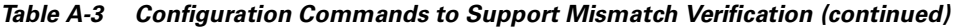

Switch software provides an upgrade path for each of the Release 9.2 features. [Table A-4](#page-562-0) describes the various scenarios while running Release 9.2 switch software and various versions of Release 9.1 and Release 9.2 firmware. It also describes the process of upgrading firmware in a scenario where a single active card and Y-cable is in use.

<span id="page-562-0"></span>*Table A-4 Upgrading Firmware When Single Active Card and Y-Cable is in Use*

| <b>Configuration/Features</b>                                                                                                    | <b>VSI</b>                                                           | <b>VT</b>                                                                      | LMI/ILMI                                                                               | <b>APS</b>                                                              | <b>OAM</b>                                                              |
|----------------------------------------------------------------------------------------------------|----------------------------------------------------------------------|--------------------------------------------------------------------------------|----------------------------------------------------------------------------------------|-------------------------------------------------------------------------|-------------------------------------------------------------------------|
| Single Active Card Configuration:<br>if the firmware is upgraded from<br>9.1 to 9.2, no mismatch will occur.                                                                                         | N.A.<br>See Note 1<br>below table.)                                  | OK                                                                             | OK                                                                                     | OK                                                                      | OK                                                                      |
| Single Active Card Configuration:<br>if the firmware is downgraded from<br>9.2 to 9.1, mismatch will occur if<br>the 9.2 feature has been<br>configured.                                             | MM (if VSI is<br>configured)                                         | MM (if VT is<br>configured)                                                    | MM (if Card<br>based LMI is<br>configured)                                             | MM (if APS is<br>configured)                                            | MM (if OAM is<br>configured)                                            |
| Y-cable configuration with the<br>Primary Card running 9.1 firmware<br>and the Secondary Card running<br>9.2 firmware: the Primary Card<br>will mismatch if the 9.2 feature has<br>been configured.  | Primary MM<br>(Primary Card<br>mismatch if VSI<br>configured)        | Primary MM<br>(Primary Card<br>mismatch if VT<br>feature is<br>configured)     | Primary MM<br>(Primary Card<br>mismatch if<br>card-based<br>ILMI is<br>configured)     | Primary MM<br>(Primary Card<br>mismatch if<br>APS is<br>configured)     | Primary MM<br>(Primary Card<br>mismatch if<br>AOM is<br>configured)     |
| Y-Cable configuration with the<br>Primary Card and the Secondary<br>Card running 9.2 firmware: no<br>mismatch will occur and the<br>9.2 features are available to be<br>configured.                  | <b>OK</b>                                                            | OK                                                                             | OK                                                                                     | OK                                                                      | <b>OK</b>                                                               |
| Y-cable configuration with the<br>Primary Card running 9.2 firmware<br>and the Secondary Card running<br>9.1 firmware: the Secondary Card<br>will mismatch if the 9.2 feature has<br>been configured | Secondary MM<br>(Secondary<br>Card mismatch<br>if VSI<br>configured) | Secondary MM<br>(Secondary<br>Card mismatch<br>if VT feature is<br>configured) | Secondary MM<br>(Secondary<br>Card mismatch<br>if card-based<br>ILMI is<br>configured) | Secondary MM<br>(Secondary<br>Card mismatch<br>if APS is<br>configured) | Secondary MM<br>(Secondary<br>Card mismatch<br>if OAM is<br>configured) |

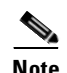

**Note** VSI 1.0 is supported in Release 9.1 switch software and Release 9.1 BXM firmware. In Release 9.2, VSI 1.0 will not be supported in switch software. You must upgrade firmware before switch software can support VSI 2.0. (Refer to 9.2 Release Notes for firmware and hardware requirements to use VSI 2.0 and VSI 2.2.) Release 9.2 switch software will mismatch BXM cards that have VSI 1.0 supported when the VSI feature is configured.

If BXM cards are configured for Y-cable redundancy and the cards do not support the same feature sets, if the feature is not enabled, the cards will not mismatch. If you attempt to enable the Y-cable redundancy feature, it is blocked at the command line interface.

### **Multiple VSI Partitions**

Support for up to two partitions requires BPX switch software 9.2.3 and Firmware Ez. The card uses a flag in the capability message to report multiple partition capability. Firmware releases that do not support multiple partitions set this flag to OFF. The multiple partitions capability is treated as a card attribute and added to the attribute list.

Use of a partition with ID higher than 1 requires support for multiple VSI partitions in both switch software and BXM firmware, even if this is the only partition active on a the card.

In a Y-red pair configuration, the multiple partition capability is determined by the minimum of the two cards. A card with no multiple partition capabilities will mismatch if any of the interfaces has an active partition with ID higher than 1. Attempts to enable a partition with ID higher than 1 in a logical card that does not support multiple partitions are blocked.

The mismatch conditions are listed in [Table A-5.](#page-563-0)

*Table A-5 Mismatch Conditions if Number of Channels Changes*

<span id="page-563-0"></span>

| <b>Configurations</b>                                                                                                    | <b>Mismatch</b>            |
|----------------------------------------------------------------------------------------------------|----------------------------|
| Replacing the current active card with a card with more channels: card will not<br>mismatch, although the additional channels are NOT available to the user.                                                                         | No                         |
| Replacing the current active card with a card with fewer channels: the inserted card<br>will mismatch.                                                                                                    | <b>Yes</b>                 |
| Active or standby Y-cable configuration with both the primary and secondary card<br>supporting the same number of channels as defined in the logical database.                                                                       | No                         |
| Active Y-cable configuration with the Secondary Card supporting fewer channels<br>than defined in the logical card (primary card) database.                                                                                          | Secondary card<br>mismatch |
| Active Y-cable configuration with the primary card supporting fewer channels than<br>the logical card database.                                                                                                    | Primary card<br>mismatch   |
| Active Y-cable configuration with the primary or secondary cards (or both)<br>supporting more channels then the logical card database: neither card will<br>mismatch although the additional channels are NOT available to the user. | N <sub>0</sub>             |
| Standby Y-cable configuration with the primary or secondary cards supporting<br>different number of channels.                                                                                                    | Mismatch                   |

## **Functional Description of Feature Mismatch Checking**

This section describes some of the behavior related to feature mismatching in this release.

#### **Card Insertion/Mismatch Checking**

The BXM and UXM card insertion/mismatch checking verifies that the inserted card supports all features currently available to the user. For feature mismatching, the following verification methods are performed:

- When a single card is inserted, if the physical card does not support the specific feature, and the feature has been enabled, the card will mismatch.
- When a single card is inserted, if the feature is not enabled, and the physical card supports the new feature, the logical card database should be updated to reflect this feature.
- **•** During Y-cable mismatch, if the feature is enabled and if the inserted primary or secondary card does not support this feature, the card will mismatch.
- During Y-cable mismatch, if the feature is not enabled and if the inserted primary or secondary card does not support the feature, the logical card database is updated to reflect this.
- **•** During Y-cable mismatch, if the feature is disabled, and if both the inserted primary and secondary cards both support this feature, the logical database is updated to reflect this.

#### **UI Commands and Enabling Feature Mismatch**

When a feature is enabled, a verification is made to assure that the hardware and firmware supports this feature. That is, during feature configuration, switch software performs a check to determine if the feature is supported by the BXM or UXM card. For example, if you are trying to add APS on a specific line (with **addapsln**) and the BXM card does not support this feature, a warning message is displayed and the addition is not completed.

The **dspcd** command gives you mismatch information for the specified card.

If the feature is not available, a warning message is displayed and the feature will not be enabled.

#### **addyred/delyred Mismatch Checking**

During the **addyred** command mismatch checking, the following verifications are done:

- A verification to ensure that both the primary and secondary cards support the activated features. For example, if on the primary card, the APS feature has been configured, and on the secondary card this feature is not available, you are blocked from using the **addyred** command.
- If the feature is not enabled, and the secondary card does not support similar feature sets, switch software updates its logical database to reflect this.
- **•** Following a **delyred** command execution, the logical card's database is updated to reflect the primary card's capabilities.

The **addyred** commands (**addyred, delyred, dspyred, prtyred, switchyred**) will verify feature support on both the primary and secondary cards.

 $\mathbf I$ 

### **Considerations for Feature Mismatch Checking**

The following are issues to be aware of related to feature mismatch:

- **•** Consider a situation where a user replaces an active BXM card running Release 9.1 firmware with an Enhanced BXM card running Release 9.2 firmware (active card). The BXM-E (enhanced card) has more channels (channels scheduler). However, in this situation, the additional channels on the Enhanced BXM card cannot be used. To benefit from the additional channels provided on the Enhanced BXM card, you must put this card in a standby mode.
- **•** Mismatches are reported when an old BXM card is replaced with a new BXM card that has different port group or channel levels (MLCS), even though the old BXM card and the new BXM card have identical channel numbers.

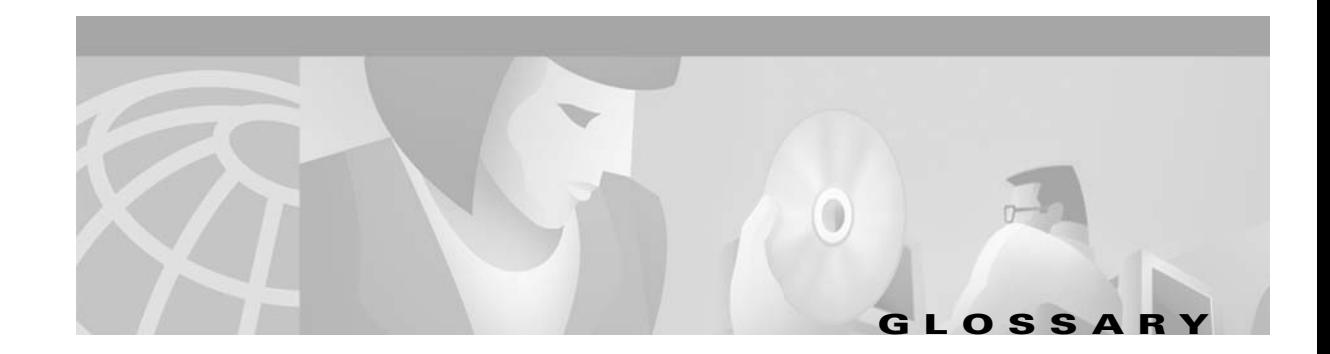

### **A**

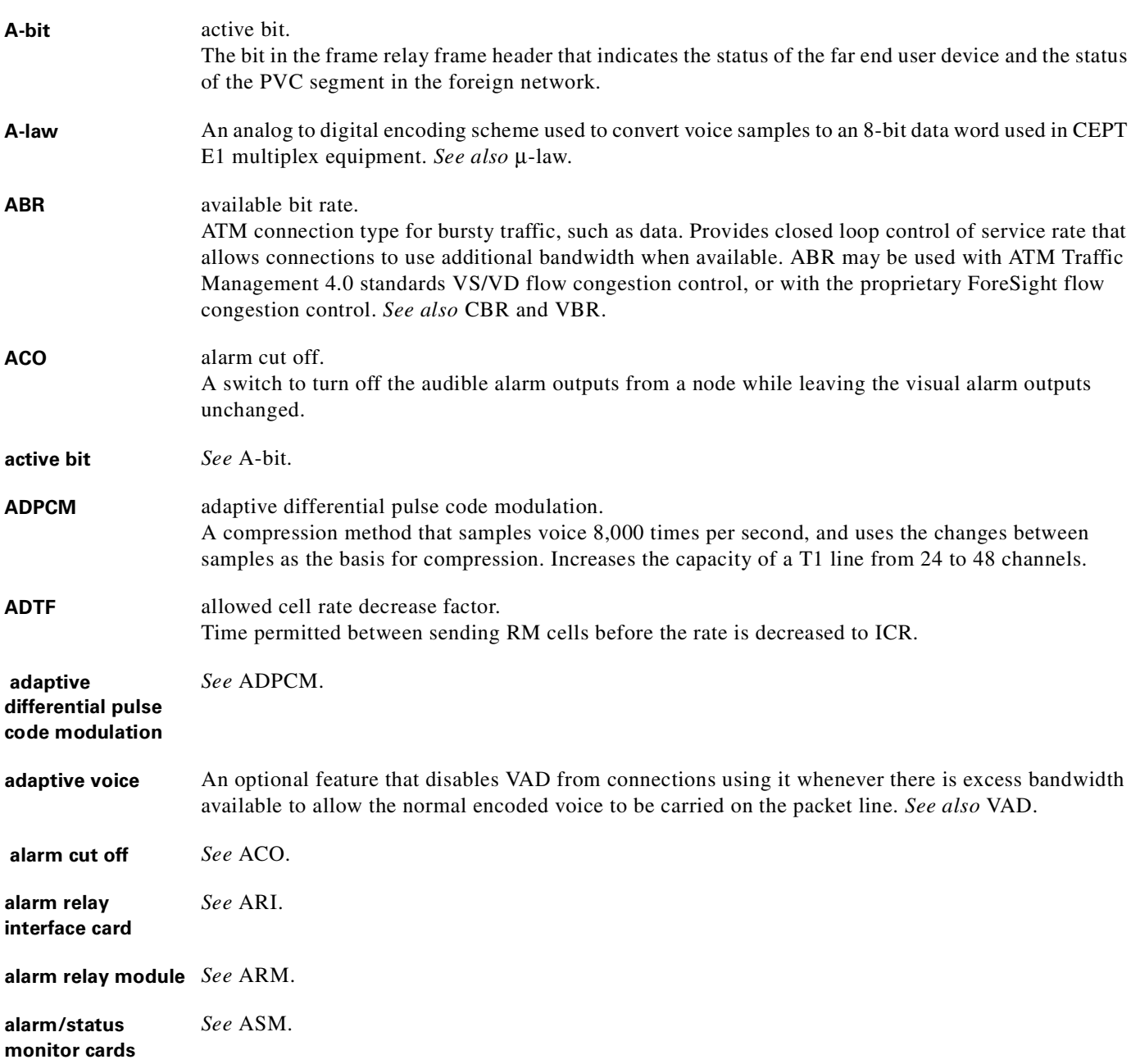

 $\overline{\phantom{a}}$ 

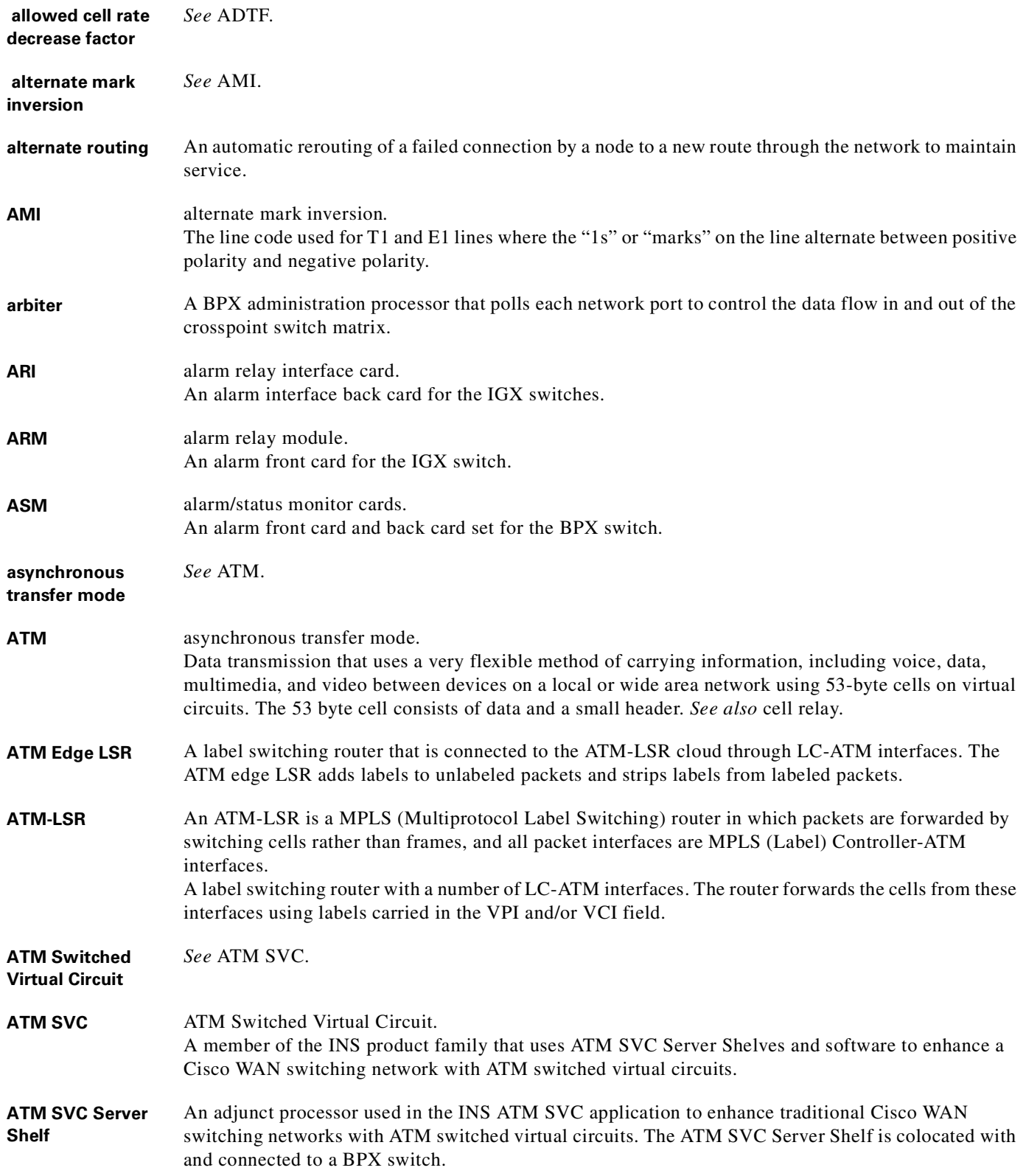

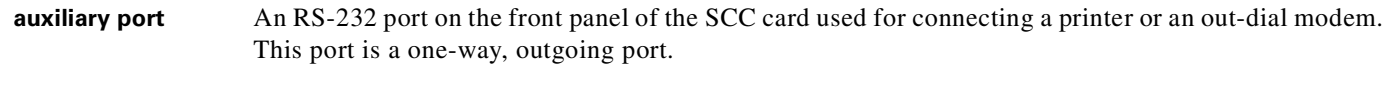

**available bit rate** *See* ABR.

### **B**

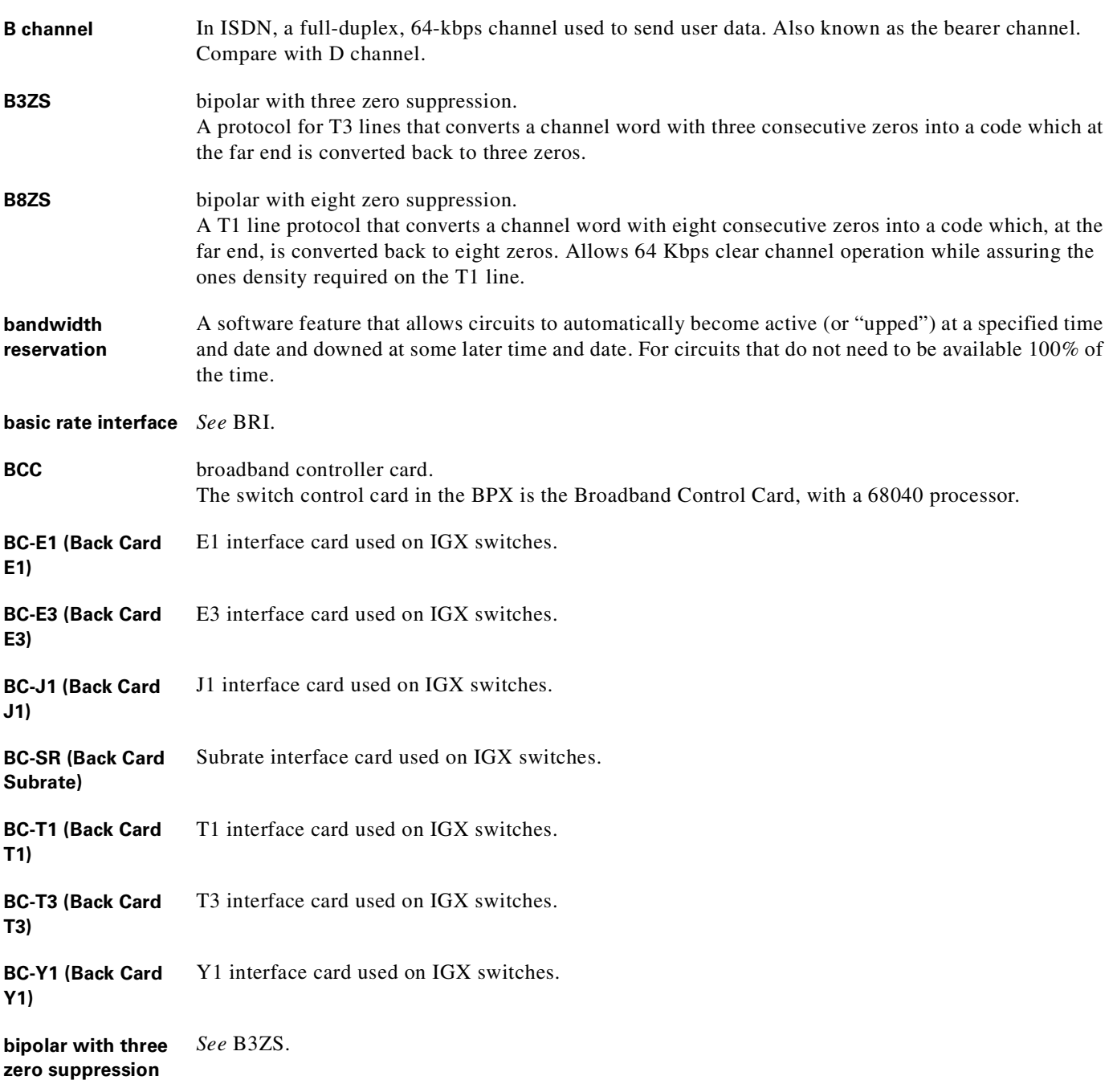

 $\blacksquare$ 

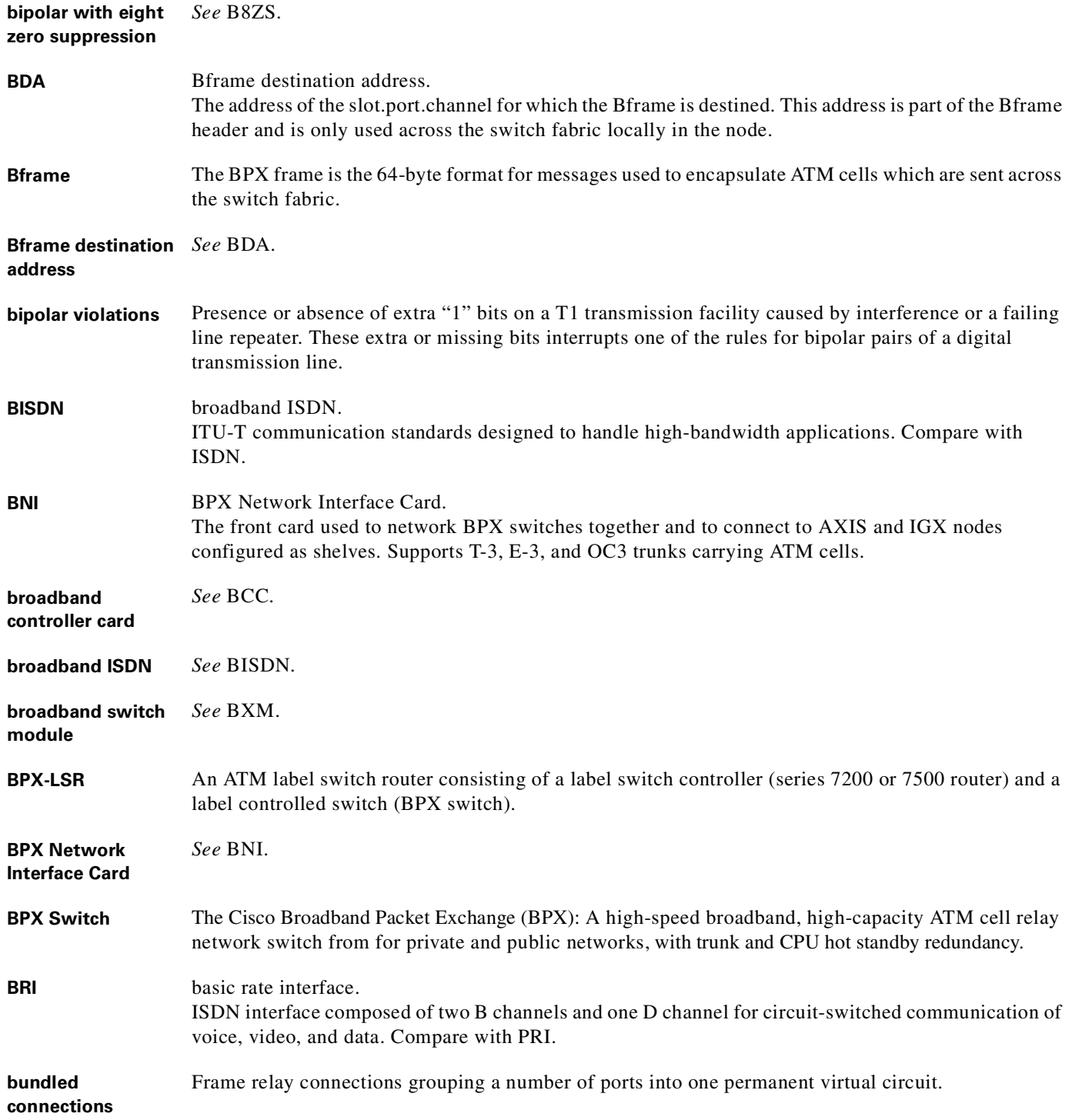

#### **BXM** broadband switch module.

The BXM cards are a series ATM port cards for the BPX switch: BXM-T3/E3, BXM-155, or BXM-622. These can be configured for either trunk or line (service access) modes. These cards and support ATM Traffic Management 4.0, including VS/VD congestion flow control. Various port configurations are supported by the BXM card: 8×DS3, 12×DS3, 4×OC-3, 8×OC-3, 1×OC-12 or 2×OC-12. The Monarch chipset architecture supports up to 64K bidirectional cross-connect legs per BXM card. The BXM has very flexible input and output queueing facilities, a SAR (Segmentation Assembly and Reassembly) capability, and a MIPS 4650 control processor.

#### **C**

**carrier group alarm** *See* CGA.

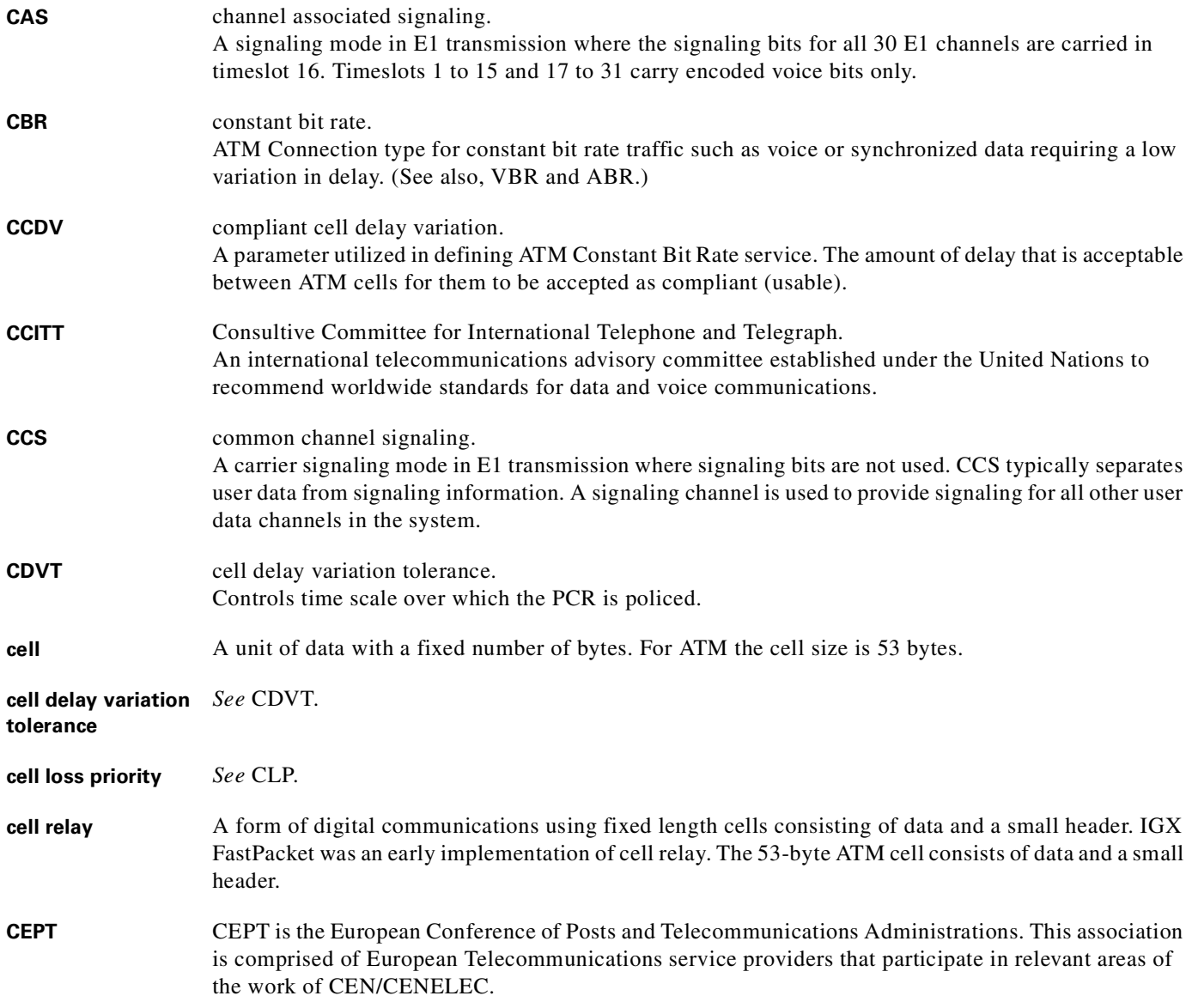

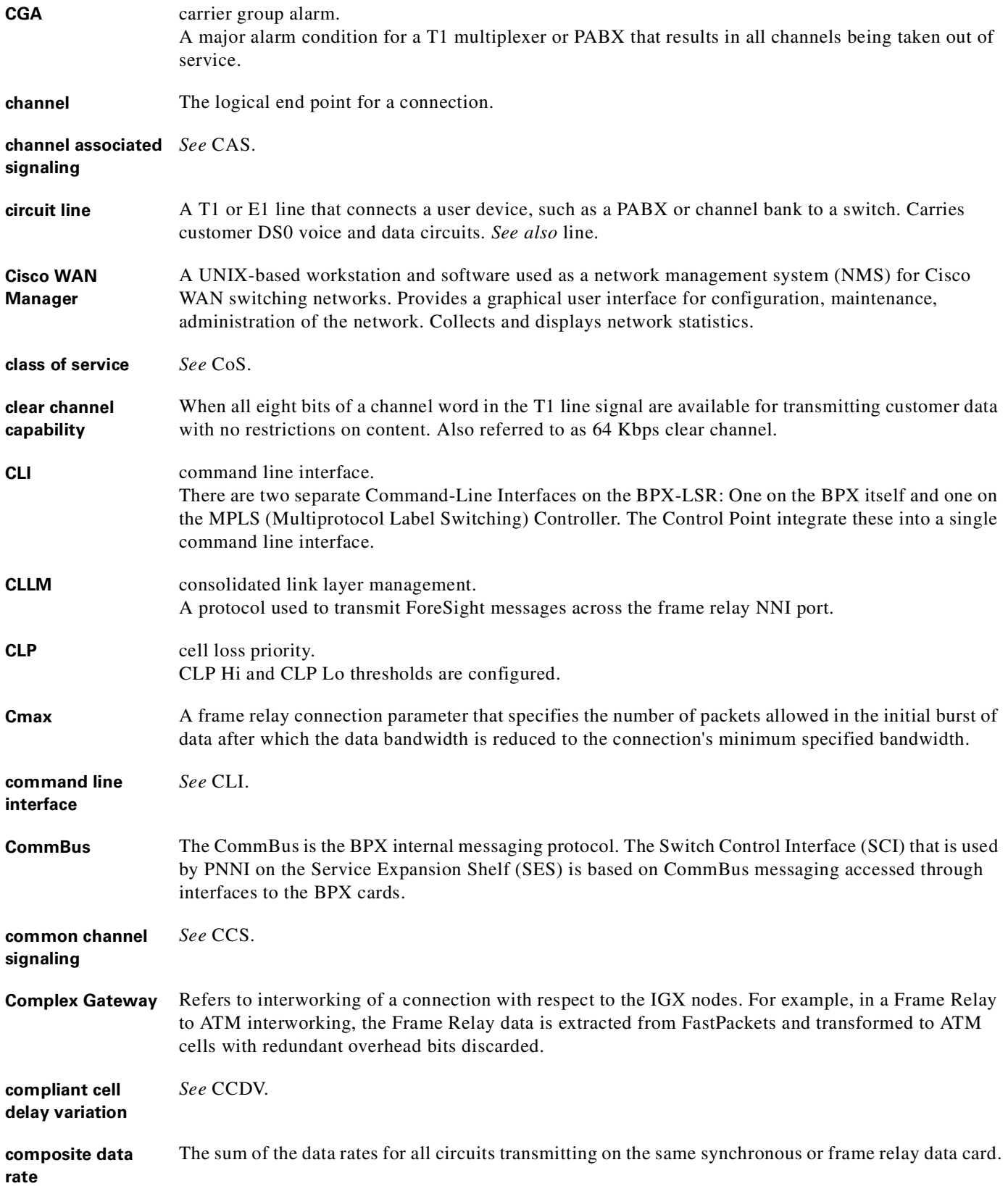

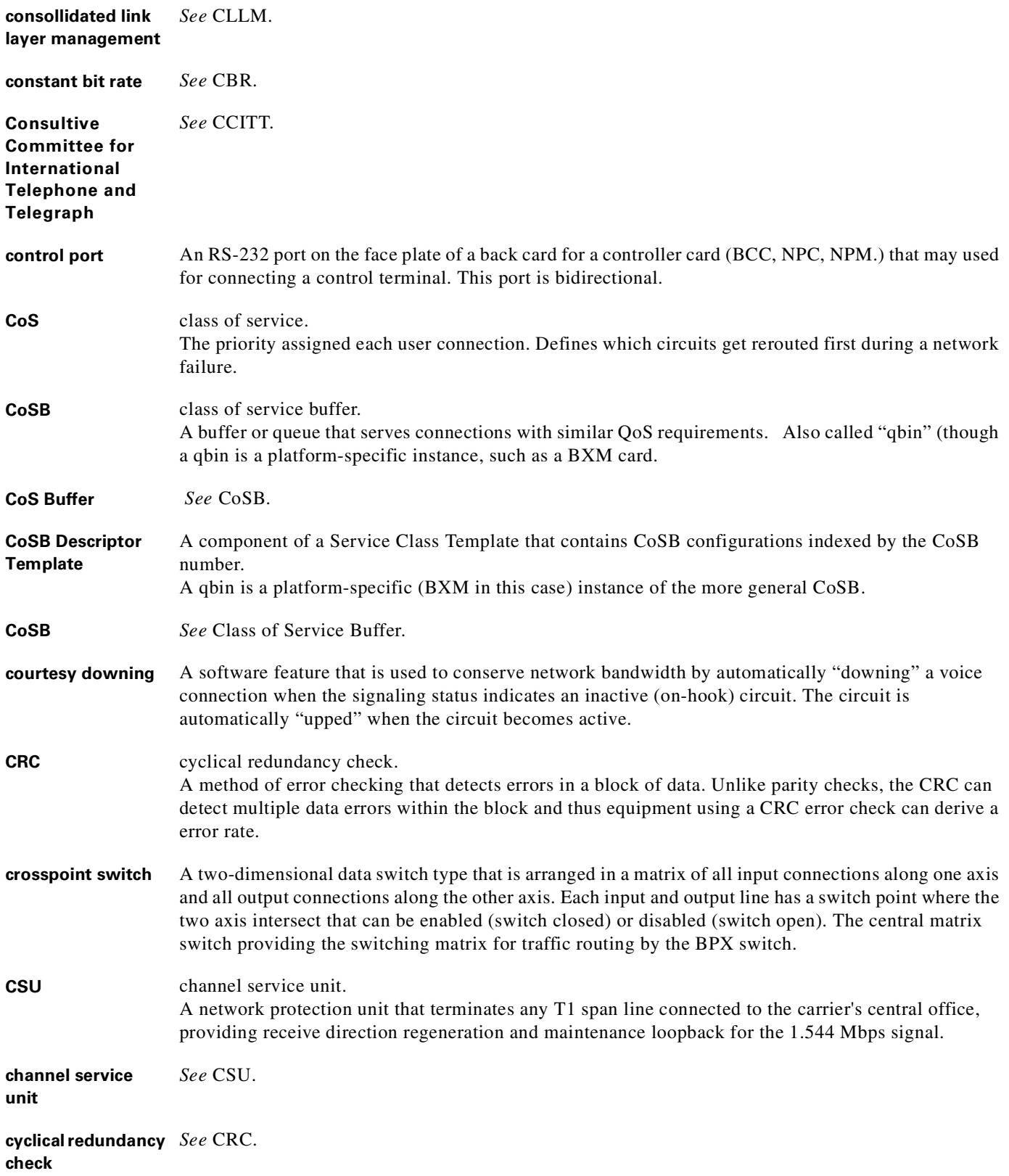

 $\blacksquare$ 

### **D**

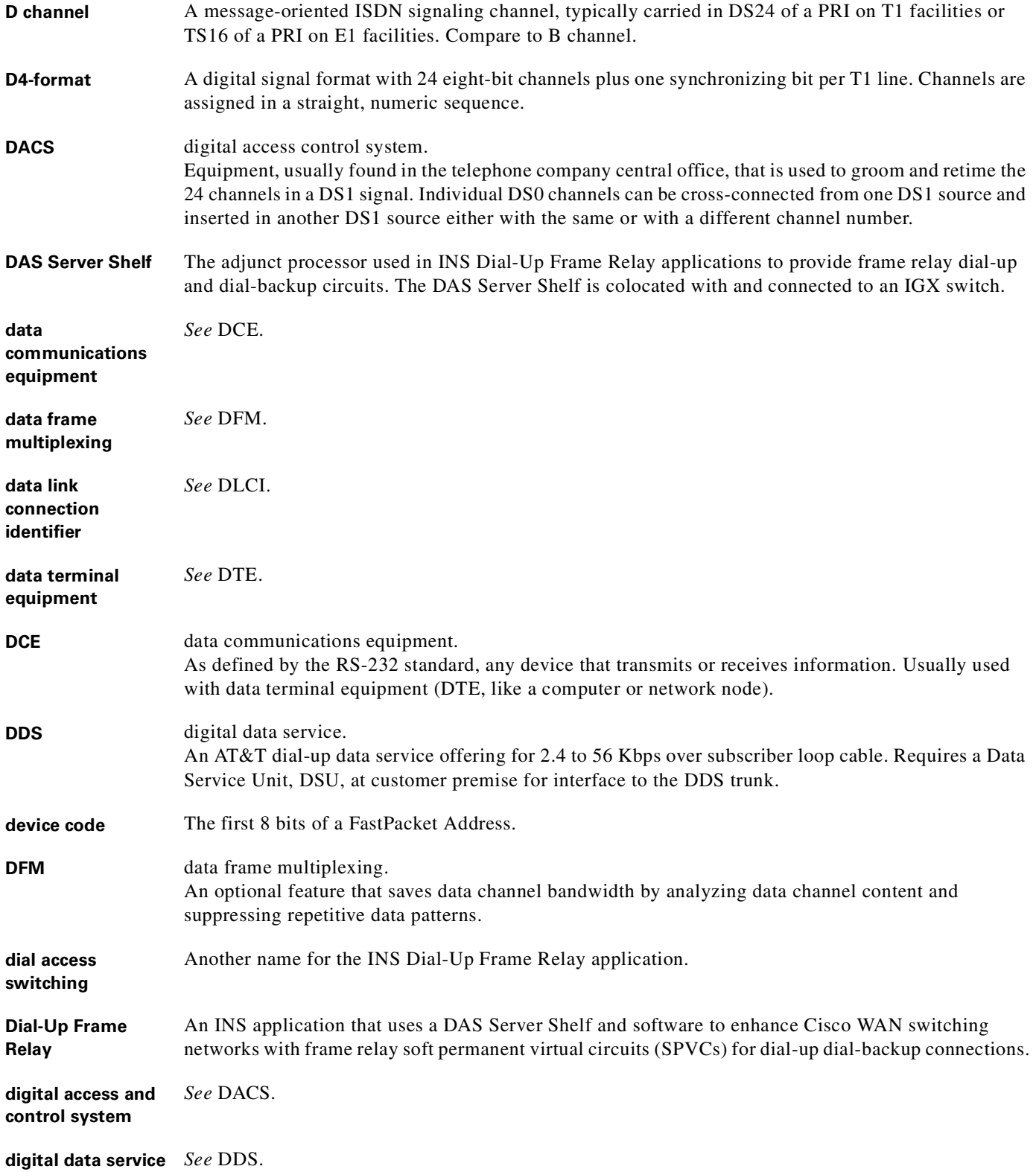

 $\overline{\phantom{a}}$ 

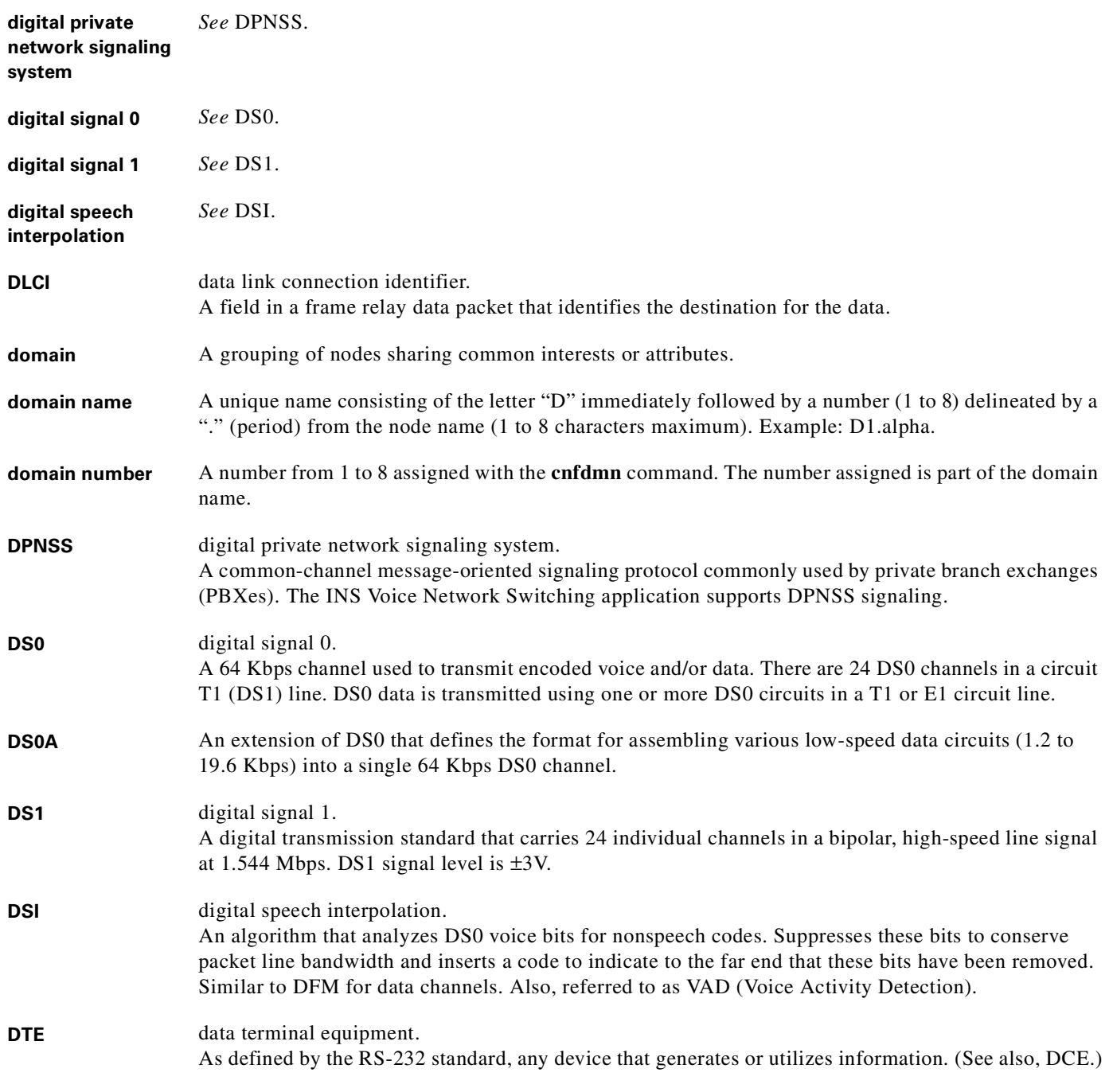

**E**

- **E1** European transmission service at the rate of 2.048 Mbps.
- **E3** Transmission service at a rate of 34.368 Mbps.

 $\overline{\phantom{a}}$ 

**ECN** explicit congestion notification. A frame relay feature to signal the onset of network congestion to external devices. Sets FECN and BECN bits in frame relay header to indicate forward and backward congestion. **explicit congestion notification** *See* ECN.

#### **F**

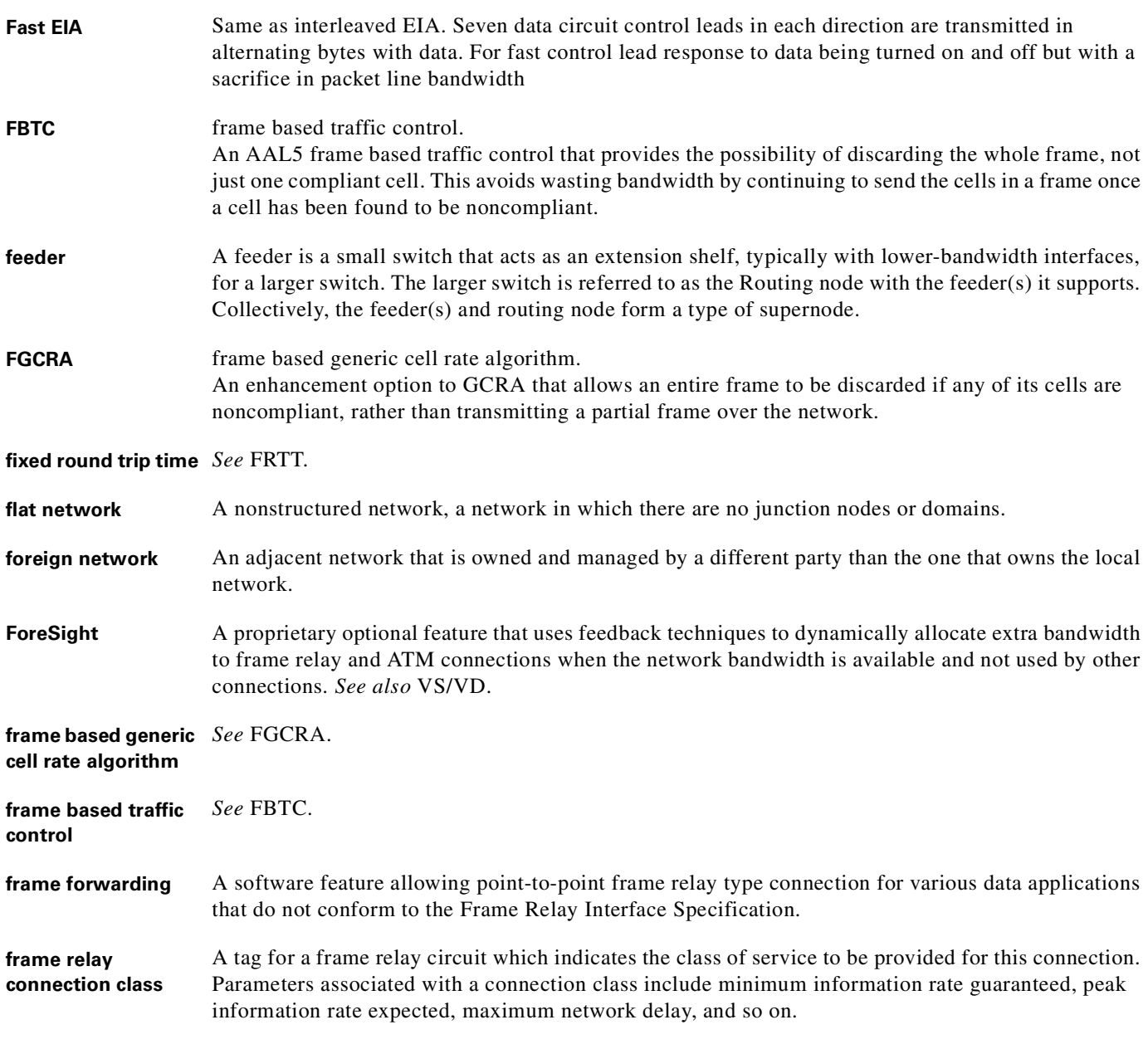

**frame relay interface** *See* FRI.
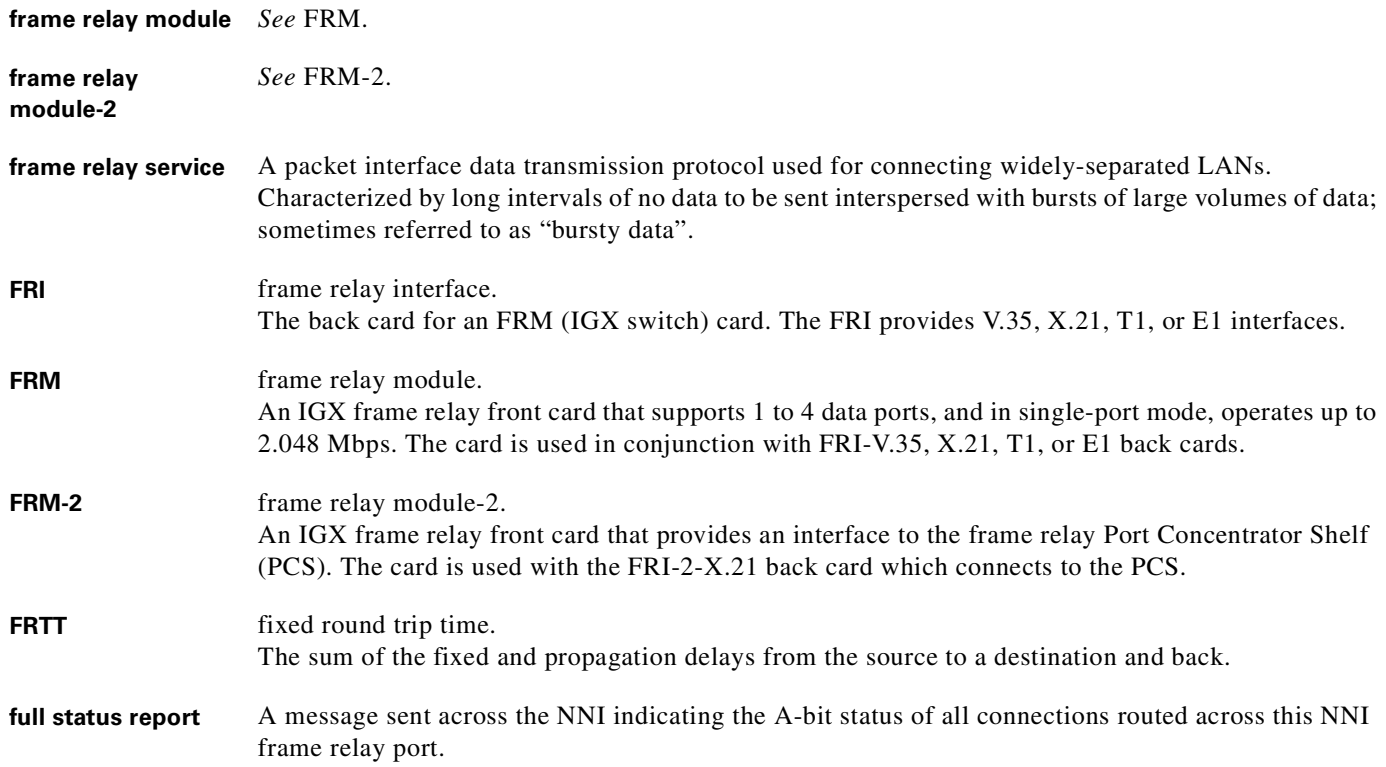

# **G**

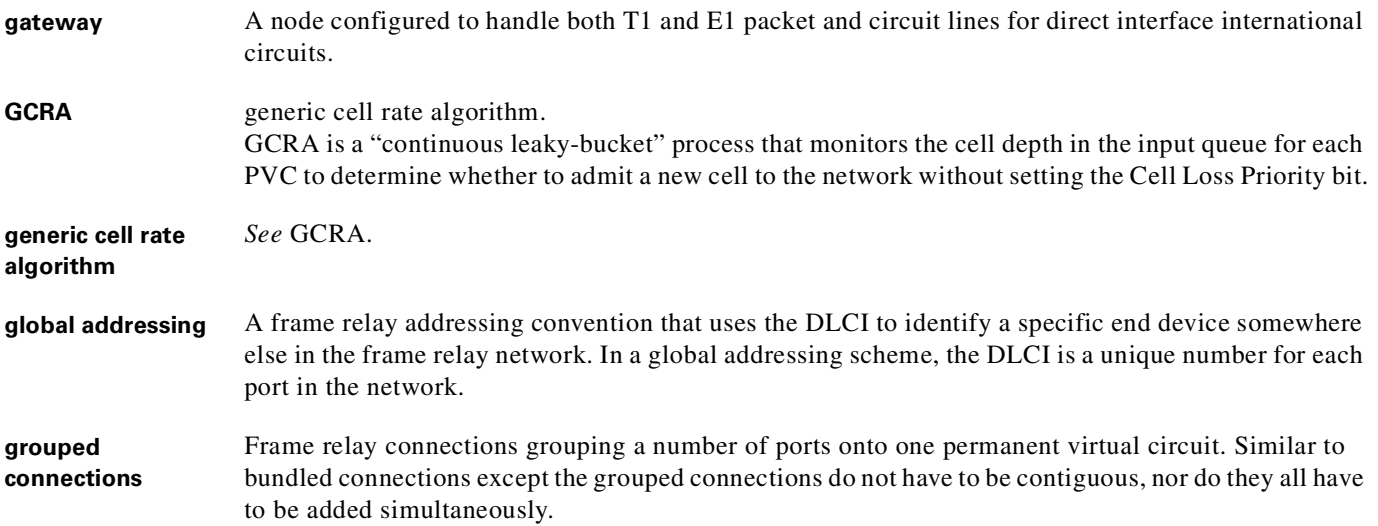

#### **H**

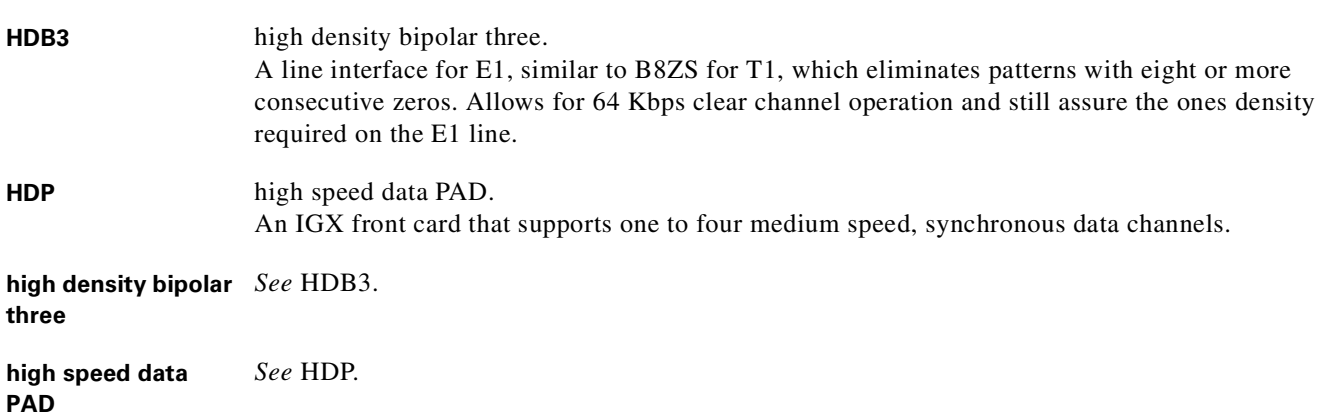

#### **I**

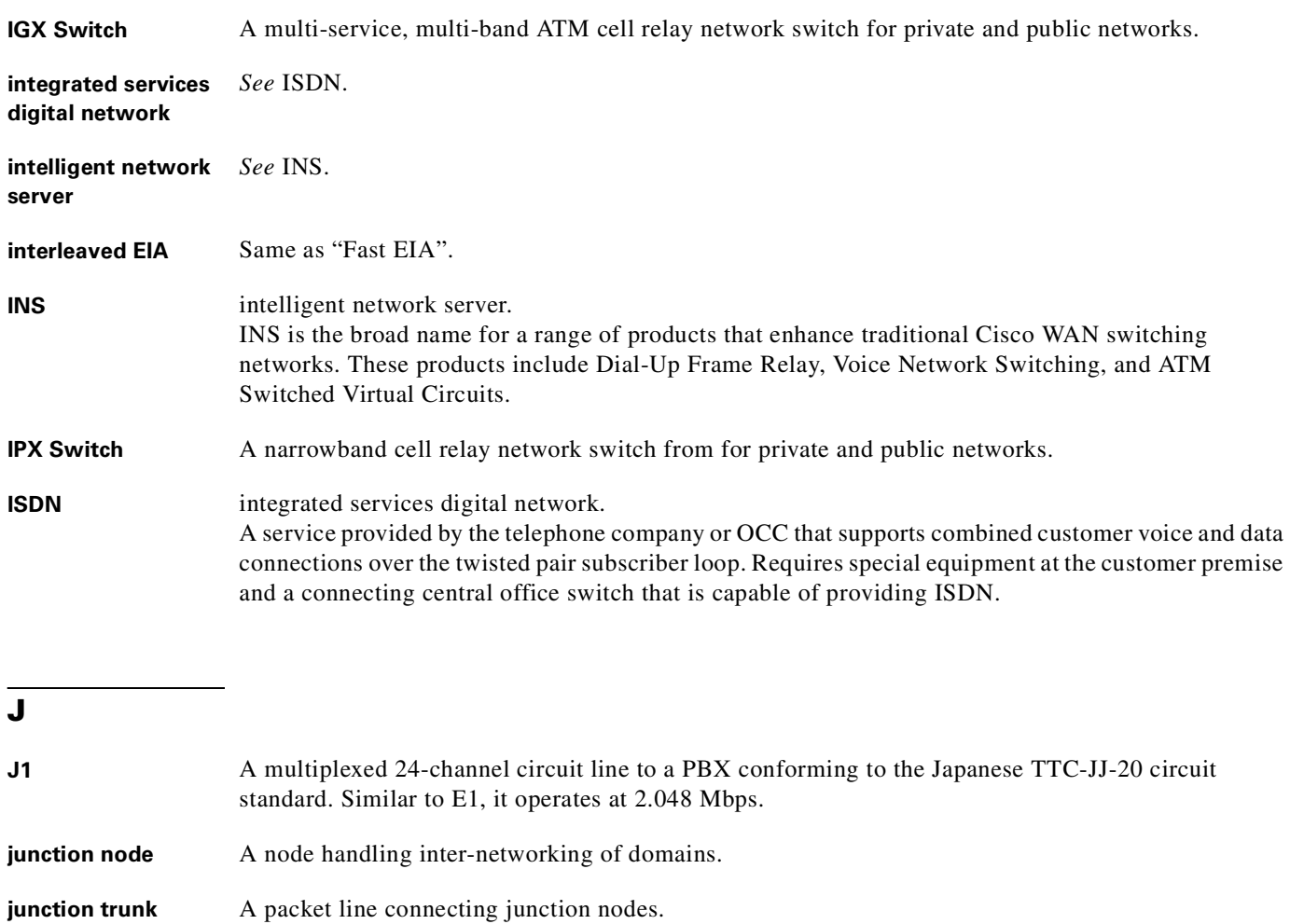

 $\overline{\phantom{a}}$ 

**L**

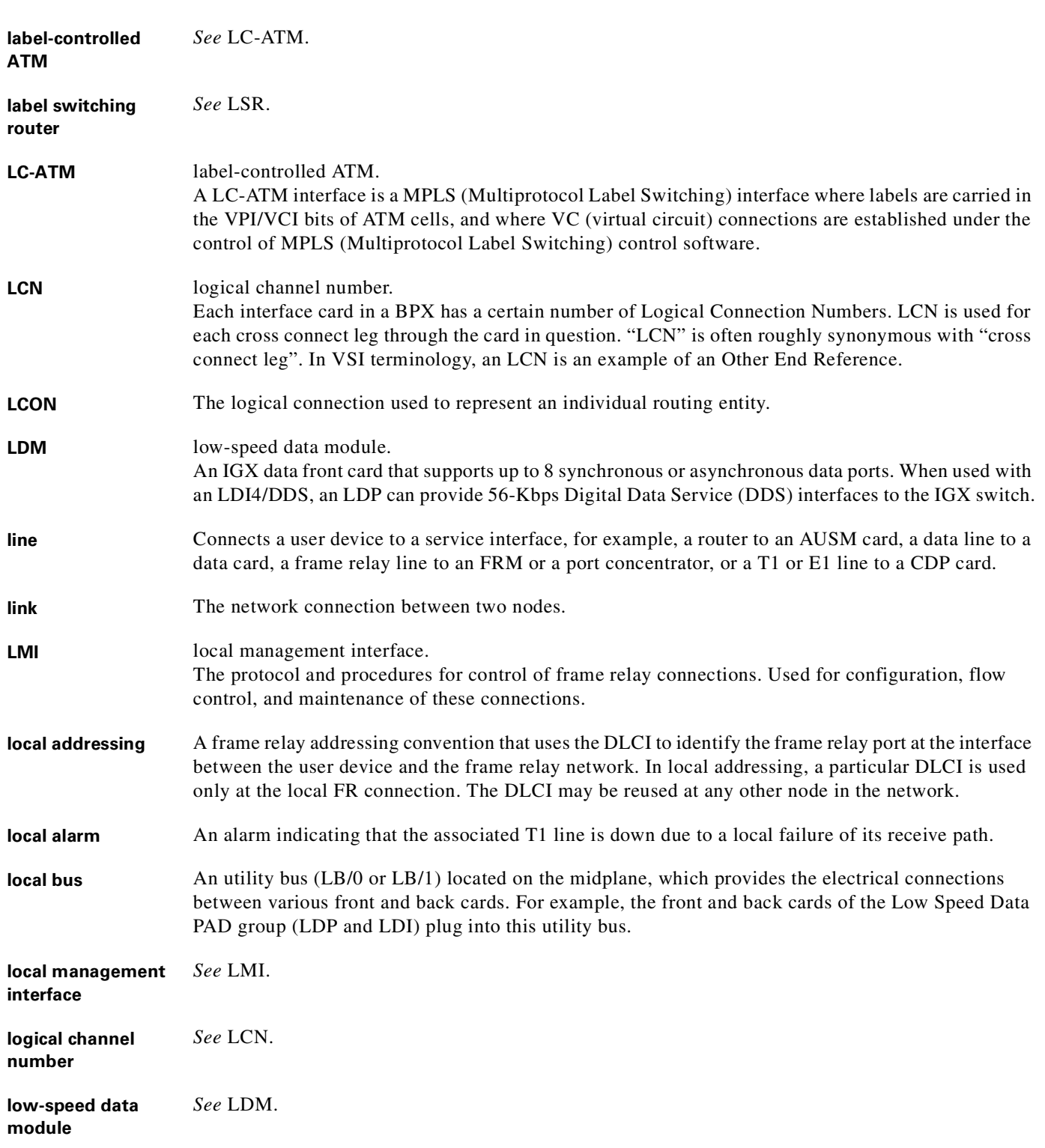

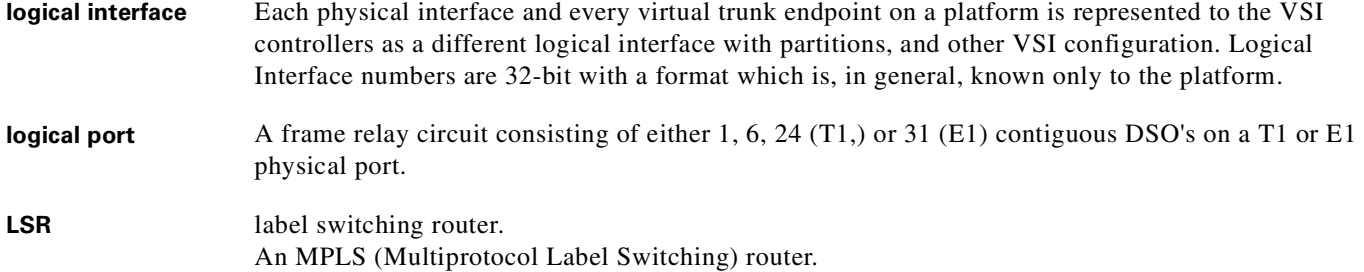

## **M**

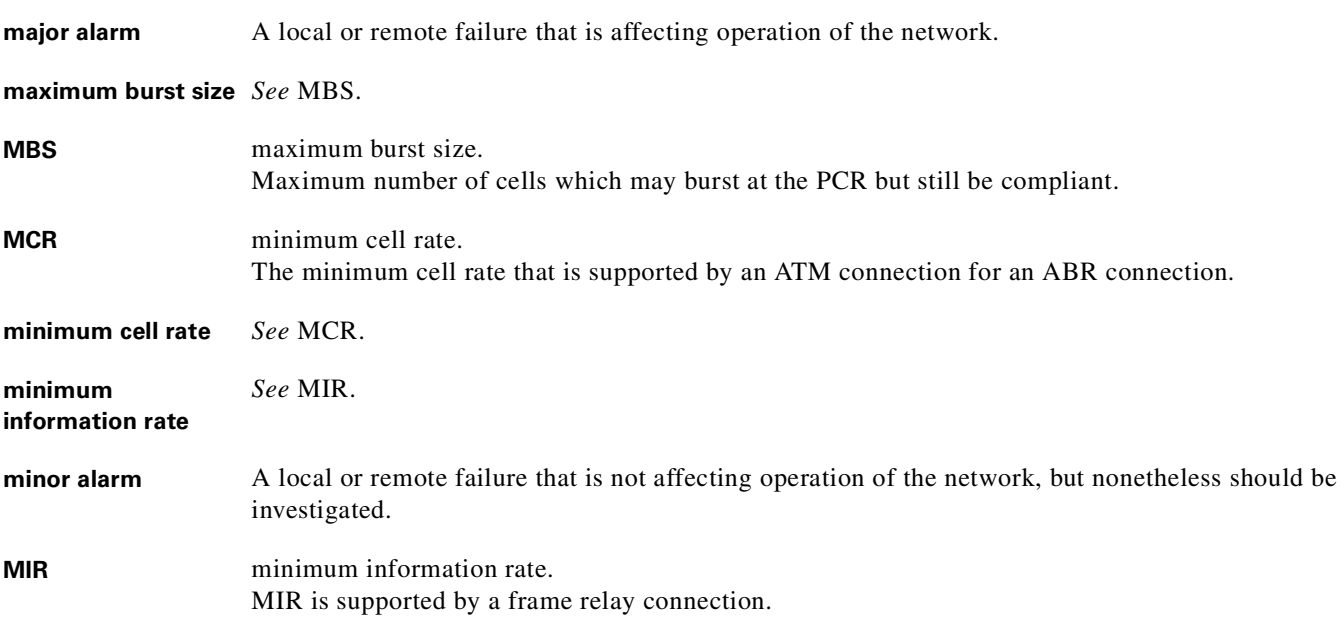

# **N**

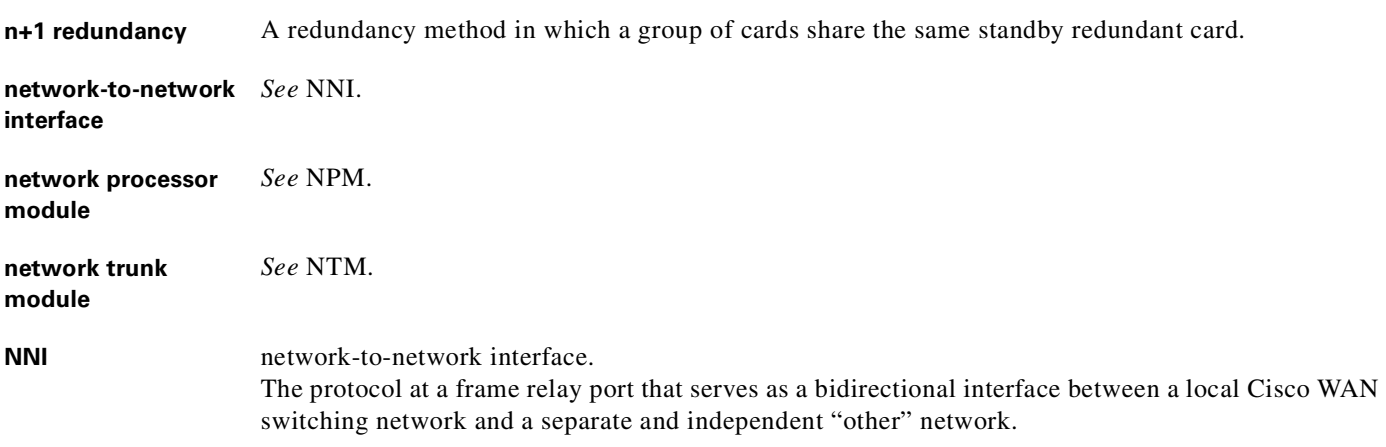

 $\blacksquare$ 

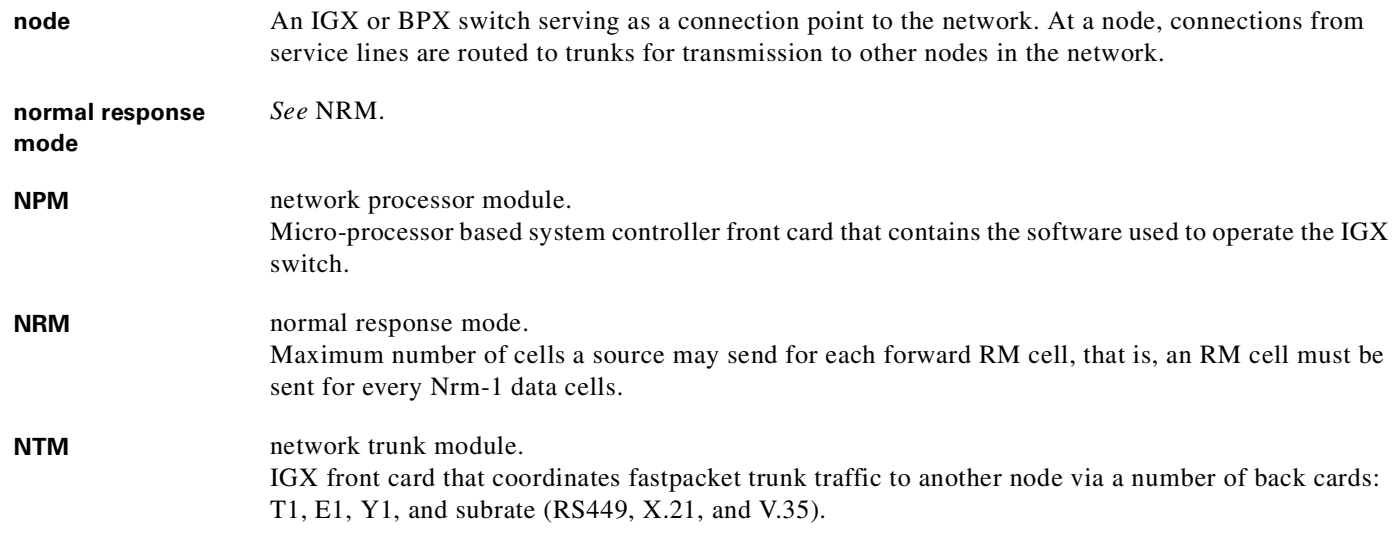

#### **O**

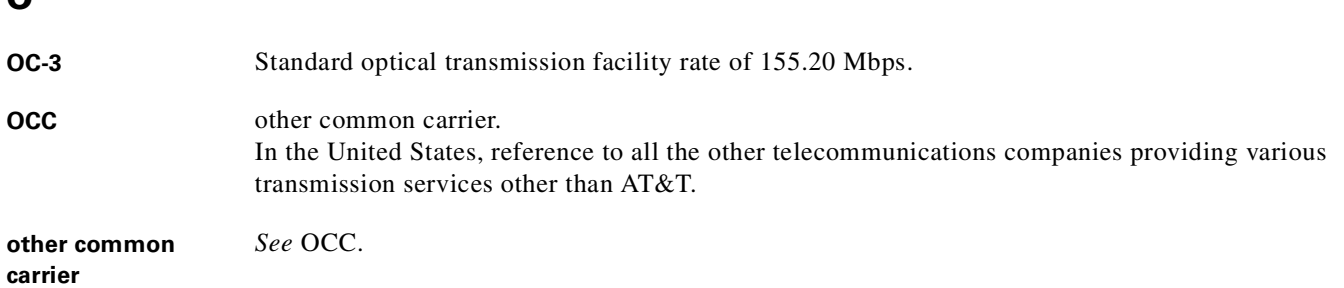

#### **P**

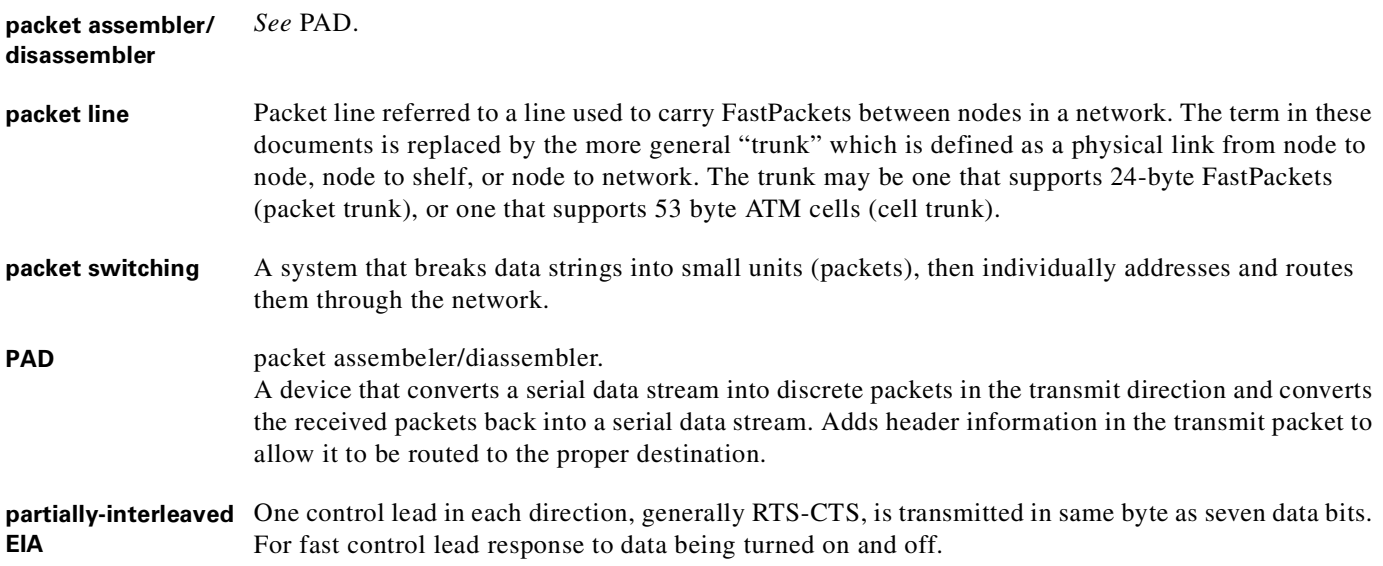

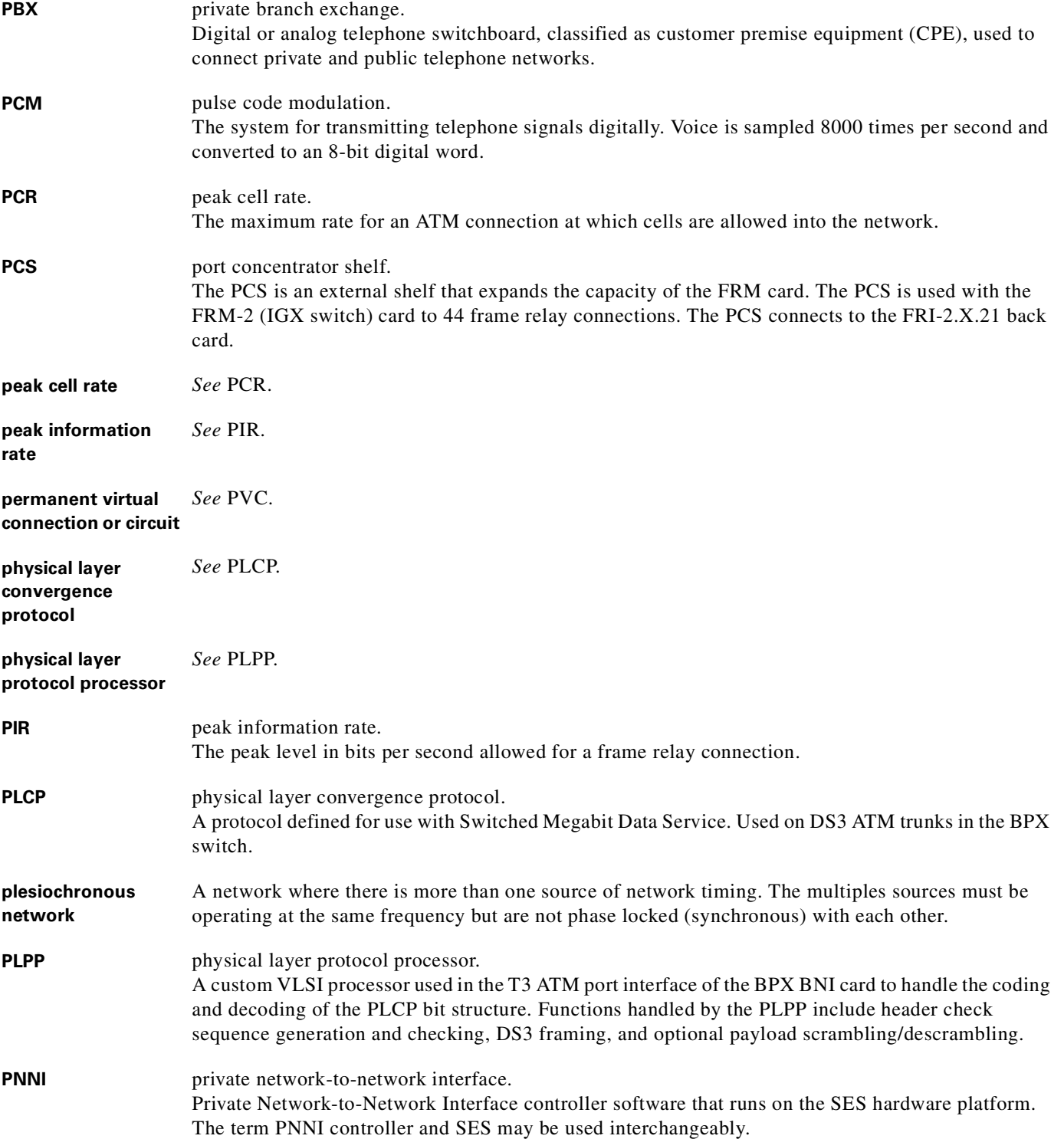

 $\blacksquare$ 

 $\overline{\phantom{a}}$ 

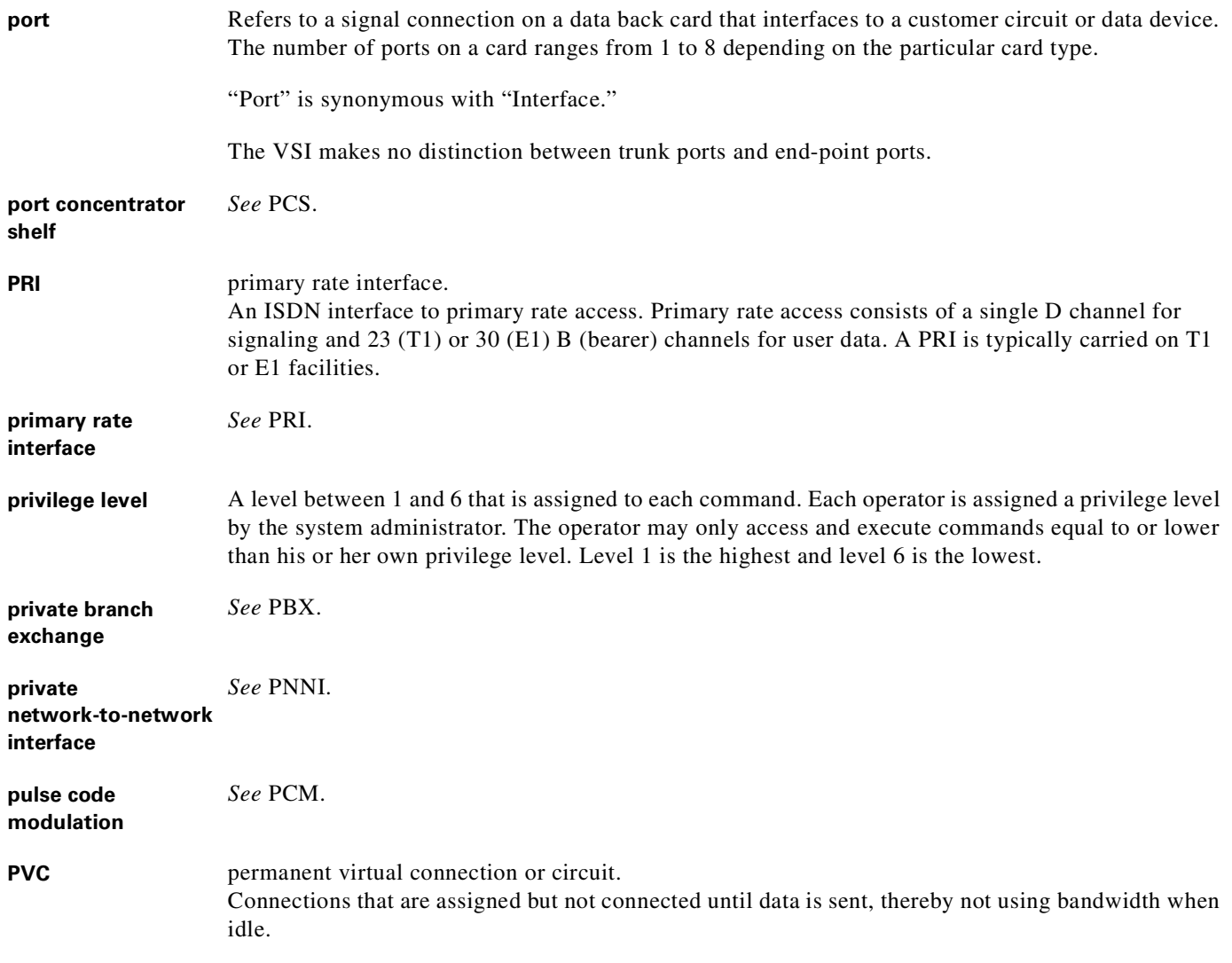

# **Q**

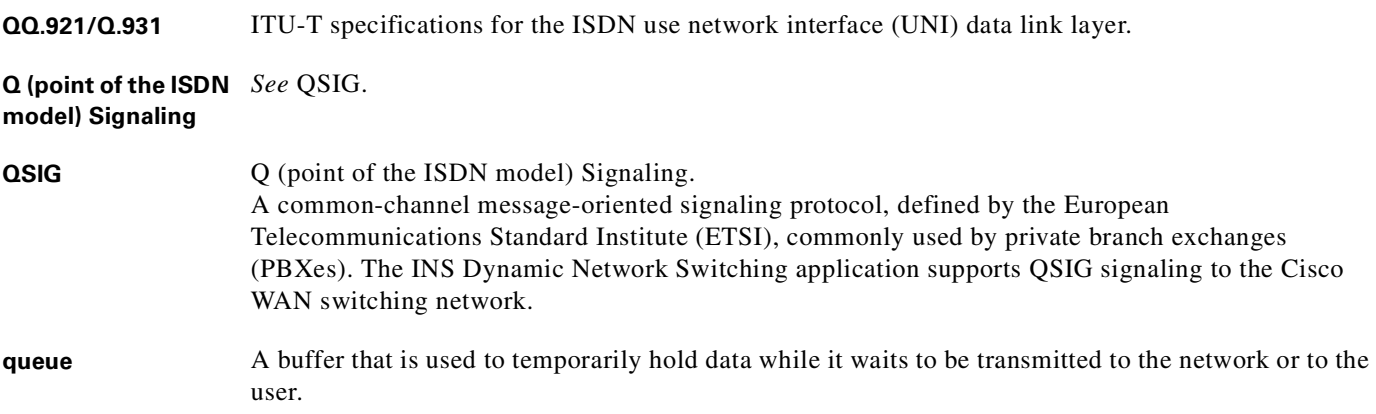

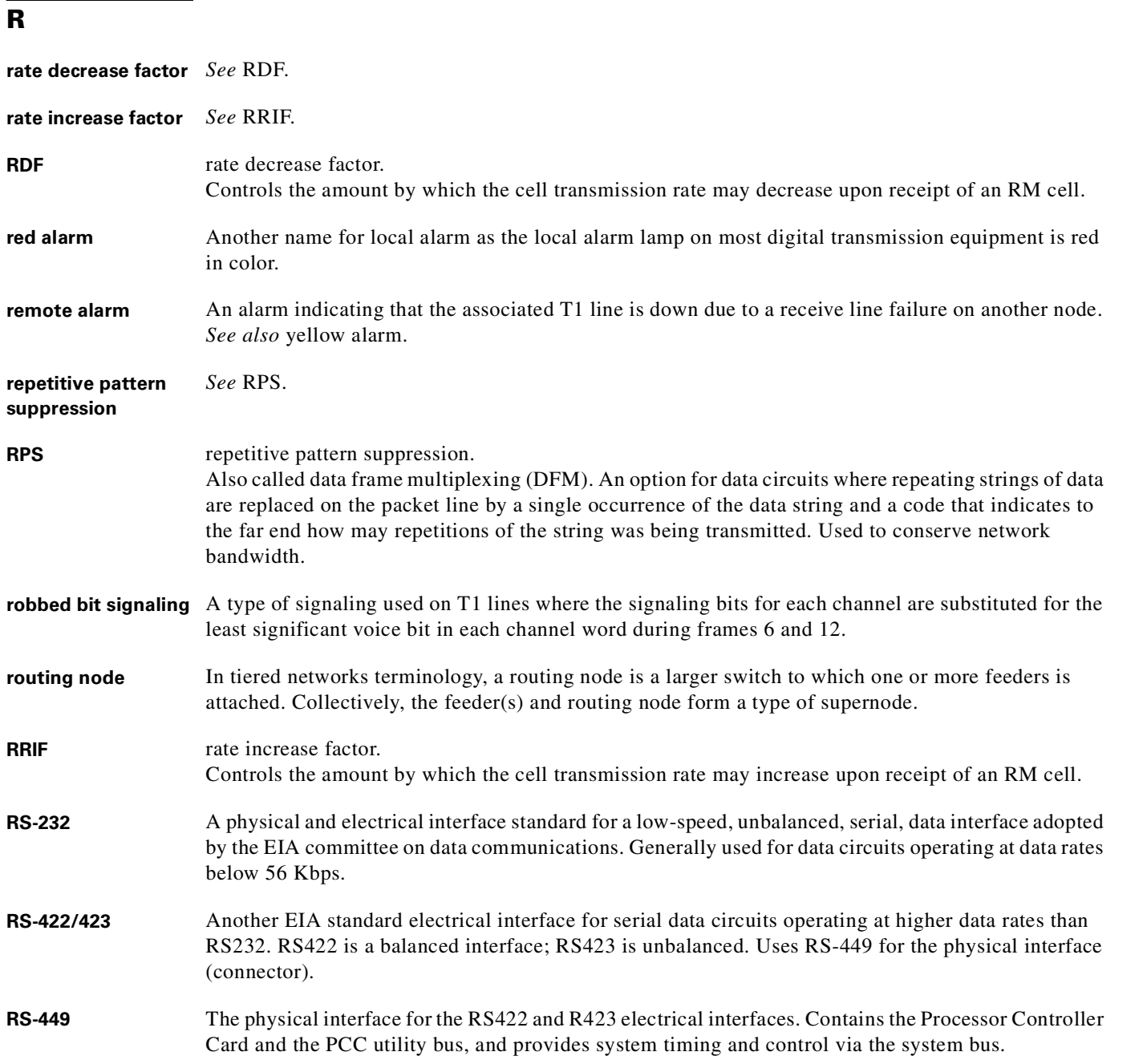

#### **S**

**SCM** system clock module. An IGX back card that works in conjunction with the NPM. The SCM provides a centralized clock generation function and provides serial and LAN port interfaces.

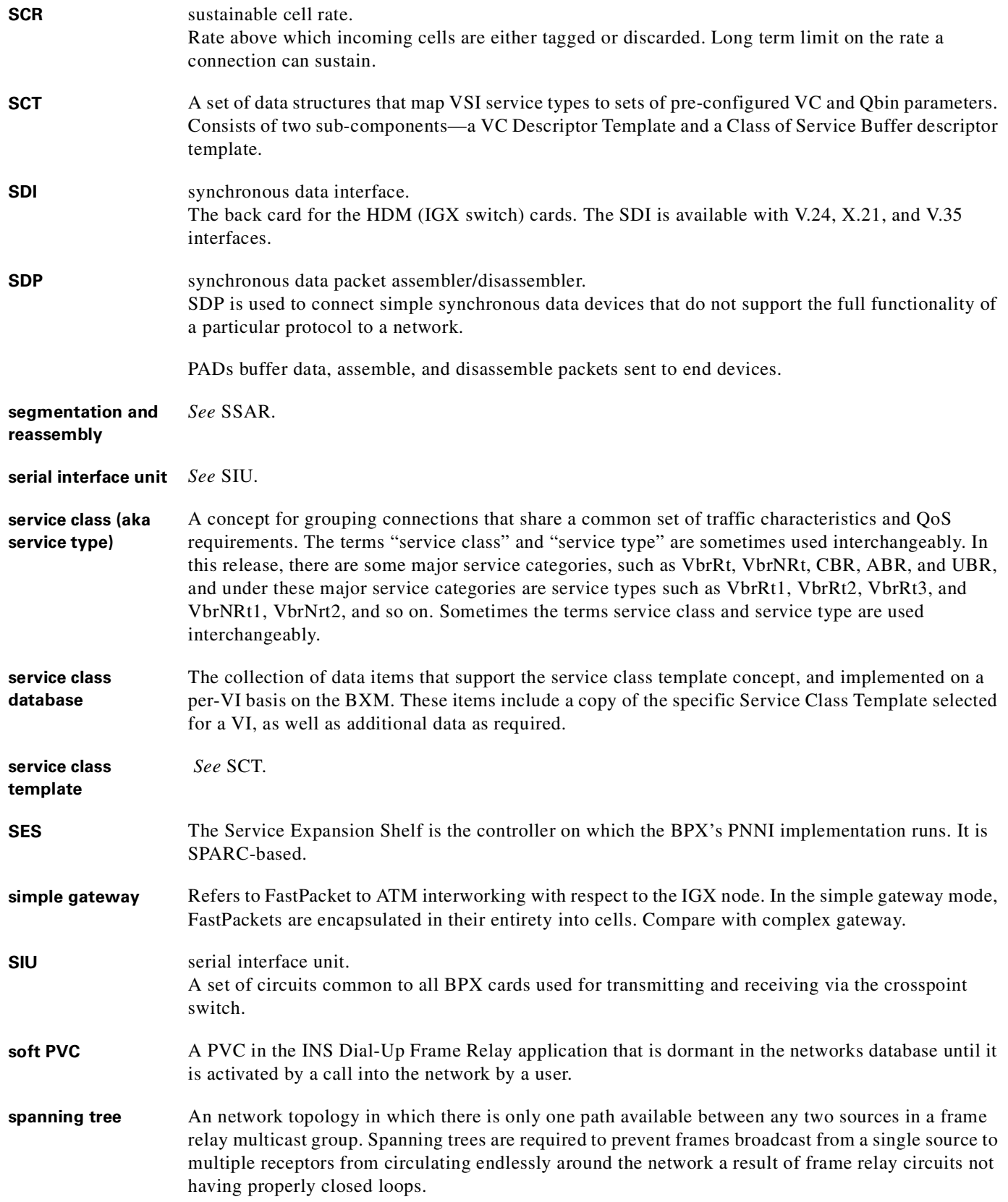

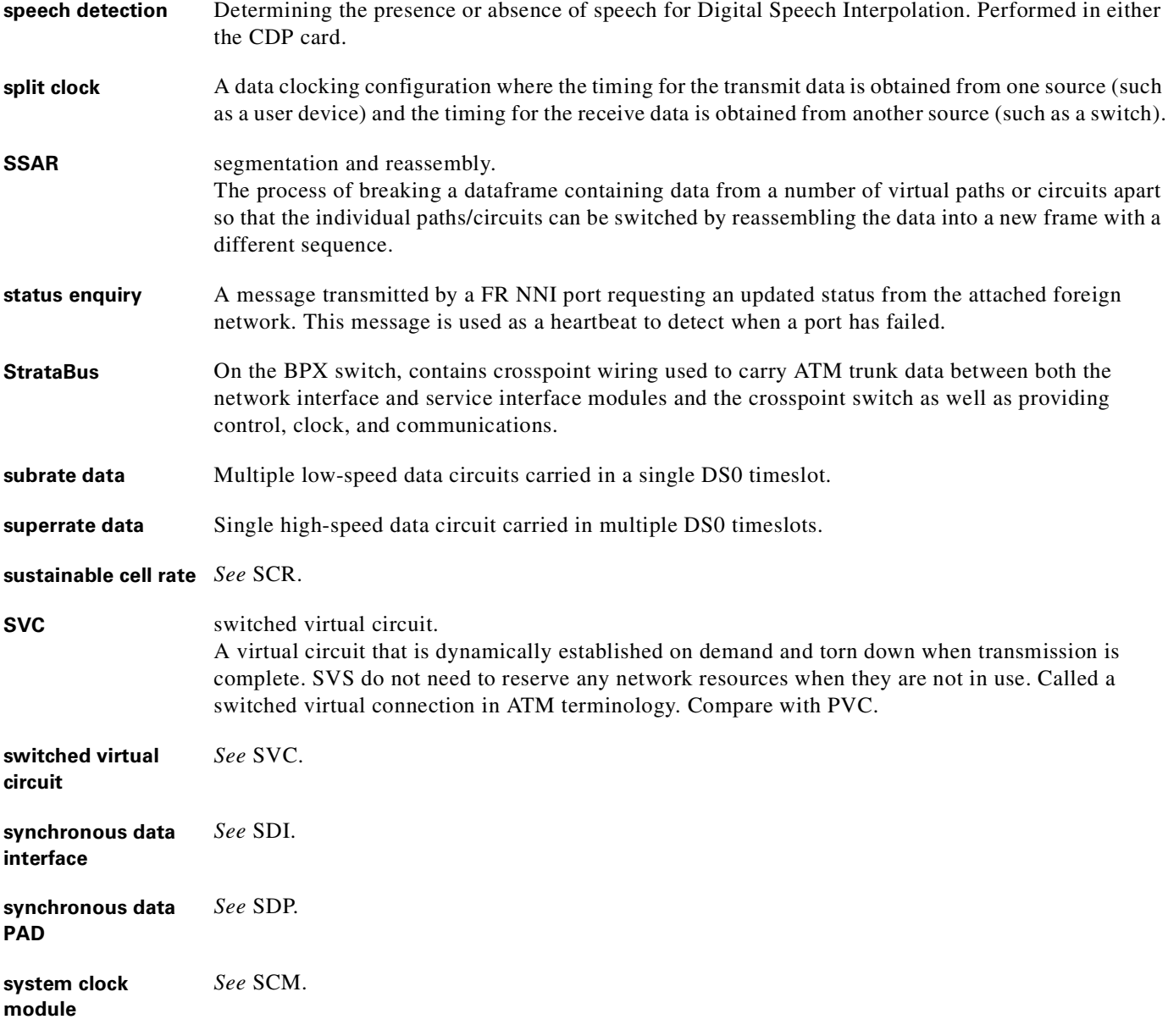

**T**

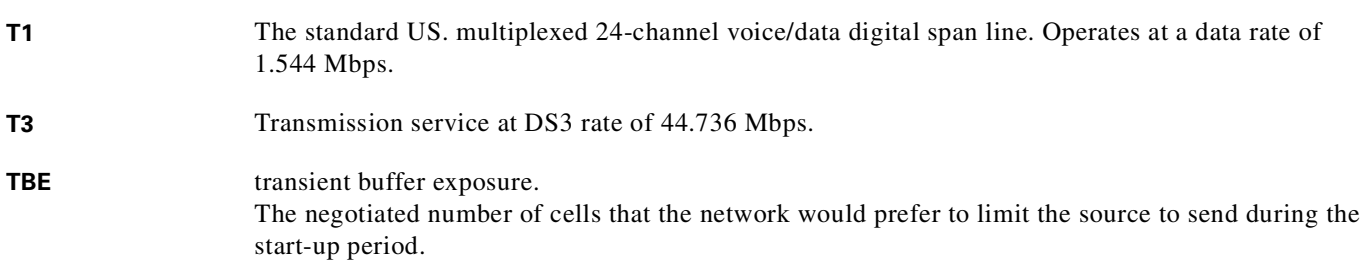

 $\blacksquare$ 

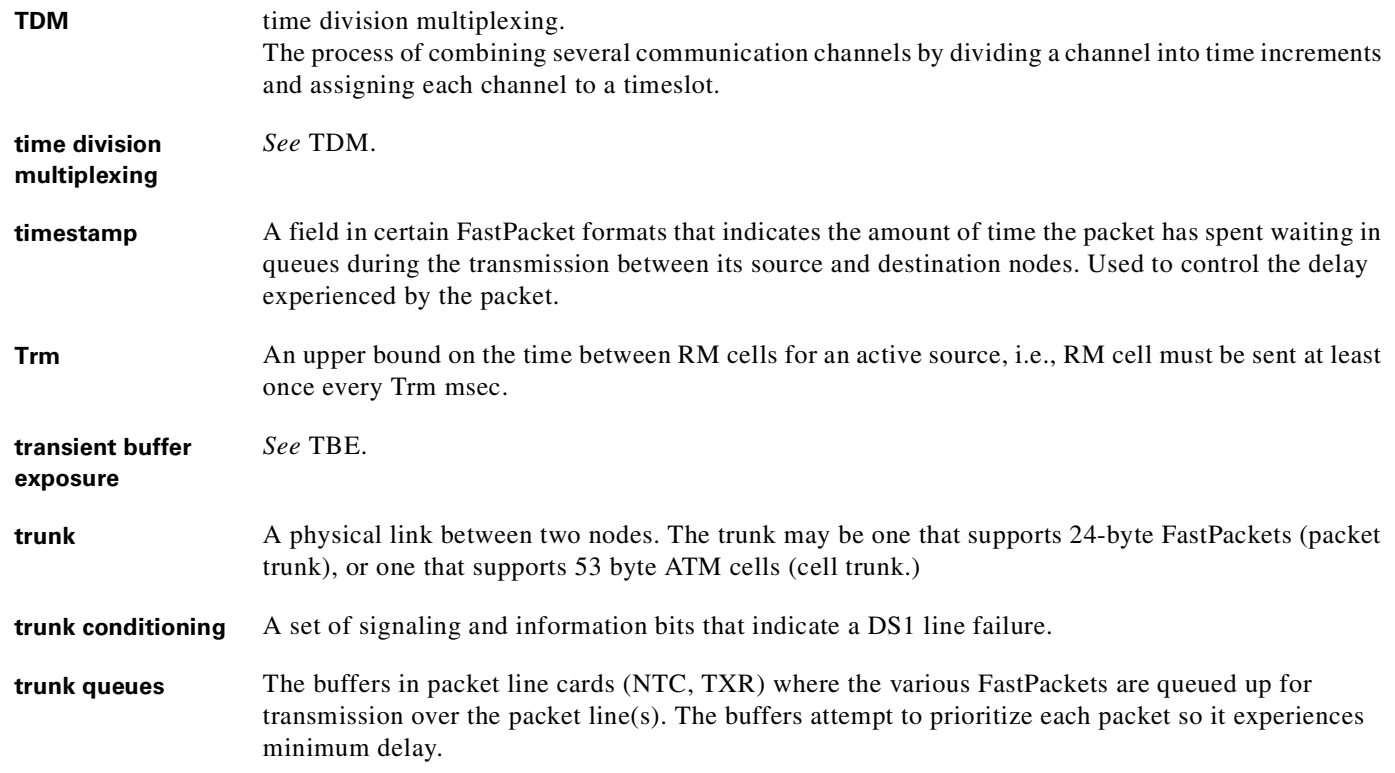

## **U**

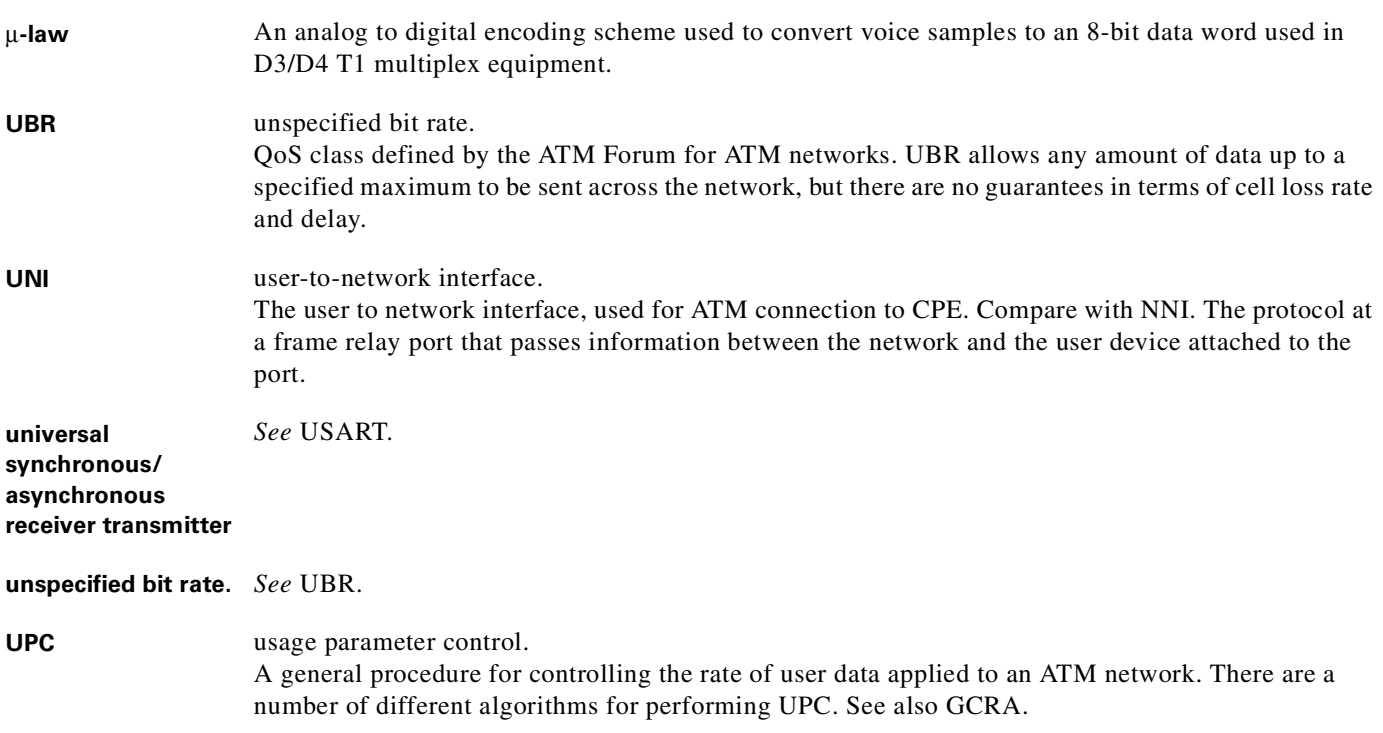

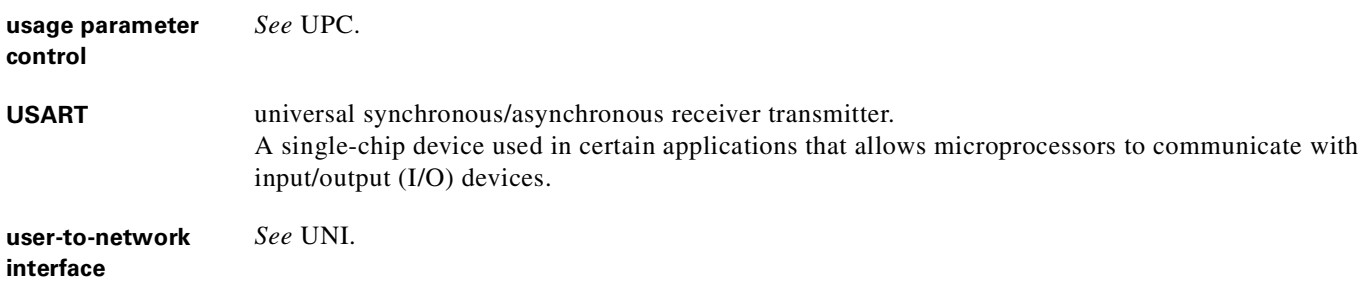

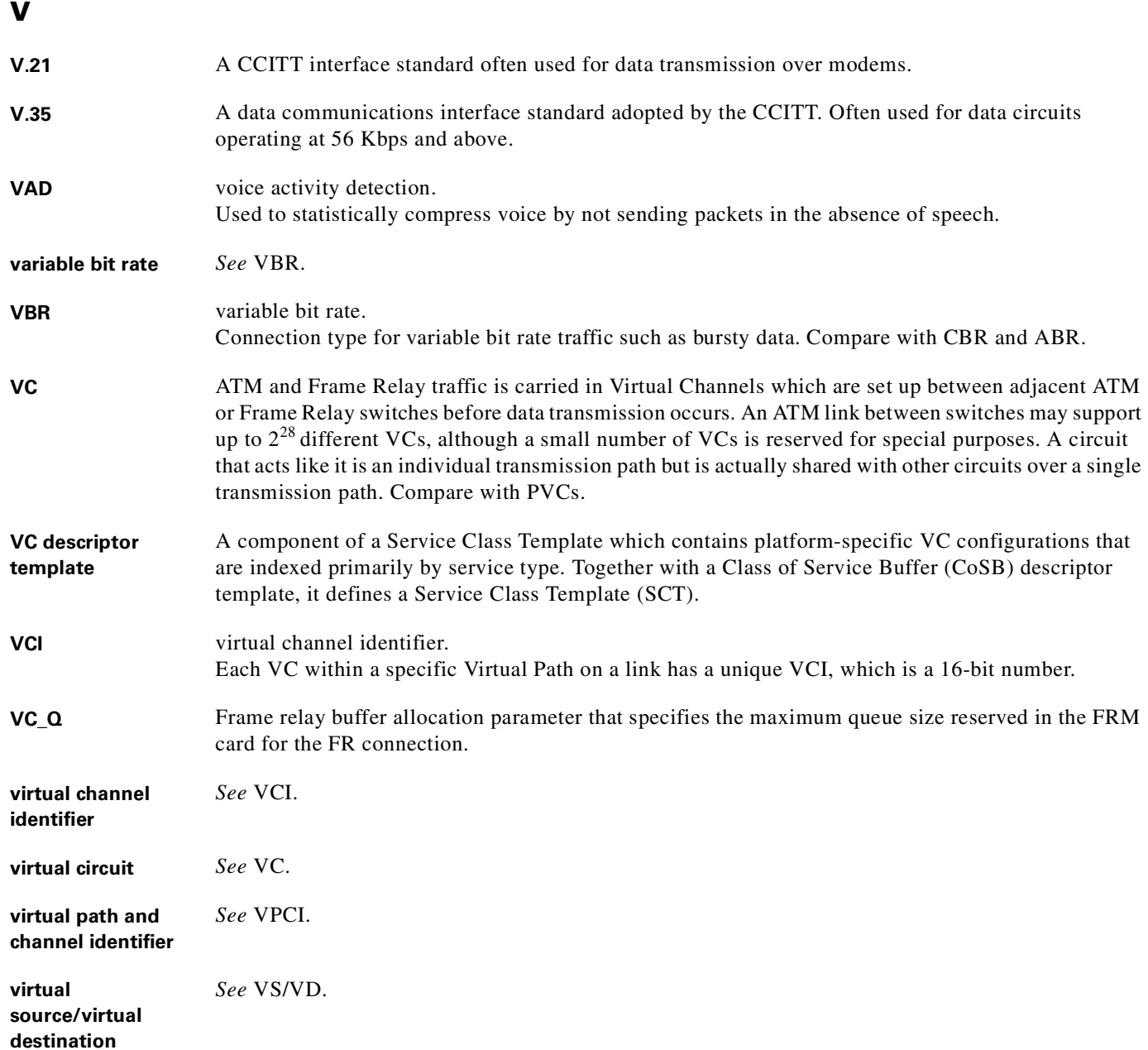

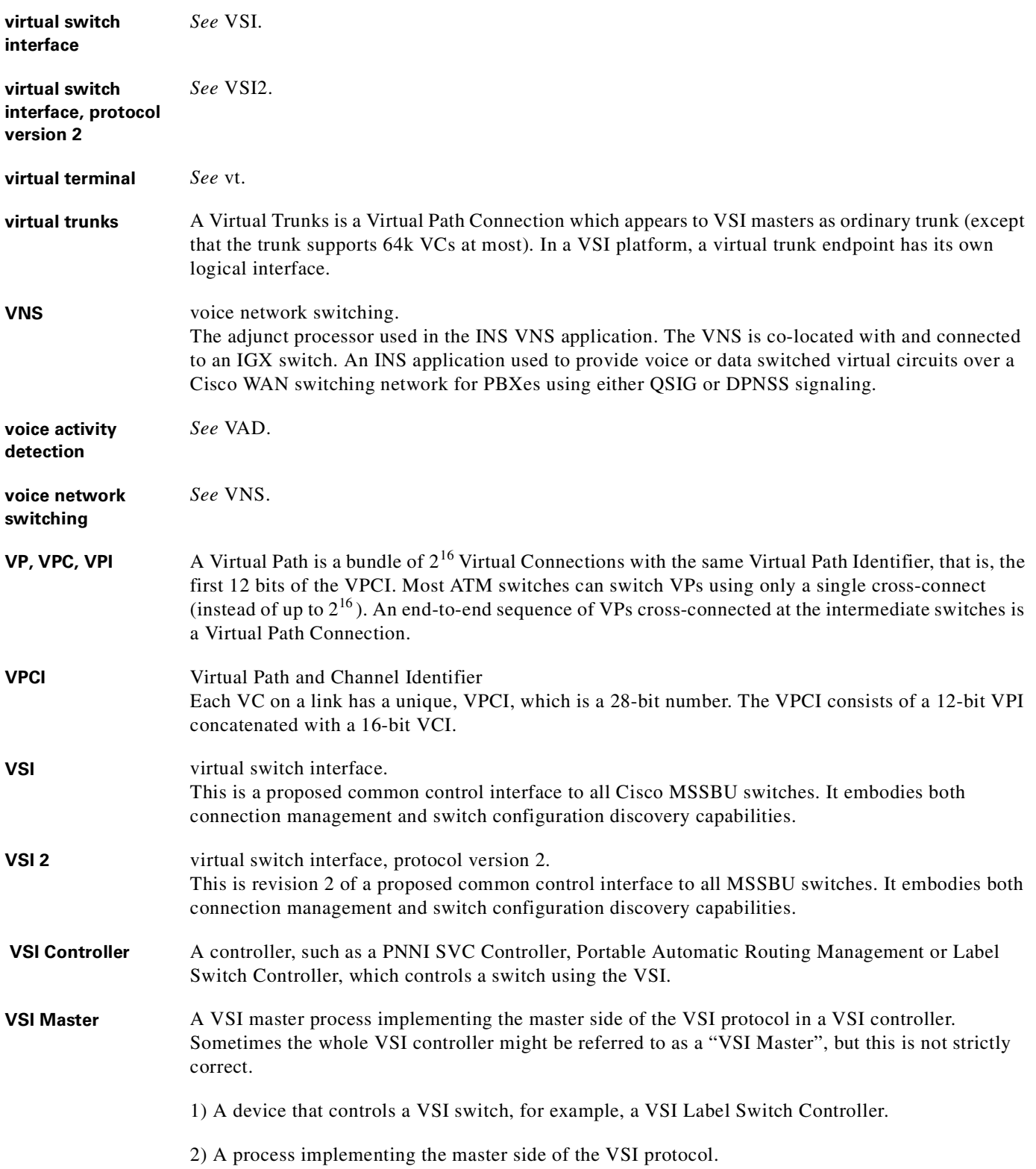

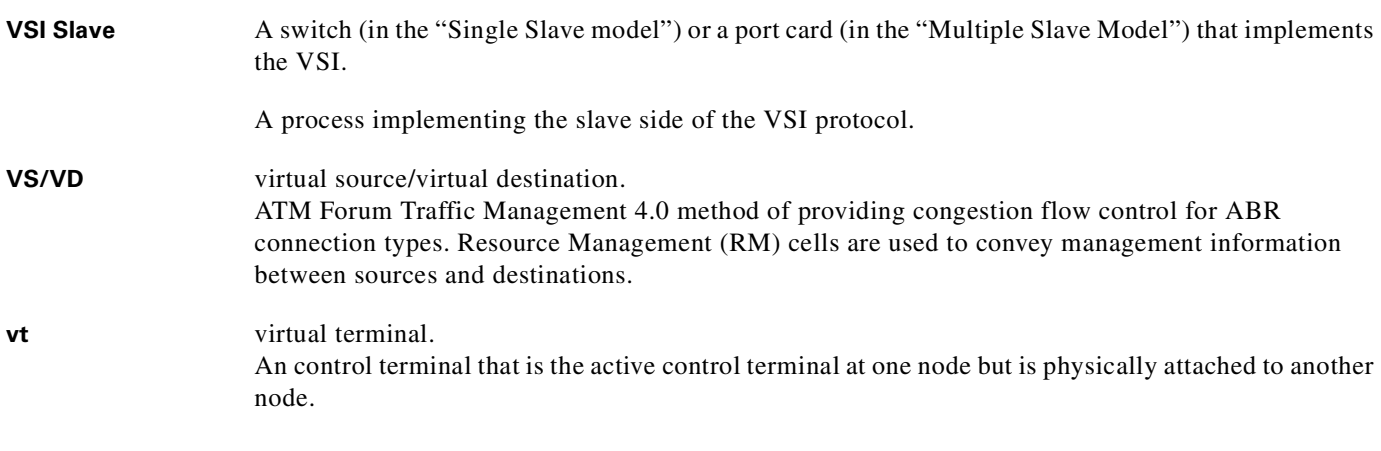

#### **W**

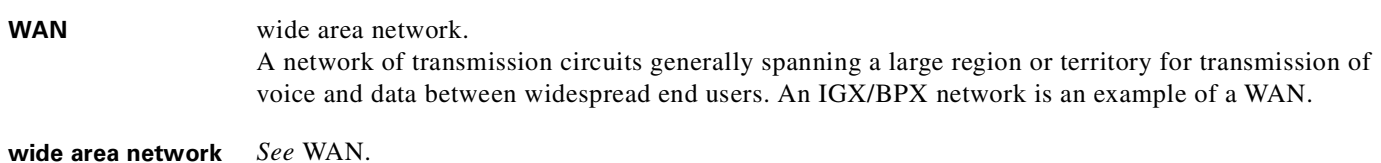

## **X**

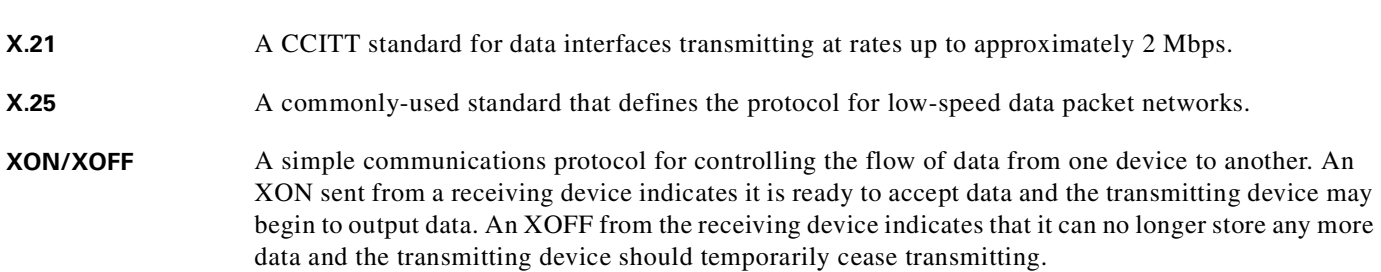

# **Y**

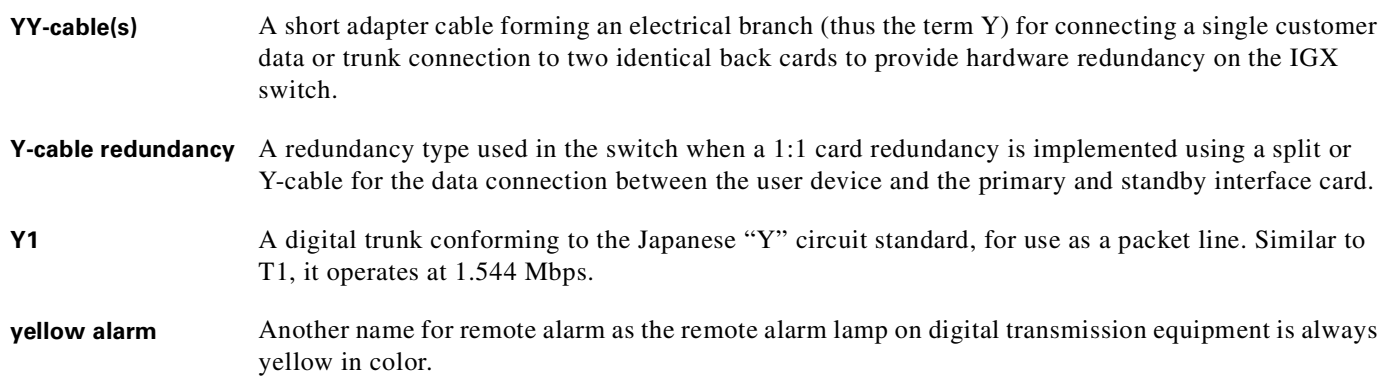

 $\overline{\phantom{a}}$ 

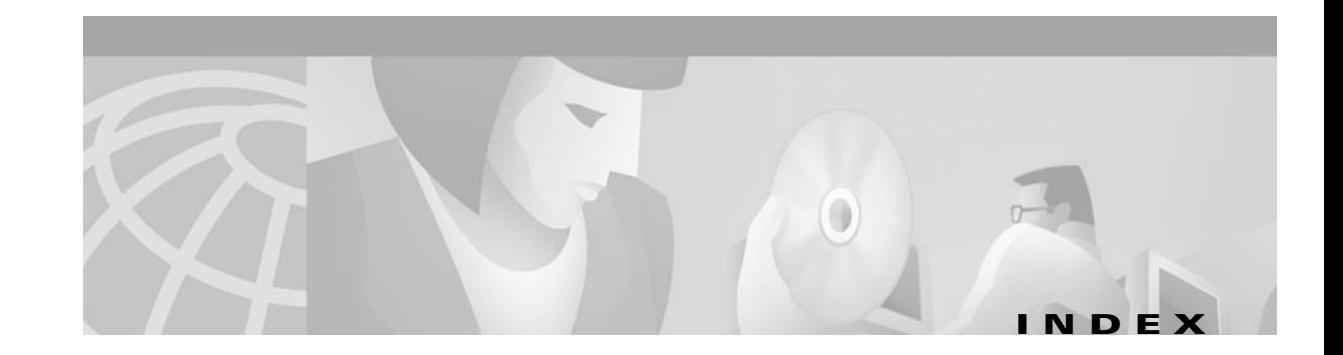

## **A**

AAL5 Frame Base Traffic Control parameter **[21-24](#page-335-0)** ABR standard **[21-5](#page-316-0)** traffic class **[21-3](#page-314-0)** ABR STD parameter **[21-25](#page-336-0)** AC power supplies **[2-4](#page-89-0)** supply assembly, installation **[11-1](#page-204-0)** Active IP Address parameter **[20-7](#page-306-0)** addalmslot command **[17-5,](#page-278-0) [28-20](#page-507-0)** addapsln command **[25-7,](#page-452-0) [25-14](#page-459-0)** addcdred command **[17-5,](#page-278-1) [25-14](#page-459-1)** addcon command activating ATM connections **[21-2](#page-313-0)** adding connections **[21-2,](#page-313-1) [21-7,](#page-318-0) [21-54](#page-365-0)** adding trunk connections **[18-3](#page-282-0)** ATM specification **[22-13](#page-378-0)** ATM to Frame Relay connections **[17-3](#page-276-0)** BXM for CPE connections **[21-7](#page-318-1)** priority bumping, usage **[1-22](#page-71-0)** setting minimum SCR and PCR **[21-27](#page-338-0)** setup ATM connections **[17-3](#page-276-1)** addcongrp command **[17-3](#page-276-2)** addctrlr command **[17-5,](#page-278-2) [23-44](#page-423-0)** addextlp command **[28-7,](#page-494-0) [28-20](#page-507-1)** addloclp command **[28-6,](#page-493-0) [28-20](#page-507-2)** addlocrmtlp command **[28-20](#page-507-3)** addport command **[21-2](#page-313-2)** addrmtlp command **[28-6,](#page-493-1) [28-21](#page-508-0)** addshelf command controller to node, attachment **[23-12](#page-391-0)**

IGX switch to BPX, add **[17-3](#page-276-3)** trunk, add **[17-2](#page-275-0)** trunk between hub node and shelf **[23-44](#page-423-1)** trunk between IGX or BPX **[17-5](#page-278-3)** addtrk command **[24-13](#page-438-0)** adding trunks **[17-2,](#page-275-1) [18-3,](#page-282-1) [24-18](#page-443-0)** adding trunks for each node **[17-3](#page-276-4)** adding virtual trunks **[24-13](#page-438-1)** matching values, checking for **[24-15](#page-440-0)** addyred command feature mismatch **[23-41](#page-420-0)** invalid configurations, prevention **[25-15](#page-460-0)** specify redundancy **[13-10](#page-233-0)** Y-cable redundancy add **[17-5](#page-278-4)** configure **[4-14,](#page-123-0) [5-19](#page-142-0)** setup **[17-3](#page-276-5)** specification **[13-10](#page-233-1)** ADTF parameter **[21-24](#page-335-1)** Advertise Intf Info parameter **[19-5,](#page-292-0) [19-9](#page-296-0)** air intake grille **[2-2](#page-87-0)** AIS OAM recognition, virtual trunk **[1-5,](#page-54-0) [24-7](#page-432-0)** Alarm/Status Monitor *[See](#page-103-0)* ASM card alarm output connection **[14-9](#page-248-0)** alarm reporting, automatic **[27-1](#page-470-0)** alarms, APS type (table) APS Card Missing **[27-7](#page-476-0)** APS Standby Line Alarms **[27-8](#page-477-0)** Architect Mismatch **[27-7](#page-476-1)** Channel Mismatch **[27-7](#page-476-2)** FarEnd Prot FAIL **[27-7](#page-476-3)** Prot Sw Byt FAIL **[27-7](#page-476-4)**

Remote Signal FAIL **[27-7](#page-476-5)** Standard Mismatch **[27-7](#page-476-6)** Usr Line Loop **[27-8](#page-477-1)** alarms, trunk types logical trunk **[27-11](#page-480-0)** physical trunk **[27-11](#page-480-1)** alarm types APS Card Missing **[27-7](#page-476-0)** APS Standby Line **[27-8](#page-477-0)** Architect Mismatch **[27-7](#page-476-1)** Channel Mismatch **[27-7](#page-476-2)** FarEnd Prot FAIL **[27-7](#page-476-3)** Prot Sw Byt FAIL **[27-7](#page-476-4)** Remote Signal FAIL **[27-7](#page-476-5)** Standard Mismatch **[27-7](#page-476-6)** Usr Line Loop **[27-8](#page-477-1)** APS redundant frame assembly warning **[13-14](#page-237-0)** arbiter **[3-3,](#page-96-0) [3-4](#page-97-0)** ASI T3 line connection **[14-1](#page-240-0)** ASM card controls **[3-11](#page-104-0)** features **[3-10](#page-103-1)** line module **[3-1](#page-94-0)** AT3-6M Interface Adapter **[xxxv,](#page-36-0) [32-1](#page-542-0)** ATM cell switching **[3-1](#page-94-1)** connection services **[21-1](#page-312-0)** ATM Forum Traffic Management 4.0 **[21-3](#page-314-1)** audience, for this document **[xxxvi](#page-37-0)** auto-dial modem parameter **[15-15](#page-264-0)** automatic routing management **[1-21,](#page-70-0) [1-29](#page-78-0)** auxiliary port **[15-1,](#page-250-0) [15-2,](#page-251-0) [15-11](#page-260-0)** available bit rate *[See](#page-314-2)* ABR

#### **B**

back card installation

caution **[13-6](#page-229-0)**

**Cisco BPX 8600 Series Installation and Configuration**

bandwidth throttling **[4-5](#page-114-0)** BCC active and standby caution **[29-2](#page-511-0)** back card **[3-7](#page-100-0)** BCC15-BC **[3-1,](#page-94-2) [13-2](#page-225-0)** BCC-3 **[13-2](#page-225-1)** BCC-32 **[3-1,](#page-94-3) [13-2](#page-225-2)** BCC-3-BC **[3-7,](#page-100-1) [13-2](#page-225-3)** BCC-4 back card **[3-1](#page-94-4)** BCC-4V **[3-2,](#page-95-0) [13-2](#page-225-4)** front panel **[3-5](#page-98-0)** functions **[3-3](#page-96-1)** slots #7 and #8 **[3-2](#page-95-1)** types of **[3-1](#page-94-5)** BNI clock modes **[4-5](#page-114-1)** BPX enclosure **[2-1](#page-86-0)** operation **[1-6](#page-55-0)** rack mounting **[7-8](#page-171-0)** shelf **[2-1](#page-86-1)** startup diagnostic **[16-2](#page-269-0)** troubleshooting **[28-2](#page-489-0)** BPX switch enclosure warning **[2-1](#page-86-2)** Broadband Controller Card *[See](#page-95-2)* BCC Broadband Switch Module *[See](#page-124-0)* BXM card BXM back cards, 800 part number **[1-5](#page-54-1)** BXM card ATM connections **[21-22](#page-333-0)** BXM-15 **[21-2](#page-313-3)** BXM-622 **[21-2](#page-313-4)** BXM-E **[5-2](#page-125-0)** BXM-T3/E3 **[21-2](#page-313-5)** overview **[5-1](#page-124-1)**

warning **[13-6](#page-229-0)**

#### BXM-E, connections for 60K **[1-5,](#page-54-2) [23-15](#page-394-0)**

# **C**

card displaying status **[28-4](#page-491-0)** location **[2-5](#page-90-0)** shelf configuration **[2-5](#page-90-1)** slot fuses **[10-5,](#page-202-0) [11-11](#page-214-0)** slots, number of **[2-5](#page-90-2)** status **[28-4](#page-491-1)** card installation caution **[13-1](#page-224-0)** card slot and fan fuses replacement warning **[29-10](#page-519-0)** card slot fuses caution **[10-5,](#page-202-1) [11-11](#page-214-1)** caution labels back card installation **[13-6](#page-229-0)** BCC, active and standby **[29-2](#page-511-0)** card installation **[13-1](#page-224-0)** card slot fuses **[10-5,](#page-202-1) [11-11](#page-214-1)** DC input wiring **[10-4](#page-201-0)** fan assembly replacement **[29-9](#page-518-0)** fan power fuses **[10-6,](#page-203-0) [11-12](#page-215-0)** front card installation **[13-4](#page-227-0)** front card replacement **[29-1](#page-510-0)** grounding **[7-12](#page-175-0)** line module replacement **[29-3](#page-512-0)** mechanical installation **[7-6](#page-169-0)** removal and replacement of parts **[29-1](#page-510-1)** troubleshooting **[28-2](#page-489-1)** CBR **[21-3](#page-314-3)** CDV parameter **[21-4](#page-315-0)** CDVT(0+1) parameter **[21-24](#page-335-2)** CDVT parameter **[21-4,](#page-315-1) [21-25](#page-336-1)** cell detection, F4 AIS OAM **[24-7](#page-432-1)** CEPT requirements **[7-3](#page-166-0)** CI field **[21-5](#page-316-1)** Cisco WAN Manager (CWM) **[1-26](#page-75-0)** ckrtrkerrs command **[24-18](#page-443-1)** class 1 laser product warning **[7-4](#page-167-0)** clock source synchronization, virtual trunk **[1-5](#page-54-3)** closed-loop **[1-25,](#page-74-0) [21-6](#page-317-0)**

CLP Hi parameter **[21-24,](#page-335-3) [21-26](#page-337-0)** CLP Lo/EPD parameter **[21-25,](#page-336-2) [21-26](#page-337-1)** CLP setting parameter **[21-24](#page-335-4)** clrabortlog command **[28-21](#page-508-1)** clrchstats command **[21-54,](#page-365-1) [28-21](#page-508-2)** clrclkalm command **[28-21](#page-508-3)** clrclnalm command **[28-21](#page-508-4)** clrclnerrs command **[28-21](#page-508-5)** clreventq command **[28-21](#page-508-6)** clrlnalm command **[28-21](#page-508-7)** clrlnerrs command **[28-21](#page-508-8)** clrlog command **[28-21](#page-508-9)** clrmsgalm command **[28-21](#page-508-10)** CLR parameter **[21-4](#page-315-2)** clrphyslnalm command **[24-19,](#page-444-0) [28-21](#page-508-11)** clrphyslnerrs command **[24-18,](#page-443-2) [28-21](#page-508-12)** clrportstats command **[27-15,](#page-484-0) [28-21](#page-508-13)** clrslotalms command **[28-21](#page-508-14)** clrsloterrs command **[28-21](#page-508-15)** clrtrkalm command **[24-19,](#page-444-1) [28-21](#page-508-16)** clrtrkerrs command **[27-15,](#page-484-1) [28-21](#page-508-17)** clrtrkstats command **[24-18,](#page-443-3) [24-19,](#page-444-2) [28-21](#page-508-18)** cnfabrparm command **[21-54](#page-365-2)** cnfapsln command **[25-14](#page-459-2)** cnfasm command **[17-5](#page-278-5)** cnfatmcls command **[21-9,](#page-320-0) [21-54](#page-365-3)** cnfbkcd command **[25-14](#page-459-3)** cnfbpnv command **[13-8](#page-231-0)** cnfcdaps command **[25-14](#page-459-4)** cnfcdparm command **[5-29,](#page-152-0) [5-30,](#page-153-0) [21-54,](#page-365-4) [23-42](#page-421-0)** cnfcls command **[17-3,](#page-276-6) [21-2,](#page-313-6) [21-9,](#page-320-1) [21-54,](#page-365-5) [22-13](#page-378-1)** cnfcmparm command **[1-24,](#page-73-0) [1-31,](#page-80-0) [1-33](#page-82-0)** cnfcon command **[1-22,](#page-71-1) [21-54](#page-365-6)** cnfcont command **[17-3](#page-276-7)** cnfdate command **[17-2,](#page-275-2) [17-5](#page-278-6)** cnffstparm command **[22-13](#page-378-2)** cnffunc command **[17-5](#page-278-7)** cnflan command communication parameters **[20-6](#page-305-0)**

IP address and subnet mask **[20-4](#page-303-0)** LAN connection **[20-2](#page-301-0)** LAN interface **[17-3](#page-276-8)** node IP address **[3-10](#page-103-2)** screen **[20-7](#page-306-1)** cnflnalm command **[24-18,](#page-443-4) [28-21](#page-508-19)** cnfln command **[17-3,](#page-276-9) [19-1,](#page-288-0) [19-2,](#page-289-0) [21-7](#page-318-2)** cnfname command **[17-2,](#page-275-3) [17-5](#page-278-8)** cnfnodeparm command **[19-11](#page-298-0)** cnfnwip command **[20-4,](#page-303-1) [20-8](#page-307-0)** cnfoamlpbk command **[28-21](#page-508-20)** cnfphyslnstats command **[24-18](#page-443-5)** cnfport command ATM port characteristics **[21-2](#page-313-7)** port association **[21-7](#page-318-3)** configuration **[17-3,](#page-276-10) [21-54](#page-365-7)** management **[22-13](#page-378-3)** setting maximum bandwidth **[19-4](#page-291-0)** cnfportq command **[19-4,](#page-291-1) [21-20,](#page-331-0) [21-54,](#page-365-8) [22-13](#page-378-4)** cnfportstats command **[27-14](#page-483-0)** cnfpref command **[1-22](#page-71-2)** cnfprt command **[17-3,](#page-276-11) [17-6](#page-279-0)** cnfqbin command **[23-17,](#page-396-0) [23-44,](#page-423-2) [24-11](#page-436-0)** cnfrsrc command BXM connection and cell rate **[24-19](#page-444-3)** configuration channels and bandwidth **[24-13](#page-438-2)** connection ID **[24-17](#page-442-0)** resource **[19-2](#page-289-1)** VSI resource **[23-12](#page-391-1)** VSI setup **[23-44](#page-423-3)** cnfrtcost command **[1-33](#page-82-1)** cnfslotalm command **[28-21](#page-508-21)** cnfsnmp command **[20-4](#page-303-2)** cnfstatmast command **[20-4](#page-303-3)** cnfsysparm command **[1-33](#page-82-2)** cnfterm command checking data transmission parameters **[15-3,](#page-252-0) [15-9](#page-258-0)**

configuration auxiliary or terminal ports **[15-15,](#page-264-1) [17-3,](#page-276-12) [17-6](#page-279-1)** BPX control port **[15-13](#page-262-0)** cnftermfunc command **[15-3,](#page-252-1) [15-8,](#page-257-0) [15-13,](#page-262-1) [15-15,](#page-264-2) [17-3](#page-276-13)** cnftime command **[17-2,](#page-275-4) [17-6](#page-279-2)** cnftmzn command **[17-2,](#page-275-5) [17-6](#page-279-3)** cnftrkalm command **[28-21](#page-508-22)** cnftrk command configuration administrative cost **[1-33](#page-82-3)** logical trunk **[24-18](#page-443-6)** parameter **[17-3](#page-276-14)** trunk **[24-16](#page-441-0)** F4 AIS OAM cell detection **[24-7](#page-432-2)** priority bumping **[1-22](#page-71-3)** traffic classes **[24-6](#page-431-0)** trunk default value override **[18-3](#page-282-2)** VPI values **[24-15](#page-440-1)** cnftrkparm command **[21-19,](#page-330-0) [24-11,](#page-436-1) [24-17,](#page-442-1) [24-18](#page-443-7)** cnftrkstats command **[24-18,](#page-443-8) [27-14](#page-483-1)** cnfvsiif command **[23-44,](#page-423-4) [24-11](#page-436-2)** cnfvsipart command **[23-44](#page-423-5)** cnnfcos command **[1-22](#page-71-4)** commands, APS (table) addapsln **[25-14](#page-459-0)** addcdred **[25-14](#page-459-1)** addyred **[25-15](#page-460-0)** cnfapsln **[25-14](#page-459-2)** cnfbkcd **[25-14](#page-459-3)** cnfcdaps **[25-14](#page-459-4)** delapsln **[25-14](#page-459-5)** delcdred **[25-14](#page-459-6)** delyred **[25-15](#page-460-1)** dspalms **[25-14](#page-459-7)** dspapsln **[25-14](#page-459-8)** dspcd **[25-14](#page-459-9)** dspcdred **[25-14](#page-459-10)** dsplog **[25-14](#page-459-11)** dspsv3 **[25-14](#page-459-12)**

**Cisco BPX 8600 Series Installation and Configuration**

switchapsln **[25-14](#page-459-13)** switchcdred **[25-14](#page-459-14)** commands, ATM (table) addcon **[21-54](#page-365-0)** clrchstats **[21-54](#page-365-1)** cnfabrparm **[21-54](#page-365-2)** cnfatmcls **[21-54](#page-365-3)** cnfcdparm **[21-54](#page-365-4)** cnfcls **[21-54](#page-365-5)** cnfcon **[21-54](#page-365-6)** cnfport **[21-54](#page-365-7)** cnfportq **[21-54](#page-365-8)** delcon **[21-54](#page-365-9)** dnport **[21-54](#page-365-10)** dspatmcls **[21-54](#page-365-11)** dspchstats **[21-54](#page-365-12)** dspcls **[21-54](#page-365-13)** dspcon **[21-54](#page-365-14)** dspconcnf **[21-54](#page-365-15)** dspcons **[21-54](#page-365-16)** dsplmistats **[21-54](#page-365-17)** dspport **[21-54](#page-365-18)** dspportq **[21-54](#page-365-19)** dspportstats **[21-54](#page-365-20)** tstconseg **[21-54](#page-365-21)** tstdelay **[21-54](#page-365-22)** upport **[21-54](#page-365-23)** commands, ATM connection addcon **[21-2](#page-313-1)** addport **[21-2](#page-313-2)** cnfcls **[21-2](#page-313-6)** cnfport **[21-2](#page-313-7)** dspcls **[21-2](#page-313-8)** upln **[21-2](#page-313-9)** upport **[21-2](#page-313-10)** commands, BPX switch (table) cnflan **[20-4](#page-303-0)** cnfnwip **[20-4](#page-303-1)** cnfsnmp **[20-4](#page-303-2)**

cnfstatmast **[20-4](#page-303-3)** commands, cost-based route selection (table) cnfcmparm **[1-33](#page-82-0)** cnfrtcost **[1-33](#page-82-1)** cnfsysparm **[1-33](#page-82-2)** cnftrk **[1-33](#page-82-3)** dspcon **[1-33](#page-82-4)** dspload **[1-33](#page-82-5)** dsprts **[1-33](#page-82-6)** dsptrkcnf **[1-33](#page-82-7)** commands, interval statistics (table) cnfportstats **[27-14](#page-483-0)** cnftrkstats **[27-14](#page-483-1)** dspportstathist **[27-14](#page-483-2)** dsptrkstathist **[27-14](#page-483-3)** commands, line configuration (table) cnfln **[19-2](#page-289-2)** cnfrsrc **[19-2](#page-289-1)** dnln **[19-2](#page-289-3)** dsplncnf **[19-2](#page-289-4)** dsplns **[19-2](#page-289-5)** prtlns **[19-3](#page-290-0)** upln **[19-3](#page-290-1)** commands, loopback tests (table) addextlp **[28-7](#page-494-0)** addloclp **[28-6](#page-493-0)** addrmtlp **[28-6](#page-493-1)** commands, multiple partitioning (table) dspchuse **[23-10](#page-389-0)** dspvsich **[23-10](#page-389-1)** dspvsiif **[23-10](#page-389-2)** dspvsipartinfo **[23-10](#page-389-3)** commands, node configuration addshelf **[17-2,](#page-275-0) [17-3](#page-276-3)** addtrk **[17-2,](#page-275-1) [17-3](#page-276-4)** cnfdate **[17-2](#page-275-2)** cnflan **[17-3](#page-276-8)** cnfname **[17-2](#page-275-3)** cnf[time](#page-459-12) **[17-2](#page-275-4)**

Г

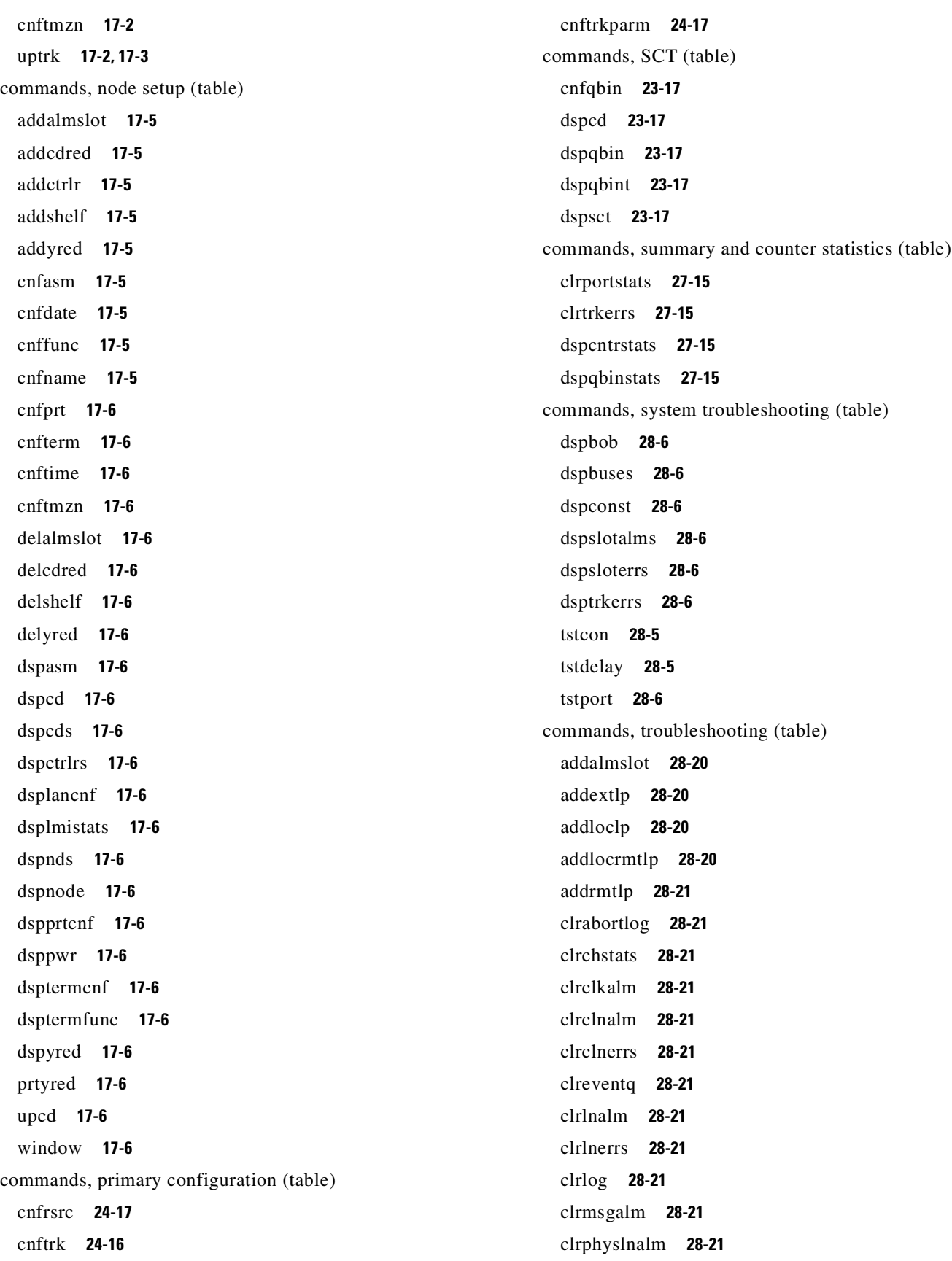

clrphyslnerrs **[28-21](#page-508-12)** clrportstats **[28-21](#page-508-13)** clrslotalms **[28-21](#page-508-14)** clrsloterrs **[28-21](#page-508-15)** clrtrkalm **[28-21](#page-508-16)** clrtrkerrs **[28-21](#page-508-17)** clrtrkstats **[28-21](#page-508-18)** cnflnalm **[28-21](#page-508-19)** cnfoamlpbk **[28-21](#page-508-20)** cnfslotalm **[28-21](#page-508-21)** cnftrkalm **[28-21](#page-508-22)** dellp **[28-21](#page-508-23)** dncd **[28-21](#page-508-24)** dspabortlog **[28-21](#page-508-25)** dspalms **[28-21](#page-508-26)** dspbuses **[28-21](#page-508-27)** dspclnerrs **[28-21](#page-508-28)** dspcntrstats **[28-21](#page-508-29)** dspeventq **[28-21](#page-508-30)** dspfrcbob **[28-21](#page-508-31)** dsplnalmcnf **[28-21](#page-508-32)** dsplnerrs **[28-21](#page-508-33)** dsplog **[28-21](#page-508-34)** dspoamlpbk **[28-21](#page-508-35)** dsppwr **[28-22](#page-509-0)** dspslotalms **[28-22](#page-509-1)** dspsloterrs **[28-22](#page-509-2)** dspslotstatcnf **[28-22](#page-509-3)** dspsv3 **[28-22](#page-509-4)** dsptrafficgen **[28-22](#page-509-5)** dsptrkerrs **[28-22](#page-509-6)** prtclnerrs **[28-22](#page-509-7)** prtlnerrs **[28-22](#page-509-8)** prtlog **[28-22](#page-509-9)** prttrkerrs **[28-22](#page-509-10)** resetcd **[28-22](#page-509-11)** resetpc **[28-22](#page-509-12)** switchcc **[28-22](#page-509-13)** tstcon **[28-22](#page-509-14)**

tstconseg **[28-22](#page-509-15)** tstdelay **[28-22](#page-509-16)** tstpcs **[28-22](#page-509-17)** tstport **[28-22](#page-509-18)** tstubus **[28-22](#page-509-19)** commands, trunk configuration (table) dspnw **[18-6](#page-285-0)** dsptrks **[18-6](#page-285-1)** prtnw **[18-6](#page-285-2)** prttrks **[18-6](#page-285-3)** commands, trunk removal deltrk **[18-5](#page-284-0)** dntrk **[18-5](#page-284-1)** commands, trunk setup addcon **[18-3](#page-282-0)** addtrk **[18-3](#page-282-1)** cnftrk **[18-3](#page-282-2)** dsptrkcnf **[18-3](#page-282-3)** dsptrks **[18-3](#page-282-4)** uptrk **[18-3](#page-282-5)** commands, virtual trunk for BXM and BNI (table) clrtrkalm **[24-19](#page-444-4)** cnfrsrc **[24-19](#page-444-3)** commands, virtual trunk for BXM and UXM (table) addtrk **[24-18](#page-443-0)** ckrtrkerrs **[24-18](#page-443-1)** clrphyslnerrs **[24-18](#page-443-2)** clrtrkstats **[24-18](#page-443-3)** cnflnalm **[24-18](#page-443-4)** cnfphyslnstats **[24-18](#page-443-5)** cnftrk **[24-18](#page-443-6)** cnftrkparm **[24-18](#page-443-7)** cnftrkstats **[24-18](#page-443-8)** deltrk **[24-18](#page-443-9)** dntrk **[24-18](#page-443-10)** dspcntrstats **[24-18](#page-443-11)** dsplogtrk **[24-18](#page-443-12)** dspphyslnstatcnf **[24-18](#page-443-13)** dspphysl[nstathist](#page-508-11) **[24-18](#page-443-14)**

**Cisco BPX 8600 Series Installation and Configuration**

Г

dsptrkcnf **[24-18](#page-443-15)** dsptrkcons **[24-18](#page-443-16)** dsptrkerrs **[24-18](#page-443-17)** dsptrks **[24-18](#page-443-18)** dsptrkstatcnf **[24-18](#page-443-19)** dsptrkstathist **[24-18](#page-443-20)** dsptrkstats **[24-18](#page-443-21)** dsptrkutl **[24-18](#page-443-22)** prtphyslnerrs **[24-18](#page-443-23)** prttrkerrs **[24-18](#page-443-24)** prttrks **[24-18](#page-443-25)** uptrk **[24-18](#page-443-26)** commands, virtual trunk for UXM (table) clrphyslnalm **[24-19](#page-444-0)** clrtrkalm **[24-19](#page-444-1)** clrtrkstats **[24-19](#page-444-2)** dspphysln **[24-19](#page-444-5)** commands, VSI (table) addctrlr **[23-44](#page-423-0)** addshelf **[23-44](#page-423-1)** cnfqbin **[23-44](#page-423-2)** cnfrsrc **[23-44](#page-423-3)** cnfvsiif **[23-44](#page-423-4)** cnfvsipart **[23-44](#page-423-5)** delctrlr **[23-44](#page-423-6)** delshelf **[23-44](#page-423-7)** dspcd **[23-45](#page-424-0)** dspchuse **[23-45](#page-424-1)** dspctrlrs **[23-45](#page-424-2)** dspqbin **[23-45](#page-424-3)** dspqbintmt **[23-45](#page-424-4)** dsprsrc **[23-45](#page-424-5)** dspsct **[23-45](#page-424-6)** dspvsiif **[23-45](#page-424-7)** dspvsipartcnf **[23-45](#page-424-8)** dspvsipartinfo **[23-45](#page-424-9)** commands, Y-cable redundancy addyred **[13-10](#page-233-1)** delyred **[13-10](#page-233-2)**

dspyred **[13-10](#page-233-3)** prtyred **[13-10](#page-233-4)** switchyred **[13-10](#page-233-5)** common core hardware components **[2-6](#page-91-0)** concurrent routing *[See](#page-71-5)* CR config.sv file **[20-8](#page-307-1)** configuration LAN connection **[20-2](#page-301-1)** network management **[20-1](#page-300-0)** network nodes **[20-3](#page-302-0)** configuration save/restore, TFTP **[1-5](#page-54-4)** congestion flow control ABR **[21-3](#page-314-0)** ABR connection policing **[21-51](#page-362-0)** ATFST **[21-31](#page-342-0)** congestion management **[1-25,](#page-74-1) [21-6](#page-317-1)** connecting, Y-cable **[14-3,](#page-242-0) [14-6,](#page-245-0) [15-3](#page-252-2)** connection 60K, BXM-E **[1-5,](#page-54-2) [23-15](#page-394-0)** alarm output **[14-9](#page-248-0)** office alarm **[14-9](#page-248-1)** testing **[28-8](#page-495-0)** constant bit rate *[See](#page-314-4)* CBR control port **[15-2,](#page-251-1) [15-11](#page-260-1)** conventions, documentation **[xli](#page-42-0)** CoS management, advanced **[1-29](#page-78-1)** cost-based route selection *See also* [cost-based automatic routing management](#page-80-1) CR **[1-22](#page-71-6)** description **[1-5](#page-54-5)** overview **[1-22](#page-71-7)** crosspoint switch matrix **[3-3](#page-96-2)**

#### **D**

DC input wiring caution **[10-4](#page-201-0)**

**Cisco BPX 8600 Series Installation and Configuration**

DC power connection **[11-11](#page-214-0)** input **[2-3](#page-88-0)** PEM -48 VDC input **[2-3](#page-88-1)** factory install **[8-1,](#page-180-0) [9-1](#page-192-0)** replacement **[29-5](#page-514-0)** system **[8-1,](#page-180-1) [9-1](#page-192-1)** Default Gateway IP Address parameter **[20-7](#page-306-2)** delalmslot command **[17-6](#page-279-4)** delapsln command **[25-14](#page-459-5)** delcdred command **[17-6,](#page-279-5) [25-14](#page-459-6)** delcon command **[19-2,](#page-289-6) [21-54](#page-365-9)** delcongrp command **[19-2](#page-289-7)** delctrlr command **[23-44](#page-423-6)** dellnlp command **[27-8](#page-477-2)** dellp command **[28-21](#page-508-23)** delshelf command **[17-6,](#page-279-6) [18-6,](#page-285-4) [23-44](#page-423-7)** deltrk command **[1-22,](#page-71-8) [18-5,](#page-284-0) [24-18](#page-443-9)** delyred command **[13-10,](#page-233-2) [17-6,](#page-279-7) [25-15](#page-460-1)** diagnostics **[1-6,](#page-55-1) [1-35](#page-84-0)** Dijkstra's Shortest Path Algorithm **[1-31](#page-80-2)** display, card status **[28-4](#page-491-0)** disruptive test **[4-5,](#page-114-2) [27-1](#page-470-1)** dncd command **[28-21](#page-508-24)** dnln command **[19-2](#page-289-8)** dnport command **[21-54](#page-365-10)** dntrk command **[18-5,](#page-284-1) [24-18](#page-443-10)** documentation conventions **[xli](#page-42-0)** related **[xxxvi](#page-37-1)** dspabortlog command **[28-1,](#page-488-0) [28-21](#page-508-25)** dspalms command **[25-14,](#page-459-7) [28-1,](#page-488-1) [28-21](#page-508-26)** dspapsln command **[25-14](#page-459-8)** dspasm command **[17-6,](#page-279-8) [28-1](#page-488-2)** dspatmcls command **[21-9,](#page-320-2) [21-54](#page-365-11)** dspbob command **[28-6](#page-493-2)** dspbpnv command **[13-8](#page-231-1)** dspbuses command **[28-6,](#page-493-3) [28-21](#page-508-27)**

dspcd command APS attributes **[25-14](#page-459-9)** card configuration (SCT) **[23-17](#page-396-1)** card configuration (VSI setup) **[23-45](#page-424-0)** card display **[17-6](#page-279-9)** determining SCR and PCR **[21-27](#page-338-1)** displaying VC merge **[23-41](#page-420-1)** dspcdred command **[25-14](#page-459-10)** dspcds command **[17-3,](#page-276-16) [17-6](#page-279-10)** dspchstats command **[21-54](#page-365-12)** dspchuse command **[23-10,](#page-389-0) [23-45](#page-424-1)** dspclnerrs command **[28-21](#page-508-28)** dspcls command **[21-2,](#page-313-8) [21-9,](#page-320-3) [21-54](#page-365-13)** dspcntrstats command **[24-18,](#page-443-11) [27-15,](#page-484-2) [28-21](#page-508-29)** dspconcnf command **[21-54](#page-365-15)** dspcon command **[1-33,](#page-82-4) [21-54](#page-365-14)** dspcons command **[21-54](#page-365-16)** dspconst command **[28-6](#page-493-4)** dspctrlrs command **[17-6,](#page-279-11) [23-45](#page-424-2)** dspeventq command **[28-21](#page-508-30)** dspfrcbob command **[28-21](#page-508-31)** dsplancnf command **[17-6](#page-279-12)** dsplan command **[20-9](#page-308-0)** dsplmistats command **[17-6,](#page-279-13) [21-54](#page-365-17)** dsplnalmcnf command **[28-21](#page-508-32)** dsplncnf command **[19-2](#page-289-4)** dsplnerrs command **[28-21](#page-508-33)** dsplns command **[19-2](#page-289-5)** dspload command **[1-33](#page-82-5)** dsplog command **[25-14,](#page-459-11) [28-1,](#page-488-3) [28-21](#page-508-34)** dsplogtrk command **[24-18](#page-443-12)** dspnds command **[17-6](#page-279-14)** dspnebdisc command **[19-11](#page-298-1)** dspnode command **[17-6,](#page-279-15) [18-6](#page-285-5)** dspnw command **[18-6](#page-285-0)** dspoamlpbk command **[28-21](#page-508-35)** dspphysln command **[24-19](#page-444-5)** dspphyslnstatcnf command **[24-18](#page-443-13)** dspphyslnstathist co[mmand](#page-201-0) **[24-18](#page-443-14)**

dspport command **[21-54](#page-365-18)** dspportq command **[21-54](#page-365-19)** dspportstathist command **[27-14](#page-483-2)** dspportstats command **[21-54](#page-365-20)** dspprtcnf command **[17-6](#page-279-16)** dsppwr command **[17-6,](#page-279-17) [28-22](#page-509-0)** dspqbin command **[23-17,](#page-396-2) [23-45](#page-424-3)** dspqbinstats command **[27-15](#page-484-3)** dspqbint command **[23-17](#page-396-3)** dspqbintmt command **[23-45](#page-424-4)** dsprsrc command **[23-45](#page-424-5)** dsprts command **[1-33](#page-82-6)** dspsct command **[23-17,](#page-396-4) [23-45](#page-424-6)** dspslotalms command **[28-6,](#page-493-5) [28-22](#page-509-1)** dspsloterrs command **[28-6,](#page-493-6) [28-22](#page-509-2)** dspslotstatcnf command **[28-22](#page-509-3)** dspsv3 command **[25-14,](#page-459-12) [28-22](#page-509-4)** dsptermcnf command **[17-6](#page-279-18)** dsptermfunc command **[17-6](#page-279-19)** dsptrafficgen command **[28-22](#page-509-5)** dsptrkcnf command **[1-33,](#page-82-7) [18-3,](#page-282-3) [24-18](#page-443-15)** dsptrkcons command **[24-18](#page-443-16)** dsptrkerrs command **[24-18,](#page-443-17) [28-6,](#page-493-7) [28-22](#page-509-6)** dsptrks command **[18-3,](#page-282-4) [18-6,](#page-285-1) [24-18](#page-443-18)** dsptrkstatcnf command **[24-18](#page-443-19)** dsptrkstathist command **[24-18,](#page-443-20) [27-14](#page-483-3)** dsptrkstats command **[24-18](#page-443-21)** dsptrkutl command **[24-18](#page-443-22)** dspvsich command **[23-10](#page-389-1)** dspvsiif command **[23-10,](#page-389-2) [23-45](#page-424-7)** dspvsipartcnf command **[23-45](#page-424-8)** dspvsipartinfo command **[23-10,](#page-389-3) [23-45](#page-424-9)** dspyred command **[13-10,](#page-233-3) [17-6](#page-279-20)** dual-leaky bucket policing, VBR **[21-45](#page-356-0)**

#### **E**

E3

connection **[14-1](#page-240-1)**

**Cisco BPX 8600 Series Installation and Configuration**

trunk connection **[14-1,](#page-240-2) [14-4,](#page-243-0) [14-7](#page-246-0)** EFCI parameter **[21-25,](#page-336-3) [21-26](#page-337-2)** EMI requirements **[7-3](#page-166-1)** empty BPX shelf warning **[8-3](#page-182-0)** Error Threshold parameter **[19-5](#page-292-1)** Ethernet LAN port **[3-3](#page-96-3)** Event Threshold parameter **[19-5](#page-292-2)** explicit rate (ER) **[21-5](#page-316-2)** extended parameters **[21-8](#page-319-0)** external clock connections **[15-17](#page-266-0)** external device window **[28-8](#page-495-1)** extractor (latch) handles **[13-6](#page-229-1)**

#### **F**

F4 AIS OAM cell detection **[24-7](#page-432-1)** F4 to F5 mapping **[1-5](#page-54-6)** FAIL lights **[28-2](#page-489-2)** fan assembly replacement caution **[29-9](#page-518-0)** fan power fuses caution **[10-6,](#page-203-0) [11-12](#page-215-0)** fans **[2-2](#page-87-1)** node cooling **[2-2](#page-87-2)** requirements **[3-11](#page-104-1)** temperature **[3-11](#page-104-1)** FBTC (AAL5 Frame Basic Traffic Control) parameter **[21-25](#page-336-4)** FBTC parameter **[21-24](#page-335-5)** FCES (Flow Control External Segments) parameter **[21-26](#page-337-3)** ForeSight **[1-25,](#page-74-2) [21-6](#page-317-2)** framing, AAL5 **[23-39](#page-418-0)** front card installation caution **[13-4](#page-227-0)** replacement caution **[29-1](#page-510-0)** FRTT parameter **[21-25](#page-336-5)**

#### **G**

grille, air intake **[2-2](#page-87-0)** grounding

caution **[7-12](#page-175-0)** requirements **[7-5](#page-168-0)**

#### **H**

hardware components common core **[2-6](#page-91-0)** network interface **[2-6](#page-91-1)** power supply **[2-6](#page-91-2)** service interface **[2-6](#page-91-3)** high-speed interface **[1-26](#page-75-1)**

## **I**

IBS parameter **[21-25,](#page-336-6) [21-26](#page-337-4)** ICR parameter **[21-24,](#page-335-6) [21-26](#page-337-5)** ILMI, virtual port **[1-5](#page-54-7)** ILMI Polling Enabled parameter **[19-9](#page-296-1)** initial startup procedure **[16-1,](#page-268-0) [16-2](#page-269-1)** installation AC power supply, redundant **[29-8](#page-517-0)** front cards **[13-4](#page-227-0)** LAN port configuration **[15-6](#page-255-0)** warning **[7-1](#page-164-0)** interfaces high-speed **[1-26](#page-75-1)** low-speed **[1-26](#page-75-2)** invisible laser radiation warning **[7-4](#page-167-1)** IP Service Port parameter **[20-7](#page-306-3)** IP Subnet Mask parameter **[20-7](#page-306-4)**

#### **L**

label switch controller *[See](#page-419-0)* LSC label virtual circuit *[See](#page-54-8)* LVC LAN Ethernet port **[15-2](#page-251-2)** LAN LED **[3-7](#page-100-2)** laser information label (figure) **[7-3,](#page-166-2) [13-6](#page-229-2)** laser radiation opening warning **[7-4](#page-167-2)** lights, FAIL **[28-2](#page-489-2)** line module ASM card **[3-13](#page-106-0)** BNI card **[4-8,](#page-117-0) [4-11](#page-120-0)** Line Module Alarm/Status *[See](#page-106-1)* LM-ASM line module replacement caution **[29-3](#page-512-0)** line statistics, network service **[1-28](#page-77-0)** LM-3E3 **[4-8](#page-117-1)** LM-3T3 **[4-8](#page-117-2)** LM-ASM back card **[3-13](#page-106-2)** slot #15, mandatory **[3-13](#page-106-3)** local/remote\_addr parameter **[21-8](#page-319-1)** logical trunk alarm **[27-11](#page-480-0)** loopbacks and diagnostics disruptive test **[4-5,](#page-114-2) [27-1](#page-470-1)** nondisruptive self test **[4-5](#page-114-3)** low-speed data ports **[3-3](#page-96-4)** low-speed interface **[1-26](#page-75-2)** LVC **[1-5,](#page-54-9) [23-39](#page-418-1)**

#### **M**

maintenance, preventive **[28-1](#page-488-4)** Max CTD parameter **[21-4](#page-315-3)** maximum burst size *[See](#page-356-1)* MBS MBS **[21-45](#page-356-2)** MBS parameter **[21-4,](#page-315-4) [21-24,](#page-335-7) [21-26](#page-337-6)** MCR parameter **[21-4,](#page-315-5) [21-24,](#page-335-8) [21-25](#page-336-7)** mechanical installation caution **[7-6](#page-169-0)** modem configuration auto-answer at ISC **[15-13](#page-262-2)** cable **[15-14](#page-263-0)** Codex 3220 **[15-13](#page-262-3)**

**Cisco BPX 8600 Series Installation and Configuration**

dial-in and dial-out connection **[15-11](#page-260-2)** MPLS [BCC-4, requirement](#page-94-6) controller **[23-40](#page-419-1)** VC merge **[1-5](#page-54-10)** multiprotocol label switching *[See](#page-94-6)* MPLS

#### **N**

N394 parameter **[19-6](#page-293-0)** N395 parameter **[19-6](#page-293-1)** network printer connection **[15-6,](#page-255-0) [15-8,](#page-257-1) [20-9](#page-308-1)** service line statistics **[1-28](#page-77-0)** port statistics **[1-28](#page-77-1)** statistics **[1-28,](#page-77-2) [27-2](#page-471-0)** synchronization **[1-29](#page-78-2)** trunk statistics **[1-28](#page-77-3)** network interface hardware components **[2-6](#page-91-1)** network management Cisco WAN Manager (CWM) **[1-26](#page-75-0)** interfaces **[1-26](#page-75-3)** overview **[1-26](#page-75-3)** SNMP service agent **[1-26](#page-75-0)** software applications **[1-26](#page-75-3)** NI field **[21-5](#page-316-3)** node alarms **[1-35](#page-84-1)** availability factor **[1-34](#page-83-0)** cooling **[2-2](#page-87-2)** parameter **[21-8](#page-319-2)** redundancy options **[1-34](#page-83-1)** synchronization **[1-29](#page-78-3)** node statistics **[1-28](#page-77-4)** nondisruptive self test **[4-5](#page-114-3)** nonreal time variable bit rate (nrt-VBR) **[21-3](#page-314-5)** Nrm parameter **[21-25](#page-336-8)**

## **O**

OC-12 connection **[14-4](#page-243-1)** OC-3 connection **[14-4](#page-243-1)** office alarm connection **[14-9](#page-248-1)** operations support systems (OSS) **[1-26](#page-75-4)**

## **P**

parameters, addcon command extended parameters **[21-8](#page-319-0)** local/remote\_addr **[21-8](#page-319-1)** node **[21-8](#page-319-2)** traffic\_type/connection class **[21-8](#page-319-3)** parameters, ATM Forum TM 4.0 term ADTF **[21-26](#page-337-7)** FRTT **[21-26](#page-337-8)** Nrm **[21-26](#page-337-9)** RDF **[21-26](#page-337-10)** RIF **[21-26](#page-337-11)** TBE **[21-26](#page-337-12)** Trm **[21-26](#page-337-13)** parameters, cnflan command Active IP Address **[20-7](#page-306-0)** Default Gateway IP Address **[20-7](#page-306-2)** IP Service Port **[20-7](#page-306-3)** IP Subnet Mask **[20-7](#page-306-4)** parameters, connection (table) %Util **[21-25](#page-336-9)** ADTF (ATM Forum TM 4.0 term) **[21-26](#page-337-7)** CDVT **[21-25](#page-336-1)** CLP Hi **[21-26](#page-337-0)** CLP Lo/EPD **[21-26](#page-337-1)** EFCI **[21-25,](#page-336-3) [21-26](#page-337-2)** FBTC (AAL5 Frame Basic Traffic Control) **[21-25](#page-336-4)** FCES (Flow Control External Segments) **[21-26](#page-337-3)** FRTT (ATM Forum TM 4.0 term) **[21-26](#page-337-8)** IBS **[21-25,](#page-336-6) [21-26](#page-337-4)** ICR **[21-24,](#page-335-6) [21-26](#page-337-5)**

**Cisco BPX 8600 Series Installation and Configuration**

MBS **[21-26](#page-337-6)** MCR **[21-24,](#page-335-8) [21-25](#page-336-7)** Nrm (ATM Forum TM 4.0 term) **[21-26](#page-337-9)** PCR **[21-25](#page-336-10)** Policing **[21-24,](#page-335-9) [21-26](#page-337-14)** RDF **[21-25](#page-336-11)** RDF (ATM Forum TM 4.0 term) **[21-26](#page-337-10)** RIF **[21-25](#page-336-12)** RIF (ATM Forum TM 4.0 term) **[21-26](#page-337-11)** SCR **[21-24,](#page-335-10) [21-26](#page-337-15)** TBE **[21-25](#page-336-13)** TBE (ATM Forum TM 4.0 term) **[21-26](#page-337-12)** Trm (ATM Forum TM 4.0 term) **[21-26](#page-337-13)** trunk cell routing restriction **[21-26](#page-337-16)** VC QDepth **[21-24,](#page-335-11) [21-26](#page-337-17)** VS/VD **[21-24,](#page-335-12) [21-25](#page-336-14)** parameters, ILMI (table) Advertise Intf Info **[19-5](#page-292-0)** Error Threshold **[19-5](#page-292-1)** Event Threshold **[19-5](#page-292-2)** Polling Enabled **[19-5](#page-292-3)** Polling Interval **[19-5](#page-292-4)** Trap Enabled **[19-5](#page-292-5)** VPI.VCI **[19-5](#page-292-6)** parameters, ILMI neighbor discovery Advertise Intf Info **[19-9](#page-296-0)** ILMI Polling Enabled **[19-9](#page-296-1)** Protocol **[19-9](#page-296-2)** Protocol by Card **[19-9](#page-296-3)** parameters, LMI (table) N394 **[19-6](#page-293-0)** N395 **[19-6](#page-293-1)** Polling Enable **[19-6](#page-293-2)** T393 **[19-6](#page-293-3)** T394 **[19-6](#page-293-4)** T396 **[19-6](#page-293-5)** VPI.VCI **[19-6](#page-293-6)** parameters, QoS (table) CDV **[21-4](#page-315-0)**

CLR **[21-4](#page-315-2)** Max CTD **[21-4](#page-315-3)** parameters, traffic (table) CDVT **[21-4](#page-315-1)** MBS **[21-4,](#page-315-4) [21-24](#page-335-7)** MCR **[21-4](#page-315-5)** PCR **[21-4](#page-315-6)** part number (800) for BXM back cards **[1-5](#page-54-1)** parts checklist **[7-2](#page-165-0)** PCR **[21-24,](#page-335-13) [21-26,](#page-337-18) [21-45](#page-356-3)** PCR parameter **[21-4,](#page-315-6) [21-25](#page-336-10)** peak cell rate *[See](#page-337-19)* PCR PEM **[2-3](#page-88-2)** physical description **[2-1](#page-86-3)** physical layer convergence protocol (PLCP) **[4-3](#page-112-0)** physical layer protocol Processor *[See](#page-112-1)* PLPP physical trunk alarm **[27-11](#page-480-1)** PLPP functions **[4-4](#page-113-0)** receiver side **[4-4](#page-113-0)** transmitter side **[4-4](#page-113-1)** policing options, VBR (table) **[21-45](#page-356-4)** Policing parameter **[21-24,](#page-335-9) [21-26](#page-337-14)** Polling Enabled parameter **[19-5](#page-292-3)** Polling Enable parameter **[19-6](#page-293-2)** Polling Interval parameter **[19-5](#page-292-4)** port auxiliary **[15-1,](#page-250-0) [15-2,](#page-251-0) [15-11](#page-260-0)** control **[15-2,](#page-251-1) [15-11](#page-260-1)** LAN **[20-2](#page-301-1)** queues **[4-5](#page-114-4)** port statistics, network service **[1-28](#page-77-1)** positive ground system warning **[10-5](#page-202-2)** power AC **[2-4](#page-89-1)** DC **[8-1](#page-180-1)** grounding **[7-5](#page-337-5)**

monitoring **[3-10](#page-103-3)** supply hardware components **[2-6](#page-91-2)** power entry module *[See](#page-88-1)* PEM preventive maintenance **[28-1](#page-488-4)** Protocol by Card parameter **[19-9](#page-296-3)** Protocol parameter **[19-9](#page-296-2)** prtclnerrs command **[28-22](#page-509-7)** prtlnerrs command **[28-22](#page-509-8)** prtlns command **[19-3](#page-290-0)** prtlog command **[28-22](#page-509-9)** prtnw command **[18-6](#page-285-2)** prtphyslnerrs command **[24-18](#page-443-23)** prttrkerrs command **[24-18,](#page-443-24) [28-22](#page-509-10)** prttrks command **[18-6,](#page-285-3) [24-18](#page-443-25)** prtyred command **[13-10,](#page-233-4) [17-6](#page-279-21)**

#### **R**

rack mounting, BPX **[7-8](#page-171-0)** RDF parameter **[21-25](#page-336-11)** real-time variable bit rate (rt-VBR) **[21-3](#page-314-6)** removal and replacement of parts caution **[29-1](#page-510-1)** replacement AC power supply **[29-7](#page-516-0)** card slot fuse **[29-10](#page-519-1)** DC power entry module **[29-5](#page-514-1)** fan assembly **[29-9](#page-518-1)** front cards **[29-1](#page-510-2)** line module **[29-3](#page-512-1)** parts **[28-1,](#page-488-5) [29-1](#page-510-3)** temperature sensing unit **[29-10](#page-519-2)** replacement of fuses warning **[10-6](#page-203-1)** requirements, types of CEPT **[7-3](#page-166-0)** EMI **[7-3](#page-166-1)** safety **[7-3](#page-166-3)** resetcd command **[28-22](#page-509-11)** resetpc command **[28-22](#page-509-12)**

resource management *[See](#page-316-4)* RM RIF parameter **[21-25](#page-336-12)** RM cells **[21-5](#page-316-5)** travel destination **[21-5](#page-316-6)** routeAdd command **[20-6](#page-305-1)**

#### **S**

SAFETY GROUND label **[10-5](#page-202-3)** safety requirements **[7-3](#page-166-3)** safety requirements warning **[7-3](#page-166-4)** SCR **[21-26,](#page-337-20) [21-45](#page-356-5)** SCR parameter **[21-24,](#page-335-10) [21-26](#page-337-15)** self-tests BCC card **[3-7](#page-100-3)** nondisruptive **[4-5](#page-114-3)** troubleshooting **[28-2](#page-489-3)** types of **[4-5](#page-114-5)** service interface hardware components **[2-6](#page-91-3)** service interfaces **[1-28](#page-77-5)** setup, terminal and peripherals modems **[15-11](#page-260-2)** network printer **[15-6,](#page-255-0) [20-9](#page-308-1)** shelf configuration **[13-1](#page-224-1)** SIM **[3-4](#page-97-1)** single leaky bucket, CBR **[21-42](#page-353-0)** site requirements **[7-1](#page-164-1)** cooling **[7-1](#page-164-2)** location **[7-1](#page-164-3)** power **[7-1](#page-164-4)** power source, uninterruptible **[7-1](#page-164-5)** space **[7-1](#page-164-6)** weight **[7-1](#page-164-7)** SMDS **[4-3](#page-112-2)** SNMP service agent **[1-26](#page-75-0)** specifications ATM E3 trun[k interface](#page-168-0) **[30-5,](#page-526-0) [30-6](#page-527-0)**

**Cisco BPX 8600 Series Installation and Configuration**

ATM service interface, T3/E3 **[30-9](#page-530-0)** ATM T3 trunk interface **[30-5](#page-526-1)** system **[xxxv,](#page-36-1) [30-1](#page-522-0)** statistics network service line **[1-28](#page-77-6)** port **[1-28](#page-77-6)** network trunk **[1-28](#page-77-6)** node **[1-28](#page-77-6)** StrataBus backplane **[3-15](#page-108-0)** StrataView Plus NMS workstation **[1-26](#page-75-5)** Stratum-3 system clocking **[3-3](#page-96-5)** sustainable cell rate *[See](#page-337-21)* SCR switchapsln command **[25-14](#page-459-13)** switchcc command **[13-9,](#page-232-0) [28-22](#page-509-13)** switchcdred command **[25-14](#page-459-14)** switched megabit data service *[See](#page-112-3)* SMDS switch interface module *[See](#page-97-2)* SIM switchyred command **[13-10](#page-233-5)** system software criteria **[1-30](#page-79-0)** features **[1-29](#page-78-4)**

# **T** T3

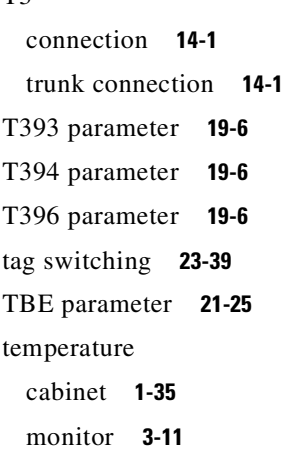

monitoring, shelf **[3-10](#page-103-4)** testing connections **[28-8](#page-495-0)** TFTP configuration save/restore **[1-5](#page-54-4)** throttling, bandwidth **[4-5](#page-114-0)** traffic\_type/connection class parameter **[21-8](#page-319-3)** traffic policing definitions (table) **[21-23](#page-334-0)** examples **[21-41](#page-352-0)** Trap Enabled parameter **[19-5](#page-292-5)** Trm parameter **[21-24](#page-335-14)** troubleshooting BPX **[28-2](#page-489-0)** caution **[28-2](#page-489-1)** warning **[28-2](#page-489-4)** trunk cell routing restriction parameter **[21-26](#page-337-16)** trunk incremental cell delay variance **[1-5](#page-54-11)** tstcon command **[28-5,](#page-492-0) [28-22](#page-509-14)** tstconseg command **[21-54,](#page-365-21) [28-22](#page-509-15)** tstdelay command **[21-54,](#page-365-22) [28-5,](#page-492-1) [28-22](#page-509-16)** tstdly command **[22-11](#page-376-0)** tstpcs command **[28-22](#page-509-17)** tstport command **[28-6,](#page-493-8) [28-22](#page-509-18)** tstubus command **[28-22](#page-509-19)**

## **U**

UBR connection policing **[21-51](#page-362-1)** connections **[21-34](#page-345-0)** policing definitions (table) **[21-35](#page-346-0)** unspecified bit rate *[See](#page-314-7)* UBR upcd command **[17-6,](#page-279-22) [19-1](#page-288-1)** upcon command **[1-22](#page-71-9)** upln command **[17-3,](#page-276-17) [19-1,](#page-288-2) [19-3,](#page-290-1) [21-2,](#page-313-9) [21-7](#page-318-4)** upport command **[17-3,](#page-276-18) [21-2,](#page-313-10) [21-7,](#page-318-5) [21-54](#page-365-23)** uptrk command **[17-2,](#page-275-6) [17-3,](#page-276-15) [18-3,](#page-282-5) [24-13,](#page-438-3) [24-18](#page-443-26)**

#### **V**

variable bit rate (VBR) **[21-45](#page-356-6)** VBR dual-leaky bucket policing **[21-45](#page-356-0)** VC merge AAl5 framing **[23-39](#page-418-0)** BXM-E **[5-8](#page-131-0)** characteristics **[23-40](#page-419-2)** disabling **[23-42](#page-421-1)** displaying card support **[23-41](#page-420-2)** enabling **[23-41](#page-420-3)** error messages **[23-44](#page-423-8)** LSC **[23-40](#page-419-3)** MPLS controller **[23-40](#page-419-1)** overview **[1-5,](#page-54-12) [5-8,](#page-131-1) [23-39](#page-418-3)** tag switching **[23-39](#page-418-2)** viewing current status **[23-44](#page-423-9)** VSI channel limitation **[23-40](#page-419-4)** VSI messages, incoming **[23-40](#page-419-5)** VC QDepth parameter **[21-24,](#page-335-11) [21-26](#page-337-17)** virtual channel connection (VCC) **[23-40](#page-419-6)** virtual circuit (VC) **[23-39](#page-418-4)** virtual circuit identifier (VCI) **[4-5](#page-114-6)** virtual path identifier (VPI) **[4-5](#page-114-7)** virtual port ILMI **[1-5](#page-54-7)** virtual switch interface *[See](#page-94-7)* VSI virtual trunk AIS OAM recognition **[1-5,](#page-54-0) [24-7](#page-432-0)** benefits **[1-19](#page-68-0)** clock source synchronization **[1-5](#page-54-3)** number **[1-19](#page-68-0)** public ATM network **[1-19](#page-68-0)** VPI.VCI parameter **[19-5,](#page-292-6) [19-6](#page-293-6)** VS/VD parameter **[21-24,](#page-335-12) [21-25](#page-336-14)** VSI channel limitation **[23-40](#page-419-4)** incoming messages **[23-40](#page-419-5)**

vt command **[1-14,](#page-63-0) [1-16,](#page-65-0) [19-2](#page-289-9)**

#### **W**

warning symbols APS redundant frame assembly **[13-14](#page-237-0)** back card installation **[13-6](#page-229-0)** BPX switch enclosure **[2-1](#page-86-2)** card slot and fan fuses replacement **[29-10](#page-519-0)** class 1 laser product **[7-4](#page-167-0)** empty BPX shelf **[8-3](#page-182-0)** installation **[7-1](#page-164-0)** invisible laser radiation **[7-4](#page-167-1)** laser radiation opening **[7-4](#page-167-2)** positive ground system **[10-5](#page-202-2)** replacement of fuses **[10-6](#page-203-1)** safety requirements **[7-3](#page-166-4)** troubleshooting **[28-2](#page-489-4)** window command **[17-6](#page-279-23)**

#### **Y**

Y-cable connection **[14-3,](#page-242-0) [14-6,](#page-245-0) [15-3](#page-252-2)**